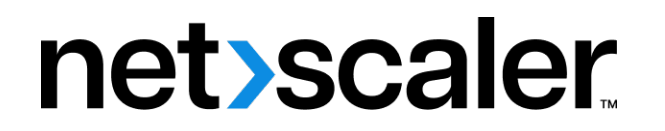

# **Citrix SD‑WAN Orchestrator**

**Machine translated content**

# **Disclaimer**

La versión oficial de este contenido está en inglés. Para mayor comodidad, parte del contenido de la documentación de Cloud Software Group solo tiene traducción automática. Cloud Software Group no puede controlar el contenido con traducción automática, que puede contener errores, imprecisiones o un lenguaje inadecuado. No se ofrece ninguna garantía, ni implícita ni explícita, en cuanto a la exactitud, la fiabilidad, la idoneidad o la precisión de las traducciones realizadas del original en inglés a cualquier otro idioma, o que su producto o servi‑ cio de Cloud Software Group se ajusten a cualquier contenido con traducción automática, y cualquier garantía provista bajo el contrato de licencia del usuario final o las condiciones de servicio, o cualquier otro contrato con Cloud Software Group, de que el producto o el servicio se ajusten a la documentación no se aplicará en cuanto dicha documentación se ha traducido automáticamente. Cloud Software Group no se hace responsable de los daños o los problemas que puedan surgir del uso del contenido traducido automáticamente.

Product Documentation | https://docs.netscaler.com April 10, 2024

# **Contents**

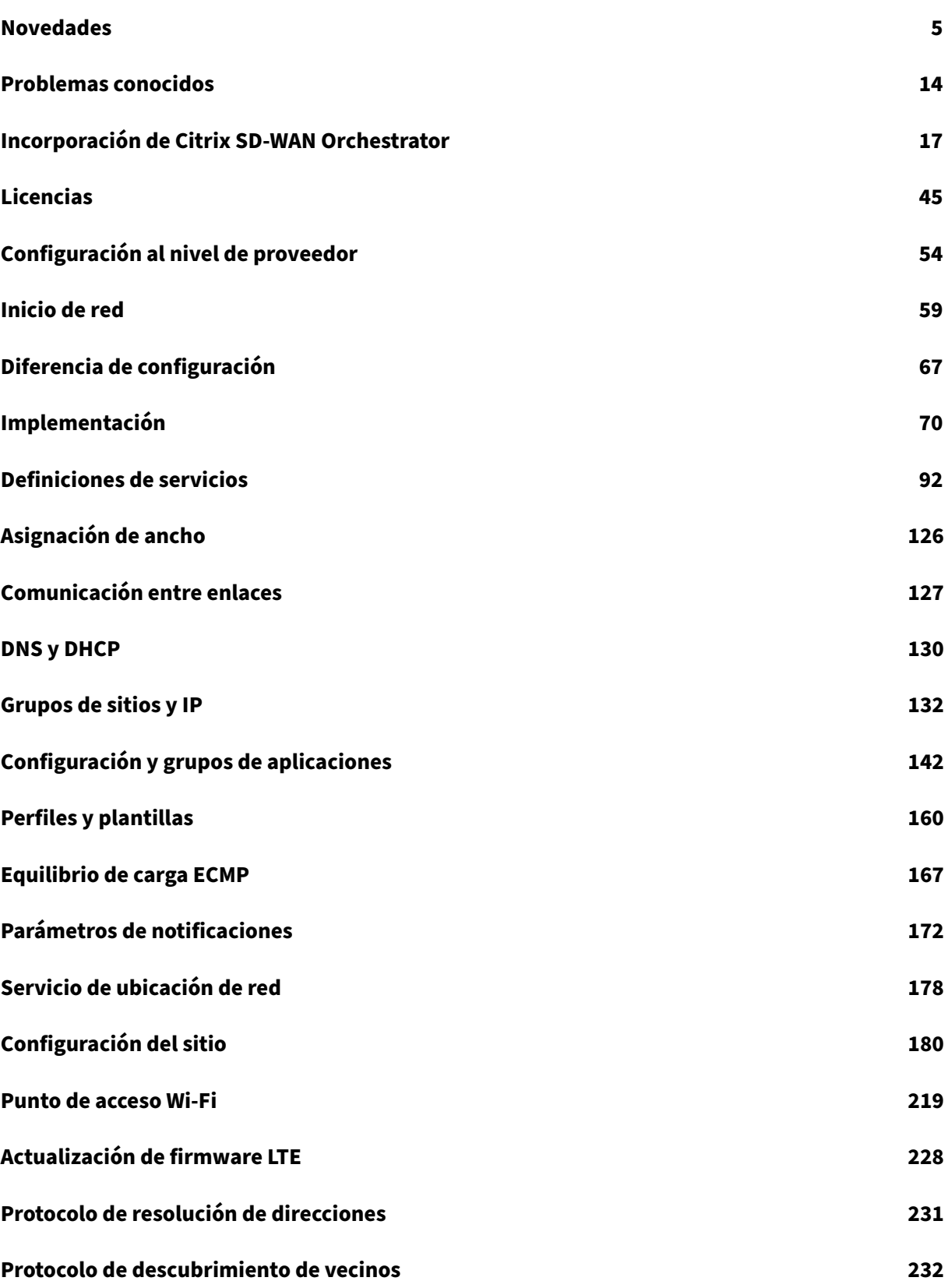

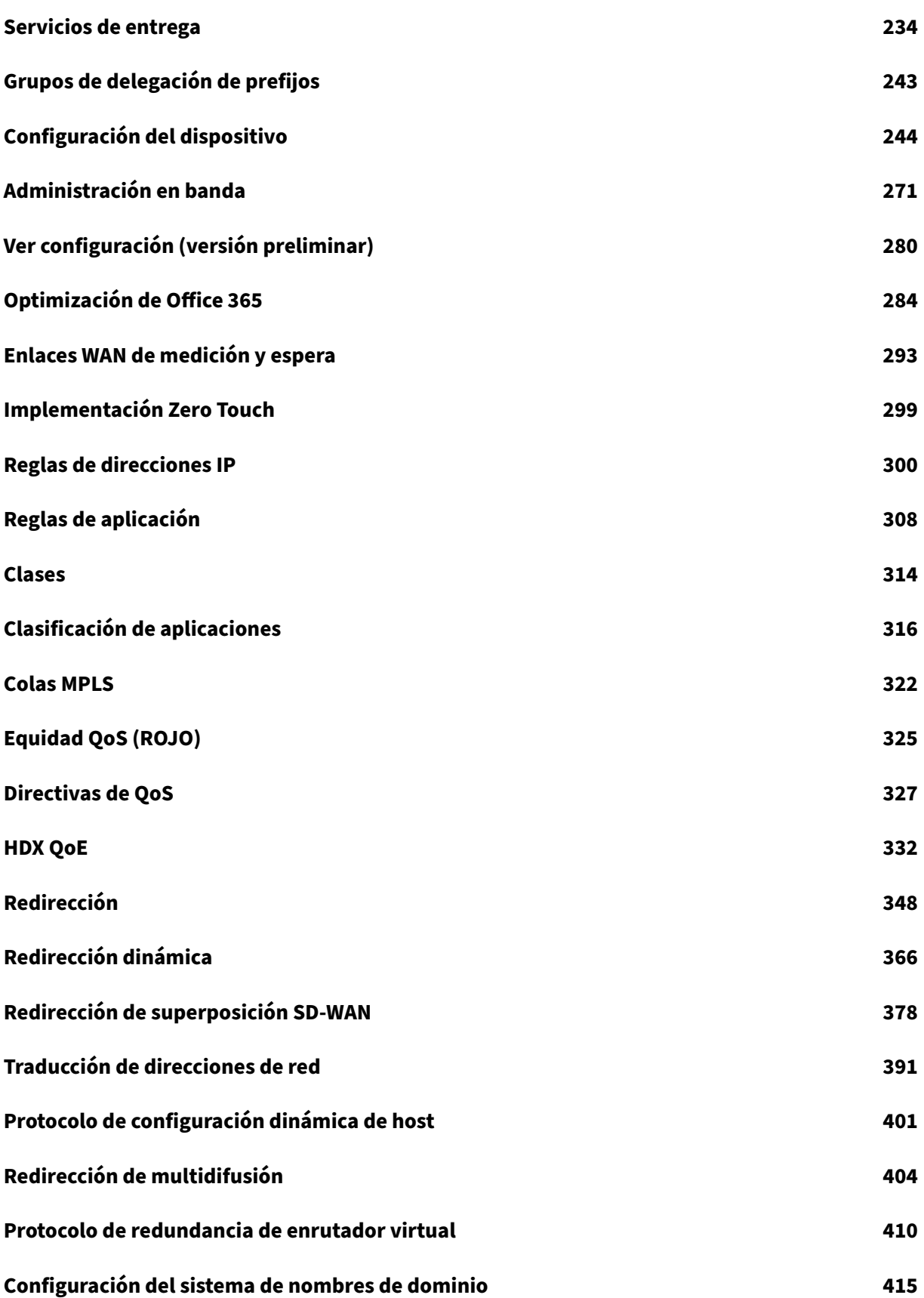

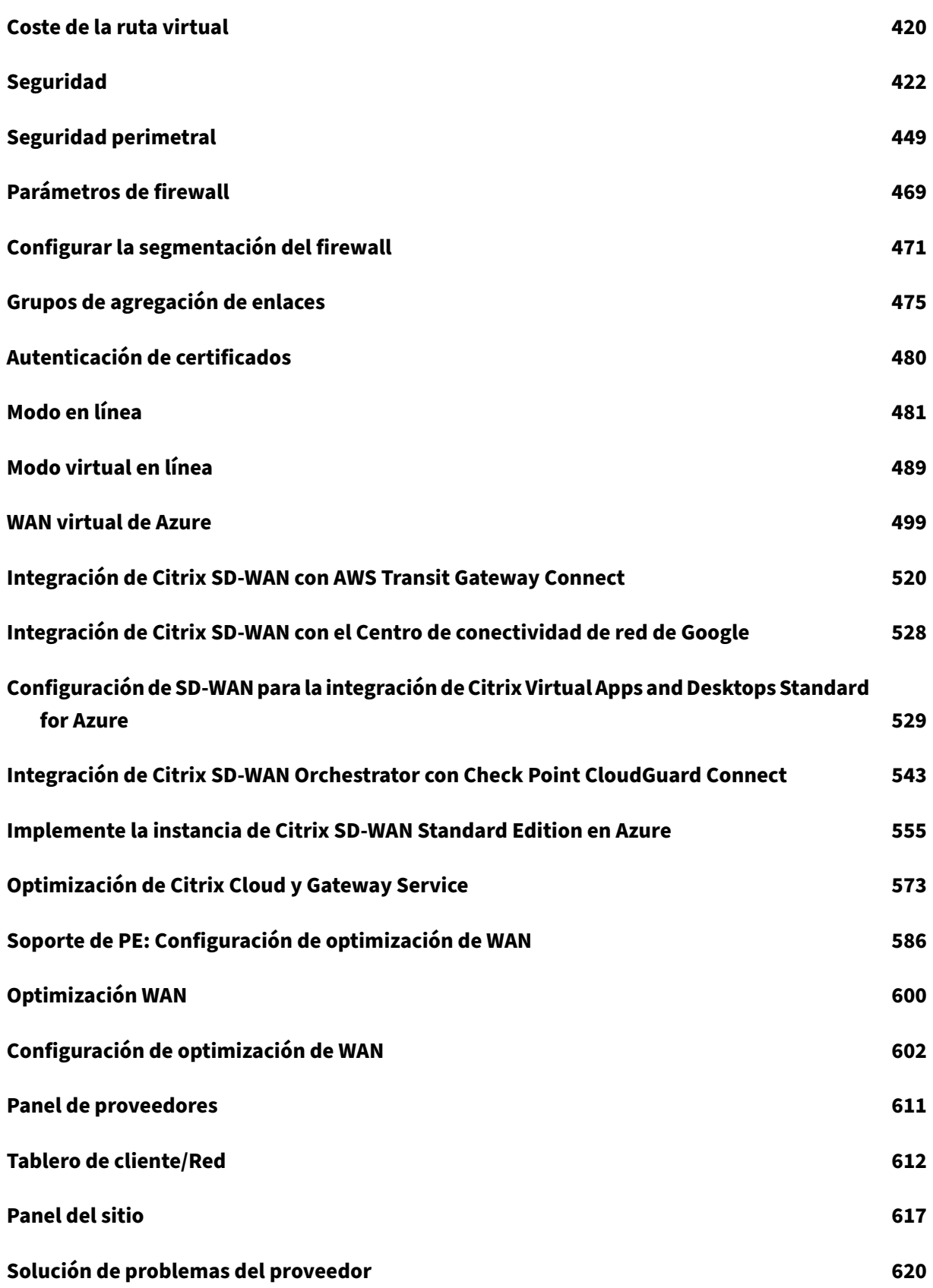

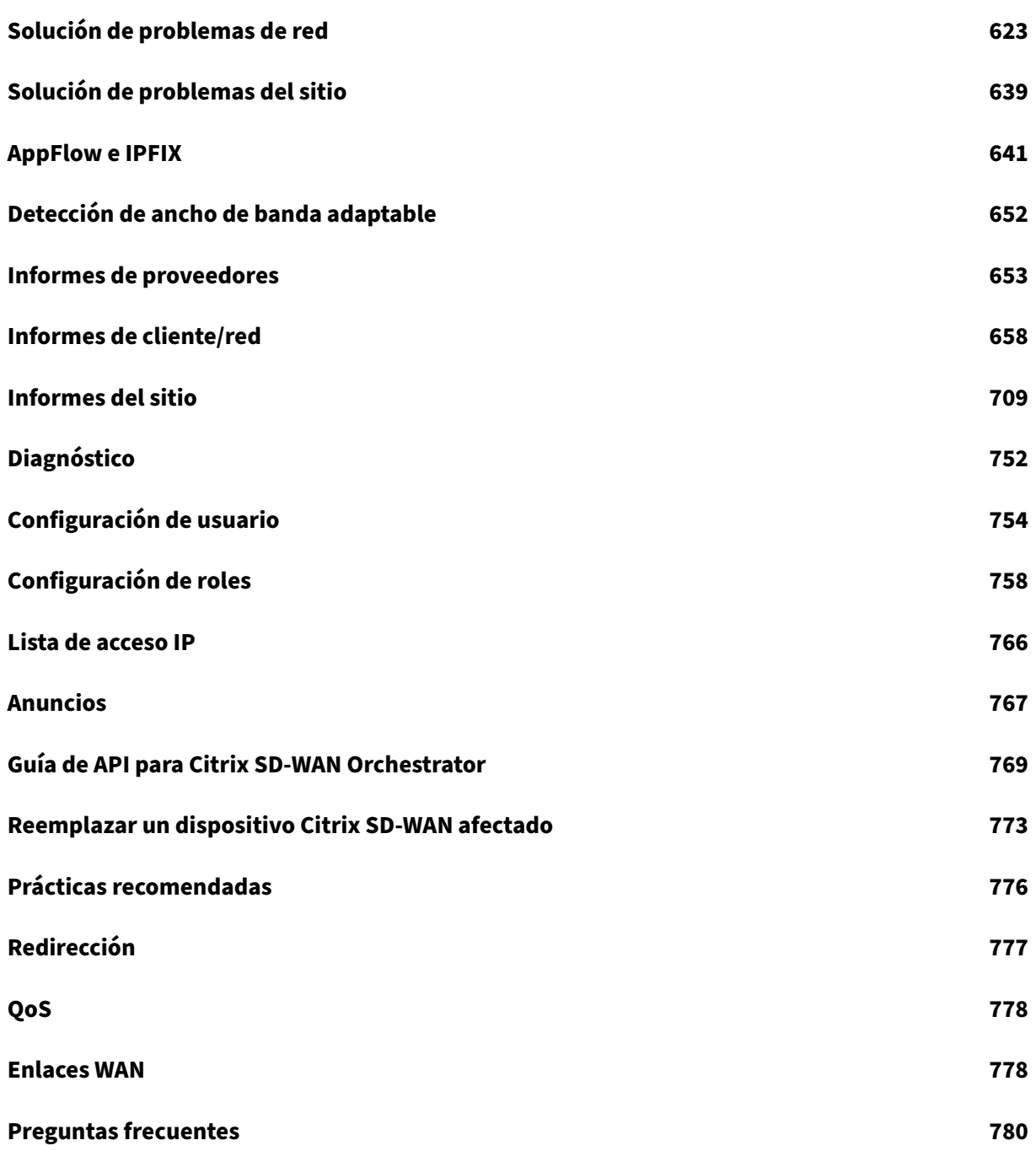

# **Novedades**

<span id="page-5-0"></span>July 15, 2023

# **29 de septiembre de 2022**

#### **Correcciones**

- **SDW‑23725**: El servicio Citrix SD‑WAN Orchestrator no pudo procesar los registros de rutas de rutas virtuales que no tenían una ruta virtual estática al sitio.
- **SDWANHELP‑2769**: El encabezado de reversión de la página de **configuración de la admin‑ istración de cambios** no se borró después de que el dispositivo SD‑WAN estuviera activo y se corrigió automáticamente a la versión correcta.

## **15 de septiembre de 2022**

#### **Configuración**

#### Configuración del servidor HTTP

El servicio Citrix SD‑WAN Orchestrator ahora admite la autenticación basada en certificados para las notificaciones push HTTPS a la URL del servidor. Asegúrese de cargar el certificado de cliente en for‑ [mato PEM y la clave secreta en fo](https://docs.netscaler.com/es-es/citrix-sd-wan-orchestrator/network-level-configuration/notification-settings.html#notification-profile)rmato PKCS8.

[ SDW‑23898 ]

#### **Correcciones**

• **SDW‑24143**: En la página **Configuración > Configuración**del **dispositivo** > **SNMP** al nivel de sitio, los usuarios no podían actualizar varias direcciones IP de destino en una lista separada por punto y coma.

#### **23 de agosto de 2022**

#### **Otros**

#### Versión 11.5 de Citrix SD‑WAN

La versión 11.5 de Citrix SD-WAN es compatible con el servicio Citrix SD-WAN Orchestrator. La ver[sión SD‑WAN 11.5.0 solo está d](https://docs.netscaler.com/es-es/citrix-sd-wan-orchestrator/network-level-configuration/deployment.html#software-and-configuration-deployment)isponible a través de Citrix SD‑WAN Orchestrator Service y solo en los

POP geográficos seleccionados. Asegúrese de obtener las aprobaciones y la orientación necesarias de Citrix Product Management/Citrix Support antes de implementar 11.5.0 en cualquier red de pro‑ ducción.

[ SDW‑24022 ]

# **30 de junio de 2022**

#### **Otros**

# Mejoras en la plantilla de enlaces WAN

Al modificar una plantilla de enlace WAN, ahora tiene la opción de copiar la configuración de la plan‑ tilla de enlace WAN modificada a la configuración de enlace WAN del sitio que se crea mediante la [plantilla de enlace WAN.](https://docs.citrix.com/es-es/citrix-sd-wan-orchestrator/network-level-configuration/profiles.html#templates)

Los siguientes campos se presentan en la sección **Información de enlace WAN** de la página de plan‑ tillas de enlaces WAN:

- Detección de ancho de banda adaptable
- Ancho de banda mínimo aceptable (%)

Los siguientes campos se presentan en la sección **Medición** de la página de plantillas de enlaces WAN:

- Límite de datos (MB)
- Desactivar el enlace si se alcanza el límite
- Datos aproximados ya utilizados (MB)

El campo de elegibilidad se introdujo en la sección **Colas de MPLS** de la página **Configuración** > **Con‑ figuración del sitio** > **Enlaces WAN**.

En la página **Configuración del sitio** > **Vínculos WAN**, se introduce el campo **Nombre de plantilla**. Este campo se muestra cuando se crea un nuevo enlace WAN mediante una plantilla.

[ SDW‑23741 ]

#### Configuración de la interfaz Ethernet

El servicio Citrix SD‑WAN Orchestrator presenta la sección de configuración de la interfaz Ethernet en la página **Configuración del sitio** > **Configuración del dispositivo** de la interfaz de usuario. Esta [sección proporciona información com](https://docs.citrix.com/es-es/citrix-sd-wan-orchestrator/site-level-configuration/appliance-settings.html#ethernet-interface-settings)o el estado de la conectividad de los puertos ethernet, el tipo de interfaz, la dirección MAC, la negociación automática y el estado de la configuración del dúplex.

[ SDW‑23730 ]

#### **Correcciones**

• **SDWANHELP‑2706**: El servicio Citrix SD‑WAN Orchestrator no corrige automáticamente la falta de coincidencia de firmware cuando el dispositivo SD‑WAN se restablece de fábrica más de una vez.

#### **2 de junio de 2022**

#### **Correcciones**

- **SDW‑23687**: La carga del firmware LTE y la validación del firmware cargado fallan de forma intermitente en el servicio Citrix SD‑WAN Orchestrator.
- **SDW‑23768**: La interfaz de usuario del servicio Citrix SD‑WAN Orchestrator permite configurar más de un enlace WAN como enlace WAN principal para los servicios de intranet.
- **SDW‑23827**: Se muestra el error de auditoría EC 100 para los sitios que no tienen registrado el número de serie y los nombres de sitios que contienen más de 25 caracteres.

#### **05 de mayo de 2022**

#### NAT de origen dinámico

La interfaz de usuario del servicio Citrix SD‑WAN Orchestrator ahora muestra las reglas NAT de fuente dinámica de Internet de salida IPv4 creadas automáticamente cuando se cumplen las siguientes [condiciones:](https://docs.citrix.com/es-es/citrix-sd-wan-orchestrator/site-level-configuration/network-address-translation.html#dynamic-source-nat)

- El servicio de Internet está activado en el sitio.
- La regla NAT de fuente dinámica de Internet de salida IPv4 no está configurada en el sitio.
- Al menos 1 enlace WAN está en una interfaz que no es de confianza o Internet está habilitada en todos los dominios de enrutamiento.

#### [ SDW‑23553 ]

Valores mínimos y máximos en kbps para la configuración del enlace WAN: El servicio Citrix SD‑WAN Orchestrator le permite establecer valores mínimos y máximos de ancho de banda de carga en Kbps para LAN a WAN y WAN a LAN al configurar un enlace WAN. Los campos de kbps mínimos/máximos se agregan en la sección **[Configuración > Configuración del sitio > Enlaces](https://docs.citrix.com/es-es/citrix-sd-wan-orchestrator/site-level-configuration/basic-settings.html#services) WAN > Servicios** al nivel de sitio. Debe proporcionar el valor (obligatorio para agregar el valor mínimo) al agregar cualquier servicio nuevo o modificar cualquier servicio existente.

También puede establecer el valor mínimo/máximo del ancho de banda de carga y descarga para los servicios de Internet e Intranet. Los mismos campos también se agregan en **Configuración > Config‑ uración avanzada > Servicios de entrega > Servicios de Internet/Intranet** al nivel de sitio.

#### [ SDW‑23408 ]

Función de proveedor sin acceso: Con la función Sin función de acceso, inicialmente el administrador del proveedor puede evitar asignar la función de acceso completo a un usuario recién agregado. Cuando el usuario con un rol sin acceso hace clic en el servicio Citrix SD‑WAN Orchestrator, la interfaz [de usuario se bloquea al cargars](https://docs.netscaler.com/es-es/citrix-sd-wan-orchestrator/onboarding.html#no-access-role)e. El administrador puede decidir más adelante si quiere restringir el acceso al usuario recién agregado o agregarlo a un arrendatario específico.

#### [ SDW‑22585 ]

#### Mejoras en la implementación

La página de inicio de **Deployment** se ha mejorado con una nueva apariencia para ofrecer una mejor experiencia de usuario. Los siguientes cambios entran en vigor en la nueva página **de [implementación](https://docs.citrix.com/es-es/citrix-sd-wan-orchestrator/network-level-configuration/deployment.html)**.

- **Resumen de la implementación: E**n esta sección se proporciona un resumen de la imple‑ mentación más reciente, como la fecha y la hora (en la zona horaria UTC) y el estado de la im‑ plementación.
- **Cambiar a la vista de implementación anterior:** hay disponible una opción para volver a la página de implementación anterior.
- **Historial de implementacións**: La nueva tabla del **historial de implementacións** proporciona detalles de la implementación anterior. Si la actualización parcial del sitio está habilitada, la tabla del historial de implementación clasifica los detalles según la versión de software para la que están configurados los dispositivos. Si la última activación falla, puede incluso ver los detalles del error.
- **Vista del sitio**: Esta tabla incluye detalles sobre el estado de la implementación actual, la conec‑ tividad de Orchestrator, la versión de software de cada dispositivo y una marca de tiempo de la configuración en ejecución. También incluye opciones para volver a intentar la implementación en sitios individuales en caso de errores.
- **Software de red predeterminado: L**a opción de seleccionar la versión de software que se apli‑ cará a los sitios de la red ahora está disponible en **Implementar ahora** > **Software y sitios**.
- **Actualización parcial del sitio**: La opción de actualización parcial del sitio ahora está disponible en **Implementar ahora** > **Software y sitios**.
- **Omitir información incompleta**: Esta casilla de verificación ahora está disponible en **Imple‑ mentar ahora** > **Configuración**.
- **Configuración de reversión**: La opción **Revertir en caso de error** pasa a llamarse **Configu‑ ración de reversión**. Ahora está disponible en **Implementar ahora** > **Configuración**.
- Las 4 etapas principales del proceso de implementación se muestran en las siguientes pantallas:
	- **–** Software y sitios
	- **–** Configuración
	- **–** Parámetros

**–** Resumen

[ SDW‑16829 ]

# Plantilla de sitio

El servicio Citrix SD‑WAN Orchestrator presenta la opción de usar una plantilla de sitio para configurar un sitio. La plantilla del sitio se puede crear desde **Configuración** > **Perfiles y plantillas > Plantillas** [y se puede crear](https://docs.citrix.com/es-es/citrix-sd-wan-orchestrator/network-level-configuration/profiles.html) un sitio nuevo con esta plantilla de sitio desde **Configuración** > **Inicio de la red.**

También puede clonar un sitio de sucursal además de la plantilla del sitio. Sin embargo, si algunas funciones adicionales requieren modificaciones, compruebe los detalles de configuración después de clonar el sitio o la plantilla del sitio y realice los cambios necesarios.

## [ SDW-14694 ]

# Configuración de banda ancha móvil: gestión del firmware

El servicio Citrix SD‑WAN Orchestrator ofrece una opción para cargar un firmware y aplicarlo como parte de la configuración de banda ancha móvil. Actualmente, el firmware solo se puede aplicar a los [dispositivos SD‑WAN SE 210 LTE.](https://docs.citrix.com/es-es/citrix-sd-wan-orchestrator/site-level-configuration/appliance-settings.html#mobile-broadband-settings)

[ SDW‑23588 ]

## **Correcciones**

- **SDWANHELP‑2657**: No se puede invitar a un usuario porque hay un problema provisional con el servidor Citrix Cloud.
- **SDW‑23322**: El estado del servicio de un dispositivo SD‑WAN que ejecuta una versión de soft‑ ware de 11.4.2 aparece como **INCORRECTO** en la interfaz de usuario local del servicio Citrix SD‑ WAN Orchestrator. El mensaje de error que aparece es**No responde de la URL de Orchestrator**. Este problema se produce cuando se configura un dominio personalizado en el servicio Citrix SD‑WAN Orchestrator.

# **31 de marzo de 2022**

#### Registrar la discrepancia

El servicio Citrix SD‑WAN Orchestrator notifica a los usuarios cuando se identifica una discrepancia entre el modelo de plataforma informado por el dispositivo y el modelo de plataforma que los usuar[ios proporcionan al conf](https://docs.netscaler.com/es-es/citrix-sd-wan-orchestrator/dashboard/network-dashboard.html#record-device-mismatch)igurar un sitio. Los detalles del desajuste del modelo y el submodelo de la plataforma se muestran en la interfaz de usuario en formato tabular.

[ SDW‑23346 ]

#### **Plataforma y sistemas**

#### Mejoras en la IP de administración/IP en banda

Las columnas **IP de administración** y **Acceso al dispositivo** de las siguientes pantallas de la interfaz de usuario se han mejorado para mostrar la dirección IP dentro de banda o la dirección IP de administración en función del tipo de dirección IP que el dispositivo utiliza para comunicarse con el servicio Citrix SD‑WAN Orchestrator:

- **Proveedor > Informes > Inventario > Detalles**
- **Cliente > Configuración > Inicio de la red > Acciones > Ver detalles**
- **[Cliente > Seguridad > Firewall hospedado > A](https://docs.netscaler.com/es-es/citrix-sd-wan-orchestrator/reporting/provider-report.html#inventory)dministración de máquinas virtuales**
- **[Cliente > Informes > Inventario > Implementado](https://docs.netscaler.com/es-es/citrix-sd-wan-orchestrator/network-level-configuration/network-configuration.html)**
- **[Sitio > Panel de control > Dispositivos](https://docs.netscaler.com/es-es/citrix-sd-wan-orchestrator/network-level-configuration/security.html#hosted-firewalls)**

#### [ SDW[‑23353 \]](https://docs.netscaler.com/es-es/citrix-sd-wan-orchestrator/reporting/customer-network-reports.html#inventory)

#### Confi[guración de banda ancha móvil y estado](https://docs.netscaler.com/es-es/citrix-sd-wan-orchestrator/dashboard/site-dashboard.html#devices) de banda ancha móvil

Ahora puede conectar el dispositivo Citrix SD‑WAN desde su sitio a una red mediante una conexión a Internet de banda ancha. Este soporte de configuración y estado de banda ancha móvil está [disponible para los módems internos. También puede ver el estad](https://docs.netscaler.com/es-es/citrix-sd-wan-orchestrator/site-level-configuration/appliance-settings.html)o de la configuración de banda ancha de tu dispositivo y de la tarjeta SIM activa.

[ SDW-10907 ]

#### **Correcciones**

- **SDWANHELP‑2619**: En el caso de un MSP con varios MCN, falta el registro de auditoría para eliminar un arrendatario. Con la solución, cuando el usuario elimina un arrendatario del MSP, se crea una entrada en el registro de auditoría.
- **SDWANHELP‑2570**: La interfaz de usuario del servicio Citrix SD‑WAN Orchestrator refleja el valor real de MTU: 1350 en los enlaces Wan.
- **SDW‑23477**: El servicio Citrix SD‑WAN Orchestrator envía paquetes de sincronización TCP al punto de enlace de AWS.

#### **3 de marzo de 2022**

La versión 11.4.3 de Citrix SD-WAN es compatible con el servicio Citrix SD-WAN Orchestrator.

[ SDW‑23359 ]

#### Lista de acceso de direcciones IP

El servicio Citrix SD‑WAN Orchestrator permite a los administradores configurar las direcciones IP de los usuarios al nivel de red. Esta función es útil cuando los administradores desean permitir al arren[datario el acceso a los usuarios e](https://docs.netscaler.com/es-es/citrix-sd-wan-orchestrator/administration/ip-access-list.html)n función de la dirección IP, lo que mejora la seguridad de la IP. Esta función es compatible con los usuarios que tienen funciones específicas asignadas como parte de un arrendatario.

La página de la **lista de acceso IP** se introduce en el servicio Citrix SD‑WAN Orchestrator para permitir a los administradores configurar las direcciones IP de los usuarios.

[ SDW‑21393 ]

Tabla de resumen del sitio

Se ha agregado una nueva columna de **estado del dispositivo** en la tabla de resumen de los sitios principales de la red.

[ SDW‑23401 ]

#### **Correcciones**

- **SDWANHELP‑2609**: Anteriormente, el usuario no podía cambiar los valores de los puertos al‑ ternativos después de configurarlos inicialmente.
- **SDWANHELP‑2482**: La conmutación por error de HA se activó cuando la activación de los dis‑ positivos activos y en espera no se produjo dentro del tiempo de congelación predefinido. Para evitar conmutaciones por error innecesarias, el tiempo de congelación de la conmutación por error durante la administración de cambios en los dispositivos Citrix SD‑WAN 110 se ha incre‑ mentado en 10 segundos.
- **SDW‑23322**: El estado del servicio de un dispositivo SD‑WAN que ejecuta una versión de soft‑ ware de 11.4.2 aparece como *INCORRECTO* en la interfaz de usuario del servicio Citrix SD‑WAN Orchestrator. El mensaje de error que aparece es *No responde de la URL de Orchestrator*. Este problema se produce cuando se configura un dominio personalizado en el servicio Citrix SD‑ WAN Orchestrator.
- **SDW‑23399**: Se ha agregado un valor faltante de 1500 de ancho de banda para VPX y VPXL.
- **SDW‑23310**: Para configurar la interfaz de acceso y las IP de puerta de enlace en los enlaces WAN, debe cambiar la interfaz virtual en la lista desplegable > seleccionar otra interfaz virtual > y volver a la original.

# **27 de enero de 2022**

#### Restaurar la versión anterior

El servicio Citrix SD‑WAN Orchestrator presenta lafuncionalidad Restaurar la versión anterior. Cuando se selecciona la opción **Restaurar la versión anterior**, el servicio Citrix SD‑WAN Orchestrator inicia una activación en toda la red de la configuración anterior y restaura la configuración (y/o el software) previamente activados en la red.

[ SDW‑22042 ]

## Directivas de QoS

La página de directivas de QoS se ha renovado para mejorar la experiencia del usuario. Las opciones, como las reglas de aplicación personalizadas, las reglas de la aplicación, las reglas de HDX, las reglas [de grupos de aplic](https://docs.netscaler.com/es-es/citrix-sd-wan-orchestrator/network-level-configuration/qos-policies.html)aciones, las reglas de IP y las reglas de protocolo IP predeterminadas, se han mejorado con una nueva apariencia.

[ SDW‑11029 ]

# Reglas de IP

La opción Anular el servicio se agrega en la sección**Reglas IP > Directiva de tráfico de rutas virtuales**. Cuando la **Directiva de tráfico** se selecciona como **Servicio de anulación**, puede seleccionar el tipo [de servicio \(I](https://docs.netscaler.com/es-es/citrix-sd-wan-orchestrator/ip-rules.html)ntranet, Internet, transferencia o descarte) que el servicio de rutas virtuales anula.

[ SDW‑22213 ]

# Diferencia de configuración

Se ha agregado recientemente una función **Config Diff** al nivel de red, en **Configuración**. La función Config Diff le ayuda a revisar la diferencia entre dos versiones de los puntos de control de configu[ración. También puede ver l](https://docs.netscaler.com/es-es/citrix-sd-wan-orchestrator/network-level-configuration/configuration-difference.html)as configuraciones a nivel global y de sitio.

[ SDW‑4563 ]

# Configuración del dispositivo

Citrix SD‑WAN Orchestrator Service presenta una opción para configurar la prioridad de la red de ad‑ ministración. Puede seleccionar **Dentro de banda** o Fuera de banda como interfaz de administración [de su red. Esta opción solo es](https://docs.netscaler.com/es-es/citrix-sd-wan-orchestrator/site-level-configuration/appliance-settings.html#network-adapters)tá disponible si el dispositivo SD‑WAN ejecuta una versión de software 11.4.2 o una posterior.

[ NSSDW‑35774 ]

# Informe de exportación a CSV

Con la función **Exportar como CSV**, puede descargar los puntos del gráfico de rutas (ruta virtual/de miembros) para cualquier serie temporal (horaria, semanal, etc.) como un archivo de valores separa‑ [dos por comas \(CSV\) de Excel](https://docs.netscaler.com/es-es/citrix-sd-wan-orchestrator/reporting/site-reports.html#quality) y puede trazar todos los puntos de datos distintos para un informe de sitio en particular.

[ SDW‑20988 ]

Autenticación de certificados

El servicio Citrix SD‑WAN Orchestrator admite la autenticación de dispositivos para rutas virtuales estáticas y dinámicas mediante la infraestructura de clave pública (PKI) como función de seguridad adicional. La habilitación de la función amplía el mecanismo de autenticación de ruta virtual exis‑ tente mediante la distribución de certificados PKI a través de la ruta de datos, por el dispositivo que inicia el intercambio. La mejora de PKI también admite la administración de listas de revocación de certificados (CRL) para la revocación centralizada de certificados comprometidos.

# [ SDW‑19295 ]

## Ver configuración (versión preliminar)

El servicio Citrix SD‑WAN Orchestrator presenta la página **Ver configuración** al nivel de sitio. Esta [página proporciona un resumen detal](https://docs.netscaler.com/es-es/citrix-sd-wan-orchestrator/site-level-configuration/view-configuration.html)lado de la configuración de un sitio en varios subsistemas.

[ SDW‑22284 ]

#### Estadísticas en tiempo real

La **conexión de firewall** ahora pasa a llamarse **Firewall Statistics**. Las directivas de filtro y NAT se han agregado recientemente a la lista desplegable de tipos de estadísticas. Además, las opciones de [estadísticas en tiempo real](https://docs.netscaler.com/es-es/citrix-sd-wan-orchestrator/reporting/customer-network-reports.html#real-time-statistics) están reestructuradas y divididas en las siguientes categorías:

- Estadísticas de red
- Estadísticas de aplicación
- Estadísticas de rutas

[ SDW‑20966 ]

#### **Correcciones**

- **SDW‑22977**: Cuando se agrega un número de serie a una configuración de sitio existente que se implementa sin un número de serie, el dispositivo se activa con la configuración preestablecida anteriormente.
- **SDWANHELP‑2536**: El usuario no pudo actualizar los correos electrónicos cc/bcc al nivel de**red > Alertas > Configuración de notificaciones > ficha Perfil de notificaciones**.
- **SDW‑10178**: Al agregar más de 9 subinterfaces, el diagrama del segmento LAN no está claro.
- **NSSDW-37813**: En la versión 11.4.2 de Citrix SD-WAN, se produce un error al cargar un certificado CSR firmado desde el servicio Citrix SD‑WAN Orchestrator para los archivos con la exten‑ sión.der.

# <span id="page-14-0"></span>**Problemas conocidos**

October 31, 2022

#### **29 de sep. de 2022**

El servicio Citrix SD‑WAN Orchestrator tiene los siguientes problemas conocidos:

#### **Plataforma y sistemas**

En el dispositivo Citrix SD‑WAN 210, si elimina la licencia complementaria de Standard Edition (SE), los servicios se inhabilitan.

**Solución alternativa:** Antes de eliminar la licencia complementaria de SE (o) pasar de la licencia AE a la SE, elimine las directivas de firewall que tienen el perfil de seguridad, configure el dispositivo como administración fuera de banda (si se configura la administración dentro de banda) y, a contin‑ uación, continúe con la etapa y el proceso de activación para la conversión del dispositivo a la edición estándar.

[ SDW‑18031 ]

# **Licencia**

Cuando finaliza la cuota de bajo ancho de banda de la licencia agrupada, el dispositivo no consume ninguna licencia y permanece en modo de licencia libre.

**Solución alternativa**: Agregue más licencias a las licencias agrupadas y, a continuación, cambie el ancho de banda en la configuración del sitio para activar la asignación de las licencias agrupadas. O bien, puede cambiar el ancho de banda a un ancho de banda superior en la configuración del sitio si está disponible en licencias agrupadas.

#### [ SDW‑22730 ]

Actualmente, no hay ninguna indicación para el usuario de que el dispositivo permanezca en modo de licencia libre cuando no haya más licencias que asignar de las licencias agrupadas al guardar el número de serie del dispositivo.

**Solución alternativa:** Agregue más licencias a la licencia agrupada y, a continuación, cambie el an‑ cho de banda en la configuración del sitio para activar la asignación de las licencias agrupadas.

[ SDW‑22709, SDW‑15001 ]

El cliente con un derecho de acceso seguro a Internet (SIA) mientras se incorpora al servicio Citrix SD‑ WAN Orchestrator se está incorporando a un PoP diferente. Por otro lado, si el cliente tiene derecho a SD‑WAN y la incorporación a SIA funciona bien.

[ SDW‑22672 ]

La activación de la configuración del dispositivo falla cuando el modelo del dispositivo está configurado en Advanced Edition (AE).

[ SDW-19067, SDW-15001 ]

# **Plataforma y sistemas**

No se puede acceder a la GUI de uno de los dispositivos Citrix SD-WAN porque el proveedor de estadísticas de red está reutilizando una sesión y esto provoca que el proceso HTTPD no se comporte correctamente (en casos excepcionales).

[ SDW‑23392 ]

# **Configuración y administración**

En la página de **informes del sitio de VRRP en tiempo real** de la interfaz de usuario del servicio Citrix SD‑WAN Orchestrator, las operaciones de **activacióny desactivación** no funcionan.

[ SDW‑24066 ]

Los gráficos de aplicaciones y categorías de aplicaciones están vacíos en la página **Informes** > **Uso** > **Aplicaciones** de la interfaz de usuario del servicio Citrix SD‑WAN Orchestrator.

[ SDW‑23817 ]

Se observa una discrepancia entre los scripts del agente y del dispositivo al obtener las estadísticas de IGMP.

[ SDW‑23757 ]

La operación **Restaurar la versión anterior** falla y se muestra el mensaje de error de **activación fall‑ ida (ER101)** para los sitios de la PSU cuando se modifica la lista de actualizaciones parciales del sitio y se realiza una administración de cambios (etapa y activación) en una red.

• **Solución alternativa**: Realice otra ronda de administración de cambios antes de aplicar la ac‑ ción de restauración de la versión anterior.

[ SDW‑23227 ]

El cliente no puede enviar notificaciones push a su propio servidor HTTP.

[ SDW‑23134 ]

Si se agrega un sitio a la configuración antes de realizar la preparación y la activación, al habilitar HA en el sitio después de la activación con un nuevo número de serie para el dispositivo secundario se desencadena la implementación automática del dispositivo recién agregado. La puesta en escena falla con el error No se **pudo realizar la prueba (no se pudieron descargar los archivos de script)**.

**Solución alternativa**: Después de habilitar HA, realice una etapa de red completa y actívela para implementar el dispositivo HA.

[ SDW‑22567 ]

La sección **Configuración de WAN‑OP**>**Perfiles SSL** > **Agregar** de la interfaz de usuario no muestra la lista de reglas de optimización de WAN recién creadas en la lista desplegable de **clases de servicio**.

**Solución alternativa**: Cree un perfil SSL sin especificar las clases de servicio y, a continuación, mod‑ ifique el mismo perfil. Se muestra la lista de reglas de optimización de WAN.

#### [ SDW‑21734 ]

Un cambio en la autoridad de certificación (CA) raíz de la inspección SSL y la clave no se propagarán al dispositivo SD‑WAN, a menos que también se modifique otra configuración relacionada con la se‑ guridad perimetral. Esto da como resultado la inspección SSL que se realiza con la CA raíz anterior.

**Solución alternativa**: Cambie otra configuración relacionada con la seguridad perimetral y, a contin‑ uación, coloque y actívalo. Esto desencadena la descarga y aplicación de la CA raíz y la clave.

[ SDW‑16050 ]

Las rutas virtuales estáticas que se forman entre un nodo de tránsito y las sucursales no se eliminan cuando se elimina la configuración del nodo de tránsito.

Solución alternativa: Elimine las rutas virtuales estáticas manualmente cuando se elimine la configuración del nodo de tránsito.

#### [ SDW‑16045 ]

La información de programación del dispositivo en la **configuración de administración de cambios** puede mostrar datos desactualizados cuando el dispositivo se vuelva a conectar al servicio Citrix SD‑ WAN Orchestrator tras un restablecimiento de fábrica.

**Solución alternativa**: En la configuración de la **administración de cambios**, seleccione la ventana programada que quiera y aplíquela. El dispositivo se actualiza y los datos entre el dispositivo y el servicio Citrix SD‑WAN Orchestrator están sincronizados.

#### [ SDW‑15169 ]

La creación de los nodos de tránsito para las sucursales no forma rutas virtuales.

**Solución alternativa**: Cree las rutas virtuales estáticas manualmente entre el sitio de tránsito y los nodos de la sucursal.

[ SDW‑10104 ]

# **Incorporación de Citrix SD‑WAN Orchestrator**

#### <span id="page-17-0"></span>October 31, 2022

A continuación, se muestra una descripción general del proceso de incorporación del servicio Citrix SD‑WAN Orchestrator:

- Proveedor de incorporación e arrendatarios: Nuestros clientes pueden consumir un servicio SD‑ WAN administrado de los socios de Citrix, habilitado por el servicio Citrix SD‑WAN Orchestrator multiusuario
- Incorporación de empresas "hágalo usted mismo"(DIY): El servicio Citrix SD‑WAN Orchestrator también está disponible como un servicio autogestionado para las empresas.

# **Proveedor de incorporación y arrendatarios**

En esta sección se describe el proceso de incorporación de socios de Citrix y sus arrendatarios. A continuación se muestra un resumen del proceso de incorporación:

- 1. Un posible socio se inscribe como Citrix Partner.
- 2. Citrix Partner se registra como revendedor de Citrix SD‑WAN.
- 3. El socio incorpora a clientes con una de las dos opciones siguientes:
	- El socio agrega un cliente que es nuevo en Citrix Cloud.
	- Elsocio invita a un cliente existente de Citrix Cloud.
- 4. Los socios y los clientes ahora pueden acceder a sus cuentas de servicio Citrix SD-WAN Orchestrator.

#### **El socio se suscribe a un programa de asociación de Citrix**

Un posible socio tendría que inscribirse en el Programa de proveedores de servicios (CSP) de Citrix: Suscripción a CSP.

Un socio también puede inscribirse en el programa de proveedores de servicios gestionados Citrix SD‑WAN, que se ha creado especialmente para los socios de Citrix SD‑WAN: SD‑WAN MSP Sign Up.

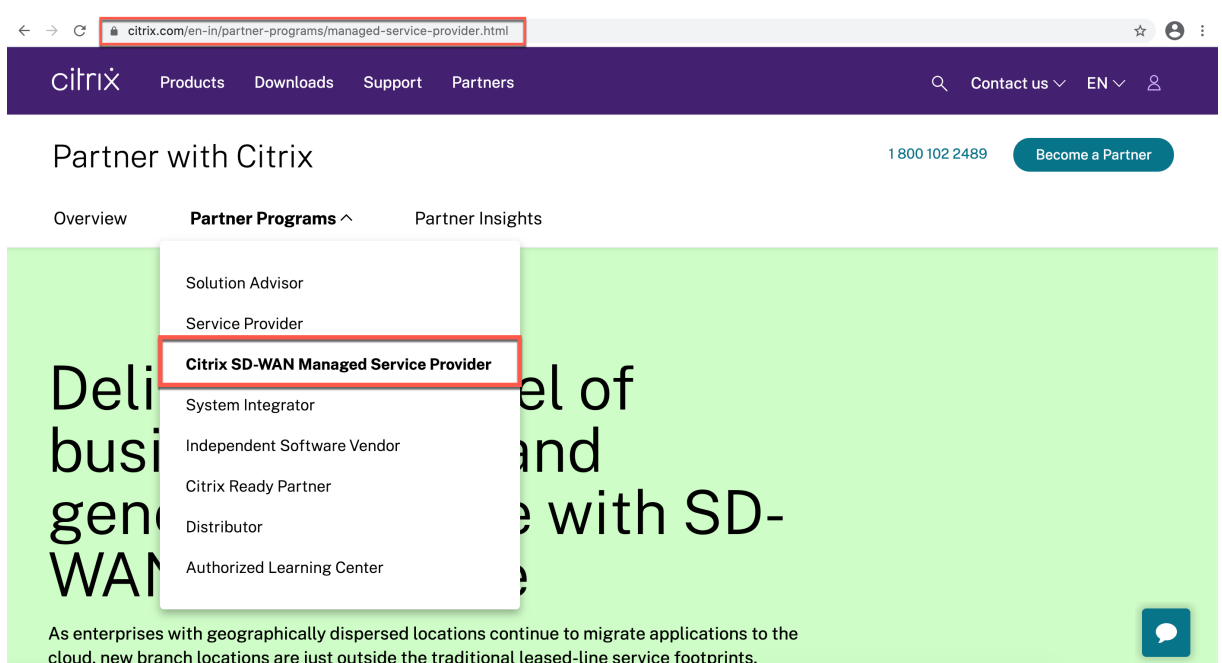

Se crea una cuenta de Citrix Cloud (CC) para el socio como parte del proceso de registro. Para obtener más información, consulte Registrarse en Citrix Cloud.

#### **El socio se registra como [distribuidor de Citrix SD‑W](https://docs.citrix.com/es-es/citrix-cloud/overview/signing-up-for-citrix-cloud/signing-up-for-citrix-cloud.html)AN**

El socio inicia sesión en la cuenta de Citrix Cloud.

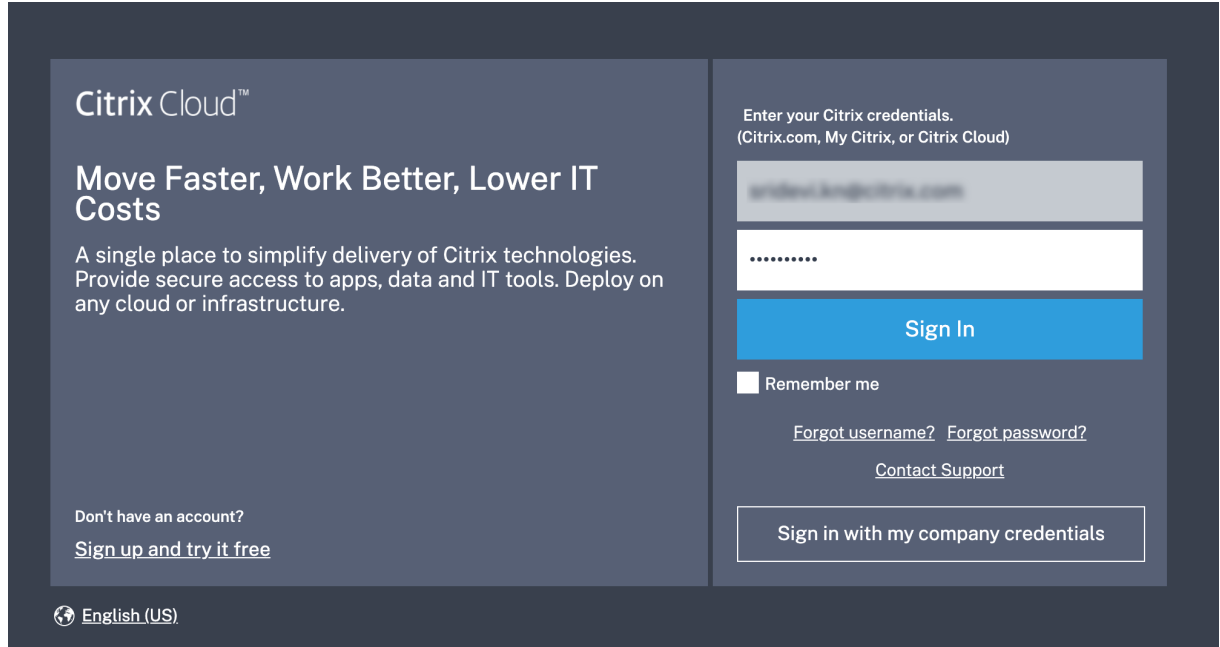

En la página principal se muestra un menú con todos los servicios disponibles ofrecidos en Citrix Cloud. El icono del **servicio Citrix SD‑WAN Orchestrator** se encuentra en la sección **Servicios**

**disponibles**. El partner hace clic en **Resell SD‑WAN** en el cuadro para registrarse como revendedor o proveedor de servicios de Citrix SD‑WAN.

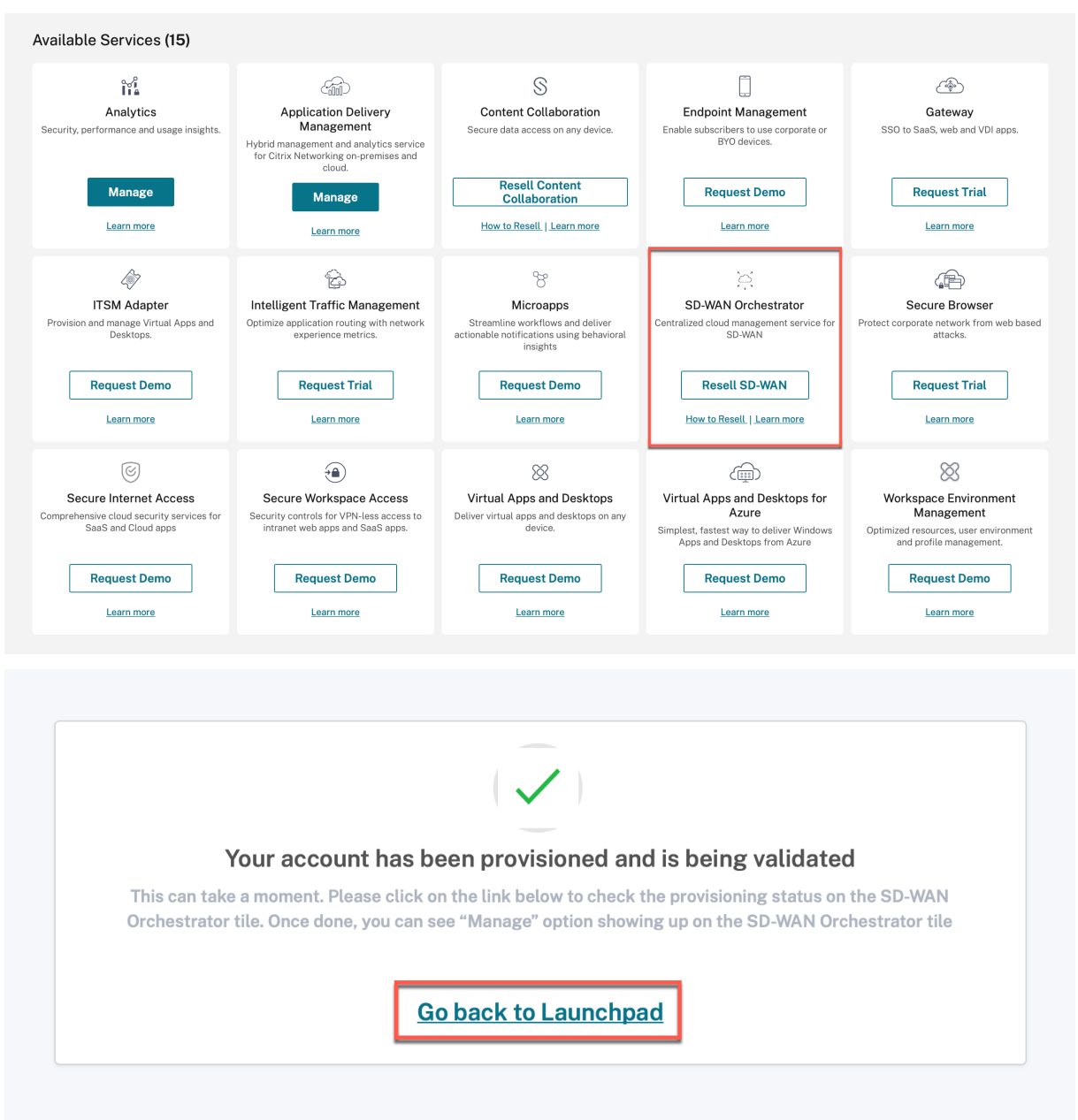

El partner ahora puede acceder al servicio Citrix SD‑WAN Orchestrator. El icono del **servicio Citrix SD‑ WAN Orchestrator** ahora aparece en **Mis servicios**. Haga clic en **Administrar** para acceder al panel de proveedores de servicios de Citrix SD‑WAN Orchestrator.

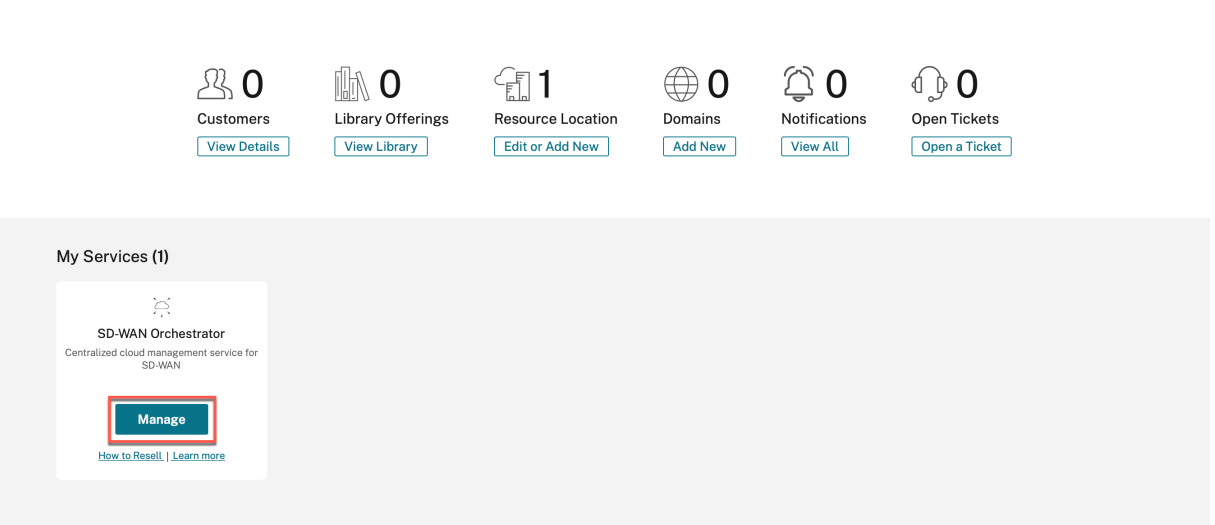

En este punto, no hay clientes de SD‑WAN. El socio vuelve a la página de inicio de Citrix Cloud para los clientes incorporados.

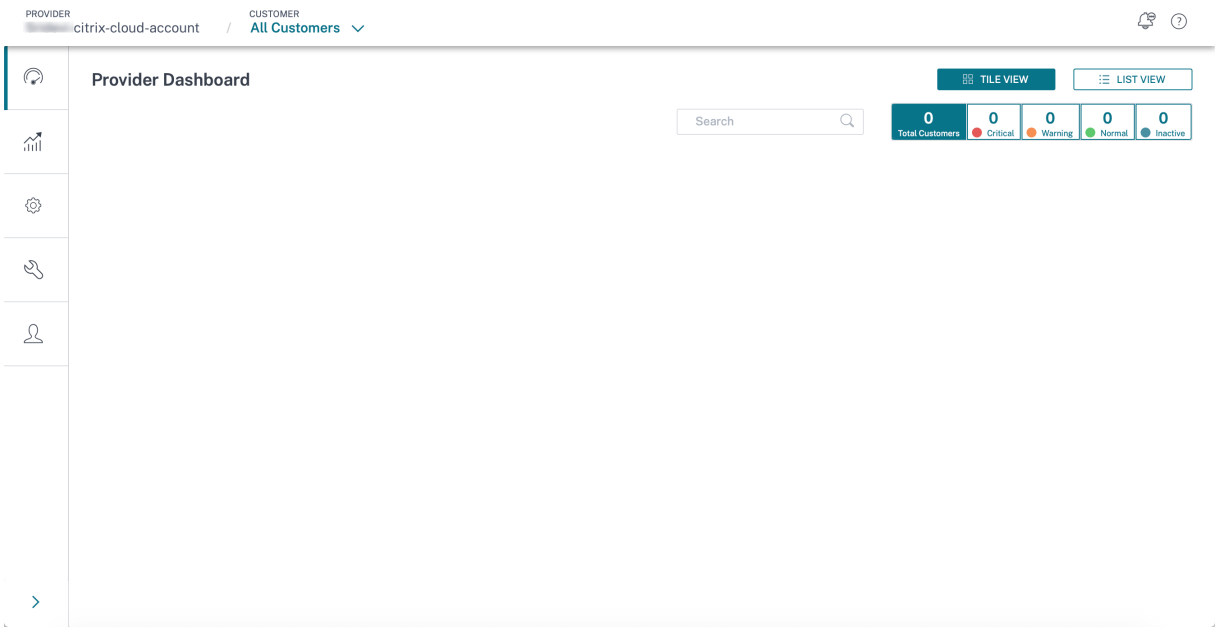

El socio incorpora a clientes con una de las dos opciones siguientes:

- Agregue un cliente que sea nuevo en Citrix Cloud.
- Invitar a un cliente que ya tenga una cuenta de Citrix Cloud

#### **El socio agrega un cliente nuevo en Citrix Cloud**

1. En la página de inicio de Citrix Cloud, haga clic en **Ver detalles** en el icono **Clientes** o haga clic en **Mis clientes** en el menú de hamburguesas.

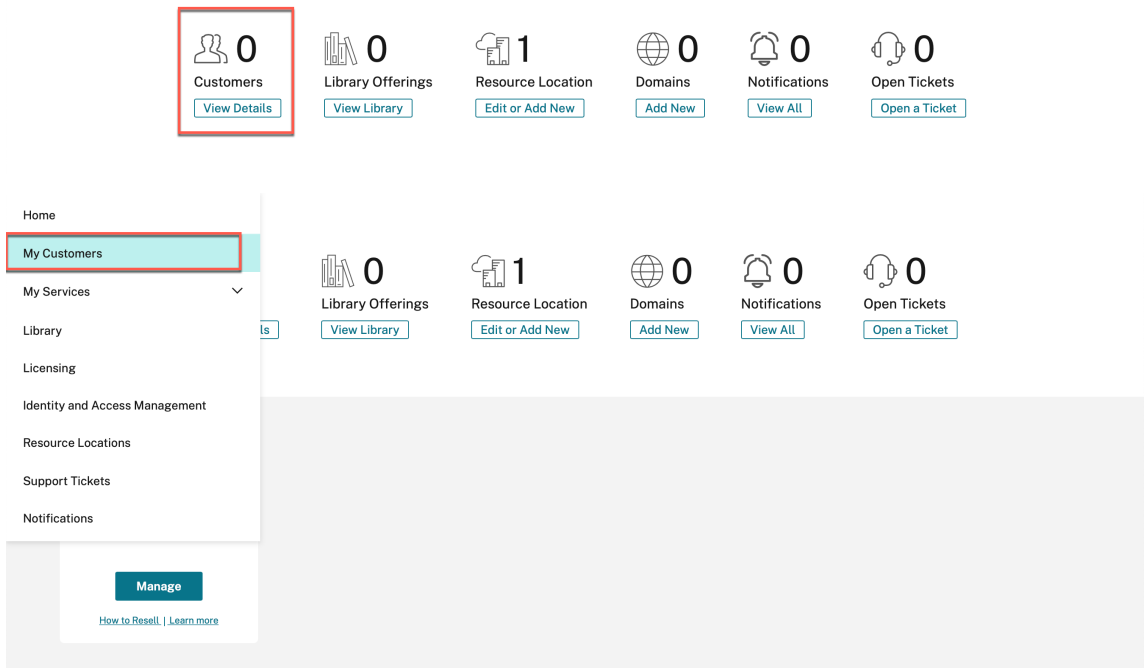

- 2. Haga clic en **Invitar o Agregar**.
	- ← Customer Dashboard

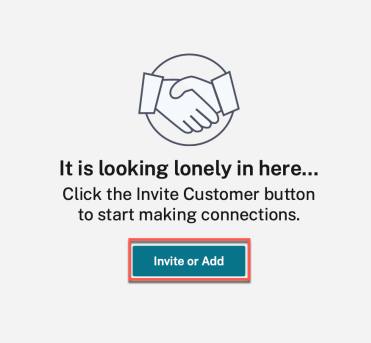

3. Selecciona **Agregar un cliente** y haga clic en **Continuar**.

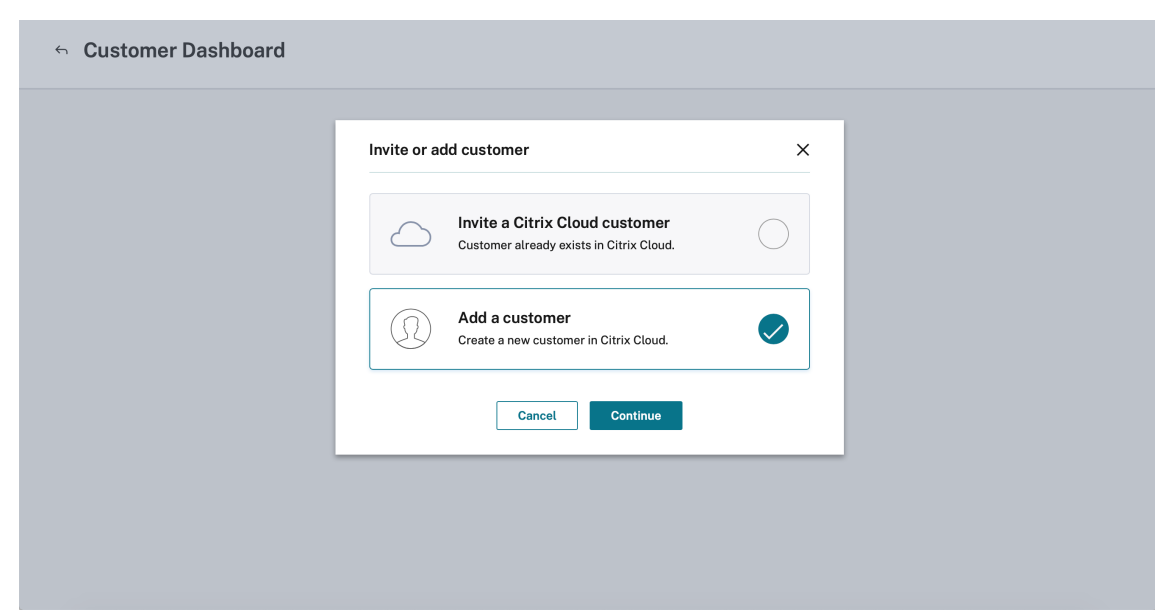

4. Introduzca los detalles del administrador y del cliente y haga clic en **Finalizar**.

# $\leftarrow$  Add a customer

To add a customer, complete these steps below.

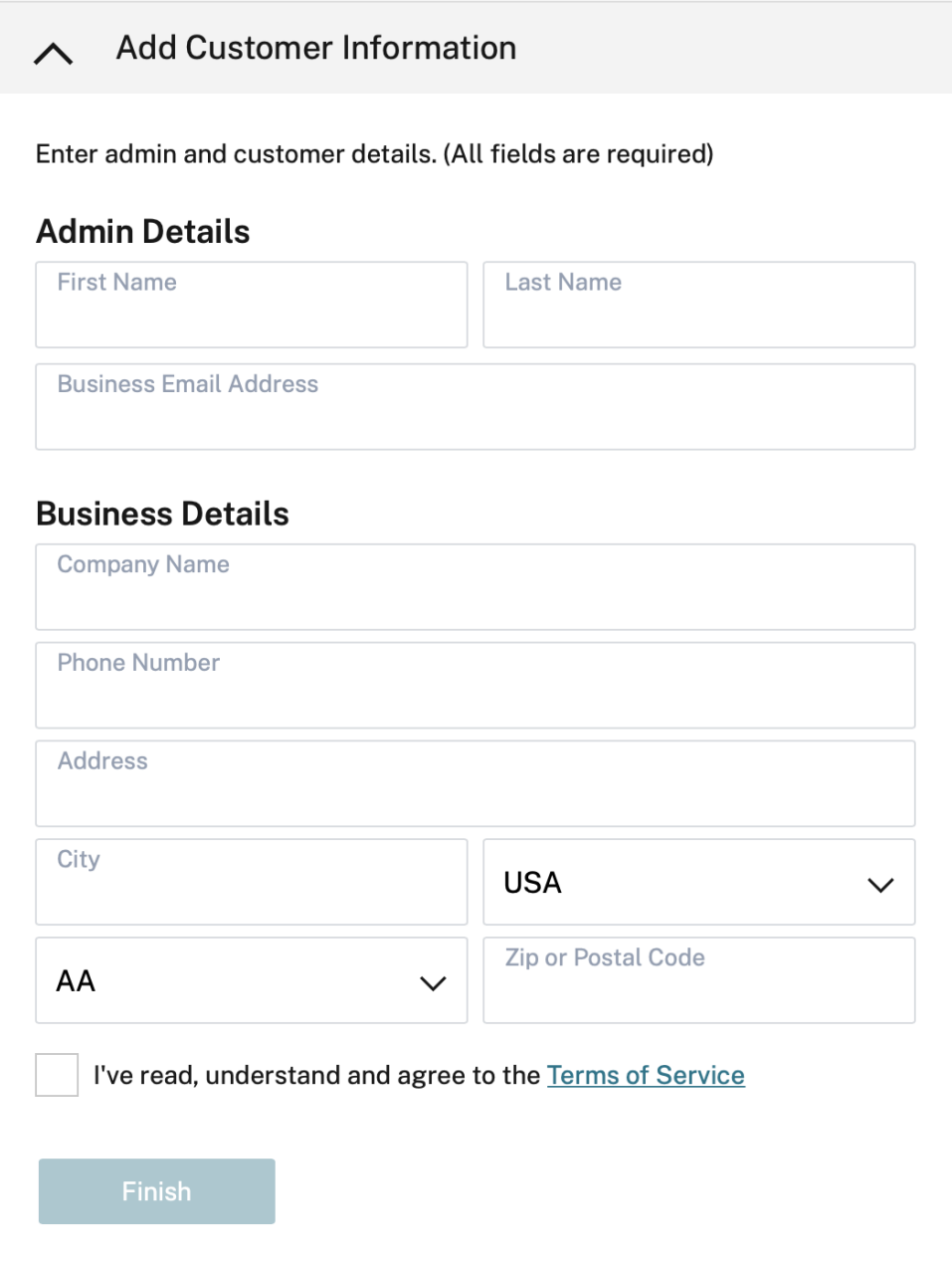

 $\leftarrow$  Customer Dashboard

#### **Nota**

El nombre de la empresa y el ID de correo electrónico utilizados deben estar asociados a una sola cuenta de Citrix Cloud.

Los clientes agregados están visibles en el **panel de control de clientes**.

- ← Customer Dashboard Add or Invite Customer Trials Production Notifications Open Tickets  $\overline{z}$  $\sqrt{5}$  $\overline{2}$  $\mathbf{1}$ **Scientific Manager**  $000 - 5$  $\overline{\mathbf{3}}$  $\overline{2}$  $\overline{a}$  $\ddot{\phantom{0}}$  $\begin{array}{ccc} \circ & \circ & \circ & \circ \end{array}$  $\overline{\mathbf{4}}$  $\overline{2}$  $\overline{2}$ analysis and ä,  $\cdots$
- 5. El socio vincula su cuenta SD‑WAN con la cuenta SD‑WAN del cliente

En el **panel de control de clientes**del partner, el partner selecciona al cliente y hace clic en **Vincular la cuenta SD‑WAN del cliente**.

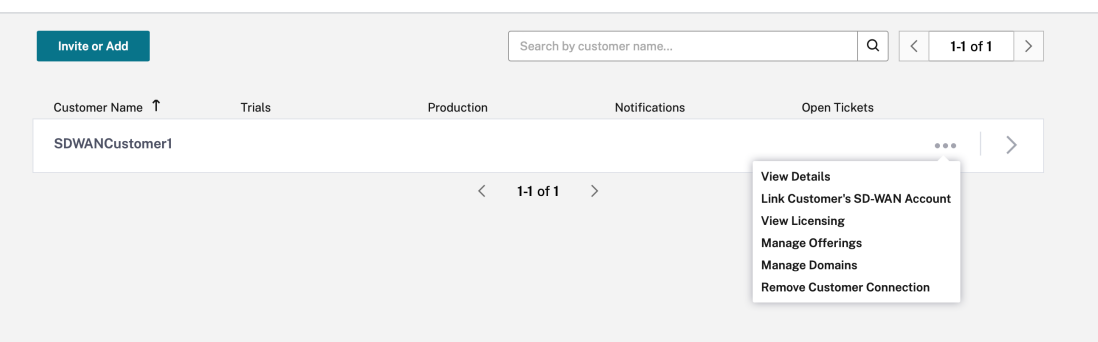

6. El partner solicita una prueba del servicio Citrix SD‑WAN Orchestrator en nombre del cliente.

En el panel de control de Citrix Cloud, el partner selecciona la opción **Cambiar cliente** y selec‑ ciona el cliente correspondiente.

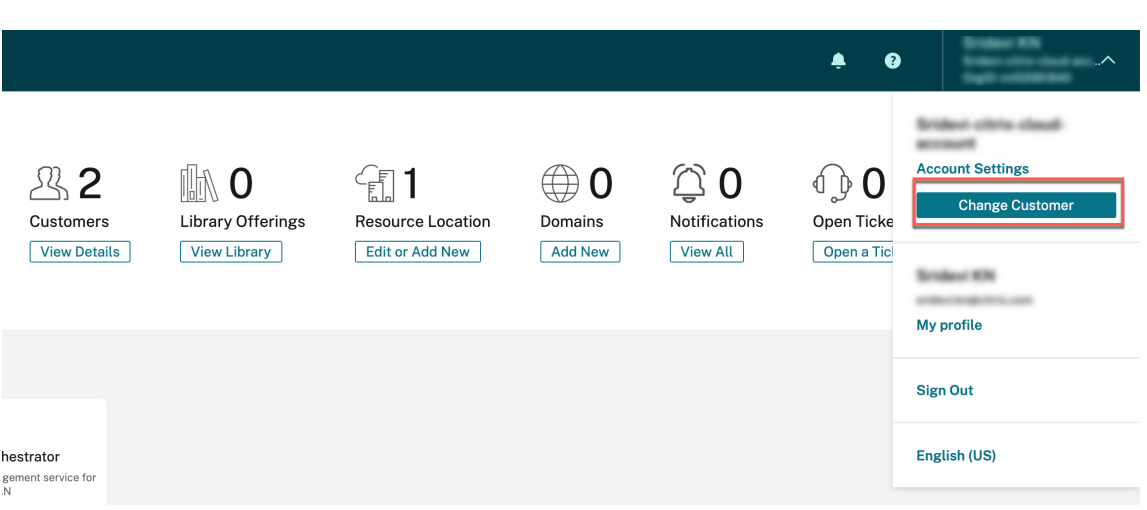

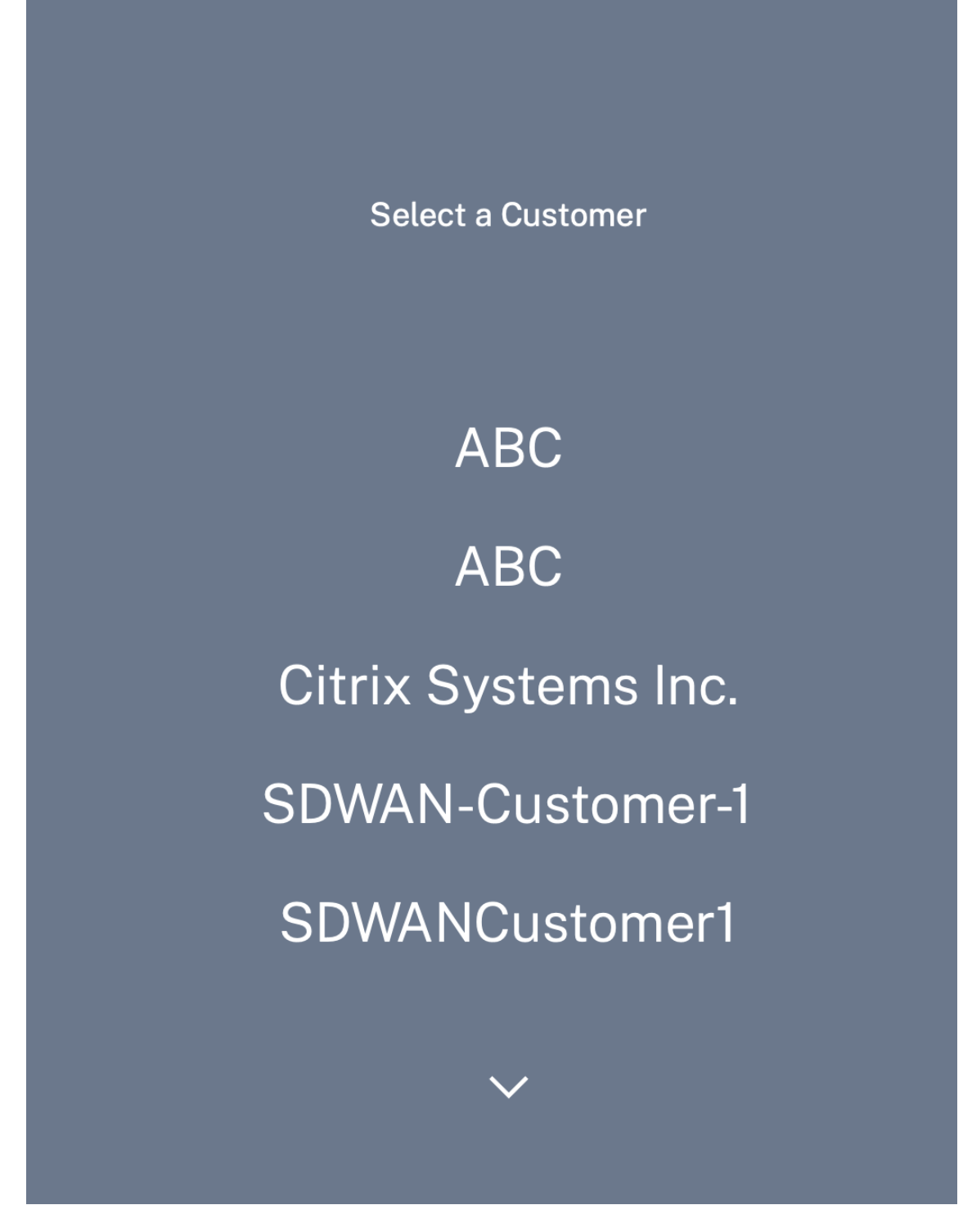

El partner navega hasta la página de inicio de Citrix Cloud del cliente y hace clic en el botón **Solicitar prueba** del servicio Citrix SD‑WAN Orchestrator.

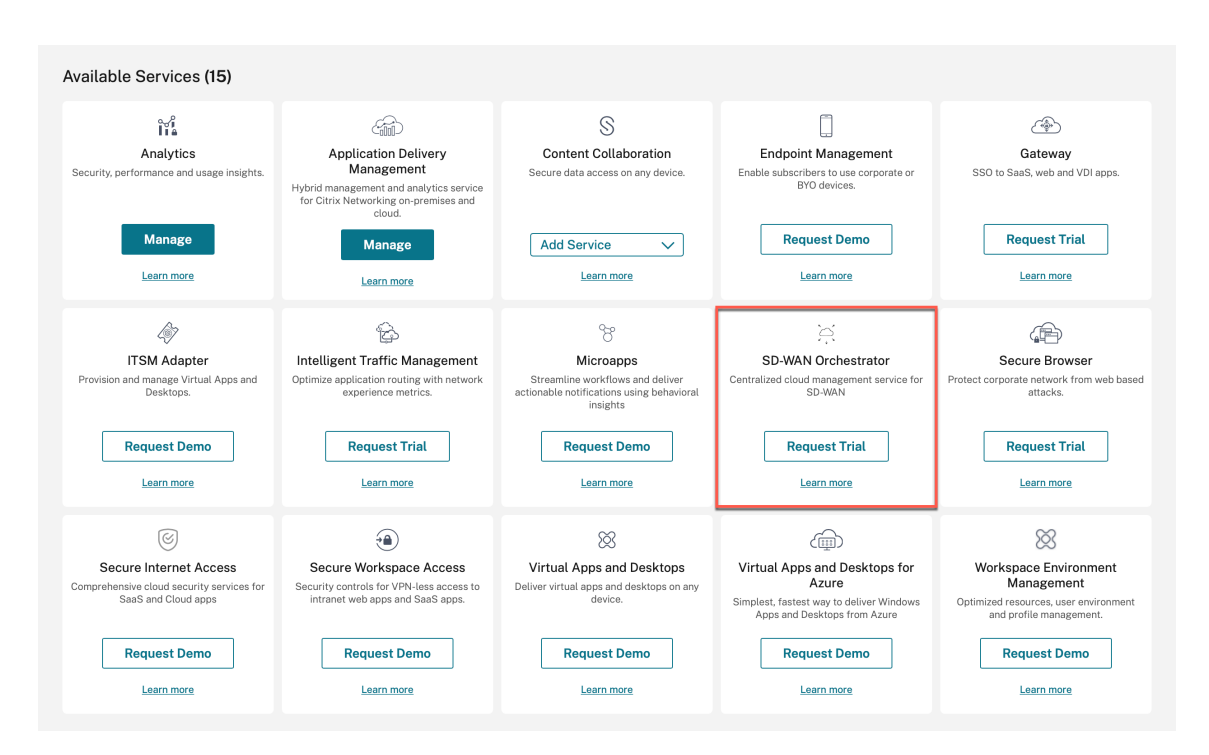

Se aprovisiona la cuenta de servicio Citrix SD‑WAN Orchestrator del cliente.

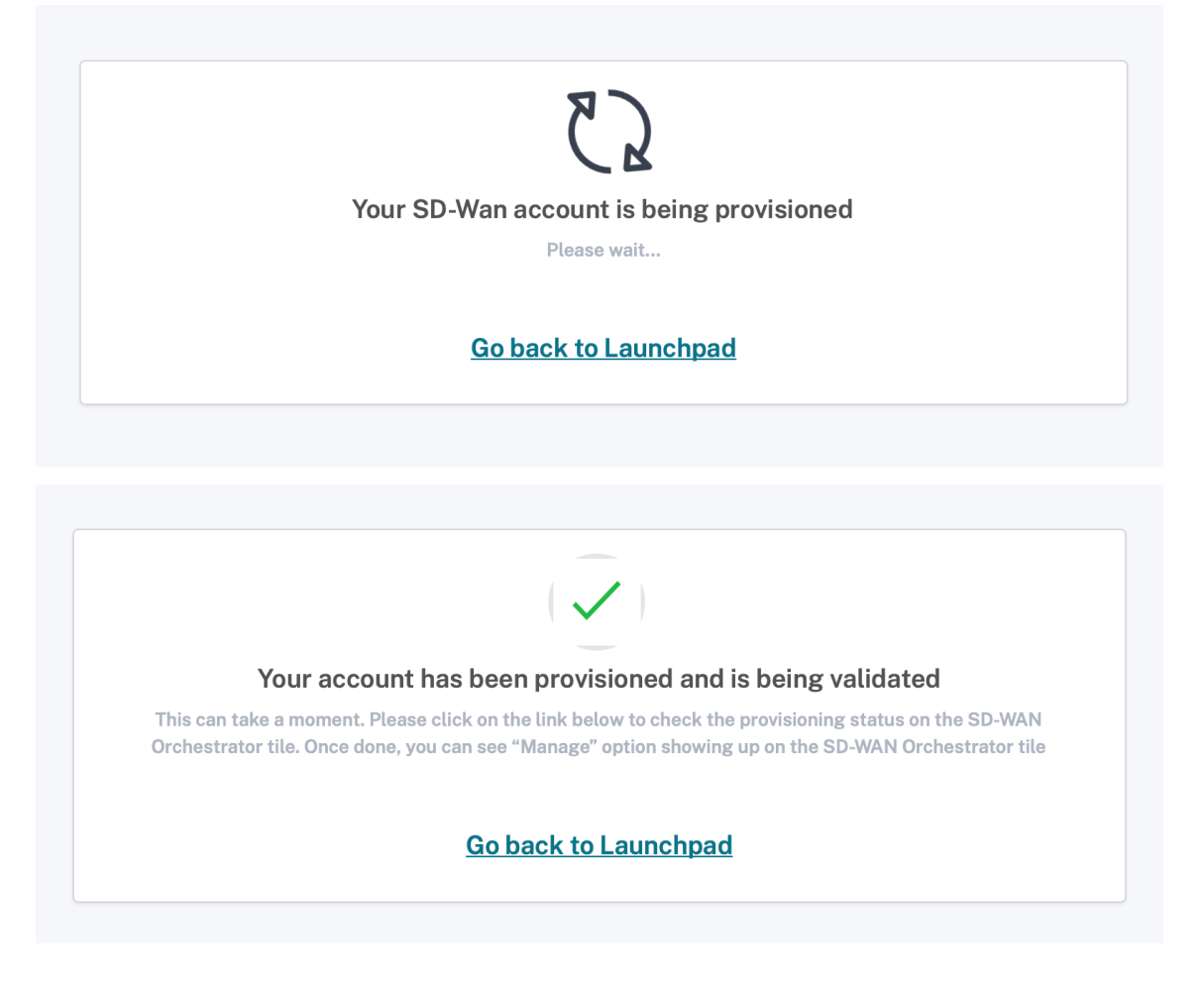

El partner ahora puede administrar la cuenta de servicio Citrix SD‑WAN Orchestrator del cliente después de volver a su cuenta mediante la opción **Cambiar cliente** nuevamente.

El panel de control del partner en el servicio Citrix SD‑WAN Orchestrator ahora refleja los nuevos clientes agregados. El partner puede hacer clic en el icono del cliente para profundizar en la red del cliente y administrarla.

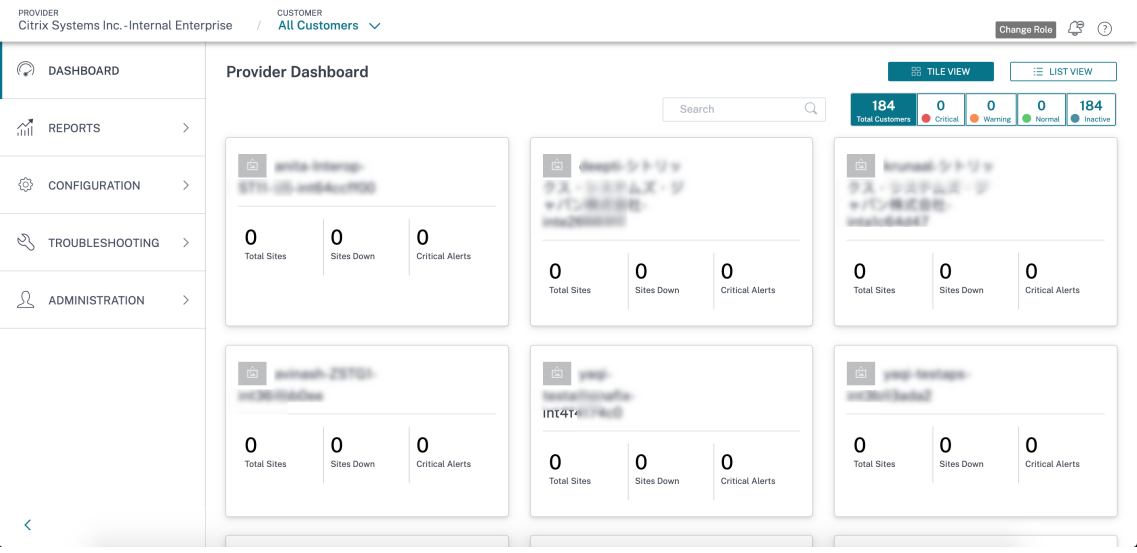

#### **El socio invita a un cliente de Citrix Cloud existente**

1. En la página de inicio de Citrix Cloud, haga clic en **Ver detalles** en el icono **Clientes** o haga clic en **Mis clientes** en el menú de hamburguesas.

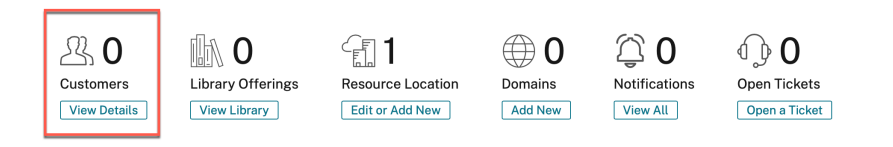

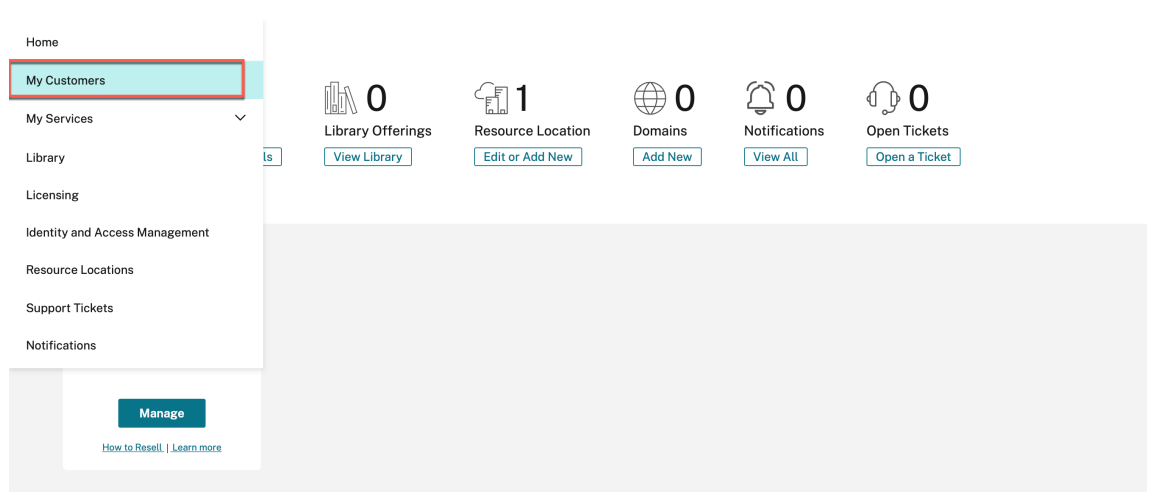

- 2. Haga clic en **Invitar o Agregar**.
	- ← Customer Dashboard

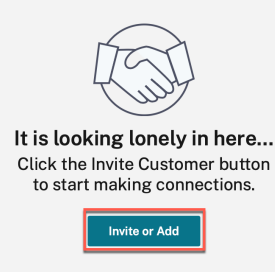

3. Seleccione **Invitar a un cliente de Citrix Cloud** y haga clic en **Continuar**.

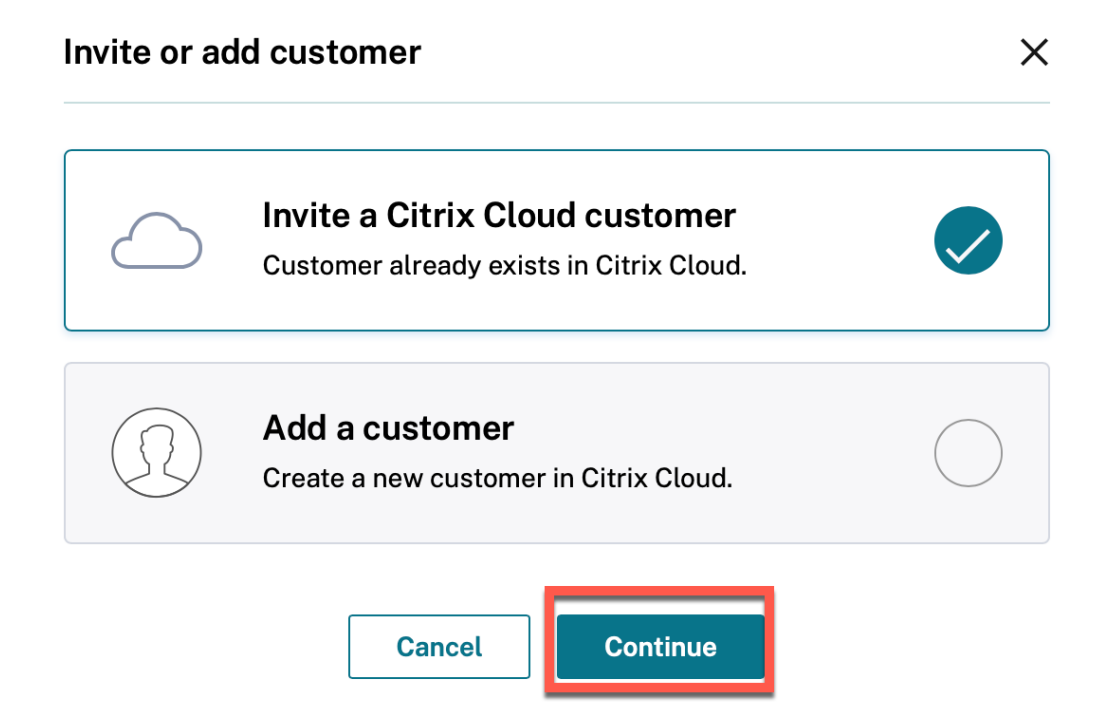

4. Copie el enlace y compártelo con el cliente.

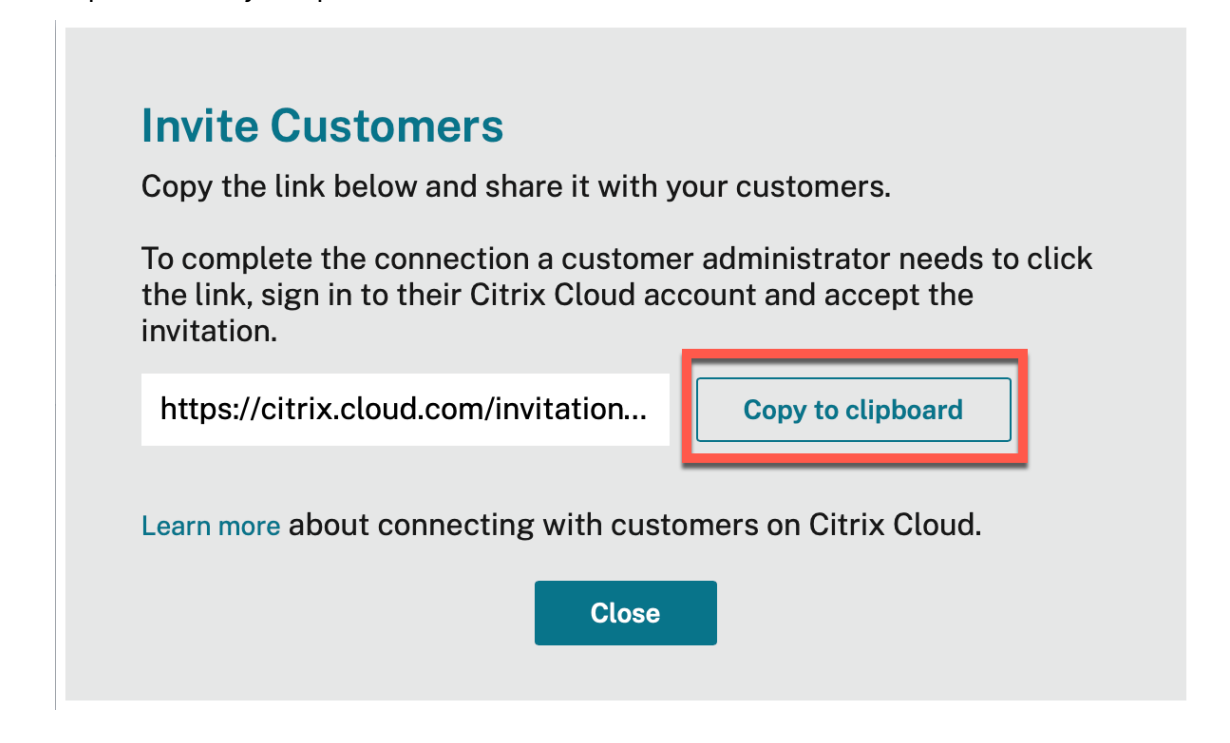

5. El cliente hace clic en el enlace recibido y se redirige a la página de inicio de sesión de Citrix Cloud.

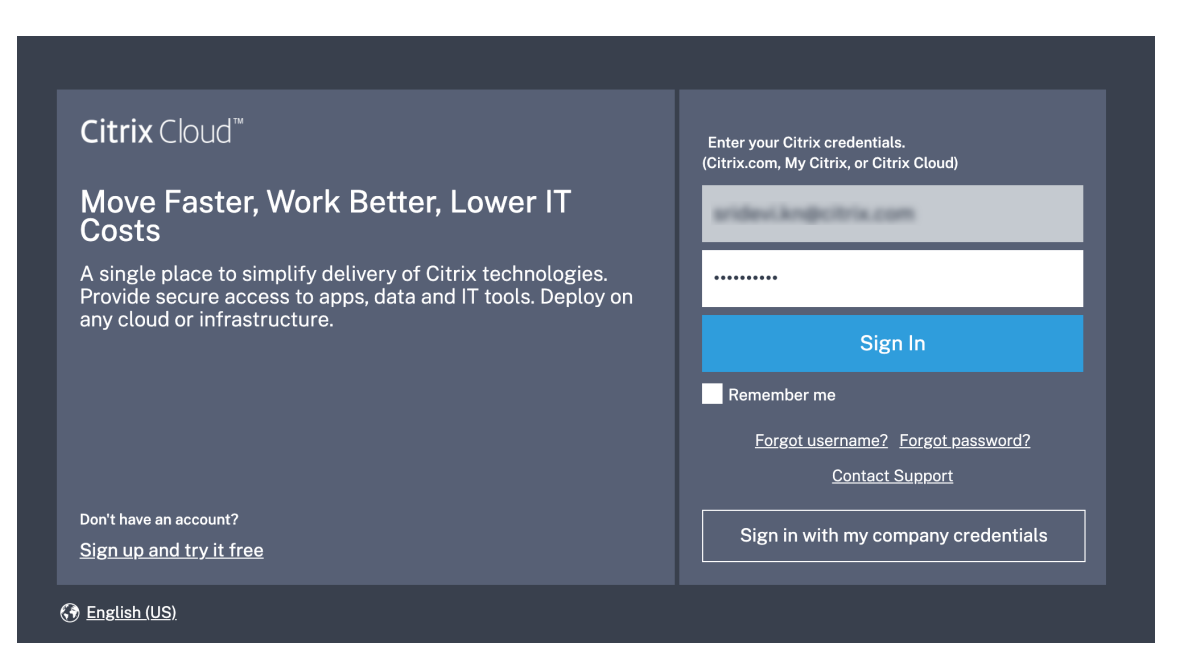

6. El cliente inicia sesión y acepta la solicitud del socio para administrar su cuenta y sus servicios de Citrix Cloud.

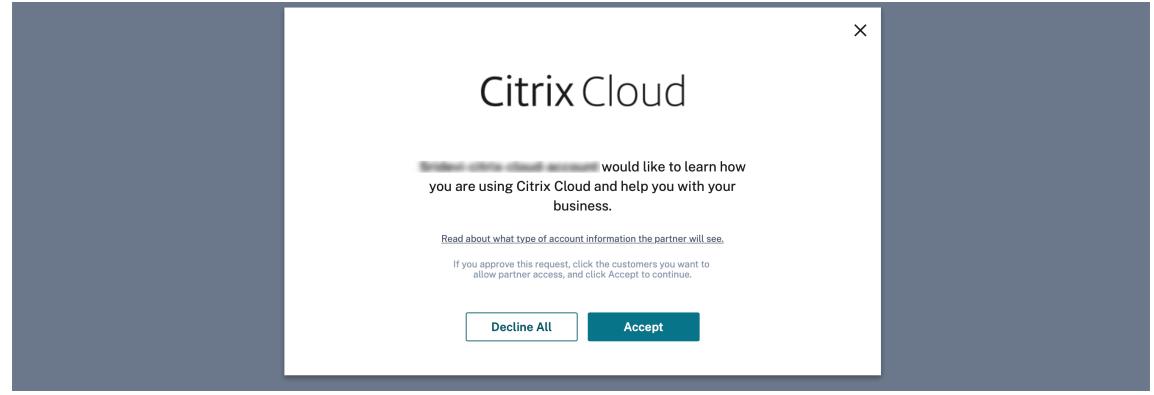

Se establece la asociación entre el socio y el cliente.

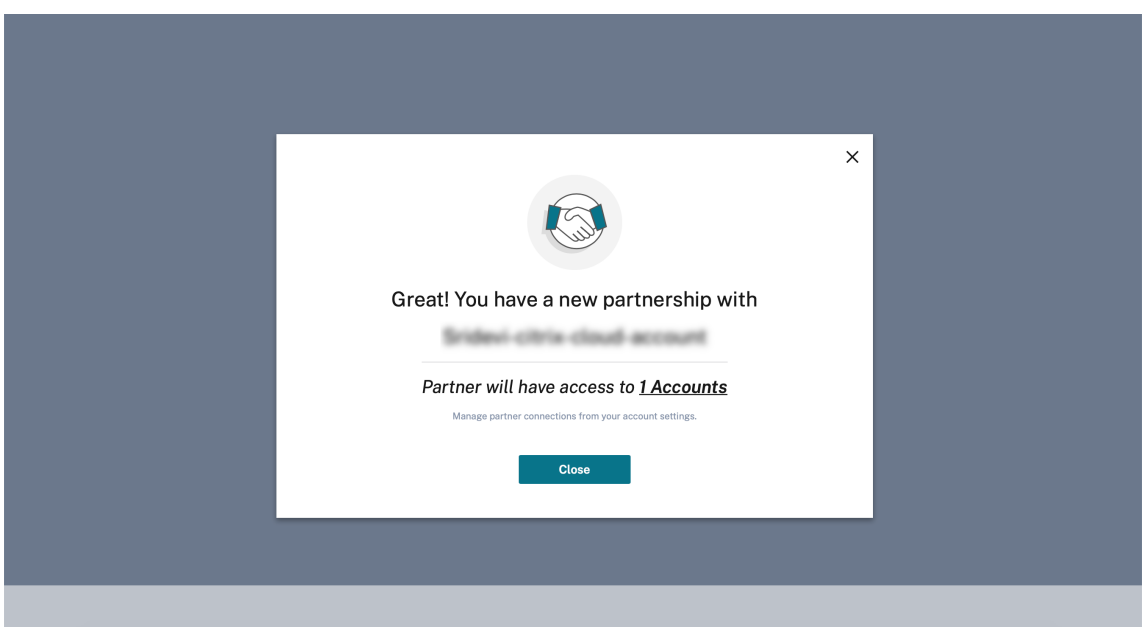

Los detalles del cliente aparecen en el panel de control de clientes del partner.

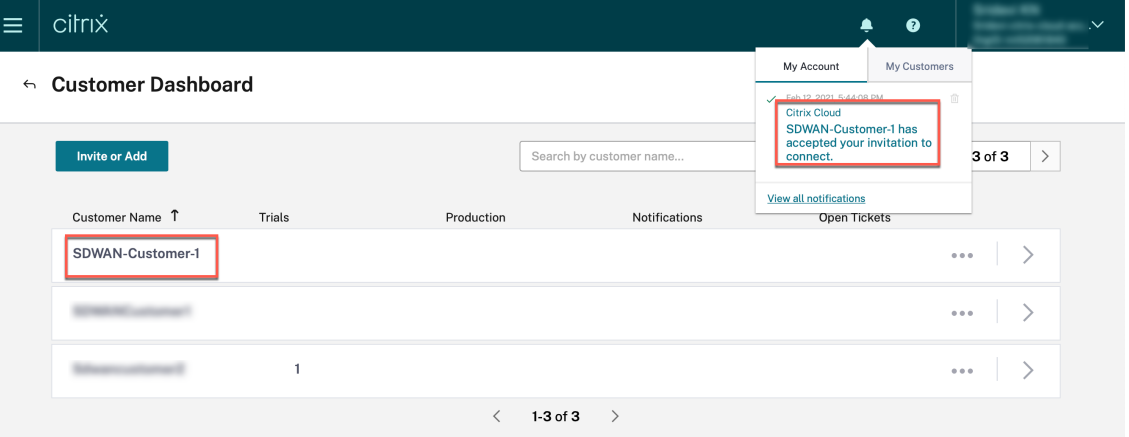

7. El socio vincula su cuenta SD‑WAN con la cuenta SD‑WAN del cliente

En el **panel de control de clientes**del partner, el partner selecciona al cliente y hace clic en **Vincular la cuenta SD‑WAN del cliente**.

← Customer Dashboard

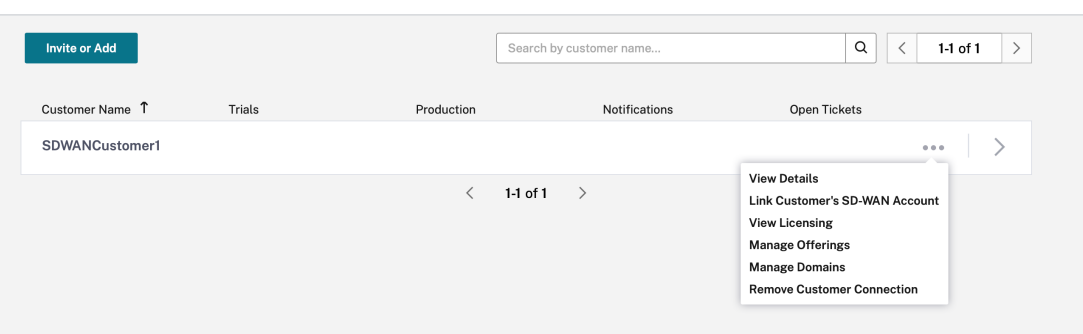

8. Solicitudes de clientes para probar el servicio Citrix SD‑WAN Orchestrator

Una vez que el partner vincula la cuenta de servicio Citrix SD‑WAN Orchestrator del cliente con la suya propia, el socio o el cliente navega a la página de inicio de Citrix Cloud del cliente y hace clic en el botón **Solicitar prueba** del servicio Citrix SD‑WAN Orchestrator.

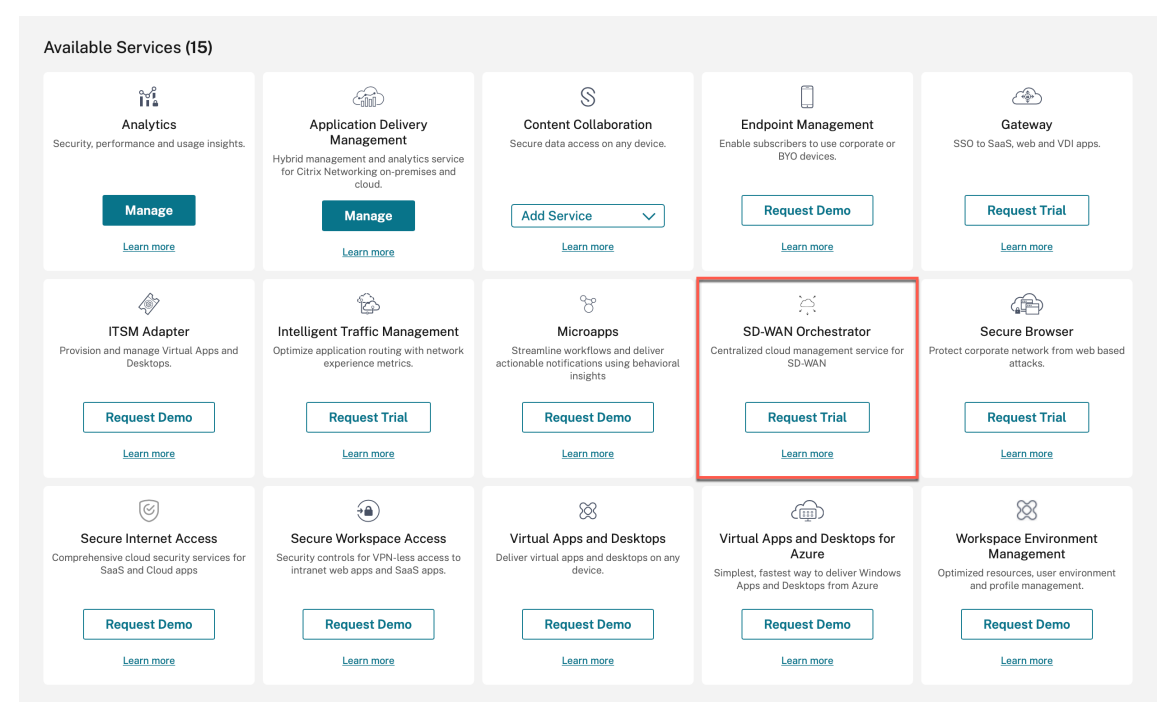

Se aprovisiona la cuenta de servicio Citrix SD‑WAN Orchestrator del cliente. El partner ahora puede administrar la cuenta de servicio Citrix SD‑WAN Orchestrator del cliente desde su propia cuenta.

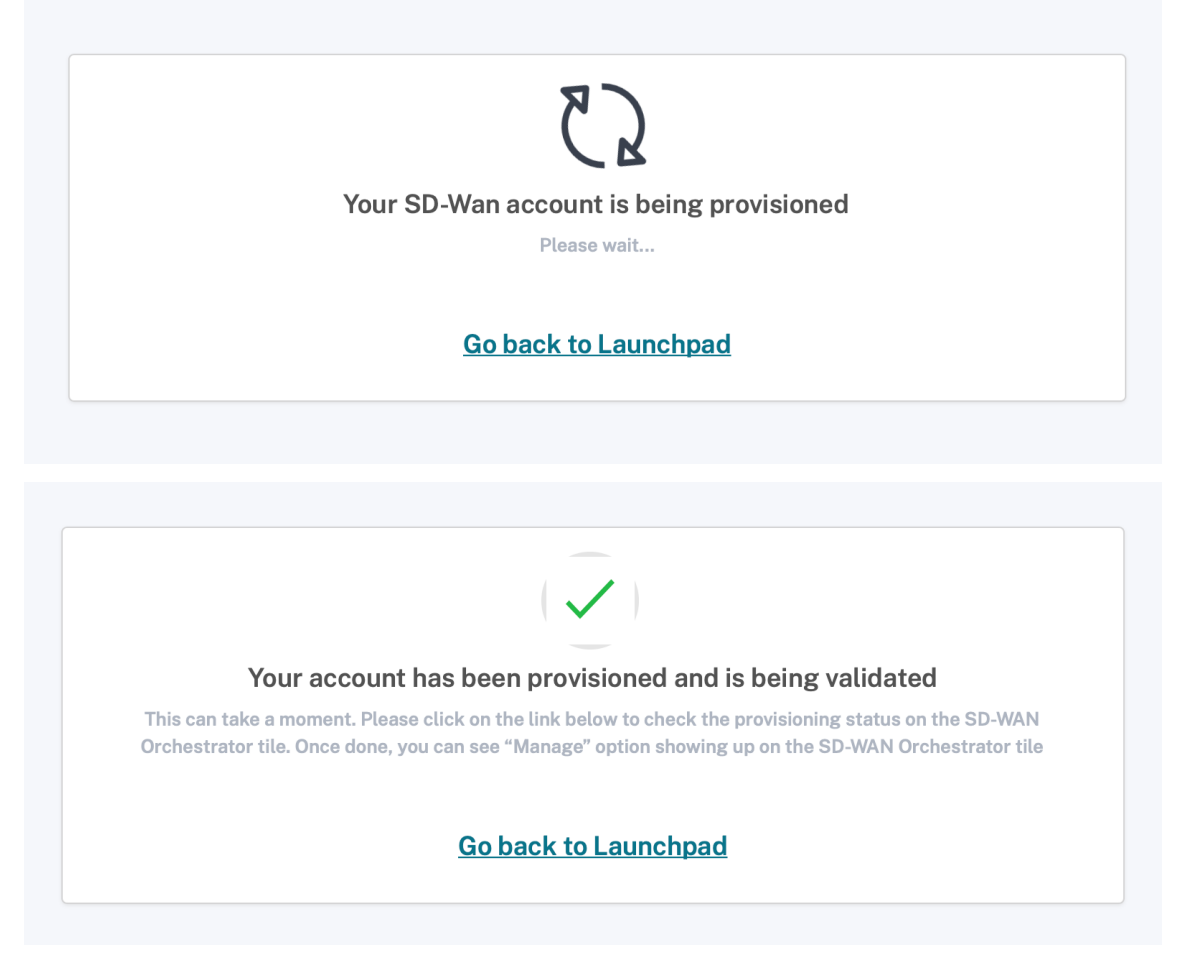

La opción de servicio Citrix SD‑WAN Orchestrator aparece en la lista de servicios de Citrix Cloud del cliente. Al hacer clic en él, se redirige al administrador a la cuenta de servicio Citrix SD-WAN Orchestrator del cliente.

El panel de control del partner en el servicio Citrix SD‑WAN Orchestrator ahora refleja los nuevos clientes agregados. El partner puede hacer clic en el icono del cliente para profundizar en la red del cliente y administrarla.

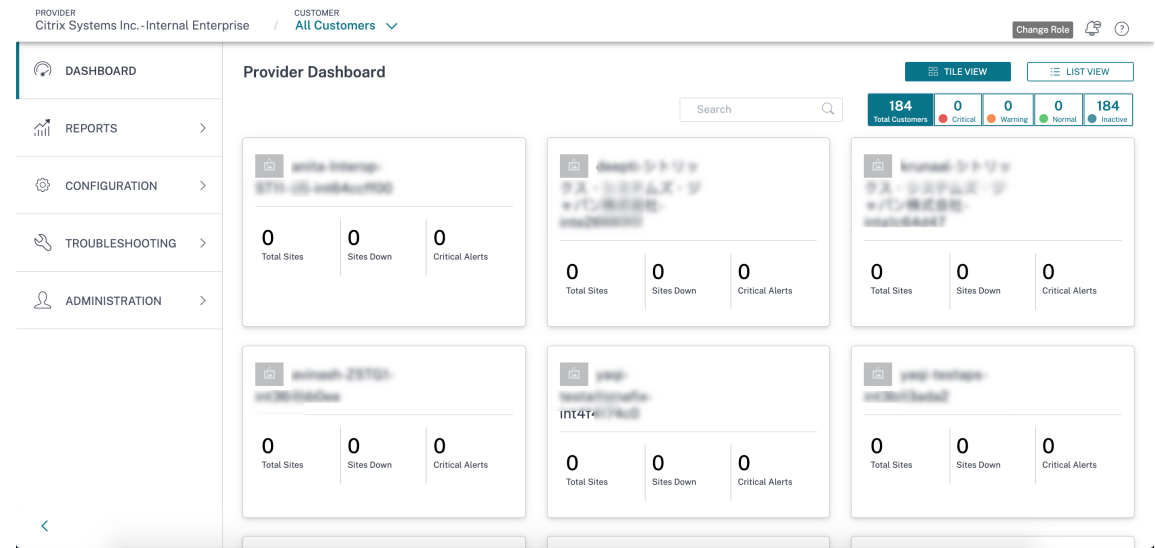

#### **Nota**

Los clientes también pueden optar por agregar varios administradores de organizaciones asociadas para administrar su cuenta de servicio Citrix SD‑WAN Orchestrator. Para obtener más información, consulte Agregar administradores a una cuenta de Citrix Cloud

#### **El cliente accede al serv[icio Citrix SD‑WAN Orchestrator](https://docs.citrix.com/es-es/citrix-cloud/citrix-cloud-management/identity-access-management/add-admins.html)**

En este punto, el icono del **servicio Citrix SD‑WAN Orchestrator** también aparece en la página de inicio de Citrix Cloud del cliente; en **Mis servicios**, haga clic en **Administrar**.

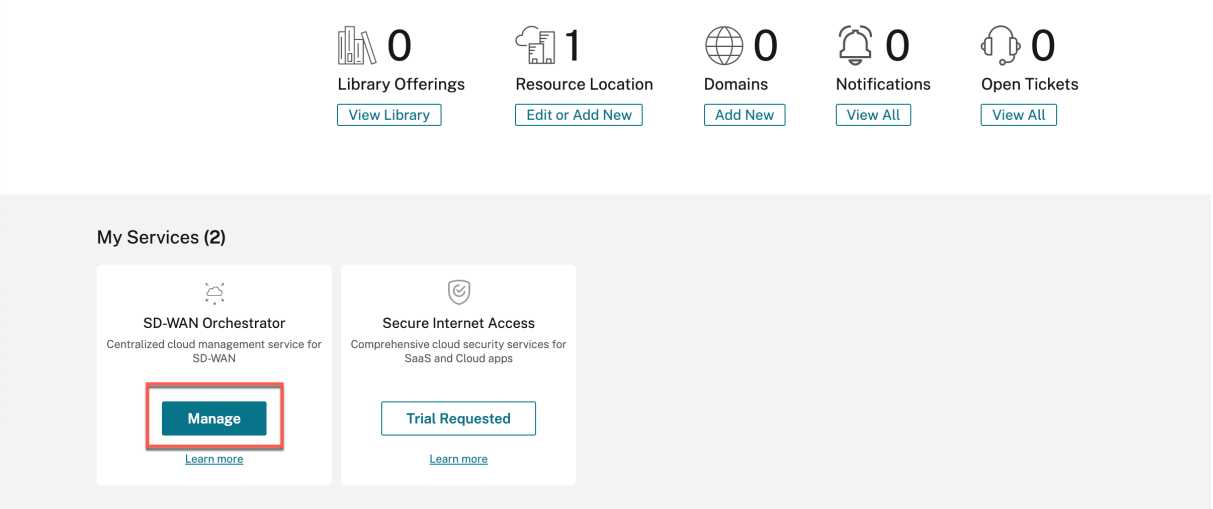

El cliente ahora puede acceder al panel de control de red del servicio Citrix SD‑WAN Orchestrator. Esto completa el proceso de incorporación.
#### Citrix SD‑WAN Orchestrator

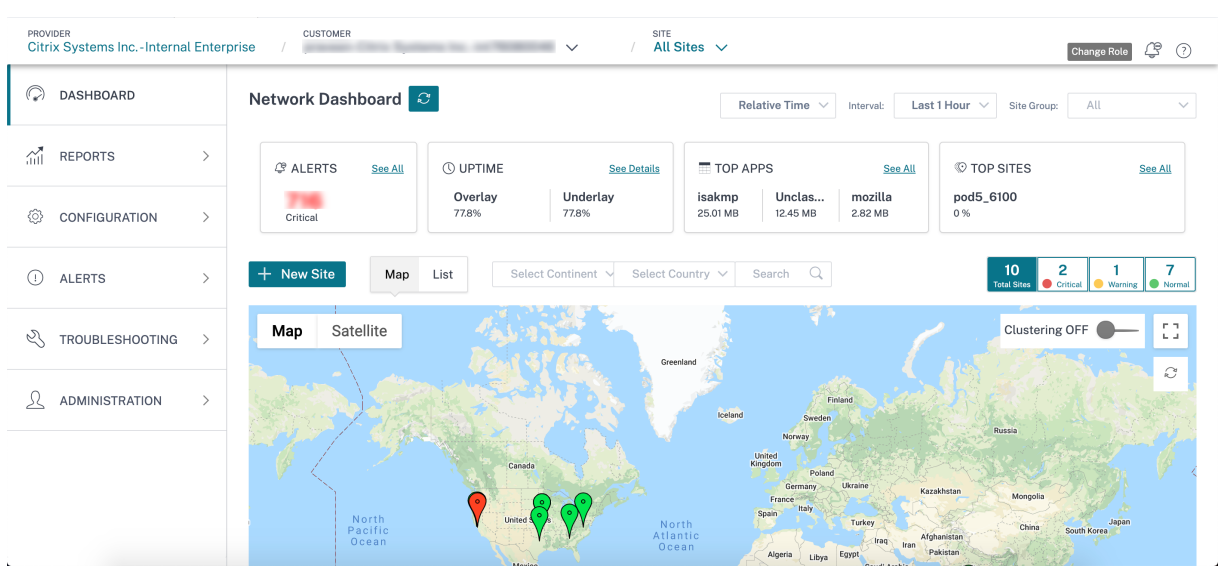

#### **Varios proveedores e arrendatarios de MCN**

Una red de socios con varios MCN es una red en la que cada red de proveedores puede tener varios sitios de MCN. Si es socio o arrendatario y quiere ser incorporado como socio de varios MCN, debe ponerse en contacto con su administrador.

Un socio con varios MCN puede agregar un arrendatario directamente a través del servicio Citrix SD‑ WAN Orchestrator. Al agregar el arrendatario, el partner debe configurar un nombre de dominio para cada arrendatario. Si el nombre de dominio no está configurado, cualquier usuario que se incorpore a través de Citrix Cloud (**Administración de identidad y acceso** > **Administración**) se agrega como administrador al nivel de proveedor.

El nombre de dominio es único para todos los arrendatarios de ese proveedor. Un partner con varios MCN solo puede configurar un dominio para cada arrendatario. Por ejemplo, si Tenant1 está configurado con @domain1, ningún otro arrendatario puede tener configurado @domain1.

Si un socio de red con varios MCN concede acceso total a los arrendatarios mientras los agrega al servicio Citrix SD‑WAN Orchestrator, el administrador del arrendatario puede agregar o eliminar usuarios a través de Citrix Cloud (Administración de**identidades y accesos >**Administración*\*\**). Si no se concede el acceso total, el administrador del arrendatario no puede agregar ni eliminar otros usuarios.

El socio con varios MCN debe mantener un mapeo de todos los nombres de los arrendatarios con sus nombres de dominio. Cuando un administrador asociado con varios MCN agrega un usuario como arrendatario, a través de Citrix Cloud (Administración de**identidades y accesos >**Administración*\*\**), el servicio Citrix SD‑WAN Orchestrator identifica el nombre de dominio de la dirección de correo elec‑ trónico del usuario y agrega al usuario bajo ese arrendatario.

### **Nota**

El mapeo de nombres de dominio solo está disponible para socios de redes con varios MCN. No está disponible para socios habituales.

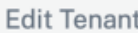

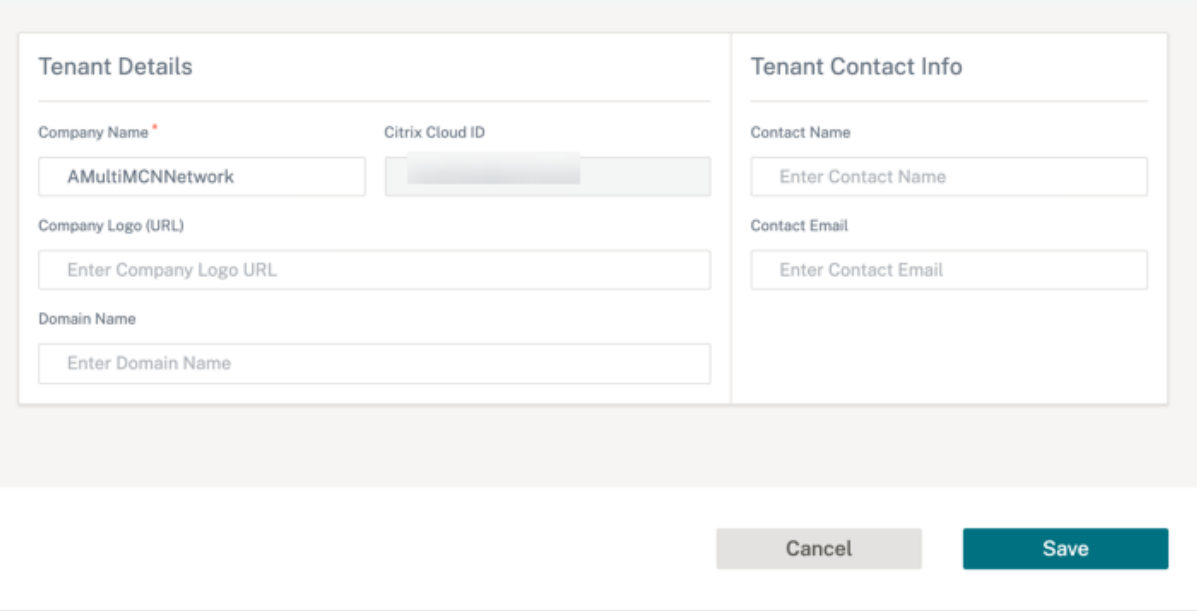

## **Incorporación de clientes de empresas DIY**

En esta sección se describe el proceso para incorporar clientes de empresas DIY y el procedimiento para invitar a administradores a administrar su red SD‑WAN.

## **Incorporación de clientes DIY**

1. El cliente inicia sesión en la cuenta de Citrix Cloud.

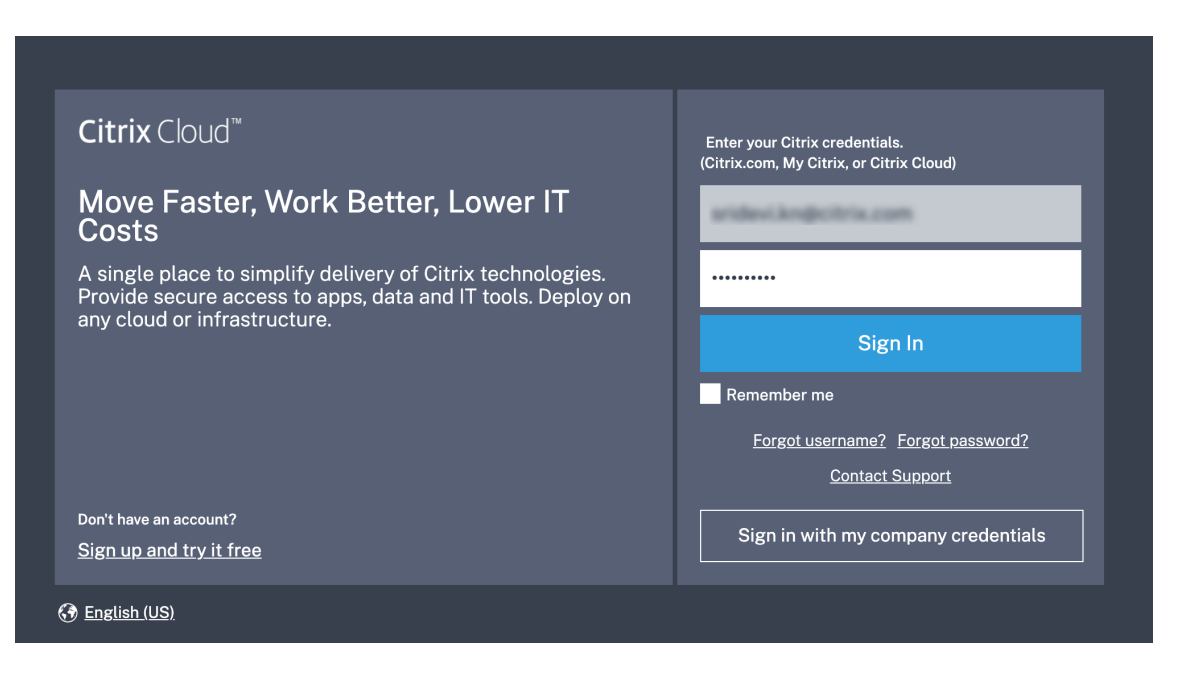

En la página principal se muestra un menú con todos los servicios disponibles ofrecidos en Citrix Cloud. El icono del **servicio Citrix SD‑WAN Orchestrator** se encuentra en la sección **Servicios disponibles**.

#### **Nota**

Asegúrese de registrarse en Citrix Cloud con una sola cuenta oficial. El nombre de la empresa y el ID de correo electrónico utilizados deben estar asociados a una sola cuenta de Citrix Cloud.

2. El cliente hace clic en **Solicitar prueba**.

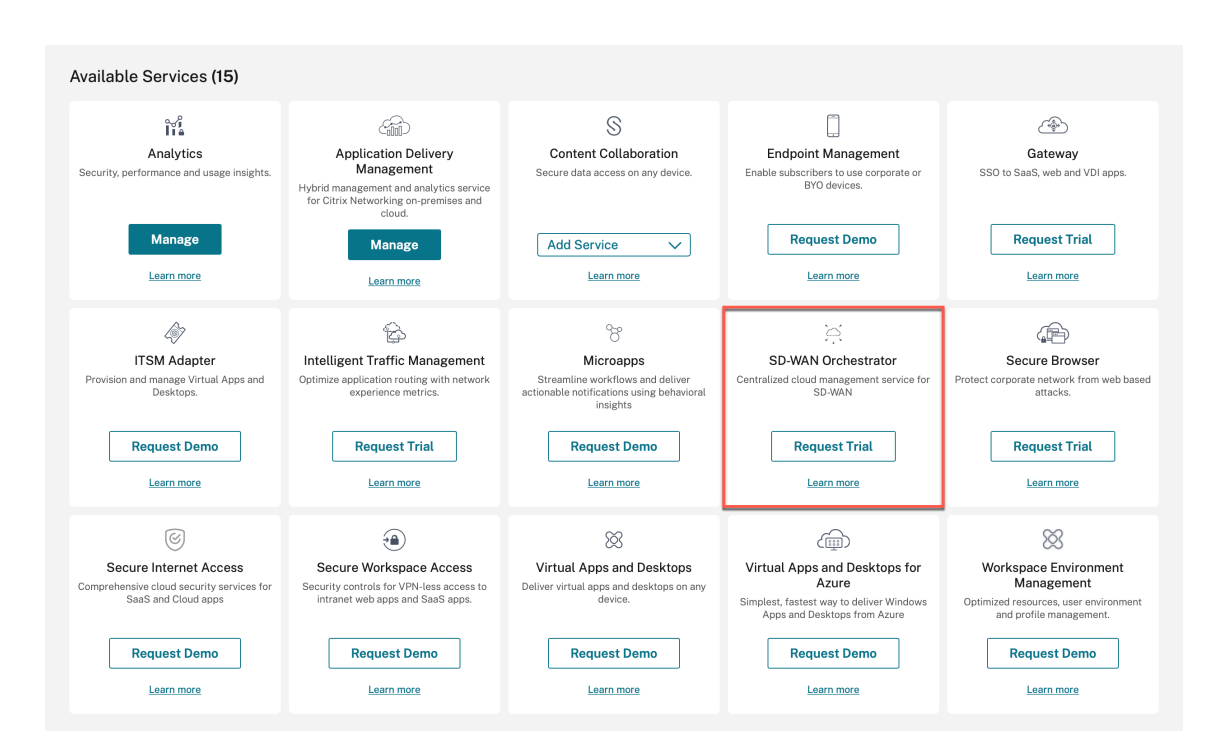

Se aprovisiona la cuenta SD‑WAN del cliente.

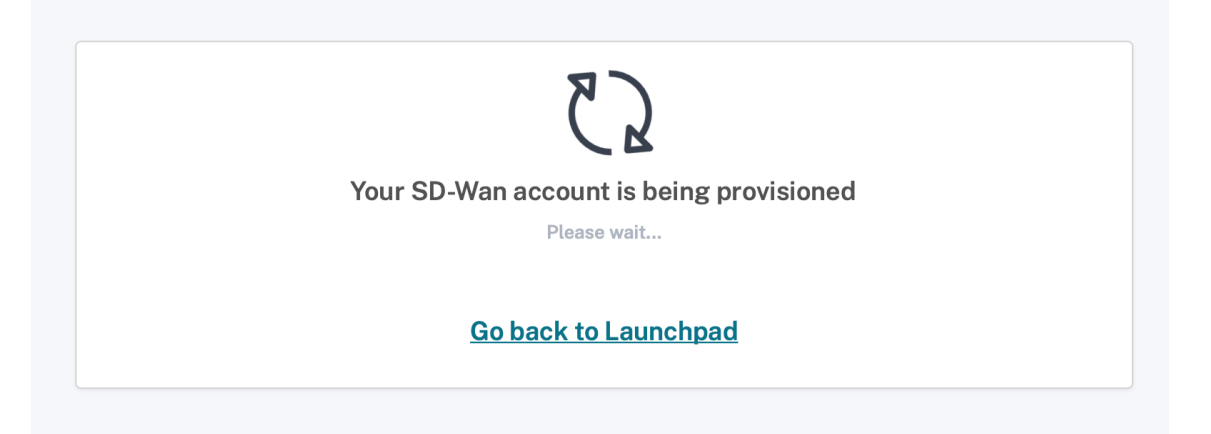

3. El icono del **servicio Citrix SD‑WAN Orchestrator** ahora aparece en **Mis servicios**. Haga clic en **Administrar**.

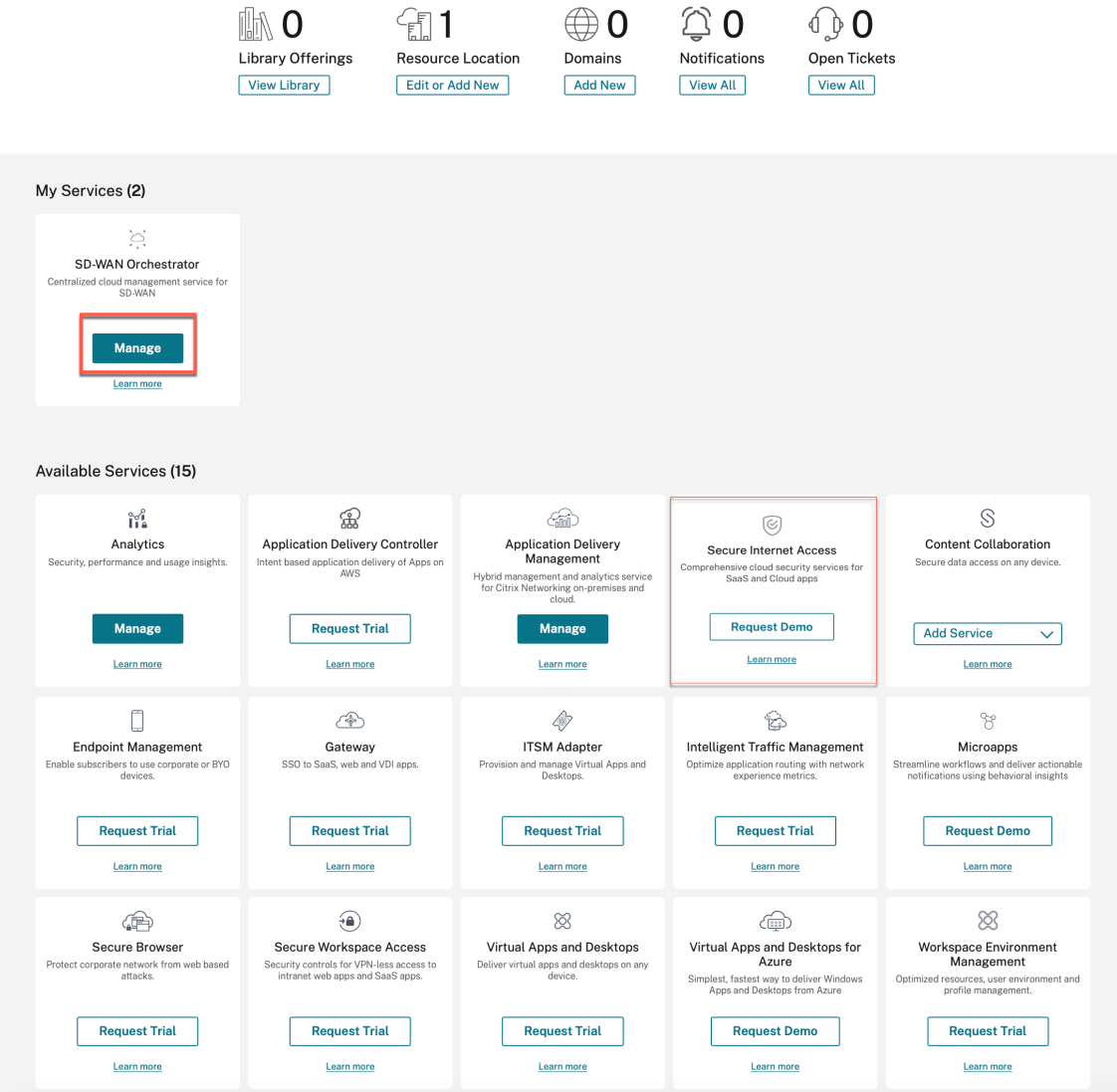

El cliente ahora puede acceder al panel de control de red del servicio Citrix SD‑WAN Orchestrator. Esto completa el proceso de incorporación.

#### **Nota**

Si el cliente también tiene una suscripción a Citrix Secure Internet Access, también puede hacer clic en **Administrar** en el icono de **acceso seguro a Internet** para ver el panel de red del servicio Citrix SD‑WAN Orchestrator. Para obtener información sobre la incorporación de Citrix Secure Internet Access, consulte Citrix Secure Internet Access.

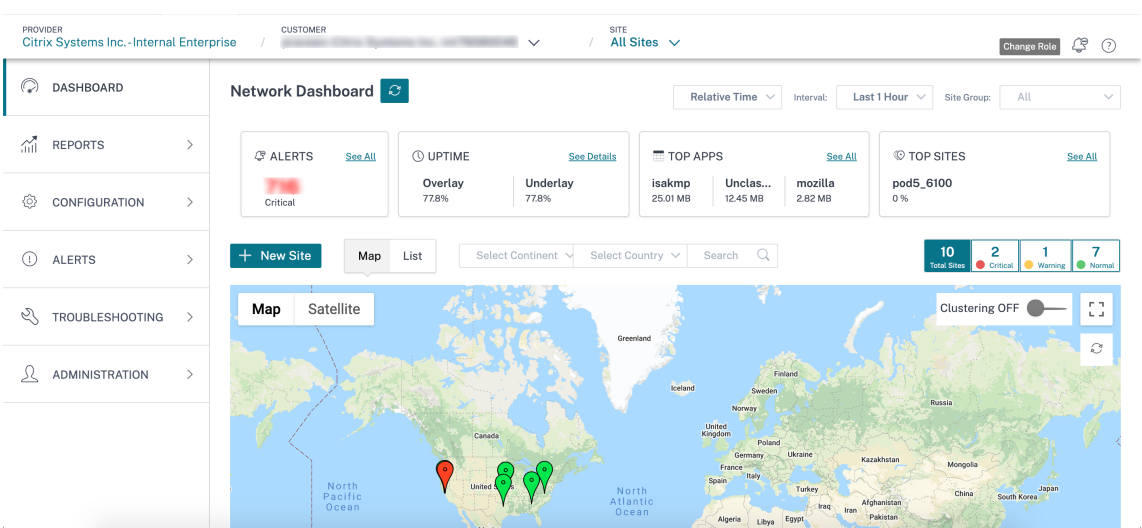

### **Agregar administradores**

Un cliente empresarial puede invitar a un administrador a administrar su red SD‑WAN.

1. Inicie sesión en Citrix Cloud y vaya a Administración de acceso e identidad.

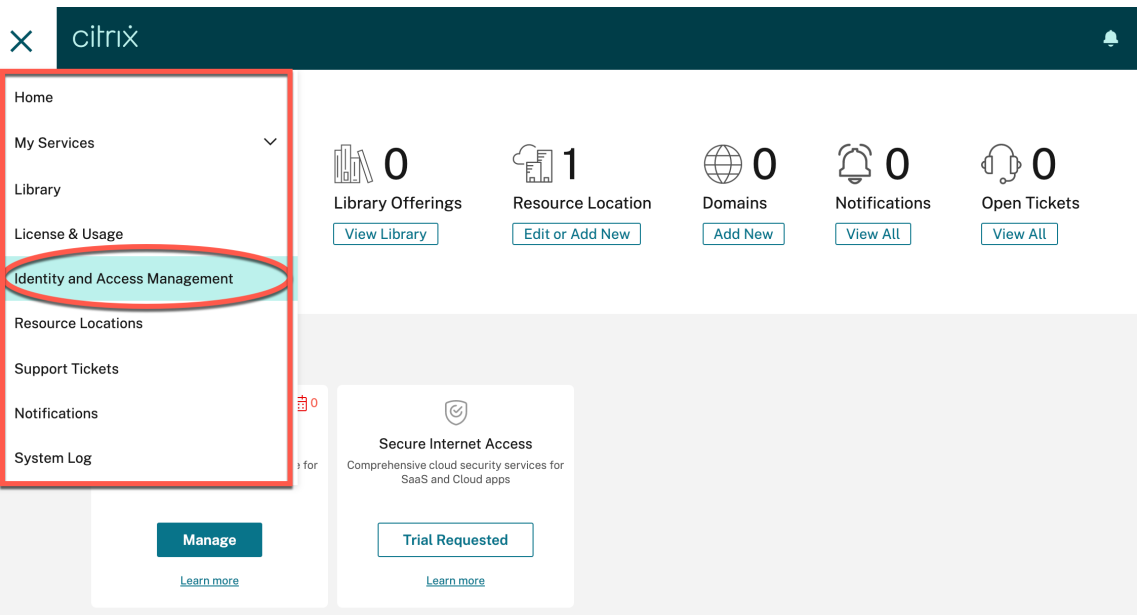

2. Introduzca la nueva ID de correo electrónico del administrador y haga clic en **Invitar**

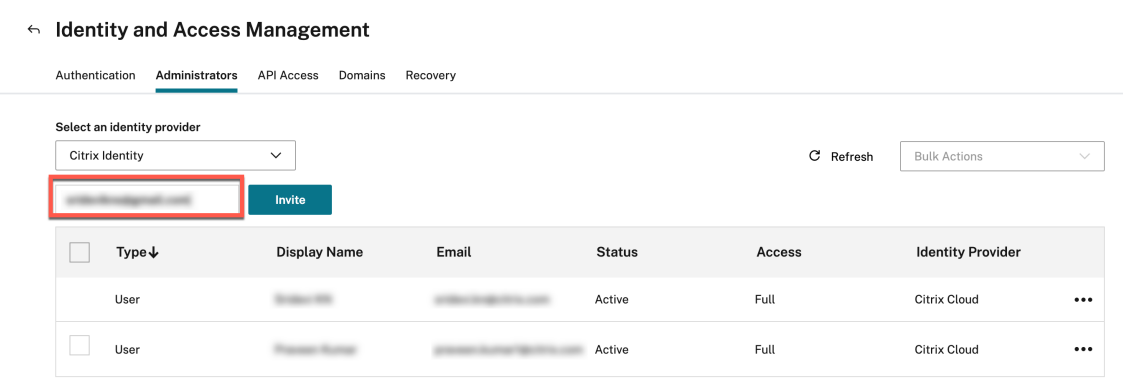

3. Selecciona **Acceso total** y haga clic en **Enviar invitación**.

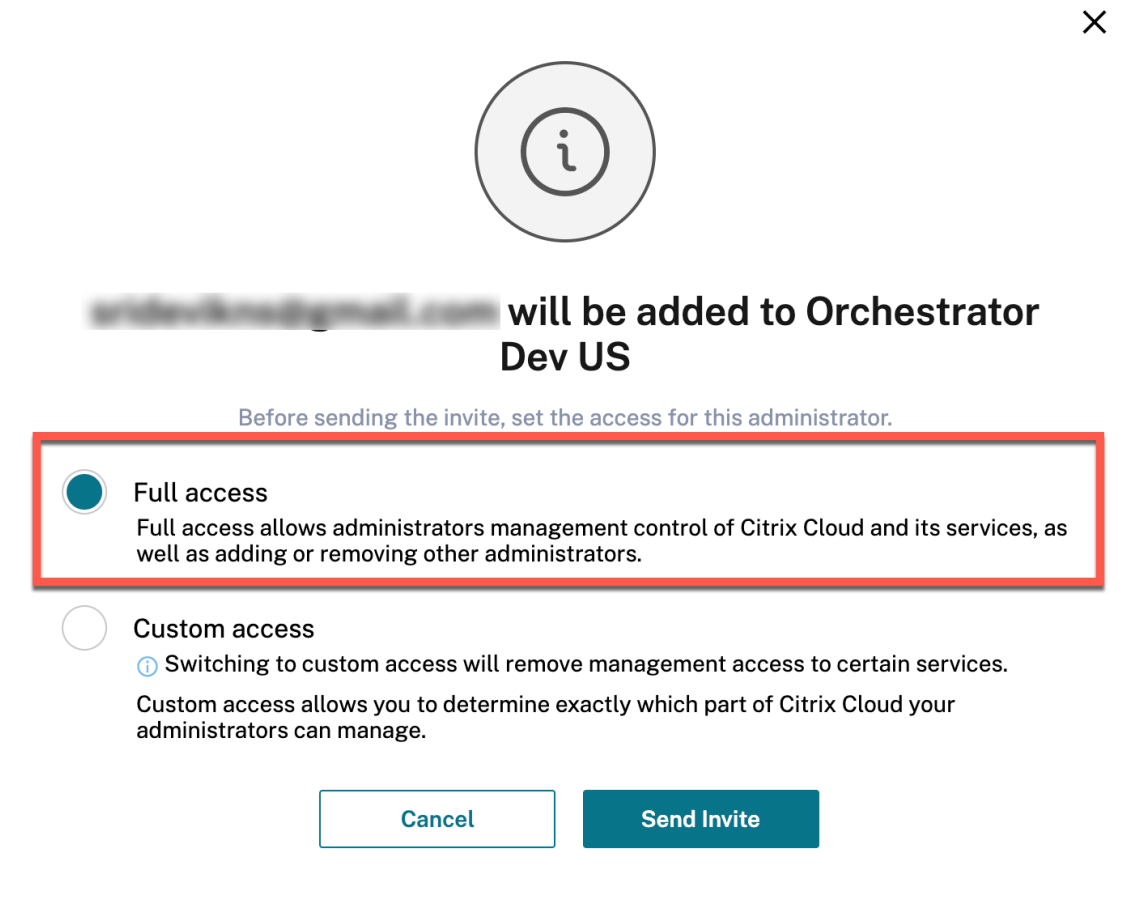

Se muestran los detalles del administrador.

#### $\leftrightarrow$  Identity and Access Management

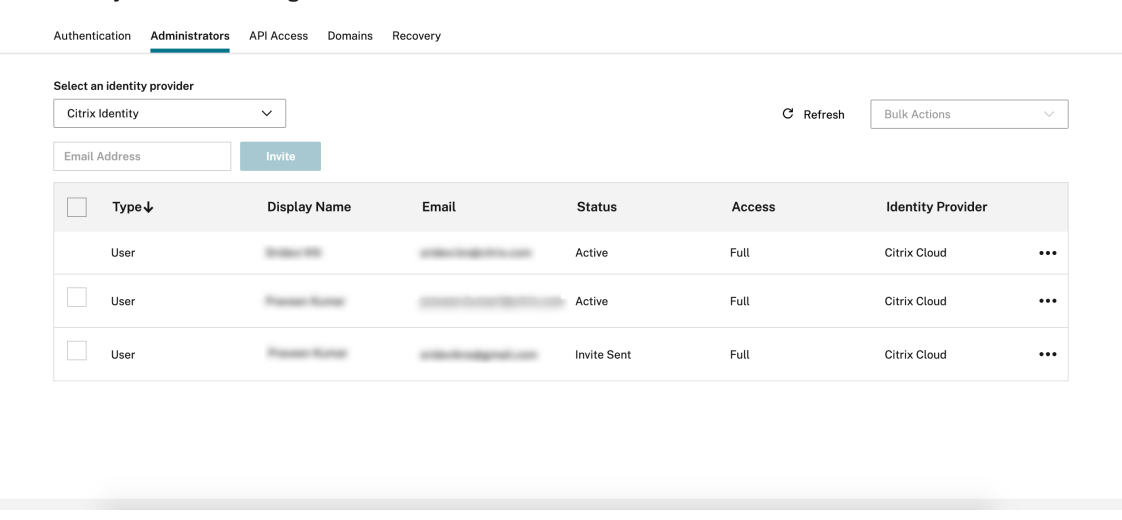

Una vez que el administrador acepta la solicitud, el estado cambia a **Activo**.

 $\leftrightarrow$  Identity and Access Management

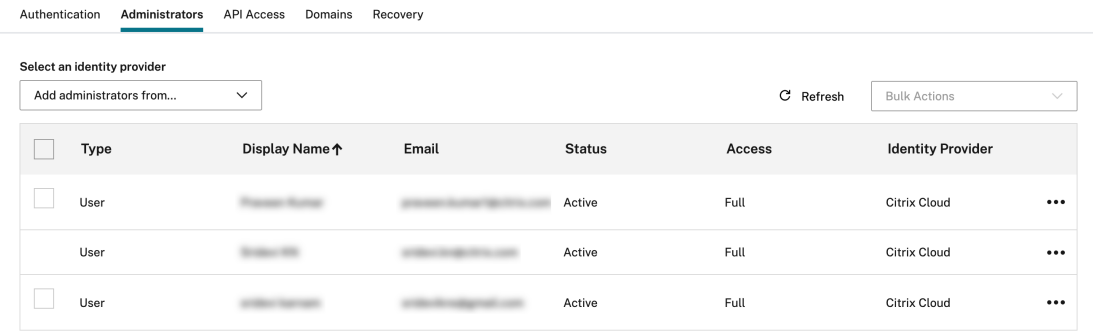

## **Sin función de acceso**

Hay varios servicios disponibles en Citrix Cloud, incluido el servicio Citrix SD‑WAN Orchestrator. Los clientes que tienen una cuenta de Citrix Cloud solo pueden acceder a esos servicios. Para obtener acceso a Citrix Cloud, consulte Inscríbase en Citrix Cloud.

Anteriormente, al nivel de proveedor, todos los usuarios tenían acceso de administrador completo a la interfaz de usuario del servicio Citrix SD‑WAN Orchestrator. En este caso, un arrendatario usa un dominio público o, si el domi[nio no está configurado pa](https://docs.netscaler.com/es-es/citrix-cloud/overview/signing-up-for-citrix-cloud/signing-up-for-citrix-cloud.html)ra un arrendatario en particular, cualquier usuario nuevo que se agregue puede acceder a todas las cuentas del arrendatario y a la información, lo que representa un riesgo potencial para la seguridad.

Además, en el caso de varios dominios, es difícil agregar o actualizar un usuario cada vez. Para una configuración de varios MCN, se pueden agregar varios usuarios a la vez sin rol de acceso.

Con la función **Sin función de acceso**, inicialmente el administrador de un proveedor puede evitar

asignar la función de acceso completo a un usuario recién agregado. Cuando el usuario hace clic en el servicio Citrix SD‑WAN Orchestrator, la interfaz de usuario se bloquea al cargarse y no puede realizar ninguna acción. El administrador puede decidir más adelante si quiere restringir el acceso al usuario recién agregado o agregarlo a un arrendatario específico.

Sin embargo, los detalles de un usuario recién agregado están disponibles en la página de **configu‑ ración de usuario** con la función **de proveedor sin acceso**.

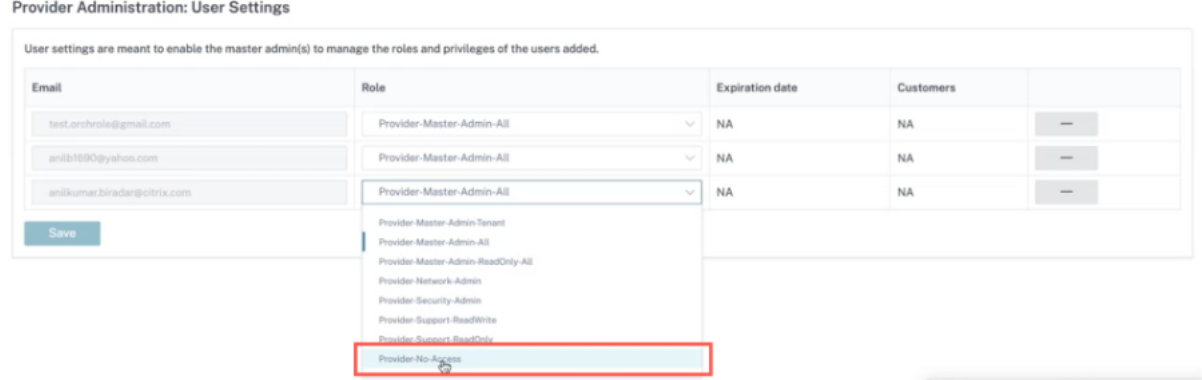

Puede agregar un usuario en **Administración de acceso e identidad > Administradores**. Seleccione **Citrix Identity** en la lista desplegable, agregue la dirección de correo electrónico del usuario y haga clic en **Invitar**.

Haga clic en el botón de opción **Acceso personalizado**, seleccione la casilla **Proveedor: Sin acceso** y haga clic en Enviar **invitación**.

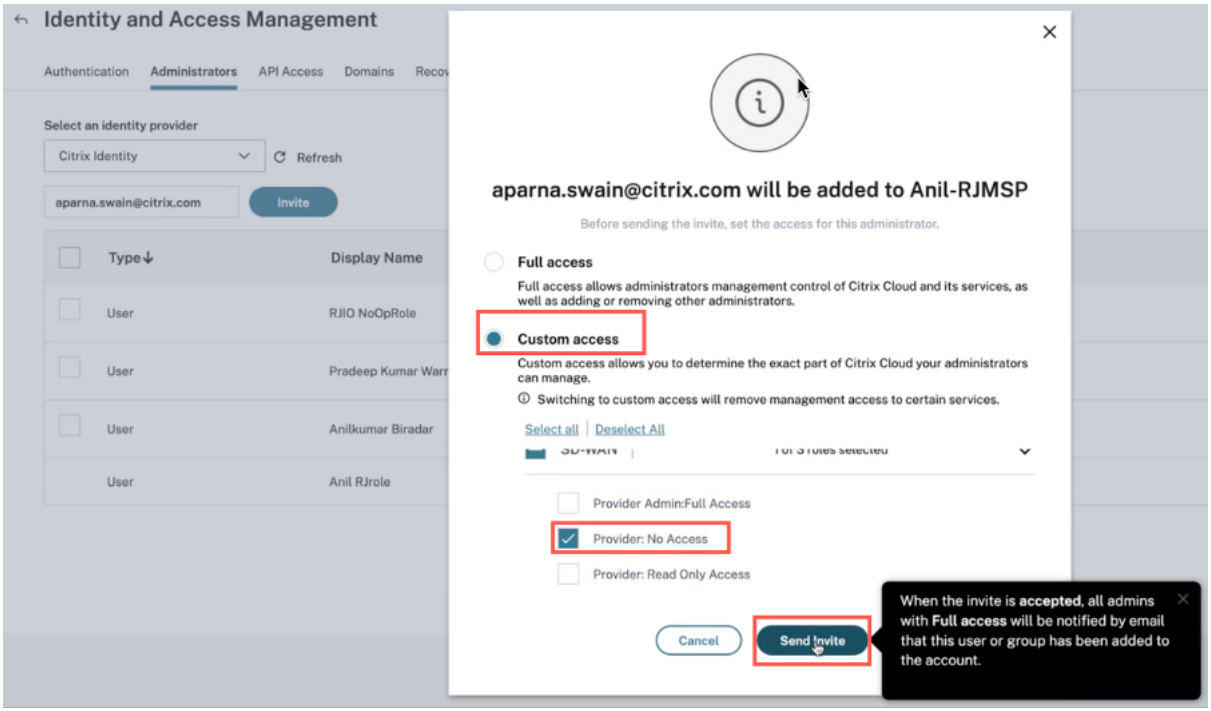

En cualquier momento, el administrador del proveedor puede decidir conceder acceso total o de solo

lectura al usuario y, para entonces, los detalles de la configuración del usuario se pueden actualizar a un MCN específico.

Un usuario recién agregado recibe una notificación por correo electrónico para aceptar la invitación. Una vez que se acepta la invitación, los detalles del usuario se verifican desde el backend y el usuario se agrega sin acceso operativo al nivel de proveedor dentro del servicio Citrix SD-WAN Orchestrator.

# **Licencias**

October 31, 2022

El servicio Citrix SD‑WAN Orchestrator ofrece opciones de licencia para los siguientes usuarios del servicio Citrix SD‑WAN Orchestrator:

- Proveedor de servicios Citrix (CSP)
- Socios que no son de CSP:
	- **–** Citrix Solution Advisor (CSA)
	- **–** Proveedor de servicios gestionados (MSP) de Citrix SD‑WAN
- Clientes de hágalo usted mismo (DIY): Clientes empresariales directos

## **Matriz de facturación de servicios Citrix SD‑WAN Orchestrator**

La matriz de facturación proporciona detalles sobre el tipo de modelos de facturación que están disponibles para un usuario.

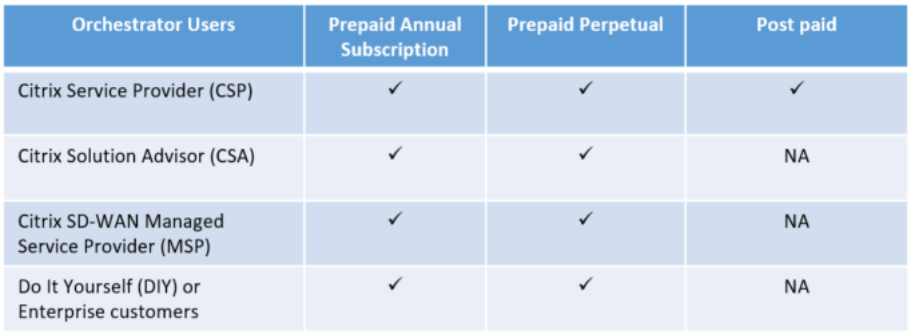

## **Modo de prueba**

Cada cliente inicia el proceso de incorporación solicitando una prueba. El cliente hace clic en la opción **Solicitar prueba** del servicio Citrix SD‑WAN Orchestrator en Citrix Cloud.

#### Citrix SD‑WAN Orchestrator

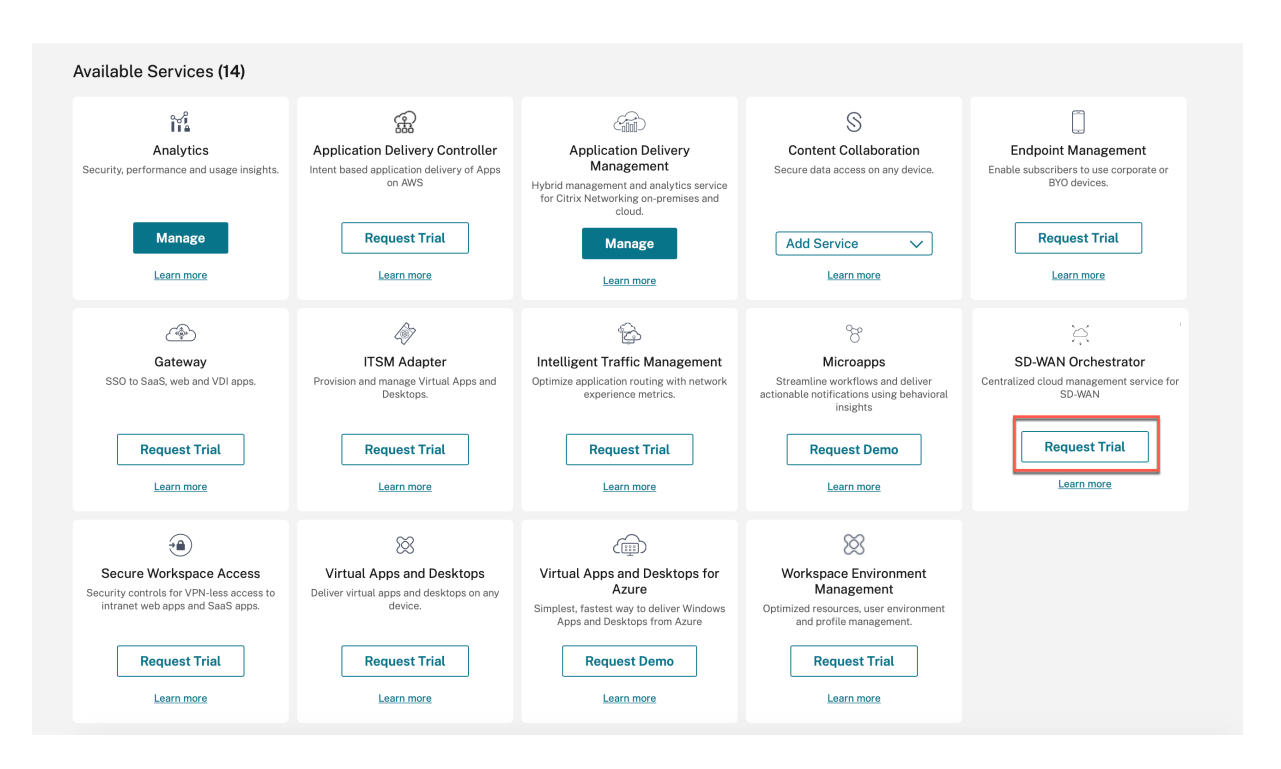

La cuenta de servicio Citrix SD‑WAN Orchestrator del cliente se aprovisiona en modo de prueba. El modo de prueba continúa durante un período predeterminado de 60 días.

Después de que caduque el período de prueba, el comportamiento es el siguiente:

- **Modelo de prepago**: Cuando finaliza el modo de prueba, las rutas de datos del cliente se elim‑ inan. No se pueden implementar cambios adicionales hasta que se carguen licencias válidas. Los derechos de Citrix Cloud del cliente para el servicio Citrix SD‑WAN Orchestrator cambian de versión de prueba a producción cuando la primera licencia válida se aloja en el servicio Citrix SD-WAN Orchestrator. Según el número y el tipo de licencias cargadas, un número equivalente de sitios puede obtener las autorizaciones de ancho de banda adecuadas. Un mensaje persistente que indica que la versión de prueba ha caducado. Para los clientes de prepago, se muestra la actualización a producción recuperando al menos un derecho de licencia válido en el servicio Citrix SD‑WAN Orchestrator para restaurar la funcionalidad de la red y continuar con el uso. Para obtener más información, consulte Recuperar y asignar derechos para el modelo de facturación prepagada.
- **Modelo de pospago**: El modelo de pospago solo es compatible con los socios de CSP y sus clientes. Al finalizar el período de prueba, el socio puede optar por pasar a la producción. Un mensaje persistente que indica que la versión de prueba ha caducado. Haga clic en "Actualizar a producción"para restaurar la funcionalidad de la red y continuar con el uso, aparece". Haga clic en **Actualizar a producción** para actualizar las licencias de todos los sitios y los detalles de las licencias de los mismos se pueden ver en Información sobre el uso de licencias

## **Modelos de facturación**

## **Modelo de facturación pospago**

El modelo de facturación de postpago está disponible para los clientes de los socios CSP. El cliente puede elegir **Postpaid** como modelo de facturación predeterminado para su red. El modelo de facturación seleccionado se aplica de forma predeterminada a todos los dispositivos de la red del cliente.

Para seleccionar un modelo de facturación pospago, en el servicio Citrix SD‑WAN Orchestrator, al nivel de red, vaya a **Administración** > **Licencias**.

Haga clic en **Seleccionar modelo de facturación**, selecciona**Modelo de facturación pospago** y haga clic en **Enviar**.

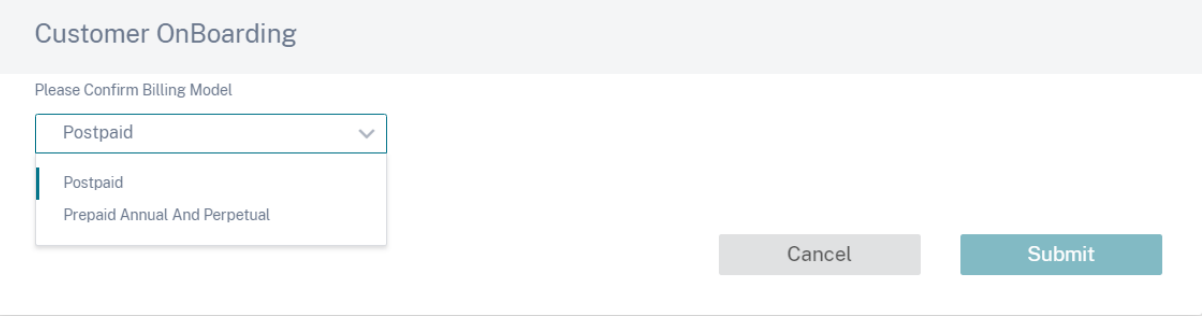

#### **Nota**

Si un cliente quiere cambiar su modelo de facturación de pospago al modelo de facturación prepago, se debe levantar un tíquet de soporte.

En el modelo de facturación de pospago, no es necesario cargar licencias a los sitios individuales de la red de clientes. La red de cada cliente debe configurarse con los modelos de dispositivos y los niveles de ancho de banda deseados. El CSP se factura en consecuencia para cada cliente, cada mes.

## **Modelo de facturación prepago**

El modelo de facturación prepago está disponible para los arrendatarios de socios CSP y no CSP, y los clientes de bricolaje ‑ Enterprise. Los siguientes tres tipos de modelos de facturación prepago están disponibles:

• **Suscripción anual prepagada**: La suscripción prepaga tiene un plan de 1 año y otro de 3 años. La suscripción caduca en la fecha de caducidad. El servicio Citrix SD-WAN Orchestrator y la licencia de mantenimiento se incluyen en la misma licencia y no es necesario adquirirlos por separado. Todos los dispositivos de la red de clientes tienen una suscripción anual de prepago.

- **Prepago perpetuo**: Con el prepago perpetuo, las licencias no tienen límite de tiempo, duración restringida ni caducidad. Sin embargo, los derechos de servicio de Citrix SD‑WAN Orchestra‑ tor y la licencia de mantenimiento de hardware (derechos de SD‑WAN) deben adquirirse por separado. Todos los dispositivos de la red del cliente tienen una suscripción permanente de prepago.
- **Híbrido**: C on el modelo de facturación híbrida, la red de un cliente puede admitir licencias de suscripción tanto permanentes como anuales. Los dispositivos de la red de clientes pueden tener una suscripción anual de prepago o una licencia perpetua de prepago.

Para seleccionar un modelo de facturación prepago, en el servicio Citrix SD‑WAN Orchestrator, al nivel de red, vaya a **Administración** > **Licencias**

Para un cliente de CSP, haga clic en Seleccionar **modelo de facturación**, seleccione el modelo de facturación **anual y perpetua de prepago** y haga clic en **Enviar**.

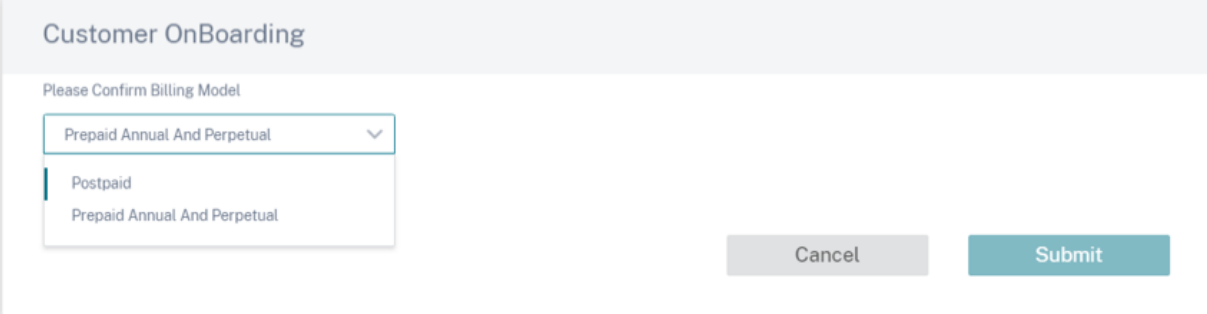

Para un cliente que no sea CSP, puede recuperar y asignar directamente derechos de licencia. Para obtener más información, consulte Recuperar y asignar derechos para el modelo de facturación prepagada.

Todos los clientes de prepago deben cargar las licencias al servicio Citrix SD‑WAN Orchestrator. Estas licencias deben cargarse para cada sitio del cliente. Para obtener más información, consulte Recuperar y asignar derechos para el modelo de facturación prepagada.

## **Recuperar y asignar derechos para el modelo de facturación prepago**

Necesita tanto los derechos del dispositivo Citrix SD‑WAN como los derechos del servicio Citrix SD‑ WAN Orchestrator para realizar cualquier cambio de configuración. Puede recuperar los derechos de licencia mediante el código de acceso a la licencia proporcionado por Citrix por correo electrónico. El código de acceso a la licencia puede ser solo el servicio Citrix SD‑WAN Orchestrator específico o solo el dispositivo Citrix SD‑WAN o ambos.

Como alternativa, el cliente también puede ver el código de acceso en el portal de administración de licencias de Citrix Cloud. El cliente puede tener un modelo de facturación **prepagado perpetua, de suscripción anual**prepagada o**híbrido** en la red.

Requisito previo: Asegúrese de que las licencias del servicio Citrix SD-WAN Orchestrator no se asignen iniciando sesión en el portal de administración de licencias. Si las licencias están asignadas, libérelas o desasigne antes de usar los códigos de acceso a las licencias en el servicio Citrix SD‑WAN Orchestrator.

1. En la interfaz de usu[ario del servicio Citrix SD‑WAN Orche](https://docs.citrix.com/es-es/licensing/current-release/manage-licenses-myaccount.html)strator, vaya a **Administración** > **Licencias** y haga clic en **Seleccionar modelo de facturación**. Selecciona un modelo de facturación y haga clic en **Enviar**.

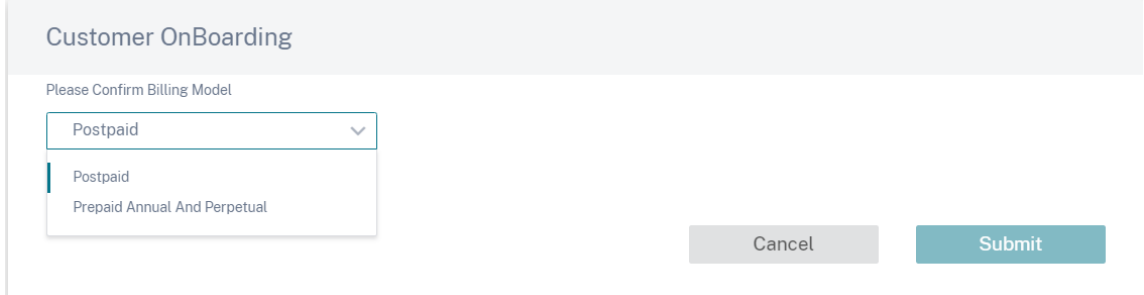

#### 2. Haga clic en **Recuperar licencias**.

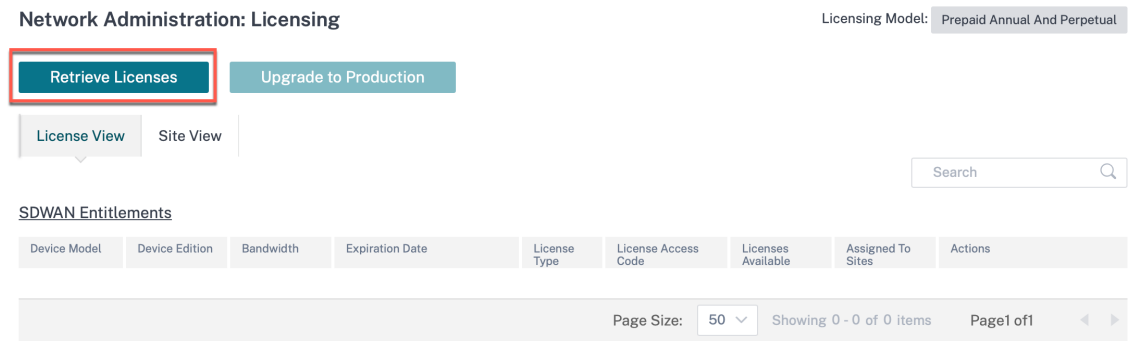

3. Haga clic en **+ Código de acceso a la licencia**, introduzca el número requerido de códigos de acceso para recuperar los derechos y haga clic en **Enviar**.

#### Citrix SD‑WAN Orchestrator

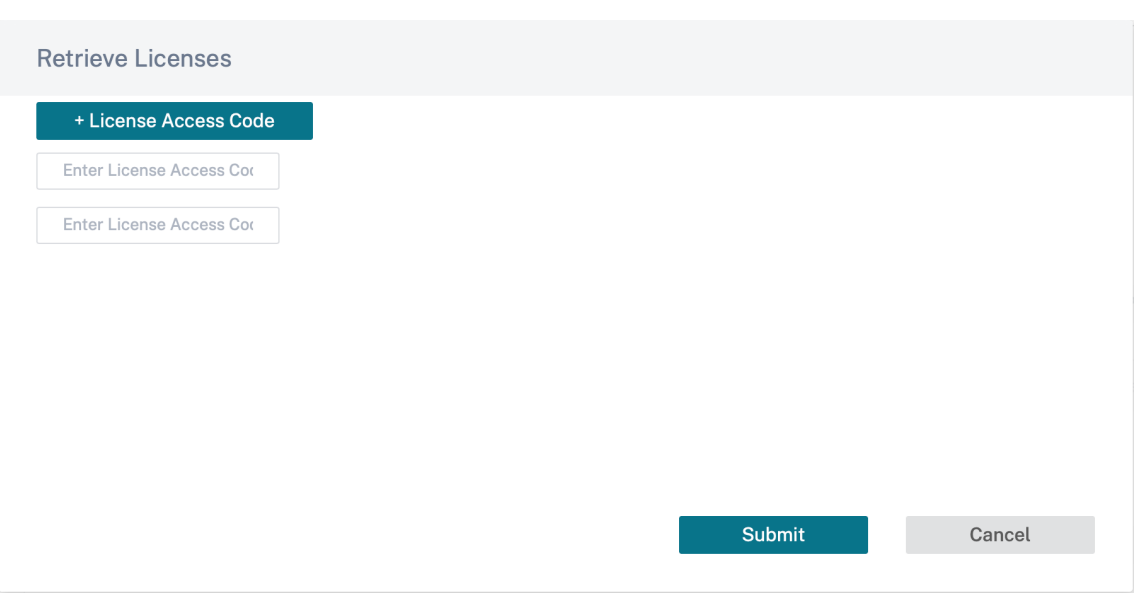

El servicio Citrix SD‑WAN Orchestrator recupera los derechos y rellena la tabla de licencias.

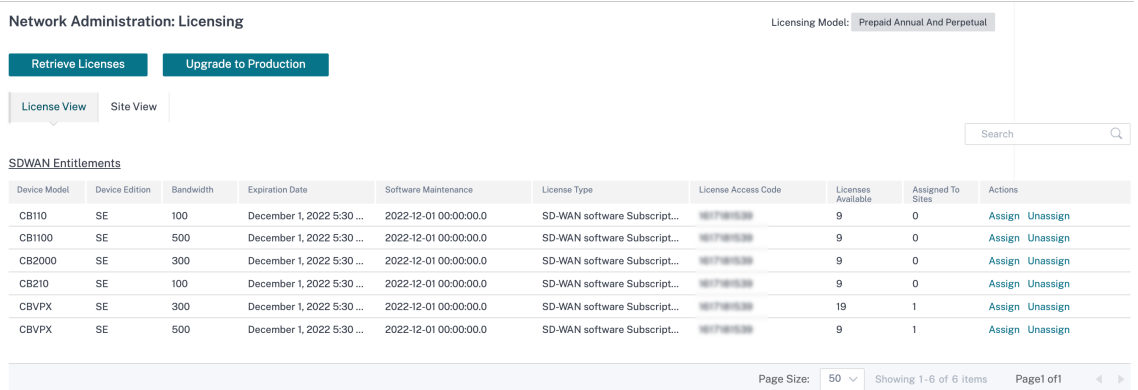

- 4. Las licencias se asignan automáticamente cuando se agrega un sitio nuevo o cuando se modifica el ancho de banda, la plataforma o la edición de software de un sitio existente. Las licencias se asignan automáticamente solo cuando se agrega un sitio nuevo y hay licencias sin usar en el servicio Citrix SD-WAN Orchestrator. La asignación automática de licencias no funciona en los sitios existentes que se agregaron antes de que se recuperaran las licencias.
- 5. Si lo quiere, puede asignar licencias manualmente a cada sitio. Para asignar licencias manualmente, haga clic en **Asignar/Desasignar** y seleccione **Todo sin licencia**. Se muestran todos los sitios sin licencia con ancho de banda configurado igual o inferior al ancho de banda de licencia.

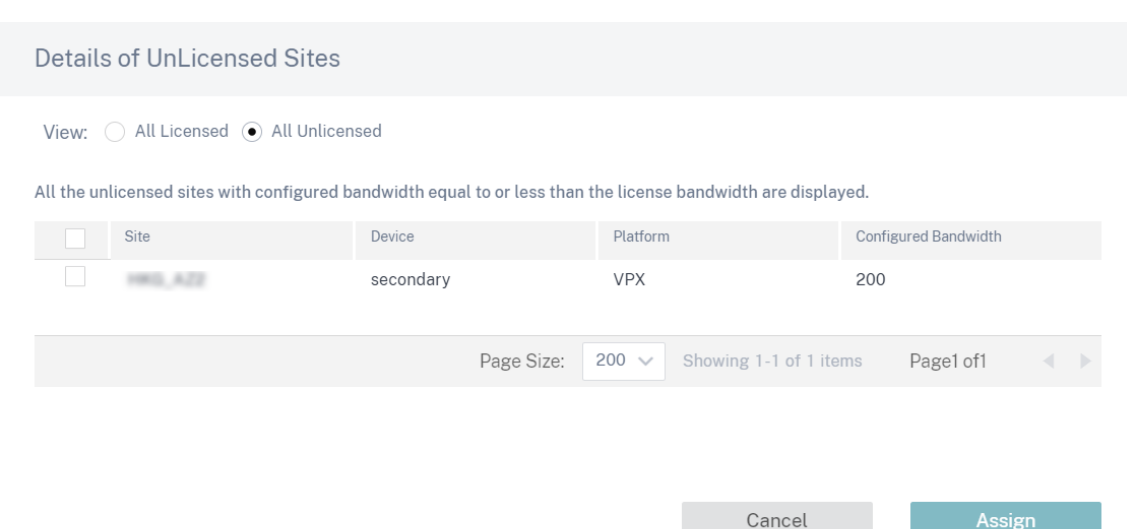

6. Seleccione un sitio, haga clic en **Asignar**y, a continuación, en **Actualizar a producción**.

**Nota**

Al asignar licencias de forma manual, solo puede seleccionar un sitio a la vez.

En la vista **Todas las licencias**, se muestra una lista de sitios con licencia. Puede optar por anular la asignación de las licencias y liberarlas de nuevo al grupo.

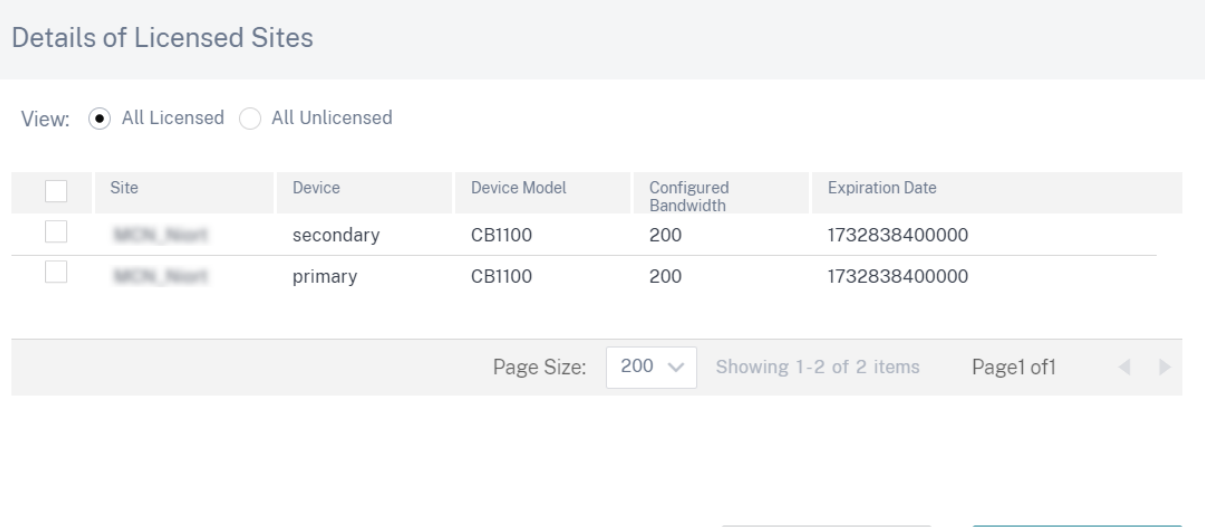

En la **vista del sitio**, los sitios se asocian automáticamente con las licencias según el ancho de banda y el ancho de banda de licencia configurados, lo que le permite asignar las licencias rápidamente.

Cancel

UnAssign

### **Nota**

Para asignar una licencia al dispositivo, un dispositivo debe tener un número de serie verificado.

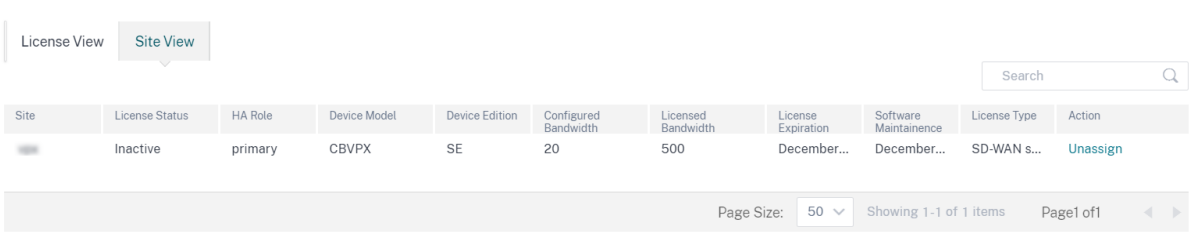

Los clientes con modelos de facturación perpetua tienen los derechos del servicio Citrix SD-WAN Orchestrator que se muestran en la tabla **License View**.

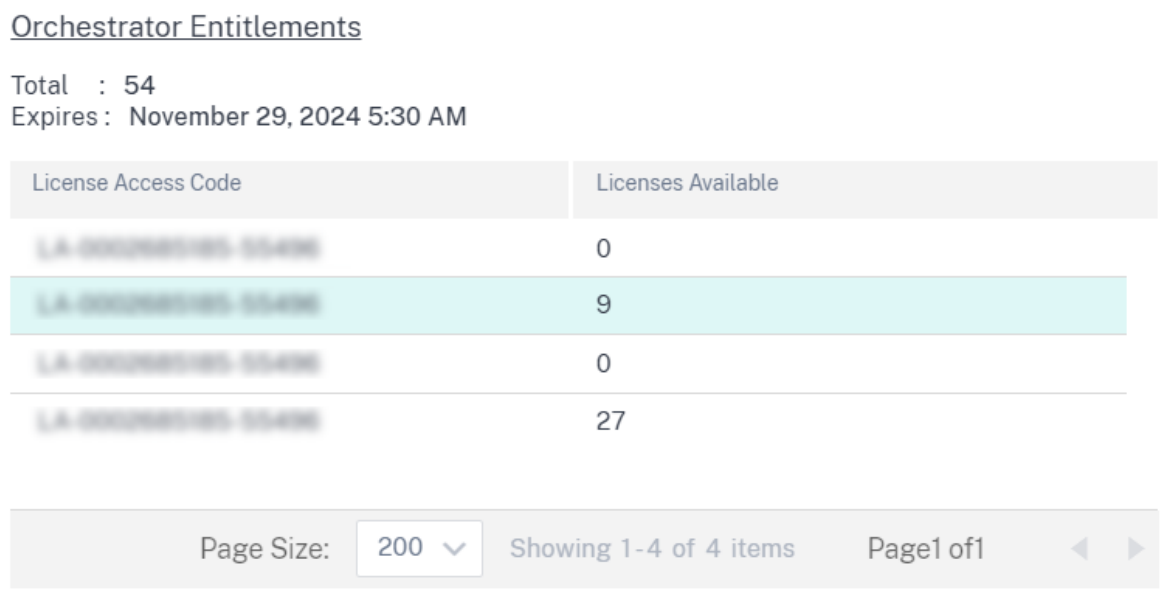

## **Información sobre el uso de licencias**

Un socio puede ver el uso de licencias de todos los clientes al nivel de socio, **Administración** > Infor‑ mación sobre el **uso de licencias**. Seleccione el cliente y el período para el que quiere ver información sobre el uso de licencias.

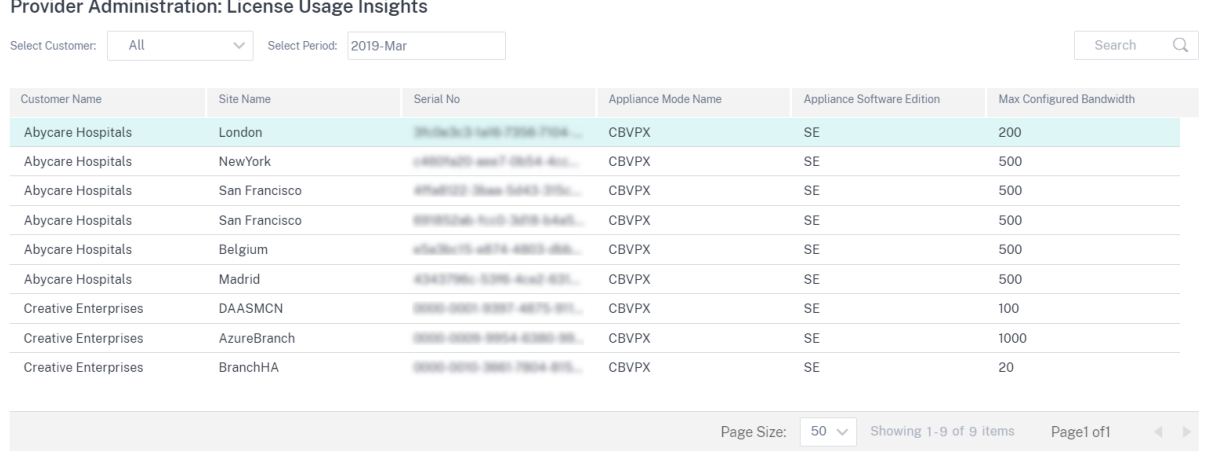

Un cliente individual puede ver los detalles de uso de la licencia en **Administración** > Información so‑ bre el **uso de licencias al nivel de red**. Seleccione el período durante el que quiere ver la información sobre el uso de licencias.

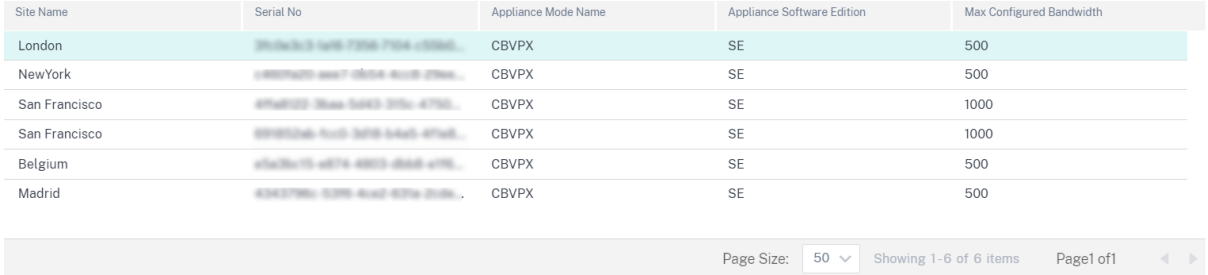

## **Caducidad de la licencia**

Cuando la licencia caduca, se concede un período de gracia de 30 días. Se espera que el socio o cliente renueve sus licencias durante este tiempo. Una vez que finaliza el período de gracia, se eliminan las rutas virtuales asociadas a los sitios.

Las notificaciones por correo electrónico se envían a todos los administradores todos los días antes de que las licencias estén a punto de caducar.

Para los clientes con un modelo de facturación de licencias prepagado anual y perpetua y que hayan pasado a la fase de producción, las notificaciones por correo electrónico sobre el vencimiento de la licencia se envían 90 días antes de que caduque La notificación de caducidad de la licencia contiene información sobre el código de acceso a la licencia, los detalles de los sitios afectados, la fecha de caducidad y el número de días que quedan para que caduque Las notificaciones por correo electrónico se detienen cuando las licencias se renuevan y se reasignan a los sitios

Para los clientes con un modelo de facturación de licencias prepagadas anual y perpetua y que hayan pasado a la fase de producción, las notificaciones por correo electrónico sobre el vencimiento de la licencia Grace se envían 30 días antes de que caduquen los dispositivos La notificación de caducidad de la gracia contiene información sobre el nombre del sitio, la fecha de caducidad del período de gracia y el número de días que quedan para la expiración Las notificaciones por correo electrónico se detienen cuando las licencias se renuevan y se reasignan a los sitios

Para los clientes de prueba, las notificaciones por correo electrónico se envían 30 días antes del vencimiento del período de prueba Las notificaciones por correo electrónico sobre el vencimiento de la prueba se detienen una vez que se recuperan las licencias, se asignan a los sitios y se

# **Configuración al nivel de proveedor**

November 16, 2020

## **Perfiles**

Un perfil es una plantilla de configuración **activa**. Una plantilla regular está destinada a ayudar a la creación de una nueva entidad. Pero una vez creada la plantilla, los cambios posteriores en la plantilla no se aplican a las nuevas entidades creadas con la plantilla base. Un perfil sirve como entidad maes‑ tra central activa, de la que heredan todas las entidades secundarias, no solo durante la creación sino también durante toda la vida de un perfil. Todas las entidades secundarias asociadas al perfil heredan automáticamente los cambios realizados en un perfil.

Por ejemplo, un administrador crea un perfil de configuración de sitio denominado **tienda minorista pequeña** y lo aplica a todas las pequeñas tiendas minoristas propiedad de una empresa. Ahora, cualquier cambio realizado en el perfil de la tienda minorista pequeña en un momento dado se apli‑ caría automáticamente a todas las tiendas heredadas de este perfil. En función de lo que es común en todas las entidades, y lo que no lo es, ciertos parámetros en la configuración del perfil pueden dejarse sin definir. Estos parámetros serían personalizables y pueden variar entre las entidades que heredan el mismo perfil.

## **Plantillas de perfil para proveedores de servicios**

Los socios pueden crear plantillas de perfil, que sus clientes pueden utilizar al crear perfiles.

Por ejemplo, un proveedor puede crear cuatro plantillas de perfil de sitio: Sucursal pequeña, sucursal media, sucursal grande y centro de datos. Estas plantillas se ponen automáticamente a disposición de las cuentas de cliente asociadas con el socio. Los clientes pueden utilizar estas plantillas mientras crean perfiles.

Por ejemplo, supongamos que un cliente decide crear un perfil para la configuración de sucursales pequeñas. El cliente puede seleccionar una de las plantillas compartidas por el partner, disponible a través de una lista desplegable como parte de la configuración del perfil. El cliente puede personalizarlo según sus necesidades de red antes de guardar el perfil. La plantilla de perfil no es una entidad activa. Solo ayuda a la creación de perfiles a nivel de cliente. Los perfiles solo se pueden crear a nivel de cliente y están destinados a ser entidades activas que actúan como registros de configuración maestra.

El proveedor puede crear perfiles de configuración, que se pueden compartir con algunos o todos los clientes, según sea necesario. Actualmente se admiten perfiles de sitio y WAN.

### **Plantillas de perfil de**

Las plantillas de perfil de sitio son plantillas de configuración de sitio creadas por proveedores de servicios para permitir la creación de perfiles de sitio a nivel de cliente.

Para crear plantillas de perfil, vaya a **Configuración** > Plantillas de perfil de **sitio** y haga clic en **+ Plan‑ tilla de perfil de sitio**.

## **Provider Configuration: Site Profile Templates**

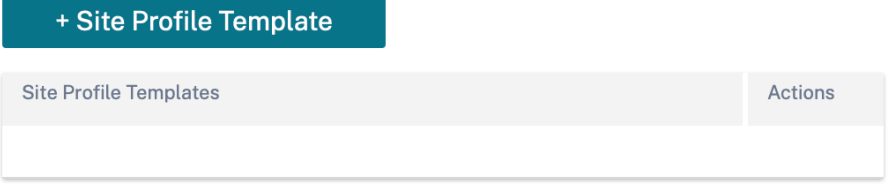

Para crear una plantilla de perfil de sitio, debe configurar los **detalles del sitio**, las **interfaces** y los **enlaces WAN**. Para obtener una descripción detallada de la configuración de sitios, consulte Detalles del sitio.

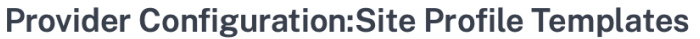

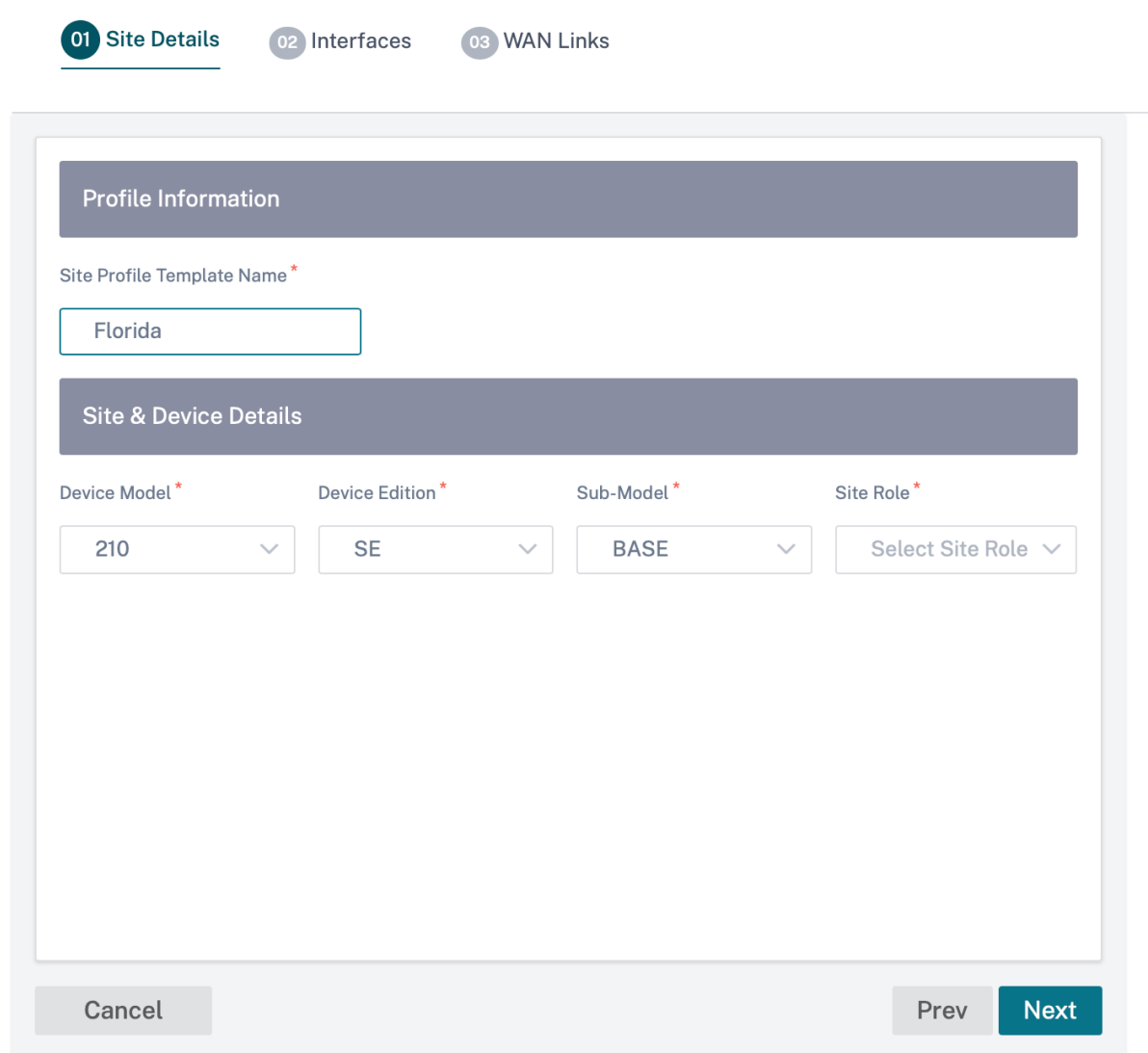

Asigne una interfaz para el sitio haciendo clic en la**opción**+ Interfaz. Para agregar una interfaz, debe rellenar los campos **Atributos de interfaz**, **Interfaz física** e **Interfaces virtuales**. Para obtener una descripción detallada de la configuración de interfaces, consulte Interfaces.

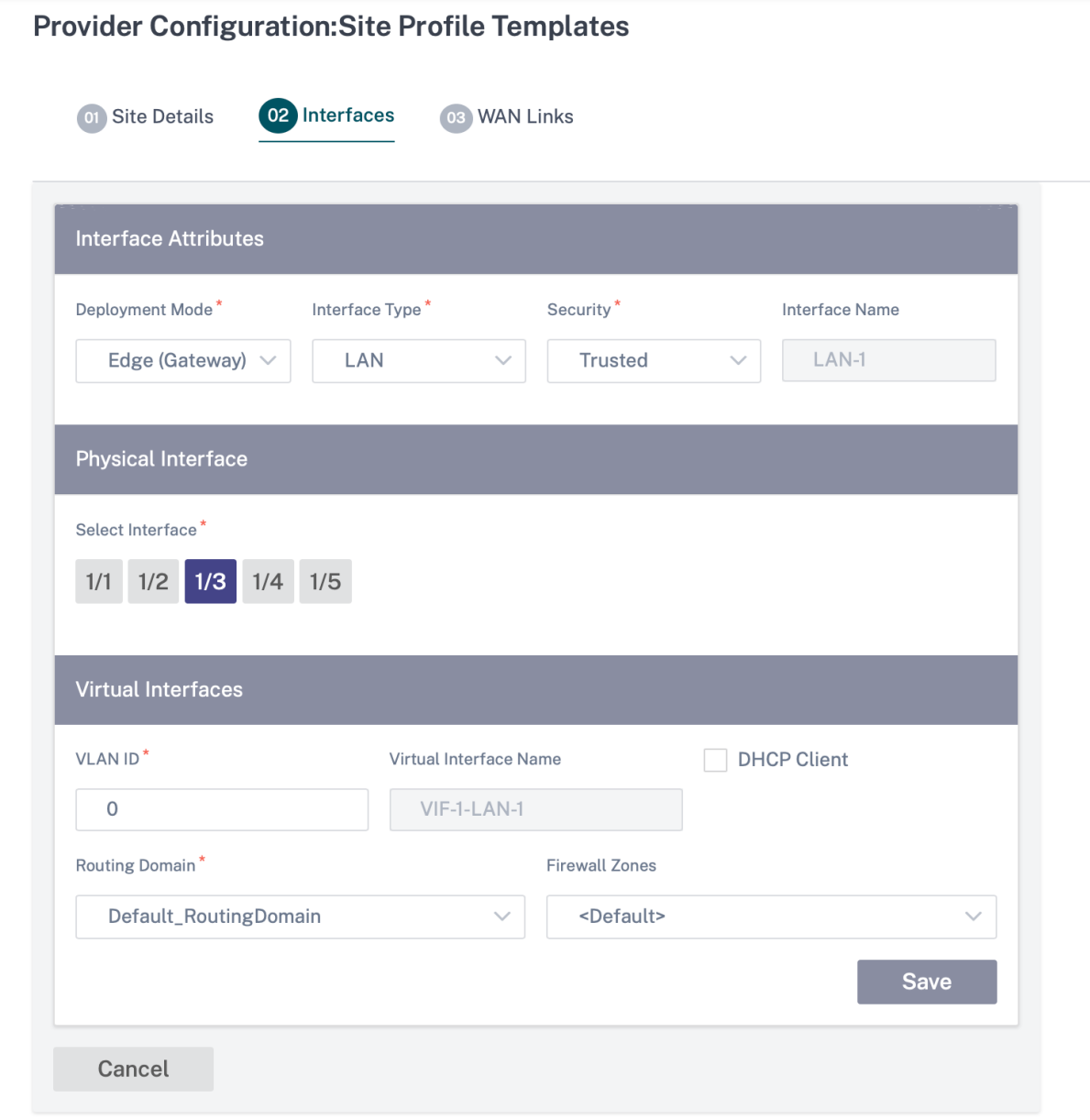

Proporcione **atributos de enlace WAN**, **interfaces de acceso** y **servicios** con **opciones avanzadas**. Para obtener una descripción detallada de la configuración de enlaces WAN, consulte Vínculos WAN.

# **Provider Configuration: Site Profile Templates**

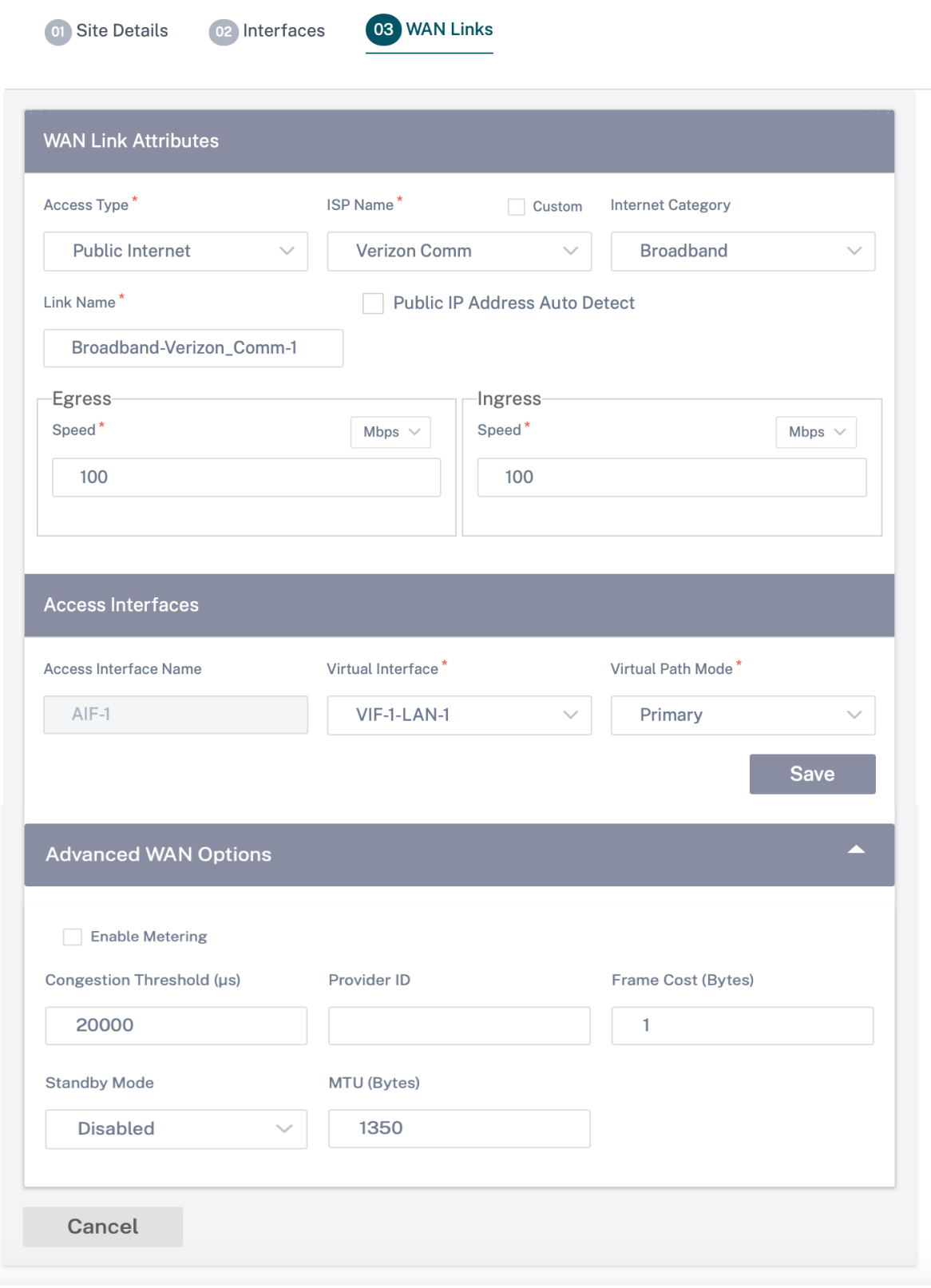

#### **Plantillas de vínculos de**

Las plantillas de perfil WAN son plantillas de configuración de enlaces WAN creadas por proveedores de servicios, para permitir la creación de perfiles de enlace WAN a nivel de cliente.

## **Provider Configuration: WAN Link Templates**

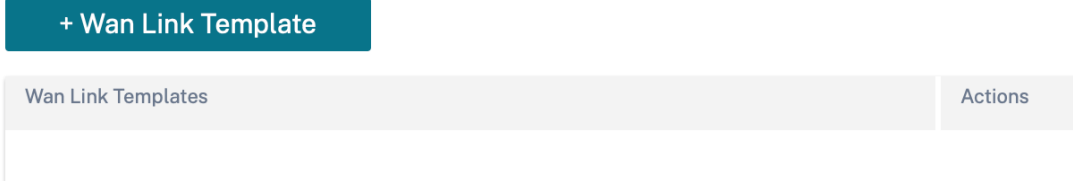

Para crear una plantilla de enlace WAN, haga clic en **+ Plantilla de enlace WAN**. Debe rellenar la in‑ formación del enlace WAN, como Nombre **de perfil**, Tipo de **acceso**, Categoría de **Internet**, Veloci‑ dad**de**LAN a WAN, etc. Para obtener una descripción detallada de la configuración de enlaces WAN, consulte Vínculos WAN.

## **Inicio de red**

## October 31, 2022

La página **principal de la red** actúa como ancla para la configuración de la red, ofrece capacidades de configuración al nivel de red empresarial y sirve como punto de partida para configurar la red SD‑WAN de una empresa.

La página **principal de la red** muestra el total de sitios dentro de la red y también segrega los sitios según su estado de conectividad. Seleccione los enlaces numerados para ver los sitios según las siguientes categorías de estado:

- **Crítico**: Sitios que tienen todas las rutas virtuales asociadas inactivas.
- **Advertencia**: Sitios que tienen al menos una ruta virtual de acceso.
- **Normal**: Todas las rutas virtuales y las rutas de miembros asociadas del sitio están activas.
- **Inactivo**: Los sitios se encuentran en estado no desplegado e inactivo.
- **Desconocido**: Se desconoce el estado del sitio.

Al hacer clic en el estado, se filtran los sitios según su estado y se muestran los detalles. También puede utilizar la barra de **búsqueda** para ver los detalles de un sitio en función del nombre del sitio, el rol, la conectividad superpuesta, el modelo, el nivel de ancho de banda y los parámetros del número de serie.

Puede exportar los resultados filtrados a un archivo CSV o PDF mediante las opciones **Exportar como CSV** y **Exportar como PDF**. El nombre del archivo CSV y PDF lleva el prefijo **SiteList** seguido de la fecha y la hora en que se exportó el archivo.

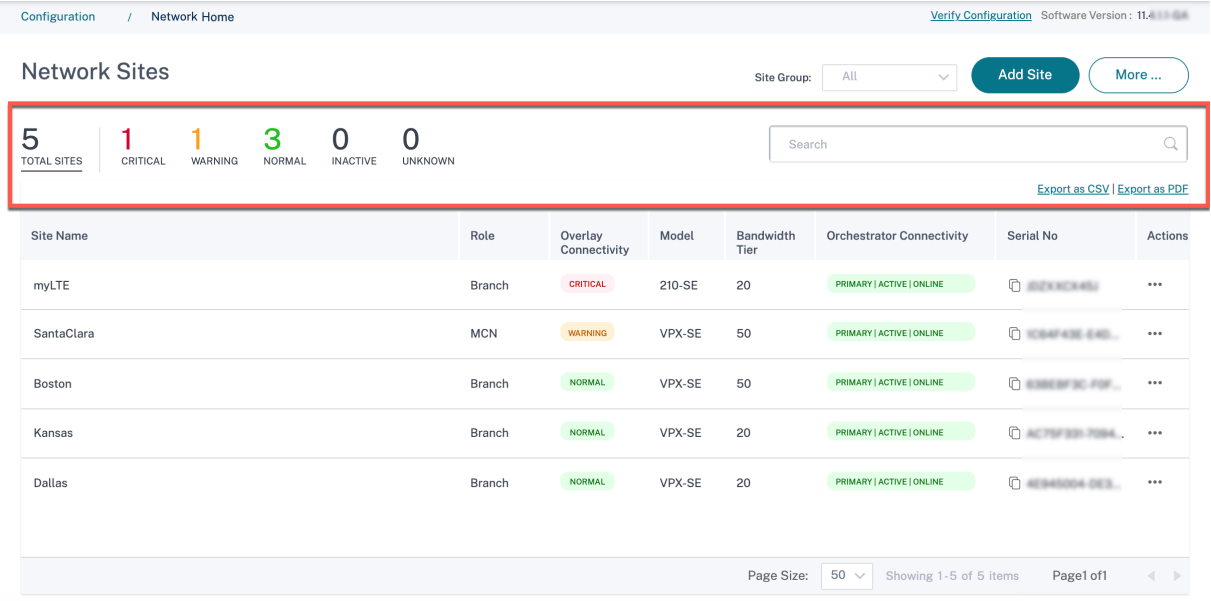

En la esquina superior derecha de la pantalla, puede ver la versión actual del software. Haga clic en **Verificar configuración** para validar cualquier error de auditoría. Para obtener más información, consulte Verificar la configuración.

Puede filtrar los sitios según el grupo o la región a la que pertenecen mediante la lista desplegable de **grupos [de sitios](https://docs.netscaler.com/es-es/citrix-sd-wan-orchestrator/network-level-configuration/deployment.html#verify-configuration)**.

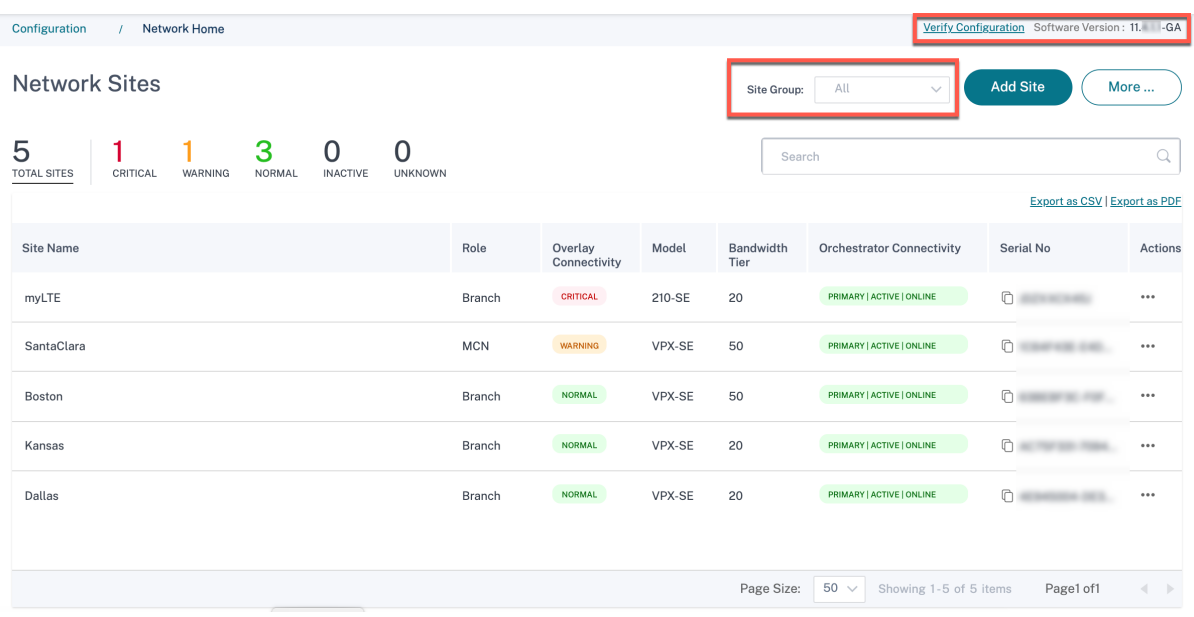

#### Citrix SD‑WAN Orchestrator

Al hacer clic en el nombre del sitio en el resultado filtrado, accederá a la pantalla de **configuración del sitio**. Si el sitio tiene una configuración de alta disponibilidad, la columna **Conectividad de Orches‑ trator** muestra el estado de los dispositivos principales y secundarios. La columna **Número de serie** muestra el número de serie del dispositivo. En una configuración de alta disponibilidad, se mues‑ tran los números de serie del dispositivo principal y secundario. Puede copiar el número de serie del dispositivo mediante el icono de copia.

Mediante la columna **Acciones**, puede ver los detalles, modificar, clonar, eliminar, restablecer y actualizar la contraseña del sitio. También puede reiniciar los dispositivos asociados a un sitio.

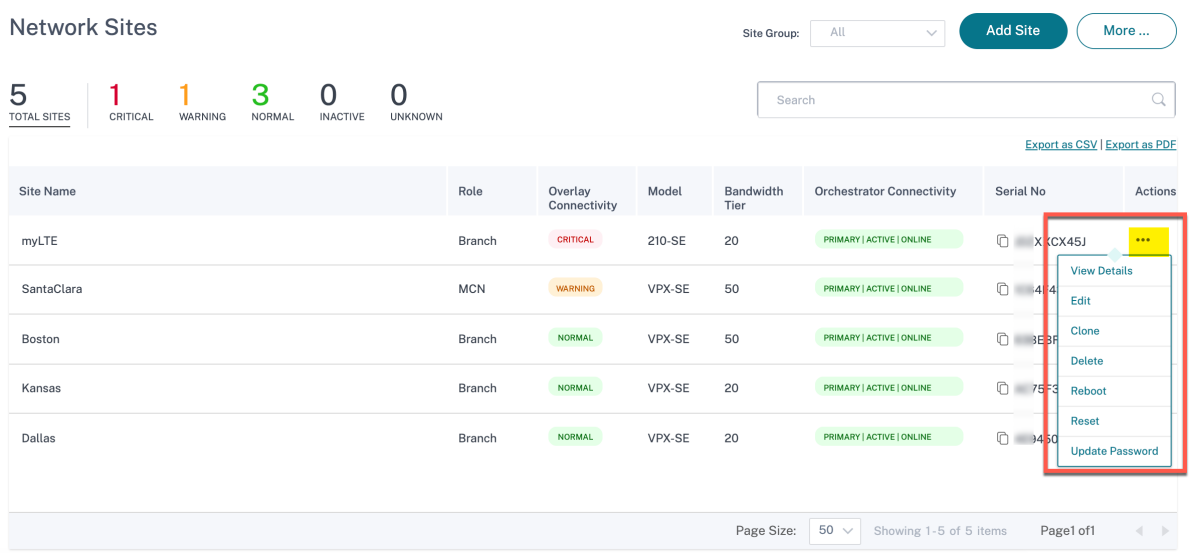

Puede realizar otras acciones, como cargar la configuración, agregar sitios en un lote, descargar JSON, etc., mediante la opción **Más…**

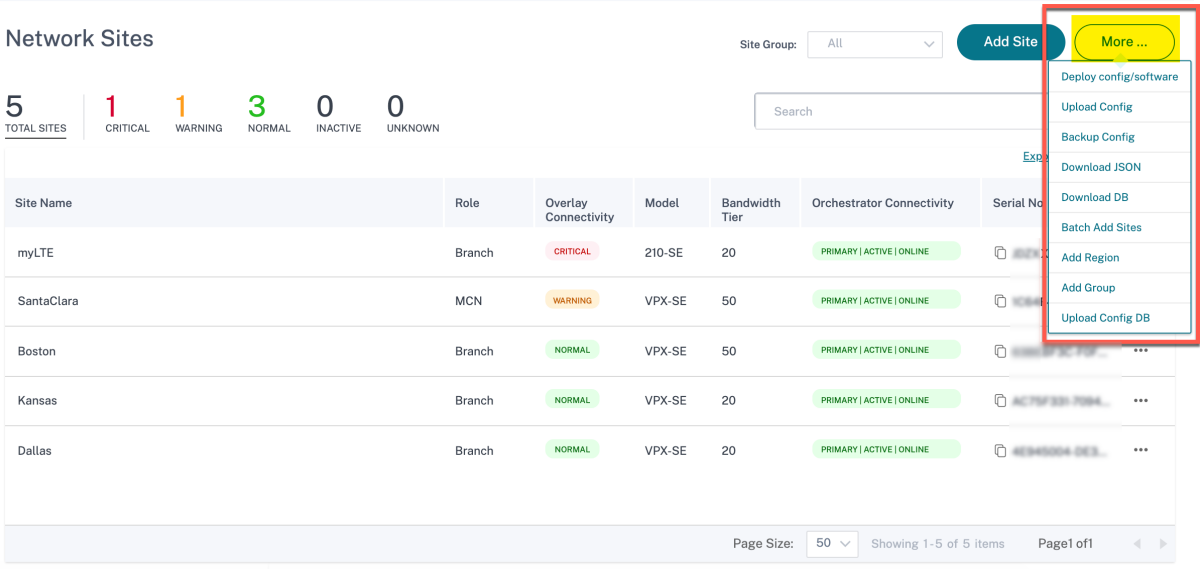

## **Agregar sitios**

Para agregar un solo sitio, vaya a la lista desplegable **Agregar sitios** y haga clic en **Agregar un solo sitio**. Para agregar un sitio mediante una plantilla de sitio, seleccione **Agregar nuevo sitio mediante plantilla** en la lista desplegable.

Para obtener más información sobre el flujo de trabajo de configuración del sitio, consulte Configuración del sitio

## **[Sitios de clon](https://docs.netscaler.com/es-es/citrix-sd-wan-orchestrator/site-level-configuration/basic-settings.html)ación**

El servicio Citrix SD‑WAN Orchestrator le permite clonar un sitio de sucursal. La clonación de un sitio agiliza el proceso de agregar y configurar más nodos de sucursales. Cuando se clona un sitio, se copia un conjunto de configuraciones del sitio que requieren cambios y se muestra en una sola página de formulario. A continuación, puede modificar la configuración de acuerdo con los requisitos del nuevo sitio. Se pueden conservar algunos de los ajustes originales, cuando proceda. Sin embargo, la may‑ oría de los ajustes de la página de formulario único deben ser únicos para cada sitio.

**Nota**

Los modelos del dispositivo WAN virtual deben ser los mismos para el sitio original y el sitio clonado. No se puede cambiar el modelo de dispositivo especificado para un clon. Si el modelo de dispositivo es diferente para un sitio, debe agregarlo manualmente.

Para clonar un sitio, seleccione Clonar en la columna Acciones de la sección Sitios de red. Sin embargo, si algunas funciones requieren modificaciones, verifique los detalles de configuración después de clonar el sitio y realice los cambios necesarios.

## **Implementar la configuración y el software**

La opción **Más > Implementar configuración/software** lo lleva a la sección **Implementación**, que ayuda a verificar, organizar y activar la configuración en toda la red. Para obtener más información sobre la implementación de la configuración y el software, consulte Implementación.

## **Configuración de carga**

La opción **Más > Cargar configuración** le permite buscar y cargar una de las configuraciones guardadas anteriormente. La configuración recién cargada sirve como configuración activa para la red.

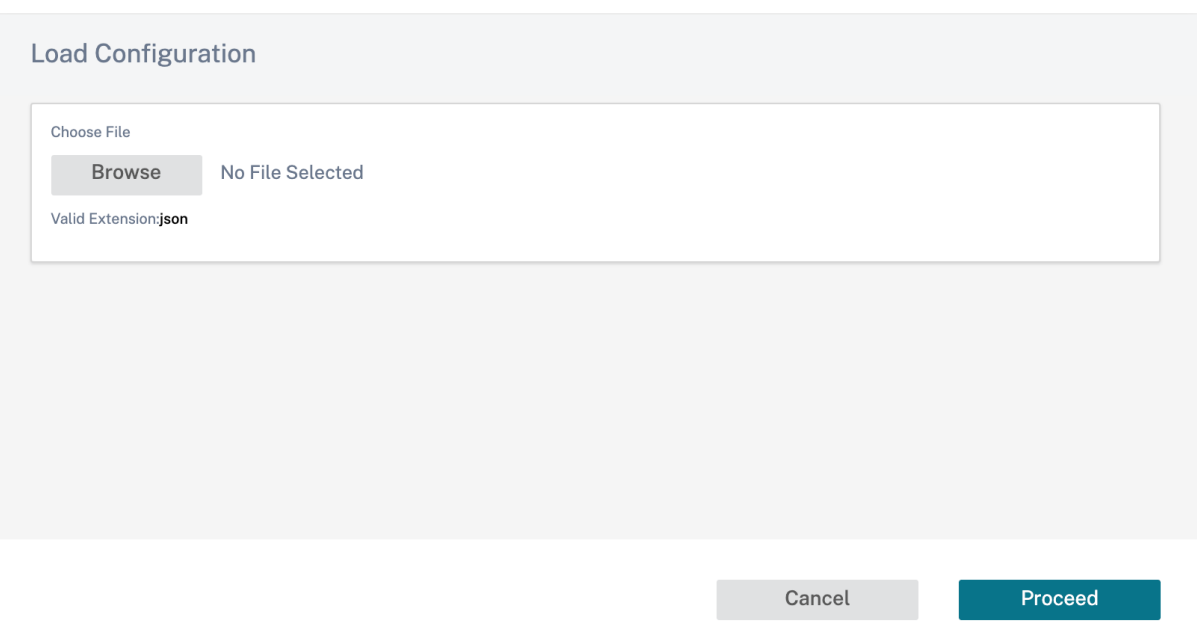

## **Respaldos y puntos de control**

La opción **Más > Configuración de respaldo** lo lleva a la página **Copias de seguridad/Puntos de control** y permite realizar copias de seguridad y restaurar la configuración, o revisar los puntos de control guardados.

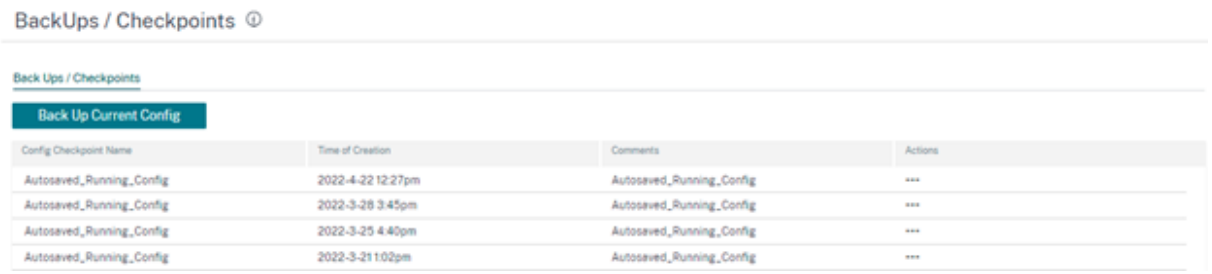

Haga clic en **Verificar configuración** para validar cualquier error de auditoría.

Haga clic en Respaldar la configuración actual para hacer una copia de seguridad de la configuración actual como punto de control para su uso futuro.

#### Citrix SD‑WAN Orchestrator

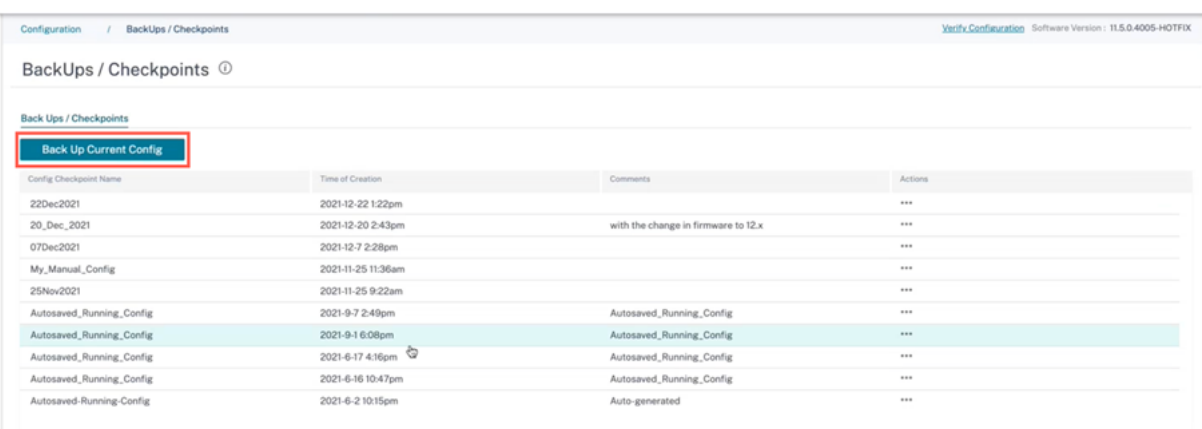

Haga clic en **Cargar configuración** (en **Acciones**) para cargar una configuración guardada. Haga clic en **Continuar**.

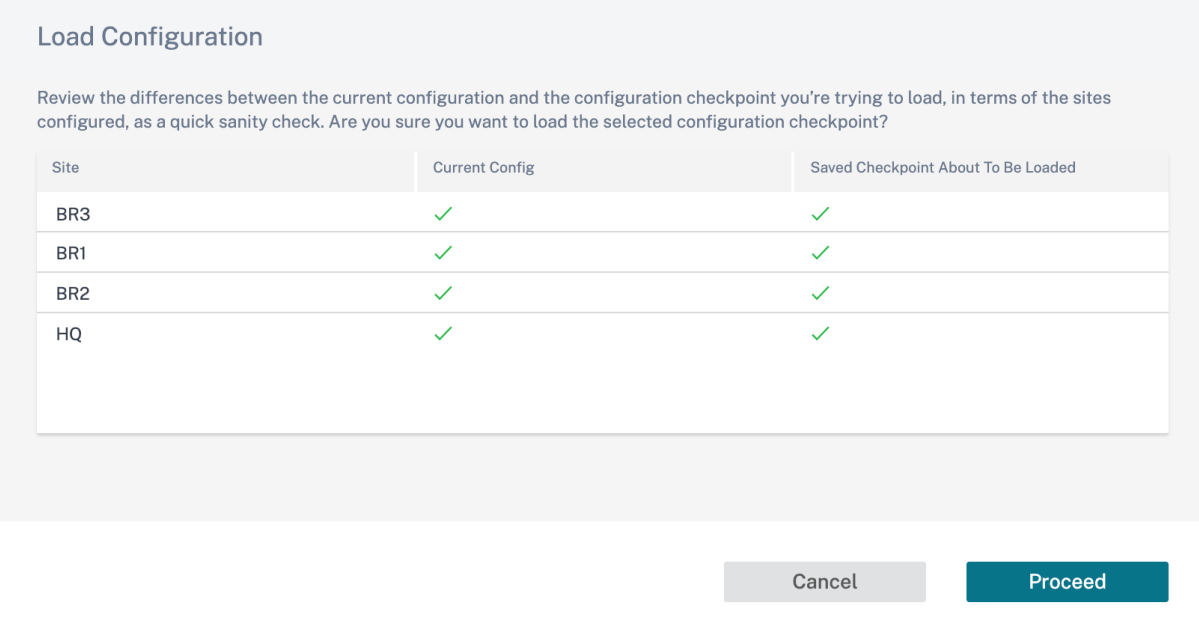

Haga clic en **Copiar** (en **Acciones**) para crear una copia similar de una configuración existente. Tam‑ bién puede descargar, modificar y eliminar los puntos de control de configuración guardados. Estas operaciones están disponibles en **Acciones**.

#### **Descargar JSON**

La opción **Más > Descargar JSON** le permite descargar y exportar la configuración actual en formato JSON para revisarla sin conexión.

### **Descarga DB**

La opción **Más > Descargar base** de datos permite descargar y exportar la configuración actual en formato de base de datos.

## **Agregar sitios en un lote**

Network Configuration: Home

La opción **Más > Agregar sitios por lotes** le permite agregar rápidamente varios sitios en un lote. También puede seleccionar un perfil de sitio que se utilizará para cada sitio, lo que le dejará solo con parámetros únicos, como direcciones IP que quedan por configurar para cada sitio.

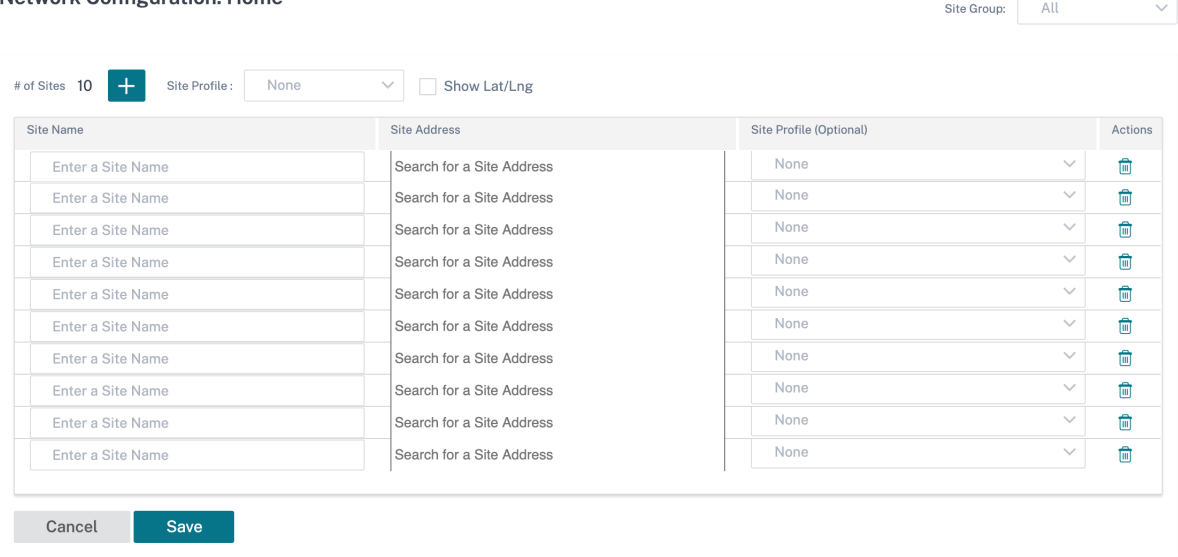

## **Agregar región**

La opción **Más > Agregar región** le permite crear una región y lo lleva a la **página Sitios y grupos de IP > Regiones**. Para obtener más información, consulte Regiones.

## **Agregar grupo**

La opción **Más > Agregar grupo** lo lleva a la **página Grupos de sitios e IP > Grupos personalizados**, donde puede crear una región. Para obtener más información, consulte Grupos personalizados.

## **Actualizar contraseña**

Puede cambiar la contraseña de los dispositivos SD‑WAN en diferentes sitios de la red a través del servicio Citrix SD‑WAN Orchestrator.

Para cambiar la contraseña, para un dispositivo que esté en línea, haga clic en el icono Más y seleccione **Actualizar contraseña**.

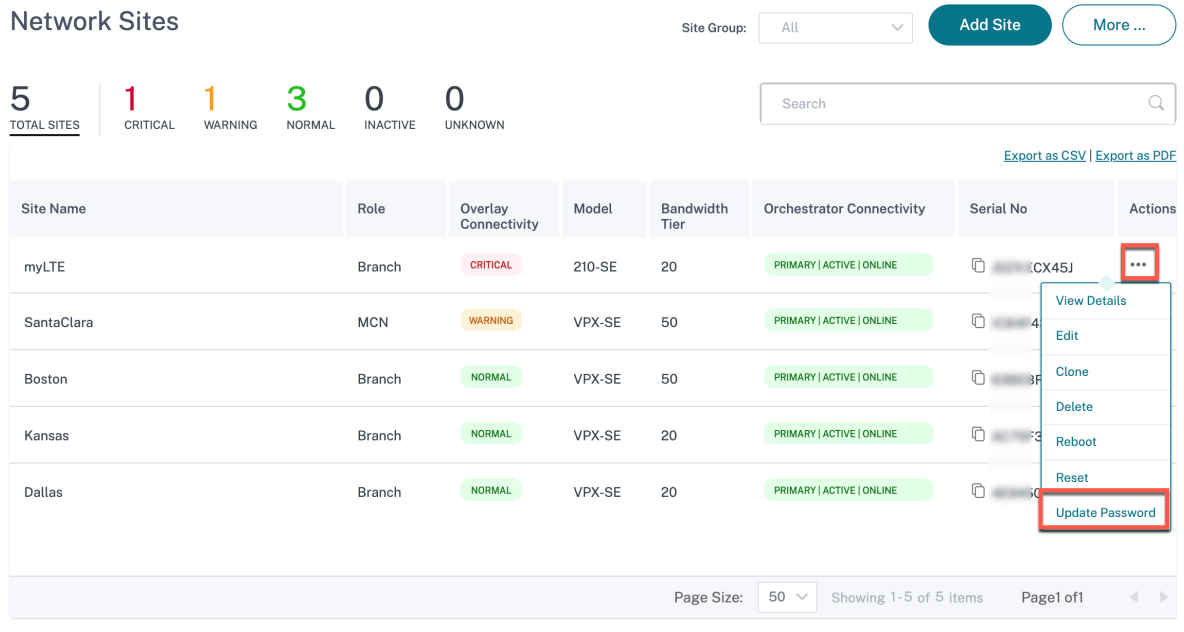

Proporcione los valores de los siguientes campos:

- **Nombre de usuario**: S eleccione un nombre de usuario para el que quiera cambiar la con‑ traseña de la lista de usuarios configurada en el sitio.
- **Contraseña actual**: Introduzca la contraseña actual. Este campo es opcional para usuarios administradores.
- **Contraseña nueva**: introduzca una contraseña nueva de su elección.
- **Confirme la contraseña**: vuelva a introducir la contraseña para confirmarla.

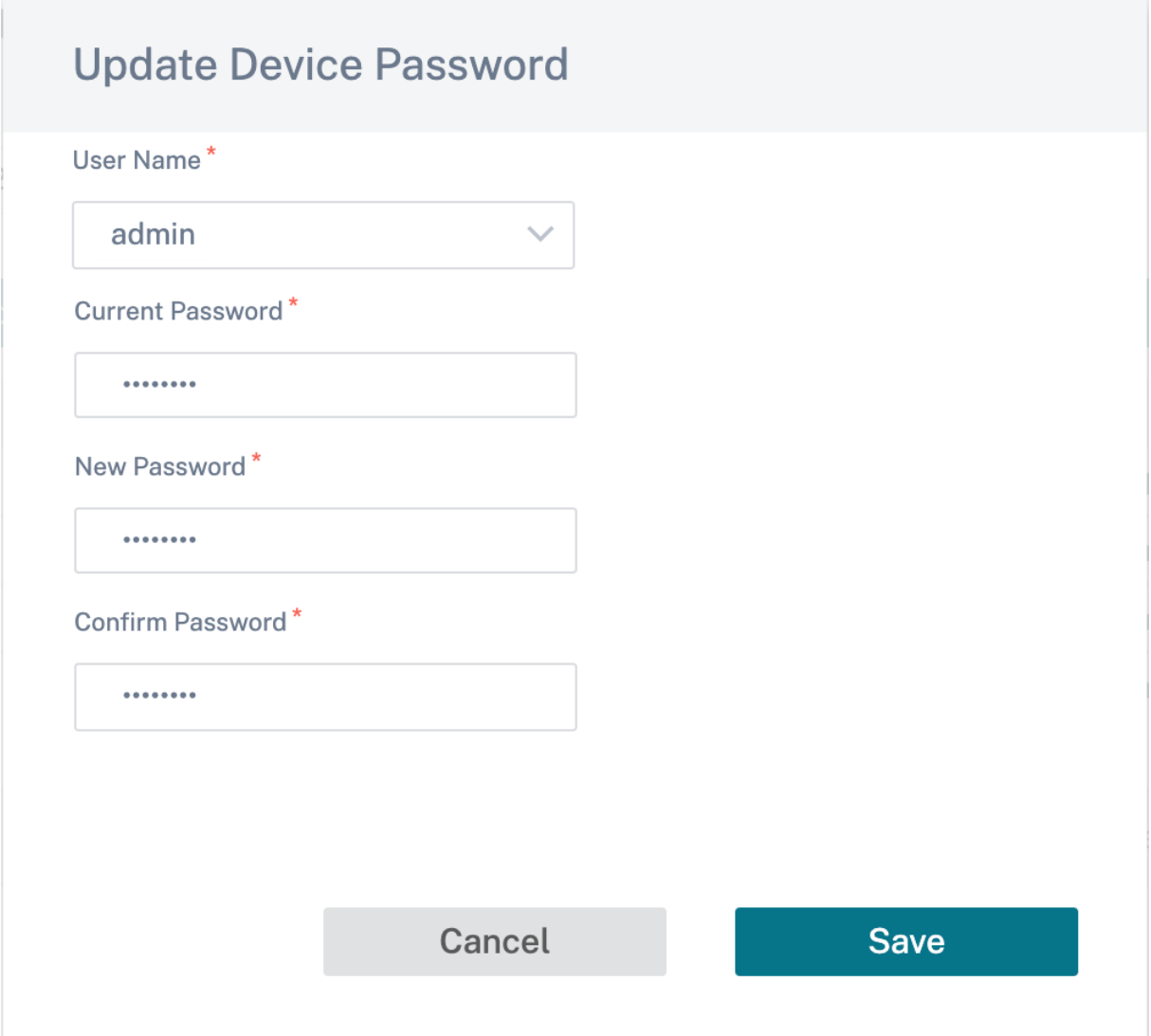

# **Diferencia de configuración**

October 31, 2022

La función **Config Diff** le ayuda a revisar la diferencia entre dos versiones de los puntos de control de configuración. La opción **Config Diff** está disponible al nivel de red, en **Configuración** > **Config Diff**.

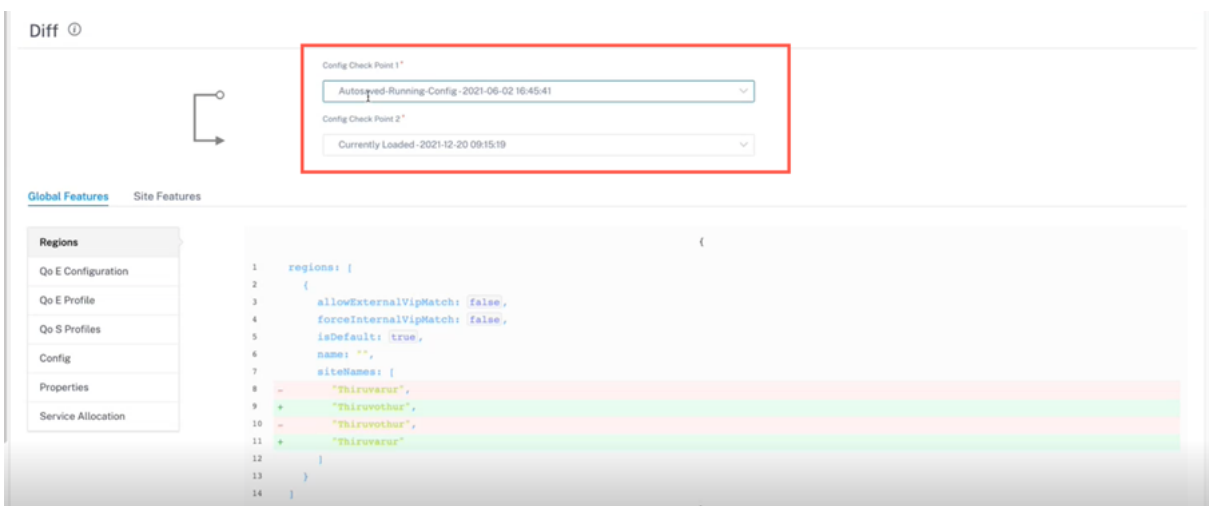

Durante la implementación, puede guardar una configuración con un nombre adecuado. Las configuraciones guardadas se conocen como puntos de control. Al comparar la diferencia entre las dos configuraciones, debe seleccionar las configuraciones necesarias en las listas desplegables de **Config Check Point 1/2**.

Puede ver la lista de copias de seguridad y puntos de control de configuraciones guardadas en **Con‑ figuración** > **Red principal** > seleccionar **Configuración de respaldo** en la lista desplegable **Más**.

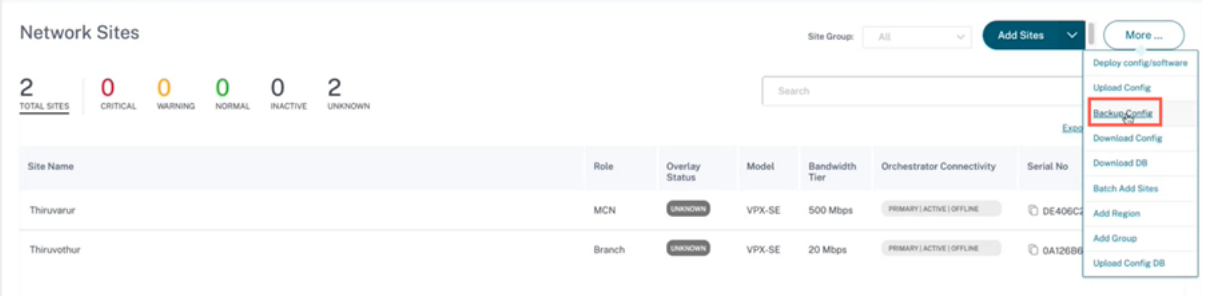

Cuando se realiza una implementación, siempre se realiza una copia de seguridad automática de la configuración. También puede hacer una copia de seguridad de la configuración actual manualmente. Para ello, haga clic en la opción Realizar **copia de seguridad de la configuración actual**.

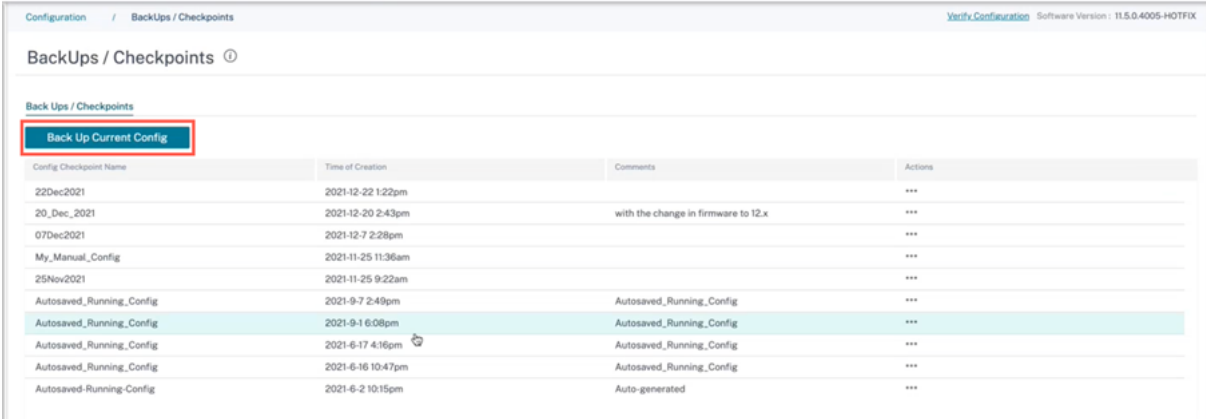

#### Citrix SD‑WAN Orchestrator

Introduzca un nombre para guardar la configuración junto con los comentarios (opcional). Haga clic en **Guardar**.

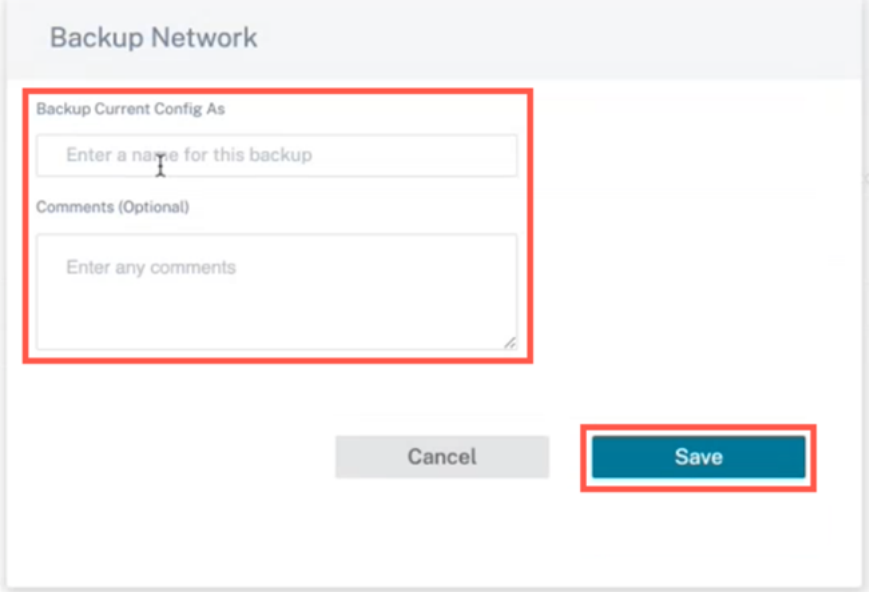

## **Nota:**

Puede guardar o crear un máximo de cinco copias de seguridad de la configuración. Al crear una nueva copia de seguridad, se elimina automáticamente la configuración de respaldo más antigua.

Hay dos tipos de configuraciones disponibles:

• **Nivel global**: En la categoría global, puede ver una lista de funciones globales actualizadas, como regiones, propiedades y configuración.

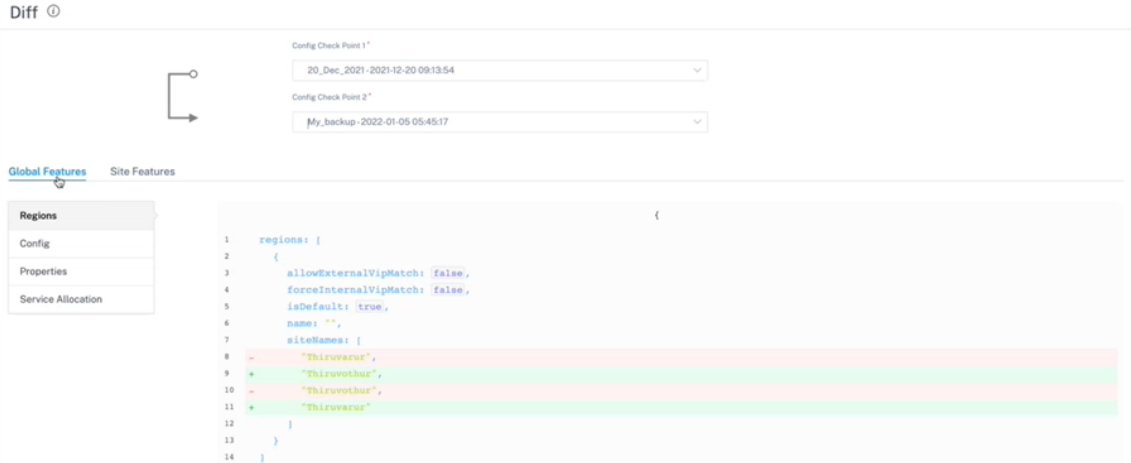

• **Nivel de sitio**: En la categoría de sitio, puede seleccionar el sitio en la lista desplegable y ver los detalles modificados, como el sitio, los enlaces WAN y los servicios DNS.

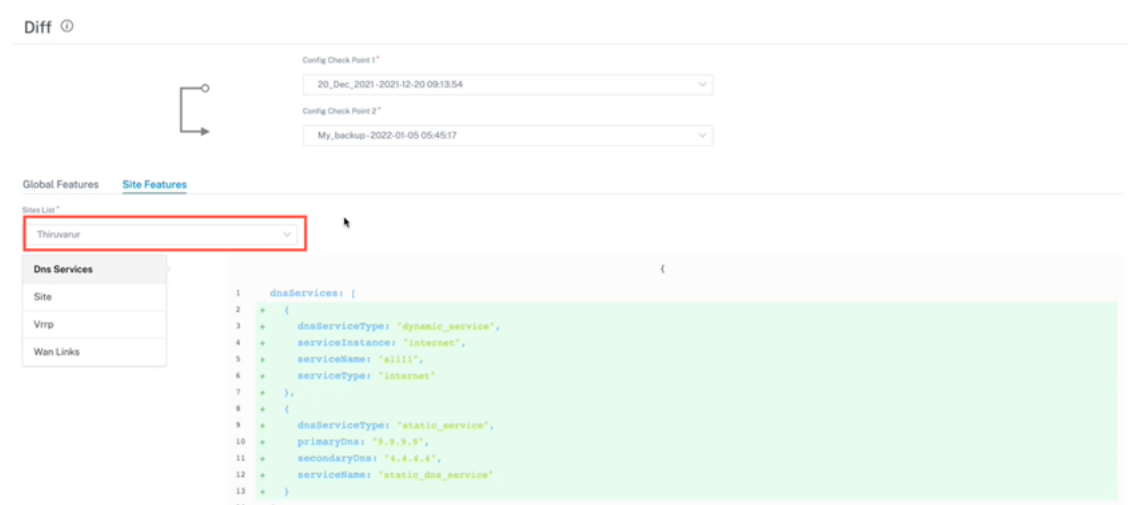

El valor eliminado aparece en fondo rojo con el símbolo menos y el valor actualizado o agregado aparece en fondo verde con el símbolo más.

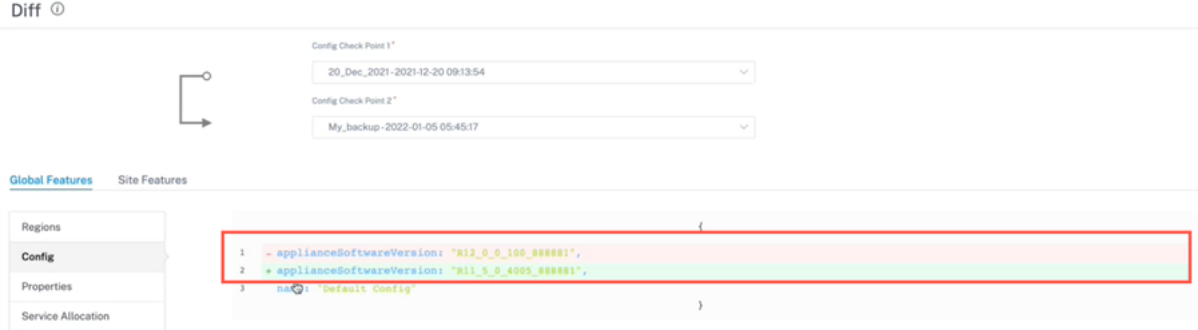

# **Implementación**

#### October 31, 2022

La página de **implementación** le permite cambiar la versión del software, organizar e implementar la configuración en la red una vez configurados los sitios. Puede actualizar la versión del software SD‑WAN en todos los dispositivos y sitios de la red.

La página de **implementación** contiene las siguientes secciones:

- Cambiar a la vista de implementación anterior
- Parámetros
- Implemente ahora
- [Implementación de software y configuración](https://docs.netscaler.com/es-es/citrix-sd-wan-orchestrator/network-level-configuration/deployment.html#switch-to-old-deployment-view)

Las siguientes secciones de la página de implementación*\*\** proporcionan detalles del estado de la implementación:

- Vista de sitios
- Historial de implementacións
- Configuración de administración de cambios

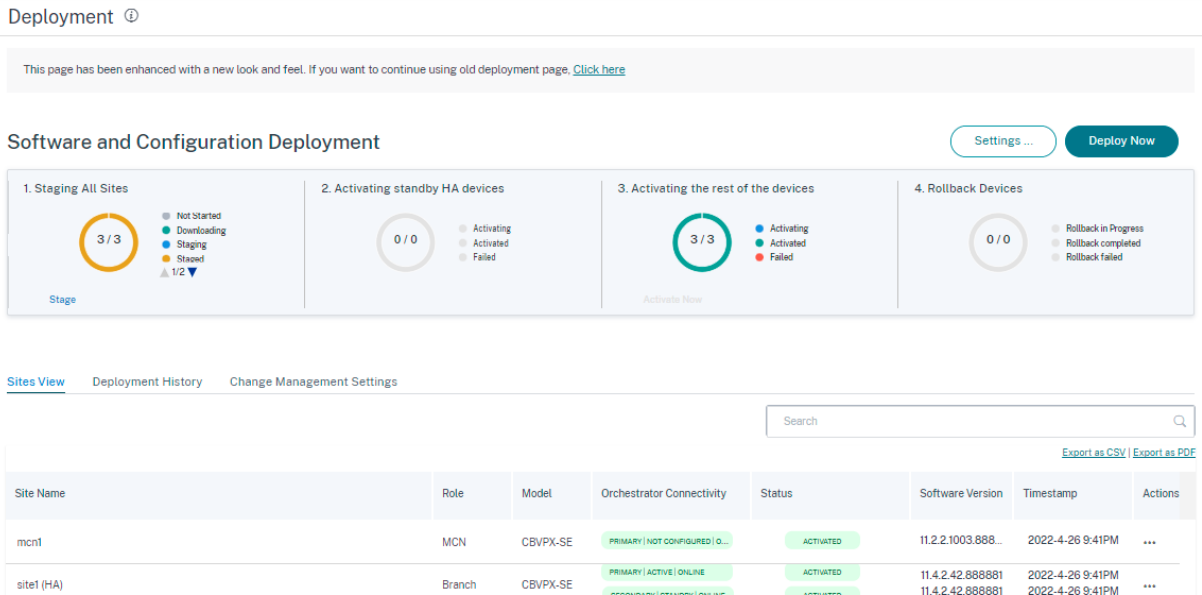

## **Cambiar a la vista de implementación anterior**

Seleccione esta opción si quiere cambiar a la página de implementación anterior. Para obtener más información sobre la página de implementación anterior, consulte Vista de implementación antigua.

## **Parámetros**

Las **opciones Preparar todos los sitios fallidos** y **Restaurar la versión anterior** están disponibles en **Configuración…** menú.

#### **Prepare todos los sitios fallidos**

Cuando algunos sitios no se organicen correctamente, seleccione la opción Organizar**todos los sitios fallidos** para reiniciar el proceso de preparación. Esta opción solo se activa cuando se produce un error en la configuración provisional.
#### **Restaurar la versión anterior**

Al restaurar la versión anterior, el servicio Citrix SD‑WAN Orchestrator inicia una activación en toda la red de la configuración anterior y restaura la configuración (y/o el software) activados anteriormente en la red. Para restaurar la versión anterior, en la página de **implementación**, vaya a **Configuración** y seleccione **Restaurar versión anterior**.

Deployment <sup>1</sup> This page has been enhanced with a new look and feel. If you want to continue using old deployment page, Click here **Software and Configuration Deployment** Settings 1. Staging All Sites 2. Activating standby HA devices 3. Activating the rest of the devices  $0/0$  $0/0$ 

Aparece un mensaje de confirmación. Haga clic en **Continuar** para continuar.

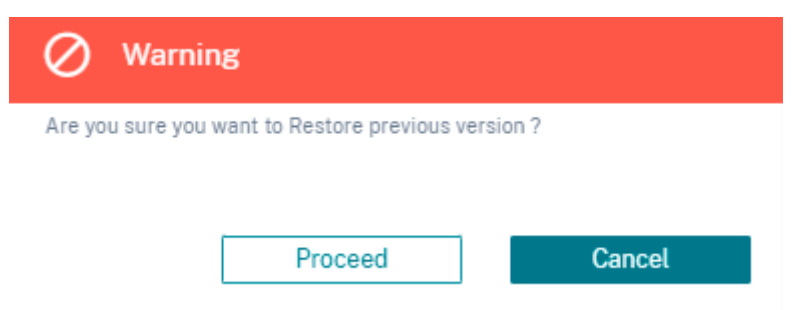

#### **Nota:**

La acción Restaurar la versión anterior se puede realizar cuando la red no está en estado preestablecido. Esta opción está inhabilitada para las redes por etapas.

#### **Implemente ahora**

Para iniciar el proceso de implementación del software en la red, haga clic en el icono **Implementar ahora**. Para obtener información detallada sobre el flujo de trabajo de implementación, consulte Flujo de trabajo

## **[Implementaci](https://docs.netscaler.com/es-es/citrix-sd-wan-orchestrator/network-level-configuration/deployment.html#deployment-workflow)ón de software y configuración**

En esta sección se proporciona un resumen de la implementación más reciente:

• **Resumen de la última implementación**: muestra la fecha y la hora (en la zona horaria UTC) de la última implementación.

- **Versión de software**: muestra la versión de software configurada y el número de sitios que ejecutan la versión de software.
- **Cambios en la configuración**: Proporciona información como la cantidad de funciones glob‑ ales y específicas del sitio en las que se realizaron cambios y la cantidad de sitios que se agregaron y eliminaron. Esta columna solo se muestra si la red contiene más de 100 sitios.
- **Configuración**: muestra el estado de otras configuraciones de implementación, como Ignorar información incompleta y Revertir.

## **Información importante sobre Citrix SD‑WAN 11.5**

Tenga en cuenta los siguientes puntos antes de actualizar a Citrix SD‑WAN 11.5:

- La versión SD‑WAN 11.5.0 solo está disponible a través de Citrix SD‑WAN Orchestrator Service y solo en los POP geográficos seleccionados.
- El editor de configuración de SD‑WAN y el centro de SD‑WAN han sido reemplazados por el ser‑ vicio Citrix SD-WAN Orchestrator. El servicio Citrix SD-WAN Orchestrator admite todas las configuraciones que se realizan actualmente a través del Editor de configuración de SD‑WAN.
- Citrix SD‑WAN 11.5 es una versión de disponibilidad limitada, recomendada y compatible solo para clientes o implementaciones específicos.
- La versión 11.5.0 de SD‑WAN no admite implementaciones de optimización de WAN, Advanced Edition (AE), Premium Edition (PE)
- SD-WAN 11.5.0 solo admite las plataformas mencionadas en los modelos de plataforma y paquetes de software de SD‑WAN.
- SD-WAN 11.5.0 no admite Citrix SD-WAN Center ni Citrix SD-WAN Orchestrator para entornos locales.
- El firmware de SD‑WAN 11.5.0 no está disponible en la página de descargas de Citrix.
- Asegúrese de obtener las aprobaciones y la orientación necesarias de Citrix Product Management/Citrix Support antes de implementar 11.5.0 en cualquier red de producción.

# **Corrección automática para configuración y actualización de software**

En el servicio Citrix SD‑WAN Orchestrator, la función de corrección automática se implementa como parte del flujo de trabajo de administración de cambios.

Cuando se produce un error en la configuración provisional de un sitio, y si el sitio es un nodo de control, debe volver a organizarlo después de recibir el mensaje de error de almacenamiento provisional. La opción **Activar ahora** no se habilitará si se produce un error en la configuración provisional de los nodos de control. Si el sitio que ha fallado en la configuración provisional es un nodo de sucursal, aún

# puede continuar con la activación. Pero para sincronizar esa rama con la red, realice otra ronda de administración de cambios.

**Nota**

- La comprobación de corrección automática se inicia solo después de hacer clic en el botón **Activar ahora** y se detiene una vez que se emite la siguiente etapa desde la interfaz de usuario del servicio Citrix SD‑WAN Orchestrator.
- La funcionalidad del modo de mantenimiento solo es aplicable a la función de corrección automática. Si inicia una **etapa y unaactivación**, el dispositivo con el modo de mantenimiento activado también se actualiza con los cambios de software y configuración.

Con la mejora de la función de corrección automática, cuando se produce un error de ensayo, el mecanismo de corrección automática empuja el software y la versión de configuración esperados a la rama fallida e intenta ponerlo en sincronización con la red actual. La función de corrección automática es aplicable a fallas de ensayo en el nodo de sucursal y para errores de activación en cualquier nodo.

Los siguientes son los dos puntos de activación cuando se inicia la corrección automática:

- En la página de implementación del servicio Citrix SD‑WAN Orchestrator, cuando aparezca un mensaje **de error** de ensayo o **error de activación**, la corrección automática comienza a ejecu‑ tarse en segundo plano. La comprobación de corrección automática comienza una vez completada la activación.
- En caso de que el software y la configuración no coincidan, cuando el dispositivo no ha presentado el software y la versión de configuración esperados, el servicio Citrix SD‑WAN Orchestrator comienza a enviar el software y la copia de configuración necesarios al dispositivo para su acti‑ vación.

Para solucionar problemas de un dispositivo de forma manual, active la casilla de verificación **Modo de mantenimiento** en la **configuración de administración de cambios**. Esta casilla de verificación se utiliza para controlar si el dispositivo necesita ser marcado para corrección automática o no. Una vez desactivada la casilla de verificación Modo demantenimiento, la corrección automática sincroniza el dispositivo con el software de red y la versión de configuración.

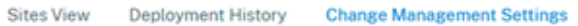

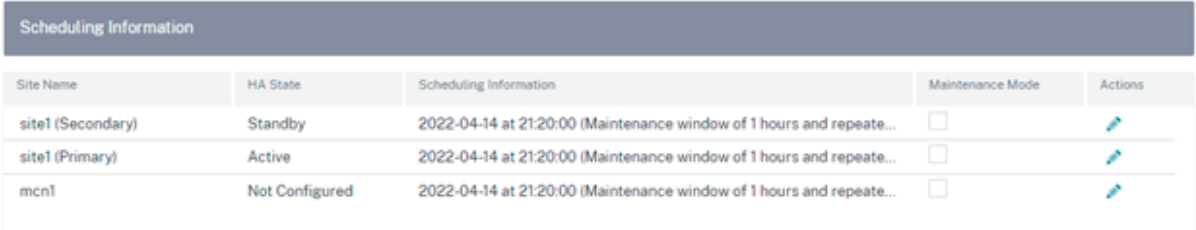

# **Actualización de software casi sin éxito de HA**

Durante la actualización de software (11.0.x y versiones anteriores), el ensayo y la activación de todos los dispositivos de la red se realizan al mismo tiempo. Esto incluye el par High Availability (HA), lo que lleva al tiempo de inactividad de la red. Con la función de actualización de software de alta disponibilidad prácticamente sin interrupciones, el servicio Citrix SD‑WAN Orchestrator garantiza que el tiempo de inactividad durante el proceso de actualización del software (11.1.x y superior) no sea superior al del cambio de HA a lo largo del tiempo.

**Nota:**

La actualización del software HA casi sin interrupciones se aplica en los siguientes casos:

- Los sitios que se implementan en modo Alta Disponibilidad (HA). No se aplica a sitios que no sean de HA.
- Solo implementaciones basadas en servicios de Citrix SD‑WAN Orchestrator y no para las redes que se administran mediante el SD‑WAN Center o MCN.
- Solo actualizaciones de software y no actualizaciones de configuración. Si se produce un cambio de configuración junto con el software como parte de la actualización, el servicio Citrix SD‑WAN Orchestrator no realiza una actualización de software de alta disponibilidad casi sin interrupciones y continúa actualizándose de la manera anterior (actualización en un solo paso). Todos los sitios se reinician al mismo tiempo (si es necesario reiniciar) como parte de la actualización en un solo paso.

## El resumen de la secuencia de actualización es el siguiente:

- 1. El servicio Citrix SD‑WAN Orchestrator comprueba el estado de alta disponibilidad de todos los dispositivos de la red.
- 2. Actualiza todos los dispositivos secundarios que están en estado de espera.
- 3. Se activa la conmutación HA y se cambia el estado de los dispositivos activos y en espera.
- 4. Actualiza los dispositivos primarios que ahora se encuentran en estado de espera.

La actualización de software casi sin éxito de HA es un proceso de actualización de dos pasos:

**Paso 1**: Durante la actualización del software, después de la versión 11.1 de SD-WAN, el servicio Citrix SD‑WAN Orchestrator realiza primero la actualización de software en todos los dispositivos que están en estado de **espera** en la red. La red sigue en funcionamiento con los **dispositivos Active** instala‑ dos.

Una vez que todos los dispositivos **en espera** se actualicen al software más reciente, se activa la con‑ mutación de HA en toda la red. Los dispositivos **en espera** (con el software más reciente) pasan a estar **activos**.

**Paso 2**: Los dispositivos **en espera** actuales con una versión de software antigua se actualizan al soft‑ ware más reciente y seguirán funcionando en modo de **espera**.

Durante este proceso de actualización del software, todos los demás sitios que no son de HA también se activarán con el software más reciente.

Para obtener más información, consulte las preguntas frecuentes.

Para ver el estado de la actualización, ve a la **Vista de sitios**.

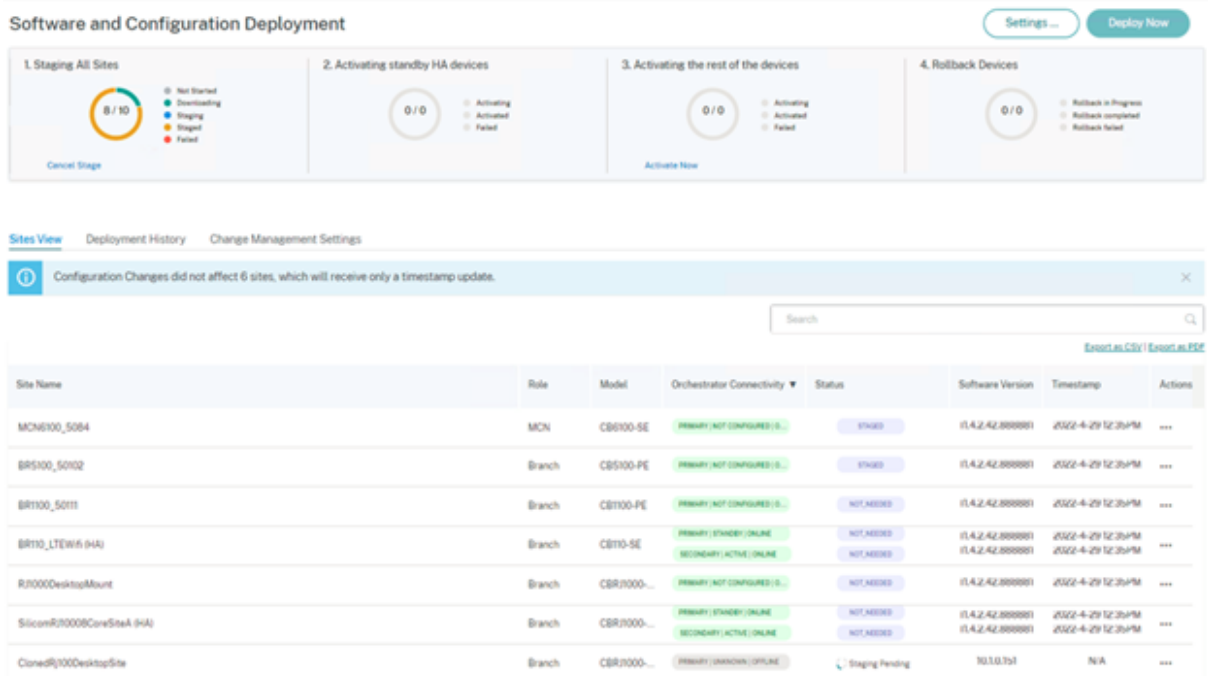

En el caso de una actualización solo de configuración, solo se organizan y activan los sitios que tienen cambios de configuración. Para los sitios restantes, la marca de tiempo se actualiza y procesa. Los nodos de control dispondrán de un paquete organizado incluso si no se produce ningún cambio en la configuración del sitio.

Si se cambia la versión del software, tanto la configuración como el paquete de software se almacenan y activan en todos los sitios de la red.

# **Vista de sitios**

La sección **Vista de sitios** proporciona detalles sobre todos los dispositivos de la red. La tabla con‑ tiene la función de cada sitio, los detalles del dispositivo, el estado de la implementación, el estado de conectividad del servicio Citrix SD‑WAN Orchestrator, la versión de software de cada dispositivo y una marca de tiempo de la configuración en ejecución. Si el proceso de preparación falla en al‑ gún sitio, utilice la opción **Reintentar la puesta en escena (dispositivo principal)**, en la columna **Acciones**, para reiniciar el proceso de preparación. Para los dispositivos HA, están disponibles las opciones **Reintentar la puesta en escena (dispositivo principal)** y **Reintentar la preparación (dis‑ positivo secundario)**.

Puede exportar los detalles de la vista del sitio a un archivo CSV o PDF mediante las opciones **Exportar como CSV** y **Exportar como PDF**. El nombre del archivo CSV y PDF descargado lleva el prefijo **Lista de sitios** seguido de la fecha y la hora de la exportación del archivo.

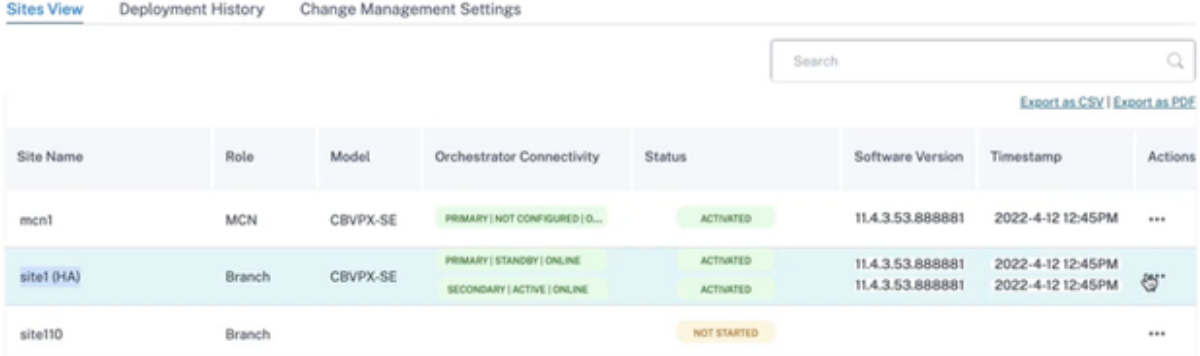

# **Historial de implementación**

La sección **Historial de implementacións** proporciona el estado de las operaciones y los resultados de la implementación anterior. Si se habilita una actualización parcial del sitio, la sección clasifica los sitios según la versión de software para la que están configurados los dispositivos. Si la última activación falla, incluso puede ver los detalles del error haciendo clic en el enlace numérico de la columna **Fallo**.

#### **Nota**

Los detalles del motivo del error de los sitios solo se pueden ver en la activación más reciente. No está disponible para las entradas más antiguas de la tabla del **historial de implementacións**.

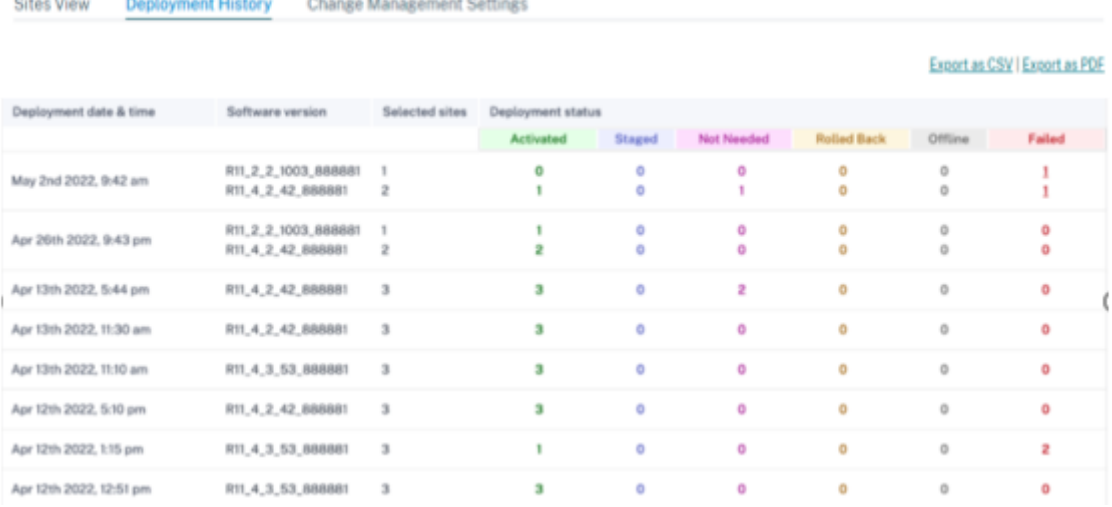

Al hacer clic en el enlace numérico de la columna Fallo, aparecerá la página **Motivo de los sitios fal‑ lidos**. Esta página proporciona detalles como el nombre del sitio, la versión del software, la edición del dispositivo y un mensaje de error que indica el motivo del error.

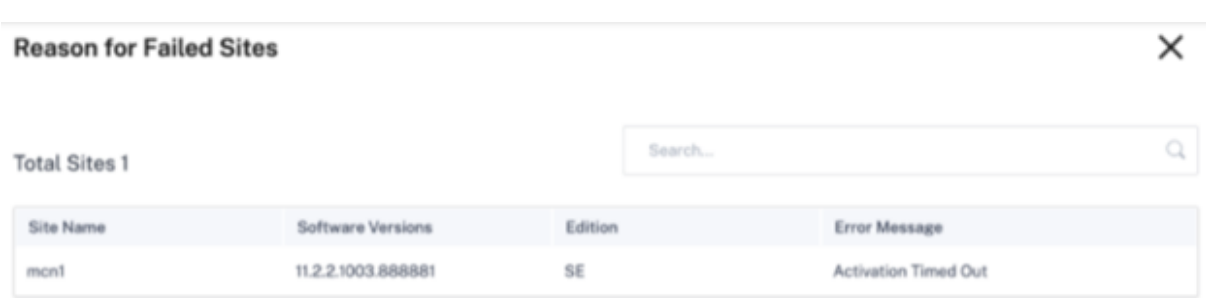

Puede exportar los detalles del historial de implementación a un archivo CSV o PDF mediante las op‑ ciones **Exportar como CSV** y **Exportar como PDF**. El nombre del archivo CSV y PDF descargado lleva el prefijo **Historial de implementación** seguido de la fecha y la hora de exportación del archivo.

# **Configuración de administración de cambios**

La sección **Vista de la configuración de administración de cambios** ayuda a solucionar problemas de un dispositivo de forma manual. Active la casilla **Modo de mantenimiento**. Esta casilla de veri‑ ficación se utiliza para controlar si el dispositivo necesita ser marcado para corrección automática o no. Una vez desactivada la casilla de verificación Modo de mantenimiento, la corrección automática sincroniza el dispositivo con el software de red y la versión de configuración.

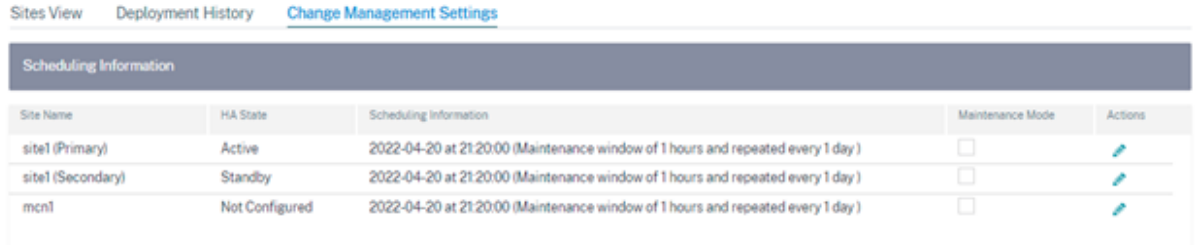

# **Verificar la configuración**

Haga clic en **Verificar configuración** en la esquina superior derecha de la página de implementación para validar la configuración de la red y comprobar si hay algún error o advertencia de auditoría. Aparece la página de **resultados de la configuración**.

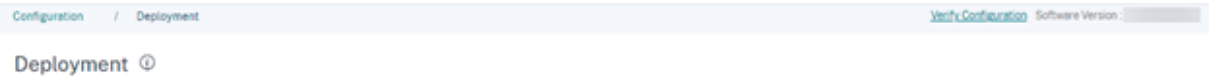

Los resultados de la configuración muestran el número total de errores y advertencias de auditoría. Los resultados también se filtran según el tipo de auditoría (error o advertencia) y se muestran con diferentes códigos de colores. Puede hacer clic en los enlaces de los números para ver los resultados filtrados.

La columna **Tipo** muestra un icono para indicar si se trata de un error o de una advertencia. La columna **Alcance de la auditoría** especifica si el error o la advertencia se refieren a un sitio o al nivel de red. Si el error o la advertencia son específicos de un sitio, se muestra el nombre del sitio. Si el error o la advertencia se producen a nivel global, se muestra un error global o una advertencia global. La columna **Mensaje de auditoría** contiene el código de error y el mensaje de error.

Puede utilizar la barra de búsqueda para buscar cualquier error o advertencia específicos en función del tipo, el código de error, el nombre del sitio o el mensaje de error.

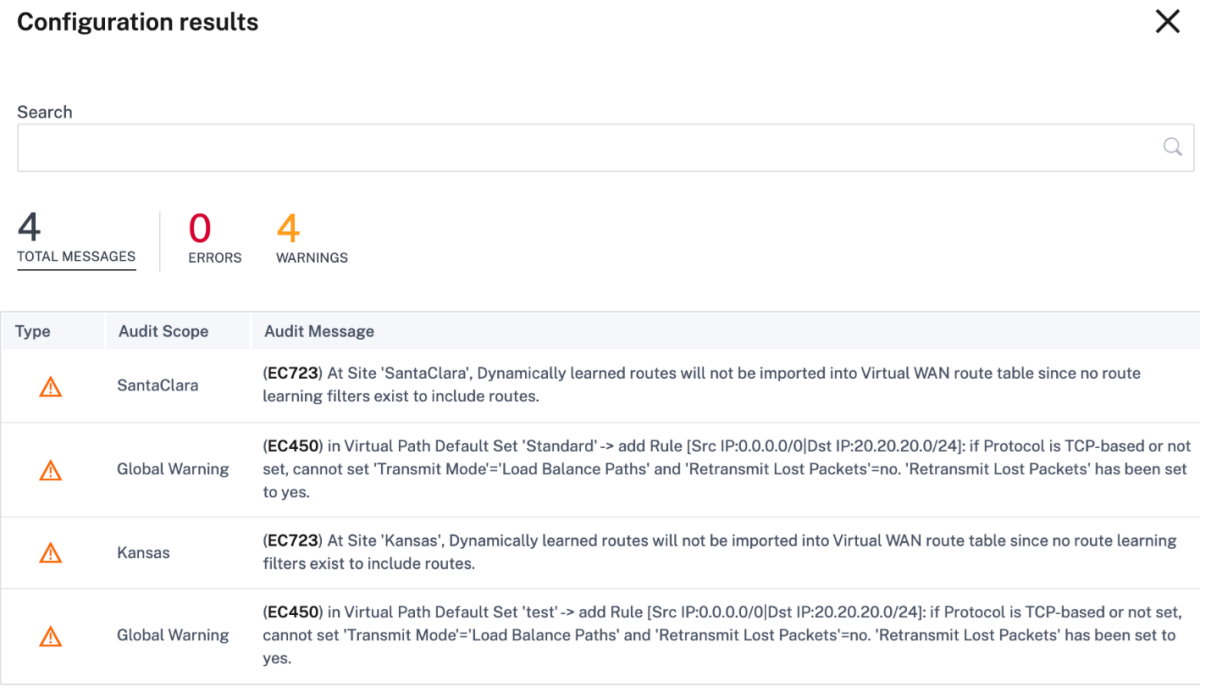

Al hacer clic en **Verificar configuración**por segunda vez, la página de **resultados dela configuración** muestra los mismos resultados de la configuración verificada anteriormente junto con los detalles de fecha y hora. Si es necesario, puede hacer clic en **Verificar de nuevo** para volver a ejecutar la validación.

#### **Nota**

El botón **Verificar la configuración** no muestra la información de auditoría de las plantillas del sitio.

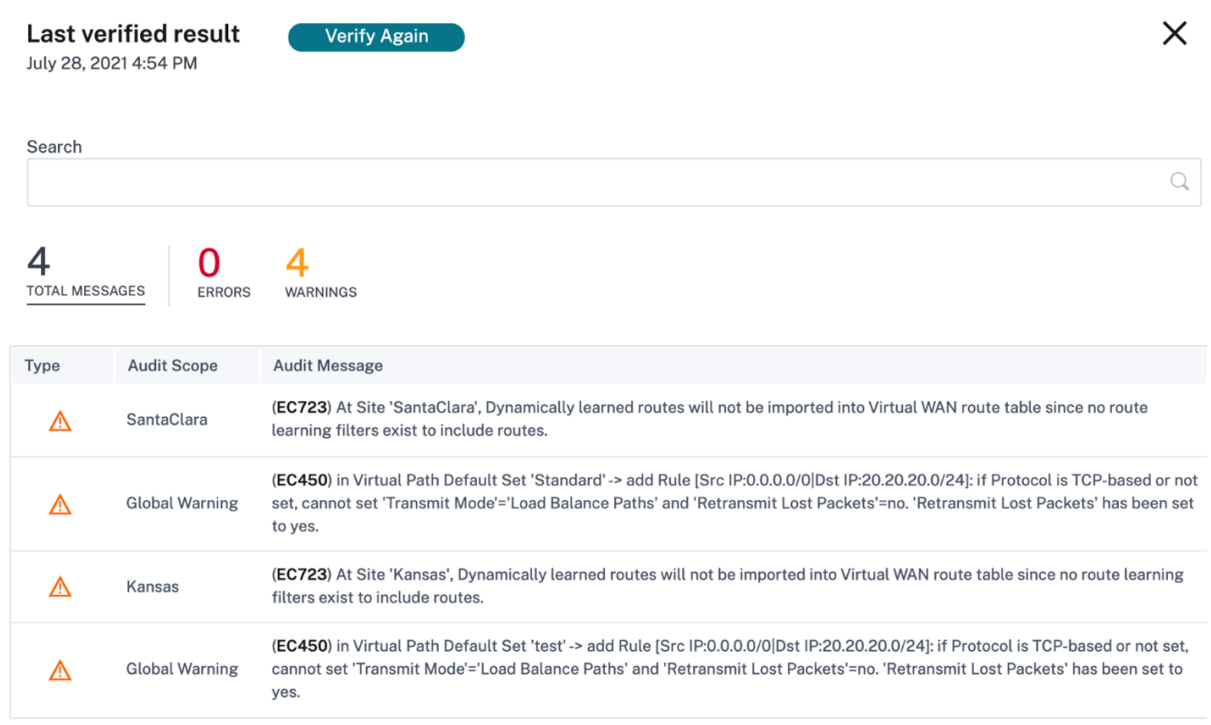

# **Flujo de trabajo de**

El proceso de implementación incluye las siguientes etapas:

- 1. Software y sitios
- 2. Configuración
- 3. Settings
- 4. [Resumen](https://docs.netscaler.com/es-es/citrix-sd-wan-orchestrator/network-level-configuration/deployment.html#software-and-sites)
- 5. [Etapa](https://docs.netscaler.com/es-es/citrix-sd-wan-orchestrator/network-level-configuration/deployment.html#configuration)
- 6. [Activar a](https://docs.netscaler.com/es-es/citrix-sd-wan-orchestrator/network-level-configuration/deployment.html#settings-1)hora

#### **Soft[ware y](https://docs.netscaler.com/es-es/citrix-sd-wan-orchestrator/network-level-configuration/deployment.html#stage) [sitios](https://docs.netscaler.com/es-es/citrix-sd-wan-orchestrator/network-level-configuration/deployment.html#activate-now)**

Al hacer clic en **Implementar ahora**, aparece la página **Iniciar implementación** > **Software y sitios**. Seleccione la versión de software predeterminada que quiera aplicar a todos los sitios de la red. Para actualizar o bajar de categoría los sitios seleccionados, utilice la opción **Actualización parcial del sitio**.

**Software de red predeterminado** Seleccione la versión de software para los sitios de la red. La versión de software que seleccione en la lista desplegable del **software de red predeterminado** se aplicará a todos los sitios, a menos que se hayan configurado modificaciones específicas.

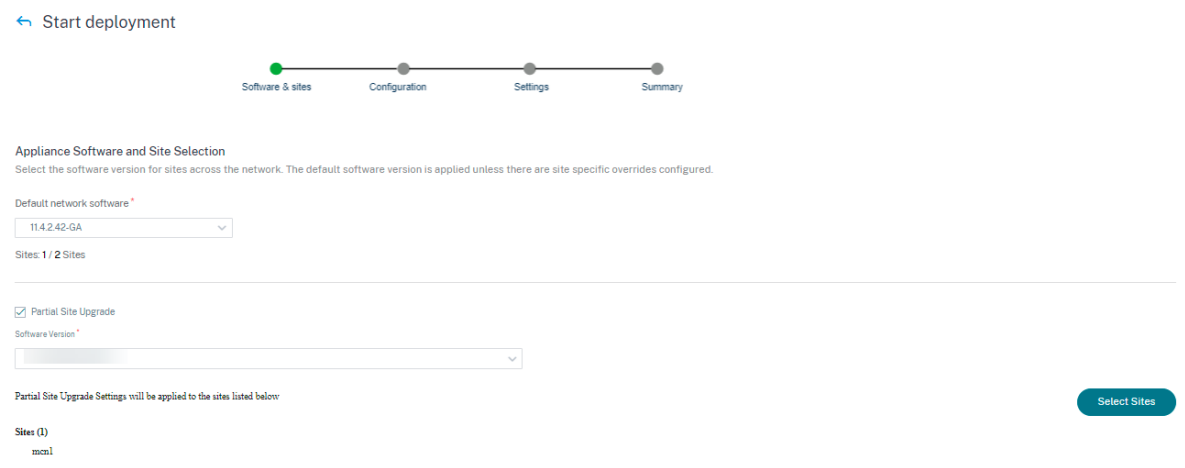

**Actualización parcial del sitio** La opción **Actualización parcial del sitio** se utiliza para actualizar o degradar los sitios seleccionados con una versión diferente. Esta opción permite probar una nueva versión de software en un sitio antes de implementarla en toda la red.

Con la función de **actualización parcial del sitio**, las actualizaciones se pueden escalonar y, por lo tanto, reducir el impacto de las actualizaciones de software durante el horario laboral.

**Nota**

La actualización parcial del sitio solo se puede realizar cuando todos los sitios de la red ejecutan la versión del software Citrix SD‑WAN 11.2.2 o superior.

Cualquier cambio de configuración para la actualización parcial del sitio necesita una administración de cambios para que los cambios surtan efecto. La actualización parcial del sitio elige la versión infe‑ rior y genera la configuración para la misma. No se puede probar ninguna función nueva mientras la red esté en el modo de actualización parcial del sitio.

Al cambiar de una versión más reciente a una anterior mediante la actualización parcial del sitio, si se trata de una función que solo es compatible con la versión más reciente (con una configuración similar presente tanto en la versión nueva como en la anterior), se producen errores de auditoría. Por ejemplo, si se selecciona un dispositivo nuevo que solo admite una versión más reciente, se muestran los errores de auditoría.

Para realizar la actualización parcial del sitio:

- 1. Vaya a Implementación de **software y configuración > Implementarahora**. Aparece la página**de inicio de la implementación**.
- 2. Seleccione la casilla **Actualización parcial del sitio**, elija la versión del software en la lista de‑ splegable **Versión de software** y haga clic en **Seleccionar sitios** para agregar nuevos sitios.

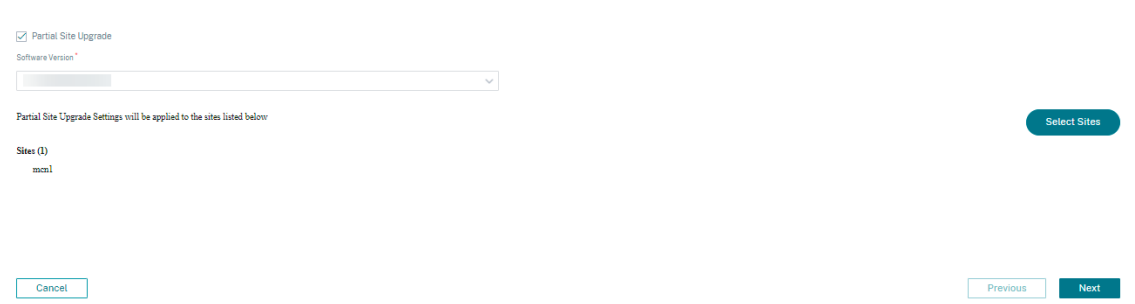

3. Seleccione los sitios y haga clic en **Guardar**.

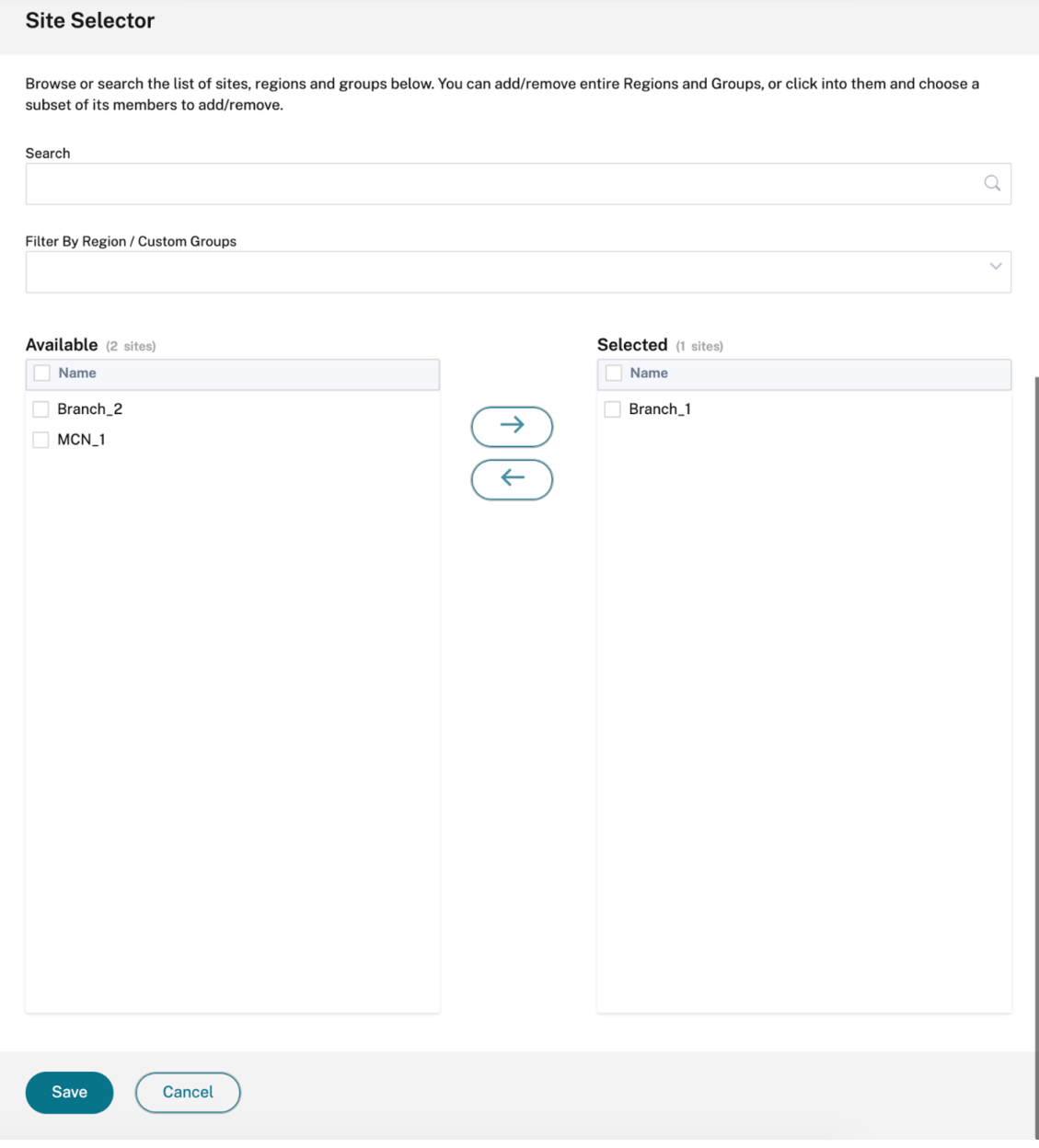

## **Configuración**

La página de *resumen de cambios en la configuración* proporciona una diferencia entre la configuración activada anteriormente y la configuración que quiere implementar ahora. La diferencia se muestra en formato JSON. Este resumen de cambios muestra tanto las funciones globales como las características específicas del sitio.

El valor de la configuración anterior aparece en fondo rojo con un símbolo menos y el valor de la configuración actual aparece en fondo verde con un símbolo más.

**Nota**

La página de **resumen de cambios en la configuración** solo se muestra si la red contiene más de 100 sitios.

Cuando haya terminado de validar los detalles de la página de **configuración**, haga clic en **Sigu‑ iente**.

← Start deployment

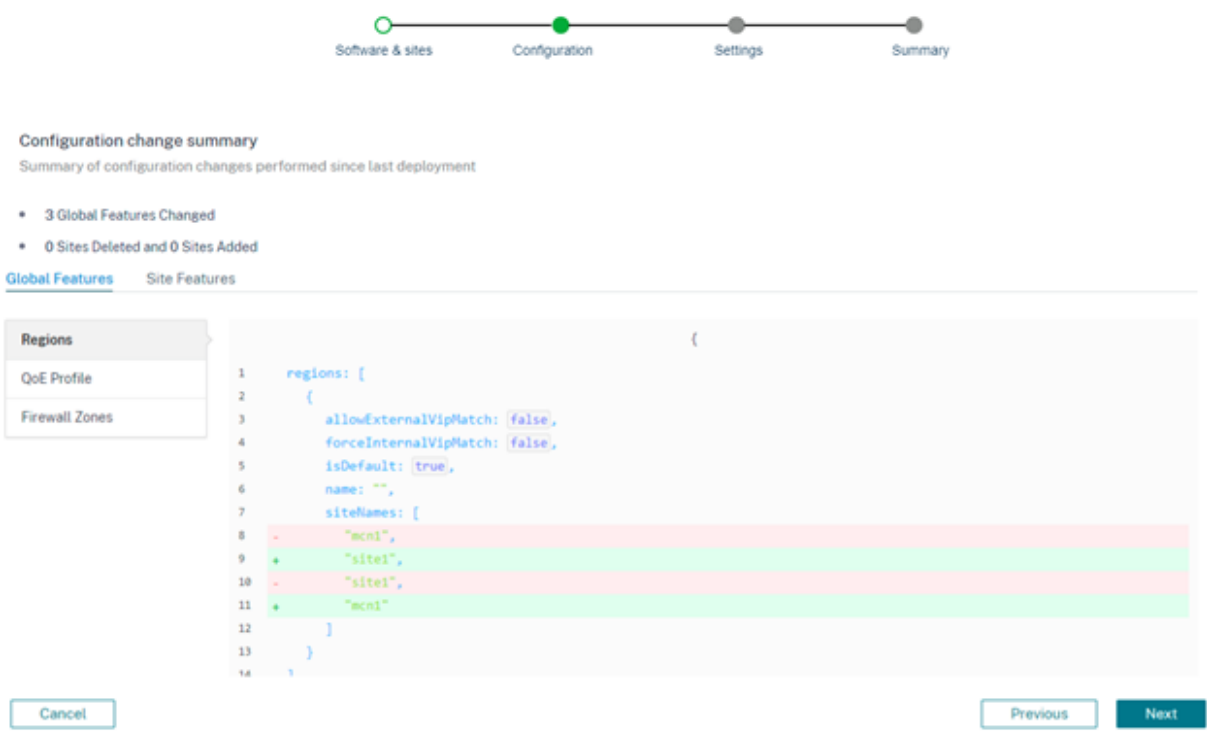

## **Parámetros**

Esta página ofrece las siguientes opciones de implementación adicionales, como Omitir la configuración incompleta y la reversión.

**Omitir como** Cuando se selecciona la casilla **Ignorar sitios incompletos**, los sitios sin conexión e inaccesibles se omiten durante la implementación. El botón **Activar ahora** se activa inmediata‑ mente después de configurar todos los nodos de control en línea (MCN, RCN, Geo MCN, Geo RCN). Si el usuario elige activarse en este estado, los dispositivos restantes se activan una vez que completen la puesta en escena.

Los dispositivos de sucursal en línea que no se ponen en escena se ignoran. Para habilitar la función Ignorar información incompleta, vaya a **Implementar ahora** > **Configuración** y seleccione la casilla **Ignorar información incompleta**.

#### **Nota**

La función Ignorar información incompleta solo se puede habilitar o inhabilitar antes de comenzar con la implementación. La configuración no se puede cambiar una vez iniciado el proceso de implementación.

# $\leftarrow$  Start deployment O Software & sites Configuration Settings Sun **Deployment settings** This page includes settings that offer additional control over the deployment process. Ignore Incomplete √ Skip offline or inaccessible sites. When the site is online, auto-deploy the configuration using the last deployed software version. **Rollback Settings** Rollback the sites that fail to connect to SD-WAN Orchestrator service to the previous version to restore the connectivity. n time that Appliance has to be offline before triggering Rollback (Minutes)

**Configuración de reversión** Con la función **Rollback Settings** habilitada, los sitios que no se conectan al servicio Citrix SD‑WAN Orchestrator después de realizar la activación de la red (como parte de la implementación) activan una reversión automática a la versión anterior (paquete de última fase) para restaurar la conectividad.

**Nota**

La reversión automática solo se aplica al sitio que no se pudo conectar al servicio Citrix SD-WAN Orchestrator y no a toda la red.

La función de reversión solo se activa cuando el dispositivo pierde la conectividad del servicio Citrix SD-WAN Orchestrator. No se activa en casos en los que el estado de la ruta virtual deja de funcionar, etc.

Si al menos un sitio de la red inicia una reversión, aparece un mensaje de advertencia que muestra una lista de los sitios que están intentando hacer la reversión y una opción para iniciar una reversión en toda la red de todos los sitios en línea. Puede comprobar el progreso de estos sitios y aplicar las medidas adecuadas.

Para habilitar la función de reversión en caso de error, vaya a **Implementar ahora** > **Iniciar imple‑ mentación** > **Configuración** y seleccione la casilla de verificación **Revertir configuración**.

#### $\leftarrow$  Start deployment

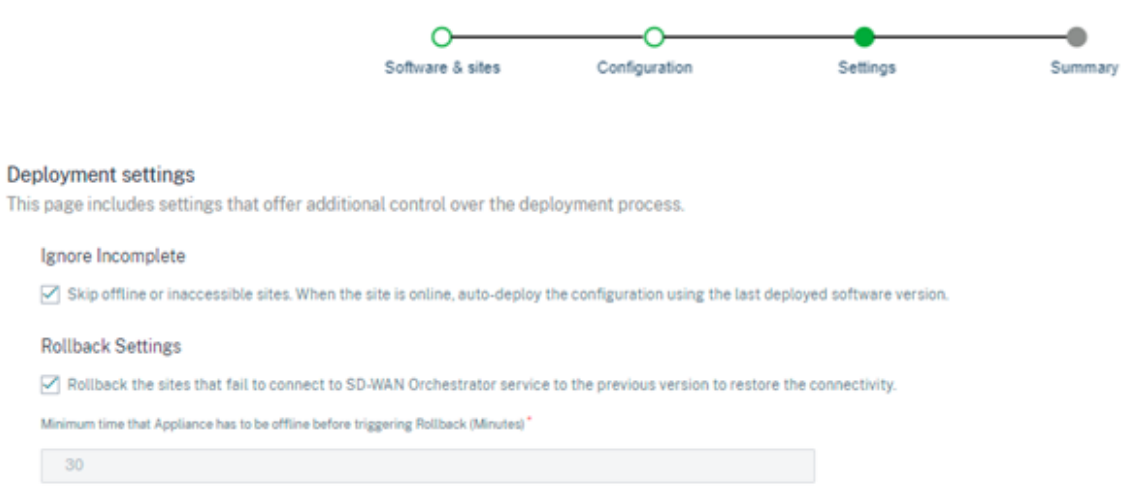

Seleccione la casilla **de verificación Revertir configuración** para habilitar la reversión automática de los sitios que no se han podido conectar al servicio Citrix SD-WAN Orchestrator después de la activación. La configuración de reversión se puede habilitar o inhabilitar antes de iniciar la implementación.

Cuando la configuración de reversión está habilitada, **aparece la sección Revertir dispositivos** con detalles sobre el estado de los dispositivos de reversión.

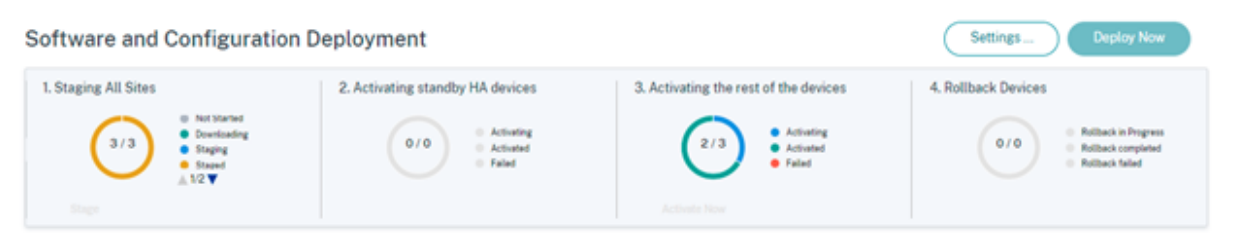

Para que un sitio active la reversión automática, debe permanecer sin conexión durante al menos 30 minutos (actualmente no se puede modificar) después de la activación. Si el sitio puede conectarse al servicio Citrix SD‑WAN Orchestrator en 30 minutos, la reversión no se activa.

**Nota**

La reversión en los sitios solo se realiza cuando el sitio pierde la conectividad después de la ac-

tivación. La reversión no se activa en los casos en que el sitio está en línea y la activación ha fallado.

Haga clic en **Siguiente** una vez que haya activado la configuración de reversión.

Caso de uso 1: Actualización sin éxito Un sitio espera a que se complete la activación durante un tiempo específico con el estado **Activando**.

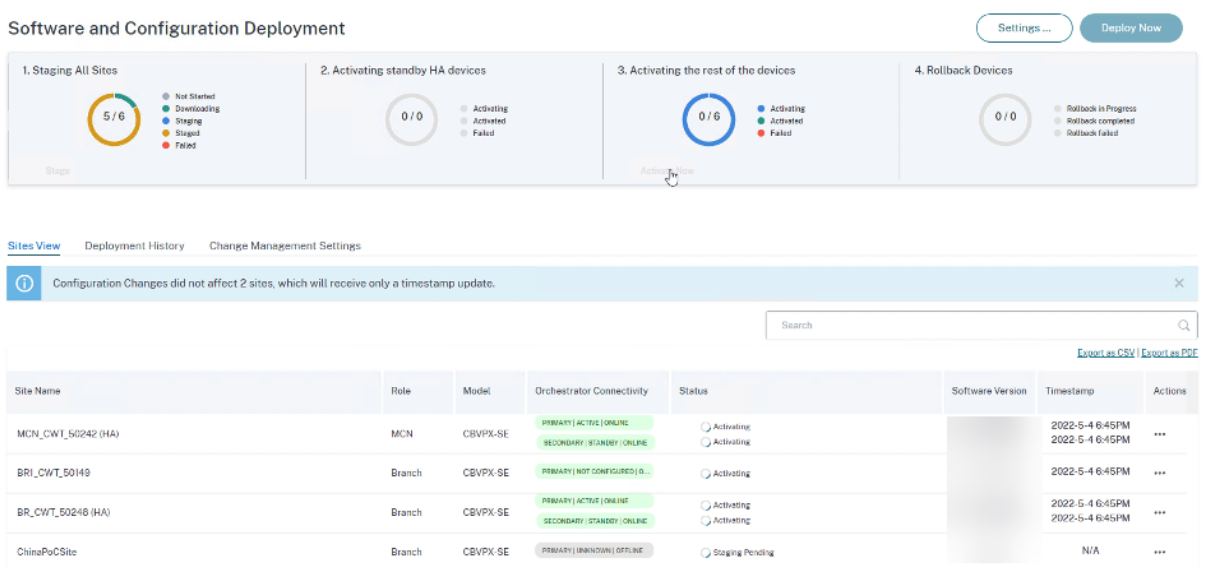

Cuando el dispositivo está fuera de línea, el servicio Citrix SD‑WAN Orchestrator espera otros 30 min‑ utos (tiempo de espera de inicio de la reversión) para que el sitio pueda volver a conectarse. En esta etapa, el estado se muestra como **Tiempo de espera de activación, en espera para iniciar la rever‑ sión (tiempo restante en minutos)**.

Tras el período de espera de 30 minutos, el dispositivo activa una reversión automática a la configuración anterior o (y) al software para intentar restaurar la conectividad del servicio Citrix SD-WAN Orchestrator. El servicio Citrix SD‑WAN Orchestrator espera 20 minutos (configuración no configurable) a que el dispositivo se conecte al servicio Citrix SD-WAN Orchestrator y, durante este período, el estado se muestra **como Reversión en curso**.

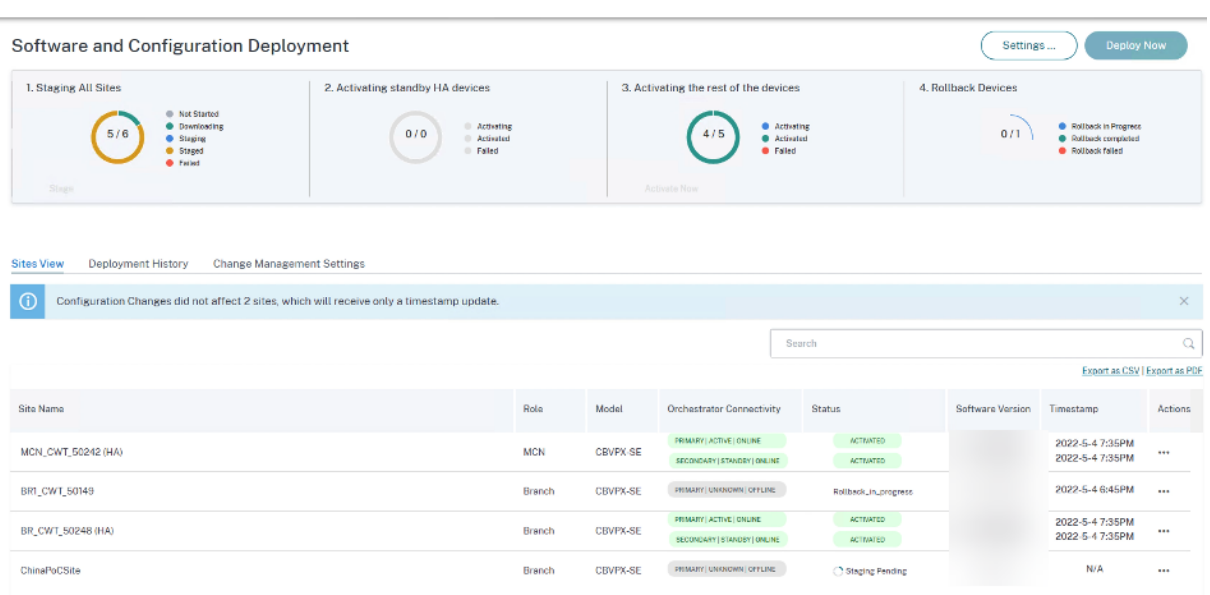

Si el dispositivo no se puede volver a conectar, en estos 20 minutos, el servicio Citrix SD-WAN Orchestrator marca la operación de reversión como fallida y el estado se muestra como Fallo de **activación o Fallo** de **reversión del dispositivo**.

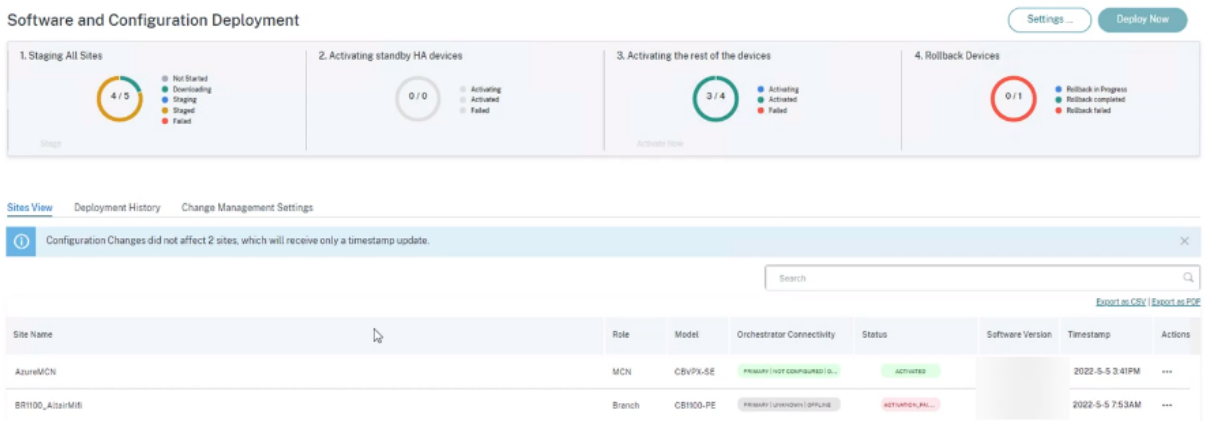

En la red, si al menos un dispositivo ha iniciado la reversión automática, se presenta un banner al usuario de la siguiente manera:

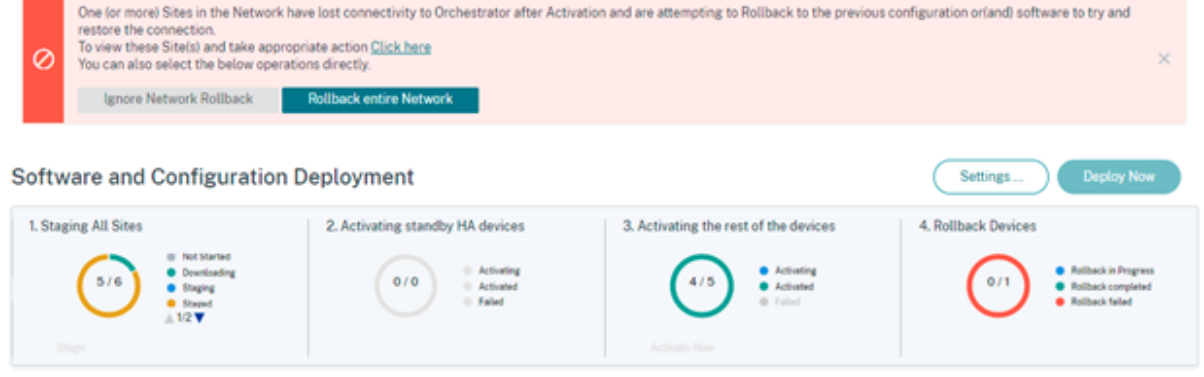

Según el estado de la activación de la red, las opciones que se muestran realizan las siguientes operaciones:

- Ignorar reversión de red
	- **– Para un caso de actualización sin interrupciones**: finaliza la implementación actual.
- Revertir toda la red
	- **– Para un caso de actualización sin interrupciones**: Desencadena la reversión en todos los sitios en línea de la red.

Puede seleccionar el hipervínculo **Haga clic aquí** para ver la lista de sitios en los que la reversión está en curso o se ha completado y realizar las acciones anteriores para esa página.

También puede esperar a que los sitios que han activado la reversión tengan éxito o no funcionen antes de decidir si activar la reversión en toda la red.

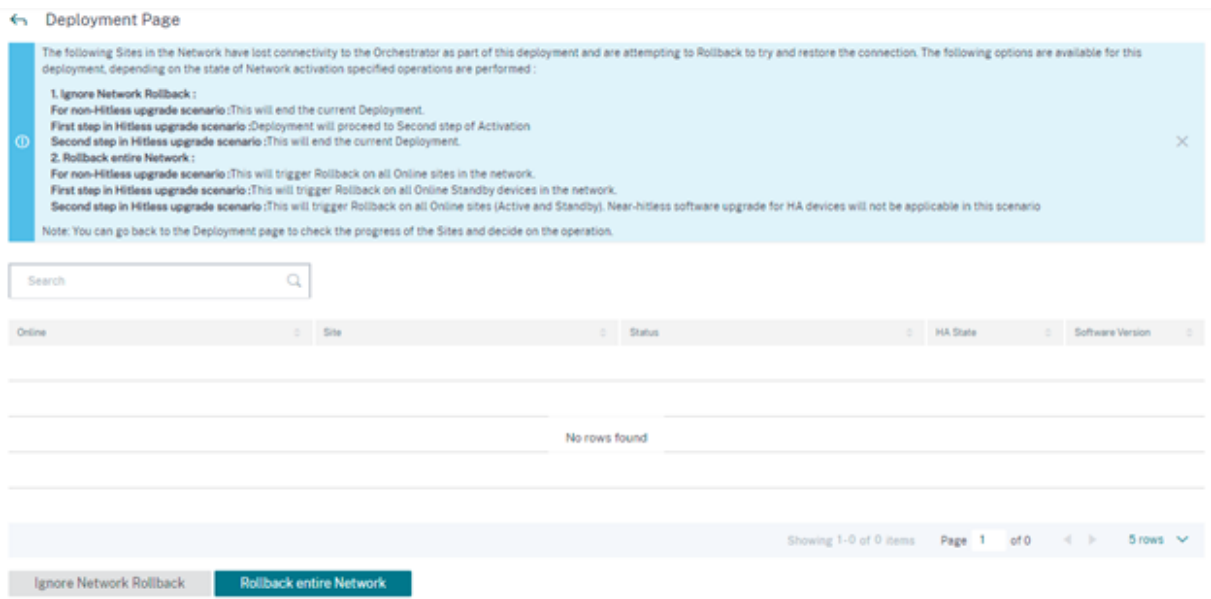

Si selecciona la opción **Revertir toda la red**, aparecerá el siguiente mensaje de confirmación.

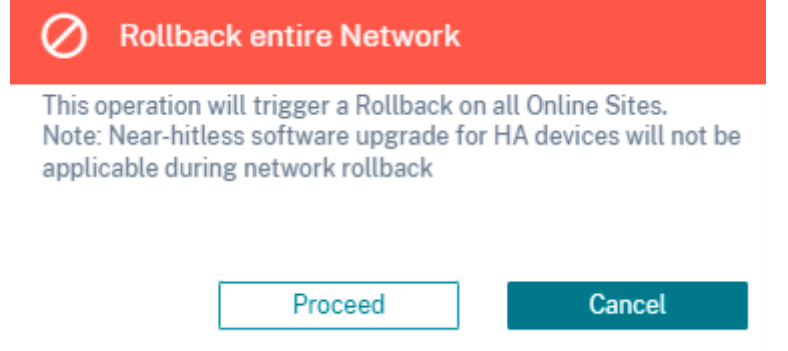

#### **Nota**

La actualización de software casi sin interrupciones para el dispositivo de alta disponibilidad no es aplicable en este caso. Es decir, si hay sitios de alta disponibilidad en la red, al activar una reversión en toda la red, se activan los dos dispositivos de alta disponibilidad de ese sitio a la vez, lo que puede provocar cierto tiempo de inactividad de la red.

Haga clic en **Continuar** para iniciar la reversión de toda la red en todos los sitios en línea.

**Caso de uso 2: Actualización sin éxito** En el caso de la actualización sin impacto, los dispositivos en espera se activarían primero, seguidos de los dispositivos activos y de baja disponibilidad.

Como parte del primer paso, si el dispositivo en espera se desconecta después de la activación e inicia una reversión, están disponibles las siguientes opciones:

- Ignorar reversión de red
	- **– Para el caso de actualización sin**interrupciones: ignore los dispositivos en espera que están fuera de línea y continúe con la activación de los dispositivos activos.
	- **– Primer paso en el caso de actualización sin éxito**: La implementación pasa al segundo paso de la activación.
	- **– Segundo paso en el caso de actualización sin éxito**: finaliza la implementación actual.
- Revertir toda la red
	- **– Para el caso de actualización sin**errores: Deshacer todos los dispositivos en espera en línea que hayan completado la activación y finalice la implementación en curso. En este caso, no se activa ningún dispositivo activo o que no sea de alta disponibilidad.
	- **– Primer paso en el caso de actualización sin interrupciones**: Desencadena la reversión en todos los dispositivos en espera en línea de la red.
	- **– Segundo paso en el caso de actualización sin éxito**: Activar la reversión en todos los sitios en línea (activos y en espera). La actualización de software prácticamente ininter‑ rumpida para dispositivos de alta disponibilidad no es aplicable en este caso.

El siguiente paso de la actualización sin errores, que es la activación del dispositivo activo y el que no es de alta disponibilidad, se sigue el mismo flujo de trabajo de reversión por error que se menciona en el Caso de uso 1: Actualización sinerrores. En este caso, si elige **Revertir toda la red**, la reversión se activa para todo el dispositivo (tanto activo como en espera).

Una vez que el sitio complete la reversión y se conecte de nuevo al servicio Citrix SD‑WAN Orchestrator, el est[ado de ese sitio mostrará](https://docs.netscaler.com/es-es/citrix-sd-wan-orchestrator/network-level-configuration/deployment.html#use-case-1-non-hitless-upgrade) **Rolledback** y los sitios están en línea.

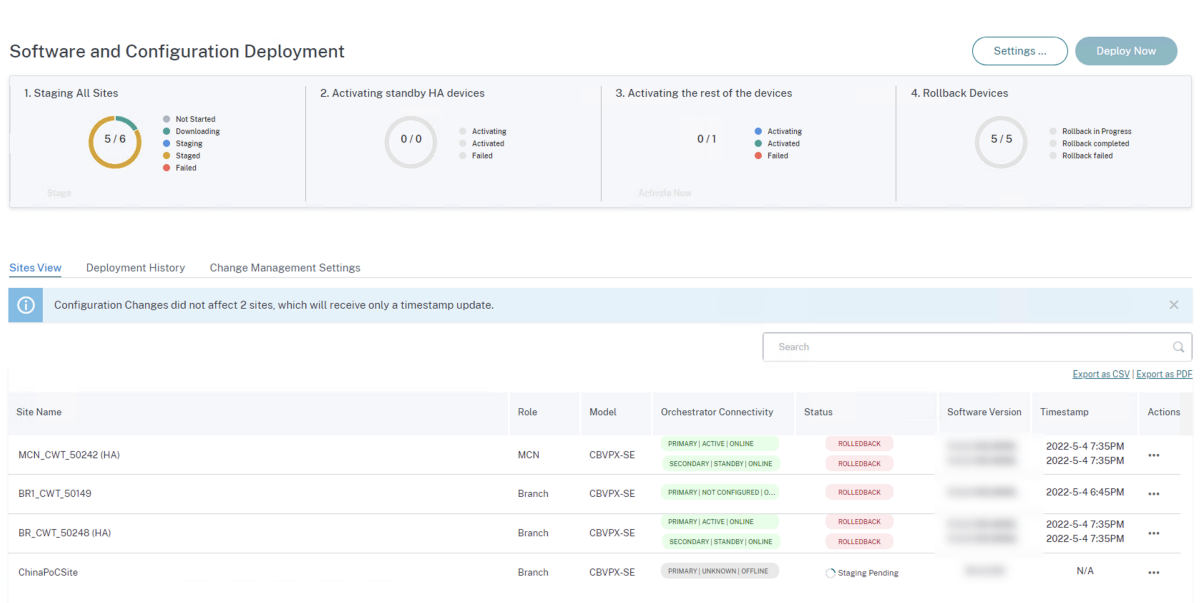

#### **Limitación** No se admite la corrección automática para deshacer o deshacer dispositivos y redes.

### **Nota**

La reversión automática del sitio es solo un mecanismo de respaldo para intentar restaurar la conectividad perdida con el servicio Citrix SD‑WAN Orchestrator. Si el dispositivo sigue sin poder conectarse al servicio Citrix SD‑WAN Orchestrator, compruebe la configuración de red de este dispositivo.

#### **Resumen**

La sección **Resumen** proporciona detalles de la configuración de implementación aplicada en las páginas **Software y sitios**, **Configuracióny Configuración**. Cuando haya terminado de validar los detalles de la página de**resumen**, haga clic en**Implementar**. Se le redirigirá a la sección**Implementación de software y configuración**.

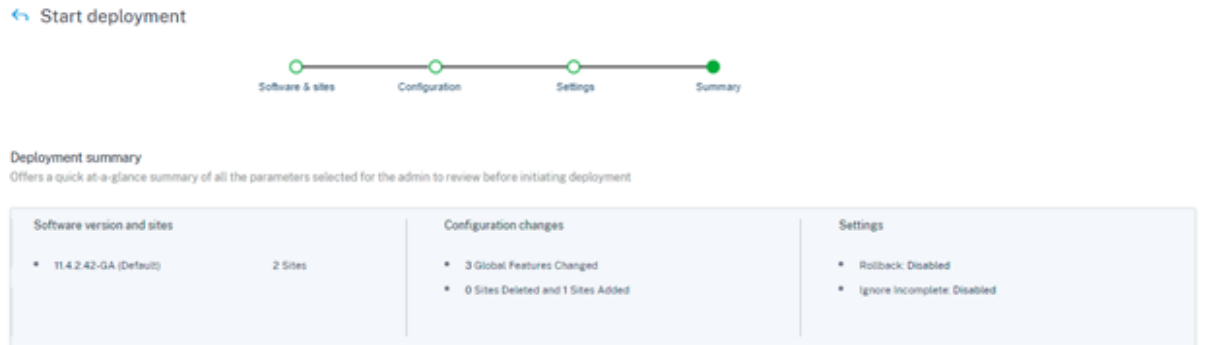

#### **Etapa**

Una vez que la verificación se haya realizado correctamente y haga clic en **Implementar** en la página de resumen, se activará automáticamente el proceso de preparación en el que los archivos de configuración se distribuyen a todos los dispositivos y sitios de la red. De forma predeterminada, el servicio Citrix SD‑WAN Orchestrator espera a que todos los nodos de control (MCN, RCN, Geo MCN, Geo RCN) y los dispositivos de sucursal en línea se organicen antes de permitir que el usuario los active. En la sección Puesta en **escena de todos los sitios**, puede ver el progreso de la puesta en escena. **Las fases de la puesta en escena que se muestran en esta sección son**No se inició**, Se \*\***descargó**\*\*, Se preparó en fase y \*\*falló**.\*\* Cada fase se representa con un código de color único. El gráfico de anillos proporciona una actualización en tiempo real sobre el estado de la puesta en escena.

Si el proceso de preparación falla en algún sitio, utilice la opción **Reintentar la puesta en escena (dispositivo principal)**, en la **vista de sitios** > **Acciones**, y vuelva a iniciar el proceso de preparación. Para los dispositivos HA, están disponibles las opciones **Reintentar la puesta en escena (dispositivo principal)** y **Reintentar la preparación (dispositivo secundario)**.

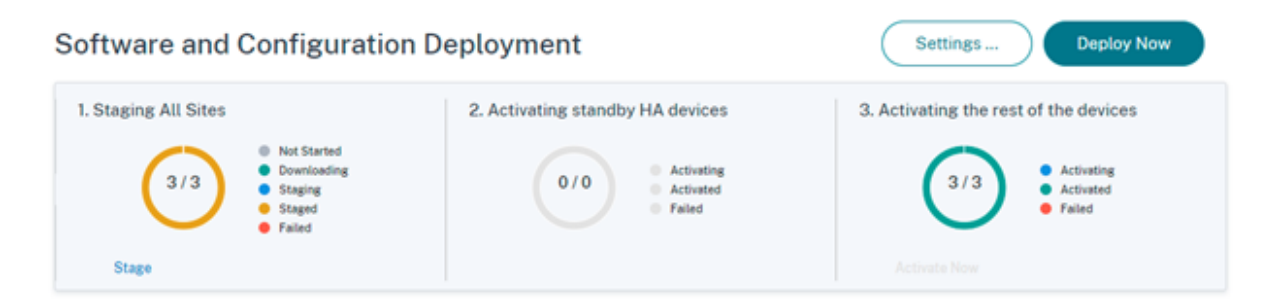

#### **Activar ahora**

Haga clic en Activar ahora en la sección Activar el resto de los dispositivos para activar la configuración por etapas en todos los sitios de la red.

Cada fase de activación se representa con un código de color único.

- **Activación de dispositivos HA en espera**: Este cuadro proporciona una actualización en tiempo real sobre los dispositivos en espera para los dispositivos SD‑WAN que se implementan en el modo de alta disponibilidad. Para evitar errores de software en la instancia de SD‑WAN, puede optar por implementar la instancia en modo de alta disponibilidad, que implementa dos instancias de SD‑WAN en modo de espera activo. Citrix recomienda implementar instancias en modo de alta disponibilidad para redes de producción.
- **Activar el resto de los dispositivos**: Este cuadro proporciona una actualización en tiempo real sobre los dispositivos independientes de SD‑WAN y los dispositivos anteriormente activos que han pasado al modo de espera. En el modo independiente, se implementa una única instancia

de SD‑WAN. Si la instancia de SD‑WAN falla debido a un problema con el firmware de SD‑WAN o la infraestructura subyacente de Azure, no puede contactar con los recursos implementados detrás de la instancia de SD‑WAN en Azure. En otras palabras, la instancia se comporta en un modo de error de bloqueo.

Para obtener más información sobre los modos independiente y de alta disponibilidad, consulte Casos de uso de implementación.

Cuando la función de configuración de reversión está habilitada, aparece una sección adicional sobre la **reversión de dispositivos**. Para obtener más información sobre la reversión, consulte Configu[ración de reversión.](https://docs.netscaler.com/es-es/citrix-sd-wan-orchestrator/deployment-usecase/sd-wan-configuration-for-cmd-integration.html)

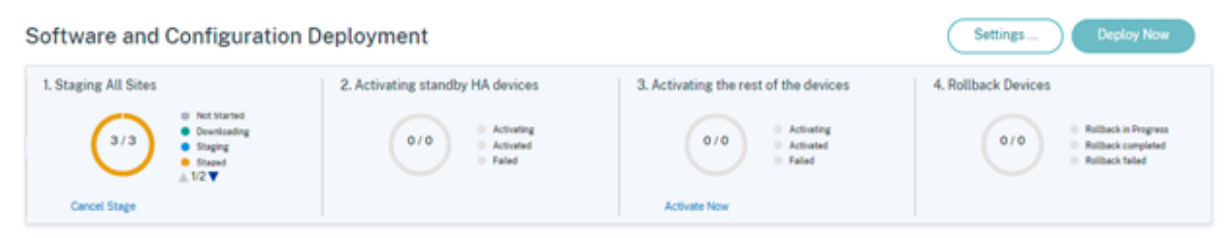

# **Definiciones de servicios**

July 15, 2023

Los canales de entrega se clasifican ampliamente en definiciones de servicios y asignación de ancho de banda.

Los servicios de entrega son mecanismos de entrega disponibles en Citrix SD-WAN para dirigir diferentes aplicaciones o perfiles de tráfico mediante los métodos de entrega correctos en función de la intención empresarial. Puede configurar servicios de entrega como Internet, Intranet, Rutas virtuales, Cloud Direct, IPSec, Zscaler y LAN GRE. Los servicios de entrega se definen globalmente y se aplican a los enlaces WAN en sitios individuales, según corresponda.

Cada enlace WAN puede aplicar todos o un subconjunto de los servicios relevantes, y configurar re‑ cursos compartidos relativos de ancho de banda (%) entre todos los servicios de entrega.

El servicio Virtual Path está disponible en todos los vínculos de forma predeterminada. Los otros ser‑ vicios se pueden agregar según sea necesario.

Para configurar los servicios de entrega, al nivel de cliente, vaya a **Configuración** > **Canales de en‑ trega** > **Definiciones de servicios**.

#### **Delivery Services**

Delivery Services empower enterprises to flexibly choose an intent centric steering of On premises. Virtual, Cloud and SaaS Business applications using apt SD-WAN delivery methods

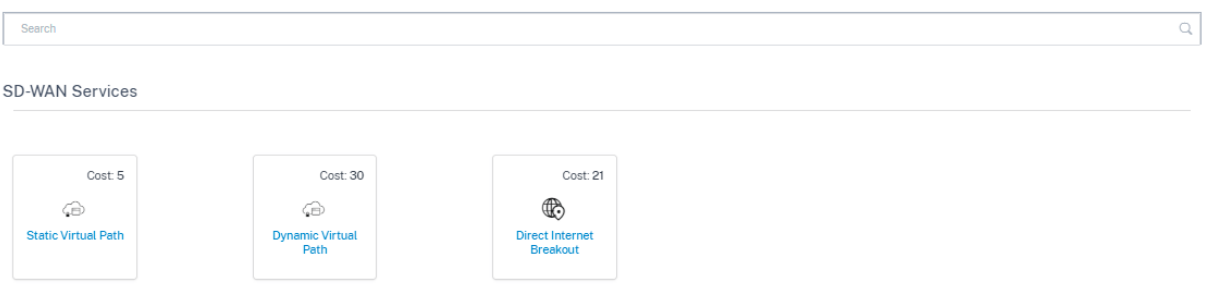

Los Servicios de Entrega se pueden clasificar en términos generales como los siguientes:

- Servicio de ruta virtual: El túnel SD-WAN superpuesto de dos extremos que ofrece conectividad segura, confiable y de alta calidad entre dos sitios que alojan dispositivos SD-WAN o instancias virtuales. Establezca el ancho de banda mínimo reservado para cada ruta virtual en Kbps. Esta configuración se aplica a todos los enlaces WAN de todos los sitios de la red.
- **Servicio de Internet**: Canal directo entre un sitio SD‑WAN e Internet público, sin encapsulación SD‑WAN involucrada. Citrix SD‑WAN admite la capacidad de equilibrio de carga de sesiones para el tráfico con destino a Internet a través de varios enlaces de Internet.
- Citrix Secure Internet Access: Citrix Secure Internet Access (CSIA) proporciona un paquete de seguridad completo suministrado en la nube para proteger a los usuarios, las aplicaciones y los datos contra todas las amenazas sin comprometer la experiencia de los empleados.
- **Servicio directo en la**nube: Un servicio en la nube que ofrece funcionalidades de SD‑WAN para todo el tráfico con destino a Internet, independientemente del entorno de acogida.
- **Servicio de intranet**: Subyace la conectividad basada en enlaces desde un sitio de SD‑WAN a cualquier sitio que no sea de SD‑WAN. El tráfico no está encapsulado o puede utilizar cualquier encapsulación de ruta no virtual, como IPSec, GRE. Puede configurar varios servicios de Intranet.

#### **Citrix Secure Internet Access**

El servicio Citrix Secure Internet Access (CSIA) es un servicio propiedad de Citrix. Citrix Secure Internet Access proporciona un paquete de seguridad completo suministrado en la nube para proteger a los usuarios, las aplicaciones y los datos contra todas las amenazas sin comprometer la experiencia de los empleados. Cualquier dispositivo Citrix SD‑WAN puede canalizar el tráfico al servicio CSIA.

El servicio CSIA está disponible en **Configuración** > **Canales de entrega** > **Definiciones de servicio** (al nivel de cliente). Puede encontrar el icono de **acceso seguro a Internet de Citrix** en la sección **Servicios de acceso seguro**.

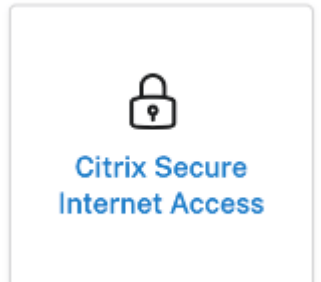

## **Nota**

El enlace del servicio de CSIA solo está visible si es cliente de SD‑WAN Orchestrator y tiene dere‑ chos de CSIA.

## **Requisitos previos**

Antes de habilitar el servicio CSIA en Citrix SD‑WAN, cumpla con los siguientes requisitos previos:

- Han implementado una superposición de SD‑WAN, con al menos dos sitios en ejecución.
- Limite la implementación a un único dominio de enrutamiento (dominio de enrutamiento pre‑ determinado).
- En las tablas de rutas SD‑WAN de Citrix, identifique las rutas predeterminadas actuales (0.0.0.0/0) en la red y su coste asociado (asegúrese de que estas rutas no tengan un coste de ruta inferior al de la ruta CSIA, que está configurada con un coste predeterminado de 45).

## **Cree el servicio Citrix Secure Internet Access**

1. Para crear un servicio de CSIA, primero ajuste el aprovisionamiento del servicio de CSIA a nivel global habilitando un porcentaje de ancho de banda para el tipo de enlace de Internet y reajuste el aprovisionamiento general de enlaces de Internet desde el servicio de rutas virtuales. Haga clic en **Guardar**.

**Nota**

A nivel global, sin el valor de aprovisionamiento para el servicio CSIA, el aprovisionamiento de IPSec automatizado del sitio SIA **FALLARÁ**.

2. Para asignar el sitio al servicio CSIA, haga clic en el icono de **Citrix Secure Internet Access**. Aparece la página **Acceso seguro a Internet**.

## **Nota**

Al crear un servicio SIA internamente, se crea un servicio de INTRANET automático con el dominio de enrutamiento elegido durante la configuración del sitio de CSIA y el servicio Preserve la ruta a la Intranet, que es el mando de estado del enlace WAN para ignorar automáticamente.

3. Haga clic en el enlace **Agregar sitios** para agregar un sitio para el servicio CSIA.

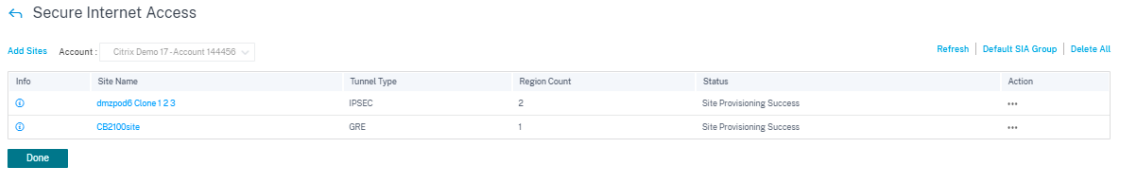

- **Tipo de túnel**: El tipo de túnel se establece de forma predeterminada en IPSec. Los tipos adicionales se agregan más adelante. Actualmente, se admiten los túneles IPSec y GRE.
- **Regiones**: Seleccione las regiones de la lista desplegable. Puede seleccionar un máximo de dos regiones. Las regiones son los puntos de presencia (POPs) que cuenta con el servicio CSIA.

Puede seleccionar todas las regiones o grupos o la opción predeterminada junto con el sitio, según sea necesario. Haga clic en **Revisar** y luego en **Guardar** la configuración. De forma pre‑ determinada, las regiones se seleccionan automáticamente y se pueden anular manualmente. Al elegir **Automático**, se seleccionan los 2 POP más cercanos al túnel IPSec (según la ubicación geográfica del sitio creado en Citrix SD‑WAN Orchestrator). Se selecciona un máximo de 2 POP para crear un túnel ACTIVE‑STANDBY redundante para los 2 POP diferentes.

## **Nota**

Asegúrese de configurar la dirección de sitio correcta de la sucursal en la configuración al nivel de sitio para poder automatizar la selección de PoP más cercana.

4. Seleccione el sitio que se debe aprovisionar automáticamente desde el sitio de Citrix SD‑WAN a las PoP de CSIA Cloud.

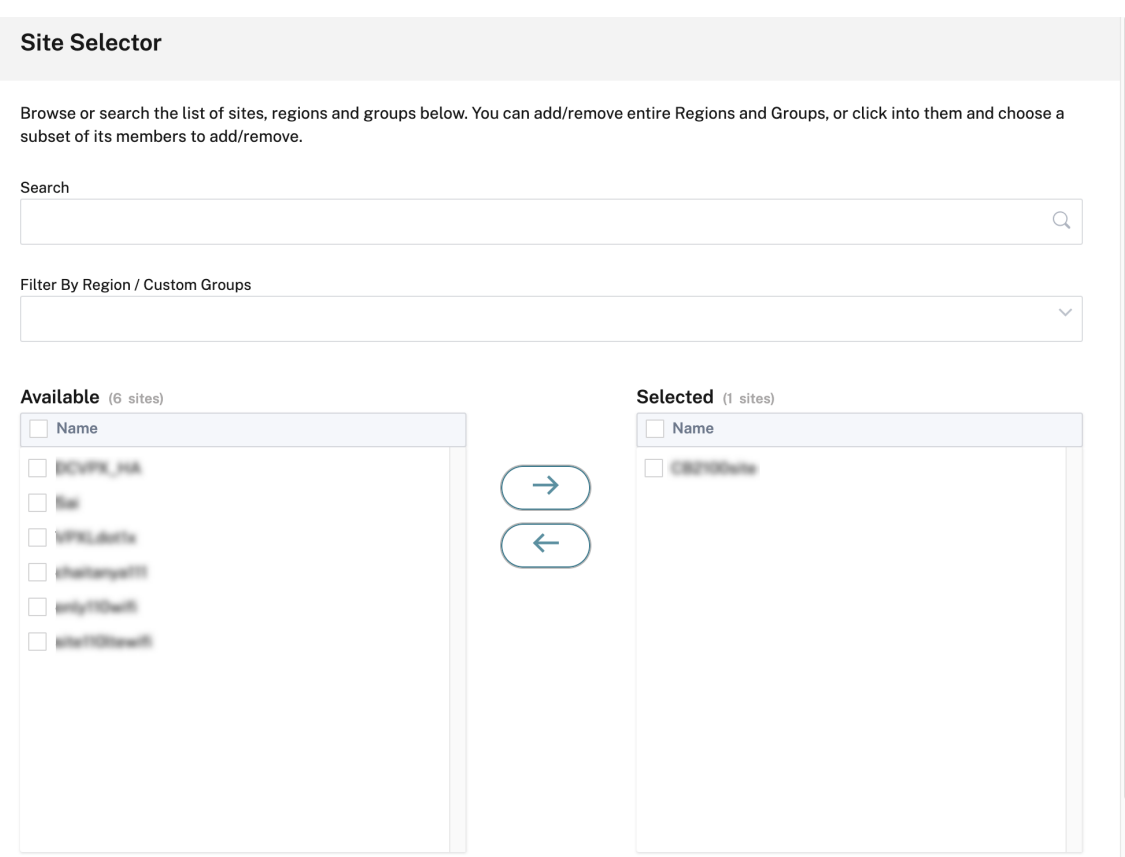

5. Seleccione la casilla **Activar ECMP** para los sitios requeridos. Cuando se selecciona, el equilibrio de carga de ECMP basado en la sesión se habilita en la parte trasera. Compruebe la configuración y haga clic en **Guardar**.

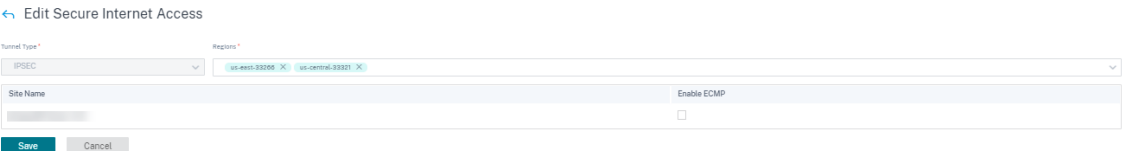

### **Nota**

Para un túnel IPSec, cuando hay varios POP disponibles, se crean un túnel principal y un túnel secundario para los dos POP más cercanos. Si el sitio implementado tiene más de un enlace WAN de Internet, el túnel IPSec se configura con enlaces WAN activos y en espera.

Si el tipo de túnel es GRE, debe proporcionar la entrada **IP/prefijo del túnel GRE** y guardar la configuración.

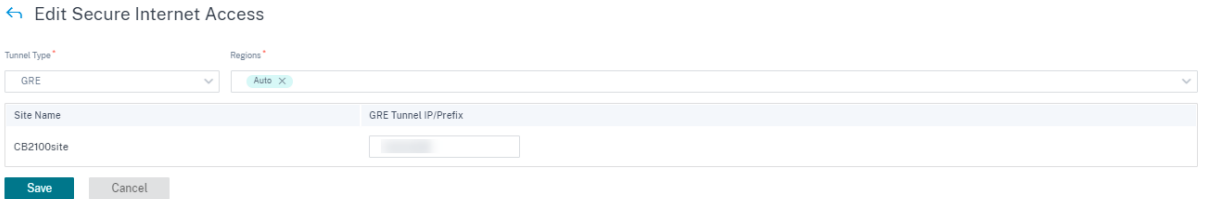

#### **Nota**

Para el túnel GRE, incluso si hay varios POP disponibles, siempre se conecta solo a uno de los PoP SIA más cercanos. Si el sitio implementado tiene más de un enlace WAN de Internet, solo se usa uno de los enlaces WAN de Internet para la conectividad.

Una vez que se agrega el sitio y si el Provisioning del servicio se proporcionó en la sección **Defini‑ ciones de servicios**, el aprovisionamiento del sitio se realizó correctamente (el estado indica que el aprovisionamiento del sitio se realizó correctamente).

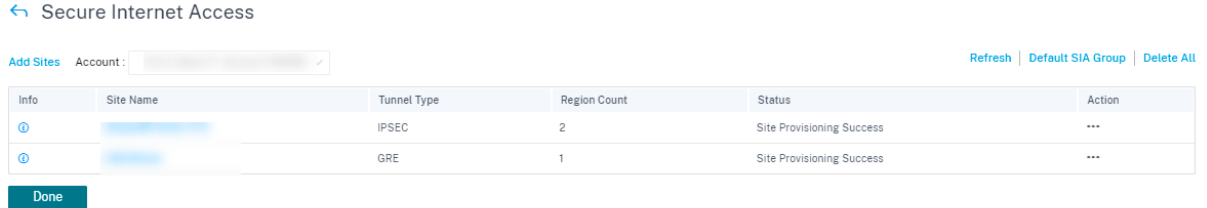

Antes de implementar la configuración, también puede configurar las rutas de la aplicación para diri‑ gir el tráfico a este servicio.

Tras agregar el sitio correctamente, verifique, organice y active la configuración para habilitar el es‑ tablecimiento del túnel IPSec entre Citrix SD‑WAN y el PoP en la nu[be de CSIA. A nivel de cliente, vaya](https://docs.citrix.com/es-es/citrix-sd-wan-orchestrator/network-level-configuration/delivery-services.html#traffic-redirection) a **[Configura](https://docs.citrix.com/es-es/citrix-sd-wan-orchestrator/network-level-configuration/delivery-services.html#traffic-redirection)ción** > **Network Home**. En la esquina superior derecha, haga clic en **Más** y seleccione **\*Deploy Config/Software**. Se le redirigirá a la página **de implementación**. Como alternativa, puede ir a **Configuración** > **Implementación** para ir a la página de **implementación**.

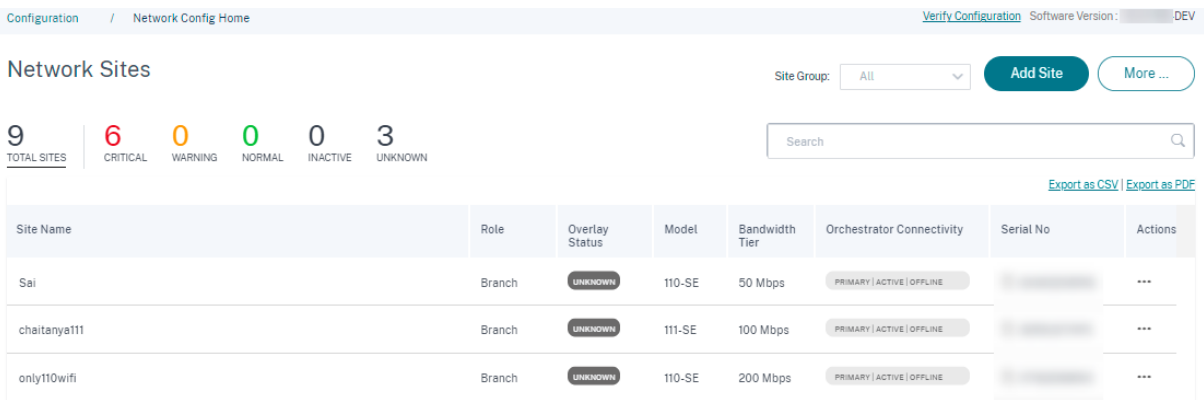

Haga clic **enPreparar y activar**y asegúrese de que los sitios implementados indiquen el estado de**activación completada**.

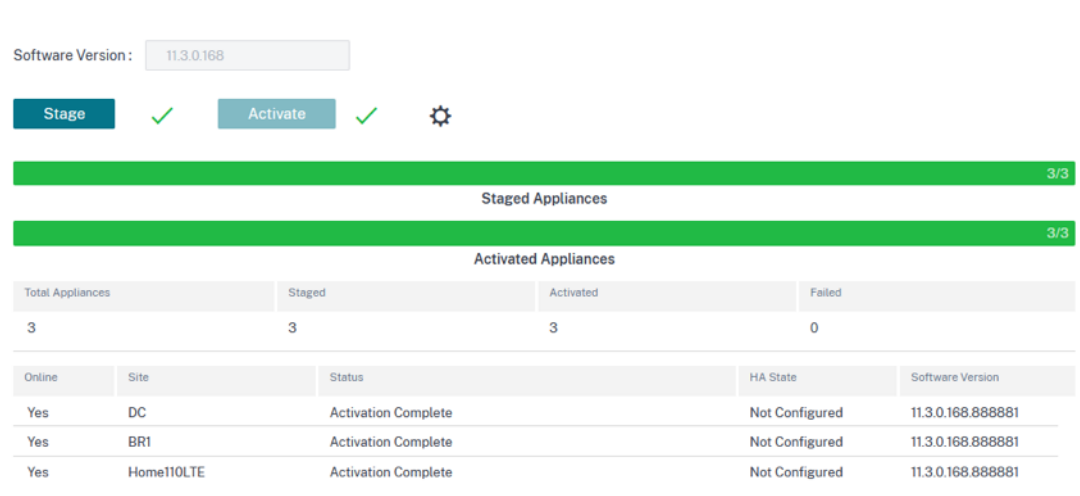

El túnel IPSec se implementa después de la activación correcta de la configuración. Si se produce un error al conectarse a la red de CSIA o al agregar un sitio, o si el túnel está en mal estado, haga clic en **Actualizar** para reaprovisionar o volver a intentar la conectividad.

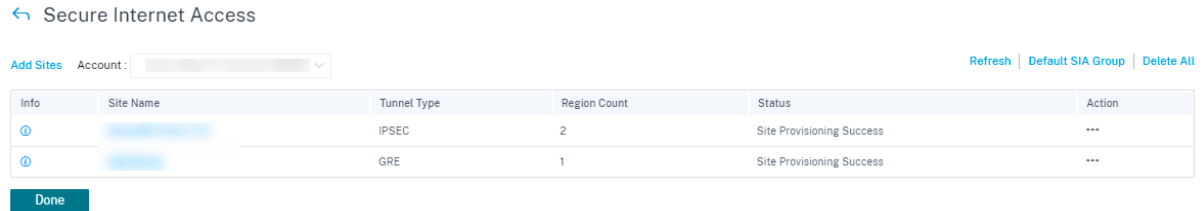

Una vez que los túneles se hayan configurado correctamente y estén activos, el icono de **información** proporciona los detalles de la configuración y el estado del túnel de CSIA. Puede verificar el estado del túnel con un punto final local y remoto. Además, el estado del túnel con las estadísticas de los paquetes entrantes y salientes.

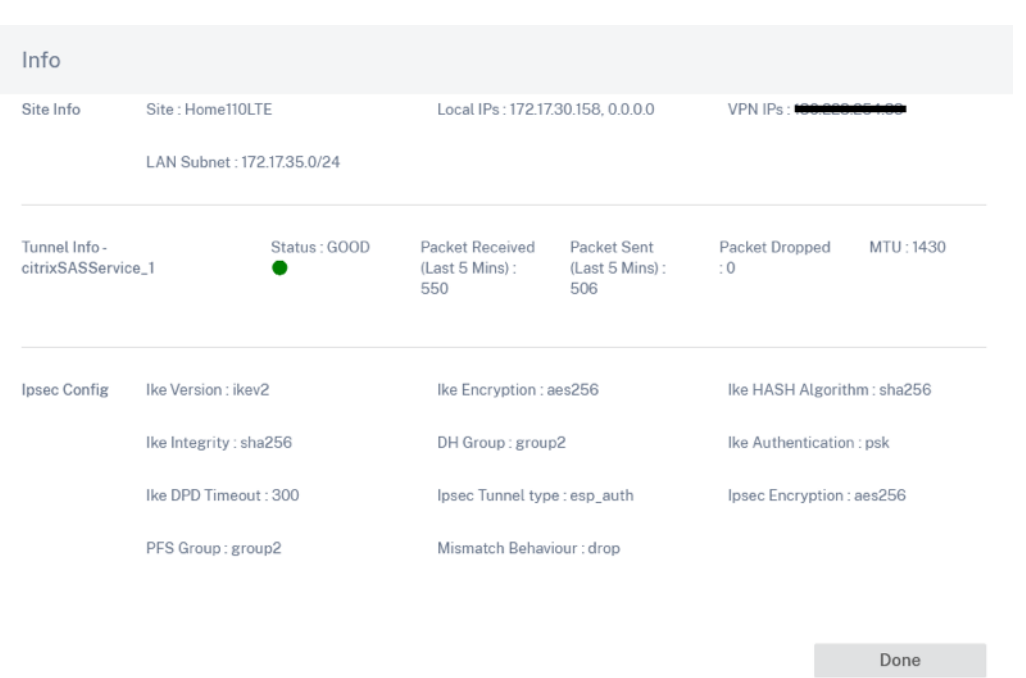

También puede comprobar el estado del túnel IPSec seleccionando el **sitio específico** en **Informes > Tiempo real > Estadísticas > Túnel IPSec >** haga clic en **Recuperar datos más recientes**.

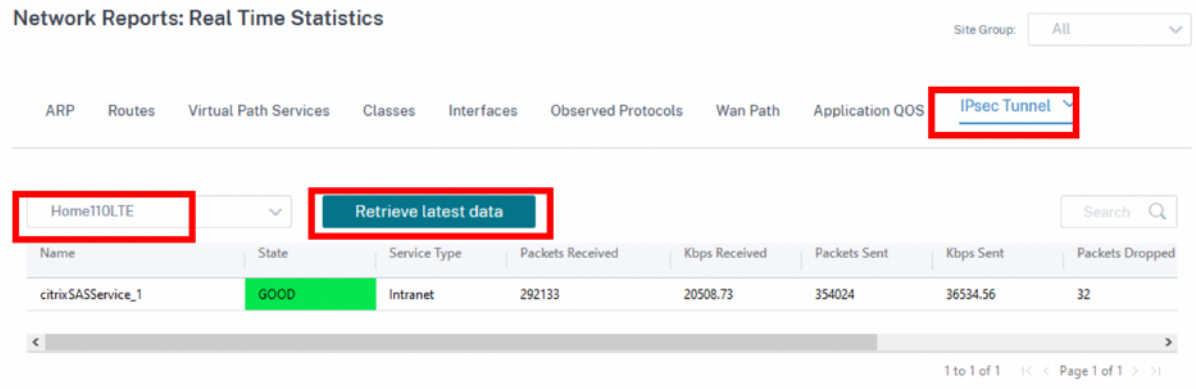

Puede **modificar** o **eliminar** la configuración de CSIA específica de un sitio mediante la columna **Ac‑ ción**. Para eliminar todos los sitios configurados de CSIA a la vez, haga clic en **Eliminar todo**.

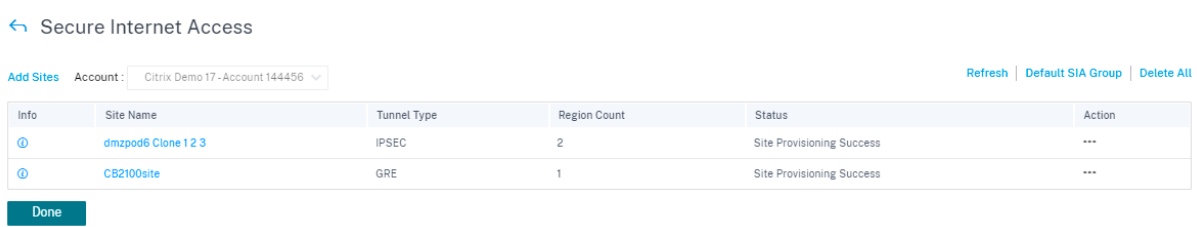

 $\mathbb{R}^2$ 

## **Redirección de tráfico**

Una vez configurados los túneles, debe dirigir el tráfico a esos túneles. La redirección del tráfico se puede dirigir a través de rutas (rutas de aplicación) asignadas a un servicio determinado. Cree la ruta de la aplicación al incluir las aplicaciones correspondientes, que deben guiarse a través del servicio CSIA.

Para CSIA, puede seleccionar el grupo de aplicaciones predeterminado o crear un grupo de aplicaciones y asignarlo al servicio de CSIA. Realice una de las siguientes acciones según sea necesario:

- Haga clic en el enlace **Grupo SIA predeterminado** y podrá seleccionar la casilla **Todas las apli‑ caciones** en el **grupo CSIA predeterminado**.
- En **la sección Criterios de coincidencia de grupos** de **aplicaciones, seleccione el tipo** de apli‑ cación y la **aplicación** en la lista desplegable y haga clic en **Agregar**.

Haga clic en**Guardar** para configurar los criterios de coincidencia seleccionados y, según su selección, el tráfico se puede canalizar a CSIA.

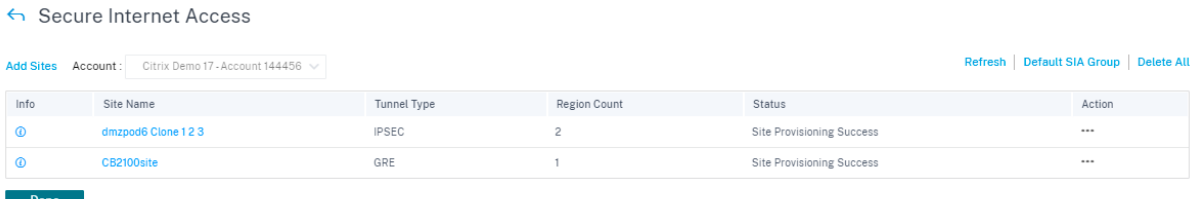

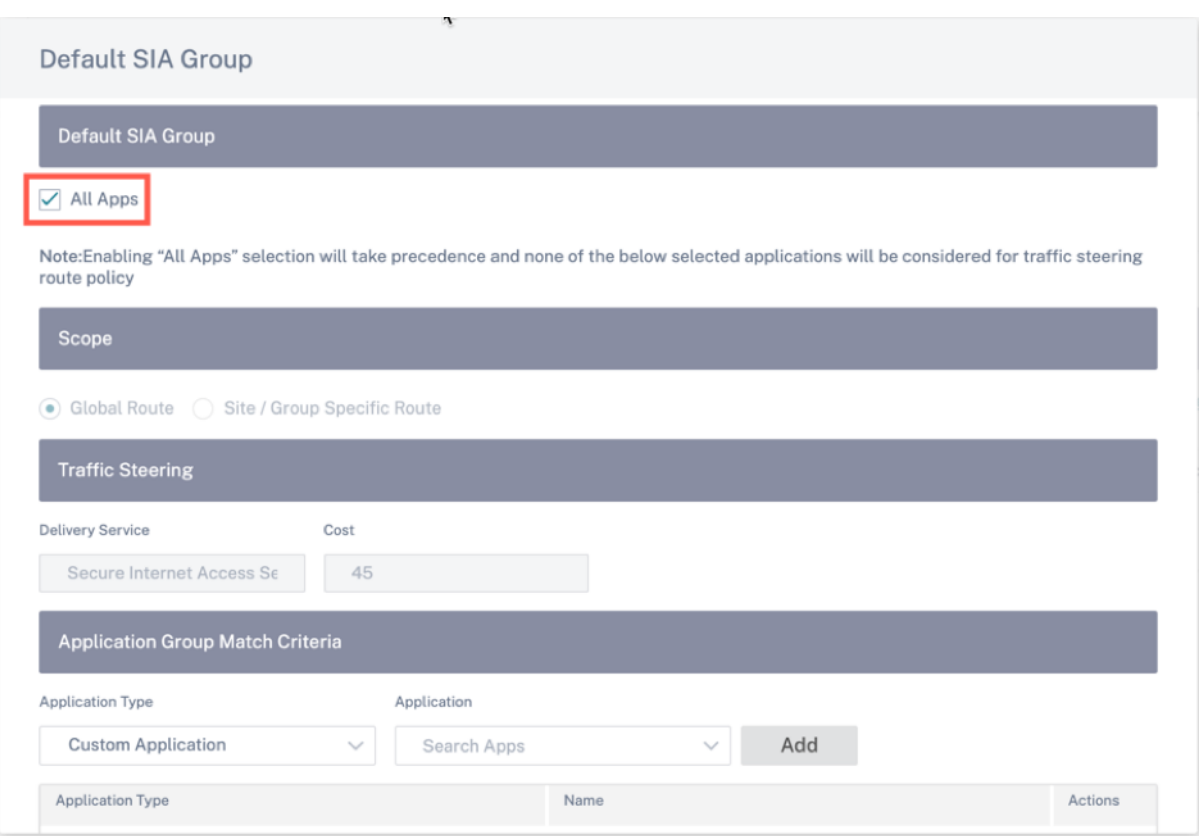

#### **Nota**

Para la configuración de **dirección de tráfico**, el valor predeterminado con un coste de ruta es 45. Si tiene un servicio de Internet o una ruta de backhaul configurados en este entorno, esas rutas deben configurarse con un coste de ruta más alto para que la redirección de CSIA tenga prioridad. Por ejemplo, si el servicio de Internet está habilitado, puede establecer un coste de ruta más alto actualizando el campo **Coste**.

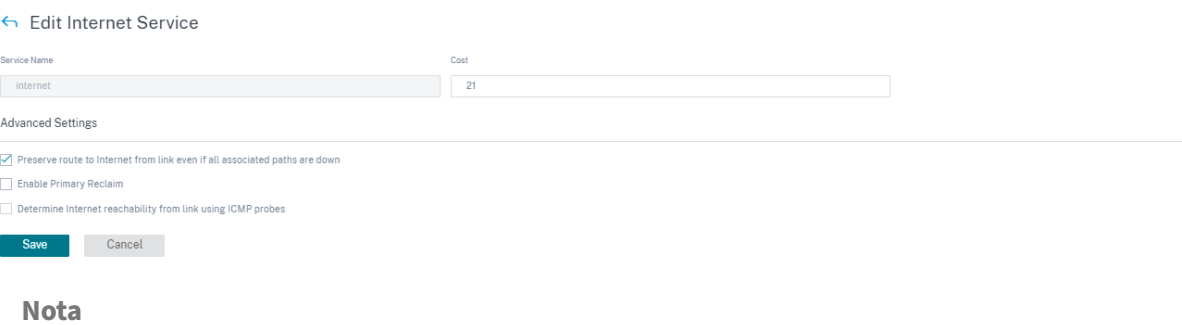

- Debe realizar otra **etapa** y **activación** desde la página **principal de la red** si no la configuró durante la configuración inicial del servicio CSIA.
- Cualquier dispositivo de usuario de esta red SD‑WAN que se implemente con agentes de

software de Cloud Connector también debe guiarse en consecuencia.

#### **Interrupción de Internet con conector SIA**

Si un cliente de una sucursal tiene instalado el proxy de Cloud Connector, el tráfico ya está tunelizado independientemente de si la rama está o no. Para evitar la doble redirección (a través del proxy de Cloud Connector y los túneles SD‑WAN), se crea una aplicación personalizada para filtrar todo el trá‑ fico destinado a la puerta de enlace de CSIA y los nodos informadores, junto con otros puertos TCP conocidos que se espera que utilicen los Cloud Connectors y evitar que usen los túneles. Esto per‑ mite a los usuarios de dispositivos gestionados con Cloud Connector acceder libremente al sitio de SD-WAN. Los dispositivos gestionados, con Cloud Connector, pueden hacer uso del servicio de Internet, mientras que los dispositivos no gestionados utilizan los túneles para la redirección.

La opción **Habilitar SIA Collector Internet Breakout** está habilitada de forma predeterminada. Para inhabilitarlo, al nivel de red, vaya a **Canales de entrega** > **Definiciones de servicios** > **Citrix Secure Internet Access** > **Grupo SIA predeterminado**.

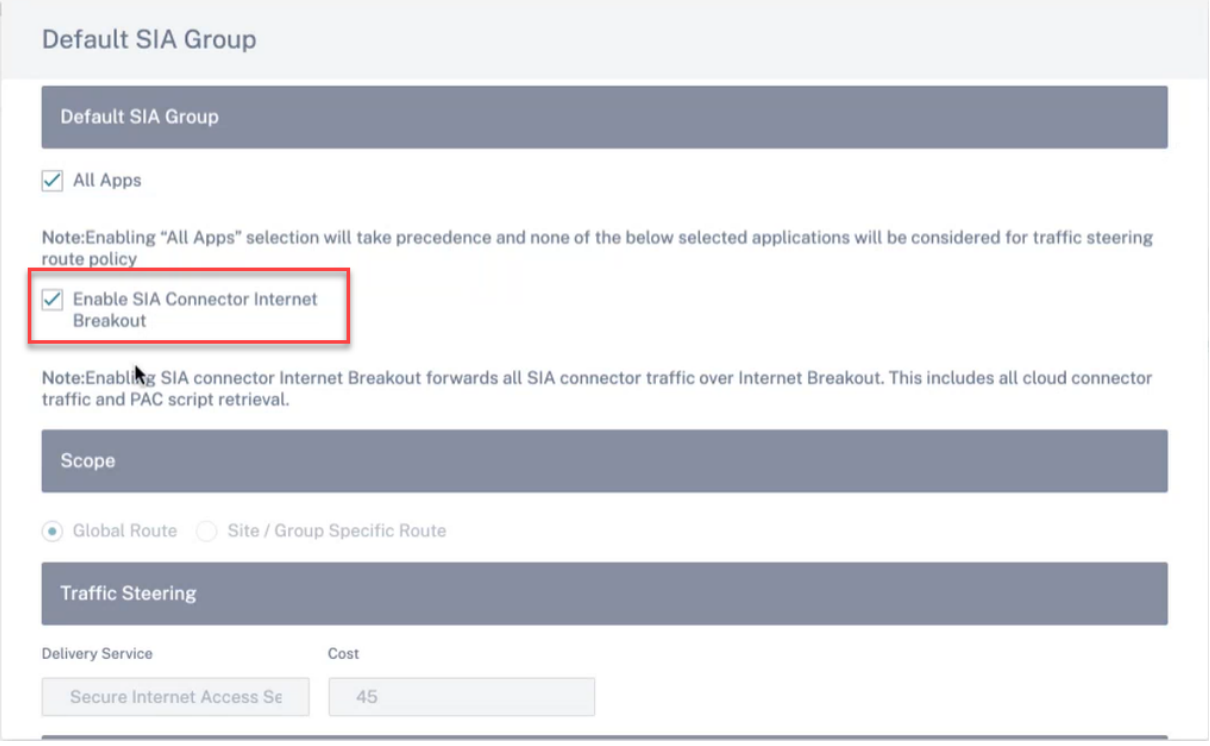

Haga clic en **Actualizar**.

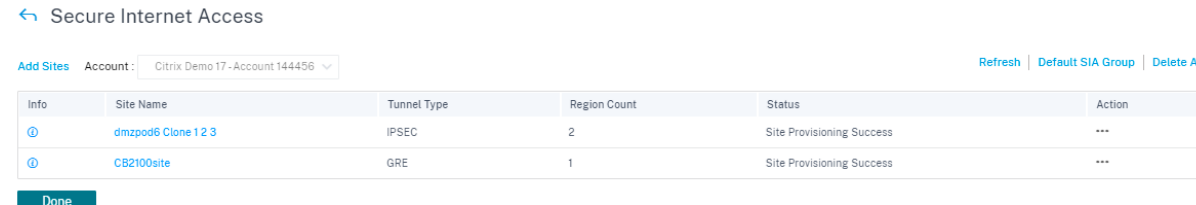

Se crea automáticamente una aplicación personalizada **Default\_SIA\_Connector\_App** para filtrar el tráfico de Cloud Connector.

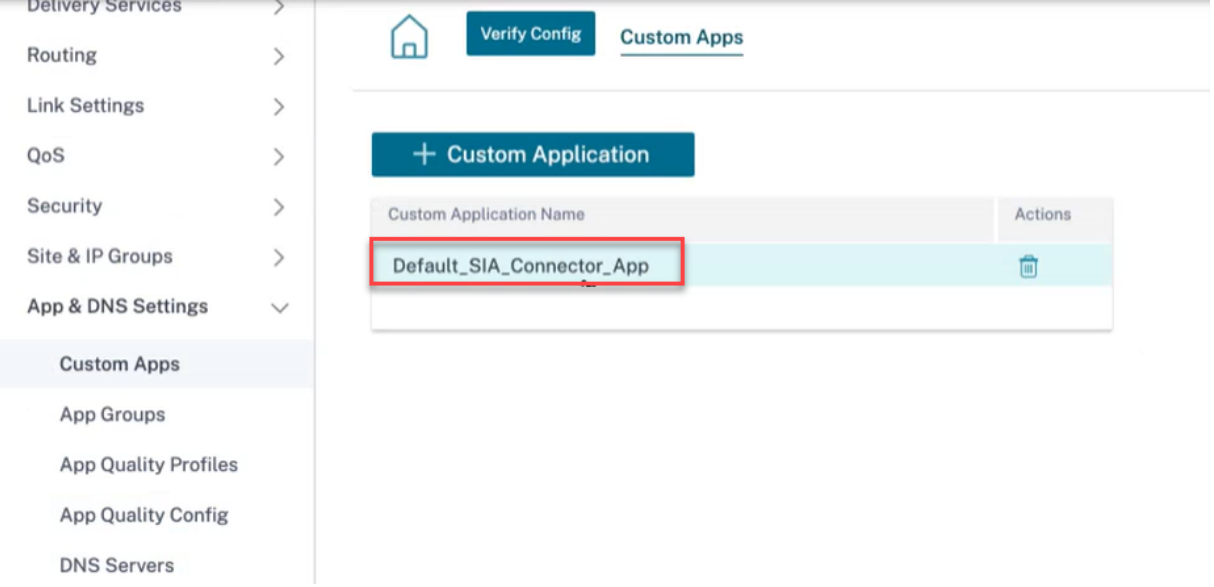

Se crea una lista de permitidos que coincida con los criterios para el puerto con las direcciones IP públicas asociadas a su puerta de enlace de CSIA.

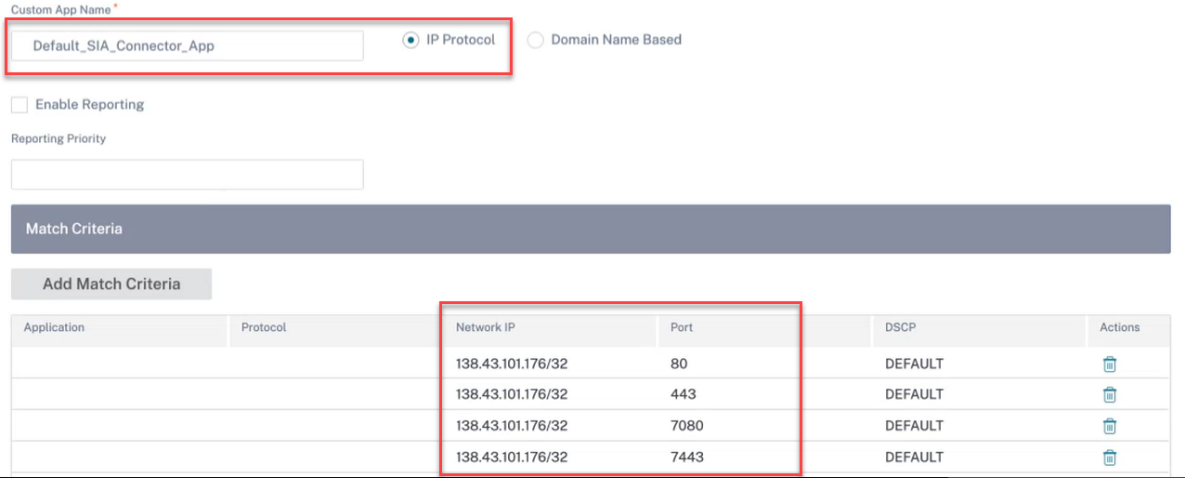

También se crea automáticamente una ruta de aplicación para dirigir el tráfico de aplicaciones per‑ sonalizado al servicio de Internet para los sitios de destino.

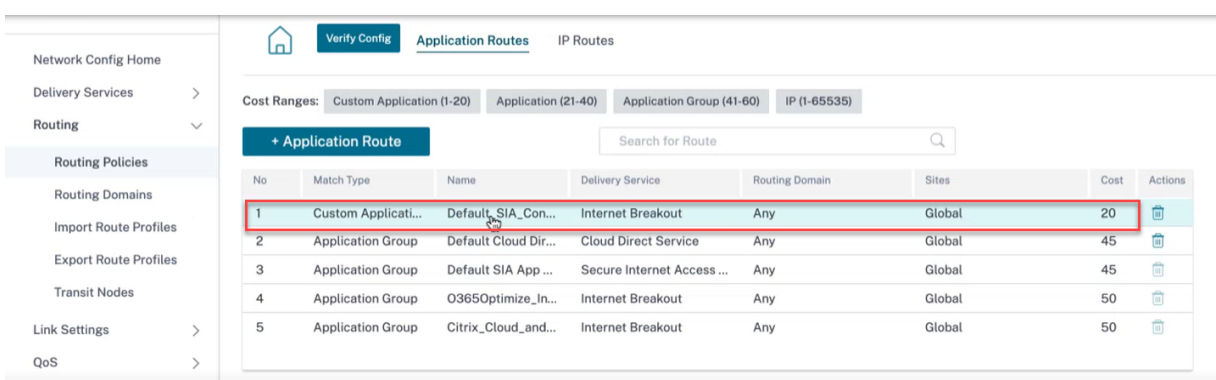

### **Servicio directo en la nube**

El servicio Cloud Direct ofrecefuncionalidades de SD‑WAN como un servicio en la nube a través de una entrega confiable y segura de todo el tráfico con destino a Internet, independientemente del entorno de alojamiento (centro de datos, nube e Internet).

Servicio Directo en la nube:

- Mejora la visibilidad y la gestión de la red.
- Permite a los partners ofrecer servicios SD‑WAN administrados para aplicaciones SaaS críticas para el negocio a sus clientes finales.

#### **Ventajas**

El servicio directo en la nube ofrece las siguientes ventajas:

- **Redundancia**: Utiliza varios enlaces WAN de Internet y proporciona una conmutación por error perfecta.
- **Agregación de enlaces**: Utiliza todos los enlaces WAN de Internet al mismo tiempo.
- Equilibrio de carga inteligente en conexiones WAN de diferentes proveedores:
	- **–** Medición de la pérdida de paquetes, la fluctuación y el rendimiento.
	- **–** Identificación de aplicaciones personalizadas.
	- **–** Requisitos de aplicación y adecuación del rendimiento del circuito (adaptarse a las condi‑ ciones de red en tiempo real).
- Capacidad de QoS dinámica de nivel SLA para el circuito de Internet:
	- **–** Se adapta dinámicamente a los diferentes niveles de rendimiento del circuito.
	- **–** Adaptación a través de un túnel en los puntos finales de entrada y salida.
- Redireccionar llamadas VOIP entre circuitos sin soltar la llamada.
- Monitorización y visibilidad de extremo a extremo.

Para configurar los sitios para **Cloud Direct Service**, desde el nivel de cliente, vaya a **Configuración** > **Canales de entrega** >**Definiciones de servicios** y haga clic en el icono **SaaS de Cloud Direct Service**, en **SaaS y Cloud On‑Ramp Services**.

También puede configurar el servicio directo en la nube desde **Configuración > Servicios SaaS y Cloud On‑Ramp > Cloud Direct**.

CDS

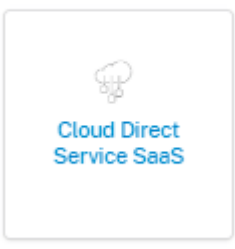

Las siguientes son algunas de las configuraciones admitidas:

← Edit Cloud Direct Service

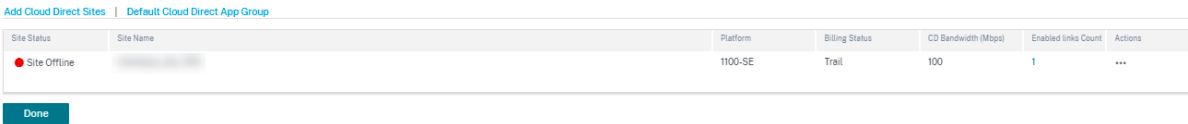

## **Agregar sitios de Cloud Direct**

Al hacer clic en el enlace **Agregar sitios de Cloud Direct**, aparece la **página de selección** de sitios. Puede explorar o buscar en la lista de sitios, regiones y grupos que aparece a continuación. Puede agregar o eliminar regiones y grupos completos, o hacer clic en ellos y elegir un subconjunto de sus miembros. Una vez hecho esto, haga clic en **Guardar**.

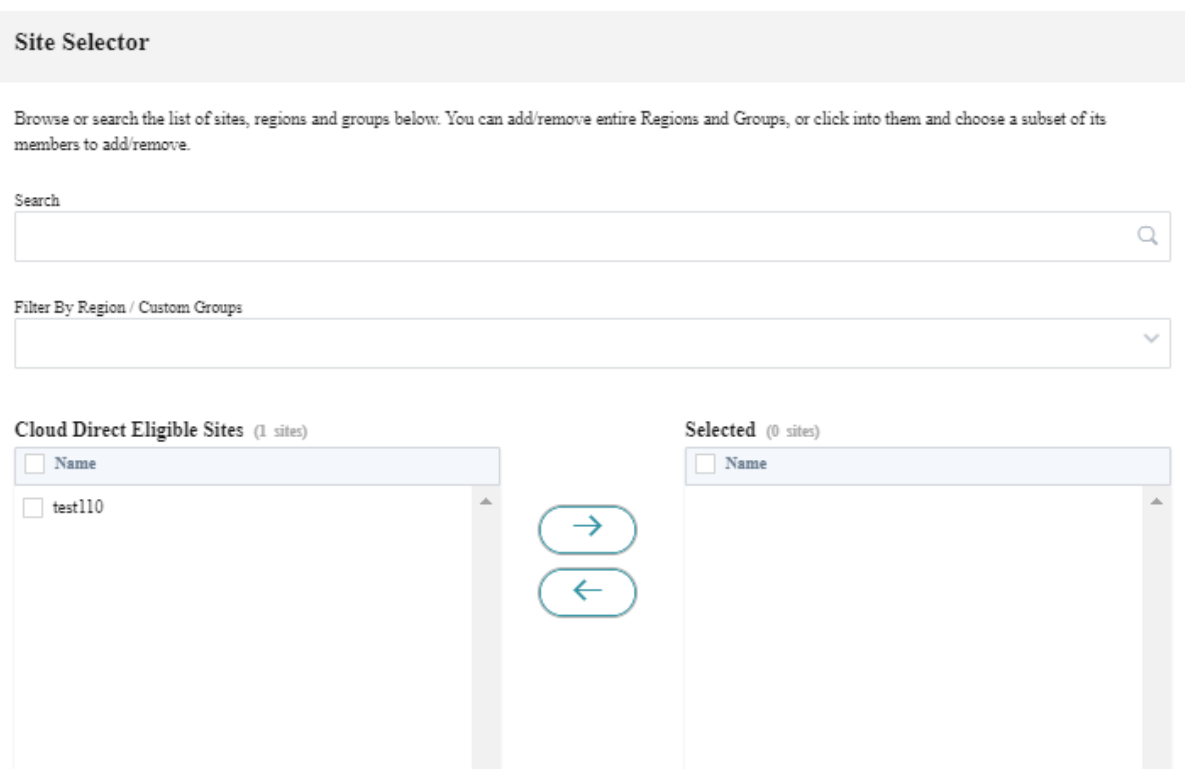

#### **Grupo de aplicaciones predeterminado de Cloud Direct**

Para dirigir aplicaciones específicas a través de Cloud Direct, puede agregar las aplicaciones rele‑ vantes desde el enlace **predeterminado del grupo de aplicaciones de Cloud Direct**.

- **Todas las aplicaciones**: Al habilitar esta casilla de verificación, se redirige todo el tráfico con destino a Internet a través del servicio Cloud Direct. Ninguna de las aplicaciones seleccionadas a continuación se considera para la directiva de rutas de desvío de tráfico.
- **Ámbito**:
	- **– Ruta global**: Cuando se selecciona esta opción, las rutas de la aplicación agregadas como parte de este grupo predeterminado se aplican a todos los sitios en los que se implementa el servicio Cloud Direct.
	- **– Ruta específica del sitio o grupo**: Cuando se selecciona esta opción, la dirección de las rutas de la aplicación se puede realizar al nivel de sitio o en la sección Rutas globales, vinculándola a un sitio específico.
- **Dirección de tráfico**:
	- **– Servicio de entrega**: Representa el servicio directo en la nube.
	- **– Coste**: Refleja la prioridad relativa de cada ruta. Reduzca el coste, mayor será la prioridad.
- En la sección **Criterios de coincidencia de grupos** de **aplicaciones, seleccione el tipo** de **apli‑ cación** y la aplicación en la lista desplegable y haga clic en **Agregar**.

• Haga clic en **Guardar** para configurar los criterios de coincidencia seleccionados.

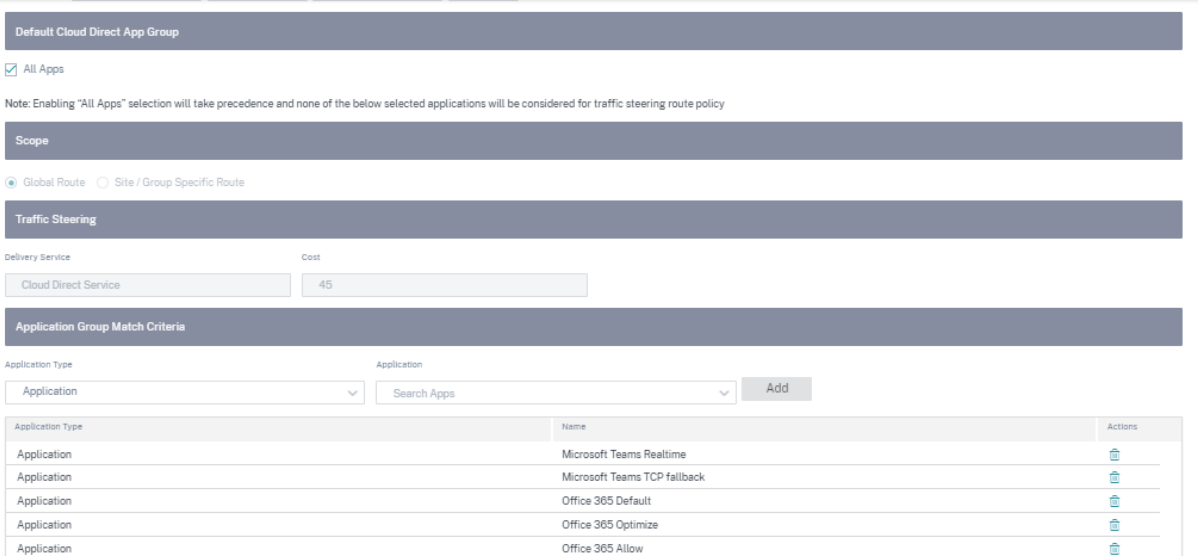

Puede elegir la **región** y seleccionar los sitios en consecuencia.

Al seleccionar todos los sitios y, a continuación, hacer clic en Guardar, los sitios se muestran con información como el nombre del sitio, la plataforma, el ancho de banda de la suscripción y el modelo de facturación. Tiene la opción de modificar el ancho de banda de la suscripción y el modelo de facturación.

Puede comprobar que el sitio se ha creado con los siguientes detalles:

- **Estado del sitio**: muestra el estado de si el sitio está desplegado o no. Si se implementa, el estado indicaría si el sitio de Cloud Direct está conectado o no.
- **Nombre del sitio**: muestra el nombre del sitio para el que se está implementando la función Cloud Direct.
- **Plataforma**: Para el sitio seleccionado, el nombre del modelo de dispositivo correspondiente se rellena automáticamente y se muestra aquí, por ejemplo, —210‑SE.
- **Estado de facturación**: muestra el estado de facturación.
- Ancho de**banda directo de nube con licencia (Mbps)**: muestra la información sobre el ancho de banda de El ancho de banda de suscripción está asociado con la licencia para el servicio Cloud Direct.
- **Recuento de enlaces habilitados**: muestra el recuento de enlaces WAN habilitados para este servicio.
- **Acciones**: Puede optar por eliminar la configuración del sitio de Cloud Direct creada para este dispositivo SD‑WAN o ver la configuración del sitio de Cloud Direct y los detalles del enlace WAN en modo de solo lectura.
### Citrix SD‑WAN Orchestrator

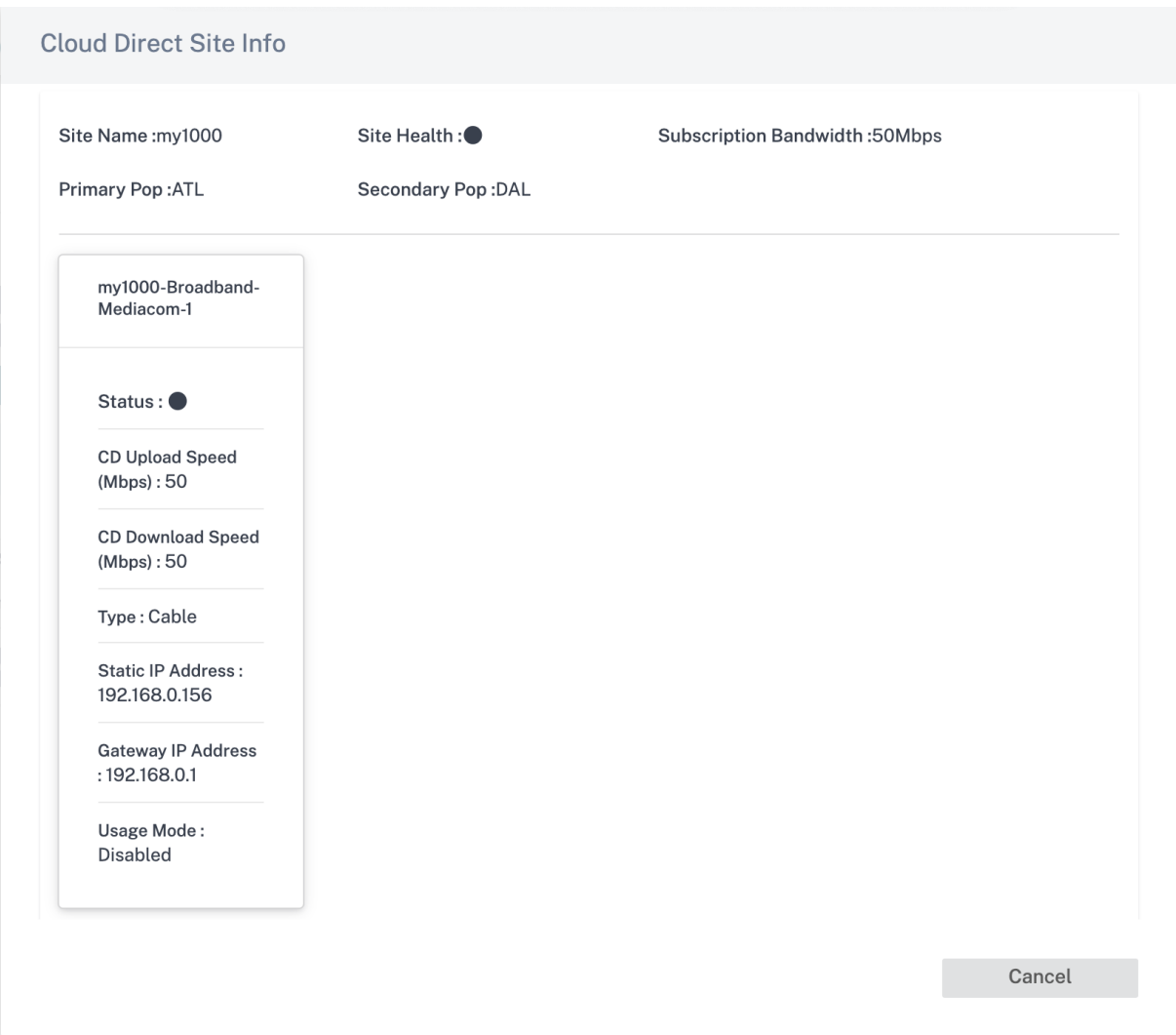

Haga clic en la entrada del sitio y podrá modificar el ancho de banda de suscripción y realizar cambios en el enlace WAN que se está seleccionando para este servicio. Además, puede modificar las velocidades de entrada (carga) y salida (descarga) del servicio Cloud Direct en cada uno de los enlaces WAN seleccionados.

**Nota**

- De forma predeterminada, selecciona los cuatro primeros enlaces WAN de Internet.
- Los valores de las velocidades de carga y descarga de Cloud Direct no deben superar el valor del ancho de banda de la suscripción.

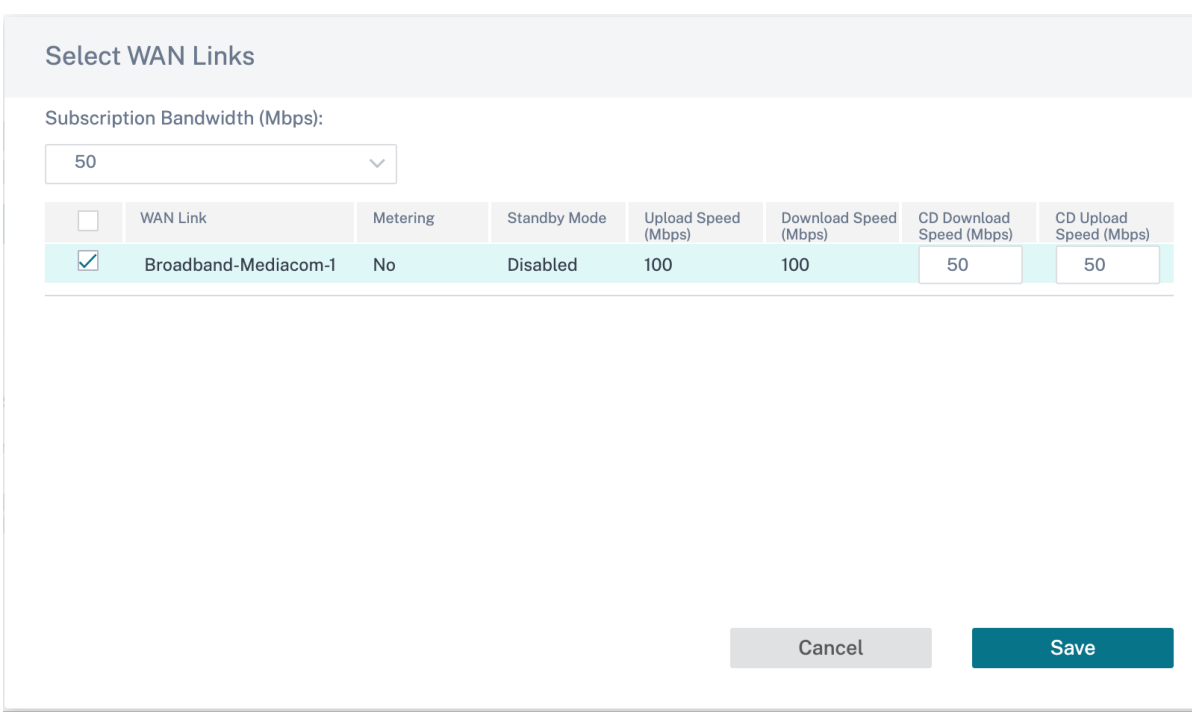

Puede crear objetos de aplicación para rutas basadas en aplicaciones. Cree la ruta de aplicación incluyendo las aplicaciones correspondientes, que deben dirigirse a través del servicio Cloud Direct. Para obtener más información, consulte Directivas de enrutamiento.

### **Servicio de Internet**

El**servicio de Internet** está disponible de forma predeterminada como parte de los servicios de entrega. Para configurar un servicio de Internet, desde el nivel de cliente, vaya a **Configuración** > **Canales de entrega** > **Definiciones de servicios**. En la sección **Servicios de SD‑WAN**, seleccione el icono **Direct Internet Breakout** y, a continuación, haga clic en **Agregar**.

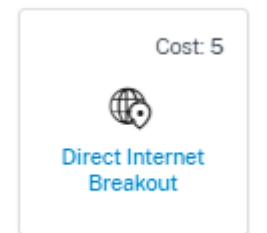

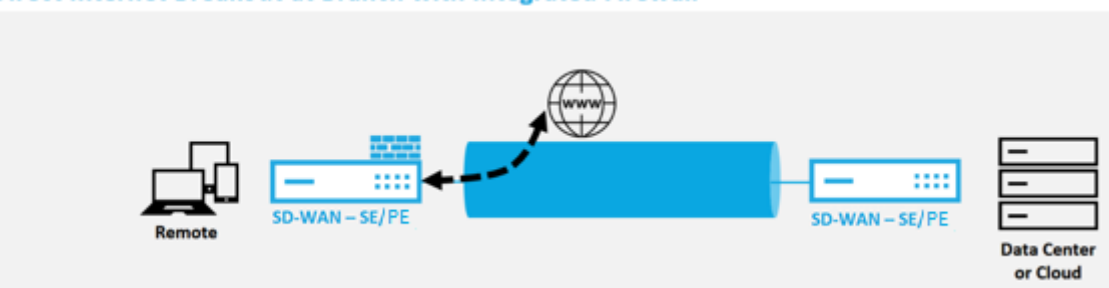

#### **Direct Internet Breakout at Branch with Integrated Firewall**

Puede configurar los siguientes servicios de Internet:

- **Preserve la ruta a Internet desde el enlace incluso si todas las rutas asociadas están inac‑ tivas**: Puede configurar el coste de la ruta del servicio de Internet en relación con otros servicios de entrega. Con este servicio, puede conservar la ruta a Internet desde el enlace, incluso si todas las rutas asociadas están inactivas. Si todas las rutas asociadas a un enlace WAN están muertas, el dispositivo SD‑WAN utiliza esta ruta para enviar o recibir tráfico de Internet.
- **Determine la accesibilidad de Internet desde un enlace mediante sondas ICMP**: Puede ha‑ bilitar las sondas ICMP para enlaces WAN de Internet específicos a un servidor explícito en In‑ ternet. Con la configuración de la sonda ICMP, el dispositivo SD‑WAN trata el enlace a Internet como activo cuando las rutas de los miembros del enlace están activas o cuando se recibe la respuesta de la sonda ICMP del servidor.
- **Dirección de punto final ICMP de IPv4**: La dirección IPv4 de destino o la dirección del servidor.
- **Intervalo de sondeo (en segundos)**: intervalo de tiempo en el que el dispositivo SD‑WAN en‑ vía los sondeos en los enlaces WAN configurados por Internet. De forma predeterminada, el dispositivo SD‑WAN envía sondeos en los enlaces WAN configurados cada 5 segundos.
- **Reintentos**: Número de reintentos que puede intentar antes de determinar si el enlace WAN está activo o no. Tras 3 fallos de sonda consecutivos, el enlace WAN se considera inactivo. El máximo de reintentos permitido es de 10.

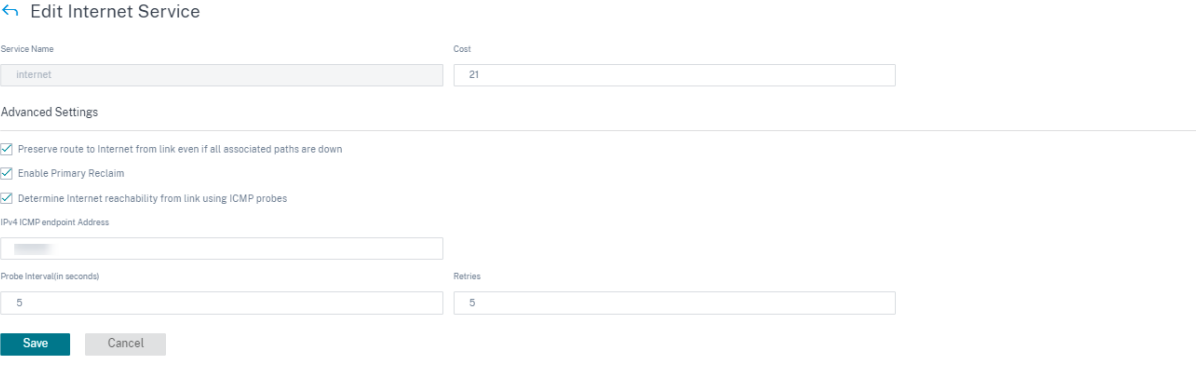

### **Modos de implementación compatibles**

El servicio de Internet se puede utilizar en los siguientes modos de implementación:

• Modo de implementación en línea (superposición SD‑WAN)

Citrix SD‑WAN se puede implementar como solución superpuesta en cualquier red. Como solución de superposición, la SD‑WAN generalmente se implementa detrás de routers perimetrales o firewalls existentes. Si la SD‑WAN se implementa detrás de un firewall de red, la interfaz se puede configurar como confiable y el tráfico de Internet se puede enviar al firewall como una puerta de enlace a Inter‑ net.

• Modo Edge o Gateway

Citrix SD‑WAN se puede implementar como dispositivo perimetral, reemplazando los dispositivos de firewall o enrutador perimetral existentes. La función de firewall integrado permite que la SD‑WAN proteja la red de la conectividad directa a Internet. En este modo, la interfaz conectada al vínculo público de Internet se configura como no confiable, lo que obliga a habilitar el cifrado, y las funciones de firewall y NAT dinámico están habilitadas para proteger la red.

# **Servicio de intranet**

Puede crear varios servicios de intranet. Para agregar un servicio de Intranet, desde el nivel de cliente, vaya a **Configuración** > **Canales de entrega** > **Definiciones de servicios**. En la sección **Servicios de intranet**, haga clic en **Agregar**.

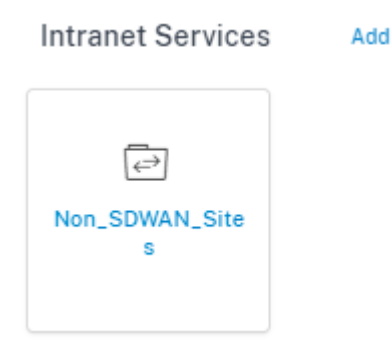

Una vez creado el servicio de Intranet en el nivel global, puede hacer referencia a él en el nivel de enlace WAN. Proporcione un **nombre de servicio**y seleccione el **dominio de enrutamiento** y la **zona de firewall**que quiera. Agregue todas las direcciones IP de la intranet a través de la red para que otros sitios de la red puedan interactuar. También puede conservar la ruta a la intranet desde el vínculo incluso si todas las rutas asociadas están incompletas.

### Citrix SD‑WAN Orchestrator

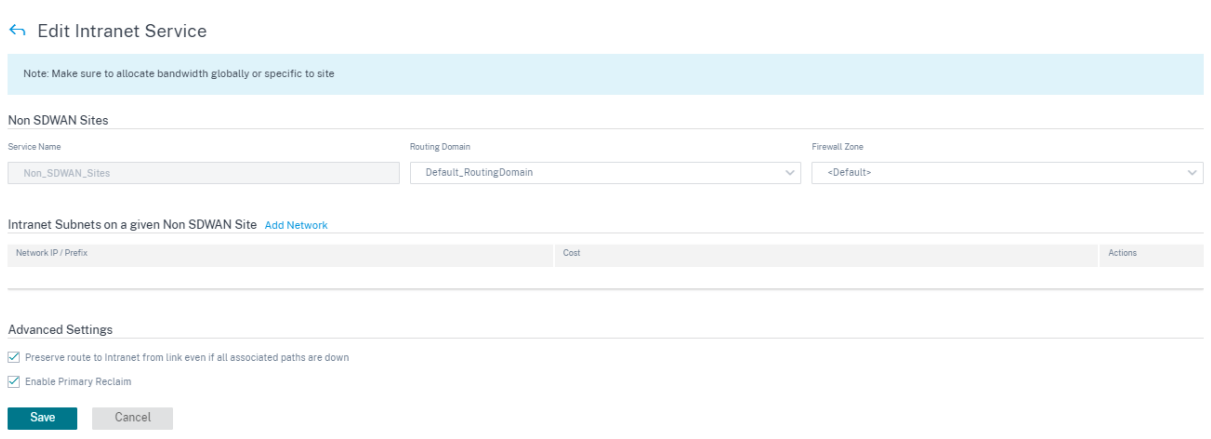

### **Servicio GRE**

Puede configurar los dispositivos SD‑WAN para terminar túneles GRE en la LAN.

Para agregar un servicio GRE, desde el nivel de cliente, vaya a **Configuración** > **Canales de entrega** > **Definiciones de servicios**. También puede navegar a la página de configuración de **los servicios GRE** desde **Configuración > Seguridad**.

En la sección **IPSec y GRE**, vaya a **Servicios de IPSec** y haga clic en **Agregar**.

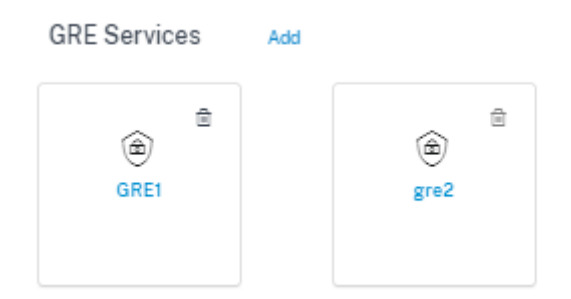

### **Detalles del GRE**:

- **Tipo de servicio**: Seleccione el servicio que utiliza el túnel GRE.
- **Nombre**: Nombre del servicio GRE de LAN.
- **Dominio de redirección**: Dominio de redirección del túnel GRE.
- **Zona de firewall**: La zona de firewall elegida para el túnel. De forma predeterminada, el túnel se coloca en Default\_LAN\_ZONE.
- **MTU**: Unidad de transmisión máxima: El tamaño del datagrama IP más grande que se puede transferir a través de un enlace específico. El rango es de 576 a 1500. El valor predeterminado es 1500.
- **Mantener vivo**: El período transcurrido entre el envío de mensajes de mantenimiento activo. Si se configura en 0, no se envían paquetes de mantenimiento vivo, pero el túnel permanece activo.
- **Reintentos de Keep Alive**: Número de veces que el dispositivo Citrix SD‑WAN envía paquetes de mantenimiento activo sin respuesta antes de que desconecte el túnel.
- **Checksum**: habilita o inhabilita Checksum para el encabezado GRE del túnel.

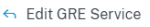

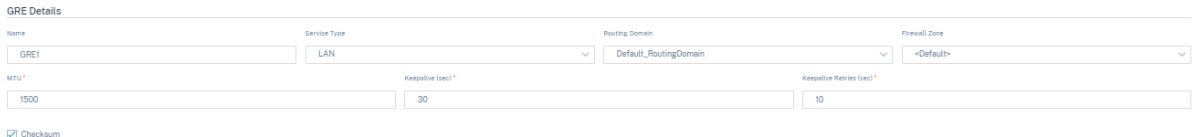

#### **Vinculaciones de sitios**:

- **Nombre del sitio**: El sitio para mapear el túnel GRE.
- IP de origen: La dirección IP de origen del túnel. Esta es una de las interfaces virtuales configuradas en este sitio. El dominio de redirección seleccionado determina las direcciones IP de origen disponibles.
- **IP de origen público**: La IP de origen si el tráfico del túnel pasa por NAT.
- **IP de destino**: La dirección IP de destino del túnel.
- **IP/prefijo del túnel**: La dirección IP y el prefijo del túnel GRE.
- **IP de puerta de enlace de túnel**: La dirección IP del siguiente salto para enrutar el tráfico del túnel.
- **IP de puerta de enlace LAN**: La dirección IP del siguiente salto para enrutar el tráfico LAN.

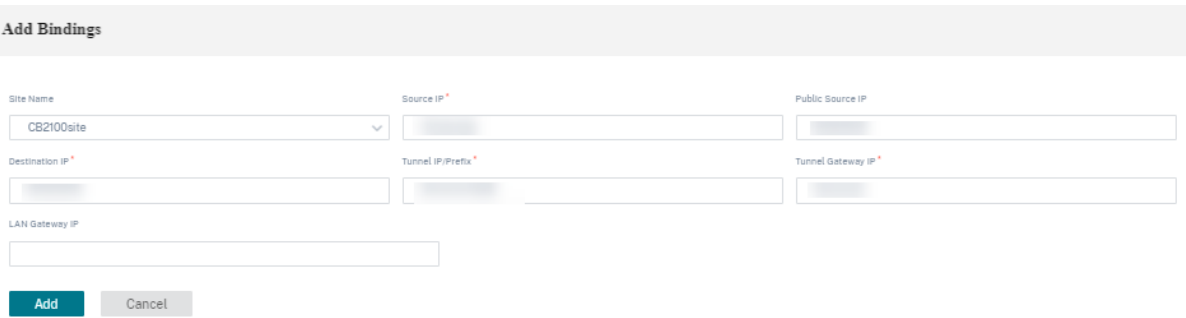

### **Servicio Zscaler**

La plataforma de seguridad en la nube de Zscaler proporciona una serie de publicaciones de comprobación de seguridad en más de 100 centros de datos de todo el mundo. Con solo redirigir el tráfico de Internet al servicio Zscaler, puede proteger inmediatamente sus tiendas, sucursales y ubicaciones remotas.

El servicio Citrix SD‑WAN Orchestrator proporciona autenticación de socios en Zscaler Cloud. Para autenticarse, haga clic en el icono de **configuración** situado junto a Zscaler que aparece en la sección **Servicios de seguridad en la nube**.

Para autenticarse, desde el nivel de cliente, vaya a **Configuración** > **Canales de entrega** > **Defini‑ ciones de servicio**. En la sección **Servicios de seguridad en la nube**, haga clic en el icono de **Zscaler**. Aparece la página de **configuración de Zscaler**.

También puede navegar a la página de configuración de **Zscaler** desde **Configuración > Seguridad**.

# Secure Access Services

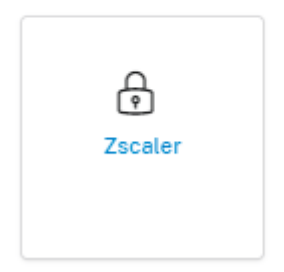

En la página de **configuración de Zscaler**, haga clic en el enlace de **autenticación**. Aparece la página de **información de autenticación de Zscaler**.

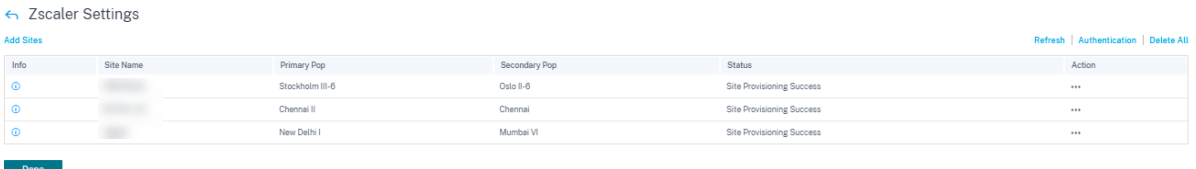

- En la página de **información de autenticación de Zscaler**, introduzca su **nombre de usuario** y **contraseña**.
- **Nombre de nube**: El nombre de la nube que está disponible en la URL que los administradores utilizan para iniciar sesión en el servicio Zscaler. En el siguiente ejemplo, help.zscaler.com es la URL y zScaler.com es el nombre de la nube.

help zscaler.com

Para maximizar la eficiencia operativa, Zscaler creó una infraestructura multinube global con alta escalabilidad. Una organización tiene acceso a una nube de Zscaler concreta para iniciar sesión en su portal de administración. Y la misma nube de Zscaler es responsable de procesar el tráfico iniciado desde esa organización.

• **Clave de API**: La clave SD‑WAN de Citrix de Partner Integration.

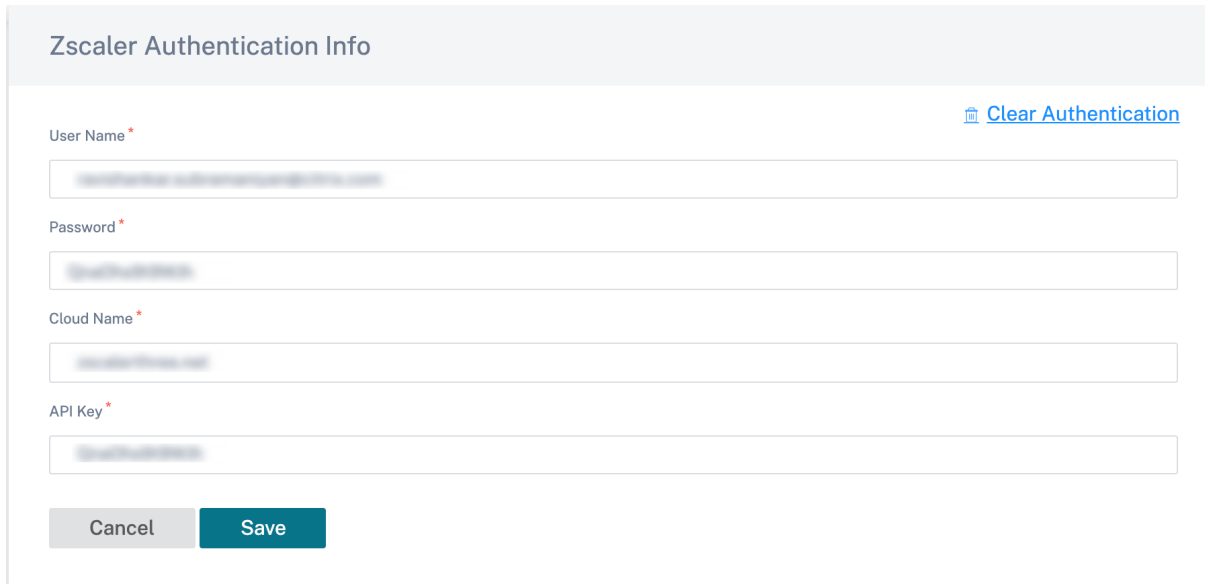

En la página de **configuración de Zscaler**, haga clic en **Agregar sitios** para agregar un sitio para el servicio de Zscaler. Aparece la página **Modificar la configuración de Zscaler**.

Se establece un túnel IPSec entre el sitio de SD‑WAN y los nodos de cumplimiento de Zscaler (ZENs) en la red en la nube de Zscaler. Las ZENs inspeccionan el tráfico bidireccionalmente y aplican directivas de seguridad y cumplimiento normativo.

- **Habilitar ECMP**: Cuando se selecciona la casilla **Habilitar ECMP**, se habilita el equilibrio de carga de ECMP para el servicio Zscaler.
- **Selección automática de pop**: Cuando se selecciona, el servicio Citrix SD‑WAN Orchestrator selecciona automáticamente el ZEN principal y el secundario más cercanos a su sitio en función de la búsqueda de geolocalización de las direcciones IP de los enlaces WAN. Cuando se desactive, seleccione los ZENs manualmente.
- **Región Zscaler primaria**: La región a la que pertenece el ZEN principal.
- **Zscaler Pop principal**: El ZEN principal.
- **Región Zscaler secundaria**: La región a la que pertenece el ZEN secundario.
- **Zscaler Pop secundario**: El ZEN secundario.
- Seleccione las **regiones** y **los sitios**.

#### Citrix SD‑WAN Orchestrator

#### ← Edit Zscaler Settings

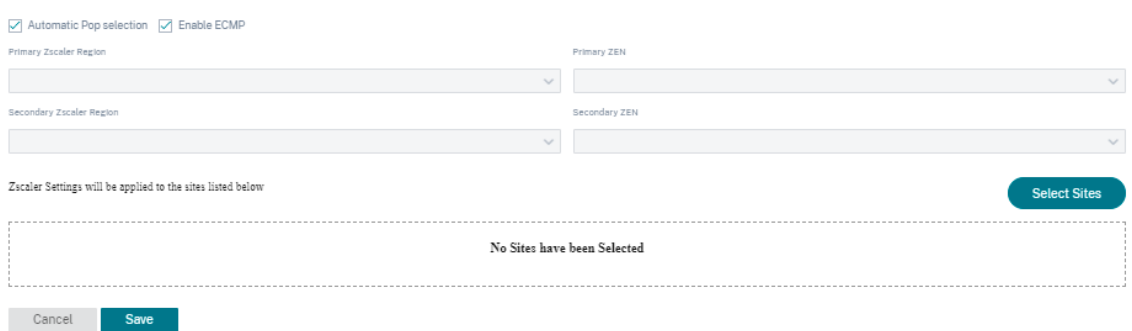

Después de agregar el sitio correctamente, verifique, ensaye y active la configuración. Los túneles IPSec se implementan después de la activación correcta de la configuración. El icono de **informa‑ ción** proporciona los detalles de la configuración y el estado del túnel de Zscaler. Si se produce un error al conectarse a la red de Zscaler o al agregar un sitio, haga clic en **Actualizar** en la página de configuración de Zscaler y vuelva a intentar la conectividad.

Asigne el ancho de banda para el servicio Zscaler. La configuración WAN‑Link específica del vínculo para el servicio Zscaler le permite especificar una asignación de ancho de banda diferente a la asignación global.

Puede **modificar** o **eliminar** una configuración de Zscaler específica del sitio mediante la columna **Acción**. Para eliminar todos los sitios configurados por Zscaler a la vez, haga clic en **Eliminar todo**.

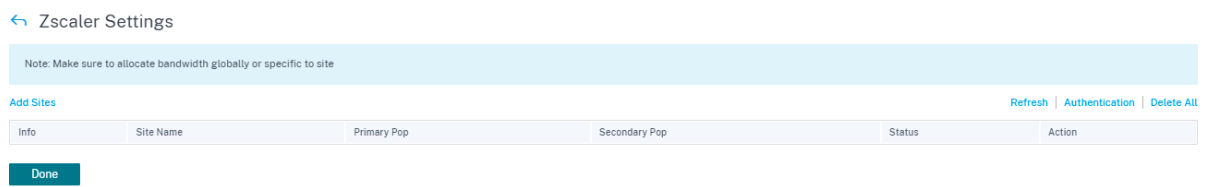

### **Servicio IPsec**

Los dispositivos Citrix SD‑WAN pueden negociar túneles IPsec fijos con pares de terceros en el lado LAN o WAN. Puede definir los puntos finales del túnel y asignar los sitios a los puntos finales del túnel.

También puede seleccionar y aplicar un perfil de seguridad IPsec que defina el protocolo de seguridad y la configuración IPsec.

Para configurar la configuración de IPsec de ruta virtual:

• Habilite túneles IPsec de ruta virtual para todas las rutas virtuales en las que se requiera el cumplimiento de FIPS.

- Configure la autenticación de mensajes cambiando el modo IPsec a AH o ESP + Auth y utilice una función hash aprobada por FIPS. SHA1 es aceptado por FIPS, pero SHA256 es altamente recomendable.
- La vida útil de IPsec debe configurarse durante no más de 8 horas (28.800 segundos).

Citrix SD‑WAN utiliza la versión 2 de IKE con claves previamente compartidas para negociar los túneles IPSec a través de la ruta virtual mediante la siguiente configuración:

- Grupo DH 19: ECP256 (curva elíptica de 256 bits) para negociación de claves
- Cifrado AES‑CBC de 256 bits
- hash SHA256 para autenticación de mensajes
- hash SHA256 para la integridad del mensaje
- DH Group 2: MODP‑1024 para un secreto directo perfecto

Para configurar el túnel IPSec para un tercero:

- Configure el grupo DH aprobado por FIPS. Los grupos 2 y 5 están permitidos bajo FIPS, sin em‑ bargo, se recomiendan encarecidamente los grupos 14 y superiores.
- Configure la función hash aprobada por FIPS. SHA1 es aceptado por FIPS, sin embargo SHA256 es altamente recomendable.
- Si utiliza IKEv2, configure una función de integridad aprobada por FIPS. SHA1 es aceptado por FIPS, sin embargo SHA256 es altamente recomendable.
- Configure una vida útil de IKE y una vida útil máxima de no más de 24 horas (86.400 segundos).
- Configure la autenticación de mensajes IPsec cambiando el modo IPsec a AH o ESP+Auth y util‑ ice una función hash aprobada por FIPS. SHA1 es aceptado por FIPS, pero SHA256 es altamente recomendable.
- Configure una vida útil IPsec y una vida útil máxima de no más de ocho horas (28.800 segundos).

### **Configuración de un túnel IPsec**

Desde el nivel de cliente, vaya a **Configuración** > **Canales de entrega** > **Definiciones de servicios**. También puede ir a la página de **servicios de IPSec** desde **Configuración > Seguridad**.

En la sección **IPSec y GRE** > **Servicios IPSec**, haga clic en **Agregar**. Aparece la página **Modificar ser‑ vicio IPSec**.

IPsec & GRE

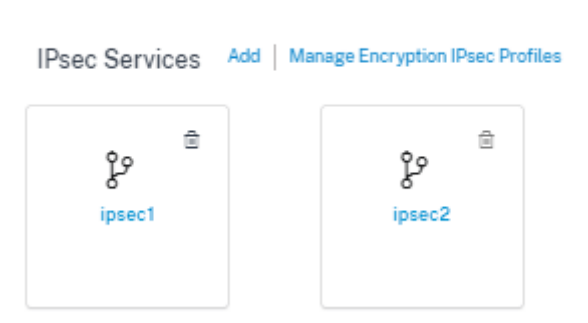

- 1. Especifique los detalles del servicio.
	- **Nombre del servicio**: Nombre del servicio IPsec.
	- **Tipo de servicio**: Seleccione el servicio que utiliza el túnel IPSec.
	- **Dominio de redirección**: Para túneles IPsec a través de LAN, seleccione un dominio de redirección. Si el túnel IPsec utiliza un servicio de Intranet, el servicio de Intranet deter‑ mina el dominio de redirección.
	- **Zona de firewall**: La zona de firewall del túnel. De forma predeterminada, el túnel se coloca en Default\_LAN\_ZONE.
	- **Habilitar ECMP**: Cuando se selecciona la casilla **Habilitar ECMP**, se habilita el equilibrio de carga de ECMP para el túnel IPSec.
	- **Tipo de ECMP**: Seleccione el tipo de mecanismo de equilibrio de carga de ECMP según sea necesario. Para obtener más información sobre los tipos de ECMP, consulte Equilibrio de carga de ECMP.
- 2. Agregue el punto final del túnel.
	- **[Nombre](https://docs.netscaler.com/es-es/citrix-sd-wan-orchestrator/network-level-configuration/ecmp-load-balancing.html)**: Si el**tipo de servicio** es Intranet, elija un servicio de intranet que proteja el túnel. De lo contrario, introduzca un nombre para el servicio.
	- **IP del mismo par**: Dirección IP del par remoto.
	- Perfil**IPsec: Perfil**de seguridad IPsec que define el protocolo de seguridad y la configu‑ ración de IPsec.
	- Clave**precompartida: L a clave**previamente compartida que se utiliza para la autenti‑ cación IKE.
	- **Clave previamente compartida del mismo nivel: La clave**previamente compartida que se utiliza para la autenticación IKEv2.
	- **Datos de identidad**: L os datos que se utilizarán como identidad local cuando se utilice la identidad manual o el tipo FQDN de usuario.
	- **Datos de identidad**del mismo grupo: Los datos que se utilizarán como identidad de pares cuando se utilice identidad manual o tipo FQDN de usuario.
- **Certificado**: Si elige Certificado como autenticación IKE, elija uno de los certificados con‑ figurados.
- 3. Asigne sitios a los puntos finales del túnel.
	- **Elija Endpoint**: El dispositivo de punto final que se va a asignar a un sitio.
	- **Nombre del sitio**: El sitio que se va a asignar al punto final.
	- **Nombre de la interfaz virtual**: La interfaz virtual del sitio que se va a utilizar como punto final.
	- **IP local**: Dirección IP virtual local que se va a utilizar como punto final del túnel local.
	- **IP de puerta**de enlace: La dirección IP del siguiente salto.
- 4. Cree la red protegida.
	- **IP/prefijo de la red**de origen: Dirección IP de origen y prefijo del tráfico de red que protege el túnel IPsec.
	- **IP/prefijo de red**de destino: Dirección IP de destino y prefijo del tráfico de red que protege el túnel IPsec.
- 5. Asegúrese de que las configuraciones IPsec estén reflejadas en el dispositivo del mismo nivel.

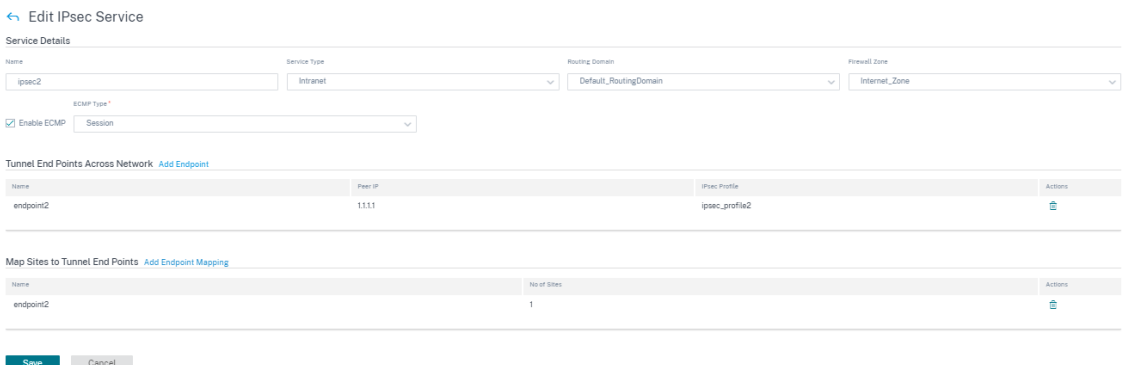

Para obtener más información sobre el cumplimiento de FIPS, consulte Seguridad de red.

**Nota**

El servicio Citrix SD‑WAN Orchestrator admite la conectividad a Oracl[e Cloud Infrastruct](https://docs.netscaler.com/es-es/citrix-sd-wan-orchestrator/network-level-configuration/security.html#network-security)ure (OCI) a través de IPsec.

### **Perfiles de cifrado IPSec**

Para agregar un perfil de cifrado IPSec, al nivel de cliente, vaya a **Configuración** > **Canales de entrega** > **Definiciones de servicios**. También puede acceder a la página de configuración de **perfiles de cifrado de IPSec** desde **Configuración > Seguridad**.

En la sección **IPSec y GRE**, seleccione **Administrar perfiles IPSec de cifrado**.

 $\overline{a}$ 

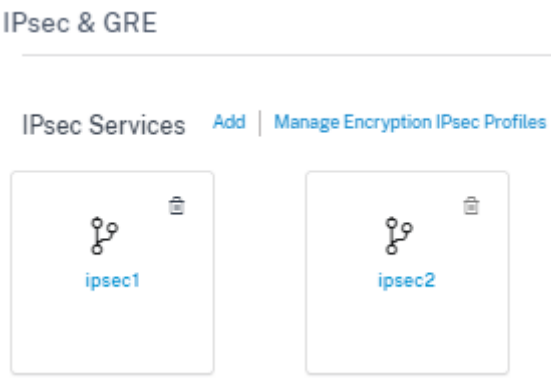

IPsec proporciona túneles seguros. Citrix SD‑WAN admite rutas virtuales IPsec, lo que permite que los dispositivos de terceros terminen túneles VPN IPsec en el lado LAN o WAN de un dispositivo Citrix SD‑WAN. Puede proteger los túneles IPsec de sitio a sitio que terminan en un dispositivo SD‑WAN mediante un binario criptográfico IPsec con certificación FIPS 140‑2 de nivel 1.

Citrix SD‑WAN también admite tunelización IPsec resistente mediante un mecanismo de túnel de ruta virtual diferenciado.

Los perfiles IPsec se utilizan al configurar los servicios IPsec como conjuntos de servicios de entrega. En la página del perfil de seguridad de IPSec, introduzca los valores necesarios para el siguiente **perfil de cifrado de IPSec, la configuración de IKE** y la **configuración de IPSec**.

Haga clic en **Verificar configuración** para validar cualquier error de auditoría.

### **Información del perfil de cifrado IPSec**:

- **Nombre de perfil**: Proporcione un nombre de perfil.
- **MTU**: Introduzca el tamaño máximo del paquete IKE o IPSec en bytes.
- Keep Alive: Active la casilla de verificación para mantener el túnel activo y habilitar la elegibilidad de la ruta.
- **Versión IKE**: Seleccione una versión del protocolo IKE de la lista desplegable.

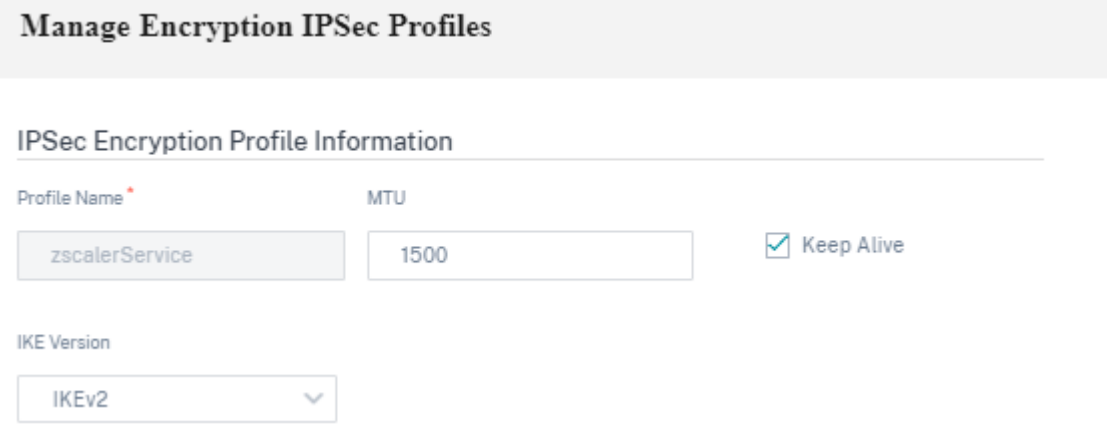

### **Configuración IKE**

- **Modo**: Seleccione el modo principal o el modo agresivo en la lista desplegable del modo de negociación de la fase 1 de IKE.
	- **– Principal**: No hay información expuesta a posibles atacantes durante la negociación, pero es más lenta que el modo Agresivo. **El modo principal** es compatible con FIPS.
	- **– Agresivo**: Cierta información (por ejemplo, la identidad de los pares negociadores) está expuesta a posibles atacantes durante la negociación, pero es más rápida que el modo Principal. El modo**agresivo** no es compatible con FIPS.
- **Autenticación**: Elija el tipo de autenticación como certificado o clave precompartida en el menú desplegable.
- **Autenticación por**pares: Elija el tipo de autenticación de pares en la lista desplegable.
- **Identidad**: Seleccione el método de identidad en la lista desplegable.
- **Identidad de pares**: Seleccione el método de identidad del mismo nivel en la lista desplegable.
- **Grupo DH**: Seleccione el grupo Diffie‑Hellman (DH) que está disponible para la generación de claves IKE.
- Tiempo de**espera de DPD**: introduzca el tiempo de espera de Dead Peer Detection (en segun‑ dos) para las conexiones VPN.
- Algoritmo de hash: Elija un algoritmo de hash de la lista desplegable para autenticar los mensajes IKE.
- **Algoritmo de integridad**: Elija el algoritmo de hash IKEv2 que se utilizará para la verificación de HMAC.
- **Modo de cifrado**: Elija el modo de cifrado para los mensajes IKE de la lista desplegable.
- **Duración (s) de la asociación de seguridad**: introduzca la cantidad de tiempo, en segundos, que debe transcurrir para que exista una asociación de seguridad IKE.
- **Duración máxima de la asociación de seguridad**: introduzca la cantidad máxima de tiempo, en segundos, para permitir que exista una asociación de seguridad IKE.

#### **IKE Settings**

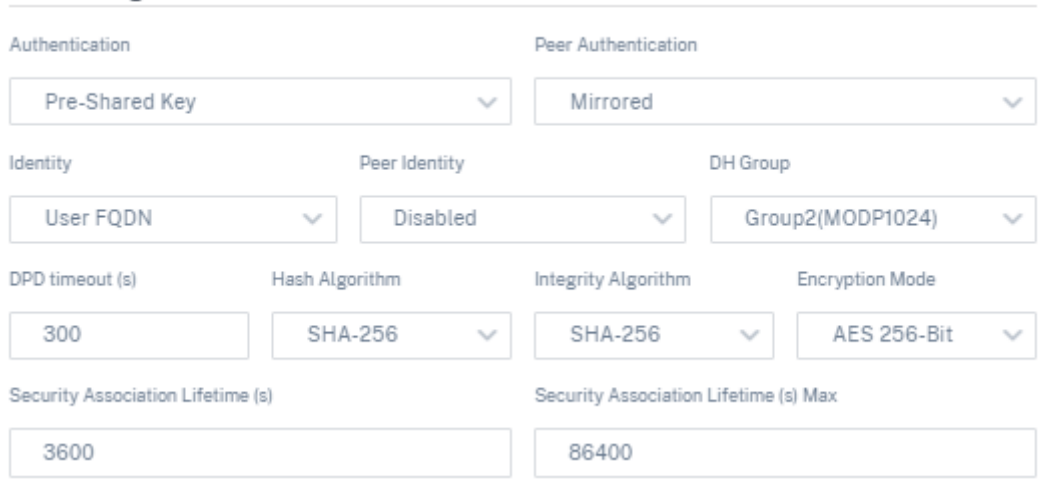

### **Configuración de IPSec**

- **Tipo de túnel**: Elija **ESP**, **ESP+Auth**, **ESP+NULL**o **AH** como tipo de encapsulación de túnel en la lista desplegable. Estos se agrupan en categorías compatibles con FIPS y no conformes con FIPS.
	- **– ESP**: Cifra solo los datos del usuario
	- **– ESP+Auth**: Cifra los datos del usuario e incluye un HMAC
	- **– ESP+NULL**: Los paquetes se autentican pero no se cifran
	- **– AH**: Solo incluye un HMAC
- **Grupo PFS**: Elija el grupo Diffie‑Hellman que quiere utilizar para generar claves secretas a la perfección en el menú desplegable.
- **Modo de cifrado**: Elija el modo de cifrado para los mensajes IPSec en el menú desplegable.
- Algoritmo de hash: Los algoritmoshash MD5, SHA1 y SHA-256 están disponibles para la verificación HMAC.
- **Discrepancia de red**: Elija la acción que quiera realizar si un paquete no coincide con las redes protegidas del túnel IPSec en el menú desplegable.
- **Duración (s) de la asociación de seguridad**: introduzca el tiempo (en segundos) que debe transcurrir para que exista una asociación de seguridad IPSec.
- **Duración máxima de la asociación de seguridad**: introduzca la cantidad máxima de tiempo (en segundos) para permitir que exista una asociación de seguridad IPSec.
- **Duración de la asociación de seguridad (KB)**: introduzca la cantidad de datos (en kilobytes) para que exista una asociación de seguridad IPSec.

• **Duración máxima de la asociación de seguridad (KB)**: introduzca la cantidad máxima de datos (en kilobytes) para permitir que exista una asociación de seguridad IPSec.

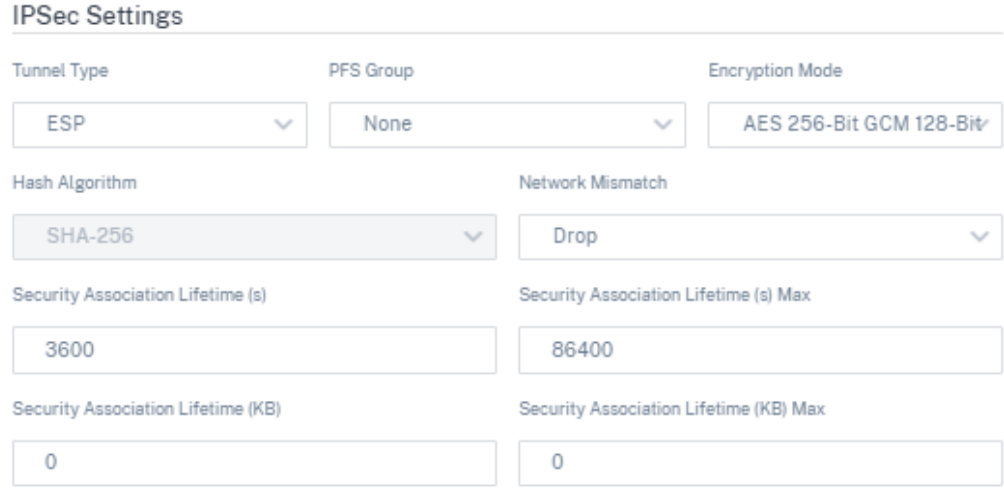

# **Ruta virtual estática**

La configuración de ruta virtual se hereda de la configuración de ruta automática del vínculo wan global. Puede anular estas configuraciones y agregar o quitar la ruta de acceso del miembro. También puede filtrar las rutas virtuales según el sitio y el perfil QoS aplicado. Especifique una dirección IP de seguimiento para el enlace WAN que se puede hacer un pinging para determinar el estado del enlace WAN. También puede especificar una IP de seguimiento inverso para la ruta inversa que se puede hacer un pinging para determinar el estado de la ruta inversa.

Para configurar rutas virtuales estáticas, desde el nivel de cliente, vaya a **Configuración** > **Canales de entrega**y haga clic en el icono **Ruta virtual estática**.

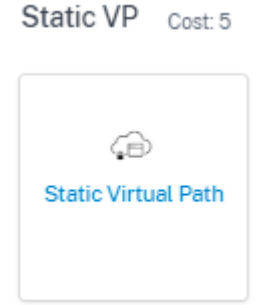

Las siguientes son algunas de las configuraciones admitidas:

• **Lista de ancho de banda bajo demanda**

- **– Anular el límite global de ancho de banda bajo demanda**: Cuando está habilitado, los valores límite de ancho de banda global se sustituyen por valores específicos del sitio.
- **–** Ancho de**banda máximo total de WAN a LAN, como porcentaje del ancho de banda proporcionado por los enlaces WAN que no están en espera en la ruta virtual (%)**: Ac‑ tualice el límite máximo de ancho de banda, en%.
- **Valor predeterminado global por enlace: Provisioning de ancho de banda relativo en rutas virtuales**:
	- **– Habilite el Provisioning automático del ancho de banda enlas rutas virtuales**: Cuando está habilitado, el ancho de banda de todos los servicios se calcula y aplica automáticamente de acuerdo con la magnitud del ancho de banda consumido por los sitios remotos.
	- **–** Ancho de**banda mínimo reservado para cada ruta virtual (Kbps)**: El ancho de banda máximo que se debe reservar exclusivamente para cada servicio en cada enlace WAN.

# ← Edit Static Virtual Path

On-Demand Bandwidth Limit

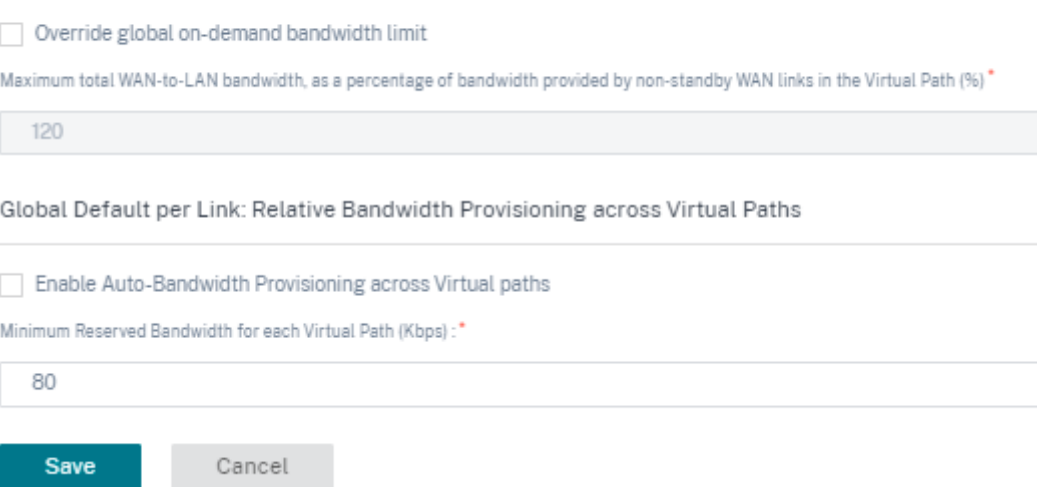

# **Configuración de ruta virtual dinámica**

La configuración global de rutas virtuales dinámicas permite a los administradores configurar los valores predeterminados de la ruta virtual dinámica en toda la red.

Una ruta virtual dinámica se crea una instancia dinámica entre dos sitios para permitir la comunicación directa, sin saltos intermedios de nodo SD‑WAN. Del mismo modo, la conexión de ruta vir‑ tual dinámica también se elimina dinámicamente. Tanto la creación como la eliminación de rutas virtuales dinámicas se activan en función de los umbrales de ancho de banda y la configuración de tiempo.

Para configurar rutas virtuales dinámicas, desde el nivel de cliente, vaya a **Configuración** > **Canales de entrega** > **Definiciones de servicios**y haga clic en el icono **Ruta virtual dinámica**.

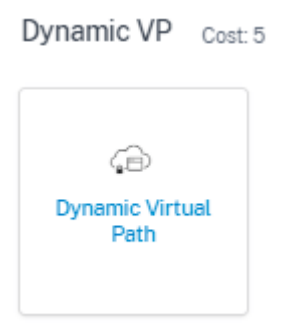

Las siguientes son algunas de las configuraciones admitidas:

- Aprovisionamiento para habilitar o inhabilitar rutas virtuales dinámicas en toda la red
- El coste de ruta para rutas virtuales dinámicas
- El perfil de QoS que se va a utilizar es **estándar** de forma predeterminada.
- Criterios de creación de rutas virtuales dinámicas:
	- **– Intervalo de medición (segundos)**: Cantidad de tiempo durante el cual se miden el re‑ cuento de paquetes y el ancho de banda para determinar si la ruta virtual dinámica debe crearse entre dos sitios, en este caso, entre una rama determinada y el nodo de control.
	- **– Umbral de rendimiento (kbps)**: Umbral del rendimiento total entre dos sitios, medido durante el **intervalo de medición**, en el que se activa la ruta virtual dinámica. En este caso, el umbral se aplica al nodo de control.
	- **– Umbral de rendimiento (pps)**: Umbral del rendimiento total entre dos sitios, medido du‑ rante el **intervalo de medición**, en el que se activa la ruta virtual dinámica.
- Criterios de eliminación de rutas virtuales dinámicas:
	- **– Intervalo de medición (minutos)**: Cantidad de tiempo durante el cual se miden el re‑ cuento de paquetes y el ancho de banda para determinar si se debe eliminar una ruta virtual dinámica entre dos sitios, en este caso, entre una sucursal determinada y el nodo de control.
	- **– Umbral de rendimiento (kbps)**: Umbral del rendimiento total entre dos sitios, medido durante el **intervalo de medición**, en el que se elimina la ruta virtual dinámica.
	- **– Umbral de rendimiento (pps)**: Umbral del rendimiento total entre dos sitios, medido du‑ rante el **intervalo de medición**, en el que se elimina la ruta virtual dinámica.
- Temporizadores
	- **– Tiempo de espera para vaciarlas rutas virtualesmuertas (m)**: Tiempo después del cual se elimina una ruta virtual dinámica MUERTA.
- **– Tiempo de espera antes de la recreación de rutas virtuales muertas (m)**: Tiempo de‑ spués del cual se puede recrear una ruta virtual dinámica eliminada por estar MUERTA.
- Lista de ancho de banda
	- **– Anular el límite global de ancho de banda bajo demanda**: Cuando está habilitado, los valores límite de ancho de banda global se sustituyen por valores específicos del sitio.
	- **–** Ancho de**banda máximo total de WAN a LAN, como porcentaje del ancho de banda proporcionado por los enlaces WAN que no están en espera en la ruta virtual (%)**: Ac‑ tualice el límite máximo de ancho de banda, en%.

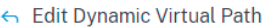

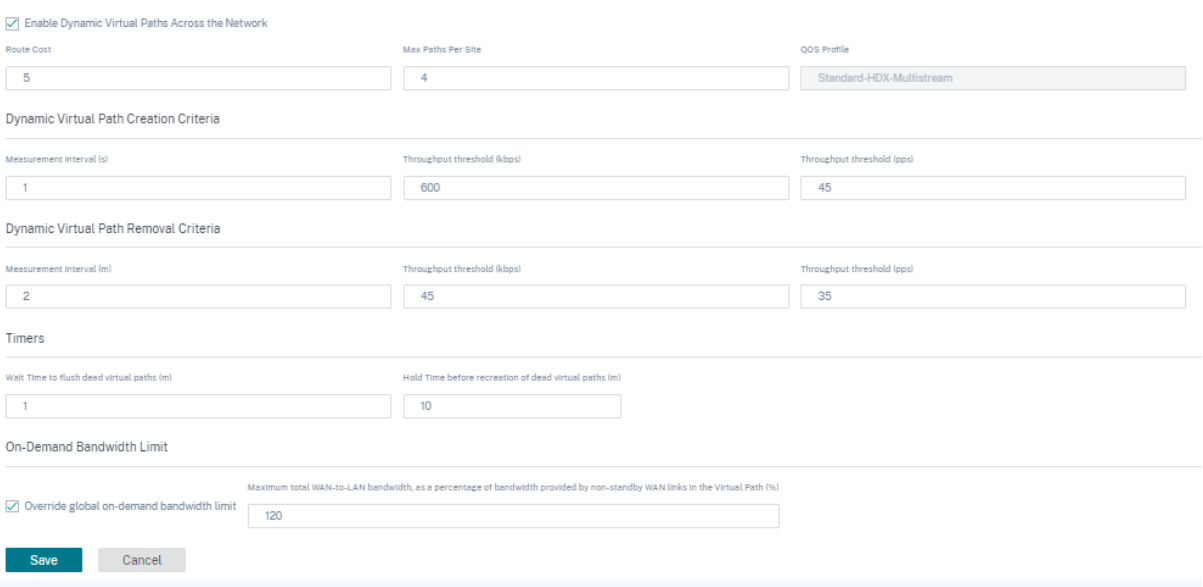

Haga clic en **Verificar configuración** para validar cualquier error de auditoría.

Puede configurar rutas virtuales dinámicas incluso desde el nivel del sitio. Para ello, vaya a **Configu‑ ración > Configuración** > **Configuración avanzada** >**Servicios de entrega**> **Rutas virtuales** > **Rutas virtuales dinámicas**. Para obtener más información, consulte Rutas virtuales.

# **Asignación de ancho**

October 31, 2022

Desde el nivel de cliente, vaya a **Configuración** > **Canales de entrega** > **Asignación de ancho de banda**. Puede ver que un servicio de Internet está creado de forma predeterminada. El tráfico de sucursal utiliza los sitios de tránsito para llegar a Internet. Esta sección le permite definir nuevos ser‑ vicios de entrega y la proporción predeterminada de asignación de ancho de banda (%) en todos los

servicios de entrega. Las necesidades de asignación de ancho de banda entre los servicios de entrega pueden variar en función del tipo de vínculo involucrado.

Por ejemplo, si utiliza varias aplicaciones SaaS, asigne una gran proporción de ancho de banda en sus enlaces de Internet **al servicio de Internet** para una conexión directa a Internet. En sus enlaces MPLS, asigne más ancho de banda **al servicio de rutas virtuales o alservicio de intranet** en función de si sus sitios de SD‑WAN tienen la mayor parte del tráfico dirigido a otros sitios de SD‑WAN o a sitios que no son de SD‑WAN.

Según sus requisitos, puede definir los valores predeterminados de uso compartido del ancho de banda global en los servicios de entrega para cada tipo de enlace: Enlaces de Internet, enlaces MPLS y enlaces de intranet privada.

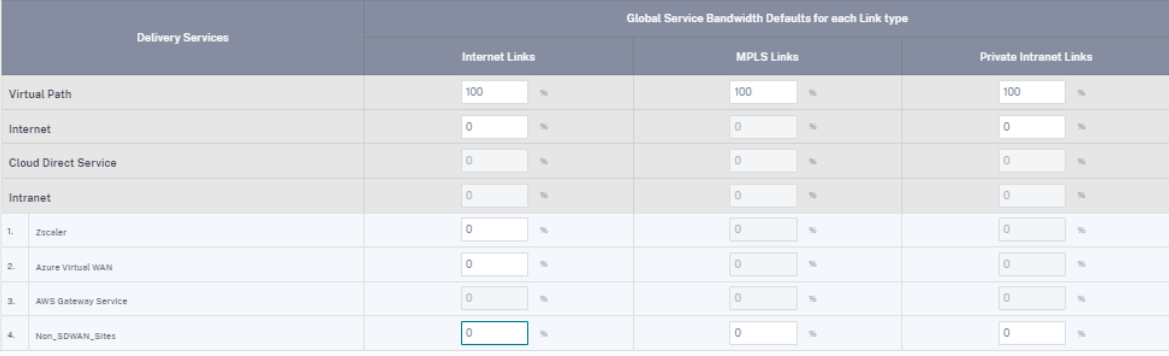

**Bandwidth Allocation** 

Save

Los valores predeterminados se pueden anular en vínculos individuales. Al configurar enlaces WAN, puede optar por utilizar estos valores predeterminados globales o configurar la configuración de ancho de banda de servicio específica del vínculo. Se requiere la configuración de un recurso compartido de ancho de banda distinto de cero para que cualquier servicio de entrega esté habilitado y activo en un enlace.

# **Comunicación entre enlaces**

### October 31, 2022

La configuración de comunicación entre vínculos se utiliza para la creación automática de rutas entre enlaces WAN compatibles. Puede anular esta configuración en Configuración del **sitio** y **rutas vir‑ tuales**, donde puede seleccionar o anular la selección de las rutas de miembros individuales de una ruta virtual determinada.

Actualmente, están disponibles las dos opciones siguientes:

- Reglas para automatizar la creación de rutas entre enlaces WAN compatibles.
- Valores predeterminados globales para rutas virtuales dinámicas

Estos valores son heredados por todos los enlaces WAN de la red del cliente.

Haga clic en **Verificar configuración** para validar cualquier error de auditoría.

# **Grupos de comunicación entre vínculos predeterminados**

Los grupos de comunicación entre vínculos predeterminados están destinados a automatizar la creación de rutas entre:

- Dos enlaces a Internet cualesquiera
- Dos enlaces MPLS que compartan un proveedor de servicios,.
- Dos enlaces de intranet privada que compartan un proveedor de servicios

# **Grupos de comunicación entre enlaces personalizados**

Los grupos de comunicación entre vínculos personalizados permiten que la Intranet privada, Internet pública o los vínculos MPLS creen automáticamente rutas con otros enlaces privados de Intranet, Internet pública o MPLS a través de diversos proveedores de servicios.

Por ejemplo, considere este caso: Una empresa tiene oficinas en los EE. UU. y la India. Las oficinas es‑ tadounidenses utilizan enlaces de AT&T MPLS, mientras que las oficinas de India utilizan enlaces Airtel MPLS. Supongamos que los enlaces MPLS de AT&T y Airtel son compatibles en términos de etiquetas DSCP y parámetros relacionados, y permiten la creación de rutas entre sí. Las reglas personalizadas de comunicación entre vínculos le permiten seleccionar un par de ISP (por ejemplo, ATT‑Airtel en este caso) y habilitar la creación automática de rutas entre los enlaces que pertenecen a estos ISP.

#### Citrix SD‑WAN Orchestrator

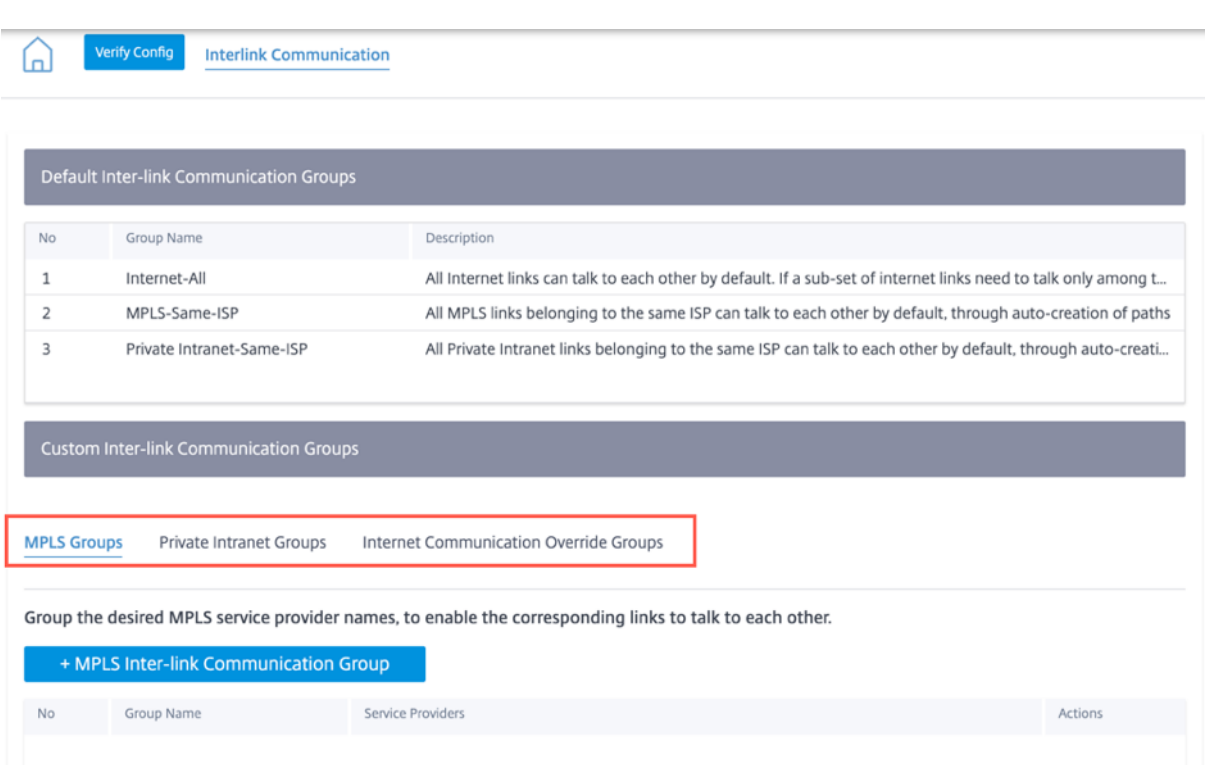

- **Grupos MPLS**: Puede agrupar los nombres de los proveedores de servicios MPLS que quiera para permitir que los enlaces correspondientes se comuniquen entre sí. Haga clic en **+ Grupo** de comunicación entre enlaces MPLS y escriba un nombre de grupo MPLS. Seleccione la etiqueta DSCP en la lista desplegable. También puede agregar el proveedor MPLS seleccionando el nombre del ISP en la lista desplegable. La casilla**Habilitar el cifrado** ayuda a habilitar el cifrado para cada grupo de comunicación entre enlaces MPLS personalizado. En raras ocasiones, para eliminar la sobrecarga del cifrado, puede inhabilitar esta opción.
- **Grupos de intranet privados**: Puede agrupar los nombres de los proveedores de servicios de intranet deseados para permitir que los enlaces correspondientes se comuniquen entre sí. Haga clic en **+ Grupo de comunicación entre enlaces de intranet** privada y proporcione el nombre del grupo de intranet privada. Seleccione la etiqueta DSCP en la lista desplegable. También puede agregar el proveedor de intranet privada seleccionando el nombre del ISP en la lista de‑ splegable. La casilla**Habilitar el cifrado** ayuda a habilitar/inhabilitar el cifrado para cada grupo de comunicación entre enlaces de intranet privado personalizado.
- **Grupos de anulación de comunicaciones de Internet**: Si un subconjunto de enlaces de Inter‑ net debe comunicarse solo entre sí y no con el resto de enlaces de Internet, puede agrupar los nombres de ISP correspondientes para permitir la exclusión del grupo predeterminado.

El resto de los enlaces de Internet todavía pueden comunicarse entre sí. Haga clic en **+ Grupo de comunicación entre enlaces de Internet público** y proporcione un nombre de grupo de Internet público. Seleccione la etiqueta DSCP en la lista desplegable. También puede agregar el proveedor de Internet público seleccionando el nombre del ISP en la lista desplegable. La opción **Habilitar el cifrado** garantiza que los paquetes del grupo de comunicación entre enlaces que se envían por las rutas virtuales estén cifrados.

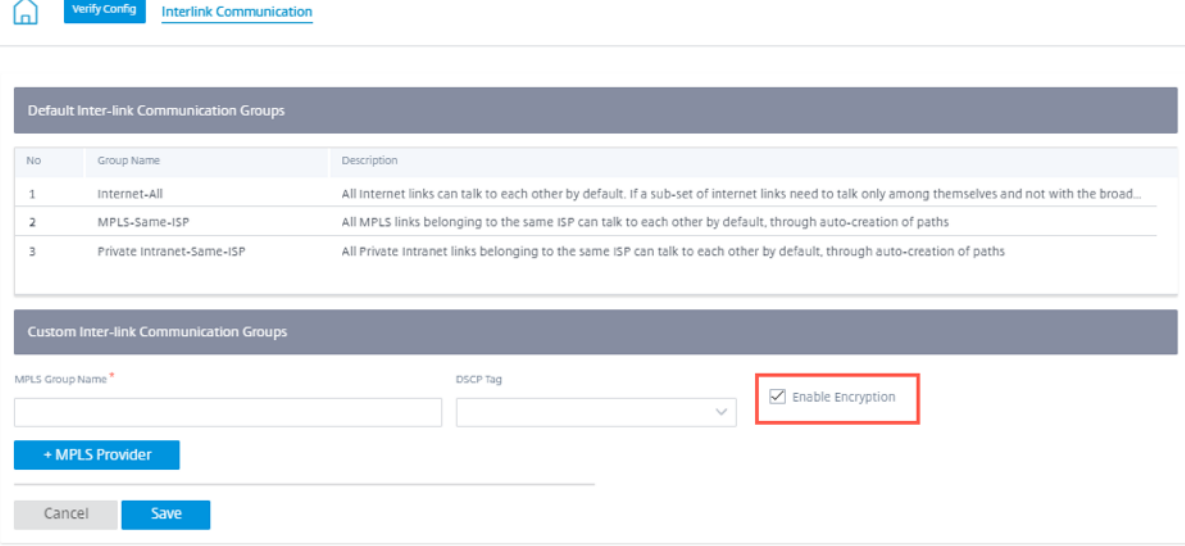

# **DNS y DHCP**

October 31, 2022

Esta sección le permite configurar los ajustes de DNS y DHCP.

### **Servidores DNS**

Puede configurar servidores DNS específicos a los que se enrutan las solicitudes DNS.

Introduzca un nombre para el servidor DNS y elija **Escribir** como **estático** (para direcciones IPv4) o Estático V6 (para direcciones IPv6). Especifique las direcciones IP del servidor DNS principal y secundario. Puede crear un servicio DNS interno, de ISP, de Google o cualquier otro servicio de DNS de código abierto.

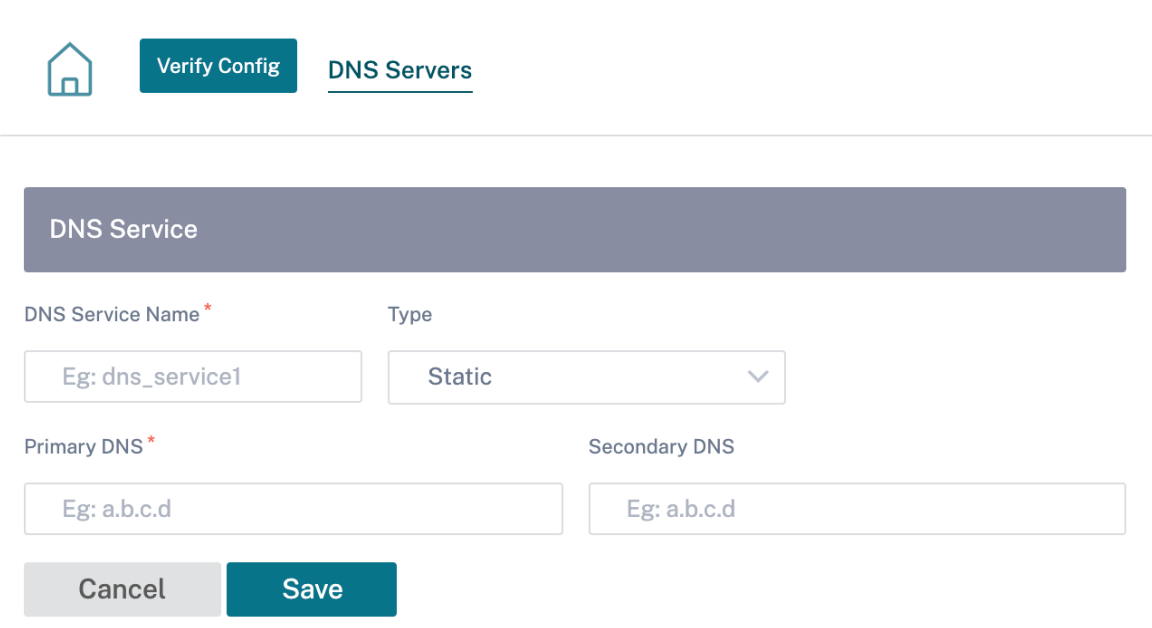

Haga clic en **Verificar configuración** para validar cualquier error de auditoría.

También puede configurar los ajustes del servidor DNS de un sitio. Seleccione un sitio de la lista de‑ splegable **Seleccionar sitio** y haga clic en **Ir**. Esto lo llevará a la página de configuración del servidor DNS al nivel de sitio.

# $DNS$   $(i)$

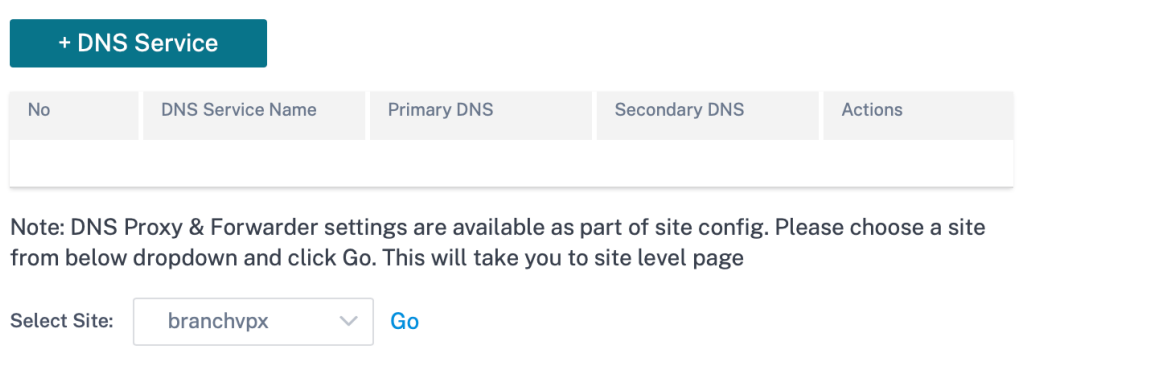

### **DHCP**

Puede configurar los ajustes del protocolo de control de host dinámico (DHCP) para un sitio seleccionando el sitio requerido en la lista desplegable y haciendo clic en **IR**. Esto lo llevará a la página de

configuración de DHCP al nivel de sitio. Para obtener información detallada sobre la configuración de DHCP, consulte DHCP.

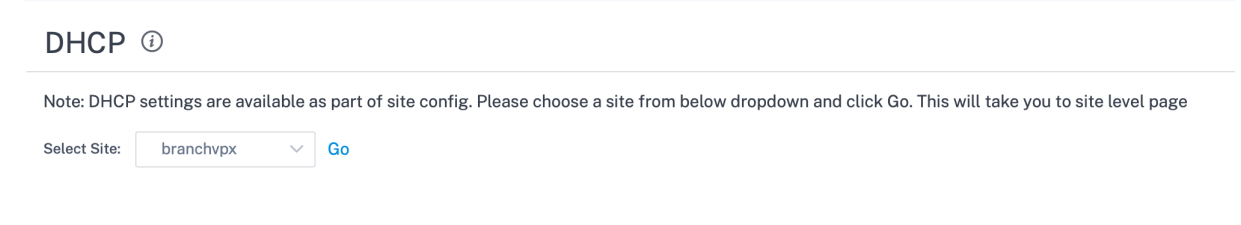

# **Grupos de sitios y IP**

October 31, 2022

Los administradores pueden agrupar sitios o direcciones IP para simplificar las directivas de aplicaciones comunes en varios sitios o direcciones de red, y también servir como filtros para los informes.

Para ver las regiones, los sitios y los grupos IP, vaya a **Configuración** > **Grupos de sitios e IP**.

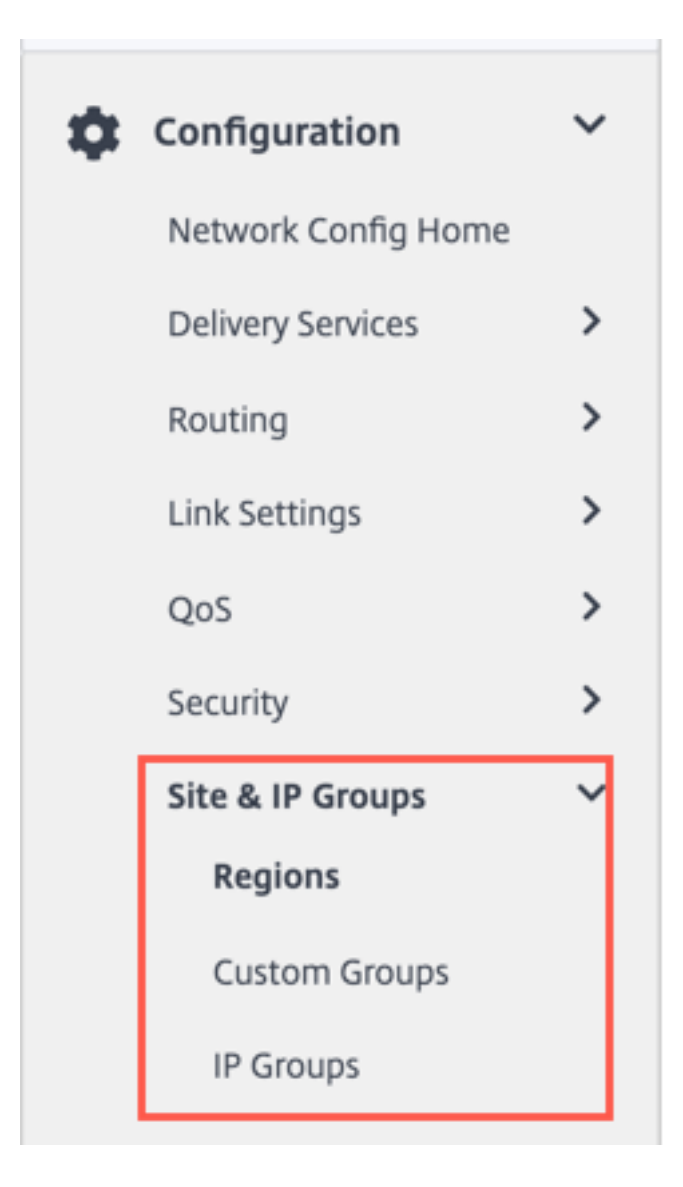

# **Regiones**

Las regiones ayudan a crear límites administrativos dentro de redes grandes que abarcan cientos a miles de sitios. Si su organización tiene una red grande que abarca varios límites administrativos (o geográficos), puede considerar la posibilidad de crear regiones para segmentar la red.

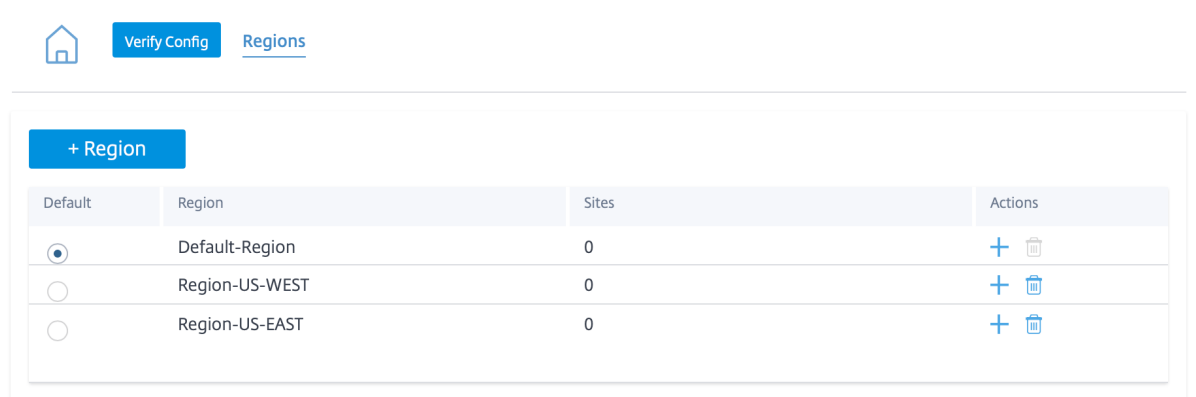

Actualmente, se admite un máximo de 1000 sitios por región. Se espera que cada región tenga un nodo de control regional (RCN), que sirve como hub y Controller para la región. Por lo tanto, nor‑ malmente consideraría una implementación de varias regiones si su red tiene más de 500 sitios. De forma predeterminada, todas las redes son redes de una sola región, donde el nodo de control mae‑ stro (MCN) sirve como concentrador y nodo de control para todos los sitios. Al agregar una o más regiones, la red se convierte en una red de varias regiones. La región asociada al MCN se denomina **región predeterminada**.

Una red multiregión admite una arquitectura jerárquica con un MCN que controla varios RCNs. Cada RCN, a su vez, controla varios sitios de sucursal. Incluso en una implementación de varias regiones, puede hacer que el MCN se doble como nodo concentrador directo para un subconjunto de los sitios mientras que el resto de los sitios utilizan sus respectivos RCNs como nodos de concentrador.

Se dice que los sitios que administra directamente el MCN, es decir, los RCN y, posiblemente, algunos otros sitios administrados directamente por el MCN se encuentran en la región **predeterminada**. La **región predeterminada** sería la única región de una red antes de que se agreguen otras regiones. De‑ spués de agregar otras regiones, puede seleccionar la opción **Predeterminada** para utilizar la región deseada como región predeterminada.

Para crear una región:

- 1. Haga clic en **+ Región**. Proporcione un nombre de región y una descripción.
- 2. Habilite la coincidencia VIP de intervalo según si quiere **Coincidencia VIP interna forzada** o **Permitir Coincidencia VIP externa**.
	- Coincidencia VIP interna forzada: Cuando está habilitada, todas las direcciones IP vir‑ tuales no privadas de la región están obligadas a coincidir con las subredes configuradas.
	- Coincidencia de VIP externa permitida: Cuando está habilitada, se permite que las direcciones IP virtuales no privadas de otras regiones coincidan con las subredes configuradas.
- 3. Haga clic en **+ Subredes** para agregar subredes. Introduzca una dirección **de red**. La dirección de red es la dirección IP y la máscara de la subred.
- 4. Seleccione los sitios.
- 5. Haga clic en **Revisar** y luego en **Guardar** La región recién creada se agrega a la lista de regiones existente.

#### **Nota**

Un cliente solo puede tener rutas virtuales estáticas o dinámicas dentro de una región.

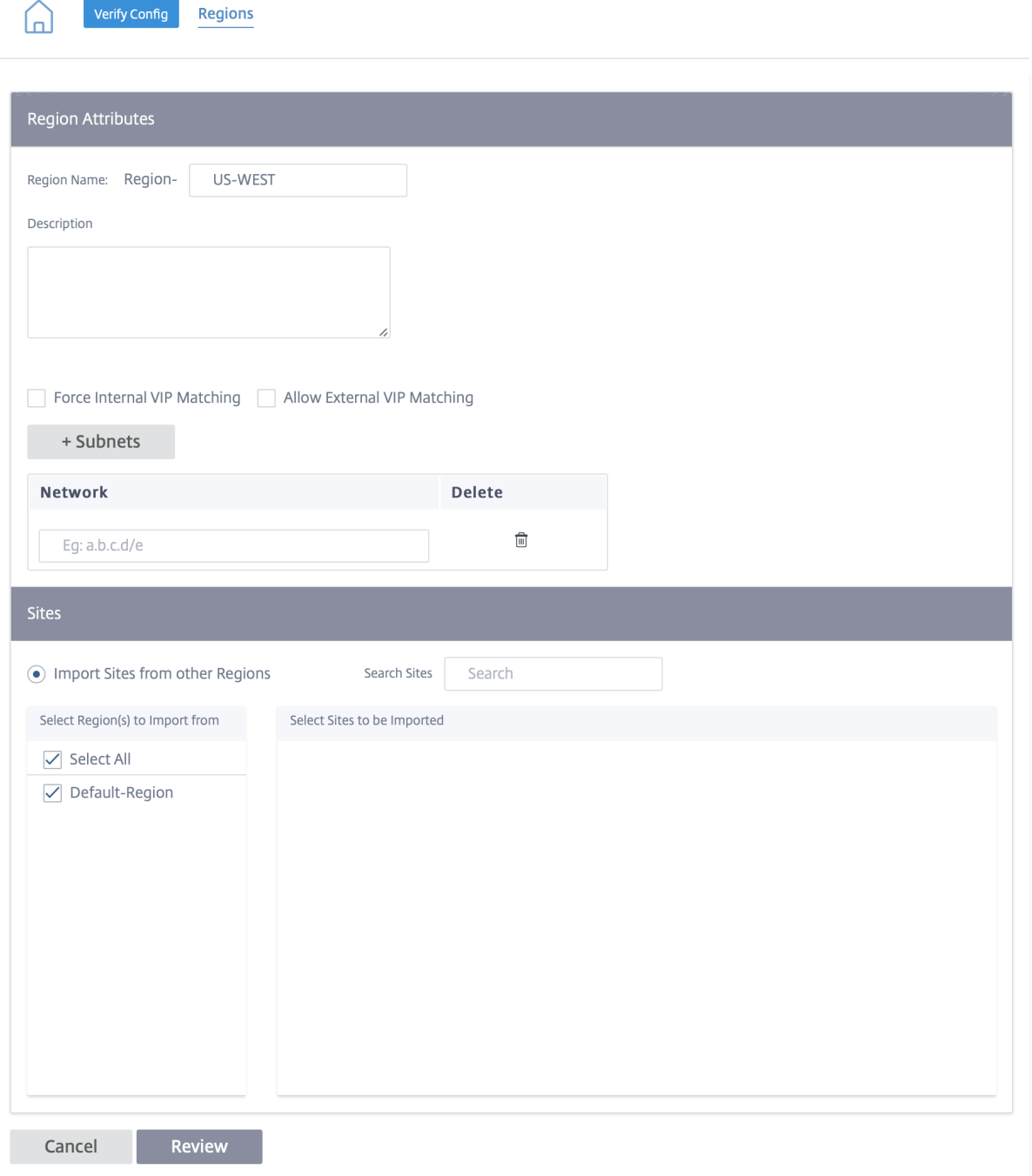

### Puede colocar sitios debajo de la región una vez que se haya creado correctamente una región.

**Nota**

Las rutas virtuales dinámicas no se pueden establecer entre sucursales de diferentes regiones.

Haga clic en **Verificar configuración** para validar cualquier error de auditoría.

### **Grupos personalizados**

Los**grupos personalizados** ofrecen a los usuarios la flexibilidad de agrupar sitios según sea necesario. Los usuarios pueden aplicar directivas para grupos de sitios a la vez, sin tener que tratar necesariamente cada sitio de forma individual. Los grupos también pueden servir como filtros para paneles, informes o configuración de red. A diferencia de las Regiones, los grupos pueden superponerse en términos de sitios. En otras palabras, los mismos sitios pueden formar parte de varios grupos.

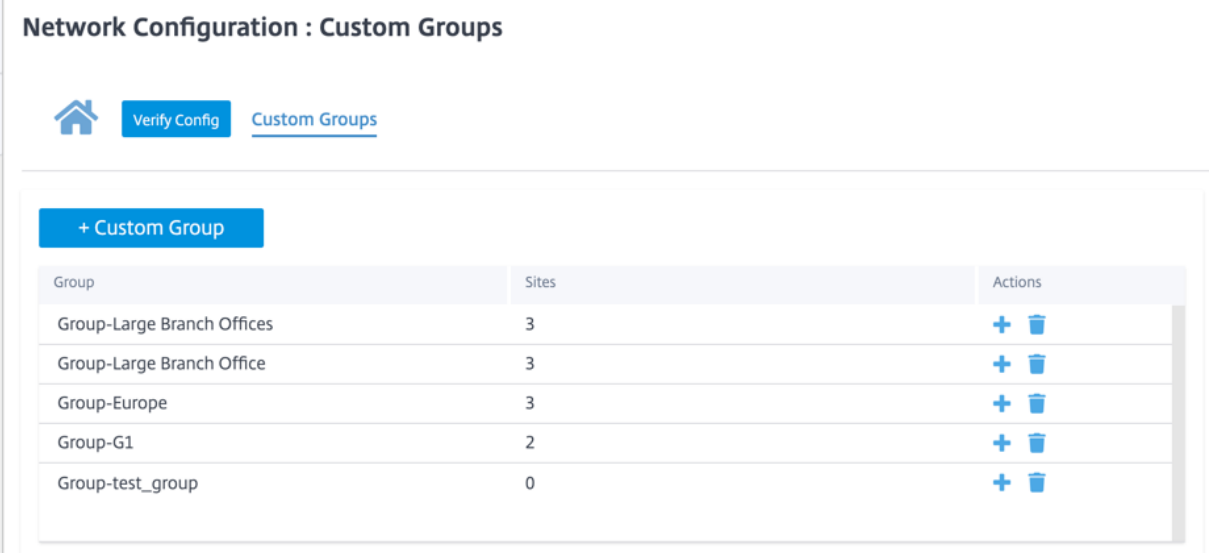

Por ejemplo, un usuario puede crear un grupo denominado **Business Critical Sites** para configurar directivas comunes para todos los sitios críticos para la empresa. El usuario también puede supervisar su estado y rendimiento por separado como grupo. Algunos de esos sitios también pueden formar parte de un grupo de **sucursales grandes**, por ejemplo.

**Los grupos de sitios personalizados** proporcionan una forma de agrupar sitios de forma lógica con fines de elaboración de informes. Puede crear grupos personalizados y agregar sitios a cada grupo personalizado. Para crear un grupo personalizado, haga clic en **+ Grupo personalizado**. Proporcione un nombre de grupo y seleccione o agregue sitios. Haga clic en **Revisar** y luego en **Guardar**

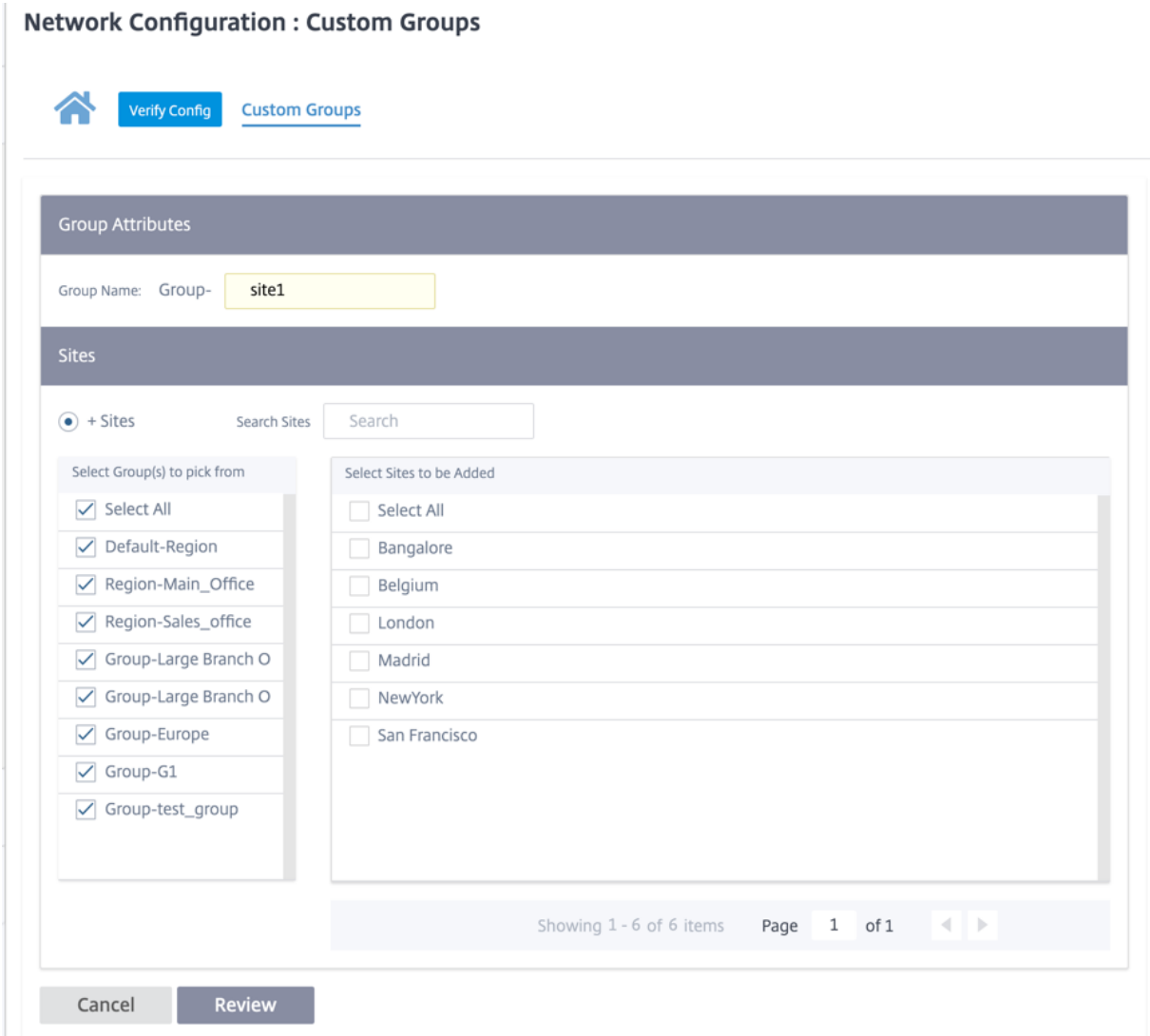

Haga clic en **Verificar configuración** para validar cualquier error de auditoría.

### **Grupos IP**

El servicio Citrix SD‑WAN Orchestrator presenta la opción de agregar grupos IP (objetos de red). Con esta opción, puede agrupar las direcciones IP y de red mediante **grupos de IP** y, al mismo tiempo, definir un filtro de ruta en lugar de crear un filtro para cada subred. Estos grupos se pueden usar en la configuración y las directivas según sea necesario, sin tener que escribir necesariamente direcciones IP individuales cada vez.

### IP Groups <sup>1</sup> + IP Group Actions Name MCN-GROUP1 û û BR1\_GROUP1 Û. BR2\_Group1

Puede crear grupos de IP y agregar direcciones y prefijos de red. Para crear un grupo IP, seleccione **Grupos IP** y haga clic en **+ Grupo IP**. Proporcione un nombre de grupo. Haga clic en **+ Dirección IPe introduzca las direcciones IP** que quiere agregar al grupo IP.

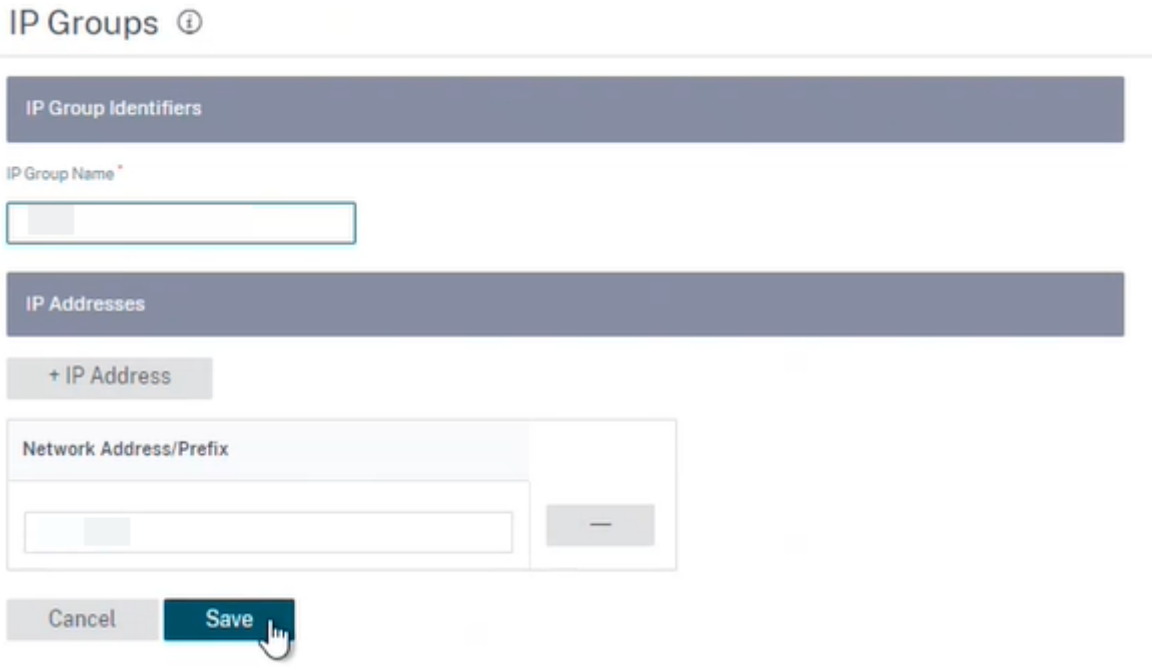

Haga clic en **Verificar configuración** para validar cualquier error de auditoría

Las siguientes funciones utilizan los grupos de IP:

• **Crear una ruta IP**: Puede agregar una red de destino o activar la casilla **Usar grupo IP** para seleccionar un grupo de IP existente. Para obtener más información, consulte Grupos de direcciones IP.

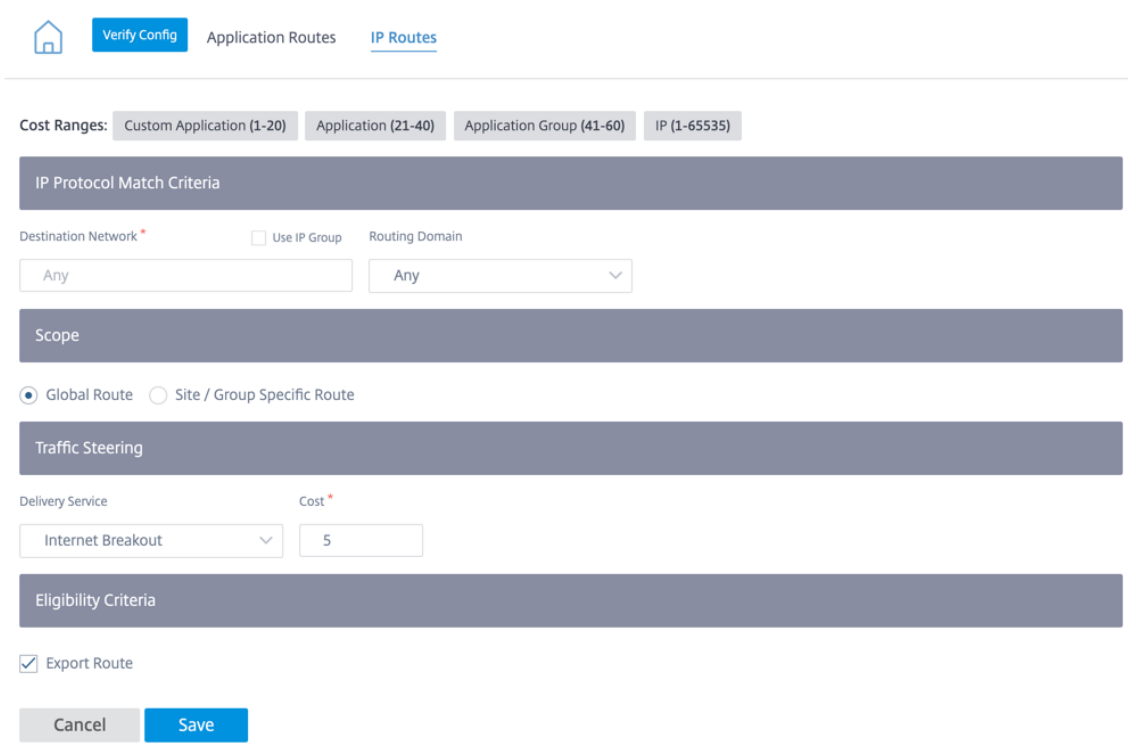

• **Importar perfiles de ruta**: Al crear un perfil de filtro de importación, puede elegir de la lista de grupos IP disponibles en su red.

Puede agregar una red de destino o activar la casilla **Usar grupo IP** para seleccionar un grupo de IP existente.

Para obtener más información, consulte Importar perfiles de ruta.

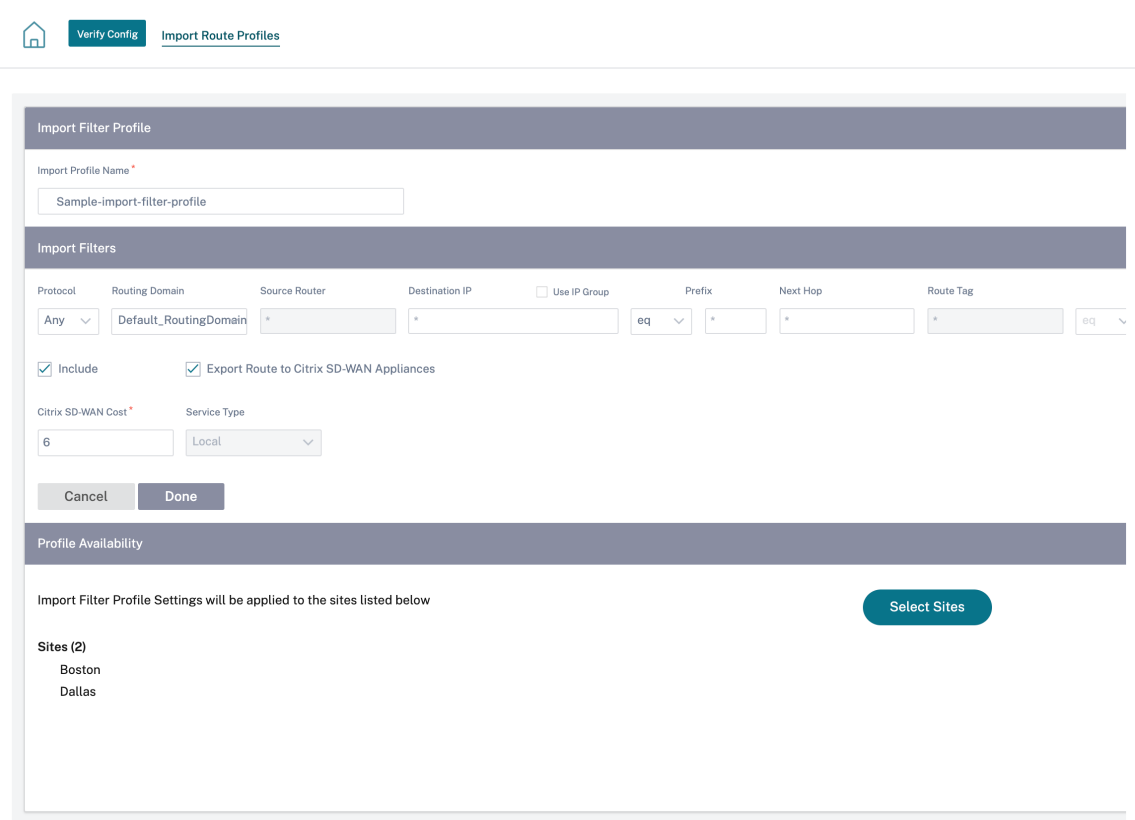

• **Exportar perfiles de ruta**: Al crear un perfil de filtro de exportación, puede agregar una más‑ cara de dirección de red o activar la casilla **Usar grupo de IP** para seleccionar un grupo de IP existente.

Para obtener más información, consulte Exportar perfiles de ruta.

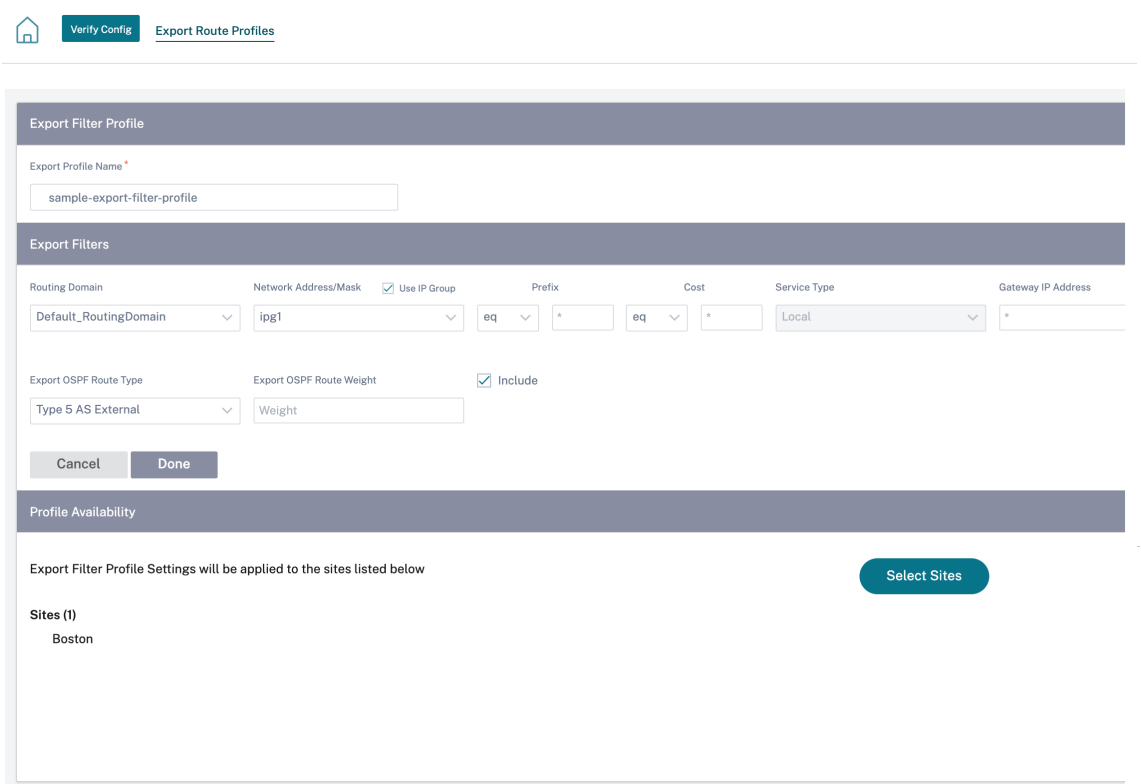

• Directivas de vecinos de BGP: Al agregar una directiva de BGP configurada para los enrutadores vecinos, puede agregar una dirección de red o activar la casilla **Usar grupo de IP** para seleccionar un grupo de IP existente.

Para obtener más información, consulte BGP.

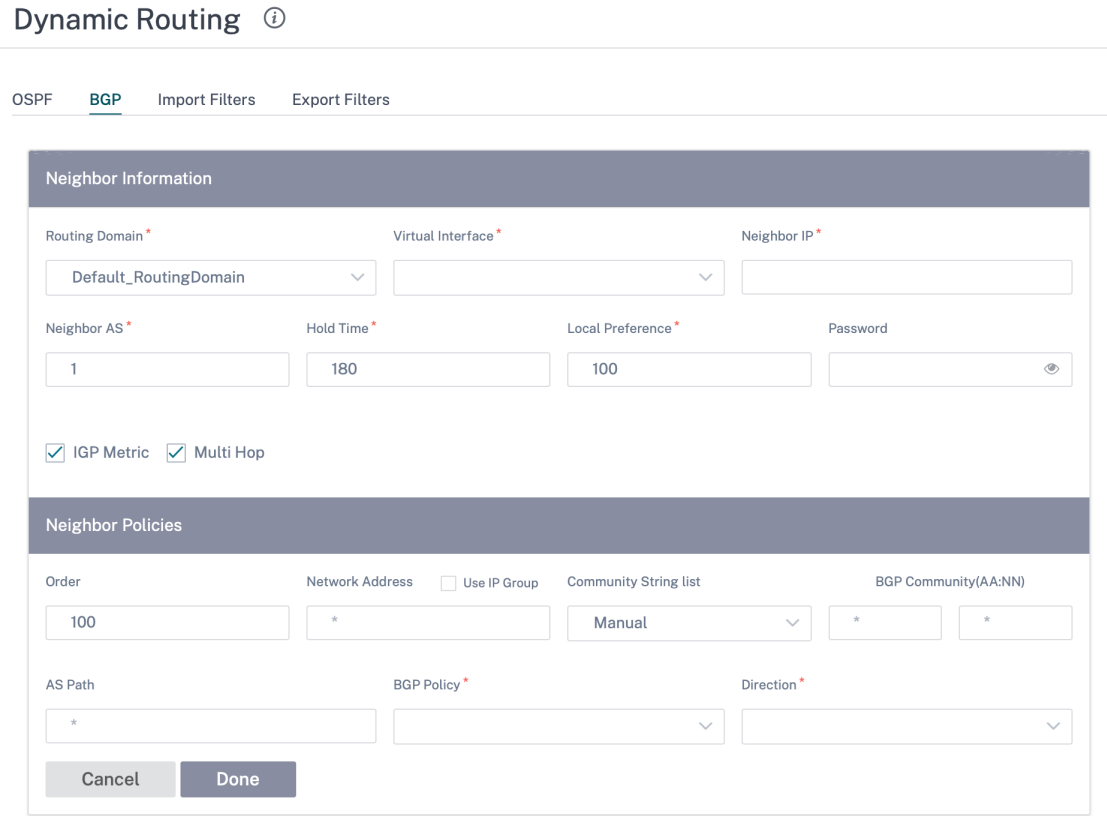

# **Configuración y grupos de aplicaciones**

### October 31, 2022

Esta sección permite a los usuarios definir aplicaciones personalizadas, agrupar aplicaciones para su uso en directivas, perfiles QoS y también configuración DNS.

Puede definir un **grupo de aplicaciones** para aplicaciones predefinidas y personalizadas. Un **grupo** de aplicaciones contiene aplicaciones que necesitan un tratamiento similar al definir una directiva de seguridad.

Puede reutilizar los **grupos de aplicaciones** con frecuencia al definir directivas, como la dirección de aplicaciones o las reglas de firewall. Elimina la necesidad de crear varias entradas para cada aplicación individual. Del mismo modo, al utilizar cualquier servicio de aplicaciones, los grupos de aplicaciones admiten aplicaciones comunes con un nombre único para una reutilización simplificada y coherente.

Para ver **los grupos de aplicaciones**, vaya a **Configuración > Configuración y grupos de aplica‑ ciones**.

# **Dominios y aplicaciones**

Puede crear aplicaciones internas basadas en nombres de dominio que no están disponibles en la lista de aplicaciones publicadas de la página**Dominios y aplicaciones**. Para crear aplicaciones basadas en el nombre de dominio, al nivel de red, vaya a **Configuración y grupos de aplicaciones > Dominios y aplicaciones > ficha Aplicaciones basadas en nombres de dominio** y haga clic en **Nueva apli‑ cación basada en nombres de dominio**. Introduzca el nombre de la aplicación y agregue los nom‑ bres o patrones de dominio. Puede introducir el nombre de dominio completo o utilizar comodines al principio.

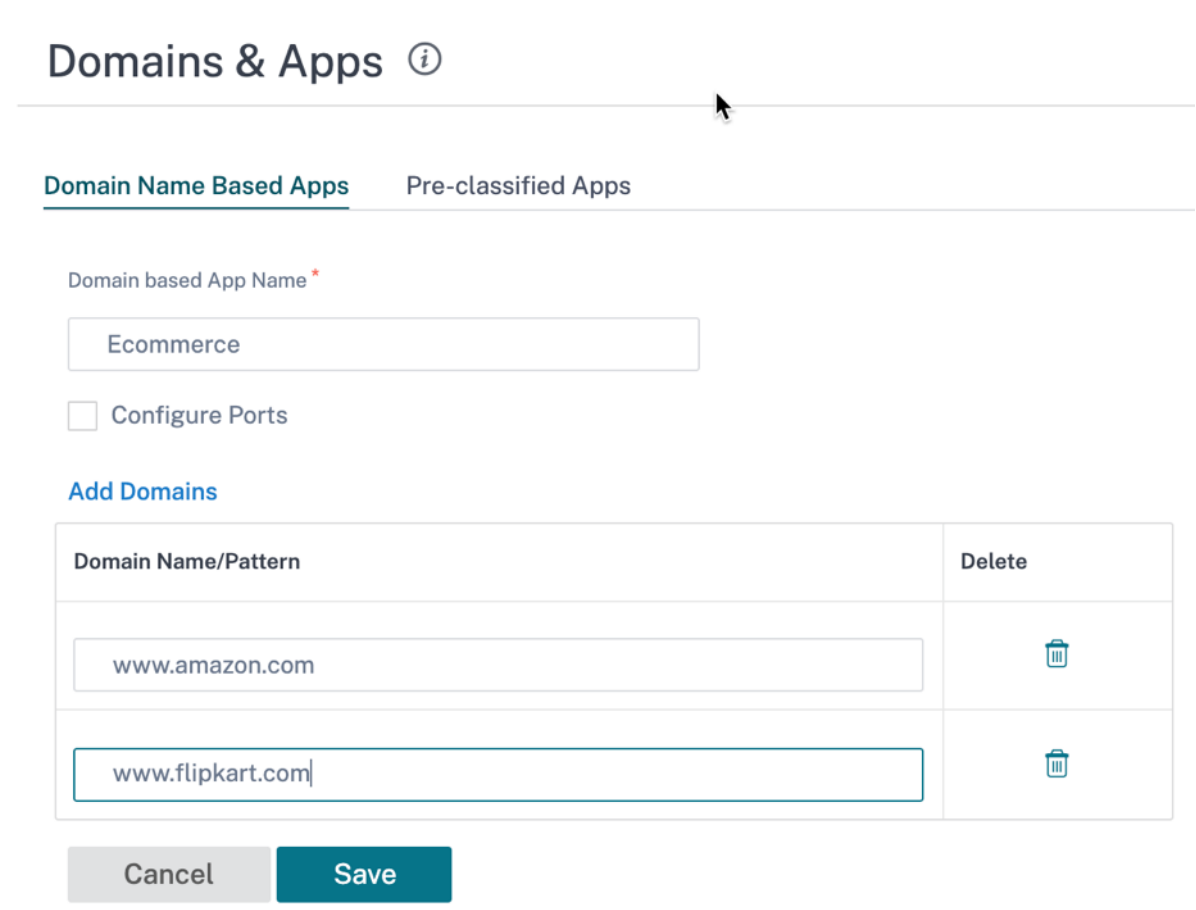

Todas las aplicaciones basadas en nombres de dominio están visibles en las**directivas de**enrutamiento**de**aplicaciones, reglas**de aplicación y firewall**.

A partir de la versión 11.4.2 de Citrix SD‑WAN, la opción **Configurar puertos** está disponible **en Apli‑ caciones basadas en nombres de dominio**. Cuando la casilla **Configurar puertos** está habilitada, presenta la flexibilidad de configurar un grupo de varios puertos, rangos de puertos y un protocolo (TCP/UDP/cualquiera) para la aplicación basada en el dominio.

Anteriormente, los puertos **80** y **443**y el protocolo **Any** eran compatibles con los dominios agrupados en una aplicación. Puede ver el mismo comportamiento si la casilla **Configurar puertos** está desac‑
tivada. De forma predeterminada, la casilla **Configurar puertos** está inhabilitada.

Al seleccionar la casilla **Configurar puerto**, puede modificar, agregar o eliminar cualquier puerto o rango de puertos según sea necesario, junto con la selección de protocolos como TCP, UDP o Cualquiera. De forma predeterminada, el valor del protocolo se establece en **Cualquiera** y los puertos se establecen en **80** y **443**.

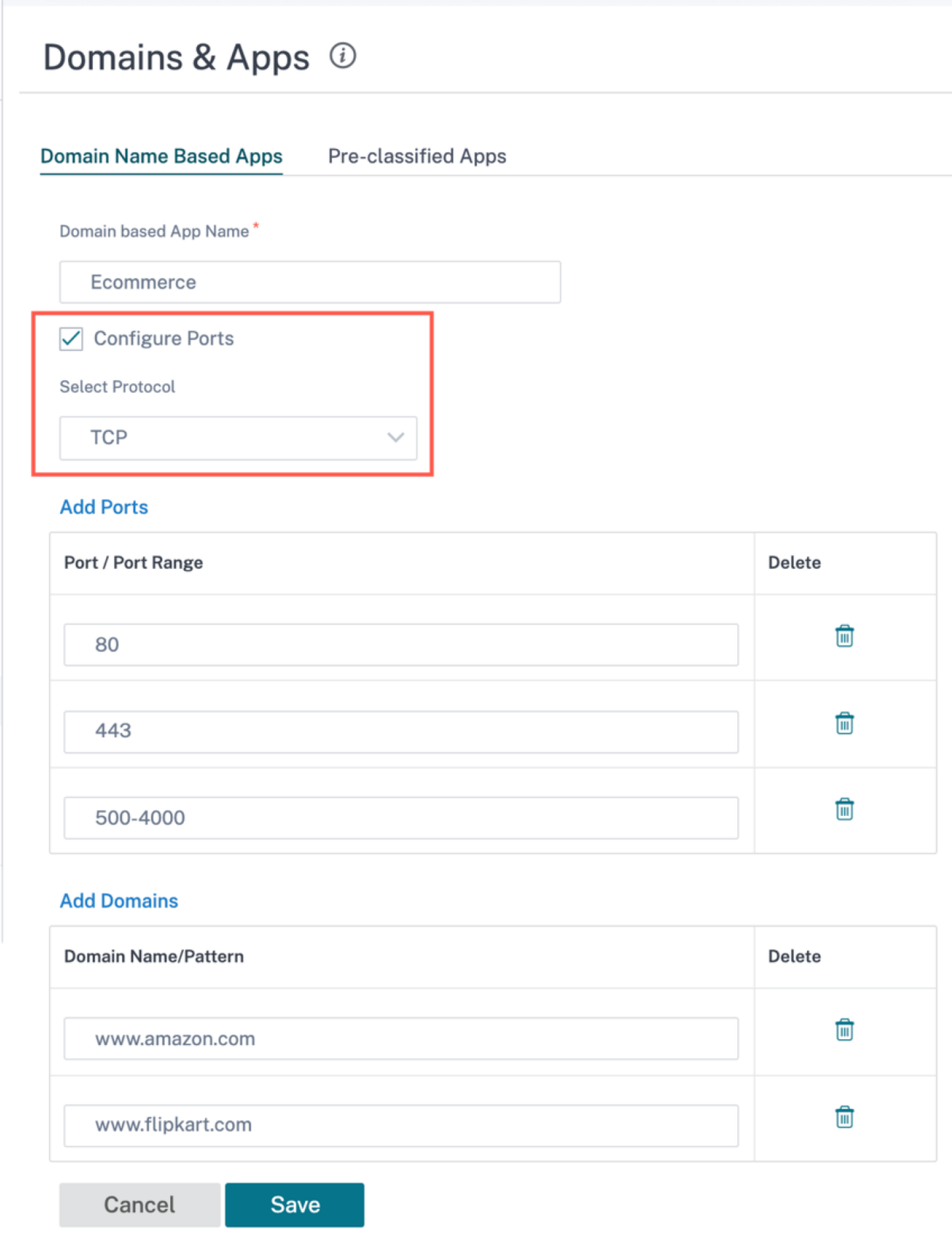

También puede ver la lista de aplicaciones predefinidas en la ficha **Aplicaciones preclasificadas**.

Puede buscar una aplicación específica mediante la barra de **búsqueda** o filtrar la lista según la fa‑ milia de aplicaciones.

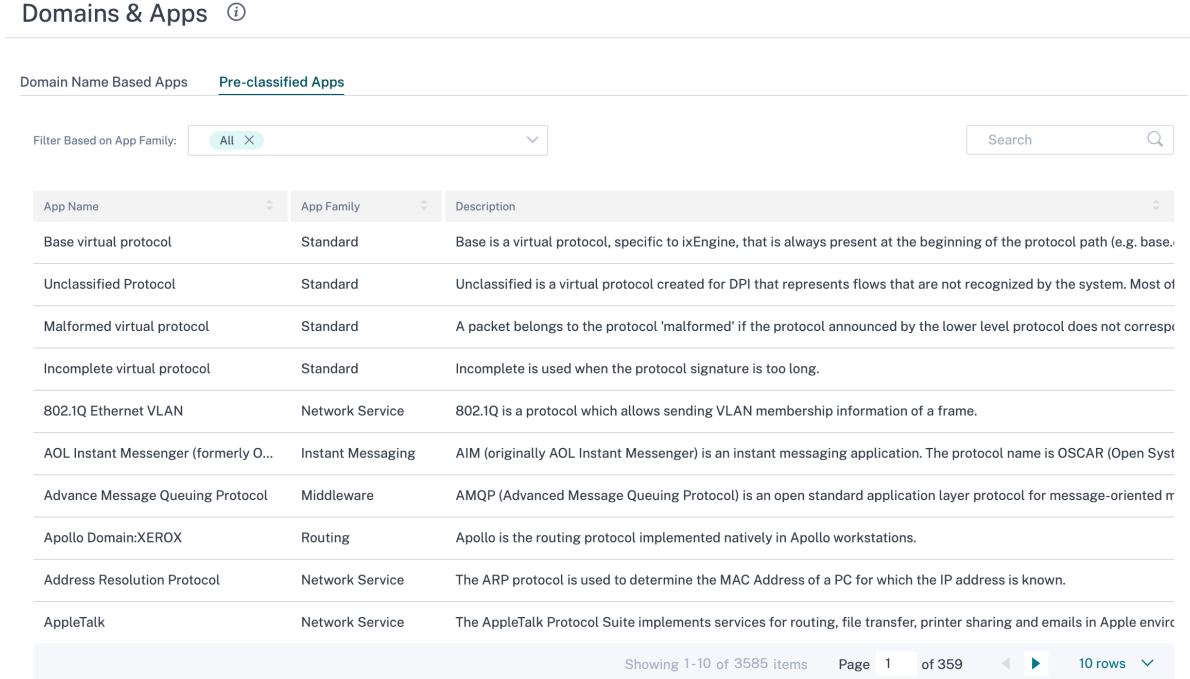

# **Aplicación personalizada**

**Las aplicaciones personalizadas** se utilizan para crear aplicaciones internas o combinaciones de puertos IP que no están disponibles en la lista de aplicaciones publicadas. El administrador debe definir una aplicación personalizada basada en el protocolo IP que se pueda utilizar en varias directivas según sea necesario, sin consultar los detalles de la dirección IP y el número de puerto cada vez.

Para crear una aplicación personalizada, en el nivel de red, vaya a **Configuración y grupos de aplica‑ ciones > Aplicaciones personalizadas**, haga clic en **+ Aplicación personalizada** y escriba un nombre para la aplicación personalizada. Especifique los criterios de coincidencia, como el protocolo IP, la dirección IP de la red, el número de puerto y la etiqueta DSCP. El flujo de datos que coincide con este criterio se agrupa como la aplicación personalizada.

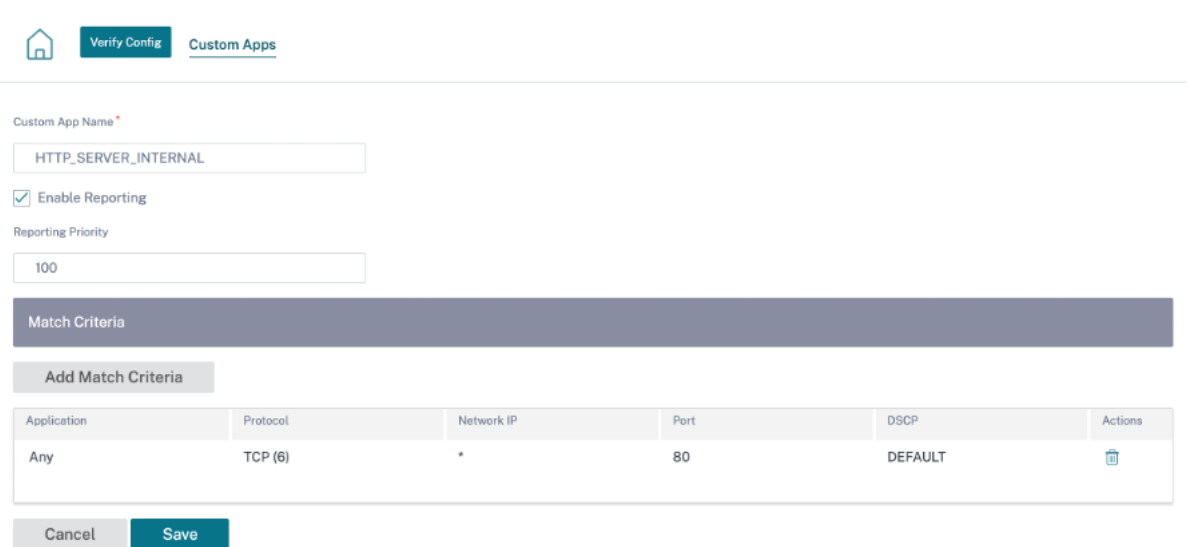

Una vez guardadas, las aplicaciones personalizadas aparecen en una lista y se pueden modificar o eliminar, según sea necesario.

Se agrega la casilla de verificación **Habilitar informes** para las aplicaciones y grupos de aplicaciones personalizados basados en el protocolo IP. Debe seleccionar la casilla **Activar informes** e indicar la prioridad de los informes.

Cuando se selecciona la casilla **Habilitar informes**, puede ver el tráfico de la aplicación IP personal‑ izada en **Informes** > **Uso**.

La prioridad de los informes es el orden en que se seleccionan las aplicaciones o grupos de aplicaciones personalizados basados en el protocolo IP para los informes. Es útil elegir la aplicación per‑ sonalizada de alta prioridad o el grupo de aplicaciones para la elaboración de informes, cuando hay varias coincidencias con la generación de informes habilitada. Por ejemplo, si la prioridad de informes de una aplicación personalizada se establece en 1, significa que la aplicación personalizada tiene la prioridad más alta en los informes. Mientras que si la prioridad de informes se establece en 100, la aplicación personalizada tiene una prioridad mucho menor en los informes.

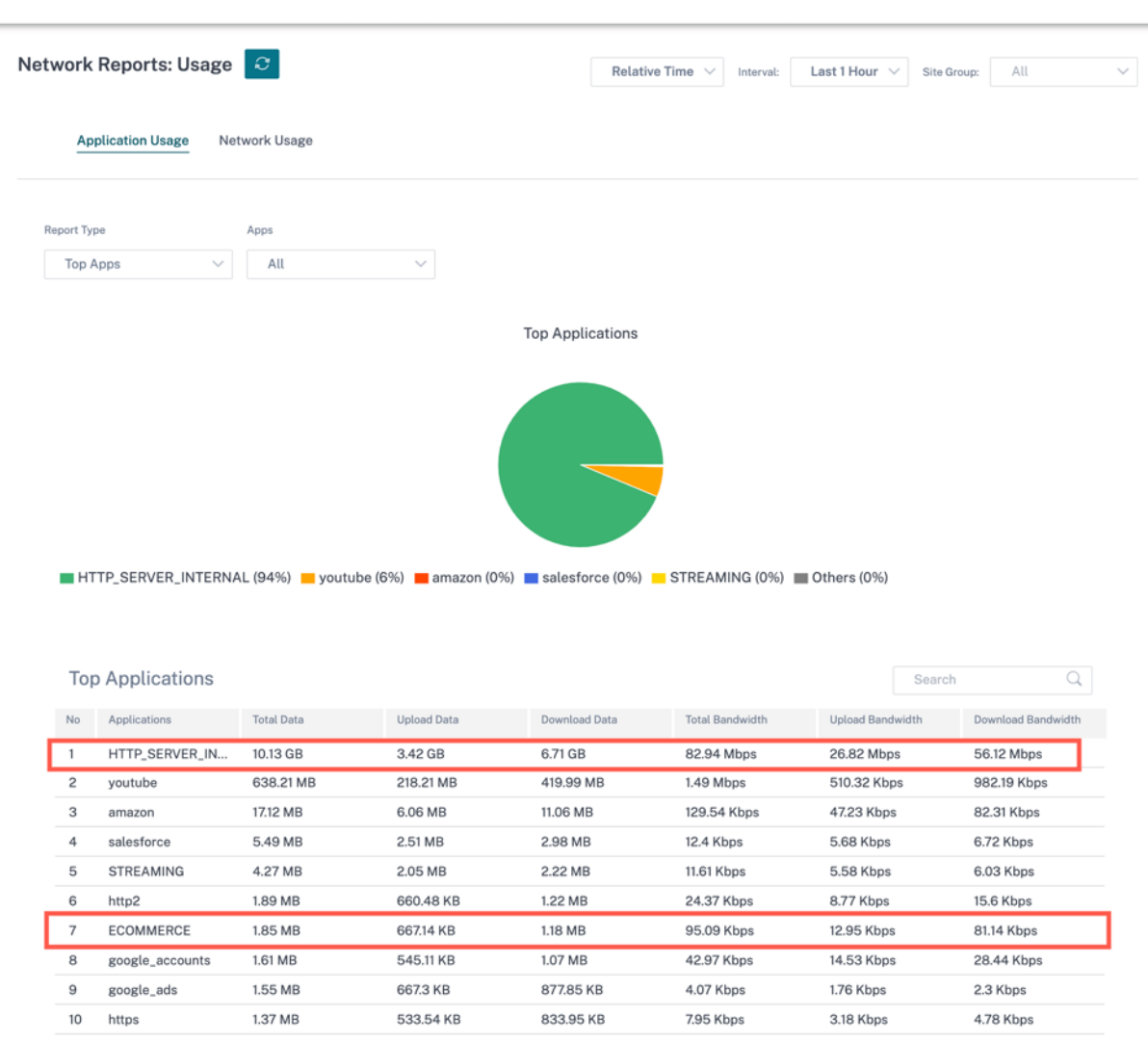

#### **Nota**

- Para utilizar una aplicación basada en nombres de dominio, **las aplicaciones y los domin‑ ios** deben figurar como criterios de coincidencia al crear la ruta de la aplicación, la directiva de QoS y la directiva de firewall.
- Para utilizar una aplicación personalizada, la **aplicación personalizada** debe figurar como criterio de coincidencia al crear la ruta de la aplicación, la directiva de QoS y la directiva de firewall.

Una vez que haya creado la aplicación personalizada, para realizar el enrutamiento de la aplicación, vaya a **Enrutamiento > Directivas de enrutamiento > + Ruta de aplicación**y seleccione **Aplicación personalizada** en la lista desplegable **Tipo de coincidencia**. Del mismo modo, para la aplicación basada en nombres de dominio, seleccione **Aplicaciones y dominios** en la lista desplegable **Tipo de coincidencia**.

#### Citrix SD‑WAN Orchestrator

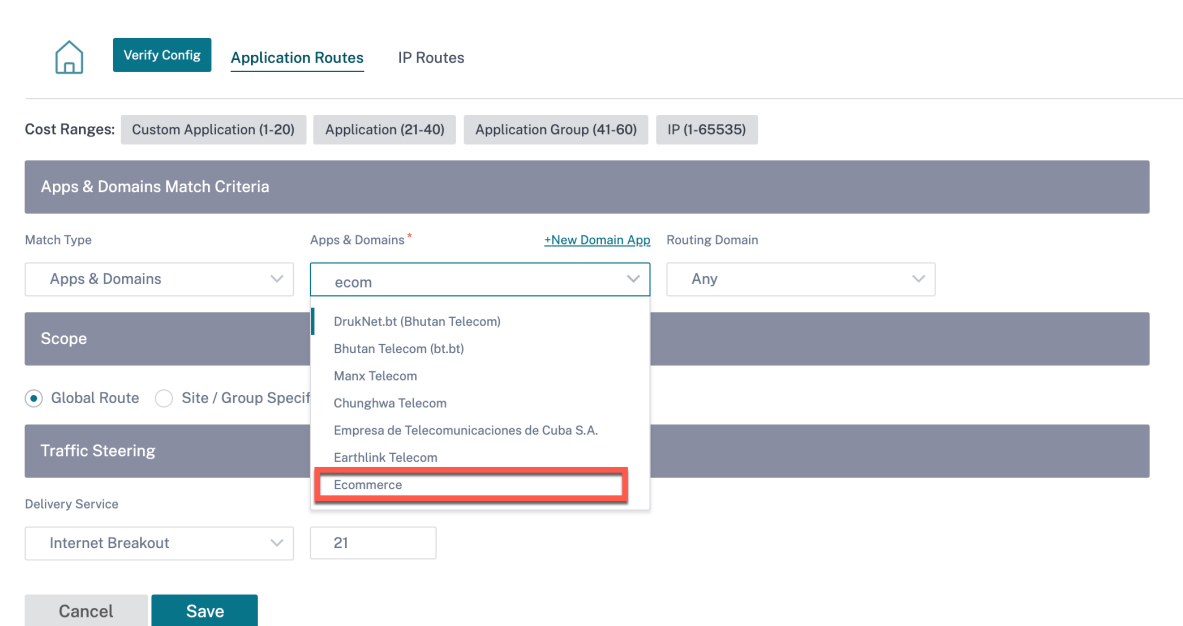

También puede seleccionar una aplicación basada en nombres de dominio según los criterios de co‑ incidencia al crear una aplicación personalizada de **protocolo IP**.

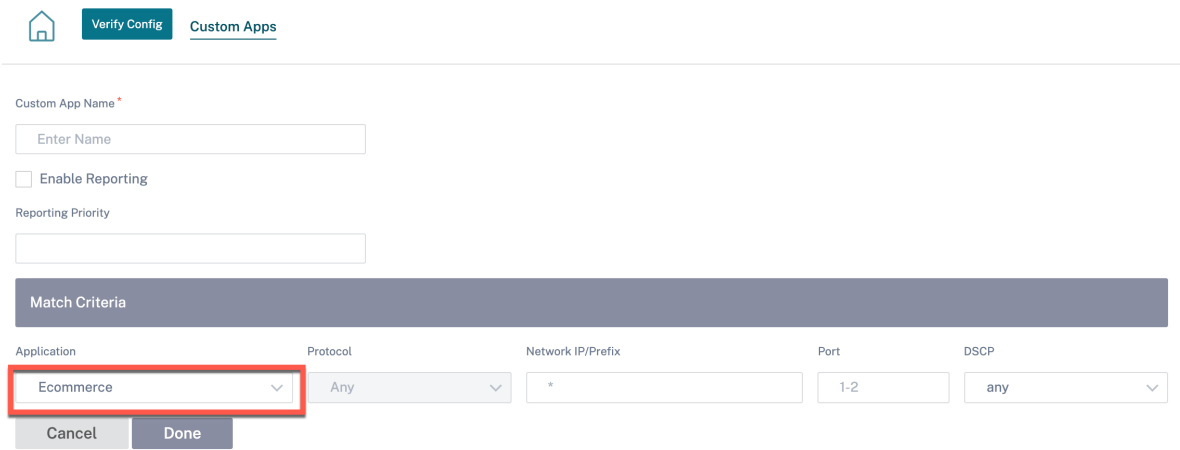

Del mismo modo, para ver la aplicación personalizada en las**Directivas de firewall**, vaya a **Seguridad > Directivas de firewall**. La aplicación se puede utilizar para cualquier tipo de directiva (anulación global/directivas específicas del sitio/directivas globales). Haga clic en **Crear nueva regla** y, en **Cri‑ terios de coincidencia**, seleccione **Aplicación personalizada** en la lista desplegable **Tipo de coinci‑ dencia**. Para ver la aplicación basada en nombres de dominio, seleccione **Aplicaciones y dominios** en la lista desplegable **Tipo de coincidencia**.

# **Firewall Policies**

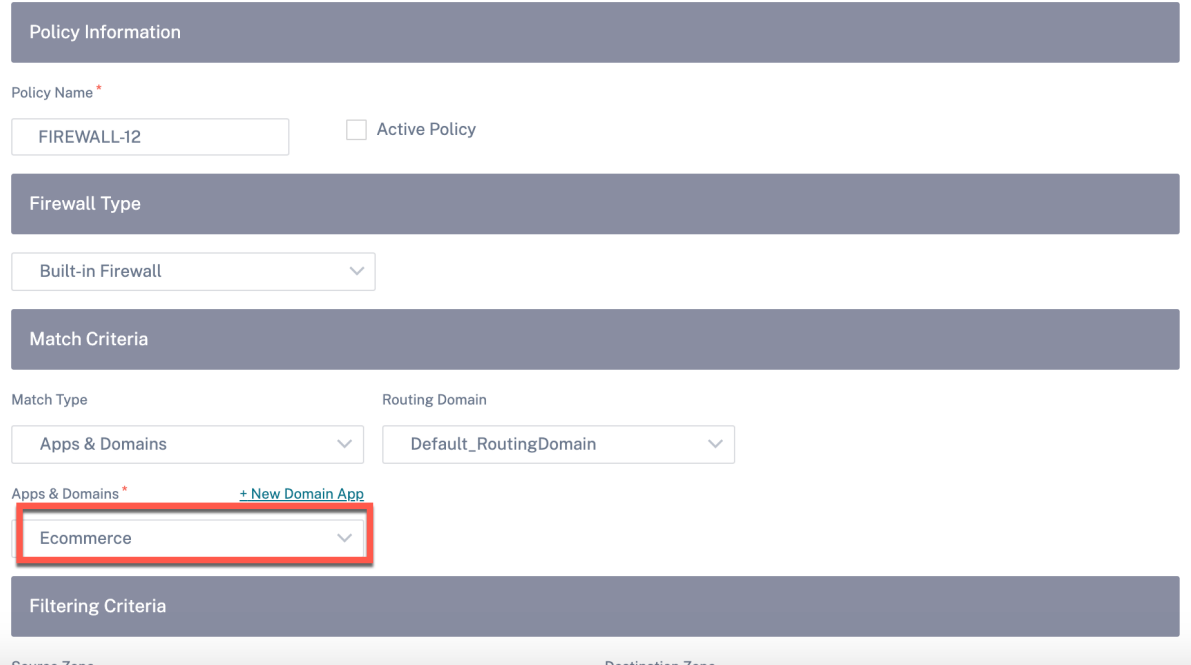

Puede ver las aplicaciones personalizadas basadas en nombres de dominio tanto en la regla **global como en la regla específica del sitio o grupo**. Para ver las aplicaciones basadas en nombres de dominio, vaya a **QoS > Directivas de QoS > Reglas globales > Regla de aplicación > + Regla**de apli‑ cación y seleccione la aplicación basada en nombres de dominio requerida en la lista desplegable **Aplicaciones y dominios**. Para ver las aplicaciones personalizadas, vaya a **QoS > Directivas de QoS > Reglas globales > Reglas de aplicación personalizadas > + Regla de aplicación**personalizada y seleccione la aplicación personalizada requerida en la lista desplegable **Aplicaciones personal‑ izadas**.

#### Citrix SD‑WAN Orchestrator

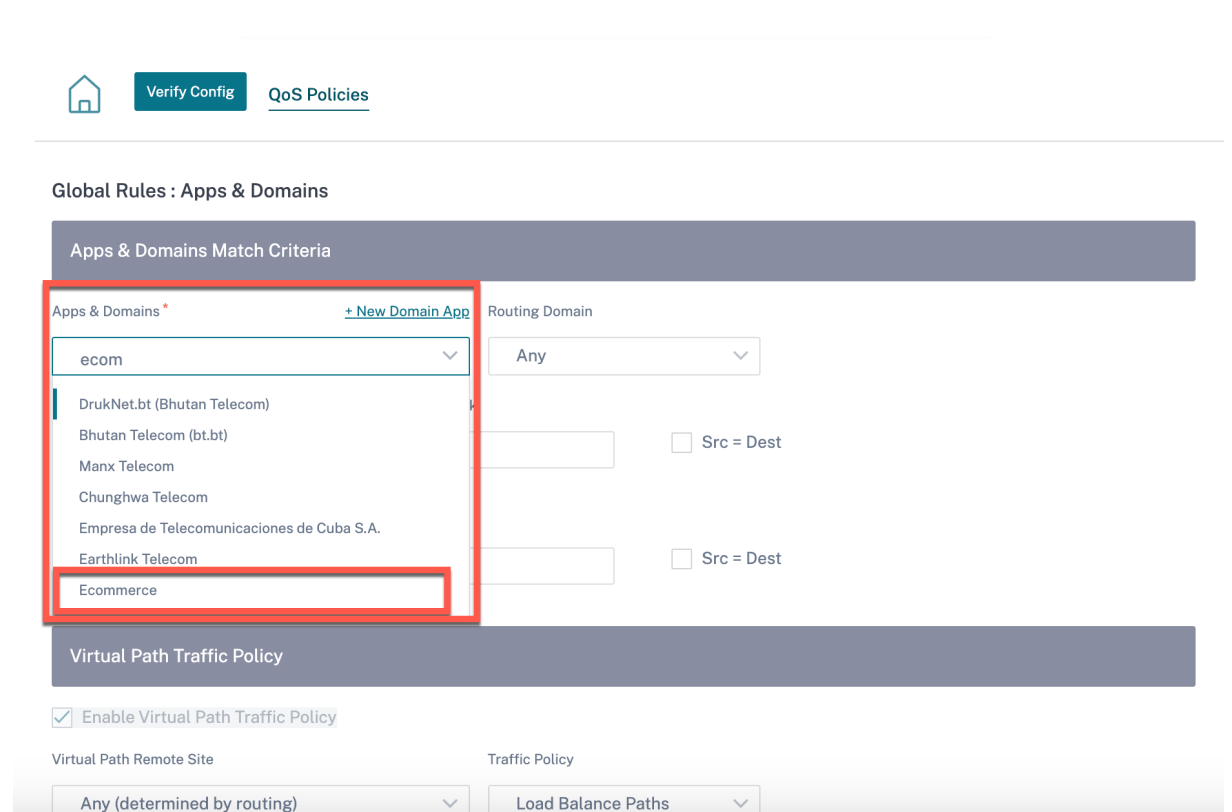

Haga clic en **Verificar configuración** para validar cualquier error de auditoría.

## **Grupos de aplicaciones**

Un **grupo de aplicaciones** ayuda a los administradores a agrupar aplicaciones similares para usarlas en directivas comunes, sin tener que crear necesariamente una directiva para cada aplicación individual.

App Groups <sup>4</sup>

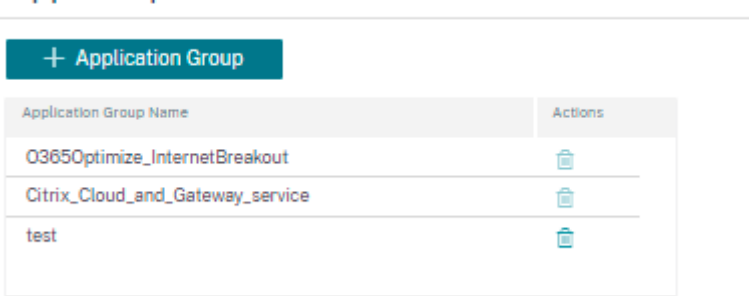

Puede crear un **grupo de aplicaciones** mediante la opción **Agregar grupos de aplicaciones**. Puede hacer referencia al mismo grupo de aplicaciones mientras crea una directiva según el rol de aplicación. La directiva que se define para el grupo en particular se aplica a cada aplicación que coincida con la categoría específica.

Por ejemplo, puede crear un **grupo de aplicaciones** como **redes sociales** y agregar redes sociales como Facebook, LinkedIn y Twitter al grupo para definir determinadas directivas para las aplicaciones de redes sociales.

Para crear un **grupo de aplicaciones**, especifique un nombre de grupo, busque y agregue aplicaciones en la lista de **aplicaciones**.

Siempre puede volver atrás y modificar su configuración o eliminar el **grupo de aplicaciones** según sea necesario.

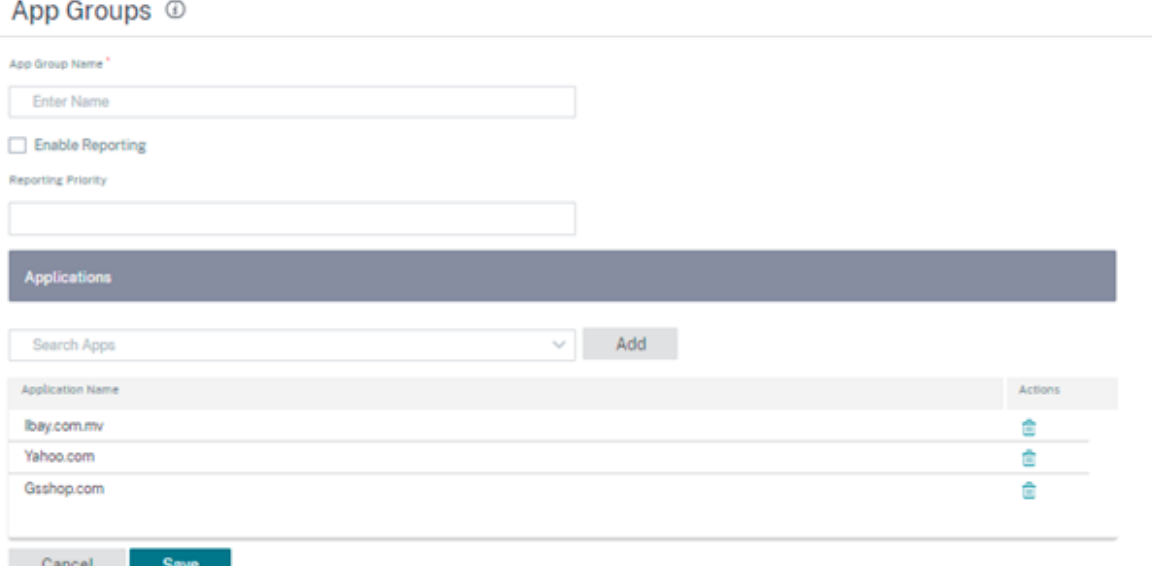

Haga clic en **Verificar configuración** en la página **Configuración** > **Configuración y grupos** de **apli‑ caciones > Grupos** de aplicaciones para validar cualquier error de auditoría.

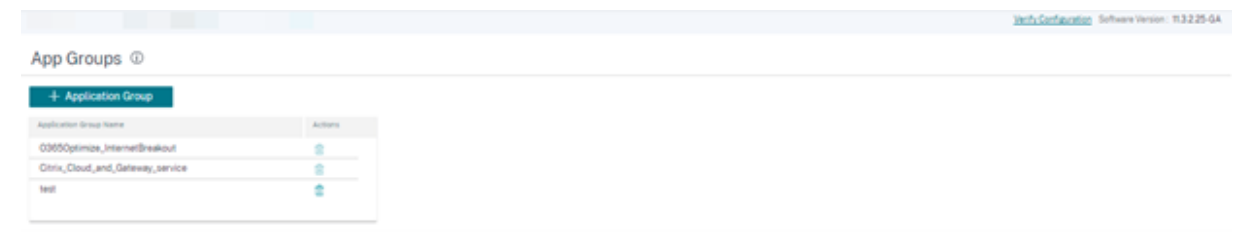

# **Perfiles de calidad de aplicaciones**

Esta sección permite ver y crear perfiles de calidad de aplicaciones.

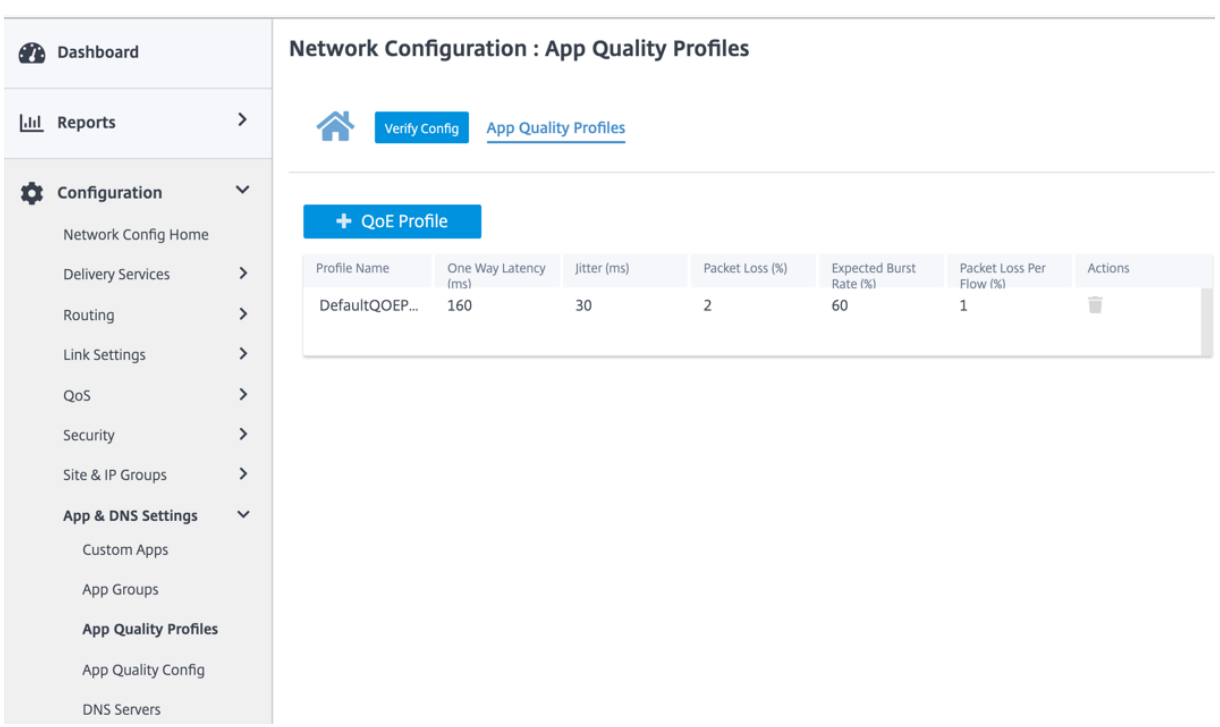

La**QoE de la aplicación** es una medida de calidad de experiencia de aplicaciones en la red SD‑WAN. Mide la calidad de las aplicaciones que fluyen por las rutas virtuales entre dos dispositivos SD‑WAN.

La puntuación QoE de la aplicación es un valor entre 0 y 10. El rango de puntuación en el que cae determina la calidad de una aplicación.

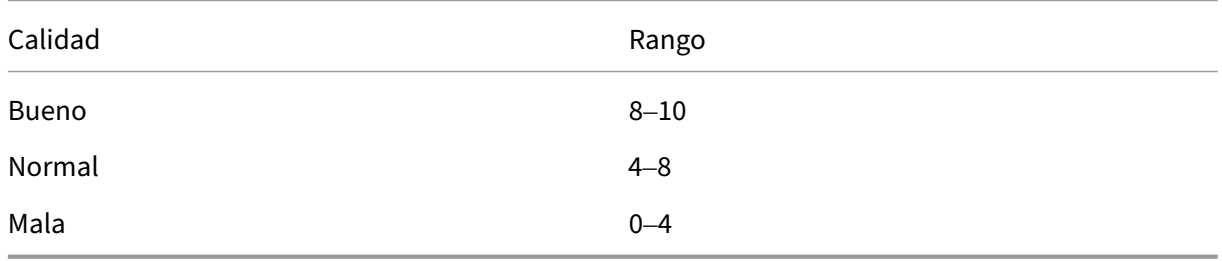

La puntuación QoE de la aplicación se puede utilizar para medir la calidad de las aplicaciones e identificar tendencias problemáticas.

# **Configuración del perfil**

Haga clic en **+ Perfil de QoE** para crear un perfil de QoE, especificar un nombre de perfil y seleccionar un tipo de tráfico de la lista desplegable.

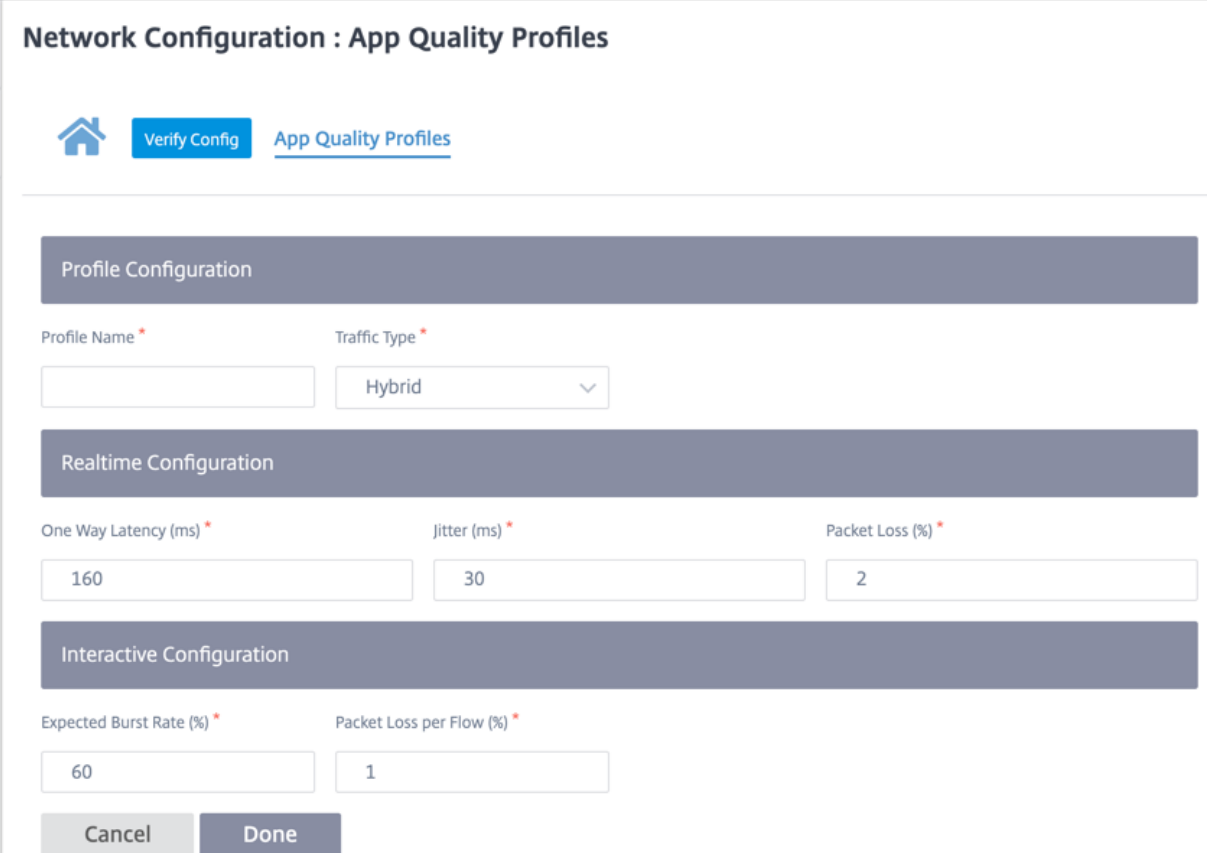

### **Configuración en tiempo real**

Puede definir los umbrales de calidad de los dispositivos interactivos y en tiempo real mediante per‑ files QoE y asignar estos perfiles a aplicaciones u objetos de aplicaciones.

El cálculo de QoE de la aplicación para aplicaciones en tiempo real utiliza una técnica innovadora de Citrix, que se deriva de la puntuación MOS.

Los valores de umbral predeterminados son:

- Umbral de latencia (ms): 160
- Umbral de fluctuación (ms): 30
- Umbral de pérdida de paquetes (%): 2

Un flujo de una aplicación en tiempo real que cumple los umbrales de latencia, pérdida y fluctuación se considera de buena calidad.

La QoE para aplicaciones en tiempo real se determina a partir del porcentaje de flujos que cumplen el umbral dividido por el número total de muestras de flujo.

QoE para tiempo real = (Número de muestras de flujo que cumplen el umbral/Número total de muestras de flujo) \* 100

Se representa como puntuación QoE que va de 0 a 10.

## **Configuración interactiva**

La QoE de aplicaciones para aplicaciones interactivas utiliza una técnica innovadora de Citrix basada en umbrales de pérdida de paquetes y velocidad de ráfaga.

Las aplicaciones interactivas son sensibles a la pérdida de paquetes y al rendimiento. Por lo tanto, medimos el porcentaje de pérdida de paquetes y la tasa de ráfagas del tráfico de entrada y salida en un flujo.

Los umbrales configurables son:

- Porcentaje de pérdida de paquetes.
- Porcentaje de la tasa de ráfaga de salida esperada en comparación con la tasa de ráfaga de entrada.

Los valores de umbral predeterminados son:

- Umbral de pérdida de paquetes: 1%
- Velocidad de ráfaga: 60%

Un flujo es de buena calidad si se cumplen las siguientes condiciones:

- El porcentaje de pérdida de un flujo es inferior al umbral configurado.
- La velocidad de ráfaga de salida es al menos el porcentaje configurado de la velocidad de ráfaga de entrada.

# **Configuración de calidad de las aplicaciones**

Asigne objetos de aplicación o aplicación a perfiles QoE predeterminados o personalizados. Puede crear perfiles de QoE personalizados para el tráfico en tiempo real e interactivo.

Haga clic en **+Configuración de QoE** para crear perfiles de QoE personalizados:

- **Tipo**: Seleccione la aplicación de DPI o un objeto de aplicación (aplicación, aplicaciones per‑ sonalizadas y grupos de aplicaciones).
- **Aplicación**: busque y seleccione una aplicación u objeto de aplicación según el tipo selec‑ cionado.
- **Perfil QoE**: Seleccione un perfil QoE para asignarlo a la aplicación o al objeto de aplicación.

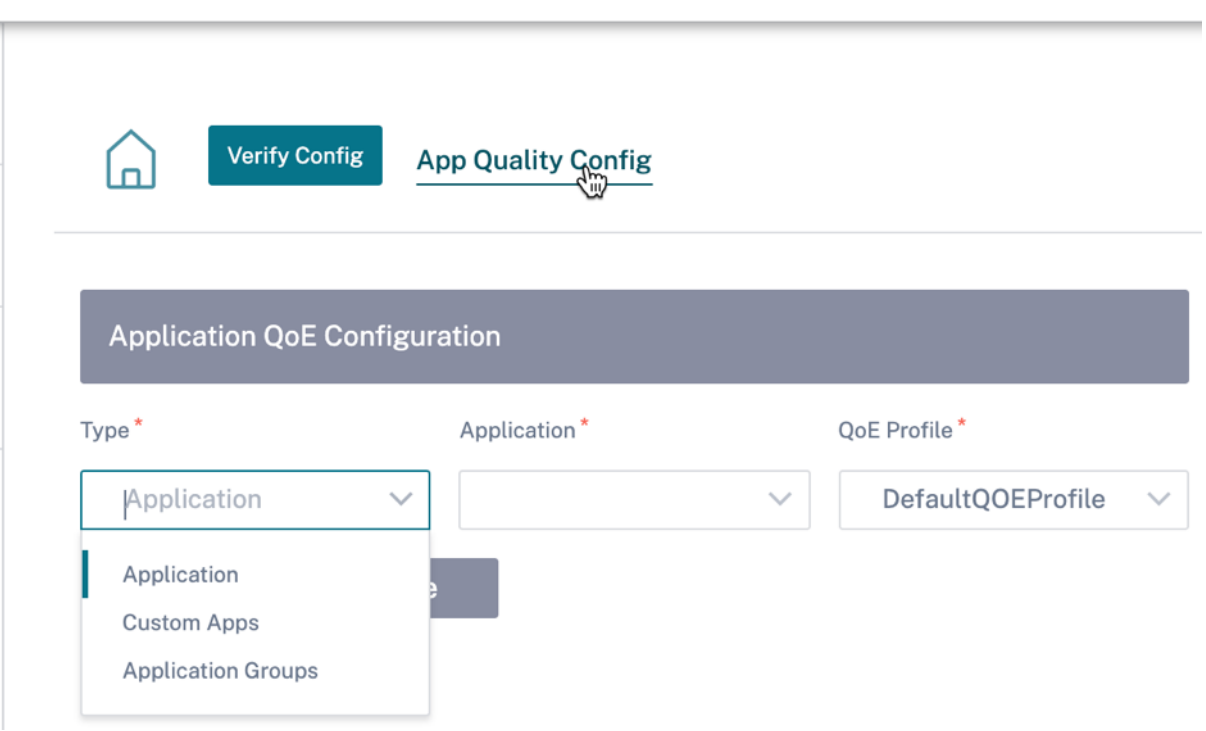

Haga clic en **Listo**.

Haga clic en **Verificar configuración** para validar cualquier error de auditoría.

Una vez que configure la QoE de la aplicación con el tipo de aplicación personalizado, se generará automáticamente un cuadro de informe de aplicación correspondiente en **Informes > Calidad de la aplicación**. Todo el tráfico que coincida con la aplicación seleccionada pasa por la ruta virtual de la aplicación personalizada.

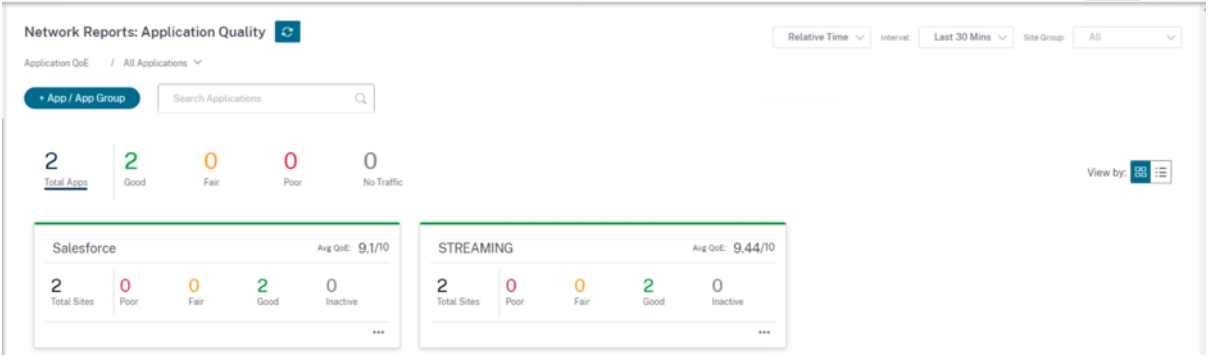

# **Configuración automática del proxy**

Con el aumento de la adopción empresarial de aplicaciones SaaS de misión crítica y de personal distribuido, resulta muy importante reducir la latencia y la congestión. La latencia y la congestión son inherentes a los métodos tradicionales de backhauling del tráfico a través del centro de datos. Citrix

SD‑WAN permite una salida directa a Internet de aplicaciones SaaS como Office 365. Para obtener más información, consulte Optimización de Office 365.

Si hay proxies web explícitos configurados en la implementación empresarial, todo el tráfico se dirige al proxy web, lo que dificulta la clasificación y la ruptura directa de Internet. La solución consiste en excluir el tráfico de aplicaci[ones SaaS de ser proxy med](https://docs.netscaler.com/es-es/citrix-sd-wan/11/office-365-optimization.html)iante la personalización del archivo PAC (Proxy Auto‑Config) empresarial.

Citrix SD‑WAN 11.0 permite la omisión de proxy y la interrupción local de Internet para el tráfico de aplicaciones de Office 365 generando y sirviendo dinámicamente un archivo PAC personalizado. El archivo PAC es una función JavaScript que define si las solicitudes del explorador web van directa‑ mente al destino o a un servidor proxy web.

## **Cómo funciona la personalización de archivos PAC**

Idealmente, el archivo PAC del host de red empresarial en el servidor web interno, esta configuración de proxy se distribuye mediante la directiva de grupo. El explorador cliente solicita archivos PAC del servidor web empresarial. El dispositivo Citrix SD‑WAN sirve los archivos PAC personalizados para los sitios en los que está habilitado el breakout de Office 365.

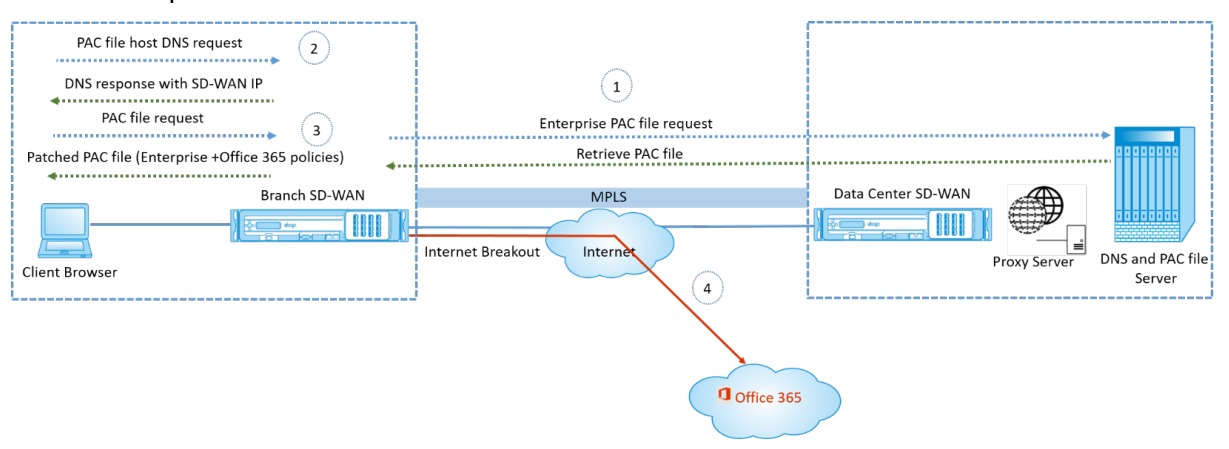

- 1. Citrix SD‑WAN solicita y recupera periódicamente la última copia del archivo PAC empresarial del servidor web empresarial. El dispositivo Citrix SD‑WAN parchea las URL de office 365 en el archivo PAC empresarial. Se espera que el archivo PAC empresarial tenga un marcador de posición (etiqueta específica de SD‑WAN) en el que las URL de Office 365 se parchean sin problemas.
- 2. El explorador de cliente genera una solicitud DNS para el host de archivo PAC de empresa. Citrix SD‑WAN intercepta la solicitud del FQDN del archivo de configuración del proxy y responde con el VIP de Citrix SD‑WAN.
- 3. El explorador del cliente solicita el archivo PAC. El dispositivo Citrix SD‑WAN sirve el archivo PAC parcheado localmente. El archivo PAC incluye la configuración del proxy empresarial y las directivas de exclusión de URL de Office 365.

4. Al recibir una solicitud para la aplicación Office 365, el dispositivo Citrix SD-WAN realiza una interrupción directa de Internet.

#### **Requisitos previos**

- 1. Las empresas deben tener un archivo PAC alojado.
- 2. El archivo PAC debe tener un marcador de posición *SDWAN\_TAG* o una aparición de la función findproxyforurl para parchear las URL de Office 365.
- 3. La dirección URL del archivo PAC debe estar basada en dominios y no basada en IP.
- 4. El archivo PAC solo se sirve a través de los VIP de identidad de confianza.
- 5. El dispositivo Citrix SD‑WAN debe poder descargar el archivo PAC empresarial a través de su interfaz de administración.

### **Configurar configuración automática del proxy**

En la interfaz de usuario del servicio Citrix SD‑WAN Orchestrator, al nivel de red, vaya a **Configuración > Configuración** de **aplicaciones y grupos** > **Configuración automática de proxy** y haga clic en **+ perfil de archivo PAC**.

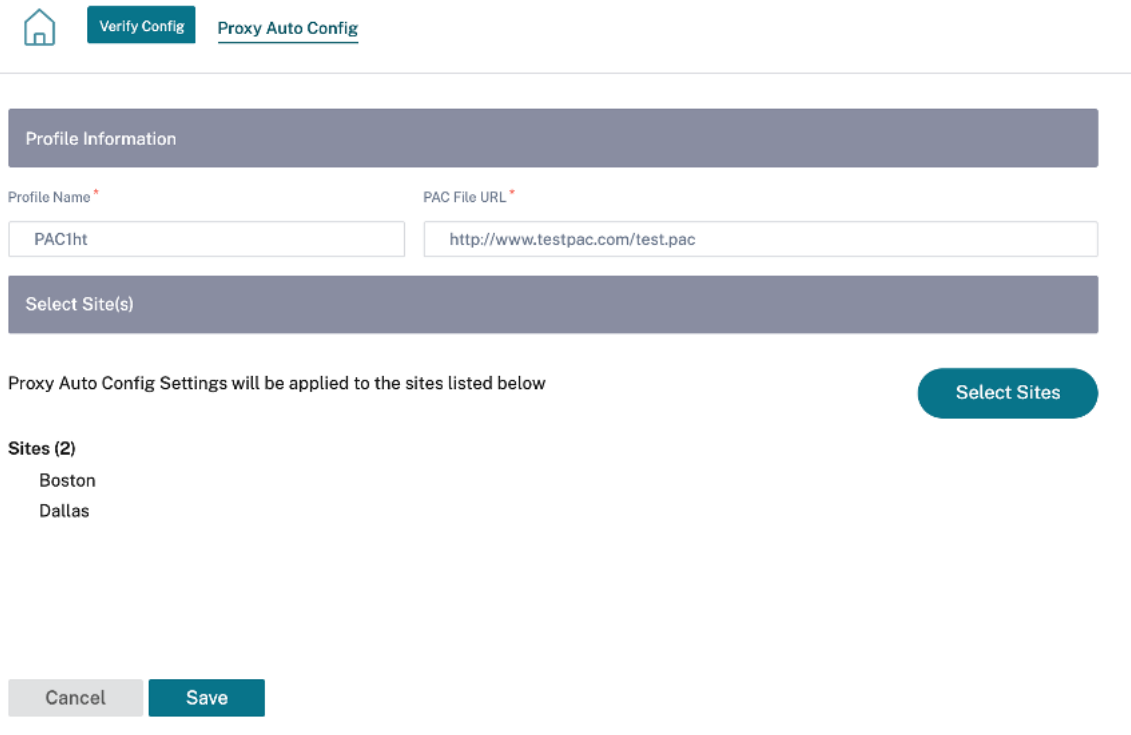

Introduzca un nombre para el perfil de archivo PAC, proporcione la dirección URL del servidor de archivos PAC de empresa. Las reglas de grupo de Office 365 se aplican de forma dinámica al archivo PAC de empresa.

Seleccione los sitios a los que se aplica el perfil del archivo PAC. Si hay direcciones URL diferentes para cada sitio, cree un perfil diferente por sitio.

### **Limitaciones**

- No se admiten las solicitudes del servidor de archivos HTTPS PAC.
- No se admiten varios archivos PAC de una red, incluidos los archivos PAC para dominios de redirección o zonas de seguridad.
- No se admite la generación de un archivo PAC en Citrix SD‑WAN desde cero.
- WPAD a través de DHCP no es compatible.

## **Parámetros de PPP**

Los dispositivos Citrix SD‑WAN realizan la inspección profunda de paquetes (PPP) para identificar y clasificar aplicaciones. La biblioteca del DIP reconoce miles de aplicaciones comerciales. Permite el descubrimiento y la clasificación de aplicaciones en tiempo real. Mediante la tecnología PPP, el dis‑ positivo SD-WAN analiza los paquetes entrantes y clasifica el tráfico como perteneciente a una aplicación o familia de aplicaciones en particular.

PPP está habilitado globalmente, de forma predeterminada, para todos los sitios de la red. La inhab‑ ilitación de PPP detiene la capacidad de clasificación de PPP en el dispositivo. Ya no puede utilizar las categorías de aplicaciones o aplicaciones clasificadas por PPP para configurar directivas de firewall, QoS y enrutamiento. Tampoco podrá ver el informe de aplicaciones y categorías de aplicaciones prin‑ cipales.

Para inhabilitar el DPI global, en el nivel de red, vaya a **Configuración > Configuración y grupos de aplicaciones > Configuración de DPI** y desactive la opción **Habilitar DPI global**.

#### Citrix SD‑WAN Orchestrator

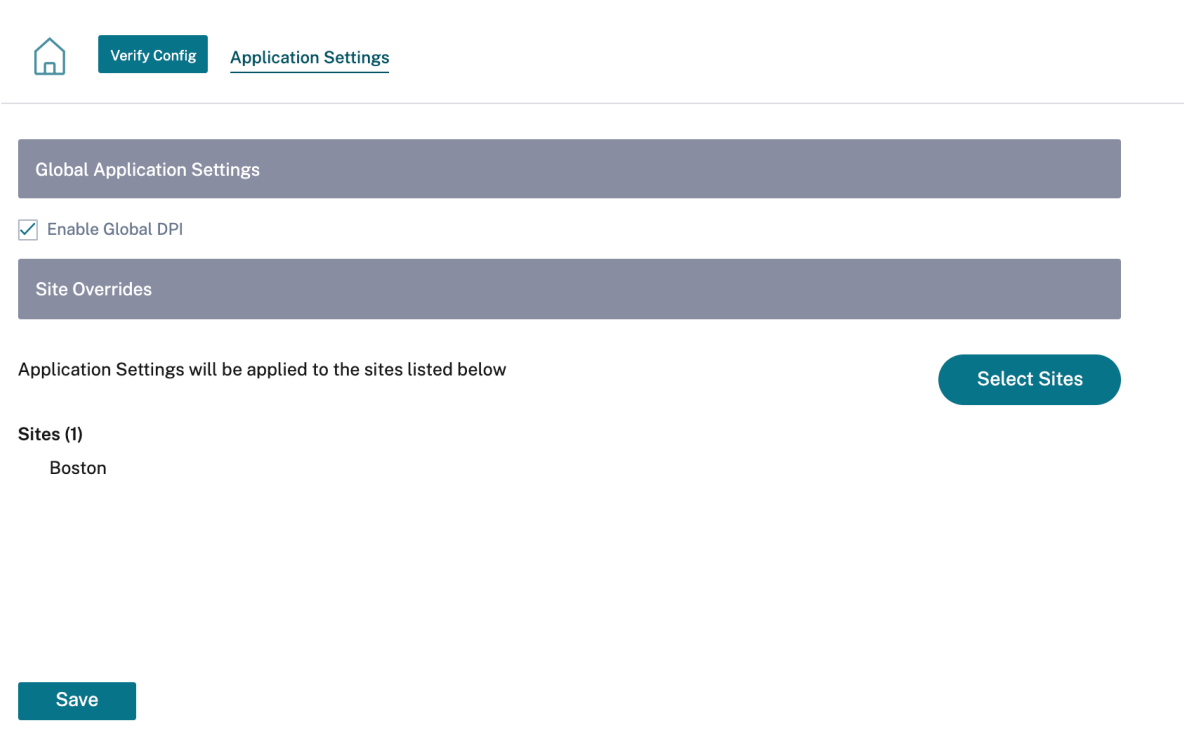

También puede optar por inhabilitar PPP para determinados sitios solo si se anula la configuración global de PPP. Para inhabilitar el DPI en los sitios seleccionados, agregue los sitios a la lista de **modi‑ ficaciones** de sitios.

# **Perfiles y plantillas**

#### October 31, 2022

Un perfil es una plantilla de configuración activa. Una plantilla normal ayuda a crear una nueva en‑ tidad. Sin embargo, una vez creada la plantilla, los cambios posteriores en la plantilla no se aplican a las entidades existentes creadas con la plantilla base. Un perfil sirve como entidad maestra central activa. Todas las entidades secundarias heredan del perfil, no solo durante la creación sino también durante toda la vida de un perfil. Todas las entidades secundarias asociadas al perfil heredan au‑ tomáticamente los cambios realizados en un perfil.

Por ejemplo, un administrador crea un perfil de configuración de sitio llamado tienda minorista pequeña y lo aplica a todas las tiendas minoristas pequeñas propiedad de una empresa. Ahora, cualquier cambio realizado en el perfil de la tienda minorista pequeña en un momento dado se aplicaría automáticamente a todas las tiendas heredadas de este perfil. En función de lo que es común en todas las entidades, y lo que no lo es, ciertos parámetros en la configuración del perfil

pueden dejarse sin definir. Estos parámetros serían personalizables y pueden variar entre las entidades que heredan el mismo perfil.

# **Perfiles del sitio**

Los perfiles de sitio le ayudan a configurar sitios de forma fácil y rápida. Puede crear un perfil de sitio una vez y volver a utilizarlo varias veces mientras crea sitios.

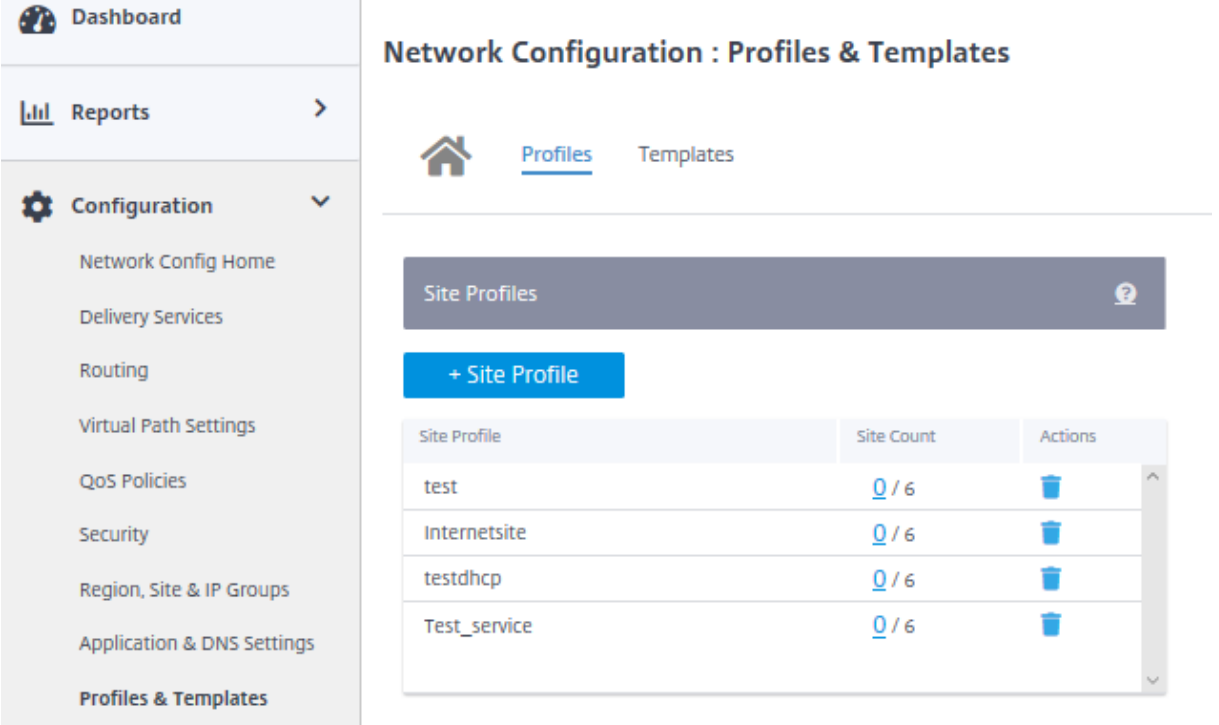

Para crear un perfil de sitio, haga clic en **+ Perfil del sitio**. Puede crear un perfil desde cero o modificar un perfil de sitio existente y guardarlo como un perfil nuevo.

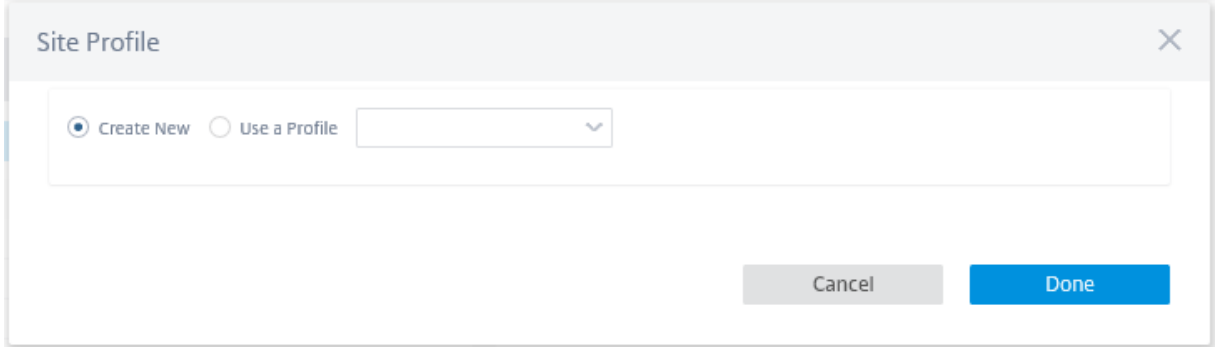

Para crear un perfil de sitio, debe configurar los **detalles del sitio**, **las interfaces**y **los enlaces WAN**. Para obtener una descripción detallada de la configuración de sitios, consulte Detalles del sitio.

Proporcione los detalles del dispositivo.

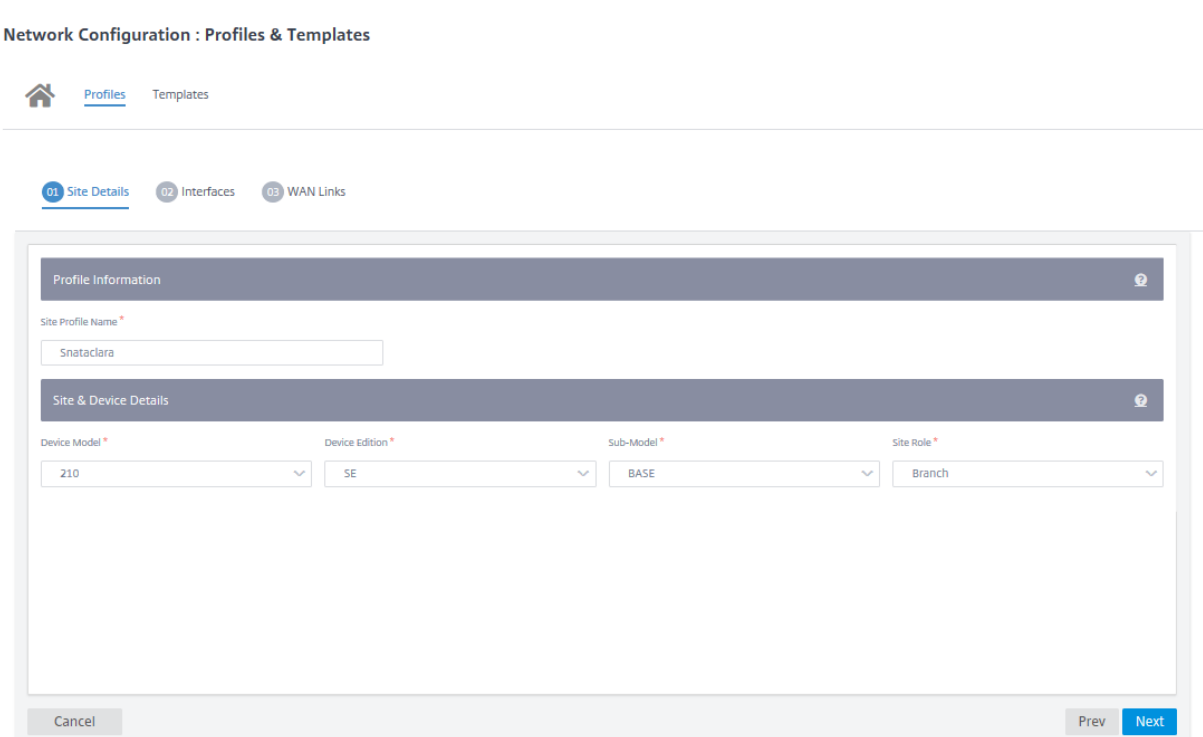

Asigne una interfaz para el sitio haciendo clic en la opción **Interfaz +**. Para agregar una interfaz, debe completar los campos **Atributos de la interfaz**, **Interfaz física**e **Interfaces virtuales**. Para obtener una descripción detallada de la configuración de interfaces, consulte Interfaces.

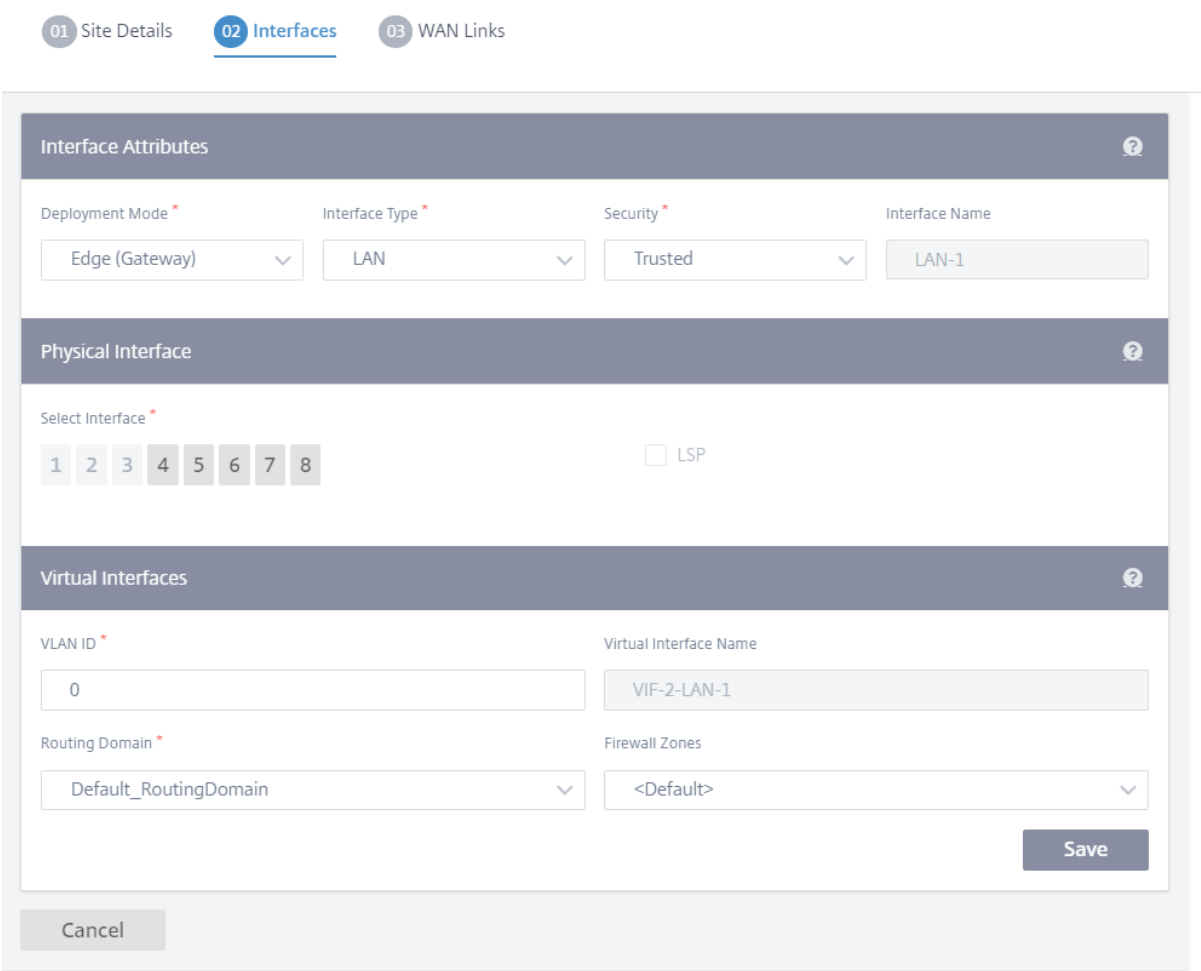

Complete **los atributos de enlace WAN**, **las interfaces de acceso**y **los servicios** con **opciones avan‑ zadas**.

Para obtener una descripción detallada de la configuración de los enlaces WAN, consulte Enlaces WAN.

### Citrix SD‑WAN Orchestrator

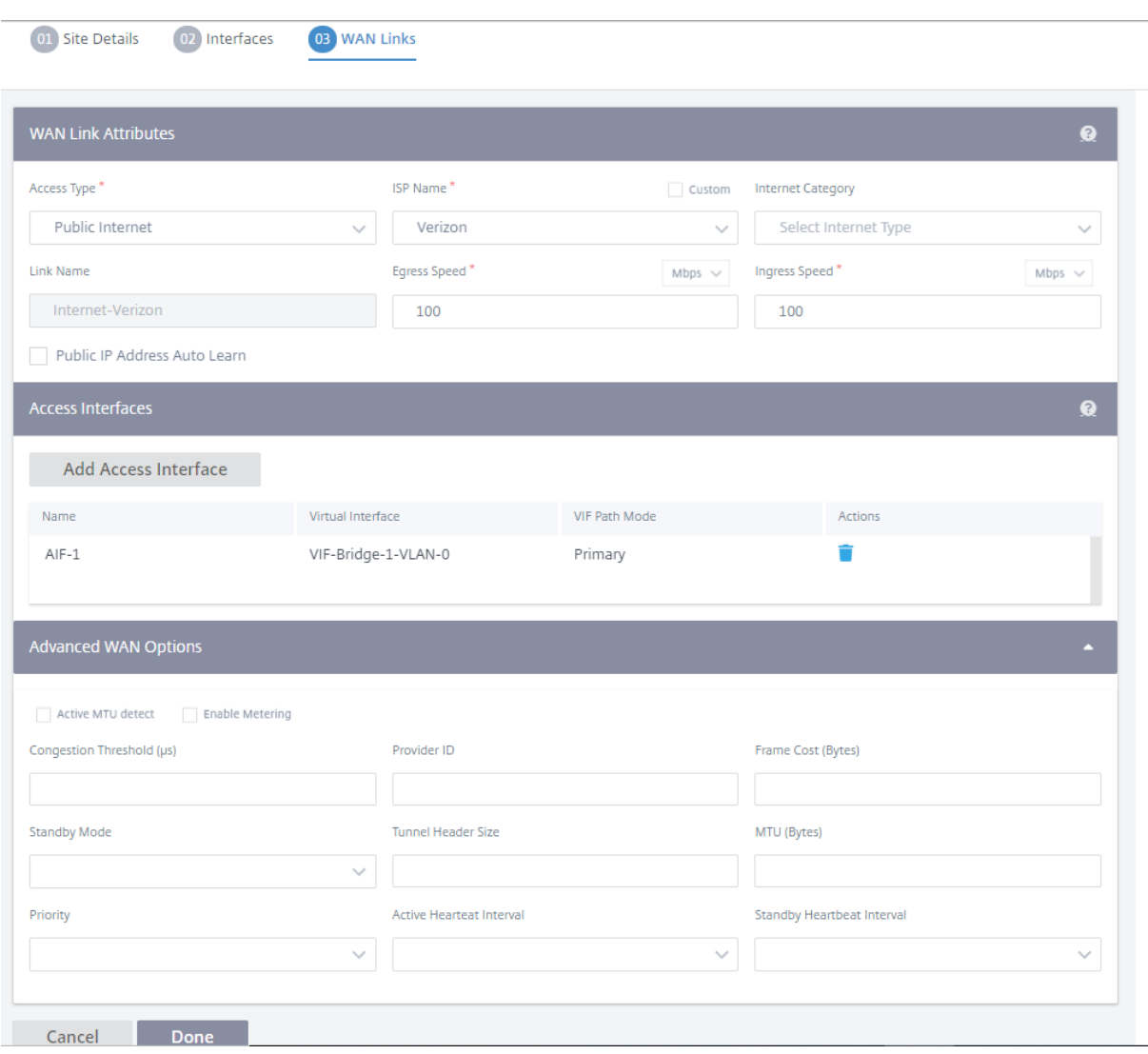

# **Plantillas**

El servicio Citrix SD‑WAN Orchestrator le permite usar plantillas como un conjunto de campos pre‑ definidos para configurar un nuevo sitio o un enlace WAN.

### **Plantilla de sitio**

Una plantilla de sitio es una plantilla predefinida que se utiliza para la creación de sitios. Para configurar un sitio con una plantilla de sitio predefinida, al nivel de cliente, vaya a **Configuración** > **Perfiles y plantillas** > **Plantillas**. En la sección **Plantilla de sitio**, haga clic en **Agregar plantilla de sitio**.

En la pantalla **Nueva plantilla de sitio** que aparece, proporcione los detalles necesarios y haga clic en **Siguiente**.

## **Nota**

Cuando se clona un sitio o se crea un sitio con una plantilla de sitio y la fuente tiene la conexión Wi‑Fi configurada, la configuración de Wi‑Fi no se copia en el nuevo sitio.

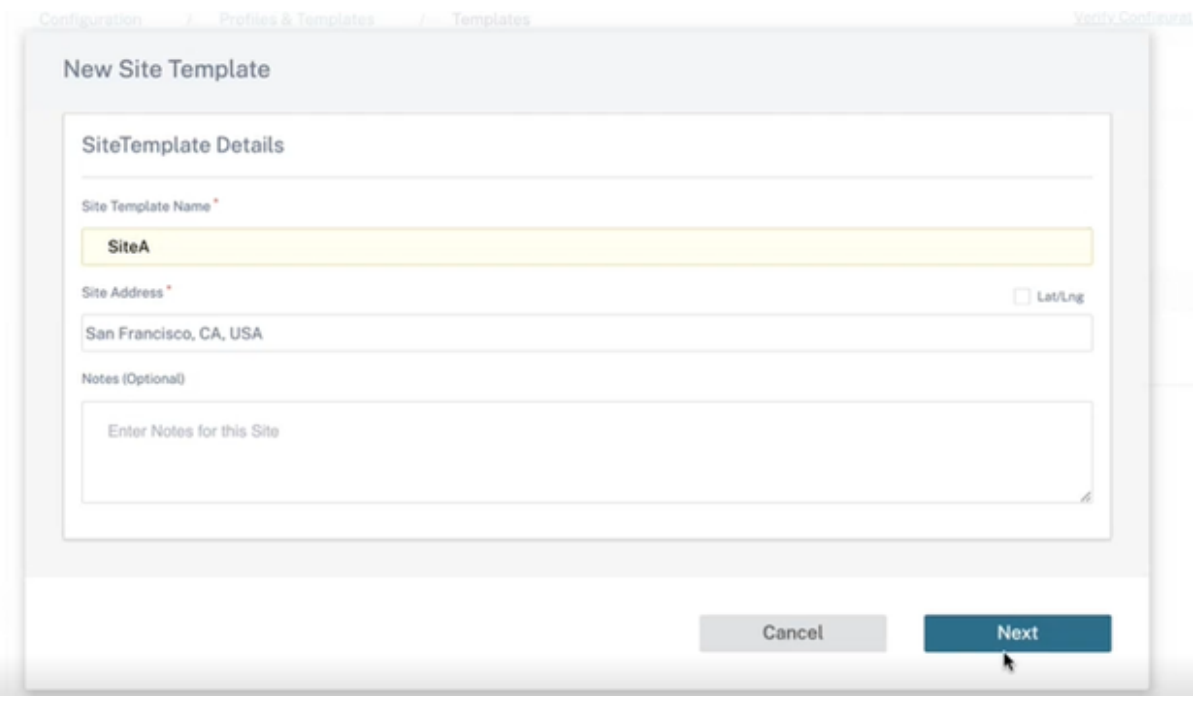

### **Plantilla de vínculos WAN**

Las plantillas de enlaces WAN le ayudan a configurar los enlaces WAN fácil y rápidamente. Puede crear una plantilla de enlace WAN una vez y reutilizarla varias vecesmientras configura enlaces WAN. Incluso puede copiar las configuraciones modificadas de la plantilla de enlace WAN a las configuraciones de enlace WAN del sitio creadas con la plantilla de enlace WAN.

# Templates <sup>1</sup>

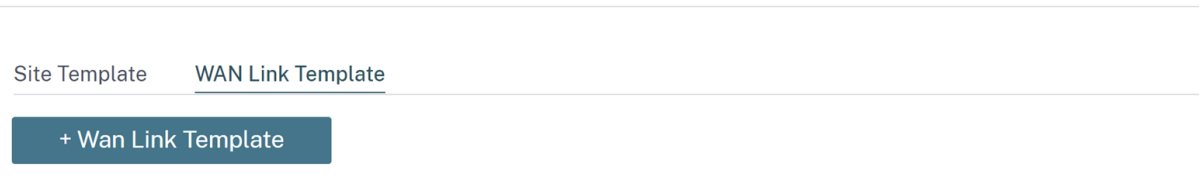

Para crear una plantilla de enlace WAN, haga clic en **+ Plantilla de enlace WAN**. Puede crear una plantilla desde cero o modificar una plantilla de enlace WAN existente y guardarla como una nueva plantilla.

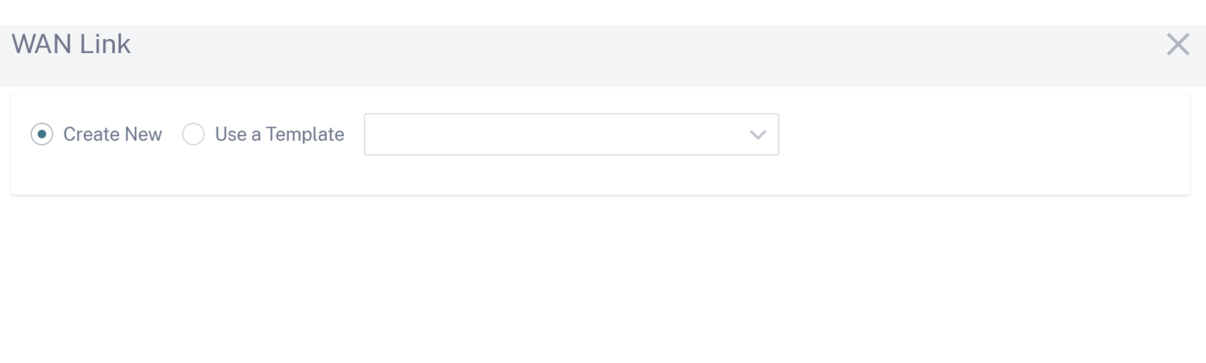

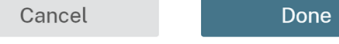

Proporcione la información del enlace WAN, como el **nombre del perfil**, el **tipo de acceso**, la **cate‑ goría de Internet**, la **velocidad de LAN a WAN** (Mbps), etc., para crear un perfil WAN. Para obtener una descripción detallada de la configuración de los enlaces WAN, consulte Enlaces WAN.

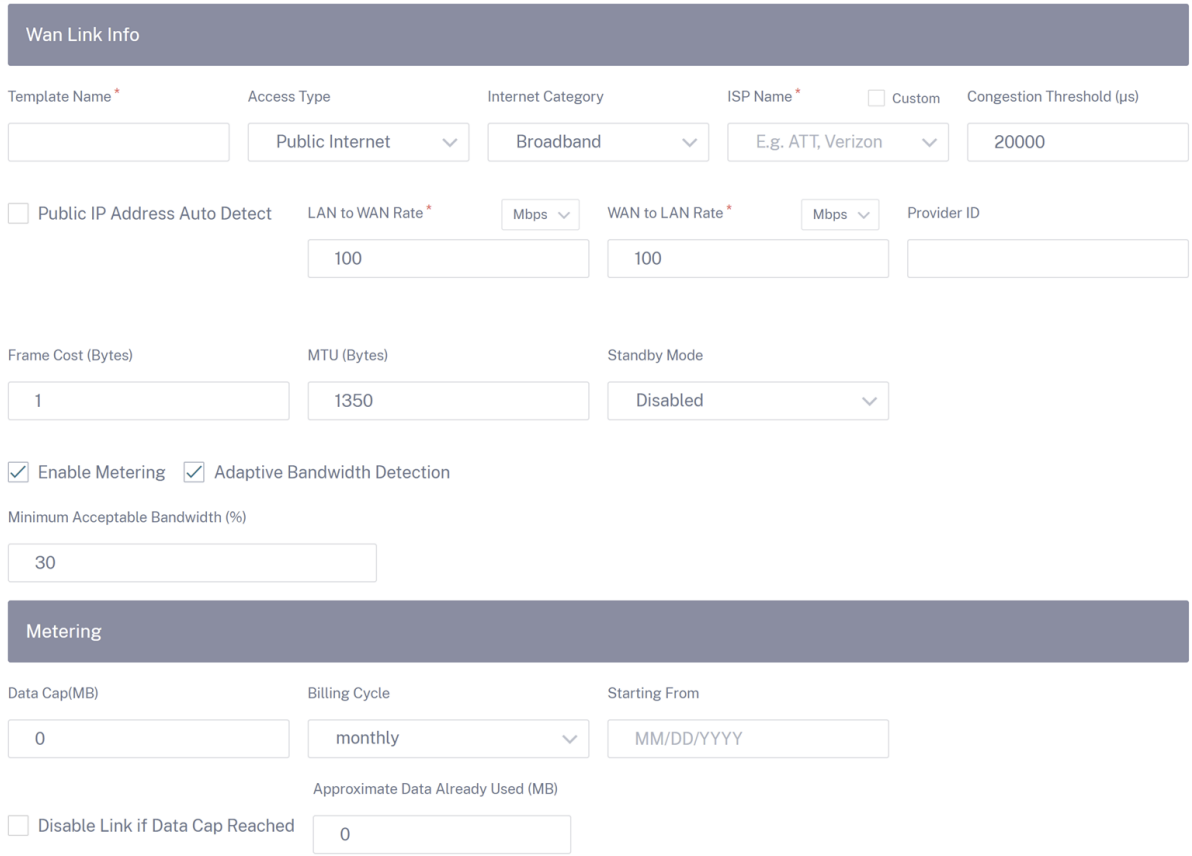

Anteriormente, la opción de copiar las configuraciones de plantillas de enlaces WAN modificadas a las

configuraciones de enlaces WAN del sitio no estaba disponible. Por ejemplo, si un usuario ya había creado varios enlaces WAN de sitios mediante una plantilla de enlaces WAN y tenía que modificar una configuración concreta (por ejemplo, la configuración del umbral de congestión), tenía que hacerlo en cada enlace WAN del sitio de forma individual. A partir de ahora, el usuario puede actualizar la plantilla de enlaces WAN con la nueva configuración del umbral de congestión y copiar las configura‑ ciones más recientes de la plantilla de enlaces WAN a todos los enlaces WAN del sitio creados con la plantilla de enlaces WAN.

Al seleccionar una o más plantillas de enlaces WAN y hacer clic en copiar, las actualizaciones que realice en la plantilla de enlace WAN se copian a la configuración de enlace WAN del sitio creada con las plantillas seleccionadas.

**Nota**

Las configuraciones de sitios de enlaces WAN que se crean mediante la función de perfil de sitio no se actualizan.

#### Copy WAN link template configurations to site WAN links

Select either one of the WAN link template or <All> to copy the WAN link configurations from the template to the site WAN link configuration. Note: The site WAN link configurations will be replaced with configurations in the template.

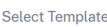

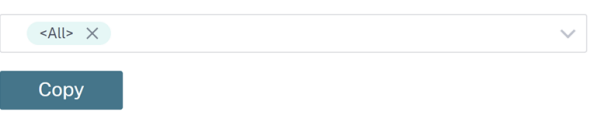

# **Equilibrio de carga ECMP**

October 31, 2022

Los grupos de rutas múltiples de igual coste (ECMP) permiten agrupar varias rutas con el mismo coste, destino y servicio. Las conexiones o los datos de sesión se equilibran la carga en todas las rutas del grupo ECMP dependiendo del tipo de grupo ECMP. Por ejemplo, considere una red con dos vínculos WAN entre una sucursal y un centro de datos que tenga el mismo coste de ruta. Tradicionalmente, uno de los enlaces WAN estaría activo y el otro permanece inactivo actuando como enlace de reserva. Con ECMP Groups, puede agrupar estos vínculos WAN juntos y permitir que el tráfico se equilibre la carga a través de ambos enlaces WAN. El equilibrio de carga ECMP garantiza:

- Distribución del tráfico a través de múltiples rutas de igual coste.
- Uso óptimo del ancho de banda disponible.
- Transferencia dinámica de tráfico a otra ruta miembro de ECMP, si una ruta se vuelve inalcanz‑ able.

El equilibrio de carga de ECMP es compatible con los siguientes servicios:

- Rutas virtuales
- Citrix Secure Internet Access
- Zscaler
- IPsec
- GRE

Puede definir un máximo de 254 grupos ECMP en la red. El número máximo de rutas elegibles para ECMP en un grupo ECMP depende del dispositivo y del tipo de licencia. Citrix SD‑WAN admite los dos tipos siguientes de grupos ECMP:

- Dirección IP de origen/destino: R edes en las que varios clientes intentan conectarse al mismo destino, las conexiones se equilibran la carga a través de enlaces WAN de igual coste.
- Sesión: Redes donde un único cliente está conectado a un destino y se generan varias sesiones. Los datos de la sesión se equilibran la carga a través de enlaces WAN de igual coste.

Para configurar un grupo ECMP, en el nivel de red, vaya a **Configuración > Enrutamiento > Grupos ECMP**. Proporcione un nombre para el grupo ECMP y seleccione el tipo como **Dirección IP Src/Dest** o **Sesión** según sea necesario.

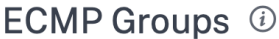

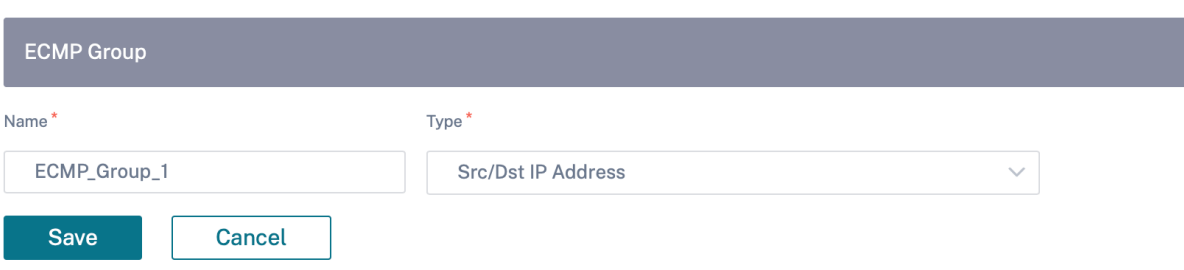

Puede asociar los grupos ECMP a los siguientes servicios:

- Rutas virtuales (al nivel de sitio)
- Citrix Secure Internet Access
- Zscaler
- IPsec
- GRE

Para habilitar la configuración de ECMP en los servicios de Intranet, en el nivel Red \*, vaya a **Configu‑ ración > Canales de entrega > Asignación de ancho de banda > Intranet + Servicio** y seleccione el **tipo de servicio** como **Intranet**. Seleccione el grupo ECMP al configurar el servicio de Intranet.

### **Nota**

Si selecciona **Ninguno**, no se habilitará la configuración de ECMP en el servicio.

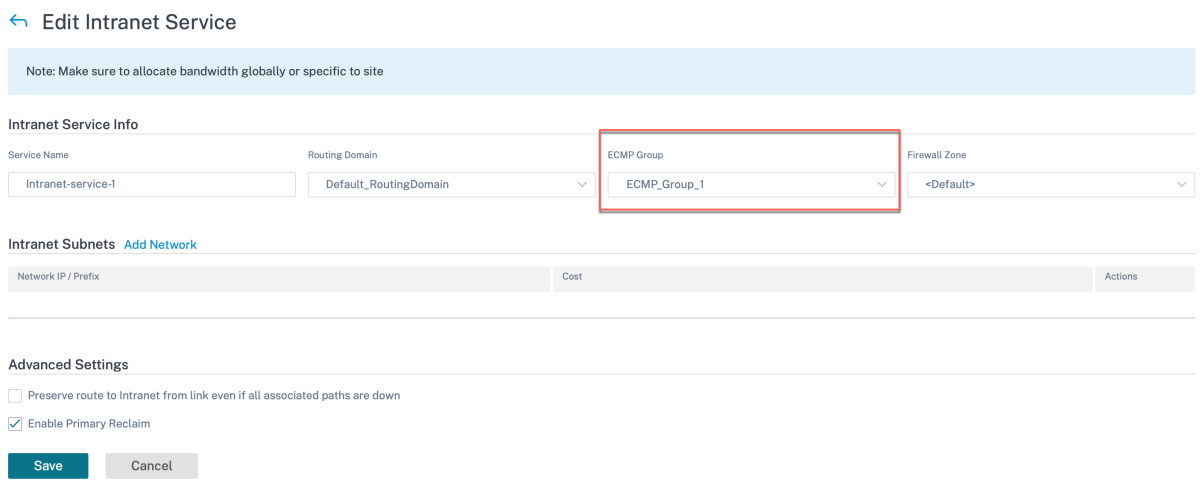

Para habilitar la configuración de ECMP en rutas virtuales, al nivel de sitio, vaya a **Configuración > Configuración** > **Configuración avanzada** > **Servicios de entrega** > **Rutas virtuales** > **Rutas vir‑ tuales estáticas** > **+ Rutas virtuales**. Seleccione el grupo ECMP al configurar las rutas virtuales es‑ táticas.

**Nota**

Si selecciona **Ninguno**, no se habilitará la configuración de ECMP en el servicio.

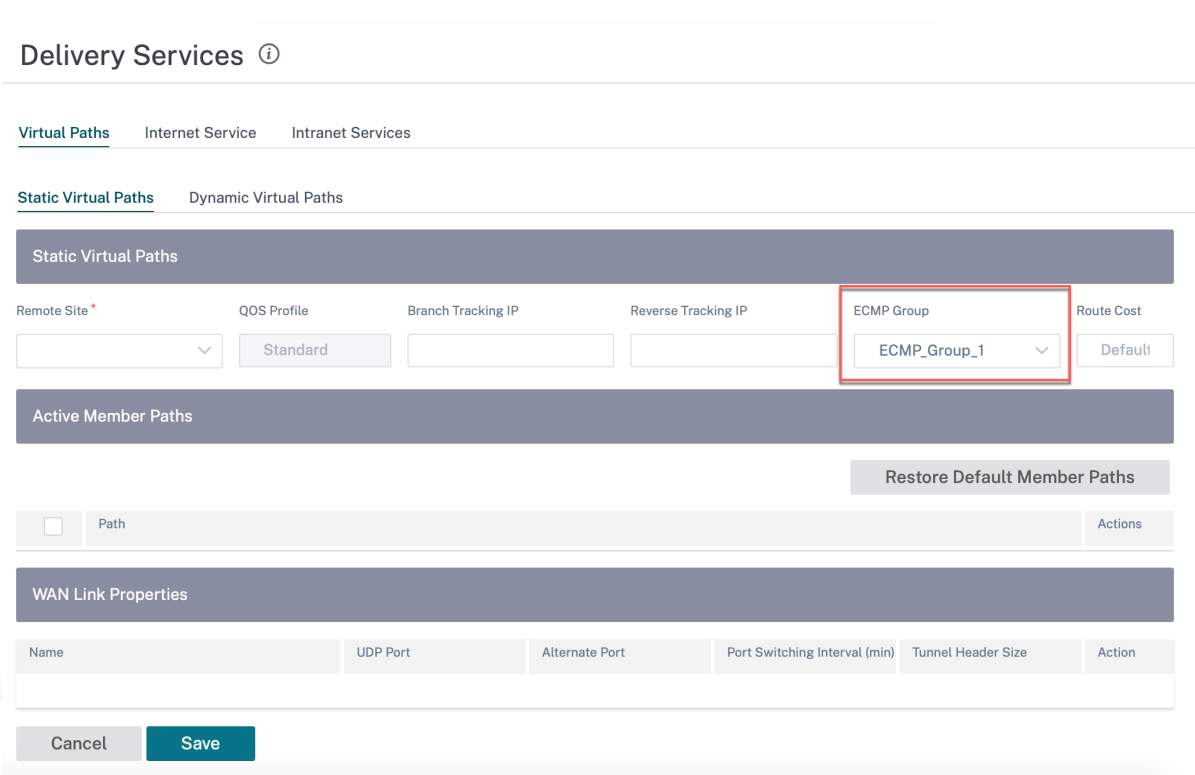

Para habilitar la configuración de ECMP en los servicios de Zscaler, en el nivel de red, vaya a **Configu‑ ración > Servicios y ancho de banda**. Haga clic en el icono de **configuración** situado junto a Zscaler que aparece en la columna **Servicios de entrega**. Autentica y haga clic en **+ Sitio**. Seleccione la casilla **Activar ECMP** al agregar sitios.

**NOTA**

El servicio Zscaler solo admite el equilibrio de carga de ECMP basado en sesiones.

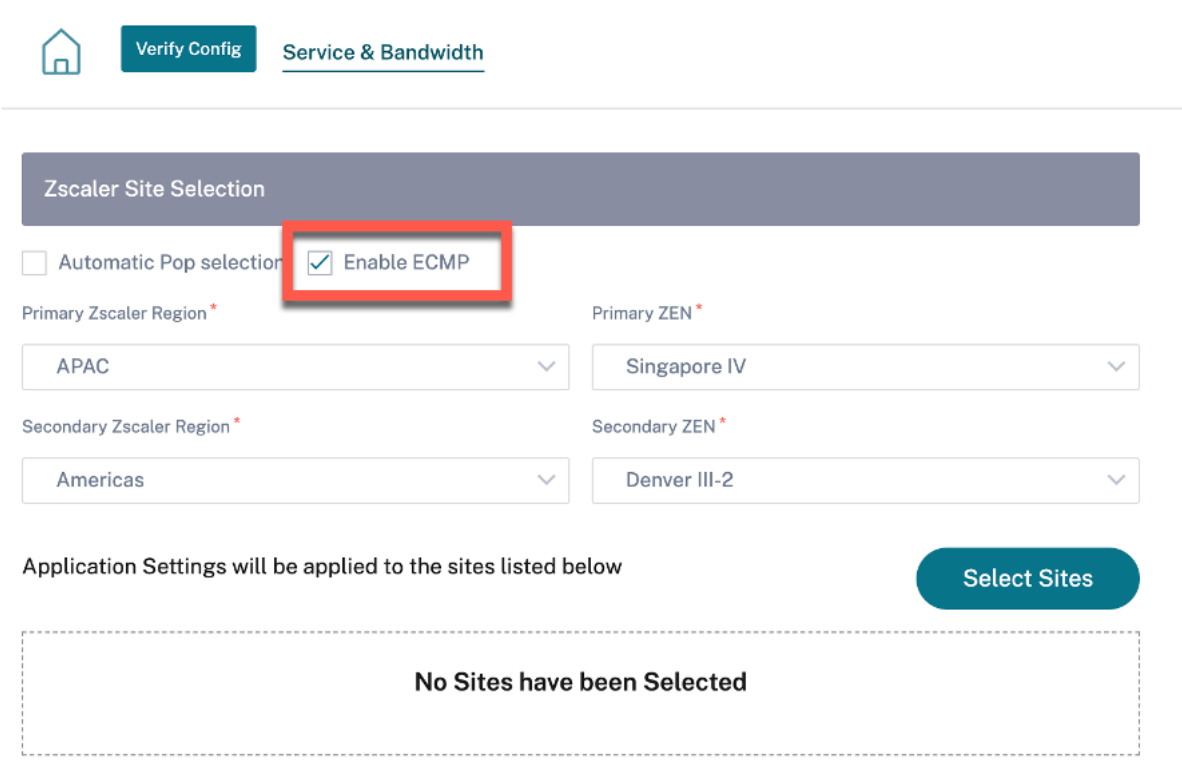

Para habilitar la configuración de ECMP en el servicio Citrix Secure Internet Access, al nivel de red, vaya a **Configuración > Servicios y ancho de banda**. Haga clic en el icono de **configuración** situado junto a **Secure Internet Access Service** y haga clic en **+ Sitio**. Seleccione la casilla **Activar ECMP** después de seleccionar los sitios.

**NOTA**

El servicio Citrix Secure Internet Access solo admite el equilibrio de carga de ECMP basado en sesiones.

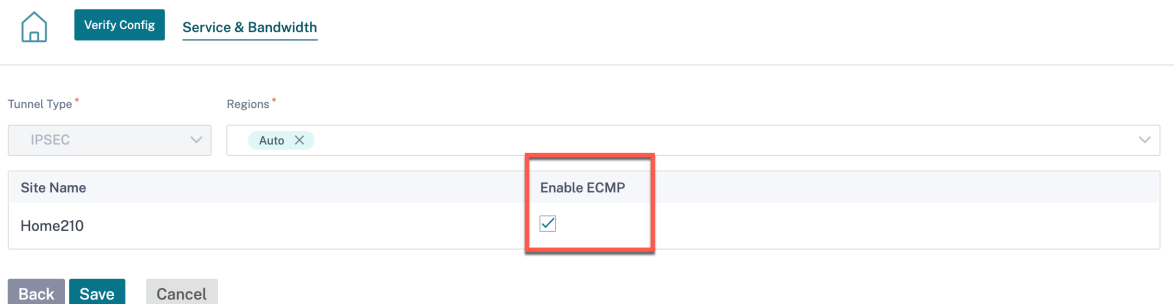

Para habilitar la configuración de ECMP en túneles IPSecfijos con pares de terceros en el lado de la LAN o la WAN, vaya a **Configuración > Servicios y ancho de banda > Intranet + Servicio** y seleccione el **tipo de servicio** como **IPsec**. Seleccione la casilla **Activar ECMP** y elija un tipo de la lista desplegable

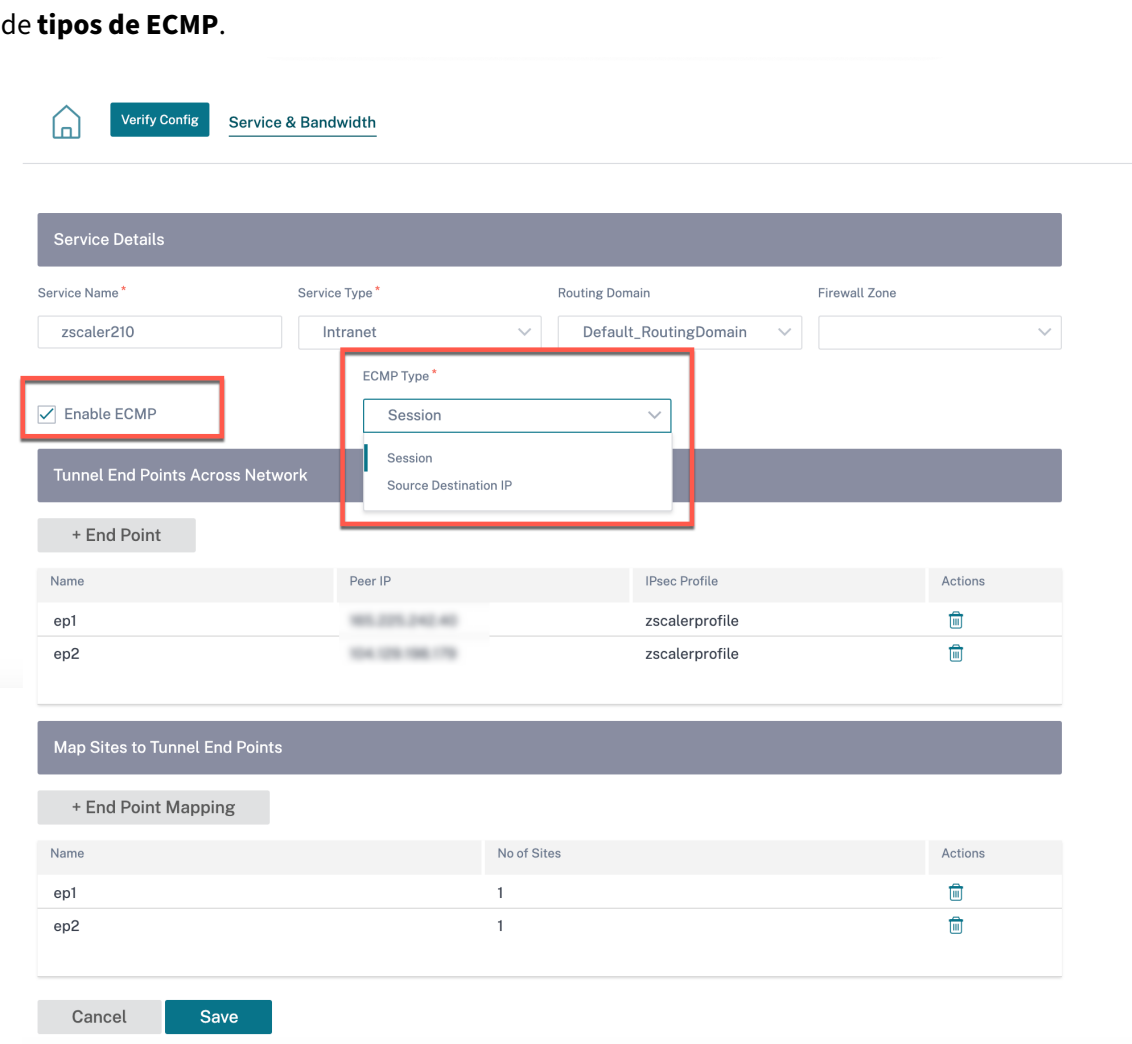

# **Parámetros de notificaciones**

October 31, 2022

Puede configurar el servicio Citrix SD‑WAN Orchestrator para identificar las condiciones de alerta en función de su red y sus prioridades, generar alertas y recibir notificaciones por correo electrónico.

# **Configuración de alertas**

El desencadenador y el estado o la gravedad del evento activan una alerta para un tipo de evento.

Para configurar las alertas al nivel de red, vaya a **Alertas** > Configuración de **notificaciones > Config‑ uración** de **alertas** y haga clic en **Agregar**. Proporcione un nombre para la alerta e introduzca valores para los siguientes parámetros:

- **Tipo de evento**: El dispositivo SD‑WAN puede activar alarmas para subsistemas u objetos concretos de la red, denominados tipos de eventos. Los tipos de eventos disponibles son SER‑ VICE, VIRTUAL\_PATH, WANLINK, PATH, DYNAMIC\_VIRTUAL\_PATH, WAN\_LINK\_CONGESTION, USAGE\_CONGESTION, FAN, POWER\_SUPPLY, PROXY\_ARP, ETHERNET, DISCOVERED\_MTU, GRE\_TUNNEL y IPSEC\_TUNNEL.
- Frecuencia: La frecuencia con la que se envían las notificaciones de alerta. La frecuencia seleccionada es el intervalo de tiempo entre dos notificaciones de alerta. Todas las alertas que se producen dentro del intervalo se envían de forma acumulativa como una sola notificación.
- **Perfil de notificación**: Define el mecanismo de notificación para enviar la notificación de alerta. Para obtener más información, consulte Perfil de notificaciones.

Reglas de activación

- **Gravedad**: S eleccione el nivel de gravedad sobre el que se le debe notificar. Puede elegir varios niveles de gravedad.
	- **– Duración del disparador**: La duración en segundos, determina la rapidez con la que el dispositivo activa una alarma. Introduzca un valor entre 0 y 600 segundos. De forma pre‑ determinada, la duración del disparador se establece en 10 segundos. Las alarmas no se activan si se producen más eventos en el mismo objeto dentro del período de duración de la activación. Solo se activan más alarmas si un evento persiste más tiempo que el período de duración de la activación.

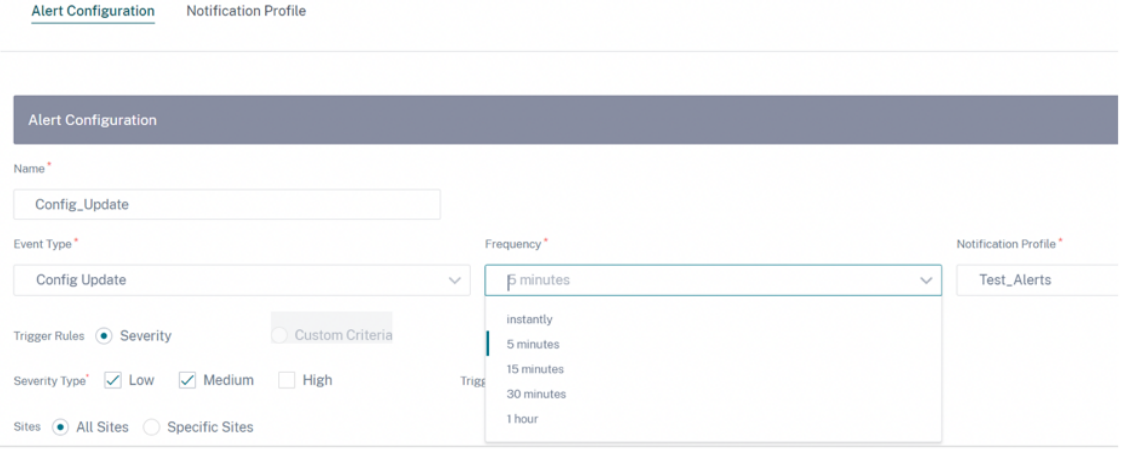

- **Criterios personalizados**: Regla de activación, proporcione los siguientes detalles.
	- **– Estado de activación**: El estado del evento que activa una alarma para un tipo de evento. Las opciones de estado del desencadenador disponibles dependen del tipo de evento elegido.
- **– Duración del disparador**: La duración en segundos, determina la rapidez con la que el dispositivo activa una alarma. Introduzca un valor entre 0 y 600 segundos. De forma pre‑ determinada, la duración del disparador se establece en 10 segundos. Las alarmas no se activan si se producen más eventos en el mismo objeto dentro del período de duración de la activación. Solo se activan más alarmas si un evento persiste más tiempo que el período de duración de la activación.
- **– Borrar estado**: Estado de evento que borra una alarma para un tipo de evento después de que se activa la alarma. Las opciones de Borrar estado disponibles dependen del estado del desencadenador elegido.
- **– Duración de borrado: La duración en segundos, determina cuánto tiempo se debe esperar antes de que se borre**una alarma. Introduzca un valor entre 0 y 600 segundos. De forma predeterminada, la duración de borrado se establece en 10 segundos. La alarma no se borra si se produce otro evento de estado claro en el mismo objeto dentro del tiempo especificado.

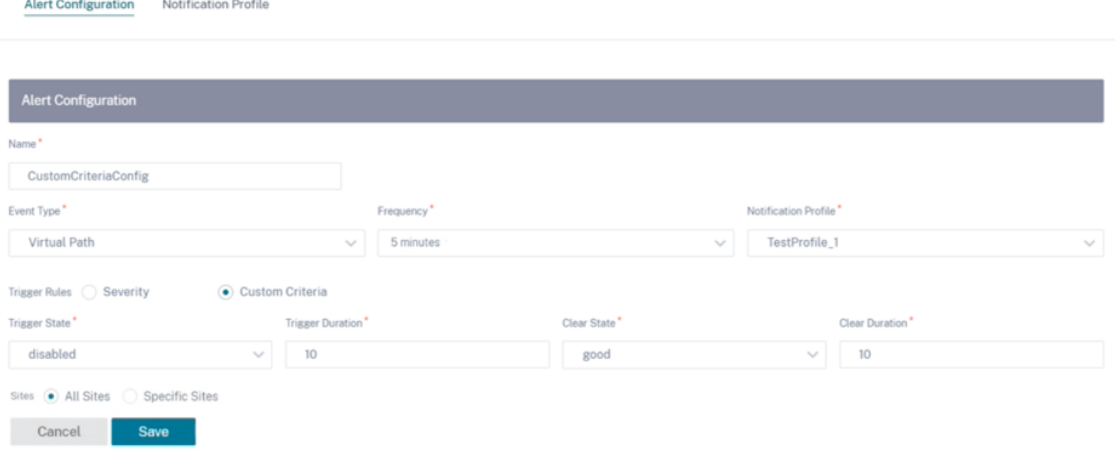

Sitios

- **Todos los sitios**: El evento está configurado de forma predeterminada para todos los sitios (nivel global).
- **Sitios específicos**: Puede configurar el evento para sitios específicos. Seleccione el botón de opción Sitios específicos y haga clic en **Seleccionar sitios**.

#### Citrix SD‑WAN Orchestrator

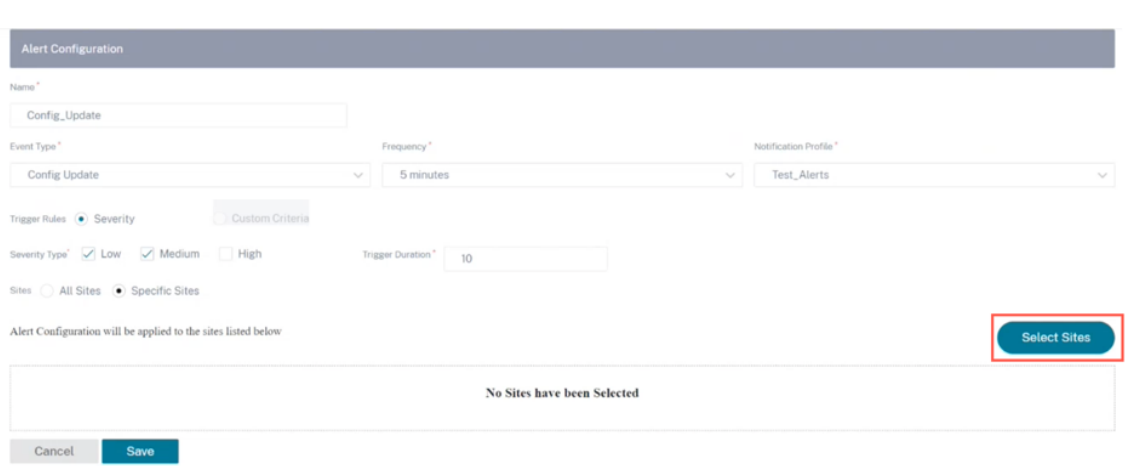

Puede buscar un sitio por nombre o seleccionar sitios por región/grupos personalizados en la lista desplegable.

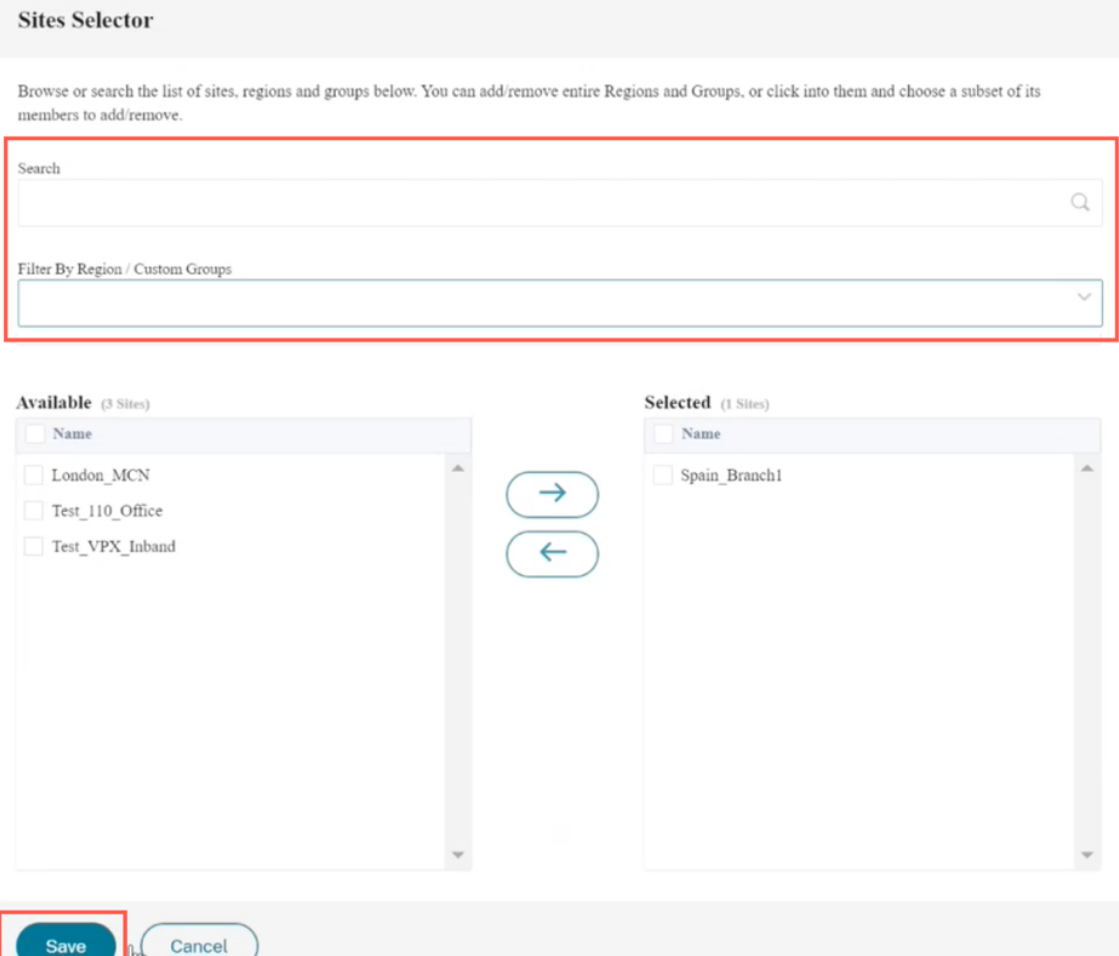

Haga clic en **Guardar**. El sitio seleccionado se refleja en **Sitio**.

#### Citrix SD‑WAN Orchestrator

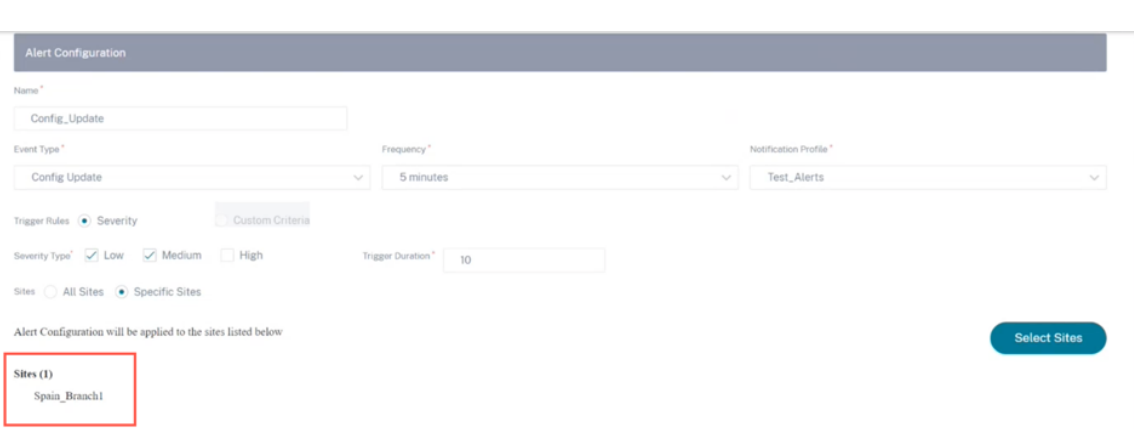

Las configuraciones de alertas creadas se enumeran en **Configuración de alertas**. Haga clic para ver más detalles.

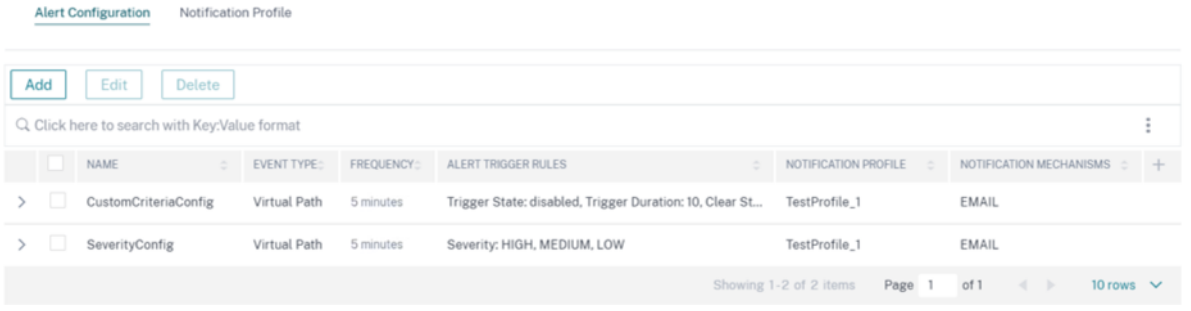

# **Perfil de notificación**

Puede crear un perfil de notificaciones y configurar las notificaciones por correo electrónico. Los per‑ files de notificación se utilizan además para crear la configuración de alertas. Para obtener más infor‑ mación, consulte Configuración de alertas.

Para crear un perfil de notificación, al nivel de red, vaya a **Alertas** > **Configuración de notificaciones** > **Perfil de notificaciones** y haga clic en **Agregar**. Introduzca un nombre para el perfil de notifica‑ ciones.

Puede recibir las alertas de Citrix SD‑WAN en su dirección de correo electrónico. Puede usar el servidor SMTP predeterminado proporcionado por el servicio Citrix SD‑WAN Orchestrator o usar un servidor SMTP personalizado para enviar notificaciones por correo electrónico.

**Haga clic en**Habilitar alertas por correo**electrónico e introduzca los ID de correo electrónico a los que se deben enviar las notificaciones en los campos**Para**, Cc y**Bcc**.** Puede introducir varios iden‑ tificadores de correo electrónico separados por una coma. El campo **Para** es obligatorio, los campos **Cc** y **Bcc** son opcionales.

Puede introducir texto personalizado que se anexa al final de la notificación por correo electrónico.

El límite de texto personalizado es de 200 caracteres. Se puede usar texto personalizado para filtrar y buscar correos electrónicos de alertas específicos.

Personalice la configuración de las notificaciones por correo electrónico proporcionando los detalles del servidor SMTP. También puede proteger la mensajería habilitando los mensajes HTTPS. Proporcione la URL y las credenciales del servidor HTTPS; el servidor se utiliza como servidor base seguro para transportar mensajes. El servidor HTTPS usa el certificado SSL por motivos de seguridad.

Puede enviar notificaciones push al servidor HTTPS utilizando el nombre de usuario y la contraseña o cargando el certificado secreto y los archivos clave. Asegúrese de cargar el certificado de cliente en formato PEM y el archivo de clave secreta en formato PKCS8.

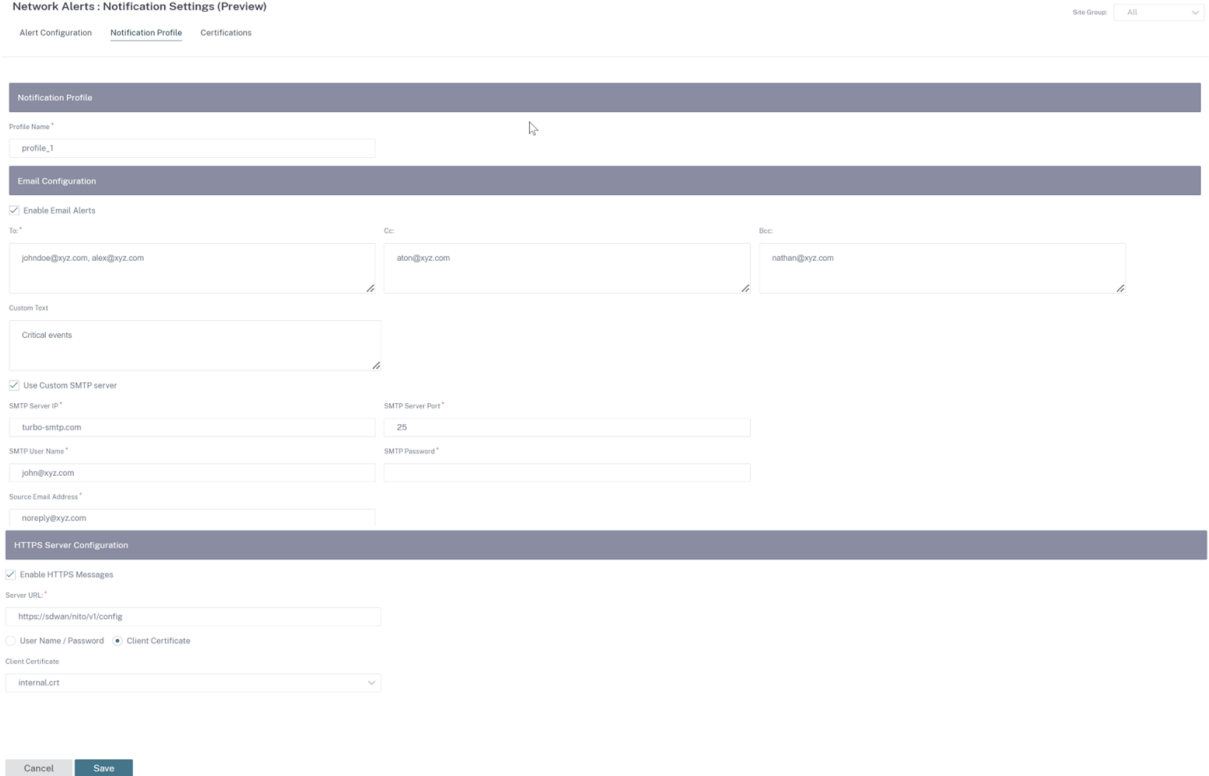

Para cargar los archivos de certificado de cliente y clave secreta, vaya a la ficha Certificaciones. En la sección Cargar archivos de certificados y claves, cargue los archivos.

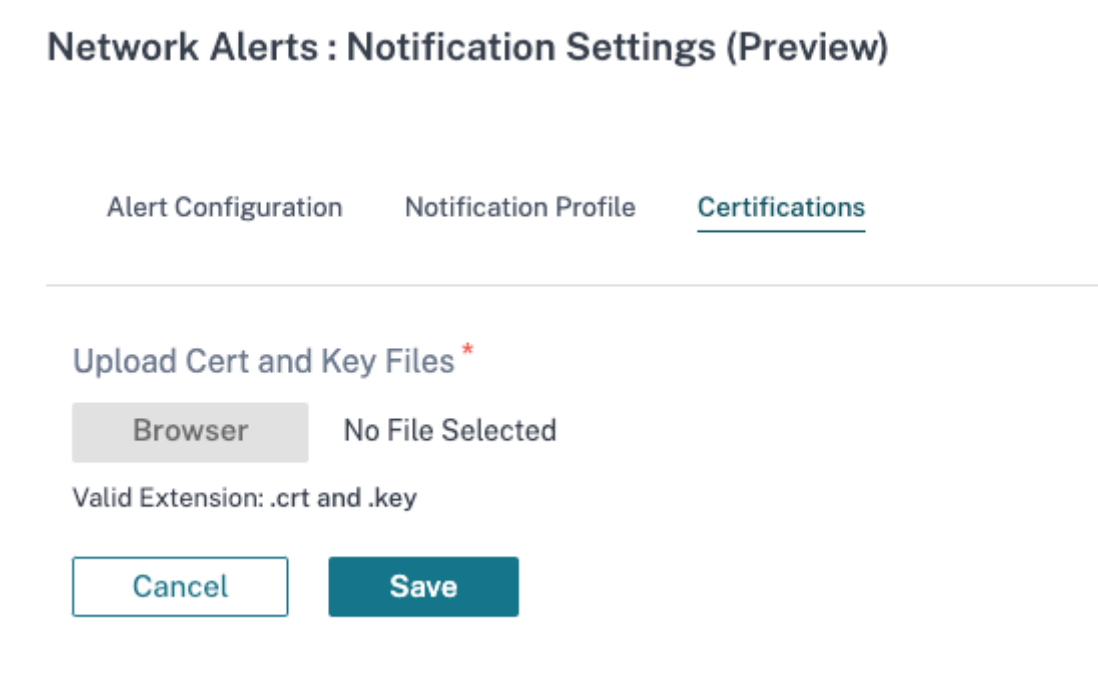

# **Servicio de ubicación de red**

## October 31, 2022

El servicio de ubicación de red (NLS) es un servicio de Citrix Cloud que determina si el usuario que se conecta a Citrix Virtual Apps and Desktops proviene de la red interna. Con NLS, puede evitar configurar manualmente las direcciones IP de las ubicaciones implementadas de Citrix SD‑WAN mediante el script de PowerShell. Para obtener información detallada sobre NLS, consulte Citrix Workspace Network Location Service.

Puede habilitar el NLS para todos los sitios de la red o sitios específicos. El sitio habilitado para NLS comparte la dirección IP pública de todos sus enlaces WAN de Internet junto con [otros detalles del](https://docs.netscaler.com/es-es/citrix-workspace/workspace-network-location.html) [sitio, como la ubicación ge](https://docs.netscaler.com/es-es/citrix-workspace/workspace-network-location.html)ográfica y la zona horaria, con la base de datos de NLS. Con estos detalles, el servicio de ubicación de red determina si el usuario que se conecta a Citrix Virtual Apps and Desktops se encuentra en una interfaz de red con Citrix SD‑WAN.

Si una solicitud de usuario proviene de una interfaz de red con Citrix SD‑WAN, el usuario se conecta directamente al Virtual Delivery Agent de Citrix Virtual Apps and Desktops, evitando el servicio Citrix Gateway.

Para habilitar NLS, al nivel de cliente, vaya a **Configuración > Servicio de ubicación de red**.

#### Citrix SD‑WAN Orchestrator

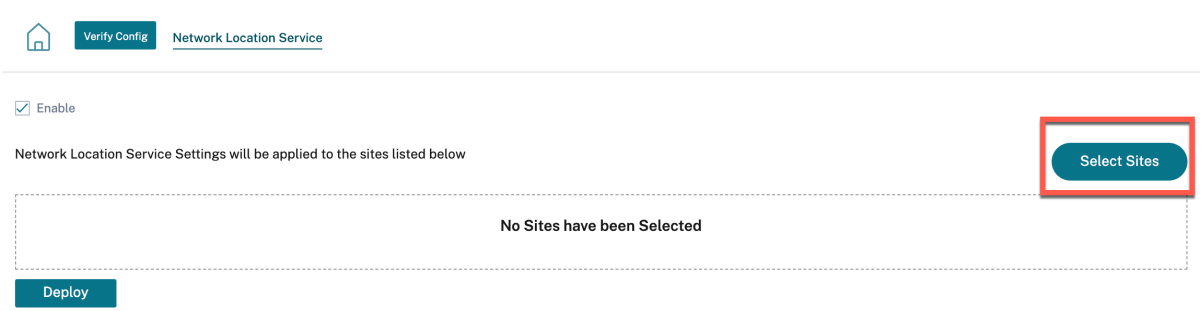

Seleccione **Activar** si quiere habilitar NLS en todos los sitios de la red. Para habilitar el NLS en sitios específicos, haga clic en **Seleccionar sitios**. Elija la **región** y seleccione los sitios en consecuencia. Haga clic en **Guardar** y luego en **Implementar**

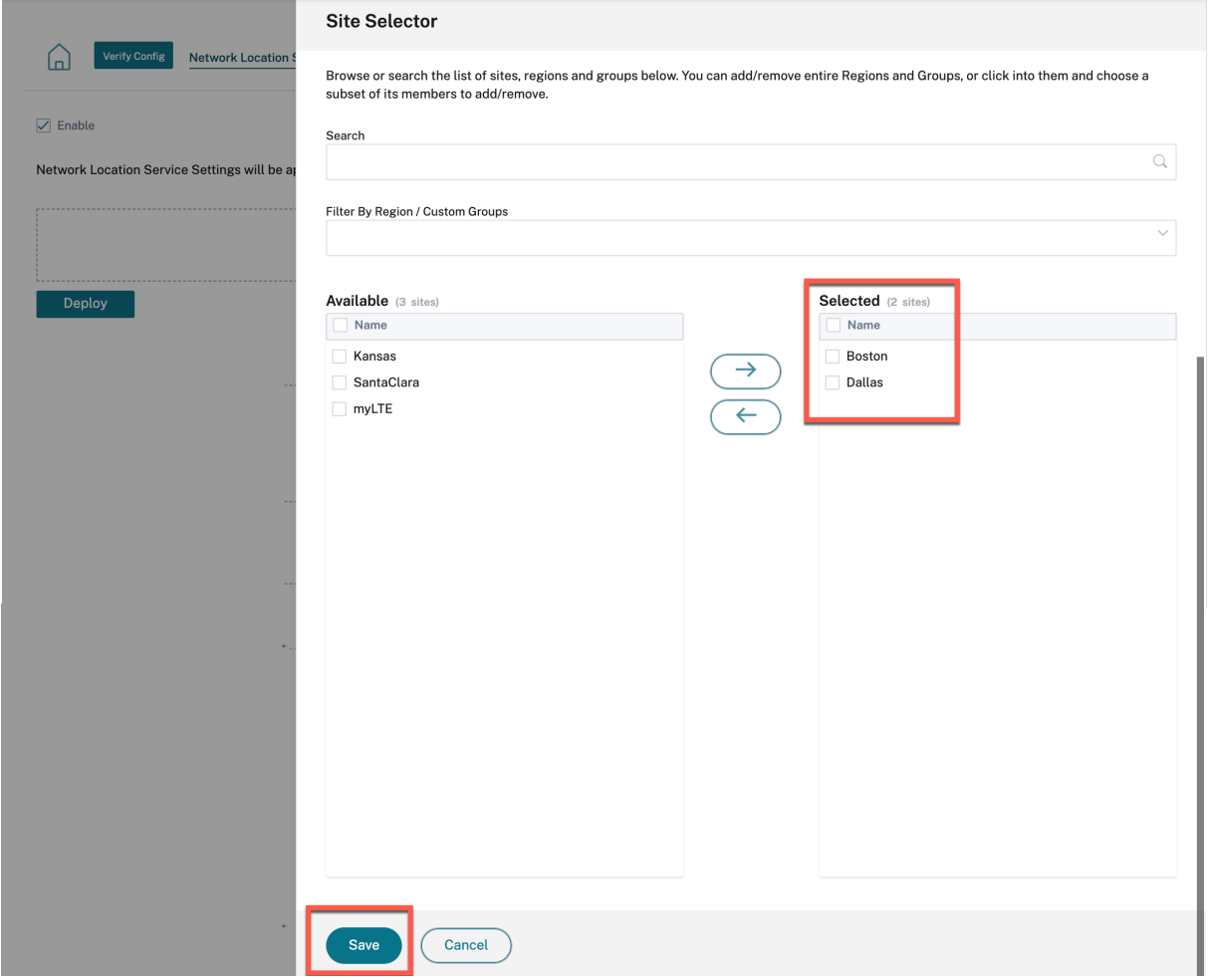
## **Configuración del sitio**

October 31, 2022

Puede agregar nuevos sitios desde la página **principal de la red** o desde la sección **Perfiles y plan‑ tillas** para configurar su red SD‑WAN.

Para crear un sitio, haga clic en **+ Nuevo sitio** en el Panel de control de red. Proporcione un nombre y una ubicación para el sitio.

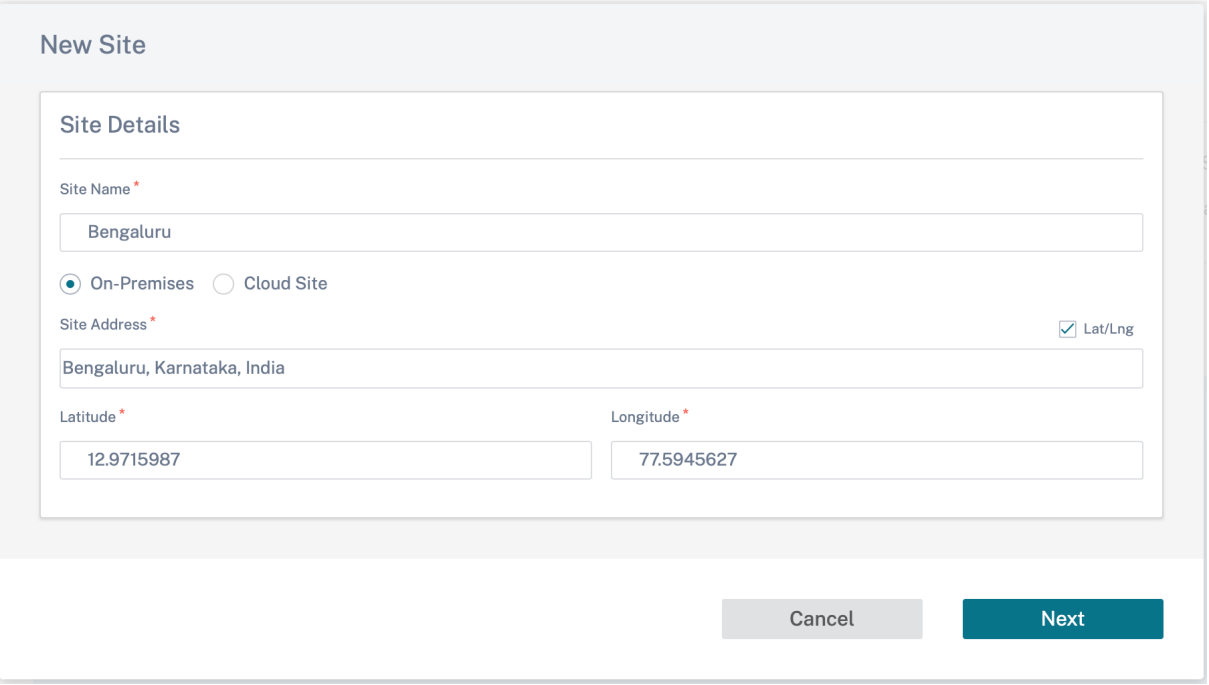

Puede crear un sitio desde cero o utilizar un perfil de sitio para configurar un sitio rápidamente.

Una pantalla gráfica a la derecha de la pantalla proporciona un diagrama de topología dinámica a medida que se continúa con la configuración.

Para ver la configuración del sitio, seleccio[ne el sitio y v](https://docs.netscaler.com/es-es/citrix-sd-wan-orchestrator/network-level-configuration/profiles.html)aya a **Configuración > Configuración del sitio**.

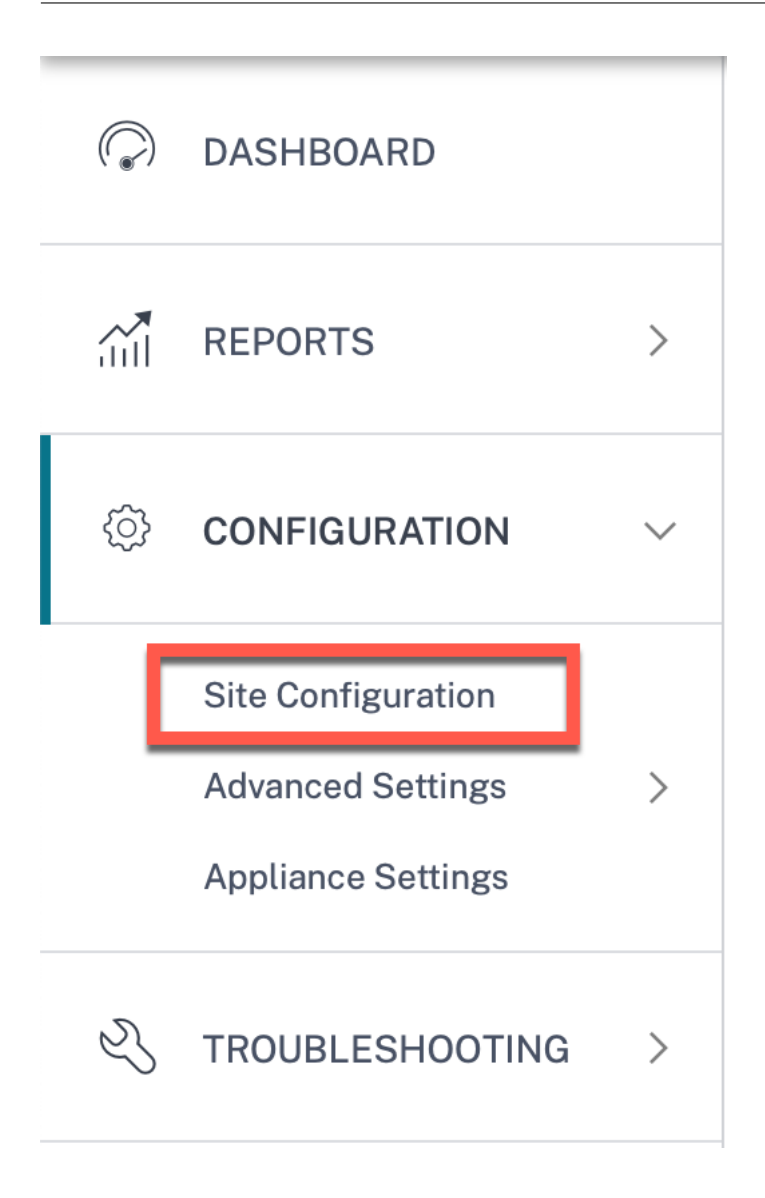

## **Detalles del sitio**

El primer paso consiste en introducir el sitio, el dispositivo, la configuración avanzada y los detalles de contacto del sitio.

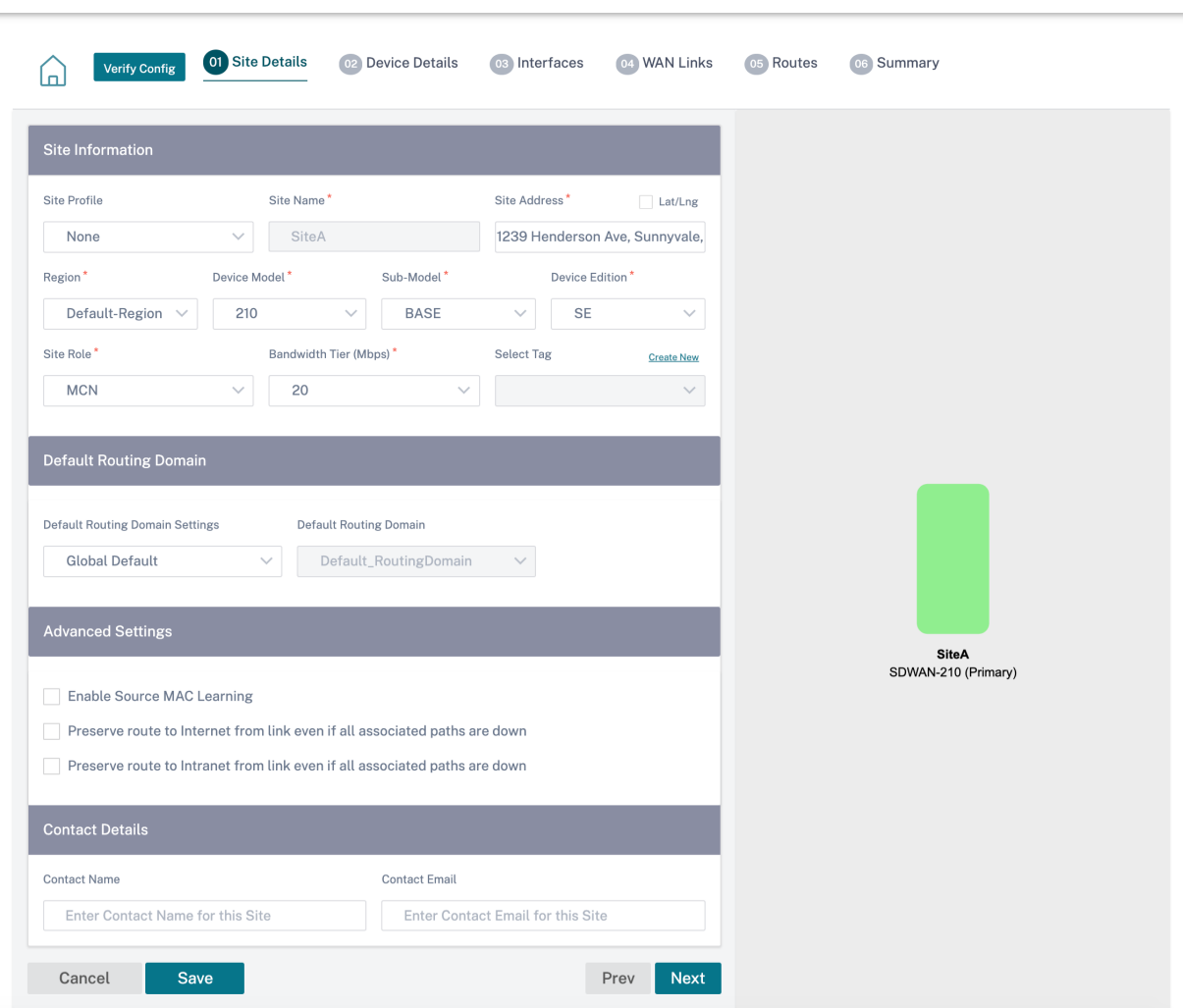

Al configurar sitios mediante una plantilla de sitio, aparece la siguiente pantalla.

#### Citrix SD‑WAN Orchestrator

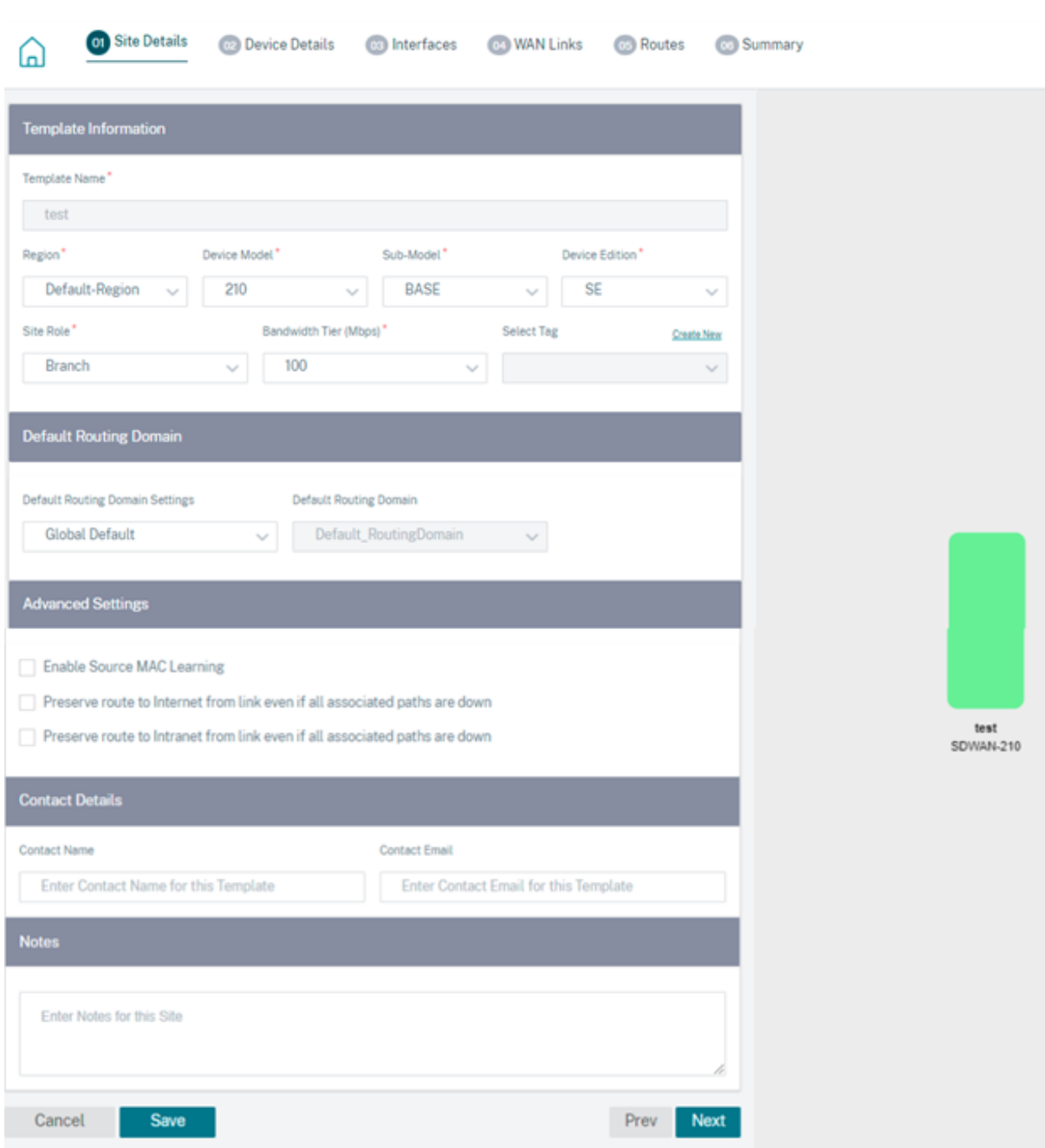

#### **Información sobre el sitio o la plantilla**

- Al elegir un **perfil de sitio**, se rellenan automáticamente los parámetros del sitio, la interfaz y los enlaces WAN según la configuración del perfil del sitio.
- **La dirección** y el **nombre del sitio** se rellenan automáticamente según los detalles propor‑ cionados en el paso anterior.
- Active la casilla **Lat/Lng** para obtener la latitud y la longitud de un sitio.
- Seleccione la **región** en la lista desplegable.
- **El modelo y el**submodelo**del dispositivo** se pueden seleccionar según el modelo de hardware o el dispositivo virtual que se utilice en un sitio determinado.
- **Device Edition** se refleja automáticamente en función del modelo de dispositivo seleccionado. Actualmente, se admiten las ediciones Premium (PE), Advanced Edition (AE) y Standard Edition (SE). El modelo PE solo es compatible con las plataformas 1100, 2100, 5100 y 6100. El modelo AE es compatible con las plataformas 210 y 1100.

El servicio Citrix SD‑WAN Orchestrator no admite las plataformas Advanced Edition y Pre‑ mium Edition.

- **El rol del sitio** define el rol del dispositivo. Puede asignar una de las siguientes funciones a un sitio:
	- **– MCN**: El nodo de control maestro (MCN) actúa como controlador de la red y solo se puede designar un dispositivo activo de la red como MCN.
	- **– Sucursal**: Dispositivos en las sucursales que reciben la configuración del MCN y partici‑ pan en el establecimiento de las funcionalidades de WAN virtual en las sucursales. Puede haber varios sitios de sucursal.
	- **– RCN**: El nodo de control regional (RCN) admite una arquitectura de red jerárquica, lo que permite la implementación de redes multirregionales. MCN controla múltiples RCNs y cada RCN, a su vez, controla múltiples sitios de sucursales.
	- **– MCN con redundancia geográfica**: Un sitio en una ubicación diferente que asume las fun‑ ciones de administración del MCN, si no está disponible, lo que garantiza la recuperación ante desastres. El MCN con redundancia geográfica no proporciona capacidades de alta disponibilidad ni de conmutación por error para el MCN.
	- **– RCN georedundante**: Un sitio en una ubicación diferente, que asume las funciones de administración del RCN, si no está disponible, lo que garantiza la recuperación ante de‑ sastres. El RCN con redundancia geográfica no proporciona capacidades de alta disponibilidad ni de conmutación por error para el RCN.
- El**nivel de ancho** de banda es la capacidad de ancho de banda facturable que puede configurar en cualquier dispositivo, según el modelo de dispositivo. Por ejemplo, el dispositivo SD‑WAN 410 Standard Edition (SE) admite niveles de ancho de banda de 20, 50, 100, 150 y 200 Mbps. De‑ pendiendo de las necesidades de ancho de banda para un sitio determinado, puede seleccionar el nivel deseado. Cada sitio se factura por el nivel de ancho de banda configurado.

## **Dominio de redirección**

La sección **Dominio de enrutamiento** le permite seleccionar el dominio de enrutamiento predeter‑ minado para el sitio. La configuración del**dominio de enrutamiento** puede ser global o específica del sitio. Si selecciona **Valores predeterminados globales, se**selecciona automáticamente el do‑ minio de enrutamiento predeterminado que se aplica a nivel mundial. Si selecciona **Site Specific**, puede seleccionar el dominio de enrutamiento predeterminado en la lista desplegable **Dominio de enrutamiento**.

## **Funcionalidad de redirección para la segmentación de redes LAN**

Los dispositivos SD‑WAN Standard y Enterprise Edition (SE/PE) implementan la segmentación de LAN en distintos sitios donde se implementa cualquiera de los dispositivos. Los dispositivos reconocen y mantienen un registro de las VLAN del lado de la LAN disponibles y configuran reglas sobre a qué otros segmentos de LAN (VLAN) se pueden conectar en una ubicación remota con otro dispositivo SE/PE de SD‑WAN.

La capacidad anterior se implementa mediante una tabla de enrutamiento y reenvío virtuales (VRF) que se mantiene en el dispositivo SE/PE de SD‑WAN, que realiza un seguimiento de los rangos de direcciones IP remotas accesibles a un segmento de LAN local. Este tráfico de VLAN a VLAN seguiría atravesando la WAN a través de la misma ruta virtual preestablecida entre los dos dispositivos (no es necesario crear nuevas rutas).

Un ejemplo de uso de esta funcionalidad es que un administrador de WAN podría segmentar el en‑ torno de redes de sucursales locales a través de una VLAN y proporcionar acceso a algunos de esos segmentos (VLAN) a segmentos de LAN del lado de DC que tienen acceso a Internet, mientras que otros podrían no obtener dicho acceso. La configuración de las asociaciones de VLAN a VLAN se logra a través de la interfaz web del servicio Citrix SD‑WAN Orchestrator.

## **Parámetros avanzados**

- **Habilitar el aprendizaje de MAC**de origen: Almacena la dirección MAC de origen de los pa‑ quetes recibidos para que los paquetes salientes al mismo destino se puedan enviar al mismo puerto.
- **Conservar la ruta a Internet desde el enlace incluso si todas las rutas asociadas están in‑ activas**: Cuando se habilita, los paquetes destinados al servicio de Internet siguen eligiendo el servicio de Internet, incluso si todos los enlaces WAN para el servicio de Internet no están disponibles.
- **Conservar la ruta a la Intranet desde el enlace incluso si todas las rutas asociadas están inactivas**: Cuando se habilita, los paquetes destinados al servicio de intranet siguen eligiendo

el servicio de intranet, incluso si todos los enlaces WAN para el servicio de intranet no están disponibles.

• Datos de contacto del administrador disponibles en el sitio.

Un diagrama de red dinámico a la derecha del panel de configuración proporciona retroalimentación visual de forma continua, a medida que pasa por el proceso de configuración.

## **Detalles del dispositivo**

La sección de detalles del dispositivo le permite configurar y habilitar Alta disponibilidad (HA) en un sitio. Con HA, se pueden implementar dos dispositivos en un sitio como primario activo y secundario pasivo. El dispositivo secundario se hace cargo cuando falla el primario. Para obtener más información, consulte Alta disponibilidad.

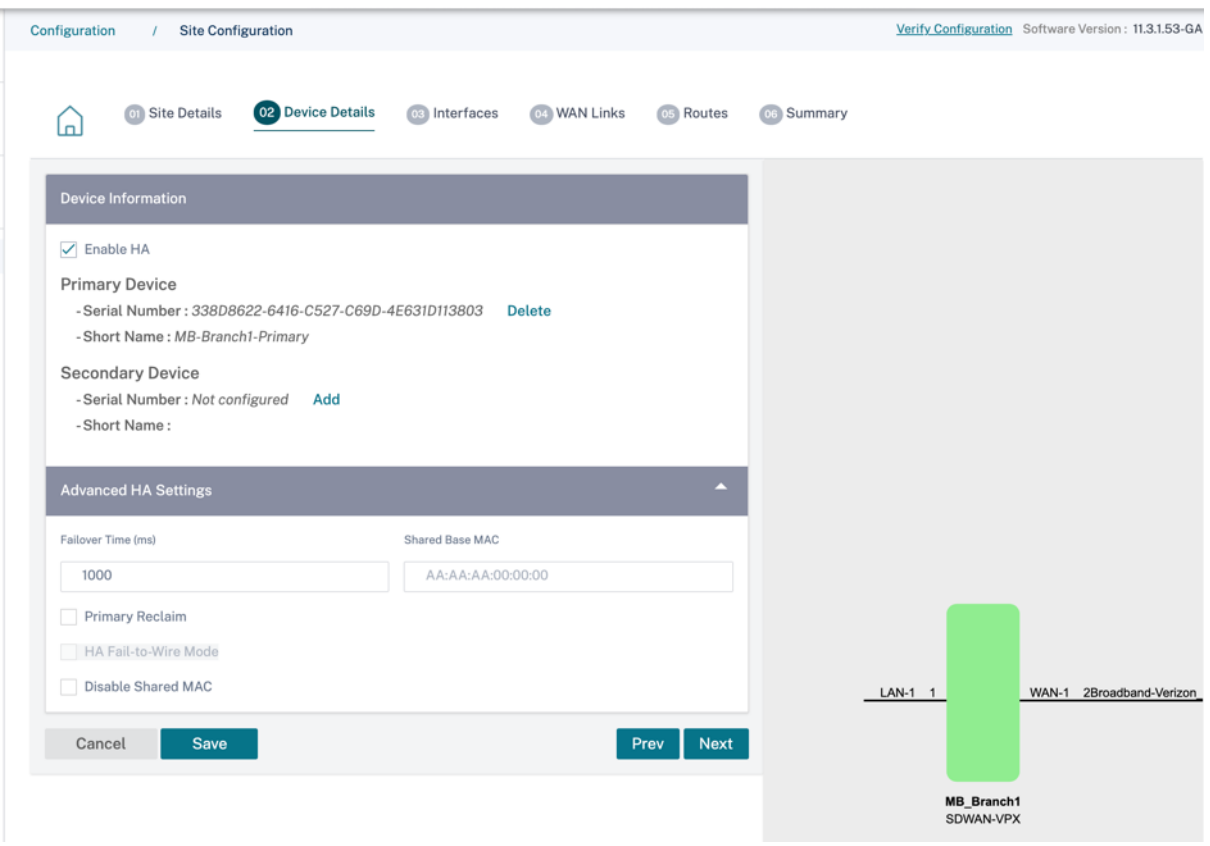

#### **Nota**

Los números de serie no se pueden configurar con las plantillas del sitio.

## **Información de dispositivos**

Habilite HA e introduzca el número de serie y un nombre abreviado para los dispositivos primarios y secundarios. Haga clic en **Agregar** y proporcione el número de serie junto con el nombre abreviado del sitio.

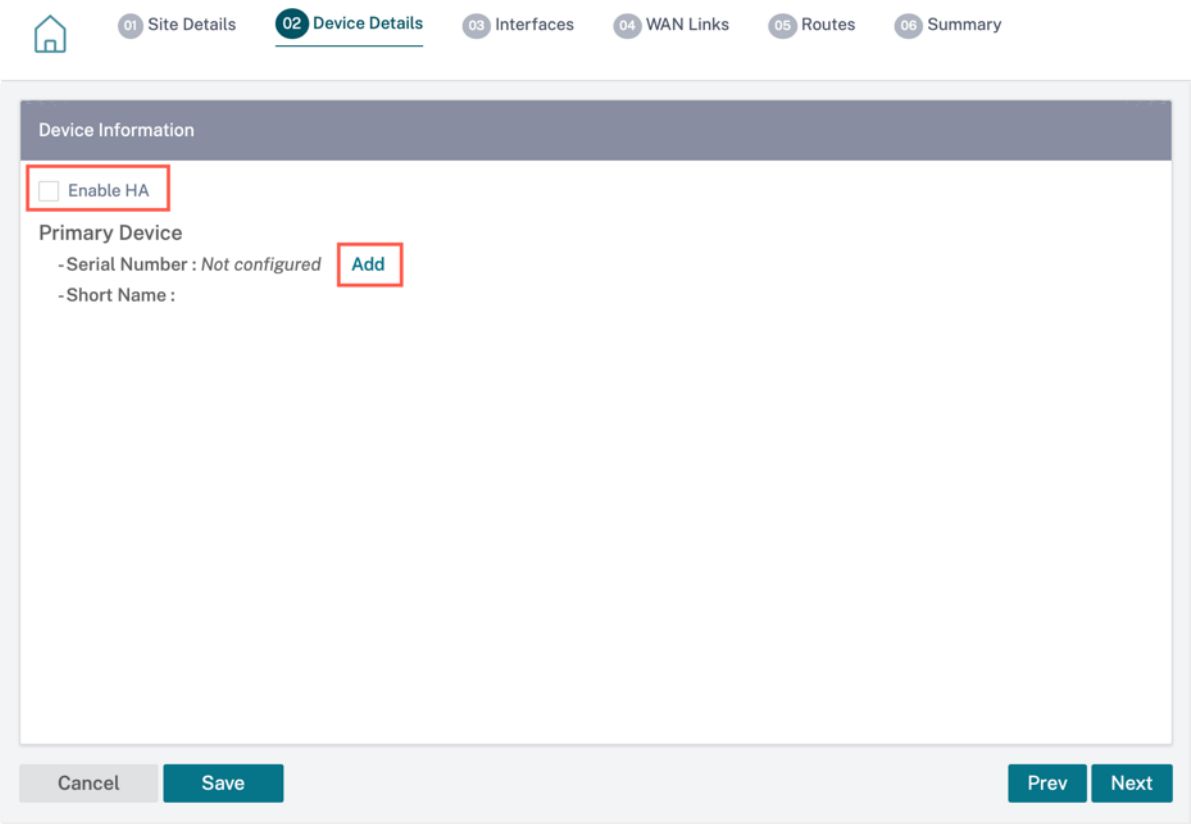

#### Haga clic en **Agregar**.

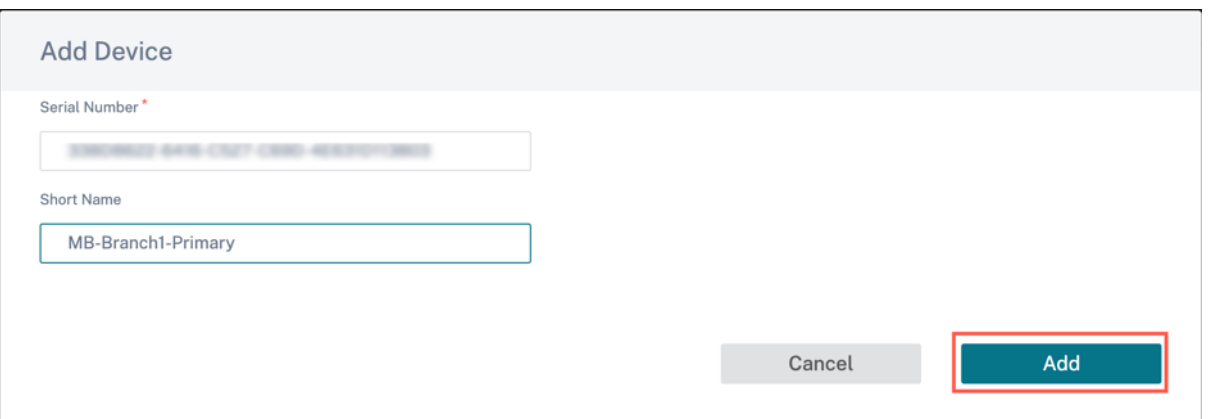

• **Número de serie**: Se puede acceder al **número de serie** de una instancia SD‑WAN virtual (VPX) desde la consola web VPX, como se indica en la siguiente captura de pantalla. También se puede encontrar un número de serie de un dispositivo de hardware en la etiqueta del dispositivo.

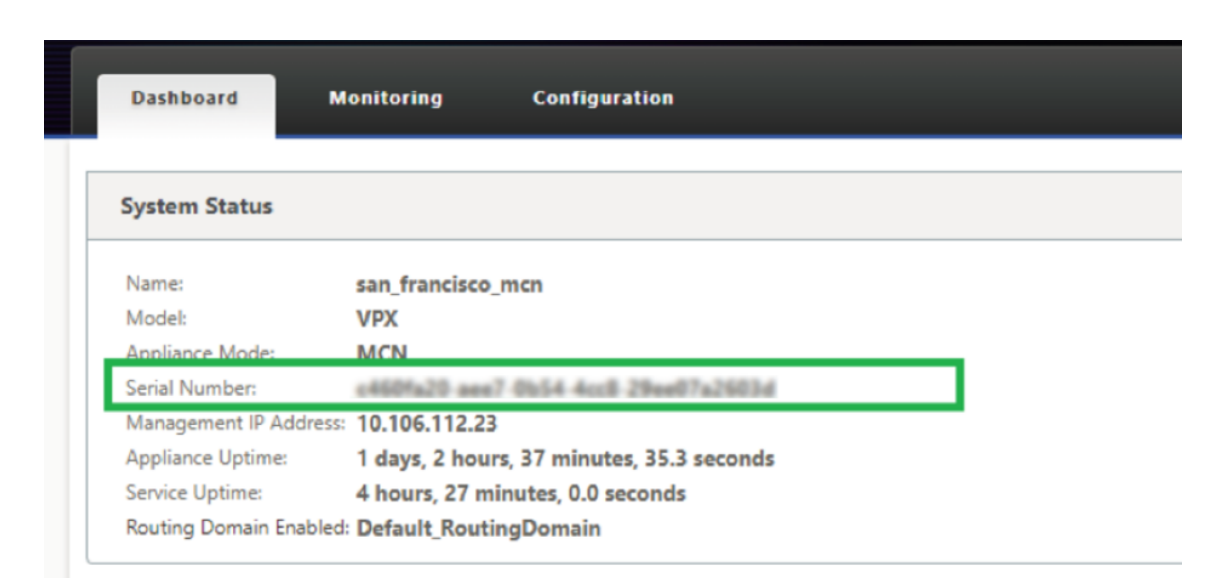

• **Nombre abreviado**: El campo **Nombre abreviado** se utiliza para especificar un nombre abre‑ viado fácilmente identificable para un sitio o para etiquetarlo si se quiere.

Haga clic en la opción **Eliminar** si quiere eliminar el número de serie.

```
Nota
Para actualizar el número de serie es necesario eliminar el número de serie existente y leer uno
nuevo.
```
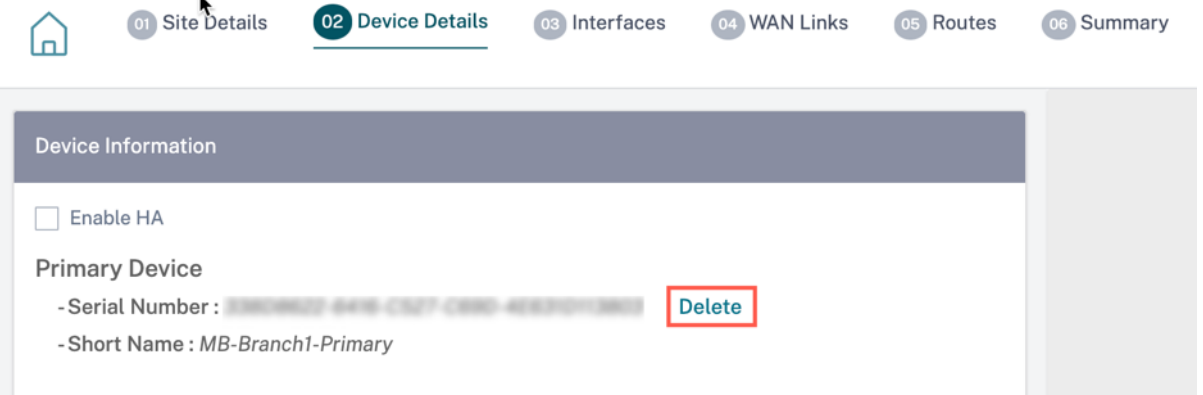

Al hacer clic en la opción **Eliminar**, aparece una ventana emergente para confirmar si quiere eliminar el número de serie o no.

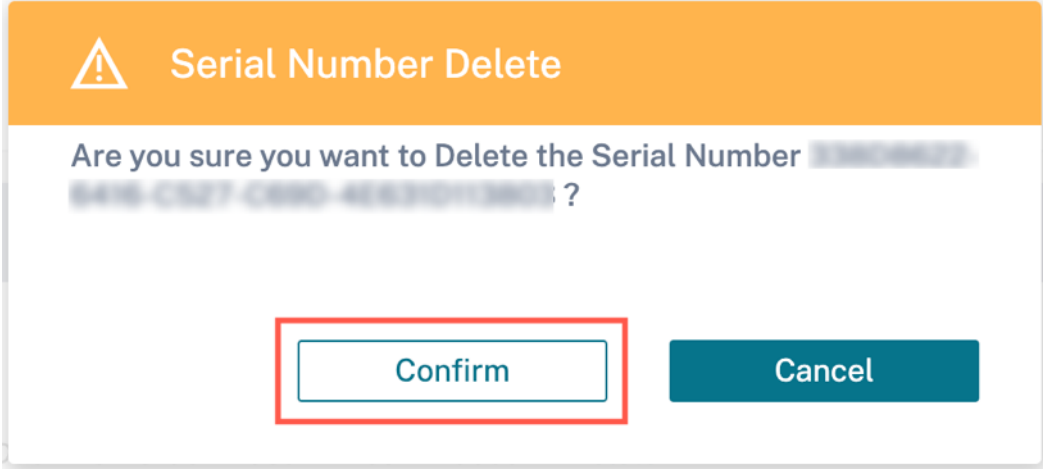

## **Configuración avanzada de HA**

- **Tiempo de conmutación por error (ms)**: Se pierde el tiempo de espera tras el contacto con el dispositivo principal, antes de que el dispositivo en espera se active.
- **MAC base compartida**: La dirección MAC compartida para el par de dispositivos de alta disponi‑ bilidad. Cuando se produce una conmutación por error, el dispositivo secundario tiene las mis‑ mas direcciones MAC virtuales que el dispositivo principal con error.
- **Inhabilitar la MAC base compartida**: Esta opción solo está disponible en plataformas basadas en hipervisores y en la nube. Elija esta opción para inhabilitar la dirección MAC virtual compar‑ tida.
- **Reclamación principal**: El dispositivo principal designado recupera el control al reiniciarse de‑ spués de un evento de conmutación por error.
- Modo**HA Fail‑to‑Wire: El modo**HA Fail‑to‑Wire está activado. Para obtener más información, consulte Modos de implementación de HA.
- **Habilite la compatibilidad con cables**en Y: Los puertos de factor de forma pequeño conecta‑ bles (SFP) se pueden usar con un cable en Y de fibra óptica para habilitar la función de alta disponib[ilidad para la implementación del](https://docs.netscaler.com/es-es/citrix-sd-wan/11-1/use-cases-sd-wan-virtual-routing/ha-deployment-modes.html#high-availability-deployment-modes) modo Edge. Esta opción solo está disponible en los dispositivos Citrix SD-WAN 1100 SE/PE. Para obtener más información, consulte Habilitar la alta disponibilidad en modo perimetral mediante cable en Y de fibra óptica.

## **Deta[lles de Wi‑Fi](https://docs.netscaler.com/es-es/citrix-sd-wan/11-1/use-cases-sd-wan-virtual-routing/enable-ha-y-cable.html)**

Puede configurar un dispositivo Citrix SD‑WAN que admita Wi‑Fi como punto de acceso Wi‑Fi.

Las dos variantes siguientes de la plataforma Citrix SD‑WAN 110 admiten Wi‑Fi y se pueden configurar como punto de acceso Wi‑Fi:

• Citrix SD-WAN 110-WiFi-SE

• Citrix SD‑WAN 110‑LTE‑WiFi

Para obtener más información sobre la configuración de Wi‑Fi, consulte Punto de acceso Wi‑Fi

## **Interfaces**

El siguiente paso es agregar y configurar las interfaces. Haga clic en **+ Interfaz** para comenzar a con‑ figurar la interfaz. Haga clic en **+ HA Interface** para comenzar a configurar la interfaz HA. La opción de interfaz + HA solo está disponible si ha configurado un dispositivo secundario para una alta disponibilidad.

La configuración de la interfaz implica seleccionar el modo de implementación y establecer los atributos de nivel de interfaz. Esta configuración es aplicable a los enlaces LAN y WAN.

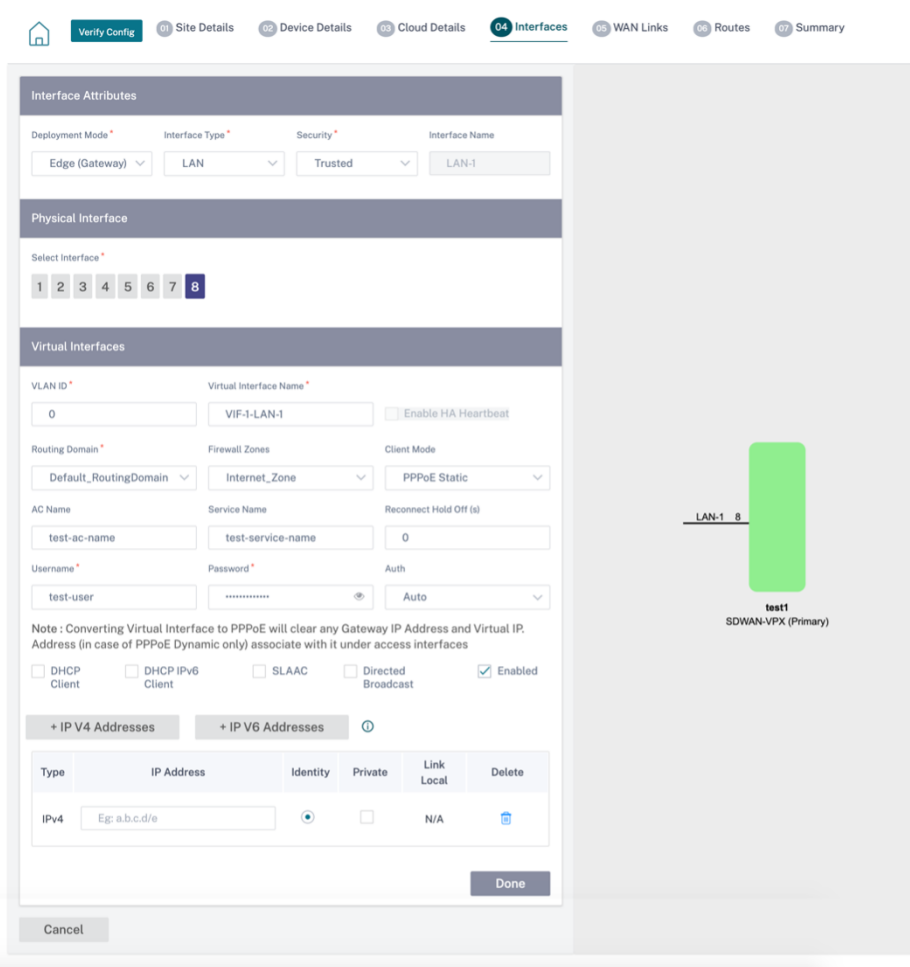

#### **Administración en banda**

La administración en banda le permite utilizar los puertos de datos SD‑WAN para la administración. Transporta tanto tráfico de datos como de administración, sin tener que configurar una ruta de admin‑ istración adicional. La administración en banda permite que las direcciones IP virtuales se conecten a servicios de administración como la interfaz de usuario web y SSH. Puede acceder a la interfaz de usuario web y SSH mediante la IP de administración y las IP virtuales en banda.

Para habilitar la administración dentro de banda, elija una dirección IPv4 de la lista desplegable **IP de administración en banda** o una dirección IPv6 de la lista desplegable **IPv6 de administración en banda**. Seleccione el **proxy DNS** al que se reenvían todas las solicitudes de DNS del plano de administración en banda y de respaldo desde la lista desplegable **DNS de administraciónen banda o DNS V6 de administración** en banda.

Para obtener más información sobre la administración dentro de banda, consulte Administración den‑ tro de banda.

Las direcciones IP configuradas para las interfaces aparecen en la lista desplegable **IP de adminis‑ tración de InBand**. Los servicios de proxy DNS configurados en **Configuraci[ón avanzada > DNS](https://docs.netscaler.com/es-es/citrix-sd-wan-orchestrator/site-level-configuration/in-band-management.html)** [aparecen en l](https://docs.netscaler.com/es-es/citrix-sd-wan-orchestrator/site-level-configuration/in-band-management.html)a lista desplegable de **DNS de InBand Management**.

#### **atributos de interfaz**

Se admiten los siguientes modos de implementación:

- 1. Edge (puerta de enlace)
- 2. Inline: Fail‑to‑wire, Fail‑to‑block y Virtual inline.
- **Modo de implementación**: Seleccione uno de los siguientes modos de implementación.
	- **– Edge (puerta de enlace)**:

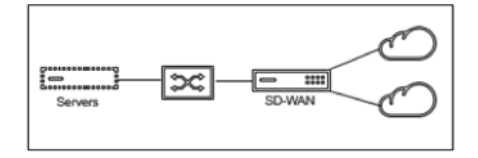

El modo Gateway implica que SD‑WAN sirve como "puerta de enlace"a la WAN para todo el tráfico LAN. El **modo Gateway** es el modo predeterminado. Puede implementar el dis‑ positivo como una Gateway en el lado LAN o en el lado WAN.

**– En línea**:

Cuando la SD‑WAN se implementa en línea entre un conmutador LAN y un enrutador WAN, se espera que la SD‑WAN "conecte"la LAN y la WAN.

Todos los dispositivos Citrix SD-WAN tienen interfaces emparejadas de puentes predefinidas. Con la opción Bridge habilitada, la selección de cualquier interfaz en el extremo de la LAN resalta automáticamente la interfaz emparejada que está reservada para el extremo WAN del puente. Por ejemplo, las interfaces físicas 1 y 2 son un par puente.

\* **Fail‑to‑Wire**: Permite una conexión física entre el par de interfaces puenteadas, lo que permite que el tráfico omita la SD‑WAN y fluya directamente a través del puente en caso de que se reinicie o falle el dispositivo.

Anteriormente, el cliente DHCP solo era compatible con el puerto Fail‑to‑Block. Con la versión 11.2.0 de Citrix SD‑WAN, la capacidad del cliente DHCP se amplía en el puerto de falla de conexión para el sitio de la sucursal con implementaciones de alta disponibilidad (HA) en serie. Esta mejora:

- \* Permite la configuración del cliente DHCP en el grupo de interfaces que no son de confianza que tiene implementaciones de pares de puentes de error a cable y de alta disponibilidad en serie.
- \* Permite seleccionar interfaces DHCP como parte de vínculos WAN de intranet privada.

#### **Notas**

- \* La opción Alineación (Fail‑to‑Wire) solo está disponible en dispositivos de hard‑ ware y no en dispositivos virtuales (VPX / VPXL).
- \* Ahora se admite el cliente DHCP en el vínculo de intranet privada.
- \* Una interfaz LAN no debe estar conectada al par de error a cable, ya que los pa‑ quetes pueden estar conectados entre las interfaces.

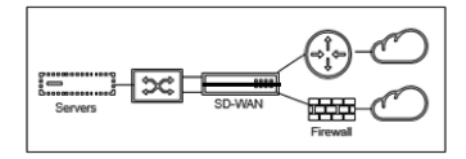

\* **Error de bloqueo**: Esta opción inhabilita la conexión física entre el par de interfaces en puente en los dispositivos de hardware, lo que evita que el tráfico fluya a través del puente en caso de que se reinicie o falle el dispositivo.

**Nota**

Alineación (Fail‑to‑Block) es la única opción de modo puente disponible en los dis‑ positivos virtuales (VPX / VPXL).

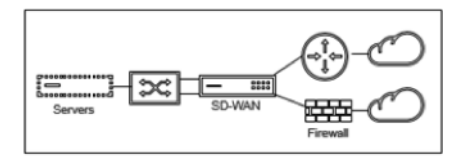

# \* **Virtual en línea (con un brazo)**:

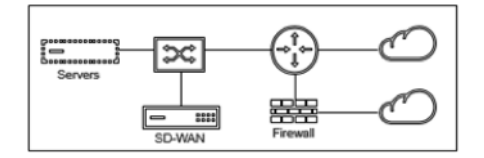

Cuando la SD‑WAN se implementa en este modo, tiene un **solo brazo** que la conecta al enrutador WAN, la LAN y la WAN que comparten la misma interfaz en la SD‑WAN. Por lo tanto, la configuración de la interfaz se comparte entre los vínculos LAN y WAN.

- **Tipo de interfaz: S**eleccione el tipo de interfaz en la lista desplegable.
- **Seguridad (confiable o no confiable)**: Especifica el nivel de seguridad de la interfaz. Los seg‑ mentos de confianza están protegidos por un firewall.
- **Nombre de interfaz: S**egún el modo de implementación seleccionado, el campo **Nombre de interfaz** se rellena automáticamente.

## **Interfaz física**

• **Seleccione la interfaz: S**eleccione el puerto Ethernet configurable que está disponible en el dispositivo.

## **Interfaz virtual**

- **ID de VLAN**: El ID para identificar y marcar el tráfico hacia y desde la interfaz.
- **Nombre de la interfaz virtual: S**egún el modo de implementación seleccionado, el campo **Nombre de la interfaz virtual** se rellena automáticamente.
- **Activar HA Heartbeat**: habilite la sincronización de los latidos de HA a través de esta interfaz. Esta opción está habilitada si ha configurado un dispositivo secundario para HA. Seleccione esta opción para permitir que los dispositivos primarios y secundarios sincronicen los latidos de alta disponibilidad a través de esta interfaz. Especifique la dirección IP del dispositivo principal y secundario.
- **Dominio de enrutamiento**: El dominio de enrutamiento que proporciona un único punto de administración de la red de la sucursal o la red del centro de datos.
- **Zonas de firewall**: L a zona de firewall a la que pertenece la interfaz. Las zonas de firewall aseguran y controlan las interfaces en la zona lógica.
- **Modo cliente: S**eleccione **Modo cliente** en la lista desplegable. Al seleccionar PPPoE Static muestra más configuraciones.

Cuando el modo Sitio (en la ficha Detalles del sitio) se selecciona como **Sucursal** y el **campo Seguridad** (en la ficha **Interfaz** ) se selecciona como **No confiable**, la opción **PPPoE Dinámica** está disponible en **Modo cliente**.

Citrix SD‑WAN actúa como un cliente PPPoE. Para IPv4, SD‑WAN obtiene la dirección IPv4 dinámica o usa la dirección IPv4 estática. Para IPv6, obtiene la dirección local del enlace del servidor PPPoE. Para la dirección IPv6 unicast, se puede usar IP estática, DHCP o SLAAC.

- **Cliente DHCP**: Cuando se habilita en las interfaces virtuales, el servidor DHCP asigna direc‑ ciones IPv4 de forma dinámica al cliente conectado.
- **Cliente DHCP IPv6**: Cuando se habilita en las interfaces virtuales, el servidor DHCP asigna dinámicamente direcciones IPv6 al cliente conectado.
- **SLAAC**: Esta opción solo está disponible para direcciones IPv6. Cuando se selecciona, la interfaz obtiene las direcciones IPv6 mediante la configuración automática de direcciones sin estado (SLAAC).
- **Transmisión dirigida**: Cuando se selecciona la casilla de verificación **Transmisión** dirigida, las transmisiones dirigidas se envían a las subredes IP virtuales de la interfaz virtual.
- **Activado**: De forma predeterminada, la casilla **Activado** está seleccionada para todas las inter‑ faces virtuales. Si quiere inhabilitar la interfaz virtual, desactive la casilla **Activado**.

**Nota**

- **–** La casilla **Activado** solo está disponible a partir de la versión 11.3.1 de Citrix SD‑WAN.
- **–** La opción para inhabilitar una interfaz virtual solo está disponible cuando no la utiliza una interfaz de acceso de enlace WAN. Si la interfaz virtual la utiliza una interfaz de acceso al enlace WAN, la casilla de verificación es de solo lectura y está seleccionada de forma predeterminada.
- **–** Al configurar otras funciones, junto con las interfaces virtuales habilitadas, las inter‑ faces virtuales inhabilitadas también aparecen en la lista, excepto en **Interfaces de acceso** para un **enlace WAN**. Incluso si selecciona una interfaz virtual inhabilitada, la interfaz virtual no se considera y no afecta a la configuración de red.
- **+ Dirección IPv4**: La dirección IPv4 virtual y la máscara de red de la interfaz.
- **+ Dirección IPv6**: La dirección IPv6 virtual y el prefijo de la interfaz.
- **Identidad**: Elija una identidad para utilizarla en los servicios de IP. Por ejemplo, la **identidad** se utiliza como la dirección IP de origen para comunicarse con los vecinos de BGP.
- **Privada**: Cuando está habilitada, la dirección IP virtual solo se puede enrutar en el dispositivo local.

- Los puertos LTE no admiten direcciones IP estáticas (IPv4 e IPv6).
- Los puertos LTE admiten DHCP y SLAAC. La configuración de DHCPv4 o DHCPv6 es obligatoria. SLAAC es opcional.
- En los puertos LTE, las direcciones Link‑Local se pueden configurar para IPv6 o SLAAC.

## **Credenciales de PPPoE**

El Protocolo punto a punto sobre Ethernet (PPPoE) conecta varios usuarios de equipos en una LAN Ethernet a un sitio remoto a través de dispositivos locales comunes del cliente, por ejemplo, Citrix SD-WAN. PPPoE permite a los usuarios compartir una línea de suscriptor digital (DSL) común, un módem por cable o una conexión inalámbrica a Internet. PPPoE combina el Protocolo punto a punto (PPP), comúnmente utilizado en las conexiones de acceso telefónico, con el protocolo Ethernet, que admite varios usuarios en una LAN. La información del protocolo PPP se encapsula dentro de una trama Ethernet.

Los dispositivos Citrix SD-WAN utilizan PPPoE para permitir que los ISP tengan conexiones DSL y módem por cable continuas y continuas, a diferencia de las conexiones de acceso telefónico. PPPoE proporciona cada sesión de sitio remoto de usuario para conocer las direcciones de red de los demás mediante un intercambio inicial denominado "descubrimiento". Después de establecer una sesión entre un usuario individual y el sitio remoto, por ejemplo, un proveedor de ISP, la sesión se puede supervisar. Las empresas utilizan el acceso a Internet compartido a través de líneas DSL mediante Ethernet y PPPoE.

Citrix SD‑WAN actúa como un cliente PPPoE. Para IPv4, SD‑WAN obtiene la dirección IPv4 dinámica o usa la dirección IPv4 estática. Para IPv6, obtiene la dirección local del enlace del servidor PPPoE. Para la dirección IPv6 unicast, se puede usar IP estática, DHCP o SLAAC.

Se requiere lo siguiente para establecer sesiones PPPoE satisfactorias:

- Configure la interfaz de red virtual (VNI).
- Credenciales únicas para crear una sesión PPPoE.
- Configure el enlace WAN. Cada VNI solo puede tener configurado un enlace WAN.
- Configure la dirección IP virtual. Cada sesión obtiene una dirección IP única, dinámica o es‑ tática, según la configuración proporcionada.
- Implemente el dispositivo en modo puente para usar PPPoE con una dirección IP estática y configure la interfaz como "confiable"..
- Se prefiere que la IP estática tenga una configuración para forzar la IP propuesta por el servidor; si es diferente de la IP estática configurada, puede producirse un error.
- Implemente el dispositivo como un dispositivo Edge para usar PPPoE con IP dinámica y configure la interfaz como "no confiable"..
- Los protocolos de autenticación soportados son, PAP, CHAP, EAP‑MD5, EAP‑SRP.
- El número máximo de sesiones múltiples depende del número de VNI configuradas.
- Cree varios VNIs para admitir varias sesiones PPPoE por grupo de interfaz.

Se permite crear varias VNI con la misma etiqueta de VLAN 802.1Q.

Limitaciones para la configuración PPPoE:

- No se admite el etiquetado VLAN 802.1q.
- No se admite la autenticación EAP‑TLS.
- Compresión de direcciones/controles.
- Compresión desinflada.
- Negociación de compresión de campo de protocolo.
- Protocolo de control de compresión.
- Compresión BSD Compress.
- Protocolos IPX.
- Enlace múltiple PPP.
- Compresión de cabecera TCP/IP estilo Van Jacobson.
- Opción de compresión de ID de conexión en compresión de encabezado TCP/IP estilo Van Ja‑ cobson.
- PPPoE no es compatible con las interfaces LTE.

Desde la versión 11.3.1 de Citrix SD‑WAN, se considera un encabezado PPPoE de 8 bytes extra para ajustar el tamañomáximo de segmento (MSS) de TCP. El encabezado PPPoE adicional de 8 bytes ajusta el MSS en los paquetes de sincronización en función de la MTU. La MTU admitida oscila entre 1280 y 1492 bytes.

**Configuración de PPPoE** En un MCN, solo puede configurar PPPoE estático. En una sucursal, puede configurar PPPoE estático o PPPoE dinámico.

Para configurar PPPoE, en la configuración al nivel de sitio, vaya a la ficha **Configuración > Config‑ uración del sitio > Interfaces**. En la sección **Interfaces virtuales**, seleccione la opción PPPoE ade‑ cuada de la lista desplegable del **modo cliente**.

**Nota**

- Un VNI configurado con múltiples interfaces puede tener una interfaz utilizada para la conectividad PPPoE.
- Si una VNI configurada con varias interfaces y una conectividad PPPoE se cambia a una interfaz diferente, se puede usar la página **Informes > Tiempo real > PPPoE** para detener la sesión existente e iniciar una nueva sesión. A continuación, se puede establecer la nueva

#### Citrix SD‑WAN Orchestrator

sesión a través de la nueva interfaz.

• Si PPPoE Dynamic está seleccionado, se requiere que el VNI sea "Untrusted."

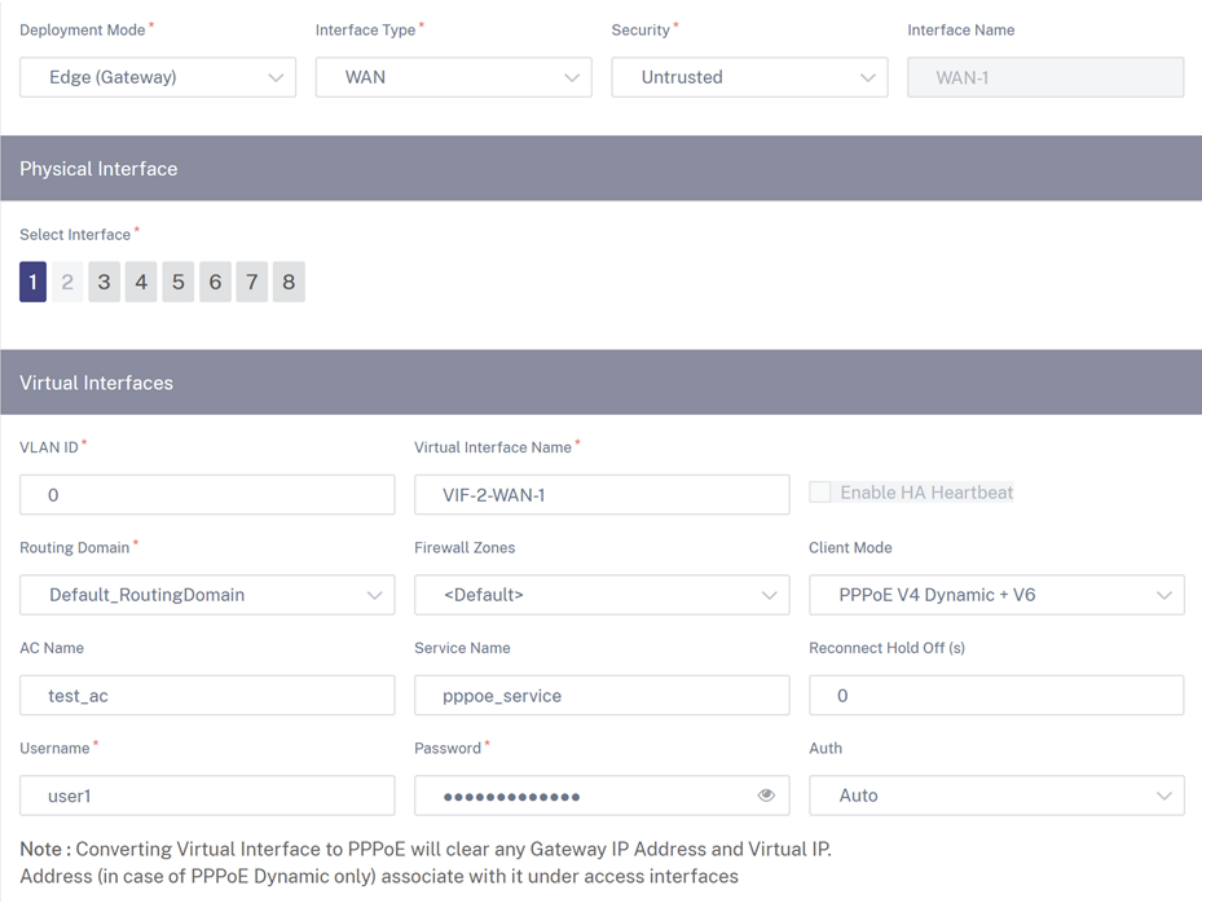

- **Nombre de CA: P**roporcione el nombre del concentrador de acceso (AC) para la configuración de PPPoE.
- **Nombre del servicio:** introduzca un nombre de servicio.
- **Retención (s) de reconexión:** introduzca el tiempo de espera del intento de reconexión.
- **Nombre de usuario:** Introduzca el nombre de usuario para la configuración de PPPoE.
- **Contraseña:** introduzca la contraseña de la configuración de PPPoE.
- **Autenticación: S**eleccione el protocolo de autorización en la lista desplegable.
	- **–** Cuando la opción **Auth** se establece en Automática, el dispositivo SD‑WAN cumple con la solicitud de protocolo de autenticación compatible recibida del servidor.
	- **–** Cuando la opción **Auth** se establece en PAP/CHAP/EAP, solo se respetan los protocolos de autenticación específicos. Si PAP está en la configuración y el servidor envía una solicitud de autenticación con CHAP, se rechaza la solicitud de conexión. Si el servidor no negocia con PAP, se produce un error de autenticación.

Solo se permite la creación de un enlace WAN por VNI estático o dinámico PPPoE. La configuración

del enlace WAN varía en función de la selección de VNI del modo cliente.

Si el VNI está configurado con el modo de cliente dinámico PPPoE:

- Los campos Dirección IP y Dirección IP de puerta de enlace se vuelven inactivos.
- El modo de ruta virtual está configurado en "Primario"..
- No se puede configurar el ARP de proxy.

De forma predeterminada, se selecciona Enlace de dirección MAC de puerta de enlace.

Si la VNI está configurada con el modo de cliente estático PPPoE, configure la dirección IP.

**Nota**

Si el servidor no respeta la dirección IP estática configurada y ofrece una dirección IP diferente, se produce un error. La sesión PPPoE intenta restablecer la conexión periódicamente, hasta que el servidor acepte la dirección IP configurada.

**Supervisión y solución de problemas de PPPo** A nivel de sitio, navegue por la sección **Informes > Tiempo real > PPPoE** para ver información sobre las VNI configuradas con el modo de cliente dinámico o estático de PPPoE. Le permite iniciar o detener manualmente las sesiones para solucionar problemas.

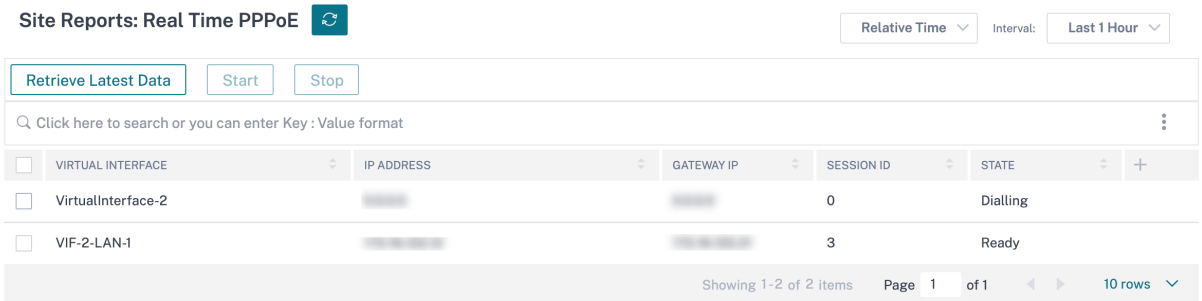

Si hay un problema al establecer una sesión PPPoE:

- Al pasar el ratón sobre el estado fallido, se muestra el motivo del error reciente.
- Para establecer una sesión nueva o para solucionar problemas de una sesión PPPoE activa, reini‑ cie la sesión.
- Si una sesión PPPoE se detiene manualmente, no se puede iniciar hasta que se inicie manual‑ mente y se active un cambio de configuración, o se reinicie el servicio.

Una sesión PPPoE puede fallar por los siguientes motivos:

• Cuando la SD‑WAN no se autentica ante el par debido a un nombre de usuario o contraseña incorrectos en la configuración.

- La negociación PPP falla: La negociación no llega al punto en el que se ejecuta al menos un protocolo de red.
- Problema de memoria del sistema o recursos del sistema.
- Configuración incorrecta o inválida (nombre de CA o nombre de servicio incorrecto).
- Error al abrir el puerto serie debido a un error del sistema operativo.
- No se recibió ninguna respuesta para los paquetes de eco (el enlace es incorrecto o el servidor no responde).
- Hubo varias sesiones continuas de marcación fallidas en un minuto.

Después de 10 fallas consecutivas, se observa el motivo de la falla.

- Si el fallo es normal, se reinicia inmediatamente.
- Si el error es un error, el reinicio se revierte durante 10 segundos.
- Si el error es grave, el reinicio se revierte durante 30 segundos antes de reiniciar.

Los paquetes de solicitud de eco LCP se generan desde SD‑WAN cada 60 segundos y si no se reciben 5 respuestas de eco se considera un error de enlace y se restablece la sesión.

- Si el VNI está activo y listo, las columnas IP y IP de puerta de enlace muestran los valores actuales de la sesión. Indica que se trata de valores recibidos recientemente.
- Si el VNI está detenido o se encuentra en estado fallido, los valores son los últimos valores recibidos.
- Al pasar el ratón sobre la columna IP de la puerta de enlace, se muestra la dirección MAC del concentrador de acceso PPPoE desde donde se reciben la sesión y la IP.
- Al pasar el ratón sobre el valor del "estado", se muestra un mensaje, que es más útil para un estado de "Fallo".

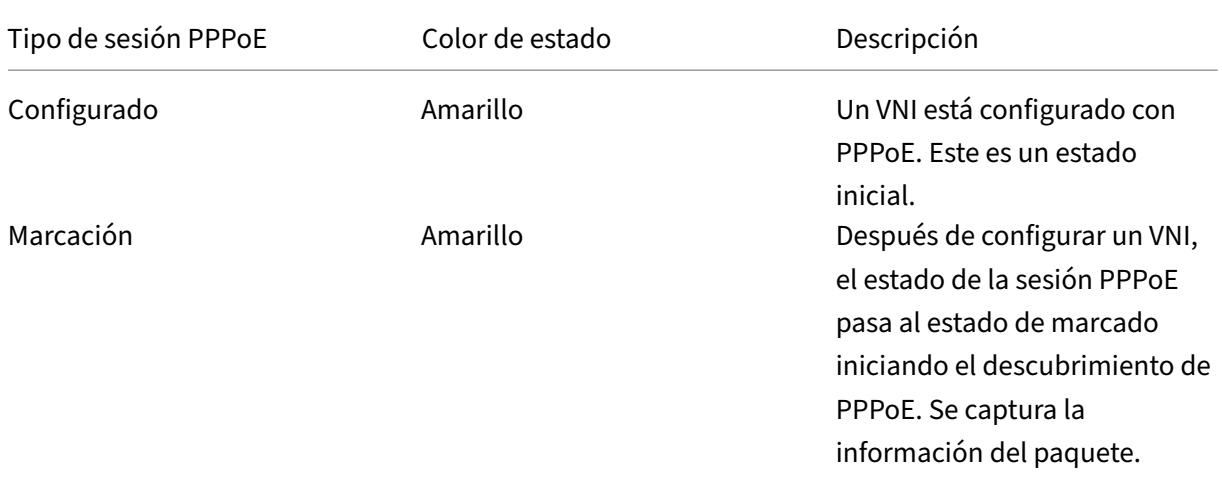

## Citrix SD‑WAN Orchestrator

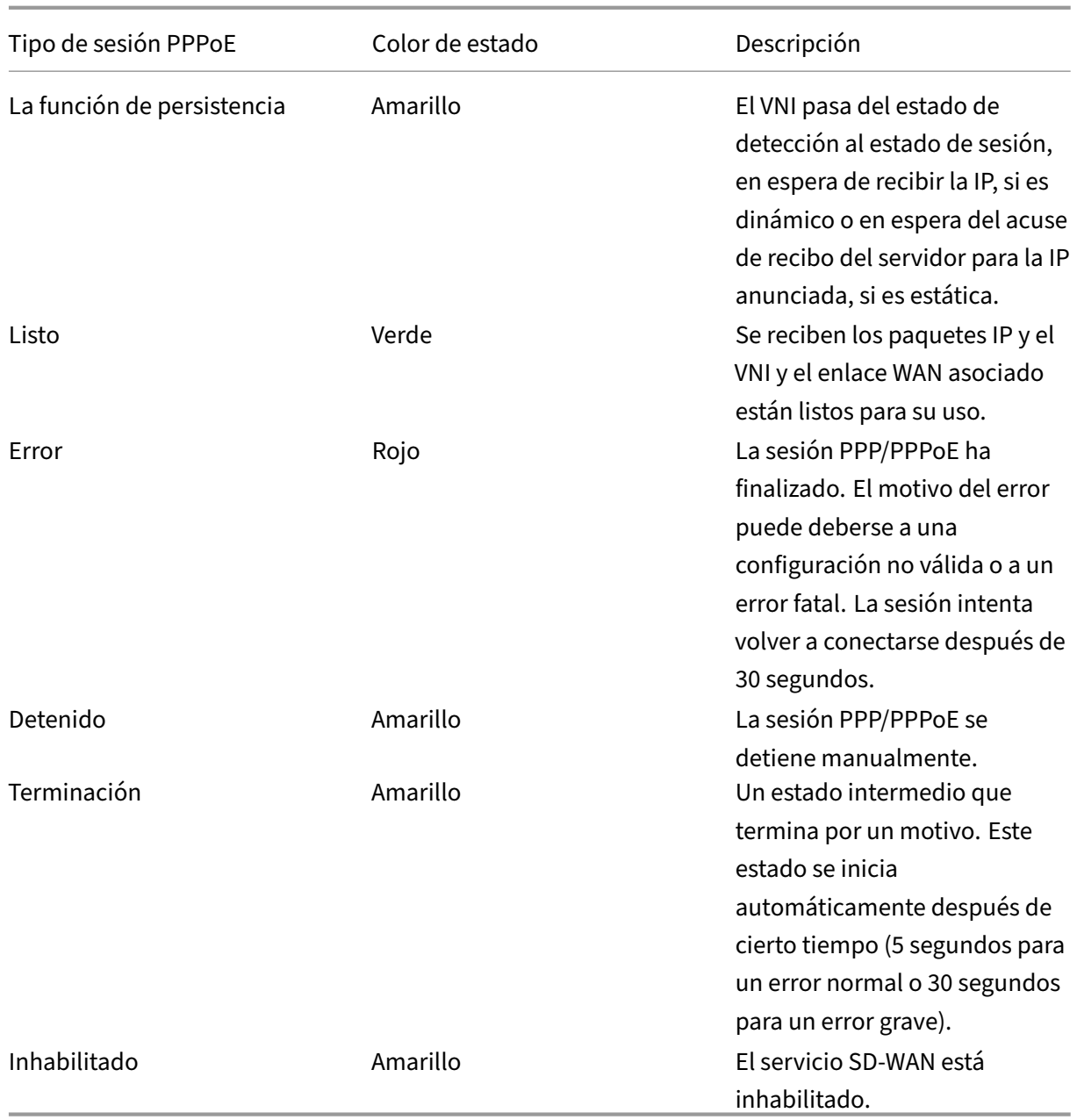

El archivo *SDWAN\_ip\_learned.log* contiene registros relacionados con PPPoE. Vaya a **Solución de problemas > Registros de dispositivos** para ver o descargar el archivo *SDWAN\_ip\_learned.log*.

## **Configuración 802.1X cableada**

El 802.1X cableado es un mecanismo de autenticación que requiere que los clientes se autentiquen antes de poder acceder a los recursos de la LAN. El servicio Citrix SD‑WAN Orchestrator admite la configuración de la autenticación 802.1X cableada en interfaces LAN.

En la red Citrix SD‑WAN, los clientes envían solicitudes de autenticación al dispositivo Citrix SD‑WAN para tener acceso a los recursos de LAN. El dispositivo Citrix SD‑WAN actúa como autenticador y envía las solicitudes de autenticación al servidor de autenticación. El servicio Citrix SD‑WAN Orchestrator solo admite servidores RADIUS que se configuran como servidores de autenticación.

Al autenticarse por primera vez, solo se pueden procesar los paquetes EAPOL o los paquetes DHCP que pueden inicializar la autenticación 802.1X desde la LAN virtual predeterminada. Un cliente recién conectado debe autenticarse en un plazo de 90 segundos. Si la autenticación se realiza correctamente, obtiene acceso a los recursos de la LAN.

Si la autenticación falla, no se concede al cliente acceso a la red y se descartan todos los paquetes. Los clientes que están conectados directamente al dispositivo Citrix SD-WAN pueden volver a intentar la autenticación desconectando el cable Ethernet y volviéndolo a insertar. De manera opcional, puede definir una LAN virtual específica para conceder acceso a recursos de LAN limitados para las solicitudes de autenticación fallidas. En esos casos, las solicitudes de autenticación fallidas obtienen acceso a la LAN virtual especificada. Puede restringir el acceso al tráfico autenticado mediante difer‑ entes dominios de enrutamiento o zonas de firewall al crear la LAN virtual.

**Nota**

- La LAN virtual predeterminada siempre debe tener 802.1X habilitado.
- No se admiten las LAN virtuales dinámicas.

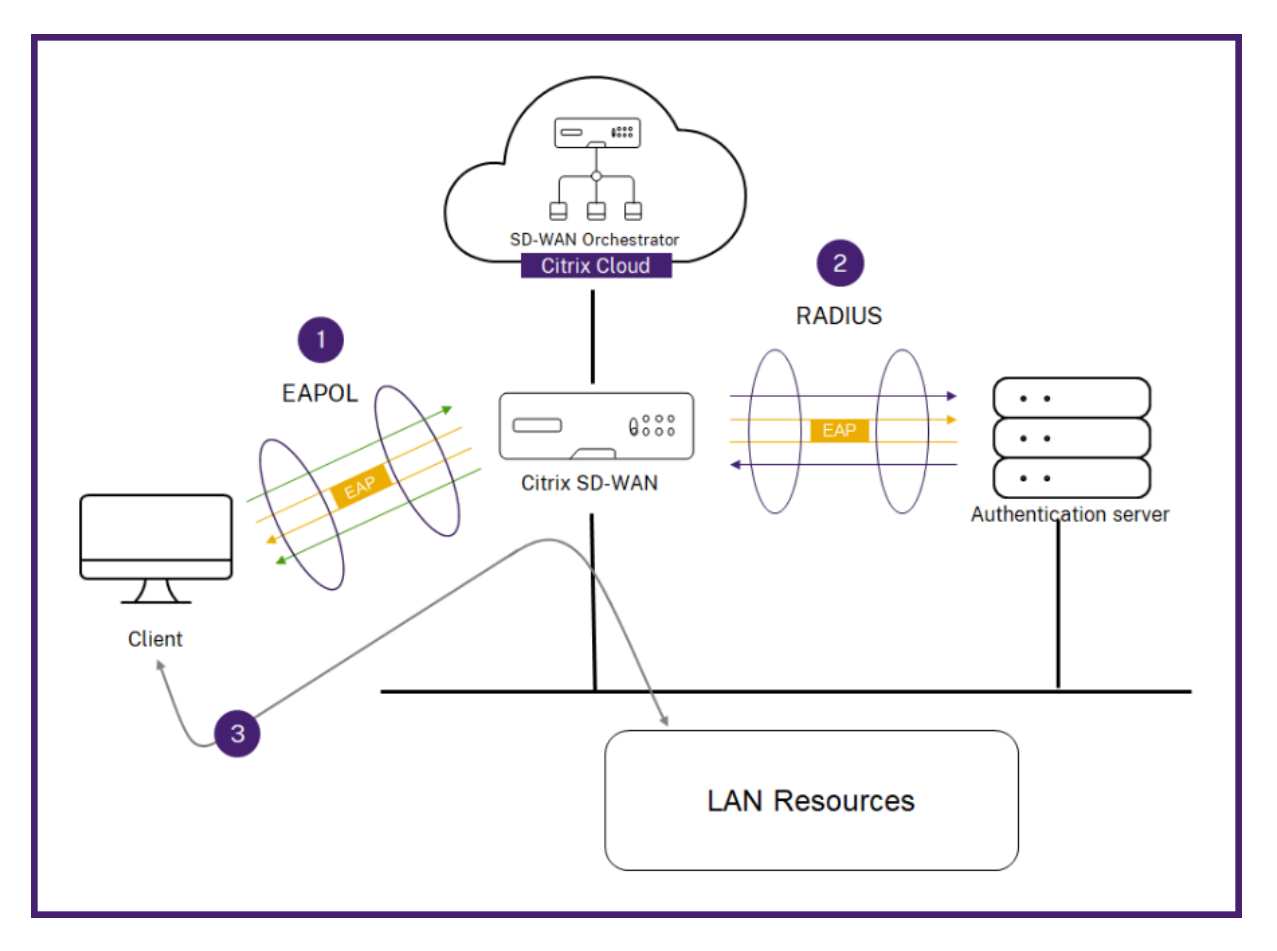

El dispositivo Citrix SD‑WAN espera recibir paquetes sin una etiqueta 802.1Q (paquetes sin etiquetar). Si el dispositivo Citrix SD‑WAN recibe un paquete con una etiqueta 802.1Q establecida en la LAN virtual asignada, todos los paquetes originados en el MAC deben etiquetarse. Si se recibe un paquete sin la etiqueta 802.1Q en el encabezado o con una etiqueta que no sea la LAN virtual a la que pertenece la dirección MAC, el paquete se descarta.

Cuando varios clientes conectados a un switch intentan autenticarse al mismo tiempo en un solo puerto, cada cliente se autentica de forma individual, antes de que pueda acceder a los recursos de la LAN. Los clientes que no se autentiquen pueden volver a intentar la autenticación desconectando el cable Ethernet, esperando 3 minutos y volviendo a insertar el cable Ethernet. Las plataformas Citrix SD-WAN 110, 210 y 410 admiten un máximo de 32 clientes (tanto autenticados como no autenticados). Todas las demás plataformas admiten un máximo de 64 clientes (tanto autenticados como no autenticados).

Para configurar la autenticación 802.1X, vaya a **Configuración del sitio > Interfaces** y active el botón **Activar 802.1x**. Seleccione un perfil RADIUS existente o haga clic en **Crear perfil RADIUS** para crear un perfil RADIUS. Para obtener información sobre la creación de un perfil RADIUS, consulte Perfiles de servidor RADIUS. Puede usar los mismos perfiles RADIUS para la autenticación empresarial inalámbrica 802.1x y WPA2‑Enterprise inalámbrica, siempre que el dispositivo sea compatible con WPA2‑ Enterprise inalámbrica.

Seleccione una interfaz virtual de la lista desplegable **VIF autenticado**. La interfaz virtual selec‑ cionada otorga acceso a los recursos de la LAN para que las solicitudes de autenticación se realicen correctamente.

Si lo quiere, puede seleccionar una interfaz de la lista desplegable **VIF sin autenticar**. La interfaz virtual seleccionada otorga acceso a un recurso LAN específico para las solicitudes autenticadas fallidas.

Puede agregar una lista de direcciones MAC que omita el proceso de autenticación. El tráfico de estas direcciones MAC se tratará implícitamente como autenticado. Estas direcciones MAC son susceptibles de sufrir ataques malintencionados. Por lo tanto, utilice esta capacidad solo en entornos físicamente seguros y para hardware heredado que no admita la autenticación 802.1x cableada.

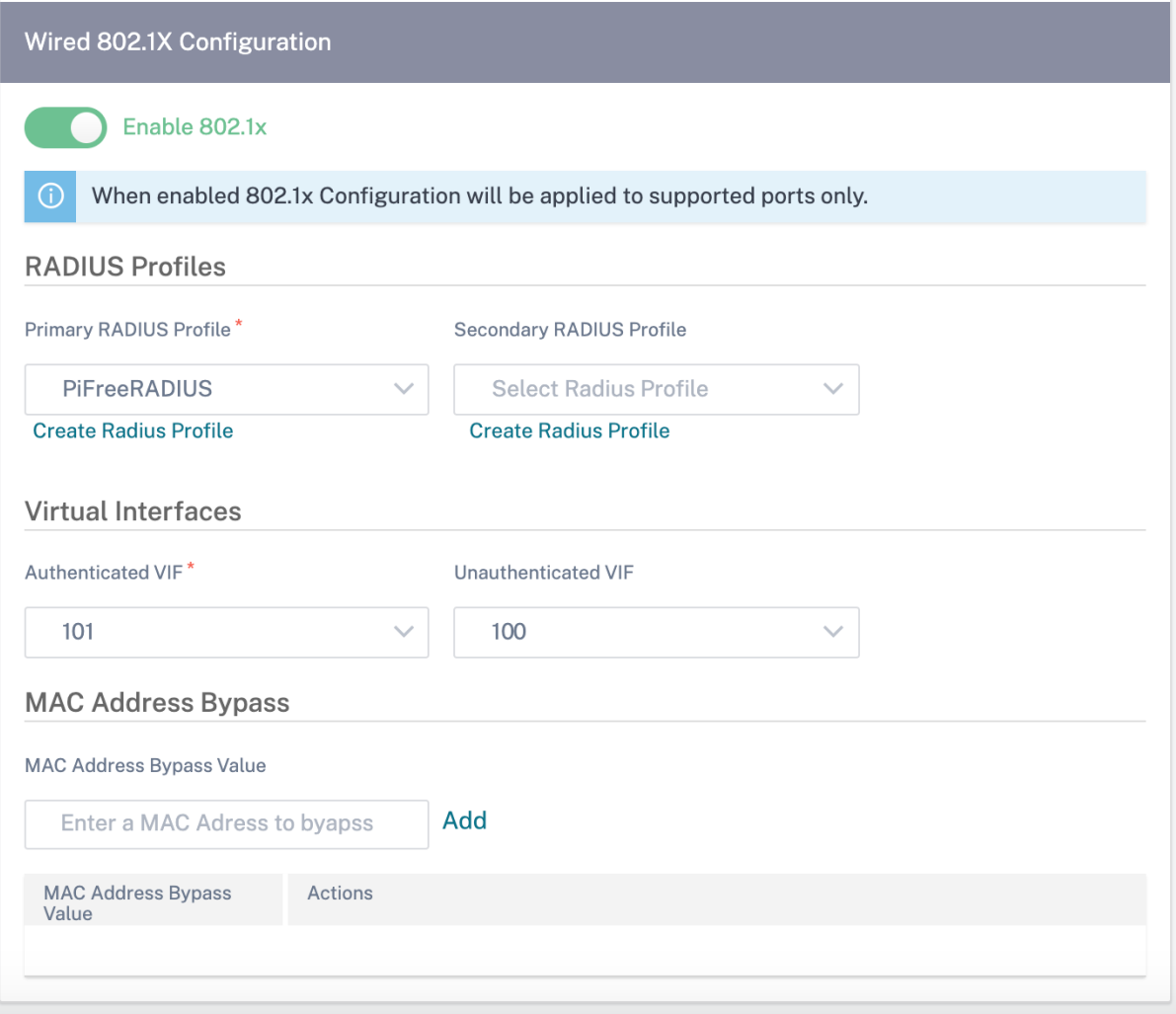

Puede ver las alertas asociadas a las solicitudes de autenticación 802.1x cableadas en **Informes > Alertas**. Para obtener más información, consulte Alertas.

## **Enlaces WAN**

El siguiente paso es configurar enlaces WAN. Haga clic en **+ Enlace WAN** para empezar a configurar un enlace WAN.

La configuración del enlace WAN implica configurar el tipo de acceso al enlace WAN y los atributos de interfaz de acceso.

Puede configurar el atributo de **enlace WAN** desde cero o utilizar una plantilla de enlace WAN para configurar rápidamente los atributos de enlace WAN. Si ya ha utilizado un perfil de sitio, los atributos del **enlace WAN** se rellenan automáticamente.

## Citrix SD‑WAN Orchestrator

## **Atributos de enlace WAN**

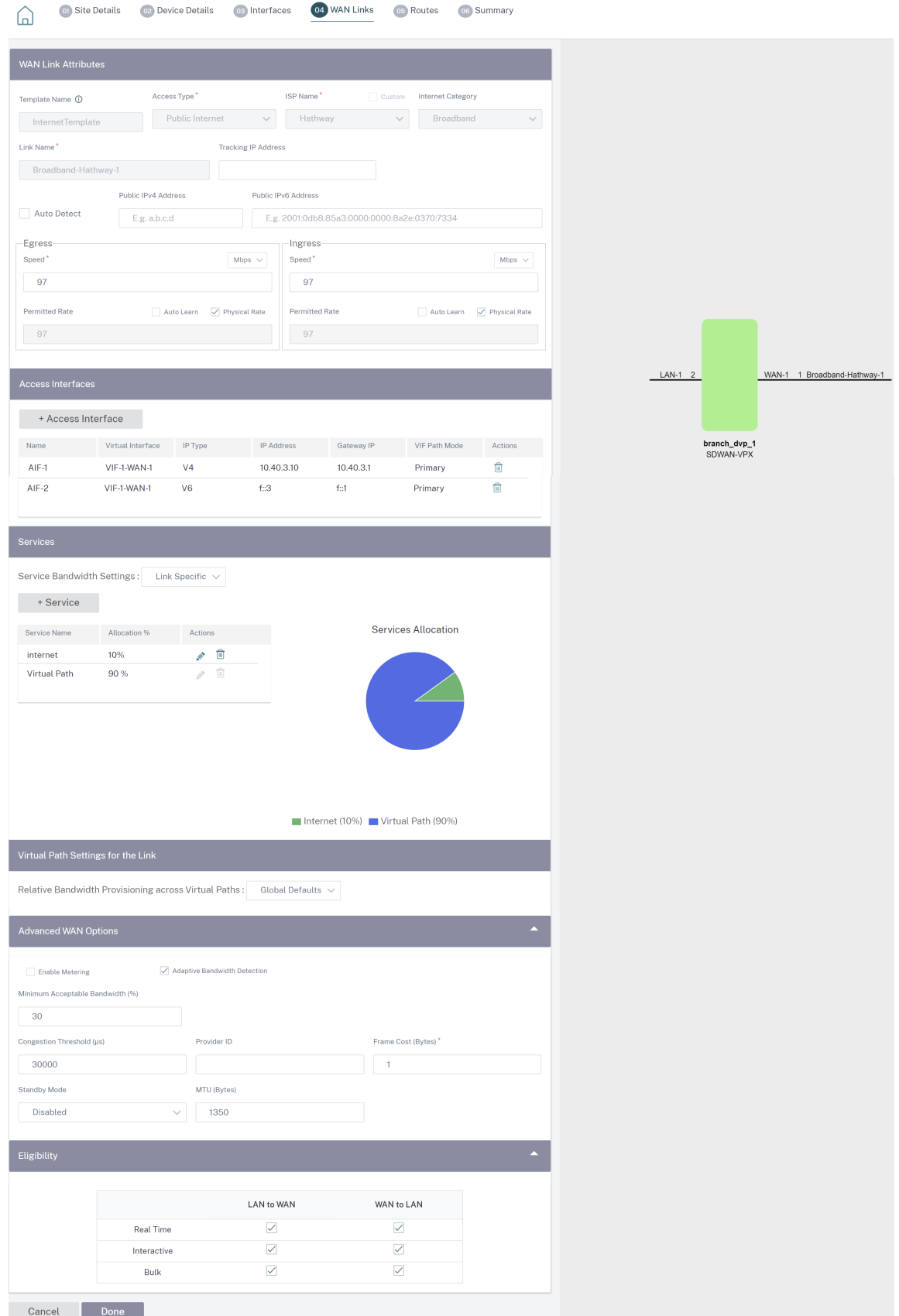

© 1999–2024 Cloud Software Group, Inc. All rights reserved. 206

- **Nombre de la plantilla**: El nombre de la plantilla de enlace WAN utilizada para crear el enlace WAN. El nombre de la plantilla de enlaces WAN no se puede modificar después de la creación de los enlaces WAN. Una vez creados los enlaces WAN mediante una plantilla de enlaces WAN, no podrá modificar el tipo de acceso, el nombre del ISP o la categoría de Internet.
- **Tipo de acceso**: Especifica el tipo de conexión WAN del enlace.
	- **– Internet pública**: indica que el enlace está conectado a Internet a través de un ISP.
	- **– Intranet privada**: indica que el enlace está conectado a uno o más sitios dentro de la red SD‑WAN y no puede conectarse a ubicaciones fuera de la red SD‑WAN.
	- **– MPLS**: variante especializada de intranet privada. Indica que el vínculo utiliza una o más etiquetas DSCP para controlar la calidad de servicio entre dos o más puntos de una In‑ tranet y no puede conectarse a ubicaciones fuera de la red SD‑WAN.
- **Nombre del ISP**: El nombre del proveedor de servicios.
- **Categoría de Internet**: El tipo de servicio de tecnología de acceso a Internet con enlace WAN (banda ancha, satélite, fibra, LTE, etc.) habilitado en el enlace WAN.
- **Nombre del enlace**: Se rellena automáticamente según las entradas anteriores.
- **Dirección IP de seguimiento**: La dirección IP virtual de la ruta virtual a la que se puede hacer ping para determinar el estado de la ruta.
- Dirección**IPv4 pública y direcciónIPv6**pública: La dirección IP del servidor NAT o DNS. Esta di‑ rección es aplicable y expuesta, solo cuando el tipo de acceso de enlace WAN es Internet público o Intranet privada en la implementación de HA serie. La IP pública se puede configurar manualmente o aprender automáticamente mediante la opción Aprendizaje automático.
- **Detección automática**: Cuando está habilitada, el dispositivo SD‑WAN detecta automática‑ mente la dirección IP pública. Esta opción solo está disponible cuando lafunción del dispositivo es una **rama** y no el **nodo de control maestro (MCN)**.
- **Velocidad de salida**: La velocidad de WAN a LAN.
	- **– Velocidad**: La velocidad disponible o permitida del tráfico de WAN a LAN en Kbps o Mbps.
	- **– Velocidad permitida**: En los casos en que se supone que el dispositivo SD‑WAN no debe utilizar toda la capacidad del enlace WAN, cambie la velocidad permitida en consecuencia.
	- **– Aprendizaje automático**: Si no está seguro del ancho de banda y si los enlaces no son confiables, puede habilitar la función de aprendizaje automático. La función Aprendizaje automático solo aprende la capacidad del vínculo subyacente y utiliza el mismo valor en el futuro.
	- **– Velocidad física**: La capacidad de ancho de banda real del enlace WAN.
- **Velocidad de ingreso**: La velocidad de LAN a WAN.
	- **– Velocidad**: La velocidad disponible o permitida del tráfico de LAN a WAN en Kbps o Mbps.
	- **– Velocidad permitida**: En los casos en que se supone que el dispositivo SD‑WAN no debe utilizar toda la capacidad del enlace LAN, cambie la velocidad permitida en consecuencia.
- **– Aprendizaje automático**: Si no está seguro del ancho de banda y si los enlaces no son confiables, puede habilitar la función de aprendizaje automático. La función Aprendizaje automático solo aprende la capacidad del vínculo subyacente y utiliza el mismo valor en el futuro.
- **– Velocidad física**: La capacidad de ancho de banda real del enlace LAN.

## **Colas MPLS**

La configuración de la **cola MPLS** solo está disponible para el tipo de acceso al enlace WAN MPLS. Esta opción tiene por objeto permitir la definición de las colas correspondientes a las colas MPLS del proveedor de servicios, en el enlace WAN MPLS. Para obtener información sobre cómo agregar colas MPLS, consulte Colas MPLS.

## **Interface de ac[ceso](https://docs.netscaler.com/es-es/citrix-sd-wan-orchestrator/mpls.html)**

Una interfaz de acceso define la dirección IP y la dirección IP de la puerta de enlace de un enlace WAN. Se requiere al menos una interfaz de acceso para cada enlace WAN. Los siguientes son los parámetros de la interfaz de acceso:

- **Nombre de la interfaz de acceso**: Nombre con el que se hace referencia a la interfaz de acceso El valor predeterminado utiliza la siguiente convención de nomenclatura: WAN\_LINK\_NAME‑ AI‑Number: Donde WAN\_LINK\_Name es el nombre del enlace WAN que está asociando a esta interfaz, y number es el número de interfaces de acceso configuradas actualmente para este vínculo, incrementadas en 1.
- **Interfaz virtual**: La interfaz virtual que utiliza la interfaz de acceso. Seleccione una entrada en el menú desplegable de Interfaces virtuales configuradas para el sitio de sucursal actual.
- **Modo de ruta virtual**: Especifica la prioridad del tráfico de ruta virtual en el enlace WAN actual. Las opciones son: Principal, Secundarioo Excluir. Si se establece en Excluir, la interfaz de acceso se usa únicamente para el tráfico de Internet e Intranet.
- **Dirección IP**: La dirección IP del punto final de la interfaz de acceso desde el dispositivo a la WAN. Seleccione V4 (IPv4) o V6 (IPv6) según sea necesario.
- **Dirección IP de puerta**de enlace: La dirección IP del router de puerta de enlace.
- **Enlazar la interfaz de acceso a la MAC de la puerta**de enlace: Si está habilitada, la dirección MAC de origen de los paquetes recibidos en los servicios de Internet o Intranet debe coincidir con la dirección MAC de la puerta de enlace Enlaces de.
- **Habilitar el ARP del proxy**: Si se habilita, el dispositivo WAN virtual responde a las solicitudes de ARP para la dirección IP de la puerta de enlace cuando no se puede acceder a la puerta de enlace.
- **Habilitar el acceso a Internet en los dominios de enrutamiento**: Crea automáticamente una ruta PREDETERMINADA (0.0.0.0/0) en todas las tablas de enrutamiento de los dominios de en‑

rutamiento respectivos. Puede habilitar para TODOS los dominios de enrutamiento o NINGUNO. Evita la necesidad de crear una ruta estática exclusiva a través de todos los dominios de en‑ rutamiento si necesitaban acceso a Internet.

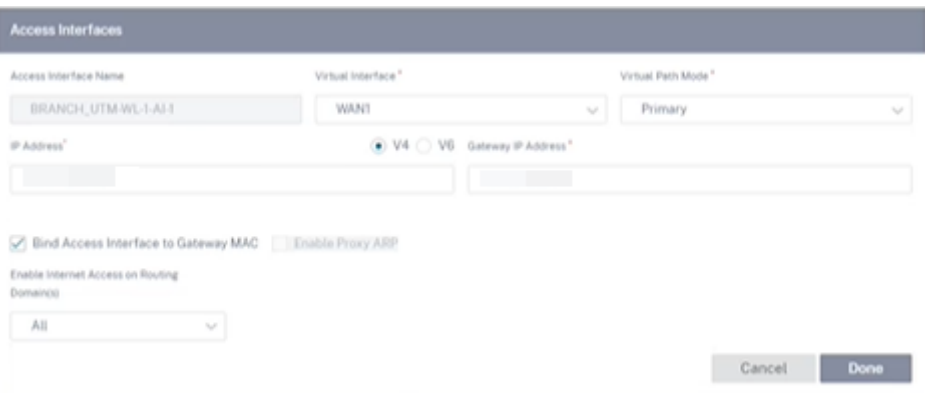

## **Servicios**

La sección **Servicios** le permite agregar tipos de servicios y asignar el porcentaje de ancho de banda que se utilizará para cada tipo de servicio. Puede definir los tipos de servicio y configurar sus atributos en la sección Servicios de entrega. Puede optar por utilizar estos valores predeterminados globales o configurar los ajustes de ancho de banda de servicio específicos del enlace en la lista desplegable de **ajustes de ancho de banda del servicio**. Si elige el vínculo específico, introduzca los siguientes detalles:

- **Nombre del servicio**: El nombre del servicio de enlace WAN.
- **% de asignación**: La parte justa garantizada del ancho de banda asignada al servicio con re‑ specto a la capacidad total del enlace.
- **Modo**: El modo de funcionamiento del enlace WAN, según el servicio seleccionado. Para Inter‑ net, hay uno de Primaria, Secundaria y Equilibrio y para Intranet hay Primaria y Secundaria.
- **Tamaño del encabezado del túnel**: El tamaño del encabezado del túnel, en bytes.
- **Etiqueta de LAN a WAN**: La etiqueta DHCP que se aplica a los paquetes de LAN a WAN del servi‑ cio.
- **Retraso de LAN a WAN**: Tiempo máximo para almacenar paquetes en búfer cuando se supera el ancho de banda de los enlaces WAN.
- **Mínimo Kbps de LAN a WAN**: El valor mínimo de ancho de banda de carga que está reservado para el servicio. El campo **Mínimo en Kbps** es obligatorio.
- **Máximo en Kbps de LAN a WAN**: El valor máximo de ancho de banda de carga reservado para el servicio. El campo **Máximo de Kbps** es opcional y el valor no puede ser inferior al valor mínimo de ancho de banda de carga configurado. El valor debe ser igual o superior al valor mínimo del ancho de banda de carga.
- **Etiqueta WAN a LAN**: La etiqueta DHCP que se aplica a los paquetes WAN a LAN del servicio.
- **Coincidencia de WAN a LAN**: Los criterios de coincidencia para que los paquetes de Internet WAN a LAN se asignen al servicio.
- Kbps mínimo de WAN a LAN: El valor mínimo de ancho de banda de descarga que está reservado para el servicio. El campo **Mínimo en Kbps** es obligatorio.
- **Máximo de Kbps de WAN a LAN**: El valor máximo de ancho de banda de descarga reservado para el servicio. El campo **Máximo de Kbps** es opcional y el valor no puede ser inferior al valor mínimo de ancho de banda de descarga configurado. El valor debe ser igual o superior al valor mínimo del ancho de banda de descarga.
- Limpieza de**WAN a LAN: Si**se habilita, los paquetes se descartan aleatoriamente para evitar que el tráfico de WAN a LAN supere el ancho de banda aprovisionado por el servicio.

Los campos de Kbps mínimo y máximo no están disponibles para la ruta virtual.

#### Citrix SD‑WAN Orchestrator

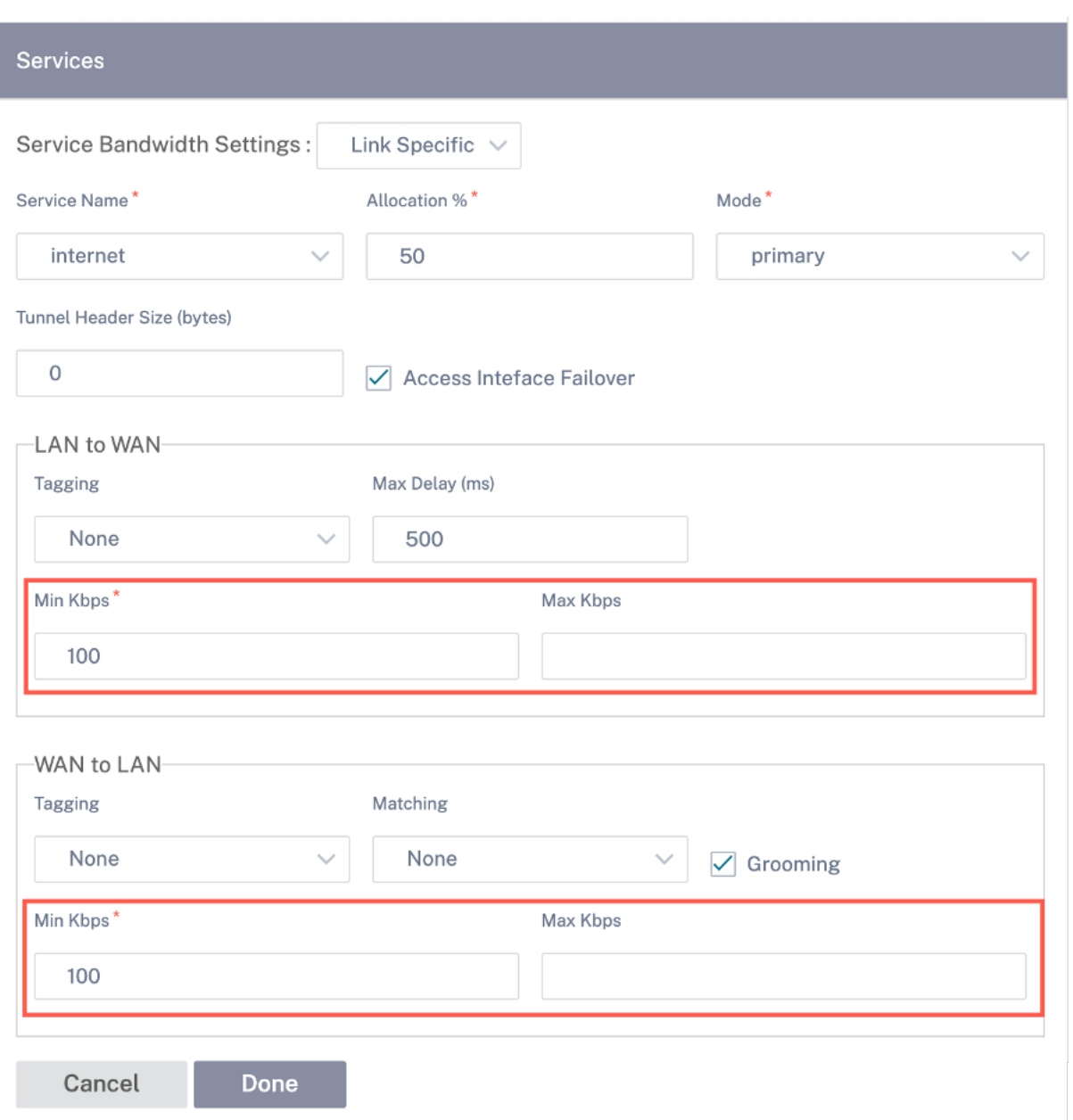

## **Configuración de la ruta virtual para el enlace**

Seleccione el aprovisionamiento de ancho de banda relativo en las rutas virtuales como **predetermi‑ nado global** o **específico de enlace**, según sea necesario. Al seleccionar **Link Specific**, al habilitar el aprovisionamiento automático del ancho de banda, la parte del ancho de banda para el servicio de rutas virtuales se calcula automáticamente y se aplica en función de la magnitud del ancho de banda que pueden consumir los sitios remotos.

• **Relación de ancho de banda de ruta virtual máxima a mínima para el enlace**: Puede es‑ tablecer la relación de ruta virtual máxima y mínima que se puede aplicar al enlace WAN seleccionado.

• Ancho de**banda mínimo reservado para cada ruta virtual (Kbps)**: Puede establecer el valor mínimo de ancho de banda reservado en Kbps para cada ruta virtual.

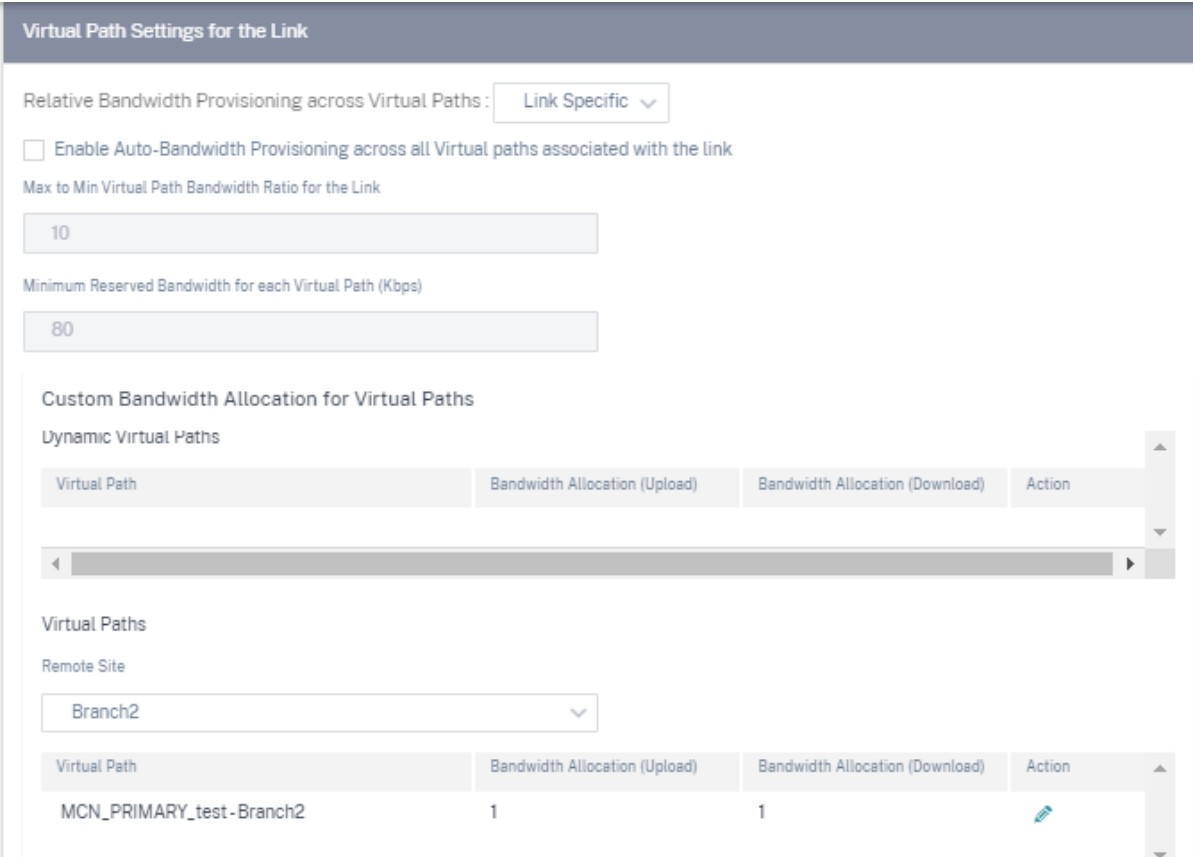

Para personalizar los anchos de banda de las rutas virtuales asociadas a un enlace WAN:

- 1. Desactive la casilla **Habilitar el Provisioning automático de ancho de banda en todas las rutas virtuales asociadas al enlace**.
- 2. En la sección **Asignación personalizada de ancho de banda para rutas virtuales**, seleccione un sitio remoto. Puede aprovisionar anchos de banda para las rutas virtuales al sitio remoto.
	- **Ancho de bandamínimo (Kbps)**: El ancho de banda mínimo reservado para la ruta virtual. El ancho de banda mínimo que puede configurar para una ruta virtual es de 80 Kbps.
	- Ancho de**banda máximo (Kbps)**: El ancho de banda máximo que la ruta virtual puede utilizar desde el enlace WAN. Si no se establece el ancho de banda máximo, el sitio utiliza todo el ancho de banda disponible.
	- **Asignación de ancho de banda (medida relativa)**: El ancho de banda compartido asig‑ nado a una ruta virtual fuera del ancho de banda elegible de su grupo. Por ejemplo, si un grupo de enlaces WAN de 3 rutas virtuales cumple los requisitos para un ancho de banda

de 30 Mbps y quiere asignar el mismo ancho de banda para cada ruta virtual, actualice 10 como asignación de ancho de banda en el sitio remoto.

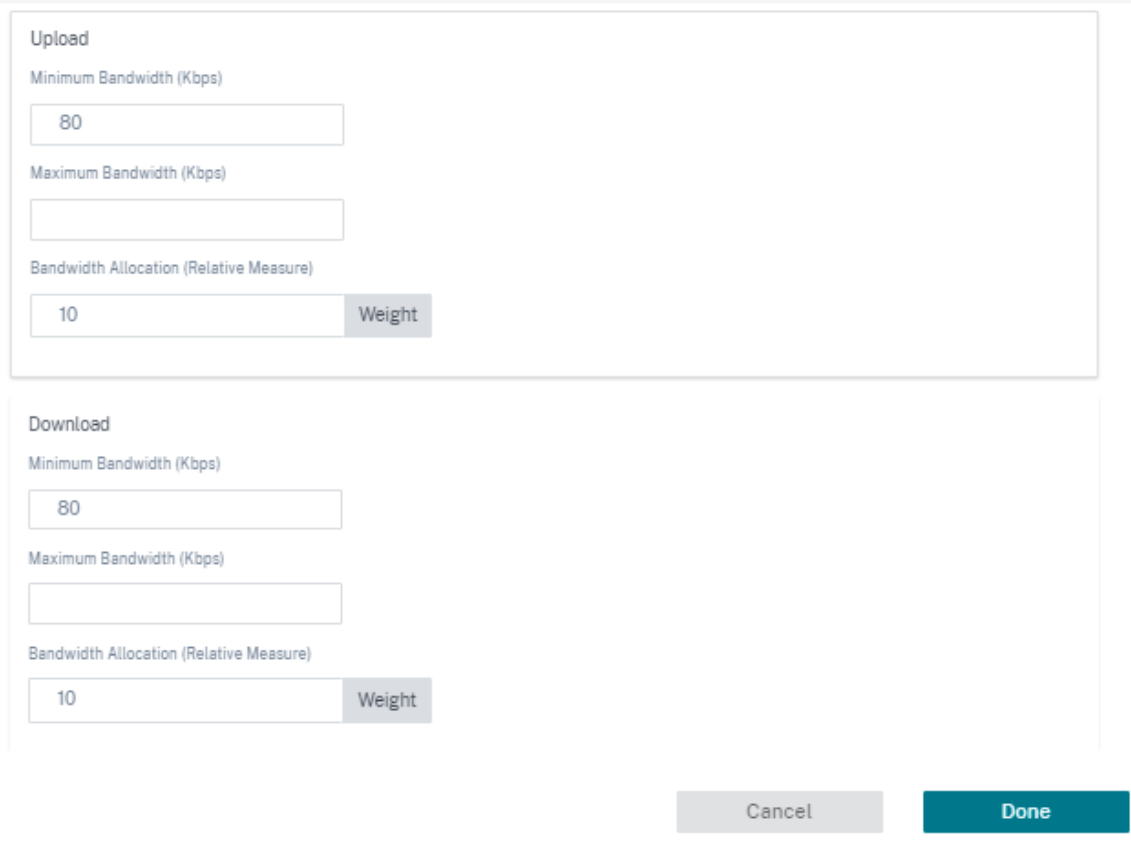

## 3. Haga clic en **Listo**.

#### **Nota**

El servicio Citrix SD-WAN Orchestrator conserva la configuración de ancho de banda personalizada previamente configurada incluso después de que las rutas virtuales dinámicas configuradas anteriormente estén inhabilitadas entre dos sitios. Asegúrese de actualizar la configuración personalizada del ancho de banda de forma manual cuando vuelva a configurar las rutas virtuales dinámicas.

#### **Puntos a tener en cuenta para el aprovisionamiento de**

- De forma predeterminada, todas las sucursales y los servicios WAN (ruta virtual/Internet/intranet) reciben una ponderación de 1 cada uno.
- La personalización del ancho de banda es necesaria cuando hay una gran disparidad en términos de requisitos de ancho de banda.

• Cuando se habilitan las rutas virtuales dinámicas entre los sitios disponibles, la capacidad del enlace WAN se comparte entre la ruta virtual estática al centro de datos y las rutas virtuales dinámicas.

#### **Opciones WAN avanzadas**

La configuración avanzada del enlace WAN permite configurar los atributos **específicos del ISP**.

- **Umbral de congestión**: Cantidad de congestión después de la cual el enlace WAN limita la trans‑ misión de paquetes para evitar una mayor congestión.
- **ID de proveedor**: identificador único para que el proveedor diferencie las rutas al enviar paque‑ tes duplicados.
- **Coste de trama (bytes)**: Se agregan bytes adicionales de encabezado/tráiler a cada paquete, por ejemplo, para los tráilers de Ethernet IPG o AAL5.
- **MTU (bytes)**: El tamaño de paquete sin procesar más grande en bytes, sin incluir el coste de la trama.
- **Modo de espera**: Un enlace en espera no se usa para transportar el tráfico de usuarios a menos que se active. El modo de espera de un enlace WAN está inhabilitado de forma predeterminada. Para obtener más información sobre el modo de espera, consulte Modo de espera.

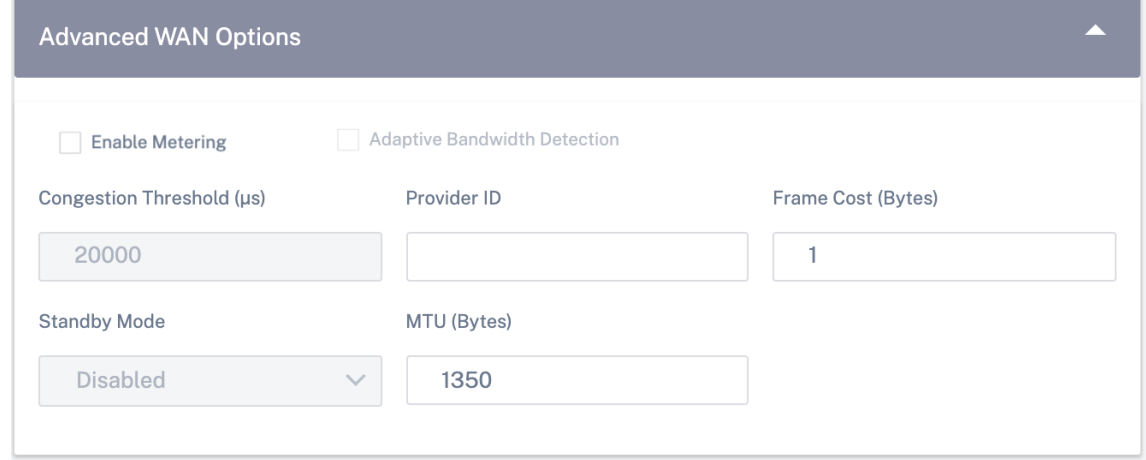

• **Habilitar la medición**: Realiza un seguimiento del uso en un enlace WAN y alerta al usuario cuando el uso del enlace supera el límite de datos configurado. Para obtener información de‑ tallada sobre la medición, consulte Vínculos WAN de medición y en espera.

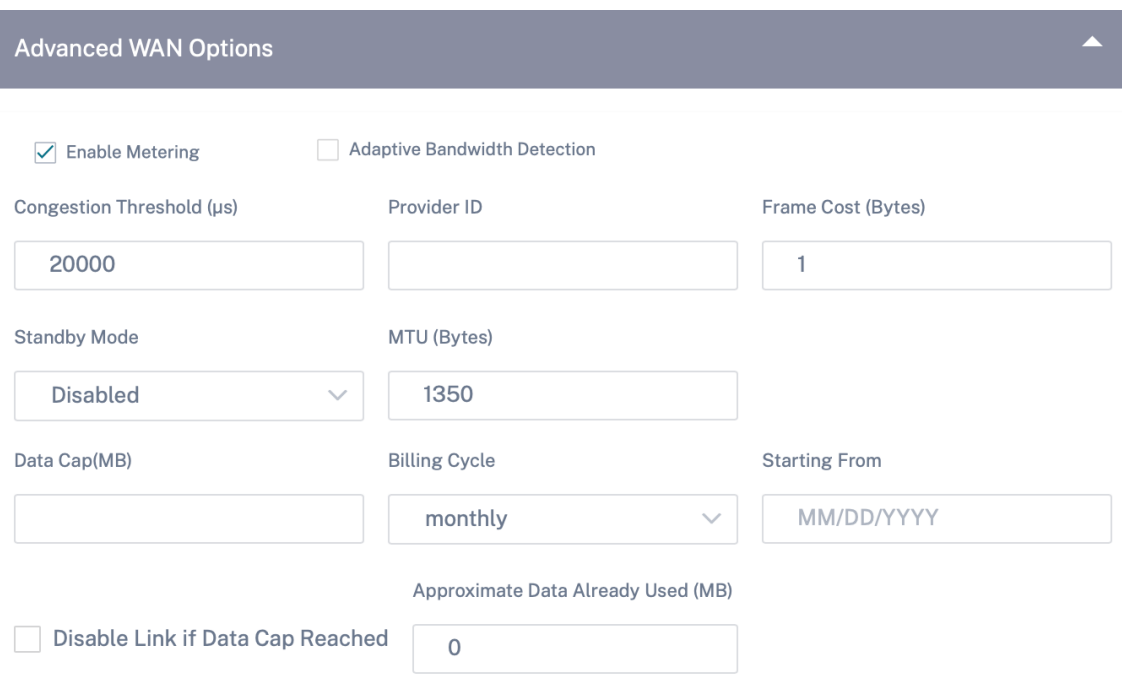

• **Detección de ancho de banda adaptable**: Utiliza el enlace WAN a una velocidad de ancho de banda reducida cuando se detecta una pérdida. Cuando el ancho de banda disponible esté por debajo del ancho de **banda mínimo aceptable**configurado, la ruta se marcará como INCOR‑ RECTA. Utilice Sensibilidad de pérdida errónea personalizada en el grupo Ruta o Autopath con Detección de ancho de banda adaptable.

**Nota**

La detección de ancho de banda adaptable solo está disponible para el cliente y no para MCN.

**–** Ancho de**banda mínimo aceptable**: Cuando hay una velocidad de ancho de banda vari‑ able, el porcentaje de velocidad permitida de WAN a LAN por debajo del cual la ruta se marca como MALA. Los kbps mínimos son diferentes en cada lado de una ruta virtual. El valor puede estar en el rango 10% ‑50% y el valor predeterminado es 30%.

Para obtener más información, consulte Detección de ancho de banda adaptable

#### **Rutas**

El siguiente paso en el flujo de trabajo de configuración del sitio es crear rutas. Puede crear rutas de aplicaciones e IP en función de los requisitos del sitio.
## **NOTA**

Las rutas que se agregaron antes de introducir las fichas **Ruta de aplicación** y **Ruta IP** se enu‑ meran en la ficha **Rutas IP** con el nombre de **Servicio de entrega** como Internet.

Las rutas globales y las rutas específicas del sitio que se crean al nivel de red aparecen automáticamente en las fichas **Rutas > Rutas de aplicación** y **rutas > Rutas IP**. Solo se pueden ver las rutas globales en el nivel de emplazamiento. Para modificar o eliminar una ruta global, vaya a las configuraciones de nivel de red.

También puede crear, modificar o eliminar rutas en el nivel del sitio.

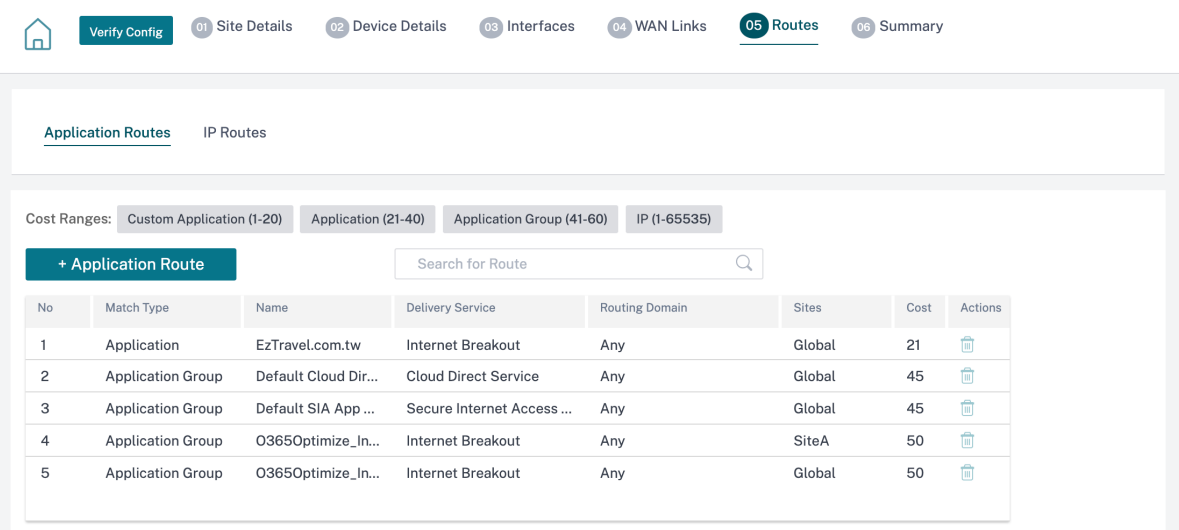

### **Rutas de aplicación**

Haga clic en **+ Ruta de aplicación** para crear una ruta de aplicación.

- **Criterios de coincidencia de aplicaciones personalizados**
	- **– Tipo de coincidencia**: Seleccione el tipo de coincidencia como **Aplicación**/**\*\*Aplicación personalizada/Grupo**\*\* de aplicaciones en la lista desplegable.
	- **– Aplicación**: Seleccione una aplicación de la lista desplegable.
	- **– Dominio de enrutamiento**: Seleccione un dominio de enrutamiento.
- **Dirección de Tráfico**
	- **– Servicio de entrega**: Elija un servicio de entrega de la lista.
	- **– Coste**: Refleja la prioridad relativa de cada ruta. Reduzca el coste, mayor será la prioridad.
- **Elegibilidad basada en la ruta**:

**– Agregar ruta**: Elija un sitio y enlaces WAN, tanto de origen como de destino. Si la ruta agregada desaparece, entonces la ruta de la aplicación no recibe ningún tráfico.

Si se agrega una nueva ruta de aplicación, el coste de la ruta debe estar en el rango siguiente:

- Aplicación personalizada: 1—20
- Aplicación: 21—40
- Grupo de aplicación: 41‑60

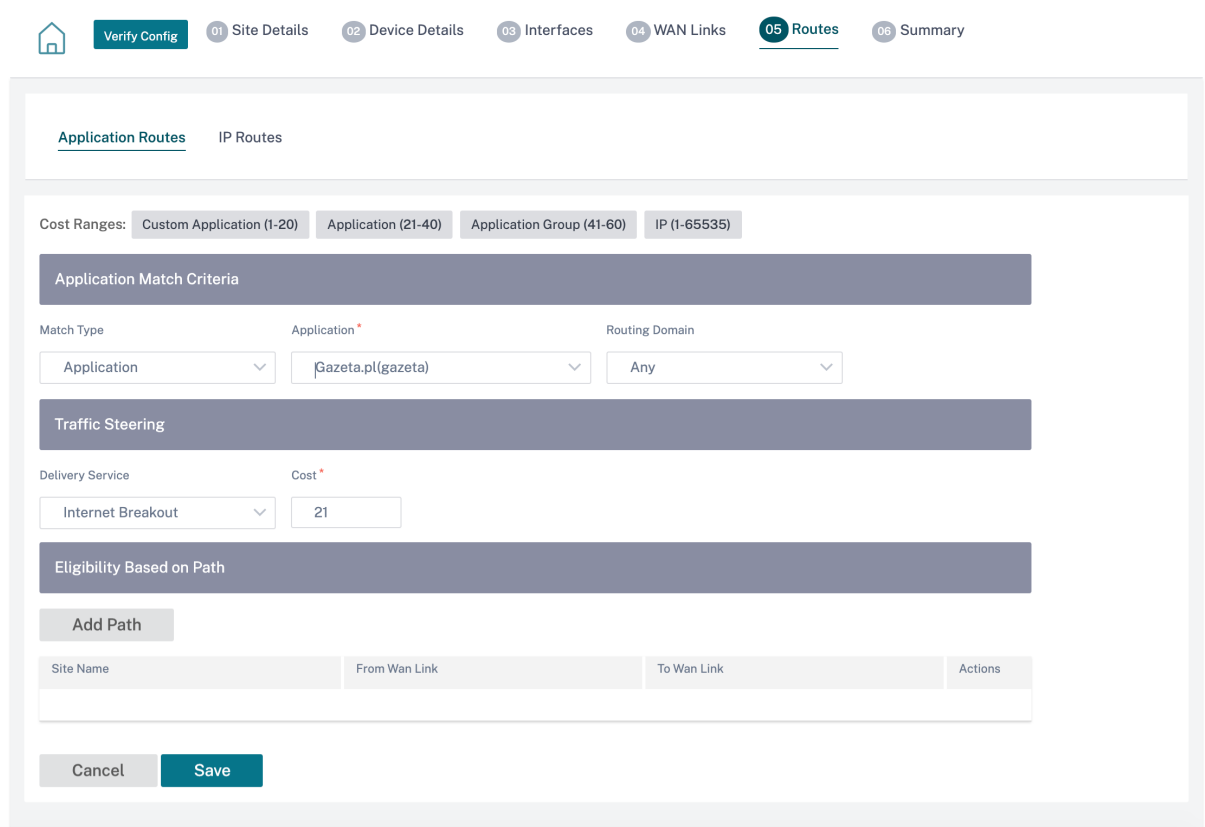

#### **Rutas IP**

Vaya a la ficha **Rutas IP** y haga clic en **+ Ruta IP** para crear la directiva de rutas IP para dirigir el trá‑ fico.

- **Criterios de coincidencia del protocolo IP**
	- **– Red de destino**: Agregue la red de destino que ayuda a reenviar los paquetes.
	- **– Usar grupo IP**: Puede agregar una red de destino o activar la casilla Usar grupo IP para seleccionar cualquier grupo de IP de la lista desplegable.
	- **– Dominio de enrutamiento**: Seleccione un dominio de enrutamiento de la lista desple‑ gable.
- **Dirección de Tráfico**
	- **– Servicio de entrega**: Elija un servicio de entrega de la lista desplegable.
	- **– Coste**: Refleja la prioridad relativa de cada ruta. Reduzca el coste, mayor será la prioridad.
- **Criterios de elegibilidad**
	- **– Exportar ruta**: Si se selecciona la casilla Exportar ruta y la ruta es una ruta local, la ruta se puede exportar de forma predeterminada. Si la ruta es una ruta basada en INTRANET/IN‑ TERNET, para que la exportación funcione, el reenvío WAN a WAN debe estar habilitado. Si la casilla Exportar ruta está desactivada, la ruta local no puede exportarse a otra SD‑WAN y tiene importancia local.
- **Elegibilidad basada en la ruta**:
	- **– Agregar ruta**: Elija un sitio y enlaces WAN, tanto de origen como de destino. Si la ruta agregada desaparece, entonces la ruta IP no recibe ningún tráfico.

Si se agrega una nueva ruta IP, el coste de la ruta debe estar entre 1 y 20.

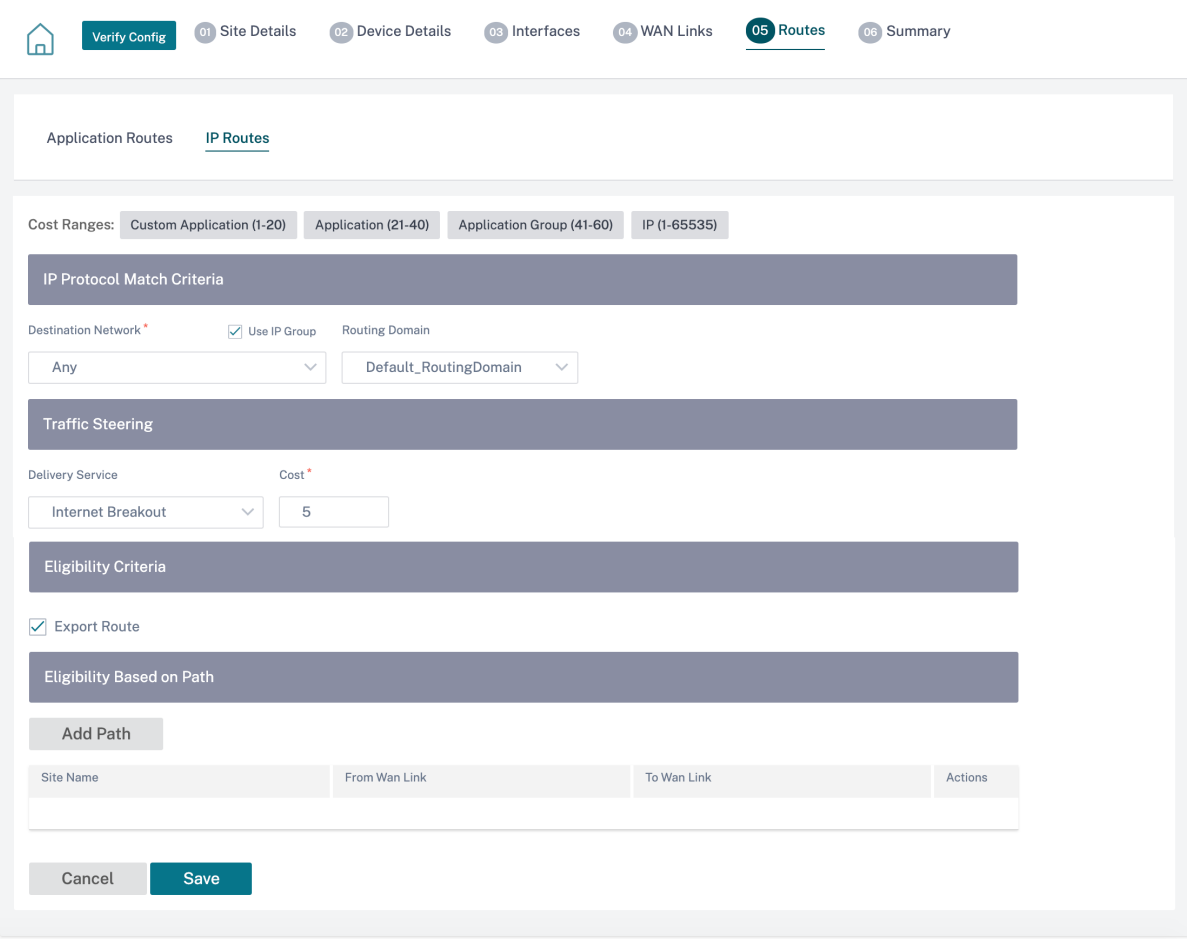

#### **Resumen**

Esta sección proporciona un resumen de la configuración del sitio para permitir una revisión rápida antes de enviar el mismo.

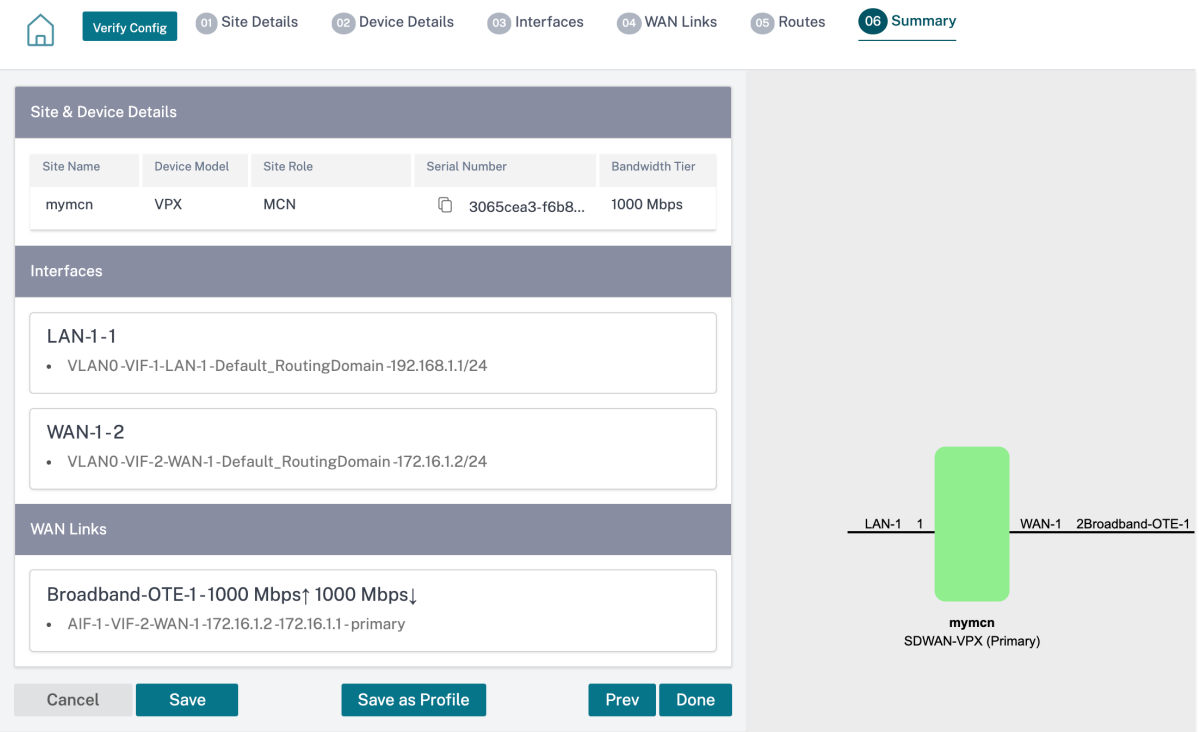

Utilice la opción **Guardar como plantilla** para guardar la configuración del sitio como plantilla para volver a utilizarla en otros sitios. Al hacer clic en **Listo**, se completa la configuración del sitio y se accede a la página de **inicio de Configuración de red** para revisar todos los sitios configurados. Para obtener más información, consulte Configuración de red.

# **Punto de acceso Wi‑Fi**

#### October 31, 2022

Puede configurar un dispositivo Citrix SD-WAN que admita Wi-Fi como punto de acceso Wi-Fi. El dispositivo Citrix SD‑WAN configurado como punto de acceso Wi‑Fi elimina la necesidad de mantener un dispositivo de punto de acceso adicional para crear una WLAN. Los dispositivos de su LAN pueden conectarse al dispositivo Citrix SD‑WAN a través de Wi‑Fi.

**Nota**

Asegúrese de que haya un servidor DHCP disponible en la red para asignar direcciones IP a las

máquinas host. Si no hay otro servidor DHCP disponible en la red, puede configurar el dispositivo SD‑WAN como servidor DHCP. Para obtener instrucciones, consulte Servidor DHCP.

Las dos variantes siguientes de la plataforma Citrix SD‑WAN 110 admiten Wi‑Fi y se pueden configurar como punto de acceso Wi‑Fi:

- Citrix SD-WAN 110-WiFi-SE
- Citrix SD-WAN 110-LTE-WiFi

**Site Configuration:Basic Settings** 

Para obtener más información sobre las plataformas, consulte Citrix SD-WAN 110 SE.

**Nota**

La función Wi-Fi no admite alta disponibilidad (HA) en la versión 11.3 de Citrix SD-WAN.

Puede configurar y administrar los dispositivos Citrix SD‑WAN que están configurados como puntos de acceso a través del servicio Citrix SD‑WAN Orchestrator.

Para configurar las capacidades de Wi-Fi en un dispositivo Citrix SD-WAN 110, asegúrese de que el modelo y el submodelo de dispositivo adecuados estén seleccionados en la página **Configuración** > **Configuración del sitio**.

01 Site Details 02 Device Details 03 Wifi Details 04 Interfaces 05 WAN Links 06 Routes 07 Summary **Verify Config** (م) Site Information Site Name\* Site Profile Site Address<sup>\*</sup> Lat/Lng Branch1 Greece None  $\sim$ Device Edition<sup>\*</sup> Region\* Device Model Sub-Model<sup>1</sup> LTE-WiFi Default-Region 110 SE Site Role<sup>\*</sup> Bandwidth Tier (Mbps) Select Tag Create New Branch  $\ddot{\phantom{0}}$ 20  $\checkmark$  $\checkmark$ **Advanced Settings** Gateway ARP Timer (ms) Host ARP Timer (ms) Enable Source MAC Learning 1000 1000 Preserve route to Internet from link even if all associated paths are down Preserve route to Intranet from link even if all associated paths are down

Seleccione **Habilitar Wi‑Fi** en la página de **detalles de Wi‑Fi** para que el dispositivo Citrix SD‑WAN 110 funcione como punto de acceso Wi‑Fi.

#### Citrix SD‑WAN Orchestrator

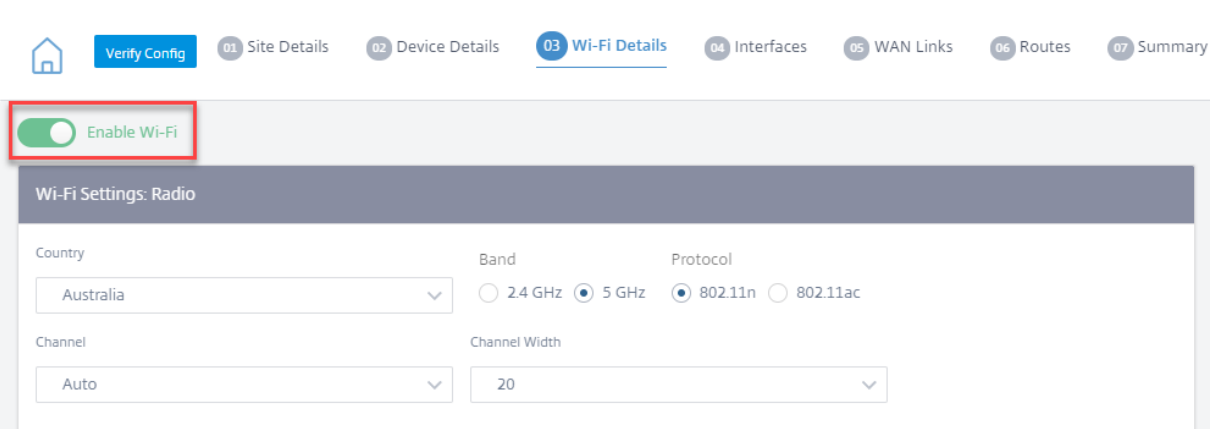

## **Configurar los ajustes de la radio Wi‑Fi**

Configure los ajustes de la radio Wi‑Fi proporcionando los siguientes detalles.

• **País**: El país en el que está desplegado el dispositivo. El país determina la configuración de radio inalámbrica permitida para ese país.

**Nota**

El campo **País** está bloqueado para **EE. UU. y Canadá** para los dispositivos vendidos a EE. UU. y Canadá. Para los dispositivos vendidos a otros países, el campo **País** está configu‑ rado en Todo **el mundo** de forma predeterminada, lo que le permite elegir el país correspondiente.

- **Banda**: El dispositivo Citrix SD‑WAN 110 admite bandas de frecuencia de 2,4 GHz y 5 GHz. La banda de 5 GHz ofrece un mayor rendimiento que la banda de 2,4 GHz, pero no es compatible con todos los dispositivos inalámbricos. Seleccione la banda y el protocolo en función de los dispositivos que se conectan al dispositivo Citrix SD‑WAN. El dispositivo Citrix SD‑WAN 110 no admite la doble banda, solo puede elegir una banda a la vez.
- **Protocolo**: S eleccione el protocolo en función de la banda seleccionada. La banda de 2,4 GHz admite el protocolo 802.11n, mientras que la banda de 5 GHz admite los protocolos 802.11n y 802.11ac.

**Nota**

El protocolo 802.11ac es compatible con versiones anteriores de 802.11n. Se recomienda utilizar el protocolo 802.11ac si se selecciona la banda de 5 GHz.

• **Canal**: Los canales disponibles dependen del país y del protocolo inalámbrico seleccionados. De forma predeterminada, el canal está configurado en **Automático**. El dispositivo Citrix SD‑ WAN selecciona un canal con la menor interferencia de la lista disponible para la banda. Si bien no se recomienda, también puede seleccionar un canal manualmente, si es necesario.

• **Ancho de canal**: Puede configurar el canal para que utilice un ancho de canal de 20 MHz, 40 MHz u 80 MHz (solo para ciertos canales de 5 GHz). De forma predeterminada, el ancho del canal se establece en el ancho de canal máximo disponible para la banda y el canal seleccionados.

## **Configurar SSID**

El identificador de conjunto de servicios (SSID) se utiliza para identificar un perfil de red inalámbrica a fin de establecer y mantener la conectividad inalámbrica. Puede configurar hasta cuatro SSID en el dispositivo Citrix SD‑WAN. Los SSID le ayudan a configurar su red inalámbrica con diferentes niveles de seguridad y sirven a diferentes tipos de usuarios, como usuarios corporativos, usuarios domésticos o invitados.

**Nota**

La configuración de la radio Wi‑Fi es común a todos los SSID.

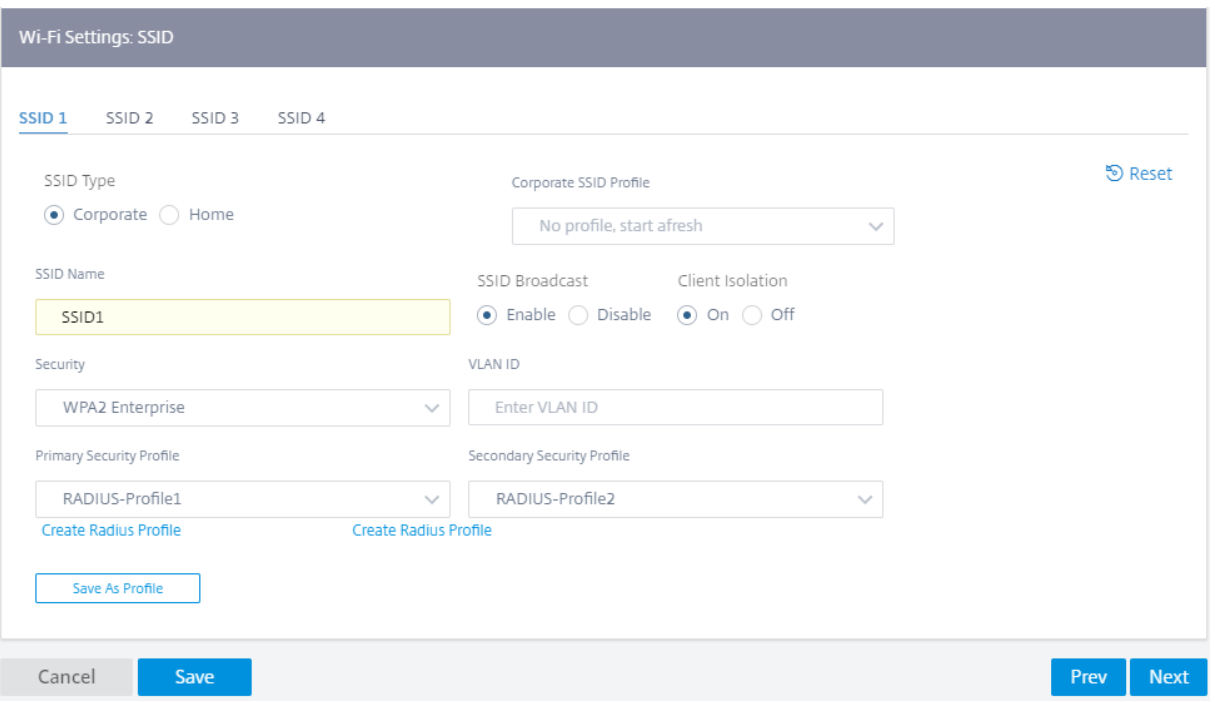

Para configurar los SSID, proporcione los siguientes detalles:

- **Tipo de SSID**: Citrix SD‑WAN Orchestrator le permite configurar dos tipos de SSID **corporativo** y **doméstico**. Para un SSID corporativo, se recomienda crear y usar un perfil de SSID corporativo. Para obtener más información, consulte Perfiles de SSID.
- **Nombre de SSID**: identificador único para el perfil de red inalámbrica. Los nombres del SSID distinguen entre mayúsculas y minúsculas y pueden contener hasta 32 caracteres alfanuméri‑ cos. No incluyas espacios al principio ni al final del nombre de tu SSID.
- **Transmisión de SSID**: Al habilitar la transmisión de SSID, todos los dispositivos de la red pueden ver el nombre del SSID, lo que les permite identificarla fácilmente y conectarse a ella. La desactivación de la transmisión del SSID hace que el nombre del SSID sea invisible para otros dispositivos. Sin embargo, solo oculta el nombre, no la red en sí. Los usuarios que conocen el nombre del SSID pueden seguir conectándose a la red Wi‑Fi.
- **Aislamiento**de clientes: El aislamiento de clientes impide que los clientes conectados al mismo SSID se comuniquen entre sí. Para la autenticación abierta, en la que pueden conec‑ tarse clientes que no son de confianza, se recomienda configurar el **aislamiento de clientesen Activado**.
- **Seguridad**: Citrix SD‑WAN admite los siguientes tipos de protocolos de seguridad de Wi‑Fi:
	- **– Abierta**: La red Wi‑Fi no es segura y cualquiera puede conectarse a la red inalámbrica. Se recomienda aislar los SSID abiertos en su propio dominio de enrutamiento para evitar que los clientes que no son de confianza pongan en peligro las redes personales (domésticas) o corporativas.
	- **– WPA2 Personal**: El protocolo Wi‑Fi Protected Access (WPA) 2, modo de clave precompar‑ tida, comúnmente denominado "personal", se utiliza para proteger la red Wi‑Fi. Con este protocolo, puede configurar una contraseña como clave precompartida (PSK). Cualquier persona que conozca el SSID y la contraseña puede conectarse a tu red Wi-Fi. Por lo general, se usa para redes domésticas. Se recomienda aislar los SSID domésticos en su propio dominio de enrutamiento para evitar que los clientes que no son de confianza pongan en peligro la red corporativa.
	- **– WPA2 Enterprise**: La versión empresarial del protocolo Wi‑Fi Protected Access (WPA) 2 se utiliza para proporcionar una autenticación de nivel empresarial para acceder a su red Wi‑Fi. Se requiere un nombre de usuario y una contraseña para iniciar sesión. Un servidor RADIUS autentica el nombre de usuario y la contraseña. Puede seleccionar los perfiles RADIUS principal y secundario, que apuntan a un servidor RADIUS principal y secundario respectivamente. Si el servidor RADIUS principal está inactivo, se utiliza el servidor secun‑ dario para la autenticación. Para obtener más información sobre la creación de perfiles RADIUS, consulte Perfiles de servidor RADIUS.

**Nota**

Cada sitio puede tener hasta dos perfiles de servidor RADIUS asignados en cada SSID empresarial de WPA2.

**– WPA3 Personal**: Al igual que en WPA2 Personal, se utiliza un PSK para conectarse a la red. Utiliza la versión más reciente del protocolo Wi‑Fi Protected Access. Solo los dispositivos compatibles con WPA3 pueden conectarse a esta red.

- **– Transición a WPA3**: Permite que los dispositivos compatibles con WPA3 se conecten me‑ diante el nuevo protocolo de seguridad WPA3 y que los dispositivos no compatibles sigan utilizando el protocolo de seguridad WPA2. Los dispositivos que utilizan la versión per‑ sonal de WPA3 o WPA2 pueden usar el mismo PSK para conectarse a esta red.
- **– ID de VLAN**: Asocia el SSID a un identificador de VLAN. El identificador de VLAN se puede reutilizar cuando se asigna el SSID a una interfaz virtual, para asociarlo a una VLAN externa o asociarlo a un dominio de enrutamiento distinto.

También puede guardar la configuración del SSID corporativo como un perfil de SSID. Le permite reutilizar y administrar fácilmente la configuración del SSID en varios sitios. Para obtener más información, consulte Perfiles de SSID.

Los SSID configurados se reflejan como interfaces virtuales al configurar las interfaces. Además, le permite utilizar los SSID en su configuración de SD-WAN o mejorar la seguridad de la red. Por ejemplo, puede tener una configuración para marcar todo el tráfico de un SSID en particular para que pertenezca a un dominio de enrutamiento determinado o se asigne a una VLAN específica. Además, este dominio de enrutamiento se puede configurar para tener acceso a redes y recursos específicos. Si se configura una combinación de redes inalámbricas corporativas, domésticas y de usuarios temporales, esfundamental asociarlas a diferentes dominios de enrutamiento para garantizar el aislamiento de los arrendatarios y evitar que los clientes no autorizados o comprometidos de una red pongan en peligro a los demás.

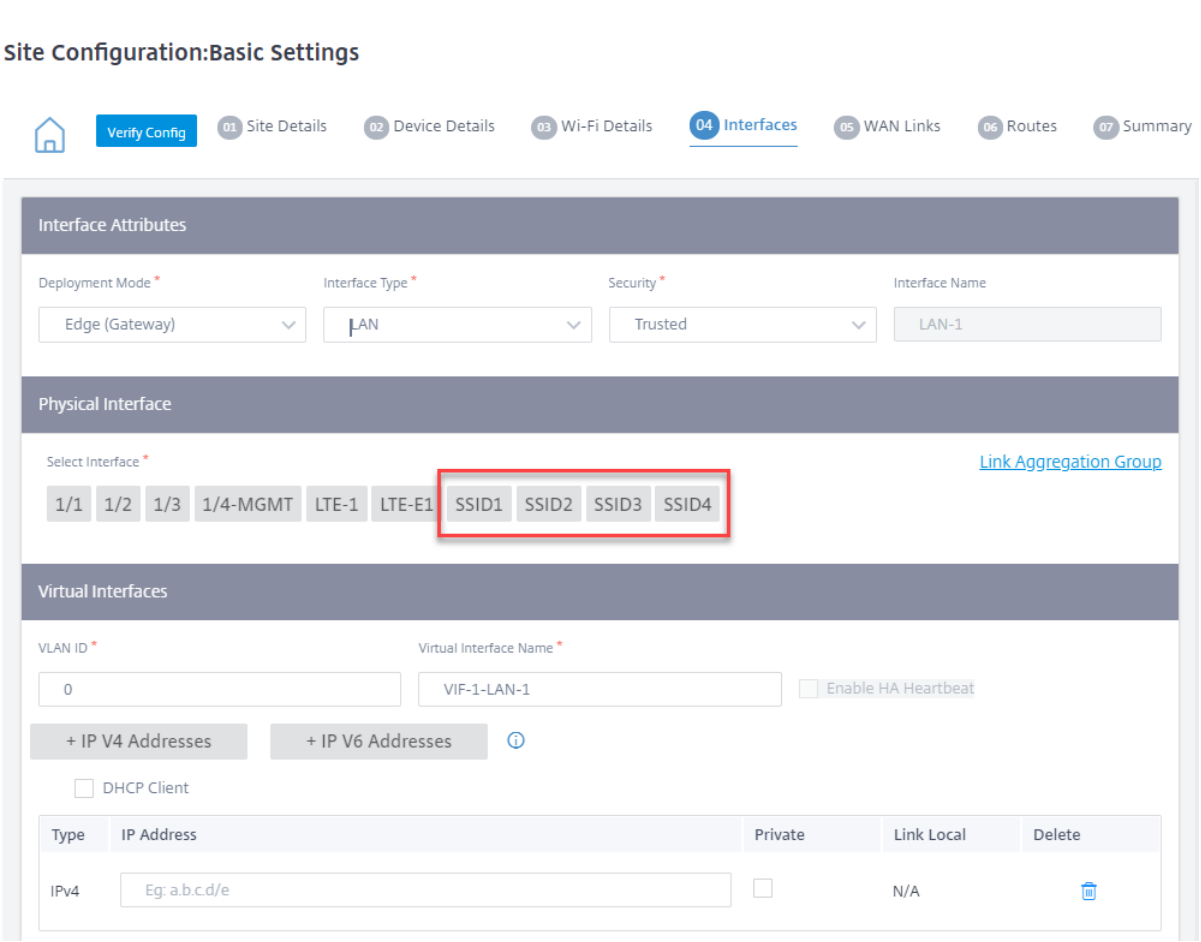

## **Perfiles de servidor RADIUS**

El protocolo WPA2 Enterprise proporciona una autenticación de nivel empresarial a su red inalámbrica. Se requiere un nombre de usuario y una contraseña para iniciar sesión en la red inalámbrica mediante el protocolo empresarial WPA2. El nombre de usuario y la contraseña se autentican mediante un servidor RADIUS, que se configura mediante perfiles RADIUS. Los perfiles RADIUS se pueden aplicar a varios sitios mientras se configuran los SSID. Para obtener más información, consulte Configurar los SSID.

Los perfiles RADIUS son de naturaleza dinámica. Cualquier cambio realizado en el perfil RADIUS se reflejará en todos los sitios en los que se utilice el perfil RADIUS. Cada SSID empresarial de WPA2 puede tener asignados hasta dos perfiles de servidor RADIUS.

Para administrar los perfiles RADIUS, al nivel de red, vaya a **Configuración** > **Seguridad** > **Perfiles RADIUS**. Se muestra una lista de todos los perfiles RADIUS disponibles; puede modificar o eliminar los perfiles.

#### Citrix SD‑WAN Orchestrator

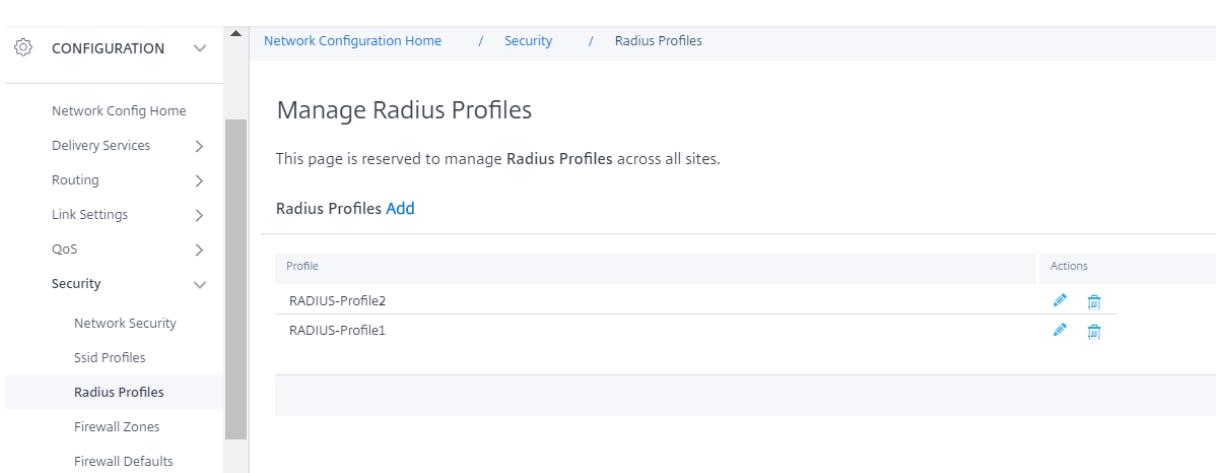

Para crear un perfil RADIUS, haga clic en **Agregar** y proporcione los siguientes detalles:

- **Nombre de perfil de RADIUS**: Un nombre único para identificar el perfil del servidor RADIUS.
- **IP del servidor de autenticación**: L a dirección IP del servidor de autenticación RADIUS. El servidor de autenticación puede estar ubicado en el centro de datos, al que se puede acceder a través de la interfaz de administración o la administración en banda.
- **Puerto del servidor de autenticación**: El número de puerto del servidor de autenticación RA‑ DIUS. El número de puerto predeterminado es 1812.
- **Secreto del servidor de autenticación**: La contraseña secreta para conectarse al servidor de autenticación. Solo los clientes autorizados que conocen la clave secreta pueden conectarse al servidor de autenticación y enviar solicitudes de autenticación.
- **Identificador NAS: Configure el mismo identificador**del servidor de acceso a la red (NAS) en el servidor RADIUS y el dispositivo Citrix SD‑WAN. Permite que el servidor RADIUS identifique el cliente RADIUS correcto y realice la autenticación. Es un nombre de dominio totalmente cuali‑ ficado. Se utiliza una etiqueta especial {SITENAME}. La etiqueta se sustituye en el identificador del NAS por el nombre de sitio correspondiente a cada sitio.

El servidor de cuentas RADIUS recopila opcionalmente datos estadísticos y de supervisión de la red. El proceso de contabilidad comienza cuando se concede el acceso al servidor RADIUS y si el AVP Acct-Interim-Interval aparece en el mensaje de acceso y aceptación de RADIUS. En este caso, el cliente RADIUS SD-WAN de Citrix informa sobre los detalles de la sesión, como el tiempo total, los datos totales y los paquetes transferidos por cada segundo del intervalo intermedio de acuerdo. El servidor de cuentas puede ser el mismo que el servidor de autenticación o un servidor diferente. Para habil‑ itar la función de contabilidad RADIUS opcional, seleccione **Configurar la contabilidad RADIUS** y proporcione los siguientes detalles.

- **IP del servidor de cuentas**: La dirección IP del servidor de cuentas.
- **Puerto del servidor de cuentas**: El número de puerto del servidor de cuentas. El número de puerto predeterminado es 1813.
- **Secreto del servidor de cuentas**: L a contraseña secreta para conectarse al servidor de cuentas.

Solo los clientes autorizados que conocen la clave secreta pueden conectarse al servidor de contabilidad y enviar solicitudes de contabilidad.

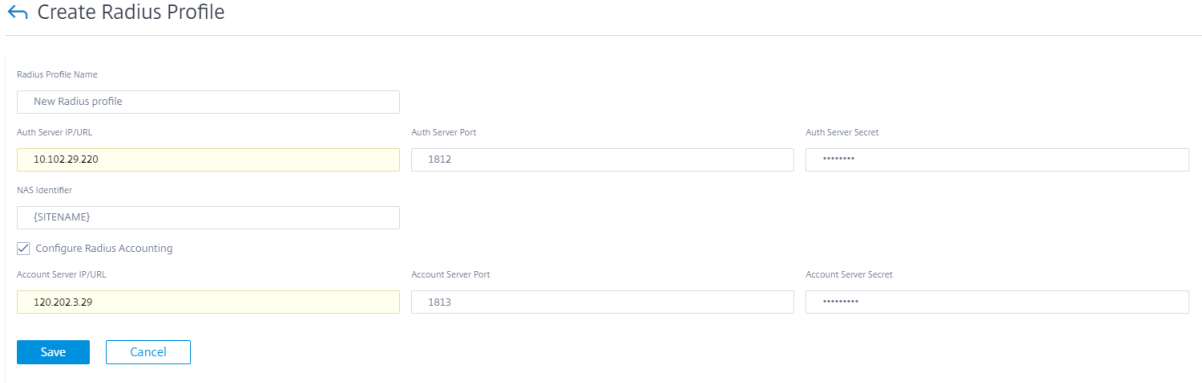

También puede crear un perfil RADIUS directamente desde la página de **detalles de la red Wi‑Fi** mien‑ tras configura los sitios. También puede realizar operaciones como modificar, clonar y eliminar.

## **Perfiles SSID**

El identificador de conjunto de servicios (SSID) se utiliza para identificar un perfil de red inalámbrica a fin de establecer y mantener la conectividad inalámbrica. Puede configurar hasta cuatro SSID en el dispositivo Citrix SD‑WAN. Los SSID le ayudan a configurar su red inalámbrica con diferentes niveles de seguridad y sirven a diferentes tipos de usuarios, como usuarios corporativos, usuarios domésticos o invitados.

En implementaciones grandes, que utilizan SSID corporativos, se espera que la misma configuración de SSID se replique en varios dispositivos. Los ajustes más utilizados se pueden almacenar como un perfil de SSID. Los perfiles SSID son de naturaleza dinámica. Cualquier cambio realizado en un perfil de SSID se refleja en todos los sitios en los que se utiliza este perfil de SSID.

Para administrar los perfiles de SSID, al nivel de red, vaya a **Configuraciones** > **Seguridad** > **Perfiles SSID**. Se muestra una lista de todos los perfiles SSID disponibles.

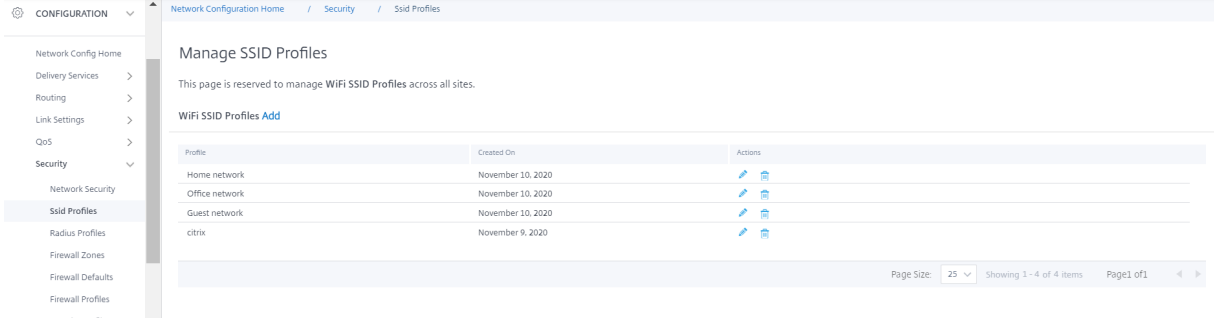

Para crear un nuevo perfil de SSID, haga clic en **Agregar**. Para obtener más información sobre la configuración del SSID, consulte Configurar los SSID.

También puede realizar operaciones como modificar, clonar y eliminar.

## **Diagnóstico de Wi‑Fi**

Para capturar los detalles del tráfico de Wi‑Fi, al nivel de red, vaya a **Solución de problemas > Diag‑ nóstico** y seleccione la casilla **Captura de paquetes**. Elija la interfaz Wi‑Fi adecuada.

**NOTA**

El tráfico entre los clientes inalámbricos está aislado de la ruta de datos en la plataforma Citrix SD-WAN 110 y, por lo tanto, no forma parte de la captura de paquetes.

Para obtener información detallada sobre la captura de paquetes, consulte Diagnóstico.

# **Actualización de firmware LTE**

#### October 31, 2022

El servicio Citrix SD‑WAN Orchestrator le permite configurar y administrar todos los sitios LTE de su red. Incluye dispositivos conectados a través de un módem LTE interno o un módem USB LTE externo.

Para configurar los sitios LTE en la red:

1. A nivel de sitio, vaya a **Configuración > Configuración del sitio**.

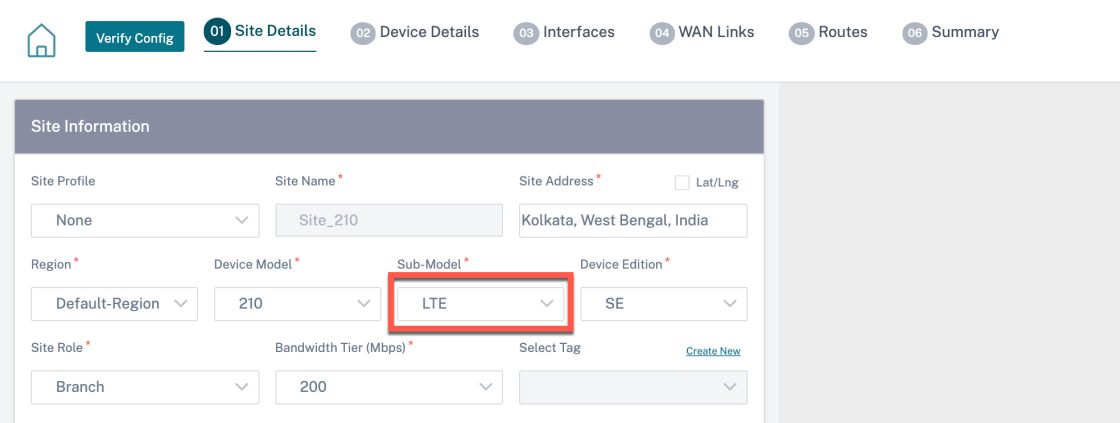

- 2. Seleccione el submodelo como **LTE** junto con los demás detalles necesarios y haga clic en Guardar. Para obtener más información sobre la configuración del sitio, consulte Configuración del sitio.
- 3. Una vez creado el sitio, vaya a la página **principal de configuración de red** y [haga clic en el](https://docs.netscaler.com/es-es/citrix-sd-wan-orchestrator/site-level-configuration/basic-settings.html) [botón](https://docs.netscaler.com/es-es/citrix-sd-wan-orchestrator/site-level-configuration/basic-settings.html) **Deploy Config/Software**.

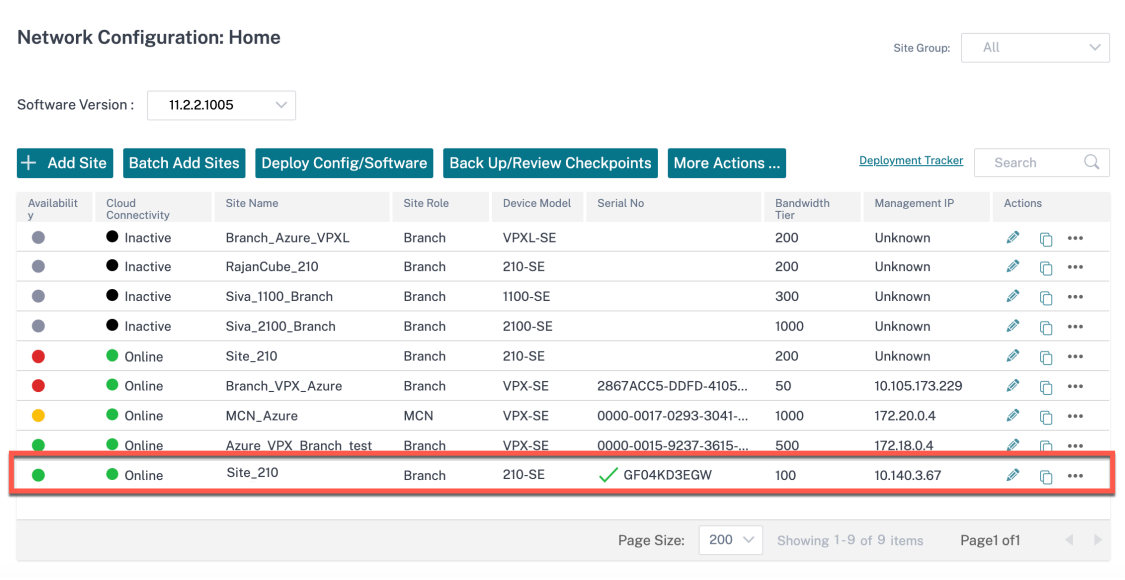

c **Nota:**

Actualmente, la compatibilidad con LTE está disponible en los dispositivos Citrix SD‑WAN 210.

4. El campo **Versión de software** se rellena automáticamente con el paquete de la versión de software más reciente y el archivo no se puede modificar. Al hacer clic en **Stage**, se descarga todo el firmware LTE adecuado para la versión de software seleccionada.

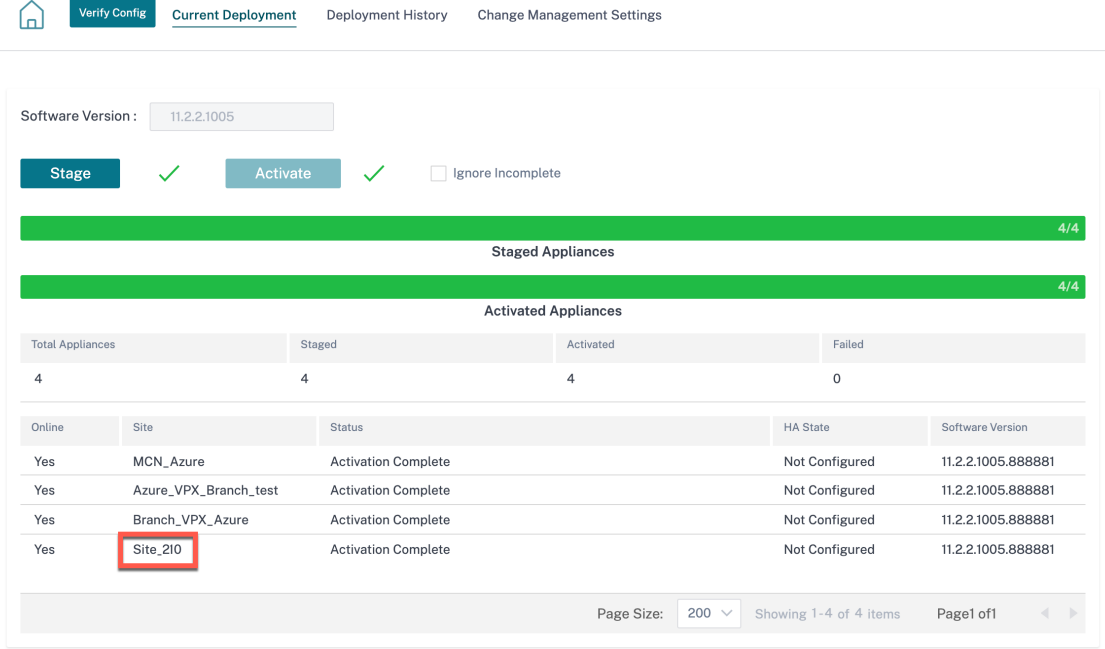

Lleva unos minutos completar el ensayo. Puede ver el estado para realizar un seguimiento del progreso del ensayo. Inicialmente, el **estado muestra En fase pendiente**, **Descarga del soft‑**

**ware del dispositivo**y, por último, En **fase finalizada**. Puede cancelar la puesta en escena en cualquier momento haciendo clic en el botón **Cancelar etapa**.

- 5. Una vez finalizada la puesta en escena, haga clic en el botón **Activar** para activar el software.
- 6. La activación del software LTE forma parte de la ventana de programación. Para actualizar el software LTE, vaya a la ficha **Configuración de administración de cambios**. Puede ver una lista de nombres de sitio con información de programación y una opción de acción.

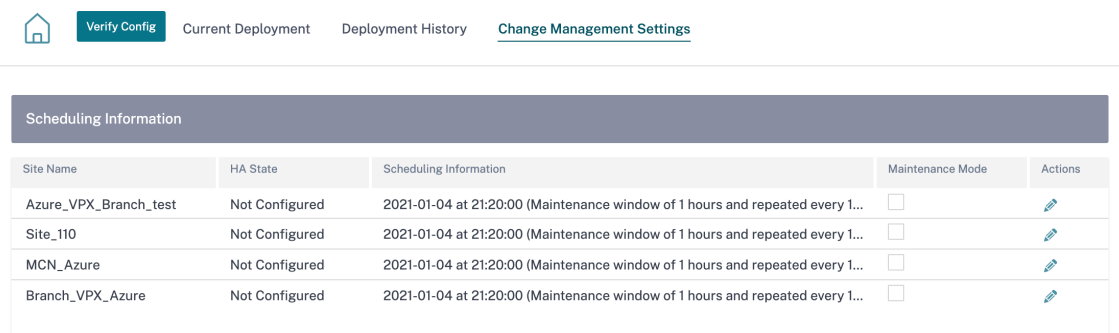

En la ventana de programación, se especifica un período de tiempo específico para completar la actualización del software LTE.

7. Haga clic en el símbolo de acción y proporcione la información de programación: fecha con hora, duración del período de mantenimiento en horas, ventana repetida con la unidad como días/semanas/meses. Haga clic en **Guardar**.

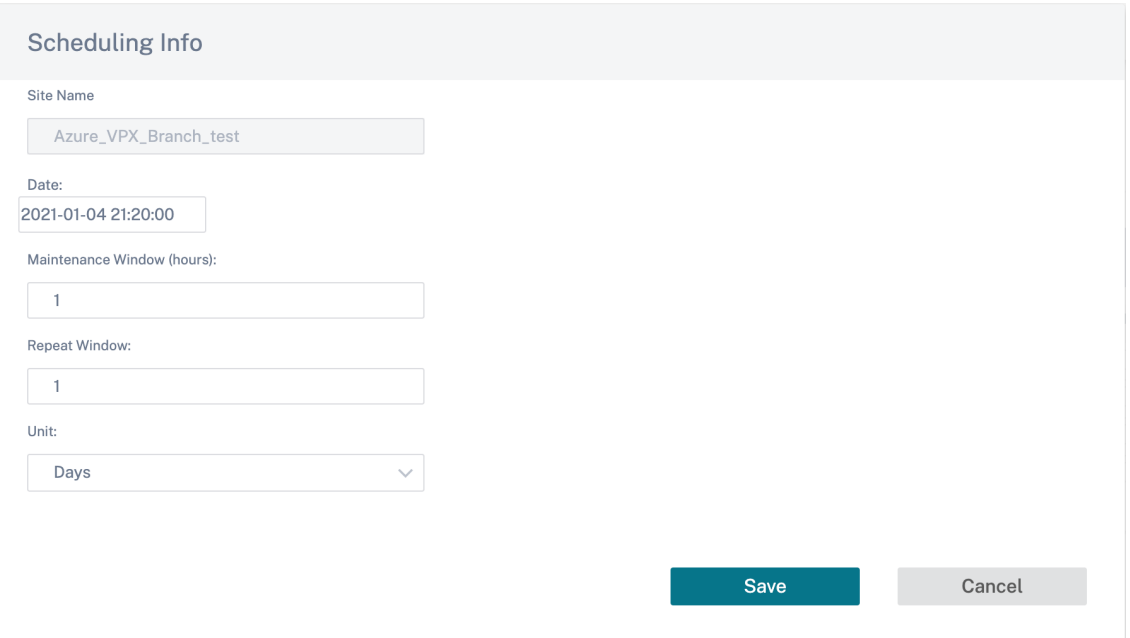

Una vez que se establece la temporización, propaga la información al dispositivo. El firmware de LTE se actualiza cuando la hora del dispositivo coincide con la hora establecida en la ventana de programación. La ventana de programación le permite configurar una hora específica para actualizar elfirmware LTE. La actualización delfirmware LTE no se iniciará inmediatamente cuando establezca la ventana de programación.

#### **Nota**

Para todos los dispositivos, la siguiente es la información de programación predeterminada que ya está configurada:

- **Ventana de programación**: 21:20:00
- **Período de mantenimiento**: 1 hora
- **Ventana repetida**: 1 día

Por lo tanto, si no configura los ajustes de administración de cambios, la ventana de programación procesará la actualización automáticamente. Además, si establece el valor de la **ven‑ tana de mantenimiento (horas)** en **0**, la actualización del firmware de LTE se realiza inmediata‑ mente.

A partir de 11.1.0, se agrega un nuevo mando de configuración para la configuración de administración en banda en la página del grupo de interfaz de sitio. Esta es una configuración obligatoria para cualquier dispositivo que necesite administrarse a través de una IP dentro de banda. La falta de esta configuración en el servicio Citrix SD‑WAN Orchestrator puede provocar que el dispositivo se desconecte (lo que es especialmente importante cuando los 210 y 110 que se administraron a través de LTE se actualizan a la 11.1.0).

# **Protocolo de resolución de direcciones**

### October 31, 2022

En las implementaciones de Citrix SD‑WAN, como Gateway y One‑ARM, cuando se reciben confrecuen‑ cia las solicitudes del Protocolo de resolución de direcciones (ARP), los puntos de acceso se sobrecar‑ gan y afectan al flujo de tráfico. Para superar la sobrecarga de tráfico, puede configurar los siguientes temporizadores de ARP para enviar las solicitudes de ARP con intervalos de tiempo específicos.

- **Temporizador ARP de puerta de enlace (ms)**: El tiempo (rango: 100 a 20000 milisegundos) entre las solicitudes de ARP de las direcciones IP de gateway configuradas.
- **Temporizador de ARP del host (ms)**: El tiempo (rango: De 1000 a 180000 milisegundos) entre las solicitudes de ARP de direcciones IP de host configuradas.

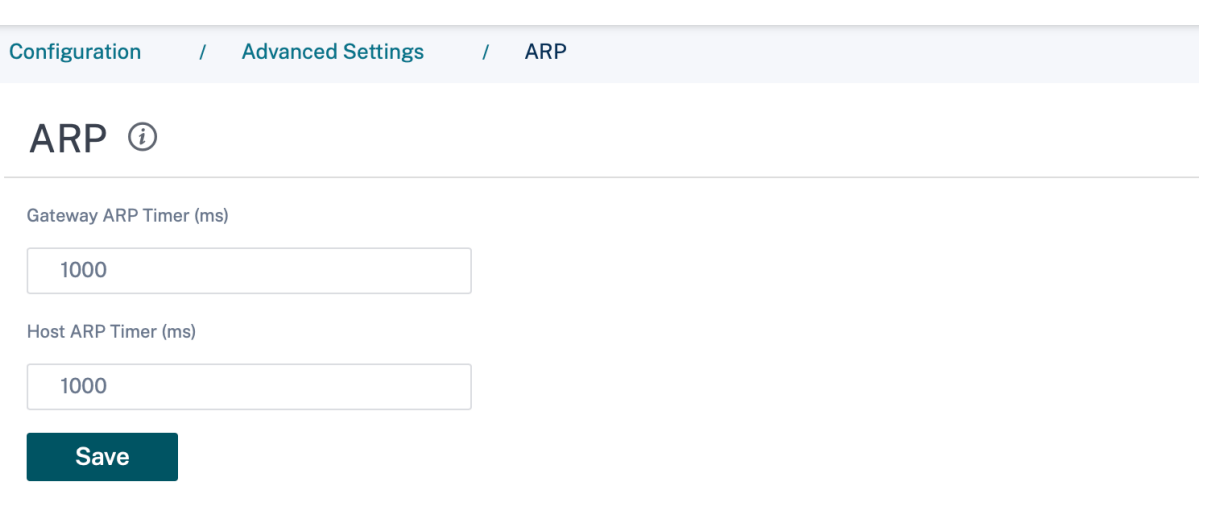

# **Protocolo de descubrimiento de vecinos**

#### October 31, 2022

En una red IPv6, los dispositivos Citrix SD‑WAN emiten periódicamente los mensajes de publicidad del enrutador para anunciar su disponibilidad y transmitir información a los dispositivos vecinos de la red SD‑WAN. Los anuncios de enrutador incluyen la información del prefijo IPv6. El protocolo NDP (NDP) que se ejecuta en los dispositivos Citrix SD‑WAN utiliza estas publicaciones de enrutadores para determinar los dispositivos vecinos en el mismo enlace. El NDP también determina las direcciones de la capa de enlace de cada uno, encuentra vecinos y mantiene la información de accesibilidad de los vecinos activos.

Para configurar el anuncio del enrutador NDP, vaya a **Configuración > Configuración > Configuración avanzada > NDP** y haga clic en **+ NDP**.

Elija una de las interfaces virtuales configuradas de la lista desplegable de **interfaces virtuales**. Selec‑ cione **Activar publicidad** para habilitar el envío periódico de anuncios de enrutadores y la respuesta a las solicitudes de enrutador para la interfaz virtual seleccionada.

Especifique los intervalos máximo, mínimo y de vida útil del router.

- **Intervalo máximo**: El tiempo máximo (en segundos) permitido entre el envío periódico de anuncios de enrutadores multidifusión no solicitados.
- **Intervalomínimo**: El tiempo mínimo (en segundos) permitido entre el envío periódico de anun‑ cios no solicitados de enrutador multidifusión.
- **Duración del router**: Tiempo (en segundos) durante el que los hosts consideran válido el router. El 0 indica que el router no se puede utilizar como router predeterminado

Seleccione Managed Flag si las direcciones IP están disponibles a través del protocolo DHCPv6. Seleccione**Otro indicador** si la información de configuración (distinta de las direcciones IP) está disponible a través del protocolo DHCPv6.

Especifique los siguientes valores para la interfaz seleccionada.

- **Link MTU**: La unidad máxima de transmisión (MTU) recomendada para la interfaz.
- **Tiempo accesible**: El tiempo (en milisegundos) en el que el protocolo NDP permanece en el estado **Accesible**.
- **Temporizador de retransmisión**: El tiempo (en milisegundos) entre la retransmisión de los mensajes de solicitud de vecino al resolver una dirección IP o sondear un vecino.
- **Límite de saltos**: El número máximo de saltos que se incluirán en el anuncio del router.

Haga clic en +Lista de prefijos e introduzca los siguientes valores:

- **Prefijo**: El prefijo y la longitud del prefijo en la notación de redirección entre dominios sin clase (CIDR).
- Duración válida: El tiempo en segundos hasta el que el prefijo es válido. -1 representa el infinito, lo que significa que el prefijo permanece para siempre.
- **Enlace**: Cuando se selecciona, el prefijo se considera local para la red.
- **Indicador autónomo**: Cuando está habilitado, el prefijo es utilizado por la configuración au‑ tomática de direcciones sin estado (SLAAC) del host para generar la dirección IP.
- **Duración del prefijo**: El tiempo (en segundos) hasta el que se considera preferido el prefijo.

## NDP ①

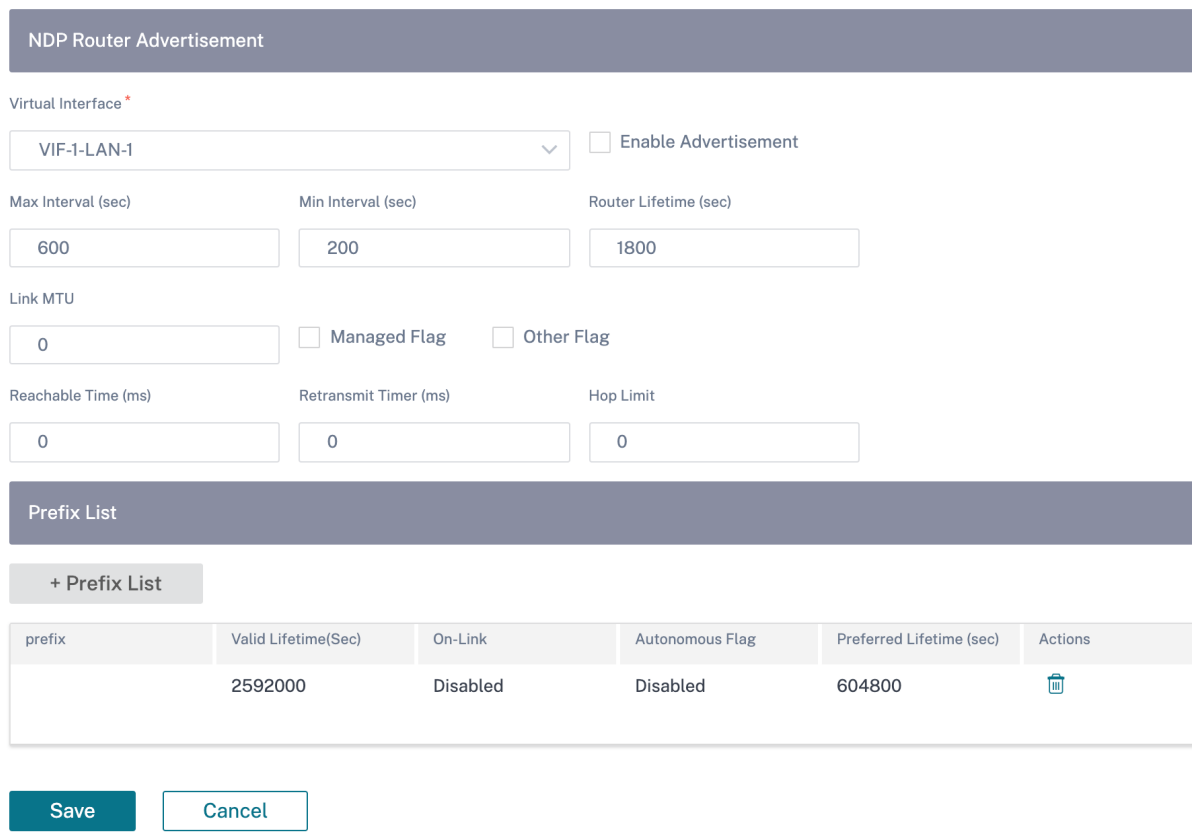

# **Servicios de entrega**

#### July 15, 2023

Los servicios de entrega son mecanismos de entrega disponibles en Citrix SD-WAN para dirigir diferentes aplicaciones o perfiles de tráfico mediante los métodos de entrega correctos en función de la intención empresarial. Los servicios de entrega se definen globalmente y se aplican a los enlaces WAN en sitios individuales, según corresponda.

El servicio Citrix SD‑WAN Orchestrator ofrece los siguientes servicios de entrega al nivel de sitio:

- Rutas virtuales
- servicios de Internet
- Servicios de intranet

#### **Rutas virtuales**

Una ruta virtual es un vínculo lógico entre dos enlaces WAN. Comprende un conjunto de rutas WAN combinadas para proporcionar una comunicación de alto nivel de servicio entre dos nodos SD‑WAN. Esto se logra midiendo y adaptándose constantemente a la demanda cambiante de las aplicaciones y a las condiciones de la WAN. Los dispositivos SD‑WAN miden la red por ruta. Una ruta virtual puede ser estática (siempre existe) o dinámica (existe solo cuando el tráfico entre dos dispositivos SD‑WAN alcanza un umbral configurado).

#### **Rutas virtuales estáticas**

La configuración de ruta virtual se hereda de la configuración de ruta automática del vínculo wan global. Puede anular estas configuraciones y agregar o quitar la ruta de acceso del miembro. También puede filtrar las rutas virtuales según el sitio y el perfil QoS aplicado. Especifique una dirección IP de seguimiento para el enlace WAN que se puede hacer un pinging para determinar el estado del enlace WAN. También puede especificar una IP de seguimiento inverso para la ruta inversa que se puede hacer un pinging para determinar el estado de la ruta inversa.

Para configurar rutas virtuales estáticas, desde el nivel del sitio, vaya a **Configuración > Configu‑ ración** > **Configuración avanzada** > > **Servicios de entrega** > **Rutas virtuales > Rutasvirtuales es‑ táticas**.

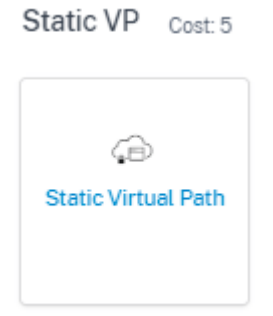

Puede asignar un coste de ruta a la ruta virtual; para obtener más información, consulte Coste de ruta de ruta virtual

Las rutas de los miembros activos se enumeran en la sección **Rutas de miembros activos** [; puede ver](https://docs.netscaler.com/es-es/citrix-sd-wan-orchestrator/virtual-path-route-cost) [o modificar la](https://docs.netscaler.com/es-es/citrix-sd-wan-orchestrator/virtual-path-route-cost) configuración de las rutas de los miembros.

- **Etiquetado IP DSCP**: Etiqueta para el encabezado IP externo de la trama del Protocolo de con‑ trol de rutas virtuales (VPCP).
- **Sensible a la pérdida**: S i se habilita, una ruta podría marcarse como MALA debido a una pér‑ dida e incurrir en una penalización de latencia en la puntuación de la ruta. Establezca el por‑

centaje de pérdida durante el tiempo necesario para marcar la ruta como MALA. Inhabilite esta opción si la pérdida de ancho de banda es intolerable.

- **Porcentaje de pérdida (%)**: Especifica el porcentaje del umbral de pérdida antes de que una ruta se marque como MALA, medido durante el tiempo especificado. De forma predeterminada, el porcentaje se basa en los últimos 200 paquetes recibidos. Cuando la pérdida de paquetes supera el porcentaje establecido durante el tiempo configurado, el estado GOOD Path cambia a MALO.
- **Con el tiempo (ms)**: Cuando la pérdida de paquetes supera el porcentaje establecido durante este tiempo configurado, el estado de la ruta se marca como INCORRECTO.
- **Período de silencio (ms)**: Especifica la duración (en milisegundos) antes de que el estado de la ruta pase de BUENO a MALO. El valor predeterminado es 150 milisegundos. El estado de la ruta pasa de BUENO a MALO cuando no se recibe ningún paquete dentro del período de tiempo especificado.
- **Período de prueba de ruta (ms)**: El período de espera antes de cambiar el estado de la ruta de MALO a BUENO. El valor predeterminado es 10000 milisegundos.
- **Sensible a la inestabilidad**: Se tienen en cuenta las penalizaciones de latencia debidas al mal estado y otros picos de latencia.

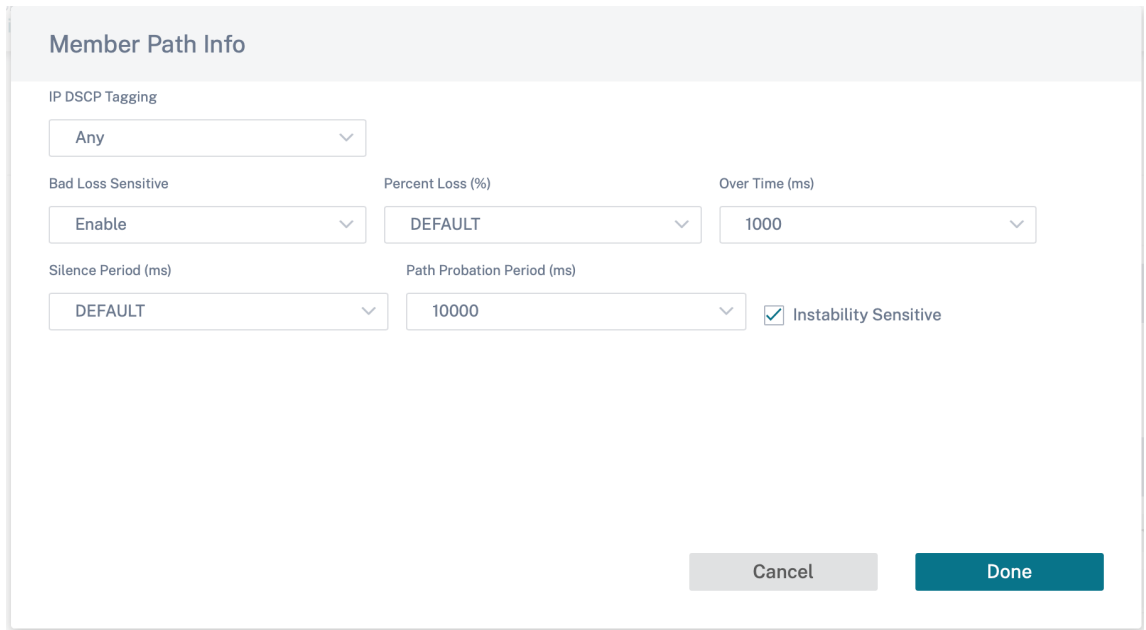

Se muestran los detalles del enlace WAN para las rutas de miembro activo seleccionadas, puede cam‑ biar la configuración según sea necesario. La configuración del **puerto UDP** se puede configurar tanto para IPv4 como para IPv6.

• **Puerto UDP**: El puerto utilizado para la transferencia de paquetes de LAN a WAN y de WAN a LAN. También puede especificar.

- **Puerto alternativo: El puerto**UDP alternativo que se utilizará cuando se habilite la con‑ mutación de puertos UDP.
- **Intervalo de conmutación de puerto**: El intervalo, en minutos, en el que el enlace WAN alterna su puerto UDP.
- **Tamaño del encabezado del túnel en bytes**: El tamaño del encabezado del túnel, en bytes, si corresponde.
- **Detección activa de MTU**: L as rutas de LAN a WAN para las rutas virtuales dinámicas se sondean activamente para detectar MTU.
- **Habilite la perforación de agujeros de UDP**: El MCN ayuda a la conectividad UDP entre sitios de clientes compatibles protegidos por NAT.

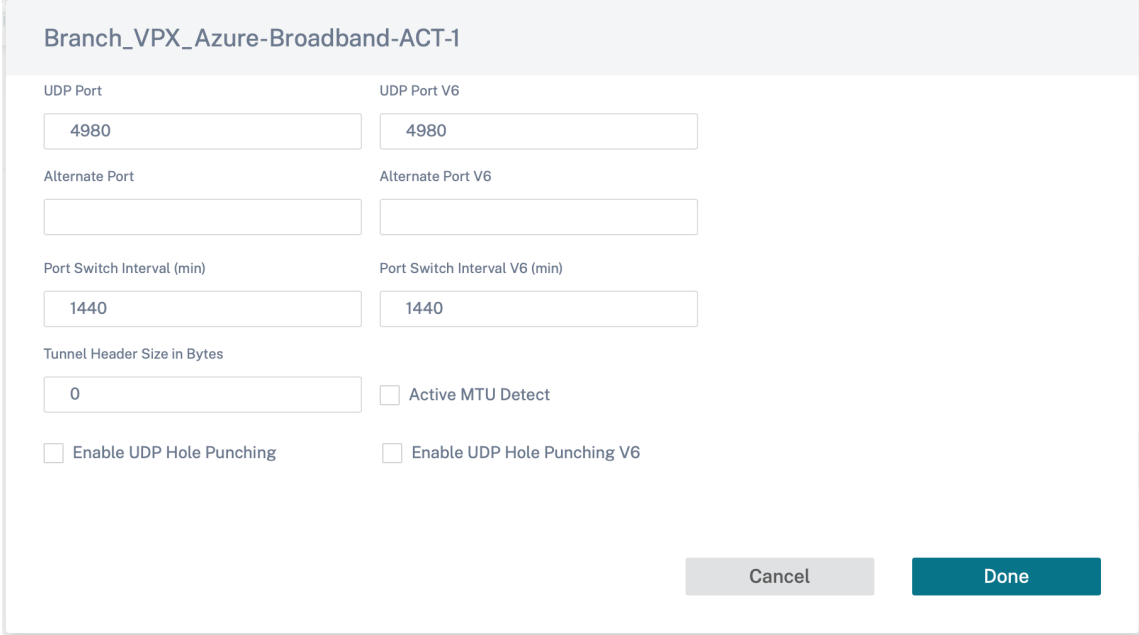

#### **Rutas virtuales dinámicas**

Con la demanda de VoIP y videoconferencias, el tráfico entre oficinas ha aumentado. Configurar conexiones de malla completas a través de centros de datos requiere mucho tiempo e ineficiente. Con Citrix SD‑WAN, puede crear automáticamente rutas entre oficinas bajo demanda mediante la función Ruta virtual dinámica. La sesión utiliza inicialmente una ruta fija existente. A medida que se cumplen el umbral de ancho de banda y tiempo, se crea una nueva ruta de acceso dinámicamente si esa nueva ruta tiene mejores funciones de rendimiento que la ruta fija. El tráfico de sesión se transmite a través de la nueva ruta, lo que resulta en un uso eficiente de los recursos. Las rutas virtuales dinámicas solo existen cuando son necesarias y reducen la cantidad de tráfico transmitido desde y hacia el centro de datos.

Para configurar rutas virtuales dinámicas, desde el nivel del sitio, vaya a **Configuración > Config‑ uración** > **Configuración avanzada** >**Servicios de entrega**> **Rutas virtuales** > **Rutas virtuales dinámicas**.

Seleccione **Anulación específica del sitio para anular** la configuración de la ruta virtual heredada de la configuración de ruta automática del enlace WAN global. La opción de **anulación específica del sitio** solo permite habilitar o inhabilitar las rutas virtuales dinámicas. No puede crear, eliminar ni configurar las rutas virtuales dinámicas desde el nivel del sitio.

Seleccione **Habilitar rutas virtuales dinámicas** para permitir las rutas virtuales dinámicas entre el sitio configurado y otros sitios conectados a través de un nodo intermedio. Con esta opción, puede habilitar tanto las rutas virtuales dinámicas como las rutas demiembros. Establezca las rutas virtuales dinámicas máximas permitidas para el sitio.

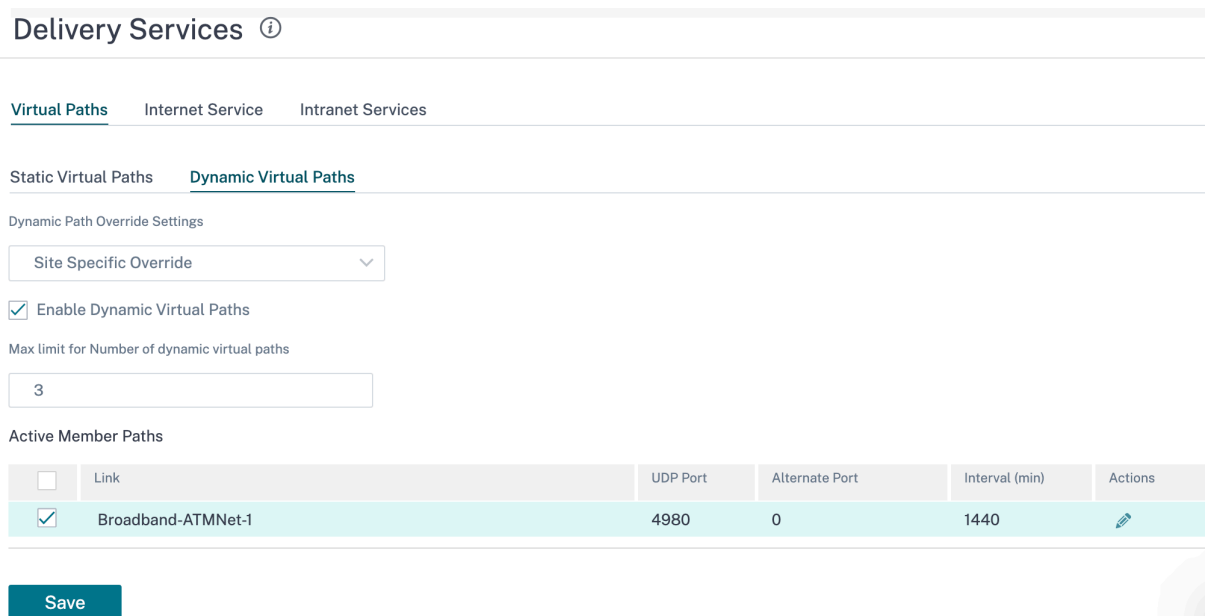

Establezca el puerto UDP y el umbral de ruta virtual dinámica. Especifique el umbral de rendimiento, en kbps o paquetes por segundo, en el sitio intermedio en el que se activan las rutas virtuales dinámicas en LAN a WAN o WAN a LAN.

#### Citrix SD‑WAN Orchestrator

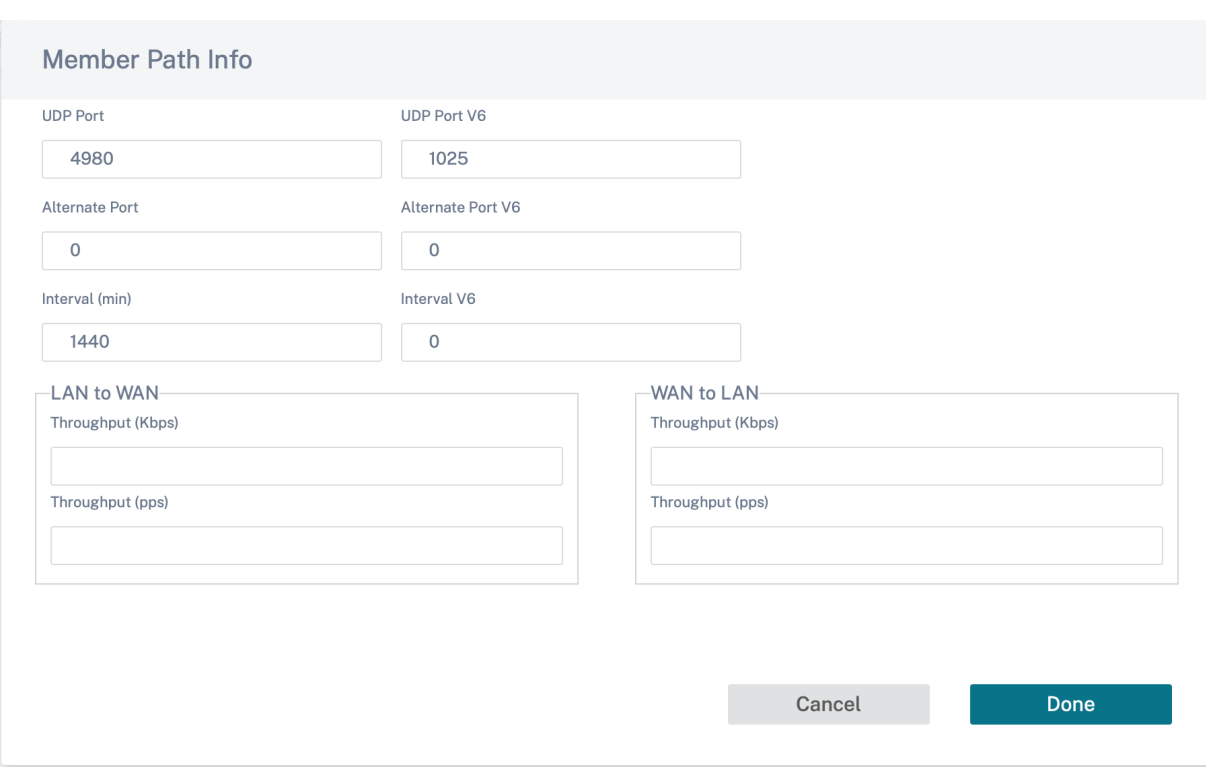

## **Servicio de Internet**

Un servicio de Internet proporciona un canal directo entre un sitio SD‑WAN y una Internet pública, sin necesidad de encapsulación de SD‑WAN. Citrix SD‑WAN admite la capacidad de equilibrio de carga de sesiones para el tráfico con destino a Internet a través de varios enlaces de Internet. Solo puede configurar un servicio de Internet para un sitio.

Para configurar los ajustes de Internet, desde el nivel de sitio, vaya a **Configuración > Configuración** > **Configuración avanzada** > **Servicios de entrega** > **Servicio de Internet**.

Puede configurar el servicio de Internet de forma global para todos los sitios de la red o de forma es‑ pecífica para sitios individuales. De forma predeterminada, cada sitio hereda la configuración global del servicio de Internet y la lista desplegable **Configuración de anulación de Internet** muestra la opción **Predeterminada global**. Si quiere anular la configuración global con la configuración especí‑ fica del sitio, seleccione la opción **Anulación específica del sitio** en la lista desplegable. Esta opción anula la configuración global de Internet de un sitio específico al mantener intactas la red con las configuraciones globales predeterminadas.

Para configurar los ajustes del servicio de Internet específicos del sitio, seleccione **Activar** en la lista desplegable del **servicio de Internet**. Además, puede elegir entre los valores predeterminados glob‑ ales y los ajustes de anulación específicos del sitio para los siguientes servicios:

• **Coste de anulación**: Marque para anular el coste de Internet.

- **Coste de Internet**: El coste de la ruta utilizada para la ruta de Internet predeterminada agregada al dispositivo. El coste de la ruta oscila entre 1 y 65534.
- **Anular Preservar ruta** : marca para anular la ruta preservada de Internet.
- **Internet Preserve la ruta**: Cuando está habilitada, los paquetes destinados al servicio de Inter‑ net eligen este servicio incluso si todos los enlaces WAN de este servicio no están disponibles.
- **Anular la recuperación principal**: Cuando se habilita, el uso asociado al servicio de Internet en un enlace WAN recupera forzosamente el estado como servicio activo en ese enlace WAN.

Puede configurar los siguientes servicios de ICMP al nivel de sitio y al nivel de red:

- Determine la accesibilidad a Internet desde un enlace mediante sondas ICMP
- Dirección de punto final ICMP IPv4
- Intervalo de sonda (en segundos)
- Reintentos

Para obtener más información sobre el sondeo ICMP, consulte Servicio de Internet.

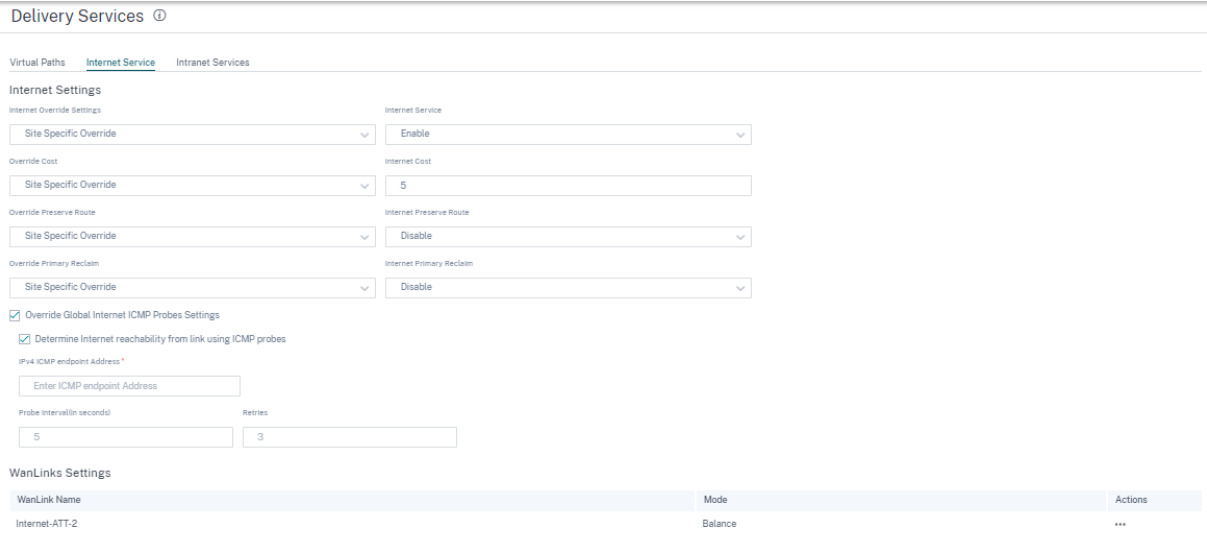

#### **Configuración de enlace WAN**

Para actualizar la configuración del **enlace WAN** de un servicio de Internet:

- 1. En la sección **Configuración de enlaces WAN**, vaya a **Acciones** > **Modificar**. Aparece la página **Actualizar la configuración del enlace WAN**.
- 2. Actualice los campos según sea necesario. Esta página proporciona una lista completa de los servicios y la asignación del ancho de banda de los servicios configurados para el sitio. Puede modificar la asignación del ancho de banda del servicio de Internet actualizando la columna **% de asignación**. El porcentaje de asignación total de todos los servicios juntos no puede superar el 100%.
- 3. Puede establecer el valor mínimo/máximo del ancho de banda de carga y descarga para los servicios de Internet. El campo **Mínimo en Kbps** es obligatorio. El campo **Máximo de Kbps** es opcional y el valor no puede ser inferior al valor mínimo de ancho de banda de descarga/‑ carga configurado. El valor debe ser superior o igual al valor mínimo del ancho de banda de descarga/carga.
- 4. Haga clic en **Listo**.

## **Nota**

Si un enlace WAN de Internet está en el modo **predeterminado global**, no puede actualizar la asignación de servicios. Esta asignación solo se aplica si el enlace WAN está en el modo de **anu‑ lación específica del sitio**.

# **Servicio de Intranet**

Un servicio de intranet proporciona una conectividad subyacente basada en enlaces desde un sitio de SD‑WAN a cualquier sitio que no sea de SD‑WAN. El tráfico no está encapsulado o puede utilizar cualquier encapsulación de ruta no virtual, como IPSec o GRE. Puede configurar varios servicios de intranet para un sitio.

Para configurar los ajustes de la **intranet**, desde el nivel del sitio, vaya a **Configuración > Configu‑ ración** > **Configuración avanzada** > **Servicios de entrega** > **Servicio de intranet**.

Puede configurar los ajustes de la Intranet para un sitio específico. La opción **Anulación específica del sitio** de la lista desplegable**Configuración de anulación dela intranet** configura la configuración de la intranet para un sitio específico.

Al habilitar la opción del **servicio de intranet** para un sitio específico, puede elegir aún más entre los valores predeterminados globales y los ajustes de anulación específicos del sitio para los siguientes servicios:

- **Anular Preservar ruta**: marca para anular la ruta de conservación de la Intranet.
- **Ruta de conservación de la intranet**: Cuando está habilitada, los paquetes destinados al ser‑ vicio de intranet eligen este servicio incluso si todos los enlaces WAN de este servicio no están disponibles.
- **Anular reclamación principal**: Marque para anular la reclamación principal.
- **Recuperación principal de la intranet**: Cuando se habilita, el uso asociado al servicio de in‑ tranet en un enlace WAN recupera forzosamente el estado de servicio activo en ese enlace WAN.

#### Citrix SD‑WAN Orchestrator

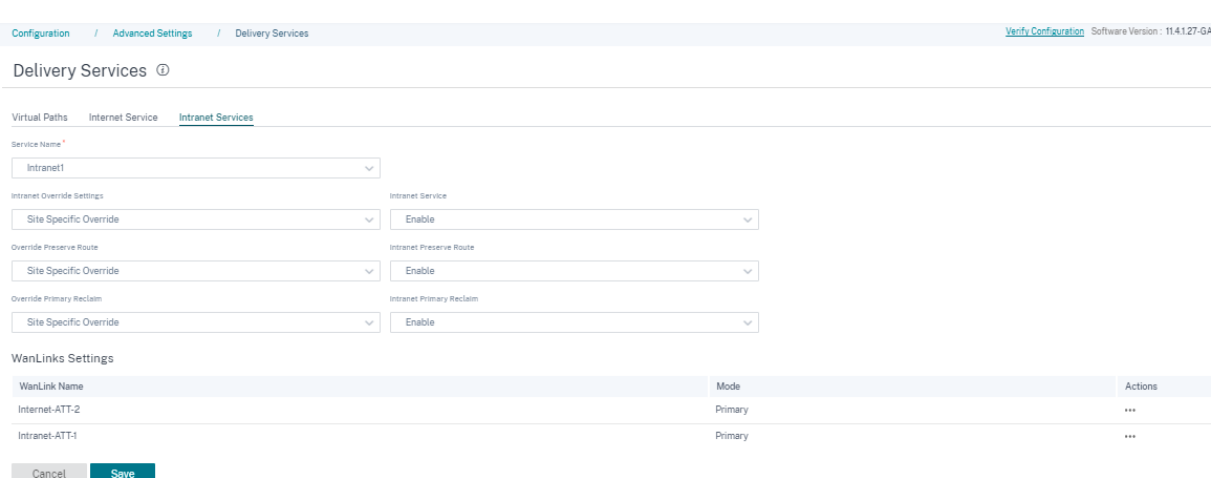

### **Configuración de enlace WAN**

Para actualizar la configuración del **enlace WAN** de un servicio de intranet:

- 1. Navega a la sección **Configuración de WANLinks**.
- 2. Seleccione un servicio de intranet y haga clic en **Acciones** > **Modificar**. Aparece la página **Actu‑ alizar la configuración del enlace WAN**.
- 3. Actualice los campos según sea necesario. Esta página proporciona una lista completa de los servicios y la asignación del ancho de banda de todos los servicios configurados para el sitio. Puede modificar la asignación de ancho de banda del servicio de intranet actualizando la columna **% de asignación**. El porcentaje de asignación total de todos los servicios juntos no puede superar el 100%.
- 4. Puede establecer el valor mínimo/máximo del ancho de banda de carga y descarga para los servicios de Intranet. El campo **Mínimo en Kbps** es obligatorio. El campo **Máximo de Kbps** es opcional y el valor no puede ser inferior al valor mínimo de ancho de banda de descarga/carga configurado. El valor debe ser superior o igual al valor mínimo del ancho de banda de descarga/carga.
- 5. Haga clic en **Listo**.

**Nota**

- La sección **Configuración de enlaces WAN**en **Servicios de intranet** muestra las configura‑ ciones de los servicios de Internet e Intranet configuradas para un sitio específico. No solo muestra la configuración de la Intranet.
- Si un enlace WAN de intranet está en el modo **predeterminado global**, no tiene la opción de actualizar la asignación de servicios. Esta asignación solo se aplica si el enlace WAN está en el modo de **anulación específica del sitio**.

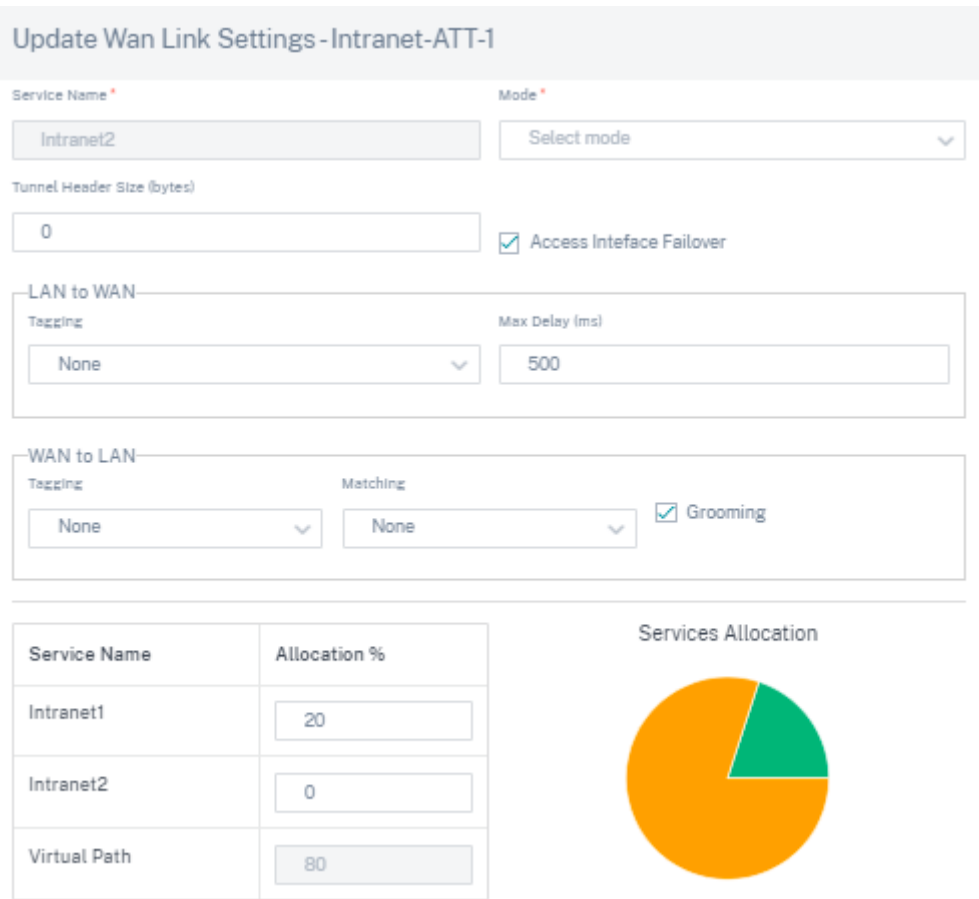

# **Grupos de delegación de prefijos**

#### October 31, 2022

Los dispositivos Citrix SD‑WAN se pueden configurar como un cliente DHCPv6 para solicitar un prefijo del ISP mediante el puerto WAN configurado. Una vez que el dispositivo Citrix SD-WAN recibe el prefijo, lo usa para crear un grupo de direcciones IP para atender a los clientes LAN. A continuación, el dispositivo Citrix SD‑WAN se comporta como un servidor DHCP y anuncia el prefijo en los puertos LAN a los clientes de la LAN.

Para configurar la delegación de prefijos, vaya a **Configuración > Configuración > Configuración avanzada > Grupos de delegación de prefijos** y haga clic en **+ Grupos de delegación de prefijos**.

Elija una interfaz virtual WAN configurada en la que se solicite el prefijo al ISP y proporcione los siguientes detalles:

• **Interfaz Virtual LAN**: Seleccione una de las interfaces virtuales LAN configuradas para las que se solicita el prefijo.

- **Longitud de prefijo**: Número de bits de una dirección IPv6 de unidifusión global que forman parte del prefijo.
- **Parte de host IP de interfaz**: La parte del host que se va a utilizar para la dirección IP de la interfaz.
- **Id. de prefijo**: identificador único para identificar las solicitudes de delegación de prefijos para la interfaz LAN.

# Prefix Delegation Groups ①

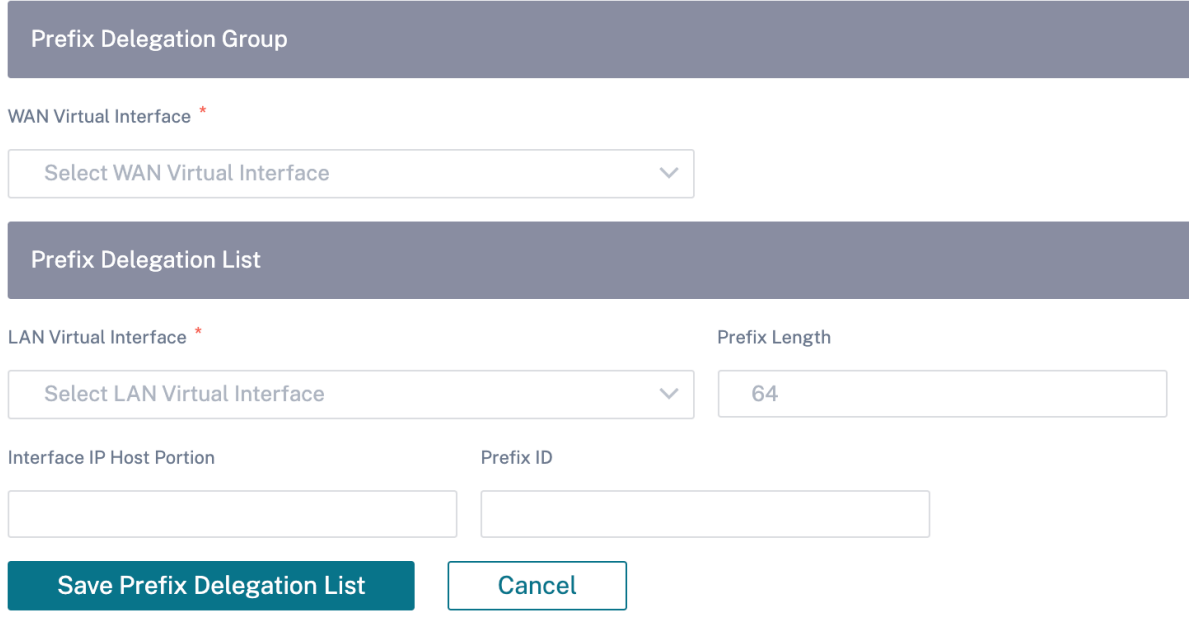

# **Configuración del dispositivo**

### October 31, 2022

El servicio Citrix SD‑WAN Orchestrator le permite configurar los ajustes del dispositivo al nivel de sitio y enviarlos a los dispositivos remotos.

Puede configurar el usuario, los adaptadores de red, NetFlow, AppFlow, SNMP, la configuración de respaldo y los ajustes del flujo de purga.

**Nota**

La opción de configurar los ajustes del dispositivo no está disponible al crear o modificar una plantilla de sitio.

Si ha configurado HA, seleccione el dispositivo principal o secundario para el que quiere cambiar la configuración del dispositivo.

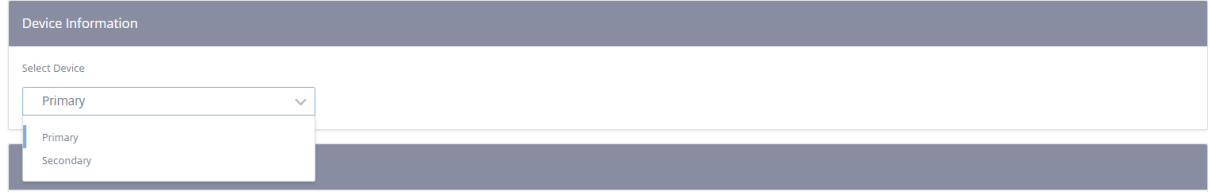

## **Interfaz administrativa**

La interfaz administrativa le permite agregar y administrar las cuentas de usuario locales y remotas. Las cuentas de usuario remoto se autentican a través de los servidores de autenticación RADIUS o TACACS+.

### **Administrar usuarios**

Puede agregar nuevas cuentas de usuario para el sitio. Para agregar un nuevo usuario, vaya a **Config‑ uración > Configuracióndel dispositivo**>**Interfaz de administración**>**Administrar usuarios**y haga clic en**+Usuario**.

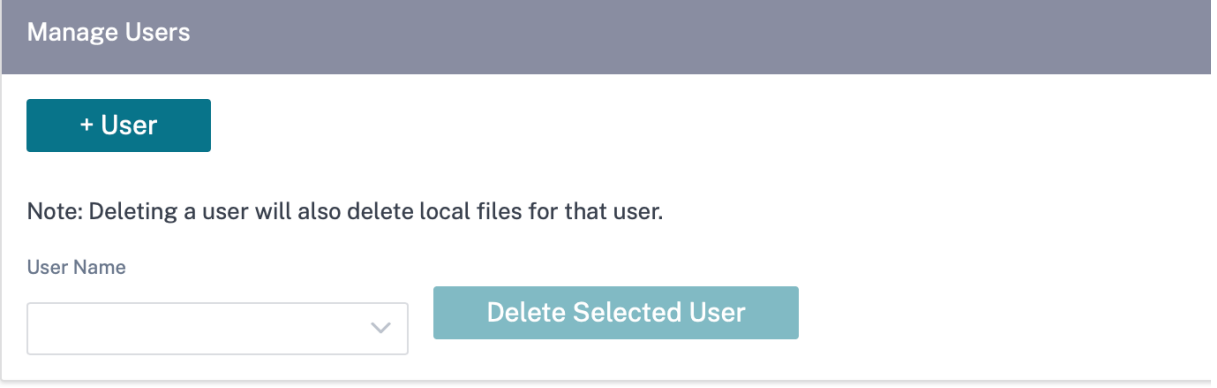

Proporcione los siguientes detalles:

- **Nombre de usuario**: El nombre de usuario de la cuenta de usuario.
- **Nueva contraseña**: La contraseña de la cuenta de usuario.
- **Confirme la contraseña**: vuelva a introducir la contraseña para confirmarla.
- **Nivel de usuario**: Seleccione uno de los siguientes privilegios de cuenta:
	- **– Administrador**: Una cuenta de administrador tiene acceso de lectura y escritura a todos los ajustes. Un administrador puede realizar la configuración y la actualización de software en la red.
- **– Visor**: Una cuenta de espectador es una cuenta de solo lectura con acceso a las secciones Panel, Informes y Supervisión.
- **–** Administrador de**red**: Un administrador de red tiene acceso de lectura y escritura a la con‑ figuración de red y acceso de solo lectura para otros ajustes.
- **–** Administrador**de seguridad**: Un administrador de seguridad tiene acceso de lectura y es‑ critura para la configuración relacionada con el firewall o la seguridad, acceso de solo lec‑ tura para otras configuraciones.

**Nota**

El administrador de seguridad tiene la autoridad para inhabilitar el acceso de escritura al firewall para otros usuarios (administrador/visor).

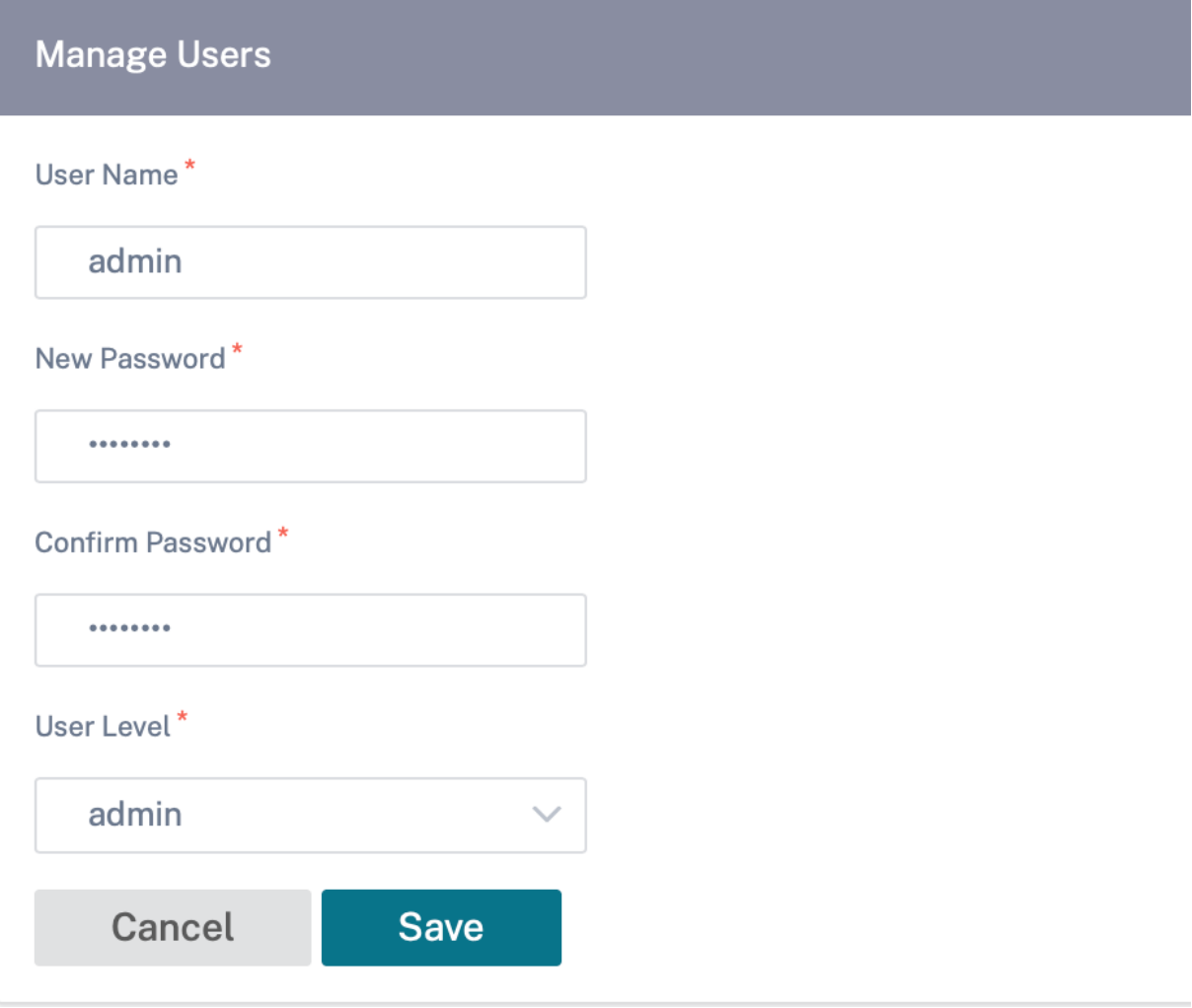

Para eliminar un usuario, seleccione un nombre de usuario y haga clic en **Eliminar usuario selec‑ cionado**. Se eliminan la cuenta de usuario y los archivos locales.

#### **Cambiar contraseña de usuario local**

Para cambiar la contraseña del usuario local, vaya a**Configuración**>**Configuración del dispositivo** > **Interfaz administrativa** > **Cuentas de usuario** > **Cambiar contraseña de usuario local** e introduzca los siguientes valores:

- **Nombre de usuario**: S eleccione un nombre de usuario para el que quiera cambiar la con‑ traseña de la lista de usuarios configurada en el sitio.
- **Contraseña actual**: Introduzca la contraseña actual. Este campo es opcional para usuarios administradores.
- **Contraseña nueva**: introduzca una contraseña nueva de su elección.
- **Confirme la contraseña**: vuelva a introducir la contraseña para confirmarla.

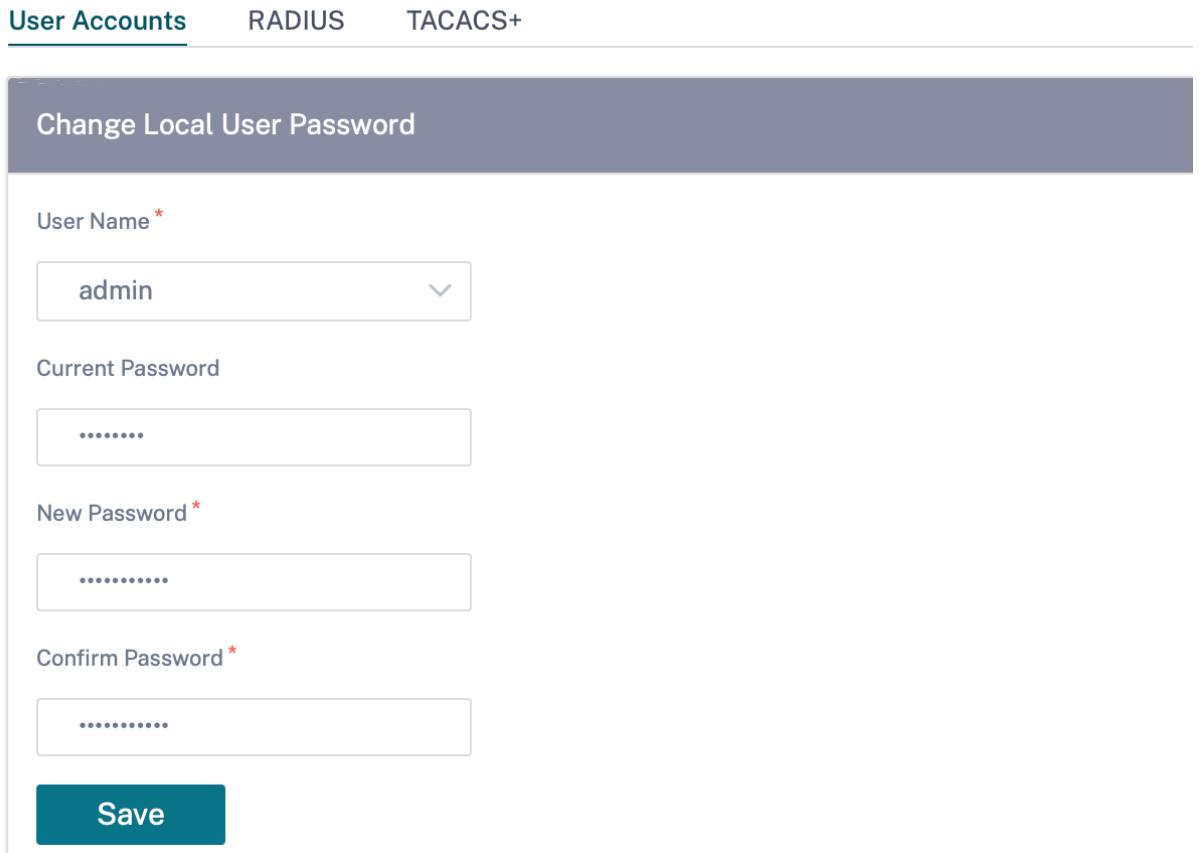

### **Servidor de autenticación RADIUS**

RADIUS habilita la autenticación remota de usuarios en el dispositivo. Para utilizar la autenticación RADIUS, debe especificar y configurar almenos un servidor RADIUS. Opcionalmente, puede configurar servidores RADIUS de copia de seguridad redundantes, hasta un máximo de tres. Los servidores se comprueban secuencialmente. Asegúrese de que las cuentas de usuario necesarias se crean en el servidor de autenticación RADIUS.

Para configurar la autenticación RADIUS, vaya a **Configuración** > **Configuración del dispositivo** > **Interfaz administrativa** > **RADIUS**y haga clic en **Habilitar RADIUS**.

**Nota**

Puede habilitar la autenticación RADIUS o TACACS+ en un sitio. No se pueden habilitar ambos al mismo tiempo.

Proporcione la dirección IP del host del servidor RADIUS y el número de puerto de autenticación. El número de puerto predeterminado es 1812. Introduzca una clave de servidor y confirme que es una clave secreta utilizada para conectarse al servidor RADIUS. Especifique el intervalo de tiempo a esperar una respuesta de autenticación del servidor RADIUS. El valor de tiempo de espera debe ser menor o igual a 60 segundos.

**Nota**

La configuración de **clave de servidor** y **tiempo** de espera se aplica a todos los servidores configurados.

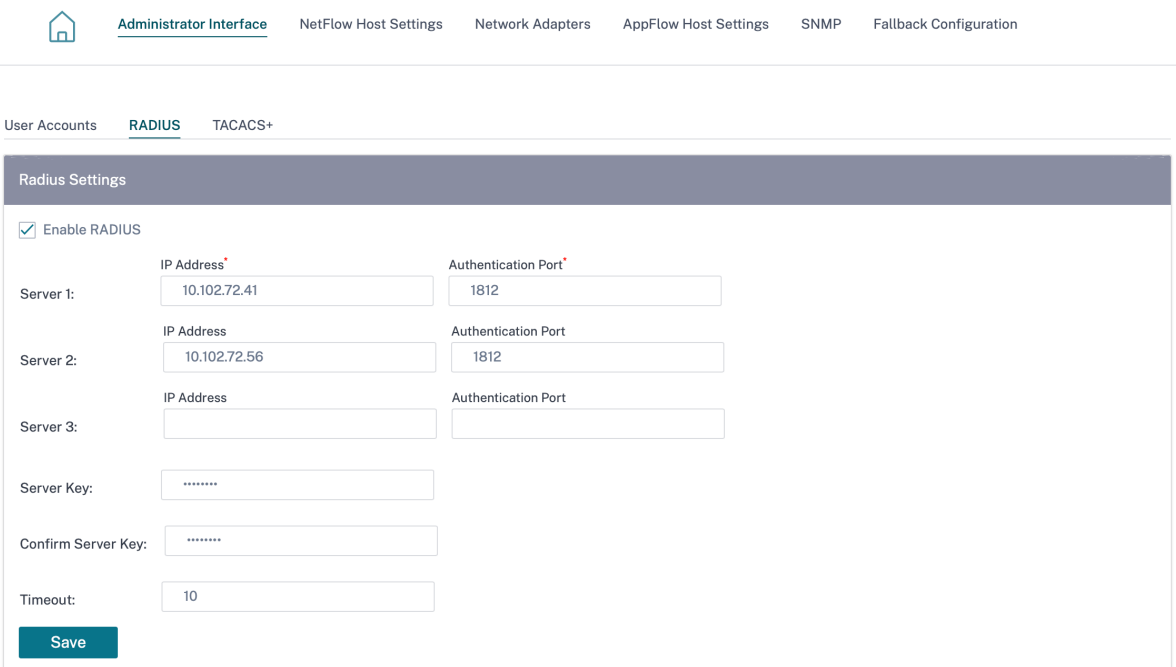

# **Servidor de autenticación TACACS+**

TACACS+ habilita la autenticación remota de usuarios en el dispositivo. Para utilizar la autenticación TACACS+, debe especificar y configurar al menos un servidor TACACS+. Opcionalmente, puede configurar servidores TACACS+ de copia de seguridad redundantes, hasta un máximo de tres. Los servidores se comprueban secuencialmente. Asegúrese de que las cuentas de usuario necesarias se crean en el servidor de autenticación TACACS+.

# Para configurar la autenticación TACACS+, vaya a **Configuración > Configuracióndel dispositivo**>**Interfaz administrativa**>**TACACS+**y haga clic en**Habilitar TACACS+**.

**Nota**

Puede habilitar la autenticación RADIUS o TACACS+ en un sitio. No se pueden habilitar ambos al mismo tiempo.

- 1. Seleccione el método de cifrado para enviar el nombre de usuario y la contraseña al servidor TACACS+.
- 2. Proporcione la dirección IP del host del servidor TACACS+ y el número de puerto de autenticación. El número de puerto predeterminado es 49.
- 3. Introduzca una clave de servidor y confírmela. Es una clave secreta que se utiliza para conectarse al servidor TACACS+.
- 4. Especifique el intervalo de tiempo a esperar una respuesta de autenticación desde el servidor TACACS+. El valor de tiempo de espera debe ser menor o igual a 60 segundos.

**Nota**

La **configuración del**tipo de autenticación**, la**clave del servidor**y el tiempo** de espera se aplican a todos los servidores configurados.

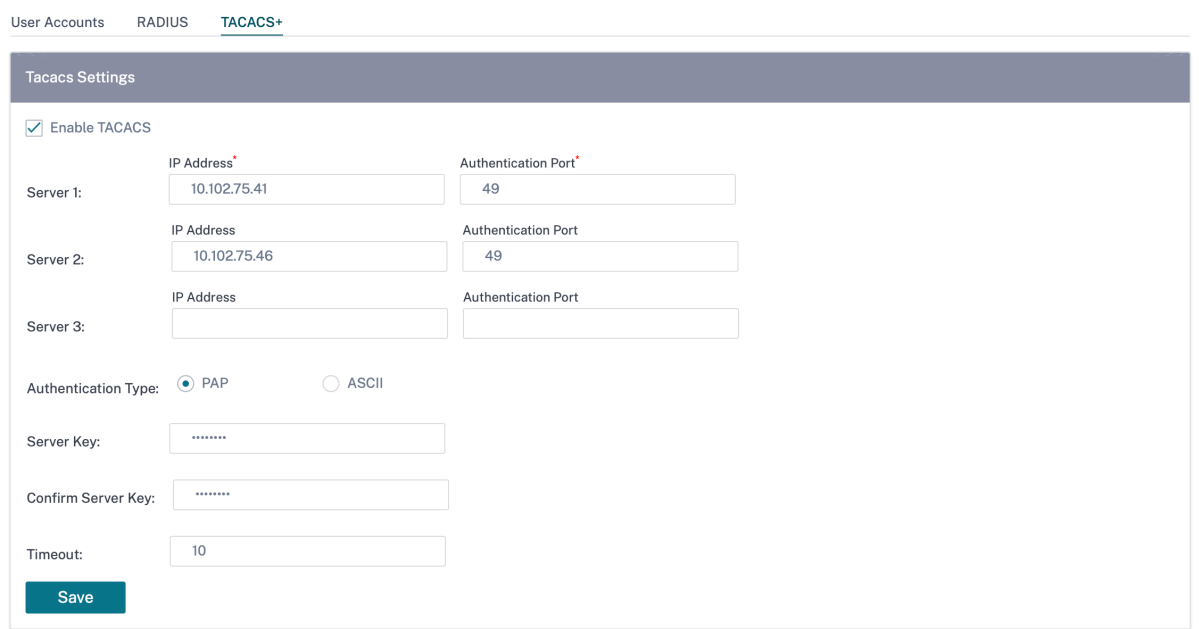

### **Configuración del host de NetFlow**

Los recopiladores de NetFlow recopilan el tráfico de red IP a medida que entra o sale de una interfaz SD-WAN. Puede determinar el origen y el destino del tráfico, la clase de servicio y las causas de la congestión del tráfico mediante los datos de NetFlow. Para obtener más información, consulte Multiple NetFlow Collector.

Puede configurar hasta tres hosts NetFlow. Para configurar los ajustes del host de NetFlow, vaya a **Configuración > Configuracióndel dispositivo > Configuración delhost de NetFlow**. Se[leccione](https://docs.netscaler.com/es-es/citrix-sd-wan/11-1/reporting/multiple-netflow-collector.html) **[Activar NetFlow](https://docs.netscaler.com/es-es/citrix-sd-wan/11-1/reporting/multiple-netflow-collector.html)** y proporcione la dirección IP y el número de puerto del host de NetFlow.

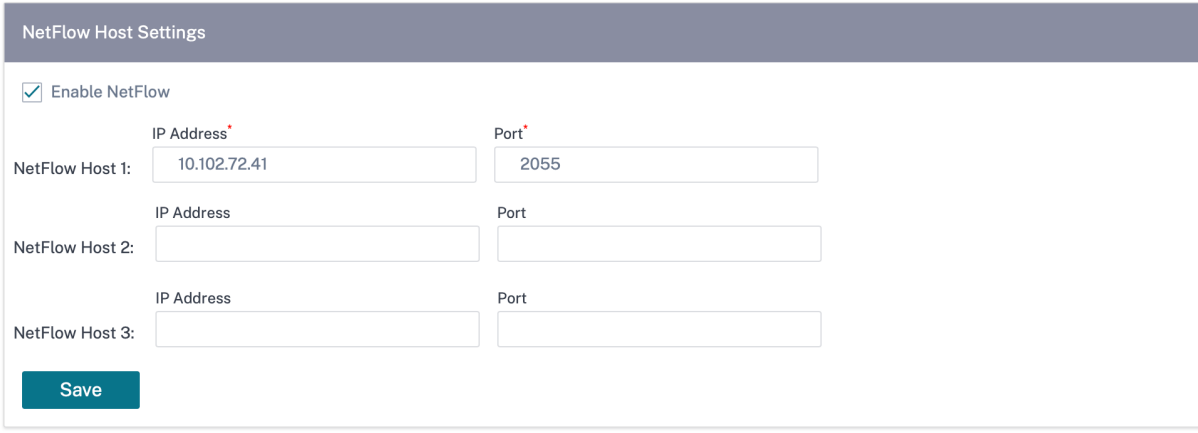

#### **Adaptadores de red**

Para los dispositivos Citrix SD-WAN, puede cambiar manualmente las preferencias de la red de administración, la dirección IP de administración y otros parámetros de la red. Puede cambiar la dirección IPv4, la máscara de subred, la dirección IP de la puerta de enlace, la dirección IPv6 y el prefijo del dis‑ positivo u obtener la dirección IP automáticamente habilitando DHCP o SLAAC (solo para direcciones IPv6). Para obtener más información, consulte Protocolo de configuración de host dinámico.

**Nota**

- No puede cambiar la dirección IP si la [interfaz se utiliza para la administración den](https://docs.netscaler.com/es-es/citrix-sd-wan-orchestrator/site-level-configuration/dhcp.html)tro de banda. Para obtener más información sobre la administración dentro de banda, consulte Administración dentro de banda.
- La opción Dentro de banda solo funciona si ha configurado un puerto de datos como puerto de administración en banda y si está configurado el servicio de Internet. Asegúrese de que [tiene la configuración necesaria](https://docs.netscaler.com/es-es/citrix-sd-wan-orchestrator/site-level-configuration/in-band-management.html) para admitir la administración en banda del dispositivo SD‑WAN antes de configurar la preferencia de administración.
- La sección Preferencias de red de administración (dentro y fuera de banda) está visible si el dispositivo ejecuta una versión de software de 11.4.2 o posterior.

Para configurar los ajustes del adaptador de red, vaya a **Configuración > Configuracióndel disposi‑ tivo**>**Adaptador de red**.

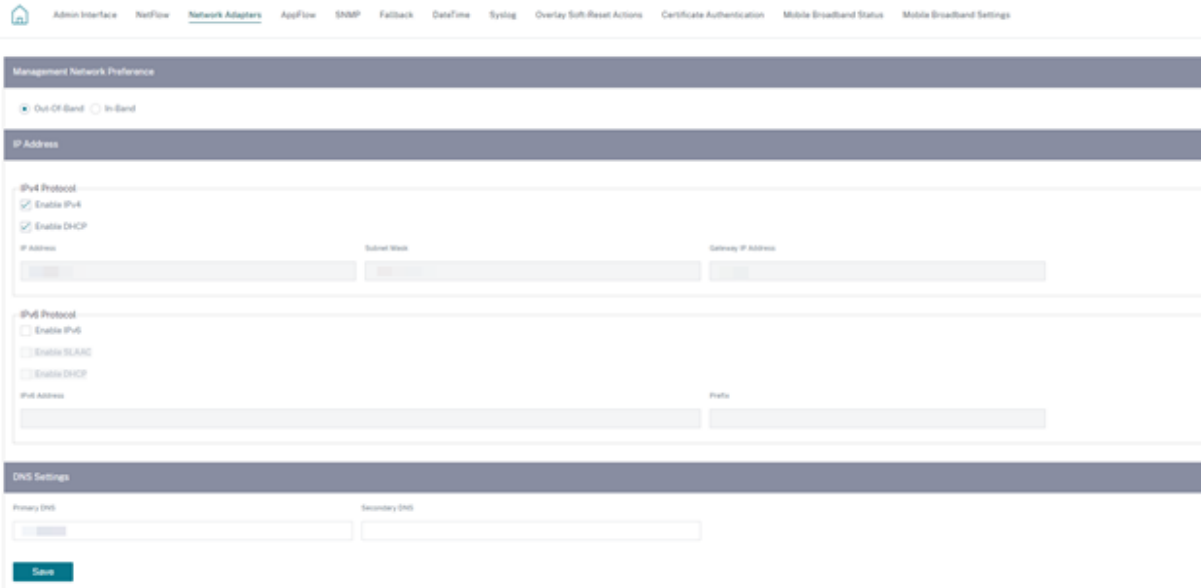
## **Configuración del host de AppFlow**

AppFlow e IPFIX son estándares de exportación de flujos utilizados para identificar y recopilar datos de aplicaciones y transacciones en la infraestructura de red. Estos datos ofrecen una mejor visibilidad de la utilización y el rendimiento del tráfico de aplicaciones.

Los datos recopilados, denominados registros de flujo, se transmiten a uno o más recopiladores IPv4. Los recopiladores agregan los registros de flujo y generan informes históricos o en tiempo real. Para obtener más información, consulte AppFlow e IPFIX.

## **SNMP**

SNMP se utiliza para intercambiar información de administración entre dispositivos de red. SNMPv1 es la primera versión del protocolo SNMP. SNMPv2 es el protocolo revisado, que incluye mejoras en los tipos de paquetes de protocolo, asignaciones de transporte y elementos de estructura MIB. SNMPv3 define la versión segura del SNMP. El protocolo SNMPv3 también facilita la configuración remota de las entidades SNMP.

El agente SNMP recopila la información de administración del dispositivo localmente y la envía al ad‑ ministrador de SNMP cada vez que se consulta. Si el agente detecta un evento de emergencia en el dis‑ positivo, envía un mensaje de advertencia al administrador sin esperar a que se le consulte los datos. Este mensaje de emergencia se llama trampa. Habilite los agentes de versión SNMP necesarios, las capturas correspondientes, y proporcione la información requerida. Para obtener más información, consulte SNMP.

Para configurar los ajustes de SNMP, vaya a **Configuración** > **Configuración del dispositivo** > **SNMP**

#### Citrix SD‑WAN Orchestrator

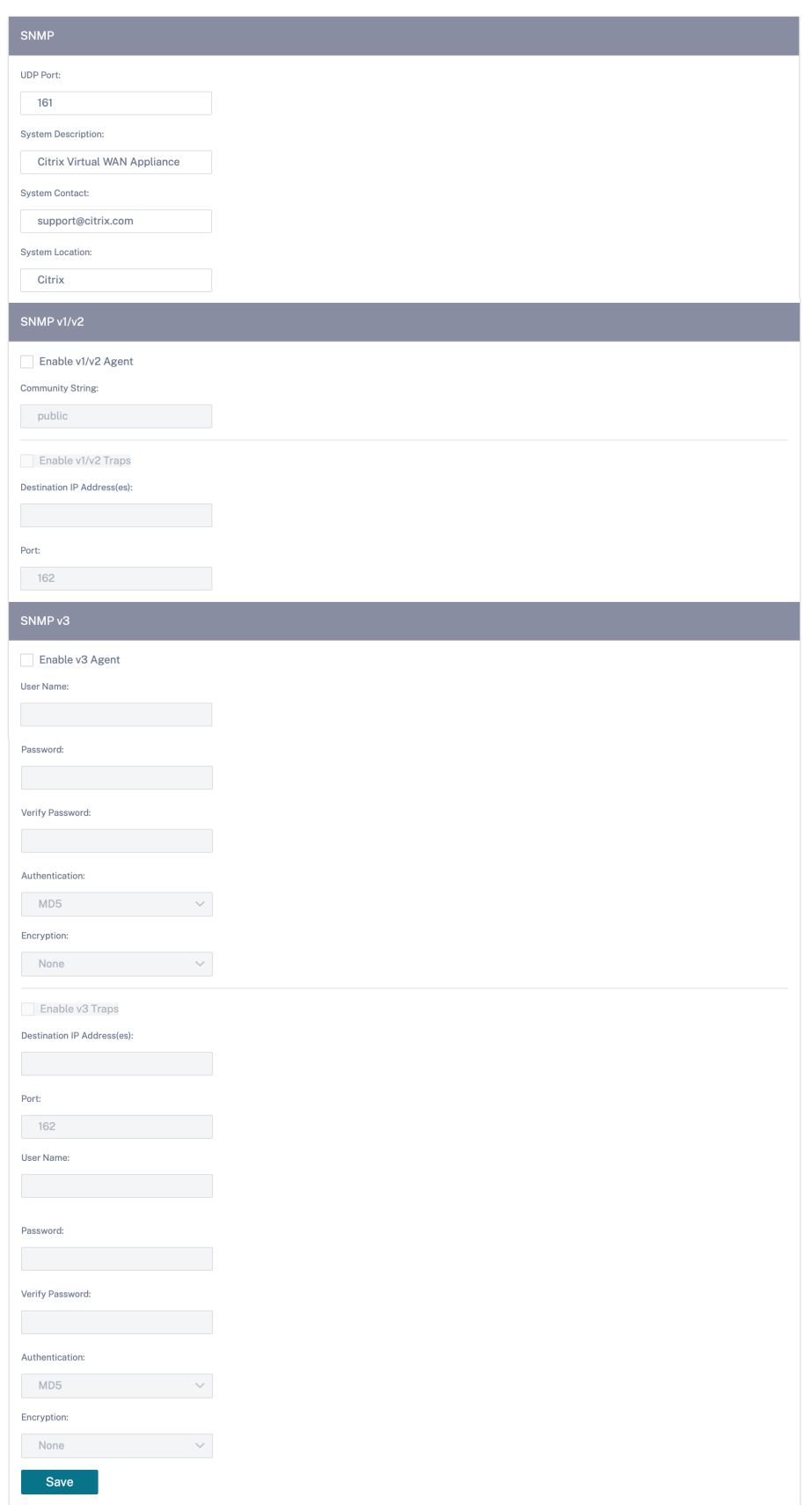

#### **Configuración de reserva**

La configuración de reserva garantiza que el dispositivo permanezca conectado al servicio de implementación sin contacto si hay un error de vínculo, falta de configuración o falta de software. La configuración de reserva está habilitada de forma predeterminada en los dispositivos que tienen un perfil de configuración predeterminado. También puede modificar la configuración de reserva según la con‑ figuración de red LAN existente. Para obtener más información, consulte Configuración alternativa.

#### **Flujos**

La sección de flujos le permite habilitar o inhabilitar el servicio Citrix Virtual WAN en el dispositivo. Al habilitar el servicio se habilita e inicia el daemon de la WAN virtual. Hay una opción para habilitar el servicio Citrix Virtual Wan si el servicio está inhabilitado.

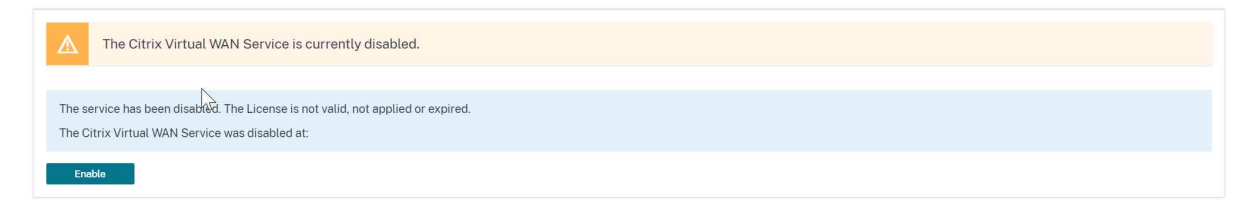

#### **Inhabilitar el servicio Citrix Virtual WAN**

La opción **Inhabilitar el servicio Citrix Virtual WAN** está disponible si el servicio está habilitado. Al inhabilitar el servicio, se detiene el daemon WAN virtual en el dispositivo.

Puede optar por recopilar un volcado de diagnóstico de la red WAN virtual antes de inhabilitar el servicio Citrix Virtual WAN.

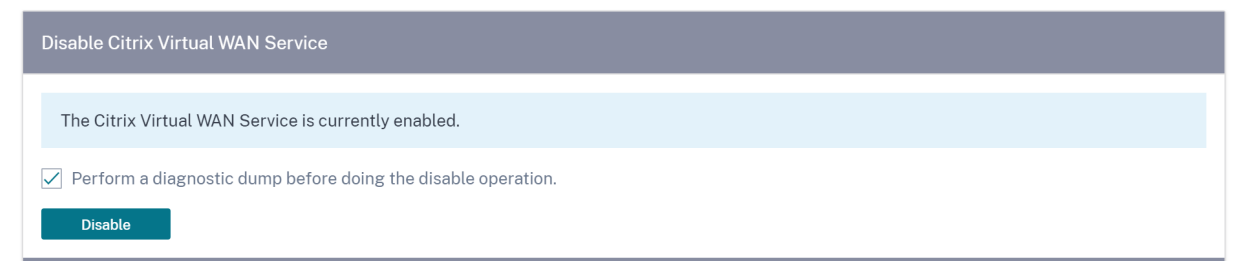

#### **Reiniciar el enrutamiento dinámico**

Puede reiniciar el proceso de aprendizaje dinámico de rutas mediante los protocolos de enrutamiento OSPF y BGP. La opción de reinicio del enrutamiento dinámico se proporciona únicamente para solu‑ cionar problemas.

#### **Advertencia**

El reinicio del enrutamiento dinámico podría provocar una interrupción de la red.

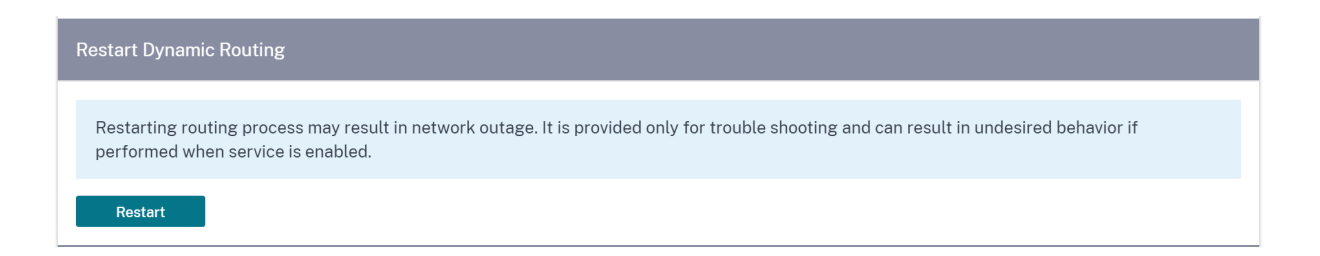

#### **Rutas virtuales**

Puede optar por habilitar o inhabilitar la ruta virtual entre dos sitios. Puede elegir las rutas individuales subyacentes, en cualquier dirección, o la ruta virtual superpuesta. Al inhabilitar las rutas individuales, se inhabilita toda la ruta virtual.

**Nota**

Todas las rutas se vuelven a habilitar después de reiniciar el servicio Citrix Virtual WAN.

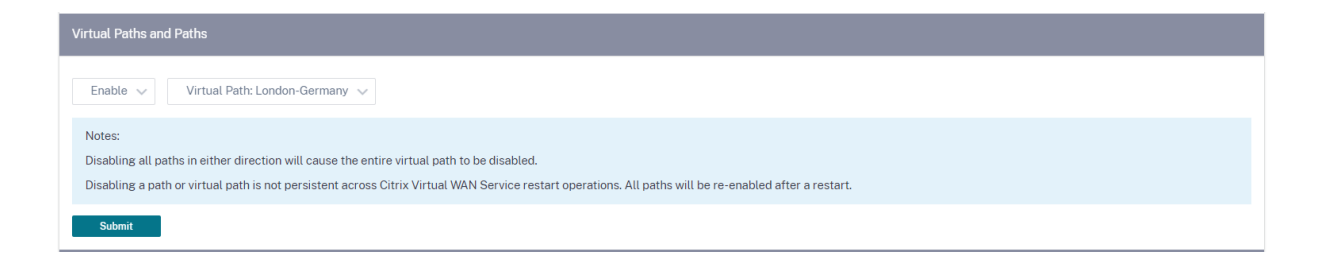

#### **Todas las rutas en el enlace WAN**

Puede optar por habilitar o inhabilitar los enlaces WAN entre dos sitios. Al inhabilitar todos los enlaces WAN, se inhabilita la ruta virtual.

**Nota**

Todos los enlaces WAN se vuelven a habilitar después de reiniciar el servicio Citrix Virtual WAN.

#### Citrix SD‑WAN Orchestrator

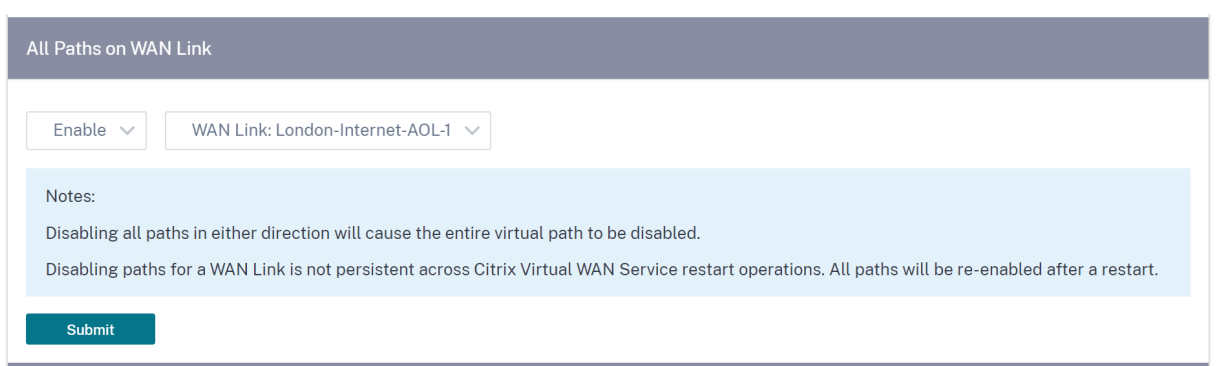

#### **Purgar todos los flujos de corriente**

Al purgar los flujos, se finalizan todos los flujos actuales, se borran las tablas de flujo, se restablecen las conexiones de flujo y se vuelve a rellenar la tabla de flujo.

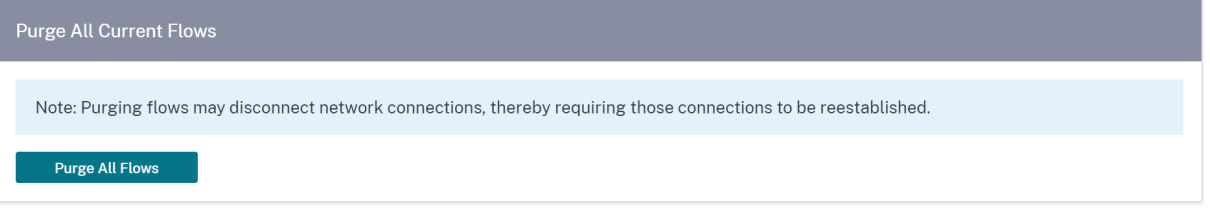

#### **Fecha y hora**

Puede cambiar la fecha y la hora del dispositivo de forma manual o mediante un servidor NTP. Para configurar la fecha y la hora manualmente, asegúrese de que la opción **Usar servidor NTP** no esté seleccionada y proporcione la fecha y la hora.

# **Date/Time Settings**

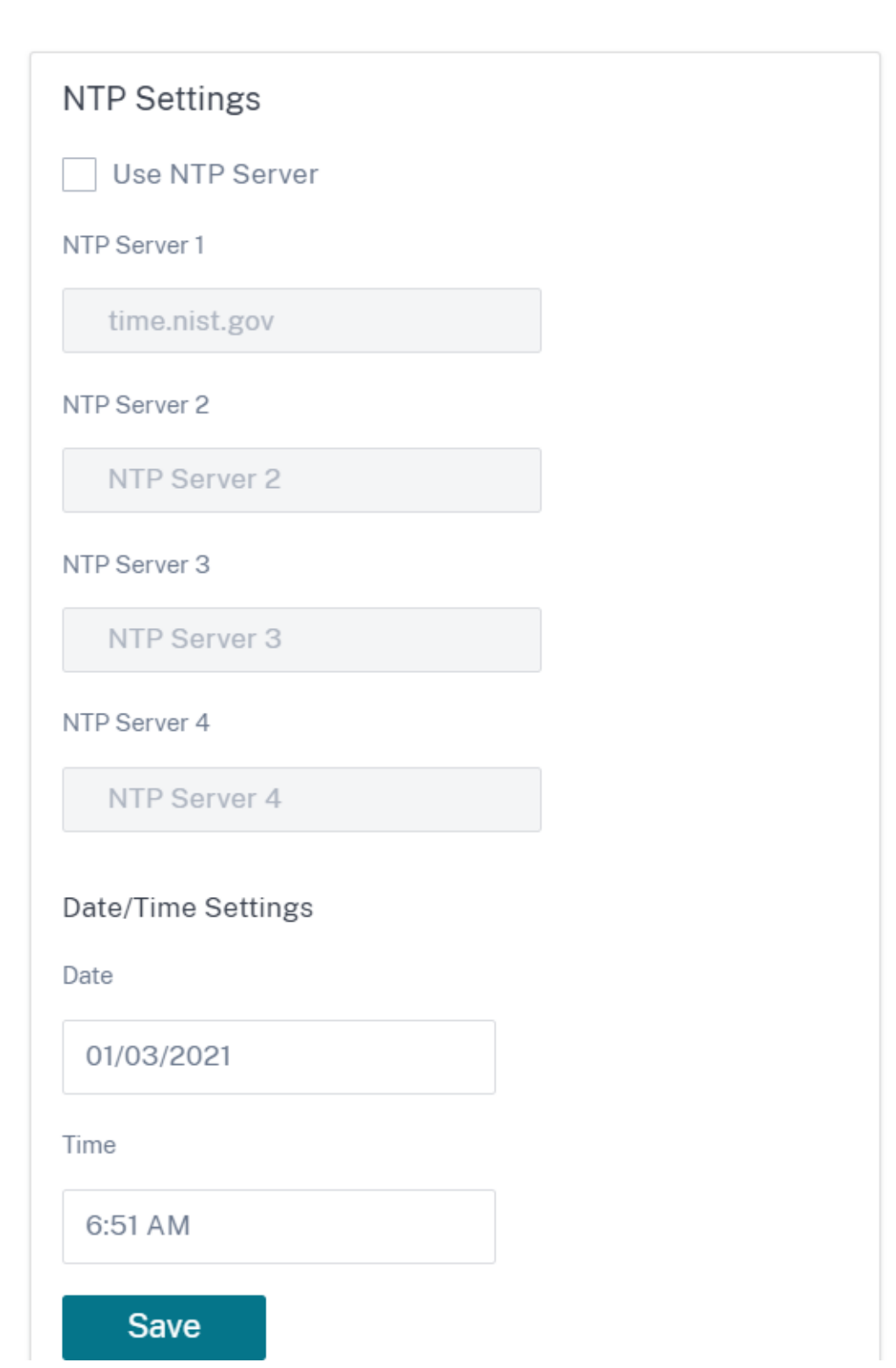

Si selecciona la opción **Usar servidor NTP**, no podrá introducir manualmente la fecha y la hora ac‑ tuales. Puede especificar hasta 4 servidores NTP, pero debe especificar al menos uno. Actúan como servidores NTP de respaldo. Si un servidor está inactivo, el dispositivo se sincroniza automáticamente con el otro servidor NTP. Si especifica un nombre de dominio para un servidor NTP, también debe configurar un servidor DNS a menos que ya lo haya hecho.

# Date/Time Settings

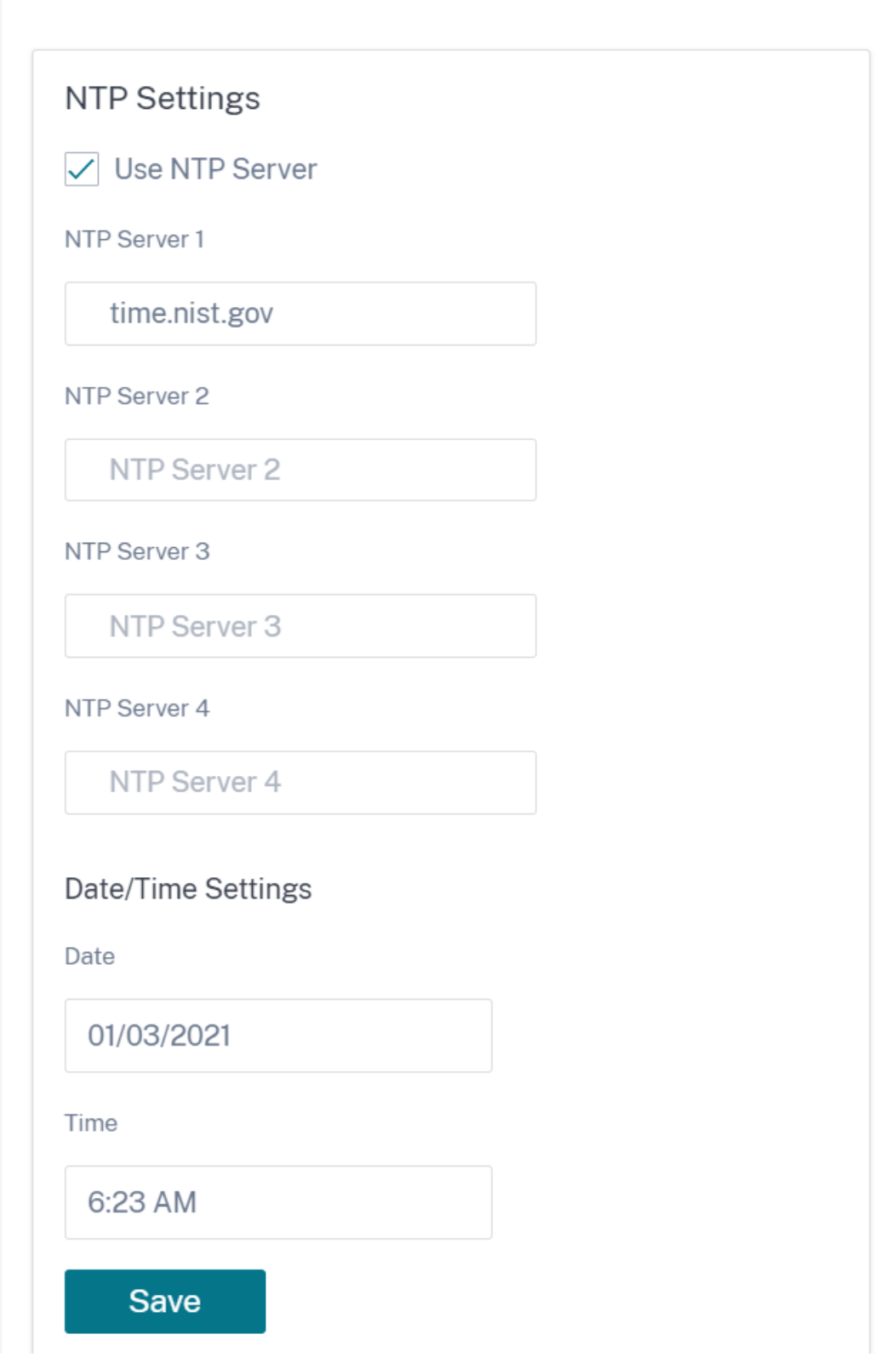

Si es necesario cambiar la zona horaria, cámbiela antes de configurar la fecha y la hora o, de lo contrario, la configuración no se mantendrá. Reinicie el dispositivo después de cambiar la zona horaria.

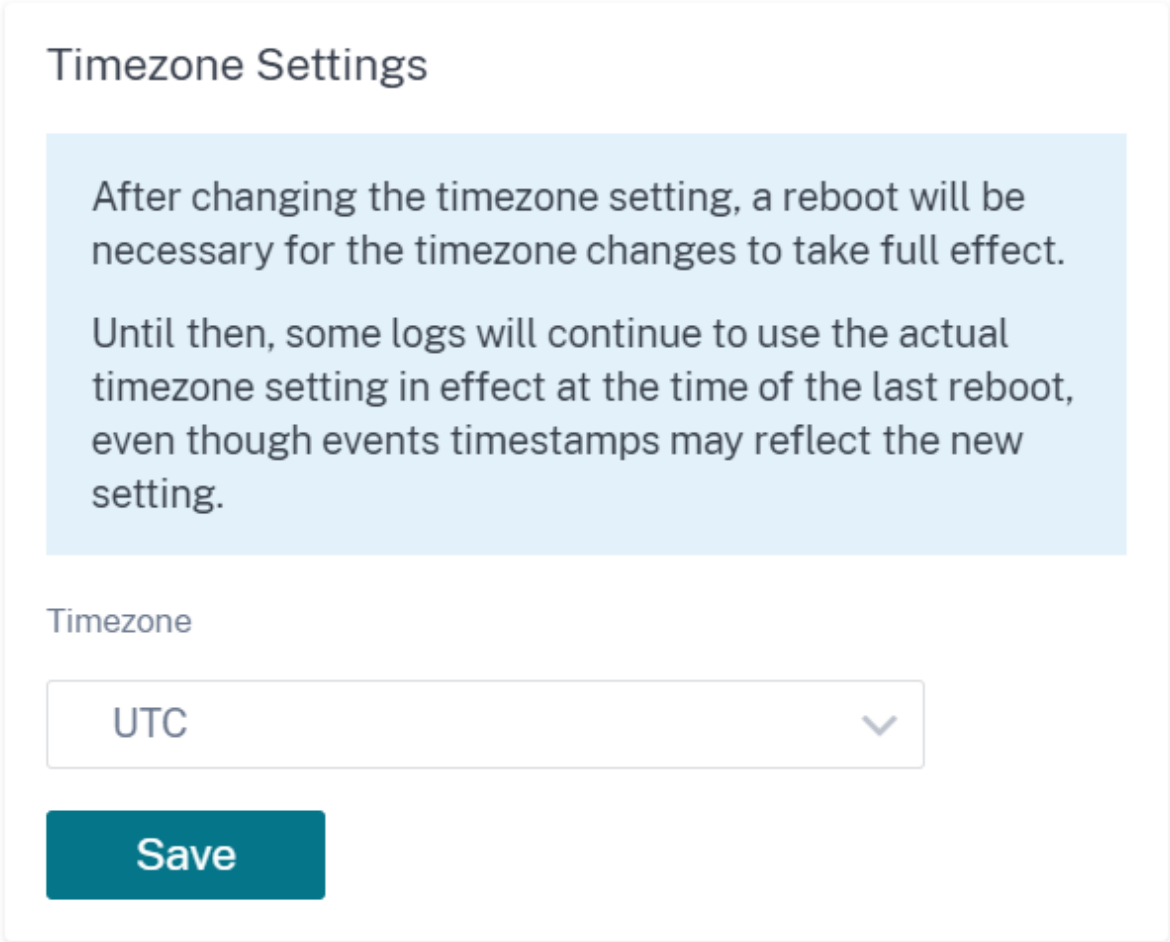

## **Configuración del servidor Syslog**

Puede configurar los ajustes del servidor Syslog de los dispositivos SD-WAN mediante el servicio Citrix SD‑WAN Orchestrator. Al habilitar la configuración de Syslog, puede enviar alertas del sistema y detalles de eventos de los dispositivos SD‑WAN a un servidor Syslog externo. Sin embargo, debe se‑ leccionar el tipo de evento en la interfaz de usuario del dispositivo SD‑WAN yendo a **Configuración** > **Configuración del dispositivo** > **Registración/supervisión** > **Opciones de alarma**. Para obtener más información, consulte Configurar alarmas.

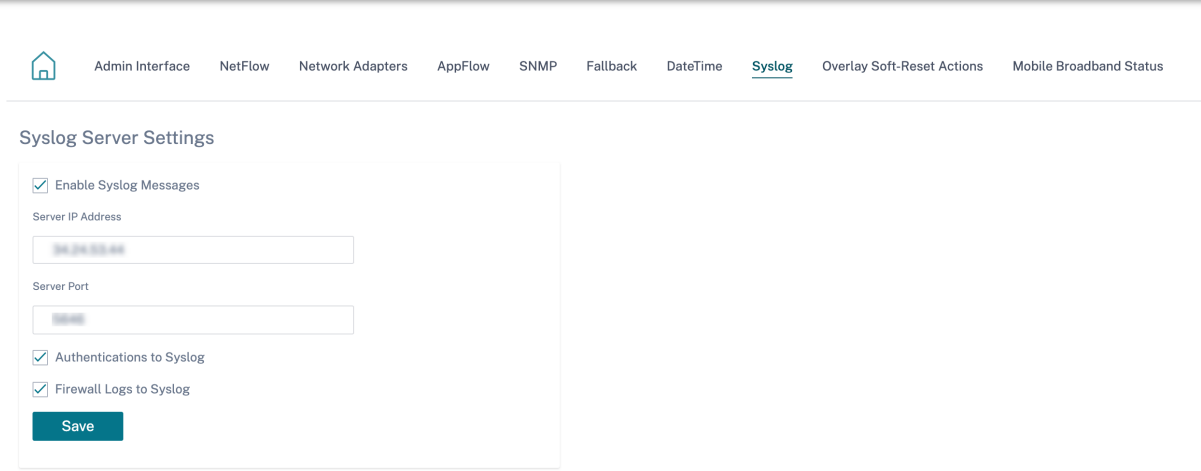

Los siguientes ajustes del servidor Syslog se pueden configurar mediante el servicio Citrix SD-WAN Orchestrator:

- **Habilitar los mensajes de Syslog**: habilite o inhabilite el envío de registros o mensajes de even‑ tos al servidor Syslog.
- **Dirección IP del servidor**: Dirección IP del servidor Syslog.
- **Puerto del servidor**: Número de puerto del servidor Syslog.
- **Autenticación en Syslog**: habilite o inhabilite el envío de registros de autenticación o mensajes de eventos al servidor Syslog.
- **Registros de firewall en Syslog**: habilite o inhabilite el envío de registros de firewall al servidor Syslog.

## **Autenticación de certificados**

El servicio Citrix SD‑WAN Orchestrator garantiza que se establezcan rutas seguras entre los disposi‑ tivos de la red SD‑WAN mediante el uso de técnicas de seguridad como el cifrado de red y los túneles IPSec de rutas virtuales. Además de las medidas de seguridad existentes, la autenticación basada en certificados se introduce en el servicio Citrix SD‑WAN Orchestrator.

La autenticación de certificados permite a las organizaciones usar certificados emitidos por su autoridad de certificación (CA) privada para autenticar los dispositivos. Los dispositivos se autentican antes de establecer las rutas virtuales. Por ejemplo, si un dispositivo de sucursal intenta conectarse al centro de datos y el certificado de la sucursal no coincide con el certificado que espera el centro de datos, no se establece la ruta virtual.

El certificado emitido por la entidad emisora de certificados vincula una clave pública al nombre del dispositivo. La clave pública funciona con la clave privada correspondiente que posee el dispositivo identificado por el certificado.

Para habilitar la autenticación del dispositivo, al nivel de red, vaya a **Configuración** > **Seguridad > Seguridad** de **red** y seleccione **Habilitar la autenticación del dispositivo**. Haga clic en **Guardar**.

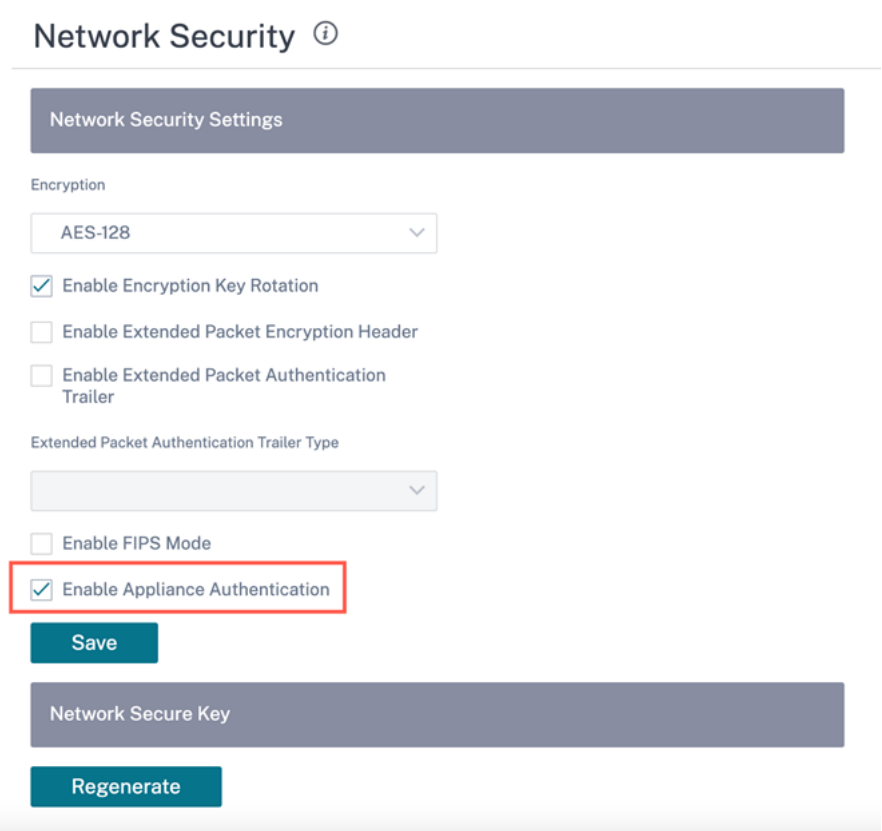

Durante la implementación, si la autenticación del dispositivo está habilitada pero no hay ningún certificado de PKI instalado en el dispositivo, la configuración provisional muestra el estado de error.

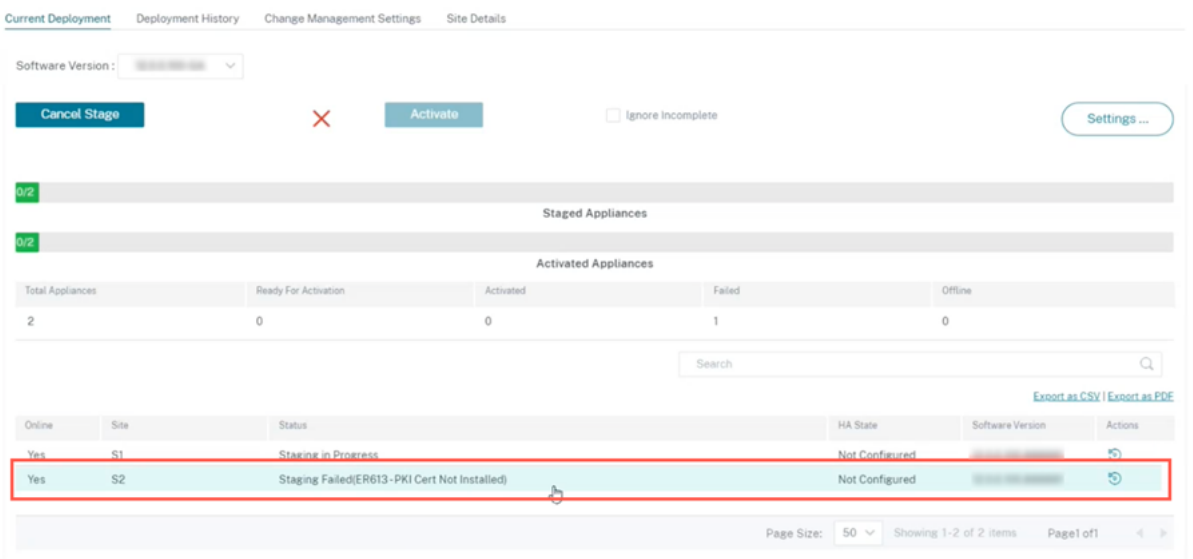

#### **Ver certificado**

Puede ir a la página de detalles del dispositivo para comprobar si el certificado de PKI está instalado o no. Para hacerlo, vaya a **Configuración** > **Red principal** > haga clic en el símbolo de **acción** del sitio en el que quiere verificar el certificado > haga clic en **Ver detalles**.

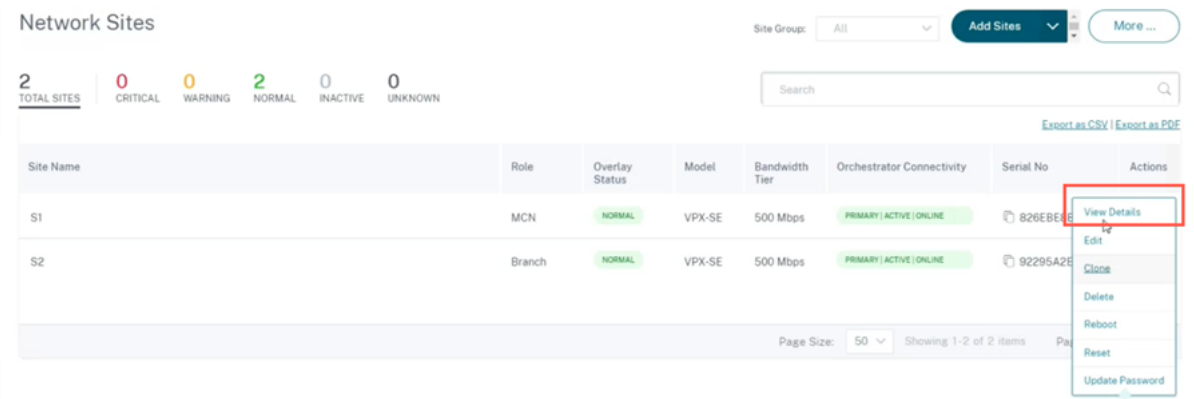

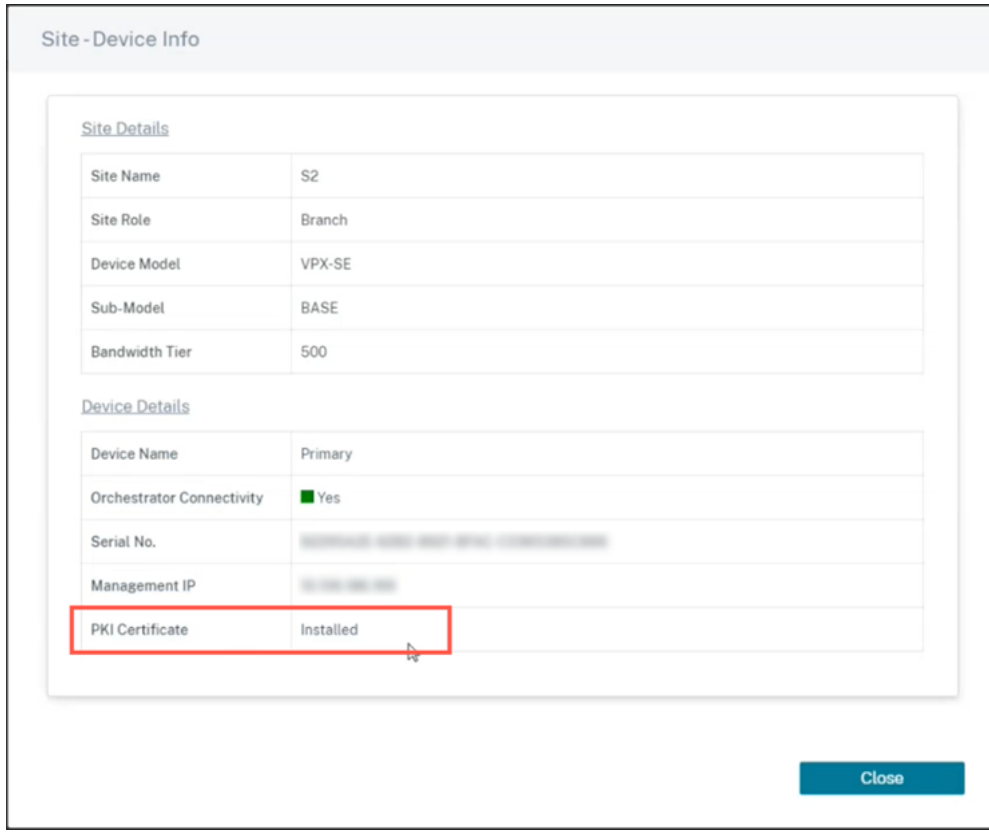

La siguiente pantalla se completa con los detalles del sitio y del dispositivo:

En la sección **Detalles del dispositivo**, puede ver el estado de instalación del certificado PKI.

#### **Cargar paquete de identidad**

El paquete Identidad incluye una clave privada y el certificado asociado a la clave privada. Puede cargar el certificado del dispositivo emitido por la CA en el dispositivo. El paquete de certificados es un archivo PKCS12 con la extensión.p12. Puede elegir protegerlo con una contraseña. Arrastre y suelte el archivo PKCS12, introduzca una contraseña y haga clic en **Cargar**. Si deja el campo de contraseña en blanco, se considerará que no está protegido por contraseña.

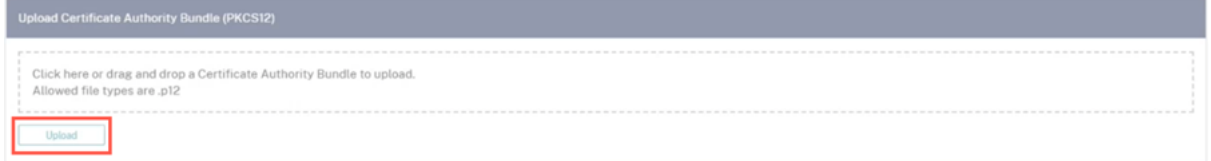

#### **Subir paquete de entidad emisora de certificados**

Cargue el paquete PKCS12 que corresponde a la autoridad de firma del certificado. El paquete de la autoridad de certificación incluye la cadena completa de firmas, la autoridad raíz y toda la autoridad signataria intermedia. Arrastre el paquete PKCS12 y haga clic en **Cargar**

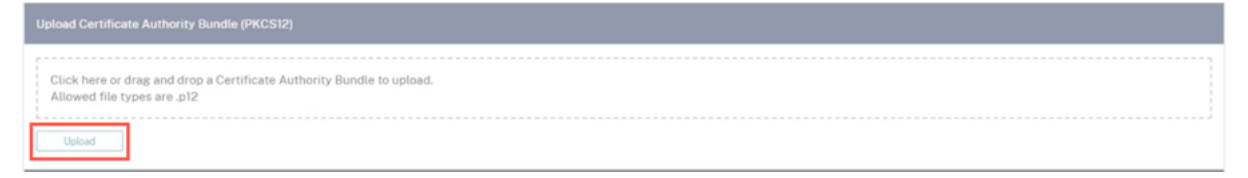

#### **Crear solicitud de firma de certificación**

El dispositivo puede generar un certificado sin firmar y crear una solicitud de firma de certificados (CSR). Para crear una CSR para un dispositivo, proporcione el nombre de la organización, la unidad, el pueblo o la ciudad, la provincia/región/condado/ciudad, el país y la dirección de correo electrónico. El nombre común del dispositivo es el nombre del sitio que se rellena automáticamente y no se puede modificar. Haga clic en **Crear CSR**.

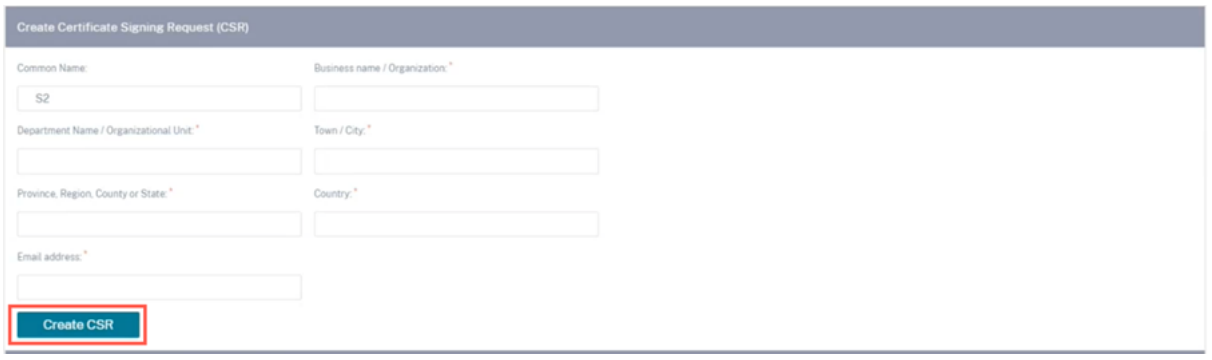

#### **Administrar la solicitud de firma de certificados**

Una vez que la CSR se haya generado correctamente desde el servidor, debe descargar la CSR del dispositivo y conseguir que su CA la firme y volver a cargarla en el dispositivo en formatos PEM o DER. Se utiliza como certificado de identidad para el dispositivo. En primer lugar, cargue la CA para firmar el certificado.

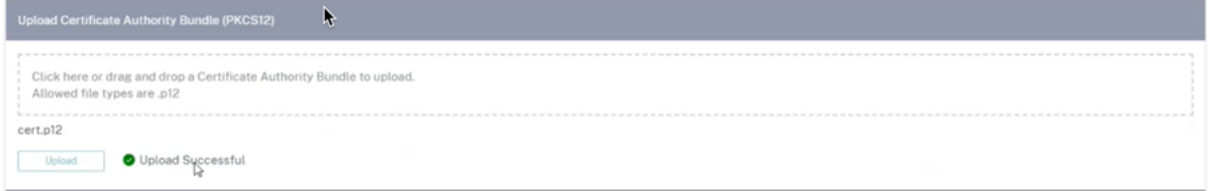

Una vez cargada la CA, suba la CSR firmada.

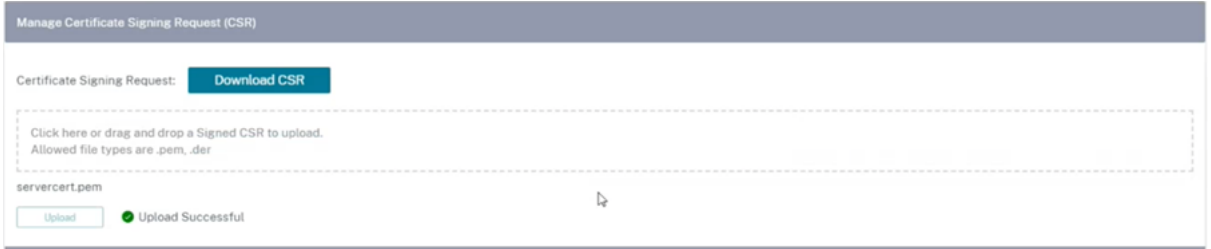

#### **Administrador de listas de revocación de certificados**

Una lista de revocación de certificados (CRL) es una lista publicada de números de serie de certificados que ya no son válidos en la red. El archivo CRL se descarga periódicamente y se almacena localmente en todo el dispositivo. Cuando se autentica un certificado, el respondedor examina la CRL para ver si el certificado de iniciadores ya se revocó. Citrix SD‑WAN admite actualmente CRL de la versión 1 en formato PEM y DER.

Para habilitar la CRL, active la casilla de verificación CRL habilitada. Indique la ubicación en la que se mantiene el archivo CRL. Se admiten ubicaciones HTTP, HTTPS y FTP. Especifique el intervalo de tiempo para comprobar y descargar el archivo CRL, el intervalo es de 1 a 1440 minutos. Haga clic en **Configuración de carga**.

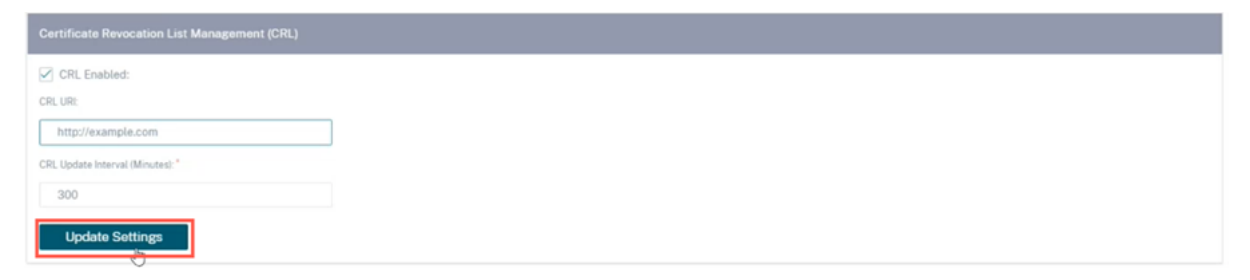

## **Nota**

El período de reautenticación de una ruta virtua1 puede oscilar entre 10 y 15 minutos. Si el intervalo de actualización de la CRL se establece en una duración más corta, la lista de CRL actualizada puede incluir un número de serie actualmente activo. Haga que un certificado revocado activamente esté disponible en su red por un período breve.

## **Configuración de banda ancha móvil**

El servicio Citrix SD-WAN Orchestrator le permite conectar un dispositivo Citrix SD-WAN desde su sucursal a una red mediante una conexión de banda ancha móvil.

Para configurar los ajustes de banda ancha móvil, al nivel de sitio, vaya a **Configuración > Configu‑ racióndel dispositivo > Configuración**de**banda ancha móvil**.

Actualmente, los ajustes de banda ancha móvil se pueden configurar en los dispositivos Citrix SD‑WAN 110 y Citrix SD‑WAN‑210.

Puede configurar los siguientes ajustes de banda ancha móvil en el servicio Citrix SD‑WAN Orchestra‑ tor.

## **Estado PIN de la SIM**

Si ha insertado una tarjeta SIM que está bloqueada con un PIN, el estado de la SIM es **Habilitada**. No puede usar la tarjeta SIM hasta que se verifique con el PIN de la SIM. Puede obtener el PIN de la tarjeta SIM del operador. Haga clic en **Verificar**.

Introduzca el PIN de la SIM proporcionado por el operador y haga clic en **Verificar**.

**Inhabilitar PIN de la SIM** Puede inhabilitar la función del PIN de la SIM para una tarjeta SIM para la que el PIN de la SIM esté activado y verificado. Haga clic en **Inhabilitar**. Introduzca el PIN de la SIM y haga clic en **Desactivar**

**Habilitar PIN de la SIM** Para habilitar el PIN de la SIM, haga clic en **Activar**. Introduzca el PIN de la tarjeta SIM proporcionado por el operador y haga clic en **Habilitar**.

Si el estado del PIN de la SIM cambia a **Activado y No verificado**, significa que el PIN no está verificado y que no puede realizar ninguna operación hasta que se verifique el PIN.

Haga clic en **Verificar PIN**. Introduzca el PIN de la SIM proporcionado por el operador y haga clic en **Verificar PIN**.

**Modificar PIN de la SIM** Una vez que el PIN esté en estado **Habilitado y Verificado**, puede elegir cambiar el PIN.

Haga clic en **Modificar**. Introduzca el PIN de la tarjeta SIM proporcionado por el operador. Introduzca el nuevo PIN de la SIM y confírmelo. Haga clic en **Modificar**.

**Desbloquear SIM** Si olvida el PIN de la SIM, puede restablecer el PIN de la SIM mediante el PUK de la SIM obtenido del operador.

Para desbloquear una SIM, haga clic en **Desbloquear**. Introduzca el PIN de la SIM y el PUK de la SIM obtenidos del operador y haga clic en **Desbloquear**.

#### **Nota**

La tarjeta SIM se bloquea permanentemente con 10 intentos fallidos de PUK, mientras desbloquea la SIM. Póngase en contacto con el proveedor de servicios del operador para obtener una nueva tarjeta SIM.

## **Configuración de APN**

Para configurar los ajustes de APN, introduzca el APN, el nombre de usuario, la contraseña y la autenticación proporcionados por el operador. Puede elegir entre los protocolos de autenticación **PAP**, **CHAPo PAPCHAP**. Si el transportista no ha proporcionado ningún tipo de autenticación, establezca en**Ninguno**.

#### **Configuración de la red**

Puede seleccionar la red móvil en los dispositivos Citrix SD‑WAN que admiten módems internos.

#### **Itinerancia**

La opción de roaming está habilitada de forma predeterminada en tus dispositivos. Puede optar por inhabilitarlo.

#### **Administrar firmware**

Cada equipo que tenga habilitado LTE dispondrá de un conjunto de firmware disponible. Puede selec‑ cionar de la lista existente de firmware o cargar un firmware y aplicarlo. Si no está seguro del firmware que debe utilizar, seleccione la opción AUTO‑SIM para permitir que el módem LTE elija elfirmware más adecuado en función de la tarjeta SIM insertada en el dispositivo.

#### **Nota**

Actualmente, el firmware solo se puede aplicar a los dispositivos SD‑WAN SE 210 LTE.

#### **Activar/desactivar módem**

Activa o desactiva el módem en función de tu intención de utilizar la funcionalidad de banda ancha. De forma predeterminada, el módem está activado.

### **Reiniciar el módem**

Reinicia el módem. La operación de reinicio puede tardar entre 3 y 5 minutos en completarse.

#### **Actualizar SIM**

Utilice esta opción cuando cambie en caliente la tarjeta SIM para detectar una nueva.

#### Citrix SD‑WAN Orchestrator

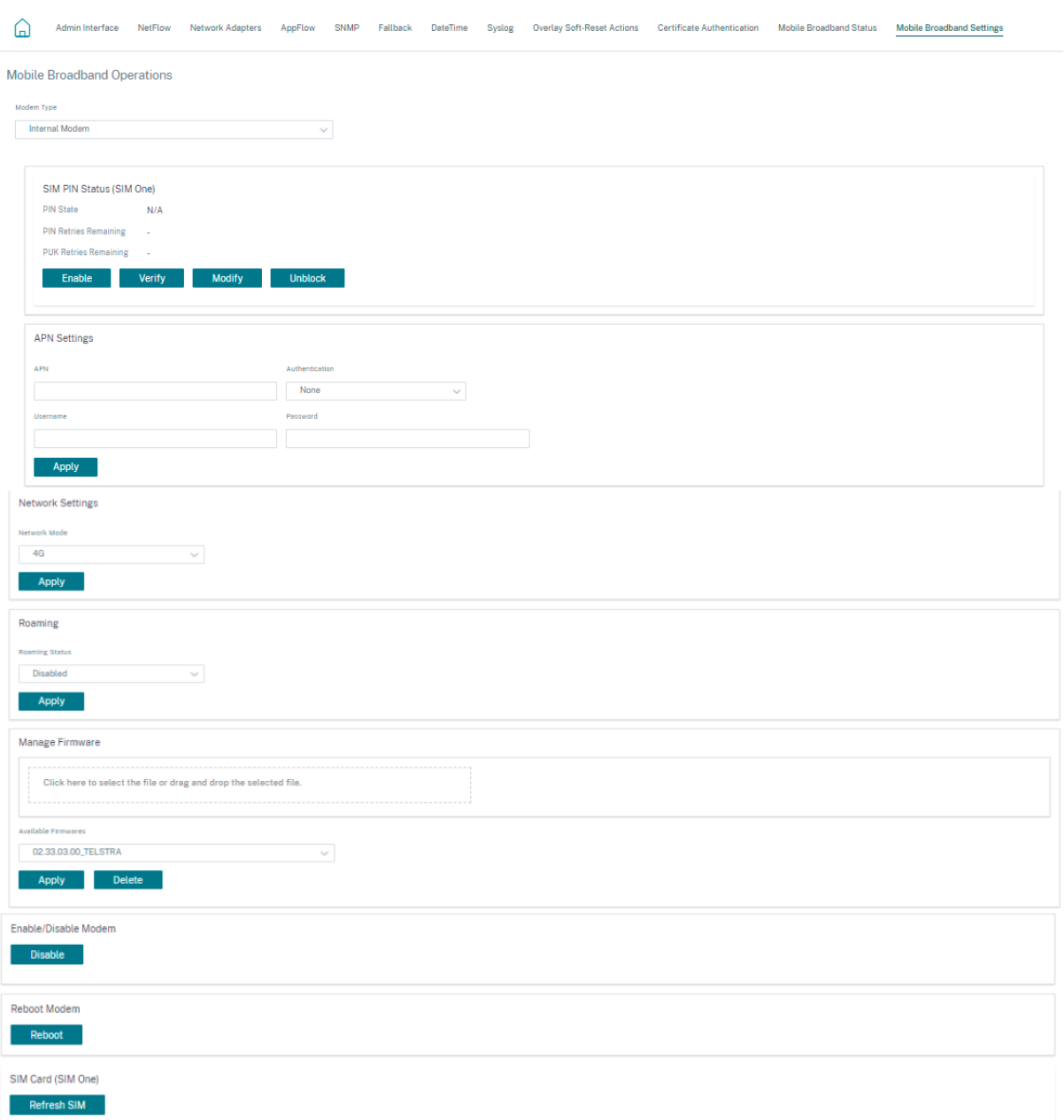

## **Estado de banda ancha móvil**

La sección Estado de la banda ancha móvil muestra el estado de los ajustes de configuración de banda ancha. Para ver el estado de la banda ancha móvil, al nivel de sitio, vaya a **Configuración > Config‑ uración > Configuracióndel dispositivo**>**Estado de la banda ancha móvil**. Puede ver el estado del dispositivo y de la SIM activa.

#### Citrix SD‑WAN Orchestrator

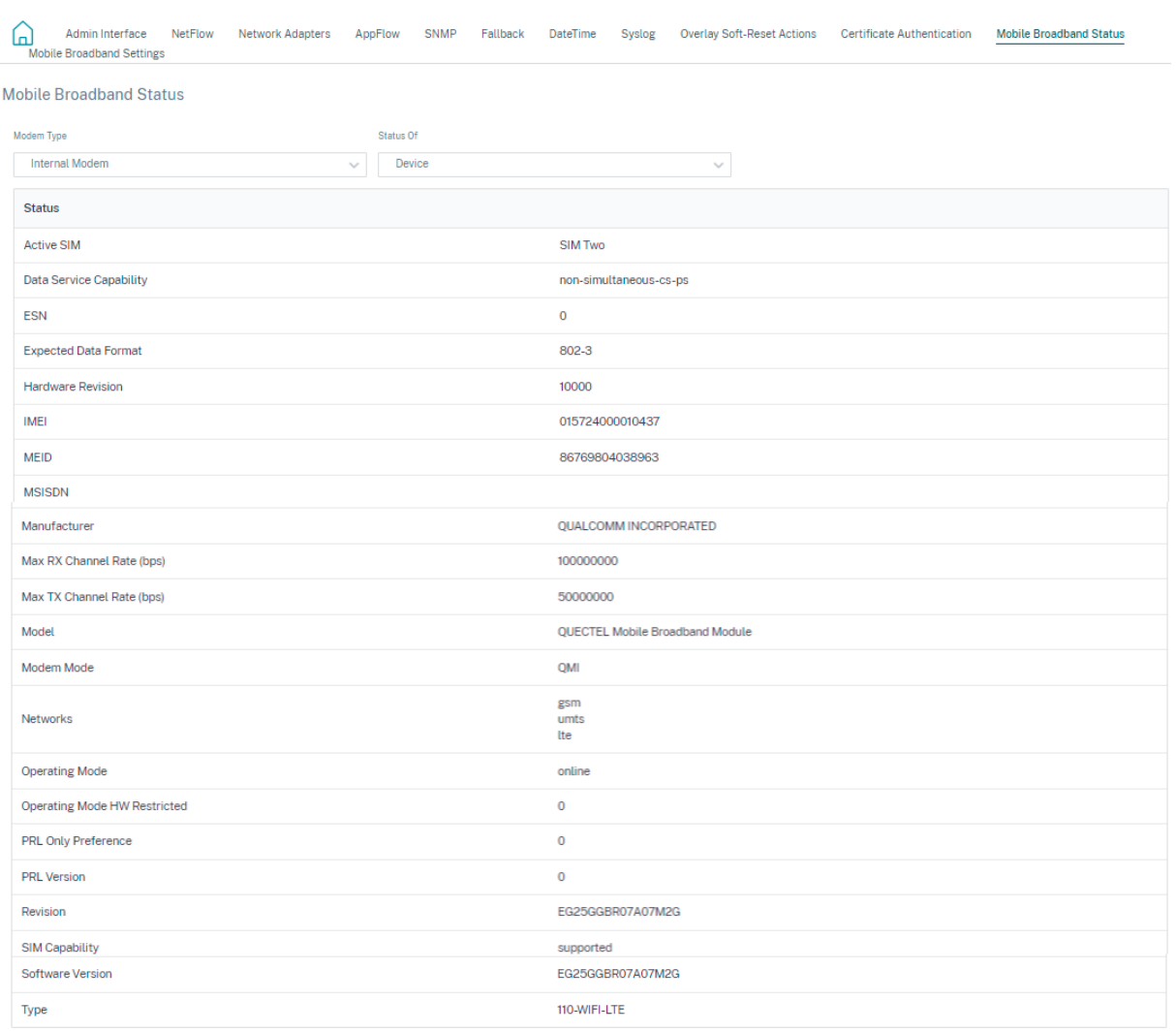

#### **Configuración de la interfaz Ethernet**

La sección de estado de la interfaz Ethernet muestra el estado de conectividad de los puertos ethernet, el tipo de interfaz, la dirección MAC, la negociación automática y la información de configuración del dúplex. Para ver la configuración de la interfaz ethernet, al nivel de sitio, vaya a **Configuración > Con‑ figuracióndel dispositivo > Configuración**de la**interfaz Ethernet**. Los puertos que están inactivos administrativamente se indican en rojo.

**Nota:**

Esta configuración está disponible actualmente en modo de solo lectura en la interfaz de usuario del servicio Citrix SD-WAN Orchestrator. Si quiere modificar la configuración de la interfaz Ethernet, puede hacerlo mediante la nueva interfaz de usuario para los dispositivos SD‑WAN.

## **Ethernet Interface Settings**

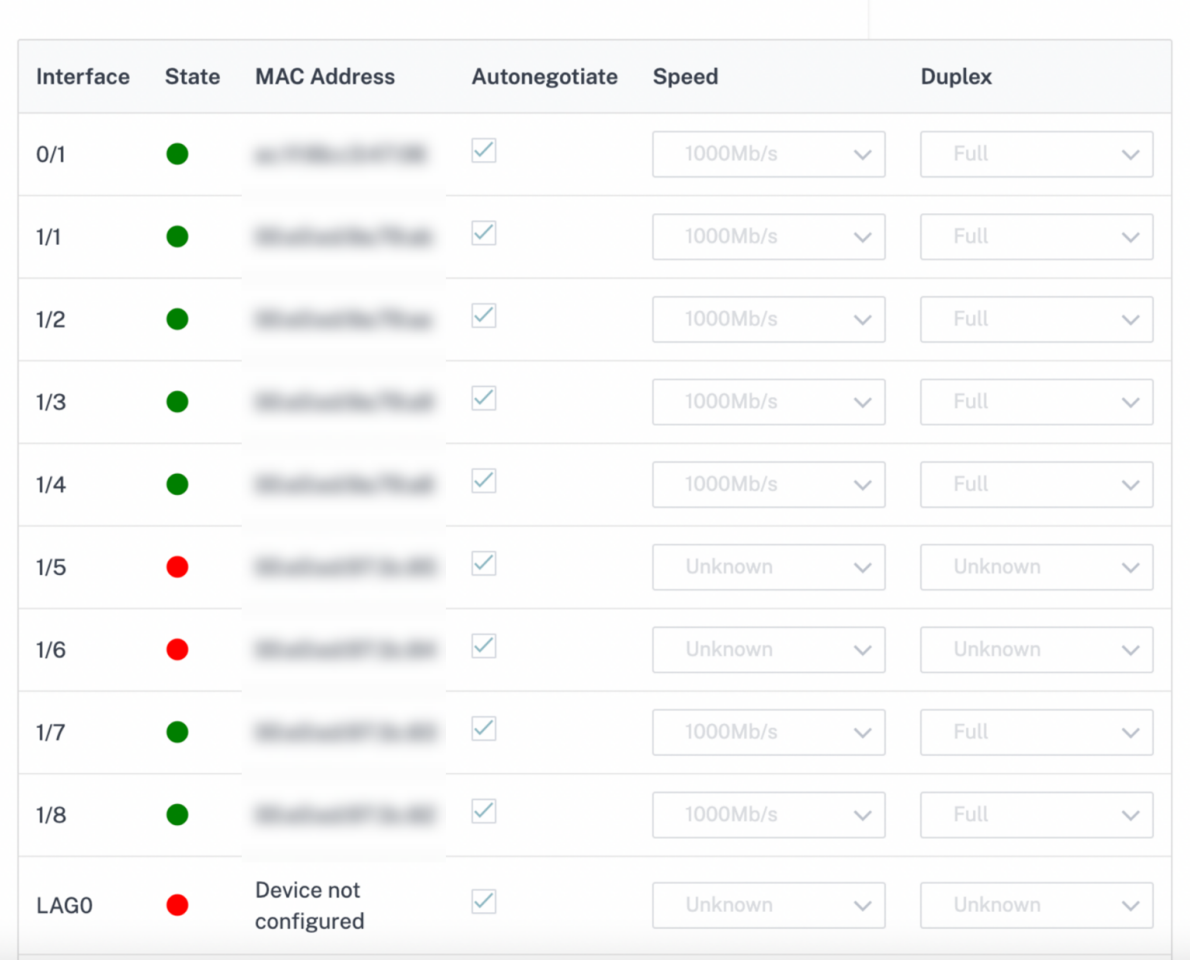

# **Administración en banda**

#### October 31, 2022

El servicio Citrix SD‑WAN Orchestrator le permite administrar el dispositivo SD‑WAN de dos maneras: Administración fuera de banda y administración dentro de banda. La administración fuera de banda le permite crear una dirección IP de administración mediante un puerto reservado para la administración, que solo transporta tráfico de administración. La administración en banda le permite utilizar los puertos de datos SD-WAN para la administración. Lleva tanto tráfico de datos como de administración, sin tener que configurar una ruta de administración de adiciones.

La administración en banda permite que las direcciones IP virtuales se conecten a servicios de administración como la interfaz de usuario web y SSH. Puede habilitar la administración en banda en

una interfaz de confianza habilitada para ser utilizada para servicios IP. Puede acceder a la interfaz de usuario web y SSH mediante la IP de administración y las IP virtuales en banda.

**Nota**

La administración dentro de banda en el servicio Citrix SD‑WAN Orchestrator es compatible con Citrix SD‑WAN 11.1.1 y versiones posteriores.

Para habilitar la administración dentro de banda en una IP virtual, al nivel de sitio, vaya a **Configu‑ ración > Configuracióndel sitio**>**Interfaces**. Seleccione la IP virtual que se utilizará como puerto de administración en banda. Puede usar la**IP de administración en banda**o el**IPv6 de administración en banda** para acceder a la interfaz de usuario web y a SSH.

```
Nota
```
La administración en banda solo se admite en puertos LAN.

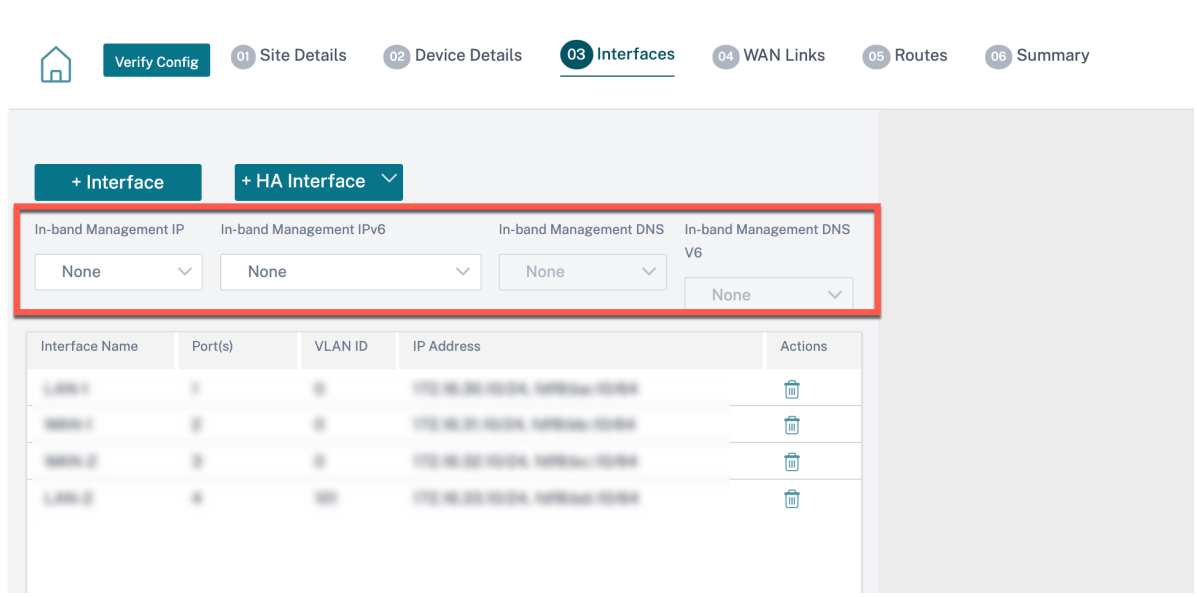

Para obtener información detallada sobre el procedimiento de configuración de una dirección IP virtual, consulte Interfaces.

La IP de administración en banda también actúa como IP de gestión de copias de seguridad. Se utiliza como dirección IP de administración si el puerto de administración no está configurado con una Gateway pred[eterminad](https://docs.netscaler.com/es-es/citrix-sd-wan-orchestrator/site-level-configuration/basic-settings.html#interfaces)a. Seleccione el **proxy DNS** al que se reenvían todas las solicitudes de DNS a través del plano de administración en banda. Para obtener información sobre la configuración del proxy DNS, consulte Proxy DNS.

En los casos de uso en los que la conectividad del dispositivo con el servicio Citrix SD-WAN Orchestrator cambia entre los [puertos de](https://docs.netscaler.com/es-es/citrix-sd-wan-orchestrator/site-level-configuration/dns-settings.html#dns-proxy) administración y los puertos dentro de banda, configure el **DNS de**

**administraciónen banda o el DNS V6 de administración** en banda para garantizar una conectividad ininterrumpida del servicio Citrix SD‑WAN Orchestrator.

## **Aprovisionamiento en banda**

La necesidad de implementar dispositivos SD-WAN en entornos más sencillos como el hogar o las sucursales pequeñas ha aumentado significativamente. Configurar un acceso de administración independiente para implementaciones más sencillas es una sobrecarga adicional. La implementación sin táctiles junto con la función de administración en banda permite el Provisioning y la administración de la configuración a través de puertos de datos designados. La implementación sin táctiles es compatible con los puertos de datos designados y no es necesario utilizar un puerto de administración independiente para la implementación sin contacto.

Puede aprovisionar un dispositivo en el estado enviado de fábrica, que admita el Provisioning en banda conectando el puerto de administración o de datos a Internet. Los dispositivos que admiten el Provisioning en banda tienen puertos específicos para LAN y WAN. El dispositivo en estado de restablecimiento de fábrica tiene una configuración predeterminada que permite establecer una conexión con el servicio de implementación sin contacto. El puerto LAN actúa como servidor DHCP y asigna una IP dinámica al puerto WAN que actúa como cliente DHCP. Los enlaces WAN supervisan el servicio DNS Quad 9 para determinar la conectividad WAN.

Una vez que se obtiene la dirección IP y se establece una conexión con el servicio de implementación sin contacto, los paquetes de configuración se descargan e instalan en el dispositivo. Para obtener in‑ formación sobre la implementación sin intervención a través del servicio Citrix SD‑WAN Orchestrator, consulte Zero Touch Deployment.

**Nota**

- [El Provisioning en banda](https://docs.netscaler.com/es-es/citrix-sd-wan-orchestrator/zero-touch-deployment.html) es aplicable a todas las plataformas. Sin embargo, la configu‑ ración predeterminada solo se habilita en las plataformas Citrix SD‑WAN 110 y VPX porque las demás plataformas se suministran con una versión de software anterior.
- Para el Provisioning del día 0 de los dispositivos SD‑WAN a través de los puertos de datos, la versión del software del dispositivo debe ser Citrix SD-WAN 11.1.1 o superior.

La configuración predeterminada de un dispositivo en estado de restablecimiento de fábrica incluye las siguientes configuraciones:

- Servidor DHCP en puerto LAN
- Cliente DHCP en el puerto WAN
- Configuración de QUAD9 para DNS
- La IP LAN predeterminada es 192.168.101.1/24 para los dispositivos Citrix SD-WAN con imagen de fábrica 11.1.1.39.
- La IP LAN predeterminada es 192.168.0.1/24 para el dispositivo Citrix SD-WAN 110 con imagen de fábrica 11.0.4.
- Licencia Grace de 35 días.

Una vez aprovisionado el dispositivo, la configuración predeterminada se inhabilita y anula por la configuración recibida del servicio de implementación sin contacto. Si caduca una licencia de dispos‑ itivo o licencia de gracia, se activa la configuración predeterminada, lo que garantiza que el dispositivo permanece conectado al servicio de implementación sin contacto y recibe el servicio administrado de licencias.

## **Configuración de reserva**

La configuración de reserva garantiza que el dispositivo permanezca conectado al servicio de implementación sin contacto si hay un error de vínculo, falta de configuración o falta de software. La configuración de reserva está habilitada de forma predeterminada en los dispositivos que tienen un perfil de configuración predeterminado. También puede modificar la configuración de reserva según la configuración de red LAN existente.

La configuración alternativa conserva la conectividad con el dispositivo a través de la IP de administración en banda del dispositivo y el servicio Citrix SD‑WAN Orchestrator en los siguientes casos:

- Dónde se bloquea la t2\_app
- intenta realizar el restablecimiento de la configuración

En un caso en el que un dispositivo tiene configurada la administración en banda y usted realiza un restablecimiento manual de la configuración o la t2\_app se bloquea más de cuatro veces en 120 segundos debido a la configuración del usuario. En este marco, el servicio se inhabilita y, por lo tanto, se pierde la conectividad con el servicio Citrix SD‑WAN Orchestrator y el dispositivo.

Pero si tenía habilitada la configuración alternativa, obtendrá las siguientes funciones:

- Acceso básico dentro de banda a las funciones de administración (Web UI/SSH/SNMP)
- Capacidad para que el dispositivo se conecte a servicios externos a través de un puerto en banda (Citrix SD‑WAN Orchestrator Service/ZTD)

Para estos casos, en lugar de inhabilitar el dispositivo de servicio, vuelve con una configuración alternativa con el servicio habilitado. La conectividad con el servicio Citrix SD‑WAN Orchestrator y el dispositivo a través de la IP de administración en banda permanece intacta mientras el enlace tenga conectividad a Internet.

**Nota**

Tras el aprovisionamiento inicial del dispositivo, asegúrese de que la configuración alternativa esté habilitada para la conectividad del servicio de implementación sin interacción.

Si la configuración alternativa está inhabilitada, puede habilitarla a través del servicio Citrix SD‑WAN Orchestrator al nivel de sitio. Para ello, vaya a **Configuración** > **Configuración del dispositivo** > **Al‑ ternativa** y haga clic en **Habilitar configuración alternativa**.

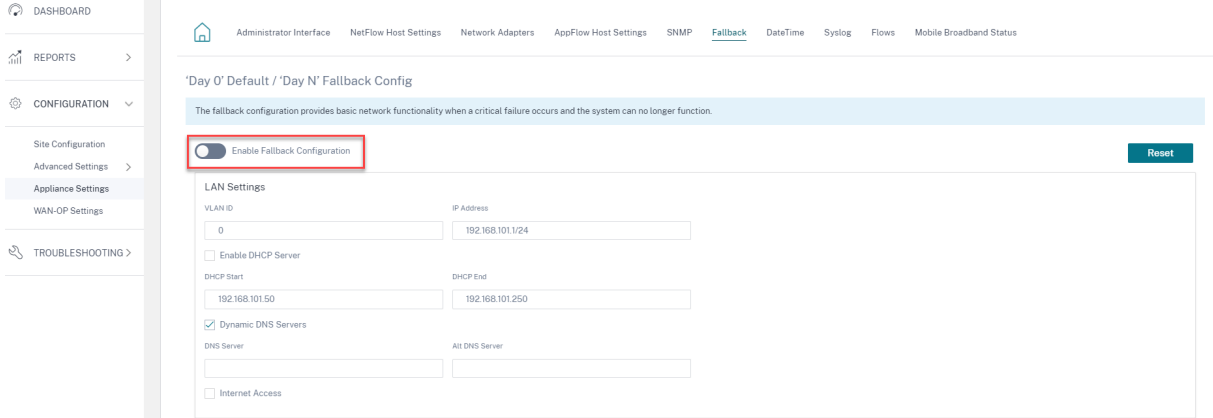

Para personalizar la configuración alternativa según su red LAN, modifique los valores de las siguientes configuraciones de LAN según los requisitos de la red. Esta es la configuración mínima necesaria para establecer una conexión con el servicio de implementación sin contacto.

- **ID de VLAN**: El ID de VLAN en el que se debe agrupar el puerto LAN.
- **Dirección IP**: La dirección IP virtual asignada al puerto LAN.
- **Habilitar servidor DHCP**: habilita el puerto LAN como servidor DHCP. El servidor DHCP asigna direcciones IP dinámicas al puerto WAN.
- **Inicio y finalización de DHCP**: Rango de direcciones IP que DHCP utiliza para asignar una IP al puerto WAN de forma dinámica.
- **Servidor DNS dinámico**: habilita el puerto LAN como servidor de nombres de dominio.
- **Servidor DNS**: La dirección IP del servidor DNS principal.
- **Servidor DNS Alt**: La dirección IP del servidor DNS secundario.
- **Acceso a Internet**: Permita el acceso a Internet a todos los clientes LAN sin ningún otro filtrado.

#### Citrix SD‑WAN Orchestrator

'Day 0' Default / 'Day N' Fallback Config

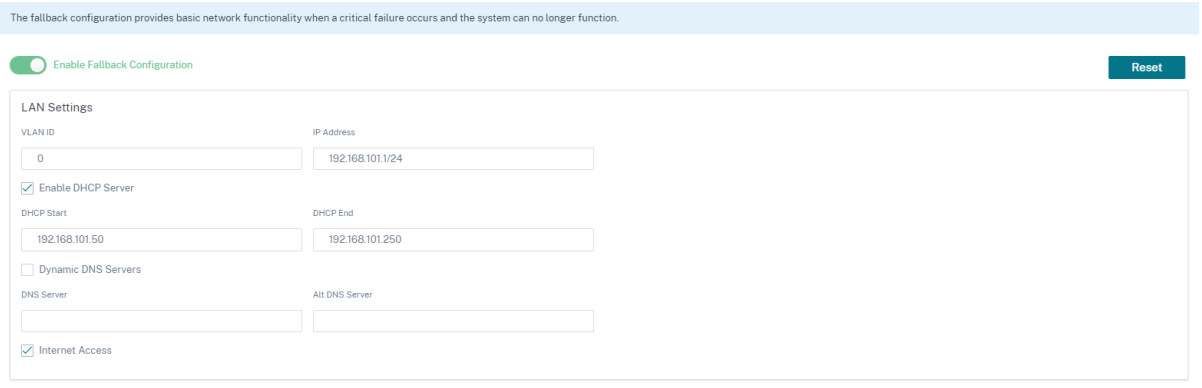

Configure el modo para cada puerto. El puerto puede ser un puerto LAN o un puerto WAN o puede inhabilitarse. Los puertos mostrados dependen del modelo del dispositivo. Además, configure el modo de derivación de puerto en **Fail‑to‑Block** o **Fail‑to‑Wire**.

La siguiente tabla proporciona los detalles de los puertos WAN y LAN designados previamente para la configuración de reserva en diferentes plataformas:

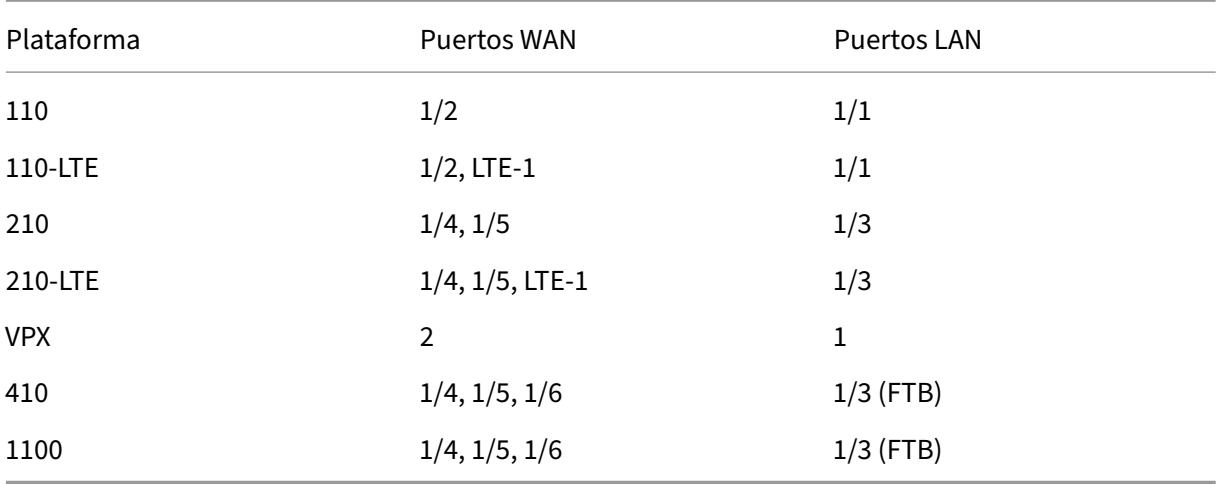

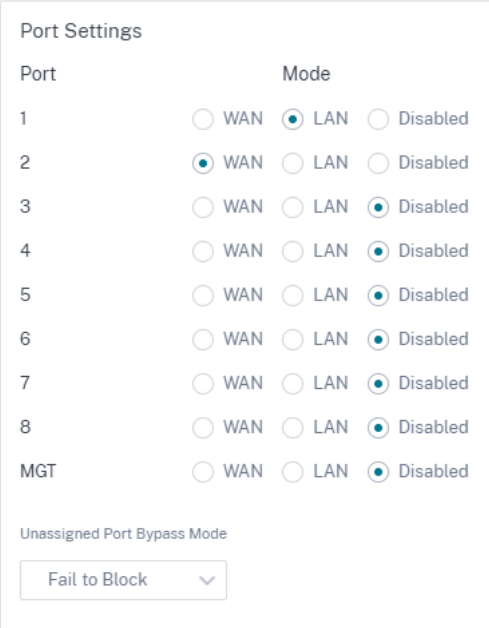

Los puertos WAN se pueden configurar como enlaces WAN independientes mediante el cliente DHCP y supervisar el servicio DNS Quad9 para determinar la conectividad WAN. Puede configurar IP/IP estáticas WAN para los puertos WAN en ausencia de DHCP para utilizar la administración en banda para el aprovisionamiento inicial.

#### **Nota**

Solo puede configurar los puertos Ethernet con las IP estáticas. Las IP estáticas no se pueden configurar con los puertos LTE‑1 y LTE‑E1. Aunque puede agregar los puertos LTE‑1 y LTE‑E1 como WAN, los campos de configuración permanecen no modificables.

Al agregar un puerto WAN, se agrega en la sección **Configuración WAN (puerto: 2)** con la casilla **Ha‑ bilitar DHCP** seleccionada de forma predeterminada. Si se selecciona la casilla **Modo DHCP**, los cam‑ pos de texto **Dirección IP**, **Dirección IP de puerta**de enlace e **ID de VLAN** aparecen atenuados. De‑ sactive la casilla **Activar DHCP** si quiere configurar una IP estática.

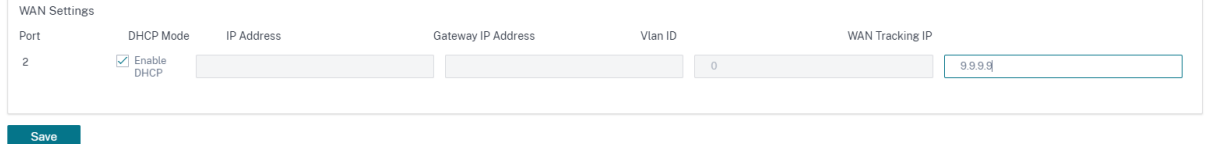

De forma predeterminada, el campo Dirección IP de seguimiento de WAN se rellena automáticamente con 9.9.9.9. Puede cambiar la dirección según sea necesario.

**Nota**

Si selecciona la casilla **Servidores DNS dinámicos**, asegúrese de agregar o configurar al menos

un puerto WAN con el **modo DHCP** seleccionado.

Para restablecer la configuración de reserva a la configuración predeterminada en cualquier momento, haga clic en **Restablecer**.

**Nota**

Se recomienda habilitar la configuración alternativa en todos los dispositivos que estén conectados a Orchestrator a través del puerto de administración o en banda conectado a la subred LAN. Asegúrese de que la configuración alternativa predeterminada esté configurada según los requisitos de subred de la red.

## **Failover de puerto**

El servicio Citrix SD‑WAN Orchestrator también permite conmutar por error el tráfico de adminis‑ tración sin problemas al puerto de administración cuando el puerto de datos deja de funcionar y viceversa. Si un dispositivo puede conectarse a Internet a través de los puertos de administración y en banda, se elige el puerto de administración para la implementación sin contacto.

Al reiniciar el dispositivo, si Internet está disponible a través del puerto en banda y no en el puerto de administración, el dispositivo se conecta inmediatamente al servicio Citrix SD‑WAN Orchestrator.

Una vez establecida la conexión, un agente de servicio que se ejecuta en el dispositivo envía la información de los latidos al servicio Citrix SD‑WAN Orchestrator cada 10 segundos. Si el servicio Citrix SD‑WAN Orchestrator no recibe el latido durante 5 minutos, se activa la conmutación por error del puerto en banda. El servicio Citrix SD‑WAN Orchestrator informa que el dispositivo está fuera de línea durante este período.

Al reiniciar el dispositivo, si Internet no está disponible tanto en el puerto de administración como en banda y una vez restablecida la conexión a Internet, el agente de servicio tarda unos 5 minutos en reiniciar y establecer una conexión.

Asegúrese de que la opción **Preservar ruta a Internet desde el enlace incluso si todas las rutas asociadas están inactivas** esté habilitada al nivel de red, **Configuración** > **Servicios de entrega** > **Internet**. Garantizar que la conectividad con el servicio Citrix SD‑WAN Orchestrator se mantenga in‑ cluso si la ruta virtual está inactiva.

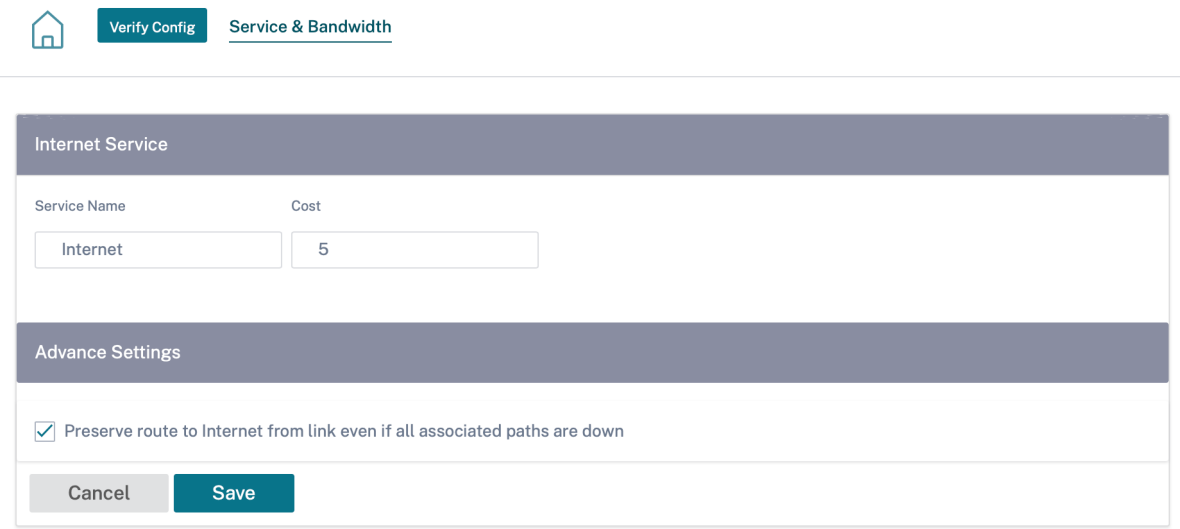

## **Puerto de datos o administración configurable**

La administración en banda permite que los puertos de datos transporten tanto tráfico de datos como de administración, eliminando la necesidad de un puerto de administración dedicado. Deja el puerto de administración sin utilizar en los dispositivos de gama baja, que ya tienen baja densidad de puer‑ tos. Citrix SD‑WAN permite configurar el puerto de administración para que funcione como puerto de datos o como puerto de administración.

**Nota**

Puede convertir el puerto de administración en puerto de datos solo en las siguientes platafor‑ mas.

- Citrix SD‑WAN 110 SE/LTE
- Citrix SD-WAN 210 SE/LTE

Mientras configura un sitio, utilice el puerto de administración en la configuración. Después de activar la configuración, el puerto de administración se convierte en un puerto de datos.

#### **Nota**

Solo puede configurar un puerto de administración cuando la administración en banda está habilitada en otras interfaces de confianza del dispositivo.

Para configurar una interfaz de administración, al nivel de sitio, vaya a **Configuración > Configu‑ racióndel sitio**>**Interfaces** y seleccione la interfaz de administración. Para obtener más información sobre la configuración de grupos de interfaces, consulte Interfaces.

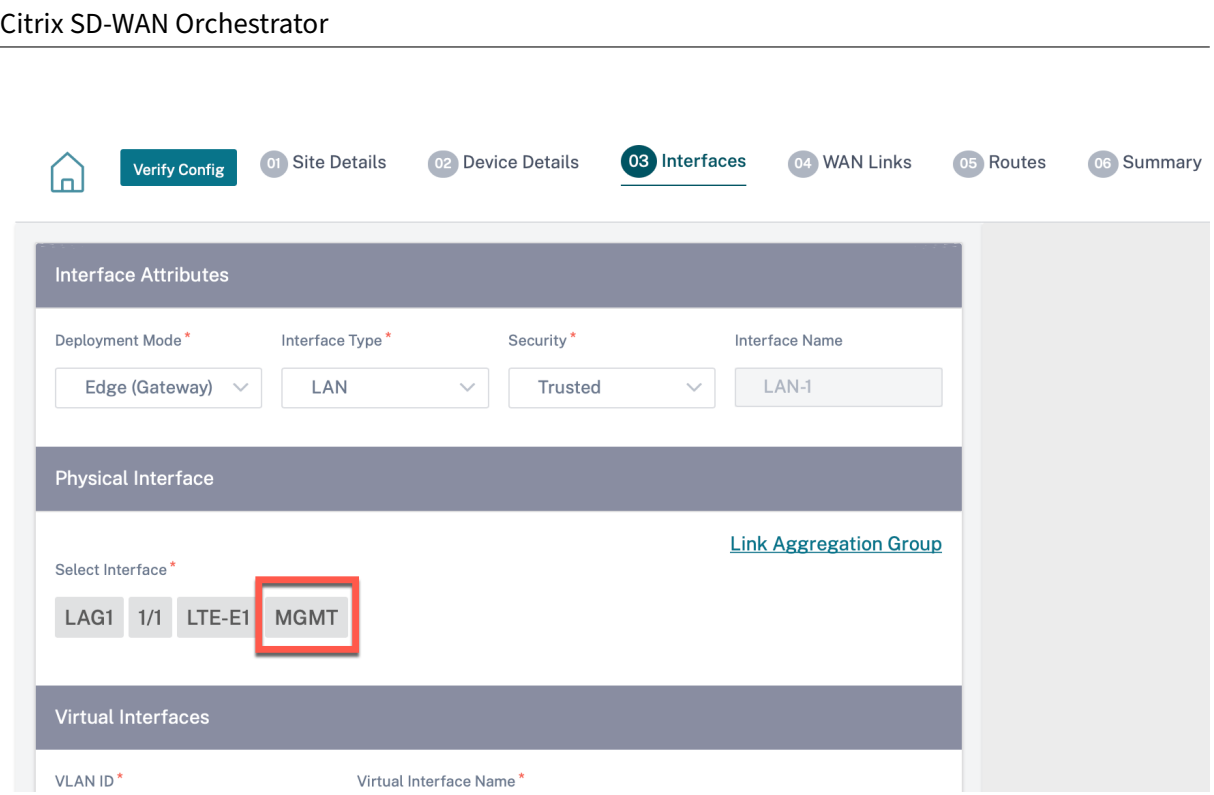

Para volver a configurar el puerto de administración para realizar la funcionalidad de administración, quite la configuración. Cree una configuración sin utilizar el puerto de administración y actívelo.

# **Ver configuración (versión preliminar)**

#### October 31, 2022

La página **Ver configuración** proporciona un resumen consolidado de los ajustes de configuración de un sitio. Para ver las configuraciones, al nivel de sitio, vaya a **Configuración** > **Ver configuración**. Para obtener más información sobre la configuración del sitio, consulte Configuración del sitio.

## **Sitios**

La página **Sitios** muestra un resumen de los detalles del sitio. El resumen del sitio incluye las propiedades de la red, las propiedades del sitio y el estado del enlace WAN. Para ver los detalles de configuración del sitio, vaya a **Configuración** > **Ver configuración** > **Sitio**.

# View Configuration (Preview) <sup>4</sup>

Site Interfaces **WAN Links** Routes **Application Routes Dynamic Routing** 

## **Network Properties**

Encryption Mode is: aes128 Encryption Rekey is: Enabled

#### **Site Properties**

WAN to WAN forwarding is: Enabled Device Model: cbvpx Sub-Modal: BASE Device Edition: SE Site Role: client Bandwidth Tier (Mbps): 20 Gateway ARP Timer (ms): 1000 Primary Device Serial Number: New York Number 2014 Max dynamic virtual paths configured is: 4

## **WAN Links**

Broadband-ACT-1

### **Interfaces**

La página **Interfaces** muestra un resumen de las interfaces configuradas. Para ver los detalles de configuración de las interfaces virtuales, vaya a **Configuración** > **Ver configuración** > **Interfaces**.

#### Citrix SD‑WAN Orchestrator

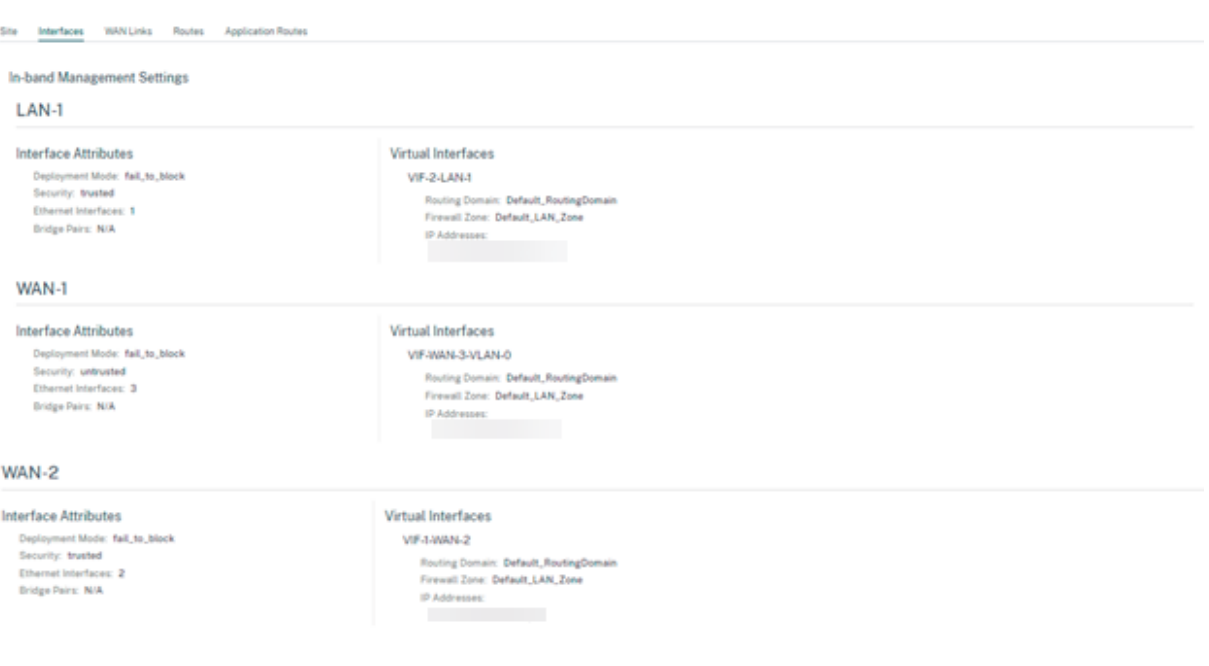

### **Enlaces WAN**

Para ver los detalles de configuración de los enlaces WAN configurados, vaya a **Configuración** > **Ver configuración** > **Enlaces WAN**.

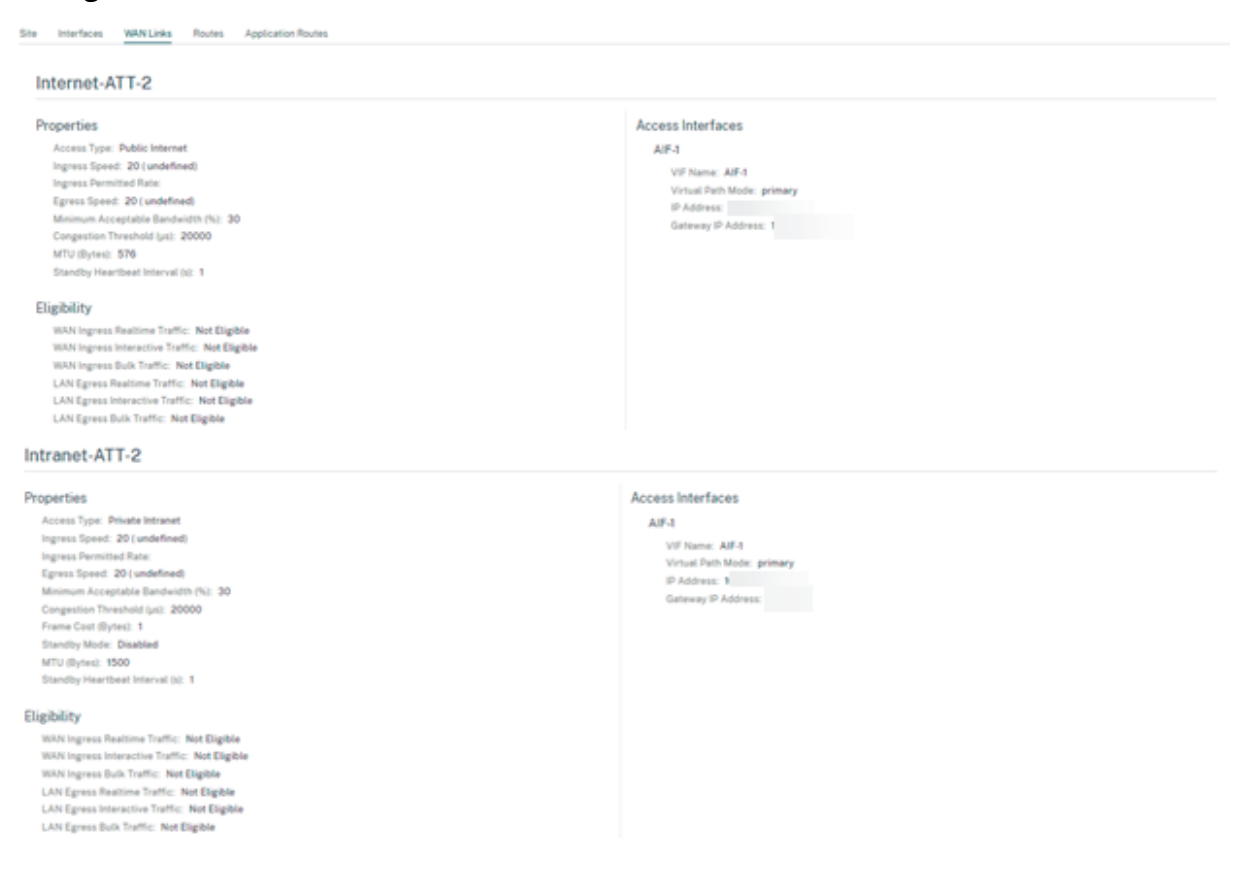

#### **Rutas**

Para ver la información de ruta de las rutas IP creadas, vaya a **Configuración** > **Ver configuración** > **Rutas**.

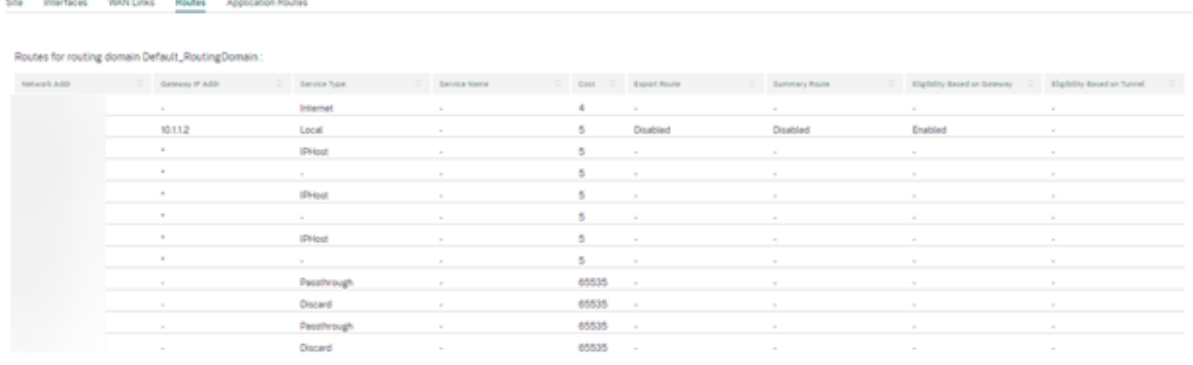

## **Rutas de aplicación**

Para ver un resumen de las rutas de aplicación específicas, vaya a **Configuración** > **Ver configuración** > **Rutas de aplicación**.

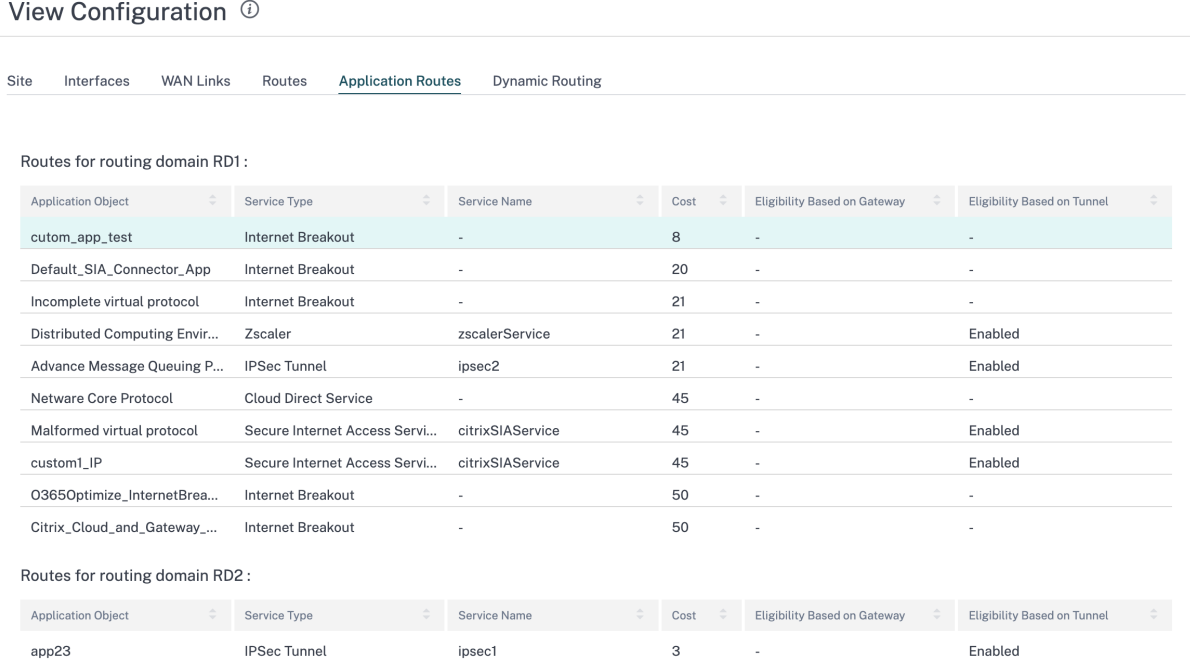

## **Redirección dinámica**

Para ver un resumen de las configuraciones de OSPF, BGP, filtro de importación y filtro de exportación, vaya a **Configuración** > **Ver configuración** > **Enrutamiento dinámico**.

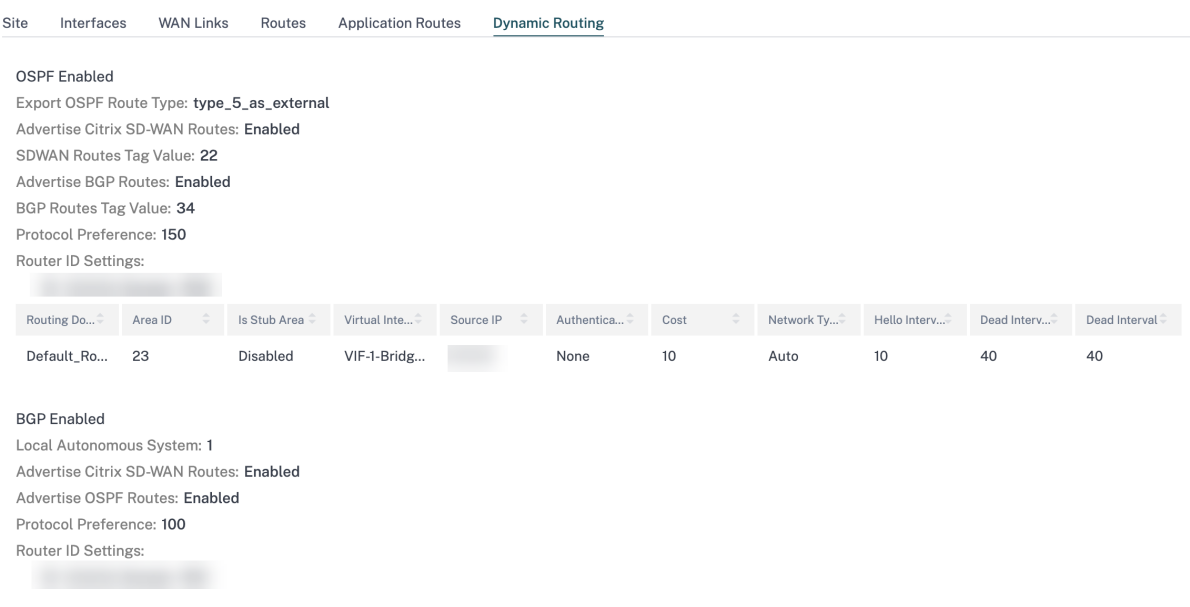

## **Optimización de Office 365**

#### July 15, 2023

Las funciones de **optimización de Office 365** se adhieren a los principios de conectividad de red de Microsoft Office 365 para optimizar Office 365. Office 365 se proporciona como un servicio a través de varios puntos finales de servicio (puertas delanteras) ubicados en todo el mundo.

Para lograr una experiencia de usuario óptima para el tráfico [de Office 365, Microsoft recomienda](https://docs.microsoft.com/es-es/office365/enterprise/office-365-network-connectivity-principles?redirectSourcePath=252fen-us252farticle252foffice-365-network-connectivity-principles-76e7f232-917a-4b13-8fe2-4f8dbccfe041#bkmk_principles) [redirigir el tráfico de](https://docs.microsoft.com/es-es/office365/enterprise/office-365-network-connectivity-principles?redirectSourcePath=252fen-us252farticle252foffice-365-network-connectivity-principles-76e7f232-917a-4b13-8fe2-4f8dbccfe041#bkmk_principles) Office365 directamente a Internet desde entornos de sucursales. Evite prácticas como el backhauling a un proxy central. El tráfico de Office 365, como Outlook y Word, son sensibles a la latencia y el tráfico de backhauling introduce más latencia, lo que resulta en una mala experiencia del usuario. Citrix SD‑WAN le permite configurar directivas para separar el tráfico de Office 365 a Internet.

El tráfico de Office 365 se dirige al dispositivo de punto final de servicio de Office 365 más cercano, que existe en los límites de la infraestructura de Microsoft Office 365 en todo el mundo. Una vez que el tráfico llega a la puerta principal, pasa por la red de Microsoft y llega al destino real. Minimiza la latencia a medida que se reduce el tiempo de ida y vuelta desde la red del cliente hasta el extremo de Office 365.

#### **Cómo funciona la optimización de Office 365**

Las firmas de dispositivo de punto final de Microsoft se actualizan como máximo una vez al día. El agente del dispositivo sondea el servicio Citrix (sdwan-app-routing.citrixnetworkapi.net) todos los días para obtener el conjunto más reciente de firmas de punto final. El dispositivo SD‑WAN sondea el servicio Citrix (sdwan‑app‑routing.citrixnetworkapi.net), una vez al día, cuando el dispositivo está encendido.

Si hay nuevas firmas disponibles, el dispositivo la descarga y la almacena en la base de datos. Las firmas son esencialmente una lista de direcciones URL e IP utilizadas para detectar tráfico de Office 365 en función de las directivas de dirección de tráfico que se pueden configurar.

## **Nota**

Excepto en la categoría Predeterminado de Office 365, la detección y clasificación de primer paquete del tráfico de Office 365 se realiza de forma predeterminada, independientemente de si la función de ruptura de Office 365 está habilitada o no.

Cuando llega una solicitud para la aplicación de Office 365, el clasificador de aplicaciones realiza una primera búsqueda en la base de datos del clasificador de paquetes, identifica y marca el tráfico de Office 365. Una vez que se clasifica el tráfico de Office 365, las directivas de firewall y ruta de aplicación creadas automáticamente se aplican y descompone el tráfico directamente a Internet. Las solicitudes DNS de Office 365 se reenvían a servicios DNS específicos como Quad9.

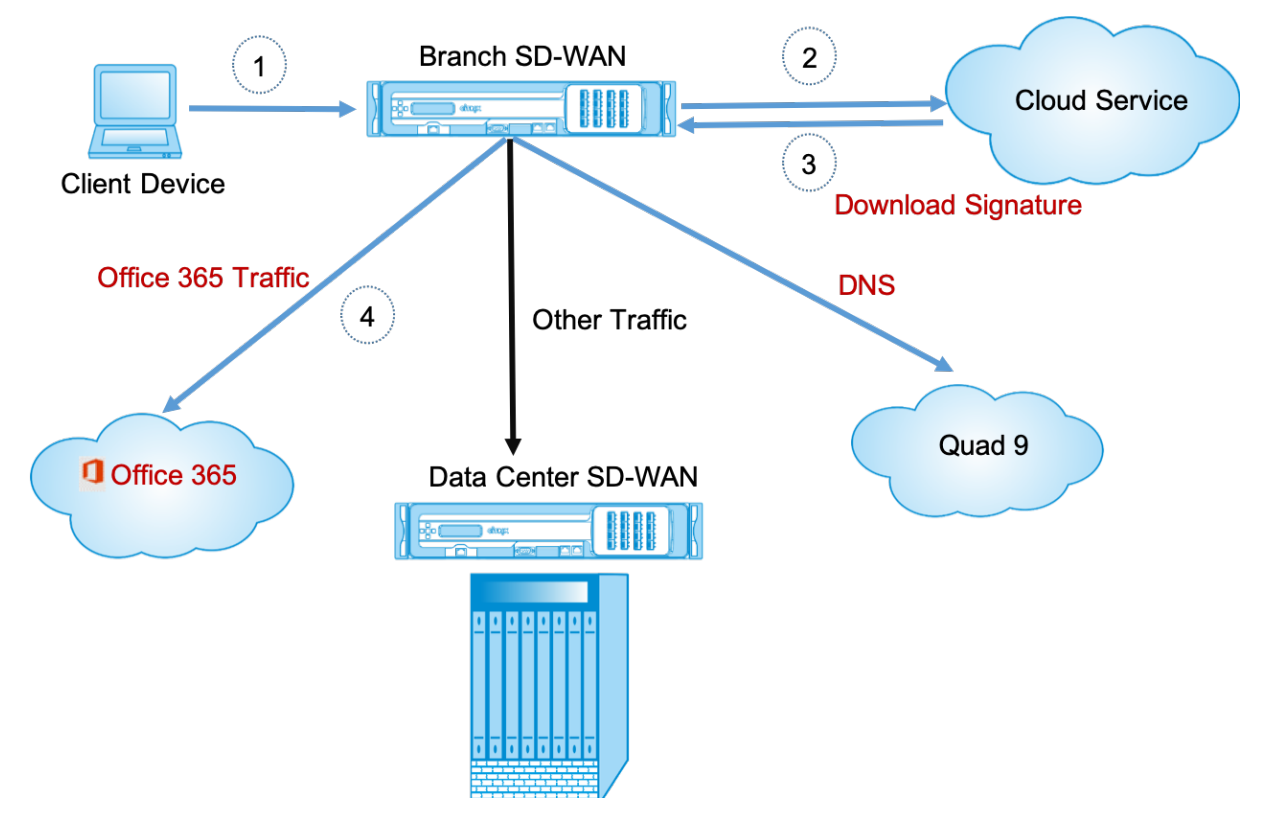

Las firmas se descargan desde Cloud Service (sdwan‑app‑routing.citrixnetworkapi.net).

## **Configurar el grupo de trabajo de Office 365**

La directiva de grupo de Office 365 le permite especificar qué categoría de tráfico de Office 365 puede separar directamente de la sucursal. Al habilitar la ruptura de Office 365 y compilar la configuración, se crea automáticamente un objeto DNS, un objeto de aplicación, una ruta de aplicación y una plantilla de directiva de firewall y se aplica a sitios de sucursales con el servicio Internet.

#### **Requisitos previos**

Asegúrese de que dispone de lo siguiente:

- 1. Para realizar la ruptura de Office 365, se debe configurar un servicio de Internet en el dispositivo.
- 2. Asegúrese de que la interfaz de administración tenga conectividad a Internet.
- 3. Asegúrese de que el DNS de administración esté configurado.

En el servicio Citrix SD‑WAN Orchestrator, de forma predeterminada, todas las redes tienen la regla Office 365 en el **grupo de aplicaciones**. Para navegar, vaya a **Configuración de red > Redirección > Directivas de redirección > Rutas de aplicaciones**.

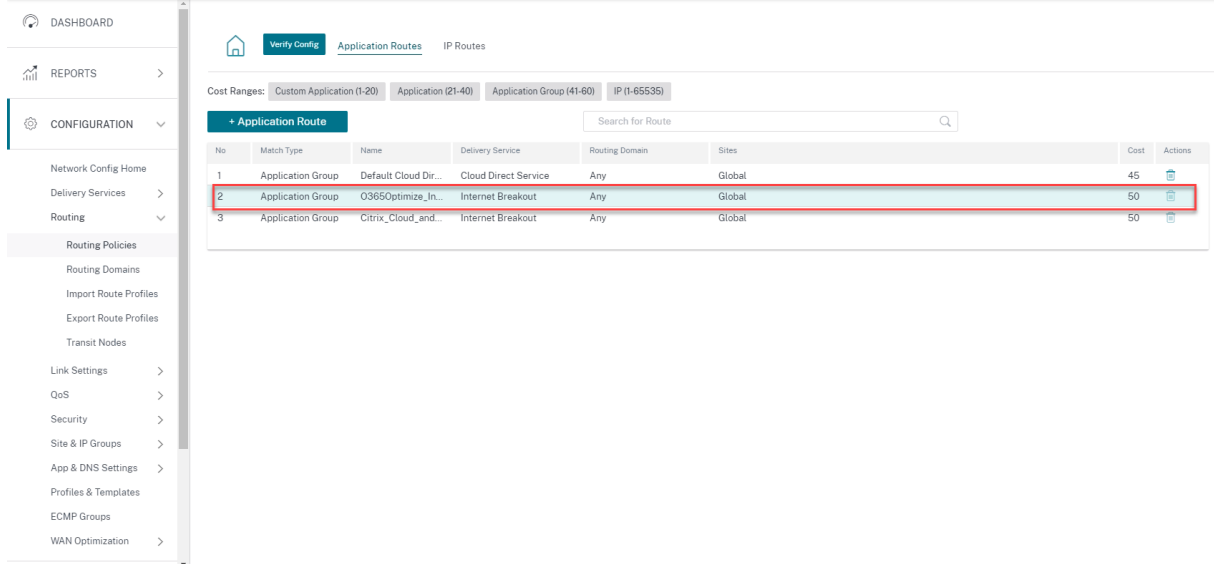

No puede eliminar la regla, pero puede configurar la configuración según sea necesario.

#### Citrix SD‑WAN Orchestrator

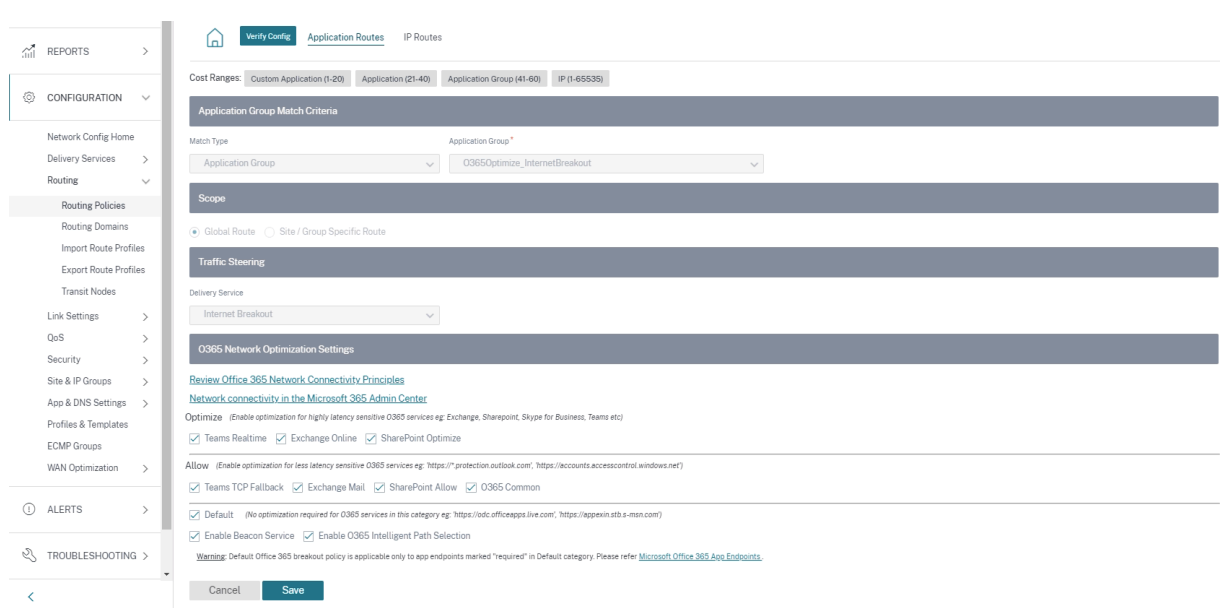

Haga clic en la regla de Office 365 para ver la configuración predeterminada: T**ipo de coincidencia, grupo de aplicaciones, servicio de entrega**, etc. No puede modificar esta configuración predeter‑ minada.

Los dispositivos de punto final de Office 365 son un conjunto de direcciones de red y subredes. A partir de Citrix SD‑WAN 11.4.0, los endpoints de Office 365 se clasifican en las categorías **Optimize**, **Allow**y **Predeterminado**. Citrix SD‑WAN proporciona una clasificación más detallada de las categorías **Op‑ timizar** y **Permitir**, lo que permite la creación de marcadores selectivos para mejorar el rendimiento del tráfico de Office 365 sensible a la red. Dirigir tráfico sensible a la red a SD‑WAN en la nube (Cloud Direct o una VPX de SD‑WAN en Azure), o desde un dispositivo SD‑WAN en casa a una SD‑WAN en una ubicación cercana con conectividad a Internet más confiable, permite QoS y una resistencia de conexión superior en comparación con simplemente dirigir el tráfico a la La puerta principal de Office 365, a costa de un aumento en la latencia. Una solución SD‑WAN cerrada con QoS reduce las interrupciones y desconexiones de VoIP, reduce la fluctuación y mejora las puntuaciones medias de opinión de Mi‑ crosoft Teams en cuanto a calidad multimedia. Los dispositivos de punto final se separan en las tres categorías siguientes:

• **Optimizar**: Estos dispositivos de punto final proporcionan conectividad a todos los servicios y funciones de Office 365, y son sensibles a la disponibilidad, el rendimiento y la latencia. Repre‑ senta más del 75% del ancho de banda, las conexiones y el volumen de datos de Office 365. Todos los dispositivos de punto final de Optimize están alojados en centros de datos de Microsoft. Las solicitudes de servicio a estos extremos deben ser separadas de la sucursal a Internet y no deben pasar por el centro de datos.

La categoría **Optimizar** se clasifica en las siguientes subcategorías:

- **–** Microsoft Teams en tiempo real
- **–** Exchange Online
- **–** Optimizar SharePoint
- **Permitir**: Estos dispositivos de punto final proporcionan conectividad a servicios y funciones específicos de Office 365, y no son tan sensibles al rendimiento y la latencia de la red. La representación del ancho de banda y el recuento de conexiones de Office 365 también es menor. Estos extremos están alojados en centros de datos de Microsoft. Las solicitudes de servicio a estos extremos pueden ser separadas de la sucursal a Internet o pueden pasar por el centro de datos.

La categoría **Permitir** se clasifica en las siguientes subcategorías:

- **–** Equipos de reserva TCP
- **–** Correo de Exchange
- **–** Permitir SharePoint
- **–** O365 Común

#### **NOTA**

La subcategoría **Teams Realtime** utiliza el protocolo de transporte en tiempo real UDP para administrar el tráfico de Microsoft Teams, mientras que la subcategoría **Teams TCP Fallback** utiliza el protocolo de capa de transporte TCP. Dado que el tráfico multimedia es altamente sensible a la latencia, es posible que prefiera que este tráfico tome la ruta más directa posible y utilizar UDP en lugar de TCP como protocolo de capa de transporte (el transporte más preferido para medios interactivos en tiempo real en términos de cali‑ dad). Aunque UDP es un protocolo preferido para el tráfico multimedia de Teams, requiere que ciertos puertos estén permitidos en el firewall. Si los puertos no están permitidos, el tráfico de Teams utiliza TCP como reserva, y habilitar la optimización para Teams TCP Fall‑ back garantiza una mejor entrega de la aplicación Teams en este caso. Para obtener más información, consulte Flujos de llamadas de Microsoft Teams.

• **Predeterminado**: Estos dispositivos de punto final proporcionan servicios de Office 365 que no requieren ninguna optim[ización y se pueden tratar como tráfico](https://docs.microsoft.com/es-es/microsoftteams/microsoft-teams-online-call-flows) normal de Internet. Es posible que algunos de estos extremos no estén alojados en centros de datos de Microsoft. El tráfico de esta categoría no es susceptible a variaciones en la latencia. Por lo tanto, la ruptura directa de este tipo de tráfico no causa ninguna mejora en el rendimiento en comparación con la ruptura de Internet. Además, el tráfico de esta categoría puede no siempre ser tráfico de Office 365, por lo tanto, se recomienda inhabilitar esta opción al habilitar la ruptura de Office 365 en la red.

#### **NOTA**

De forma predeterminada, las opciones de la categoría Predeterminada y de las subcategorías Optimizar y Permitir están inhabilitadas. No puede eliminar esta configuración, pero puede activarla según sea necesario.

- **Habilitar el servicio Beacon**: Citrix SD‑WAN le permite realizar sondeos de balizas y determina la latencia para llegar a los puntos finales de Office 365 a través de cada enlace WAN. Los servicios de balizas de Office 365 están habilitados de forma predeterminada. Puede inhabilitarlo desactivando esta opción. Para obtener más información, consulte el servicio Office 365 Bea‑ con.
- **Habilite la selección de rutas inteligentes de O365**: Citrix SD‑WAN le permite elegir el mejor enlace WAN disponible para administrar el tráfico de Office 365. Por ejemplo, si hay 2 enlaces WAN configurados para un servicio de Internet, de los cuales un enlace WAN tiene una latencia más alta y el otro enlace WAN tiene una latencia más baja, al permitir la selección inteligente de rutas se seleccionaría el enlace WAN con la latencia más baja proporcionada, las sondas del enlace WAN no tienen pérdidas.

Puede ver detalles sobre los enlaces WAN con la latencia más baja y el total de decisiones tomadas en O365 Metrics.

#### **Nota**

Si las sondas ti[enen pérdida](https://docs.netscaler.com/es-es/citrix-sd-wan-orchestrator/reporting/customer-network-reports.html#o365-metrics)s, Citrix SD‑WAN utiliza la lógica de equilibrio de carga de Internet predeterminada para seleccionar el mejor enlace WAN, aunque la selección inteligente de rutas está habilitada.

#### **Reenviador transparente para Office 365**

La sucursal de Office 365 comienza con una solicitud DNS. La solicitud DNS que pasa por los dominios de Office 365 se debe dirigir localmente. Si la interrupción de Internet de Office 365 está habilitada, se determinan las rutas DNS internas y la lista de reenviadores transparentes se rellena automáticamente. Las solicitudes DNS de Office 365 se reenvían al servicio DNS de código abierto Quad 9 de forma predeterminada. El servicio DNS Quad 9 es seguro, escalable y tiene presencia multipop. Puede cambiar el servicio DNS si es necesario.

Los reenviadores transparentes para aplicaciones de Office 365 se crean en todas las sucursales que tienen habilitados el servicio de Internet y la separación de Office 365.

Si está utilizando otro proxy DNS o si SD-WAN está configurado como proxy DNS, la lista de reenviadores se rellena automáticamente con reenviadores para aplicaciones de Office 365.

## **Consideraciones importantes para la actualización**

#### **Optimizar y Permitir categorías**

Si ha habilitado la directiva de interrupción de Internet para las categorías **Optimizar** y **Permitir** Of‑ fice 365, Citrix SD‑WAN habilita automáticamente la directiva de interrupción de Internet para las sub‑ categorías correspondientes al actualizar a Citrix SD‑WAN 11.4.0.

Cuando se desactualiza a una versión de software anterior a Citrix SD-WAN 11.4.0, debe habilitar manualmente la división de Internet para la categoría **Optimize** o **Permitir** Office 365, independiente‑ mente de si ha habilitado las subcategorías correspondientes en la versión 11.4.0 de Citrix SD‑WAN 11.4.0 o no.

#### **Objetos de aplicación de Office 365**

Si ha creado reglas/rutas utilizando los objetos de aplicación generados automáticamente **O365Optimize\_InternetBreakout** y **O365Allow\_InternetBreakout**, asegúrese de eliminar las reglas/rutas antes de actualizar a Citrix SD‑WAN 11.4.0. Después de la actualización, puede crear reglas/rutas utilizando los nuevos objetos de aplicación correspondientes.

Si continúa con la actualización de Citrix SD‑WAN 11.4.0 sin eliminar las reglas/rutas, verá un error y, por lo tanto, la actualización no se realiza correctamente. En el siguiente ejemplo, un usuario ha configurado un perfil de QoE de la aplicación y ve un error al intentar actualizar a Citrix SD‑WAN 11.4.0 sin eliminar las reglas/rutas:

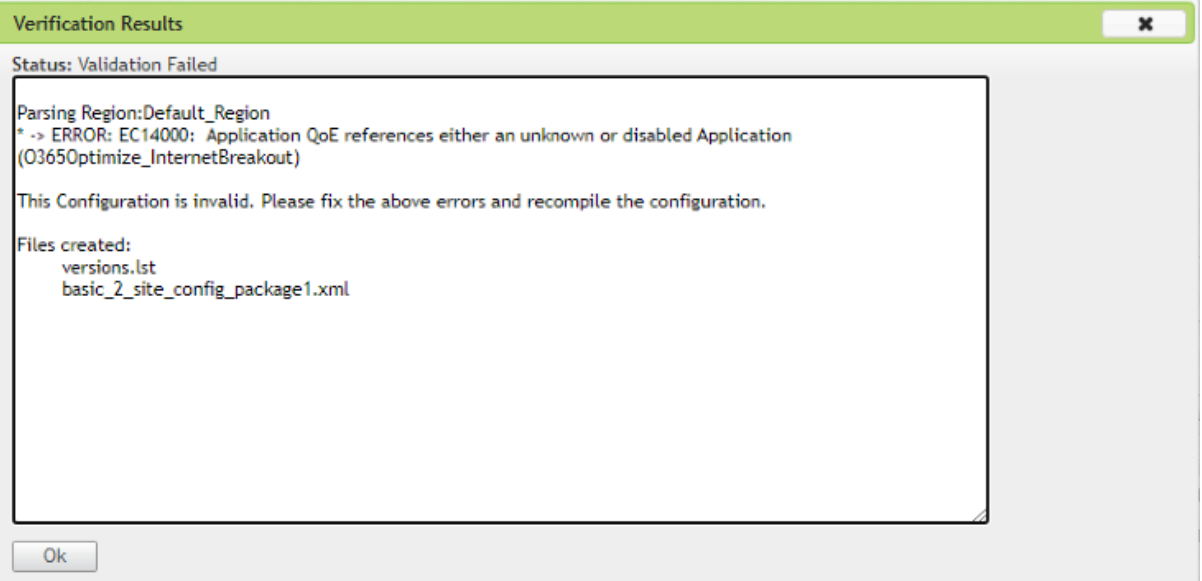

#### **Nota**

Esta actualización no es necesaria para reglas/rutas creadas automáticamente. Solo se aplica a las reglas/rutas que haya creado.

#### **DNS**

Si ha creado reglas de proxy DNS o reglas de reenviador transparente DNS con las aplicaciones **Of‑ fice 365 Optimize** y **Office 365 Permitir**, asegúrese de eliminar las reglas antes de actualizar a Citrix SD-WAN 11.4.0. Después de la actualización, puede volver a crear las reglas utilizando las nuevas aplicaciones correspondientes.

Si continúa con la actualización de Citrix SD‑WAN 11.4.0 sin eliminar las antiguas reglas de proxy DNS o reenviador transparente, no verá ningún error y la actualización también se realiza correctamente. Sin embargo, las reglas de proxy DNS y las reglas de reenvío transparente no surten efecto en Citrix SD‑WAN 11.4.0.

#### **Nota**

Esta actividad no se aplica a las reglas DNS creadas automáticamente. Solo se aplica a las reglas DNS que haya creado.

## **Limitaciones**

- Si la directiva de interrupción de Office 365 está configurada, no se realiza una inspección pro‑ funda de paquetes en las conexiones destinadas a la categoría configurada de direcciones IP.
- La directiva de firewall creada automáticamente y las rutas de aplicación no se pueden modi‑ ficar.
- La directiva de firewall creada automáticamente tiene la prioridad más baja y no se puede mod‑ ificar.
- El coste de ruta para la ruta de aplicación creada automáticamente es de cinco. Puede anularlo con una ruta de menor coste.

## **Servicio de baliza de Office 365**

Microsoft proporciona el servicio de indicadores de Office 365 para medir la accesibilidad de Office 365 a través de los vínculos WAN. El servicio de baliza es básicamente una URL - sdwan.measure.office.com/apc/trans.png, que se sondea a intervalos regulares. El sondeo se realiza en cada dispositivo para cada enlace WAN habilitado para Internet. Con cada sondeo, se envía una solicitud HTTP al servicio de baliza y se espera una respuesta HTTP. La respuesta HTTP confirma la disponibilidad y accesibilidad del servicio de Office 365.

Citrix SD‑WAN le permite no solo realizar sondeos de balizas, sino que también determina la latencia para llegar a los extremos de Office 365 a través de cada enlace WAN. La latencia es el tiempo de ida y vuelta que se tarda en enviar una solicitud y obtener una respuesta del servicio de baliza de Office 365 a través de un enlace WAN. Esto permite a los administradores de red ver el informe de latencia del servicio de balizas y elegir manualmente el mejor vínculo a Internet para la ruptura directa de Office 365. El sondeo de balizas solo se habilita a través de Citrix SD‑WAN Orchestrator. De forma prede‑ terminada, el sondeo de balizas está habilitado en todos los vínculos WAN habilitados para Internet cuando se habilita la ruptura de Office 365 a través de Citrix SD‑WAN Orchestrator.

#### **Nota**

El sondeo de baliza de Office 365 no está habilitado en vínculos medidos.

Para deshabilitar el servicio de balizas de Office 365, en SD‑WAN Orchestrator, a nivel de red, vaya a **Configuración** > **Enrutamiento** > **Directivas de enrutamiento** > **Configuración de optimización de red de O365** y desactive **Habilitar servicio de balizas**.

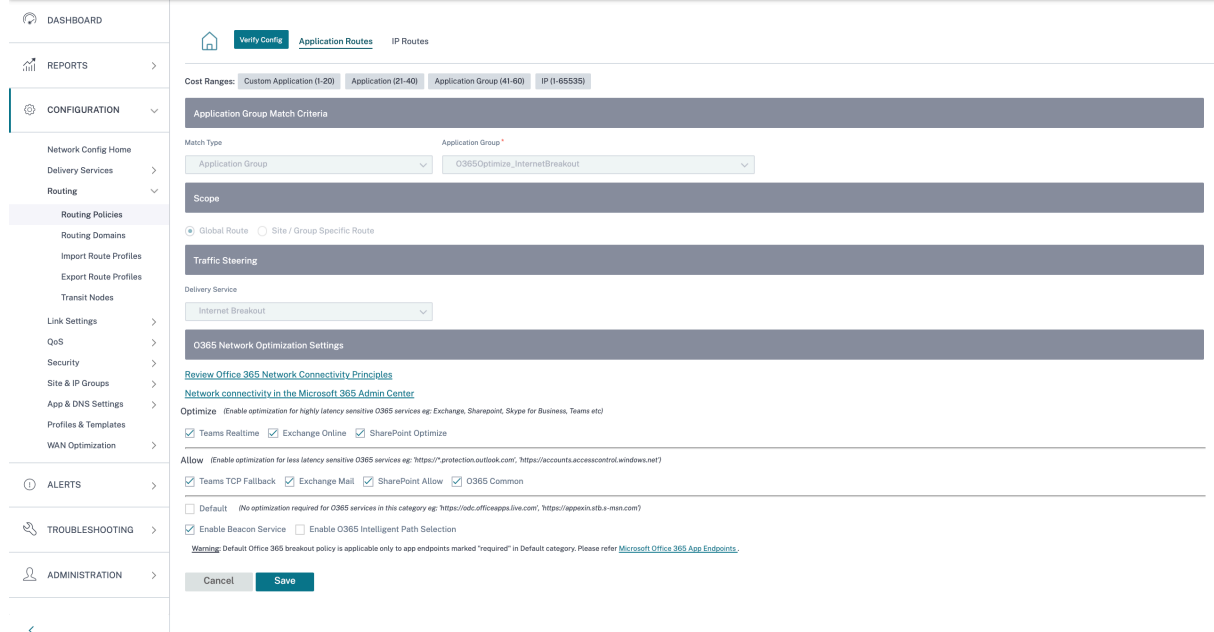

Para ver los informes de latencia y disponibilidad de sondeo de indicadores, en Citrix SD-WAN Orchestrator, a nivel de red, vaya a **Informes** > **Métricas de O365**.

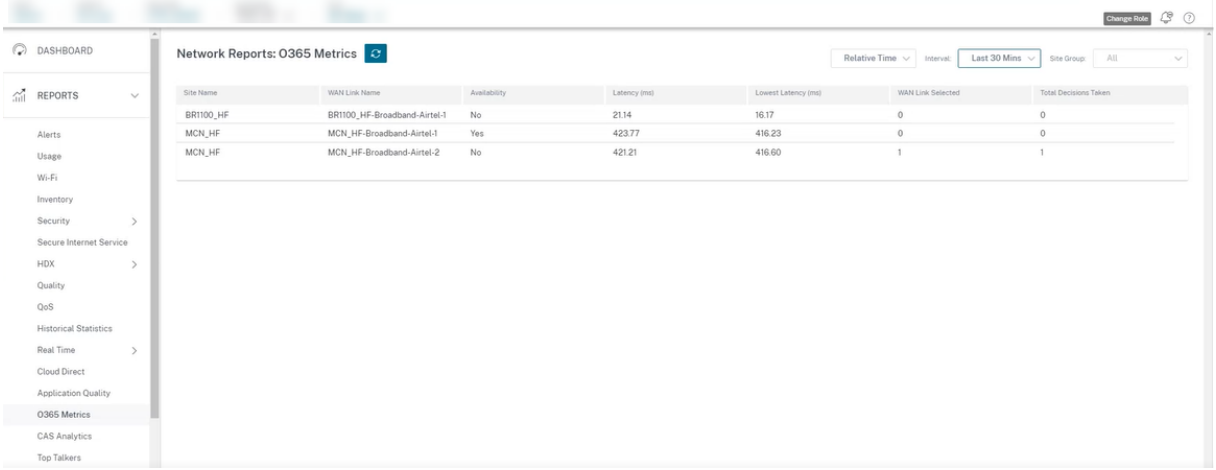

Para ver un informe detallado de nivel de sitio del servicio de indicadores, en SD‑WAN Orchestrator, en el nivel de sitio vaya a **Informes** > **Métricas de O365**.

#### Citrix SD‑WAN Orchestrator

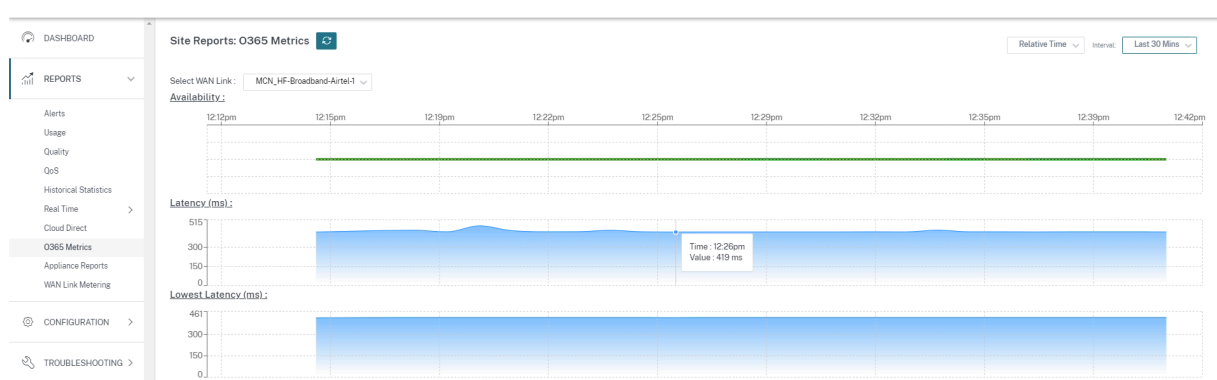

# **Enlaces WAN de medición y espera**

#### October 31, 2022

El servicio Citrix SD‑WAN Orchestrator admite la habilitación de enlaces medidos, que se pueden con‑ figurar de manera que el tráfico de usuario solo se transmita en un enlace WAN de Internet específico cuando todos los demás enlaces WAN disponibles estén inhabilitados.

Los enlaces de uso medido conservan el ancho de banda de los enlaces que se facturan en función del uso. Con los enlaces medidos puede configurar los enlaces como el enlace de Último recurso, lo que no permite el uso del enlace hasta que todos los demás enlaces no medidos estén invalidados o degradados. El último recurso suele habilitarse cuando hay tres enlaces WAN a un sitio (es decir, MPLS, Internet de banda ancha, 4G/LTE) y uno de los enlaces WAN es 4G/LTE y puede resultar demasiado costoso para una empresa permitir su uso a menos que sea necesario. La medición no está habilitada de forma predeterminada y se puede habilitar en un enlace WAN de cualquier tipo de acceso (Internet pública/MPLS privada/Intranet privada). Si la medición está habilitada, puede configurar opcionalmente lo siguiente:

- Tapa de datos
- Ciclo de facturación (semanal/mensual)
- Fecha de inicio
- Modo de espera
- Prioridad
- Intervalo de latido activo: intervalo en el que un dispositivo envía un mensaje de latido a su par en el otro extremo de la ruta virtual cuando no ha habido tráfico (usuario/control) en la ruta durante al menos un intervalo de latidos

Una ruta de medición se puede formar con 1 o 2 enlaces de medición. Si se forma una ruta entre dos vínculos medidos, el intervalo de latido activo utilizado en la ruta medida es el mayor de los dos intervalos de latidos activos configurados en los vínculos.

Una ruta de acceso medido es una ruta de acceso no en espera y siempre es elegible para el tráfico de usuario. Cuando hay al menos una ruta no medida que está en estado GOOD, una ruta de acceso medido lleva la cantidad reducida de tráfico de control y se evita cuando el plano de reenvío busca una ruta de acceso para un paquete duplicado.

Cuando se habilita un enlace medido, puede ver la información de medición del enlace WAN en **In‑ formes > Medición de enlaces WAN**.

## **Requisitos previos para configurar los enlaces WAN de medición y en espera**

- Un enlace medido puede ser de cualquier tipo de acceso.
- Todos los enlaces de un sitio se pueden configurar con la medición habilitada.
- Un enlace en espera puede ser del tipo de acceso a Internet público o Intranet privada. Un enlace WAN del tipo de acceso MPLS privado no se puede configurar como vínculo en espera.
- Se debe configurar al menos un enlace no en espera por sitio. Se admite un máximo de 3 enlaces en espera por sitio.
- Es posible que los servicios de Internet/Intranet no estén configurados en vínculos en espera a demanda. Los vínculos en espera a demanda admiten el servicio de ruta virtual.
- Es posible que el servicio de Internet esté configurado en un enlace en espera de último recurso, pero solo se admite el modo de equilibrio de carga.
- El servicio de intranet se puede configurar en un enlace en espera de último recurso, pero solo se admite el modo secundario y la recuperación principal debe estar habilitada.

## **Configurar la medición**

Para configurar un enlace medido, en la configuración al nivel de sitio, vaya a la ficha **Configuración > Configuración del sitio > Vínculos WAN**. En la sección **Opciones avanzadas de WAN**, seleccione la casilla **Habilitar medición** e introduzca los detalles en los siguientes campos:

- **Límite de datos (MB)**: El umbral máximo de datos en MB.
- **Ciclo**de facturación: La frecuencia de facturación, semanal o mensual.
- **A partir de**: fecha a partir de la cual comienza el ciclo de facturación.
- **Datos aproximados ya utilizados**: Los datos aproximados que ya se utilizan en MB para el enlace medido. Esto es aplicable solo para el primer ciclo. Para realizar un seguimiento del uso adecuado del enlace medido, especifique el uso aproximado del enlace medido, si el enlace ya se ha utilizado durante algunos días en el ciclo de facturación actual.
- **Desactivar el enlace si se alcanza el límite**de datos: Si el uso de datos alcanza el límite de datos especificado, el enlace medido y todas sus rutas relacionadas se inhabilitan hasta el siguiente ciclo de facturación. Si no se selecciona esta opción, el enlace medido permanece en el estado actual, después de alcanzar el límite de datos, hasta el siguiente ciclo de facturación.

Si se selecciona la casilla**Desactivar enlace si se ha alcanzado el límite de datos**, el enlace medido y todas sus rutas relacionadas se inhabilitarán hasta el siguiente ciclo de facturación, si el uso de datos alcanza el límite de datos.

De forma predeterminada, la casilla **Inhabilitar enlace si se alcanza el límite de datos** estará desac‑ tivada, donde se conservará el modo o estado actual establecido para que el enlace medido continúe después de alcanzar el límite de datos hasta el siguiente ciclo de facturación.

Si se configura el vínculo medido, puede proporcionar los datos aproximados que ya se utilizan en MB para el vínculo medido.

Para realizar un seguimiento del uso correcto del vínculo medido, debe introducir el uso aproximado en el vínculo medido si el vínculo ya se ha utilizado durante algunos días en el ciclo de facturación actual. Este uso aproximado es solo para el primer ciclo. El uso total desde la fecha de inicio hasta la fecha actual se calcula y se muestra en el panel de control.

Si se configura el vínculo medido, puede proporcionar los datos aproximados que ya se utilizan en MB para el vínculo medido.

Para realizar un seguimiento del uso correcto del vínculo medido, debe introducir el uso aproximado en el vínculo medido si el vínculo ya se ha utilizado durante algunos días en el ciclo de facturación actual. Este uso aproximado es solo para el primer ciclo. El uso total desde la fecha de inicio hasta la fecha actual se calcula y se muestra en el panel de control.

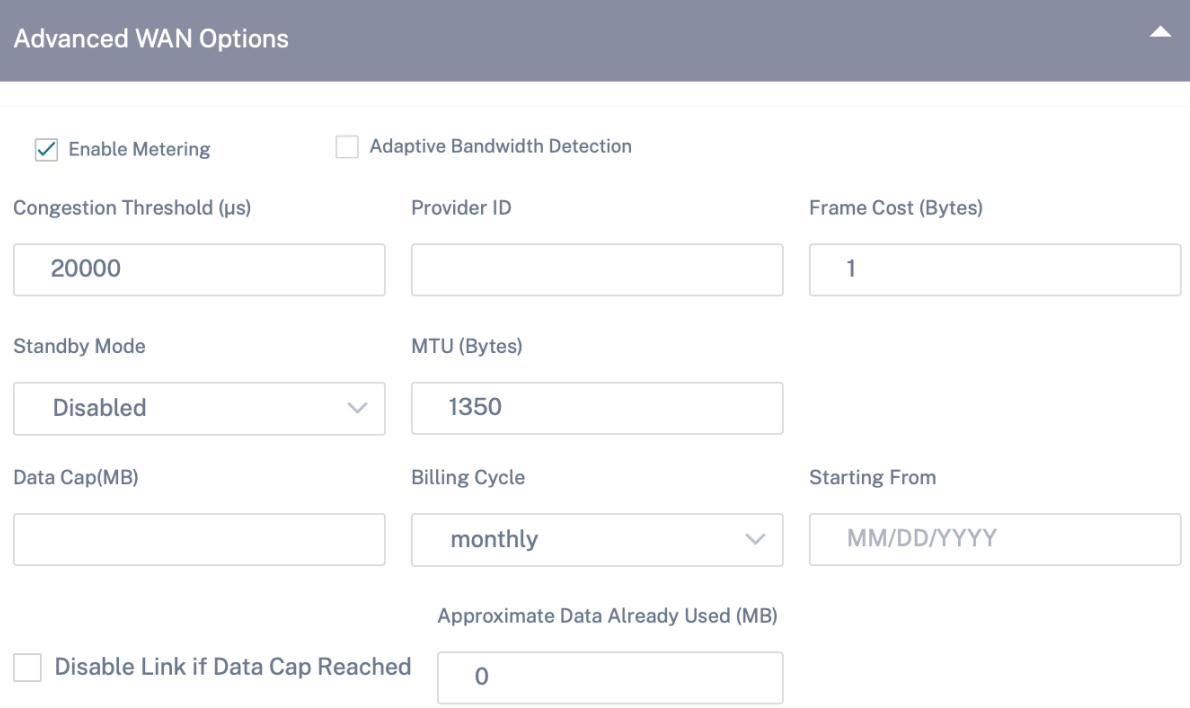

#### **Modo de espera**

Un enlace WAN en espera no se usa para transportar el tráfico de usuarios a menos que se active. El modo de espera de un enlace WAN está inhabilitado de forma predeterminada. Para habilitar el modo en espera, debe especificar en qué uno de los dos modos siguientes opera el vínculo en espera

• **Bajo demanda**: Vínculo en espera que se activa cuando se cumple una de las condiciones.

Cuando el ancho de banda disponible en la ruta virtual es menor que el límite de ancho de banda a demanda configurado Y hay suficiente uso. El uso suficiente se define como más del 95% (ON\_DEMAND\_USAGE\_THRSHOLD\_PCT) del ancho de banda disponible actual, o la diferencia entre el ancho de banda disponible actual y el uso actual es inferior a 250 kbps (ON\_DEMAND\_THORHOLD\_GAP\_Kbps) ambos parámetros se pueden cambiar mediante t2\_variables cuando todos los parámetros no en espera las rutas están muertas o inhabilitadas.

• **Último recurso**: Un enlace en espera que se activa solo cuando todos los enlaces que no están en espera y los enlaces en espera bajo demanda están inactivos o inhabilitados.

La prioridad en espera indica el orden en que se activa un vínculo en espera, si hay varios vínculos en espera:

- Un enlace en espera de prioridad 1 se activa primero, mientras que un enlace en espera de pri‑ oridad 3 se activa en último lugar.
- Se puede asignar la misma prioridad a varios enlaces en espera.

Al configurar un vínculo en espera, puede especificar la prioridad en espera y dos intervalos de latido:

- **Intervalo de latido activo**: El intervalo de latido utilizado cuando la ruta de espera está activa (por defecto 50 ms/1s/2s/3s/4s/5s/6s/7s/8s/9s/10s)
- **Intervalo de latido en espera**: Intervalo de latido utilizado cuando la ruta de espera está inac‑ tiva (predeterminado 1s/2s/3s/4s/5s/6s/7s/8s/9s/10s/inhabilitado)

Una ruta en espera se forma con 1 o 2 enlaces en espera.

- **Bajo demanda**: Se forma una ruta de espera a demanda entre:
	- **–** un enlace no en espera y un enlace en espera a demanda
	- **–** 2 enlaces en espera a demanda
- **Last‑Resort** ‑ Se forma una ruta de espera del último recurso entre:
	- **–** un enlace no en espera y un enlace en espera de último recurso
	- **–** un enlace en espera a demanda y un enlace en espera de último recurso
	- **–** 2 enlaces de reserva de último recurso

Los intervalos de latidos utilizados en una ruta de espera se determinan de la siguiente manera:

- Si el latido en espera está desactivado en al menos uno de los dos vínculos, el latido se desactiva en la ruta de espera mientras está inactivo.
- Si el latido del corazón en espera no está desactivado en ninguno de los vínculos, se utilizará el mayor de los dos valores cuando la ruta de espera esté en espera.
- Si el intervalo de latido activo está configurado en ambos vínculos, se utiliza el mayor de los dos valores cuando la ruta de espera está activa.

Mensajes de Heartbeat (keep alive):

- En una ruta no en espera, los mensajes de latidos se envían solo cuando no ha habido tráfico (control o usuario) durante al menos un intervalo de latidos. El intervalo de latidos varía según el estado de la ruta. Para trayectos no en espera ni medidos.
	- **–** 50 ms cuando el estado de la ruta es BUENO
	- **–** 25 ms cuando el estado de la ruta es MALO

En una ruta de espera, el intervalo de latido utilizado depende del estado de actividad y del estado de ruta:

- Mientras está inactivo, si el latido no está inhabilitado, los mensajes de latidos se envían reg‑ ularmente en el intervalo de latidos de espera configurado, ya que no se permite ningún otro tráfico en él.
- El intervalo de latido activo configurado se usa cuando el estado de la ruta es BUENO.
- 1/2 el intervalo de latido activo configurado se utiliza cuando el estado de la ruta es MALO.
- Mientras están activas, como las rutas no en espera, los mensajes de latidos se envían solo cuando no ha habido tráfico (control o usuario) durante al menos el intervalo de latido activo configurado.
- El intervalo de latidos en espera configurado se usa cuando el estado de la ruta es CORRECTO.
- 1/2 el intervalo de latido en espera configurado se utiliza cuando el estado de la ruta es MALO.

Mientras están inactivas, las rutas de espera no son aptas para el tráfico de usuarios. Los únicos men‑ sajes de protocolo de control enviados en rutas de espera inactivas son los mensajes de latidos, que se utilizan para detectar fallos de conectividad y recopilar métricas de calidad. Cuando las rutas de espera están activas, son aptas para el tráfico de usuarios con un coste de tiempo adicional. Esto se hace para que las rutas no en espera, si están disponibles, se favorezcan durante la selección de rutas de reenvío.

Se asume que el estado de la ruta de una ruta en espera con el latido inhabilitado, mientras está inactiva, es BUENO y se muestra como BUENO en la tabla de estadísticas de rutas, en **Informes > Medición de enlaces WAN**. Cuando se activa, a diferencia de una ruta no en espera que comienza en estado DEAD hasta que escucha de su par Virtual Path, comienza en buen estado. Si no se detecta conectividad con el par Virtual Path, la ruta pasa a ser INCORRECTA y, a continuación, MUERTA. Si se restablece la conectividad con el par Virtual Path, la ruta pasa a ser MALO y, a continuación, BUENA de nuevo.

Si dicha ruta de espera se convierte en DEAD y luego se vuelve inactiva, el estado de la ruta no cambia inmediatamente a (se supone) GOOD. En cambio, se mantiene en estado MUERTO du‑ rante el tiempo para que no se pueda usar inmediatamente. Esto es para evitar que la actividad oscile entre un grupo de trayectorias de menor prioridad con rutas DEAD supuestamente bue‑ nas y un grupo de trayectorias de mayor prioridad con rutas BUENAS. Este período de espera (NO\_HB\_PATH\_ON\_HOLD\_PERIOD\_MS) se establece en 5 minutos y se puede cambiar mediante t2\_variables.

Si la detección de MTU de ruta está habilitada en una ruta de acceso virtual, la MTU de la ruta de acceso en espera no se utiliza para calcular la MTU de la ruta de acceso virtual mientras la ruta está en espera. Cuando la ruta de acceso en espera se activa, la MTU de la ruta virtual se vuelve a calcular teniendo en cuenta la MTU de la ruta de espera. (La MTU de la ruta virtual es la MTU de ruta más pequeña entre todas las rutas activas dentro de la ruta virtual).

Los eventos y los mensajes de registro se generan cuando una ruta de espera pasa de estar en espera a activa.

## **Configurar enlaces WAN en espera**

Para configurar un enlace WAN en espera, en la configuración al nivel de sitio, vaya a la ficha **Configu‑ ración > Configuración del sitio > Vínculos WAN**. En la sección **Opciones avanzadas de WAN**, elija un modo de espera de la lista desplegable del **modo de espera**.

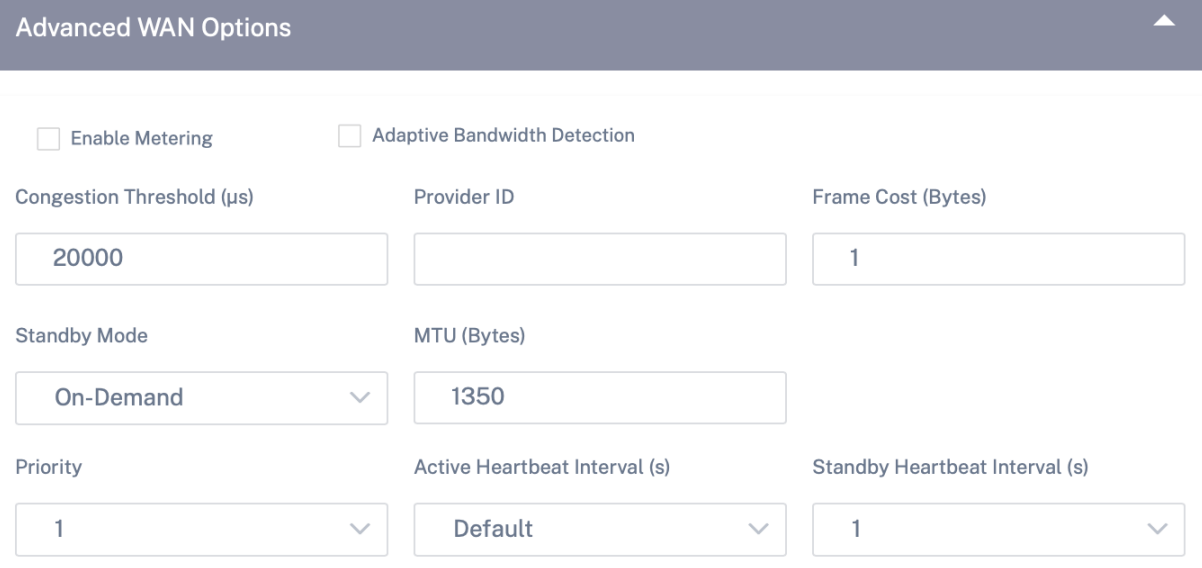

Si se configura un enlace en espera a demanda, el límite de ancho de banda a demanda predeterminado global (120%) se aplica a la ruta virtual. Especifica el ancho de banda de WAN a LAN máximo

permitido para la ruta virtual. Se expresa como porcentaje del ancho de banda total proporcionado por todos los enlaces no en espera de la ruta virtual. Siempre que el ancho de banda disponible en la ruta virtual esté por debajo del límite y si hay suficiente uso, el dispositivo intentará activar rutas a demanda para complementar el ancho de banda.

Si quiere aplicar un límite de ancho de banda bajo demanda específico para una ruta virtual y man‑ tener la configuración predeterminada global sin cambios, se debe crear un conjunto predeterminado de rutas virtuales y se puede cambiar el límite de ancho de banda a demanda.

Para aplicar la configuración de una ruta virtual específica, vaya a la ficha **Configuración > Configu‑ ración > Configuración básica > Interfaces**.

## **Implementación Zero Touch**

#### October 31, 2022

La implementación sin contacto permite aprovisionar y configurar automáticamente los dispositivos SD‑WAN, eliminando el trabajo manual que implica la configuración de su red SD‑WAN.

Los dispositivos/dispositivos necesitan acceso a los siguientes nombres de dominio para que la im‑ plementación Zero touch funcione:

- sdwanzt.citrixnetworkapi.net
- descargar.citrixnetworkapi.net
- trust.citrixnetworkapi.net

Flujo de trabajo de implementación sin contacto

- Cree y defina sitios mediante el flujo de trabajo guiado. Para obtener más información, consulte Configuración del sitio.
- Verifique y compile la configuración mediante el rastreador de implementación. Para obtener [más información, cons](https://docs.netscaler.com/es-es/citrix-sd-wan-orchestrator/site-level-configuration/basic-settings.html)ulte la sección Deployment Tracker en el tema Configuración de red.
- Encienda y conecte los dispositivos SD‑WAN en el centro de datos y en los sitios de sucursales.
- Los dispositivos contactan con el servicio Citrix SD‑WAN Orchestrator [con su número de ser](https://docs.netscaler.com/es-es/citrix-sd-wan-orchestrator/network-level-configuration/network-configuration.html)ie.
- El servicio Citrix SD‑WAN Orchestrator recibe solicitudes de configuración y envía los archivos pertinentes a los dispositivos.
- Las rutas virtuales se han establecido y la red SD‑WAN ya está en funcionamiento.

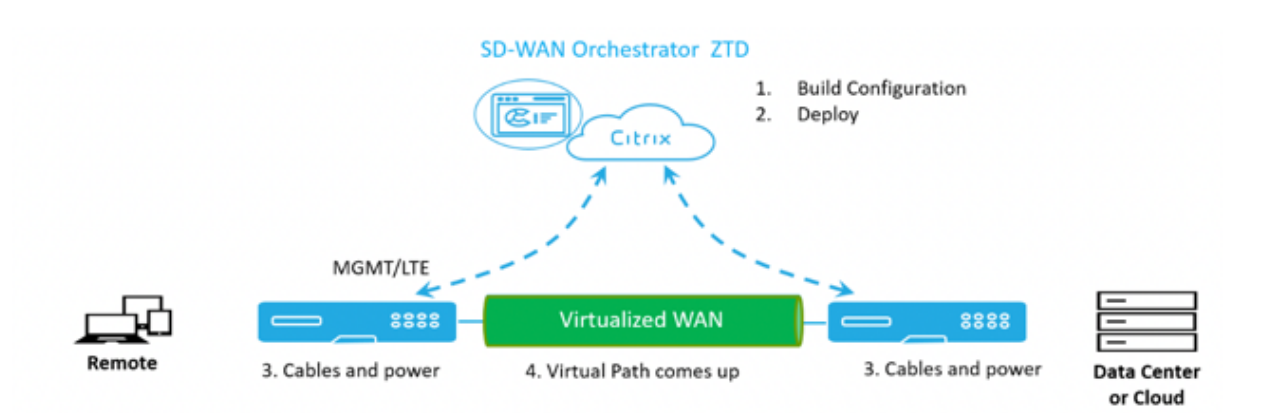

# **Reglas de direcciones IP**

#### October 31, 2022

Las reglas de IP le ayudan a crear reglas para su red y a tomar determinadas decisiones de calidad de servicio (QoS) basadas en las reglas. Puede crear reglas personalizadas para su red. Por ejemplo, puede crear una regla como: Si la dirección IP de origen es 172.186.30.74 y la dirección IP de destino es 172.186.10.89, establezca la **directiva de tráfico** como **ruta persistente** y el **tipo de tráfico** como **tiempo real**.

Puede crear reglas para el flujo de tráfico y asociarlas con aplicaciones y clases. Puede especificar criterios para filtrar el tráfico de un flujo y aplicar el comportamiento general, el comportamiento de LAN a WAN, el comportamiento de WAN a LAN y las reglas de inspección de paquetes.

Puede crear reglas de IP globales y específicas del sitio al nivel de red. Si un sitio está asociado a la regla creada globalmente, puede crear reglas específicas para el sitio. En esos casos, las reglas específicas del sitio tienen prioridad y anulan la regla creada globalmente.

Las reglas de protocolo IP predeterminadas HTTP, HTTPS y ALTHTTPS siempre aparecen en la parte superior de la lista de la tabla de reglas. Sin embargo, las reglas IP específicas del sitio (una vez creadas) aparecen por encima de HTTP, HTTPS, ALTHTTPS y las reglas IP globales en la tabla de re‑ glas.

## **Crear reglas de IP**

Para crear reglas IP, vaya a **Configuración > QoS > Directivas de QoS** > **Reglas IP**. Seleccione la ficha **Reglas globales** para crear reglas de IP a nivel global o **Reglas específicas de sitio/grupo** para crear reglas al nivel de sitio.

Haga clic en **Nueva regla** de **IP en la sección Reglas** de IP.

#### Citrix SD‑WAN Orchestrator

Cdit ID Dratopol / Global Dulge )

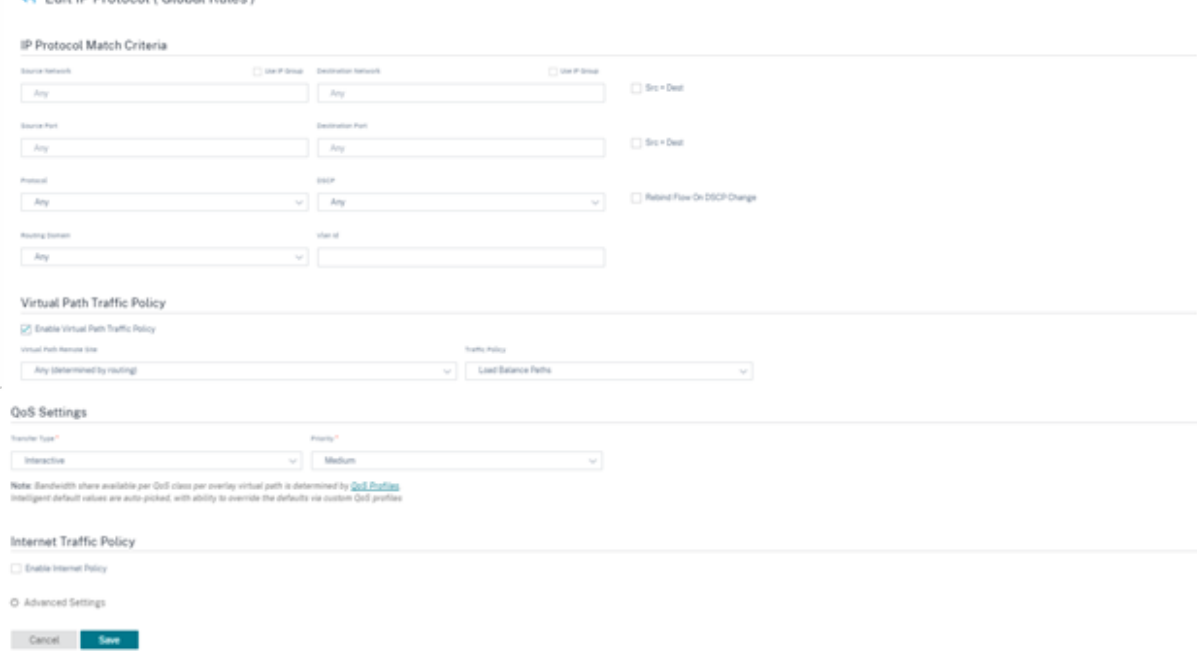

- Criterios de coincidencia del protocolo
	- **– Agregar o quitar sitios**: (disponible solo al crear una regla de IP específica para el sitio) Seleccione los sitios, haga clic en **Revisar**y **listo**.
	- **– Red de origen**: La dirección IP de origen y la máscara de subred con las que coincide la regla.
	- **– Red de destino**: La dirección IP y la máscara de subred de destino con las que coincide la regla.
	- **– Usar grupo IP**: Seleccione la casilla**Usar grupo IP** para elegir cualquier grupo IP existente de la lista desplegable.
	- **– Src = Dst**: Si se selecciona, la dirección IP de origen también se utiliza como dirección IP de destino.
	- **– Puerto de origen**: El puerto de origen (o el intervalo de puertos de origen) con el que coincide la regla.
	- **– Puerto de destino**: El puerto de destino (o el intervalo de puertos de destino) con el que coincide la regla.
	- **– Src = Dst**: Si se selecciona, el puerto de origen también se utiliza como puerto de destino.
	- **– Protocolo**: El protocolo con el que coincide la regla. Puede seleccionar uno de los proto‑ colos predefinidos o seleccionar **Cualquiera**o **Número**.
	- **– Número de protocolo**: Este campo solo aparece cuando selecciona **Número** en la lista desplegable de **protocolos**. Al seleccionar un número de protocolo, el entero asociado al protocolo se utiliza para las configuraciones de fondo.
	- **– DSCP**: La etiqueta DSCP del encabezado IP con la que coincide la regla.
- **– Dominio de enrutamiento**: El dominio de enrutamiento con el que coincide la regla.
- **– ID de VLAN**: introduzca el identificador de VLAN para la regla. El identificador de VLAN identifica el tráfico que entra y sale de la interfaz virtual. Utilice el identificador de VLAN como 0 para designar el tráfico nativo o sin etiquetar.
- **– Revincular el flujo al cambiar el DSCP**: Cuando se selecciona, los flujos que por lo demás son idénticos en términos de criterios de coincidencia se tratan como separados si sus campos de DSCP son diferentes.
- Directiva de tráfico de rutas virtuales

Seleccione la casilla **Habilitar la directiva de tráfico de rutas virtuales**.

- **– Sitio remoto de ruta virtual**: Seleccione la ruta virtual para el sitio remoto.
- **– Directiva de tráfico**: Elija una de las siguientes directivas de tráfico según sea necesario.
	- \* **Rutas de equilibrio de carga**: El tráfico de aplicaciones para el flujo se equilibra en varias rutas. El tráfico se envía a través de la mejor ruta hasta que se utiliza esa ruta. Los paquetes restantes se envían a través de la siguiente mejor ruta.
	- \* **Ruta persistente**: El tráfico de aplicaciones permanece en la misma ruta hasta que la ruta deja de estar disponible. Seleccione una de las siguientes **directivas de per‑ sistencia**:
		- · **Persistir en el enlace de origen**: El tráfico de la aplicación permanece en el en‑ lace de origen hasta que la ruta ya no esté disponible.
		- · **Persiste en el enlace MPLS si está disponible; de lo contrario, en el enlace de origen**: El tráfico de la aplicación permanece en el enlace MPLS. Si el enlace MPLS no está disponible, el tráfico permanece en el enlace de origen.
		- · **Persiste en el enlace de Internet si está disponible, de lo contrario en el en‑ lace de origen**: El tráfico de la aplicación permanece en el enlace de Internet. Si el enlace de Internet no está disponible, el tráfico permanece en el enlace de origen.
		- · **Persiste en el enlace de la intranet privada si está disponible; de lo contrario, en el enlace de origen**: El tráfico de la aplicación permanece en el enlace de la intranet privada Si el enlace de la intranet privada no está disponible, el tráfico permanece en el enlace de origen.

**La impedancia de persistencia** es el tiempo (en ms) hasta que el tráfico de la apli‑ cación permanece en el enlace.

- \* **Rutas duplicadas**: El tráfico de las aplicaciones se duplica en varias rutas, lo que au‑ menta la confiabilidad.
- \* **Servicio de anulación**: El tráfico del flujo anula a un servicio diferente. Seleccione el tipo de servicio (Intranet, Internet, transferencia o descarte) que el servicio de ruta virtual anula.

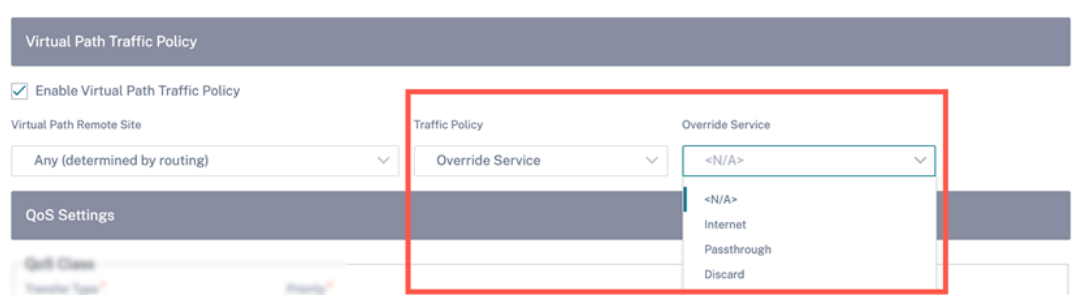

- Configuración de QoS (clase de QoS)
	- **– Tipo de transferencia**: Elija uno de los siguientes tipos de transferencia:
		- \* **Tiempo real**: Se usa para tráfico de baja latencia, bajo ancho de banda y urgente. Las aplicaciones en tiempo real son urgentes, pero en realidad no necesitan un gran ancho de banda (por ejemplo, voz sobre IP). Las aplicaciones en tiempo real son sensibles a la latencia y la fluctuación, pero pueden tolerar algunas pérdidas
		- \* **Interactivo**: Se utiliza para el tráfico interactivo con requisitos de latencia baja a me‑ dia y requisitos de ancho de banda bajo a medio. La interacción suele ser entre un cliente y un servidor. Es posible que la comunicación no necesite un ancho de banda alto, pero es sensible a la pérdida y la latencia.
		- \* **Bulk**: Se utiliza para tráfico de ancho de banda alto y aplicaciones que pueden tolerar una latencia alta. Las aplicaciones que gestionan la transferencia de archivos y nece‑ sitan un gran ancho de banda se clasifican como clases masivas. Estas aplicaciones implican poca interferencia humana y son manejadas principalmente por los propios sistemas.
	- **– Prioridad**: Elija una prioridad para el tipo de transferencia seleccionado.
- Directiva de tráfico de Internet
	- **–** Seleccione la casilla **Habilitar la directiva de Internet** para configurar la directiva de trá‑ fico de Internet.
	- **– Modo**: método de transmisión y recepción de paquetes para flujos que coinciden con la regla. Puede elegir el **servicio de anulación** o el **enlace WAN** según sea necesario.
	- **– Enlace WAN**: El enlace WAN que utilizarán los flujos que coincidan con la regla cuando se habilite el equilibrio de carga de Internet.
	- **– Servicio de anulación**: El servicio de destino de los flujos que coinciden con la regla.

#### **Nota**

Un servicio de rutas virtuales no puede anular otro servicio de rutas virtuales.

#### Citrix SD‑WAN Orchestrator

#### QoS Policies @

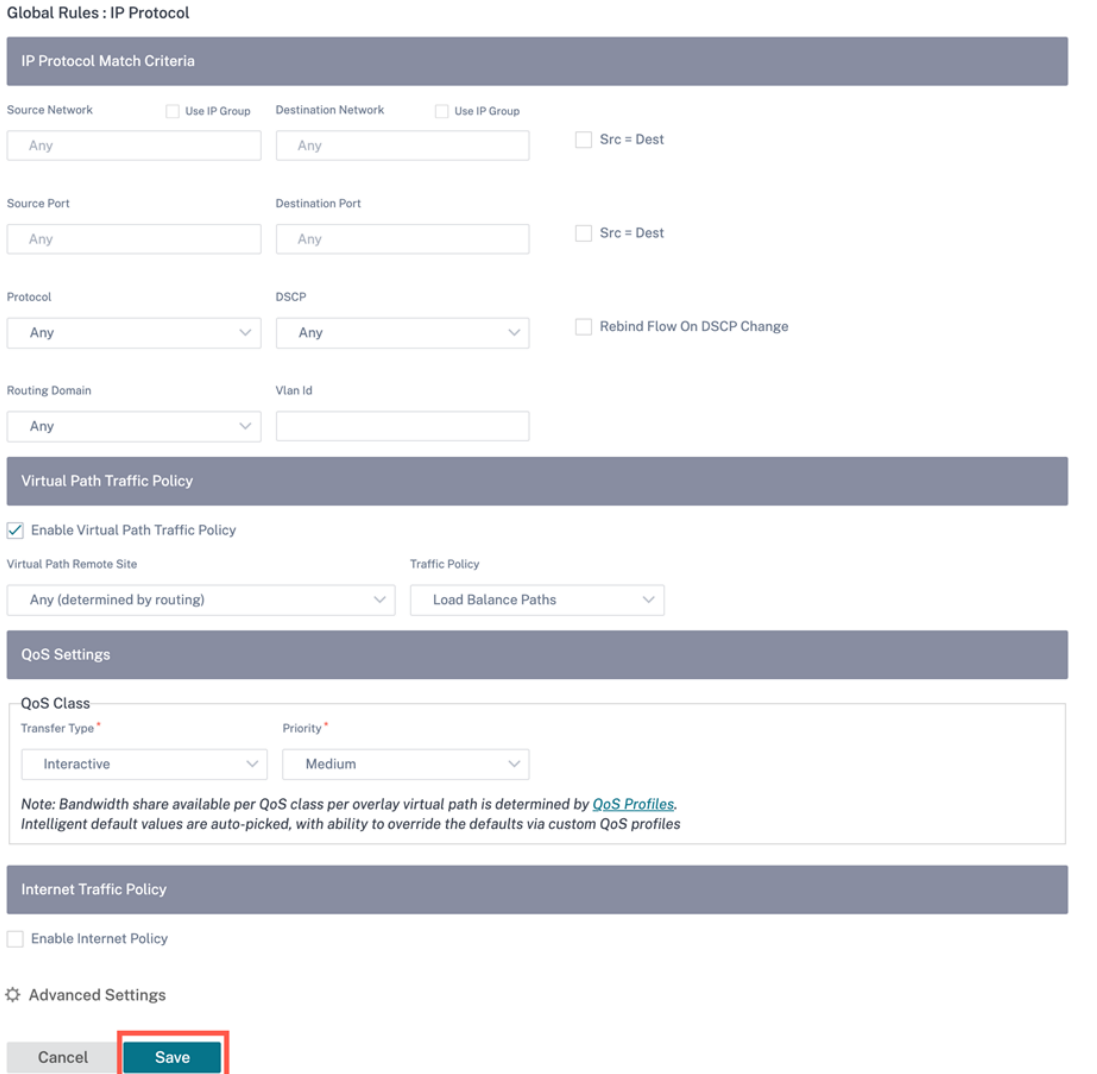

Parámetros avanzados

#### Citrix SD‑WAN Orchestrator

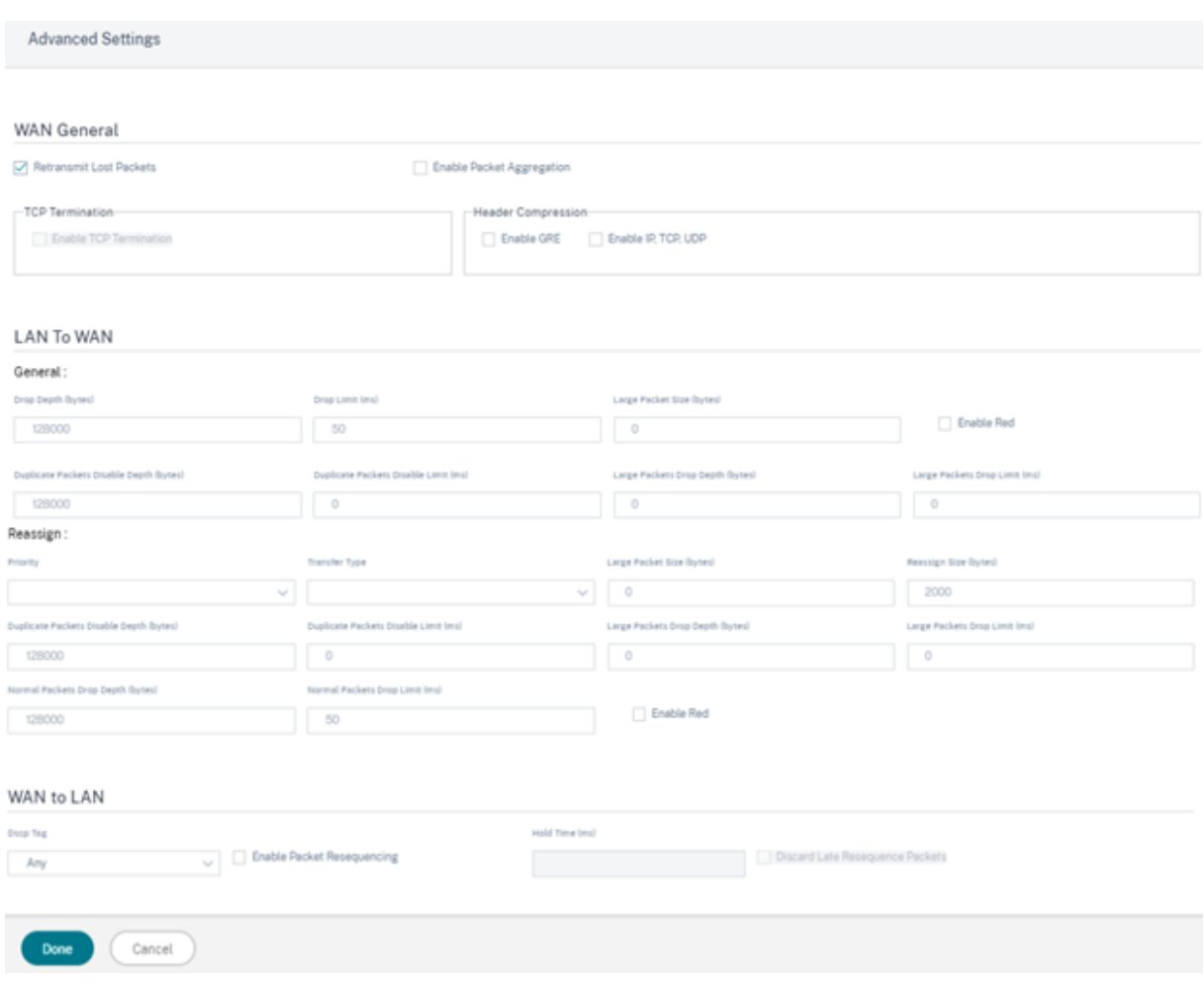

- Información general sobre WAN
	- **– Retransmitir paquetes perdidos**: Envía el tráfico que coincide con esta regla al disposi‑ tivo remoto a través de un servicio confiable y retransmite los paquetes perdidos.
	- **– Habilitar la agregación de paquetes**: Agrega paquetes pequeños en paquetes más grandes.
	- **– Habilitar la terminación**de TCP: Permite la terminación TCP del tráfico para este flujo. El tiempo de ida y vuelta para el reconocimiento de paquetes se reduce y, por lo tanto, mejora el rendimiento.
	- **– Habilitar GRE**: Comprime los encabezados de los paquetes GRE.
	- **– Habilitar IP, TCP y UDP**: Comprime los encabezados de los paquetes IP, TCP y UDP.

**Nota**

Los paquetes IPv6 no admiten la compresión de encabezados.

• LAN a WAN

#### General

- **– Profundidad de caída (bytes)**: Umbral de profundidad de cola tras el cual se descartan los paquetes.
- **– Límite**de descarte: Tiempo después del cual se descartan los paquetes en espera en el programador de clases. No aplicable a una clase a granel.
- **– Tamaño de paquete grande**: A los paquetes más pequeños o iguales a este tamaño se les asignan los valores de límite de descarte y profundidad de descarte especificados en los campos **Profundidad de caída de paquetes grandes (bytes)y Límite de caída de pa‑ quetes grandes (ms)**. A los paquetes que superen este tamaño se les asignan los valores especificados en los campos Límite de caída y Profundidad de caída predeterminados.
- **– Habilitar RED**: La detección temprana aleatoria (RED) garantiza un reparto justo de los recursos de clase al descartar paquetes cuando se produce congestión.
- **– Profundidad de desactivación de paquetes duplicados (bytes)**: La profundidad de la cola del programador de clases, momento en el que no se generan los paquetes duplicados.
- **– Límite de desactivación de paquetes duplicados: Tiempo durante el cual se puede inhabilitar**la duplicación para evitar que los paquetes duplicados consuman ancho
- **– Profundidad de caída de paquetes grandes (bytes)**: Si la profundidad de la cola supera este umbral, los paquetes se descartan y se cuentan las estadísticas.
- **– Límite de descarte de paquetes grandes (ms)**: La cantidad máxima de tiempo estimada que deben esperar los paquetes mayores o iguales al tamaño de paquete grande en el programador de clases. Si el tiempo estimado supera este umbral, los paquetes se descartan y se cuentan las estadísticas. No es válido para clases masivas.

#### Reasignar

- **– Prioridad**: Puede establecer la prioridad del enlace WAN en espera según sea necesario. La prioridad del enlace WAN en espera indica el orden en que se activa un enlace WAN en espera. Un enlace WAN en espera de alta prioridad se activa primero. Un enlace WAN de baja prioridad pasa a estar activo en último lugar.
- **– Tipo de transferencia**: Seleccione el tipo de transferencia al que quiere asociar esta regla.
- **– Profundidad de desactivación de paquetes duplicados (bytes)**: La profundidad de la cola del programador de clases, momento en el que no se generan los paquetes duplicados.
- **– Límite de desactivación de paquetes duplicados**: Designa el tiempo que un paquete espera en la cola antes de que no se realice la duplicación, lo que evita que los paquetes duplicados consuman ancho de banda cuando el ancho de banda es limitado.
- **– Profundidad de caída de paquetes grandes (bytes)**: S i la profundidad de la cola supera este umbral, los paquetes se descartan y se cuentan las estadísticas.
- **– Límite de descarte de paquetes grandes (ms)**: Si el tiempo estimado supera este umbral,

los paquetes se descartan y se cuentan las estadísticas. No es válido para clases masivas.

- **– Profundidad de caída de paquetes normal (bytes)**: Si la profundidad de la cola supera este umbral, los paquetes se descartan y se cuentan las estadísticas.
- **– Límite normal de descarte de paquetes (ms)**: Si el tiempo estimado supera este umbral, los paquetes se descartan y se cuentan las estadísticas. No es válido para clases masivas.
- WAN a LAN
	- **–** Etiqueta**DSCP: Etiqueta**DSCP que se aplica a los paquetes que coinciden con esta regla en WAN a LAN, antes de enviarlos a la LAN.
	- **– Habilitar la resecuenciación de paquetes**: Los flujos de tráfico que coinciden con la regla se etiquetan según el orden de secuencia y los paquetes se reordenan (si es necesario) en el dispositivo de WAN a LAN.
	- **– Tiempo de espera**: intervalo de tiempo durante el cual se retienen los paquetes para volver a secuenciar, tras el cual los paquetes se envían a la LAN. Cuando el temporizador caduca, los paquetes se envían a la LAN sin esperar más a los números de secuencia necesarios.

Si la regla tiene una directiva de tráfico como ruta duplicada, el tiempo de espera prede‑ terminado es de 80 ms. De lo contrario, el valor predeterminado es 900 ms para las reglas TCP y 250 ms para las reglas que no son TCP.

**– Descartar paquetes de resecuenciación tardía**: Descarta los paquetes desordenados que llegaron después de que los paquetes necesarios para la resecuenciación se hayan enviado a la LAN.

Haga clic en **Guardar** para guardar los ajustes de configuración. Haga clic en **Verificar configuración** en la página **Configuración** > **Directivas de QoS** para validar cualquier error de auditoría.

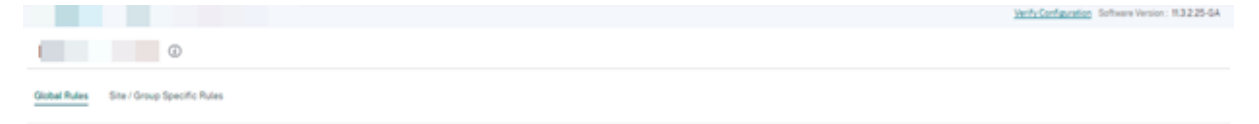

#### **Verifique las reglas de IP**

Para verificar las reglas de IP, vaya a **Informes > Tiempo real > Flujos**. Seleccione el sitio del que quiere ver la información de flujo y el número de flujos que quiere mostrar. Haga clic en **Person‑ alizar columnas** y seleccione las casillas de verificación correspondientes a la información de flujo que quiere ver. Compruebe si la información de flujo se ajusta a las reglas configuradas.

Vaya a **Informes > Tiempo real > Estadísticas** y seleccione **Reglas**. Elija el sitio y haga clic en **Recu‑ perar los datos más recientes**. Compruebe las reglas configuradas. Para obtener más información, consulte Informes del sitio.

# **Reglas de aplicación**

#### October 31, 2022

Las reglas de la aplicación permiten que el dispositivo Citrix SD‑WAN analice el tráfico entrante y lo clasifique como perteneciente a una aplicación o grupo de aplicaciones en particular. Esta clasifi‑ cación mejora la calidad de servicio (QoS) de aplicaciones individuales o familias de aplicaciones me‑ diante la creación y aplicación de reglas de aplicación.

Puede filtrar los flujos de tráfico en función de los tipos de coincidencia de aplicaciones, grupos de aplicaciones u objetos de aplicación y aplicarles reglas de aplicación. Las reglas de la aplicación son similares a las reglas del Protocolo de Internet (IP). Para obtener información sobre las reglas de IP, consulte Reglas de IP.

Para cada regla de aplicación, puede especificar la directiva de tráfico. Las siguientes son las directivas de tráfic[o disponibles](https://docs.netscaler.com/es-es/citrix-sd-wan-orchestrator/ip-rules.html):

- **Ruta de equilibrio de carga**: El tráfico de aplicaciones para el flujo se equilibra en varias rutas. El tráfico se envía a través de la mejor ruta hasta que se utiliza esa ruta. Los paquetes restantes se envían a través de la siguiente mejor ruta.
- **Ruta persistente**: El tráfico de aplicaciones permanece en la misma ruta hasta que la ruta deja de estar disponible.
- **Ruta de acceso duplicada**: El tráfico de aplicaciones se duplica en múltiples paths, lo que au‑ menta la fiabilidad.

Las reglas de aplicación están asociadas a clases.

## **¿Cómo se aplican las reglas de aplicación?**

En la red SD‑WAN, cuando los paquetes entrantes llegan al dispositivo SD‑WAN, los pocos paquetes iniciales no se clasifican por PPP. En este punto, los atributos de reglas IP como Clase, Terminación TCP se aplican a los paquetes. Tras la clasificación de DPI, los atributos de la regla de aplicación, como la clase y la directiva de tráfico, anulan los atributos de la regla

Las reglas IP tienen más atributos en comparación con las reglas de aplicación. La regla de aplicación anula solo algunos atributos de la regla IP. El resto de los atributos de la regla IP permanecen procesados en los paquetes.

Por ejemplo, supongamos que ha especificado una regla de aplicación para una aplicación de correo web, como Google Mail, que utiliza el protocolo SMTP. La regla IP establecida para el protocolo SMTP se aplica inicialmente antes de la clasificación de DPI. Tras analizar los paquetes y clasificarlos como pertenecientes a la aplicación Google Mail, se aplica la regla de aplicación especificada para la apli‑ cación Google Mail.

## **Crear reglas de aplicación**

Para crear reglas de aplicación, vaya a **Configuración > QoS > Directivas de QoS** > **Reglas de apli‑ cación**. Seleccione la ficha **Reglas globales** para crear reglas de aplicación a nivel global o **Reglas específicas de sitio/grupo** para crear reglas al nivel de sitio.

Haga clic en **Nueva regla** de **aplicación en la sección Reglas** de aplicación.

- Criterios de coincidencia de aplicaciones.
	- **– Aplicaciones y dominios**: Elija una aplicación o un dominio de la lista desplegable. Tam‑ bién puede crear una aplicación de dominio haciendo clic en **+ Nueva aplicación de do‑ minio**. Introduzca un nombre y agregue dominios.
	- **– Dominio de enrutamiento**: Seleccione un dominio de enrutamiento. Puede seleccionar el dominio de enrutamiento predeterminado o seleccionar **Cualquiera**.
	- **– Red de origen**: Dirección IP de origen y máscara de subred para que coincidan con el trá‑ fico.
	- **– Red de destino**: La dirección IP de destino y la máscara de subred para que coincidan con el tráfico.
	- **– Puerto de origen**: Número de puerto de origen o intervalo de puertos para que coincida con el tráfico.
	- **– Puerto de destino**: Número de puerto de destino o intervalo de puertos para que coincida con el tráfico.
	- **– Src = Dest**: S i se selecciona, el puerto de origen también se usa como puerto de destino.
- Directiva de tráfico de rutas virtuales

Seleccione la casilla **Habilitar la directiva de tráfico de rutas virtuales**.

- **– Sitio remoto de ruta virtual**: Seleccione la ruta virtual para el sitio remoto.
- **– Directiva de tráfico**: Elija una de las siguientes directivas de tráfico según sea necesario.
	- \* **Rutas de equilibrio de carga**: El tráfico de aplicaciones para el flujo se equilibra en varias rutas. El tráfico se envía a través de la mejor ruta hasta que se utiliza esa ruta. Los paquetes restantes se envían a través de la siguiente mejor ruta.
	- \* **Ruta persistente**: El tráfico de aplicaciones permanece en la misma ruta hasta que la ruta deja de estar disponible. Seleccione una de las siguientes **directivas de per‑ sistencia**:
		- · **Persistir en el enlace de origen**: El tráfico de la aplicación permanece en el en‑ lace de origen hasta que la ruta ya no esté disponible.
		- · **Persiste en el enlace MPLS si está disponible; de lo contrario, en el enlace de origen**: El tráfico de la aplicación permanece en el enlace MPLS. Si el enlace MPLS no está disponible, el tráfico permanece en el enlace de origen.
- · **Persiste en el enlace de Internet si está disponible, de lo contrario en el en‑ lace de origen**: El tráfico de la aplicación permanece en el enlace de Internet. Si el enlace de Internet no está disponible, el tráfico permanece en el enlace de origen.
- · **Persiste en el enlace de la intranet privada si está disponible; de lo contrario, en el enlace de origen**: El tráfico de la aplicación permanece en el enlace de la intranet privada Si el enlace de la intranet privada no está disponible, el tráfico permanece en el enlace de origen.

La impedancia de persistencia es el tiempo (en ms) hasta que el tráfico de la aplicación permanece en el enlace.

- \* **Rutas duplicadas**: El tráfico de las aplicaciones se duplica en varias rutas, lo que au‑ menta la confiabilidad.
- Configuración de QoS (clase de QoS)
	- **– Tipo de transferencia**: Elija uno de los siguientes tipos de transferencia:
		- \* **Tiempo real**: Se usa para tráfico de baja latencia, bajo ancho de banda y urgente. Las aplicaciones en tiempo real son urgentes, pero en realidad no necesitan un gran ancho de banda (por ejemplo, voz sobre IP). Las aplicaciones en tiempo real son sen‑ sibles a la latencia y la fluctuación, pero pueden tolerar algunas pérdidas
		- \* **Interactivo**: Se utiliza para el tráfico interactivo con requisitos de latencia baja a me‑ dia y requisitos de ancho de banda bajo a medio. La interacción suele ser entre un cliente y un servidor. Es posible que la comunicación no necesite un ancho de banda alto, pero es sensible a la pérdida y la latencia.
		- \* **Bulk**: Se utiliza para tráfico de ancho de banda alto y aplicaciones que pueden tolerar una latencia alta. Las aplicaciones que gestionan la transferencia de archivos y necesitan un gran ancho de banda se clasifican como clases masivas. Estas aplicaciones implican poca interferencia humana y son manejadas principalmente por los propios sistemas.
	- **– Prioridad**: Elija una prioridad para el tipo de transferencia seleccionado.

Parámetros avanzados

- Información general sobre WAN
	- **– Retransmitir paquetes perdidos**: Envía el tráfico que coincide con esta regla al disposi‑ tivo remoto a través de un servicio confiable y retransmite los paquetes perdidos.
	- **– Habilitar la agregación de paquetes**: Agrega paquetes pequeños en paquetes más grandes.
- LAN a WAN
	- **– Profundidad de caída (bytes)**: Umbral de profundidad de cola tras el cual se descartan los paquetes.
- **– Límite**de descarte: Tiempo después del cual se descartan los paquetes en espera en el programador de clases. No aplicable a una clase a granel.
- **– Habilitar RED**: La detección temprana aleatoria (RED) garantiza un reparto justo de los recursos de clase al descartar paquetes cuando se produce congestión.
- **– Profundidad de desactivación de paquetes duplicados (bytes)**: La profundidad de la cola del programador de clases, momento en el que no se generan los paquetes duplica‑ dos.
- **– Límite de desactivación de paquetes duplicados: Tiempo durante el cual se puede inhabilitar**la duplicación para evitar que los paquetes duplicados consuman ancho
- WAN a LAN
	- **– Etiqueta DSCP**: Etiqueta DSCP que se aplica a los paquetes que coinciden con esta regla en WAN a LAN, antes de enviarlos a la LAN.
	- **– Habilitar la resecuenciación de paquetes**: Los flujos de tráfico que coinciden con la regla se etiquetan según el orden de secuencia y los paquetes se reordenan (si es necesario) en el dispositivo de WAN a LAN.
	- **– Tiempo de espera**: intervalo de tiempo durante el cual se retienen los paquetes para volver a secuenciar, tras el cual los paquetes se envían a la LAN. Cuando el temporizador caduca, los paquetes se envían a la LAN sin esperar más a los números de secuencia necesarios.

Si la regla tiene una directiva de tráfico como ruta duplicada, el tiempo de espera prede‑ terminado es de 80 ms. De lo contrario, el valor predeterminado es 900 ms para las reglas TCP y 250 ms para las reglas que no son TCP.

**– Descartar paquetes de resecuenciación tardía**: Descarta los paquetes desordenados que llegaron después de que los paquetes necesarios para la resecuenciación se hayan enviado a la LAN.

Haga clic en **Guardar** para guardar los ajustes de configuración.

#### Citrix SD‑WAN Orchestrator

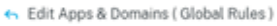

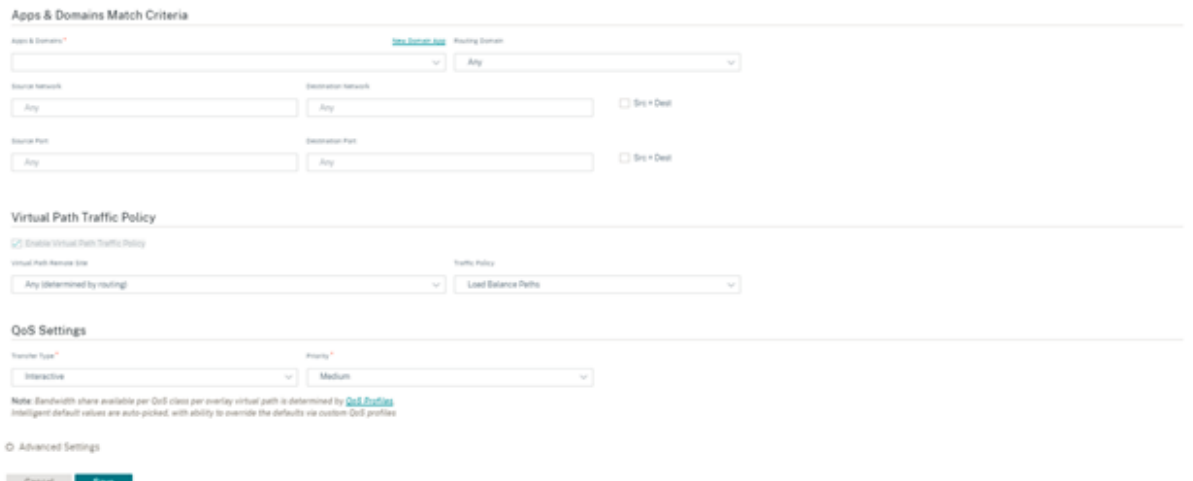

Haga clic en **Verificar configuración** en la página **Configuración** > **QoS> Directivas de QoS** para validar cualquier error de auditoría. Para validar cualquier error de auditoría.

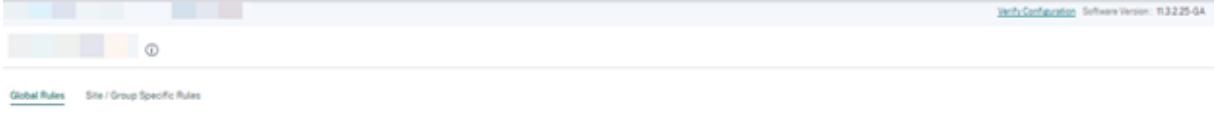

## **Crear reglas de aplicación personalizadas**

También puede crear reglas de aplicación personalizadas. Para crear una regla de aplicación personalizada, vaya a **Configuración > QoS > Directivas de QoS** > **Reglas de aplicación personalizadas**. Seleccione la ficha **Reglas globales** para crear reglas de aplicación personalizadas a nivel global o **Reglas específicas de sitio/grupo** para crear reglas al nivel de sitio.

Haga clic en **Nueva regla de aplicación personalizada** en la sección **Reglas de aplicación person‑ alizadas**. Haga clic en **Nueva aplicación personalizada** junto al nombre del campo **Aplicación per‑ sonalizada**. Introduzca un nombre para la aplicación personalizada. En la sección **Criterios de co‑ incidencia**, seleccione la aplicación, el protocolo, la etiqueta DSCP e introduzca la IP de la red y el número de puerto. Haga clic en **Guardar**.

Introduzca los detalles en los demás campos según sea necesario. Para obtener información sobre las descripciones de los campos, consulte Crear reglas de aplicación.

#### Citrix SD‑WAN Orchestrator

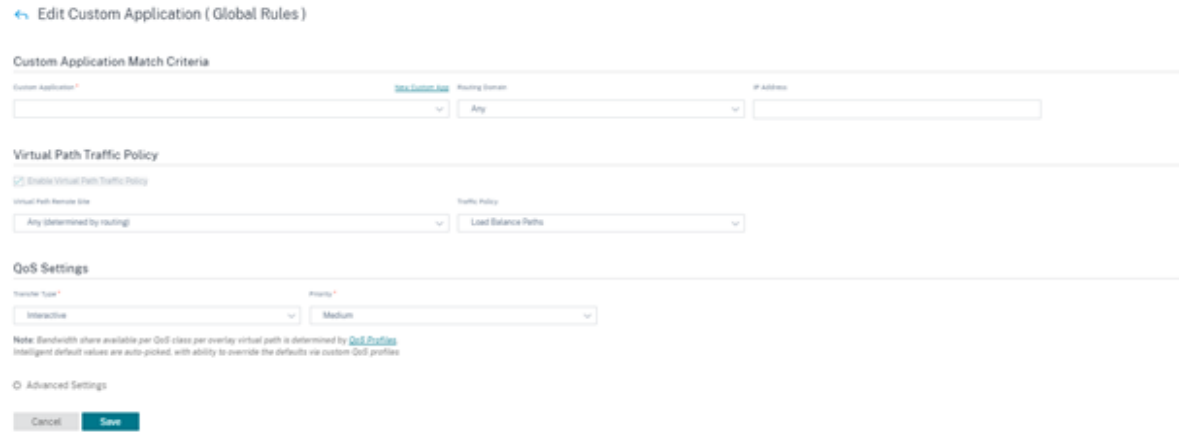

#### **Crear reglas de grupos de aplicaciones**

Puede crear reglas para un grupo de aplicaciones. Para crear reglas de grupos de aplicaciones, vaya a **Configuración > QoS > Directivas de QoS** > **Reglas de grupos de aplicaciones**. Seleccione la ficha **Reglas globales** para crear reglas de grupos de aplicaciones a nivel global o **Reglas específicas de sitio/grupo** para crear reglas al nivel de sitio.

Haga clic en **Nueva regla de grupo** de **aplicaciones en la sección Reglas del grupo** de aplicaciones. Haga clic en **Nuevo grupo de aplicaciones** junto al nombre **del campo Grupo de aplicaciones**. Es‑ criba un nombre para el grupo de aplicaciones. Busque y agregue aplicaciones según sea necesario. Haga clic en **Guardar**.

Introduzca los detalles en los demás campos según sea necesario. Para obtener información sobre las descripciones de los campos, consulte Crear reglas de aplicación.

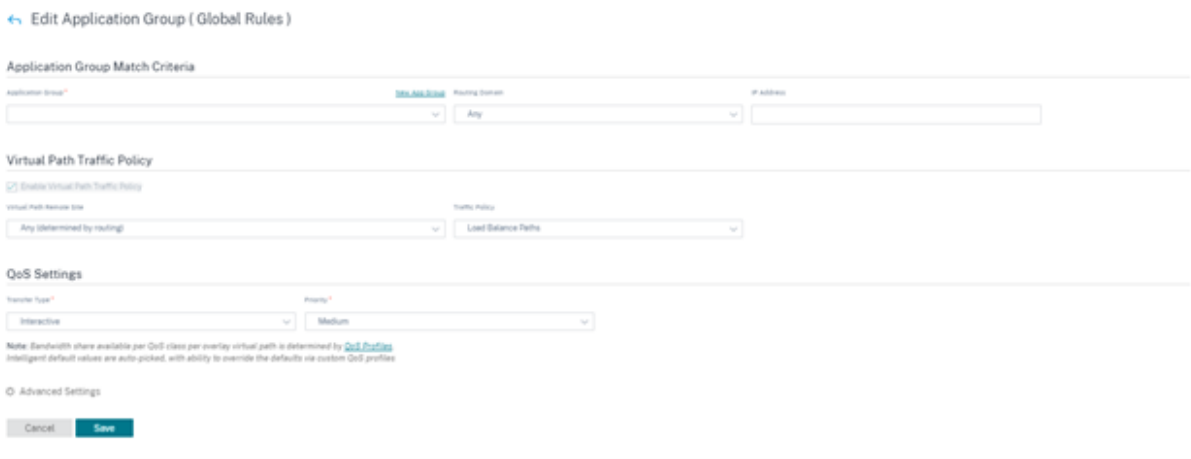

## **Verificar las reglas de aplicación**

Para comprobar las reglas de la aplicación, vaya a **Informes > Tiempo real > Flujos**. Seleccione el sitio del que quiere ver la información de flujo y el número de flujos que quiere mostrar. Haga clic en **Personalizar columnas** y seleccione las casillas de verificación correspondientes a la información de flujo que quiere ver. Compruebe si la información de flujo se ajusta a las reglas configuradas.

Vaya a **Informes > Tiempo real > Estadísticas** y seleccione **Reglas**. Elija el sitio y haga clic en **Recu‑ perar los datos más recientes**. Compruebe las reglas configuradas.

Para obtener más información sobre los informes, consulte Flujos.

## **Clases**

#### October 31, 2022

El servicio Citrix SD‑WAN Orchestrator proporciona un conjunto predeterminado de directivas de QoS basadas en aplicaciones e IP/puertos que se aplican a todo el tráfico que pasa por rutas virtuales. Esta configuración se puede personalizar para adaptarse a las necesidades de implementación.

Las clases son útiles para priorizar el tráfico. Las directivas QoS basadas en aplicaciones e IP/puerto clasifican el tráfico y lo colocan en las clases apropiadas especificadas en la configuración.

Para obtener más información sobre directivas de QoS basadas en aplicaciones y directivas de QoS basadas en direcciones IP, consulte Directivas de QoS.

El servicio Citrix SD‑WAN Orchestrator admite 13 clases. Las 13 clases predeterminadas son las sigu‑ ientes:

! [ [ Ruta virtual configurada deforma predetermi[nada](https://docs.netscaler.com/es-es/citrix-sd-wan-orchestrator/network-level-configuration/qos-policies.html#create-new-rule) ] ] (/en‑us/citrix‑sd‑wan‑orchestrator/media/default‑ classes.png)

Los siguientes son los diferentes tipos de clases:

- En**tiempo real**: Se utiliza para baja latencia, bajo ancho de banda, tráfico sensible al tiempo. Las aplicaciones en tiempo real son urgentes, pero no requieren un gran ancho de banda (por ejemplo, voz sobre IP). Las aplicaciones en tiempo real son sensibles a la latencia y la fluc‑ tuación, pero pueden tolerar algunas pérdidas.
- **Interactivo**: Se utiliza para el tráfico interactivo con requisitos de latencia baja a media y requi‑ sitos de ancho de banda bajo a medio. La interacción suele ser entre un cliente y un servidor. Es posible que la comunicación no necesite un ancho de banda alto, pero es sensible a la pérdida y la latencia.

• Bulk: Se utiliza para tráfico de ancho de banda alto y aplicaciones que pueden tolerar una latencia alta. Las aplicaciones que manejan la transferencia de archivos y necesitan un ancho de banda alto se clasifican como clase masiva. Estas aplicaciones implican poca interferencia humana y son manejadas principalmente por los propios sistemas.

#### **Compartir ancho de banda entre clases**

Ancho de banda se comparte entre las clases de la siguiente manera:

- En**tiempo real**: Se garantiza que las clases de tráfico en tiempo real tienen baja latencia y el ancho de banda está limitado al recurso compartido de clase cuando hay tráfico competidor.
- Interactivo: El tráfico que llega a las clases interactivas obtiene ancho de banda restante después de servir tráfico en tiempo real y el ancho de banda disponible se comparte equitativamente entre las clases interactivas.
- **Bulk**: Bulk es el mejor esfuerzo. El ancho de banda que queda después de servir tráfico in‑ teractivo y en tiempo real se da a las clases masivas sobre una base justa. El tráfico masivo puede morir de hambre si el tráfico interactivo y en tiempo real utiliza todo el ancho de banda disponible.

**Nota**

Cualquier clase puede usar todo el ancho de banda disponible cuando no hay contención.

En el siguiente ejemplo se explica la distribución del ancho de banda basada en la configuración de clase:

Considere que hay un ancho de banda agregado de 10 Mbps a través de Ruta Virtual. Si la configuración de la clase es:

- Tiempo real: 30%
- Alta interactiva: 40%
- Medio interactivo: 20%
- Baja interactiva: 10%
- Granel: 100%

La distribución del ancho de banda es:

- El tráfico en tiempo real obtiene el 30% de 10 Mbps (3 Mbps) según la necesidad. Si necesita menos del 10%, el resto del ancho de banda se pone a disposición de las demás clases.
- Las clases interactivas comparten el ancho de banda restante de forma equitativa (4 Mbps: 2 Mbps: 1 Mbps).

• Todo lo que quede cuando el tráfico interactivo en tiempo real no utiliza completamente sus recursos compartidos se entrega a la clase Bulk.

Para obtener información sobre la personalización de las clases de QoS, consulte Perfiles de QoS.

# **Clasificación de aplicaciones**

## July 15, 2023

Los dispositivos Citrix SD-WAN realizan una inspección profunda de paquetes (PPP) para identificar y clasificar aplicaciones mediante las siguientes técnicas:

- Clasificación de bibliotecas de PPP
- Clasificación de arquitectura informática independiente (ICA) propiedad de Citrix
- API de proveedores de aplicaciones (por ejemplo, API de REST de Microsoft para Office 365)
- Clasificación de aplicaciones basada en nombres de dominio

## **Clasificación de bibliotecas de PPP**

La biblioteca Deep Packet Inspection (PPP) reconoce miles de aplicaciones comerciales. Permite el descubrimiento y la clasificación de aplicaciones en tiempo real. Mediante la tecnología PPP, el dis‑ positivo SD‑WAN analiza los paquetes entrantes y clasifica el tráfico como perteneciente a una apli‑ cación o familia de aplicaciones en particular.

PPP está habilitado globalmente, de forma predeterminada, para todos los sitios de la red. La inhab‑ ilitación de PPP detiene la capacidad de clasificación de PPP en el dispositivo. Ya no puede utilizar las categorías de aplicaciones o aplicaciones clasificadas por PPP para configurar directivas de firewall, QoS y enrutamiento. Tampoco podrá ver el informe de aplicaciones y categorías de aplicaciones prin‑ cipales.

Para inhabilitar el DPI global, en el nivel de red, vaya a **Configuración** > **Configuración y grupos de aplicaciones** > **Configuración de DPI** y desactive la opción **Habilitar DPI global**.

Para habilitar la clasificación de bibliotecas de PPP, en el **Editor de configuración**, vaya a **Global > Aplicaciones > Configuración de PPP** y marque la casilla **Habilitar inspección profunda de paque‑ tes**.

#### Citrix SD‑WAN Orchestrator

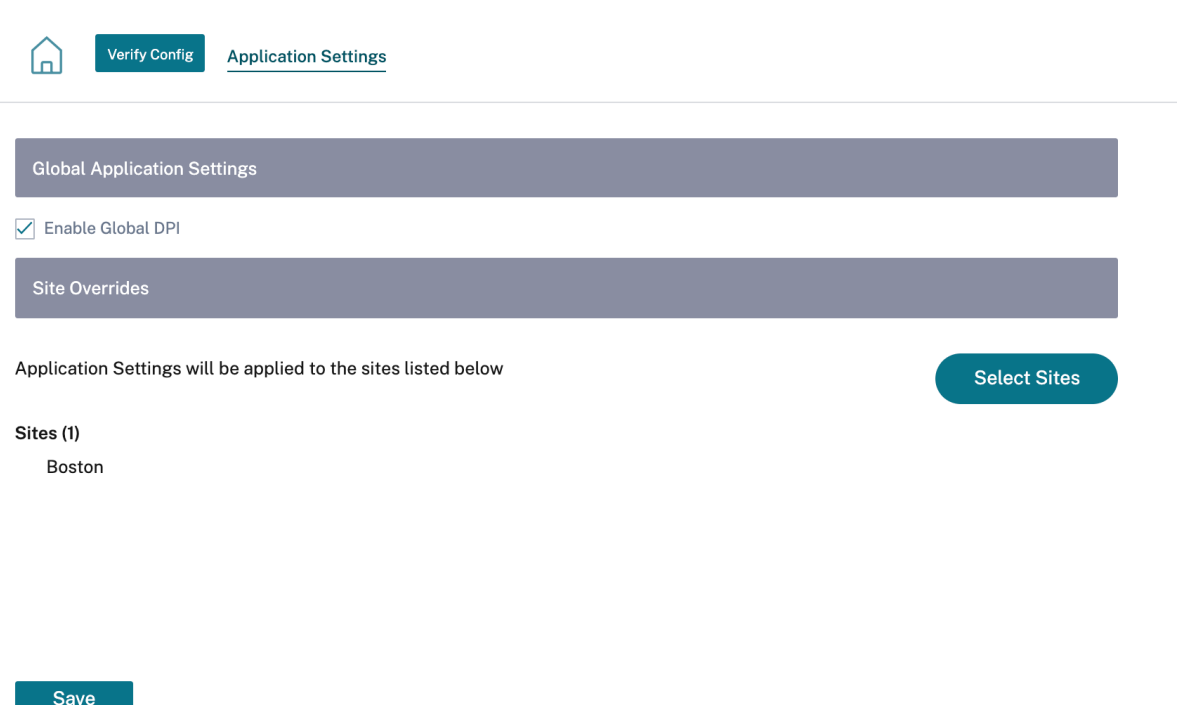

## **Clasificación ICA**

Los dispositivos Citrix SD‑WAN también pueden identificar y clasificar el tráfico de Citrix HDX para aplicaciones virtuales y escritorios. Citrix SD‑WAN reconoce las siguientes variaciones del protocolo ICA:

- ICA
- ICA‑CGP
- ICA de flujo único (SSI)
- ICA multisecuencia (MSI)
- ICA a través de TCP
- ICA sobre UDP/EDT
- ICA a través de puertos no estándar (incluida ICA multipuerto)
- Transporte adaptable HDX
- ICA sobre WebSocket (usado por HTML5 Receiver)

#### **Nota**

La clasificación del tráfico ICA entregado a través de SSL/TLS o DTLS no se admite en SD-WAN Standard Edition, pero sí en SD‑WAN Premium Edition y SD‑WAN WANOP Edition.

La clasificación del tráfico de red se realiza durante las conexiones iniciales o el establecimiento

del flujo. Por lo tanto, las conexiones preexistentes no se clasifican como ICA. La clasificación de las conexiones también se pierde cuando la tabla de conexiones se borra manualmente.

El tráfico Framehawk y Audio‑over‑UDP/RTP no se clasifican como aplicaciones HDX. Se informan como "UDP"o "Protocolo desconocido".

Desde la publicación 10, versión 1, el dispositivo SD‑WAN puede diferenciar cada flujo de datos ICA en ICA multisecuencia, incluso en una configuración de puerto único. Cada secuencia ICA se clasifica como una aplicación independiente con su propia clase QoS predeterminada para la priorización.

- Para que la funcionalidad Multi-Stream ICA funcione correctamente, utilice SD-WAN Standard Edition 10.1 o superior, o SD‑WAN Premium Edition.
- Para que los informes basados en usuarios de HDX se muestren en SDWAN‑Center, utilice SD‑WAN Standard Edition o Premium Edition 11.0 o superior.

Requisitos mínimos de software para el canal virtual de información HDX:

- Versión actual de Citrix Virtual Apps and Desktops (anteriormente XenApp y XenDesktop), ya que la funcionalidad necesaria se introdujo en XenApp y XenDesktop 7.17 y no está in‑ cluida en la versión 7.15 de servicio a largo plazo.
- Versión de la aplicación Citrix Workspace (o de su predecesora, Citrix Receiver) que admite ICA multi‑stream y el canal virtual de información HDX Insights, CTXNSAP. Busque **HDX In‑ sight con NSAP VC** y ICA multipuerto/multisecuencia en la tabla de funciones de la aplicación Citrix Workspace. Consulte las versiones de lanzamiento compatibles actualmente en HDX Insights.
- A partir de la versión 11.2, la duplicación de paquetes ahora [está habilitada de forma pre‑](https://docs.netscaler.com/es-es/citrix-workspace-app/citrix-workspace-app-feature-matrix.html) [determinada para el tráf](https://docs.netscaler.com/es-es/citrix-workspace-app/citrix-workspace-app-feature-matrix.html)ico HDX en tiempo real cuando se usa ICA multisecuencia.

Una vez clasificada, la aplicación ICA se puede utilizar en reglas de aplicación y para ver estadísticas de aplicación similares a otras aplicaciones clasificadas.

Hay cinco reglas de aplicación predeterminadas para las aplicaciones ICA, una cada una para las siguientes etiquetas de prioridad:

- Arquitectura informática independiente (Citrix) (ICA)
- ICA en tiempo real (ica\_priority\_0)
- ICA interactiva (ica\_priority\_1)
- Transferencia masiva ICA (ica\_prority\_2)
- Fondo ICA (ica\_priority\_3)

#### Para obtener más información, consulte Reglas por nombre de aplicación

Si está ejecutando una combinación de software que no admite Multi‑Stream ICA en un solo puerto,

entonces para realizar QoS debe configurar varios puertos, uno para cada secuencia ICA. Para clasificar HDX en puertos no estándar tal y como se configura en la directiva de servidor XA/XD, debe agregar esos puertos en configuraciones de puertos ICA. Además, para hacer coincidir el tráfico en esos puertos con las reglas IP válidas, debe actualizar las reglas IP de ICA.

En ICA IP y lista de puertos puede especificar puertos no estándar utilizados en la directiva XA/XD para procesar la clasificación HDX. La dirección IP se utiliza para restringir aún más los puertos a un destino específico. Utilice '\*'para el puerto destinado a cualquier dirección IP. La dirección IP con combinación de puerto SSL también se utiliza para indicar que el tráfico es probable ICA aunque el tráfico no se clasifica finalmente como ICA. Esta indicación se utiliza para enviar registros L4 AppFlow para admitir informes de saltos múltiples en Citrix Application Delivery Management.

Para obtener información sobre cómo habilitar la clasificación ICA, consulte Configuración de HDX QoE

## **[mat](https://docs.citrix.com/es-es/citrix-sd-wan-orchestrator/network-level-configuration/hdx-qoe.html#configure-hdx-qoe)riz de comportamiento ICA**

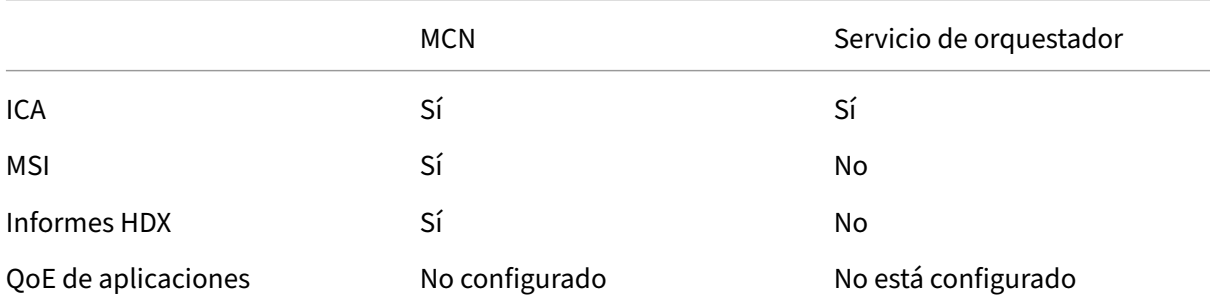

## **Clasificación basada en API de proveedores de aplicaciones**

Citrix SD‑WAN admite la siguiente clasificación basada en API de proveedor de aplicaciones:

- Office 365. Para obtener más información, consulte Optimización de Office 365.
- Servicio Citrix Cloud y Citrix Gateway. Para obtener más información, consulte Optimización de Gateway Service.

## **Clasi[ficación de apli](https://docs.netscaler.com/es-es/citrix-sd-wan-orchestrator/network-level-configuration/citrix-cloud-and-gateway-service-optimization.html)caciones basada en nombres de dominio**

El motor de clasificación de PPP se ha mejorado para clasificar las aplicaciones en función del nom‑ bre de dominio y los patrones. Una vez que el reenviador DNS intercepta y analiza las solicitudes DNS, el motor de PPP utiliza el clasificador IP para realizar la primera clasificación de paquetes. Se realizan más bibliotecas de PPP y clasificación ICA y se anexa el ID de aplicación basado en nombres de dominio.

La función de aplicación basada en nombres de dominio permite agrupar varios nombres de dominio y tratarlos como una única aplicación. Facilita la aplicación de firewall, dirección de aplicaciones, QoS y otras reglas. Se pueden configurar un máximo de 64 aplicaciones basadas en nombres de dominio.

Para definir aplicaciones basadas en nombres de dominio, al nivel de red, vaya a **Configuración y grupos de aplicaciones** > **Dominios y aplicaciones > Aplicacionesbasadas en nombres de dominio**. Introduzca el nombre de una aplicación y agregue los nombres de dominio o patrones necesarios. Puede introducir el nombre de dominio completo o utilizar comodines al principio. Se permiten los siguientes formatos de nombres de dominio:

- ejemplo.com
- \*.ejemplo.com

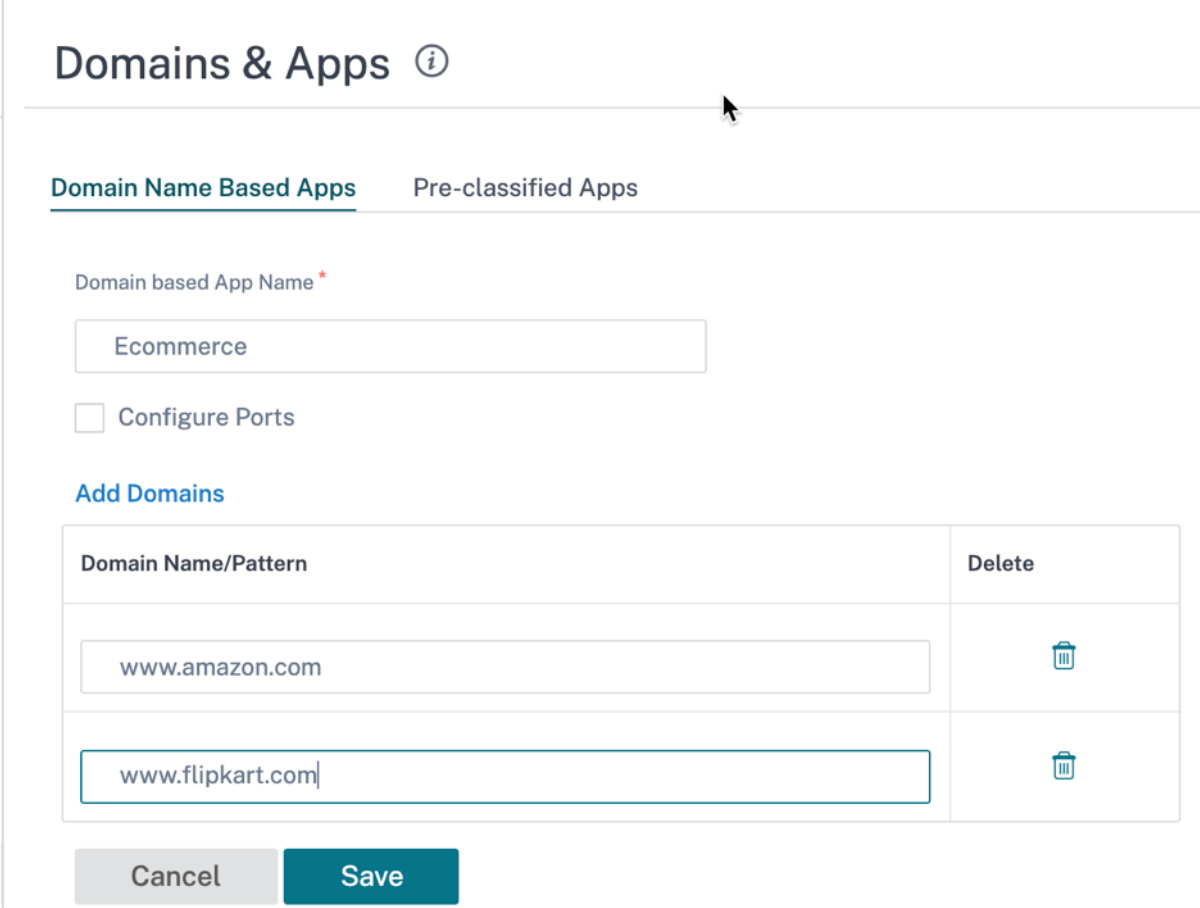

Las aplicaciones basadas en nombres de dominio clasificados se utilizan para configurar lo siguiente:

- Proxy DNS
- Reenviador transparente DNS
- Objetos de aplicación
- Rutas de aplicación
- Directiva de firewall
- Reglas QoS de aplicaciones
- [QoE de aplicaciones](https://docs.netscaler.com/en-us/citrix-sd-wan-orchestartor/application-routing.html)

#### **No[ta](https://docs.netscaler.com/es-es/citrix-sd-wan-orchestrator/network-level-configuration/security.html#firewall-policies)**

Ap[artir de Citrix SD‑WAN](https://docs.netscaler.com/es-es/citrix-sd-wan-orchestrator/network-level-configuration/hdx-qoe.html.html) 11.5, se admiten los registros IPv6 y AAAA.

#### **Limitaciones**

- Si no hay solicitud/respuesta DNS correspondiente a una aplicación basada en nombres de do‑ minio, el motor PPP no clasifica la aplicación basada en nombres de dominio y, por lo tanto, no aplica las reglas de aplicación correspondientes a la aplicación basada en nombres de dominio.
- Si se crea un objeto de aplicación de forma que el intervalo de puertos incluya el puerto 80 y/o el puerto 443, con un tipo de coincidencia de dirección IP específico que corresponde a una aplicación basada en nombres de dominio, el motor PPP no clasifica la aplicación basada en nombres de dominio.
- Si se configuran proxies web explícitos, debe agregar todos los patrones de nombres de dominio al archivo PAC, para asegurarse de que la respuesta DNS no siempre devuelve la misma dirección IP.
- Las clasificaciones de aplicaciones basadas en nombres de dominio se restablecen al actualizar la configuración. La reclasificación se realiza en función de las técnicas de clasificación de versiones anteriores a 11.0.2, como la clasificación de bibliotecas PPP, la clasificación ICA y la clasificación basada en API de aplicaciones de proveedores.
- Lasfirmas de aplicación aprendidas (direcciones IP de destino) por clasificación de aplicaciones basada en nombre de dominio se restablecen al actualizar la configuración.
- Solo se procesan las consultas DNS estándar y sus respuestas.
- Los registros de respuesta DNS divididos en varios paquetes no se procesan. Solo se procesan las respuestas DNS de un solo paquete.
- No se admite DNS a través de TCP.
- Solo los dominios de nivel superior se admiten como patrones de nombres de dominio.

## **Clasificación del tráfico cifrado**

El dispositivo Citrix SD‑WAN detecta e informa sobre el tráfico cifrado, como parte de los informes de aplicaciones, mediante los dos métodos siguientes:

• Para el tráfico HTTPS, el motor de PPP inspecciona el certificado SSL para leer el nombre común, que lleva el nombre del servicio (por ejemplo, Facebook, Twitter). Según la arquitectura de la aplicación, solo se puede usar un certificado para varios tipos de servicio (por ejemplo, correo electrónico, noticias, etc.). Si diferentes servicios usan certificados diferentes, el motor de PPP podría diferenciar entre servicios.

• Para las aplicaciones que utilizan su propio protocolo de cifrado, el motor de DPI busca patrones binarios en los flujos; por ejemplo, en el caso de Skype, el motor de DPI busca un patrón binario dentro del certificado y determina la aplicación.

Para obtener un procedimiento detallado sobre la configuración del tráfico cifrado y la visualización de informes, consulte HDX QoE.

Para configurar los ajustes de clasificación de aplicaciones:

## **Grupos de aplicaci[ones](https://docs.netscaler.com/es-es/citrix-sd-wan-orchestrator/network-level-configuration/hdx-qoe.html)**

Los grupos de aplicaciones permiten agrupar diferentes tipos de criterios de coincidencia en un único objeto que se puede utilizar en las directivas de firewall y en la gestión de aplicaciones. Protocolo IP, aplicación y familia de aplicaciones son los tipos de coincidencia disponibles.

Las siguientes funciones utilizan grupos de aplicaciones como tipo de coincidencia:

- Rutas de aplicación
- Directiva de firewall
- Reglas QoS de aplicaciones
- [QoE de aplicaciones](https://docs.netscaler.com/en-us/citrix-sd-wan-orchestartor/application-routing.html)

Para [obtener más información sob](https://docs.netscaler.com/en-us/citrix-sd-wan-orchestartor/rules-by-application-names.html)re la creación de grupos de aplicaciones, consulte Grupos de apli‑ cacio[nes](https://docs.netscaler.com/es-es/citrix-sd-wan-orchestrator/network-level-configuration/hdx-qoe.html.html)

# **[Colas M](https://docs.netscaler.com/es-es/citrix-sd-wan-orchestrator/network-level-configuration/apps-and-groups.html#application-groups)PLS**

#### October 31, 2022

Las colas MPLS simplifican la creación de configuraciones de SD‑WAN al agregar un enlace WAN de conmutación de capas multiprotocolo (MPLS).

El servicio Citrix SD‑WAN Orchestrator le permite agregar un enlace WAN específico de MPLS (es decir, un tipo de acceso). Cuando se selecciona un nuevo tipo de acceso MPLS privado, puede definir las colas MPLS asociadas con el vínculo WAN. Esto permite un único VIP con varias etiquetas DSCP que corresponden a la implementación de colas del proveedor para el enlace WAN MPLS. Esto asigna el servicio de intranet a varias colas MPLS en un único enlace WAN MPLS.

También permite a los proveedores de MPLS identificar el tráfico basándose en las marcas DSCP para que el proveedor pueda aplicar la clase de servicio.

#### **Nota:**

Si ya tiene configuraciones de MPLS y quiere implementar el tipo de acceso MPLS privado, póngase en contacto con el soporte de Citrix para obtener ayuda.

## **Configurar colas MPLS**

- 1. Para configurar las colas MPLS, al nivel de sitio, vaya a **Configuración > Configuración del sitio > Vínculos WAN**.
- 2. Haga clic en **+ Enlace WAN** y seleccione el botón de opción **Crear nuevo**.
- 3. Seleccione **MPLS** en la lista desplegable del **tipo de acceso**. Elija su ISP de la lista desplegable de **nombres de ISP**.
- 4. Introduzca un nombre para el enlace MPLS. Introduzca las velocidades de salida y entrada y sus correspondientes tarifas físicas o permitidas.
- 5. Haga clic en **+ Colasen la sección Colas de MPLS**. Proporcione los siguientes detalles y haga clic en**Guardar**.
	- **Nombre de la cola**: El nombre de la cola MPLS.
	- Etiqueta**DSCP: Etiqueta**de **punto de código de servicios diferenciados (DSCP)** única de la cola MPLS.
	- **LAN a WAN (%)**: La proporción (%) del ancho de banda utilizado para la carga no puede superar la velocidad de carga física definida.
	- **WAN a LAN (%)**: La proporción (%) del ancho de banda utilizado para la descarga no puede superar la velocidad de descarga física definida.
	- **Dirección IP de seguimiento**: La dirección IP virtual de la ruta virtual a la que se puede hacer ping para determinar el estado de la ruta.
	- **Umbral de congestión**: Cantidad de congestión (en microsegundos) tras la cual la cola MPLS limita la transmisión de paquetes para evitar una mayor congestión.
	- **Opción no coincidente**: Si se habilita, las etiquetas DCSP que no coincidan con otras colas MPLS utilizarían esta clase. Solo se puede marcar una cola MPLS para su uso por etiquetas no coincidentes.
	- **Sin opción de volver a etiquetar**: Si está habilitada, el tráfico de la intranet de LAN a WAN conserva la etiqueta original y no la vuelve a etiquetar con la etiqueta DSCP predeterminada.
	- **Elegibilidad**: La configuración de elegibilidad de una cola de MPLS permite al usuario agregar una penalización adicional por usar la cola de MPLS para determinadas clases de tráfico. Cuando una clase de tráfico semarca como no elegible para la cola MPLS, se agrega una penalización que hace poco probable que se utilice el enlace WAN a menos que las condiciones de red lo requieran.
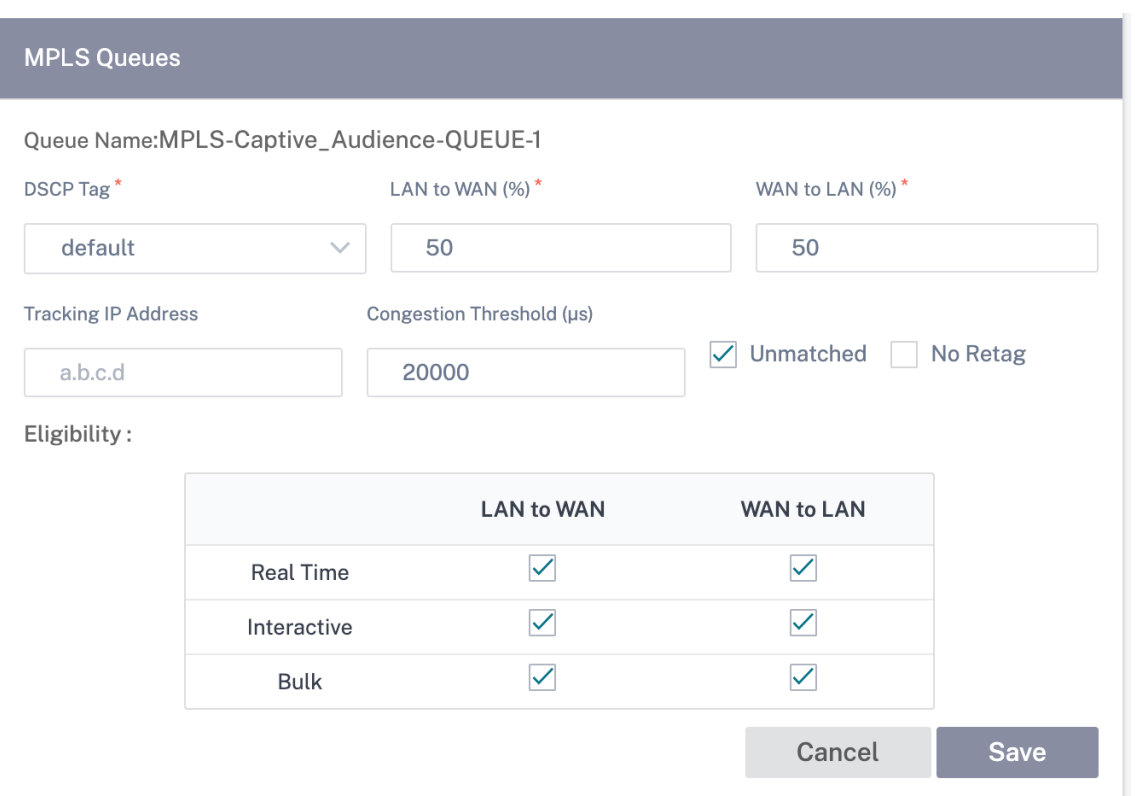

- 6. Introduzca los detalles de la interfaz de acceso y otros detalles necesarios en **Enlaces WAN**. Guarde la configuración del enlace WAN.
- 7. Vaya a **Configuración > Ajustes de enlace > Comunicación entre enlaces**. En la ficha **Grupos MPLS**, haga clic en **+ Grupo de comunicación entre enlaces MPLS**.
- 8. Si no hay una asignación uno a uno basada en la etiqueta DSCP entre las colas del sitio local y el sitio remoto, debe asignar las colas de MPLS a grupos de rutas automáticas específicos. Heredar un grupo de rutas automáticas del enlace WAN MPLS genera automáticamente rutas entre colas con etiquetas DSCP coincidentes. Todos los enlaces MPLS que pertenecen a los ISP listados en un grupo pueden comunicarse entre sí de forma predeterminada, mediante la creación au‑ tomática de rutas.

Proporcione un nombre para el grupo MPLS y elija una etiqueta DSCP. Haga clic en **+ Proveedor de MPLS** y seleccione el ISP en la lista desplegable. Haga clic en **Guardar**.

**Nota**

No puede crear varias colas MPLS con una plantilla de enlace WAN con el mismo nombre de proveedor de servicios de Internet. Sin embargo, puede usar una plantilla de enlace WAN diferente con un nombre de proveedor de servicios de Internet diferente y usar esa plantilla para crear el enlace WAN del sitio.

Interlink Communication @

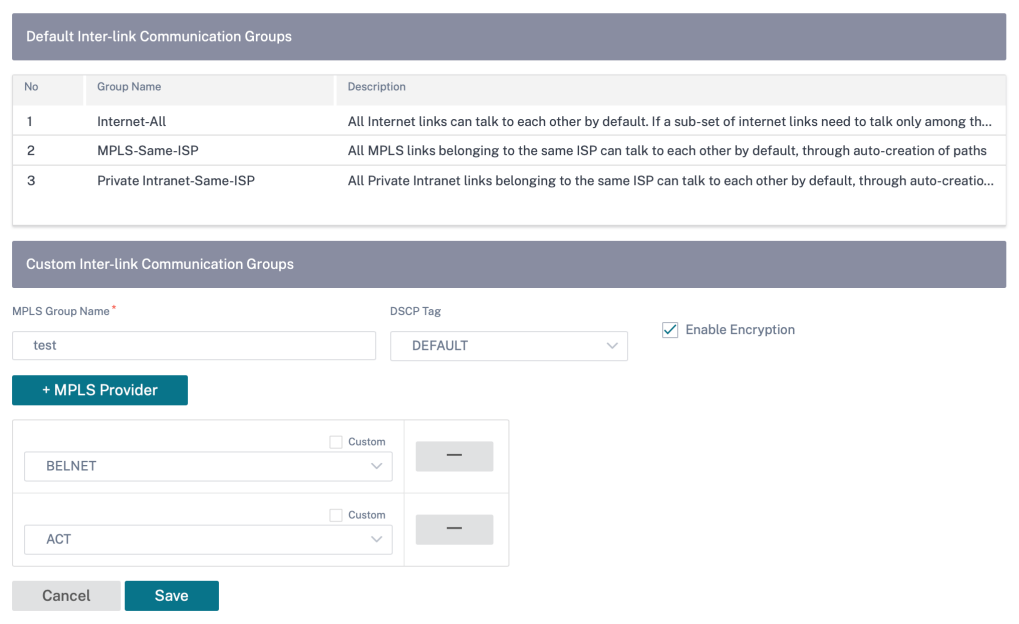

# **Equidad QoS (ROJO)**

#### October 31, 2022

La función QoS imparcialidad mejora la imparcialidad de múltiples flujos de rutas virtuales mediante el uso de clases QoS y Detección temprana aleatoria (RED). Se puede asignar una ruta virtual a una de las 16 clases diferentes. Una clase puede ser de tres tipos básicos:

- Las clases en tiempo real atienden flujos de tráfico que exigen un servicio rápido hasta un cierto límite de ancho de banda. Se prefiere una latencia baja al rendimiento agregado.
- Las clases interactivas tienen menor prioridad que las clases en tiempo real, pero tienen prioridad absoluta sobre el tráfico masivo
- Las clases masivas obtienen lo que queda de las clases interactivas y en tiempo real, porque la latencia es menos importante para el tráfico masivo.

Los usuarios especifican diferentes requisitos de ancho de banda para distintas clases, lo que permite al planificador de rutas virtuales arbitrar solicitudes de ancho de banda competidoras de varias clases del mismo tipo. El programador utiliza el algoritmo Hierarchical Fair Service Curve (HFSC) para lograr la equidad entre las clases.

Clases de servicios de HFSC en orden primero en entrar, primero en salir (FIFO). Antes de programar paquetes, Citrix SD‑WAN examina la cantidad de tráfico pendiente de la clase de paquetes. Cuando hay un tráfico excesivo pendiente, los paquetes se descartan en lugar de colocarse en la cola (caída de cola).

## **¿Por qué TCP provoca la cola?**

TCP no puede controlar la rapidez con la que la red puede transmitir datos. Para controlar el ancho de banda, TCP implementa el concepto de ventana de ancho de banda, que es la cantidad de tráfico no reconocido que permite en la red. Inicialmente comienza con una ventana pequeña y duplica el tamaño de esa ventana cada vez que se reciben acuses de recibo. Esto se denomina fase de inicio lento o de crecimiento exponencial.

TCP identifica la congestión de la red mediante la detección de paquetes descartados. Si la pila TCP envía una ráfaga de paquetes que introduce un retraso de 250 ms, TCP no detecta la congestión si ninguno de los paquetes se descarta, por lo que continúa aumentando el tamaño de la ventana. Es posible que siga haciéndolo hasta que el tiempo de espera alcance los 600 a 800 ms.

Cuando TCP no está en el modo de inicio lento, reduce el ancho de banda a la mitad cuando se detecta la pérdida de paquetes y aumenta el ancho de banda permitido en un paquete por cada confirmación recibida. Por lo tanto, TCP alterna entre presionar al alza el ancho de banda y retroceder. Desafortunadamente, si el tiempo de espera alcanza los 800 ms cuando se detecta la pérdida de paquetes, la reducción del ancho de banda provoca un retraso en la transmisión.

## **Impacto en la equidad de QoS**

Cuando se produce un retraso en la transmisión TCP, resulta difícil ofrecer cualquier tipo de garantía de equidad dentro de una clase de ruta virtual. El programador de rutas virtuales debe aplicar un comportamiento de caída de cola para evitar contener enormes cantidades de tráfico. La naturaleza de las conexiones TCP es tal que un pequeño número de flujos de tráfico para llenar la ruta virtual, lo que dificulta que una nueva conexión TCP logre una proporción justa del ancho de banda. Compartir ancho de banda requiere asegurarse de que el ancho de banda esté disponible para la transmisión de nuevos paquetes.

## **Detección temprana aleatoria**

La detección temprana aleatoria (RED) evita que las colas de tráfico se llenen y provoquen acciones de caída de cola. Evita la cola innecesaria por parte del planificador de rutas virtuales, sin afectar el rendimiento que puede alcanzar una conexión TCP.

## **Cómo usar RED**

- 1. Inicie una sesión TCP para crear la ruta virtual. Verifique que, con RED habilitado, el tiempo de espera de esa clase se mantenga en torno a los 50 ms en estado estacionario.
- 2. Inicie una segunda sesión TCP y compruebe que ambas sesiones TCP comparten el ancho de banda de la ruta virtual de manera uniforme. Verifique que el tiempo de espera de la clase se mantenga estable.
- 3. Compruebe que RED esté habilitado para una regla en el servicio SD‑WAN Orchestrator.

## **Cómo habilitar RED**

A nivel de red, vaya a **Configuración** > **QoS** > **Directivas de QoS**. Agregue una regla y vaya a **Config‑ uración avanzada** > **LAN a WAN** y seleccione **Activar RED**.

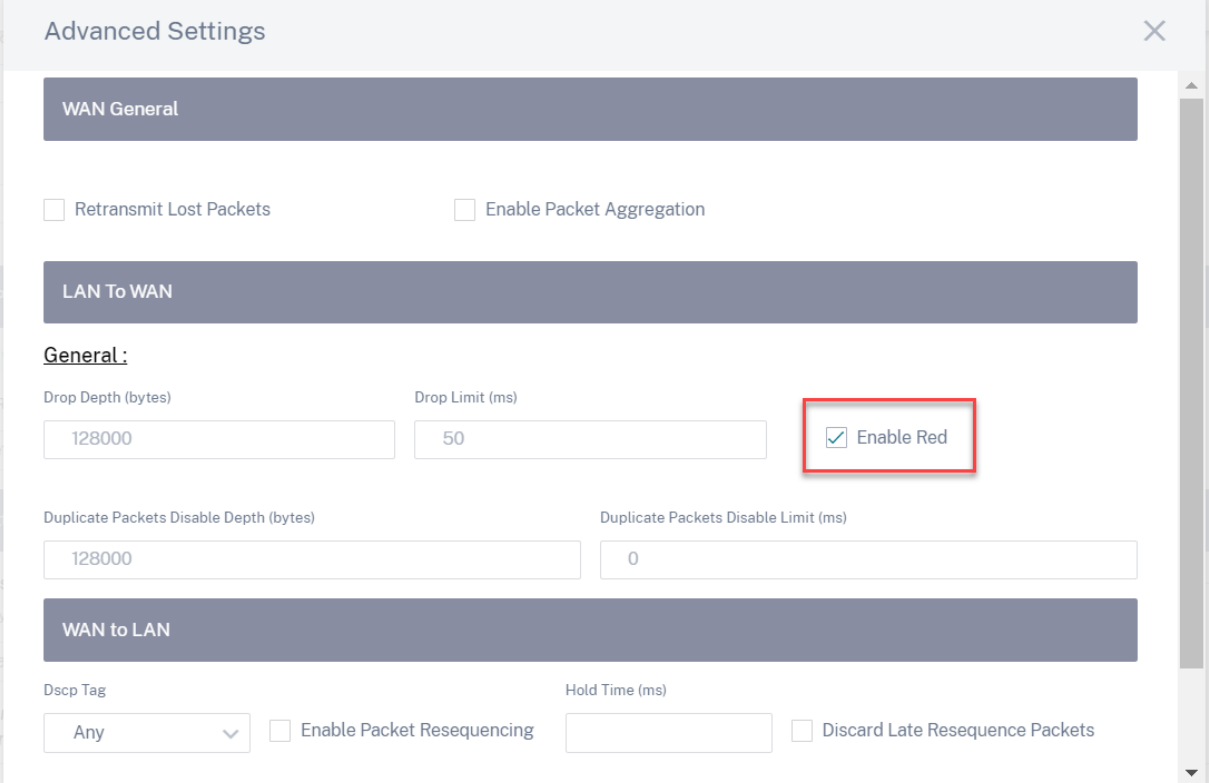

# **Directivas de QoS**

October 31, 2022

Un administrador puede definir las directivas de aplicaciones y tráfico. Estas directivas ayudan a habilitar las capacidades de direccionamiento del tráfico, calidad de servicio (QoS) y filtrado para las aplicaciones. Especifique si una regla definida se puede aplicar globalmente en todos los sitios de la red o en determinados sitios específicos.

Las directivas se definen en forma de varias reglas que se aplican en el orden definido por el usuario.

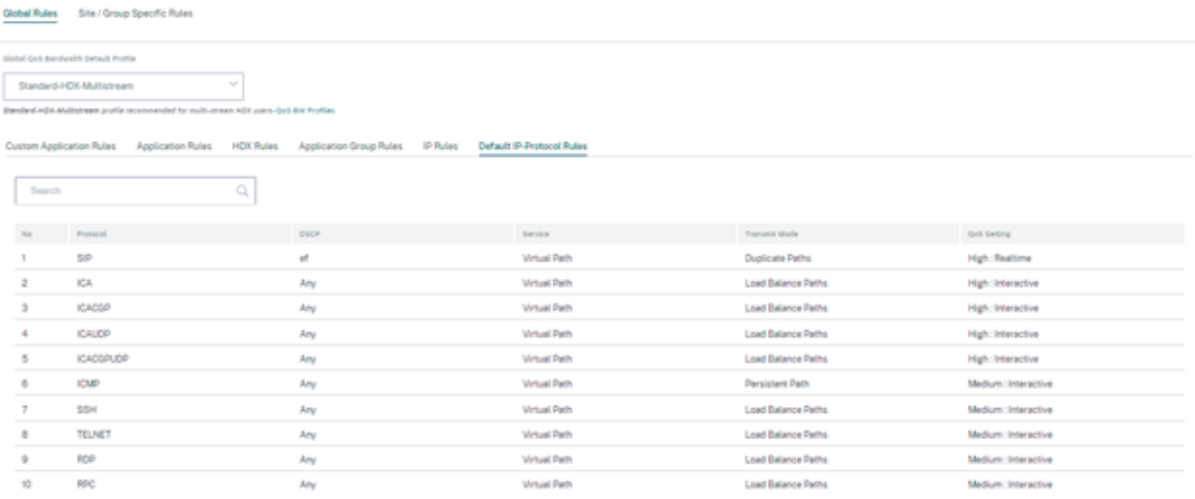

## **Crear una nueva regla**

El administrador debe colocar la regla definida enfunción de la prioridad. Las prioridades se clasifican según parámetros como la parte superior de la lista, la parte inferior de la lista o una fila específica.

Se recomienda tener reglas **más específicas** para las aplicaciones o subaplicaciones en la parte supe‑ rior, seguidas de reglas **menos específicas** para las que representan un tráfico más amplio.

Por ejemplo, puede crear reglas específicas para Facebook Messenger (subaplicación) y Facebook (aplicación). Coloque una regla de Facebook Messenger encima de la regla de Facebook para que se seleccione la regla de Facebook Messenger. Si el orden se invierte, ya que Facebook Messenger es una subaplicación de la aplicación de Facebook, no se seleccionará la regla de Facebook Messenger. Es importante obtener el pedido correcto.

## **Coincidir criterios**

Seleccione el tráfico para una regla definida como:

- Una aplicación
- Aplicación definida personalizada
- Grupo de aplicaciones o regla basada en protocolo IP

### **Ámbito de regla**

Especifique si una regla definida se puede aplicar globalmente en todos los sitios de la red o en determinados sitios específicos.

### **Dirección de aplicación**

Vaya a **Configuración** > **QoS** > **Reglas de aplicación personalizadas**. Especifique cómo se debe diri‑ gir el tráfico.

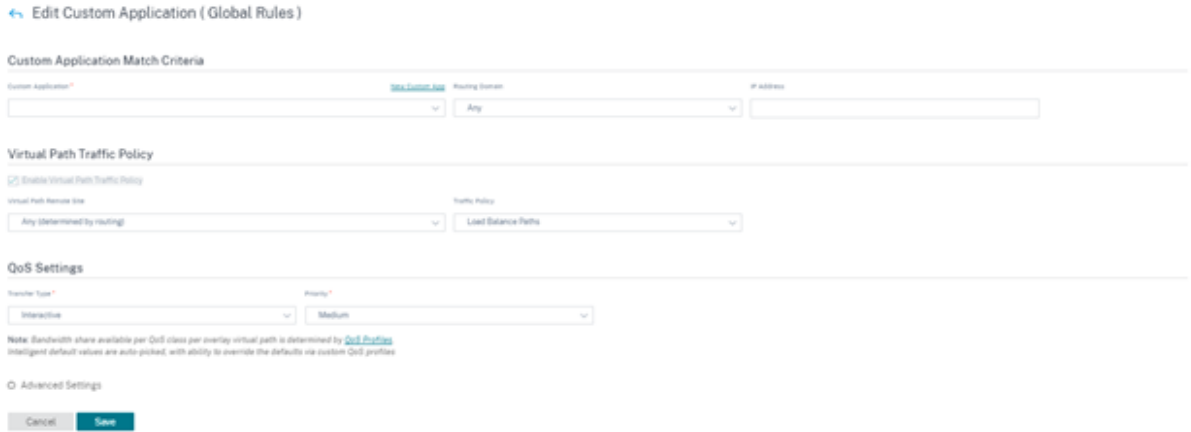

**Nueva aplicación personalizada**: Seleccione un criterio de coincidencia de la lista. El administrador puede agregar una nueva aplicación personalizada asignando un nombre a:

- Aplicación personalizada
- Protocolo (TCP, UDP, ICMP)
- IP/prefijo de red
- Puerto
- Etiqueta DSCP

También puede crear una aplicación personalizada basada en nombre de dominio.

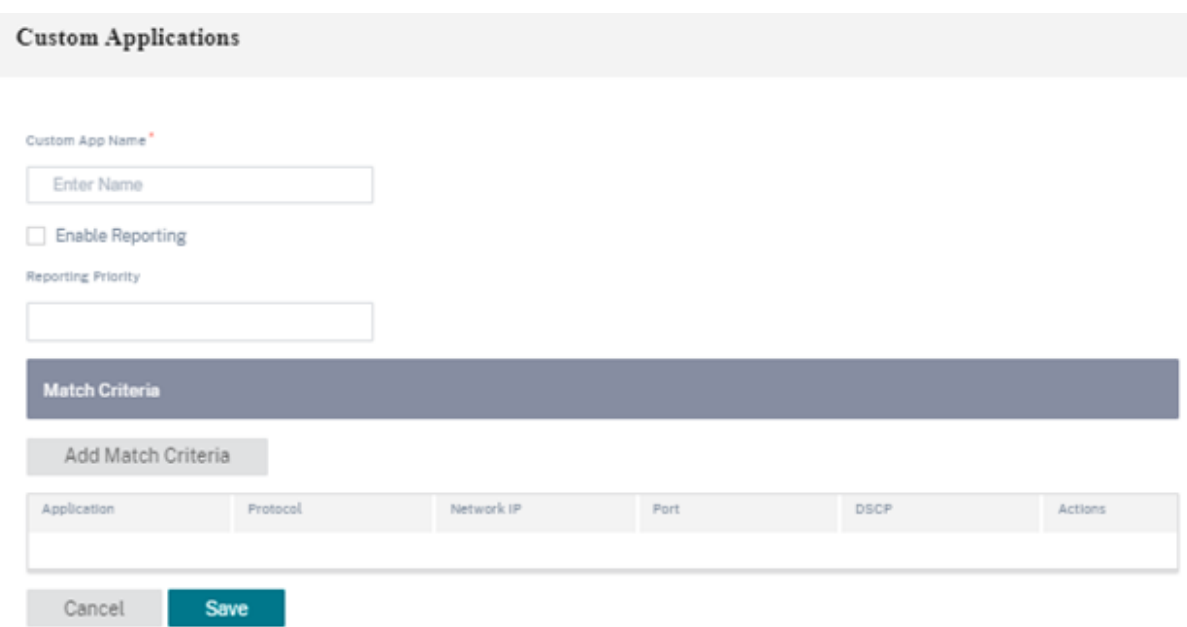

Haga clic en **Verificar configuración** en la página **Configuración** > **Directivas de QoS** para validar cualquier error de auditoría.

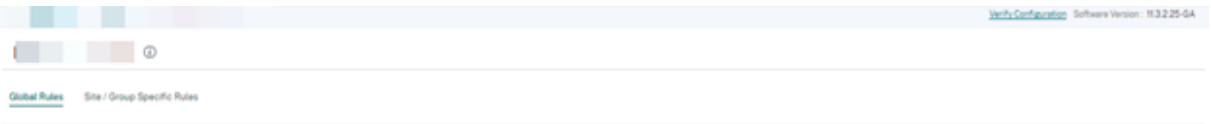

**Reglas de IP Las reglas de IP**le ayudan a crear reglas para su red y a tomar determinadas decisiones de calidad de servicio (QoS) basadas en las reglas. Para obtener más información sobre las reglas de IP, consulte Reglas de IP.

## **Perfiles d[e QoS](https://docs.netscaler.com/es-es/citrix-sd-wan-orchestrator/ip-rules.html)**

La sección Calidad de servicio (QoS) ayuda a crear el perfil de QoS mediante la opción **+ Perfil de QoS**. El perfil QoS proporciona un servicio mejorado a cierto tráfico. El objetivo de QoS es proporcionar prioridad, incluyendo el tipo de tráfico (clases en tiempo real, interactivo y masivo) y ancho de banda dedicado. Las rupturas de ancho de banda están disponibles en valores de%. Esto también mejoró las funciones de pérdida.

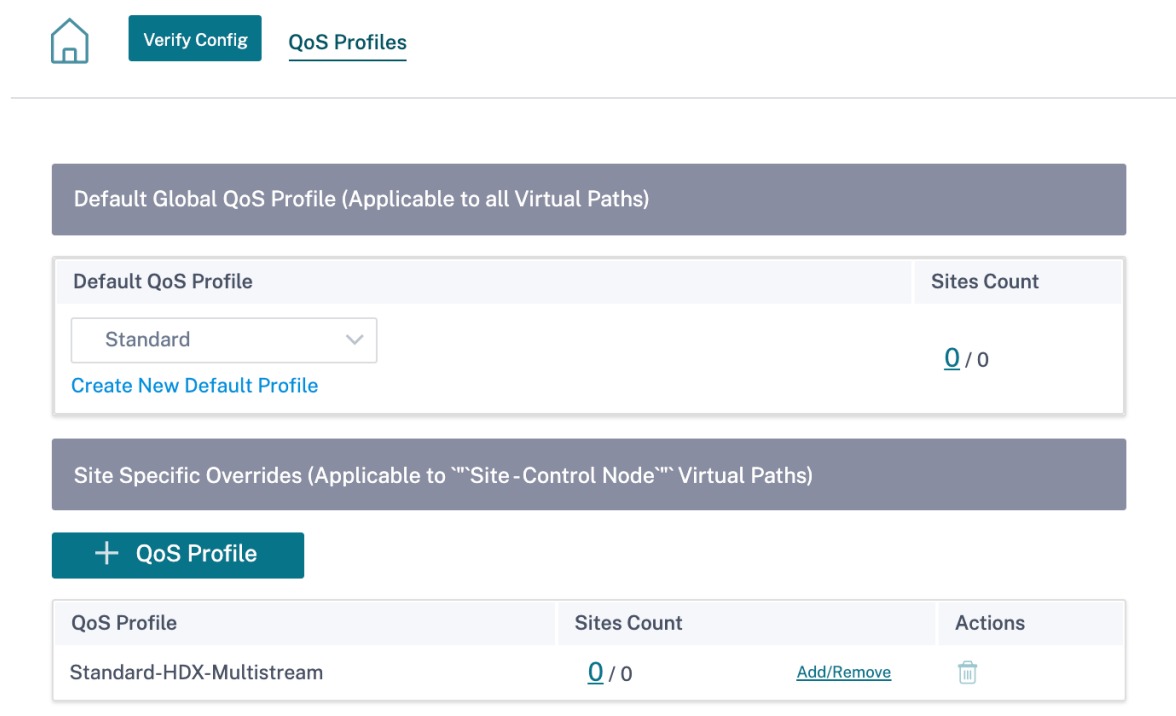

Haga clic en **Verificar configuración** en la página **Configuración** > **Directivas de QoS** para validar cualquier error de auditoría.

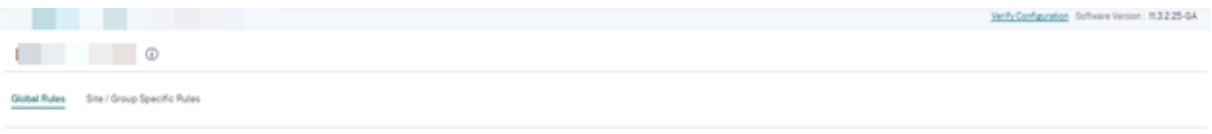

## **Personalización de perfiles de QoS**

Si se utilizan los conjuntos predeterminados de rutas virtuales, las clases se pueden modificar en **Con‑ figuración** >**QoS** > **Perfiles de QoS**. Haga clic en **Crear nuevo perfil predeterminado**, introduzca un nombre para el conjunto predeterminado, seleccione los sitios y actualice la asignación de ancho de banda para la clase de QoS. Haga clic en **Guardar**. Para obtener más información sobre las clases, consulte Clases.

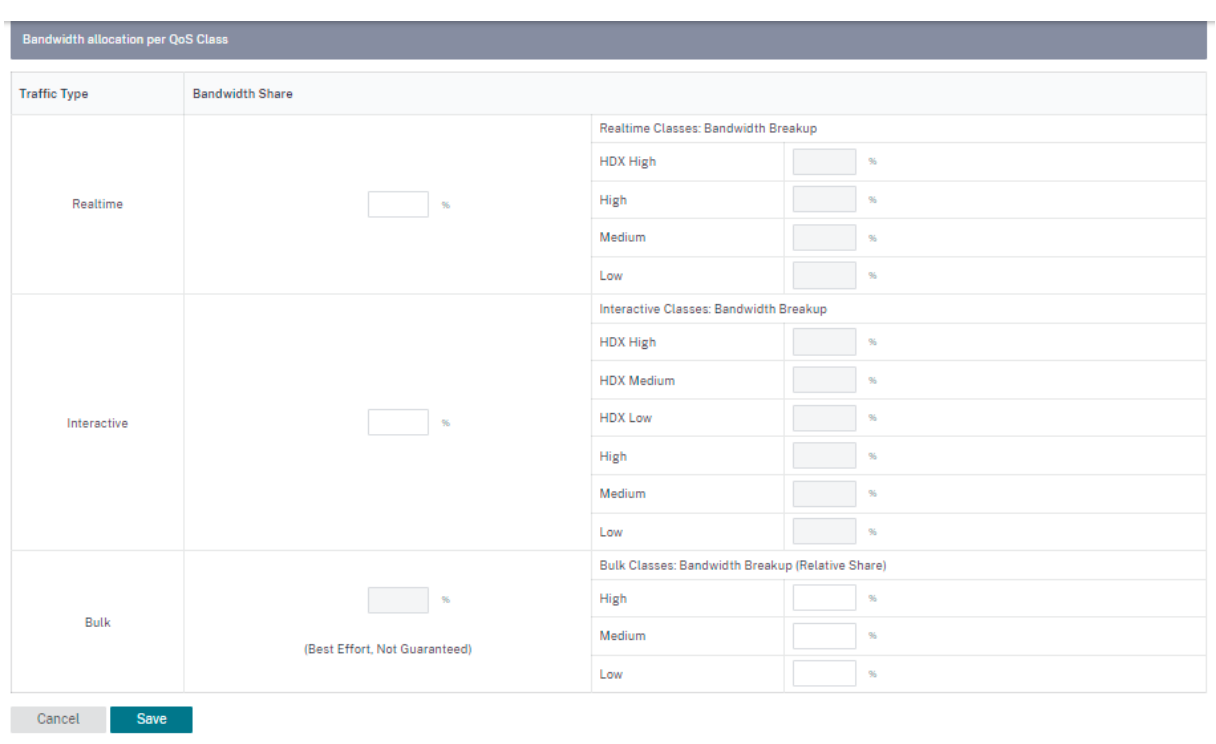

## **HDX QoE**

October 31, 2022

Los parámetros de red, como la latencia, la fluctuación y la caída de paquetes, afectan a la experiencia de usuario de los usuarios de HDX. La calidad de la experiencia (QoE) ayuda a los usuarios a comprender y comprobar la calidad de la experiencia de su ICA. QoE es un índice calculado que in‑ dica el rendimiento del tráfico ICA. Los usuarios pueden ajustar las reglas y la directiva para mejorar la QoE.

La QoE es un valor numérico entre 0 y 100, cuanto mayor sea el valor, mejor será la experiencia del usuario.

Los parámetros utilizados para calcular la QoE se miden entre los dos dispositivos Citrix SD-WAN ubicados en el lado del cliente y del servidor, y no entre el cliente o los propios dispositivos del servidor. La latencia, la fluctuación y la caída de paquetes se miden en el nivel de flujo y pueden ser diferentes de las estadísticas en el nivel de enlace. Es posible que la aplicación de host final (cliente o servidor) nunca sepa que hay una pérdida de paquetes en la WAN. Si la retransmisión se realiza correctamente, la tasa de pérdida de paquetes de nivel de flujo es inferior a la pérdida de nivel de enlace. Sin embargo, como resultado, podría aumentar un poco la latencia y la fluctuación.

Puede ver una representación gráfica de la calidad general de las aplicaciones HDX en el panel de

control de HDX del servicio Citrix SD‑WAN Orchestrator. Las aplicaciones HDX se clasifican en las tres categorías de calidad siguientes:

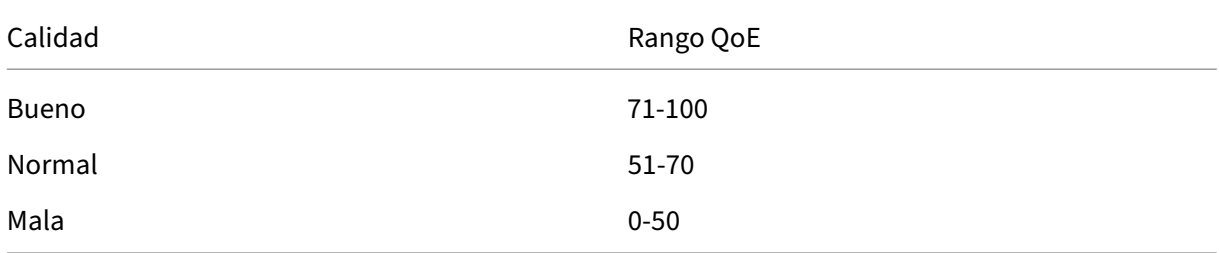

Según la página de la interfaz de usuario seleccionada, en el panel de control de HDX se muestra una lista de los cinco sitios, cinco usuarios, cinco sesiones o todos ellos inferiores (con una calidad mínima de QoE).

Una representación gráfica de la QoE para diferentes intervalos de tiempo le permite supervisar el rendimiento de las aplicaciones HDX en cada sitio.

## **Configurar HDX QoE**

Para configurar HDX QoE:

- 1. A nivel de red, vaya a **Configuración > Configuración y grupos de aplicaciones > Con‑ figuración de calidad de la aplicación** y haga clic en **+ Configuración de QoE**. Agregue las siguientes aplicaciones mediante el perfil de QoE que quiera utilizar para calcular el comportamiento de HDX:
	- ICA en tiempo real (ica\_priority\_0)
	- ICA interactiva (ica\_priority\_1)
	- Transferencia masiva ICA (ica\_priority\_2)
	- Antecedentes ICA (ica\_priority\_3)
	- Arquitectura informática independiente (Citrix) (ICA)

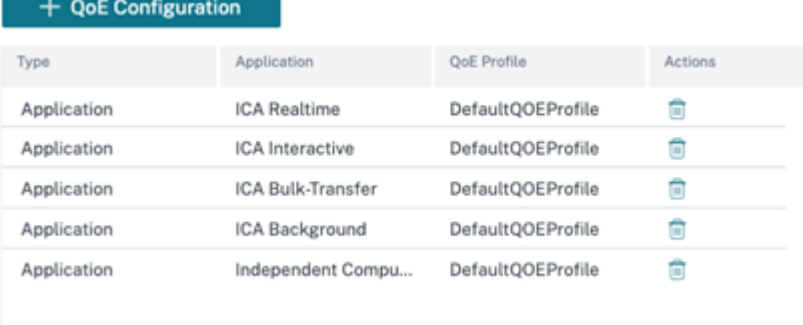

Estas configuraciones proporcionan los parámetros para medir el rendimiento de HDX utilizados en el informe HDX a través del perfil. Se requiere la configuración de ICA Real-Time, ICA Interactive, ICA Bulk-Transfer e ICA Background para las conexiones HDX Multi-Stream (MSI), y se requiere una arquitectura de computación independiente (Citrix) para las conexiones de transmisión única (SSI).

2. Vaya a **Configuración > QoS > Perfiles de QoS** y proporcione un nombre para el perfil de QoS. **Standard‑HDX‑Multistream** es el perfil de QoS predeterminado seleccionado y la opción **HDX Reporting** está seleccionada de forma predeterminada. Borre los **informes de HDX** si no se requieren los informes de HDX.

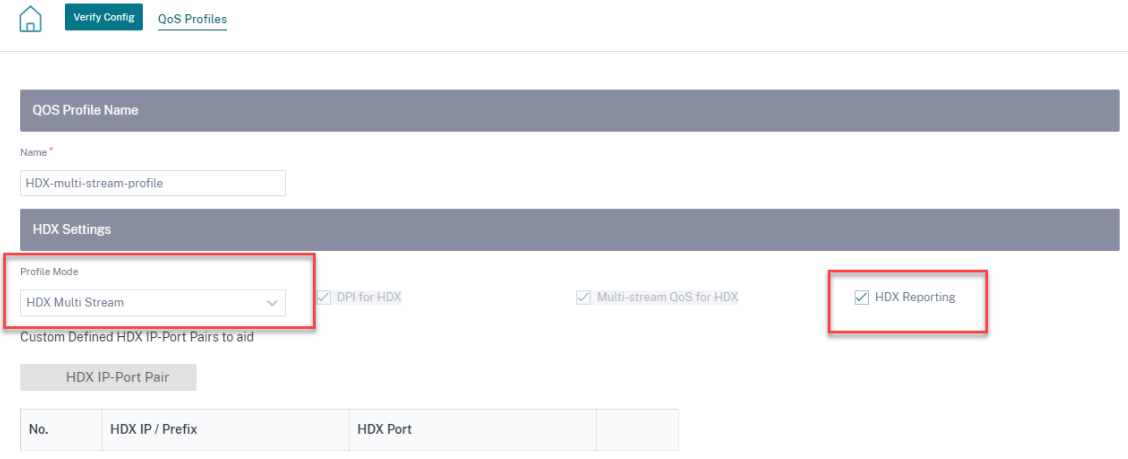

En cada perfil de QoS, hay un porcentaje de ancho de banda predefinido para cada clase. Se pueden configurar para ajustar el ancho de banda asignado a las clases que utiliza el tráfico HDX.

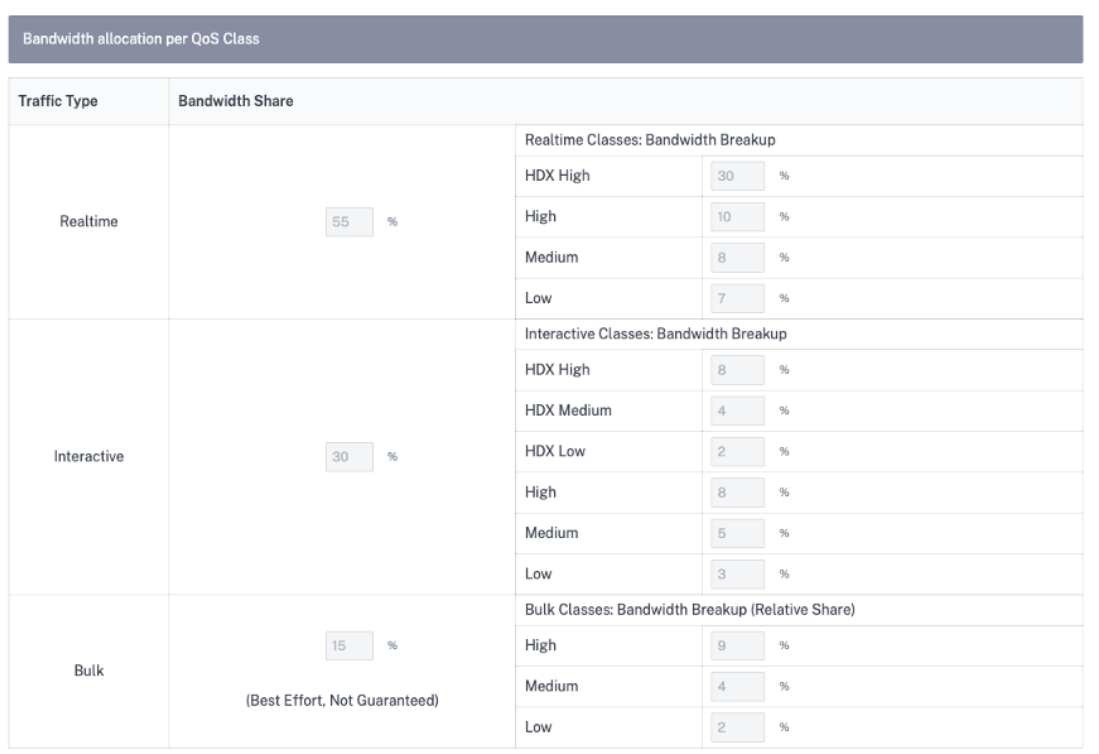

3. Asegúrese de que el nuevo perfil de QoS se utilice activamente comprobando el indicador de **recuento de sitios**.

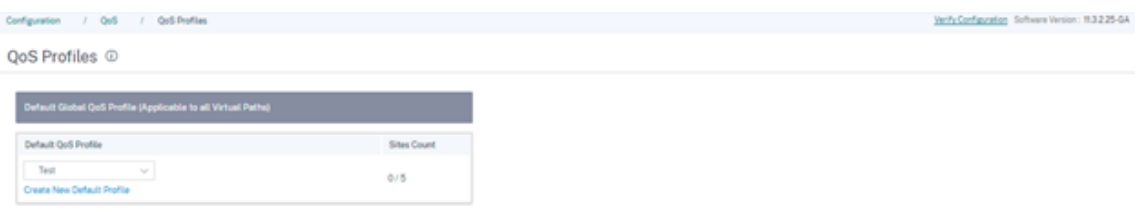

4. Vaya a **Configuración > QoS > Directivas de QoS** > **Reglas HDX** y configure el nuevo perfil de QoS con los informes de HDX habilitados como **perfil predeterminado de ancho de banda de QoS global**.

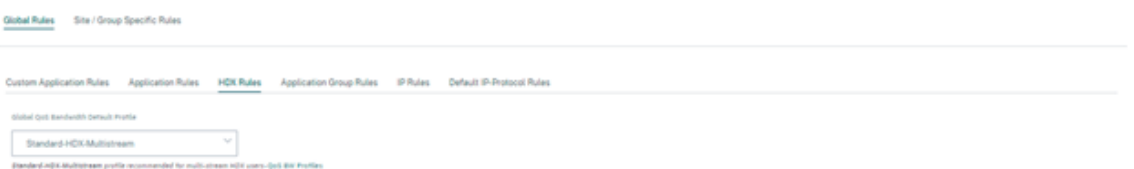

5. Agregue reglas HDX. Estas configuraciones asignan los ajustes de QoS adecuados a las conexiones HDX. Para comprobar los detalles de la regla o editarlas, vaya a la columna **Acciones**, haga clic en los puntos suspensivos horizontales (…) y seleccione la opción **Modificar**. Para cambiar la configuración de cualquier regla predeterminada, haga clic en **Clonar** y realice la modificación necesaria.

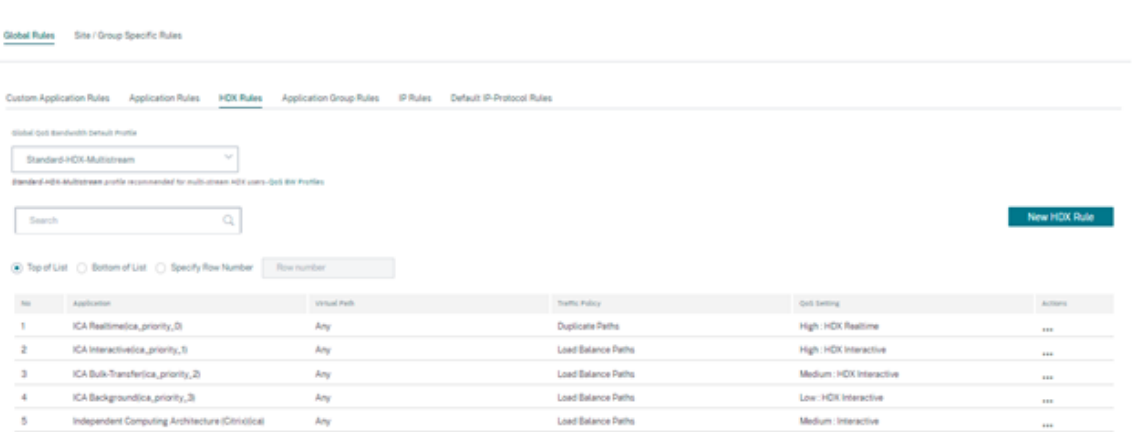

Estas configuraciones se pueden modificar:

- Clase de QoS: En tiempo real, interactiva, masiva
- Directiva de tráfico:
	- **–** Rutas duplicadas: El tráfico se duplica en varias rutas para aumentar la confiabilidad.
	- **–** Ruta persistente: El tráfico de un flujo permanece en la misma ruta, a menos que la ruta deje de estar disponible.
	- **–** Rutas de equilibrio de carga: El tráfico de un flujo se equilibra en varias rutas.
	- **–** Configuración avanzada: Defina directivas de retransmisión, RED y paquetes atrasa‑ dos.

+ Edit Citrix HDX (Global Rules)

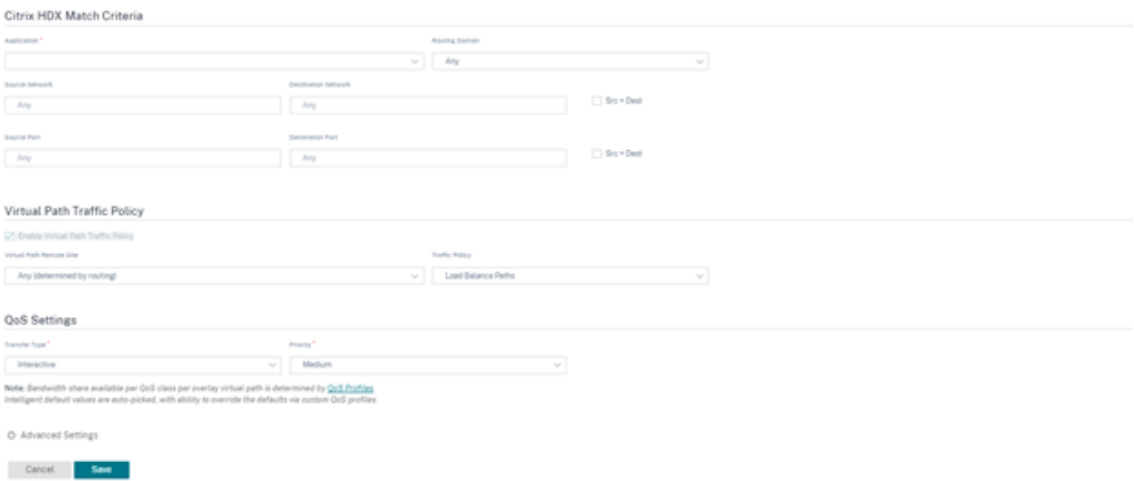

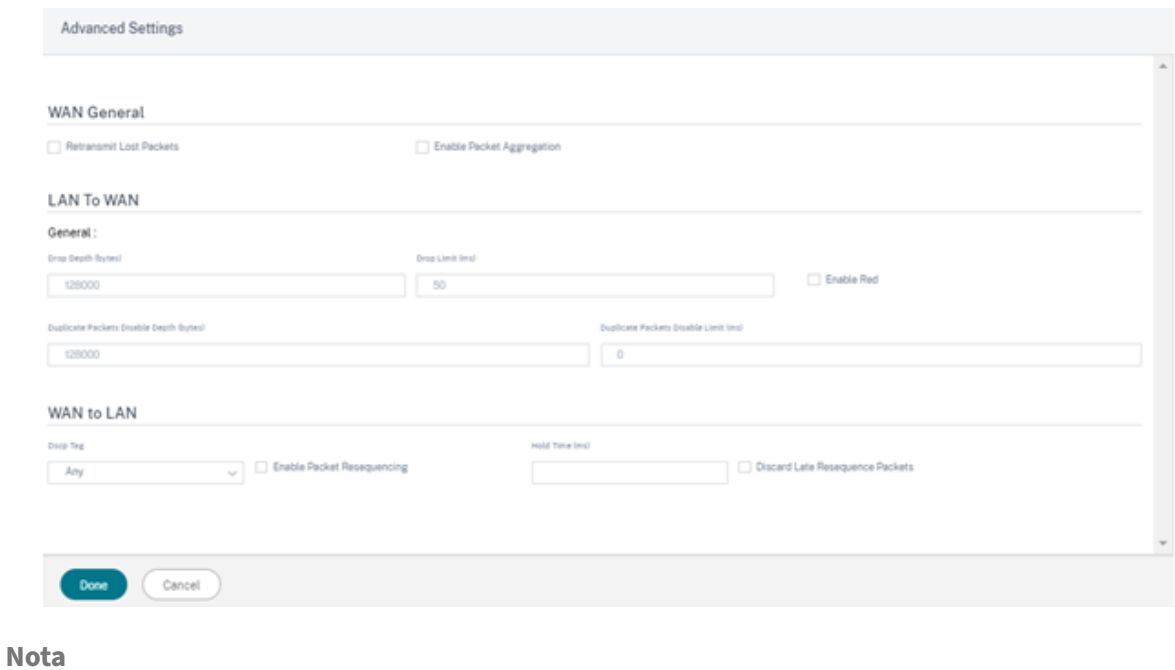

Para obtener más información sobre las clases, consulte Clases.

## **Panel e informes HDX**

El servicio Citrix SD‑WAN Orchestrator proporciona el panel HDX para realizarmediciones actualizadas y detalladas de la experiencia del usuario de Citrix Virtual Applications and Desktops en la red, para cada sitio, usuario y sesión.

Hay dos tipos de sesiones HDX: Una secuencia única y multi‑stream. Una sesión de flujo único solo tiene una conexión en la sesión, mientras que una sesión de varias secuencias tiene cuatro. Las se‑ siones de varias secuencias permiten una QoS más avanzada. La conexión en una sesión HDX de una sola secuencia predeterminada es la clase interactiva, mientras que la conexión de prioridad superior de una sesión HDX multi‑stream predeterminada a clase en tiempo real y los otros tres a clase interactiva. Esto es configurable.

La puntuación de calidad de experiencia (QoE) es un valor numérico entre 0 y 100. Cuanto mayor sea el valor, mejor será la experiencia del usuario. El QoE del tráfico de clase en tiempo real se calcula en función de la fluctuación, la latencia y la tasa de pérdida. La clase interactiva QoE se calcula sobre la base de la tasa de ráfaga y la tasa de pérdida. El QoE de una sesión es el promedio de todas las conexiones de la sesión. El QoE de un usuario es el promedio de todas las sesiones iniciadas por ese usuario. El QoE de un sitio es el promedio de todas las sesiones en ese sitio.

Todas las estadísticas son métricas:

- Para el tráfico HDX en ese sitio
- Experimentado por ese usuario

• De todas las conexiones en esa sesión

No incluyen las métricas de otros tipos de tráfico. Las métricas son el promedio del período selec‑ cionado o el total del período seleccionado.

### **Nota:**

Los informes de HDX requieren versiones de software mínimas:

- Citrix Virtual Apps and Desktops 7‑1912 LTSR (o versión actual)
- Aplicación Citrix Workspace para Windows 19.12 LTSR (o versión actual)
- SD‑WAN 11.2.0 (o versión actual)

Citrix siempre recomienda utilizar la versión de software más reciente para obtener las mejoras y correcciones de errores más recientes. Por ejemplo, SD-WAN requiere las versiones 11.2.3 u 11.3.1 para admitir los nuevos comandos de EDT introducidos en las versiones posteriores de Citrix Virtual Apps and Desktops LTSR.

Los clientes de Mac y Linux no son totalmente compatibles con la generación de informes de múltiplesflujos de ICA y HDX a través de Citrix SD‑WAN. Por ejemplo, los clientes de Linux admiten múltiples transmisiones, pero carecen de detalles como el tiempo de ida y vuelta y el retraso. La tabla de funciones de CWA proporciona información sobre qué sistemas operativos admiten las funciones **ICA multipuerto** y **HDX Insight con NSAP VC**.

Los usuarios deben acceder a HDX fuera del cifrado de Citrix Gateway, ya sea mediante [el acceso di‑](https://www.citrix.com/content/dam/citrix/en_us/documents/data-sheet/citrix-workspace-app-feature-matrix.pdf) [recto a StoreFro](https://www.citrix.com/content/dam/citrix/en_us/documents/data-sheet/citrix-workspace-app-feature-matrix.pdf)nt o mediante el uso de Beacon Points o el servicio de ubicación de red.

#### **Sitios**

Este informe HDX proporciona datos HDX detallados por sitio. Para ver las estadísticas del sitio, vaya a **Informe > HDX > Sitios**.

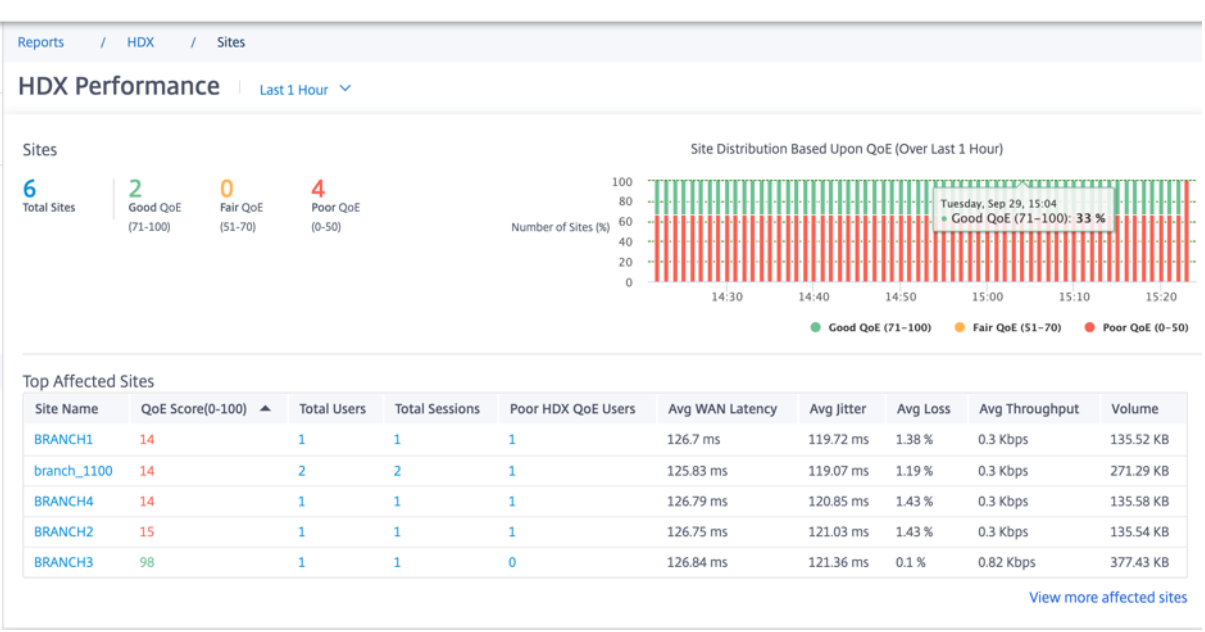

El panel informa sobre el sitio con tráfico HDX ejecutándose durante el intervalo de tiempo selec‑ cionado (por ejemplo, los últimos 5 minutos, los últimos 30 minutos, el último día, el último mes, etc.). El rendimiento del sitio se clasifica como bueno (71 a 100), aceptable (51 a 70) o malo (0 a 50) según la QoE del tráfico HDX del sitio. El valor de QoE de la sección de resumen y de **la tabla de sitios más afectados** es el valor promedio a lo largo del tiempo seleccionado. El informe gráfico de la serie temporal muestra una historia detallada con lapso de tiempo. Cada barra muestra el porcentaje de sitios QoE buenos, justos y pobres en ese momento.

También puede ver el número de sitios en porcentaje que tienen una QoE buena, equitativa y mala en ese momento en el gráfico **Distribución de sitios basada en la QoE**. Pase el ratón sobre la barra de colores para ver el número porcentual de sitios en un estado bueno/justo/pobre.

**NOTA**

- Las estadísticas se recopilan en una dirección, desde el lado remoto hasta el sitio actual. Por ejemplo, para una sesión entre el sitio‑A y el sitio‑B, el informe del sitio‑A se recopila sobre el tráfico procedente del sitio‑B al sitio‑A, mientras que el informe del sitio‑B se recopila sobre el tráfico procedente del Sitio‑A al sitio‑B. Por lo tanto, las estadísticas de la misma sesión en el Sitio‑A y el Sitio‑B pueden ser diferentes.
- La **tabla de sitios más afectados** refleja solo los 5 sitios más afectados. De forma predeter‑ minada, muestra los 5 sitios con las puntuaciones de QoE más bajas. Pero cada columna es ordenable, ascendente o descendente, y se utiliza como criterio de consulta. Por ejemplo, al hacer clic en el título de la columna **Avg Jitter**, se mostrarán los 5 sitios con la fluctuación promedio más baja o la fluctuación promedio más alta. Lo mismo para otras columnas. Para ver los detalles de todos los sitios con tráfico de HDX durante el período de tiempo

seleccionado, haga clic en **Ver más sitios afectados**.

Los siguientes son los detalles de cada sitio:

- **Nombre del sitio**: El nombre del sitio.
- **Puntuación de QoE (0‑100)**: La puntuación QoE promedio de este sitio.
- **Total de usuarios**: El número total de usuarios de HDX activos que se vieron en el sitio durante el período seleccionado.
- **Sesiones totales**: El número total de sesiones HDX vistas en el sitio durante el período selec‑ cionado, incluidas las sesiones de transmisión única y las de transmisión múltiple.
- **Usuarios deficientes de QoE de HDX**: Número de usuarios de HDX que sufren una QoE defi‑ ciente (inferior a 50).
- **Latencia WAN**promedio: Latencia promedio en la WAN, desde el sitio remoto hasta este sitio.
- **Fluctuación**promedio: El valor de fluctuación promedio para la duración seleccionada.
- **Pérdida promedio**: El valor porcentual promedio de pérdida de paquetes durante la duración seleccionada.
- **Rendimiento promedio**: El valor promedio del rendimiento de datos durante la duración se‑ leccionada.
- **Volumen**: El volumen total de tráfico visto en este sitio. La GUI del servicio Citrix SD‑WAN Or‑ chestrator puede ajustar y cambiar la unidad en función del valor numérico.

Al hacer clic en cualquier título de columna se muestra el informe ordenado en esa columna. Haga clic en **Ver más sitios afectados** para ver los informes de todos los sitios. Al hacer clic en una sola fila se muestra el informe detallado de ese sitio.

La tabla de la siguiente captura de pantalla es un ejemplo de informe que muestra todos los sitios. Tiene las mismas columnas que la tabla de **sitios más afectados**. Puede buscar cualquier sitio medi‑ ante la barra de búsqueda.

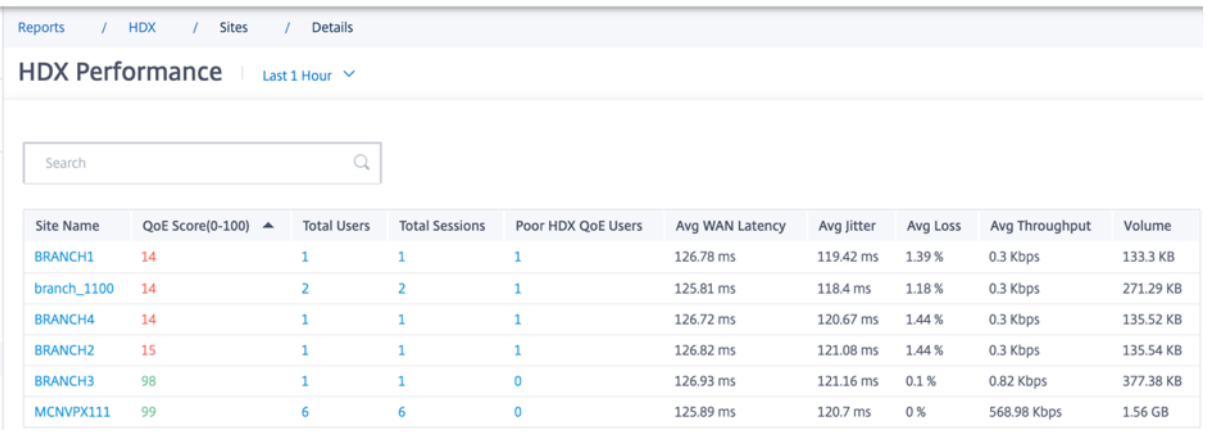

Haga clic en la fila de emplazamiento individual para ver una representación gráfica de las métricas de rendimiento. Al pasar el ratón sobre el gráfico, se proporcionan más detalles.

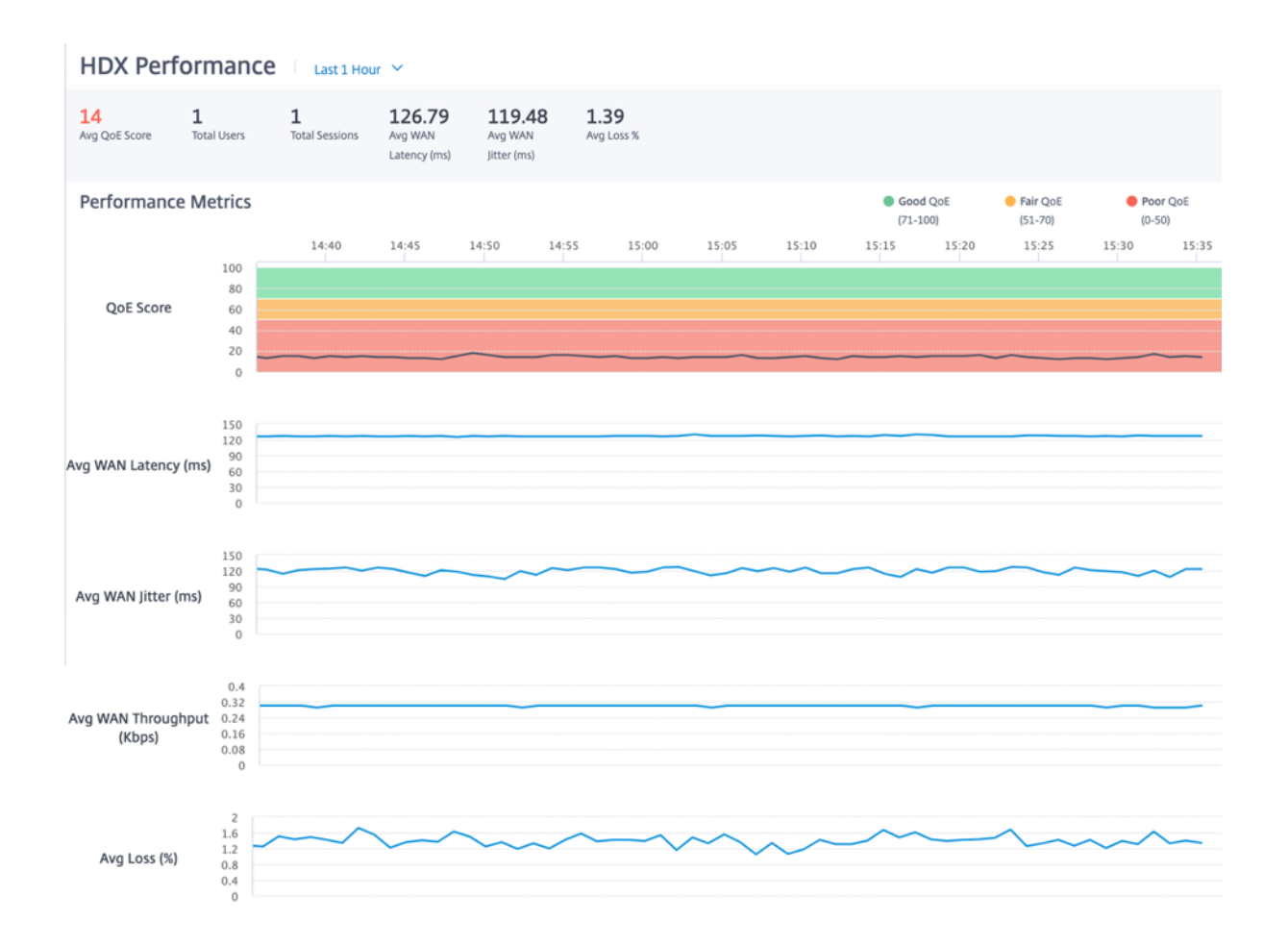

#### **Usuarios**

### Para ver el informe de usuarios de HDX, vaya a **Informes > HDX > Usuarios**.

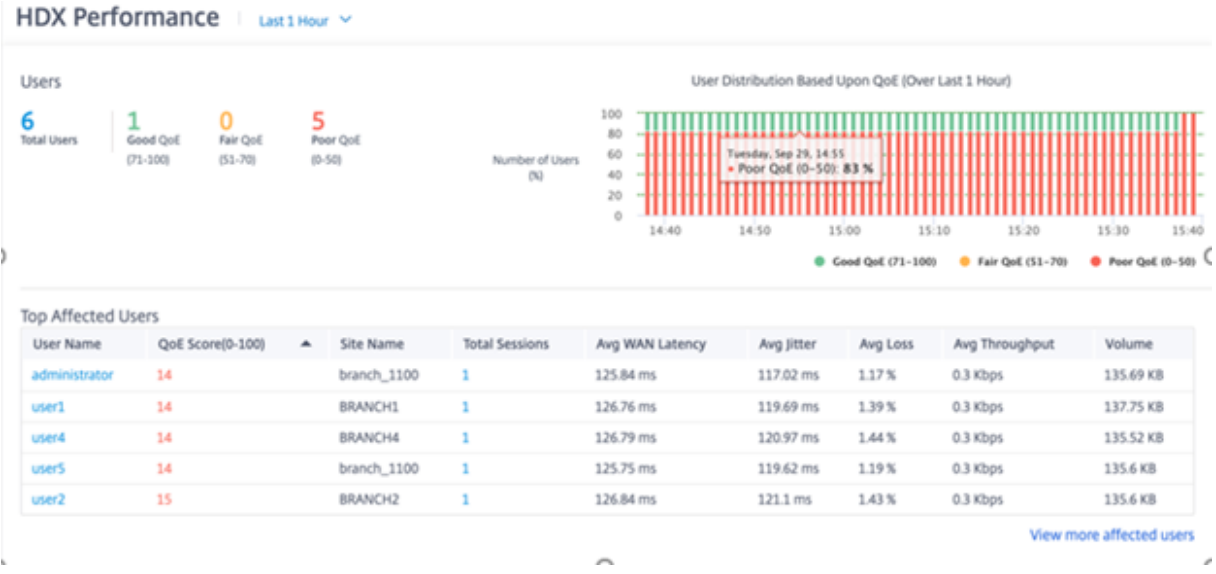

El informe de usuario muestra el rendimiento experimentado por cada usuario durante el período

seleccionado (por ejemplo, los últimos 5 minutos, los últimos 30 minutos, el último día, el último mes, etc.). Si el usuario ha estado en varios sitios durante el período seleccionado, el último sitio desde el que el usuario inició sesión se muestra en el informe. La experiencia del usuario se clasifica como buena (71‑100), justa (51‑70) o mala (0‑50) en función de la puntuación QoE de su tráfico HDX. Los valores de QoE de la sección de resumen y de la tabla de **usuarios más afectados** son los valores promedio del período de tiempo seleccionado. El informe gráfico de la serie temporal muestra una historia detallada con lapso de tiempo. Cada barra muestra el porcentaje de usuarios con QoE buena, justa y deficiente en ese momento.

También puede ver el número de usuarios en porcentaje que tienen una QoE buena, justa y mala en ese momento en el gráfico **Distribución de usuarios basada en la QoE**. Pase el ratón hacia la barra de colores para ver el porcentaje de usuarios en buen estado, justo o pobre.

Información de identificación personal Actualmente, los informes de QoE de HDX tienen los siguientes dos campos de información de identificación personal (PII):

- **Nombre de usuario**: muestra el nombre de usuario.
- **Dirección IP**: muestra la dirección IP del cliente.

**NOTA**

- Cuando el nombre de usuario no está disponible, la dirección IP aparece en el campo**Nom‑ bre de usuario**.
- Los informes de usuario HDX se basan en estadísticas de la SD‑WAN del lado del cliente, no de la SD‑WAN del lado del Virtual Delivery Agent (VDA). Esto refleja la experiencia HDX del usuario final.
- La **tabla de usuarios más afectados** refleja solo los 5 usuarios más afectados. De forma predeterminada, muestra los 5 mejores usuarios con el QoE más bajo. Pero cada columna es ordenable, ascendente o descendente, y se utiliza como criterio de consulta. Por ejemplo, al hacer clic en el título de la columna **Avg Jitter**, se mostrarán los 5 usuarios con la fluctuación promedio más baja o la fluctuación promedio más alta. Para ver los detalles de todos los usuarios que tienen tráfico de HDX durante el período de tiempo seleccionado, haga clic en **Ver más usuarios afectados**.

Los siguientes son los detalles de cada usuario:

- **Nombre de usuario**: El nombre de usuario.
- **Puntuación de QoE (0‑100)**: La puntuación QoE promedio de este usuario.
- **Nombre del sitio**: El nombre del sitio desde el que el usuario inició sesión.
- **Sesiones totales**: El número total de sesiones HDX activas de ese usuario, incluidas las sesiones de transmisión única y las de transmisión múltiple.
- Latencia**promedio de WAN: Latencia**promedio en la WAN, experimentada por el lado del cliente.
- **Fluctuación**promedio: El valor de fluctuación promedio para la duración seleccionada.
- **Pérdida promedio**: El valor porcentual promedio de pérdida de paquetes durante la duración seleccionada.
- **Rendimiento promedio**: El valor promedio del rendimiento de datos durante la duración se‑ leccionada.
- **Volumen**: El volumen total de tráfico utilizado por este usuario. La GUI del servicio Citrix SD‑ WAN Orchestrator puede ajustar y cambiar la unidad en función del valor numérico.

Al hacer clic en cualquier título de columna se muestra el informe ordenado en esa columna. Haga clic en **Ver más usuarios afectados** para ver los informes de todos los usuarios. Al hacer clic en una sola fila se muestra el informe detallado de ese usuario.

La siguiente captura de pantalla es una tabla de informe de ejemplo que muestra todos los usuarios. Tiene las mismas columnas que la tabla de **usuarios más afectados**. Puede buscar cualquier sitio mediante la barra de búsqueda.

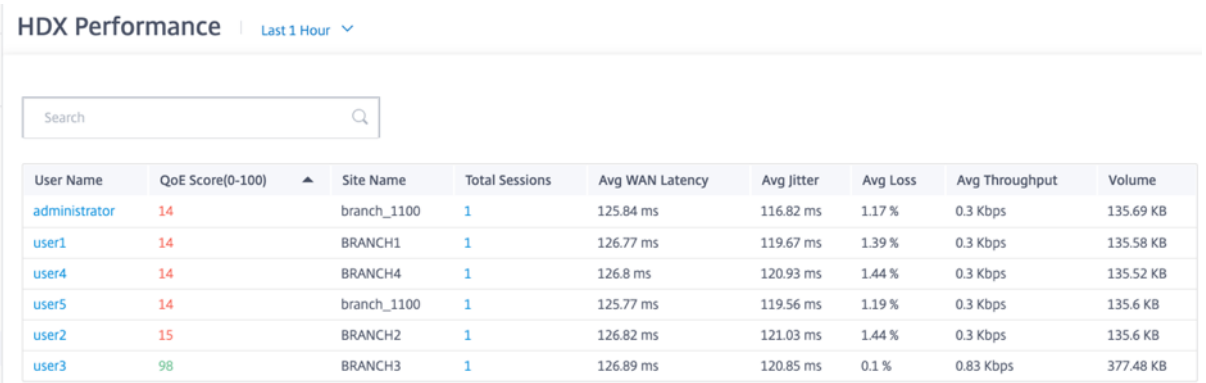

Haga clic en una fila de usuarios individuales para ver una representación gráfica de las métricas de rendimiento de ese usuario.

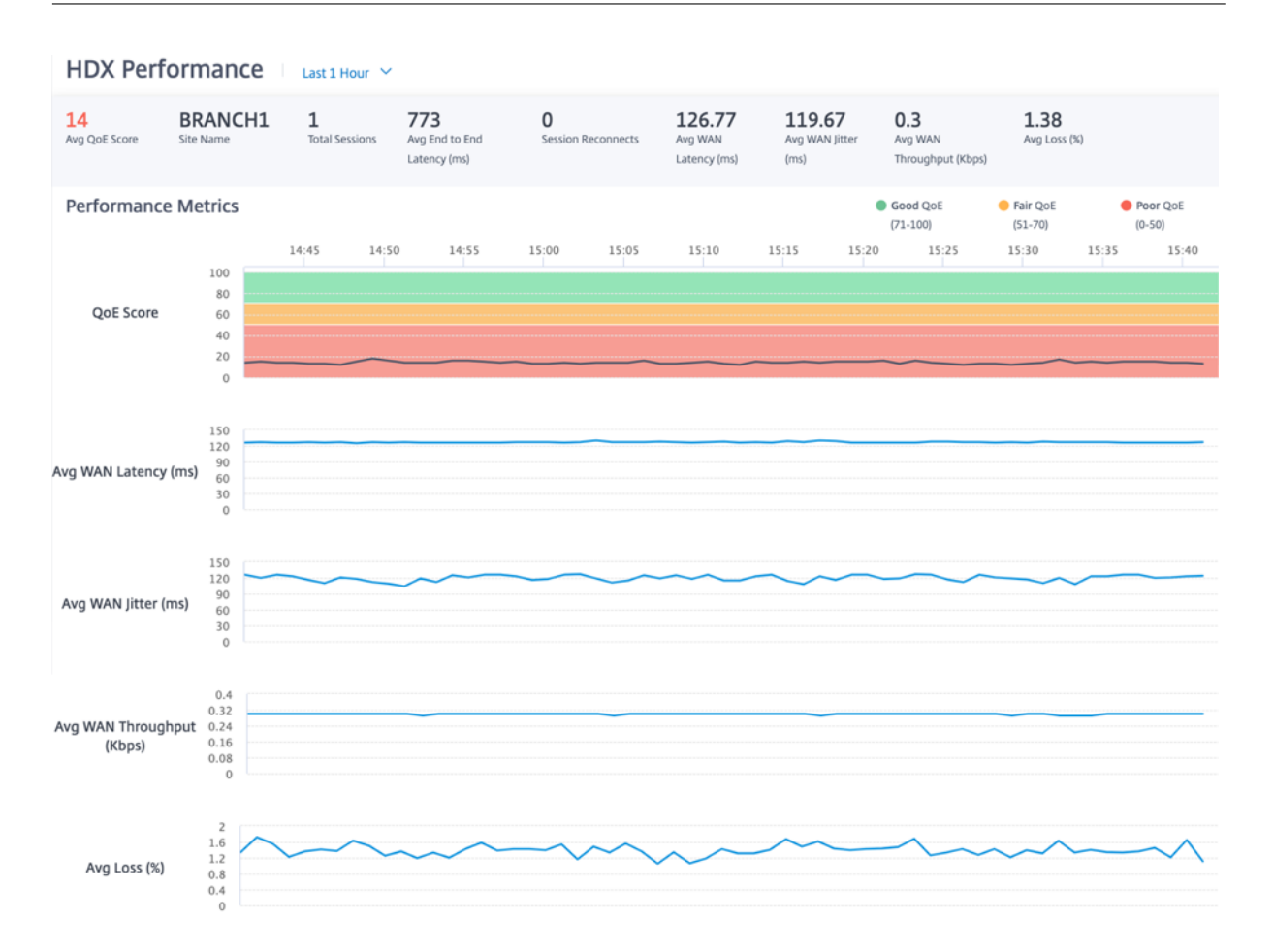

#### **Sesiones**

El informe Sesión proporciona detalles al nivel de sesión. Para ver el informe de la sesión, vaya a **Informes > HDX > Sesiones**.

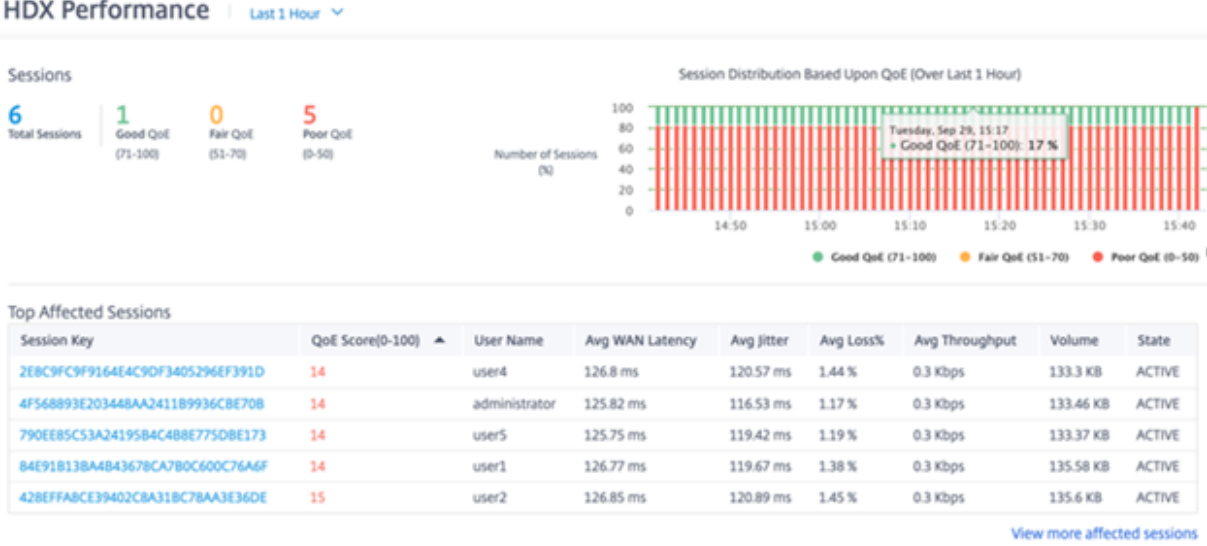

El panel muestra los informes de las sesiones de HDX ejecutadas durante el período seleccionado (por ejemplo, los últimos 5 minutos, los últimos 30 minutos, el último día, el último mes, etc.). Las sesiones se clasifican como buenas (71‑100), justas (51‑70) o pobres (0‑50) en función del QoE de esa sesión. El valor QoE de la sección de resumen y la tabla Principal Afectados es el valor medio a lo largo del período seleccionado. El informe gráfico de la serie temporal muestra una historia detallada con lapso de tiempo. Cada barra muestra el porcentaje de sesiones de QoE buenas, justas y deficientes en ese momento.

También puede ver el número de sesiones en porcentaje, con una QoE buena, justa y mala en ese momento en el gráfico **Distribución de sesiones basada en la QoE**. Pase el ratón hacia la barra de colores para ver el porcentaje de sesiones en buen estado, justo o pobre.

**Nota**

- Los informes de sesión HDX se basan en estadísticas de la SD‑WAN del lado del cliente, no de la SD‑WAN del lado VDA. Esto refleja la experiencia HDX del usuario final.
- La **tabla Sesiones más afectadas** refleja solo las 5 sesiones más afectadas. De forma pre‑ determinada, muestra las 5 sesiones principales con el QoE más bajo. Pero cada columna es ordenable, ascendente o descendente, y se utiliza como criterio de consulta. Por ejemplo, al hacer clic en el título de la columna **Avg Jitter**, se mostrarán las 5 sesiones con la fluctuación promedio más baja o la fluctuación promedio más alta. Para ver los detalles de todas las sesiones de HDX durante el período de tiempo seleccionado, haga clic en **Ver más sesiones afectadas**.

Los siguientes son los detalles de la parte superior de cada sesión:

- **Clave de sesión**: La identidad única de una sesión HDX.
- **Puntuación de QoE (0‑100)**: La QoE promedio de esta sesión.
- **Nombre de usuario**: El nombre de usuario.
- **Latencia WAN promedio**: La latencia WAN promedio de la sesión durante la duración selec‑ cionada, medida en el lado del cliente.
- **Fluctuación**promedio: El valor de fluctuación promedio de la sesión durante la duración selec‑ cionada.
- **% de pérdida**promedio: El valor porcentual de pérdidas promedio de la sesión durante la du‑ ración seleccionada.
- **Rendimiento promedio**: El valor de rendimiento promedio de la sesión durante la duración seleccionada.
- **Volumen**: El volumen total de tráfico utilizado en esta sesión. La GUI del servicio Citrix SD‑WAN Orchestrator puede ajustar y cambiar la unidad en función del valor numérico.

Al hacer clic en el título de cualquier columna, se muestra el informe ordenado en esa columna. Al hacer clic en **Ver más sesiones afectadas**, se muestran los informes de todas las sesiones. Al hacer clic en una sola fila se muestra el informe detallado de esa sesión.

La siguiente captura de pantalla es una tabla de informe de ejemplo que muestra todas las sesiones. Tiene las mismas columnas que la tabla **Sesiones más afectadas**.

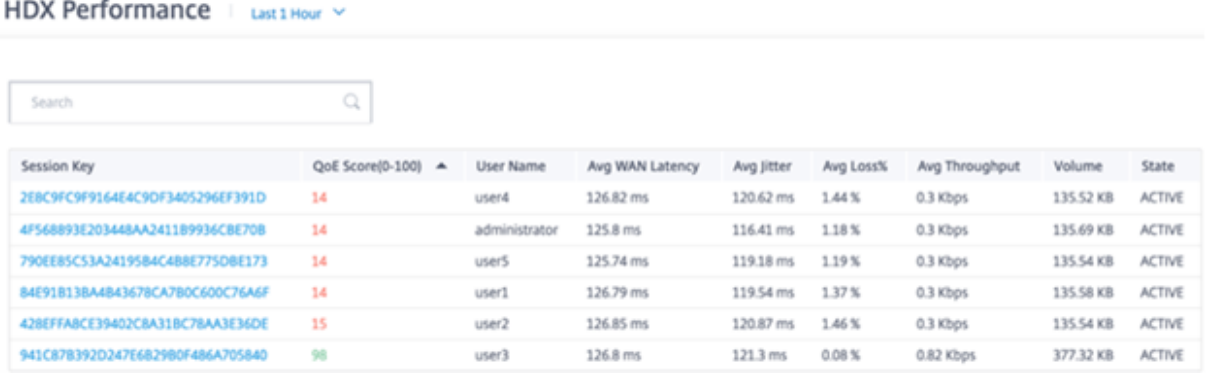

Haga clic en la clave de sesión individual para ver una representación gráfica de las métricas de rendimiento junto con los detalles sobre todas las variables que afectan a QoE.

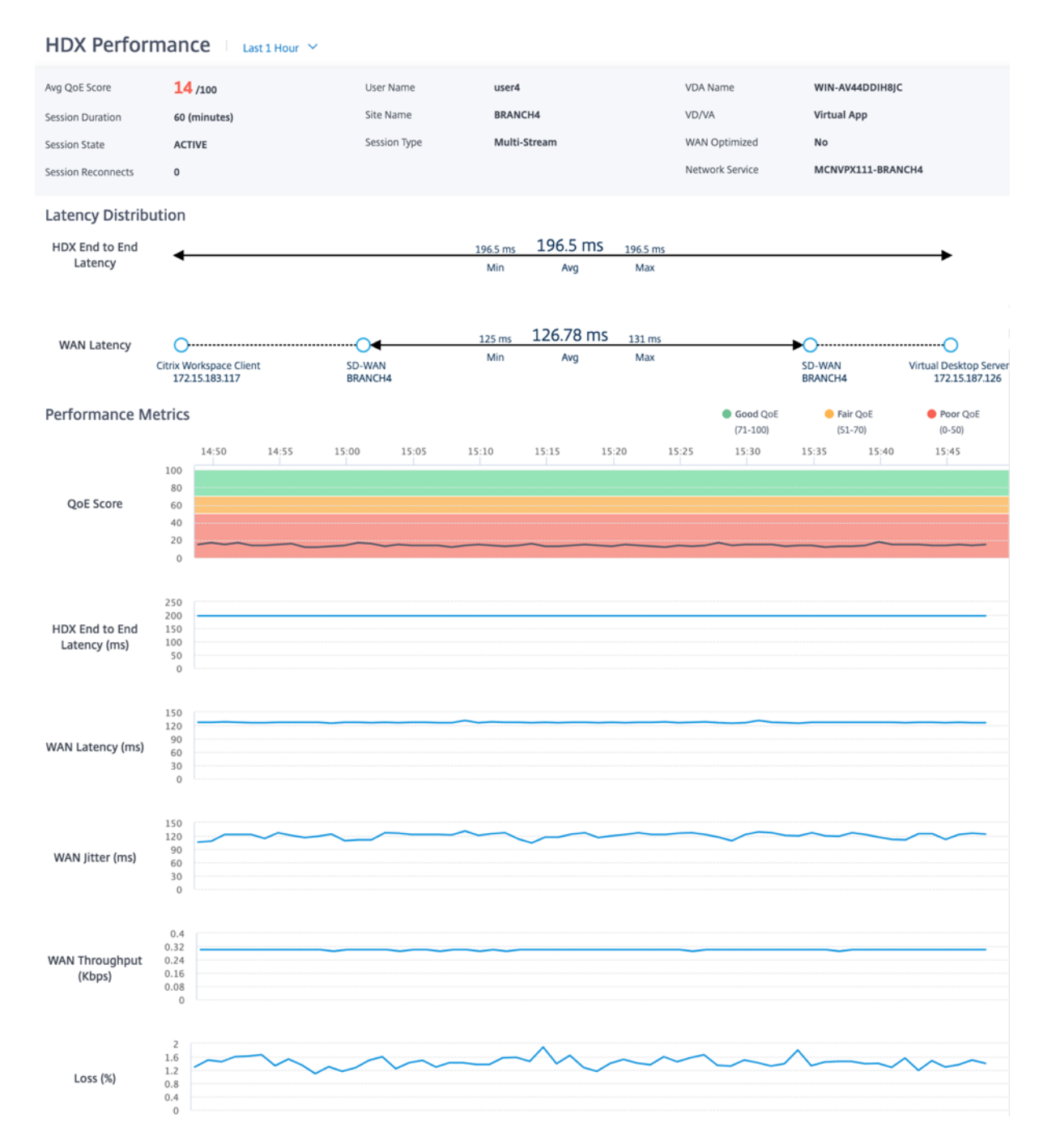

- **Puntuación promedio de QoE**: La QoE promedio durante el período seleccionado.
- **Nombre de usuario**: El usuario que inició esta sesión.
- Nombre del VDA: Nombre del VDA desde el que se entrega el escritorio/la aplicación publicados.
- **Duración de la sesión**: El tiempo activo de esta sesión en el período seleccionado.
- **Nombre del sitio**: El sitio cliente del usuario cuando se inició la sesión.
- **VD/VA**: Si esta sesión es una sesión de **escritorio virtual** o una sesión de **aplicación virtual**.
- **Estado de la sesión**: El estado de la sesión al final del período seleccionado.
- **Tipo de sesión**: Si la sesión es una sesión de varios flujos o una sesión de transmisión única la última vez que se inició la sesión.
- **Optimizado para WAN**: Si esta sesión estaba optimizada para WAN. Si SD-WAN es plataforma PE, Optimización de WAN está habilitada para HDX y esta sesión está optimizada, entonces este campo muestra verdadero.
- Reconexiones de sesión: Si la sesión se ha desconectado y se vuelve a conectar automáticamente debido a un problema de red, este campo es el recuento de dichas incidencias.
- **Servicio de red**: Es el nombre del servicio a través del cual se entrega esta sesión.
- **Latencia de extremo a extremo de HDX**: La mitad del valor del tiempo de ida y vuelta entre el VDA y el cliente.
- **Latencia de WAN**: La latencia desde la SD‑WAN del lado del VDA hasta la SD‑WAN del lado del cliente.

# **Redirección**

### October 31, 2022

La sección **Enrutamiento** ofrece las siguientes opciones:

- Directivas de redirección
- Dominios de redirección
- Importar perfiles de ruta
- Exportar perfiles de ruta
- Nodos de tránsito

## **Directivas de enrutamiento**

Las directivas de enrutamiento ayudan a habilitar la dirección del tráfico. En función de la selección (Rutas de aplicación y rutas IP), puede utilizar diferentes formas de dirigir el tráfico.

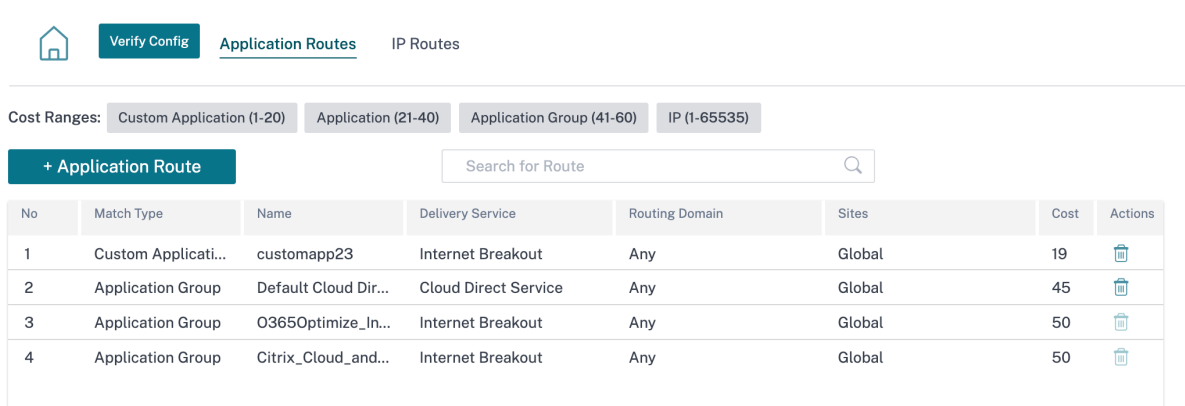

#### **Rutas de aplicación**

Haga clic en **+ Ruta de aplicación** para crear una ruta de aplicación.

- **Criterios de coincidencia de aplicaciones personalizados**
	- **– Tipo de coincidencia**: Seleccione el tipo de coincidencia como **Aplicación/Aplicación personalizada/Grupo** de aplicaciones en la lista desplegable.
	- **– Aplicación**: Seleccione una aplicación de la lista.
	- **– Dominio de enrutamiento**: Seleccione un dominio de enrutamiento.
- **Alcance**: Puede definir el alcance de la ruta de la aplicación a nivel global o a nivel específico del sitio y el grupo.
- **Dirección de tráfico**;
	- **– Servicio de entrega**: Elija un servicio de entrega de la lista.
	- **– Coste**: Refleja la prioridad relativa de cada ruta. Disminuya el coste, mayor sea la priori‑ dad.
- **Elegibilidad basada en la ruta**:
	- **– Agregar ruta**: Elija un sitio y enlaces WAN. Si la ruta elegida desaparece, entonces la ruta de la aplicación no recibe ningún tráfico.

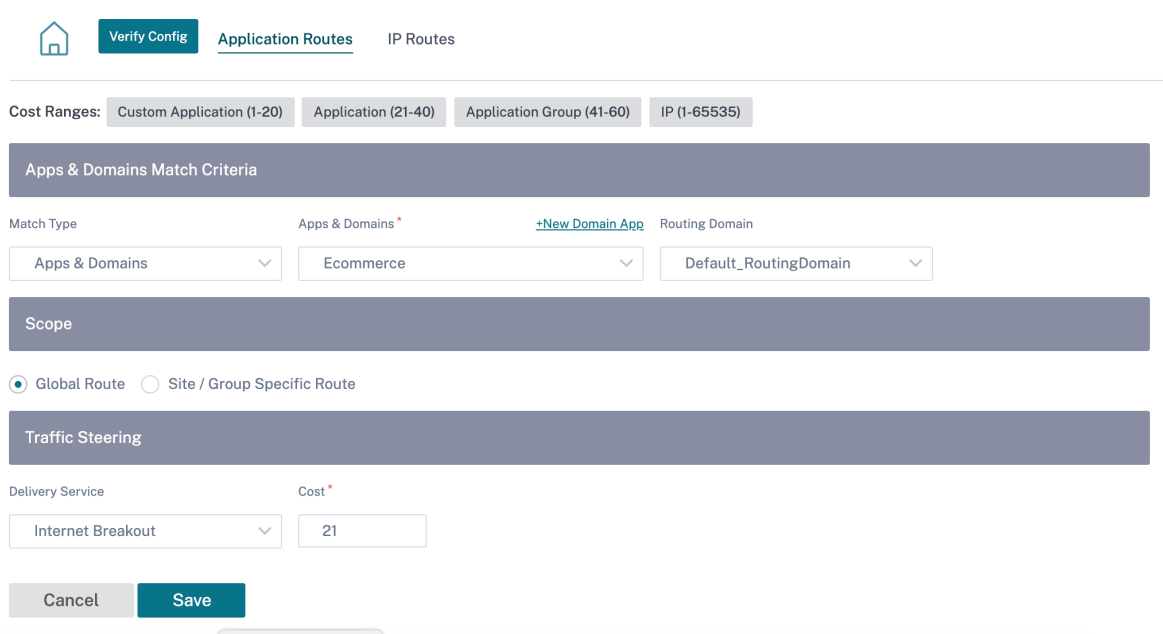

Si se agrega una nueva ruta de aplicación, el coste de la ruta debe estar en el rango siguiente:

- **Aplicación personalizada**: 1—20
- **Aplicación**: 21‑40
- **Grupo de aplicaciones**: 41—60

#### **Optimización de Office 365**

Las funciones de optimización de Office 365 cumplen con los principios de conectividad de red de Microsoft Office365 para optimizar Office 365. Office 365 se proporciona como un servicio a través de varios puntos finales de servicio (puertas delanteras) ubicados en todo el mundo.

Para lograr una experiencia de usuario óptima para el tráfico de [Office 365, Microsoft recomienda redi‑](https://docs.microsoft.com/es-es/office365/enterprise/office-365-network-connectivity-principles) [rigir el tráfico de](https://docs.microsoft.com/es-es/office365/enterprise/office-365-network-connectivity-principles) Office365 directamente a Internet desde entornos de sucursales y evitar prácticas como el backhaul a un proxy central. Esto se debe a que el tráfico de Office 365, como Outlook, Word, son sensibles a la latencia y el tráfico de backhauling introduce más latencia, lo que resulta en una mala experiencia del usuario. Citrix SD‑WAN le permite configurar directivas para separar el tráfico de Office 365 a Internet. Para obtener más información, consulte Optimización de Office 365.

En el servicio Citrix SD‑WAN Orchestrator, de forma predeterminada, todas las redes tienen la regla Office 365 en el **grupo de aplicaciones**. Para navegar, vaya a **[Configuración de red > Enr](https://docs.netscaler.com/es-es/citrix-sd-wan/11/office-365-optimization.html)utamiento > Directivas de enrutamiento > Rutas de aplicaciones**.

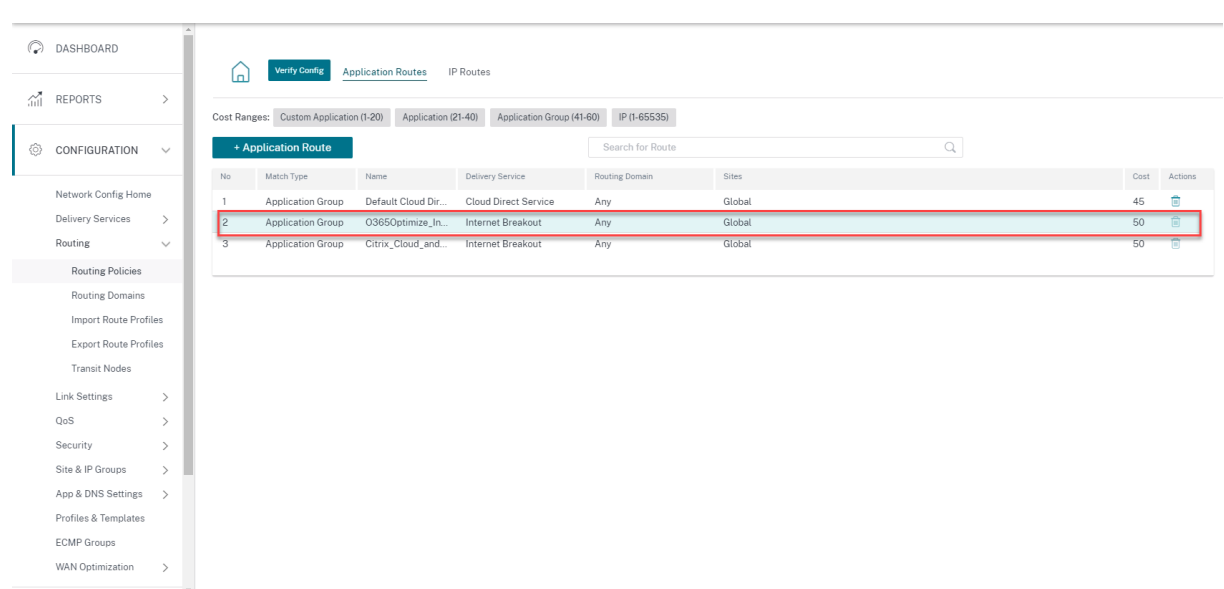

No puede eliminar la regla, pero puede configurar la configuración según sea necesario.

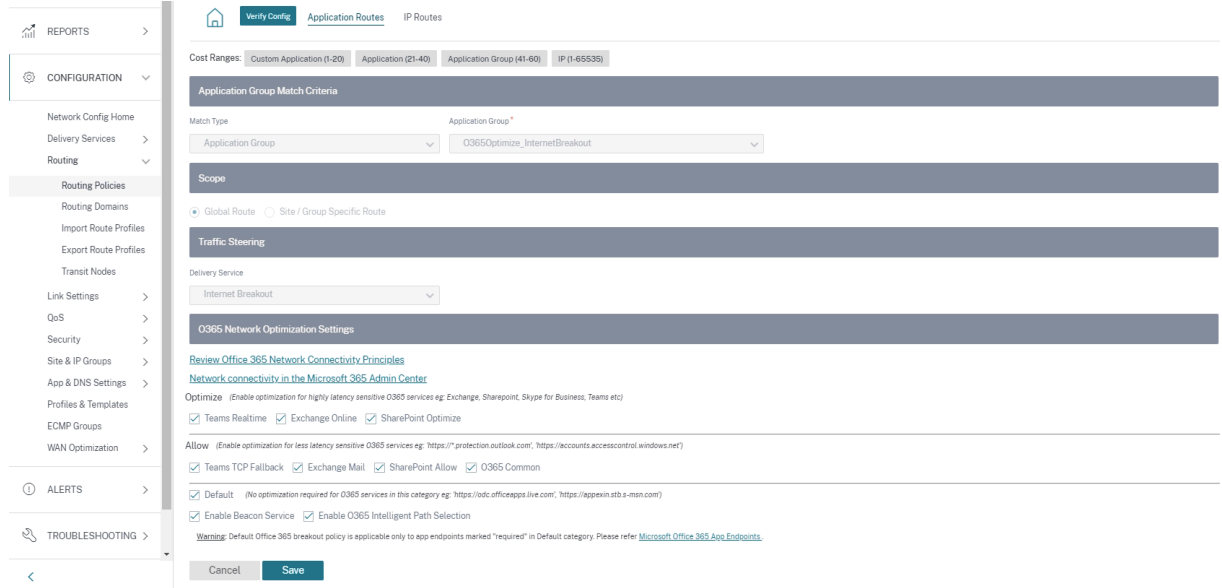

Haga clic en la regla de Office 365 para ver la configuración predeterminada: **Tipo de coincidencia, grupo de aplicaciones, servicio de entrega**, etc. No puede modificar esta configuración predeter‑ minada.

Los dispositivos de punto final de Office 365 son un conjunto de direcciones de red y subredes. Los dispositivos de punto final se separan en las tres categorías siguientes:

• **Optimizar**: Estos dispositivos de punto final proporcionan conectividad a todos los servicios y funciones de Office 365, y son sensibles a la disponibilidad, el rendimiento y la latencia. Representa más del 75% del ancho de banda, las conexiones y el volumen de datos de Office 365. Todos los dispositivos de punto final de Optimize están alojados en centros de datos de Microsoft. Las solicitudes de servicio a estos extremos deben ser separadas de la sucursal a Internet y no deben pasar por el centro de datos.

- **Permitir**: Estos dispositivos de punto final proporcionan conectividad a servicios y funciones específicos de Office 365, y no son tan sensibles al rendimiento y la latencia de la red. La representación del ancho de banda y el recuento de conexiones de Office 365 también es menor. Estos extremos están alojados en centros de datos de Microsoft. Las solicitudes de servicio a estos extremos pueden ser separadas de la sucursal a Internet o pueden pasar por el centro de datos.
- **Predeterminado**: Estos dispositivos de punto final proporcionan servicios de Office 365 que no requieren ninguna optimización y se pueden tratar como tráfico normal de Internet. Es posible que algunos de estos extremos no estén alojados en centros de datos de Microsoft. El tráfico de esta categoría no es susceptible a variaciones en la latencia. Por lo tanto, la ruptura directa de este tipo de tráfico no causa ninguna mejora en el rendimiento en comparación con la ruptura de Internet. Además, el tráfico de esta categoría puede no siempre ser tráfico de Office 365, por lo tanto, se recomienda inhabilitar esta opción al habilitar la ruptura de Office 365 en la red.

**NOTA**

De forma predeterminada, las opciones Optimizar, Permitir y Predeterminado están inhabilitadas. No puede eliminar esta configuración, pero puede activarla según sea necesario.

• **Habilitar el servicio Beacon**: Citrix SD‑WAN le permite realizar sondeos de balizas y determina la latencia para llegar a los puntos finales de Office 365 a través de cada enlace WAN. Los servicios de balizas de Office 365 están habilitados de forma predeterminada. Puede inhabilitarlo desactivando esta opción. Para obtener más información, consulte el servicio Office 365 Bea‑ con.

Puede ver los informes de disponibilidad y latencia de las balizas que [sondean al nivel dered](https://docs.netscaler.com/es-es/citrix-sd-wan/11-1/office-365-optimization.html#office-365-beacon-service) y [de](https://docs.netscaler.com/es-es/citrix-sd-wan/11-1/office-365-optimization.html#office-365-beacon-service) sitio.

#### **Rutas IP**

Vaya a la ficha **Rutas IP** y haga clic en la directiva **+** Ruta IP a ruta IP para dirigir el tráfico.

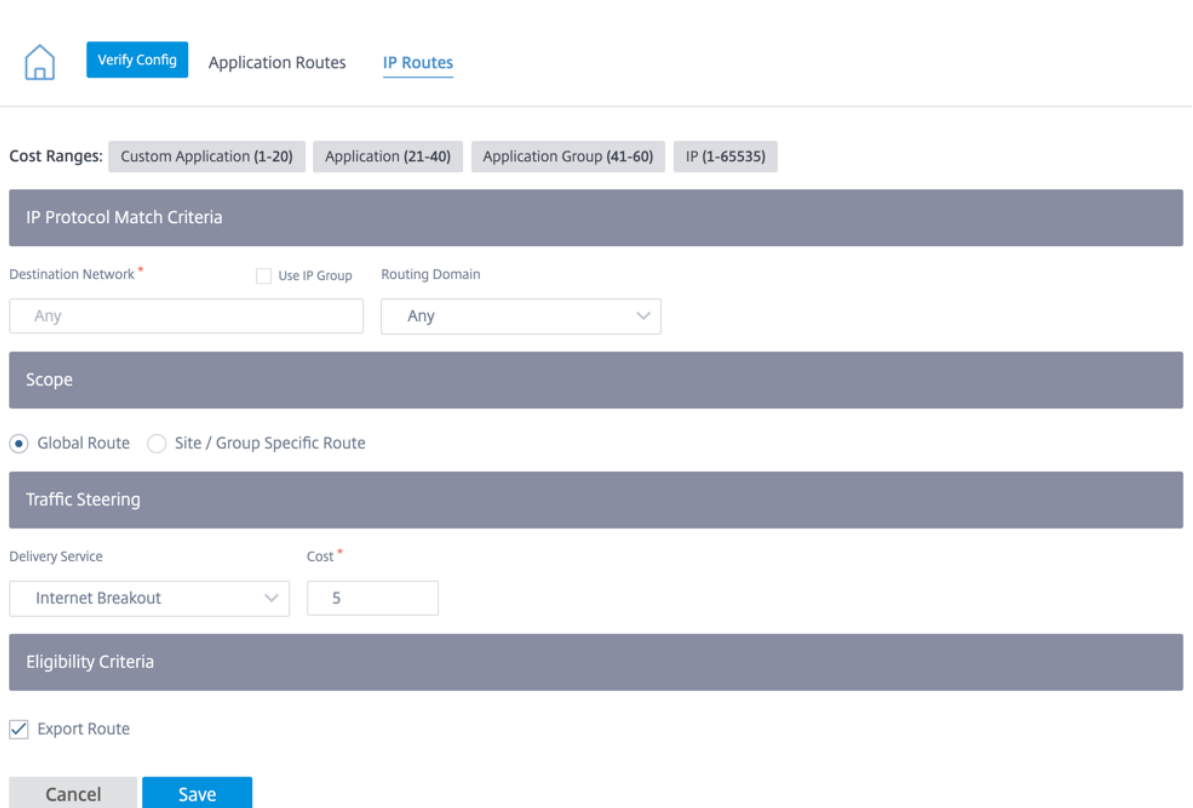

#### • **Criterios de coincidencia del protocolo IP**

- **– Red de destino**: Agregue la red de destino que ayuda a reenviar los paquetes.
- **– Usar grupo IP**: Puede agregar una red de destino o activar la casilla **Usar grupo IP** para seleccionar cualquier grupo de IP de la lista desplegable.
- **– Dominio de enrutamiento**: Seleccione un dominio de enrutamiento de la lista desple‑ gable.
- **Alcance**: Puede definir el alcance de la ruta IP a nivel global o a nivel específico de sitio y grupo.
- **Dirección de tráfico**:
	- **– Servicio de entrega**: Elija un servicio de entrega de la lista desplegable.
	- **– Coste**: El campo de coste refleja la prioridad relativa de cada ruta. Disminuya el coste, mayor sea la prioridad.

Si se agrega una nueva ruta IP, entonces el coste de la ruta debe estar en el rango 1‑20.

- **Criterios de elegibilidad**
	- **– Exportar ruta**: Si se selecciona la casilla **Exportar** ruta y la ruta es una ruta local, la ruta se puede exportar de forma predeterminada. Si la ruta es una ruta basada en INTRANET/IN‑ TERNET, para que la exportación funcione, el reenvío WAN a WAN debe estar habilitado. Si la casilla **Exportar ruta** está desactivada, la ruta local no es apta para exportarse a otra SD‑WAN y tiene importancia local.

## • **Elegibilidad basada en la ruta**:

**– Agregar ruta**: Elija un sitio y enlaces WAN. Si la ruta agregada desaparece, entonces la ruta IP no recibe ningún tráfico.

Haga clic en **Verificar configuración** para validar cualquier error de auditoría.

## **Resumen de rutas**

El resumen de rutas reduce el número de rutas que debe mantener un enrutador. Una ruta de re‑ sumen es una única ruta que se utiliza para representar varias rutas. La sumarización de rutas ahorra ancho de banda al enviar un solo anuncio de ruta, lo que reduce la cantidad de enlaces entre los enrutadores. La sumarización de rutas ahorra memoria porque solo se mantiene una dirección de ruta. Los recursos de CPU se utilizan de manera más eficiente evitando búsquedas recursivas. Tiene la opción de agregar rutas resumidas sin especificar la dirección IP de la puerta de enlace.

## **Dominios de redirección**

**El dominio de enrutamiento** ayuda a mejorar la seguridad y la funcionalidad de la red y funciona con los enrutadores de red IP que permiten que existan varias instancias de la tabla de enrutamiento en un enrutador virtual y funcionen simultáneamente. Con esta funcionalidad, la conectividad aumenta al permitir segmentar las rutas de la red sin utilizar varios dispositivos, ya que el tráfico se segrega automáticamente. La VRF también aumenta la seguridad de la red y puede eliminar la necesidad de cifrado y autenticación.

**El dominio de enrutamiento** se centra en el tráfico de capa 3 mediante MPLS La nube de con‑ mutación de etiquetas multiprotocolo o MPLS en el entorno de nube del proveedor de servicios utiliza el protocolo de puerta de enlace fronteriza multiprotocolo o BGP multiprotocolo. El dominio de enrutamiento aísla el tráfico del origen al destino a través de esa nube MPLS. Para separar las rutas superpuestas y hacer uso de servicios comunes, el dominio de enrutamiento incorpora los distintivos de rutas (RD) y los destinos de ruta (RT).

La siguiente topología describe cómo funcionan los dominios de enrutamiento:

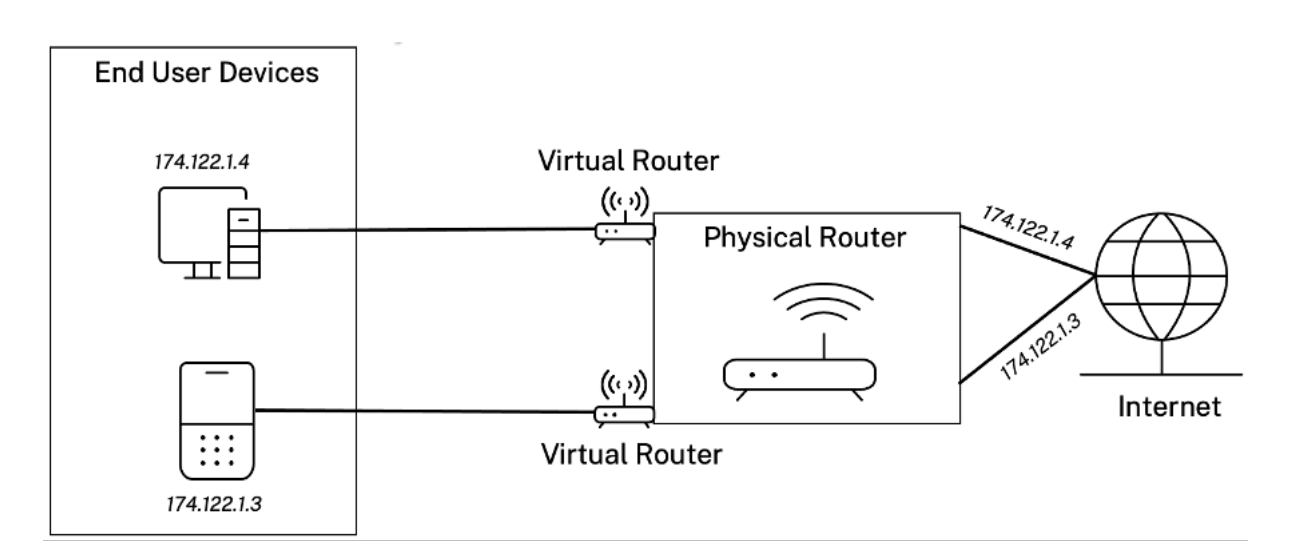

Una vez creados los dominios de enrutamiento, puede hacer referencia a ellos a nivel global (para los servicios de intranet) o al nivel de interfaz.

También puede seleccionar el dominio de enrutamiento predeterminado que se aplica a todos los sitios.

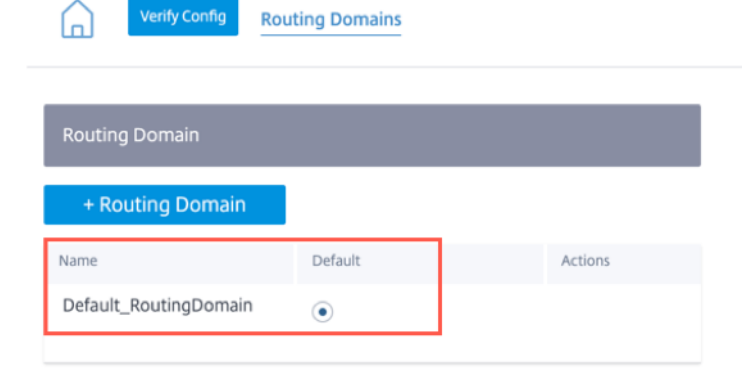

Para hacer coincidir las rutas de un dominio de enrutamiento específico, haga clic en **+ Dominio de enrutamiento** y elija uno de los dominios de enrutamiento configurados en la lista desplegable. Haga clic en **Guardar**.

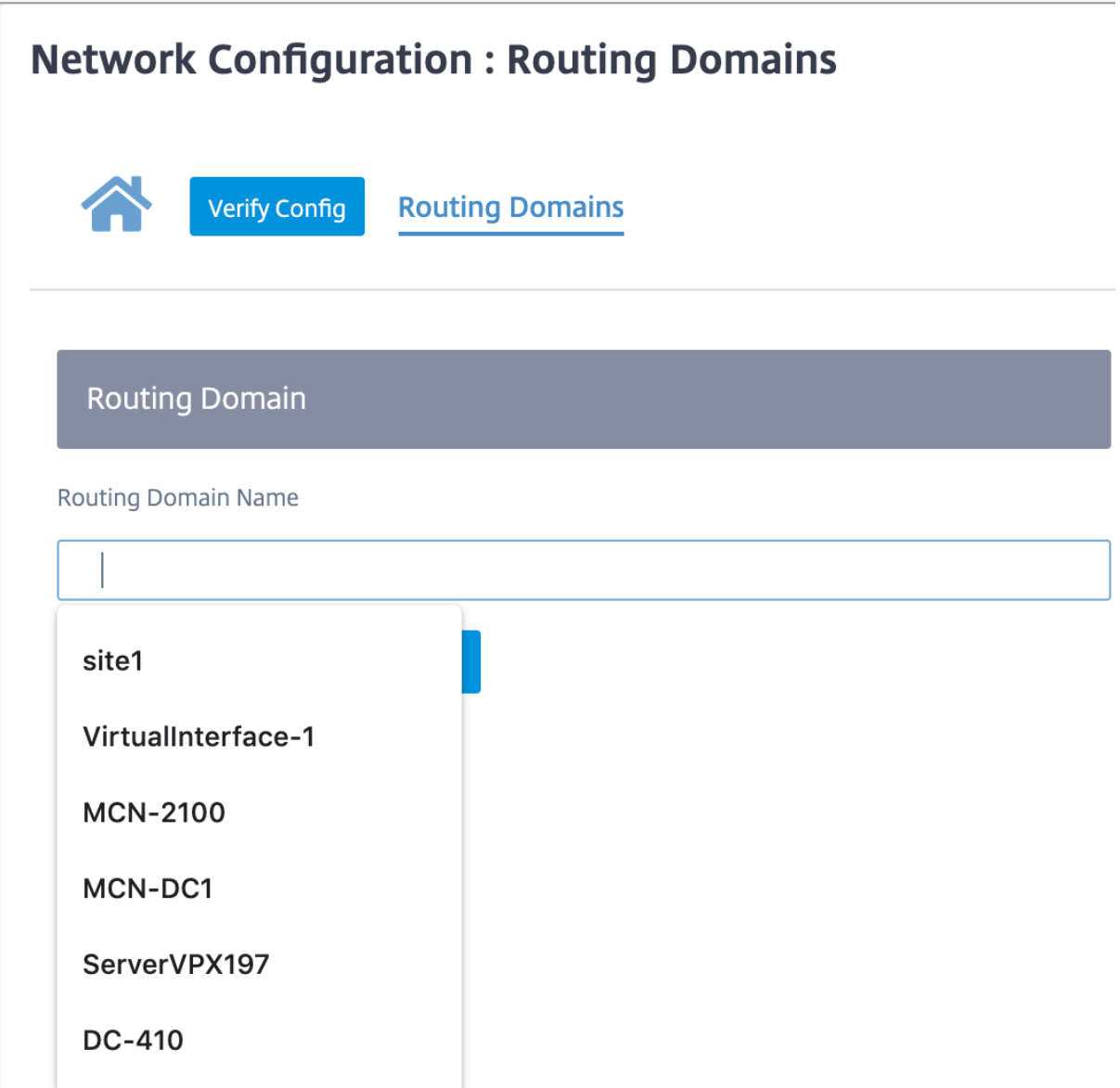

Haga clic en **Verificar configuración** para validar cualquier error de auditoría.

Para obtener más información, consulte Dominio de enrutamiento.

## **Servicio de dominio de interredirecci[ón](https://docs.netscaler.com/es-es/citrix-sd-wan/11-1/routing/virtual-routing-and-forwarding/configure-routing-domain.html)**

El servicio Citrix SD‑WAN Orchestrator proporciona un servicio de dominio de interenrutamiento es‑ tático, que permite la filtración de rutas entre los dominios de enrutamiento dentro de un sitio o entre diferentes sitios. Esto elimina la necesidad de un enrutador perimetral para manejar las fugas de ruta. El servicio de enrutamiento entre VRF también se puede utilizar para configurar rutas, directivas de firewall y reglas NAT.

Para obtener más información, consulte Servicio de dominios entre rutas.

Para configurar el servicio de dominios de interenrutamiento a través del servicio Citrix SD‑WAN Or‑ chestrator:

- 1. A nivel de red, vaya a **Configuración** > **Enrutamiento** > **Dominios de enrutamiento > Servicio de dominiosentre enrutamientos**.
- 2. Haga clic en **+ Dominio de interenrutamiento** e introduzca valores para los siguientes parámet‑ ros:
- **Nombre**: El nombre del servicio de dominio de interredirección.
- **Dominio de redirección 1**: E l primer dominio de redirección del par.
- **Dominio de redirección 2**: El segundo dominio de redirección del par.
- **Zona de firewall**: La zona de firewall del servicio.
	- **– Predeterminado**: Se asigna la **zona de firewall Inter\_Routing\_Domain\_Zone**.
	- **– Ninguno**: E l servicio se comporta como un conducto, que no tiene zona y mantiene la zona original del paquete.
	- **–** Es posible que se seleccionen todas las zonas configuradas en la red.

Routing Domains <sup>1</sup>

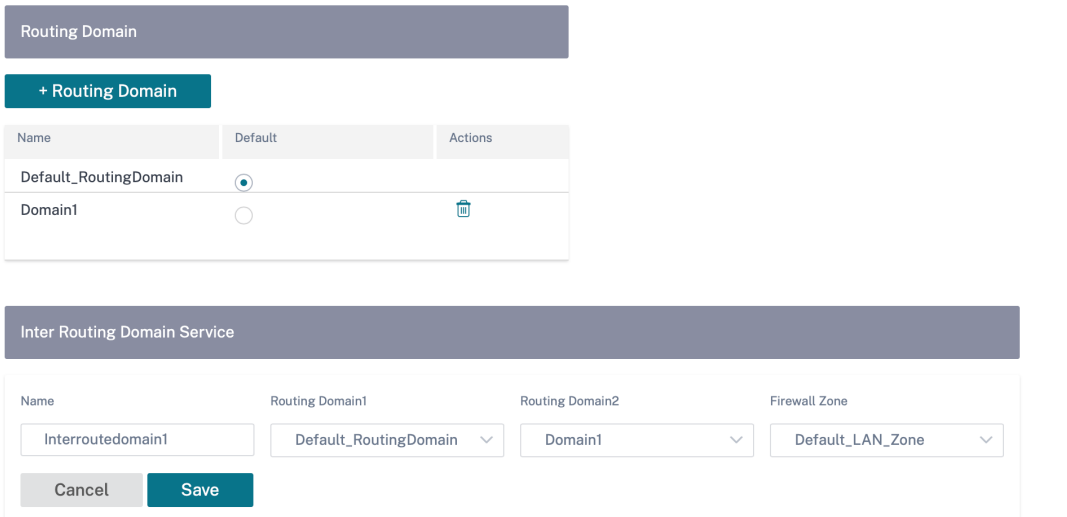

Para crear rutas mediante el servicio de dominio entre enrutamiento, cree una ruta con el tipo de servicio como Servicio de dominio entre enrutamiento y seleccione el servicio de dominio entre enrutamiento. Para obtener más información sobre la configuración de rutas, consulte Directivas de enrutamiento.

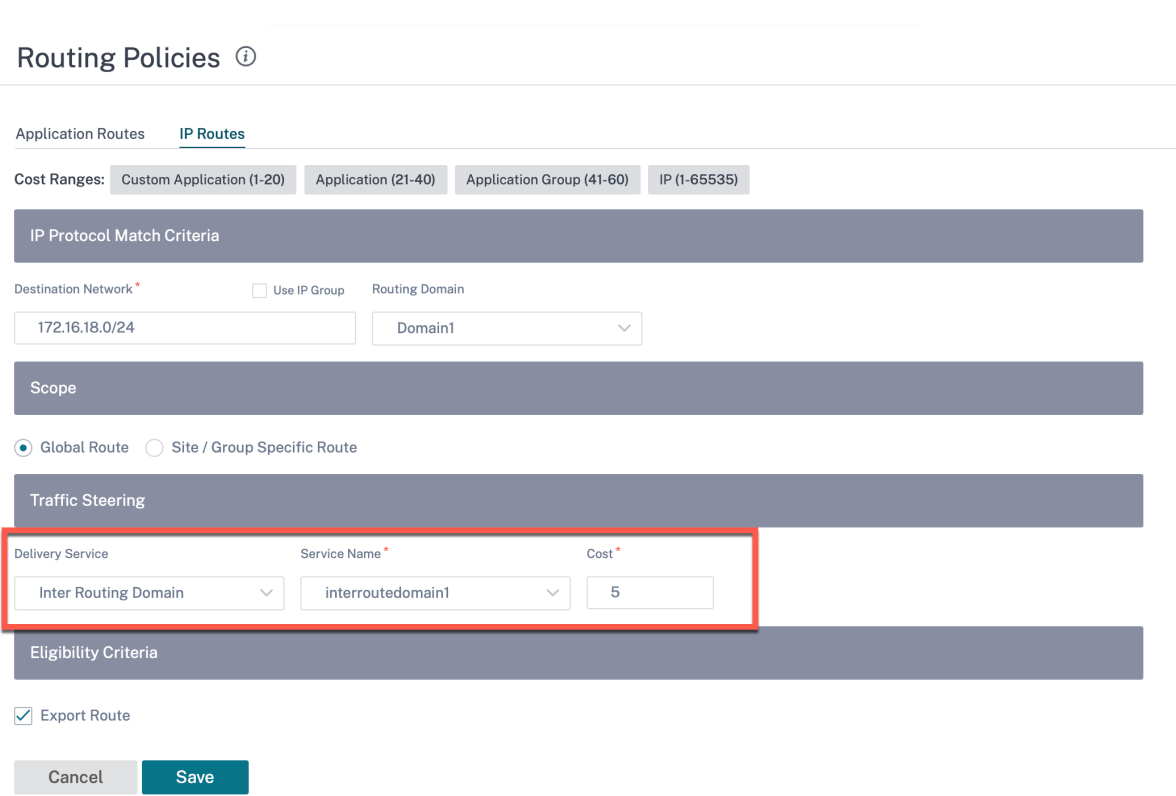

Agregue también una ruta del otro par Dominio de redirección, para establecer la conexión entre ambos dominios de redirección.

También puede configurar directivas de firewall para controlar el flujo de tráfico entre dominios de redirección. En las directivas de firewall, seleccione Servicio de dominio de interredirección para los servicios de origen y destino y seleccione la acción de firewall necesaria. Para obtener información sobre cómo configurar las directivas de firewall, consulte Directivas de firewall.

## Firewall Policies @

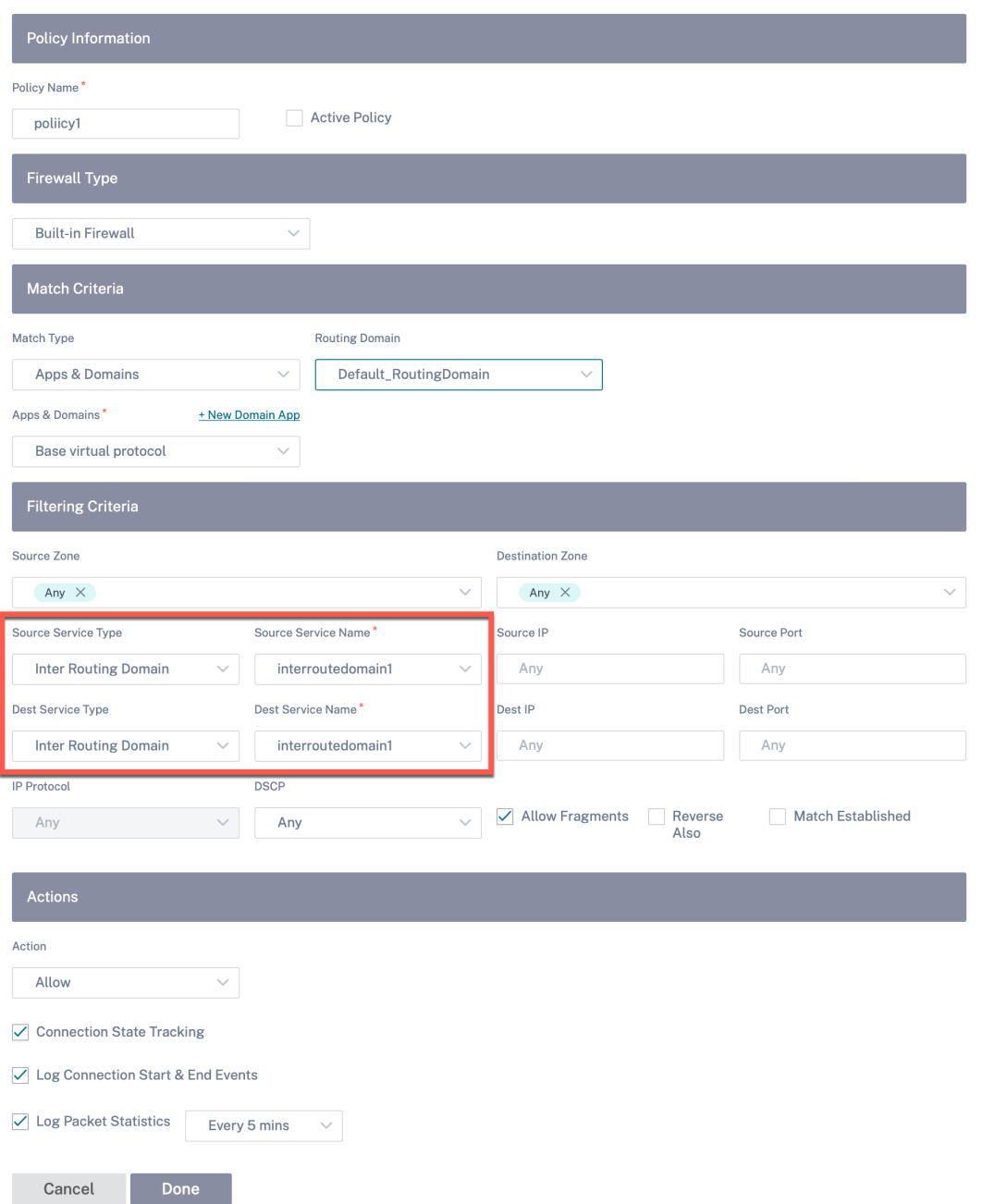

También puede elegir el tipo de servicio Intranet para configurar directivas NAT estáticas y dinámicas. Para obtener más información sobre la configuración de las directivas NAT, consulte Traducción de direcciones de red
## **Importar perfiles de ruta**

Puede configurar Filtros para ajustar la forma en que se lleva a cabo el aprendizaje de rutas.

Las reglas de filtro de importación son reglas que deben cumplirse antes de importar rutas dinámicas a la base de datos de rutas SD‑WAN. De forma predeterminada, no se importan rutas.

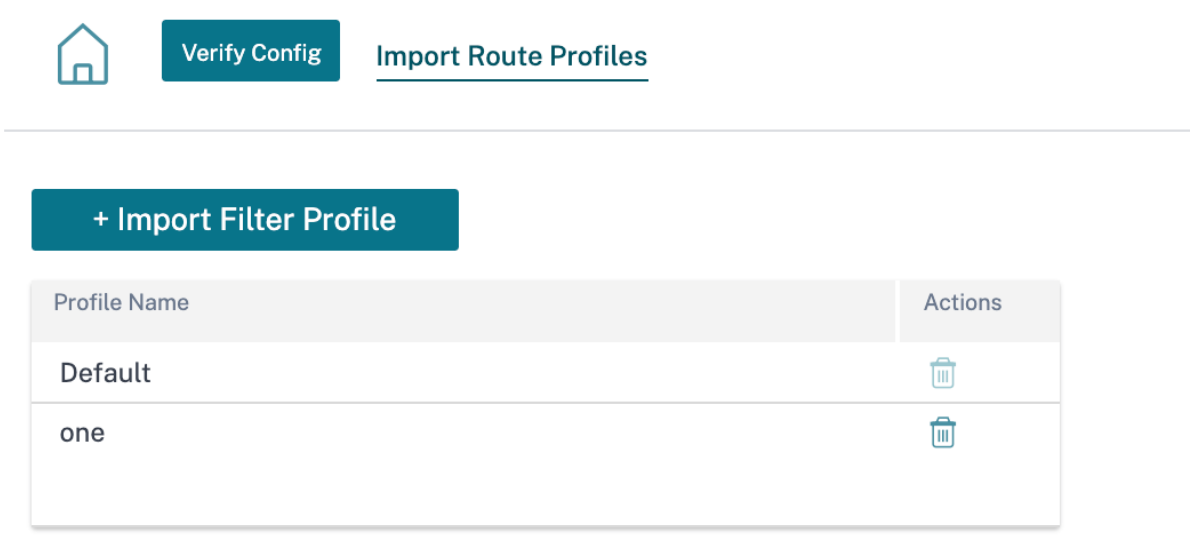

Agregue un **perfil de filtro de importación** con el **nombre del perfil de importación, la disponibil‑ idad del perfil y**los filtros de importación**,** junto con los siguientes campos:

- **Protocolo**: Seleccione el protocolo de la lista.
- **Dominio de enrutamiento**: Para hacer coincidir las rutas de un dominio de enrutamiento es‑ pecífico, elija uno de los dominios de enrutamiento configurados de la lista.
- **Enrutador de origen**: Introduzca la dirección IP y la máscara de red del objeto de red configu‑ rado que describe la red de la ruta.
- **IP de destino**: Introduzca la dirección IP de destino.
- **Prefijo**: Para hacer coincidir las rutas por prefijo, elija un predicado de coincidencia de la lista e introduzca un prefijo de ruta en el campo adyacente.
- **Próximo salto**: Introduzca el destino del siguiente salto.
- **Etiqueta de ruta**: Rellena la etiqueta de ruta.
- Coste: El método (predicado) y el coste de la ruta SD-WAN que se utilizan para restringir la selección de rutas exportadas.

Verify Config Import Route Profiles

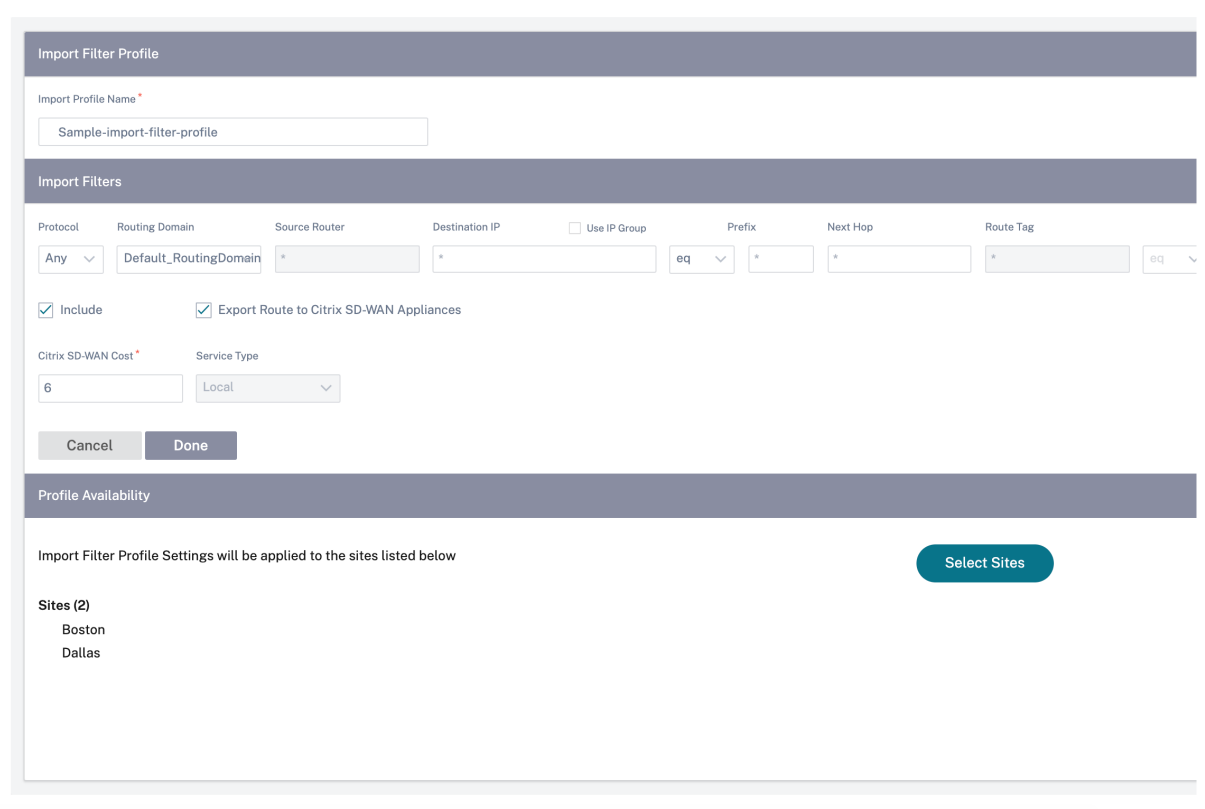

Haga clic en **Verificar configuración** para validar cualquier error de auditoría.

## **Exportar perfiles de ruta**

Defina las reglas que deben cumplir al anunciar rutas SD‑WAN a través de protocolos de redirección dinámica. De forma predeterminada, todas las rutas se anuncian a los pares.

#### Citrix SD‑WAN Orchestrator

Verify Config Export Route Profiles  $\Omega$ 

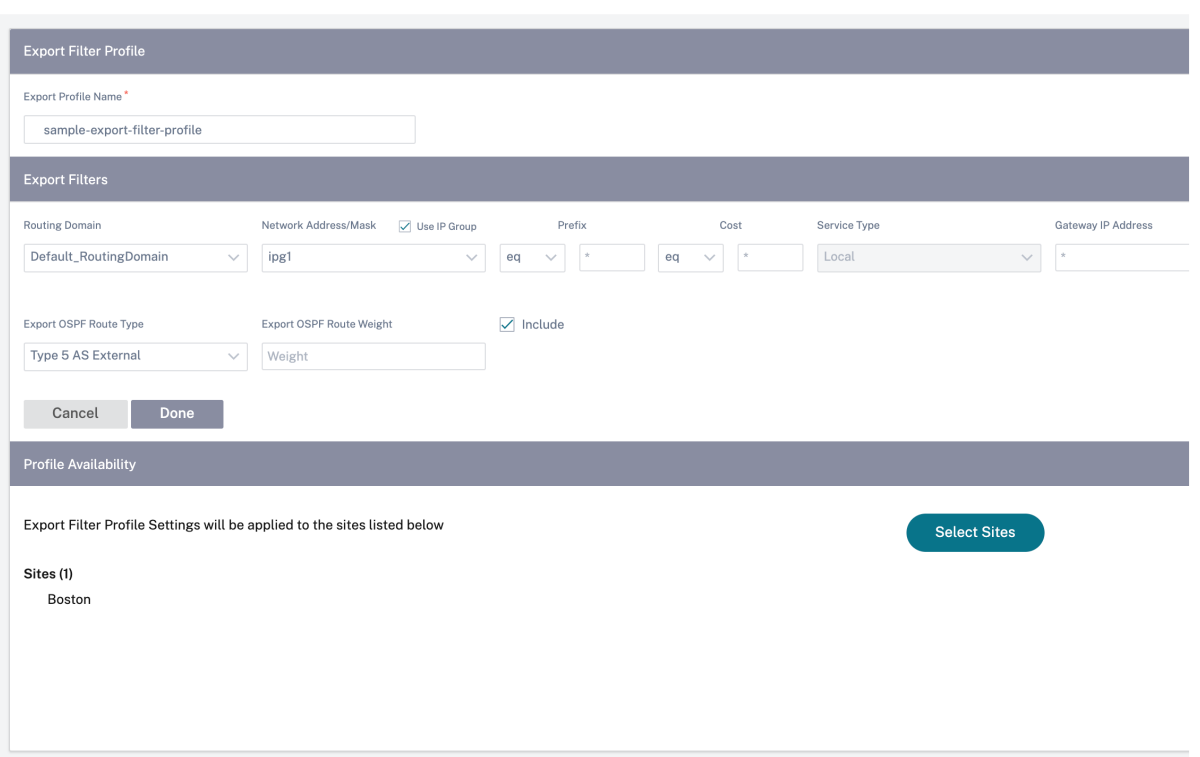

Haga clic en **Verificar configuración** para validar cualquier error de auditoría.

## **Nodos de tránsito**

#### **Nodo de tránsito virtual superpuesto**

Puede reducir el coste de enrutamiento configurando un sitio para enrutar datos a través de un nodo de tránsito de superposición virtual. Los nodos de tránsito se utilizan para enrutar datos a nodos no adyacentes. Por ejemplo, si hay tres nodos conectados en la serie A‑B‑C, los datos de A a C se pueden enrutar a través de B. Puede especificar el nodo de tránsito y los sitios que se enrutarán a través del nodo de tránsito en el servicio Citrix SD‑WAN Orchestrator. Las rutas virtuales se eligen en orden ascendente de coste. Disminuya el coste, mayor sea la prioridad.

**Nodos de tránsito de superposición virtual global predeterminados** Los nodos de control (MC‑ N/RCN) y los nodos de control geográfico (Geo‑MCN/RCN) son los nodos de tránsito de superposición virtual global predeterminados de una red. La habilitación de la comunicación de concentrador y ra‑ dio como parte de la configuración global permite que todos los sitios utilicen los nodos de control como nodos de tránsito, de forma predeterminada, para la comunicación de sitio a sitio. Si inhabilita

la comunicación de núcleo y radio, asegúrese de que existen reglas específicas del sitio que permitan que el nodo no control actúe como nodos de tránsito.

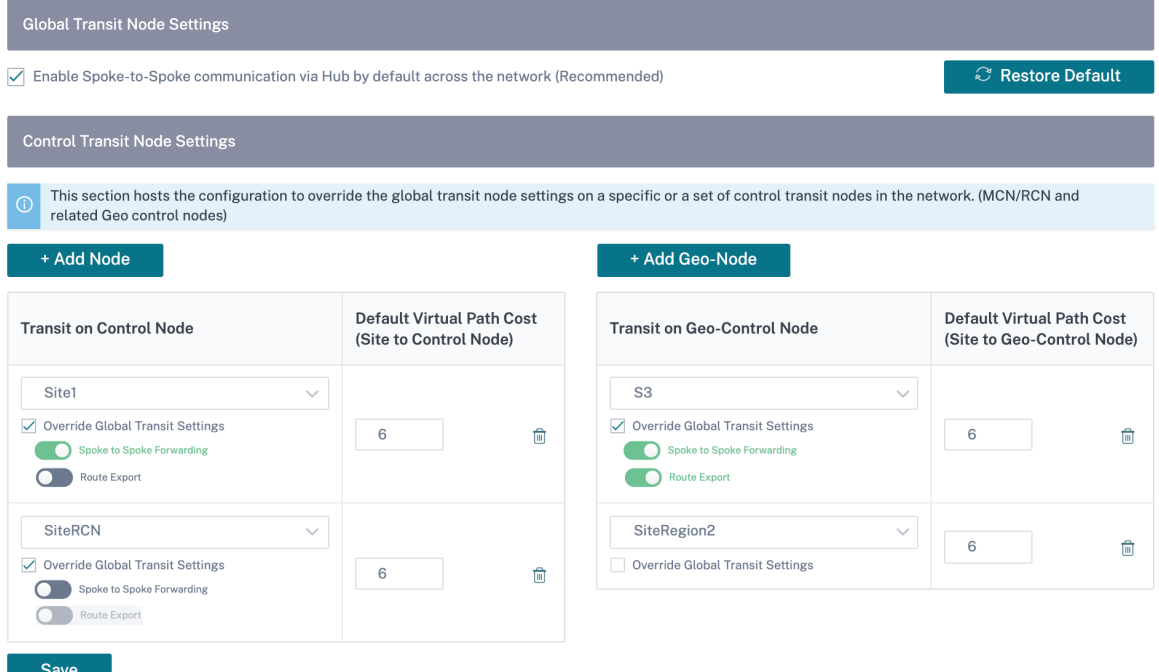

Agregue el nodo de control y los nodos de control geográfico que quiera utilizar como nodos de tránsito de superposición virtual y especifique el coste de la ruta virtual. Los nodos de control y los nodos de control geográfico tienen 6 y 7 como los costes de ruta virtual predeterminados respectivos. Puede optar por cambiar el coste de la ruta virtual según los requisitos de su red. Haga clic en **Restaurar valores predeterminados** para restablecer los costes de las rutas virtuales predeterminadas para los nodos de tránsito predeterminados.

**Nota**

Puede agregar un máximo de 3 nodos de control y 3 nodos de control geográfico como nodos de tránsito.

De forma predeterminada, el reenvío WAN a WAN está habilitado en todas las rutas asociadas con los nodos de control y control geográfico seleccionados. El reenvío WAN a WAN permite que un sitio actúe como un salto intermedio entre dos sitios adyacentes para cualquier tráfico de sitio a sitio, Internet o intranet y actuar como mediador para rutas virtuales dinámicas.

**Preferencias específicas del sitio para nodos de tránsito de superposición virtual** Las preferen‑ cias específicas del sitio para los nodos de tránsito de superposición virtual permiten anular la configuración global del nodo de tránsito de superposición virtual para todos los sitios de la red. También puede elegir un nodo que no sea control como nodo de tránsito principal de un sitio. Elija un nodo

de control o nodo de control geográfico como los nodos de tránsito secundario y terciario. Si el nodo de tránsito principal está inactivo, los sitios utilizan el nodo de tránsito secundario. Si ambos nodos de tránsito primarios y secundarios están inactivos, los sitios utilizan el nodo de tránsito terciario. Es‑ pecifique el coste de los nodos de tránsito y seleccione los sitios a los que se aplica la configuración de nodo de tránsito de superposición virtual específica del sitio.

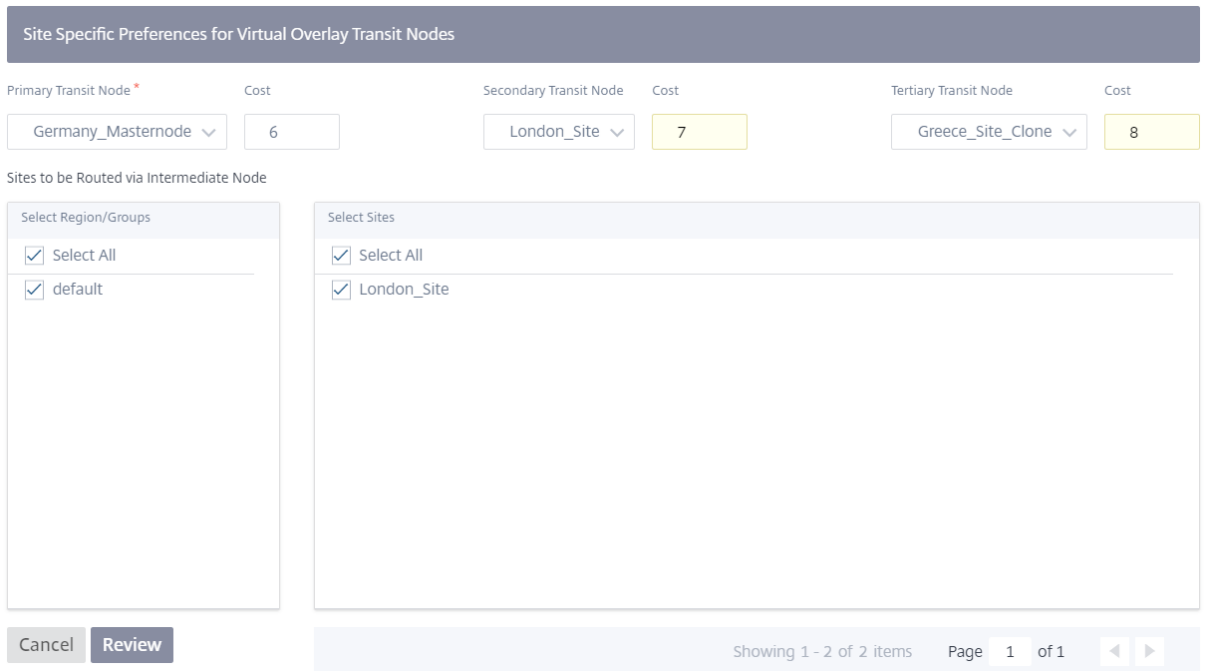

## **Nodo de tránsito de Internet**

Puede agregar sitios como sitios de tránsito de Internet para habilitar el acceso a Internet a los sitios. Los sitios que necesitan conectividad directa a Internet deben tener al menos un enlace con el servicio de Internet habilitado. Esto significa que al menos un enlace establecido en un ancho de banda compartido distinto de cero%.

A cada sitio de tránsito se le puede asignar un coste de ruta. Los sitios con servicio de Internet disponible acceden a Internet directamente, ya que la ruta directa sería la ruta de menor coste. Los sitios sin servicio de Internet pueden redirigirse a Internet a través de los sitios de tránsito configurados. Cuando se configuran los sitios de tránsito de Internet, las rutas a Internet a través de estos sitios de tránsito se empujan automáticamente a todos los sitios. Los sitios de tránsito de Internet son los sitios con servicio de Internet habilitado.

Por ejemplo, si San Francisco y Nueva York están configurados como sitios de tránsito por Internet. Las rutas a Internet a través de San Francisco y Nueva York se desplazan automáticamente a todos los sitios.

El nodo de tránsito de superposición virtual con servicio Internet habilitado actúa como nodo princi‑

pal de tránsito de Internet. Si el servicio Internet no está habilitado en el nodo de tránsito de superposición virtual, el nodo de tránsito de Internet secundario/copia de seguridad proporciona una ruta a Internet.

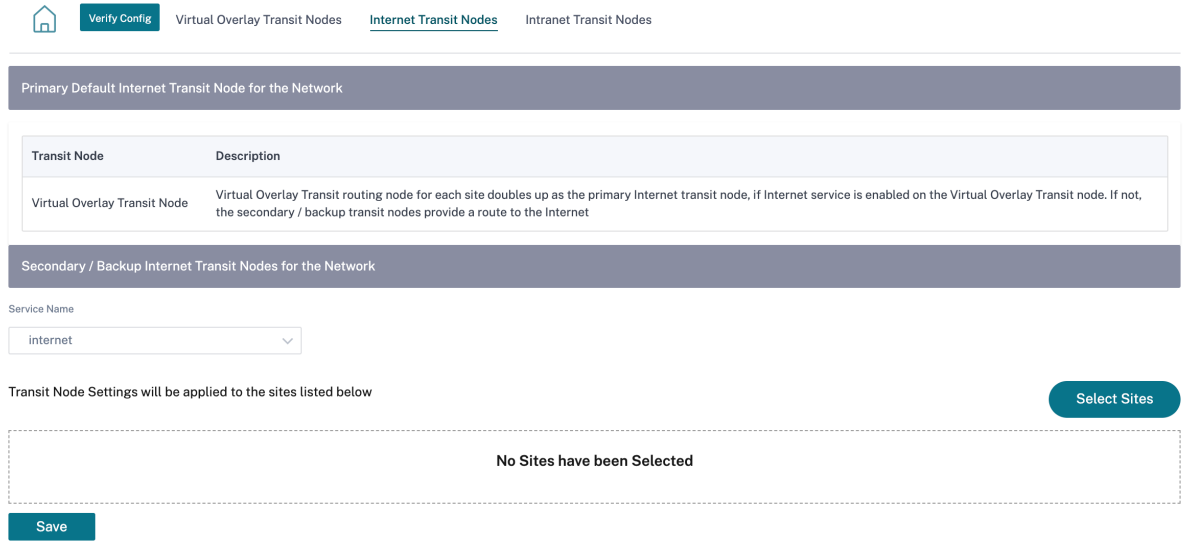

#### **Nodo de tránsito de la intranet**

El nodo de tránsito de la intranet permite que todos los sitios que no sean de intranet tengan acceso a las redes de intranet configuradas. A cada sitio de tránsito se le puede asignar un coste de ruta. Los sitios disponibles con servicio de intranet acceden directamente a las redes de la intranet, ya que la ruta directa sería la ruta de enrutamiento más económica. Los sitios sin servicio de Intranet pueden redirigirse a las redes de Intranet a través de los sitios de tránsito configurados. Cuando se configuran los sitios de tránsito, las rutas a las redes de intranet a través de estos sitios de tránsito se insertan automáticamente a todos los sitios.

Por ejemplo, si 10.2.1.0/24 es una red de intranet y Austin y Dallas son los sitios de tránsito configurados. Las rutas a esa dirección de red a través de Austin y Dallas se desplazan automáticamente a todos los sitios.

El nodo de tránsito de superposición virtual con el servicio Intranet habilitado actúa como nodo de tránsito de intranet principal. Si el servicio de intranet no está habilitado en el nodo de tránsito de superposición virtual, el nodo de tránsito de intranet secundario/copia de seguridad proporciona una ruta a la intranet.

#### Citrix SD‑WAN Orchestrator

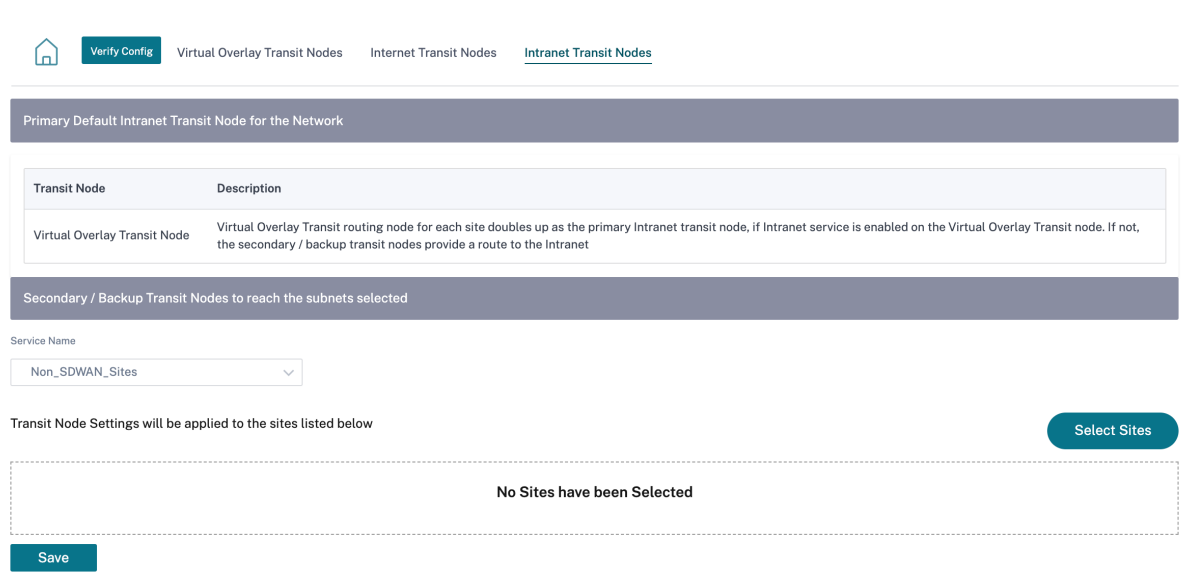

# **Redirección dinámica**

#### October 31, 2022

Después de la configuración e implementación de los dispositivos SD-WAN en la red y una vez establecidas las conexiones, es importante asegurarse de que el tráfico se redirige correctamente a través de la red SD‑WAN superpuesta. Puede comprobar la redirección del tráfico mediante herramientas de diagnóstico ping y traceroute. Si las pruebas de ping y traceroute indican que la conectividad se es‑ tablece a través de las rutas de calco subyacente, la redirección del tráfico se puede lograr utilizando los siguientes protocolos de redirección dinámica.

- **Open Shortest Path First (OSPF)**: Es un protocolo de puerta de enlace interior que se utiliza para redirigir el tráfico dentro de un sistema autónomo, como la red empresarial. OSPF utiliza un algoritmo de enrutamiento de estado de enlace para detectar cambios en la topología de la red y redirigir los paquetes calculando primero la ruta más corta para cada ruta. Utilice este protocolo para redirigir el tráfico MPLS. Para obtener más información, consulte la sección **OSPF**.
- **Border Gateway Protocol (BGP)**: Es un protocolo de puerta de enlace exterior diseñado para redirigir la información de enrutamiento y accesibilidad del tráfico entre los diferentes sistemas autónomos de Internet. Es capaz de tomar decisiones de redirección basadas en rutas determinadas por los ISP. Utilice este protocolo para redirigir el tráfico de Internet. Para obtener más información, consulte la sección **Configurar BGP**.

Anteriormente, la capacidad de enrutamiento dinámico solo estaba disponible para un único ID de router. Pudo configurar un ID de router único de forma global para todos los dominios de enrutamiento configurados (uno para OSPF y BGP) o no proporcionar ningún ID de router. A partir de la versión 11.3.1 de Citrix SD‑WAN, no solo puede configurar un ID de enrutador para todo el protocolo, sino también configurar un ID de enrutador para cada dominio de redirección. Con esta mejora, puede habilitar la redirección dinámica estable en varias instancias con diferentes ID de enrutador convergiendo de manera estable.

Si configura un ID de enrutador para un dominio de redirección específico, el ID de enrutador específico anula el dominio de redirección de nivel de protocolo.

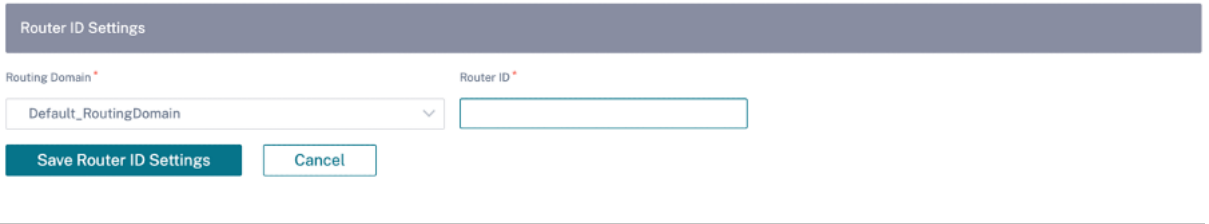

## **OSPF**

Para configurar OSFF, vaya a **Configuración > Configuración > Configuración avanzada > En‑ rutamiento dinámico > OSPF**.

#### **Configuración básica de OSPF**

Estos son los parámetros a configurar:

- **Habilitar**: Permita que el protocolo de enrutamiento OSPF del dispositivo SD‑WAN comience a intercambiar paquetes de saludo entre los enrutadores vecinos.
- **ID del router**: La dirección IPv4 que se utiliza para las publicaciones de OSPF. Este campo es opcional. Si no se especifica, se elige la dirección IPv4 virtual más baja de las interfaces vir‑ tuales que participan en el enrutamiento. Para la interfaz IPv6, es obligatorio especificar el ID del router en formato IPv4. Por ejemplo, 1.1.1.1.

**Nota**

- **–** La configuración del ID del router es opcional para una red IPv4. Sin embargo, para una red IPv6, la configuración del ID del router es obligatoria. El ID del router de una red IPv6 debe configurarse en el mismo formato IPv4 (notación de 32 bits).
	- \* Debe crear enlaces IPv4 e IPv6 separados al mismo enrutador (si corresponde) para el aprendizaje y la publicidad.
- **Tipo de ruta OSPF de exportación**: Anuncie la ruta SD‑WAN a los vecinos de OSPF como ruta intraárea de tipo 1 o ruta externa de tipo 5.
- **Peso de ruta OSPF de exportación**: E l coste que se anuncia a los vecinos de OSPF es el coste de la ruta original y el peso configurado aquí.
- **Anunciar rutas SD‑WAN**: Para anunciar rutas SD‑WAN a los elementos de la red homóloga.
- **Anunciar rutas BGP**: Para permitir la redistribución de las rutas BGP en el dominio OSPF.

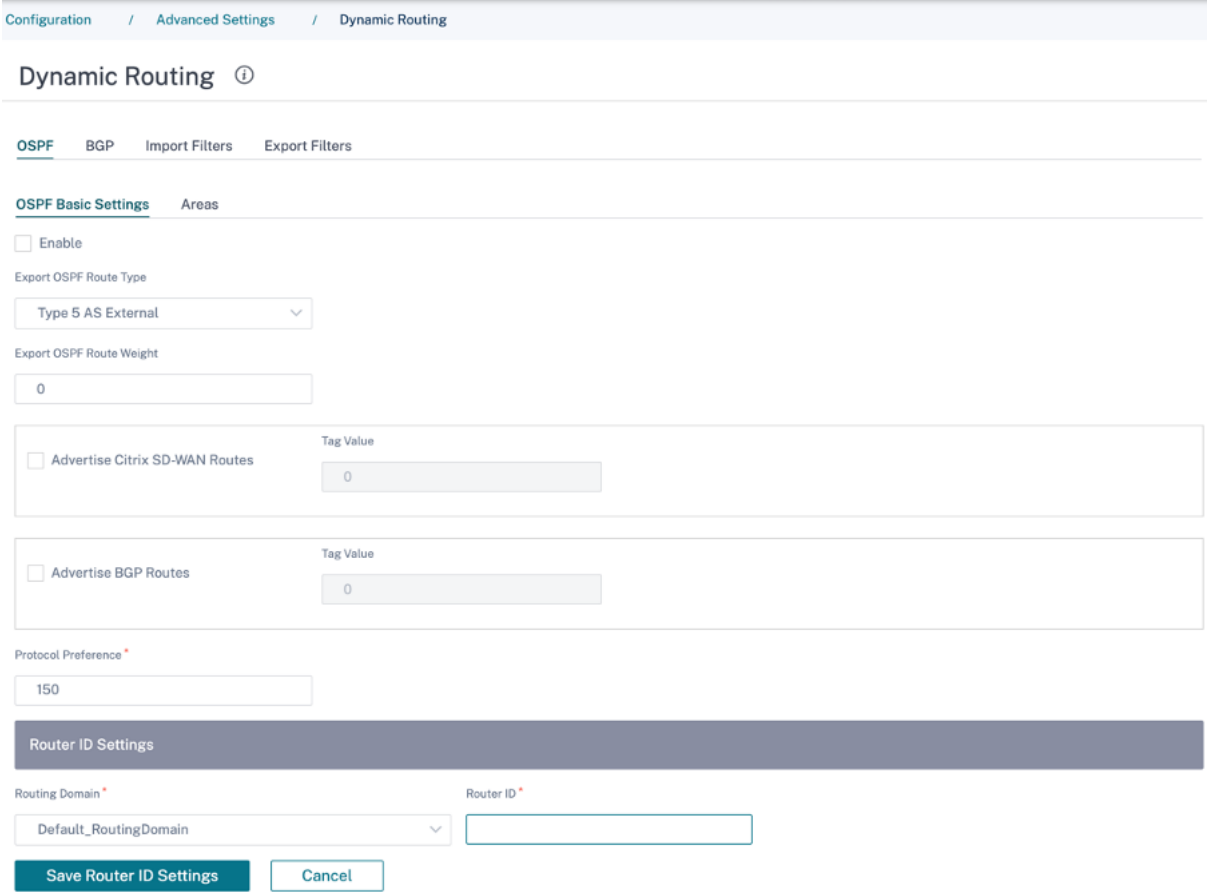

## **Áreas**

Haga clic en **+ Área** y proporcione el ID de área de la red desde la que OSPF conocerá las rutas y las anunciará. El área auxiliar garantiza que esta área no recibirá anuncios de rutas desde fuera del Sistema Autónomo designado. Configure la configuración de la interfaz virtual.

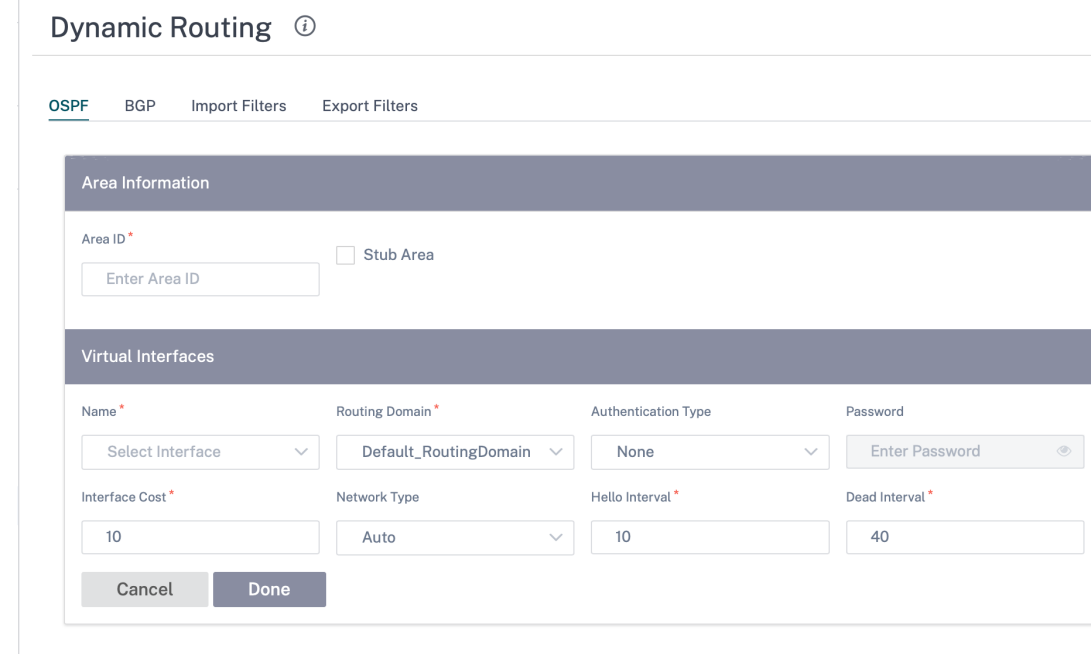

## **BGP**

Para configurar BGP, vaya a **Configuración > Configuración > Configuración avanzada > En‑ rutamiento dinámico > BGP**.

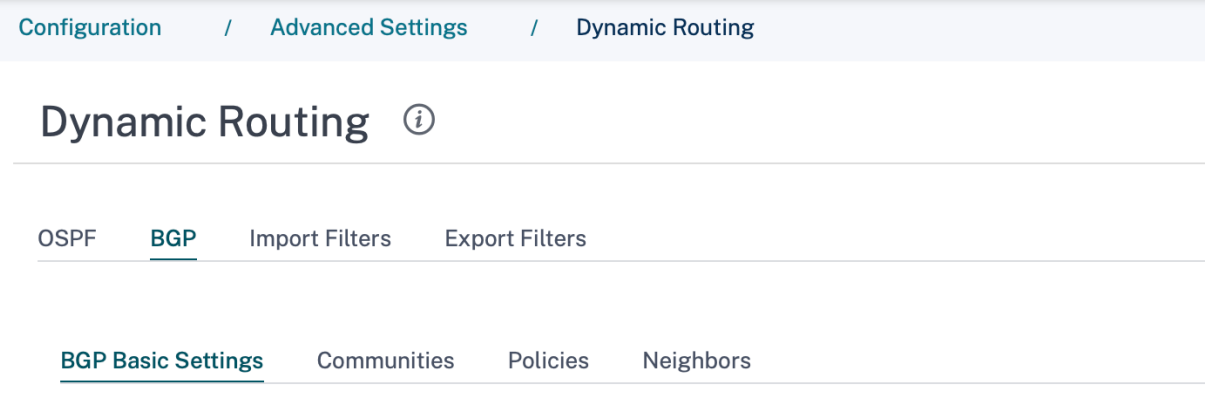

## **Configuración básica de BGP**

Los parámetros que deben configurarse son los siguientes:

- **Habilitar**: Permita que el protocolo de enrutamiento BGP del dispositivo SD‑WAN comience a enviar un mensaje abierto como parte de la interconexión de BGP.
- **ID del router**: La dirección IPv4 que se utiliza para las publicaciones de BGP. Si no se especi‑ fica el ID del router, se elige la dirección IPv4 virtual más baja de las interfaces virtuales que

#### participan en el enrutamiento.

#### **Nota**

- **–** La configuración del ID del router es opcional para una red IPv4. Sin embargo, para una red IPv6, la configuración del ID del router es obligatoria. El ID del router de una red IPv6 debe configurarse en el mismo formato IPv4 (notación de 32 bits).
	- \* Debe crear enlaces IPv4 e IPv6 separados al mismo enrutador (si corresponde) para el aprendizaje y la publicidad.
- **Sistema autónomo local**: Número de sistema autónomo en el que se ejecuta el protocolo BGP.
- **Anunciar rutas SD‑WAN**: Para anunciar rutas SD‑WAN a los elementos de la red homóloga.
- **Anunciar rutas OSPF**: Para permitir la redistribución de las rutas OSPF en el dominio BGP.

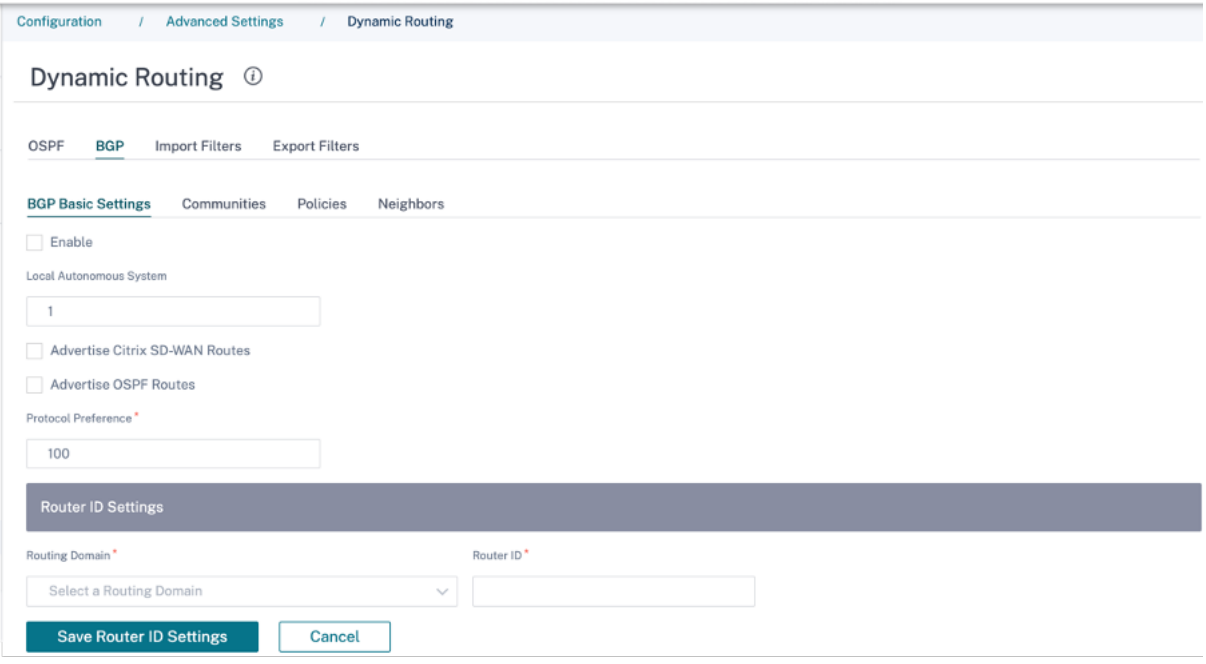

#### **Comunidades**

Haga clic en **+ Comunidad** para agregar una comunidad. Colección de comunidades BGP que se pueden utilizar para el filtrado de rutas. La lista de comunidades también se puede utilizar para es‑ tablecer o modificar las comunidades de una ruta coincidente.

Para cada directiva, los usuarios pueden configurar varias cadenas de comunidad, el atributo AS-PATH‑PREPEND y **MED**. Los usuarios pueden configurar hasta 10 atributos para cada directiva.

Especifique el nombre de la comunidad e introduzca una cadena de comunidad que se anunciará.

# Dynamic Routing <sup>①</sup>

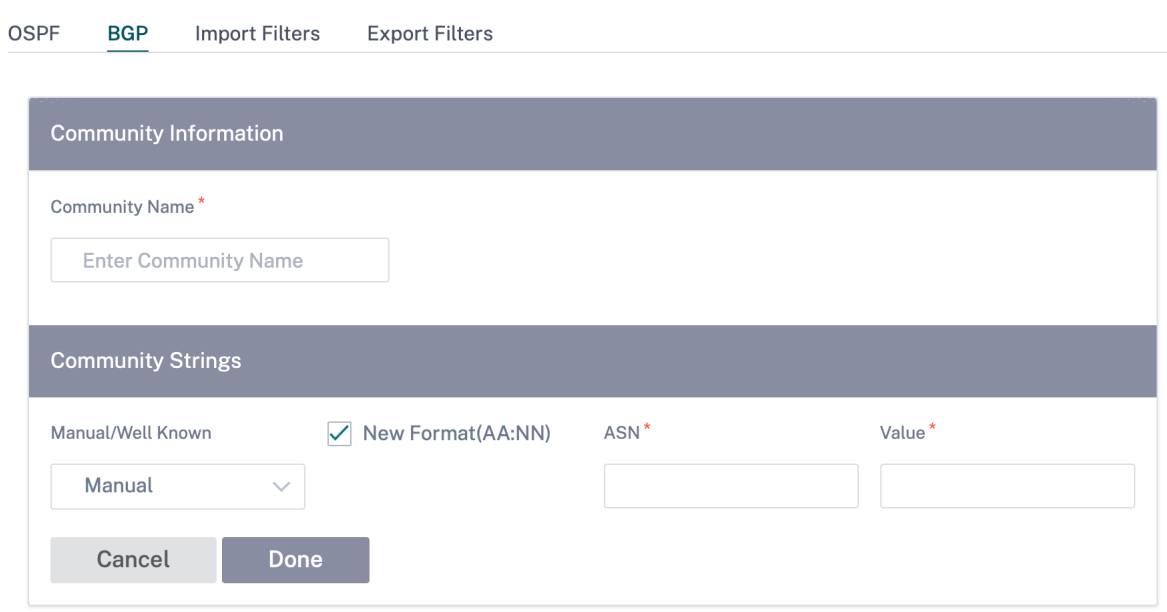

- **Nombre de la comunidad**: introduzca un nombre de comunidad.
- **Manual/Conocido**: Configure la comunidad BGP manualmente o seleccione una comunidad BGP estándar conocida de la lista.
- **Nuevo formato (AA:NN)**: Seleccione la casilla de verificación para usar el nuevo formato para configurar la comunidad BGP.
- ASN: Los primeros 16 dígitos de la comunidad BGP cuando se utiliza el nuevo formato de configuración.
- **Valor**: introduzca el valor de la comunidad de BGP.

## **Directivas**

Una colección de atributos BGP que se puede utilizar para establecer o modificar atributos de ruta para cada par BGP. Cree directivas BGP para que se apliquen selectivamente a un conjunto de redes por vecino, en cualquier dirección (importación o exportación). Un dispositivo SD‑WAN admite ocho directivas por sitio, con hasta ocho objetos de red (u ocho redes) asociados a una directiva.

# Dynamic Routing (i)

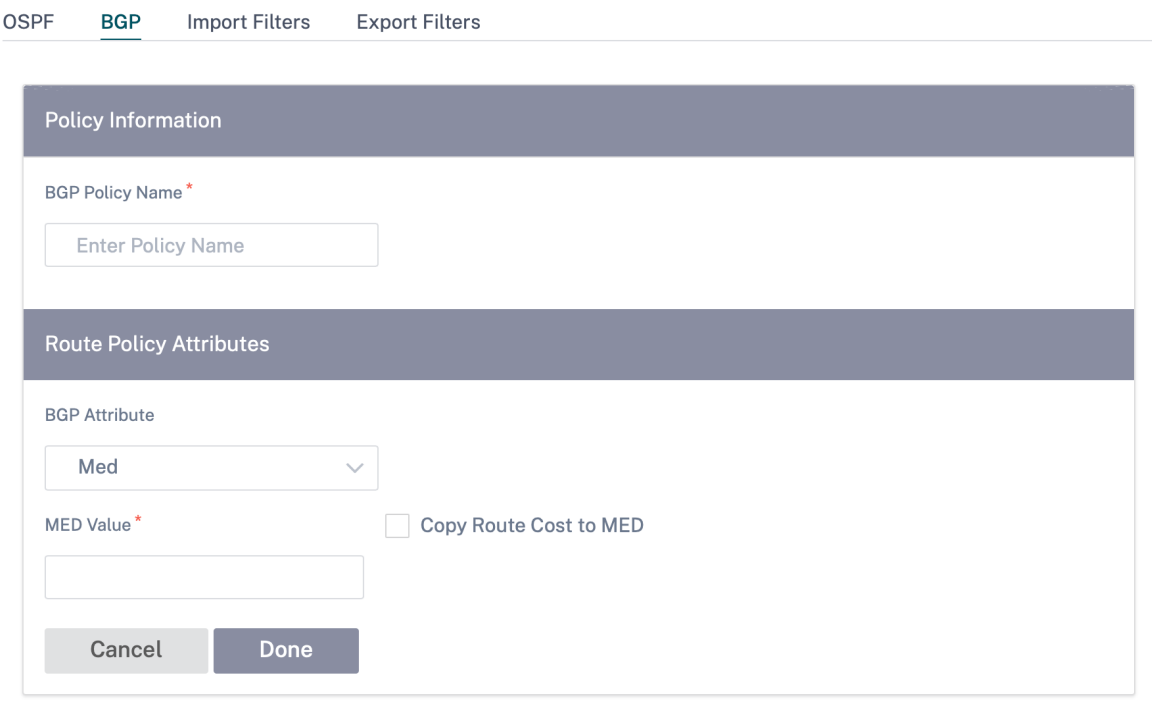

- **Nombre de la directiva de BGP**: Introduzca el nombre de la directiva de BGP.
- **Atributos de BGP**: Seleccione los atributos de BGP de la lista y proporcione la información nece‑ saria.

## **Vecinos**

Los vecinos son todos los enrutadores de pares BGP configurados que se comprueban para encontrar las rutas más cortas para la redirección. Todos los vecinos deben formar parte del mismo Sistema Autónomo.

Haga clic en **+ Vecino** para agregar una directiva de BGP configurada para los enrutadores vecinos. Puede especificar la dirección para indicar si esta directiva se aplica a las rutas entrantes o salientes.

## Dynamic Routing <sup>①</sup>

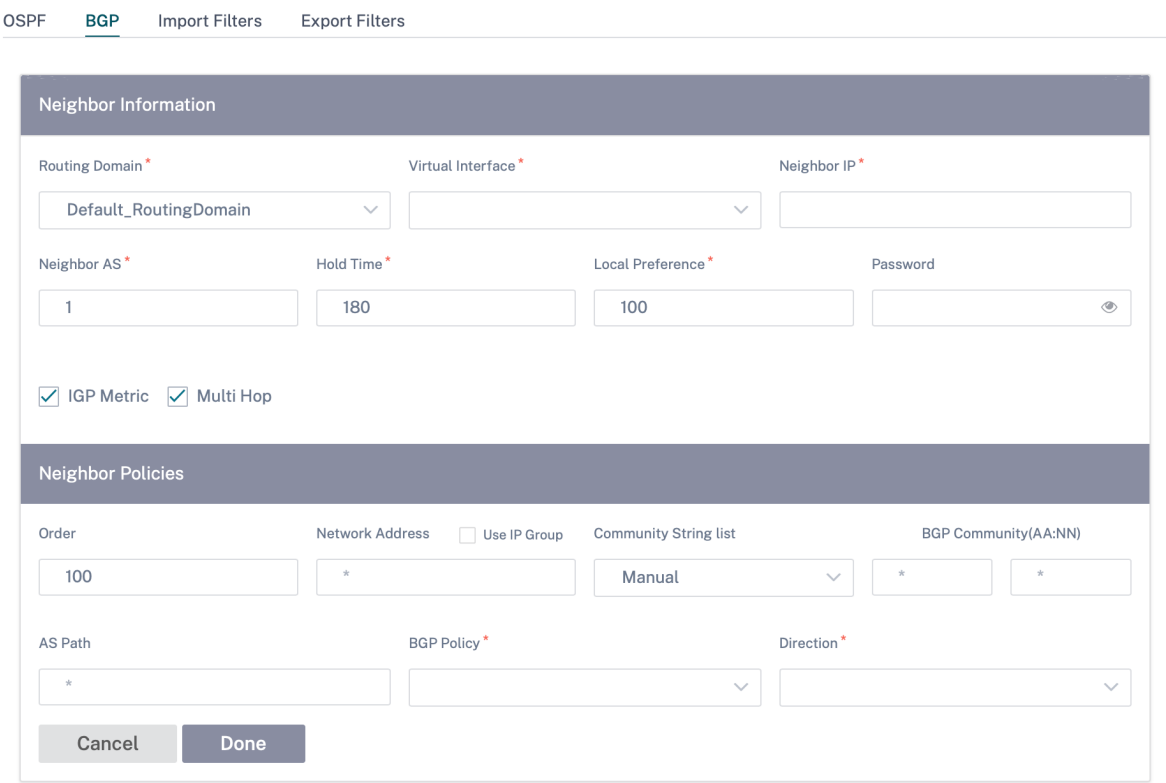

## **Filtrado de rutas**

Para las redes con el aprendizaje de rutas habilitado, Citrix SD‑WAN Orchestrator proporciona más control sobre qué rutas SD‑WAN se anuncian a los vecinos de enrutamiento y qué rutas se reciben de los vecinos de enrutamiento, en lugar de anunciar y aceptar todas o ninguna ruta.

#### **Filtros de importación**

Los filtros de importación se utilizan para aceptar o no las rutas que se reciben mediante vecinos OSPF y BGP basados en criterios de coincidencia específicos. Las reglas de filtrado de importación son las reglas que deben cumplirse antes de importar rutas dinámicas a la base de datos de rutas SD‑WAN. Por defecto, no se importan rutas.

Puede configurar Filtros para ajustar la forma en que se lleva a cabo el aprendizaje de rutas.

Haga clic en **+ Importar regla**.

## Dynamic Routing <sup>①</sup>

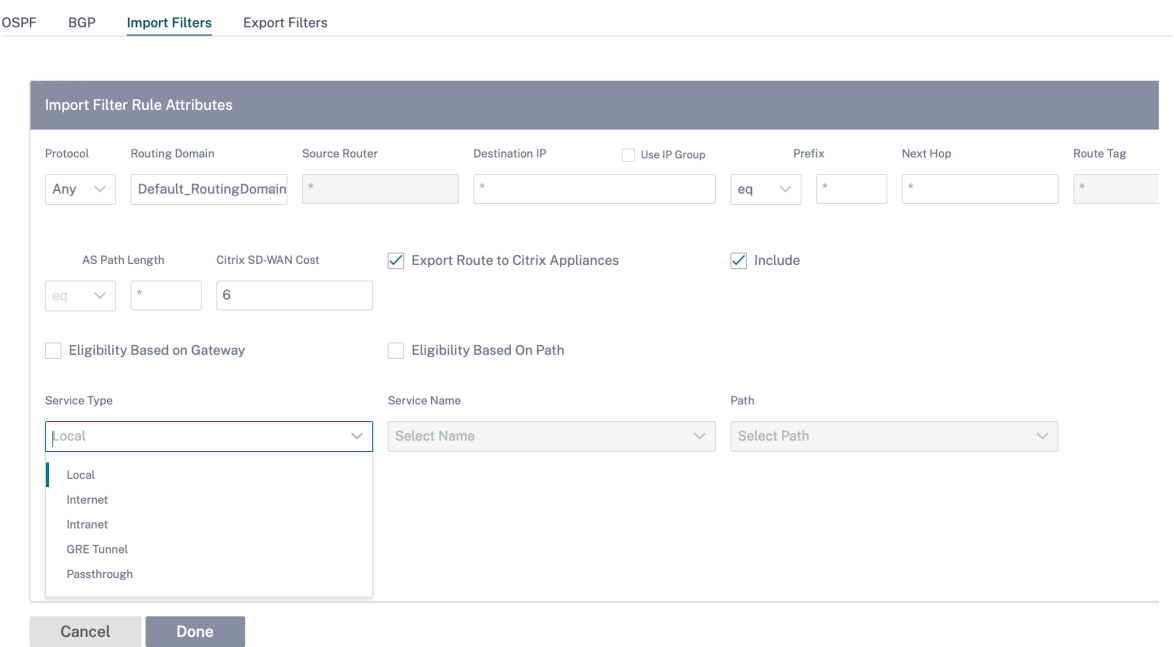

Utilice los siguientes criterios para crear cada filtro de exportación que quiera crear.

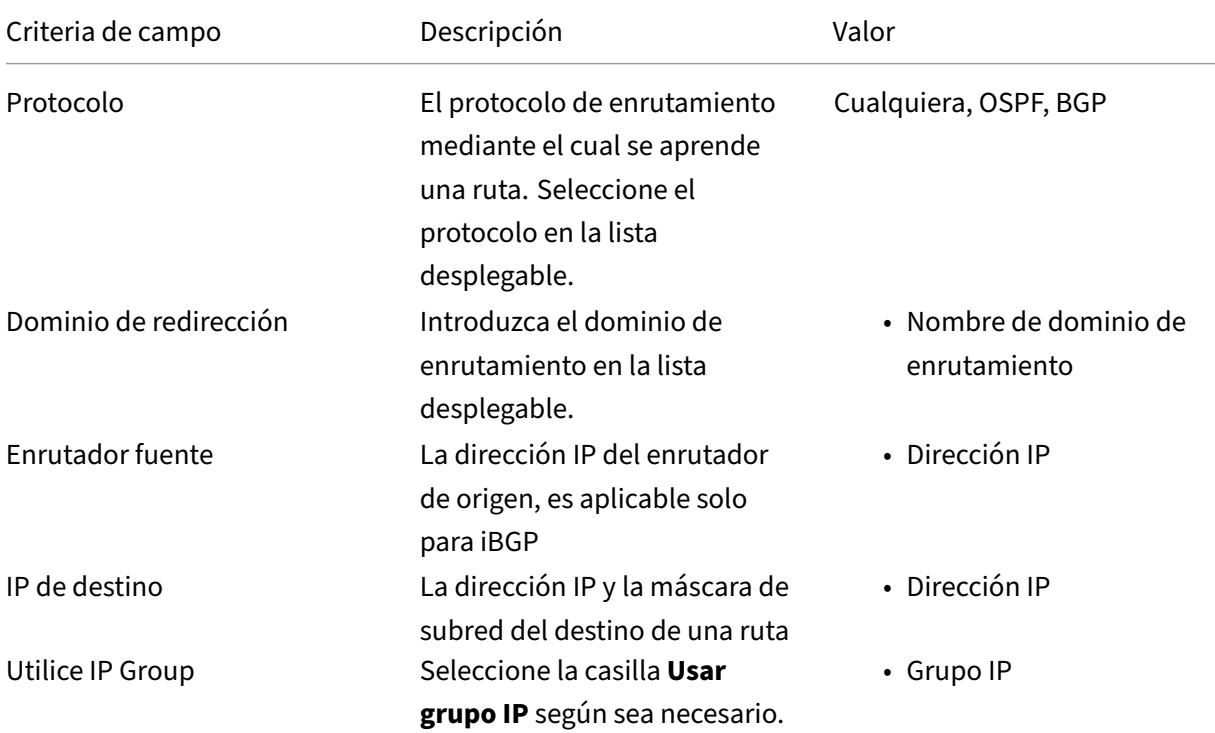

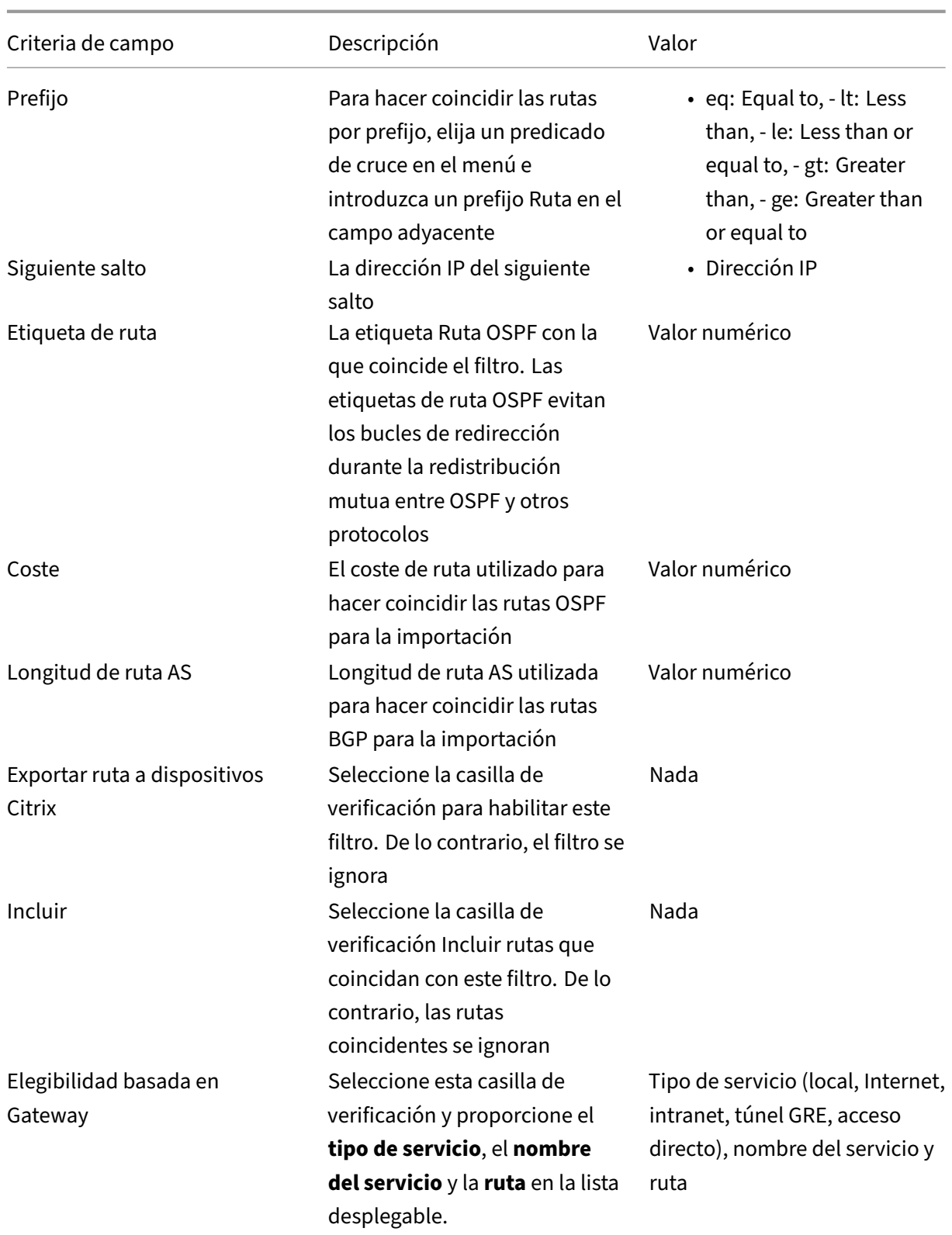

#### Citrix SD‑WAN Orchestrator

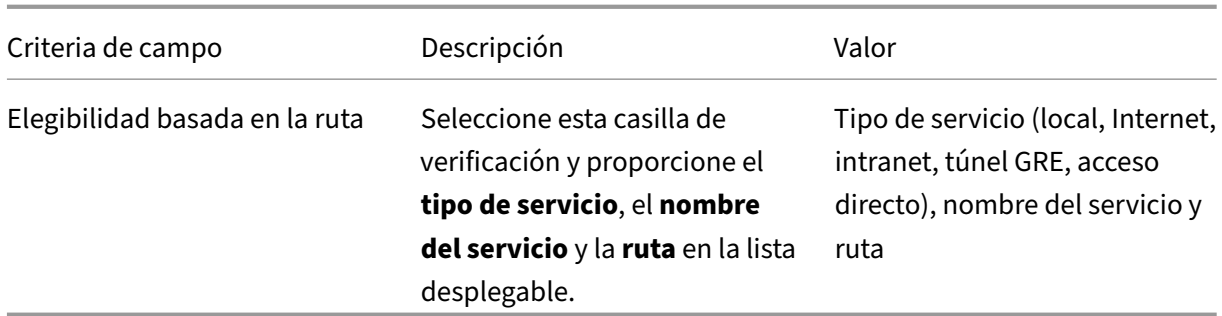

Haga clic en **Listo** para guardar la configuración.

## **Filtros de exportación**

Los filtros de exportación se utilizan para incluir o excluir rutas para anuncios mediante protocolos OSPF y BGP basados en coincidencias específicas criterios. Las reglas de filtro de exportación son las reglas que deben cumplirse al anunciar rutas SD‑WAN a través de protocolos de enrutamiento dinámico. Todas las rutas se anuncian a los pares de forma predeterminada.

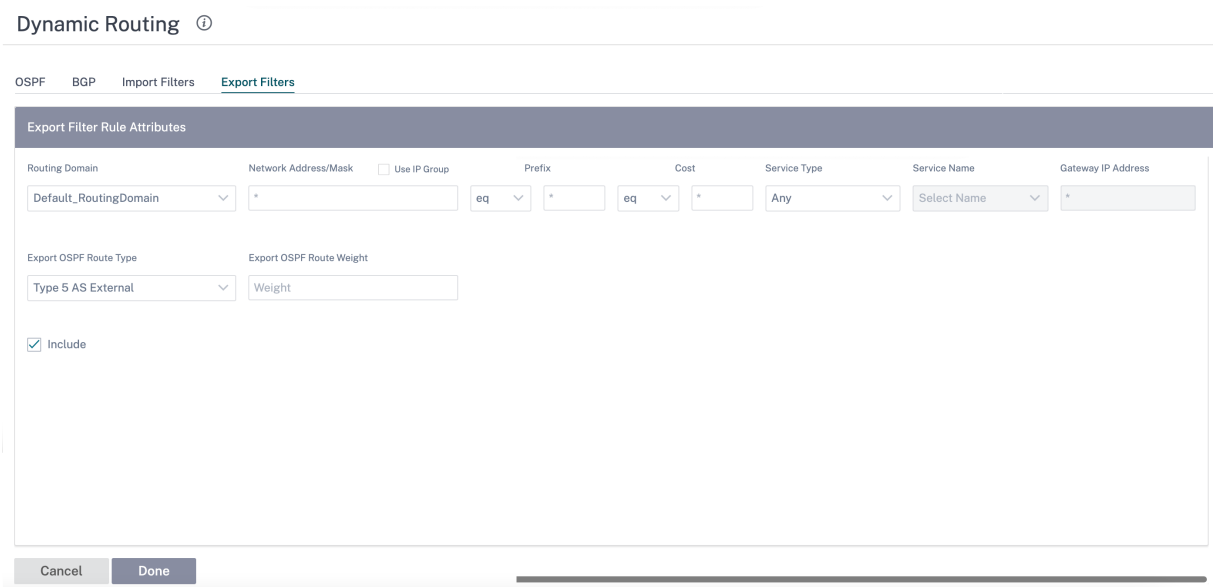

#### Haga clic en **+ Exportar regla**.

Utilice los siguientes criterios para crear cada filtro de exportación que quiera crear.

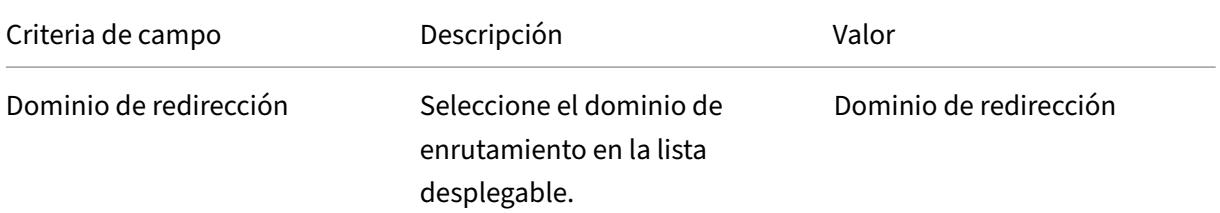

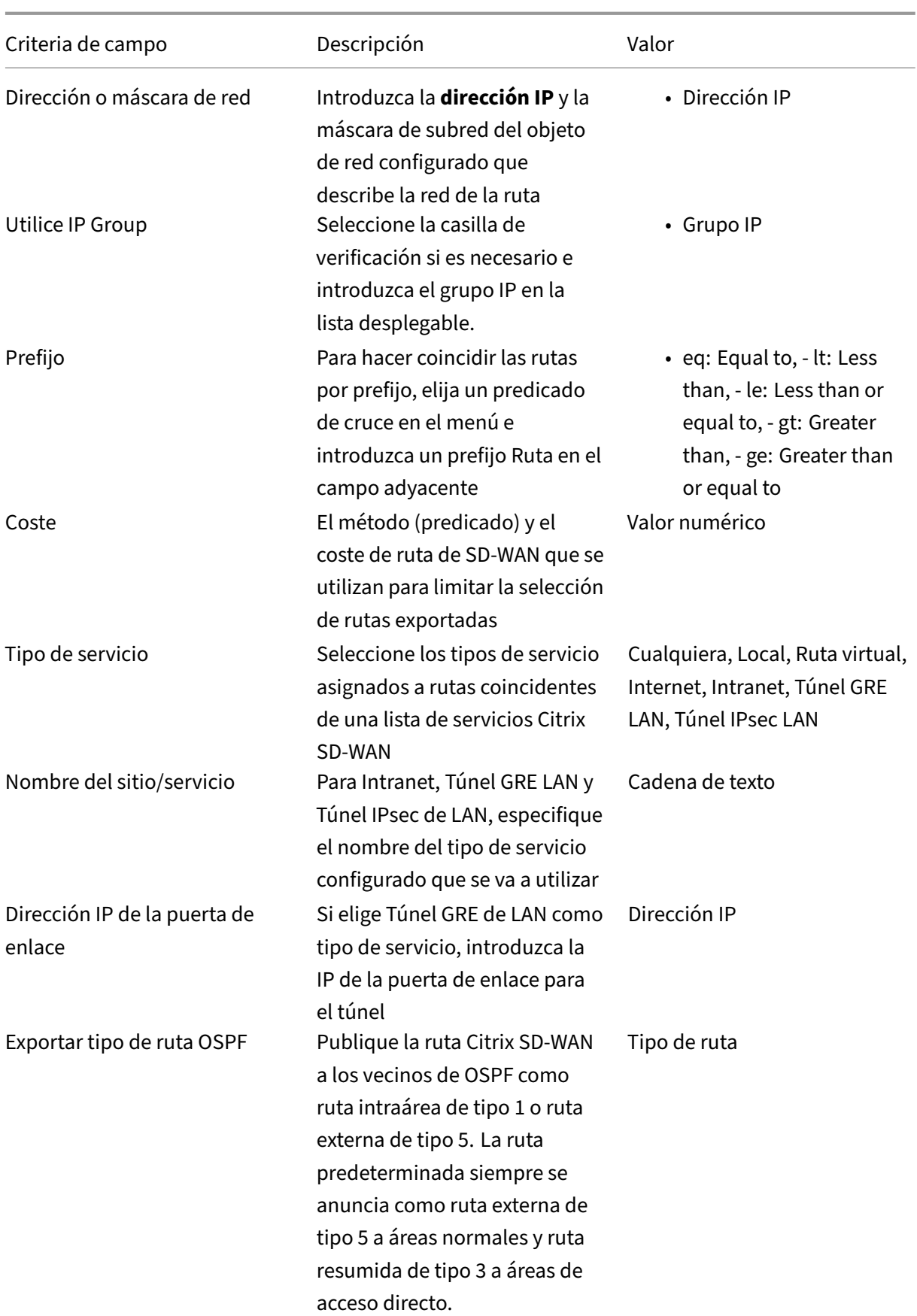

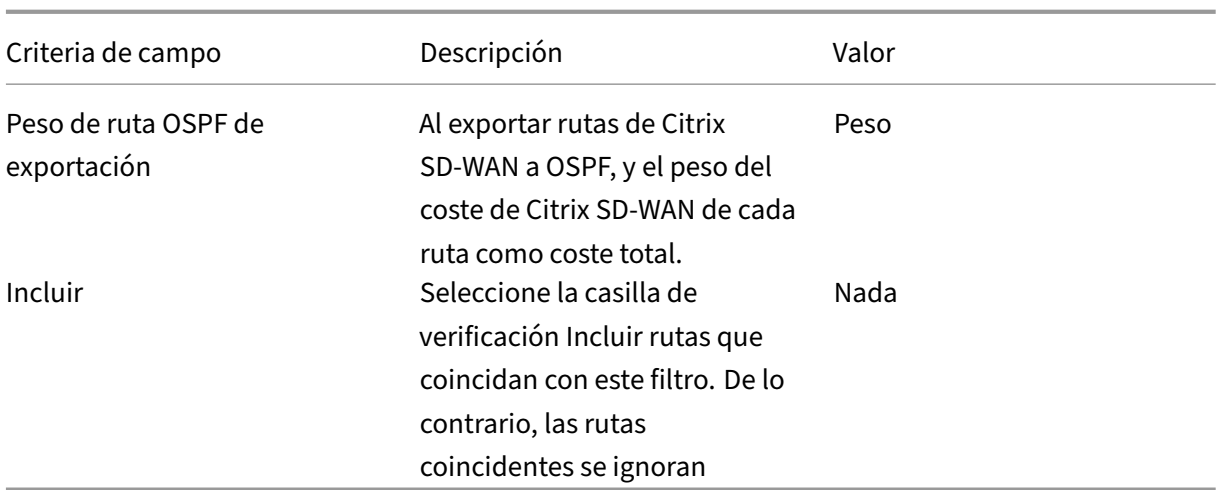

El filtrado de rutas se implementa en rutas LAN y rutas de ruta virtual en una red SD‑WAN (centro de datos/sucursal) y se anuncia a una red que no es SD‑WAN mediante el uso de BGP y OSPF.

Puede configurar hasta 512 filtros de exportación y 512 filtros de importación. Este es el límite general, no por límite de dominio de redirección.

# **Redirección de superposición SD‑WAN**

## October 31, 2022

Citrix SD‑WAN proporciona una conectividad sólida y resistente entre sitios remotos, centros de datos y redes en la nube. La solución SD‑WAN puede lograr esta conectividad mediante el establecimiento de túneles entre los dispositivos SD‑WAN de la red. El establecimiento de túneles permite la conec‑ tividad entre sitios mediante la aplicación de tablas de rutas que se superponen a la red subyacente existente. Las tablas de redirección SD‑WAN pueden reemplazar completamente o coexistir con la infraestructura de redirección existente.

Los dispositivos Citrix SD‑WAN miden las rutas disponibles de forma unidireccional en términos de disponibilidad, pérdida, latencia, fluctuación y características de congestión. A continuación, los dispositivos seleccionan la mejor ruta por paquete. Esto significa que la ruta elegida del sitio A al sitio B no tiene por qué ser necesariamente la ruta elegida del sitio B al sitio A. La mejor ruta en un momento dado se selecciona de forma independiente en cada dirección. Citrix SD-WAN ofrece una selección de rutas basada en paquetes para una rápida adaptación a cualquier cambio de red. Los dispositivos SD‑WAN pueden detectar interrupciones de paths después de solo dos o tres paquetes que faltan, lo que permite una conmutación por error de subsegundos sin problemas del tráfico de aplicaciones al siguiente mejor path de WAN. Los dispositivos SD‑WAN vuelven a calcular cada estado de enlace WAN en unos 50 ms. En el siguiente artículo se proporciona una configuración de redirección detallada dentro de la red Citrix SD‑WAN.

## **Tabla de rutas de Citrix SD‑WAN**

La configuración de SD‑WAN permite entradas de ruta estáticas para sitios específicos y entradas de ruta aprendidas de la red de calco subyacente a través de protocolos de redirección compatibles, como OSPF, eBGP e iBGP. Las rutas se definen por su siguiente salto y por su tipo de servicio. De‑ termina cómo se reenvía la ruta. Los siguientes son los principales tipos de servicio en uso:

• **Servicio local**: Indica cualquier ruta o subred local para el dispositivo SD-WAN. Incluye las subredes de la interfaz virtual (crea rutas locales automáticamente) y cualquier ruta local definida en la tabla de rutas (con un siguiente salto local). La ruta se anuncia a otros dispositivos SD‑ WAN que tienen una ruta virtual a este sitio local donde esta ruta está configurada cuando se confía en un socio.

## **Nota**

Tenga cuidado al agregar rutas predeterminadas y resumir rutas como rutas locales, ya que puede generar rutas de ruta virtuales en otros sitios. Compruebe siempre las tablas de rutas para asegurarse de que el enrutamiento correcto esté en vigor.

- **Ruta virtual**: Indica cualquier ruta local aprendida de un sitio SD‑WAN remoto al que se puede acceder por las rutas virtuales. Estas rutas son normalmente automáticas, sin embargo, una ruta de ruta virtual se puede agregar manualmente en un sitio. Cualquier tráfico de esta ruta se reenvía a la ruta virtual definida para esta ruta de destino (subred).
- **Intranet**: Indica rutas a las que se puede acceder a través de un enlace WAN privado (MPLS, P2P, VPN, etc.). Por ejemplo, una sucursal remota que se encuentra en la red MPLS pero que no tiene un dispositivo SD‑WAN. Se supone que estas rutas deben ser reenviadas a un enrutador WAN determinado. El servicio de intranet no está habilitado de forma predeterminada. Todo el tráfico que coincida con esta ruta (subred) se clasifica como tráfico de intranet.

## **Nota**

Observe que al agregar una ruta de intranet no hay siguiente salto, sino un reenvío a un servicio de intranet. El servicio está asociado a un enlace WAN determinado.

• **Internet**: Es similar a la Intranet, pero se utiliza para definir el tráfico que fluye a los enlaces WAN de Internet públicos en lugar de a los enlaces WAN privados. Una diferencia única es que el servicio de Internet puede asociarse con varios enlaces WAN y establecerse en equilibrio de carga (por flujo) o estar activo/copia de seguridad. Se crea una ruta de Internet predetermi‑ nada cuando el servicio de Internet está habilitado (está desactivado deforma predeterminada). Cualquier tráfico que coincida con esta ruta (subred) se clasifica como Internet para este dispos‑ itivo para su entrega a recursos públicos de Internet.

## **Nota**

Las rutas de Internet Service se pueden anunciar a los demás dispositivos SD-WAN o no se pueden exportar en función de si está realizando backhauling de acceso a Internet a través de las rutas virtuales.

• **Acceso directo**: Actúa como último recurso o servicio de anulación cuando un dispositivo está enmodo en línea. Si una dirección IP de destino no coincide con ninguna otra ruta, el dispositivo SD‑WAN simplemente la reenvía al siguiente salto del enlace WAN. Una ruta predeterminada: El coste 0.0.0.0/0 de 16 rutas de paso se crea automáticamente. El acceso directo no funciona cuando el dispositivo SD‑WAN se implementafuera de ruta o en modo Edge/Gateway. Cualquier tráfico que coincida con esta ruta (subred) se clasifica como paso a través para este dispositivo. Se recomienda que el tráfico de paso a través sea lo más limitado posible.

## **Nota**

La transferencia puede resultar útil al realizar una POC para evitar tener que configurar numerosas rutas. Tenga cuidado en la producción, ya que la SD‑WAN no tiene en cuenta la utilización del enlace WAN para el tráfico enviado de paso. También resulta útil a la hora de solucionar problemas y quiere eliminar cierto flujo de IP de la entrega a través de la ruta virtual.

• Descartar: No es un servicio, sino una ruta de último recurso que descarta los paquetes si coinciden. Normalmente, esto no ocurre cuando el dispositivo SD‑WAN se despliega fuera de la ruta. Debe tener un servicio de intranet o una ruta local como ruta general. De lo contrario, el tráfico se descarta porque no hay ningún servicio de paso (aunque haya una ruta de paso predeterminada).

<! —El editor de configuración de SD‑WAN permite la personalización de la tabla de rutas para cada sitio disponible

Las entradas de la tabla de rutas se rellenan a partir de diferentes entradas:

- La dirección IP virtual (VIP) configurada se rellena automáticamente como ruta local de tipo de servicio. El Editor de configuración evita la misma asignación VIP a diferentes nodos del sitio.
- Los servicios de Internet habilitados en un sitio local rellenan automáticamente una ruta pre‑ determinada (0.0.0.0/0) localmente para la ruptura directa de Internet.
- El administrador definió las rutas estáticas por sitio, que se definen como una ruta local de tipo de servicio.
- Un valor predeterminado (0.0.0.0/0) captura todas las rutas con el coste 16 definido como Passthrough

Los administradores pueden configurar una de las rutas anteriores. Además del coste de la ruta, incluya un tipo de servicio, un siguiente salto o una puerta de enlace según el tipo de servicio. Se agrega

automáticamente un coste de ruta predeterminado a cada tipo de ruta (consulte la siguiente tabla para conocer los costes de ruta predeterminados). Además, solo las rutas de confianza se anuncian a otros dispositivos SD‑WAN. Las rutas que no son de confianza las utiliza el dispositivo local.

Con el reenvío WAN a WAN (plantilla de exportación de rutas) habilitado en Configuración global, el sitio de MCN comparte las rutas anunciadas a todos los clientes que participan en la superposición SD‑WAN. Esta función permite la conectividad IP entre los hosts en diferentes sitios de nodos del cliente, y la comunicación se transmite a través del MCN. <! —La tabla de rutas del nodo cliente local se puede supervisar en la**página**Supervisión**>**Estadísticas con las rutas seleccionadas en la lista**desplegable**Mostrar. —>

Cada ruta para las subredes de sucursales remotas se anuncia como un servicio a través de la ruta virtual que se conecta a través del MCN. La columna **Sitio** se rellena con el nodo cliente en el que reside el destino como subred local.

En el siguiente ejemplo, se habilita el **reenvío de WAN a WAN** (exportación de rutas). La sucursal A tiene una entrada en la tabla de rutas para la subred de la sucursal B (10.2.2.0/24) a través del MCN como siguiente salto.

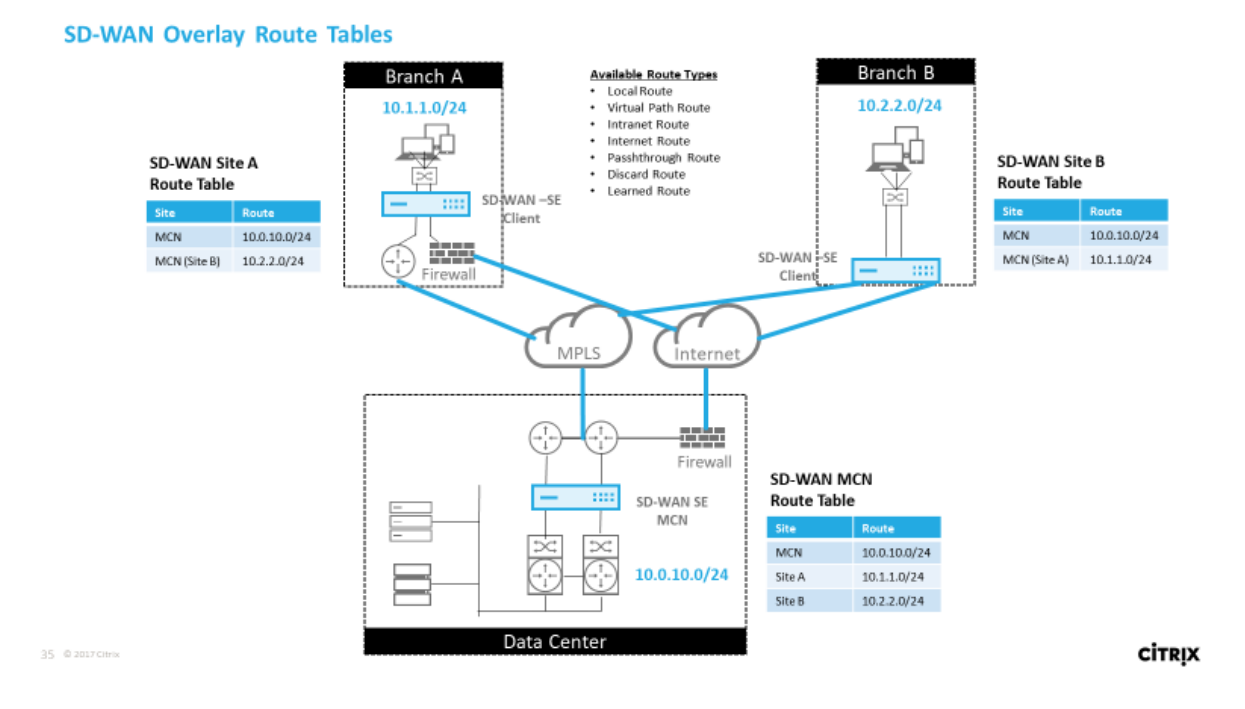

# **Cómo coincide el tráfico de Citrix SD‑WAN en rutas definidas**

El proceso de coincidencia para las rutas definidas en Citrix SD‑WAN se basa en la coincidencia de pre‑ fijo más larga para la subred de destino (similar a una operación de enrutador). Cuanto más específica sea la ruta, mayor será el cambio en la misma. La clasificación se realiza en el siguiente orden:

1. Coincidencias de prefijo más largas

- 2. Coste
- 3. Servicio

Por lo tanto, una ruta /32 siempre precede a una ruta /31. Para dos rutas /32, una ruta de coste 4 siempre precede a una ruta de coste 5. Para dos rutas /32 cuestan 5, las rutas se eligen según el host IP ordenado. El orden de servicio es el siguiente: Local, Ruta virtual, Intranet, Internet, Passthrough, Descartar.

Como ejemplo, considere las dos rutas siguientes de la siguiente manera:

- 192.168.1.0/24 Coste 5
- 192.168.1.64/26 Coste 10

Un paquete destinado al host 192.168.1.65 usaría esta última ruta aunque el coste sea mayor. Es común que haya una configuración para las rutas destinadas a entregarse a través de la ruta virtual superpuesta y que el resto del tráfico caiga para captar todas las rutas, como una ruta predeterminada al servicio de paso.

Las rutas se pueden configurar en una tabla de rutas de nodos de sitio que tengan el mismo prefijo. A continuación, el corte de empate va al coste de la ruta, el tipo de servicio (Ruta virtual, Intranet, Internet, etc.) y el siguiente salto IP.

## **Flujo de paquetes de redirección Citrix SD‑WAN**

- Coincidencia de rutas de tráfico de LAN a WAN (ruta virtual):
	- 1. La interfaz LAN recibe y procesa el tráfico entrante.
	- 2. El marco recibido se compara con la tabla de redirección para la coincidencia de prefijo más larga.
	- 3. Si se encuentra una coincidencia, el motor de reglas procesa el marco y crea un flujo en la base de datos de flujos.
- Coincidencia de rutas de tráfico de WAN a LAN (ruta virtual):
	- 1. La SD‑WAN recibe el tráfico de la ruta virtual del túnel y lo procesa.
	- 2. El dispositivo compara la dirección IP de origen para ver si el origen es local.
		- **–** En caso afirmativo, WAN elegible y coincida con el destino IP con la tabla de redirec‑ ción o ruta virtual.
		- **–** Si no, entonces la comprobación habilitada de reenvío WAN a WAN.
	- 3. (Reenvío de WAN a WAN desactivado) Reenvío a LAN basado en rutas locales.
	- 4. (Reenvío de WAN a WAN habilitado) Reenviar a ruta virtual basada en la tabla de rutas.
- Tráfico de ruta no virtual:
	- 1. El tráfico entrante se recibe en la interfaz LAN y se procesa.
	- 2. El marco recibido se compara con la tabla de redirección para la coincidencia de prefijo más larga.
	- 3. Si se encuentra una coincidencia, el motor de reglas procesa el marco y crea un flujo en la base de datos de flujos.

## **Compatibilidad con el protocolo de redirección Citrix SD‑WAN**

Citrix SD‑WAN versión 9.1 introdujo los protocolos de redirección OSPF y BGP en la configuración. La introducción de protocolos de redirección en SD-WAN permitió una integración más sencilla de SD-WAN en redes subyacentes más complejas en las que los protocolos de redirección se utilizan activamente. Con los mismos protocolos de enrutamiento habilitados en la SD-WAN, se facilitó la configuración de las subredes indicadas para usar la superposición de SD‑WAN. Además, los protocolos de redirección permiten la comunicación entre sitios SD-WAN y sitios que no son SD-WAN con comunicación directa con enrutadores perimetrales del cliente existentes mediante el protocolo de redirec‑ ción común. La participación de Citrix SD‑WAN en los protocolos de enrutamiento y elfuncionamiento en la red subyacente se pueden realizar independientemente del modo de implementación de SD‑ WAN (modo en línea, modo virtual en línea o modo Edge/Gateway). Además, SD‑WAN se puede im‑ plementar en modo "solo aprendizaje", donde SD‑WAN puede recibir rutas pero no anunciar rutas de vuelta al calco subyacente. Resulta útil cuando se introduce la solución SD‑WAN en una red en la que la infraestructura de enrutamiento es compleja o incierta.

## **Importante**

Es fácil filtrar la ruta no deseada si no tiene cuidado.

La tabla de ruta de ruta de ruta virtual de SD‑WAN funciona como un protocolo de puerta de enlace externa (EGP), similar a BGP (pensar sitio a sitio). Por ejemplo, cuando SD‑WAN anuncia rutas desde el dispositivo SD‑WAN a OSPF, normalmente se consideran externas al sitio y al protocolo.

## **Nota**

Tenga en cuenta los entornos que tienen IGP en toda la infraestructura (en toda la WAN). Esto complica la forma en que se utilizan las rutas anunciadas por SD‑WAN. EIGRP se utiliza amplia‑ mente en el mercado y SD‑WAN no interopera con ese protocolo.

Al introducir los protocolos de enrutamiento en una implementación de SD‑WAN, la tabla de rutas no está disponible hasta que el servicio SD‑WAN esté habilitado y funcione en la red. Por lo tanto, no se recomienda habilitar inicialmente la publicación de rutas desde el dispositivo SD‑WAN. Utilice los filtros de importación y exportación para una introducción gradual de protocolos de redirección en SD‑WAN.

Echemos un vistazo más de cerca revisando el siguiente ejemplo:

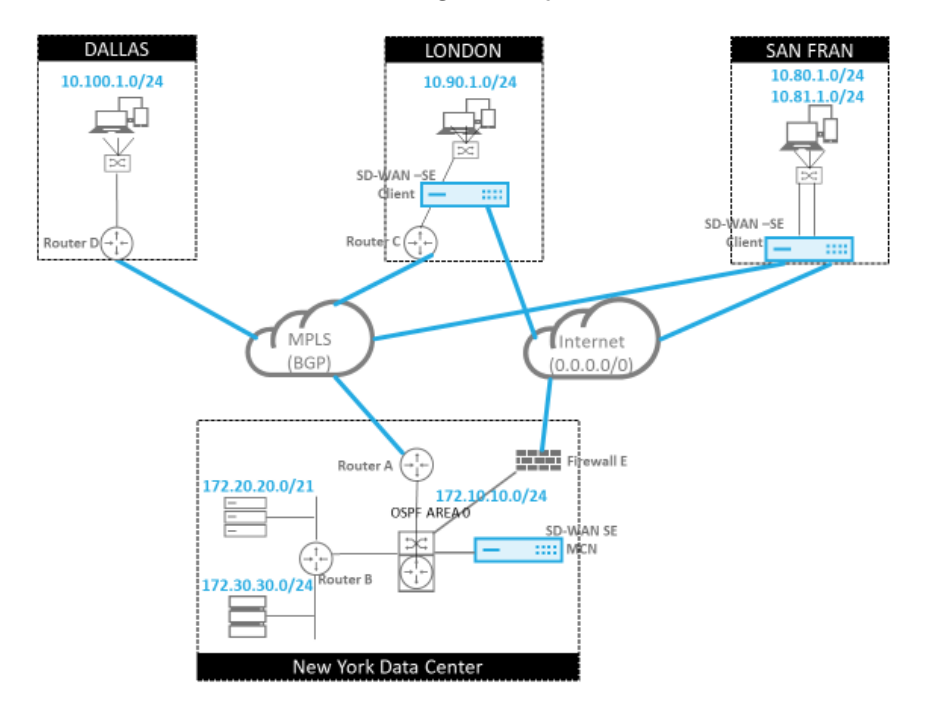

37 0.2017CHH

En este ejemplo, examinamos un caso de uso del protocolo de redirección. La red anterior tiene cuatro ubicaciones: Nueva York, Dallas, Londres y San Francisco. Implementamos dispositivos SD‑WAN en tres de estas ubicaciones. Además, utilizamos SD‑WAN para crear una red WAN híbrida en la que se utilizan enlaces MPLS y WAN de Internet para proporcionar una WAN virtualizada. Dado que Dallas no tiene un dispositivo SD‑WAN, debemos considerar la mejor manera de integrarlos con los protoco‑ los de ruta existentes a ese sitio. Garantiza una conectividad total entre las redes subyacentes y las superpuestas de SD‑WAN.

En la red de ejemplo, eBGP se utiliza entre las cuatro ubicaciones de la red MPLS. Cada ubicación tiene su propio número de sistema autónomo (ASN).

En el Centro de datos de Nueva York, OSPF se ejecuta para anunciar las subredes centrales del centro de datos a los sitios remotos y también anunciar una ruta predeterminada desde el Firewall de Nueva York (E). En este ejemplo, todo el tráfico de Internet se redirige al centro de datos, aunque las sucursales de Londres y San Francisco tienen una ruta a Internet.

El sitio de San Francisco también debe tenerse en cuenta que no tiene un enrutador. La SD‑WAN se implementa en modo Edge/Gateway. El dispositivo es la puerta de enlace predeterminada para la subred de San Francisco y también participa en el eBGP al MPLS.

• Con el centro de datos de Nueva York, tenga en cuenta que la SD‑WAN se implementa en modo virtual en línea. El objetivo es participar en el protocolo de redirección OSPF existente para que

**CİTRIX** 

el tráfico se reenvíe al dispositivo como Gateway preferida.

- El sitio de Londres se implementa en el modo tradicional en línea. El enrutador WAN ascendente (C) sigue siendo la puerta de enlace predeterminada para la subred de Londres.
- El sitio de San Francisco es un sitio recientemente introducido en esta red. La idea es imple‑ mentar SD‑WAN en modo Edge/Gateway y hacer que el dispositivo actúe como puerta de enlace predeterminada para la nueva subred de San Francisco.

Revise algunas de las tablas de redirección de calco subyacente existentes antes de implementar SD-WAN.

#### **Enrutador básico B de Nueva York**:

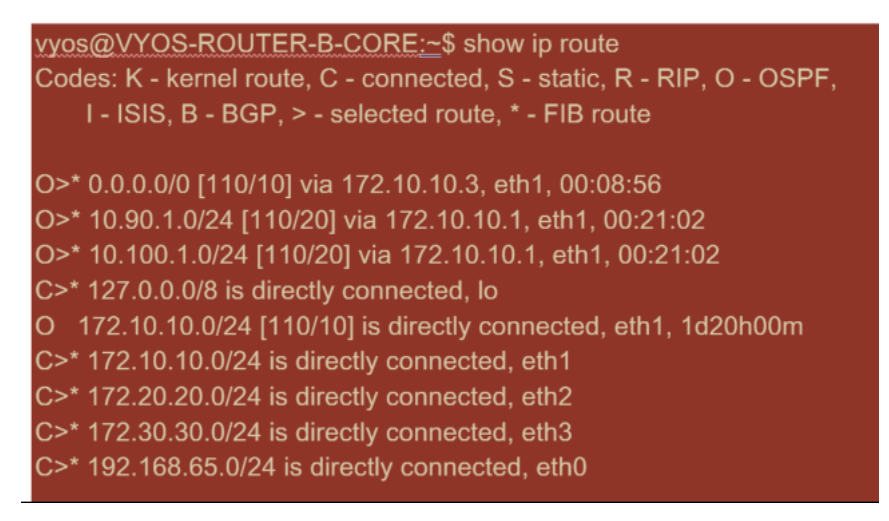

Las subredes locales de Nueva York (172.x.x.x) están disponibles en el router B como conectadas directamente. En la tabla de rutas identificamos que la ruta predeterminada es 172.10.10.3 (Firewall E). Además, podemos ver que las subredes de Dallas (10.90.1.0/24) y Londres (10.100.1.0/24) están disponibles a través de 172.10.10.1 (enrutador MPLS A). Los costes de la ruta indican que se aprendieron de eBGP.

## **Nota**

En el ejemplo proporcionado, San Francisco no aparece como ruta. Esto se debe a que aún no hemos implementado el sitio con SD‑WAN en modo Edge/Gateway para esa red.

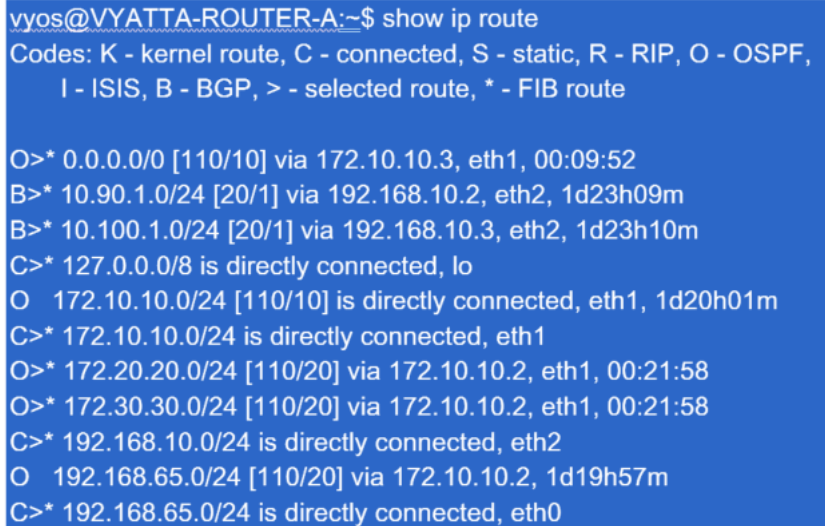

Para el router WAN de Nueva York (A), las rutas aprendidas OSPF y las rutas aprendidas a través de MPLS a través de eBGP son rutas enumeradas. Tenga en cuenta los costes de la ruta. BGP es un dominio administrativo y un coste más bajos por defecto 2.0/1 en comparación con OSPF 110/10.

#### **Enrutador Dallas D**:

Para Dallas WAN Router (D), todas las rutas se aprenden a través de MPLS.

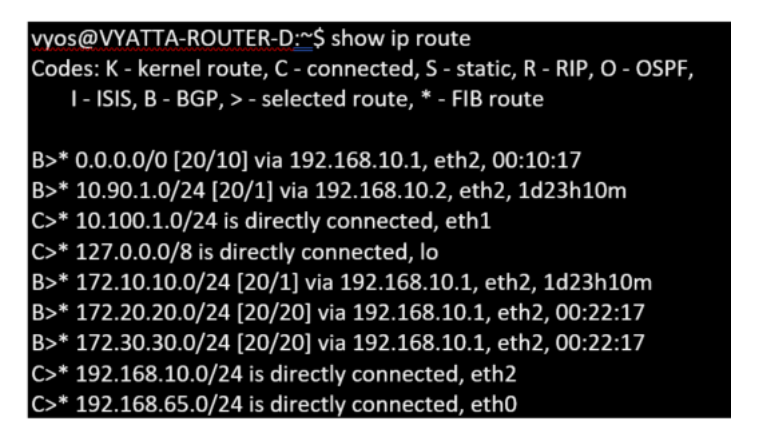

#### **Nota**

En este ejemplo, puede ignorar la subred 192.168.65.0/24. Esta es una red de gestión y no es pertinente al ejemplo. Todos los enrutadores están conectados a la subred de administración, pero no se anuncian en ningún protocolo de redirección.

Después de implementar los dispositivos Citrix SD‑WAN, podemos revisar las tablas de ruta para el router BGP en el sitio de Dallas. Vemos que las subredes 10.80.1.0/24 y 10.81.1.0/24 se ven correctamente a través de eBGP desde la SD‑WAN de San Francisco.

#### **Router D de Dallas:**

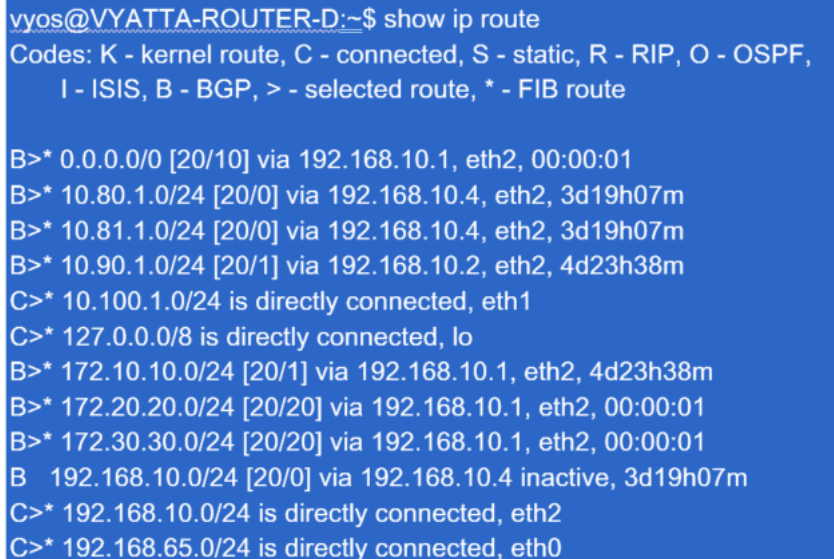

Citrix SD‑WAN muestra todas las rutas aprendidas, incluidas las rutas disponibles a través de la super‑ posición de ruta virtual.

Consideremos 172.10.10.0/24, que se encuentra en el centro de datos de Nueva York. Esta ruta se aprende de dos maneras:

- Como ruta de ruta virtual (número 3), servicio = NYC‑SFO con un coste de 5 y escriba estático. Es una subred local anunciada por el dispositivo SD‑WAN en Nueva York. Es estático porque está conectado directamente al dispositivo o es una ruta estática manual introducida en la con‑ figuración. Es accesible porque la ruta virtual entre los sitios está en estado de trabajo/funcionamiento.
- Como ruta anunciada a través de BGP (Número 6), con un coste de 6. Ahora se considera una ruta alternativa.

El prefijo es igual y el coste es diferente. La SD‑WAN usa la ruta de ruta virtual a menos que deje de estar disponible, en cuyo caso la ruta alternativa se aprende a través de BGP.

Ahora, consideremos la ruta 172.20.20.0/24.

- Esto se aprende como una ruta de ruta virtual (número 9) pero tiene un tipo de dinámica y un coste de 6. Esto significa que el dispositivo SD‑WAN remoto aprendió esta ruta a través de un protocolo de redirección, en este caso OSPF. De forma predeterminada, el coste de la ruta es mayor.
- La SD‑WAN también aprende esta ruta a través de BGP con el mismo coste, por lo que es posible que se prefiera esta ruta en lugar de la ruta virtual.

También vemos una ruta de paso y descarte con coste 16. Estas rutas son automáticas y no se pueden eliminar. Si el dispositivo está en línea, la ruta de paso se utiliza como último recurso. Por lo tanto, si un paquete no se puede hacer coincidir con una ruta más específica, SD‑WAN lo pasa al siguiente salto del grupo de interfaces. Si la SD‑WAN está fuera de ruta o en modo edge/gateway, no hay servicio de paso, en cuyo caso SD‑WAN descarta el paquete utilizando la ruta de descarte predeterminada. El recuento de aciertos indica el número de paquetes que llegan a cada ruta, lo que puede ser valioso para solucionar problemas.

Para el sitio de Nueva York, queremos que el tráfico destinado a sitios remotos (Londres y San Fran‑ cisco) se dirija al dispositivo SD‑WAN cuando la ruta virtual esté activa.

Hay varias subredes disponibles en el sitio de Nueva York:

- 172.10.10.0/24 (conectado directamente)
- 172.20.20.0/24 (anunciado a través de OSPF desde el router principal B)
- 172.30.30.0/24 (anunciado a través de OSPF desde el router principal B)

También tenemos la obligación de proporcionar flujo de tráfico a Dallas (10.100.1.0/24) a través de MPLS.

## **Rutas virtuales dinámicas**

Se pueden permitir rutas virtuales dinámicas entre dos nodos de cliente para crear rutas virtuales a demanda para la comunicación directa entre los dos sitios. La ventaja de una ruta virtual dinámica es que el tráfico puede fluir directamente de un nodo cliente al segundo sin tener que atravesar el MCN o dos rutas virtuales, lo que puede agregar latencia al flujo de tráfico. Las rutas virtuales dinámicas se crean y eliminan dinámicamente en función de los umbrales de tráfico definidos por el usuario. Estos umbrales se definen como paquetes por segundo (pps) o ancho de banda (kbps). Esta funcionalidad permite una topología de superposición SD‑WAN dinámica de malla completa.

Una vez que se alcanzan los umbrales de las rutas virtuales dinámicas, los nodos cliente crean dinámi‑ camente su ruta virtualizada entre sí mediante todas las rutas de acceso WAN disponibles entre los sitios y la utilizan al máximo de la siguiente manera:

- Envíe datos masivos si existe alguno y verifique que no haya pérdida,
- Envíe datos interactivos y verifique que no haya pérdidas,
- Enviar datos en tiempo real después de que los datos masivos e interactivos se consideren es‑ tables (sin pérdida ni niveles aceptables)
- Si no hay datos masivos o interactivos, envíe datos en tiempo real después de que la ruta virtual dinámica haya estado estable durante un período
- Si los datos del usuario caen por debajo de los umbrales configurados para un período definido por el usuario, la ruta virtual dinámica se derrumba

Las rutas virtuales dinámicas tienen el concepto de un sitio intermedio. El sitio intermedio puede ser un sitio MCN o cualquier otro sitio de la red. El sitio debe tener una ruta virtual es‑ tática configurada y conectada a otros dos o más nodos de cliente. Otro requisito a tener en cuenta en el diseño es tener habilitado el reenvío de WAN a WAN. Permitiría anunciar todas las rutas de todos los sitios a los nodos del cliente donde se quiera la ruta virtual dinámica. <! —**Habilitar sitio como nodo intermedio** debe estar habilitado además del reenvío de **WAN a**

**WAN** para que este sitio intermedio supervise la comunicación del nodo cliente y dicte cuándo se debe establecer y eliminar la ruta dinámica. —>

Se pueden permitir varios grupos de reenvío de WAN a WAN en la configuración de SD‑WAN. Permite un control total del establecimiento de rutas entre ciertos nodos de clientes y no entre otros.

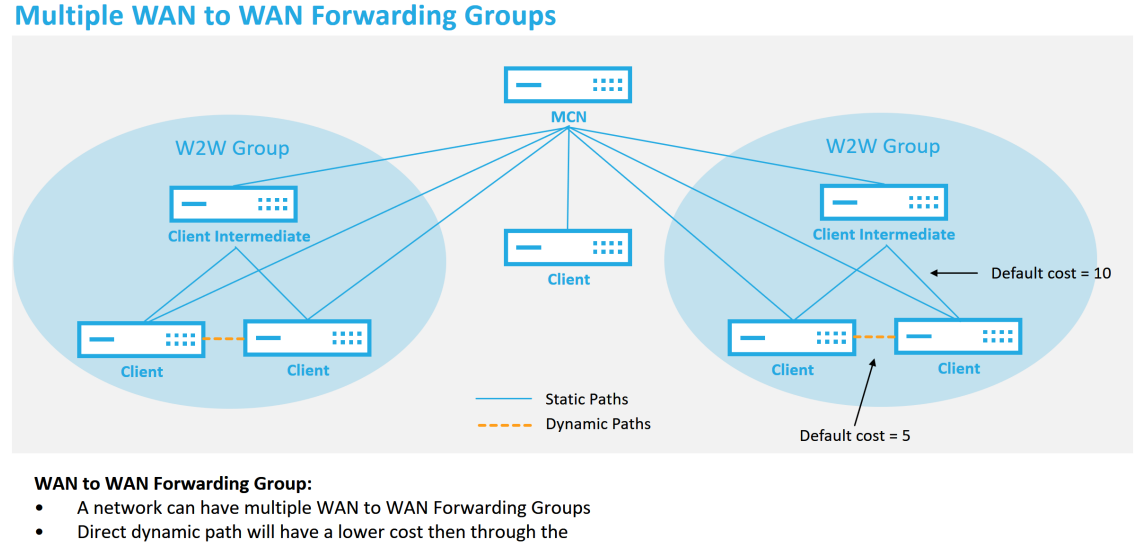

intermediate node

#### **CİTRIX**

Cada dispositivo SD‑WAN tiene su propia tabla de rutas única con los siguientes detalles definidos para cada ruta:

- Número: orden de ruta del dispositivo según el proceso de coincidencia (el número más bajo se procesa primero)
- Dirección de red: Dirección de subred o host
- Gateway si es necesario
- Servicio: Servicio que se aplica a la ruta
- Zona de firewall: La clasificación de la ruta por zonas de firewall
- Accesible: identifica si el estado de la ruta virtual está activo para el sitio
- Sitio: Nombre del sitio donde se espera que exista la ruta
- Tipo —Identificación del tipo de ruta (estática o dinámica)
- Vecino directo
- Coste ‑ Coste de la ruta específica
- Recuento de visitas: Número de veces que se ha utilizado la ruta por paquete. Esta información se utilizaría para verificar que una ruta está siendo atacada correctamente.
- Elegible
- Tipo de elegibilidad
- Valor de elegibilidad

#### **Rutas de intranet e Internet**

Para los tipos de servicio de Intranet e Internet, el usuario debe haber definido un enlace WAN SD‑ WAN para admitir esos tipos de servicios. Es un requisito previo para cualquier ruta definida para cualquiera de estos servicios. Si el enlace WAN no está definido para admitir el servicio de intranet, se considera una ruta local. Las rutas de Intranet, Internet y PassThrough solo son relevantes para el sitio/dispositivo para el que están configurados.

Al definir rutas de Intranet, Internet o PassThrough, se incluyen las siguientes consideraciones de dis‑ eño:

- Debe tener un servicio definido en el enlace WAN (Intranet/Internet; requerido)
- La intranet/Internet debe tener una puerta de enlace definida para el enlace WAN
- Relevante para el dispositivo SD‑WAN local
- Las rutas de Intranet se pueden aprender a través de la Ruta Virtual, pero se hacen a un coste más alto
- Con el servicio de Internet, hay automáticamente una ruta predeterminada creada (0.0.0.0/0) captura todas las rutas con un coste máximo
- No asuma que Passthrough funciona, debe probarse o verificarse, también probar con Virtual Path inactivado/inhabilitado para verificar el comportamiento deseado
- Las tablas de redirección son estáticas a menos que la función de aprendizaje de rutas esté habilitada

El límite máximo admitido para varios parámetros de redirección es el siguiente:

- Dominios de redirección máximos: 255
- Interfaces de acceso máximas por enlace WAN: 64
- Número máximo de vecinos BGP por sitio: 255
- Área OSPF máxima por sitio: 255
- Interfaces virtuales máximas por área OSPF: 255
- Filtros de importación máximos de aprendizaje de ruta por sitio: 512
- Filtros de exportación máximos de aprendizaje de ruta por sitio: 512
- Máximo de directivas de redirección BGP: 255
- Máximo de objetos de cadena de comunidad BGP: 255

# **Traducción de direcciones de red**

#### October 31, 2022

La traducción de direcciones de red (NAT) del dispositivo SD-WAN realiza la conservación de direcciones IP para preservar el número limitado de direcciones IP registradas. Traduce las direcciones privadas de la red interna a una dirección pública legal y conecta su red SD-WAN privada con la Internet pública. La dirección IP pública se utiliza para la comunicación a través de Internet. NAT también garantiza una seguridad adicional mediante la publicidad de una sola dirección para toda la red a Internet, ocultando toda la red interna.

Puede configurar los siguientes tipos de NAT:

- NAT de origen dinámico
- NAT estático
- NAT de destino

#### **Nota**

La capacidad de NAT solo se puede configurar al nivel de sitio. No hay configuración global (plantillas) para NAT.

Para configurar NAT para un sitio mediante el servicio Citrix SD‑WAN Orchestrator, desde el nivel del sitio, vaya a **Configuración > Configuración > Configuración avanzada > NAT**.

NAT ①

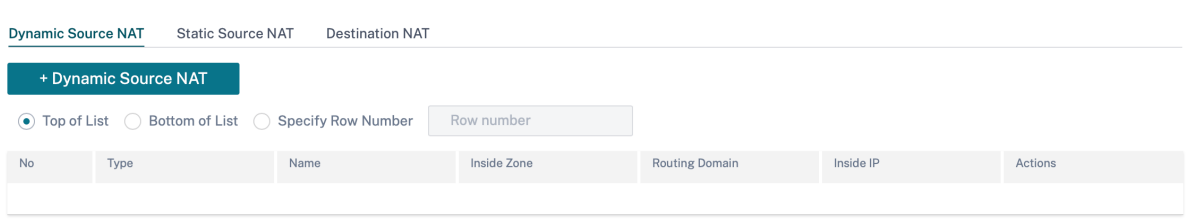

## **NAT entrante y saliente**

La dirección de una conexión puede ser de interior a exterior o de exterior a interior. Cuando se crea una regla NAT, puede definir la dirección mediante la casilla **de verificación Al recibir**. Cuando se selecciona la casilla de verificación, la dirección se configura como **Entrante** y, cuando la casilla de verificación está desactivada, la dirección se configura como **Salida**.

- **Entrante**: La dirección de origen se traduce para los paquetes recibidos en el servicio. La direc‑ ción de destino se traduce para los paquetes transmitidos en el servicio. Por ejemplo, servicio de Internet a servicio LAN: Para los paquetes recibidos (de Internet a LAN), la dirección IP de origen se traduce. Para los paquetes transmitidos (LAN a Internet), la dirección IP de destino se traduce.
- **Saliente**: La dirección de destino se traduce para los paquetes recibidos en el servicio. La direc‑ ción de origen se traduce para los paquetes transmitidos en el servicio. Por ejemplo, servicio LAN a servicio de Internet —para paquetes transmitidos (LAN a Internet) la dirección IP de origen se traduce. Para los paquetes recibidos (de Internet a LAN) se traduce la dirección IP de destino.

## **Derivación de Zona**

Las zonas de firewall de origen y destino para el tráfico entrante y saliente no deben ser las mismas. Si las zonas de firewall de origen y destino son las mismas, NAT no se realiza en el tráfico.

Para NAT saliente, la zona exterior se deriva automáticamente del servicio. Todos los servicios de SD‑ WAN están asociados a una zona de forma predeterminada. Por ejemplo, el servicio de Internet en un vínculo de Internet de confianza está asociado a la zona de Internet de confianza. Del mismo modo, para un NAT entrante, la zona interior se deriva del servicio.

Para un servicio de ruta virtual, la derivación de zona NAT no ocurre automáticamente, debe introducir manualmente la zona interior y externa. NAT se realiza únicamente en el tráfico que pertenece a estas zonas. No se pueden derivar zonas para rutas virtuales porque puede haber varias zonas den‑ tro de las subredes de rutas virtuales.

# **NAT de origen dinámico**

La**NAT de origen dinámico** es una asignación de varias direcciones IP privadas o subredes dentro de la red SD‑WAN a una dirección IP pública o subred fuera de la red SD‑WAN. Permite que varios hosts traduzcan sus direcciones IP de origen a la misma dirección IP pública con diferentes números de puerto. NAT con restricción de puerto utiliza el mismo puerto externo para todas las traducciones relacionadas con una dirección IP interna y un par de puertos. El tráfico de diferentes zonas y subredes

# a través de direcciones IP de confianza (internas) en el segmento LAN se envía a través de una única dirección IP pública (externa).

## **Nota**

Las traducciones de NAT dinámicas permiten todo el tráfico recíproco de una sesión iniciada desde la red interna. Para filtrar estas conexiones, agregue directivas de filtro para el tráfico saliente.

## **Traducción de direcciones de puertos**

NAT dinámico realiza la traducción de direcciones de puerto (PAT) junto con la traducción de direc‑ ciones IP. Los números de puerto se utilizan para distinguir qué tráfico pertenece a qué dirección IP. Se utiliza una sola dirección IP pública para todas las direcciones IP privadas internas, pero se asigna un número de puerto diferente a cada dirección IP privada. PAT es una forma rentable de permitir que varios hosts se conecten a Internet mediante una única dirección IP pública.

La casilla de verificación **Simétrica** define la configuración de PAT. Al configurar las reglas de NAT, si se selecciona la casilla de verificación, se configura la NAT simétrica y, cuando se desactiva, la NAT restringida de puertos se configura en el back‑end.

- **Puerto restringido**: Puerto Restringido NAT utiliza el mismo puerto externo para todas las tra‑ ducciones relacionadas con un par de direcciones IP internas y puertos. Este modo se utiliza normalmente para permitir aplicaciones P2P de Internet.
- **Simétrico**: NAT simétrico utiliza el mismo puerto externo para todas las traducciones rela‑ cionadas con una tupla Dirección IP interna, Puerto interior, Dirección IP exterior y Puerto exterior. Este modo se utiliza normalmente para mejorar la seguridad o ampliar el número máximo de sesiones NAT.

## **Reenvío de puertos**

La NAT dinámica con reenvío de puertos permite que el tráfico de una red externa acceda a hosts y puertos específicos de la red interna sin que la sesión se inicie desde dentro. Esto se usa normalmente para hosts internos como servidores web.

Una vez configurada la NAT dinámica, puede definir las directivas de reenvío de puertos. Configure NAT dinámico para la traducción de direcciones IP y defina la directiva de reenvío de puertos para asignar un puerto externo a un puerto interno. El reenvío dinámico de puertos NAT se suele utilizar para permitir que los hosts remotos se conecten a un host o servidor de la red privada.

## **Configurar NAT de origen dinámico**

Para configurar la NAT dinámica para un sitio mediante el servicio Citrix SD‑WAN Orchestrator, desde el nivel del sitio, vaya a **Configuración > Configuración > Configuración avanzada > NAT > NAT de origen dinámico**. Haga clic en **+ Fuente dinámica NAT**.

- Tipo: Los tipos de servicio de SD-WAN a los que se aplica la directiva de NAT. Para la NAT estática, los tipos de servicio admitidos son los servicios locales, de rutas virtuales, de Internet, de intranet y de dominio de enrutamiento intermedio.
- **Dominio de enrutamiento**: Seleccione el dominio de enrutamiento al que se aplica la traduc‑ ción seleccionada.
- **Tipo de dirección IP**: Seleccione el tipo de dirección IPv4 o IPv6 según sus preferencias.
- **Servicio de destino**: Proporcione un nombre para el servicio que corresponda al tipo de servi‑ cio.
- **Zona interior**: El tipo de coincidencia de la zona del firewall interior del que debe ser el paquete para permitir la traducción.
- **IP/prefijo interno**: La dirección IP interna y el prefijo a los que se debe traducir si se cumplen los criterios de coincidencia.
- **IP externa**: La dirección IP externa y el prefijo a los que se traduce la dirección IP interna si se cumplen los criterios de coincidencia. Para el tráfico saliente que utiliza servicios de Internet e Intranet, la dirección IP del vínculo WAN configurada se elige dinámicamente como la dirección IP externa.
- **Paridad de puertos**: Si está habilitado, los puertos externos para las conexiones NAT mantienen la paridad (incluso si el puerto interior es par, impar si el puerto exterior es impar).
- **Enlazar ruta de respondedor**: Garantiza que el tráfico de respuesta se envíe a través del mismo servicio en el que se recibe, para evitar la redirección asimétrica.
- **Permitir relacionado**: P ermite que el tráfico relacionado con el flujo coincida con la regla. Por ejemplo, la redirección ICMP relacionada con el flujo específico que coincide con la directiva, si hubo algún tipo de error relacionado con el flujo.
- **Acceso directo a IPSec**: Permite traducir una sesión de IPSec (AH/ESP).
- Acceso directo de**GRE/PPTP: garantiza que el tráfico de respuesta se envíe a través**del mismo servicio en el que se recibe, para evitar el enrutamiento asimétrico.
- **Al recibir**: Cuando se selecciona esta casilla de verificación, se configura la NAT de entrada. Cuando se desactiva, se configura la NAT de salida.
- **Simétrico**: Cuando se selecciona esta casilla, se configura la NAT simétrica. Cuando está desac‑ tivada, se configura la NAT restringida de puertos

Reglas de reenvío de puertos:

• **Dominio de enrutamiento**: Seleccione el dominio de enrutamiento al que se aplica la traduc‑ ción seleccionada.

- **Protocolo**: TCP, UDP o ambos.
- **Puerto exterior**: El puerto exterior que es el puerto de reenvío hacia el puerto interior.
- **IP interna**: La dirección interna para reenviar los paquetes coincidentes.
- **Puerto interior**: El puerto interior al que se reenviará el puerto exterior.

Cada regla de reenvío de puertos tiene una regla NAT principal. La dirección IP externa se toma de la regla NAT principal.

#### **Nota**

La interfaz de usuario del servicio Citrix SD‑WAN Orchestrator muestra las reglas NAT creadas automáticamente cuando se cumplen las siguientes condiciones:

- El servicio de Internet está activado en el sitio.
- La regla NAT de fuente dinámica de Internet de salida IPv4 no está configurada en el sitio.
- Al menos 1 enlace WAN está en una interfaz que no es de confianza o Internet está habilitada en todos los dominios de enrutamiento.

 $NAT$  (i)

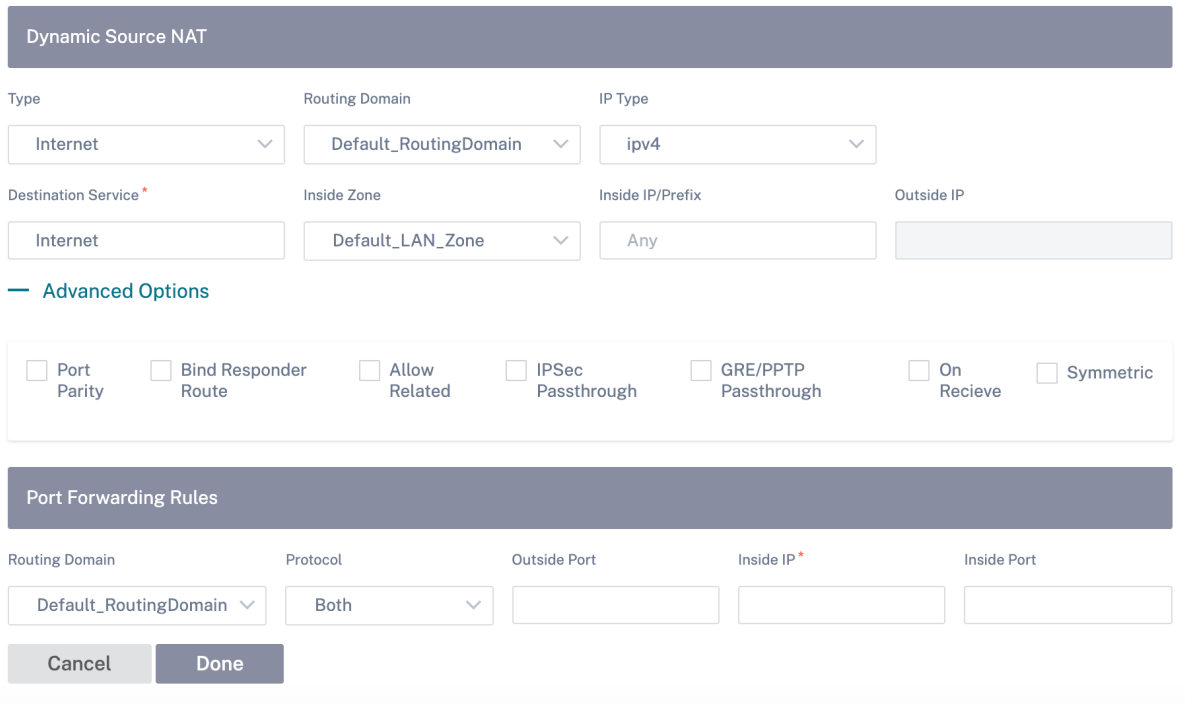

## **NAT de origen estático**

NAT estático es una asignación uno a uno de una dirección IP privada o subred dentro de la red SD-WAN a una dirección IP pública o subred fuera de la red SD-WAN. Configure NAT estático introduciendo
manualmente la dirección IP interna y la dirección IP externa a la que debe traducir. Puede configurar NAT estático para los servicios de dominio local, rutas virtuales, Internet, Intranet y interredirección.

#### **Configurar NAT de origen estático**

Para configurar la NAT estática para un sitio mediante el servicio Citrix SD‑WAN Orchestrator, desde el nivel del sitio, vaya a **Configuración > Configuración > Configuración avanzada > NAT > NAT de fuente estática**. Haga clic en **+ Fuente estática NAT**.

- **Tipo**: Los tipos de servicio de SD‑WAN a los que se aplica la directiva de NAT. Para NAT estático, los tipos de servicio admitidos son Local, Rutas virtuales, Internet, Intranet y servicios de dominio de interredirección
- **Servicio de destino**: Proporcione un nombre para el servicio que corresponda al tipo de servi‑ cio.
- **Zona interior**: El tipo de coincidencia de la zona del firewall interior del que debe ser el paquete para permitir la traducción.
- **Zona exterior**: Tipo de coincidencia de zona de firewall exterior del que debe ser el paquete para permitir la traducción.
- **Tipo de dirección IP**: Seleccione el tipo de dirección IPv4 o IPv6 según sus preferencias.
- **Dominio de enrutamiento**: Seleccione el dominio de enrutamiento al que se aplica la traduc‑ ción seleccionada.
- **IP/prefijo interno**: La dirección IP interna y el prefijo a los que se debe traducir si se cumplen los criterios de coincidencia.
- **IP/prefijo externo**: La dirección IP externa y el prefijo al que se traduce la dirección IP interna si se cumplen los criterios de coincidencia.
- **Enlazar ruta de respondedor**: Garantiza que el tráfico de respuesta se envíe a través del mismo servicio en el que se recibe, para evitar la redirección asimétrica.
- **ARP proxy**: garantiza que el dispositivo responda a las solicitudes ARP locales para la dirección IP externa.
- **NDP proxy**: garantiza que el dispositivo responda a las solicitudes de NDP locales para la direc‑ ción IP externa.
- **Al recibir**: Cuando se selecciona esta casilla de verificación, se configura la NAT de entrada. Cuando se desactiva, se configura la NAT de salida.
- **Aprendizaje automático mediante PD**: Esta casilla de verificación solo se activa cuando se selecciona IPv6 como **tipo de dirección IP**. Cuando se selecciona, Citrix SD‑WAN solicita un prefijo al enrutador de delegación ascendente y el enrutador de delegación responde con un prefijo a Citrix SD‑WAN.

#### NAT <sup>(i)</sup>

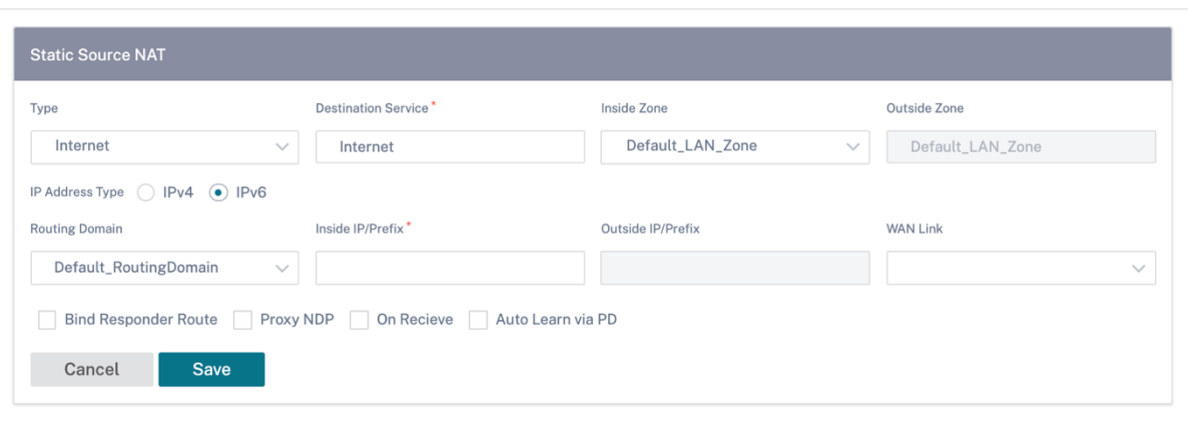

#### **Directivas NAT estáticas para el servicio de Internet IPv6**

Citrix SD‑WAN admite directivas NAT estáticas para el servicio de Internet IPv6 a partir de la versión 11.4.0. Una directiva de NAT estática para el servicio de Internet IPv6 especifica la asignación de un prefijo de red interna a un prefijo de red externa. El número de directivas NAT estáticas necesarias de‑ pende del número de redes internas y del número de redes externas (enlaces WAN). Si hay un número **M** de redes internas y un número **N** de enlaces WAN, el número de directivas NAT estáticas necesarias es **M x N**.

A partir de la versión 11.4.0 de Citrix SD‑WAN, al crear una directiva de NAT estática, puede introducir la dirección IP externa manualmente o habilitar el **aprendizaje automático mediante PD**. Cuando se habilita el **aprendizaje automático mediante PD**, el dispositivo SD‑WAN recibe prefijos delegados del enrutador de delegación ascendente a través de la delegación de prefijos de DHCPv6. Antes de la versión 11.4.0 de Citrix SD‑WAN, la dirección IP externa se derivaba del servicio automáticamente y no existía la opción de introducir manualmente la dirección IP externa. Si va a actualizar un dispositivo a la versión 11.4.0 o posterior y tiene directivas NAT estáticas configuradas para el servicio de Internet IPv6, debe actualizar manualmente las directivas.

#### **Ejemplo de configuración**

En la siguiente topología, el dispositivo Citrix SD‑WAN está configurado con 2 redes internas y 2 en‑ laces WAN:

- Dentro de la red 1 reside en el dominio de redirección CORPORATE con el prefijo de red FD 01:0203:6561<sub>M</sub>/64
- La red interna 2 reside en el dominio de redirección Wi‑Fi con el prefijo de red FD 01:0203:1265<sub> $M/64$ </sub>
- A través del enlace WAN 1, el dispositivo SD-WAN recibe del enrutador de delegación ascendente a través de la delegación de prefijos DHCPv6, 2 prefijos delegados 2001:0D88:1261::/64 y 2001:0D88:1265::/64. Estos dos prefijos delegados se utilizan como prefijos de red externa cuando el tráfico de las redes internas transita por el enlace WAN 1.
- A través del enlace WAN 2, el dispositivo SD-WAN recibe del enrutador de delegación ascendente a través de la delegación de prefijos DHCPv6, 2 prefijos delegados 2001:DB8:8585::/64 y 2001:DB8:8599::/64. Estos dos prefijos delegados se utilizan como prefijos de red externa cuando el tráfico de las redes internas transita por el enlace WAN 2.

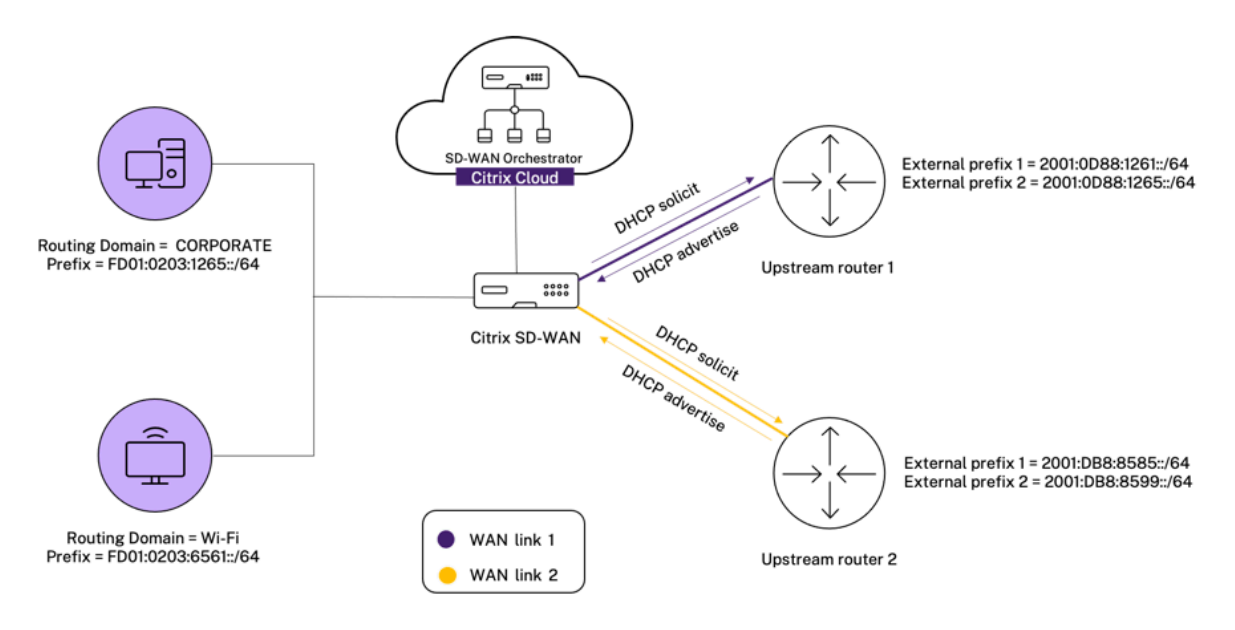

En este caso, hay M=2 dentro de las redes y vínculos WAN N=2. Por lo tanto, la cantidad de directivas de NAT estáticas necesarias para la implementación adecuada del servicio de Internet IPv6 es 2 x 2 = 4. Estas cuatro directivas NAT estáticas especifican la traducción de direcciones para:

- Red interna 1 a través del enlace WAN 1
- Red interna 1 a través del enlace WAN 2
- Red interna 2 a través del enlace WAN 1
- Red interna 2 a través del enlace WAN 2

Para configurar estas directivas de NAT estáticas, desde el nivel del sitio, vaya a **Configuración > Con‑ figuración > Configuración avanzada > NAT > NAT de origen estático**. Haga clic en **+ Fuente es‑ tática NAT**.

Al crear directivas de NAT, asegúrese de seleccionar el **tipo** como **Internet** y el **tipo de dirección IP** como **IPv6**. Seleccione el enlace WAN y, en el campo **IP interior/prefijo**, introduzca el prefijo de la red interna (solo se permiten los prefijos /64). En el campo **IP/prefijo externo**, puede introducir man‑ ualmente el prefijo de la red externa o seleccionar la casilla de verificación **Aprendizaje automático**

#### **mediante PD**.

A continuación se muestra un ejemplo en el que la dirección IP externa se introduce manualmente en la directiva NAT estática.

NAT (i)

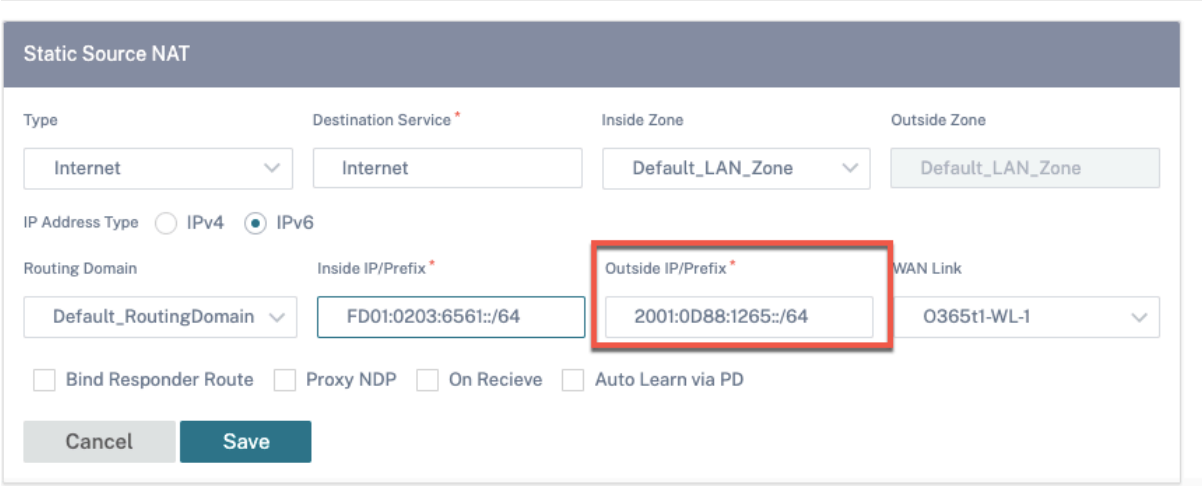

Si selecciona la casilla de verificación **Aprendizaje automático mediante PD**, asegúrese de que el router ascendente admita la delegación de prefijos de DHCPv6. Citrix SD‑WAN solicita un prefijo del enrutador delegador ascendente y el enrutador delegador responde con un prefijo a Citrix SD-WAN. Citrix SD‑WAN utiliza este prefijo delegado para traducir la dirección IP interna a la dirección IP ex‑ terna.

A continuación se muestra un ejemplo en el que la función **Aprendizaje automático mediante PD** está habilitada, de modo que el prefijo de red externa se obtiene mediante la delegación de prefijos DHCPv6.

NAT (i)

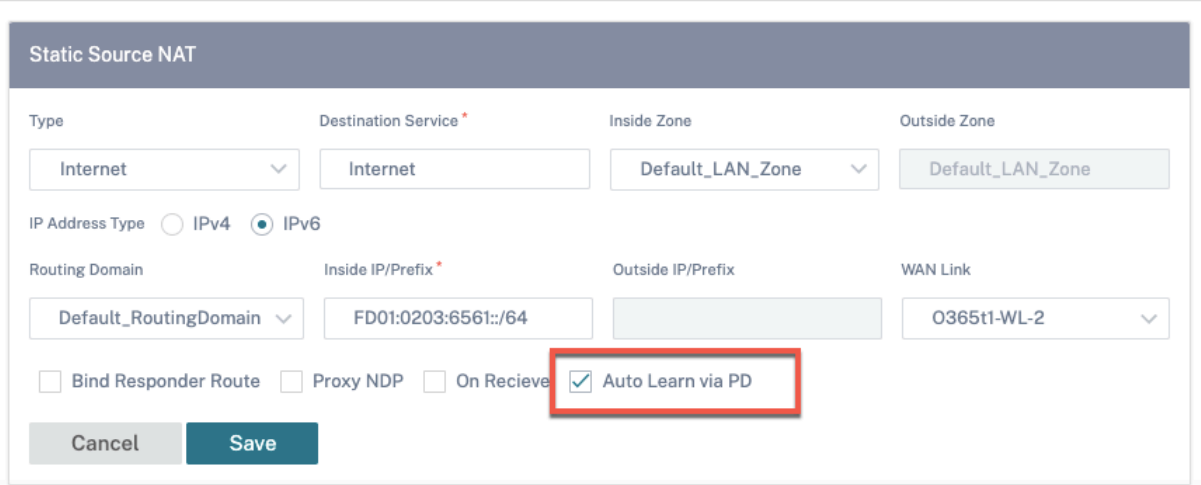

#### **NAT de destino**

Las directivas de NAT de destino permiten la configuración de directivas de traducción de direcciones de red entre subredes o hosts individuales.

**Nota**

- Si bien las traducciones entrantes y salientes se pueden configurar simultáneamente para un servicio, solo se utilizará la primera que coincida. Se pueden realizar varias traducciones si existe una regla en el Servicio en el que se recibe un paquete y en el Servicio se envía un paquete.
- Las traducciones de NAT de destino solo se aplican al tráfico procedente del servicio local.

#### Para configurar estas directivas de NAT de destino, desde el nivel de sitio, vaya a **Configuración > Configuración > Configuración avanzada > NAT > NAT de destino**. Haga clic en**+ Destination NAT**

- **Tipo**: Los tipos de servicio de SD‑WAN a los que se aplica la directiva de NAT. Para NAT estático, los tipos de servicio admitidos son Local, Rutas virtuales, Internet, Intranet y servicios de dominio de interredirección
- **Nombre del servicio**: Proporcione un nombre para el servicio que corresponda al tipo de ser‑ vicio.
- **Tipo de IP**: Seleccione el tipo de dirección IPv4 o IPv6 según sus preferencias.
- **Puerto interior**: El puerto interior al que se reenviará el puerto exterior.
- **IP externa**: La dirección IP externa y el prefijo a los que se traduce la dirección IP interna si se cumplen los criterios de coincidencia. Para el tráfico saliente que utiliza servicios de Internet e Intranet, la dirección IP del vínculo WAN configurada se elige dinámicamente como la dirección IP externa.
- **Puerto exterior**: El puerto exterior que es el puerto de reenvío hacia el puerto interior.
- **Dominio de enrutamiento**: Seleccione el dominio de enrutamiento al que se aplica la traduc‑ ción seleccionada.
- **Al recibir**: Cuando se selecciona esta casilla de verificación, se configura la NAT de entrada. Cuando se desactiva, se configura la NAT de salida.

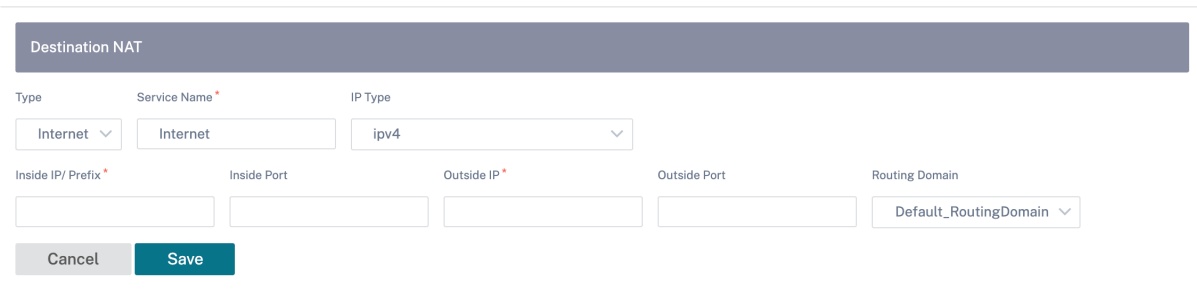

NAT <sup>①</sup>

## **Protocolo de configuración dinámica de host**

October 31, 2022

Puede configurar sus dispositivos SD‑WAN como **servidores DHCP** o **agente de retransmisión DHCP**. La función de servidor DHCP permite a los dispositivos de la misma red que la interfaz LAN/WAN del dispositivo SD‑WAN obtener su configuración IP del dispositivo SD‑WAN. La función de retransmisión DHCP permite a los dispositivos SD-WAN reenviar paquetes DHCP entre el cliente DHCP y el servidor.

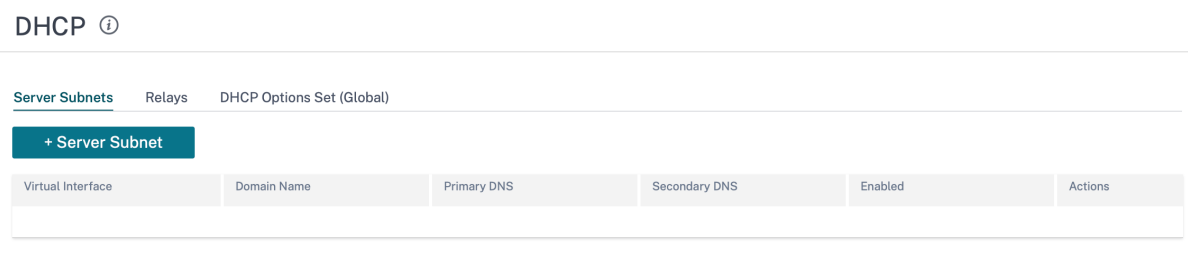

#### **Servidor DHCP**

Los dispositivos Citrix SD-WAN se pueden configurar como un servidor DHCP. Puede asignar y administrar direcciones IP de grupos de direcciones especificados dentro de la red a clientes DHCP.

El servidor DHCP se puede configurar para asignar otros parámetros como la dirección IP DNS y la Gateway predeterminada. El servidor DHCP acepta solicitudes de asignación de direcciones y renovaciones. El servidor DHCP también acepta transmisiones de segmentos LAN conectados localmente o de solicitudes DHCP reenviadas por otros agentes de retransmisión DHCP dentro de la red.

Para configurar el servidor DHCP, en la página de configuración del sitio, desde el nivel del sitio, vaya a **Configuración > Configuración avanzada > DHCP > Subredes del servidor >** haga clic en **+ Subred del servidor**.

Seleccione la **interfaz virtual** que se utilizará para recibir las solicitudes DHCP. La subred IP a la que el servidor DHCP proporciona las direcciones IP se rellena automáticamente.

DHCP <sup>1</sup>

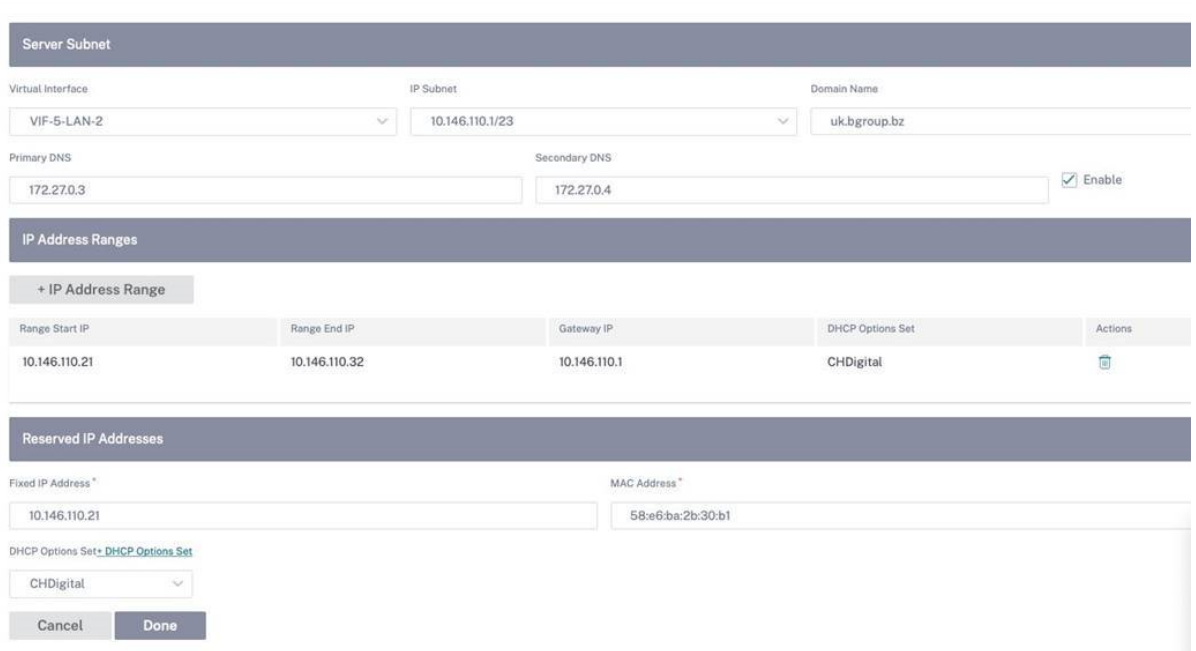

Introduzca el **nombre de dominio**, el **DNS principal**y el **DNS secundario**. El servidor DHCP reenvía esta información a los clientes DHCP.

Configure grupos dinámicos de direcciones IP que se utilizan para asignar direcciones IP a los clientes. Especifique la dirección IP inicial y final del rango y seleccione el **conjunto de opciones DHCP**.

#### **Nota**

El conjunto de opciones de DHCP consiste en grupos de configuraciones de DHCP que se pueden aplicar a intervalos de direcciones IP individuales. Para obtener más información, consulte Conjunto de opciones de DHCP.

Configure la dirección IP reservada asignando hosts individuales que requieren una dirección IP fija a su dirección MAC. Introduzca la **dirección IP fija**, la **dirección MAC**y seleccione un **conjunto de opciones de DHCP**.

#### **Nota**

Para las direcciones IP reservadas, la **IP de la puerta** de enlace se establece configurando la opción **Router** en el **conjunto de opciones de DHCP**.

#### **relé DHCP**

El dispositivo Citrix SD-WAN se puede configurar como una retransmisión DHCP. Retransmite solicitudes y respuestas DHCP entre los clientes DHCP locales y un servidor DHCP remoto.

Permite a los hosts locales adquirir direcciones IP dinámicas del servidor DHCP remoto. El agente de retransmisión recibe mensajes DHCP y genera un nuevo mensaje DHCP para enviarlo en otra inter‑ faz.

Para configurar el servidor DHCP, en la página de configuración del sitio, vaya a **Configuración > Con‑ figuración > Configuración avanzada > DHCP > Relés** > haga clic en **+ Retransmisión DHCP**.

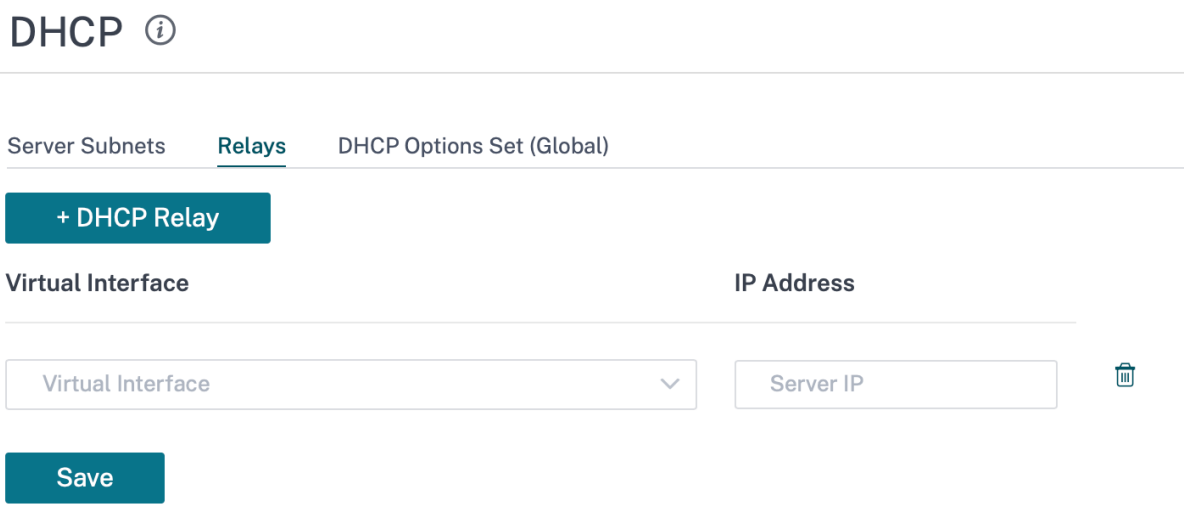

Seleccione una **interfaz virtual** que se comunique con un servidor DHCP remoto. Introduzca la **IP del servidor DHCP** que utiliza el repetidor para reenviar la solicitud y la respuesta de los clientes.

Puede configurar un único **relé DHCP** mediante una interfaz de red virtual común y dirigirlo a varios servidores DHCP.

#### **conjunto de opciones de DHCP**

Las opciones DHCP son un grupo de configuraciones DHCP que se pueden aplicar a intervalos de direcciones IP individuales o a un único host.

Defina un nombre para el perfil de opciones de DHCP y elija el **tipo de dirección IP**. Haga clic en **+ Conjunto de opciones de DHCP** y seleccione un nombre de opción DHCP de la lista. El número de opción está preconfigurado. Para las opciones personalizadas, el rango es 224‑254. Seleccione un **tipo de datos** e introduzca un **valor** para la opción.

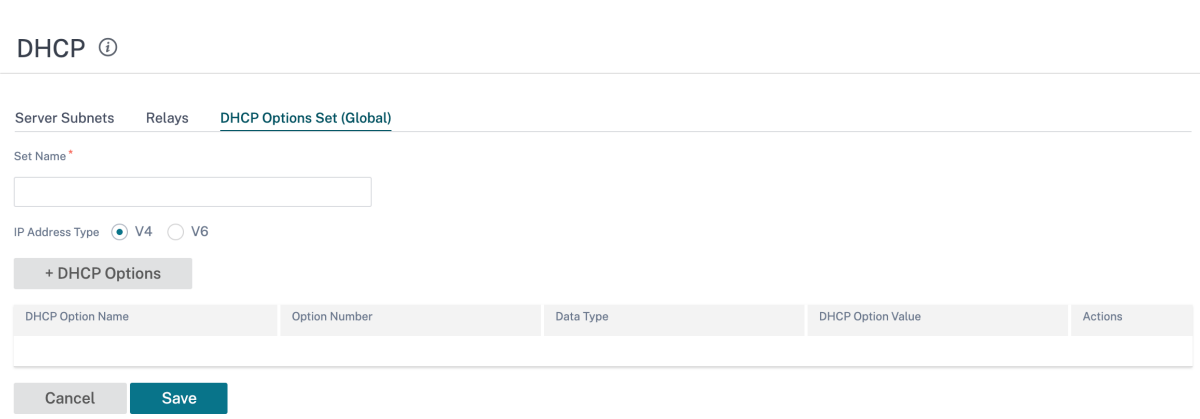

#### **Aprendizaje de direcciones IP de enlace WAN a través del cliente DHCP**

Los dispositivos Citrix SD‑WAN admiten el aprendizaje de direcciones IP de enlace WAN a través de clientes DHCP. Esta funcionalidad reduce la cantidad de configuración manual necesaria para imple‑ mentar dispositivos SD-WAN y reduce los costes de ISP al eliminar la necesidad de comprar direcciones IP estáticas. Los dispositivos SD‑WAN pueden obtener direcciones IP dinámicas para los vín‑ culos WAN en interfaces que no son de confianza. Esto elimina la necesidad de un enrutador WAN intermedio para realizar esta función.

**Notas**

- El cliente DHCP solo se puede configurar para interfaces no conectadas en puente que no sean de confianza configuradas como nodos de cliente.
- El cliente DHCP y el puerto de datos se pueden habilitar en MCN/RCN solo si la dirección IP pública está configurada.
- No se admite la implementación de redirección basado en directivas (PBR) en el sitio con la configuración del cliente DHCP.
- Los eventos DHCP se registran únicamente desde la perspectiva del cliente y no se generan registros del servidor DHCP.

Para obtener información sobre la configuración de DHCP para una interfaz virtual que no es de confianza en los modos de bloqueo y error de conexión, consulte Configuración al nivel de sitio.

### **Redirección de multidifusión**

#### October 31, 2022

La redirección de multidifusión permite una distribución eficiente del tráfico de uno a varios. Una fuente de multidifusión envía tráfico de multidifusión en una sola secuencia a un grupo de multidi‑

fusión. El grupo de multidifusión contiene receptores como hosts y enrutadores adyacentes que utilizan el protocolo IGMP para la comunicación de multidifusión. Voz sobre IP, Vídeo a demanda, Televisión por IP y Videoconferencias son algunas de las tecnologías comunes que utilizan redirección de multidifusión. Cuando habilita la redirección de multidifusión en el dispositivo Citrix SD‑WAN, el dispositivo actúa como enrutador de multidifusión.

#### **Multidifusión específica de origen**

Los protocolos de multidifusión normalmente permiten a los receptores de multidifusión recibir tráfico de multidifusión desde cualquier origen.

Con la multidifusión específica de origen (SSM), puede especificar el origen desde el que los recep‑ tores reciben el tráfico de multidifusión. Garantiza que los receptores no sean oyentes abiertos a todas las fuentes que envían transmisiones de multidifusión, sino que escuchen a una fuente de multidifusión particular.

El SSM reduce el coste de los recursos utilizados para consumir tráfico de todas las fuentes posibles. El SSM también proporciona una capa de seguridad al garantizar que los receptores reciben tráfico de un remitente conocido.

La siguiente topologíamuestra dos receptores demultidifusión en un sitio de sucursal y un servidor de multidifusión (172.9.9.2) en el centro de datos. El servidor de multidifusión transmite tráfico a través de un grupo determinado (232.1.1.1), los receptores se unen al grupo. Cualquier tráfico transmitido en el grupo de multidifusión se retransmite a todos los receptores que se unieron al grupo.

**Nota**

Para que SSM funcione, la IP del grupo de multidifusión debe estar dentro del rango 2320.0.0/8.

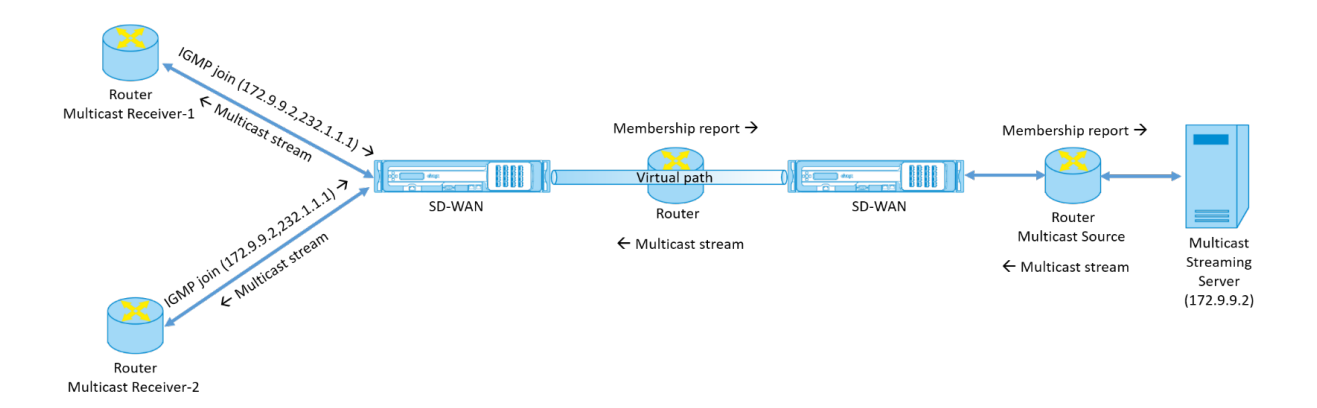

1. Los receptores de multidifusión envían una solicitud de unión IGMP IP que indica que los receptores quieren unirse al grupo de multidifusión y quieren recibir la secuencia de multidifusión desde el origen.

La combinación IGMP incluye 2 atributos el origen y el grupo de multidifusión (S, G). IGMP Versión 3 se utiliza para SSM en el origen de multidifusión y el receptor para retransmitir algunas direcciones de origen específicas INCLUDE.

El SSM permite a los receptores recibir explícitamente flujos de servidores Multicast específicos, cuya dirección de origen es proporcionada explícitamente por los receptores como parte de la solicitud JOIN. En este ejemplo, se activa una solicitud de combinación IGMP v3 con una lista de origen de inclusión explícita, que contiene el origen 172.9.9.2, para que sea la dirección que envía la secuencia de multidifusión sobre el grupo 232.1.1.1.

- 2. Citrix SD-WAN en la sucursal escucha todas las solicitudes IGMP de estos receptores y lo convierte en un informe de pertenencia y lo envía a través de la ruta virtual al dispositivo SD‑WAN del centro de datos.
- 3. El dispositivo Citrix SD‑WAN del centro de datos recibe el informe de pertenencia a través de la ruta virtual y lo reenvía al origen de multidifusión, estableciendo un canal de control.
- 4. El origen de multidifusión transmite la secuencia de multidifusión a través de la ruta de acceso virtual a los receptores de multidifusión.

El tráfico del canal de control y el flujo de multidifusión fluyen a través de la ruta virtual establecida entre la rama y el centro de datos. La ruta de superposición Citrix SD‑WAN asegura y aísla el tráfico de multidifusión de la degradación de WAN o de los apagones de enlaces.

#### **Configuración de multidifusión**

Para configurar la multidifusión, realice lo siguiente en el servicio SD‑WAN Orchestrator tanto en el origen como en el destino.

- 1. Crear un grupo de multidifusión: Proporcione un nombre y una dirección IP para el grupo de multidifusión. La IP del grupo de multidifusión debe estar dentro del rango 2320.0.0/8 para la multidifusión específica de origen.
- 2. Habilitar el proxy IGMP: Puede configurar el dispositivo Citrix SD‑WAN como un proxy IGMP/MLD para transmitir la información del canal de control IGMP para el enrutamiento de multidifusión.
- 3. Definir los servicios ascendentes y descendentes: Una interfaz ascendente permite al PROXY IGMP conectarse al dispositivo SD‑WAN más cerca de la fuente de multidifusión real que trans‑ mite el tráfico. Una interfaz descendente permite que el proxy IGMP se conecte a los hosts que están más lejos de la fuente de multidifusión real que transmite el tráfico.

Los servicios ascendentes y descendentes son diferentes para el dispositivo en el origen y el dispositivo en el destino.

#### **Nota**:

Una vez que la sucursal o el MCN se configuran como ascendentes, también deben configurarse como ascendentes para los demás grupos.

Para configurar la multidifusión, al nivel de sitio, vaya a **Configuración > Configuración** > **Configu‑ ración avanzada** > **Grupos de multidifusión**. Cree un grupo de multidifusión proporcionando un nombre y una dirección IP (IPv4 o IPv6) para el grupo de multidifusión. Haga clic en **Habilitar proxy IGMP**.

Configure las rutas ascendentes y descendentes para los dispositivos de sucursal y centro de datos.

Para el dispositivo más cercano al receptor de multidifusión (Branch), el dispositivo recibe el tráfico de multidifusión en la interfaz de ruta virtual y envía el tráfico de la interfaz local hacia el receptor.

**Nota**:

- Cuando una fuente de multidifusión se configura como un servicio de intranet, la IP de origen de la transmisión de multidifusión debe tener una ruta asignada al servicio de intranet.
- Asegúrese de crear las directivas de firewall adecuadas para permitir el tráfico de multidi‑ fusión en el dispositivo SD‑WAN.

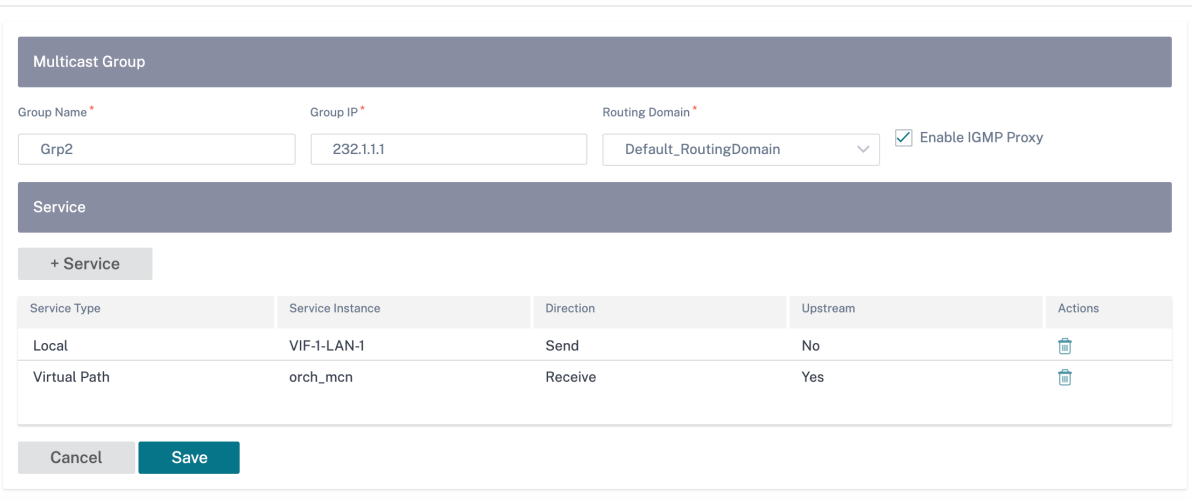

## Multicast Groups <sup>1</sup>

Para el dispositivo más cercano al origen de multidifusión (centro de datos), el dispositivo recibe el tráfico de multidifusión en la interfaz local y envía el tráfico en la Interfaz de ruta virtual.

#### Multicast Groups <sup>1</sup>

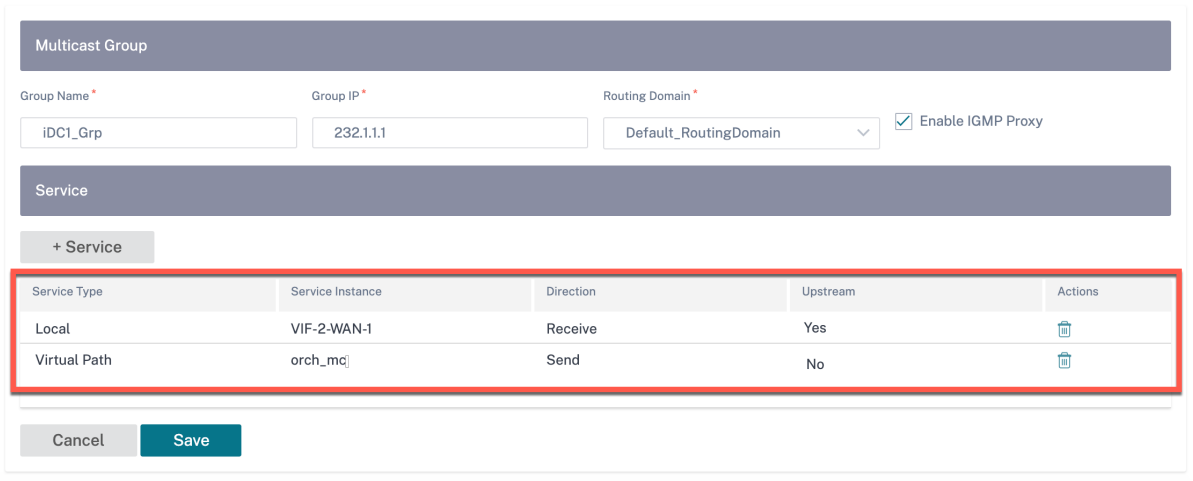

#### **Supervisión**

#### **Estadísticas de flujos**

Una vez establecido el canal de control de multidifusión y el origen de multidifusión comienza a transmitir, puede ver las estadísticas de flujos de multidifusión. Puede ver que el tráfico UDP de multidifusión se envió en el servicio de ruta virtual desde un receptor al grupo de multidifusión 232.1.1.1.

**Nota**:

Si SSM está habilitado y si el tráfico se recibe de un servidor diferente que no forma parte de la lista esperada de remitentes de origen, el dispositivo SD‑WAN no tendrá datos de informes.

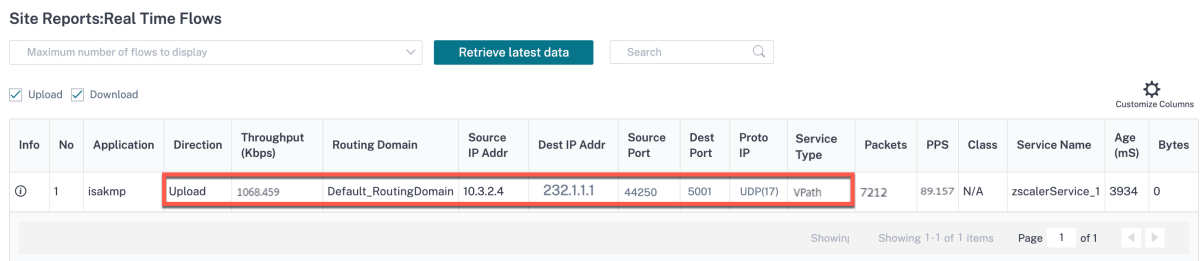

#### **Estadísticas de firewall**

La tabla del firewall muestra el tráfico de multidifusión que llega a través de la interfaz LAN a través de la dirección IP del grupo Multicast y se envía a través de la ruta virtual.

#### Citrix SD‑WAN Orchestrator

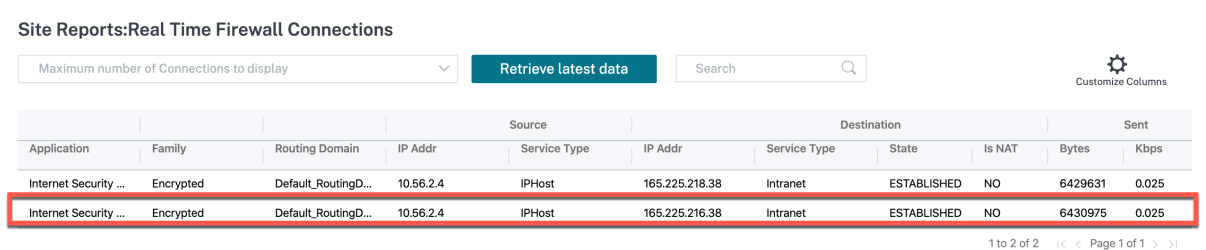

#### **Estadísticas de grupos de multidifusión**

La tabla de grupos de multidifusión proporciona detalles sobre el tráfico de multidifusión, como los paquetes enviados y recibidos por origen, destino y la agregación de ambos.

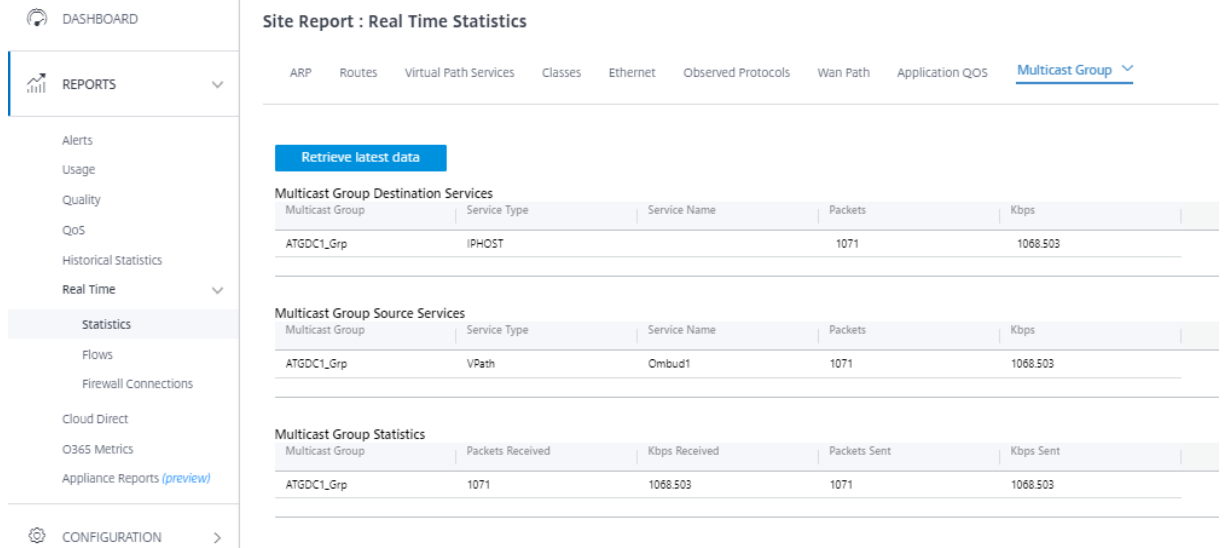

#### **IGMP/MLD**

Cuando los receptores de multidifusión inician una solicitud de unión a un grupo, puede ver los de‑ talles del receptor en **Informes** > **Tiempo real** > **IGMP/MLD** > **Estadísticas de IGMP/MLD**. Puede ver esta información tanto en el origen como en el destino. Haga clic en **Actualizar** para obtener los datos actuales.

La siguiente imagen muestra que los paquetes IGMP/MLD recibidos y el tipo de filtro RECV se utilizan para incluir los paquetes de recepción IGMP/MLD.

## IGMP/MLD

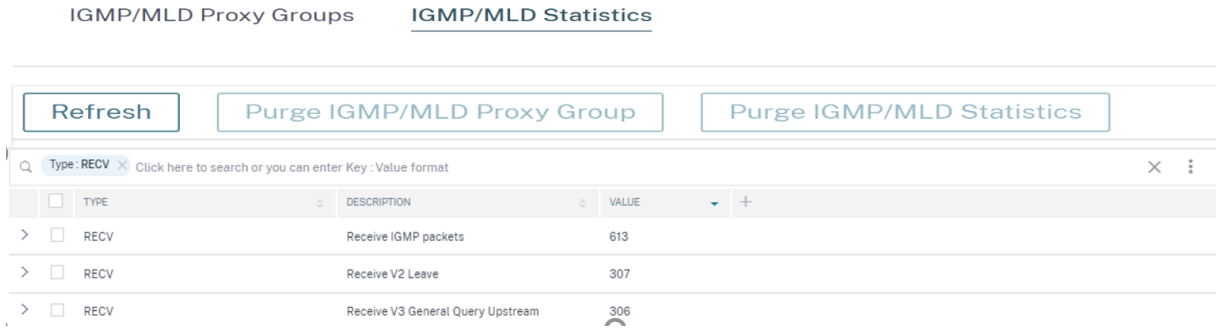

Para ver los detalles de los grupos de proxy IGMP, vaya a **Informes** > **Tiempo real** > **IGMP/MLD** > **Gru‑ pos de proxy IGMP/MLD**. Haga clic en **Actualizar** para obtener los datos actuales.

Seleccione **Purgar estadísticas de IGMP/MLD** para purgar los datos estadísticos de IGMP de la tabla de estadísticas de IGMP.

Seleccione **Purgar grupo IGMP/MLD** para purgar los datos del grupo IGMP de la tabla de grupos IGMP.

## **Protocolo de redundancia de enrutador virtual**

#### October 31, 2022

El Protocolo de redundancia de enrutador virtual (VRRP) es un protocolo ampliamente utilizado que proporciona redundancia de dispositivos para eliminar el punto único de falla inherente al entorno estático con enrutamiento predeterminado.

VRRP permite configurar dos o más routers para formar un grupo. Este grupo aparece como una única Gateway predeterminada con una dirección IP virtual y una dirección MAC virtual.

Un enrutador de respaldo se hace cargo automáticamente si el enrutador principal o principal falla. En una configuración de VRRP, el router principal envía un paquete VRRP conocido como anuncio a los enrutadores de respaldo. Cuando el enrutador principal deja de enviar el anuncio, el enrutador de respaldo establece el temporizador de intervalos. Si no se recibe ningún anuncio durante este período de espera, el router de respaldo inicia la rutina de conmutación por error.

El VRRP especifica un proceso de elección en el que el router con la prioridad más alta se convierte en el router principal. Si la prioridad es la misma entre los enrutadores, el enrutador con la dirección IP más alta se convierte en el enrutador principal. Los otros enrutadores están en estado de copia de seguridad. El proceso de elección se inicia de nuevo si el router principal falla, si un router nuevo se une al grupo o si un router existente abandona el grupo.

VRRP garantiza una ruta predeterminada de alta disponibilidad sin configurar protocolos de redirec‑ ción dinámico o detección de enrutadores en todos los hosts finales.

La versión 10.1 de Citrix SD‑WAN admite VRRP versión 2 y versión 3 para interoperar con enrutadores de terceros. La versión 11.5 de Citrix SD‑WAN admite la versión 6. El dispositivo SD‑WAN actúa como el enrutador principal y dirige el tráfico para que utilice el servicio de rutas virtuales entre los sitios. Puede configurar el dispositivo SD‑WAN como enrutador principal de VRRP configurando la IP de la interfaz virtual como IP de VRRP y estableciendo manualmente la prioridad en un valor superior al de los enrutadores pares. Puede configurar el intervalo de anuncio y la opción de preferencia.

El siguiente diagrama de red muestra un dispositivo Citrix SD‑WAN y un enrutador configurados como grupo VRRP. El dispositivo SD‑WAN está configurado para ser el enrutador principal. Si se produce un error en el dispositivo SD‑WAN, el router de copia de seguridad se llevará a cabo en milisegundos, lo que garantiza que no haya tiempo de inactividad.

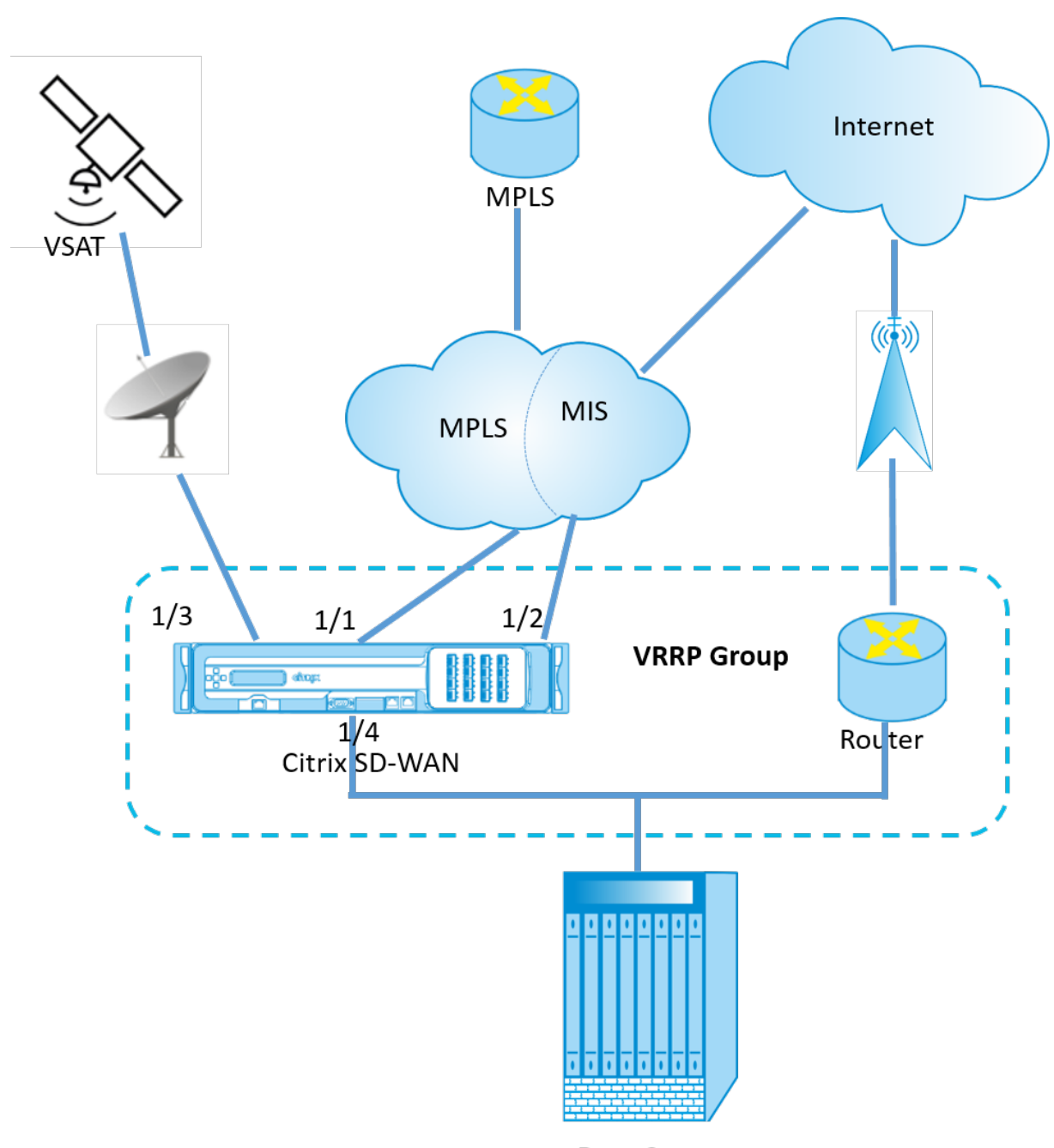

Data Center

Para configurar VRRP, en la página de configuración del sitio, vaya a **Configuración > Configuración** > **Configuración avanzada** > **VRRP** > haga clic en **+ Agregar VRRP**.

VRRP <sup>①</sup>

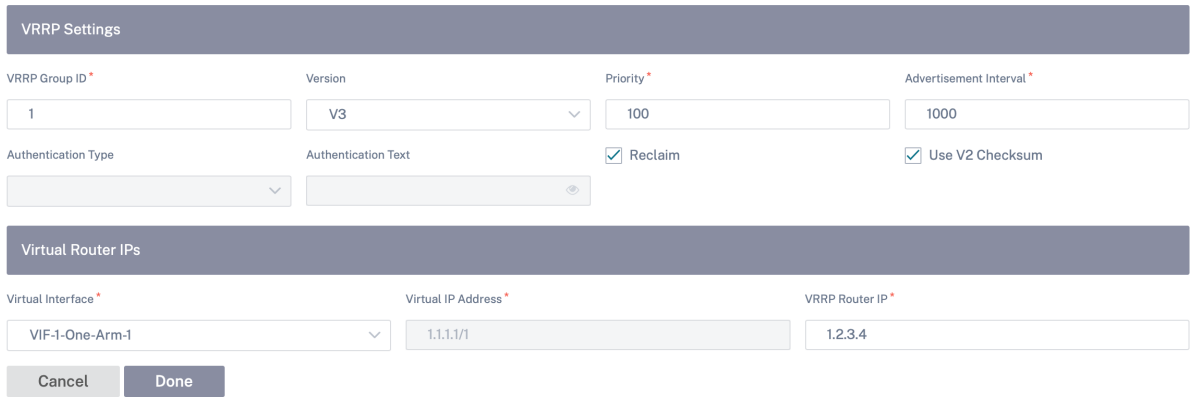

Puede modificar los siguientes parámetros de ruta de miembro:

- **ID de grupo VRRP**: El ID del grupo VRRP. El ID de grupo debe tener un rango de valores com‑ prendido entre 1 y 255. También se debe configurar el mismo ID de grupo en los routers de respaldo.
- **Versión**: La versión del protocolo VRRP. Puede elegir entre el protocolo VRRP V2 y V3.
- Prioridad: La prioridad del dispositivo Citrix SD-WAN para el grupo VRRP. El rango de prioridad es 1‑254. Establezca este valor en el máximo (254) para que el dispositivo SD‑WAN sea el enrutador principal.

**Nota**

Si el enrutador es el propietario de la dirección IP VRRP, la prioridad se establece en 255 de forma predeterminada.

- **Intervalo**de anuncios: La frecuencia en milisegundos con la que se envían las publicaciones de VRRP cuando el dispositivo SD‑WAN es el enrutador principal. El intervalo de anuncio predeter‑ minado es de un segundo.
- **Tipo de autenticación**: Puede elegir **Texto sin formato** para introducir una cadena de autenti‑ cación. La cadena de autenticación se envía como texto sin cifrar en los anuncios de VRRP. Elija **Ninguno**si no quiere configurar la autenticación.
- **Texto de autenticación**: La cadena de autenticación que se enviará en el anuncio de VRRP. Esta opción está activada si el **tipo de autenticación** es **texto sin formato**.

**Nota**

Los parámetros **Tipo de autenticacióny Texto** de autenticación solo están habilitados para la versión 2 del protocolo VRRP.

- Utilice V2 Checksum: Permite la compatibilidad con dispositivos de red de terceros para VR-RPv3. De forma predeterminada, VRRPv3 utiliza el método de cálculo de suma de compro‑ bación v3. Algunos dispositivos de terceros solo pueden admitir el cálculo de suma de comprobación VRRPv2. En tales casos, habilite esta opción.
- **Interfaz virtual**: La interfaz virtual que se utilizará para VRRP. Si se usa IPv6, la interfaz virtual tendrá NDP RA habilitada de forma predeterminada. Elija una de las interfaces virtuales config‑ uradas.
- **Dirección IP virtual: Dirección**IP virtual asignada a la interfaz virtual. Elija una de las direc‑ ciones IP virtuales configuradas para la interfaz virtual. Puede especificar la dirección IPv4 o IPv6.
- **IP del enrutador VRRP**: La dirección IP del enrutador virtual del grupo VRRP. De forma predeter‑ minada, la dirección IP virtual del dispositivo SD‑WAN se asigna como dirección IP del enrutador virtual. La IP del enrutador virtual VRRP debe ser una dirección IPv6 local de enlace.

#### **Limitaciones**

- VRRP solo se admite en la implementación en modo puerta de enlace.
- Puede configurar hasta cuatro ID de VRRP (VRID).
- En VRID pueden participar hasta 16 interfaces de red virtuales.

#### **Alta disponibilidad y VRRP**

Puede reducir significativamente el tiempo de inactividad de la red y las interrupciones del tráfico al aplicar las funciones de alta disponibilidad y VRRP en su red SD-WAN. Implemente un par de dispositivos Citrix SD‑WAN en funciones activas/en espera junto con un enrutador en espera para formar el grupo VRRP. Este grupo aparece como una única Gateway predeterminada con una dirección IP virtual y una dirección MAC virtual.

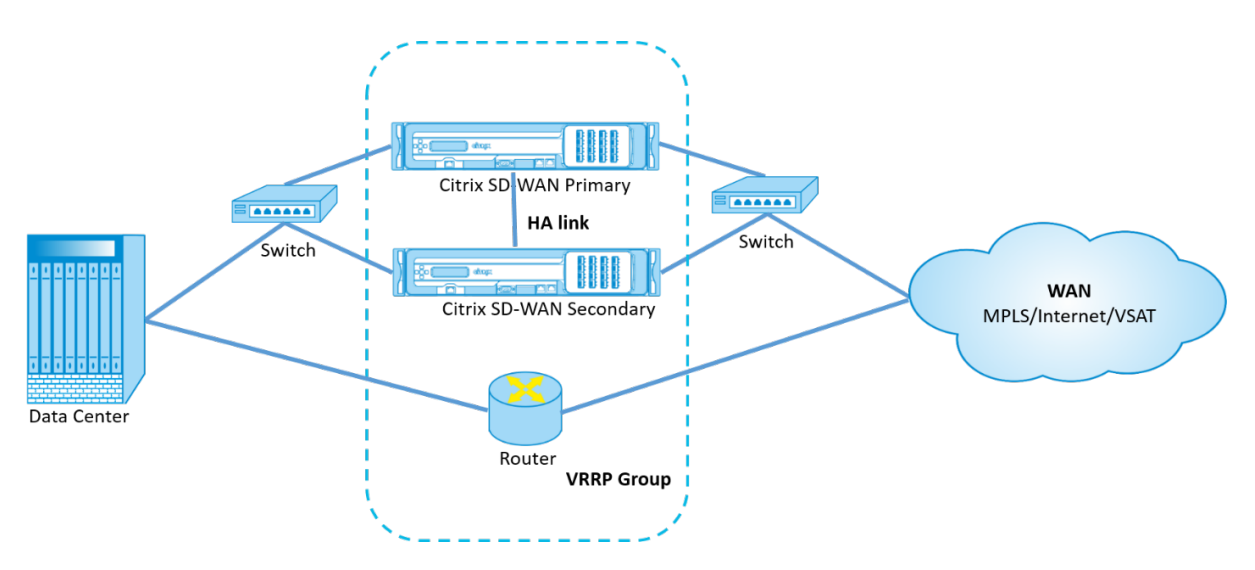

Los siguientes son dos casos de implementación de alta disponibilidad y VRRP:

#### **Primer caso: El temporizador de conmutación por error de alta disponibilidad en SD‑WAN es igual al temporizador de conmutación por error de VRRP.**

El comportamiento esperado es la conmutación de alta disponibilidad antes de la conmutación de VRRP, es decir, el tráfico continúa fluyendo a través del nuevo dispositivo Active SD‑WAN. En este caso, SD‑WAN continúa con el rol Maestro VRRP.

#### **Segundo caso: Temporizador de conmutación por error de alta disponibilidad en SD‑WANmayor que el temporizador de conmutación por error de VRRP.**

El comportamiento esperado es que ocurre la conmutación de VRRP al enrutador, es decir, el enruta‑ dor se convierte en VRRP Master y el tráfico podría fluir momentáneamente a través del router, evitando el dispositivo SD‑WAN.

Pero una vez que ocurre la conmutación de alta disponibilidad, SD‑WAN vuelve a convertirse en VRRP Master, es decir, el tráfico ahora fluye a través del nuevo dispositivo SD‑WAN activo.

Para obtener más información sobre los modos de implementación de alta disponibilidad, consulte Alta disponibilidad.

## **[Configuración](https://docs.netscaler.com/es-es/citrix-sd-wan/current-release/use-cases-sd-wan-virtual-routing/ha-deployment-modes.html) del sistema de nombres de dominio**

#### October 31, 2022

El Sistema de nombres de dominio (DNS) traduce los nombres de dominio legibles por humanos a direcciones IP legibles pormáquina, y de lamanera opuesta. Citrix SD‑WAN proporciona las siguientes funciones DNS:

• Proxy DNS

• Reenvío transparente DNS

Para configurar los ajustes de DNS, en la página de configuración del sitio, vaya a **Configuración > Configuración avanzada** > **Configuración de DNS**.

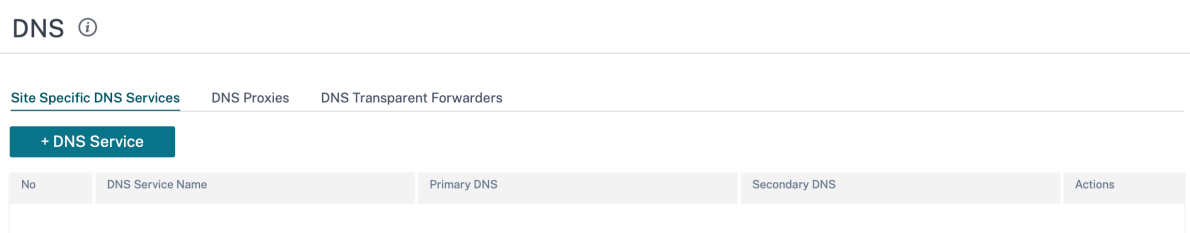

#### **Servidores DNS específicos del sitio**

En la ficha **Servidores DNS específicos del sitio**, haga clic en **+ Servidor DNS** para configurar los servidores DNS específicos del sitio a los que se dirigen las solicitudes de DNS. Proporcione un nombre para el servidor DNS. Elija uno de los siguientes tipos de servicio:

- Estática: intercepta las solicitudes DNS destinadas a la dirección IP SD-WAN de Citrix y las reenvía a los servidores DNS IPv4 especificados. Puede crear internos, ISP, google o cualquier otro servicio DNS de código abierto.
- **Dinámica**: intercepta las solicitudes DNS destinadas a la dirección IP SD‑WAN de Citrix y las redirige a uno de los servidores DNS IPv4 aprendidos de los enlaces WAN basados en DHCP. Si el enlace WAN desaparece, se elige otro servidor DNS de enlaces WAN basado en DHCP. Esta función es útil en la implementación en la que los ISP permiten solicitudes DNS solo a los servidores DNS alojados por ellos. El servicio DNS dinámico solo se puede configurar al nivel de sitio. Solo se permite un servicio DNS dinámico por sitio.
- **Staticv6**: intercepta las solicitudes DNS destinadas a la dirección IP SD‑WAN de Citrix y las reen‑ vía a los servidores DNS IPv6 especificados. Puede crear internos, ISP, google o cualquier otro servicio DNS de código abierto.
- **Dynamicv6**: intercepta las solicitudes DNS destinadas a la dirección IP SD‑WAN de Citrix y las redirige a uno de los servidores DNS IPv6 aprendidos de los enlaces WAN basados en DHCP. Si el enlace WAN desaparece, se elige otro servidor DNS de enlaces WAN basado en DHCP. Esta función es útil en la implementación en la que los ISP permiten solicitudes DNS solo a los servidores DNS alojados por ellos. El servicio DNS dinámico solo se puede configurar al nivel de sitio. Solo se permite un servicio DNS dinámico por sitio.

Para configurar el servicio DNS estático, seleccione **Tipo** como **estático** (para la dirección IPv4) o **Es‑ tático** (para la dirección IPv6) e introduzca un par de direcciones IP del servidor **DNS principal** y del servidor **DNS secundario**.

Para configurar el servicio DNS dinámico, seleccione **Tipo** como **dinámico** (para la dirección IPv4) o **Dynamicv6** (para la dirección IPv6) y seleccione **Internet** para el **tipo de servicio** y la **instancia de servicio**.

Los servicios de proxy DNS correspondientes aparecen en la lista desplegable**DNS de administración de InBand**, en **Configuración del sitio > Interfaces**.

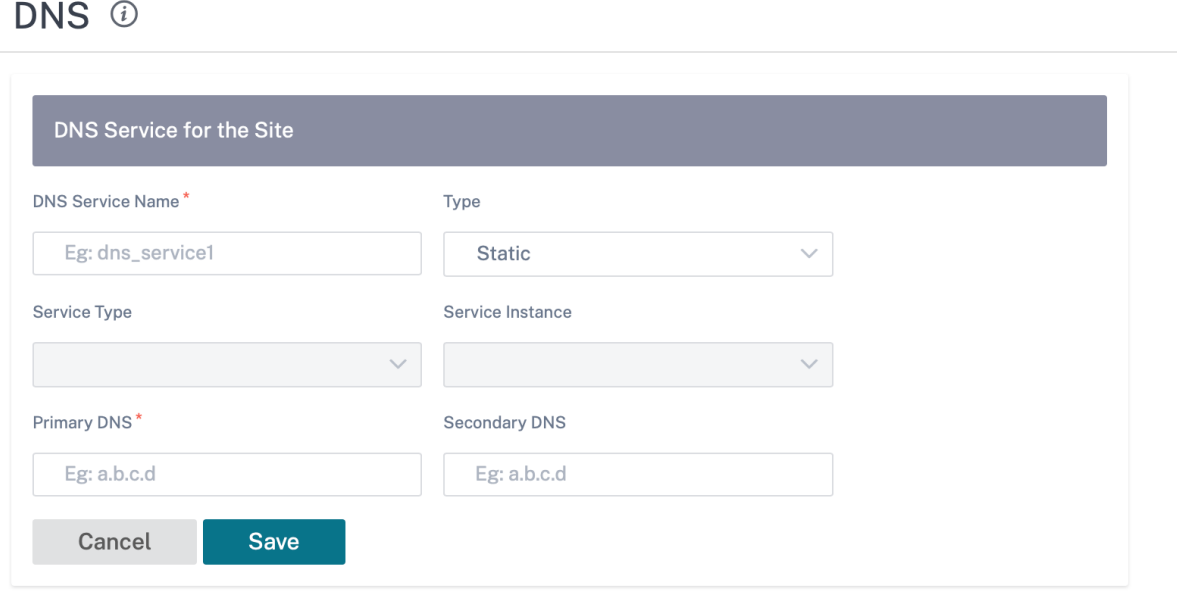

#### **Proxy DNS**

El proxy DNS intercepta las solicitudes DNS destinadas a la dirección IP SD‑WAN y las reenvía a los servidores DNS seleccionados. Puede configurar un proxy con varios reenviadores que ayuden a dirigir las solicitudes DNS en función de los nombres de dominio de la aplicación.

DNS <sup>①</sup>

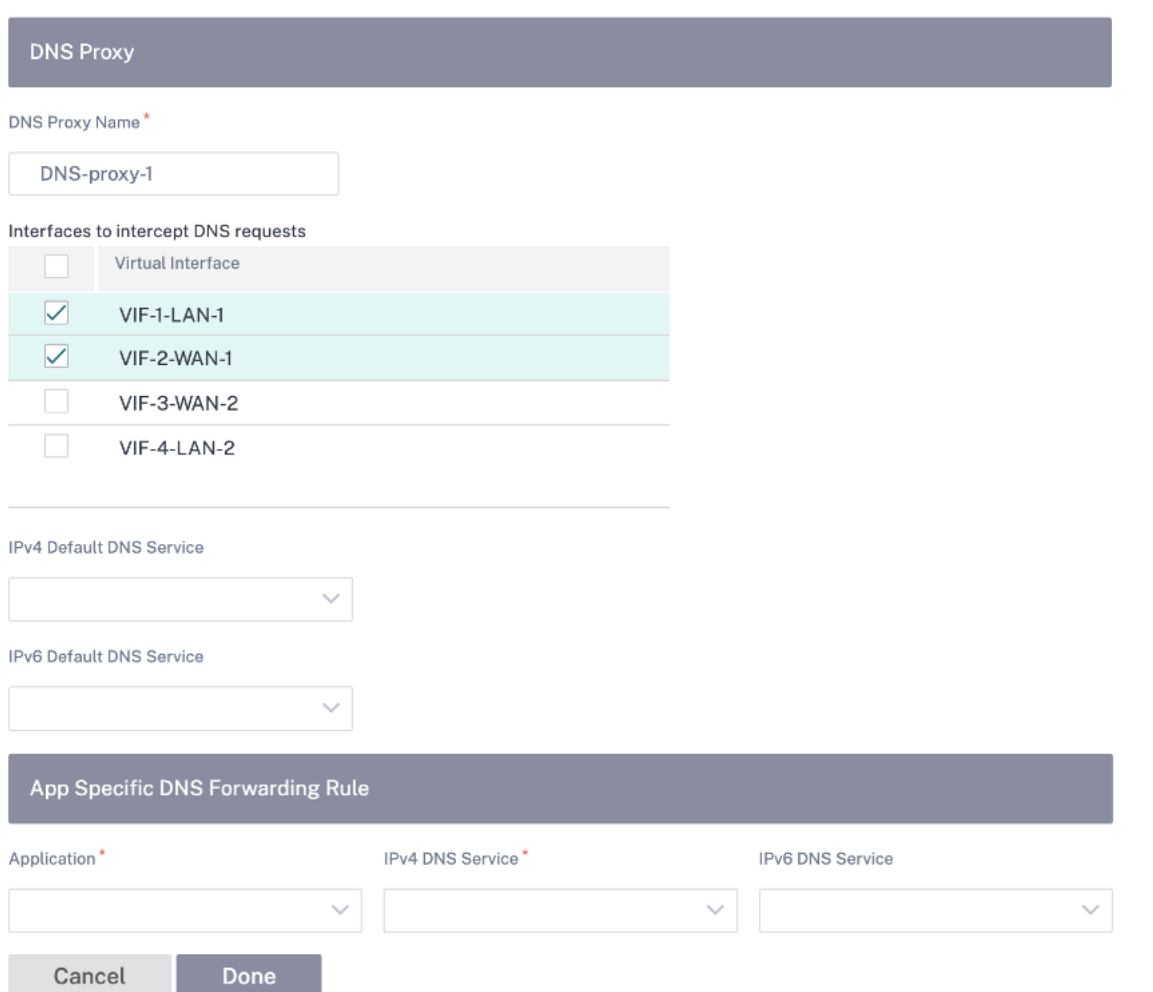

- Configuración del proxy DNS:
	- **– Nombre del proxy DNS**: Nombre del proxy DNS.
	- **– Interfaces para interceptar las solicitudes de DNS**: Las interfaces en las que se intercep‑ tan las solicitudes de DNS. Solo se permiten las interfaces de confianza.
	- **– Servidor DNS predeterminado para todo el tráfico**: El servidor DNS predeterminado al que se reenvían las solicitudes de DNS, si ninguna de las aplicaciones coincide en la búsqueda del reenviador DNS.
	- **– Servicio DNS predeterminado de IPv4: El servicio**DNS predeterminado de IPv4 al que se reenvían las solicitudes de DNS, si ninguna de las aplicaciones coincide en la búsqueda del reenviador de DNS.
	- **– Servicio DNS predeterminado de IPv6: El servicio**DNS predeterminado de IPv6 al que se reenvían las solicitudes de DNS, si ninguna de las aplicaciones coincide en la búsqueda del reenviador de DNS.
- Reglas de reenvío DNS específicas de la aplicación:
	- **– Aplicación**: Aplicaciones para las que las solicitudes de DNS deben reenviarse al servidor DNS seleccionado.
	- **– Servicio DNS IPv4: El servicio**DNS IPv4 al que se reenvía la solicitud de DNS para la apli‑ cación especificada.
	- **– Servicio DNS IPv6: El servicio**DNS IPv6 al que se reenvía la solicitud de DNS para la apli‑ cación especificada.

#### **Reenviadores transparentes DNS**

Citrix SD‑WAN se puede configurar como un reenviador DNS transparente. En este modo, SD‑WAN puede interceptar solicitudes DNS que no están destinadas a su dirección IP y reenviarlas a los servidores DNS especificados. Solo se interceptan las solicitudes DNS procedentes del servicio local en interfaces de confianza. Si las solicitudes DNS coinciden con cualquier aplicación de la lista de reenviadores DNS, se reenvía al servicio DNS configurado.

DNS ①

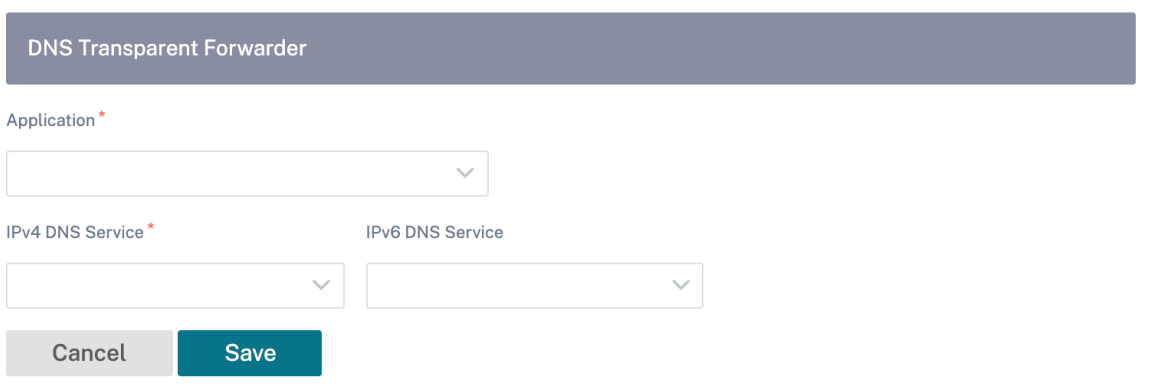

- **Aplicación**: Aplicaciones para las que las solicitudes de DNS deben reenviarse al servidor DNS seleccionado.
- **Servicio DNS IPv4: El servicio**DNS IPv4 al que se reenvía la solicitud de DNS para la aplicación especificada.
- **Servicio DNS IPv6: El servicio**DNS IPv6 al que se reenvía la solicitud de DNS para la aplicación especificada.

## **Coste de la ruta virtual**

October 31, 2022

Citrix SD‑WAN admite las siguientes mejoras de redirección relacionadas con la administración del centro de datos.

Por ejemplo, considere la red SD-WAN con dos centros de datos: Uno en Norteamérica y otro en Europa. Quiere que todos los sitios de Norteamérica enruten el tráfico a través del centro de datos de Norteamérica y que todos los sitios de Europa utilicen el centro de datos de Europa. Anteriormente, en SD‑WAN 9.3 y versiones anteriores, esta funcionalidad de administración del centro de datos no era compatible. Esto se implementa con la introducción del coste de ruta virtual.

• Coste de ruta de ruta virtual: Puede configurar el coste de ruta de acceso virtual para rutas virtuales individuales que se agregan al coste de ruta cuando se aprende una ruta desde un sitio remoto.

Esta función invalida o elimina el coste de reenvío de WAN a WAN.

- Coste de ruta OSPF: Ahora puede importar coste de ruta OSPF (métrica tipo 1) activando **Copiar coste de ruta OSPF** en los filtros de importación. El coste de ruta OSPF se considera en la selec‑ ción de ruta en lugar del coste SD‑WAN. Se admite un coste de hasta 65534 en lugar de 15, pero es aconsejable acomodar un coste de ruta de ruta virtual apropiado que se agrega si la ruta se aprende desde un sitio remoto.
- Coste BGP VP para MED: Ahora puede copiar el coste de ruta virtual para rutas SD-WAN en valores MED de BGP al exportar (redistribuir) rutas SD‑WAN a pares BGP. Esto se puede establecer para vecinos individuales creando una directiva BGP y aplicándola en la dirección "OUT"para cada vecino.
- Cualquier sitio puede tener varias rutas virtuales a otros sitios. A veces, si hay una sucursal a la que hay conectividad con los servicios a través de más rutas virtuales, puede haber dos rutas virtuales desde el sitio de sucursal. Una ruta virtual a través de DC1 y la otra a través de DC2. DC1 puede ser un MCN y DC2 puede ser un Geo‑MCN, y se puede configurar como otro sitio con Ruta virtual estática.
- Agregue un coste predeterminado para cada vicepresidente como 1. El coste de ruta de ruta virtual ayuda a asociar un coste a cada ruta virtual de un sitio. Esto ayuda a manipular los in‑ tercambios/actualizaciones de rutas a través de una ruta virtual específica en lugar del coste predeterminado del sitio. Con esto, podemos manipular qué centro de datos preferimos para enviar el tráfico.
- Permitir que el coste se configure dentro de un pequeño rango de valores (por ejemplo, 1‑10) para cada vicepresidente.
- El coste de ruta virtual se debe agregar a cualquier ruta compartida con sitios vecinos para indicar preferencias de redirección, incluidas las rutas aprendidas a través de redirección dinámica.
- Ninguna ruta virtual estática debe tener un coste menor que una ruta virtual dinámica.

#### **Nota**

El coste de redirección de VP desactiva el coste de reenvío de WAN a WAN que existía en las ver‑ siones de lanzamiento anteriores a la versión 10.0. Las decisiones de redirección basadas en los costes de reenvío de WAN a WAN deben ser influenciadas nuevamente mediante el uso del coste de ruta VP, ya que el coste de reenvío WAN a WAN no tiene importancia al migrar a la versión 10.0.

#### **Cómo configurar el coste de ruta de ruta virtual**

Para configurar el coste de la ruta virtual, al nivel de sitio, vaya a **Configuración avanzada** > **Servicios de entrega** > **Rutas virtuales > Rutasvirtuales estáticas** e introduzca el coste de la ruta para la ruta virtual. Todas las rutas se instalan con coste básico de Citrix SD‑WAN + coste de ruta VP para influir en los costes de ruta a través de múltiples rutas virtuales.

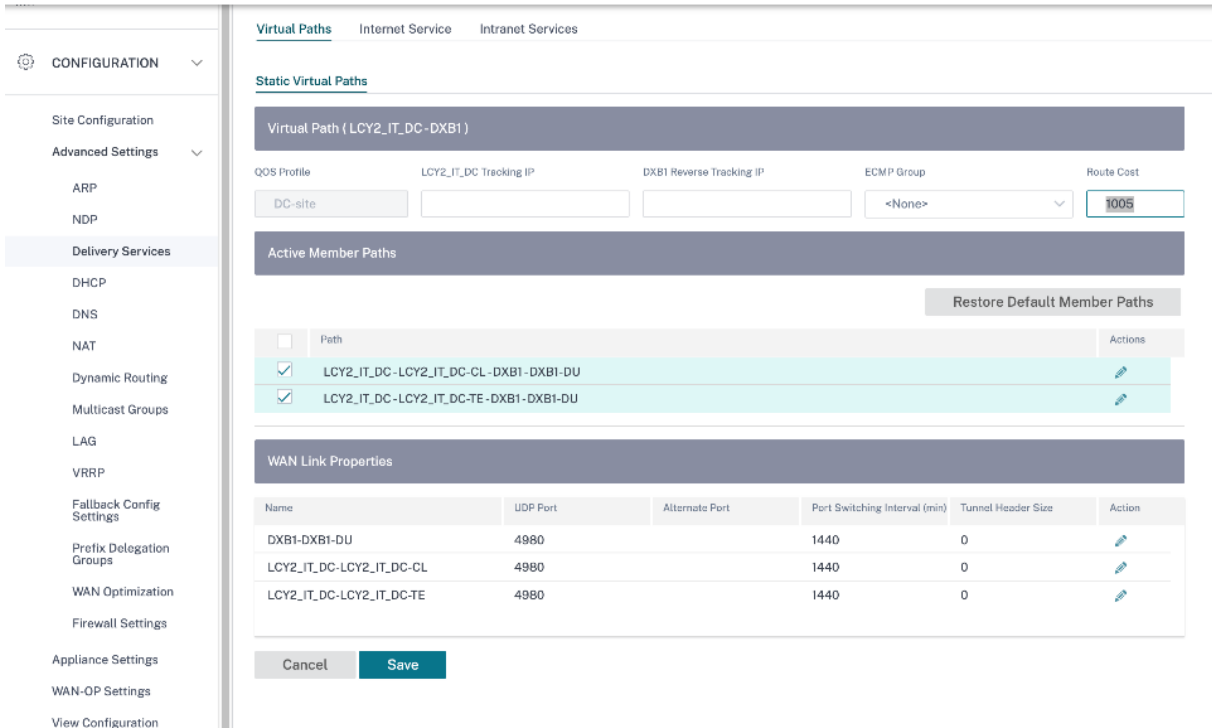

#### Caso de uso:

Por ejemplo, hay subredes 172.16.2.0/24 y 172.16.3.0/24. Supongamos que hay dos centros de datos DC1 y DC2 que utilizan ambas subredes para transmitir tráfico a SD-WAN. Con el coste de ruta de ruta virtual predeterminado, no puede influir en la redirección, ya que depende de qué ruta se instaló primero, puede ser el DC2 primero o el DC1 siguiente.

Con la ruta virtual, puede influir específicamente en la ruta virtual de DC2 para que tenga un coste de ruta de ruta virtual más alto (por ejemplo, 10), mientras que DC1 tiene el coste de ruta VP predeterminado de 5. Esta manipulación ayuda a instalar rutas con DC1 primero y DC2 siguiente para ambos.

Puede tener cuatro rutas, dos rutas a 172.16.2.0/24; una a través de DC1 con menor coste y luego a través de DC2 con mayor coste, y 2 más para 172.16.3.0/24.

## **Seguridad**

October 31, 2022

Puede configurar los ajustes de seguridad, como el cifrado de red, la ruta virtual, IPsec, el firewall y los certificados, que se aplican a todos los dispositivos de la red.

#### **Zonas de firewall**

Puede configurar zonas en la red y definir directivas para controlar la forma en que el tráfico entra y sale de las zonas. Las siguientes zonas están disponibles de forma predeterminada:

- **default\_lan\_zone**: Se aplica al tráfico hacia o desde un objeto con una zona configurable, donde la zona no se ha establecido.
- **Internet\_Zone**: Se aplica al tráfico hacia o desde un servicio de Internet mediante una interfaz de confianza.
- **Untrusted\_Internet\_Zone**: Se aplica al tráfico hacia o desde un servicio de Internet mediante una interfaz que no es de confianza.

# Firewall Zones (i)

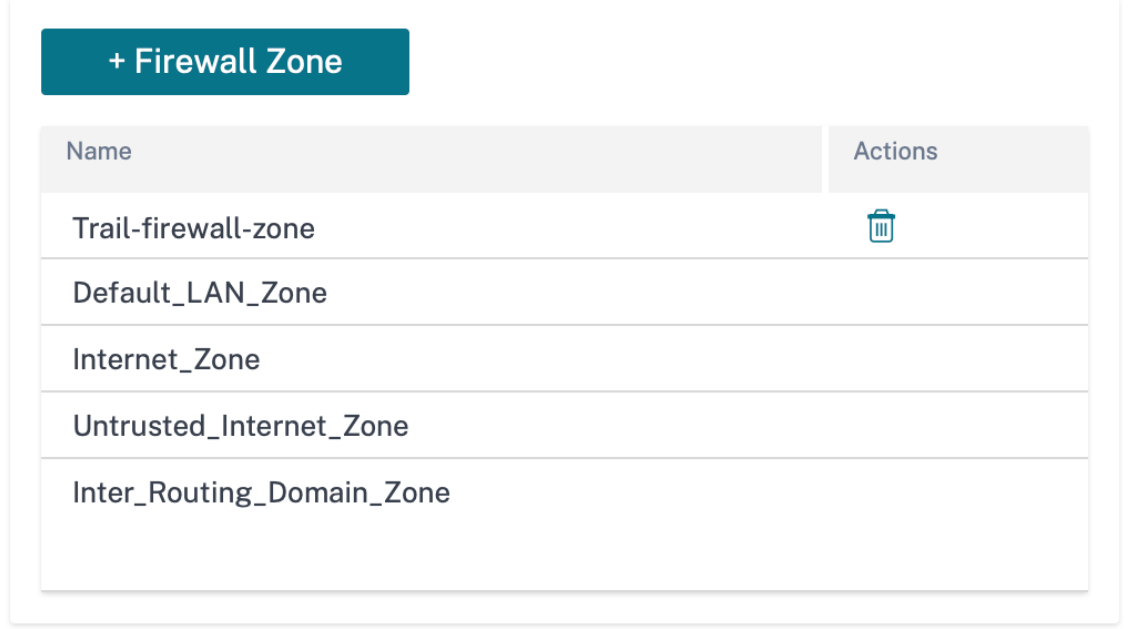

También puede crear sus propias zonas y asignarlas a los siguientes tipos de objetos:

- Interfaces de red virtual
- Servicios de intranet
- Túneles GRE
- Túneles LAN IPsec

Haga clic en **Verificar configuración** para validar cualquier error de auditoría.

#### **Valores predeterminados del firewall**

Puede configurar las acciones de firewall globales predeterminadas y las configuraciones globales del firewall que se pueden aplicar a todos los dispositivos de la red SD‑WAN. La configuración también se puede definir en el nivel de sitio que reemplaza la configuración global.

Firewall Defaults @

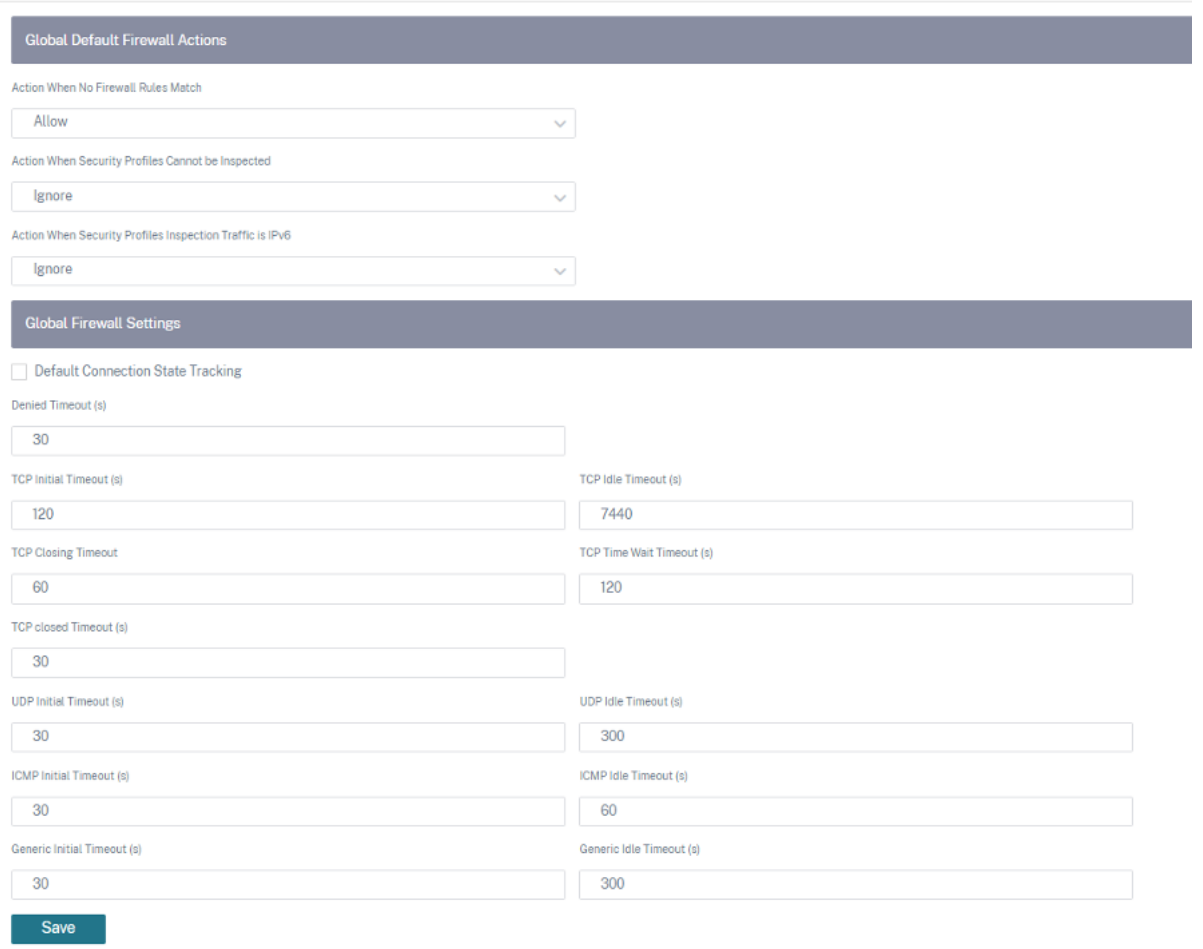

- **Acción cuando no coincide ninguna regla de firewall**: Seleccione una acción (Permitir o elim‑ inar) de la lista para los paquetes que no coincidan con una directiva de firewall.
- **Acción cuando no se pueden inspeccionar los perfiles de seguridad**: Seleccione una acción (ignorar o eliminar) para los paquetes que coincidan con una regla de firewall y se conecten a un perfil de seguridad, pero que el subsistema Edge Security no pueda inspeccionar temporal‑ mente. Si selecciona **Ignorar**, la regla de firewall correspondiente se tratará como no coincidente y se evalúa la siguiente regla de firewall en orden. Si selecciona **Cortar**, se descartan los paquetes que coinciden con la regla de firewall correspondiente.
- **Acción de firewall predeterminada**: Seleccione una acción (Permitir/eliminar) de la lista para los paquetes que no coincidan con una directiva.
- **Acción cuando el tráfico de inspección de perfiles de seguridad es IPv6**: Seleccione una op‑ ción (ignorar o eliminar) para el tráfico que coincida con las directivas de inspección del firewall.
	- **–** Si selecciona la opción Ignorar, permite omitir el tráfico a través de la red Citrix SD‑WAN y enviarlo al servicio correspondiente.

**–** Si selecciona la opción Borrar, se descartan los paquetes IPv6 que coincidan con las direc‑ tivas de inspección del firewall.

#### **Nota:**

Si las directivas de firewall de INSPECT están configuradas y los criterios de coincidencia incluyen explícitamente IPv6, se produce un error de auditoría, como se muestra en la siguiente captura de pantalla:

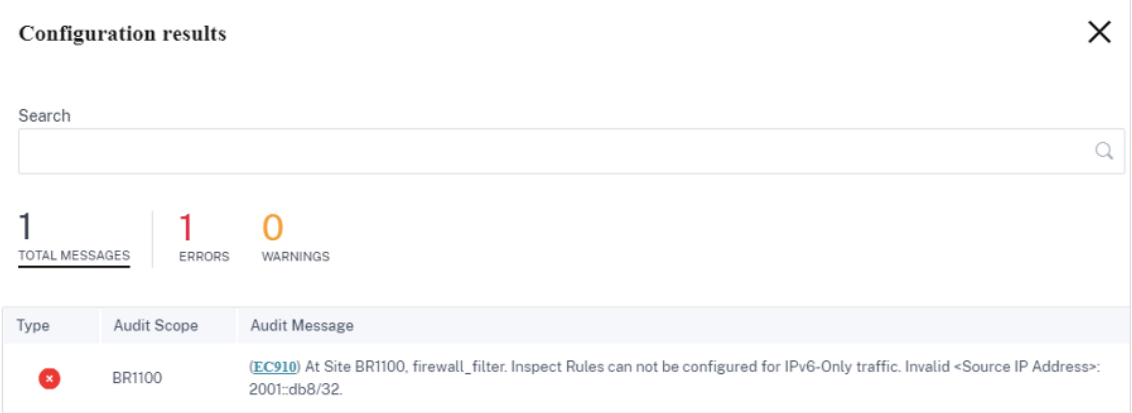

Por ejemplo, puede seleccionar explícitamente la IP de origen/destino como IPv6 con la acción inspeccionar (para el protocolo IP) mientras crea una directiva de firewall y la guarda. Al hacer clic en **Verificar configuración**, aparece un error de auditoría.

• **Seguimiento del estado de conexión predeterminado**: Permite el seguimiento direccional del estado de la conexión para los flujos TCP, UDP e ICMP que no coinciden con una directiva de filtro o regla de NAT.

**Nota**

Los flujos asimétricos se bloquean cuando se habilita **el seguimiento del estado de la conexión predeterminada**, incluso cuando no hay directivas de firewall definidas. Si ex‑ iste la posibilidad deflujos asimétricos en un sitio, la recomendación es habilitarlos al nivel de sitio o directiva y no a nivel mundial.

- **Tiempo de espera denegado (s)**: Tiempo (en segundos) para esperar a que lleguen nuevos paquetes antes de cerrar las conexiones denegadas.
- Tiempo de**espera inicial de TCP**: Tiempo (en segundos) para esperar nuevos paquetes antes de cerrar una sesión TCP incompleta.
- Tiempo de**espera de inactividad de TCP**: Tiempo (en segundos) para esperar nuevos paquetes antes de cerrar una sesión TCP activa.
- Tiempo de**espera de cierre de TCP**: Tiempo (en segundos) para esperar nuevos paquetes antes de cerrar una sesión TCP tras una solicitud de finalización.
- **Tiempos de espera de TCP**: Tiempo (en segundos) para esperar nuevos paquetes antes de cerrar una sesión TCP finalizada.
- Tiempo de**espera de cierre de TCP**: Tiempo (en segundos) para esperar nuevos paquetes antes de cerrar una sesión TCP abortada.
- Tiempo de**espera inicial de UDP**: Tiempo (en segundos) para esperar nuevos paquetes antes de cerrar la sesión de UDP que no ha recibido tráfico en ambas direcciones.
- Tiempo de**espera de inactividad de UDP**: Tiempo (en segundos) para esperar nuevos paquetes antes de cerrar una sesión UDP activa.
- Tiempo de**espera inicial de ICMP**: Tiempo (en segundos) para esperar a que lleguen nuevos paquetes antes de cerrar una sesión de ICMP que no ha recibido tráfico en ambas direcciones
- Tiempo de espera de**inactividad de ICMP**: Tiempo (en segundos) para esperar a que lleguen nuevos paquetes antes de cerrar una sesión ICMP activa.
- Tiempo de**espera inicial genérico**: Tiempo (en segundos) para esperar nuevos paquetes antes de cerrar una sesión genérica que no ha recibido tráfico en ambas direcciones.
- Tiempo de**espera de inactividad genérico**: Tiempo (en segundos) para esperar nuevos paque‑ tes antes de cerrar una sesión genérica activa.

Haga clic en **Verificar configuración** para validar cualquier error de auditoría.

#### **Directivas de firewall**

Las directivas de firewall brindan seguridad al garantizar que el tráfico de red se restrinja solo a una regla de firewall específica, según los criterios de coincidencia, y mediante la aplicación de acciones específicas. Las **directivas de firewall** contienen tres secciones.

- **Predeterminado** global: La directiva predeterminada global es una agregación de un par de reglas de firewall. La directiva que cree en la sección **Predeterminado global** se aplica a todos los sitios de la red.
- **Sitio específico**: Puede aplicar las reglas de firewall definidas en ciertos sitios específicos.
- **Anulación global**: Puede anular las directivas globales y específicas del sitio mediante la **Di‑ rectiva de anulación global**.

**Firewall Policies** 

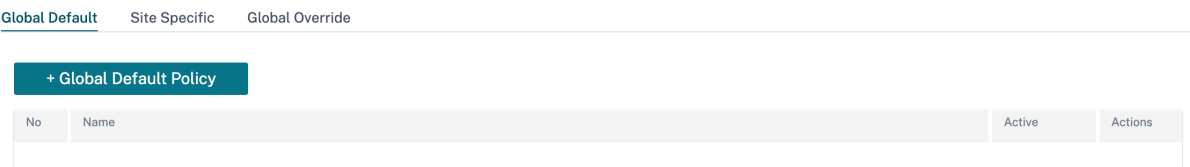

Puede definir reglas de firewall y colocarlas en función de la prioridad. Puede elegir el orden de prioridad para comenzar desde la parte superior de la lista, en la parte inferior de la lista o desde una fila específica.

Se recomienda tener reglas más específicas para aplicaciones o subaplicaciones en la parte superior, seguidas de reglas menos específicas para las que representan un tráfico más amplio.

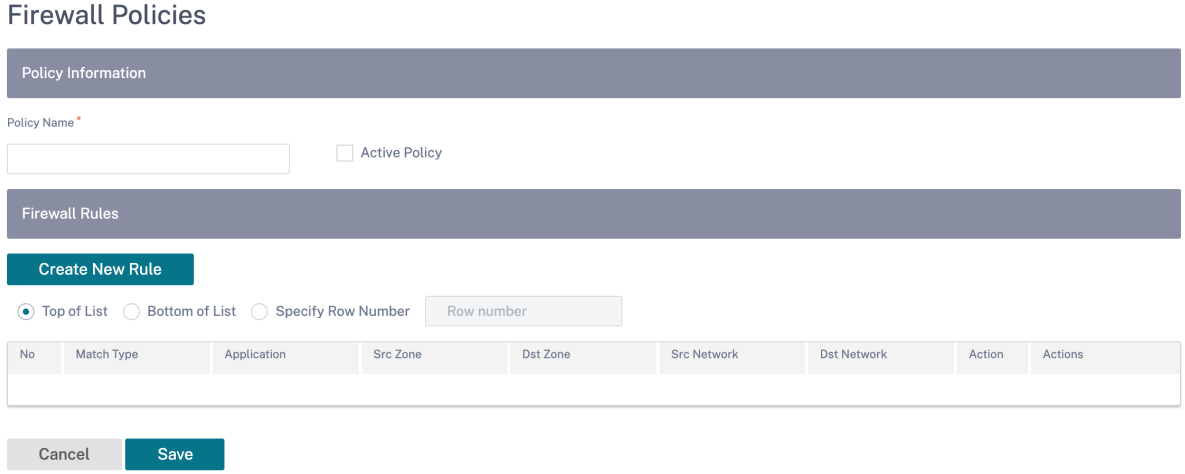

Para crear una regla de firewall, haga clic en **Crear nueva regla**.

#### **Firewall Policies**

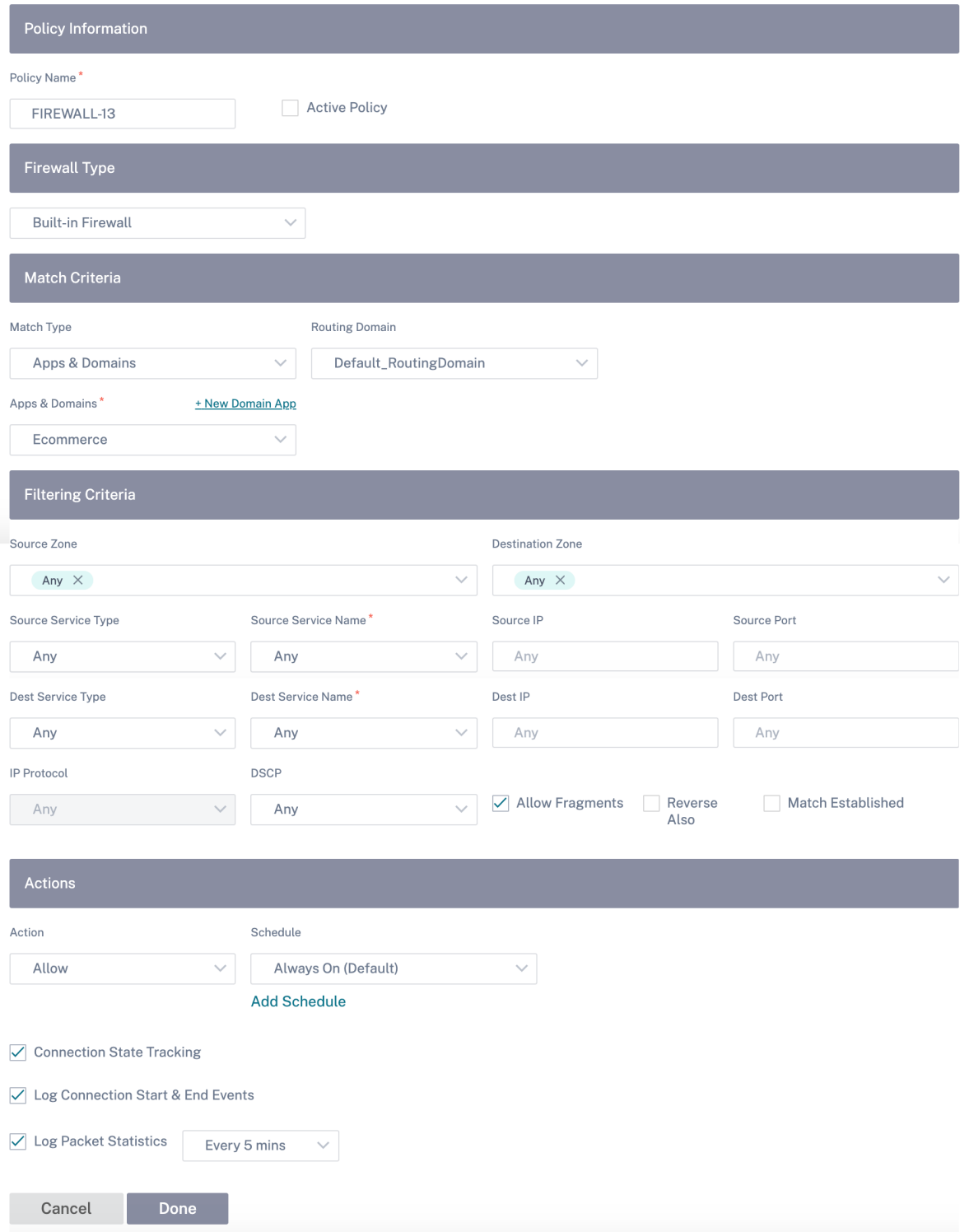

• Introduzca un nombre de directiva y active la casilla de verificación **Directiva activa** si quiere aplicar todas las reglas de firewall.

- Los criterios de coincidencia definen el tráfico de la regla, por ejemplo, una aplicación basada en nombres de dominio, una aplicación definida a medida, un grupo de aplicaciones, una familia de aplicaciones o un protocolo IP.
- Criterios de filtrado:
	- **– Zona de origen**: La zona de firewall de origen.
	- **– Zona de destino**: La zona de firewall de destino.
	- **– Tipo de servicio de**origen: El tipo de servicio SD‑WAN de origen (local, ruta virtual, in‑ tranet, host IP o Internet) son ejemplos de tipos de servicio.
	- **– Nombre del servicio de origen**: El nombre de un servicio vinculado al tipo de servicio. Por ejemplo, si la ruta virtual está seleccionada para el tipo de servicio de origen, sería el nombre de la ruta virtual específica. Esto no siempre es necesario y depende del tipo de servicio seleccionado.
	- **– IP de origen**: La dirección IP y la máscara de subred que la regla usa para hacer coincidir.
	- **– Puerto de origen**: El puerto de origen que utiliza la aplicación específica.
	- **– Tipo de servicio Dest**: El tipo de servicio SD‑WAN de destino (local, ruta virtual, intranet, host IP o Internet) son ejemplos de tipos de servicios.
	- **– Nombre del servicio Dest**: Nombre de un servicio vinculado al tipo de servicio. Esto no siempre es necesario y depende del tipo de servicio seleccionado.
	- **– Dirección IP**: La dirección IP y la máscara de subred que el filtro utiliza para hacer coincidir.
	- **– Puerto Dest**: E l puerto de destino que utiliza la aplicación específica (es decir, el puerto de destino HTTP 80 para el protocolo TCP).
	- **– Protocolo IP**: Si se selecciona este tipo de coincidencia, seleccione un protocolo IP con el que coincida la regla. Las opciones incluyen ANY, TCP, UDP, ICMP, etc.
	- **– DSCP**: Permite al usuario hacer coincidir la configuración de una etiqueta DSCP.
	- **– Permitir fragmentos**: Permite los fragmentos de IP que coincidan con esta regla.
	- **– Invertir también**: Agregue automáticamente una copia de esta directiva de filtros con la configuración de origen y destino invertida.
	- **– Coincidencia establecida**: haga coincidir los paquetes entrantes de una conexión a la que se permitieron los paquetes salientes.
- Se pueden realizar las siguientes acciones en un flujo coincidente:
	- **– Permitir**: Permitir el flujo a través del Firewall.
	- **– Descartar**: Deniegue el flujo a través del firewall descartando los paquetes.
- **– Rechazar**: Deniegue el flujo a través del firewall y envíe una respuesta específica del pro‑ tocolo. TCP envía un restablecimiento, ICMP envía un mensaje de error.
- **– Contar y continuar**: Cuente la cantidad de paquetes y bytes de esteflujo y, a continuación, continúe con la lista de directivas.

Además de definir la acción que se va a realizar, también puede seleccionar los registros que se van a capturar.

#### **Seguridad de red**

Seleccione el mecanismo de cifrado que se utilizará en toda la red. Puede configurar la configuración de seguridad global que proteja toda la red SD‑WAN.

El modo de cifrado de red define el algoritmo utilizado para todas las rutas cifradas en la red SD‑WAN. No es aplicable a rutas no cifradas. Puede establecer el cifrado como AES‑128 o AES‑256.

#### **Cumplimiento FIPS**

El modo FIPS obliga a los usuarios a configurar los ajustes compatibles con FIPS para sus túneles de IPSec y los ajustes de IPSec para las rutas virtuales.

La activación del modo FIPS ofrece las siguientes capacidades:

- Muestra el modo IKE compatible con FIPS.
- Muestra un grupo IKE DH compatible con FIPS desde el que los usuarios pueden seleccionar los parámetros necesarios para configurar el dispositivo en modo compatible con FIPS (2,5,14 — 21).
- Muestra el tipo de túnel IPsec compatible con FIPS en la configuración de IPsec para rutas vir‑ tuales
- Modo de integridad IKE hash e (IKEv2), modo de autenticación IPsec.
- Realiza errores de auditoría para la configuración de vida útil basada en FIPS.

Para habilitar el cumplimiento de FIPS en el servicio Citrix SD-WAN Orchestrator:

- 1. Vaya a **Configuración** > **Seguridad > Seguridadde la red**.
- 2. En la sección **Configuración de seguridad de red**, haga clic en la casilla **Habilitar el modo FIPS**.

Al habilitar el modo FIPS, se exigen comprobaciones durante la configuración para garantizar que todos los parámetros de configuración relacionados con IPsec cumplan los estándares FIPS. Se le pedirá a través de errores de auditoría y advertencias que configure IPsec.

# **Network Security @**

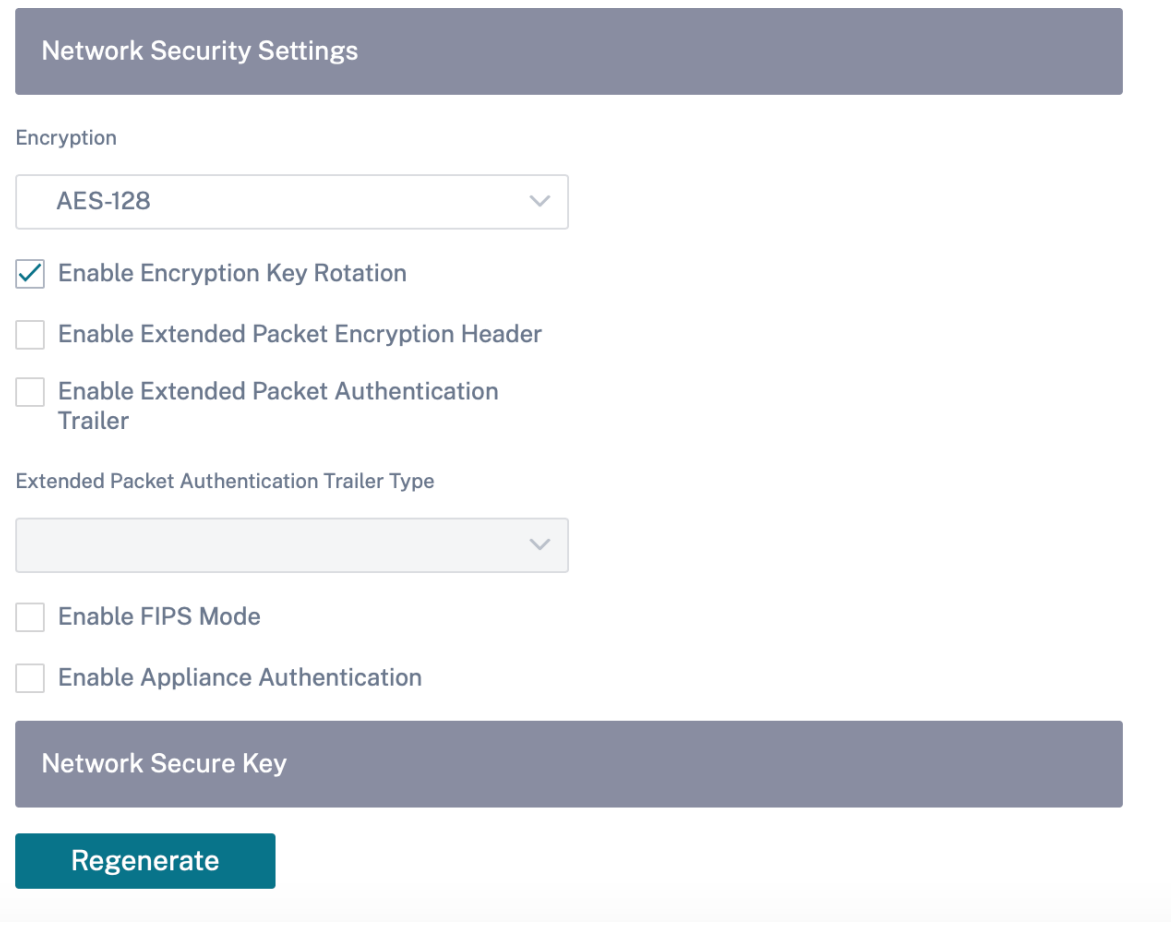

Si la configuración de IPSec no cumple con los estándares FIPS cuando está habilitada, es posible que se produzca un error de auditoría. Los siguientes son los tipos de errores de auditoría que se muestran al hacer clic en **Verificar configuración** en la interfaz de usuario del servicio Citrix SD‑WAN Orchestrator.

- Cuando el modo FIPS está activado y se selecciona la opción que no es compatible con FIPS.
- Cuando el modo FIPS está activado y se introduce un valor de vida incorrecto.
- Cuando el modo FIPS está habilitado y la configuración de IPSec para la ruta virtual establecida por defecto también está habilitada, y se selecciona el modo túnel incorrecto (ESP frente a ESP\_Auth/AH).
- Cuando se habilita el modo FIPS, también se habilita la configuración de IPSec para el conjunto predeterminado de rutas virtuales y se introduce un valor de vida incorrecto.

**Habilitar rotación de claves**de cifrado: Cuando está activada, las claves de cifrado se rotan a inter‑ valos de 10 a 15 minutos.

**Habilitar encabezado de cifrado de paquetes extendido**: Cuando está habilitado, se antecede un
contador cifrado de 16 bytes al tráfico cifrado para servir como vector de inicialización y cifrar paque‑ tes aleatoriamente.

**Habilitar tráiler de autenticación de paquetes extendida**: Cuando está habilitada, se agrega un código de autenticación al contenido del tráfico cifrado para verificar que el mensaje se entrega sin alteraciones.

**Tipo de tráiler de autenticación de paquetes extendida**: Este es el tipo de tráiler utilizado para validar el contenido del paquete. Seleccione una de las siguientes opciones del menú desplegable: Suma de **comprobación de 32 bits** o **SHA‑256**.

# **Inspección SSL**

La inspección de Secure Sockets Layer (SSL) es un proceso de interceptación, descifrado y análisis del tráfico HTTPS y SMTP seguro en busca de contenido malicioso. La inspección SSL proporciona seguridad al tráfico que entra y sale de su organización. Puede generar y cargar el certificado de CA raíz de su organización y realizar la inspección intermedia del tráfico.

**NOTA**

La inspección SSL se admite a partir de la versión 11.3.0 de Citrix SD-WAN.

Para habilitar la inspección SSL, al nivel de red, vaya a **Configuración > Seguridad > Inspección SSL > Configuración** y defina los siguientes parámetros de configuración de SSL.

- **Habilite el procesamiento del tráfico SMTPS**: El tráfico SMTP seguro se somete a una inspec‑ ción SSL.
- **Habilite el procesamiento de tráfico HTTPS**: El tráfico HTTPS se somete a una inspección SSL.
- **Bloquear tráfico HTTPS no válido**: De forma predeterminada, cuando la casilla **Bloquear trá‑ fico HTTPS no válido** está desactivada, se ignora el tráfico que no sea HTTPS en el puerto 443 y se permite que fluya sin obstáculos. Cuando se selecciona **Bloquear tráfico HTTPS no válido**, se bloquea el tráfico que no sea HTTPS para la inspección de SSL. Al habilitar esta opción, es posible que se bloquee el tráfico que de otro modo sería legítimo, es decir, el tráfico HTTP en el puerto 443 o el tráfico HTTPS de sitios con un certificado caducado.
- **Protocolos de conexión de cliente**: Seleccione los protocolos de cliente requeridos. Los pro‑ tocolos disponibles son SSLVhello, SSLv3, TLSv1, TSLv1.1, TLSv1.2 y TLSv1.3.
- **Protocolos de conexión al servidor**: Seleccione los protocolos de servidor requeridos. Los protocolos disponibles son SSLVhello, SSLv3, TLSv1, TSLv1.1, TLSv1.2 y TLSv1.3.

### **NOTA**

Las versiones anteriores a TLSv1.2 se consideran vulnerables y no deben habilitarse, a menos que la compatibilidad con versiones anteriores sea importante.

# **SSL** Inspection @

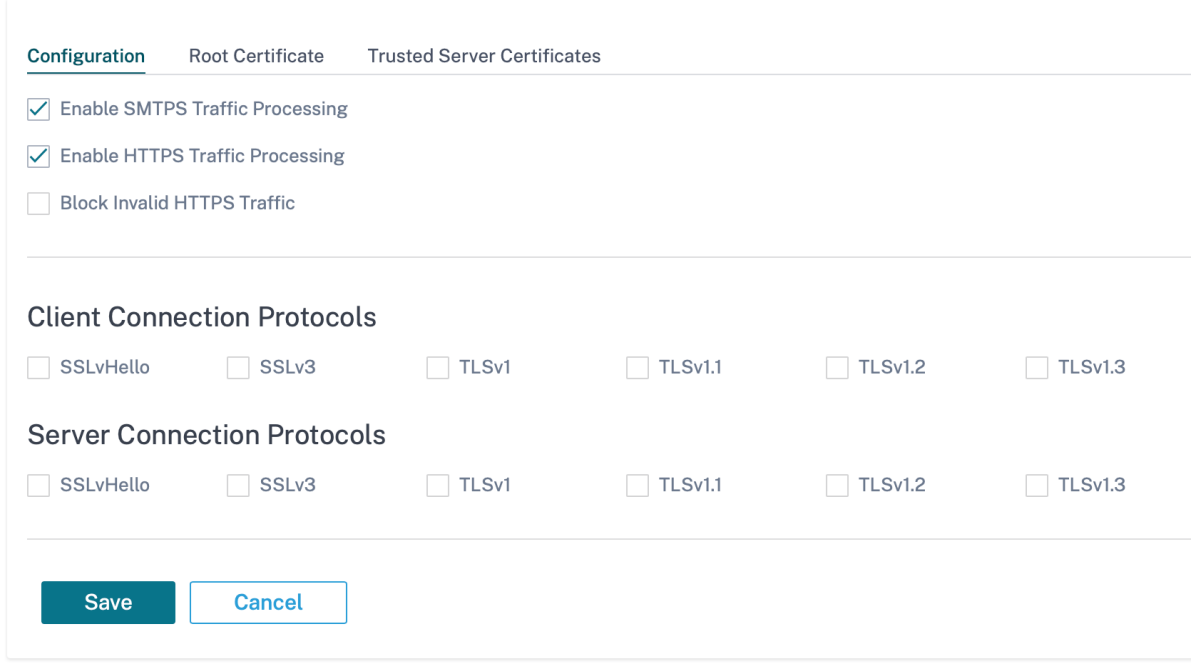

En la ficha **Certificado raíz**, copie y pegue el certificado raíz y la clave de la autoridad de certificación raíz (CA) de su organización en formato PKCS #8. La CA raíz se utiliza para crear y firmar una copia falsificada de los certificados de los sitios originales, de modo que se pueda realizar la inspección de SSL. Se asume implícitamente que el certificado de CA raíz está instalado en todas las estaciones de trabajo y dispositivos del cliente a los que se les puede inspeccionar su SSL de tráfico.

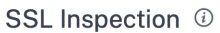

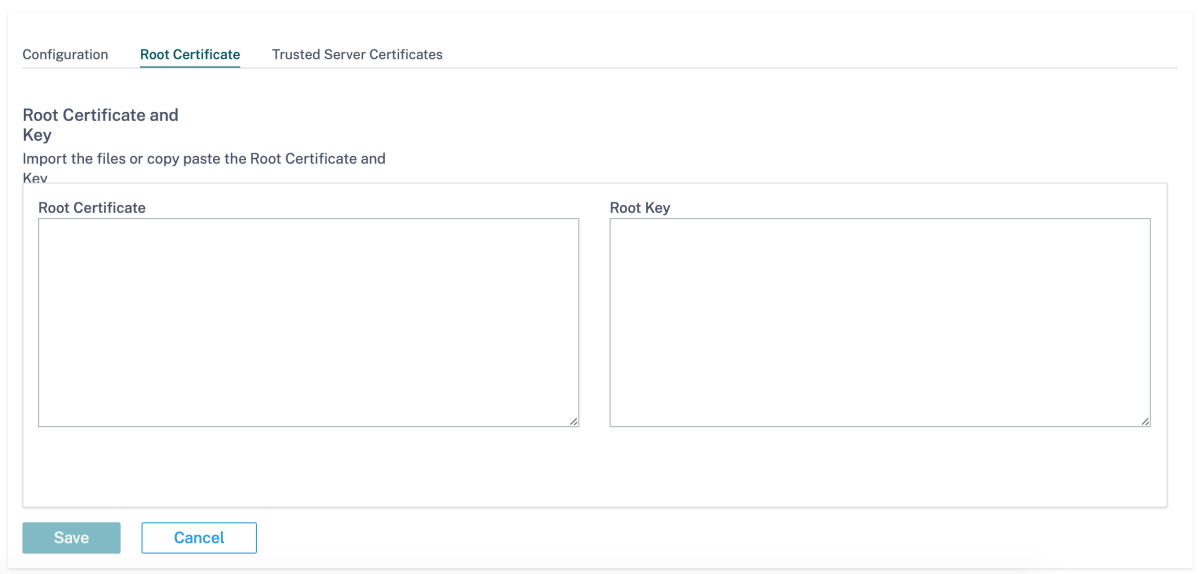

La opción predeterminada, **Confiar en todos los certificados de servidor firmados por la autori‑ dad raíz y los certificados que se enumeran a continuación**, da como resultado que SD‑WAN valide todos los certificados de servidor con la lista estándar de CA raíz y la CA raíz configuradas previa‑ mente. También descarta los servidores que tienen un certificado no válido. Para anular este comportamiento, cargue el certificado SSL autofirmado de los servidores internos en la ficha **Certifica‑ dos de servidor de confianza**. Haga clic en **Agregar certificado** e introduzca un nombre, busque el certificado y cárguelo. Como alternativa, si selecciona **Confiar en todos los certificados de servidor**, Citrix SD‑WAN considera que todos los servidores son de confianza, independientemente del estado de validación de los certificados.

SSL Inspection @

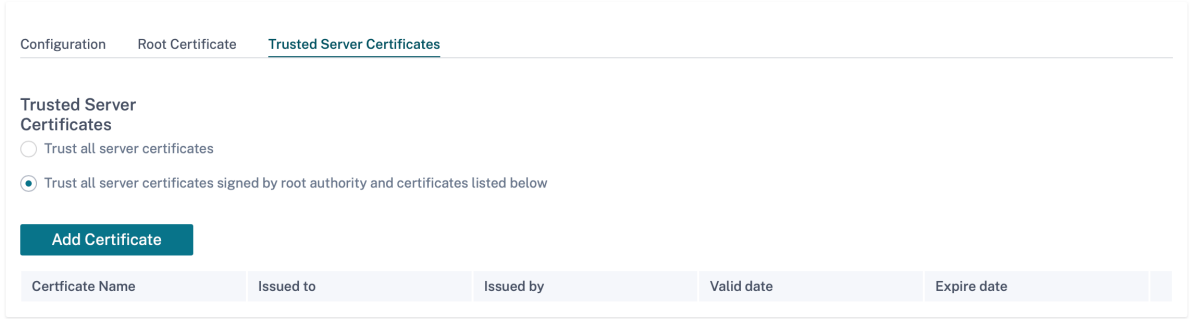

Como parte de los perfiles de seguridad, puede crear reglas SSL y habilitarlas para la inspección de SSL. Para obtener más información sobre la creación de reglas SSL para un perfil de seguridad, consulte Seguridad perimetral.

# **Pre[vención de intrusion](https://docs.netscaler.com/es-es/citrix-sd-wan-orchestrator/network-level-configuration/edge-security.html)es**

Intrusion Prevention System (IPS) detecta y evita que la actividad malintencionada entre en la red. El IPS inspecciona el tráfico de la red y toma medidas automatizadas en todos los flujos de tráfico entrante. Incluye una base de datos con más de 34 000 detecciones de firmas y firmas heurísticas para el escaneo de puertos, lo que le permite monitorear y bloquear de manera efectiva la mayoría de las solicitudes sospechosas.

IPS utiliza la detección basada en firmas, que coincide con los paquetes entrantes con una base de datos de patrones de exploit y ataque identificables de forma única. La base de datos de firmas se actualiza automáticamente diariamente. Dado que hay miles defirmas, lasfirmas se agrupan en tipos Categoría y Clase.

Puede crear reglas de IPS y habilitar solo las categorías de firmas o los tipos de clases que su red requiere. Dado que la prevención de intrusiones es un proceso sensible a la informática, utilice solo el conjunto mínimo de categorías de firmas o tipos de clases que sean relevantes para su red.

Puede crear un perfil de IPS y habilitar una combinación de reglas de IPS. A continuación, estos per‑ files IPS se pueden asociar globalmente a toda la red o solo a sitios específicos.

Cada regla se puede asociar a varios perfiles de IPS y cada perfil de IPS se puede asociar a varios sitios. Cuando se habilita un perfil de IPS, inspecciona el tráfico de red de los sitios a los que está asociado el perfil de IPS y de las reglas de IPS habilitadas en ese perfil.

Para crear reglas de IPS, al nivel de red, vaya a **Configuración > Seguridad > Prevención de intru‑ siones > Reglas de IPS** y haga clic en **Nueva regla**.

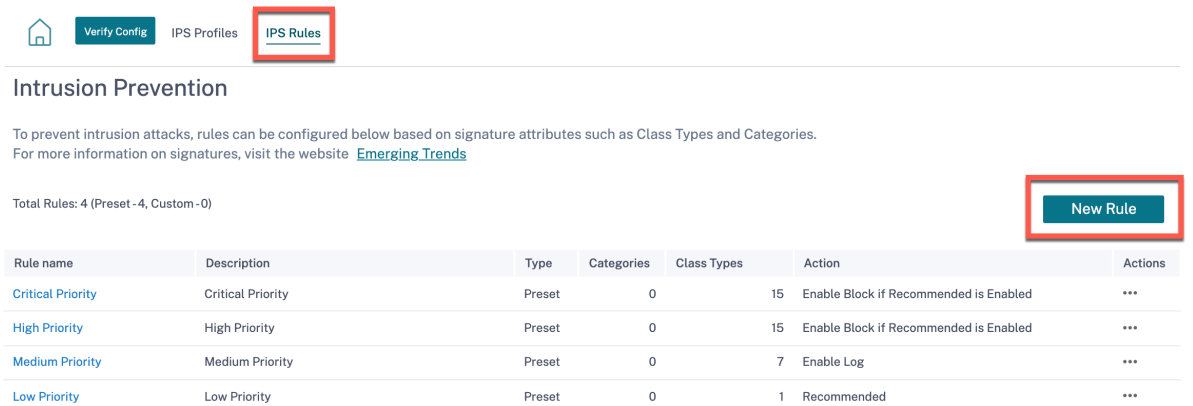

Proporcione un nombre de regla y una descripción. Seleccione los atributos de firma de categoría o tipo de clase coincidentes, seleccione una acción para la regla y habilítela. Puede elegir entre las siguientes acciones de regla:

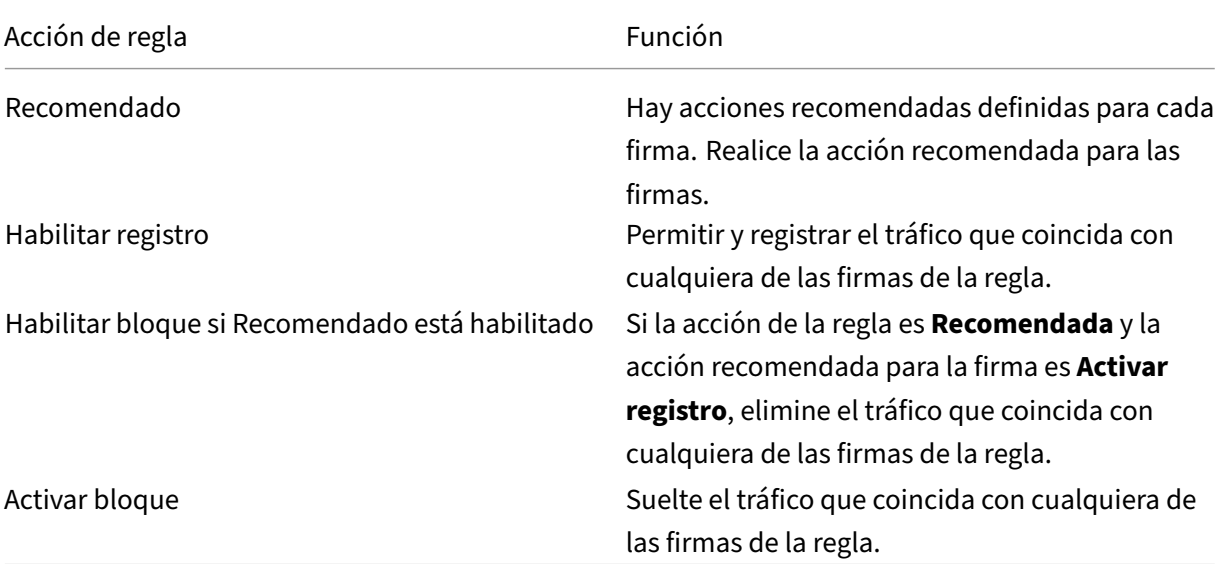

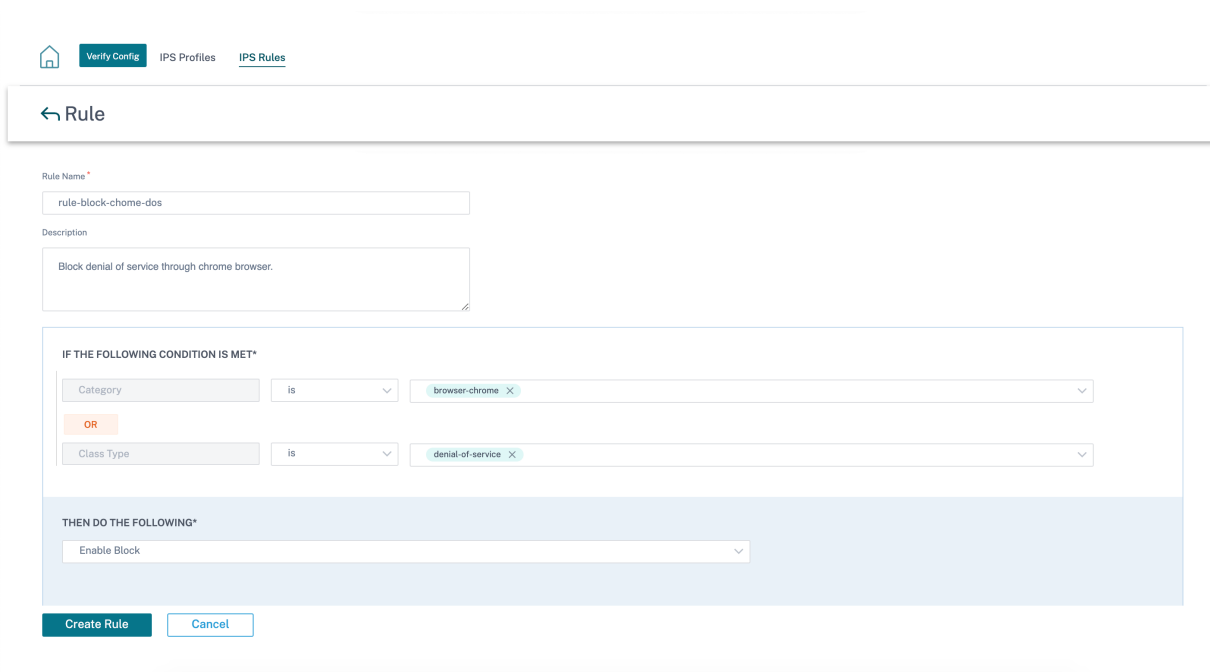

#### **Nota**

- Dado que la prevención de intrusiones es un proceso sensible a la informática, utilice solo el conjunto mínimo de categorías de firmas que sean relevantes para sus implementaciones de seguridad perimetral.
- El firewall SD‑WAN elimina el tráfico en todos los puertos WAN L4 que no están reenviados por puertos y que no están visibles en el motor IPS. Esto proporciona una capa de seguridad adicional contra ataques dos triviales y análisis.

Para crear perfiles de IPS, al nivel de red, vaya a **Configuración > Seguridad > Prevención de intru‑ siones > Perfiles de IPS** y haga clic en **Nuevo perfil**.

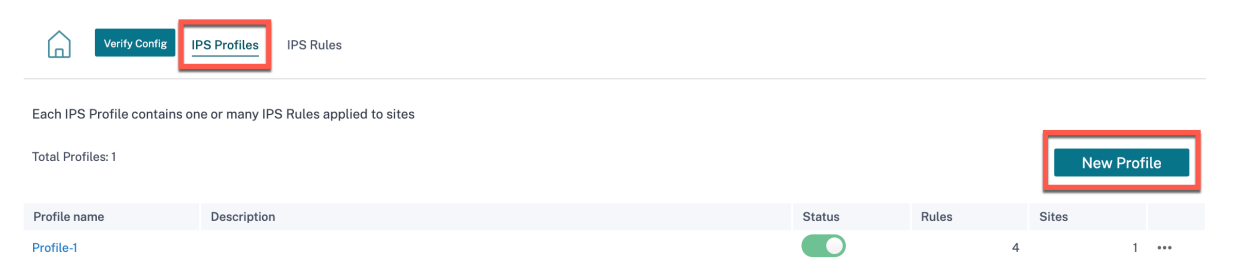

Proporcione un nombre y una descripción para el perfil de IPS. En la ficha **Reglas de IPS**, habilite las **reglas de IPS** necesarias y active **Activar perfiles de IPS**.

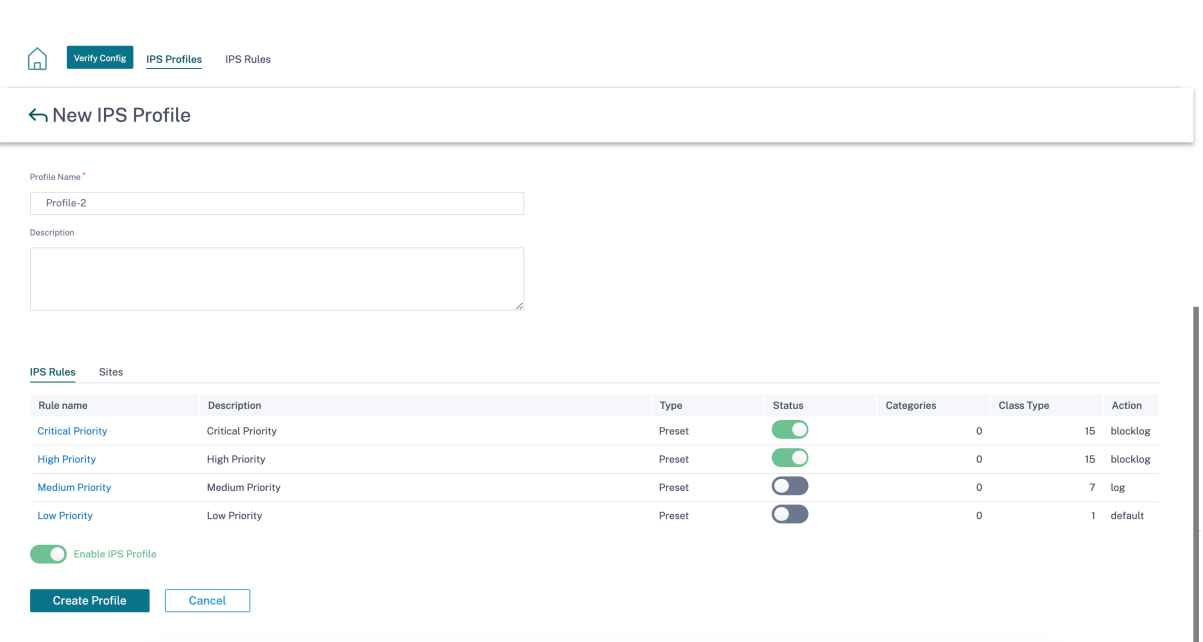

En la ficha **Sitios**, haga clic en **Seleccionar sitios**. Seleccione los sitios y haga clic en **Guardar**. Haga clic en **Crear perfil**.

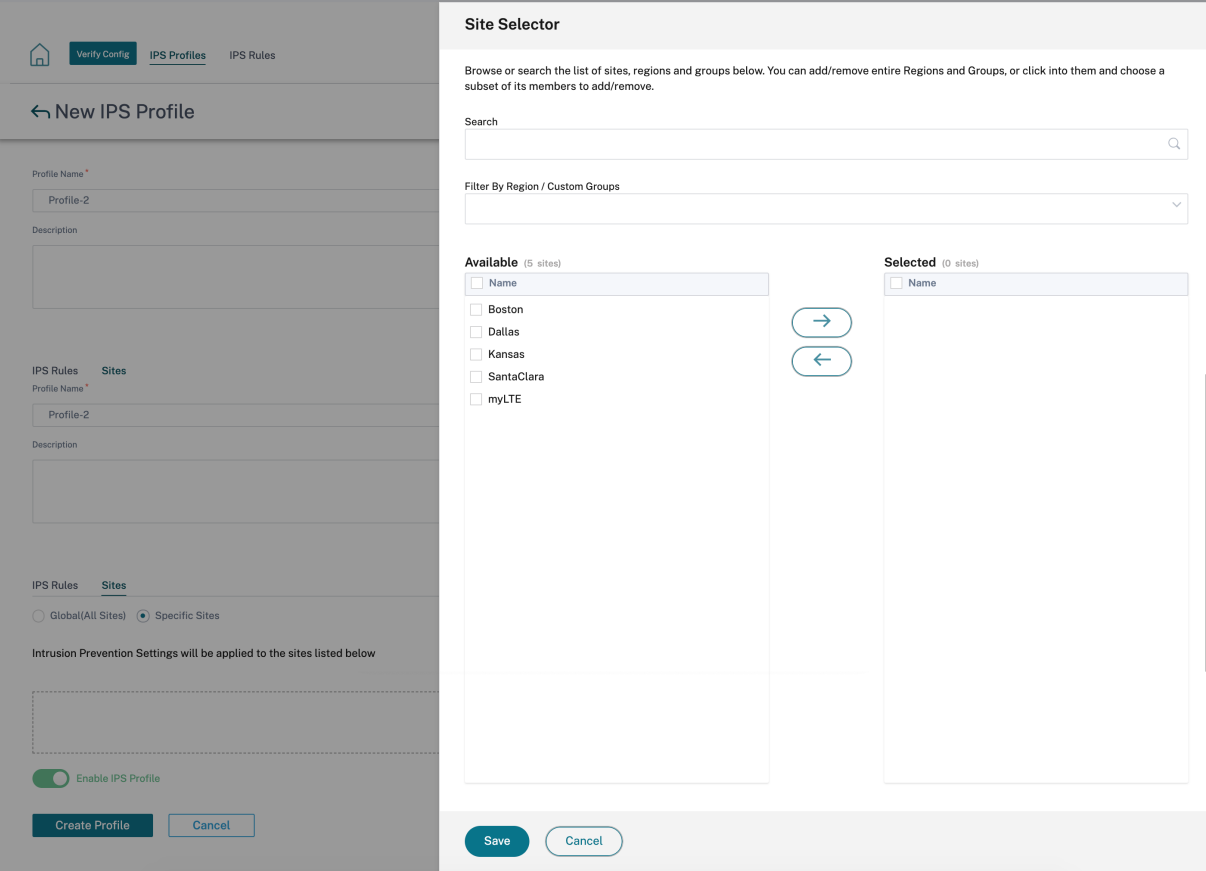

Puede habilitar o inhabilitar estos perfiles IPS al crear perfiles de seguridad. Los perfiles de seguridad

se utilizan para crear reglas de firewall. Para obtener más información, consulte Perfil de seguridad: Prevención de intrusiones.

# **[Ruta virtual IPSec](https://docs.netscaler.com/es-es/citrix-sd-wan-orchestrator/network-level-configuration/edge-security.html)**

**Ruta virtual IPSec** define la configuración del túnel IPSec para garantizar la transmisión segura de datos a través de las rutas virtuales estáticas y las rutas virtuales dinámicas. Seleccione la ficha **IPSec de rutas virtuales estáticaso IPsec de rutas virtuales dinámicas** para definir la configuración del túnel IPSec.

- **Tipo de encapsulación**: Elija uno de los siguientes tipos de seguridad:
	- **– ESP**: Los datos están encapsulados y cifrados.
	- **– ESP+Auth**: Los datos se encapsulan, cifran y validan con un HMAC.
	- **– AH**: Los datos se validan con un HMAC.
- **Modo de cifrado**: El algoritmo de cifrado que se utiliza cuando se habilita el ESP.
- **Algoritmo**de hash: El algoritmo de hash utilizado para generar un HMAC.
- **Duración (s)**: La duración preferida, en segundos, para que exista una asociación de seguridad IPSec. Escriba 0 para ilimitado.

Para obtener información sobre la configuración del servicio IPSec, consulte Servicio IPSec.

# Virtual Path IPsec ①

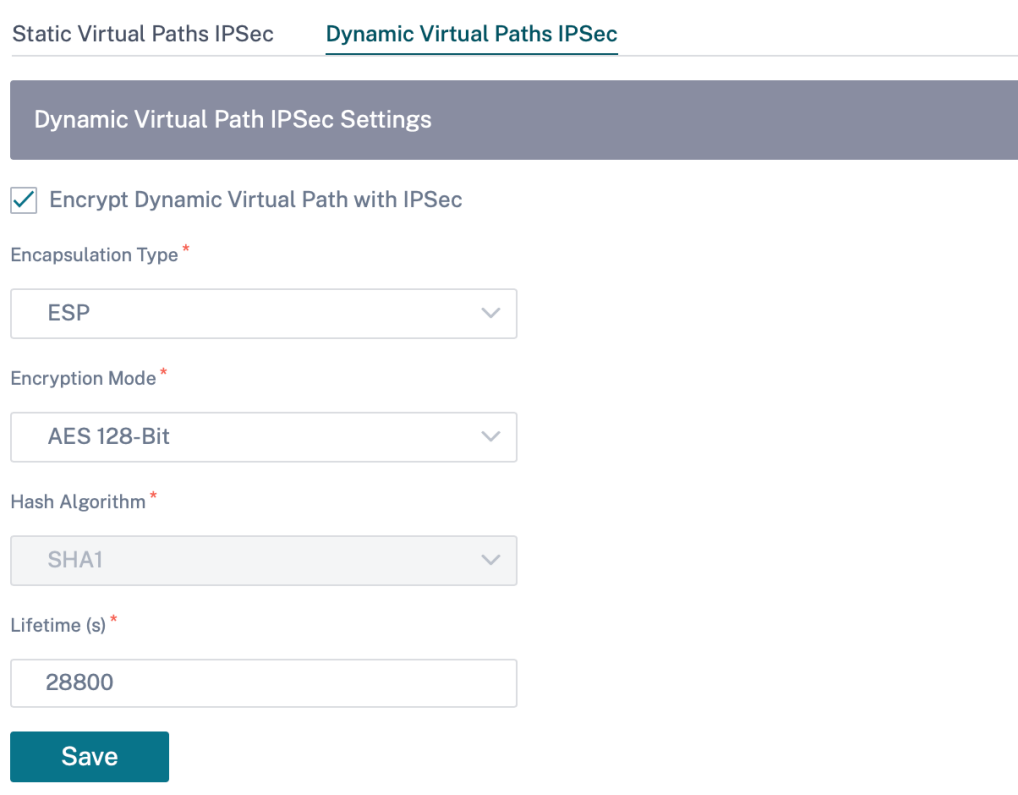

Haga clic en **Verificar configuración** para validar cualquier error de auditoría

# **Certificados**

Existen dos tipos de certificados: De identidad y de confianza. Los certificados de identidad se utilizan para firmar o cifrar datos para validar el contenido de un mensaje y la identidad del remitente. Los certificados de confianza se utilizan para verificar las firmas de mensajes. Los dispositivos Citrix SD‑WAN aceptan certificados de identidad y certificados de confianza. Los administradores pueden administrar certificados en el Editor de configuración.

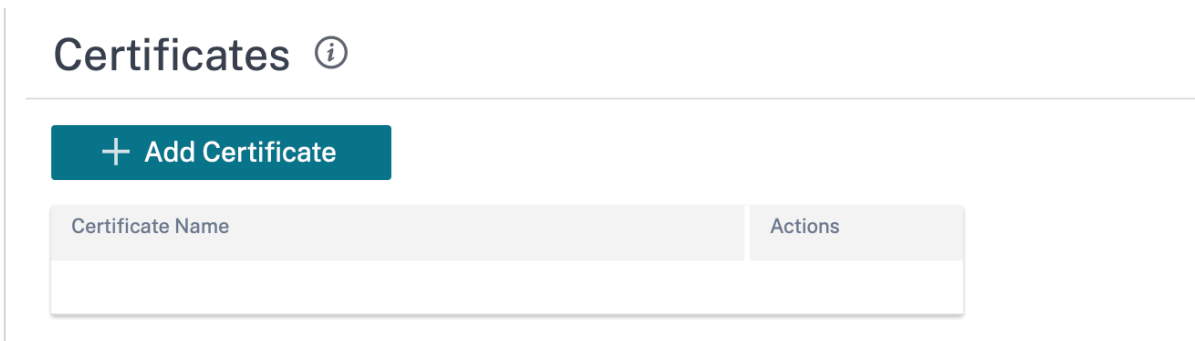

Haga clic en **Verificar configuración** para validar cualquier error de auditoría

Para agregar un certificado, haga clic en **Agregar certificado**.

- **Nombre del certificado**: Proporcione el nombre del certificado.
- **Tipo de certificado**: Seleccione el tipo de certificado en la lista desplegable.
	- **– Certificados de identidad**: Los certificados de identidad requieren que la clave privada del certificado esté disponible para elfirmante. Certificados de identidad o sus cadenas de certificados en las que un par confía para validar el contenido y la identidad del remitente. Los certificados de identidad configurados y sus respectivas huellas digitales se muestran en el Editor de configuración.
	- **– Certificados**de confianza: Los certificados de confianza son certificados autofirmados, de autoridad de certificación (CA) intermedia o de CA raíz que se utilizan para validar la identidad de un par. No se requiere clave privada para un certificado de confianza. Los certificados de confianza configurados y sus respectivas huellas digitales se enumeran aquí.

# Certificates (i)

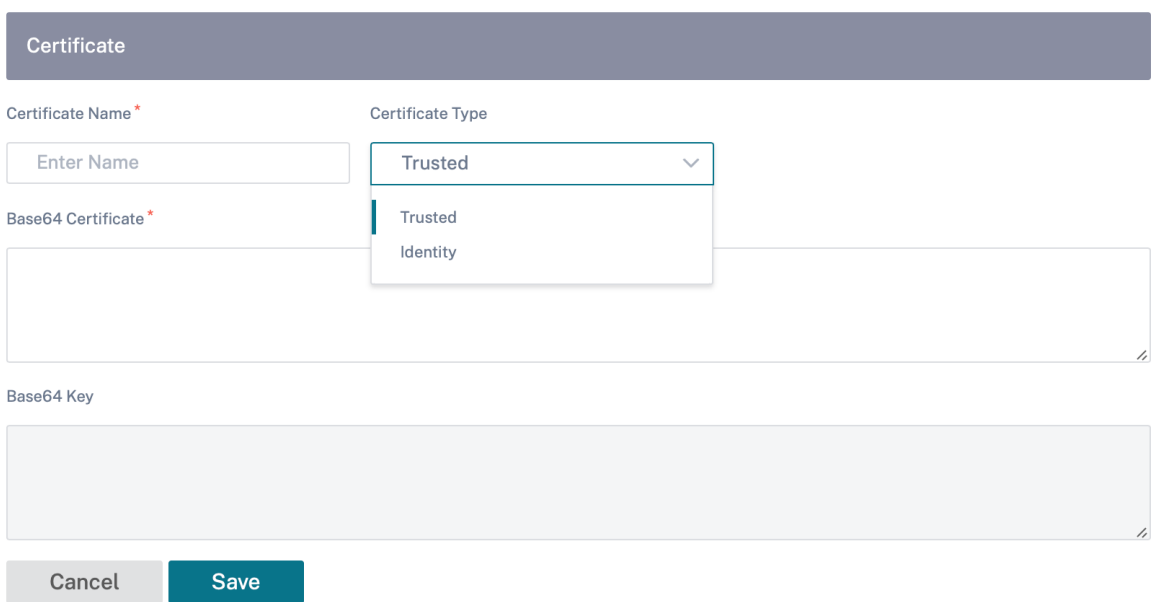

# **Firewall alojados**

Citrix SD‑WAN Orchestrator Service admite los siguientes firewalls alojados:

- Palo Alto Redes
- Check Point

### **Palo Alto Redes**

El servicio Citrix SD‑WAN Orchestrator admite el alojamiento del firewall de la serie de máquinas vir‑ tuales (VM) de próxima generación de Palo Alto Networks en la plataforma SD-WAN 1100. Los siguientes son los modelos de máquinas virtuales compatibles:

- VM 50
- VM 100

El firewall de la serie de máquinas virtuales Palo Alto Network se ejecuta como una máquina virtual en la plataforma SD‑WAN 1100. La máquina virtual del firewall está integrada en modo Virtual Wire con dos interfaces virtuales de datos conectadas a ella. El tráfico necesario se puede redirigir a la máquina virtual del firewall mediante la configuración de las directivas en SD‑WAN Orchestrator.

# **Check Point**

El servicio Citrix SD‑WAN Orchestrator admite el alojamiento de **Check Point CloudGuard Edge** en la plataforma SD‑WAN 1100.

**Check Point CloudGuard Edge** se ejecuta como una máquina virtual en la plataforma SD‑WAN 1100. La máquina virtual de firewall está integrada en el modo **Puente** con dos interfaces virtuales de datos conectadas a ella. El tráfico necesario se puede redirigir a la máquina virtual del firewall mediante la configuración de las directivas en SD‑WAN Orchestrator.

**Ventajas** Los siguientes son los principales objetivos o beneficios de la integración de Palo Alto Net‑ works en la plataforma SD‑WAN 1100:

- Consolidación de dispositivos de sucursales: Un único dispositivo que realiza seguridad SD‑ WAN y avanzada
- Seguridad de sucursales con NGFW (Next Generation Firewall) en las instalaciones para proteger el tráfico de LAN a LAN, LAN a Internet e Internet a LAN

Realice los siguientes pasos para aprovisionar la máquina virtual de firewall a través de SD-WAN Orchestrator:

- 1. En la GUI del servicio Citrix SD‑WAN Orchestrator, vaya a **Configuración > Seguridad >** selec‑ cione **Firewall alojado**.
- 2. Para cargar la imagen del software, vaya a la ficha **Imágenes de la máquina virtual**. Seleccione el nombre del proveedor como Palo Alto Networks/Check Point en la lista desplegable. Haga clic o suelte el archivo de imagen del software en el cuadro y haga clic en **Cargar**.

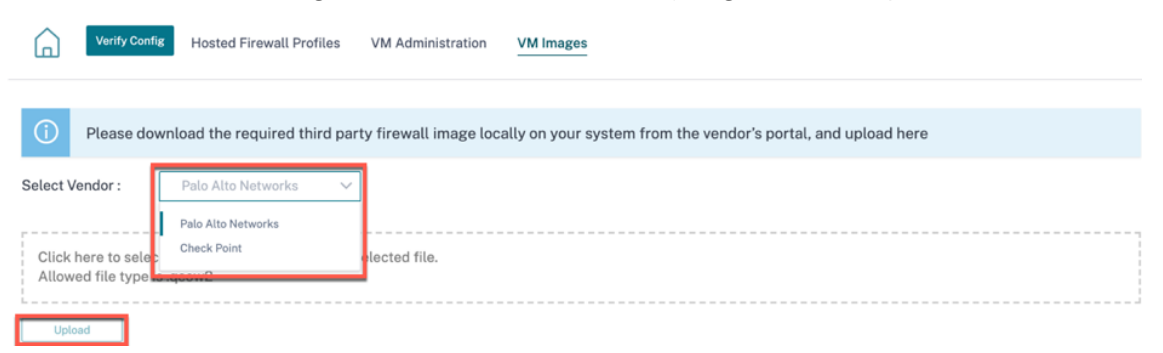

Aparecerá una barra de estado con el proceso de carga en curso. No haga clic en **Actualizar** ni realice ninguna otra acción hasta que el archivo de imagen muestre el 100% cargado.

Una vez que la imagen se haya cargado correctamente, estará disponible para su uso y se podrá seleccionar al iniciar el aprovisionamiento de la máquina virtual.

3. Vaya a la ficha **Administración de máquinas virtuales** y haga clic en **Provisión**

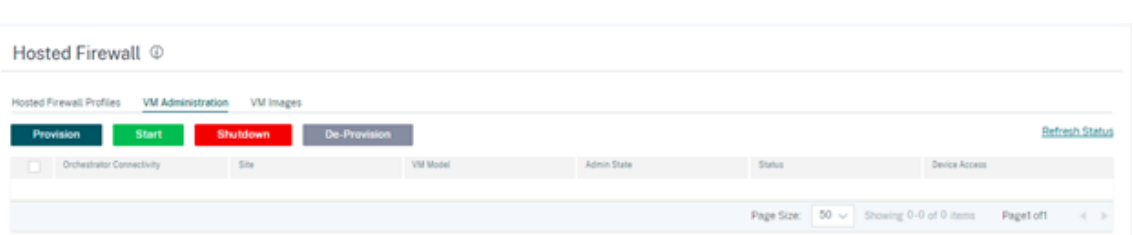

#### 4. Proporcione los siguientes detalles:

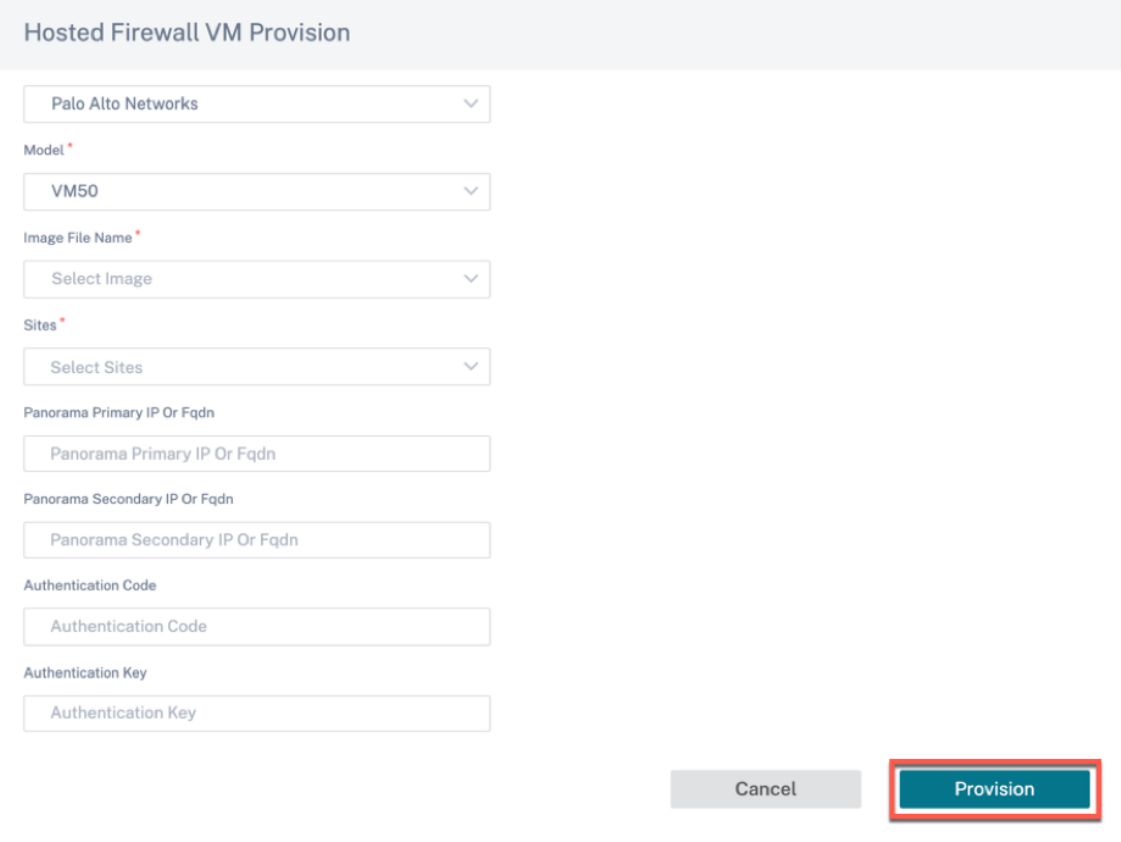

- **Proveedor**: Seleccione el nombre del proveedor como **Palo Alto Networks/Check Point**.
- **Modelo**: Seleccione el número de modelo de la máquina virtual en la lista desplegable.
- **Nombre del archivo de imagen**: Seleccione la imagen del software de los archivos carga‑ dos para aprovisionar la máquina virtual Hosted Firewall.

**Nota**

La imagen del software la proporcionan los proveedores (Palo Alto Networks/Check Point).

• **Sitios**: Seleccione los sitios de la lista desplegable en los que se debe aprovisionar la máquina virtual Hosted Firewall.

- **IP principal o FQDN panorámico**: introduzca la dirección IP principal o el nombre de do‑ minio completo del servidor de administración (opcional).
- **IP secundaria o FQDN panorámico**: introduzca la dirección IP secundaria o el nombre de dominio completo del servidor de administración (opcional).
- **Código de autenticación**: introduzca el código de autenticación virtual que se utilizará para la concesión de licencias.
- **Clave de autenticación**: introduzca la clave de autenticación virtual que se utilizará en el servidor de administración.

La clave de autenticación de máquina virtual es necesaria para el registro automático de la máquina virtual Palo Alto Networks en el Panorama.

• Haga clic en **Aprovisionar**.

Una vez que la máquina virtual se aprovisione en la plataforma SD‑WAN 1100, puede **iniciar, apagar** o anular por completo el **aprovisionamiento** de esa máquina virtual de firewall alojada.

## **Redirección de tráfico**

- 1. Para redirigir el tráfico, vaya a la ficha **Perfiles de firewall alojados** y haga clic en **Agregar per‑**
	- **fil**.

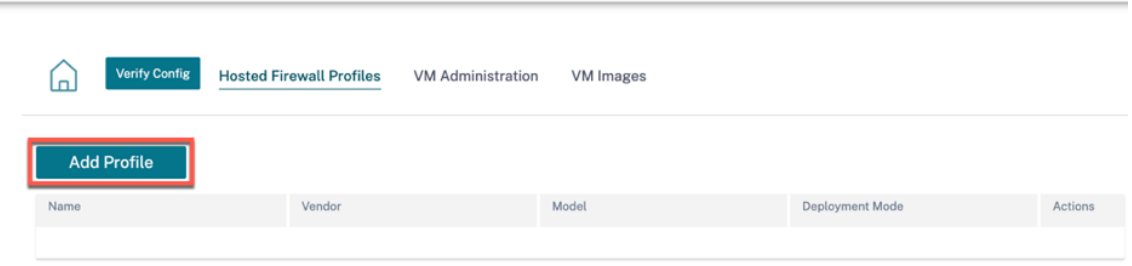

2. Proporcione la información requerida para agregar la plantilla de **Hosted Firewall** y haga clic en **Agregar**.

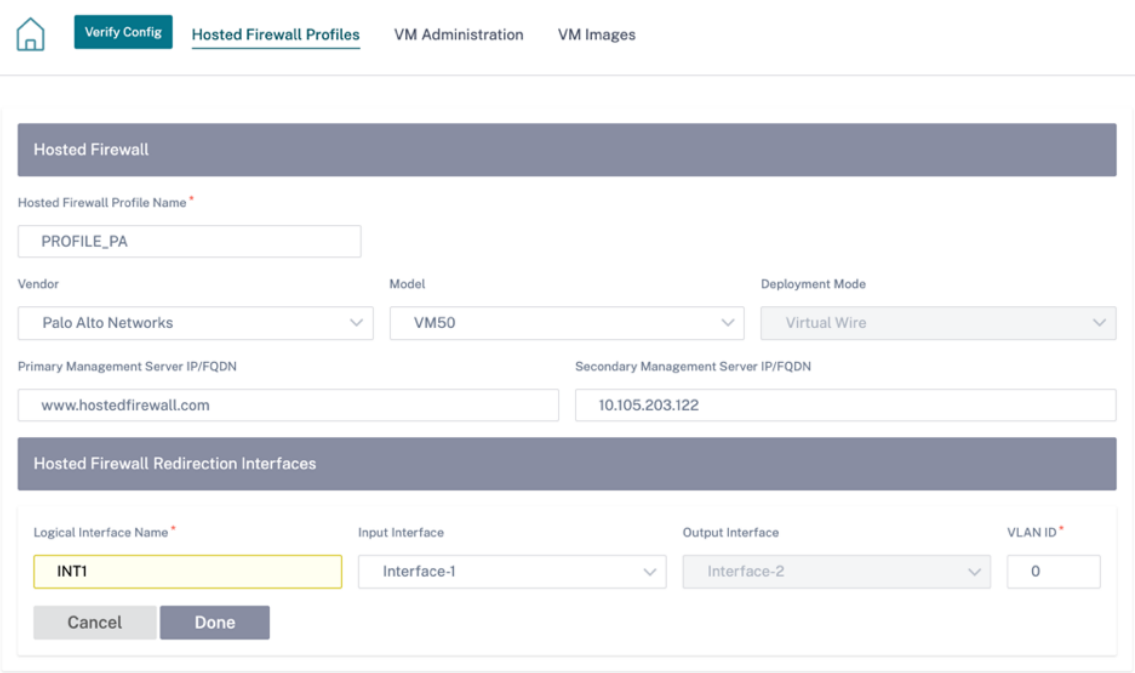

La**plantilla de firewall hospedado**le permite configurar la redirección del tráfico a la**máquina virtual Firewall** alojada en SD‑WAN Orchestrator. Se requieren las siguientes entradas para configurar la plantilla:

- **Nombre del perfil de firewall hospedado**: Nombre de la plantilla de firewall hospedado.
- **Proveedor**: Nombre del proveedor del firewall.
- **Modelo: Modelo**de máquina virtual del firewall alojado. Puede seleccionar el número de modelo de la máquina virtual como VM 50/VM 100.
- Modo de implementación: El campo Modo de implementación se rellena automáticamente y aparece atenuado. Para el proveedor de Palo Alto Networks, el modo de imple‑ mentación es Virtual Wire y para el proveedor de Check Point, el modo de implementación es Bridge.
- **IP/FQDN del servidor**de administración principal: IP del servidor de administración prin‑ cipal/nombre de dominio completo de Panorama.
- **IP/FQDN del servidor**de administración secundario: IP del servidor de administración se‑ cundario/nombre de dominio completo de Panorama.
- **Interfaces de redireccionamiento de firewall hospedado**: Son interfaces lógicas que se utilizan para redirigir el tráfico entre SD‑WAN Orchestrator y el firewall hospedado

Interface‑1, Interface‑2 hace referencia a las dos primeras interfaces del firewall alojado. Si las VLAN se utilizan para la redirección del tráfico, se deben configurar las mismas VLAN en el fire‑ wall alojado. Las VLAN configuradas para la redirección del tráfico son internas del SD-WAN Orchestrator y del firewall hospedado.

### **Nota**

La interfaz de entrada de redirección debe seleccionarse desde la dirección del iniciador de la conexión. La interfaz de redirección se elige automáticamente para el tráfico de re‑ spuesta. Por ejemplo, si el tráfico de Internet saliente se redirige al firewall alojado en Interface-1, entonces el tráfico de respuesta se redirige automáticamente al firewall alojado en Interface-2. No se necesita la interfaz 2 si no hay tráfico entrante de Internet.

Solo se asignan dos interfaces físicas para alojar el firewall de Palo Alto Networks y dos inter‑ faces de datos se asignan a la máquina virtual Check Point.

Si el tráfico de varias zonas debe redirigirse al firewall hospedado, se pueden crear varias subinterfaces mediante VLAN internas y asociarlas a diferentes zonas de firewall en el firewall hospedado.

**Nota**

Las directivas de firewall de SD-WAN se crean automáticamente para permitir el tráfico hacia/desde los servidores de administración de firewalls alojados. Esto evita la redirección del tráfico de administración que se origina desde (o) destinado al firewall alojado.

La redirección del tráfico a la máquina virtual del firewall se puede realizar mediante directivas de firewall SD‑WAN.

3. Vaya a **Configuración > Seguridad > Perfiles de firewall >** vaya a la sección **Perfiles globales**. Haga clic en **+ Perfil global**.

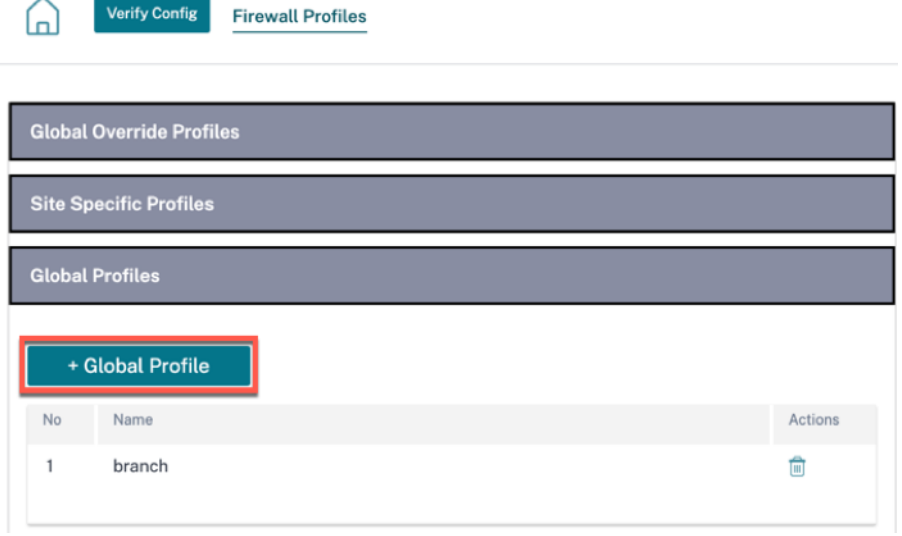

4. Introduzca un nombre de perfil y active la casilla **Perfil activo**. Haga clic en **Crear nueva regla**.

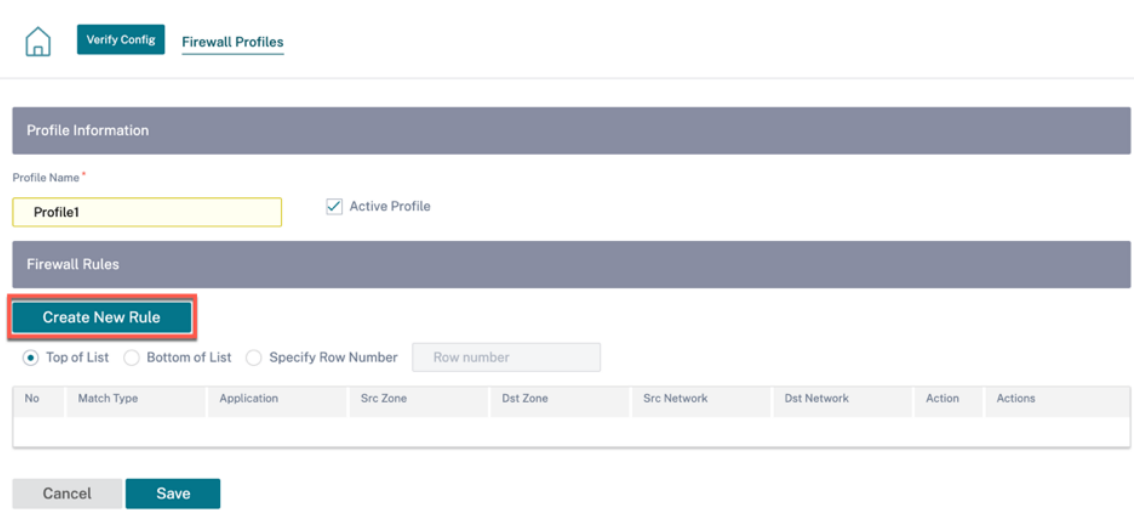

5. Cambie el **tipo de directiva** a **Firewall alojado**. El campo **Acción** se rellena automáticamente para **Redirigir a Hosted Firewall**. Seleccione el **perfil de firewall hospedado** y la **interfaz de redireccionamiento del firewall hospedado** en la lista desplegable.

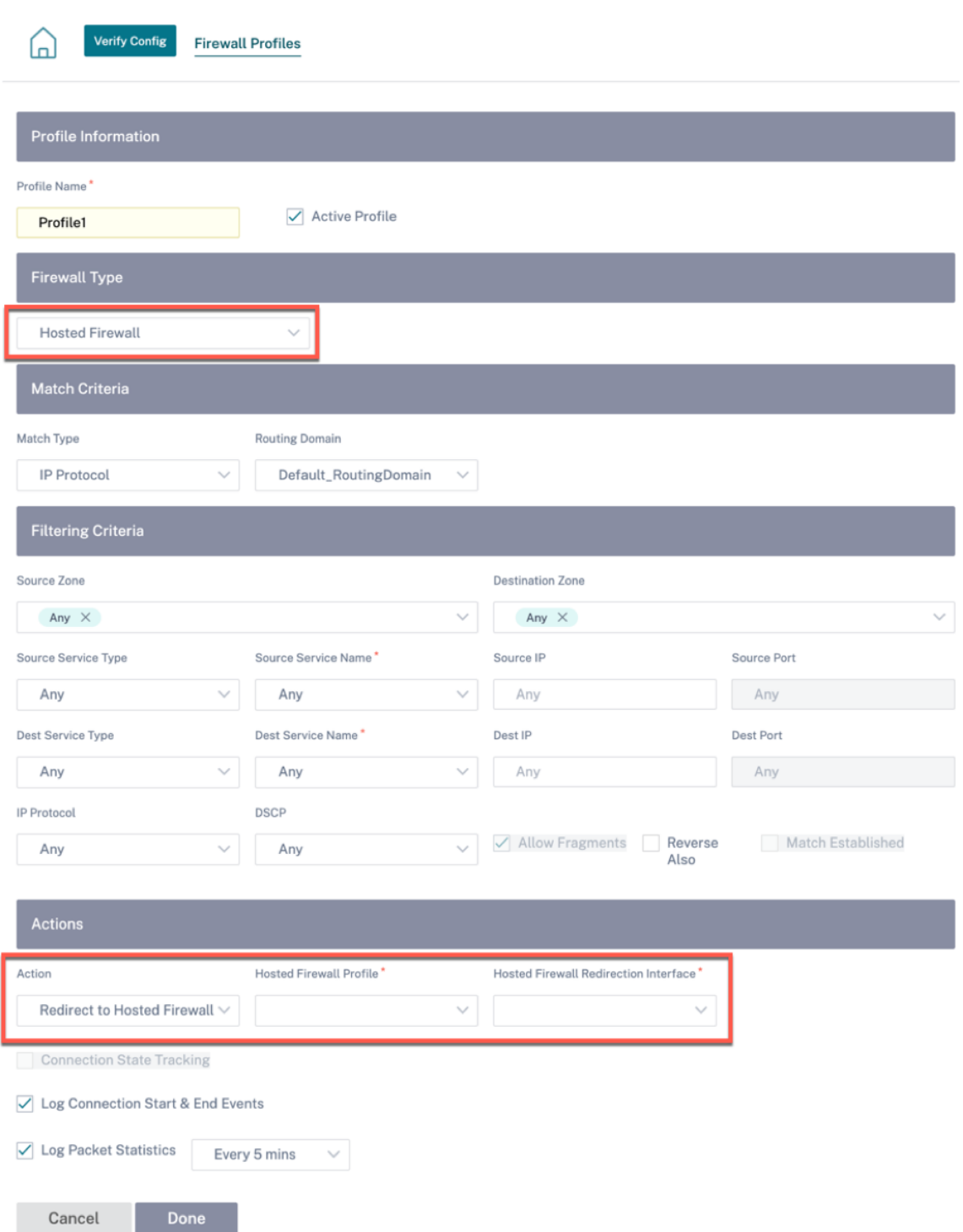

6. Rellene los demás criterios de coincidencia según sea necesario y haga clic en **Listo**.

# **Seguridad perimetral**

# October 31, 2022

Las capacidades de seguridad Citrix SD‑WAN Edge permiten una seguridad avanzada en los disposi‑ tivos de sucursal Citrix SD‑WAN. Simplifica la administración de la seguridad de la información para proteger la red de sucursales de las amenazas de Internet al proporcionar un único panel de adminis‑ tración y generación de informes para diversas funcionalidades de seguridad junto con SD‑WAN. Elim‑ ina la necesidad de soluciones para varias sucursales al consolidar las capacidades de enrutamiento, SD‑WAN y seguridad en un solo dispositivo y reduce la complejidad y los costes de la red.

La pila de seguridad perimetral incluye la siguiente funcionalidad de seguridad:

- Filtrado web
- Antimalware
- Prevención de intrusiones
- Inspección SSL

La funcionalidad de seguridad perimetral está disponible en los dispositivos Citrix SD-WAN Advanced Edition. Para obtener más información sobre las ediciones, consulte la compatibilidad con el software [Citrix SD‑WAN Platform Editions](/es‑es/citrix‑sd‑wan/11‑2.html#citrix‑sd‑wan‑platform‑editions) y Citrix SD‑WAN Platform. Para obtener más información sobre los dispositivos compatibles, consulte la hoja de datos de Citrix SD‑WAN.

### **[Nota](https://docs.netscaler.com/en-us/citrix-sd-wan/11-2/sd-wan-licensing.html#citrix-sd-wan-platform-software-support)**

- [Los dispositivos Citrix SD‑](https://www.citrix.com/content/dam/citrix/en_us/documents/data-sheet/citrix-sd-wan-data-sheet.pdf)WAN 1100 SE, SD‑WAN 210 SE, 210 SE LTE y 410 SE ahora admiten las capacidades de Advanced Edge Security con licencias complementarias de seguridad avanzada. La licencia del complemento de seguridad avanzada es compatible con 210 plataformas a partir de la versión 11.3.1.1000 de Citrix SD-WAN. El rendimiento de la seguridad avanzada depende de la licencia del complemento de seguridad avanzada. Se descarta la solicitud de rendimiento de seguridad avanzada que supere el rendimiento admitido por su licencia de complemento de seguridad.
- Las funciones de Advanced Edge Security no se admiten en el modo de implementación de Fail‑to‑Wire. Se recomienda utilizar los modos de implementación Gateway o Fail‑to‑Block.

Dado que la función de seguridad perimetral es sensible al proceso, Citrix recomienda que utilice el dispositivo Advanced Edition solo en sitios de sucursales que no tengan una solución de firewall de próxima generación.

Al configurar una sucursal con capacidades de seguridad perimetral, asegúrese de seleccionar un **modelo de dispositivo** compatible con Advanced Edition y de que la **edición de dispositivo** sea **AE**. **Site Configuration: Basic Settings** 

Para obtener más información sobre cómo agregar y configurar un sitio, consulte Configuración del sitio.

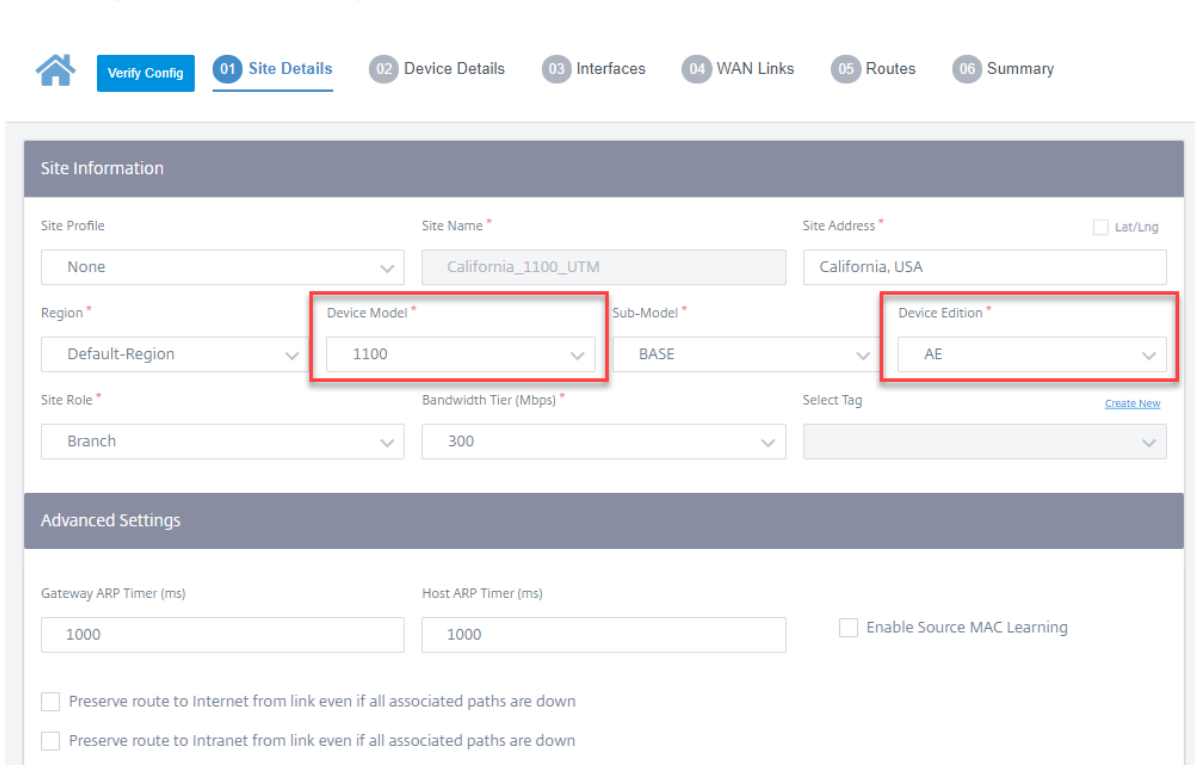

El servicio Citrix SD‑WAN Orchestrator le permite definir perfiles de seguridad para las capacidades de Edge Security y asociar estos perfiles de seguridad a las directivas defirewall. Las directivas defirewall se han mejorado para aceptar parámetros de perfiles de seguridad que especifican las capacidades de seguridad avanzadas.

**Nota**

Puede crear perfiles de seguridad y configurar las funciones de Edge Security únicamente a través del servicio Citrix SD‑WAN Orchestrator.

# **Perfiles de seguridad**

Un perfil de seguridad es un conjunto de opciones de seguridad perimetral específicas que se aplica a un segmento específico de tráfico definido por una directiva de firewall. La intención es proteger el tráfico de amenazas a la seguridad. Por ejemplo, puede definir perfiles de seguridad con diferentes niveles de seguridad y derechos de acceso para diferentes segmentos de la red. Puede habilitar y configurar los ajustes de filtrado web, antimalware y prevención de intrusiones para cada perfil de seguridad.

A continuación, los perfiles de seguridad se asocian a las directivas de firewall para establecer los

criterios para el tráfico que se va a inspeccionar. Por ejemplo, en una organización, puede crear diferentes perfiles de seguridad para subredes de empleados y zonas de firewall invitados. A continuación, puede asignar el perfil de seguridad a una directiva de firewall adecuada que coincida con el tráfico de empleados e invitados respectivamente.

Para crear un perfil de seguridad, al nivel de red, vaya a **Configuración** > **Seguridad** > **Perfil de se‑ guridad** y haga clic en **Agregar perfil de seguridad**.

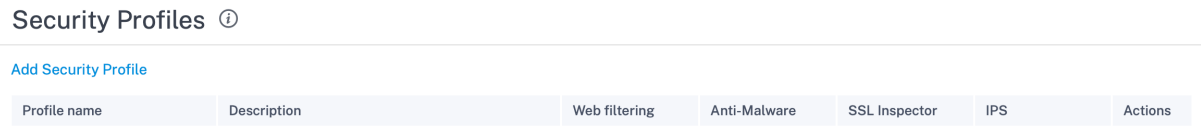

Proporcione un nombre y una descripción para el perfil de seguridad. Habilite y configure las opciones de filtrado web, antimalware y prevención de intrusiones según sea necesario.

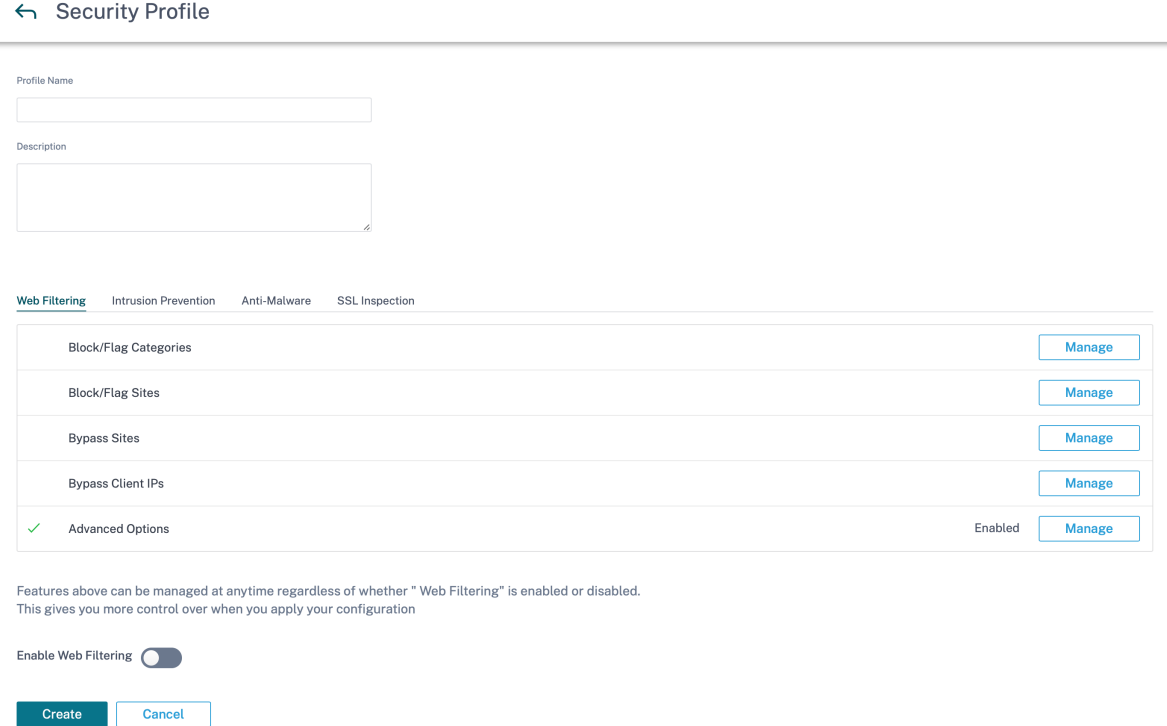

## **Filtrado web**

El filtrado web le permite filtrar los sitios web a los que acceden los usuarios de la red a través de una base de datos de categorización que incluye alrededor de 32 mil millones de direcciones URL y 750 millones de dominios. Puede evitar la exposición a sitios inapropiados, spyware, phishing, farmacia, redirección de sitios web y otras amenazas de Internet. También puede hacer cumplir las directivas de

Internet, impidiendo el acceso a las redes sociales, la comunicación entre pares, los juegos de azar y otros sitios que a menudo no están permitidos por las directivas corporativas. Filtro web supervisa el tráfico de Internet en la red y lofiltra registrando actividades web ymarcando o bloqueando contenido inapropiado.

Cuando visita un sitio web y el filtrado web está habilitado, la URL se envía a una base de datos en la nube para su categorización.

**Nota**

Configure un servidor DNS válido y habilite el acceso HTTPS a Internet a través de la interfaz de administración SD‑WAN. Esto hace que la base de datos en la nube sea accesible para que el filtrado web pueda funcionar.

A continuación, el resultado de la categorización se almacena en caché en el dispositivo SD‑WAN para aumentar la velocidad de procesamiento de futuras solicitudes. El resultado se utiliza para marcar, bloquear o permitir sitios web sin aumentar el tiempo de carga. Puede agregar reglas para bloquear u omitir sitios que no están categorizados o mal clasificados, o para configurar excepciones. También puede omitir el filtrado web para direcciones IP o subredes de usuario específicas.

# **Categoría de bloqueo/bandera**

Puede marcar o bloquear diferentes categorías de sitios web. El filtrado web clasifica las URL en seis grupos de categorías: Recursos de TI, varios, privacidad, productividad, seguridad y información con‑ fidencial. Cada uno de estos grupos tiene diferentes categorías de URL. Cuando elige la opción de blo‑ queo, marca implícitamente el sitio web también. Cuando intenta acceder a un sitio web de una cate‑ goría que está bloqueada, se marca como una infracción y el sitio web se bloquea. Las categorías mar‑ cadas le permiten acceder a los sitios web, pero el evento se marca como una infracción. Puede ver los detalles en los registros o [informes](/es-es/citrix-sd-wan-orchestrator/reporting/customer-networkreports.html#web‑filtering) de seguridad.

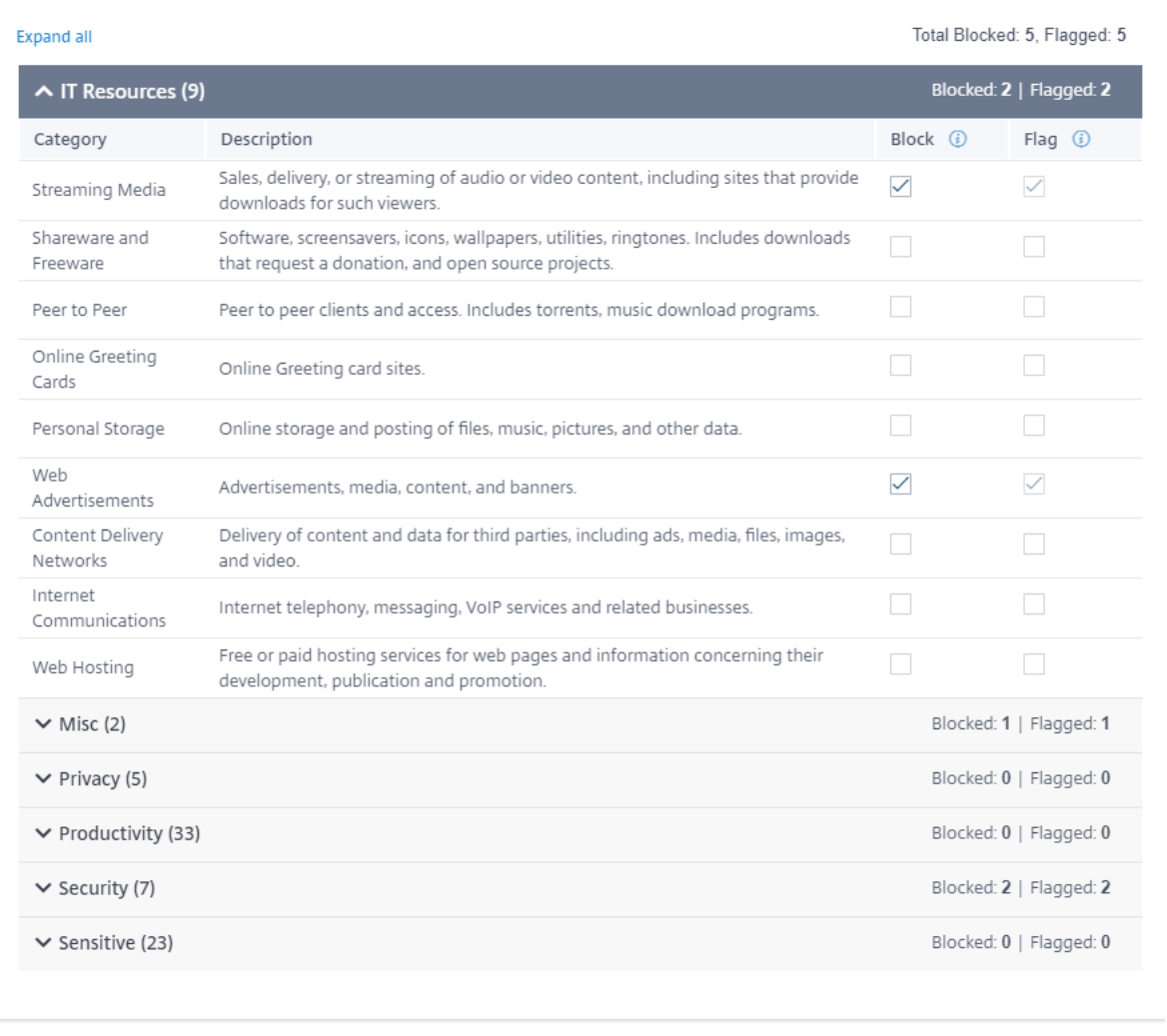

#### **Bloquear/Bandera sitios**

Cancel

Puede agregar reglas para bloquear o marcar sitios específicos permitidos por la configuración de la sección de categorías. También puede bloquear/marcar sitios no clasificados o mal clasificados. Introduzca el nombre de dominio, proporcione una descripción y seleccione **Bloquear** o **Marcar**. Las decisiones sobre las URL de la lista **Bloquear/Marcar sitios** tienen prioridad sobre las decisiones basadas en la categoría del sitio.

**Nota**

Done

- Solo puede agregar nombres de dominio completos (FQDN), por ejemplo, *somedo‑ main.com*. No puede agregar rutas de URL, por ejemplo, *somedomain.com/path/to/file*.
- Cualquier dominio agregado a los sitios de bloqueo/bandera también incluye sus subdo-

minios. Por ejemplo, agregar *domain.com* bloqueará o marcará *subdomain1.domain.com*, *subdomain2.domain.com*y *subdomainlevel2.subdomainlevel1.domain.com.*

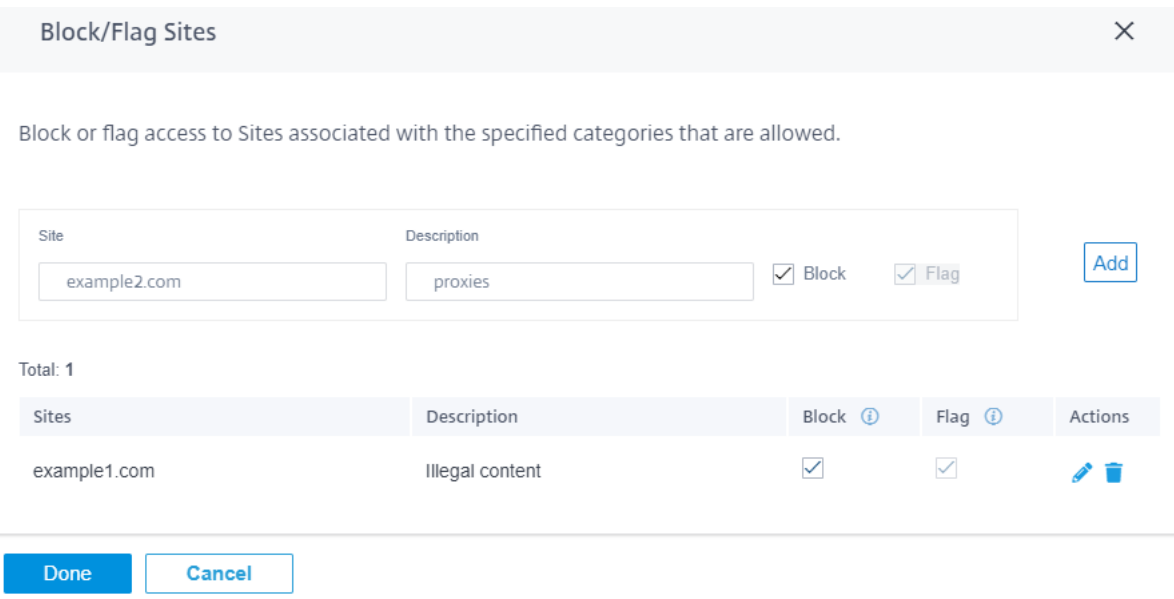

#### **Omitir sitios**

Puede agregar reglas para permitir sitios específicos dentro de categorías bloqueadas. Se permite cualquier dominio que se agregue a la lista **Omitir sitios**, incluso si está bloqueado por categoría o por una URL individual. Introduzca el nombre de dominio y proporcione una descripción. Selecciona **Activa** para permitir la URL.

**Nota**

- Solo puede agregar nombres de dominio completos (FQDN), por ejemplo, *somedo‑ main.com*. No puede agregar rutas de URL, por ejemplo, *somedomain.com/path/to/file*.
- Cualquier dominio agregado para omitir sitios también incluye sus subdominios. Por ejemplo, al agregar *domain.com* se *omite subdomain1.domain.com*, *subdomain2.domain.com*y *subdomainlevel2.subdomainlevel1.domain.com.*

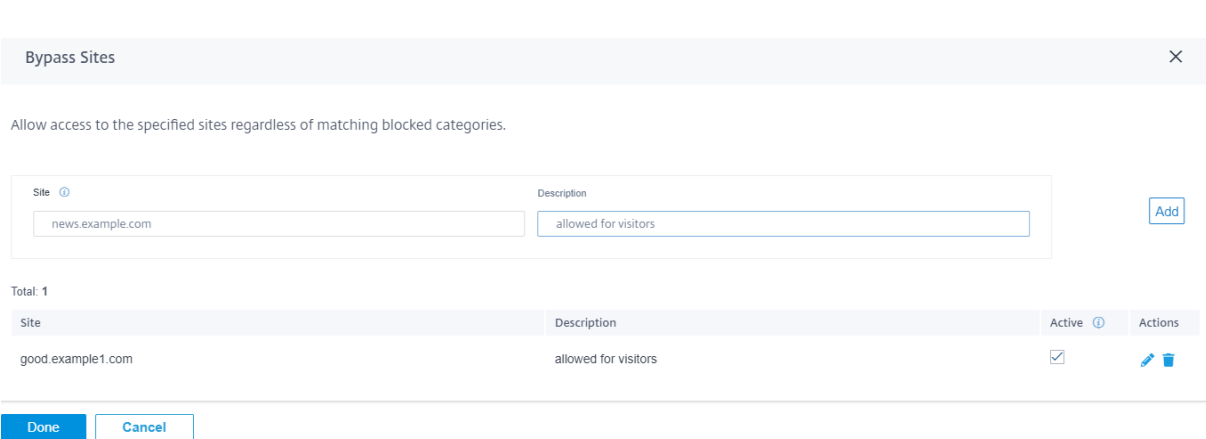

### **Omitir IP de cliente**

Puede agregar reglas para omitir el filtrado web para direcciones IP o subredes específicas. Puede proporcionar una dirección IP o una notación CIDR de subred y una descripción significativa. El filtro web no bloquea ningún tráfico, independientemente de las categorías o sitios bloqueados. Seleccione **Activo** para permitir el tráfico de estas direcciones IP.

#### **Nota**

Dado que las IP de DHCP pueden cambiar, utilice esta función solo para clientes con subredes o direcciones IP estáticas.

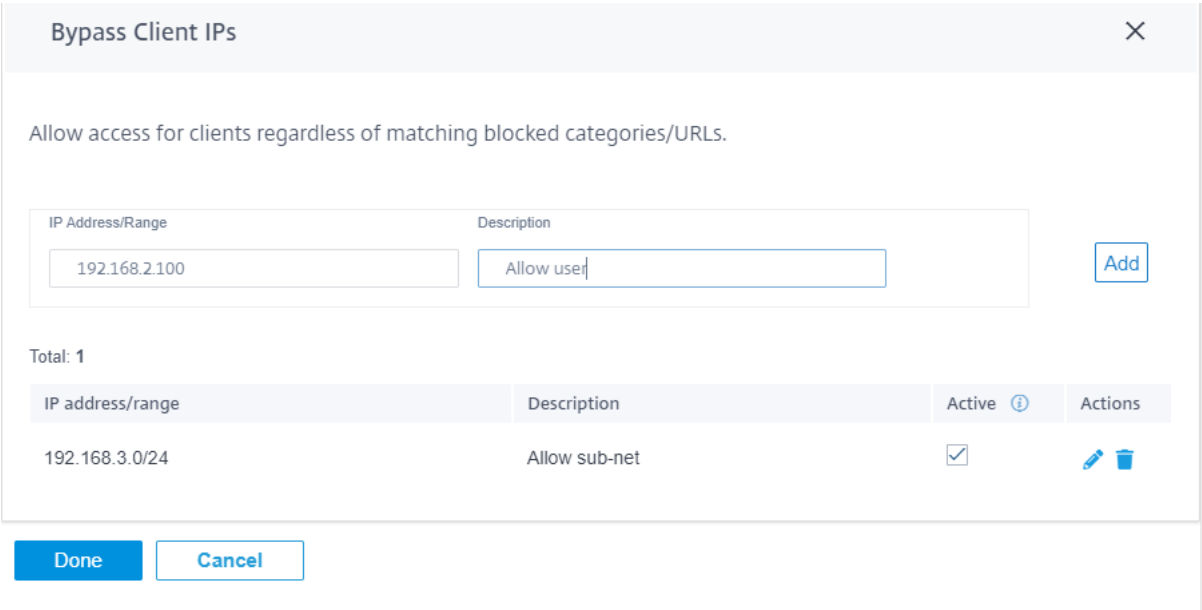

#### **Opciones avanzadas**

**Opciones de HTTPS** Las opciones HTTPS se consideran para el filtrado web si la inspección SSL no está configurada o si el tráfico coincide con la regla de ignorar la inspección SSL. En estos casos, aunque la URL completa no esté visible, es posible que se siga realizando el filtrado web en función de la indicación del nombre del servidor (SNI), el certificado del servidor o la dirección IP:

• **Procese el tráfico HTTPS mediante la información de indicación del nombre del servidor (SNI), si está presente**: El SNI es una extensión del protocolo de seguridad de la capa de trans‑ porte (TLS) mediante la cual un cliente indica el nombre del sitio web al que el usuario intenta conectarse al inicio del proceso de apretón de manos de conexión segura.

Esto no solo permite que el servidor proporcione el certificado correcto, sino que también el dispositivo SD‑WAN identifique el sitio web de destino y determine su categoría de URL, incluso si la comunicación de extremo a extremo está cifrada. Si esta opción está habilitada, el tráfico HTTPS se clasifica mediante el SNI en el flujo de datos HTTPS, si existe.

**Nota**

La opción **Procesar tráfico HTTPS mediante SNI** está habilitada de forma predeterminada.

- **Procesar el tráfico HTTPS por nombre de host en el certificado del servidor cuando la in‑ formación del SNI no está presente**: Si esta opción está habilitada y la información del SNI no está presente, el certificado se obtiene del servidor HTTPS y el nombre del servidor del certificado se utiliza con fines de categorización y filtrado.
- **Procesar el tráfico HTTPS por IP del servidor si la información del nombre de host del cer‑ tificado y el SNI no están disponibles**: Si esta opción está habilitada y ninguna de las opciones anteriores funcionó, el tráfico HTTPS se clasifica mediante la dirección IP.

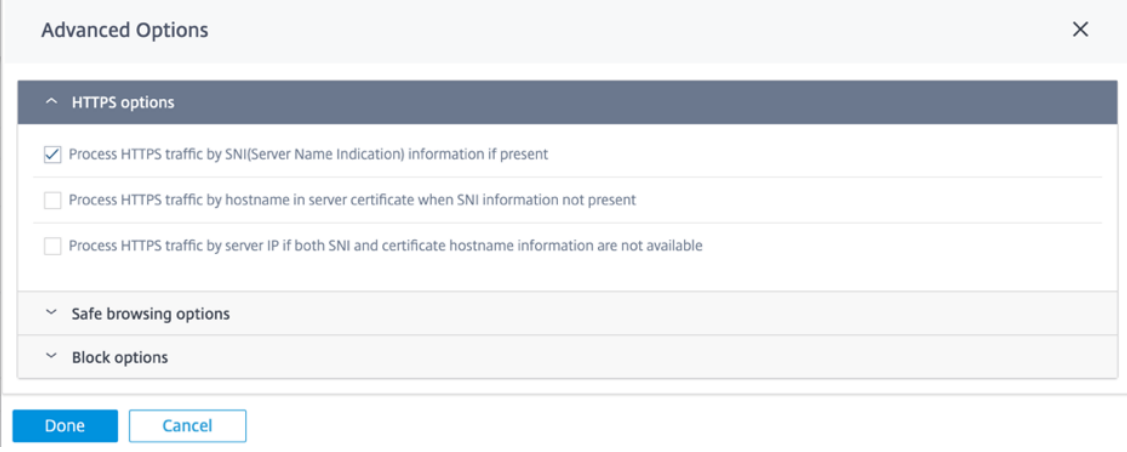

**Opciones de navegación segura** En **Opciones avanzadas**, se agregan las siguientes opciones de navegación segura que puede seleccionar/deseleccionar según sea necesario:

- **Imponga una búsqueda segura en los motores de búsqueda populares**: La búsqueda segura se aplica a todas las búsquedas que utilizan motores de búsqueda compatibles. Por ejemplo, Google, Yahoo!, Bing, Ask, etc.
- **Aplica el modo de restricción en YouTube**: El modo de restricción se aplica a todo el contenido de YouTube. El modo de restricción es una opción para limitar intencionadamente tu experien‑ cia en YouTube.
- **Forzar búsquedas a través de un motor de búsqueda apto para niños**: Todas las búsquedas en los motores de búsqueda populares se redirigen a través de kidzsearch KidzSearch.com es un portal web desarrollado por Google Custom Search con autocompletado académico que en‑ fatiza la seguridad de los niños.

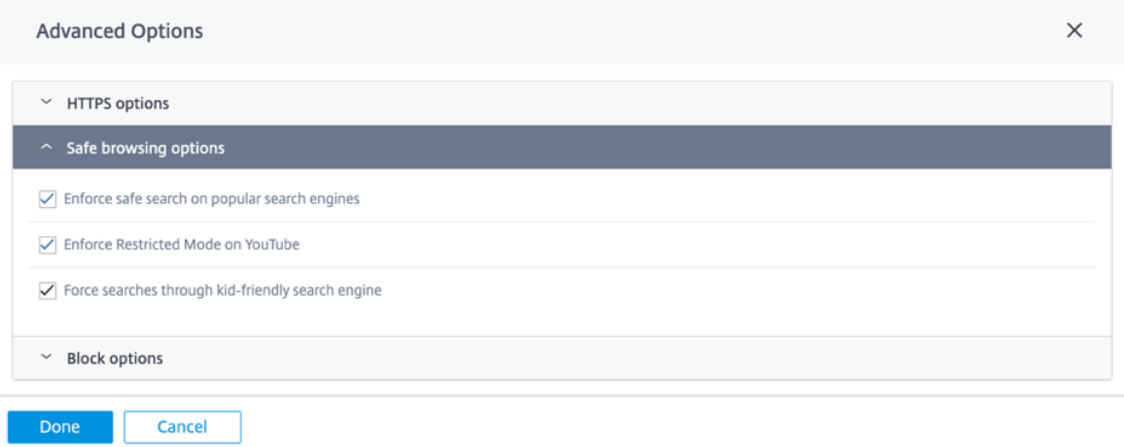

#### **Nota**

La navegación segura solo surte efecto si el tráfico relacionado se somete a la **inspección SSL**. Para ello, asegúrese de que la *inspección SSL* esté activada para el perfil de seguridad correspondiente y de que las reglas de **inspección** para los motores de búsqueda y YouTube no estén inhabilitadas.

#### **Opciones de bloque**

- **Bloquear QUIC (puerto UDP 443)**: El firewall bloquea cualquier comunicación saliente en el puerto UDP 443, que normalmente se usa para el protocolo QUIC, que el módulo de filtrado web no puede procesar. Al bloquear QUIC, el navegador vuelve a la comunicación HTTP (S) basada en TCP.
- **Bloquear páginas de servidores únicamente con IP**: Se bloquean los usuarios que introduz‑ can una dirección IP en lugar de un nombre de dominio.

• **Permitir si el remitente coincide con algún sitio de omisión**: Si se permite **omitir una página con contenido externo a través de la URL**de omisión, el contenido externo se pasa indepen‑ dientemente de otras directivas de bloqueo.

#### **Nota**

Aunque esta opción le permite acceder a sitios web externos, expone un riesgo de seguridad. La opción de referencia del encabezado HTTP se puede sobrescribir con complementos y complementos del navegador. Citrix le aconseja usar esta opción juiciosamente.

• **Cerrar la conexión para las sesiones HTTPS bloqueadas sin redirigir a la página de bloqueo**: E l dispositivo SD‑WAN emite una redirección HTTP a una página de bloqueo personalizada en caso de que la URL esté bloqueada. Sin embargo, esta redirección no es posible para las se‑ siones de HTTPS sin provocar la finalización de la sesión de Intermediario (MiTM) y mostrar una página de advertencia del navegador de certificados no válida. Esta opción da como resultado que la sesión HTTPS se termine en su lugar, para evitar una advertencia falsa sobre un posible ataque en el sitio web de destino.

**Nota**

Esta opción está habilitada de forma predeterminada. Cuando se habilita, no todo el trá‑ fico HTTPS recibe el tratamiento de inspección SSL.

- **URL personalizada para bloquear**: D efina una ubicación de servidor externo para redirigir a los usuarios cuando el filtro web les deniegue el acceso a un sitio web. Si se configura una dirección URL personalizada, se pasan las siguientes variables de cadena de consulta para que el sistema receptor pueda personalizar su contenido.
	- **– motivo**: El motivo por el que se denegó el acceso al usuario. Este es el nombre de la cate‑ goría *Basado en la web+correo electrónico*y una descripción de la categoría más larga. Por ejemplo, los *sitios que ofrecen clientes de correo electrónico y+correo electrónico+basados en la Web (los* caracteres de **espacio** se sustituyen por "+") en caso de que el sitio esté blo‑ queado debido a su categoría. De lo contrario, si se bloquea debido a un "bloqueo de URL" , está vacío.
	- **– appname**: La aplicación responsable de la denegación (filtrado web).
	- **– appid**: El identificador de la aplicación (un identificador interno para el filtrado web que se puede ignorar).
	- **– host**: El nombre de dominio de la URL a la que se denegó el acceso al usuario final.
	- **– ClientAddress**: La dirección IP del usuario final al que se denegó el acceso.
	- **– url**: La URL solicitada a la que se denegó el acceso.

#### **Nota**

Si no utiliza su propia página web para procesar la denegación, la denegación integrada emite una redirección a una dirección IP no enrutable.

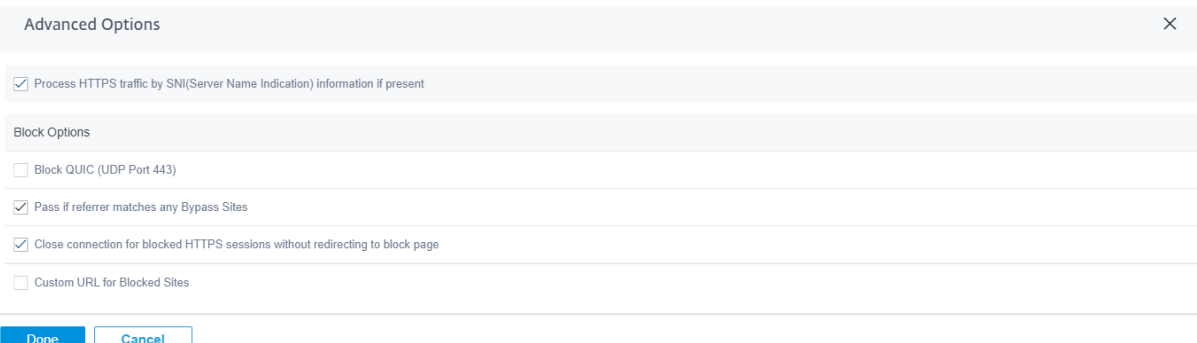

Puede ver informes detallados de filtrado web en el servicio Citrix SD‑WAN Orchestrator. Para obtener más información, consulte Informes: filtrado web

# **Prevención de intrusio[nes](https://docs.netscaler.com/es-es/citrix-sd-wan-orchestrator/reporting/customer-network-reports.html#web-filtering)**

Intrusion Prevention detecta y previene actividades maliciosas en la red. Incluye una base de datos de más de 34.000 detecciones de firmas y firmas heurísticas para escaneos de puertos, lo que le per‑ mite supervisar y bloquear eficazmente la mayoría de las solicitudes sospechosas. Puede optar por habilitar o inhabilitar el **IPS** al definir un perfil de seguridad. Al habilitar el IPS, inspecciona el tráfico de la red comparándolo con las firmas que dependen del sitio y están determinadas por el mapeo de sitios del perfil de IPS. Para obtener más información sobre la creación, administración y asociación de perfiles de IPS a sitios, consulte Prevención de intrusiones.

#### **Nota**

Intrusion Prevention solo detec[ta tráfico malintencionado](https://docs.netscaler.com/es-es/citrix-sd-wan-orchestrator/network-level-configuration/security.html#intrusion-prevention) sobre el tráfico capturado por las re‑ spectivas directivas de firewall.

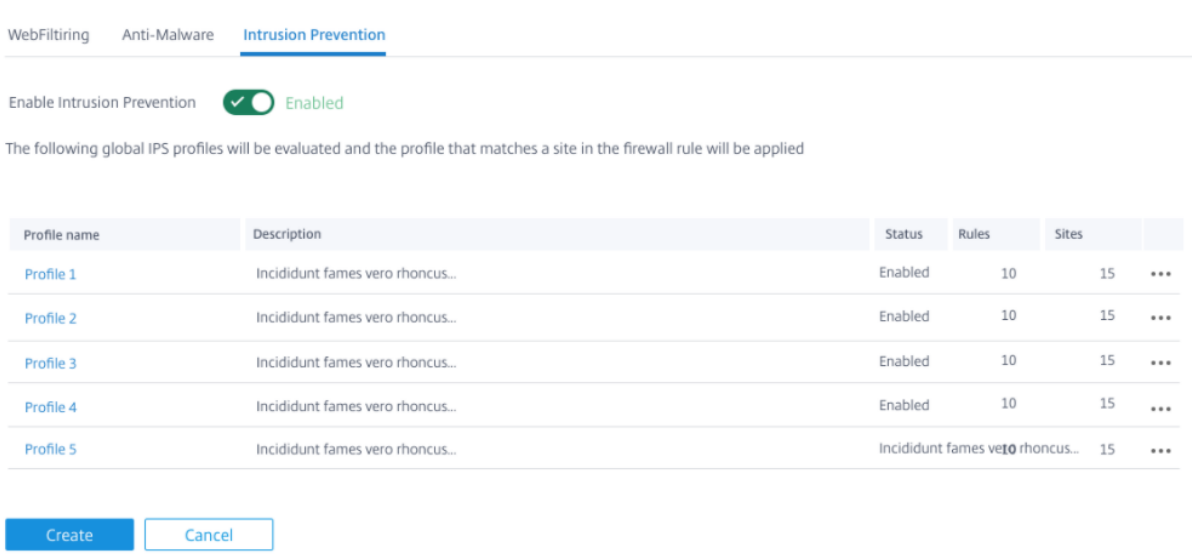

Puede ver informes detallados de prevención de intrusiones en el servicio Citrix SD‑WAN Orchestrator. Para obtener más información, consulte Informes: Prevención de intrusiones.

### **Antimalware**

El antimalware de seguridad perimetral analiza y elimina virus, troyanos y otro tipo de malware. An‑ timalware puede analizar el tráfico HTTP, FTP y SMTP en la red y examinarlo con una base de datos de firmas conocidas y patrones de archivos para detectar infecciones. Si no se detecta ninguna infección, el tráfico se envía al destinatario. Si se detecta una infección, Antimalware elimina o pone en cuarentena el archivo infectado y lo notifica al usuario.

Anti‑Malware utiliza el motor de Bitdefender para analizar los archivos descargados mediante una combinación de base de datos de firmas, heurística para detectar patrones sospechosos y análisis dinámico de emuladores. Los archivos de descarga se bloquean si alguna de estas pruebas falla.

#### **Omitir direcciones URL sin escanear**

Puede omitir el análisis antimalware en busca de sitios internos de confianza o sitios externos que se utilizan para actualizaciones regulares, generan más tráfico y se consideran seguros. Al permitir que los sitios de confianza pasen sin análisis, puede reducir el recurso gastado en escanear estos sitios.

Introduzca la **URL**, proporcione una breve descripción y agréguela a la lista de URL de omisión.

**Bypass URLs without Scanning** 

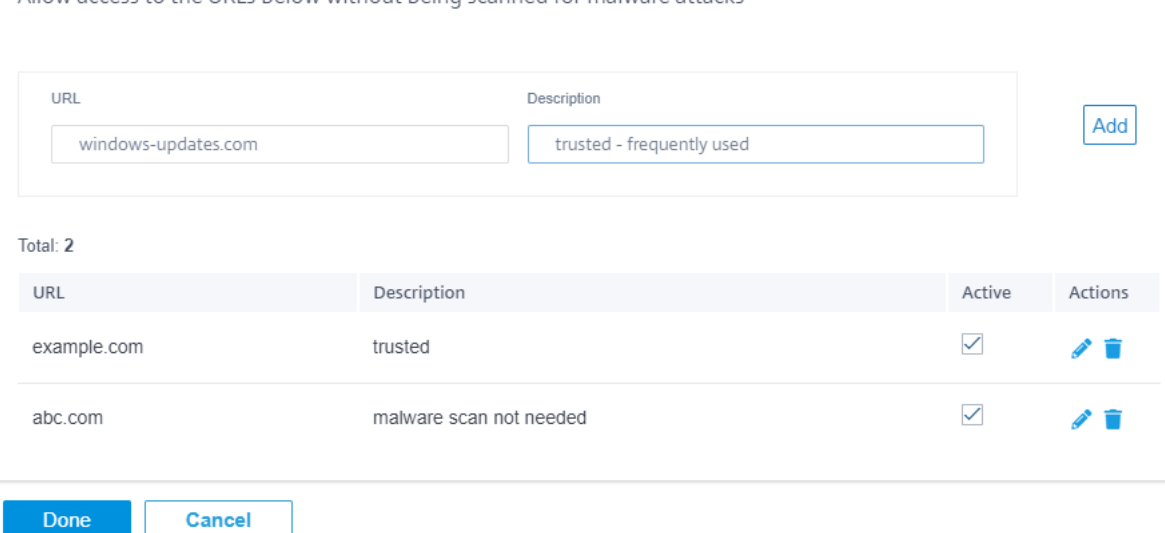

#### Allow access to the URLs helow without heino scanned for malware attacks

#### **Analizar por tipos de archivo**

El antimalware admite de forma predeterminada el análisis de 41 extensiones de tipo de archivo en el tráfico HTTP. El análisis antimalware implica un análisis en profundidad a través de firmas, heurísticas y emulación, lo que lo convierte en un proceso sensible a la computación.

También puede agregar un nuevo tipo de archivo. Para agregar un nuevo tipo de archivo, haga clic en **Administrar** > proporcione los **tipos de archivo** y la **descripción** > haga clic en **Agregar**. Seleccione la casilla de verificación **Escanear** para incluir el tipo de archivo para el análisis antimalware. Desactive la casilla de verificación **Escanear** para los tipos de archivos que no es necesario escanear. También puede modificar o eliminar los tipos de archivos si es necesario.

#### **Nota**

Los tipos de archivo que se seleccionan de forma predeterminada hacen un equilibrio entre la eficacia del antimalware y el rendimiento del sistema. Habilitar más tipos de archivos, aumentar la carga de procesamiento de seguridad perimetral y compromete la capacidad general del sistema.

Scan by File Types

Select below the file types that should be scanned for potential malware attack Note that scanning can have a performance impact

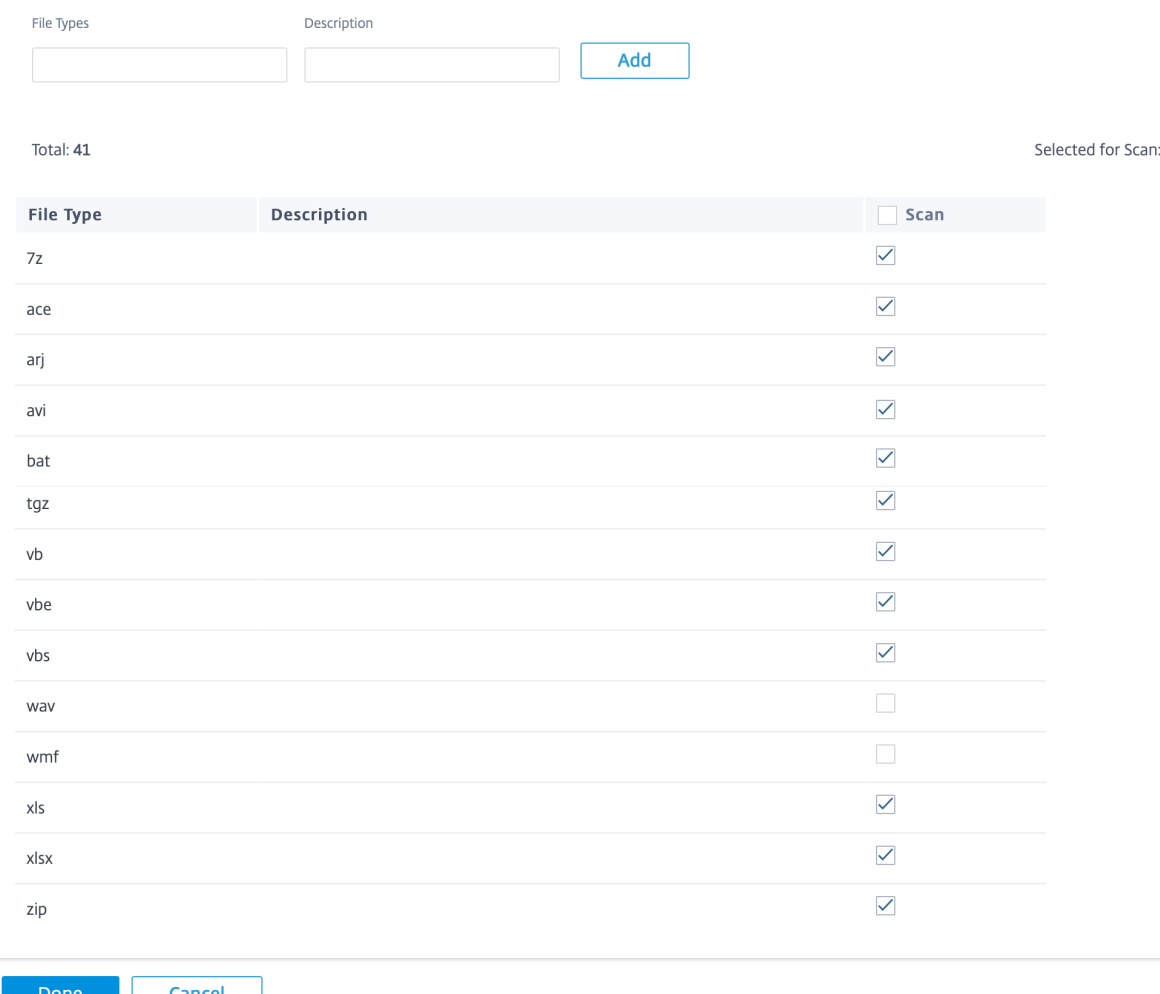

#### **Análisis por tipos MIME**

Un tipo de extensión de correo de Internet multipropósito (MIME) es un estándar de Internet que de‑ scribe el contenido de un archivo de Internet basado en la naturaleza y el formato. Al igual que ocurre con los tipos de archivos, también puede agregar ciertos tipos MIME del análisis antimalware y elegir excluirlos.

Para agregar tipos MIME, haga clic en **Administrar** > agregar un tipo MIME en el campo **Tipos de MIME** y proporcione una **descripción** > haga clic en **Agregar**. Seleccione la casilla de verificación **Escanear** para incluir el tipo MIME para el análisis antimalware. Desactive la casilla de verificación **Escanear** del tipo MIME que no necesita escanearse. También puede modificar o eliminar los tipos MIME si es

 $\times$ 

12

#### necesario.

#### **Nota**

Los tipos de MIME seleccionados de forma predeterminada se eligen para mantener un equilibrio entre la eficacia antimalware y la capacidad del sistema. Habilitar más tipos de archivo aumenta la carga de procesamiento de seguridad perimetral y compromete la capacidad general del sistema.

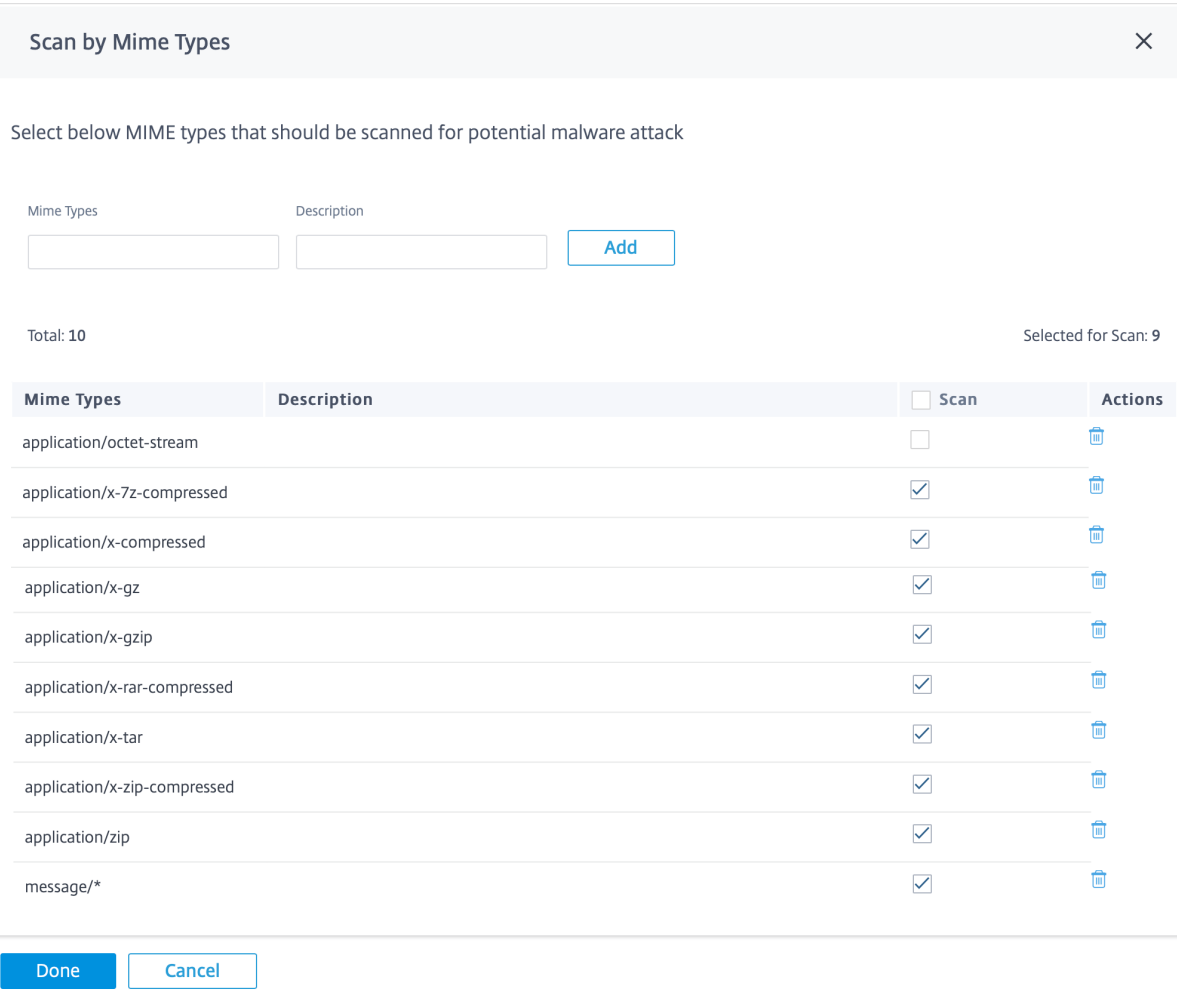

#### **Otras opciones de análisis**

Puede optar por habilitar o inhabilitar los escaneos antimalware en los siguientes protocolos de Internet:

- **Escanear HTTP**: habilite el análisis antimalware en el tráfico HTTP.
- **Escanear FTP**: habilite el análisis antimalware en las descargas de FTP.
- **Escanear SMTP**: habilite el análisis antimalware en los **archivos adjuntos de los mensajes** SMTP y elija la acción que se va a realizar.
	- **– Eliminar la infección**: El archivo adjunto infectado se elimina y el correo electrónico se entrega al destinatario.
	- **– Pasar mensaje**: El correo electrónico se entrega al destinatario con el archivo adjunto intacto.

**Nota**

Para las acciones **Eliminar infección** y **Pasar mensaje**, el asunto del correo elec‑ trónico va precedido de "[ VIRUS ]".

**– Bloquear mensaje**: El correo electrónico está bloqueado y no se entrega al destinatario.

Puede configurar una ubicación de servidor externo para redirigir a los usuarios cuando Anti‑Malware les deniegue el acceso a un sitio web. Seleccione la casilla **Bloquear página**.

- **URL de página de bloqueo personalizada**: Crea una página de redireccionamiento person‑ alizada. Si se configura una dirección URL personalizada, se pasan las siguientes variables de cadena de consulta para que el sistema receptor pueda personalizar su contenido.
	- **– Host**: El nombre de dominio de la URL a la que se denegó el acceso al usuario final.
	- **– URL**: La URL solicitada a la que se denegó el acceso.

**NOTA:**

Si no utiliza su propia página web para procesar la denegación, la denegación integrada emitirá una redirección a una dirección IP no enrutable.

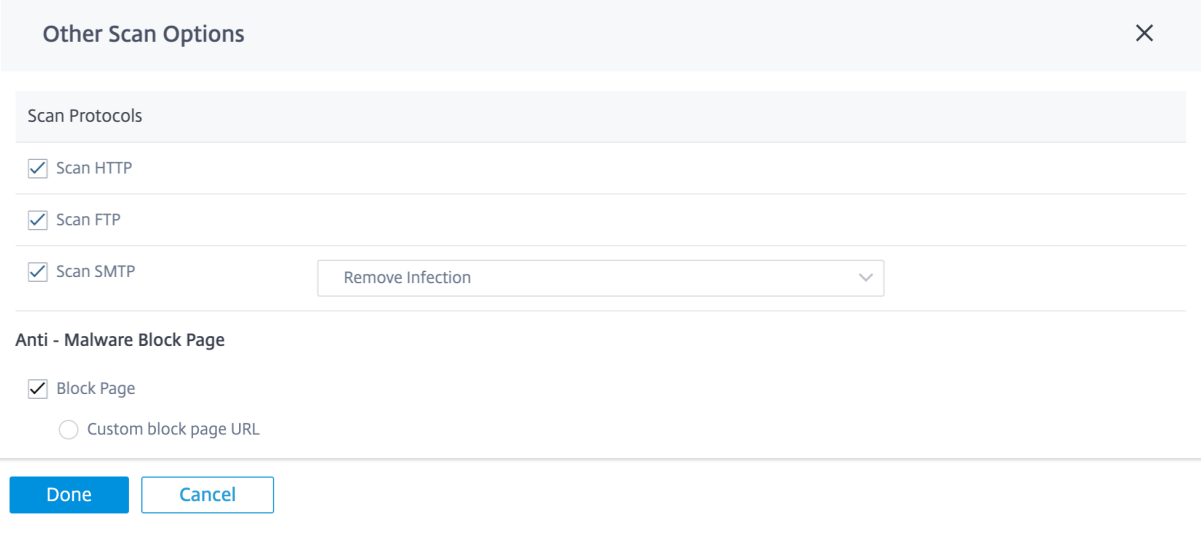

Puede ver informes detallados de análisis antimalware en el servicio Citrix SD‑WAN Orchestrator. Para obtener más información, consulte Informes —Anti‑Malware.

# **Inspección SSL**

La inspección de Secure Sockets Layer (SSL) es un proceso de interceptación, descifrado y análisis del tráfico HTTPS y SMTP seguro en busca de contenido malicioso. Puede realizar lo siguiente:

- Análisis en busca de malware
- Realice elfiltrado de URL en la ruta URL completa en lugar de solo en el dominio de nivel superior
- Redirigir a los usuarios a una página de bloqueo personalizada para el tráfico HTTPS similar al del tráfico HTTP

**NOTA**

La inspección SSL se admite a partir de la versión 11.3.0 de Citrix SD-WAN.

Puede habilitar la inspección SSL y crear reglas de SSL como parte de los perfiles de seguridad. Las reglas SSL permiten definir las condiciones para gestionar el tráfico HTTPS y el tráfico SMTP seguro. Antes de configurar las reglas de SSL, asegúrese de haber configurado la CA raíz de su organización e implementado la CA raíz en los dispositivos cliente. Para obtener información sobre la configuración de la CA raíz, consulte Seguridad.

En la ficha **Inspección SSL**, seleccione **Activar el inspector SSL** para habilitar la inspección SSL. Haga clic en **Nueva regla** y [proporcion](https://docs.netscaler.com/es-es/citrix-sd-wan-orchestrator/network-level-configuration/security.html)e una descripción. Seleccione una de las siguientes condiciones:

- **Inspector de SSL: Nombre de host de SNI**: Define la regla SSL en función del nombre de host del indicador de nombre de servidor (SNI).
- **Inspector SSL: Asunto del certificado**: Define la regla SSL basada en el certificado SSL.
- **Inspector de SSL: Emisor del certificado**: Define la regla de SSL en función de quién es el emisor del certificado.

Seleccione la **operación** y proporcione un **valor** que coincida con la condición. Seleccione una de las siguientes **acciones**:

- **Inspección: El tráfico que cumple con las condiciones de la regla seleccionadas se somete a una inspección SSL.**
- **Ignorar**: El tráfico que cumple las condiciones de la regla seleccionadas no se somete a la in‑ spección SSL y se permite que fluya sin obstáculos. Aún se puede realizar un filtrado web básico basado en el SNI.

**Habilite** la regla y haga clic en **Listo**.

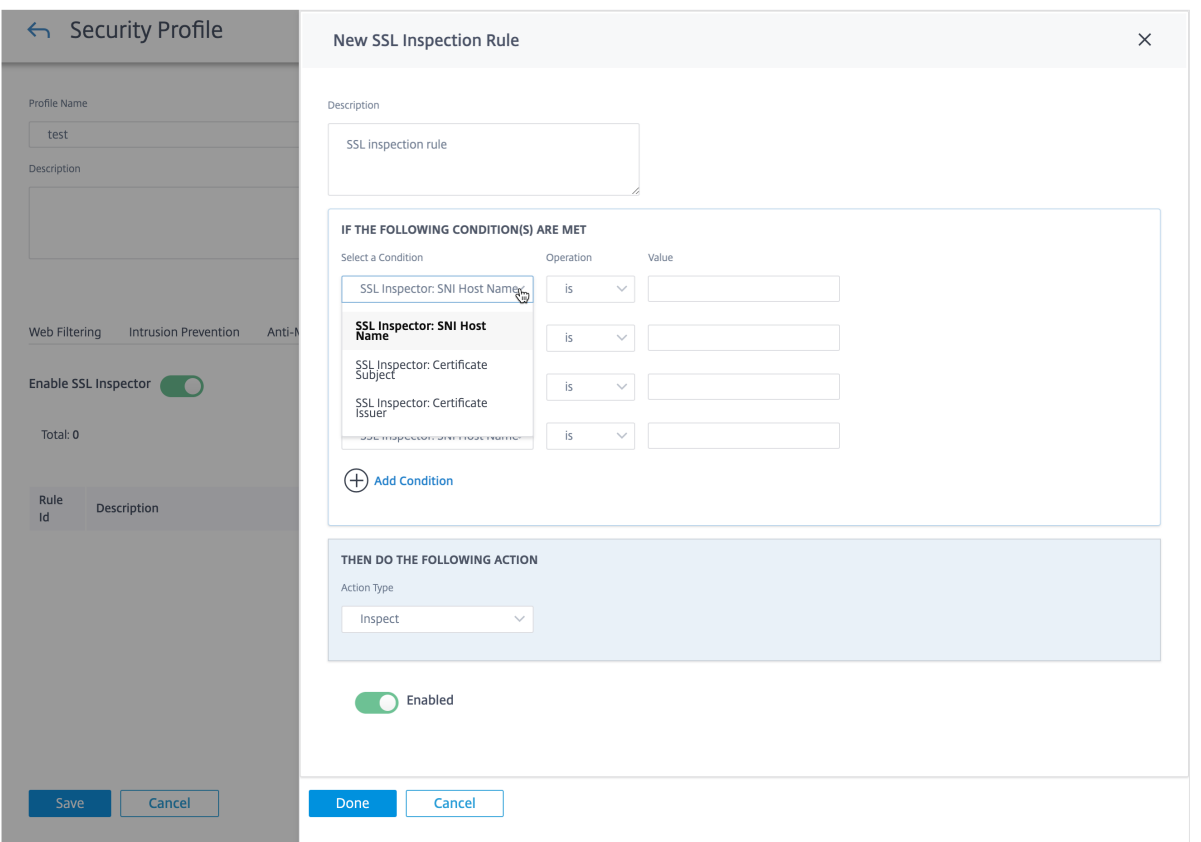

Antes de completar la configuración de inspección SSL, tenga en cuenta lo siguiente:

- La inspección SSL es una operación sensible a la informática que puede reducir el rendimiento de Edge Security hasta en un 70%. Se recomienda inspeccionar selectivamente en lugar de ignorarlo de forma selectiva. La configuración predeterminada refleja la inspección selectiva al tener habilitada la opción **Ignorar todo el tráfico** como regla alternativa.
- **Las opciones de navegación segura** del filtrado web requieren una inspección SSL del tráfico de los motores de búsqueda y YouTube. No debe inhabilitar ni eliminar las reglas predetermi‑ nadas correspondientes si planea utilizar las opciones de navegación segura.

### **Directiva de firewall de seguridad perimetral**

Las capacidades de seguridad perimetral se activan mediante directivas defirewall. Puede definir una directiva de firewall para el tipo de coincidencia **IP Protocol** y asignarla a un perfil de seguridad. Si el tráfico entrante coincide con los criterios de filtrado, se activa una acción de inspección y se aplican las capacidades de seguridad, configuradas según el perfil de seguridad seleccionado.

Citrix SD‑WAN evalúa las directivas de firewall siguiendo un criterio de "primera coincidencia", donde la primera directiva coincidente determina la acción. Las directivas de firewall deben configurarse en el orden siguiente:

- 1. Protocolo IP, Office 365 y directivas defirewall de aplicaciones DNS con acción no inspeccionada
- 2. Directivas de firewall de seguridad perimetral (directivas de firewall de protocolo IP con acción de inspección)
- 3. Directivas de firewall de aplicaciones

Para configurar una directiva de firewall y habilitar la seguridad perimetral, vaya a **Configuración** > **Seguridad** >**Perfiles de firewall** y agregue un perfil según sus preferencias. Haga clic en **Crear nueva regla**. Seleccione el**tipo de coincidencia** como **protocolo IP** y configure los criterios de filtrado. Para obtener más información, consulte Perfiles de firewall. Seleccione la acción **Inspeccionar (para el protocolo IP)** y seleccione un perfil de seguridad.
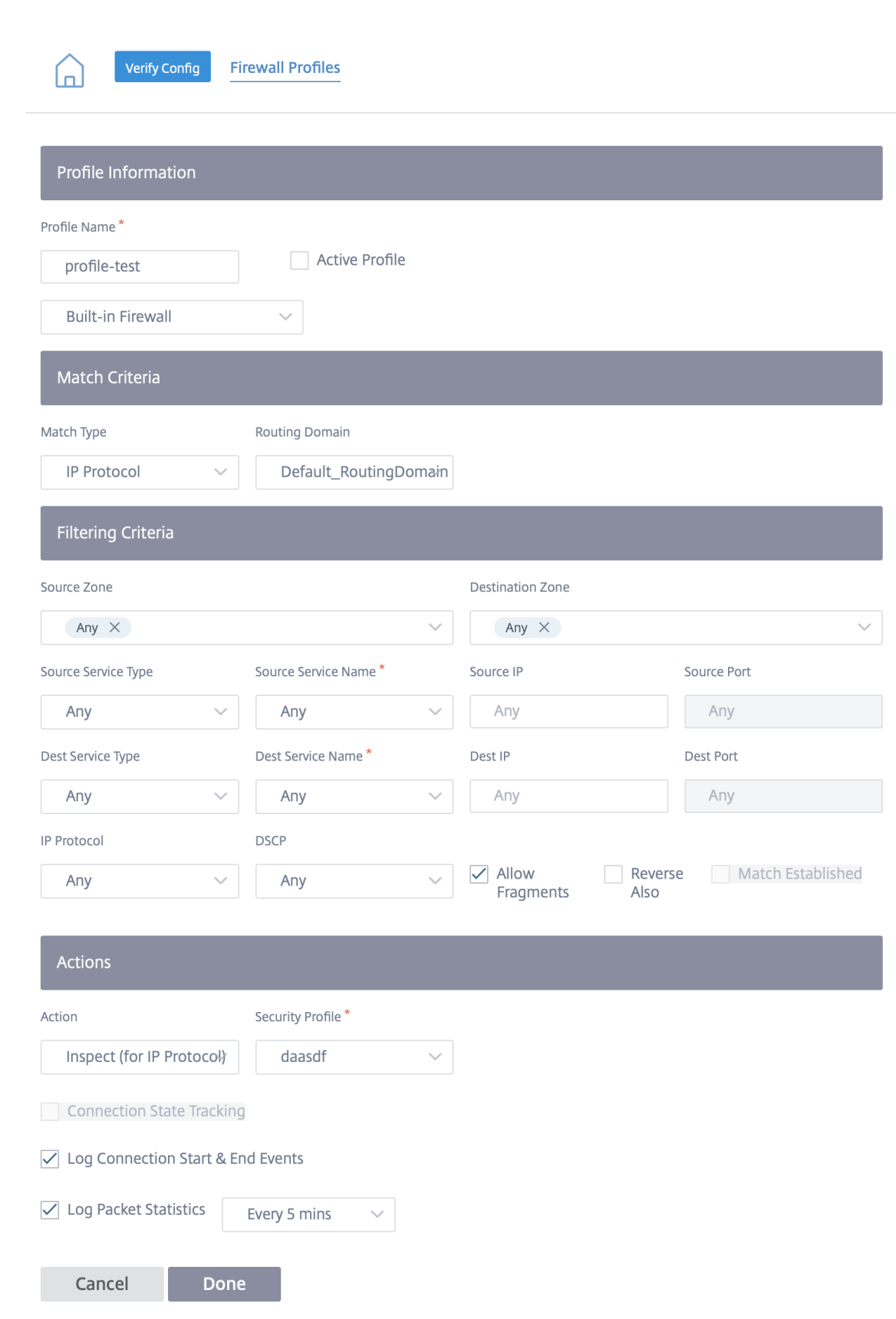

### **Nota:**

Si bien no hay límite en la cantidad de perfiles de seguridad que puede crear, solo puede asignar hasta 32 directivas de Inspect firewall a un sitio.

## **Limitaciones**

- El software del dispositivo tarda más tiempo en descargarse para los dispositivos Citrix SD‑WAN Standard Edition (SE) que se actualizan a Advanced Edition (AE). El subsistema Edge Security de los dispositivos AE se incluye por separado para evitar cualquier impacto en el tamaño de descarga de los dispositivos SE.
- El filtrado web de Citrix SD‑WAN Edge Security solo puede comprobar la indicación de nombre del servidor (SNI) de los sitios HTTPS para decidir si bloquear, marcar o permitir el tráfico.
- La compatibilidad con servidores syslog externos no está disponible a través del servicio Citrix SD‑WAN Orchestrator para Citrix SD‑WAN Edge Security.

## **Temas relacionados**

- Prevención de intrusiones
- Informes de filtrado web
- Informes de antimalware
- [Informes de prevención de](https://docs.netscaler.com/es-es/citrix-sd-wan-orchestrator/network-level-configuration/security.html#intrusion-prevention) intrusiones
- [Alertas de seguridad](https://docs.netscaler.com/es-es/citrix-sd-wan-orchestrator/reporting/customer-network-reports.html#web-filtering)
- [Registros de seguridad](https://docs.netscaler.com/es-es/citrix-sd-wan-orchestrator/reporting/customer-network-reports.html#anti-malware)

# **Par[ámetros de firewa](https://docs.netscaler.com/es-es/citrix-sd-wan-orchestrator/troubleshooting/network-log.html#security-logs)ll**

## October 31, 2022

Puede configurar los ajustes del firewall al nivel de sitio. Esta configuración proporciona seguridad a todos los dispositivos SD‑WAN de un sitio específico.

Las siguientes son las instrucciones para configurar los ajustes del firewall de anulación específicos del sitio:

- 1. A nivel de sitio, vaya a **Configuración > Configuración** > **Configuración avanzada** > **Configu‑ ración del firewall**.
- 2. Seleccione la opción **Anulación específica del sitio** en el menú desplegable **Anular la config‑ uración del firewall**. Esta acción aplica las reglas de firewall definidas en un sitio específico.

### **Nota**

Si quiere cambiar de una configuración específica del sitio a una configuración predeterminada global, seleccione la opción **Valores predeterminados globales** en la lista desple‑ gable. Esta acción elimina la configuración específica del sitio y conserva los valores predeterminados globales específicos.

### Firewall Settings 4

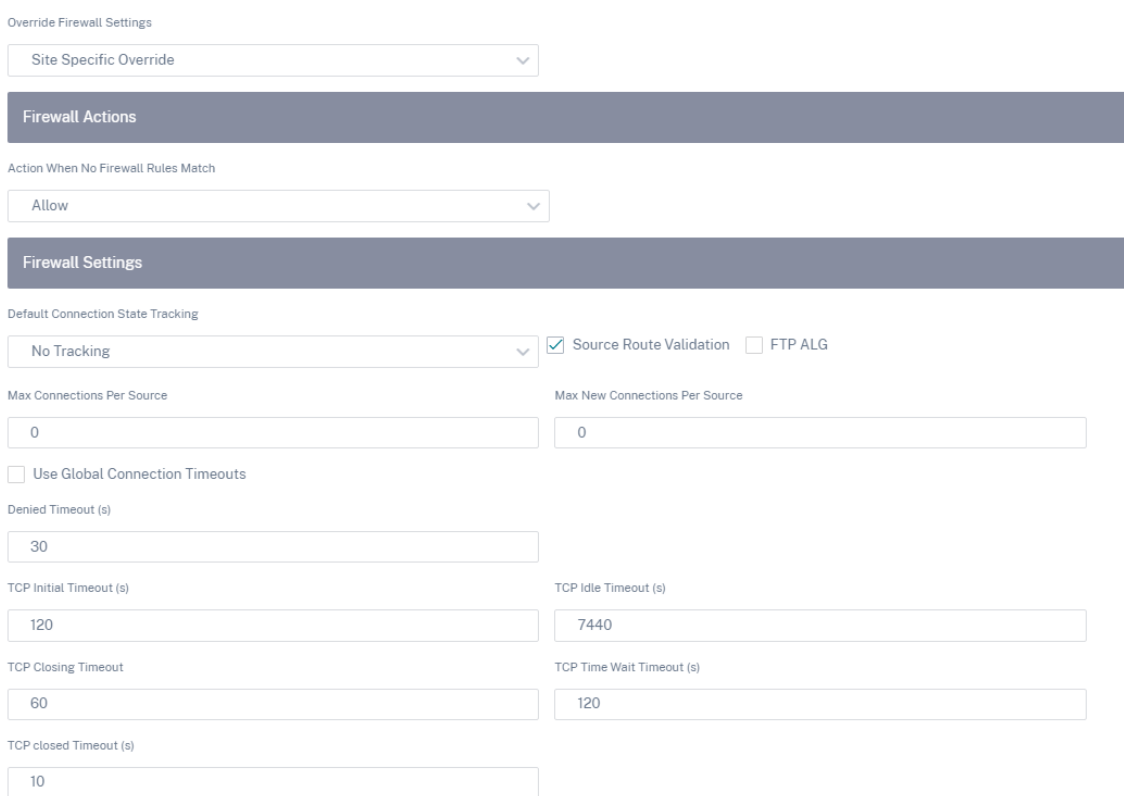

- **Acción cuando no coincide ninguna regla de firewall**: Seleccione una acción (Permitir o eliminar) de la lista desplegable para los paquetes que no coincidan con una directiva de firewall.
- **Seguimiento del estado de conexión predeterminado**: Permite el seguimiento direc‑ cional del estado de la conexión para los flujos TCP, UDP e ICMP que no coinciden con una directiva de filtro o regla de NAT.
- **Validación de la ruta de origen**: Al seleccionar esta casilla de verificación, los paquetes se descartan cuando se reciben en una interfaz diferente de la ruta del paquete, según lo determine la dirección IP de origen.
- **FTP ALG**: Al seleccionar esta casilla de verificación, el ALG de FTP (puerta de enlace de capa de aplicación) supervisa las conexiones en el puerto TCP 21 y actualiza los mensajes FTP con las direcciones IP de NAT apropiadas.
- Cantidad**máxima de conexiones por fuente**: Número máximo de conexiones no estable‑ cidas que puede permitir cada dirección IP de origen. De forma predeterminada, cada dirección IP de origen permite un número ilimitado de conexiones no establecidas.
- Número**máximo de conexiones nuevas por fuente**: Número máximo de conexiones que puede permitir cada dirección IP de origen. De forma predeterminada, cada dirección IP de origen permite un número ilimitado de conexiones.
- **Usar tiempos de espera de conexión global**: Al seleccionar esta casilla de verificación, SD‑WAN habilita la configuración de tiempo de espera global. Para configurar ajustes de tiempo de espera específicos, desactive esta casilla de verificación.
	- **– Tiempo de espera denegado (s)**: Tiempo (en segundos) para esperar a que lleguen nuevos paquetes antes de cerrar las conexiones denegadas.
	- **–** Tiempo de**espera inicial de TCP**: Tiempo (en segundos) para esperar nuevos paque‑ tes antes de cerrar una sesión TCP incompleta.
	- **–** Tiempo de**espera de inactividad de TCP**: Tiempo (en segundos) para esperar nuevos paquetes antes de cerrar una sesión TCP activa.
	- **–** Tiempo de**espera de cierre de TCP**: Tiempo (en segundos) para esperar nuevos pa‑ quetes antes de cerrar una sesión TCP tras una solicitud de finalización.
	- **– Tiempos de espera de TCP**: Tiempo (en segundos) para esperar nuevos paquetes antes de cerrar una sesión TCP finalizada.
	- **–** Tiempo de**espera de cierre de TCP**: Tiempo (en segundos) para esperar nuevos pa‑ quetes antes de cerrar una sesión TCP abortada.
- 3. Haga clic en **Guardar**.

# **Configurar la segmentación del firewall**

## October 31, 2022

La segmentación del firewall de reenvío de rutas virtuales (VRF) proporciona múltiples dominios de redirección acceso a Internet a través de una interfaz común, con el tráfico de cada dominio aislado del de los demás. Por ejemplo, los empleados y los invitados pueden acceder a Internet a través de la misma interfaz, sin acceso al tráfico de los demás.

- Acceso a Internet de usuario invitado local
- Acceso a Internet de usuario empleado para aplicaciones definidas
- Los usuarios empleados pueden continuar con la horquilla de todo el resto del tráfico hacia el **MCN**
- Permitir al usuario agregar rutas específicas para dominios de redirección específicos.

• Cuando está habilitada, esta función se aplica a todos los dominios de redirección.

También puede crear varias interfaces de acceso para dar cabida a direcciones IP públicas independi‑ entes. Cualquiera de las opciones proporciona la seguridad necesaria para cada grupo de usuarios.

### **Habilitar el acceso a Internet en los dominios de enrutamiento**

Puede habilitar el acceso a Internet en un dominio de enrutamiento a través del servicio Citrix SD‑WAN Orchestrator. Esta opción crea automáticamente una ruta PREDETERMINADA (0.0.0.0/0) en todas las tablas de enrutamiento de los dominios de enrutamiento respectivos. Puede habilitar el acceso a Internet para todos los dominios de enrutamiento o ninguno. Evita la necesidad de crear una ruta estática exclusiva en todos los dominios de enrutamiento si se requiere acceso a Internet.

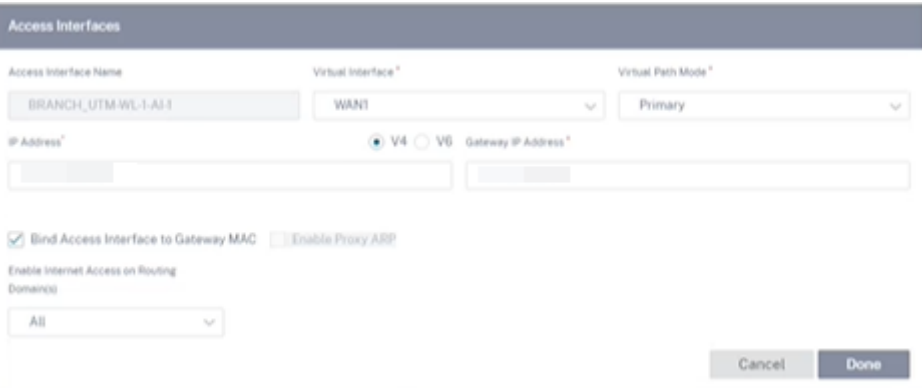

Para obtener más información, consulte Interfaz de acceso.

## **Casos de uso**

Los siguientes son los casos de uso admitidos para la segmentación del firewall:

- Los clientes tienen varios dominios de redirección en un sitio de sucursal sin necesidad de incluir todos los dominios en el centro de datos (MCN). Necesitan la capacidad de aislar el tráfico de diferentes clientes de forma segura
- Los clientes deben poder tener una única dirección IP pública con firewall accesible para múlti‑ ples dominios de redirección para acceder a Internet en un sitio (que se extienda más allá de VRF lite).
- Los clientes necesitan una ruta de Internet para cada dominio de redirección que admita difer‑ entes servicios.
- Múltiples dominios de redirección en un sitio de sucursal.
- Acceso a Internet para diferentes dominios de redirección.

## **Múltiples dominios de redirección en un sitio de sucursal**

Con las mejoras de segmentación de Virtual Forwarding y Firewall de redirección, puede:

- Proporcionar una infraestructura, en la sucursal, que admita conectividad segura para al menos dos grupos de usuarios, como empleados e invitados. La infraestructura puede admitir hasta 254 dominios de redirección.
- Aísle el tráfico de cada dominio de redirección del tráfico de cualquier otro dominio de redirección.
- Proporcione acceso a Internet para cada dominio de enrutamiento,
	- **–** Se requiere una interfaz de acceso común y es aceptable
	- **–** Una interfaz de acceso para cada grupo con direcciones IP públicas independientes
- El tráfico del empleado se puede dirigir directamente a Internet local (aplicaciones específicas)
- El tráfico del empleado se puede redirigir o retroceder al MCN para un filtrado exhaustivo (ruta 0)
- El tráfico para el dominio de redirección se puede redirigir directamente a Internet local (ruta 0)
- Admite rutas específicas por dominio de redirección, si es necesario
- Los dominios de redirección están basados en VLAN
- Elimina el requisito de que el RD tenga que residir en el MCN
- El dominio de redirección ahora se puede configurar en un sitio de sucursal
- Permite asignar varios RD a una interfaz de acceso (una vez habilitada)
- A cada RD se le asigna una ruta 0.0.0.0
- Permite agregar rutas específicas para un RD
- Permite que el tráfico de diferentes RD salga a Internet utilizando la misma interfaz de acceso
- Permite configurar una interfaz de acceso diferente para cada RD
- Deben ser subredes únicas (los RD se asignan a una VLAN)
- Cada RD puede usar la misma zona predeterminada de FW
- El tráfico se aísla a través del dominio de redirección
- Los flujos salientes tienen el RD como componente del encabezado del flujo. Permite a SD‑WAN asignar flujos de retorno para corregir el dominio de redirección.

Requisitos previos para configurar varios dominios de redirección:

• El acceso a Internet está configurado y asignado a un enlace WAN.

- Firewall configurado para NAT y directivas correctas aplicadas.
- Segundo dominio de redirección agregado globalmente.
- Cada dominio de redirección agregado a un sitio.
- Para obtener información sobre la configuración de los servicios de Internet en los dominios de enrutamiento, consulte los enlaces WAN.

### **Casos de implementación**

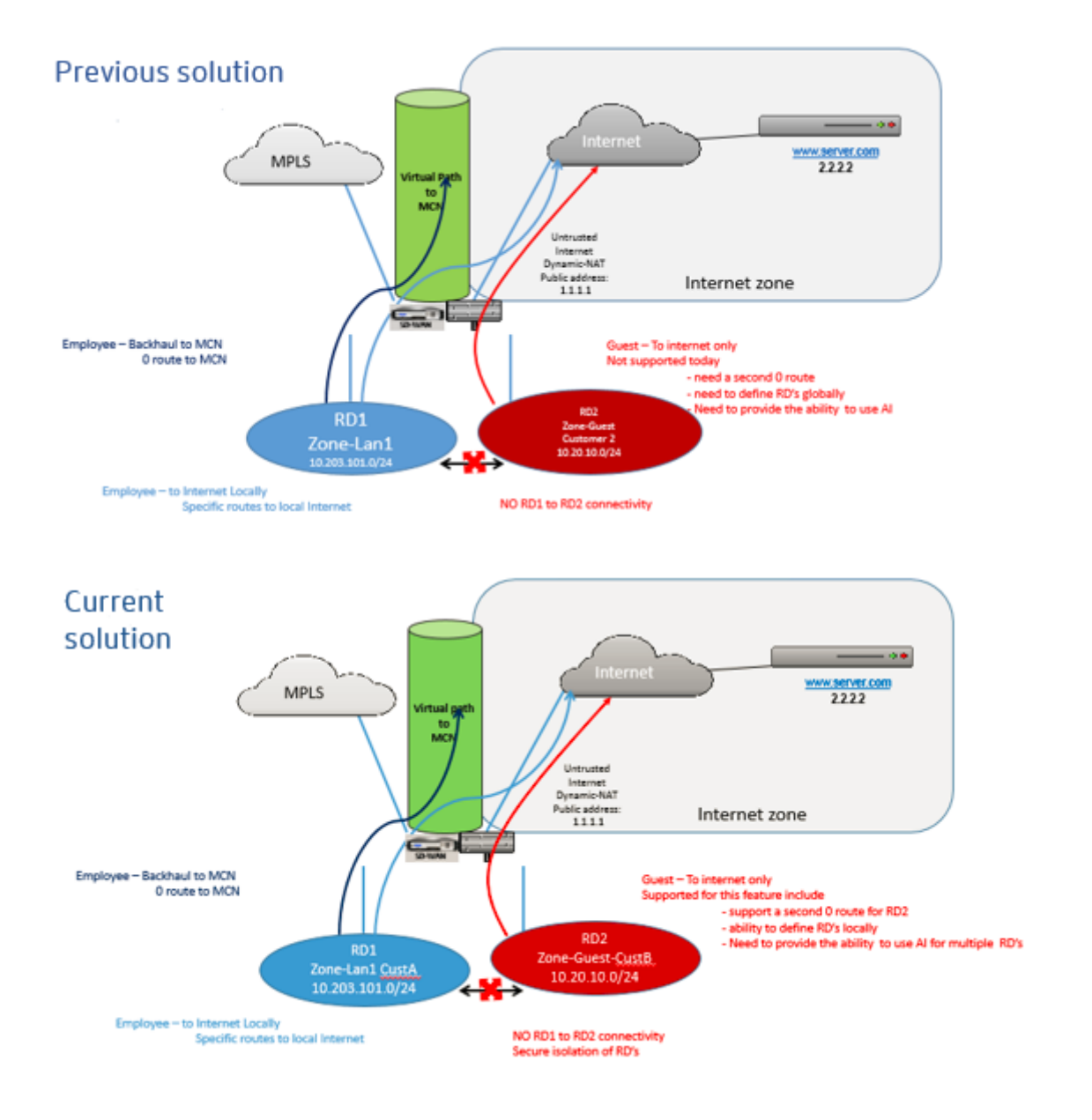

## **Limitaciones**

• El servicio de Internet debe agregarse al enlace WAN para poder habilitar el acceso a Internet para todos los dominios de redirección. (Hasta que lo haga, la casilla de verificación para habil‑ itar esta opción aparece atenuada).

Después de habilitar el acceso a Internet para todos los dominios de enrutamiento, agregue automáticamente una regla de NAT dinámica.

- Interfaz de acceso (IA): IA única por subred.
- Varias IA requieren una VLAN independiente para cada IA.
- Si tiene dos dominios de redirección en un sitio y tiene un único enlace WAN, ambos dominios utilizan la misma dirección IP pública.
- Si está habilitado el acceso a Internet para todos los dominios de redirección, todos los sitios pueden redirigirse a Internet. (Si un dominio de redirección no requiere acceso a Internet, puede utilizar el firewall para bloquear su tráfico).
- Los vínculos WAN se comparten para el acceso a Internet.
- Sin QoS por dominio de redirección; primero en llegar primero en servir.

# **Grupos de agregación de enlaces**

## October 31, 2022

La funcionalidad de grupos de agregación de vínculos (LAG) permite agrupar dos o más puertos en el dispositivo SD‑WAN para que funcionen juntos como un solo puerto. Esto garantiza una mayor disponibilidad, redundancia de enlaces y performance mejorado.

Anteriormente, solo el modo Active‑Backup era compatible en LAG. A partir de la versión 11.3 de Cit‑ rix SD‑WAN, se admiten las negociaciones basadas en el protocolo 802.3AD Link Aggregation Control Protocol (LACP). El LACP es un protocolo estándar y proporciona más funcionalidad para LAG.

La funcionalidad LAG solo está disponible en las siguientes plataformas:

- Citrix SD‑WAN 110 SE
- Citrix SD‑WAN 210 SE
- Citrix SD‑WAN 410 SE
- Citrix SD‑WAN 1100 SE/PE
- Citrix SD‑WAN 2100 SE/PE
- Citrix SD‑WAN 4100 SE
- Citrix SD‑WAN 5100 SE/PE

• Citrix SD‑WAN 6100 SE/PE

La funcionalidad LACP LAG no está disponible en las siguientes plataformas:

- Citrix SD‑WAN 1000 SE/PE unidad de red
- Citrix SD‑WAN 2000 SE / PE
- Citrix SD‑WAN 4000 SE
- Plataformas VPX/VPXL

Al configurar los grupos de agregación de enlaces (LAG), puede configurar el **modo** y la **directiva de transmisión**. El modo define la forma en que los puertos gestionan el tráfico. Los siguientes son los modos compatibles:

- **Copia de seguridad**activa: En el modo de copia de seguridad activa, en cualquier momento solo hay un puerto activo y los demás puertos están en modo de respaldo. Puede enviar el tráfico a través de un puerto a la vez. El modo Active‑Backup admite la funcionalidad LAG en el paquete Data Plane Development Kit (DPDK).
- **LACP**: Puede enviar el tráfico a través de todos los puertos simultáneamente. Como ventaja, obtiene más ancho de banda junto con el mecanismo de redundancia de enlaces.

Como los grupos LAG tienen muchos puertos, la directiva de transmisión ayuda a seleccionar el puerto que se puede usar para enviar tráfico. La lista desplegable **de la directiva de transmisión** solo se puede habilitar si el modo es **LACP**. Las siguientes son las directivas de transmisión compatibles:

- **MAC+IP**: La selección de enlaces para un paquete determinado se basa en los parámetros de capa 2 y 3. Por lo tanto, las direcciones MAC e IP de origen y destino toman estos parámetros y los codifican. De acuerdo con el hash, selecciona el puerto.
- **IP+L4**: La directiva IP+L4 se basa en los puertos y protocolo IP de origen y destino y capa 4. La directiva IP+L4 notifica qué paquete está pasando por qué puerto. El paquete con los mismos parámetros siempre se enviará en uno de los enlaces. Esto significa que el mismo flujo o único (mismo origen y destino Mac e IP) siempre pasa a través de los mismos puertos y no se distribuye a través de los otros puertos. Como beneficio, los paquetes desordenados no pueden llegar al dispositivo de destino.

# Puede crear interfaces virtuales mediante LAG y estas interfaces se utilizan para configurar enlaces LAN/WAN y HA.

Nota

- Se admiten un mínimo de dos puertos y un máximo de cuatro puertos por LAG.
- Todos los miembros de LAG deben ser del mismo tipo, por ejemplo, 1/1 o 1/2. 1/1 y 10/1 no son compatibles con la configuración de LAG.
- Lafunción de propagación del estado del enlace (LSP) no es compatible si los LAG se utilizan como interfaces Ethernet en los grupos de interfaces.

### Citrix SD‑WAN Orchestrator

- Las opciones de prioridad de puerto y prioridad del sistema no son compatibles con la im‑ plementación de LACP.
- Con la versión 11.3 en adelante, en SD‑WAN con la implementación LACP, los puertos están siempre en modo activo. Eso significa que SD‑WAN siempre puede iniciar la negociación.

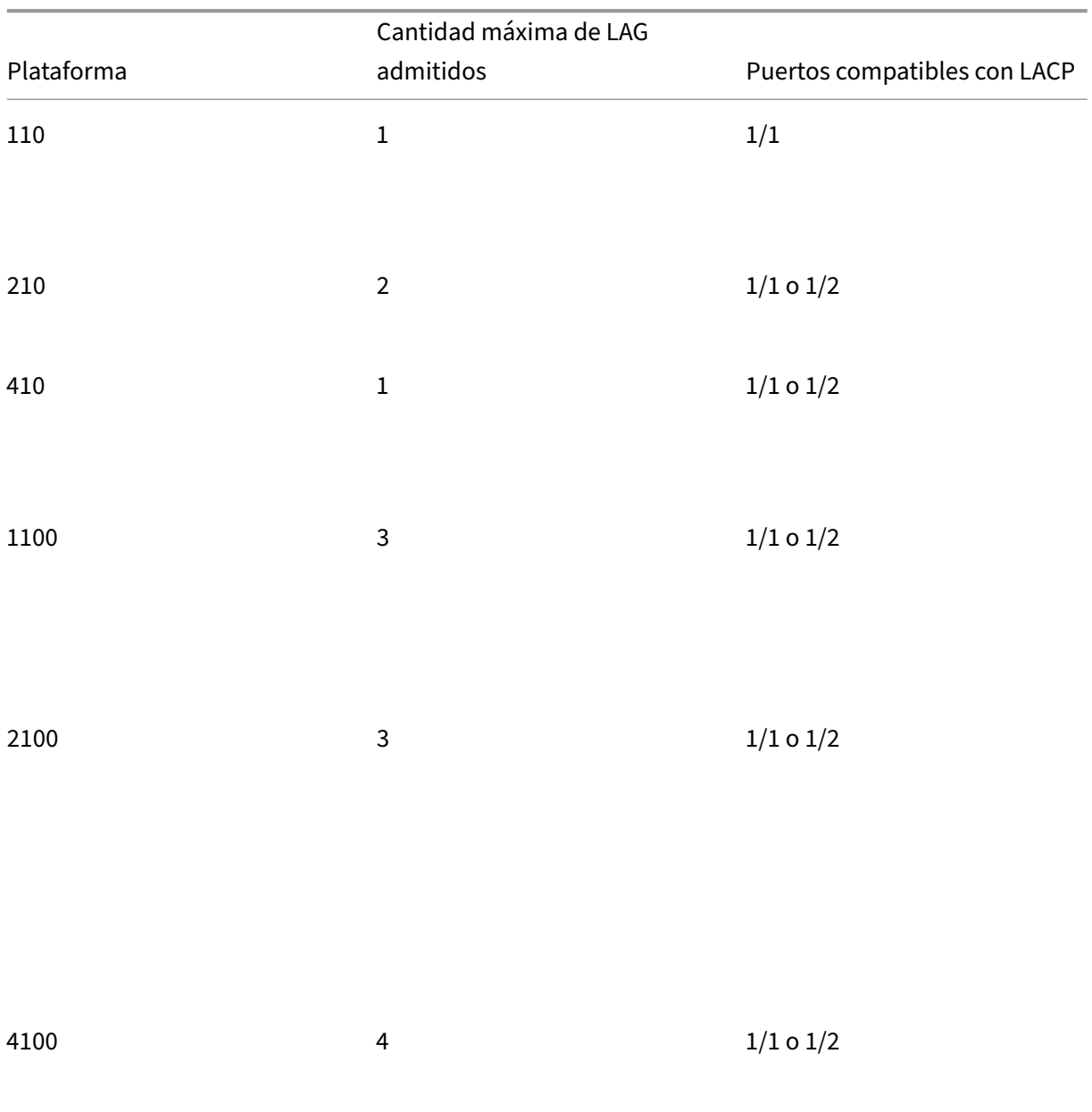

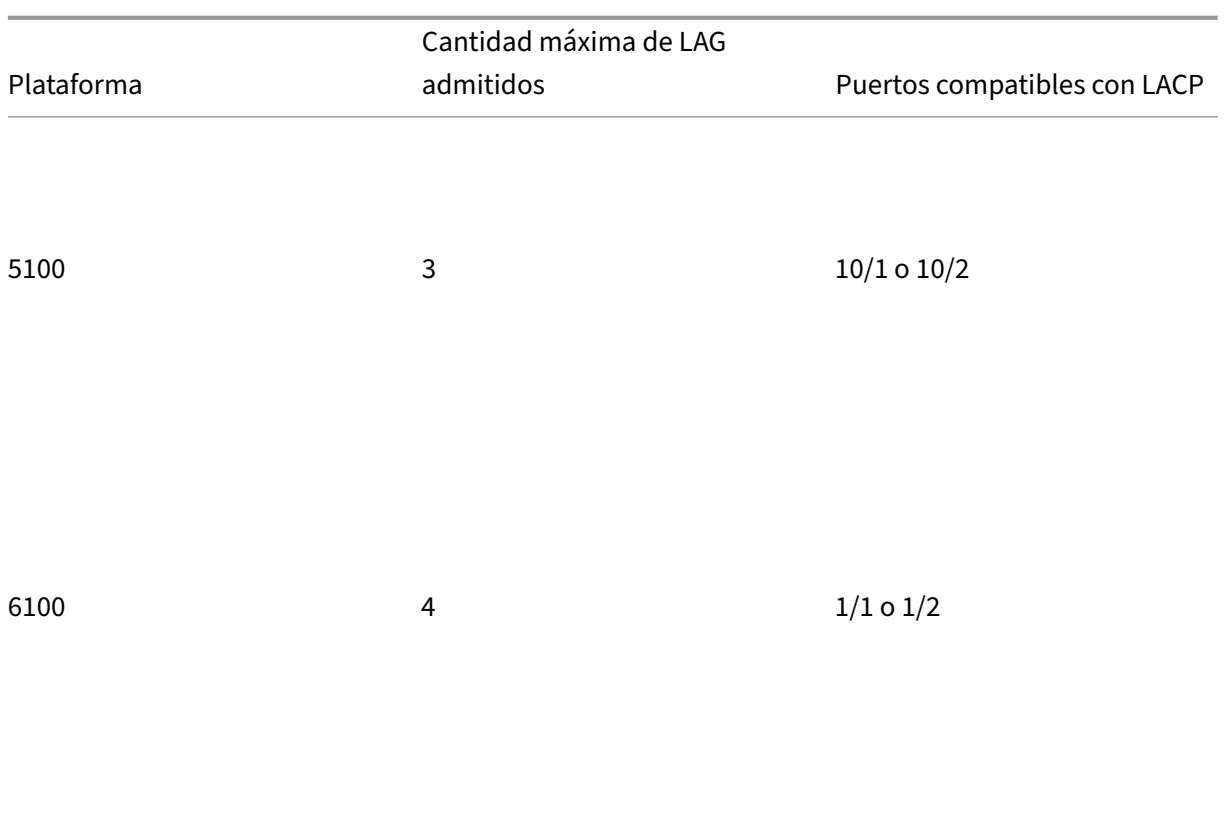

Para configurar los grupos de agregación de enlaces, al nivel de sitio, vaya a **Configuración > Config‑ uración > Configuración avanzada > LAG** y seleccione las interfaces Ethernet miembros para formar un grupo de agregación de enlaces.

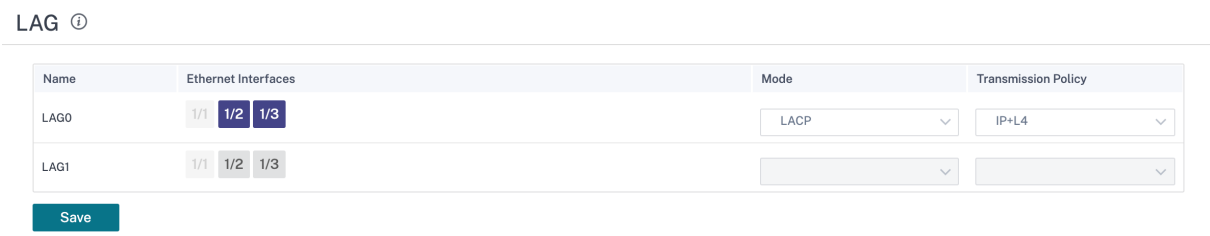

Una vez que los puertos se agreguen al LAG, puede seleccionar los LAG para configurar las interfaces en **Configuración del sitio**. Estas interfaces se utilizan además para configurar enlaces LAN/WAN y HA. No puede cambiar la configuración de los puertos miembros individuales, los cambios de configuración realizados en el LAG se envían automáticamente a los puertos miembros.

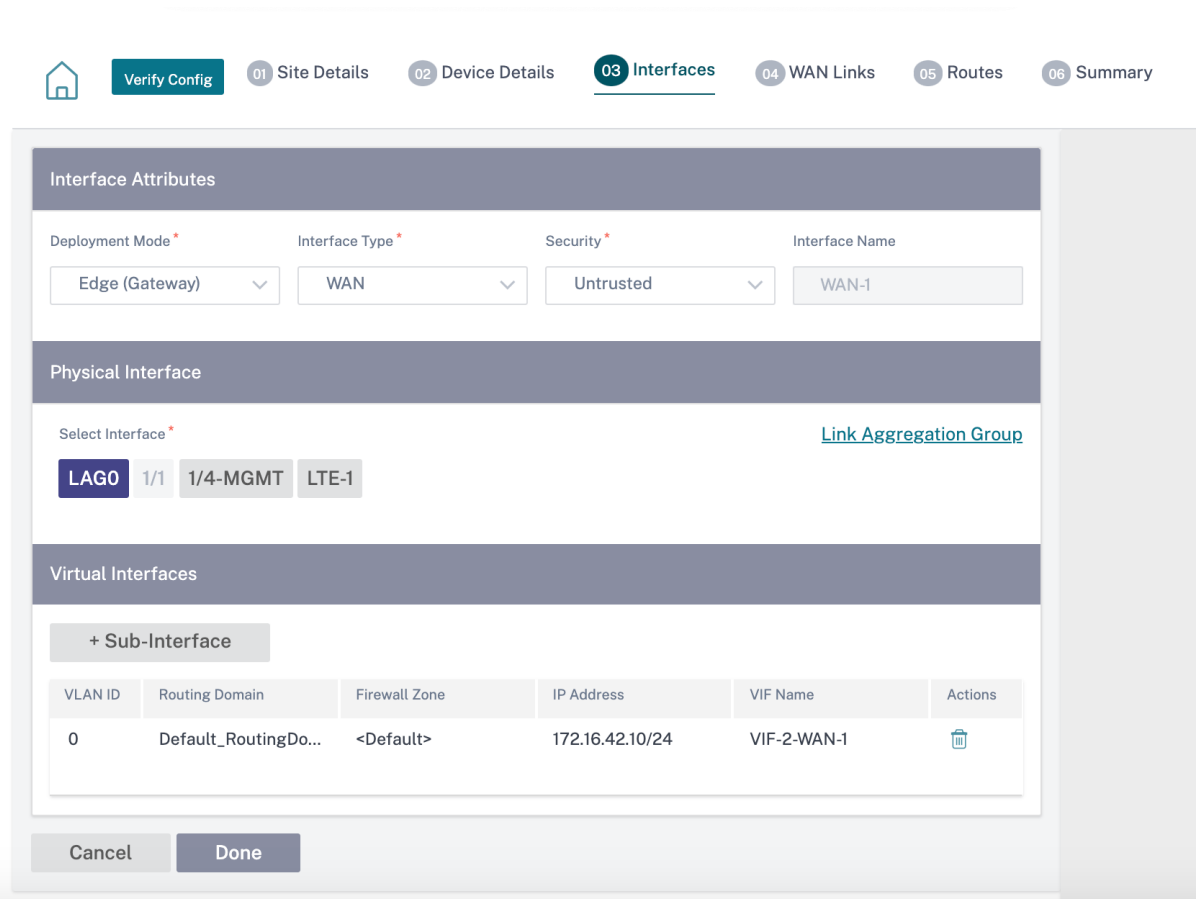

En la sección **Interfaces**, haga clic en **Grupo de agregación de enlaces** para cambiar rápidamente la configuración de LAG si es necesario.

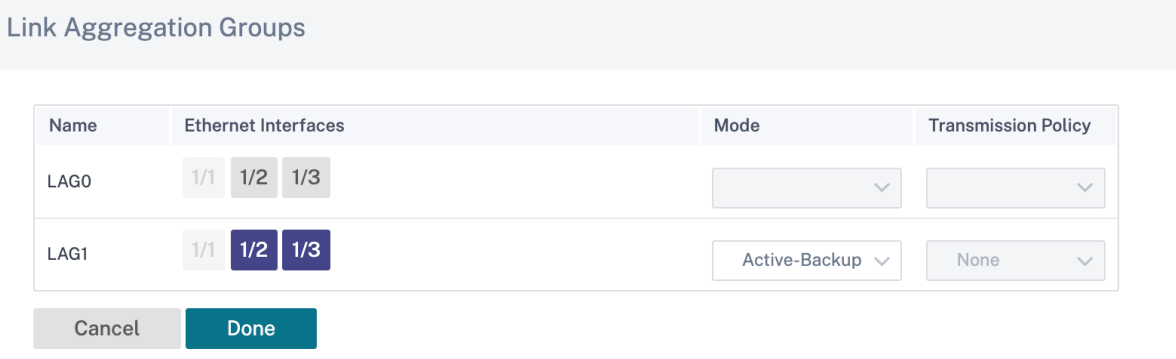

Puede ver los detalles de las interfaces que están configuradas con LAG y LACP en **Informes > In‑** formes de dispositivos > Grupo LAG LACP. Para obtener más información, consulte Informesde dispositivos.

# **Autenticación de certificados**

### October 31, 2022

Las rutas seguras se establecen entre los dispositivos de la red SD-WAN mediante técnicas de seguridad, como el cifrado de red y los túneles IPsec de ruta virtual. Además de las medidas de seguridad existentes, la autenticación basada en certificados se introduce en Citrix SD‑WAN 11.0.2.

Mediante el uso de la autenticación de certificados, las organizaciones pueden usar certificados emitidos por una autoridad de certificación (CA) privada para autenticar los dispositivos. Los dispositivos se autentican antes de establecer las rutas virtuales. Por ejemplo, si un dispositivo de sucursal intenta conectarse al centro de datos con un certificado que no coincide con el certificado que el centro de datos espera, la ruta virtual no está establecida.

El certificado emitido por la CA asigna una clave pública al nombre del dispositivo. La clave pública es compatible con la clave privada correspondiente que posee el dispositivo identificado en el certificado.

Para habilitar la autenticación del dispositivo, en el nivel de la red, vaya a **Configuración** > **Seguridad > Seguridad** de **la red** y seleccione **Habilitar la autenticación del dispositivo**.

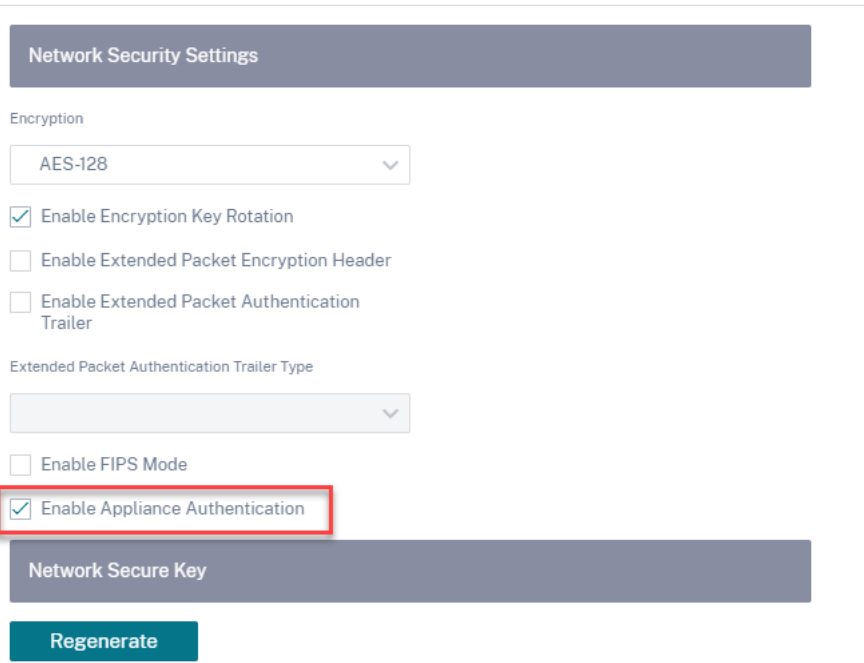

Network Security <sup>1</sup>

# **Modo en línea**

October 31, 2022

En este modo, el dispositivo SD‑WAN parece ser un puente Ethernet. La mayoría de los modelos de dispositivos SD‑WAN incluyen una función de error a cable (derivación Ethernet) para el modo en línea. Si falla la alimentación, un relé se cierra y los puertos de entrada y salida se conectan eléctricamente, lo que permite que la señal Ethernet pase de un puerto a otro. En el modo de error al cable, el dispositivo SD‑WAN parece un cable cruzado que conecta los dos puertos.

## **Ventajas y casos de uso**

Los siguientes son las ventajas/casos de uso para la implementación en modo en línea:

- Mantener el router MPLS, por lo tanto, fallar al cable es una función encantadora. Los disposi‑ tivos con capacidad de error a cable permiten la conmutación por error sin problemas para la infraestructura subyacente si la caja se apagó.
	- **–** Si sus dispositivos admiten fallas a través del cable (SD‑WAN 210 y superior), esto permite colocar una sola SD‑WAN en línea para evitar el tráfico de LAN al enrutador perimetral del cliente cuando el SD‑WAN se bloquea o se desactiva.
	- **–** Si existen enlaces MPLS que proporcionan una extensión natural a la LAN/intranet del cliente, el puerto de par de puentes de falla a cable es la mejor opción (pares con capaci‑ dad de falla a cable), de modo que, cuando el dispositivo se bloquea o se cae, el tráfico de la LAN se omite por hardware al enrutador perimetral del cliente (se mantiene el siguiente) lúpulo).
- La creación de redes es simple.
- SD-WAN ve todo el tráfico a través del modo en línea, por lo que es el mejor caso para la contabilidad adecuada del ancho de banda y la capacidad.
- Pocos requisitos de integración ya que solo necesita una IP del segmento L2. Los segmentos de LAN son bien conocidos por tener un brazo a la interfaz LAN. Si se conecta a un conmutador central, también puede ejecutar la redirección dinámica para obtener visibilidad de todas las subredes LAN.
- Las expectativas del cliente son que la SD‑WAN debe integrarse en la infraestructura existente como un nuevo nodo de red (nada más cambia).
- ARP proxy: En el modo en línea, es una bendición para SD‑WAN enviar las solicitudes de ARP a la LAN del siguiente salto si la puerta de enlace se cae o la interfaz SD-WAN del siguiente salto no funciona.
- **–** Generalmente, en el modo en línea con el par de puente (error a bloqueo o error a cable) con múltiples conexiones WAN (MPLS/Internet), se recomienda habilitar el ARP de proxy para la interfaz de par de puente que conecta los hosts LAN a su Gateway de salto siguiente.
- **–** Por cualquier motivo, cuando el salto siguiente está inactivo o la interfaz SD‑WAN al salto siguiente está inactiva haciendo que la Gateway sea inaccesible, SD‑WAN actúa como un proxy para las solicitudes ARP permitiendo a los hosts LAN enviar paquetes sin problemas y utilizar las conexiones WAN restantes que mantienen el path virtual activo.
- Alta disponibilidad: Si no es una opción, los dispositivos se pueden colocar en dispositivos para‑ lelos de alta disponibilidad (interfaces LAN y WAN comunes para los activos/en espera) para lograr redundancia.
	- **–** Si sus dispositivos no admiten cables por error, como la SD‑WAN 110, debe optar por una alta disponibilidad paralela en línea que permita que un dispositivo en espera se active si el principal se apaga.

# **Recomendaciones**

Las siguientes son las recomendaciones para la implementación en modo en línea.

- El modo en línea es el mejor para las sucursales donde no se debe cambiar la infraestructura existente y SD‑WAN se encuentra de forma transparente en línea con el segmento LAN.
- Los centros de datos también pueden implementar una alta disponibilidad en línea por error o en paralelo en línea, ya que es sumamente importante garantizar que las cargas de trabajo del centro de datos no queden bloqueadas debido a la caída o caída del dispositivo.

# **Precauciones**

La siguiente es la información que debe tener cuidado en el modo Inline.

- La red de fontanería con dos brazos a la SD‑WAN (LAN y WAN lado), necesita algo de tiempo de inactividad ya que la red debe ser sondeada en dos brazos.
- Debe asegurarse de que si se utiliza un error a cable, está detrás de un enrutador/firewall perime‑ tral del cliente en una zona de **CONFIANZA** para que la seguridad no se vea comprometida.
- MPLS QoS cambia un poco en esto ya que las directivas de QoS anteriores podrían haber depen‑ dido de las direcciones IP de origen o basadas en DSCP que ahora se enmascararán debido a una superposición.
- Se debe tener cuidado de reutilizar el enrutador MPLS con un ancho de banda reservado especí‑ fico para SD‑WAN bien diseñado con una etiqueta DSCP específica, de modo que la QoS de SD‑ WAN se encargue de priorizar el tráfico y envíe aplicaciones de alta prioridad inmediatamente seguidas de otras clases (pero poder tener en cuenta la ancho de banda reservado para SD‑WAN

en el router MPLS). Las colas MPLS son una alternativa o MPLS con un único DSCP establecido en el grupo de rutas automáticas que puede encargarse de esto.

- Si las interfaces de Internet son de **CONFIANZA** ya que los vínculos terminan en el enrutador perimetral del cliente, para utilizar el servicio Internet, debe escribir una regla NAT dinámica exclusiva para habilitar la interrupción de Internet desde el dispositivo.
- Si los vínculos de Internet son las únicas conexiones WAN y aún terminan en el enrutador perimetral del cliente, sigue siendo correcto omitir las conexiones si el enrutador perimetral del cliente toma precauciones para dirigir los paquetes a través de su infraestructura de calco subyacente existente.
	- **–** Se debe tener cuidado para tener en cuenta el flujo de omitir el tráfico LAN a través del par de puentes con una conexión a Internet y cuando el dispositivo está inactivo. Dado que se trata de un tráfico de Intranet empresarial sensible, en vísperas de un fallo, el cliente debe saber cómo manejarlo.

## **Antes de comenzar**

Antes de comenzar la configuración, asegúrese de comprender bien la topología de la red y de recopilar los detalles del sitio.

El siguiente es un ejemplo de una red SD‑WAN en la que una sucursal está configurada en modo en línea.

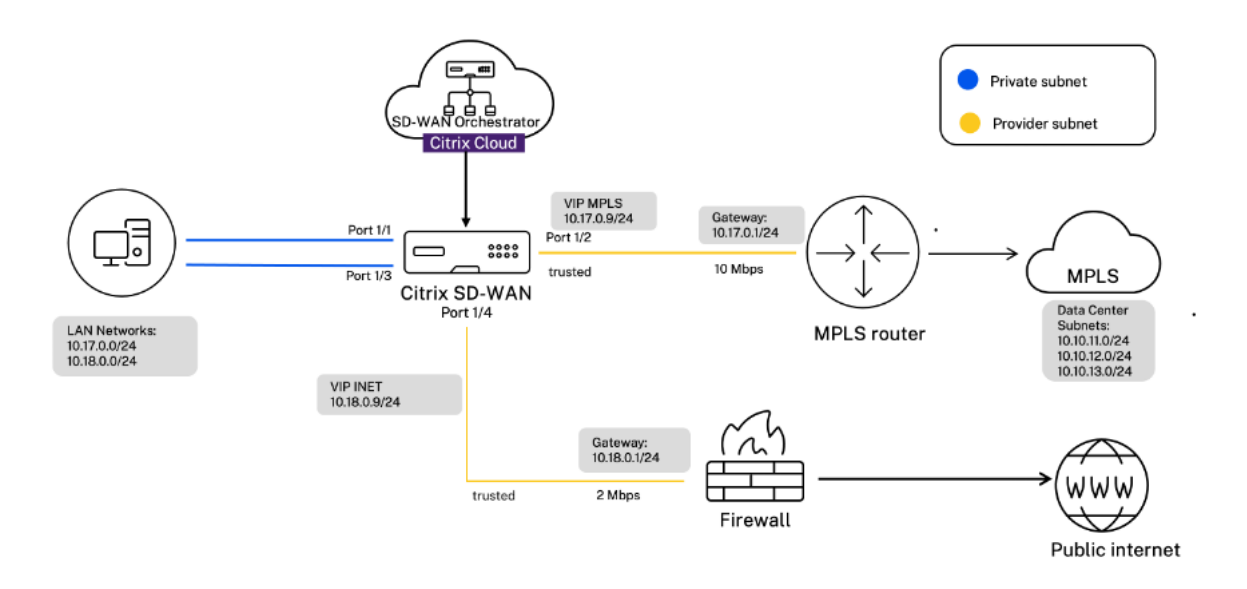

Los detalles de cada sitio se proporcionan en la siguiente tabla:

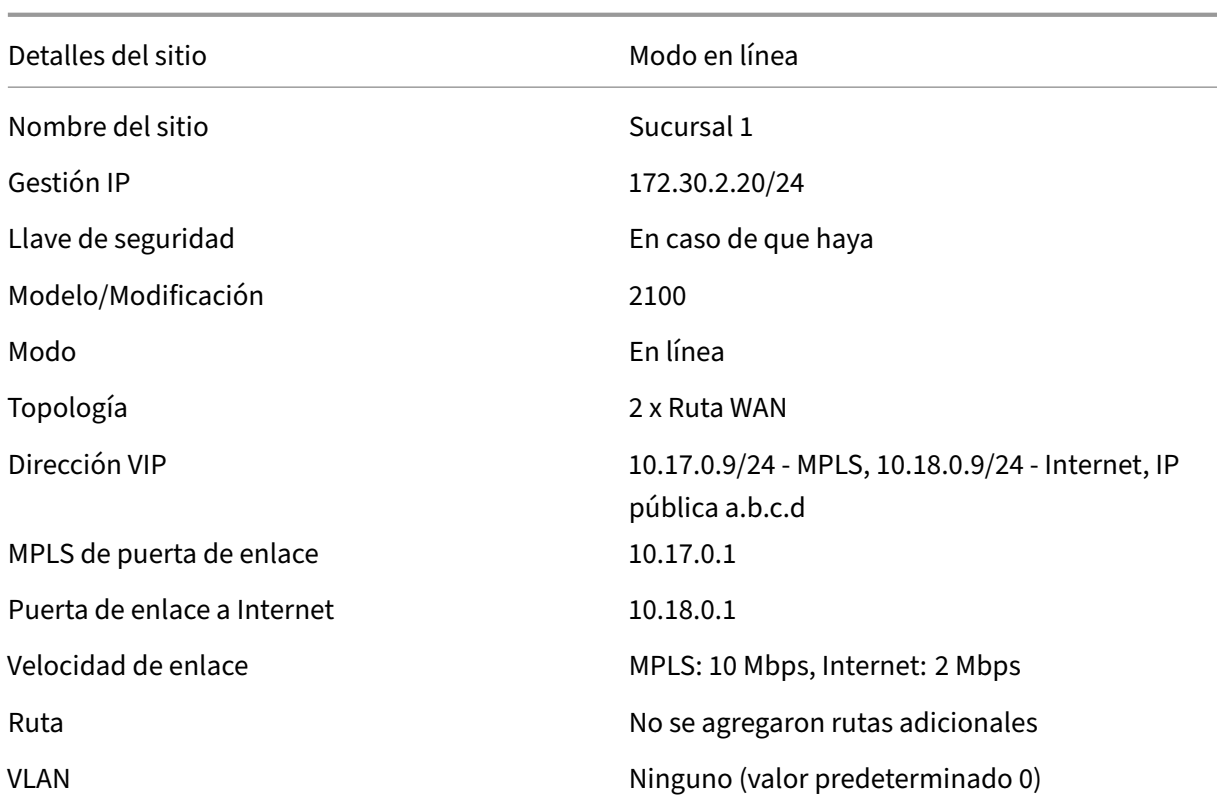

# **Configurar el modo en línea**

1. En la configuración al nivel de cliente, vaya a **Configuración > Network Home**. Haga clic en **Agregar sitios**.

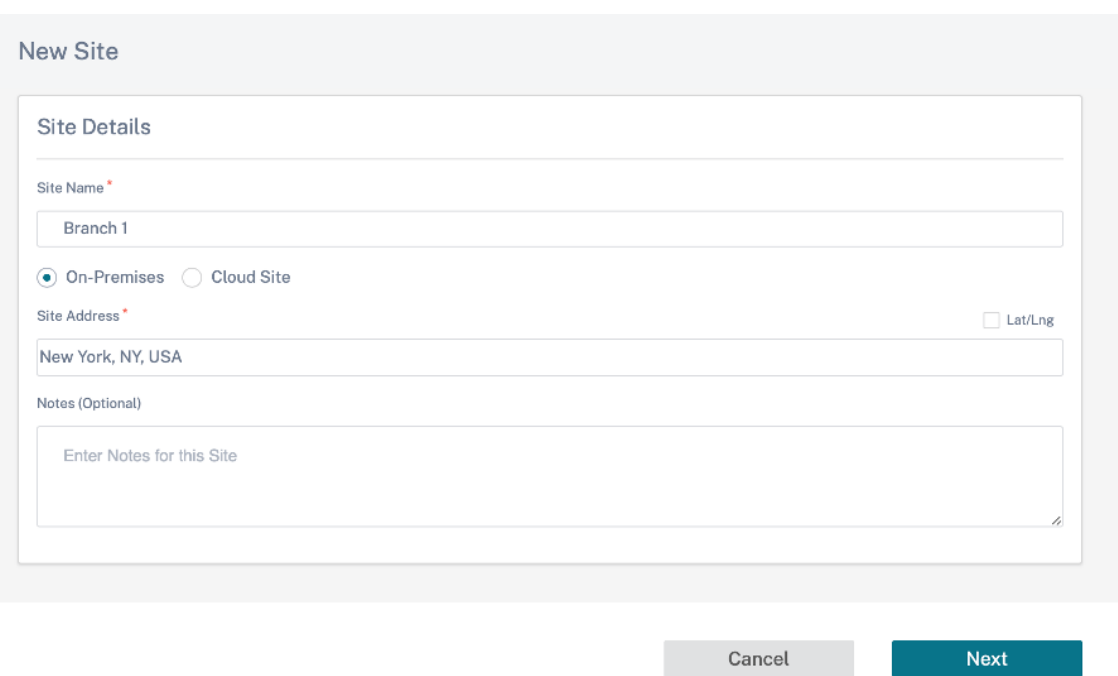

2. Haga clic en **Siguiente** y vaya a la ficha **Detalles del sitio**. Seleccione el rol del sitio como **Su‑ cursal**. Haga clic en **Siguiente** y vaya a la ficha **Detalles del dispositivo**. Introduzca el número de serie del dispositivo.

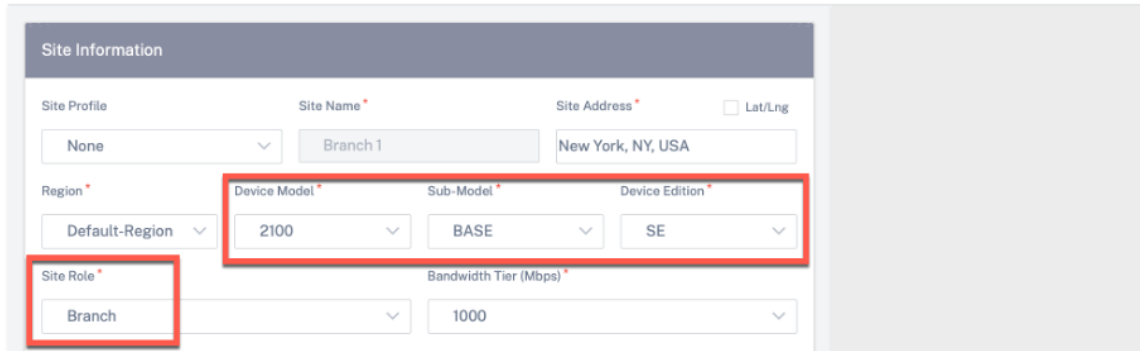

3. Haga clic en **Siguiente** y vaya a la página **Interfaces**. Haga clic en **+ Interfaz**. Seleccione **Inline (Fail‑To‑Wire)** como **modo de implementación**. Seleccione las interfaces según sus preferen‑ cias y direcciones IP virtuales. Haga clic en **Listo**.

Agregue dos pares de interfaces en el modo de pares de puentes; uno para MPLS y otro para Internet.

- 4. Haga clic en **Siguiente** y vaya a la ficha **Interfaces**. Haga clic en **+ Interfaz**.
- 5. Seleccione **Virtual Inline (One‑Arm)** en la lista desplegable del **modo de implementación** y **One‑Arm** como **tipo de interfaz**. Seleccione la interfaz Ethernet que se conecta al enrutador de modo virtual en línea. Según esta topología, agregue dos LAN virtuales con la misma interfaz física; una para MPLS y otra para Internet.

Para agregar la primera VLAN, en la sección **Interfaces virtuales**, introduzca el ID de la VLAN, el nombre de la interfaz virtual y la dirección IP. Haga clic en **Listo**.

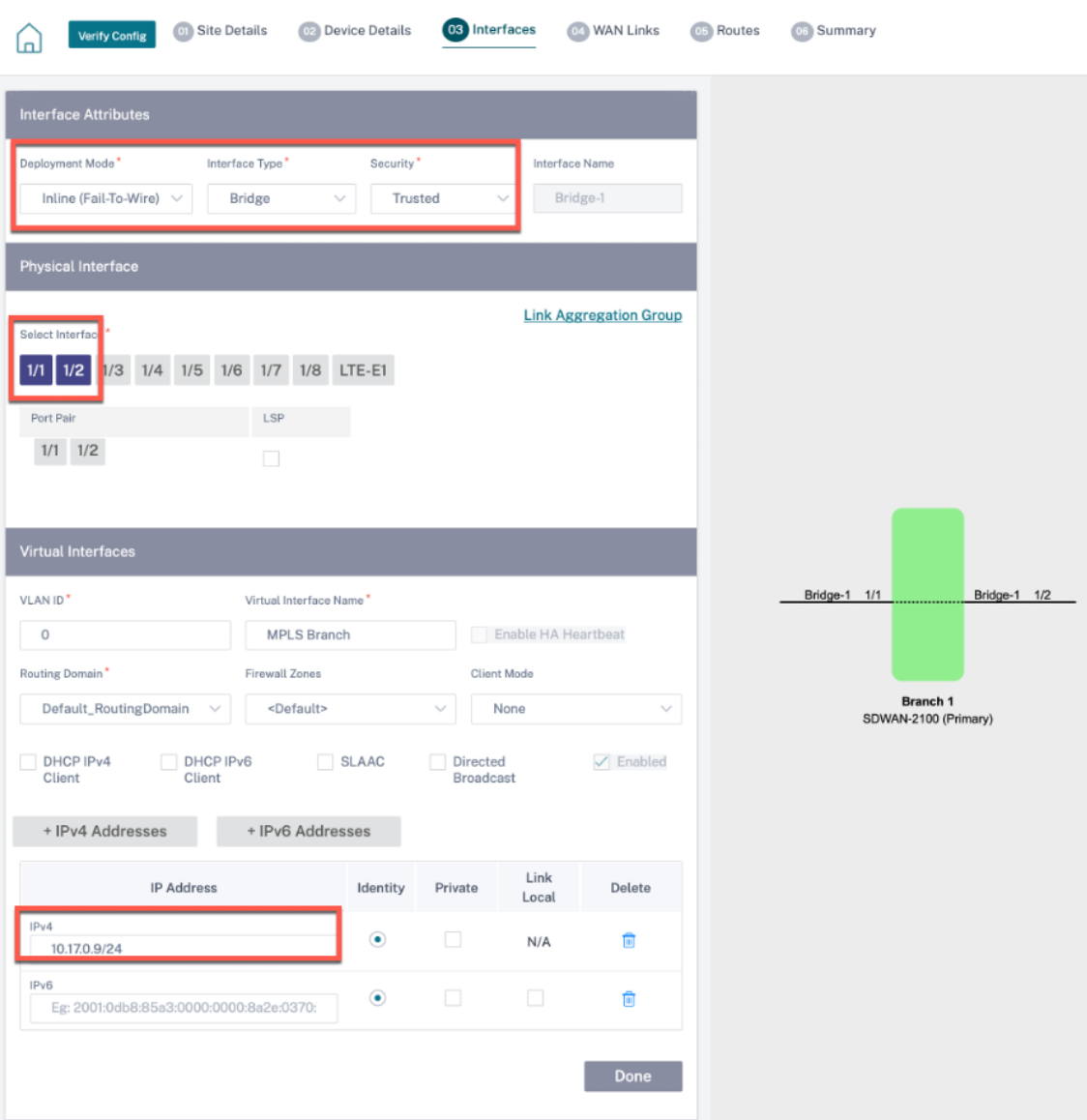

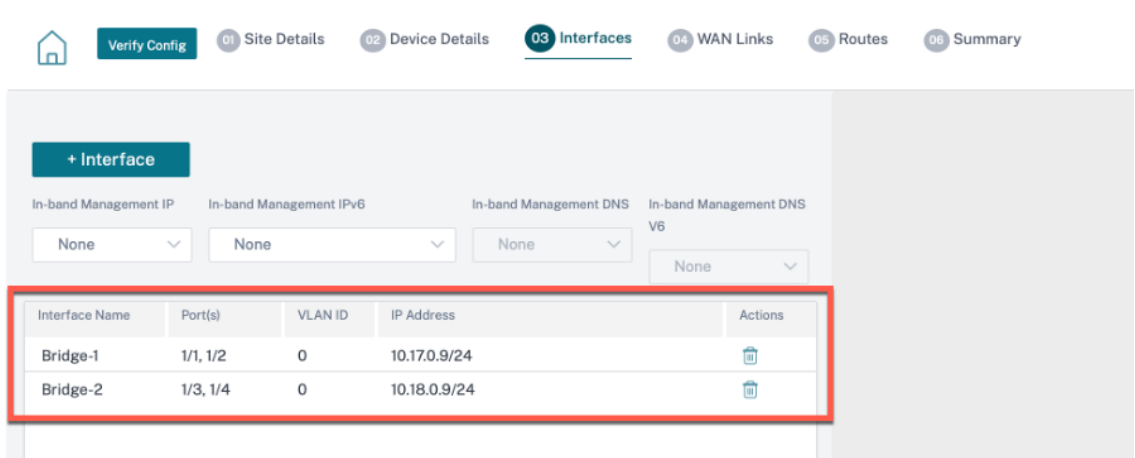

6. Haga clic en **Siguiente** y vaya a la ficha **Enlaces WAN**. Haga clic en **+ Enlace WAN** y seleccione el botón de opción **Crear nuevo**. Agregue dos enlaces WAN; uno para MPLS y otro para Internet.

Para el enlace WAN de Internet, seleccione **Internet pública** como **tipo de acceso**. Seleccione el **nombre del ISP** y el nombre del enlace WAN se rellenará automáticamente. Seleccione la velocidad y elija la interfaz virtual requerida y la puerta de enlace.

Para el enlace WAN MPLS, seleccione **MPLS** como **tipo de acceso**. Seleccione el nombre del ISP y el nombre del enlace WAN se rellenará automáticamente. Seleccione la velocidad y elija la interfaz virtual requerida y la puerta de enlace.

#### **Nota**

Si el centro de datos y las sucursales tienen diferentes ISP, debe crear un grupo de rutas automáticas e incluir los detalles de los ISP en él.

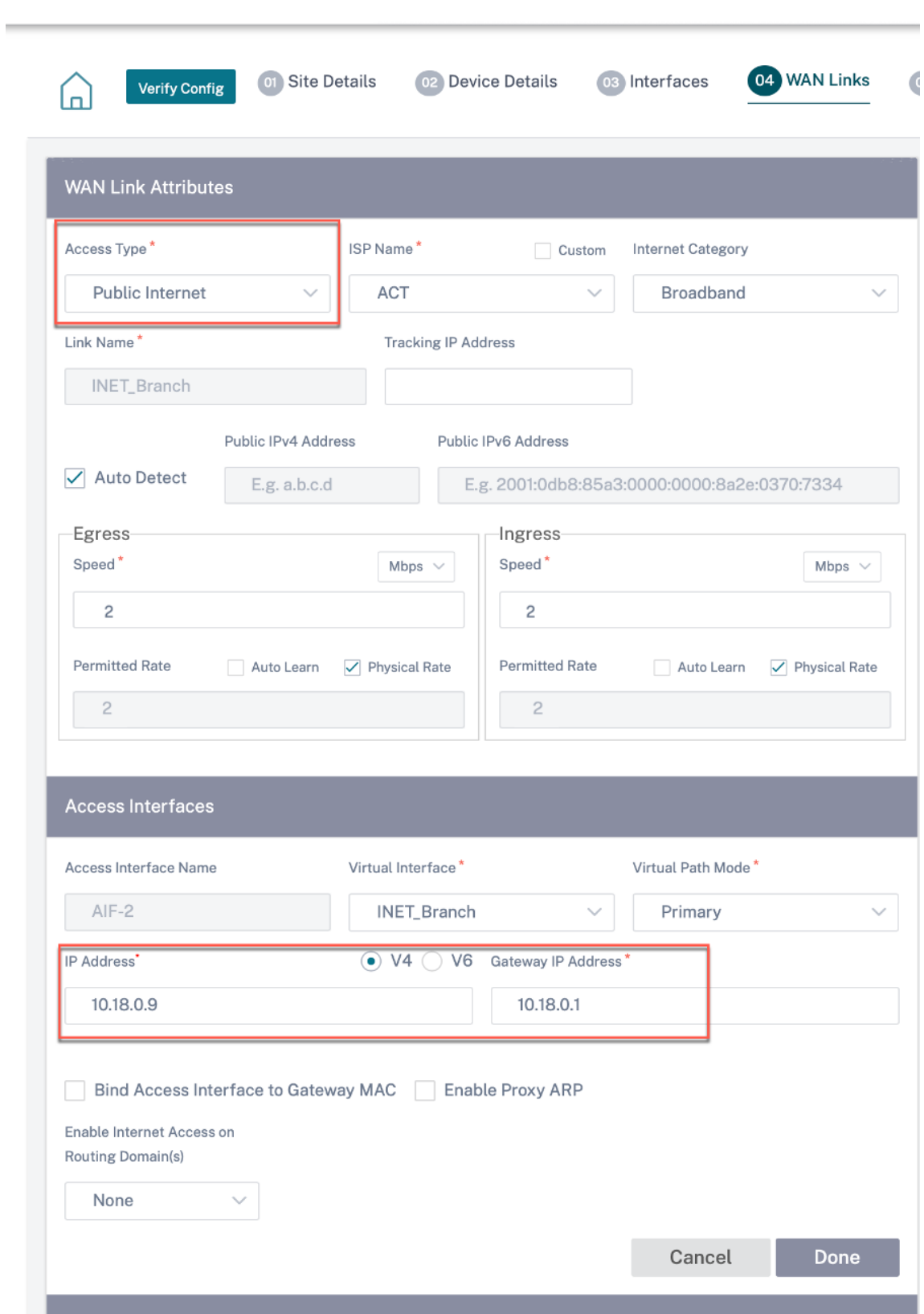

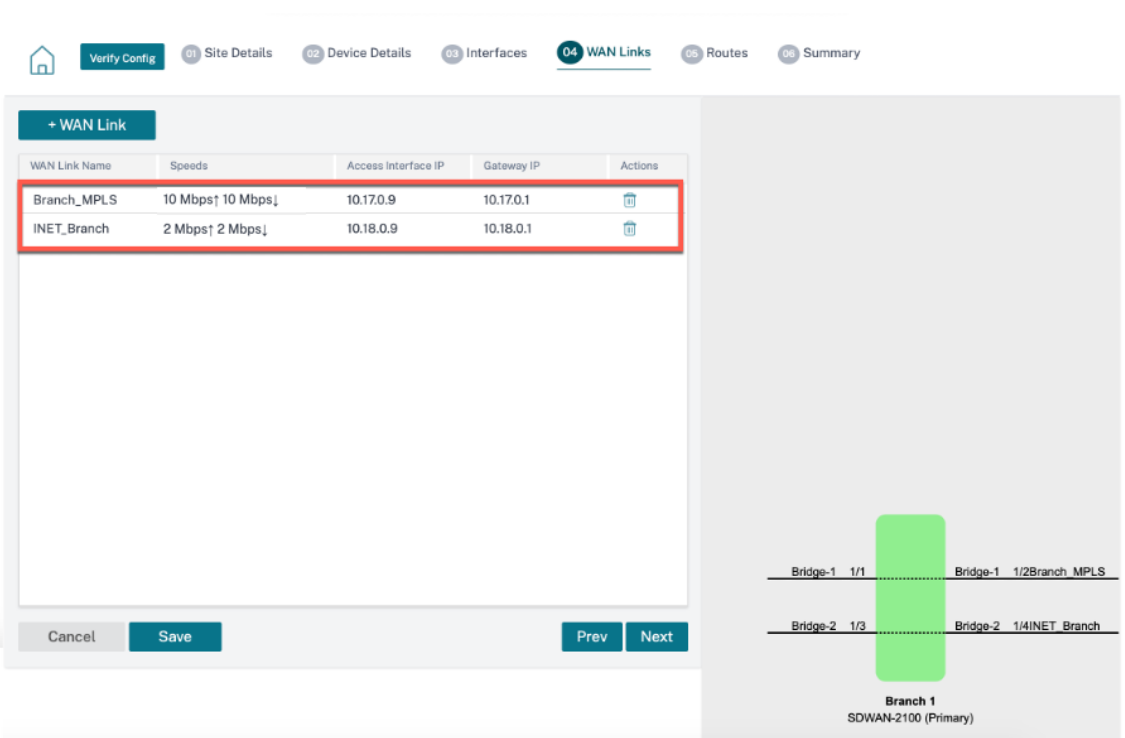

7. Haga clic en **Listo** y luego en **Guardar**. Haga clic en Verificar para validar las configuraciones. Si observa algún error, corríjalo antes de continuar.

# **Modo virtual en línea**

#### October 31, 2022

En el modo virtual en línea, el enrutador utiliza el protocolo de redirección como PBR, OSPF o BGP para redirigir el tráfico WAN entrante y saliente al dispositivo, y el dispositivo reenvía los paquetes procesados al enrutador.

El modo virtual en línea es la forma más sencilla y recomendada de conectar en red SD‑WAN en el centro de datos. Permite la conexión de red en paralelo de SD‑WAN con el router central de cabecera mientras el centro de datos atiende sus cargas de trabajo existentes con la infraestructura existente. El modo virtual en línea nos permite definir fácilmente los PBRs para desviar el tráfico LAN y pasar por SD‑WAN y obtener beneficios adicionales.

## **Ventajas y casos de uso**

Las siguientes son las ventajas de la implementación del modo Virtual Inline:

- Reenvío sin problemas a SD-WAN para obtener beneficios de superposición en condiciones normales y una conmutación por error perfecta a la infraestructura subyacente si falla la SD‑WAN.
- Requisitos sencillos de redes e integración. La interfaz de un solo brazo desde el enrutador de cabecera a SD‑WAN en línea virtual.
- Redirección dinámica fácil de implementar en el modo Solo importación (no exporte nada) para obtener visibilidad de las subredes LAN para que puedan enviarse a dispositivos remotos de pares SD‑WAN.
- Fácil de definir PBR en los routers (1 por WAN VIP) para indicar cómo elegir el físico.

## **Recomendaciones**

Las siguientes son las recomendaciones para la implementación del modo virtual en línea.

- El modo virtual en línea es mejor para redes de centros de datos, ya que la plomería de red SD‑ WAN se puede trabajar en paralelo mientras el centro de datos atiende a sus cargas de trabajo existentes con la infraestructura existente.
- SD-WAN se encuentra en una interfaz de un solo brazo que se administra con un seguimiento de SLA en VIP. Si el seguimiento se desactiva, el tráfico reanuda la redirección a través de la infraestructura de calco subyacente existente.
- Las sucursales también se pueden implementar en modo virtual en línea. Sin embargo, predominan más en las implementaciones en línea o de puerta de enlace.

# **Precauciones**

La siguiente es la información sobre la que debe tener cuidado en el modo Virtual Inline.

- Se debe tener el cuidado adecuado para asignar claramente el VIP lógico de SD‑WAN de un enlace WAN definido a la interfazfísica correcta (de lo contrario, esto podría provocar problemas no deseados en la evaluación de las métricas de la WAN y la elección de las rutas de WAN).
- Se deben hacer consideraciones de diseño adecuadas para saber si todo el tráfico se desvía a través de SD‑WAN o solo tráfico específico.
- Esto significa que SD‑WAN debe dedicarse una parte de ancho de banda exclusivamente para sí mismo que debe establecerse en las interfaces de tal manera que la capacidad de SD‑WAN no sea utilizada por otro tráfico que no sea SD‑WAN, causando resultados indeseables.
	- **–** Pueden producirse problemas de contabilidad de ancho de banda y problemas de con‑ gestión si la capacidad de los enlaces WAN de SD‑WAN se define incorrectamente.
- La redirección dinámica puede causar algunos problemas si se diseña incorrectamente, donde si los VIPs de centro de datos y sucursales de SD‑WAN se exportan a la cabecera y si la redirección se ve influenciada hacia SD‑WAN, los paquetes de superposición comienzan a bucle y provocan resultados no deseados.
- La redirección dinámica debe administrarse adecuadamente teniendo en cuenta todos los fac‑ tores potenciales de qué aprender/qué anunciar.
- La interfaz física de un solo brazo puede convertirse en un cuello de botella a veces. Necesita algunas consideraciones de diseño en esas líneas, ya que atiende tanto a la carga como a la descarga y también actúa como tráfico de LAN a LAN y LAN a WAN/WAN a LAN desde SD-WAN.
- El tráfico excesivo de LAN a LAN puede ser un punto a tener en cuenta durante el diseño.
- Si no se utiliza la redirección dinámica, debe haber cuidado adecuadamente al administrar to‑ das las subredes LAN, lo que de no ser así, podría causar problemas de redirección no deseados.
- Existen posibles problemas de bucle de redirección si define alguna ruta predeterminada (0.0.0.0/0) en el SD‑WAN en la línea virtual para volver al enrutador de cabecera. En tales situaciones, si la ruta virtual se apagó, cualquier tráfico procedente de la LAN del centro de datos (como el tráfico de supervisión) se vuelve a la cabecera y de vuelta a SD‑WAN causando problemas de redirección no deseados (Si la ruta virtual está inactiva, las subredes de sucur‑ sales remotas se vuelven accesibles **NO** causando el ruta predeterminada para ser HIT, que causa problemas de bucle).

## **Antes de comenzar**

Antes de comenzar la configuración, asegúrese de comprender bien la topología de la red y de recopilar los detalles del sitio.

El siguiente es un ejemplo de una red SD‑WAN en la que el centro de datos está configurado en modo virtual en línea.

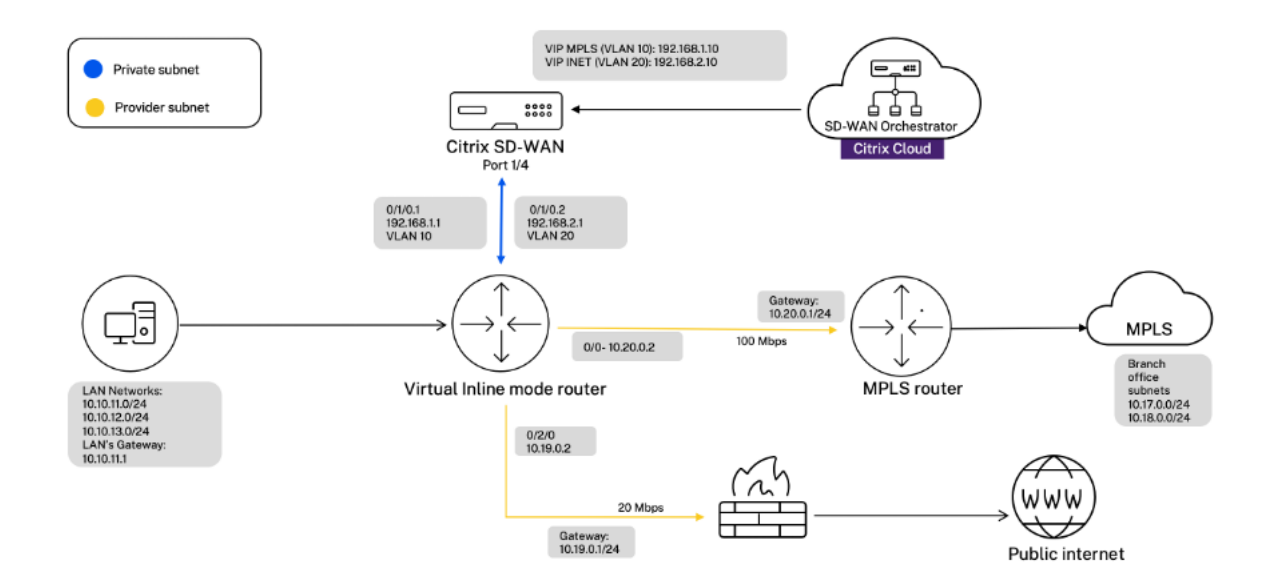

Los detalles del sitio se proporcionan en la siguiente tabla:

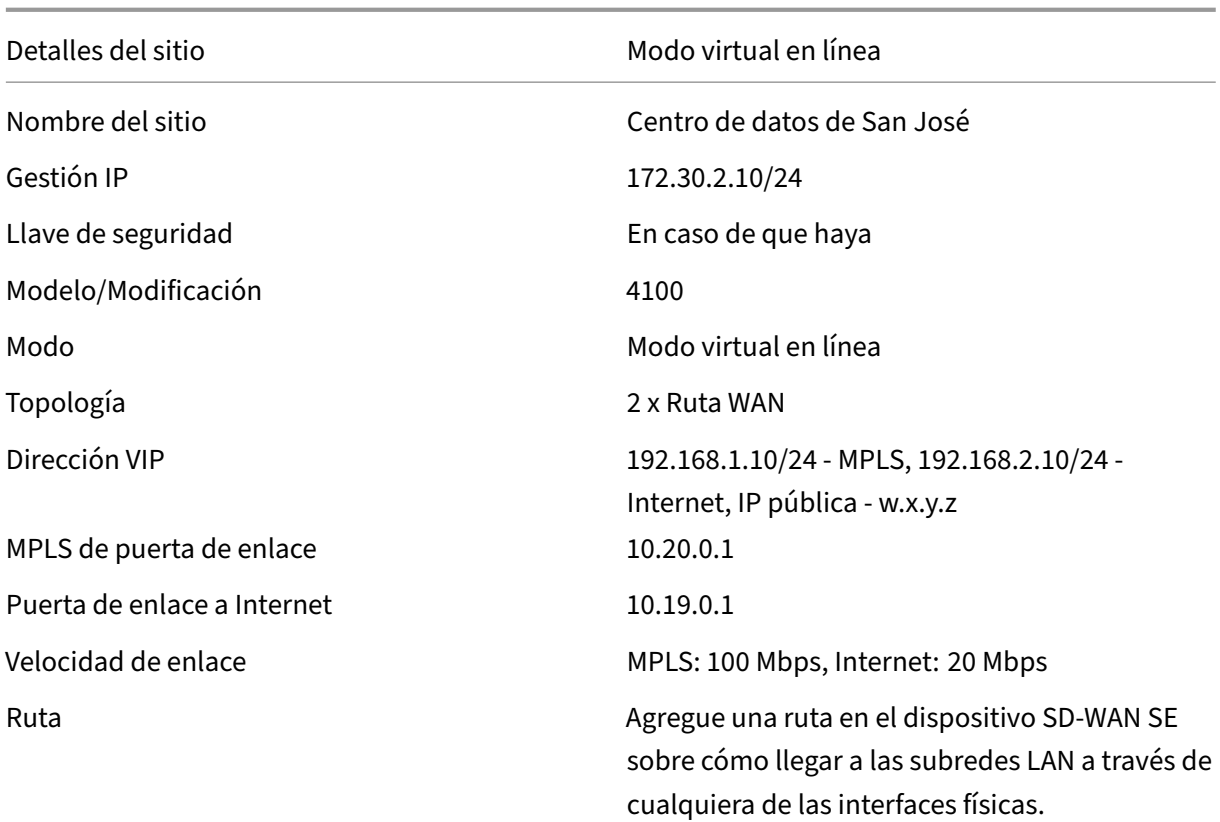

VLAN MPLS: VLAN 10, Internet: VLAN 20

## **Configurar el modo virtual en línea**

1. En la configuración al nivel de cliente, vaya a **Configuración > Network Home**. Haga clic en **Agregar sitios**. Introduzca el nombre del sitio, **seleccione la casilla Local** y agregue otros de‑ talles según sea necesario.

#### Citrix SD‑WAN Orchestrator

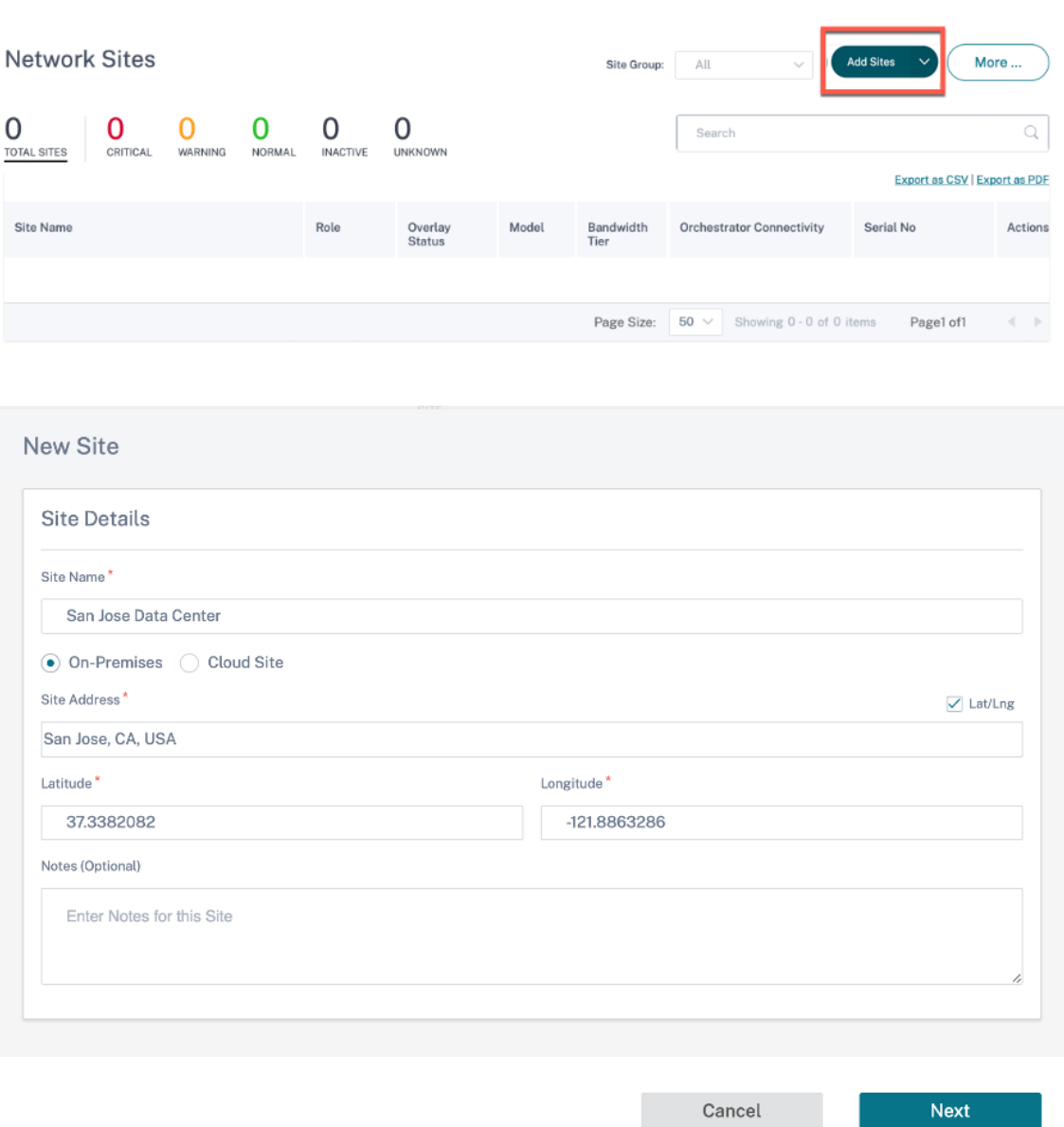

2. Haga clic en **Siguiente** y vaya a la ficha **Detalles del sitio**. Seleccione el rol del sitio como **MCN**. Seleccione el modelo del dispositivo, la edición y el ancho de banda según sus preferencias.

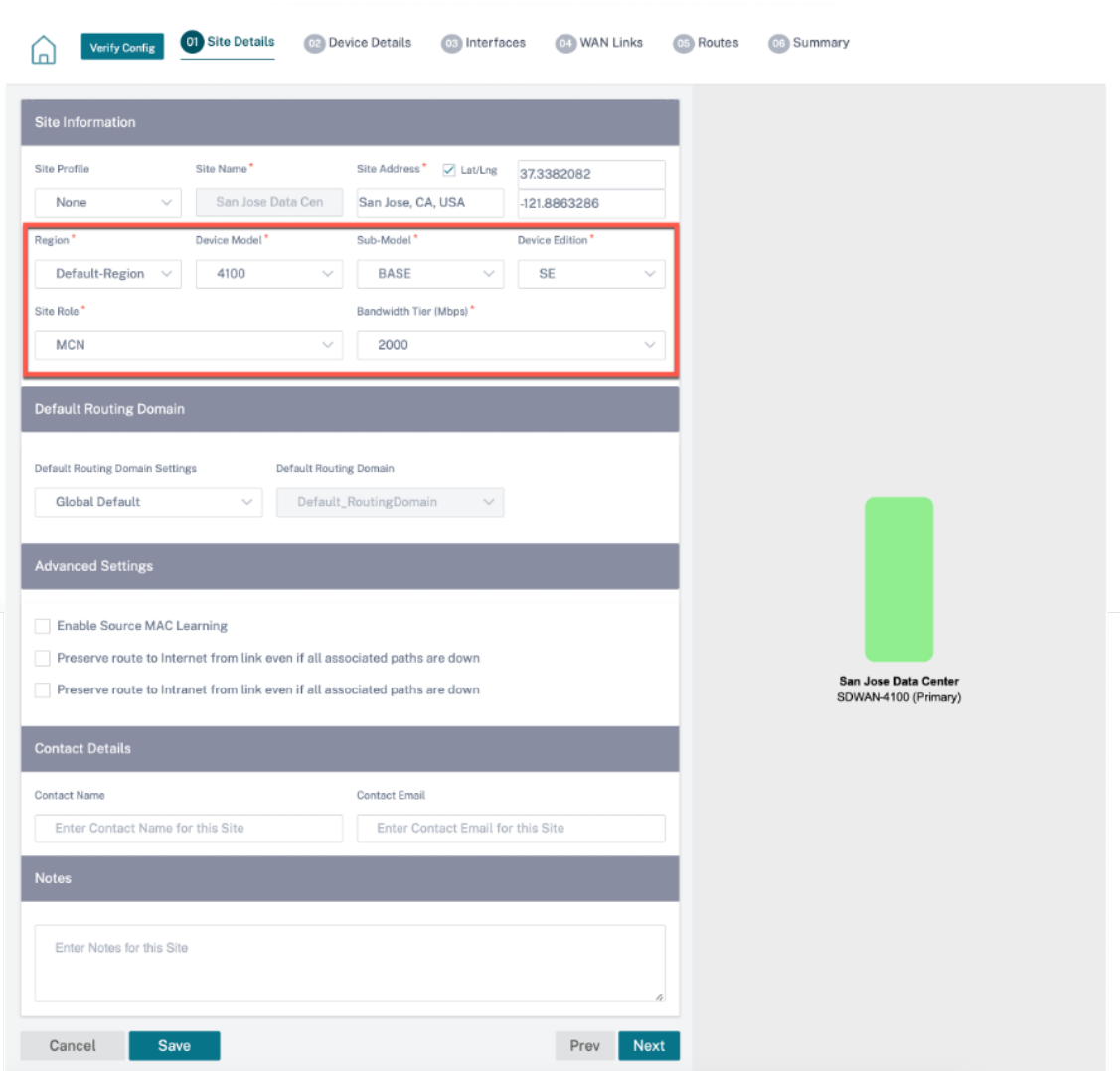

- 3. Haga clic en **Siguiente** y vaya a la ficha **Detalles del dispositivo**. Introduzca el número de serie del dispositivo.
- 4. Haga clic en **Siguiente** y vaya a la ficha **Interfaces**. Haga clic en **+ Interfaz**.
- 5. Seleccione **Virtual Inline (One‑Arm)** en la lista desplegable del **modo de implementación** y **One‑Arm** como **tipo de interfaz**. Seleccione la interfaz Ethernet que se conecta al enrutador de modo virtual en línea. Según esta topología, agregue dos LAN virtuales con la misma interfaz física; una para MPLS y otra para Internet.

Para agregar la primera VLAN, en la sección **Interfaces virtuales**, introduzca el ID de la VLAN, el nombre de la interfaz virtual y la dirección IP. Haga clic en **Listo**.

#### Citrix SD‑WAN Orchestrator

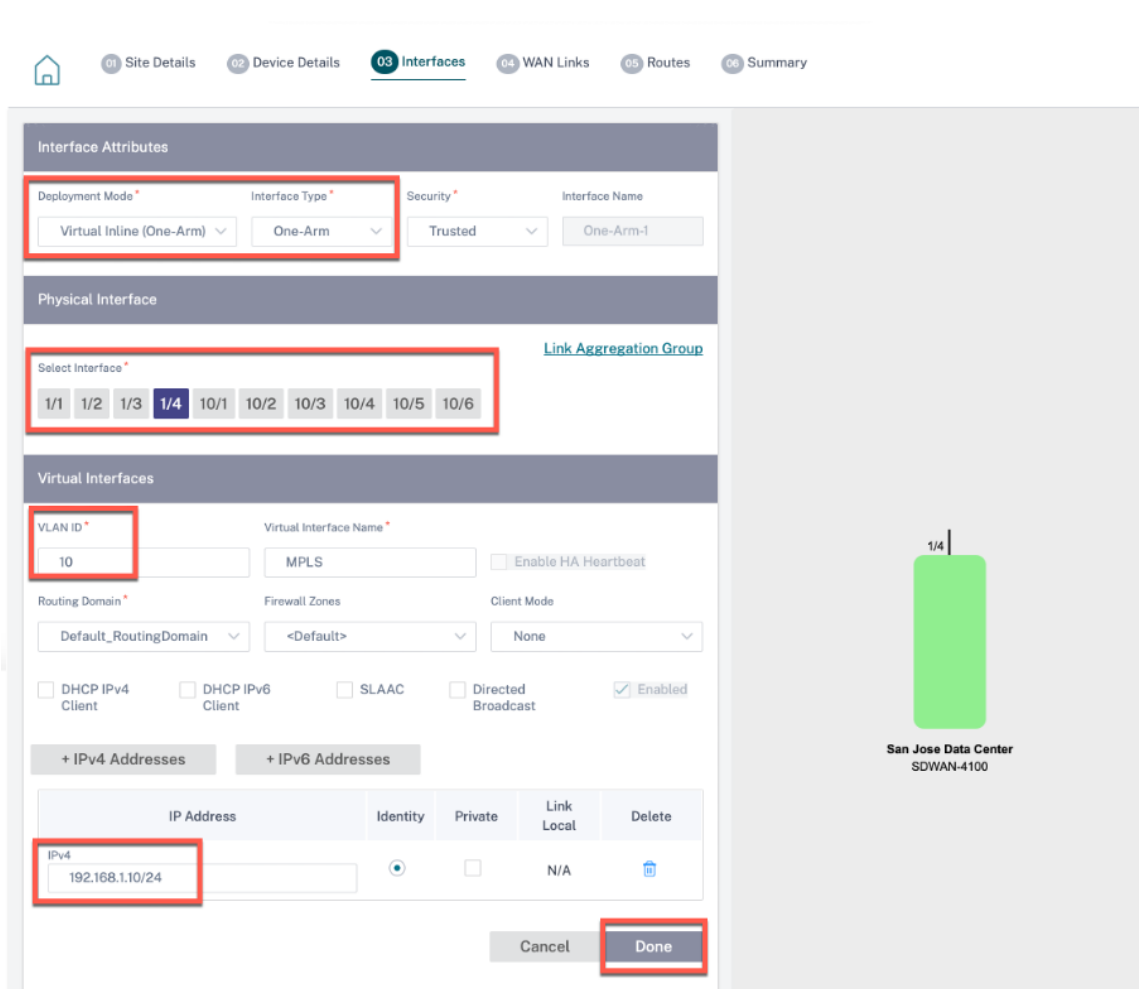

6. Haga clic en **+ Subinterfaz** para agregar otra VLAN y, a continuación, introduzca los detalles de la interfaz virtual. Haga clic en **Listo** en la parte inferior de la pantalla para ir a la siguiente ficha.

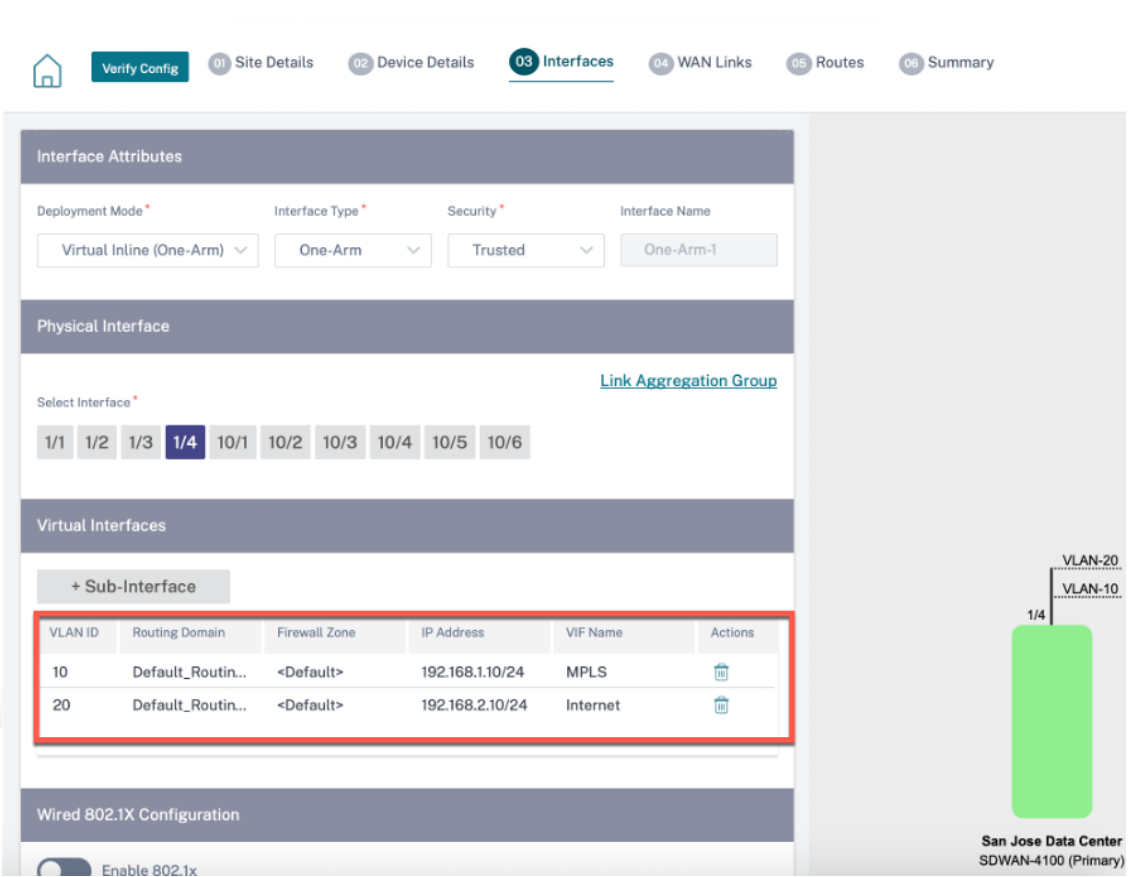

7. Haga clic en **Siguiente** y vaya a la ficha **Enlaces WAN**. Haga clic en **+ Enlace WAN** y seleccione el botón de opción **Crear nuevo**. Agregue dos enlaces WAN; uno para MPLS y otro para Internet.

Para agregar un enlace WAN de Internet, seleccione **Internet pública** como **tipo de acceso**. Pro‑ porcione un nombre de ISP para el enlace WAN y seleccione la velocidad. Seleccione **Internet** en la lista desplegable **de la interfaz virtual**. Introduzca la dirección IP de la interfaz de acceso y la puerta de enlace. Haga clic en **Listo**.

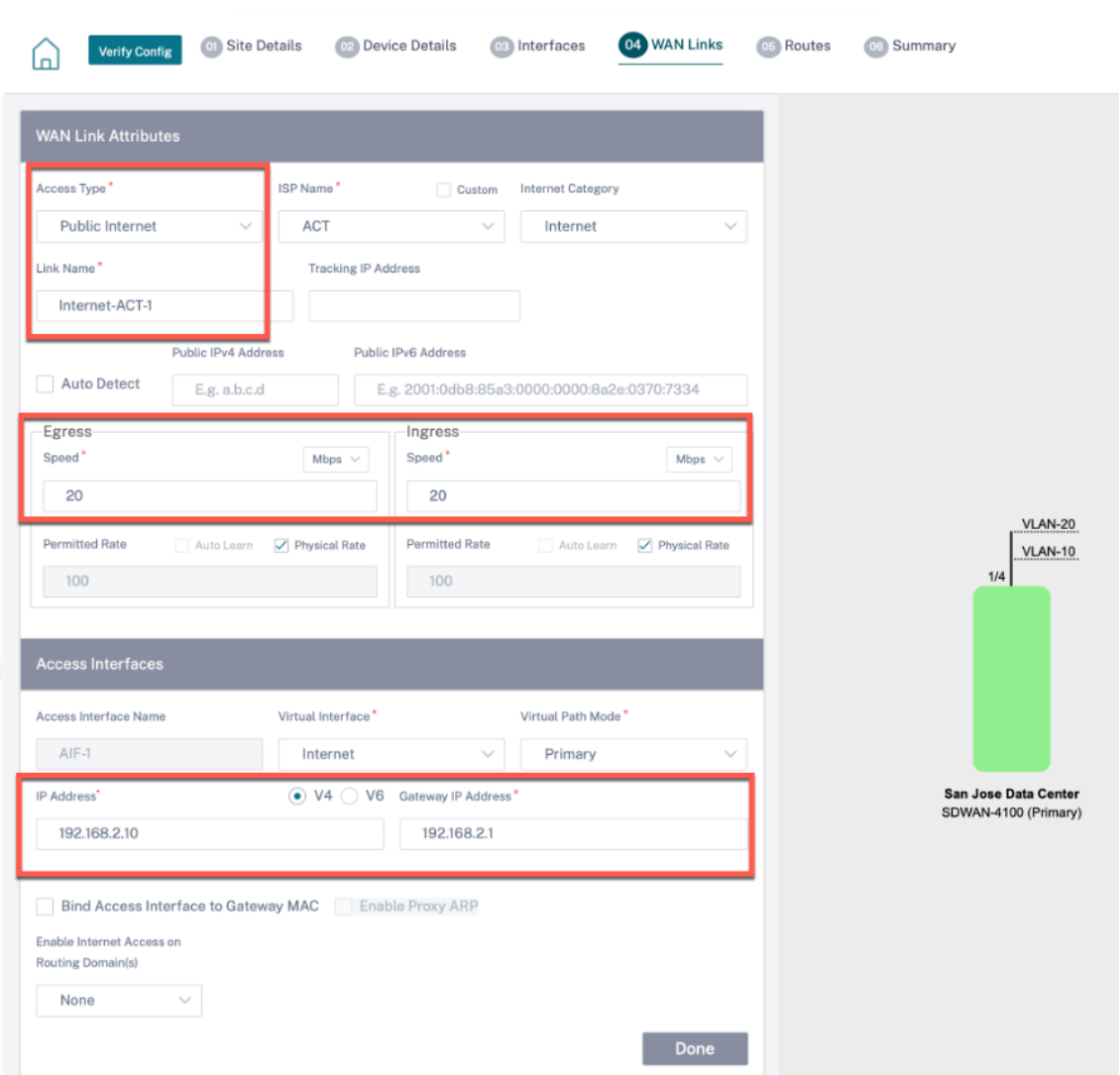

Para agregar un enlace WAN MPLS, en la ficha Enlaces **WAN**\*, haga clic en **+ Enlace WAN** y se‑ leccione el botón de opción **Crear nuevo**. Seleccione **MPLS** como **tipo de acceso**. Seleccione el nombre del ISP y el nombre del enlace WAN se rellenará automáticamente. Seleccione la velocidad y elija el MPLS de la lista desplegable **de la interfaz virtual**. Introduzca la dirección IP de la interfaz de acceso y la puerta de enlace. Haga clic en **Listo**.

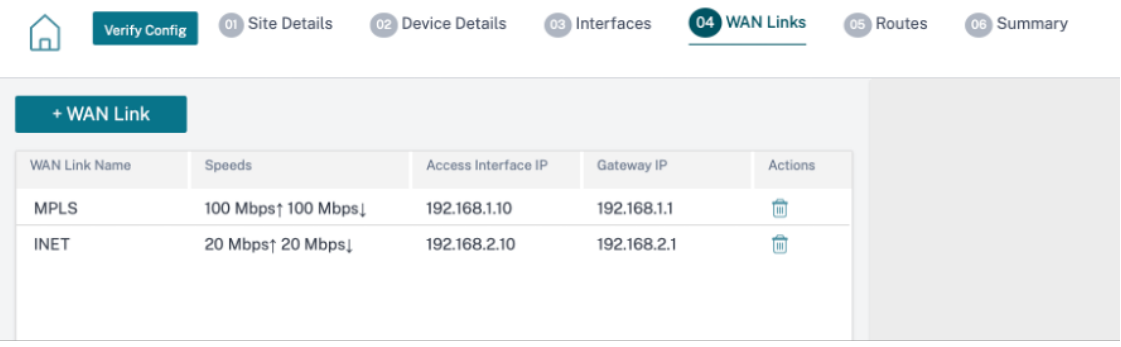

8. Haga clic en **Siguiente** y vaya a la ficha **Rutas > Rutas IP**. Agregue una ruta en el dispositivo SD‑WAN sobre cómo llegar a las subredes LAN (10.10.11.0/24, 10.10.12.0/24, 10.10.13.0/24, etc.) a través de cualquiera de las interfaces físicas. Haga clic en **Guardar**. Repita este paso para agregar más rutas.

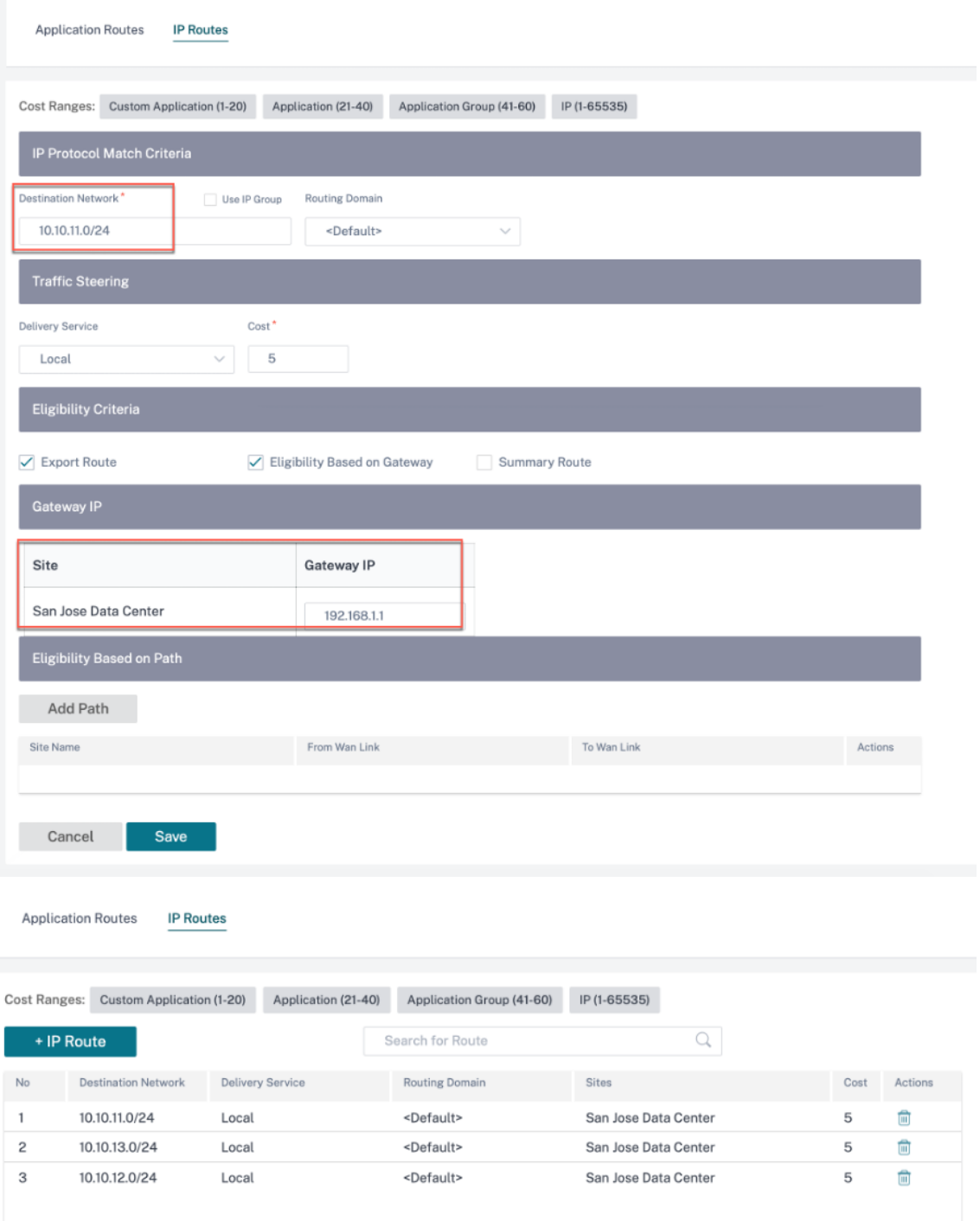

9. Haga clic en **Guardar** y luego en **Verificar** para validar las configuraciones. Si observa algún

error, corríjalo antes de continuar.

# **WAN virtual de Azure**

### October 31, 2022

Microsoft Azure Virtual WAN y Citrix SD‑WAN proporcionan conectividad de red simplificada y admin‑ istración centralizada en cargas de trabajo de nube híbrida. Puede automatizar la configuración de los dispositivos de sucursal para conectarse a los concentradores WAN Virtual de Azure y configurar directivas de administración del tráfico de sucursales de acuerdo con los requisitos de su empresa. La interfaz de panel integrada proporciona información sobre la solución de problemas instantánea que puede ahorrar tiempo y proporciona visibilidad para conectividad de sitio a sitio a gran escala.

Microsoft Azure Virtual WAN le permite habilitar la conectividad simplificada a las cargas de trabajo de Azure Cloud y enrutar el tráfico a través de la red troncal de Azure y más allá. Azure proporciona más de 54 regiones y varios puntos de presencia en todo el mundo. Las regiones de Azure sirven como concentradores que puede elegir conectarse a las ramas. Una vez conectadas las ramas, utilice el servicio en la nube de Azure a través de la conectividad de concentrador a concentrador. Puede simplificar la conectividad aplicando varios servicios de Azure, incluido el peering de concentradores con Azure VNET. Los concentradores sirven de puertas de enlace de tráfico para las ramas.

Microsoft Azure Virtual WAN ofrece las siguientes ventajas:

- **Soluciones de conectividad integradas en hub and spoke**: Automatice la conectividad y la configuración de sitio a sitio entre las instalaciones y el hub de Azure desde varias fuentes, in‑ cluidas las soluciones de socios conectados.
- **Instalación y configuración automatizadas**: Conecte sus redes virtuales al centro de control de Azure sin problemas.
- **Solución de problemas intuitiva**: Puede ver el flujo de principio a fin en Azure y utilizar esta información para tomar las medidas necesarias.

## **Comunicación de concentrador a concentrador**

A partir de la versión 11.1.0, Azure Virtual WAN admite la comunicación de hub a hub mediante el método de tipo **estándar**.

Los clientes de Azure Virtual WAN ahora pueden usar la red troncal global de Microsoft para la comunicación interregional de un hub a otro (arquitectura de red de tránsito global). Esto permite la comunicación de bifurcación a Azure, de rama a rama sobre la estructura troncal de Azure y de rama a centro (en todas las regiones de Azure).

Puede usar la red troncal de Azure para la comunicación entre regiones solo al comprar la SKU **es‑ tándar** para la Azure Virtual WAN. Para obtener información sobre los precios, consulte los precios de WAN virtual. Con la **SKU básica**, no puede usar la red troncal de Azure para la comunicación in‑ terregional de un hub a otro. Para obtener más información, consulte Arquitectura de red de tránsito global y WAN virtual.

[Los concentrad](https://azure.microsoft.com/es-es/pricing/details/virtual-wan/)ores están conectados entre sí en una WAN virtual. Esto implica que una rama, usuario o vNet conectada a un concentrador local puede comunicarse con o[tra rama o vNet mediante la ar‑](https://docs.microsoft.com/es-es/azure/virtual-wan/virtual-wan-global-transit-network-architecture) [quitectura de malla c](https://docs.microsoft.com/es-es/azure/virtual-wan/virtual-wan-global-transit-network-architecture)ompleta de los concentradores conectados.

También puede conectar redes virtuales dentro de un concentrador que transita a través del concen‑ trador virtual, y vNET a través del concentrador, mediante el marco conectado de concentrador a concentrador.

Existen dos tipos de WAN virtual:

- **Básico**: Con el método **Basic**, las comunicaciones de hub a hub se producen dentro de una región. El tipo de WAN **básica** ayuda a crear un hub básico (SKU = Básico). Los concentradores básicos se limitan a la funcionalidad VPN de sitio a sitio.
- **Estándar**: Con el método **estándar**, las comunicaciones de hub a hub se producen entre difer‑ entes regiones. Una WAN **estándar** ayuda a crear un hub estándar (SKU = Estándar). Un hub **estándar** contiene ExpressRoute, VPN de usuario (P2S), hub de malla completa y tránsito de VNet a VNet a través de los hubs.

## **Crear servicio WAN virtual de Azure en Microsoft Azure**

Para crear el recurso de Azure Virtual WAN, realice los siguientes pasos:

1. Inicie sesión en el portal de Azure y haga clic en **Crear un recurso**.

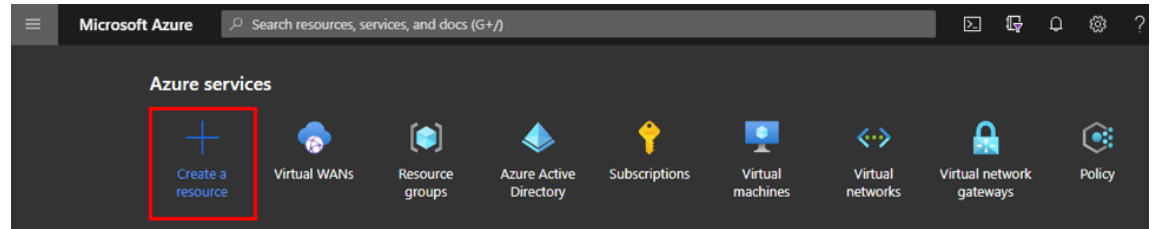

- 2. Busque **WAN virtual** y haga clic en **Crear**.
- 3. En **Básico**, proporcione los valores de los siguientes campos:
	- **Suscripción**: Seleccione y proporcione los detalles de la suscripción en la lista desple‑ gable.
	- **Grupo de recursos**: Seleccione un grupo de recursos existente o cree uno nuevo.

#### **Nota**

Al crear la entidad principal de servicio para permitir la comunicación con la API de Azure, asegúrese de usar el mismo grupo de recursos que contiene la WAN virtual. De lo contrario, el servicio Citrix SD‑WAN Orchestrator no tendrá permisos suficientes para autenticarse en las API Azure Virtual WAN que permiten la conectividad automatizada.

- **Ubicación del grupo de recursos**: Seleccione la región de Azure en la lista desplegable.
- **Nombre**: Proporcione el nombre de la nueva WAN virtual.
- **Tipo**: Seleccione Tipo **estándar** si quiere utilizar la comunicación de hub a hub entre difer‑ entes regiones; de lo contrario, seleccione **Básico**.

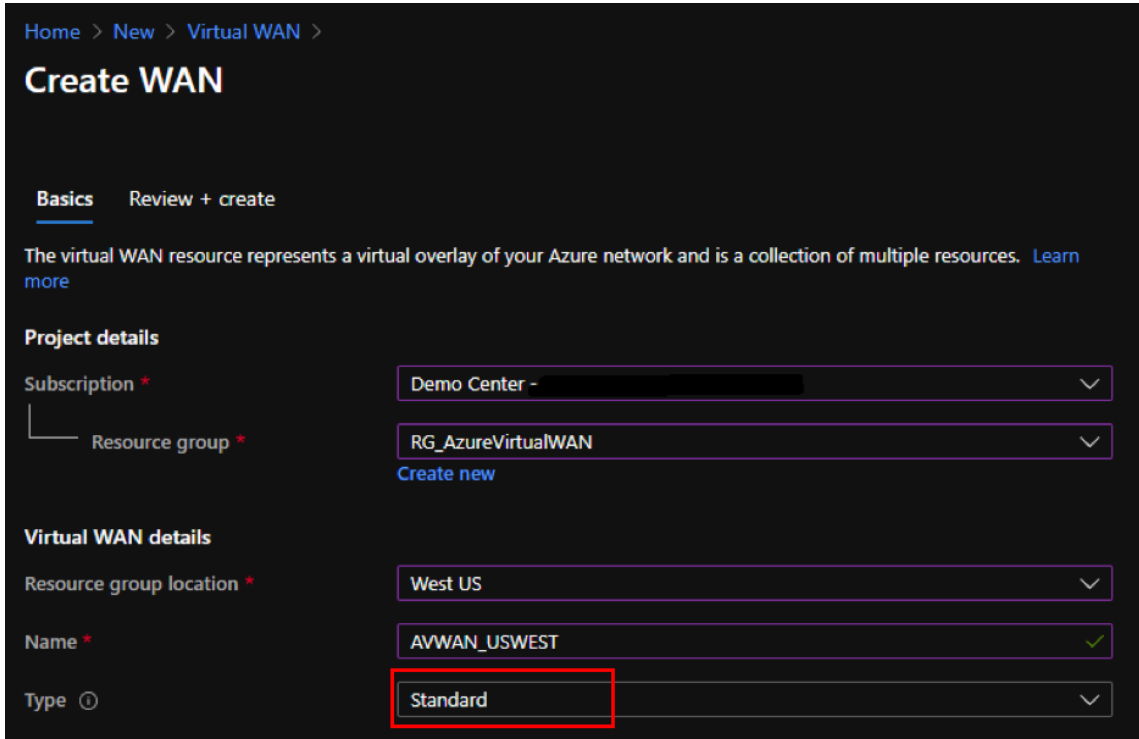

- 4. Haga clic en **Review + Create**.
- 5. Revise los detalles que introdujo para crear la WAN virtual y haga clic en **Crear** para finalizar la creación de la WAN virtual.

La implementación del recurso tarda menos de un minuto.

**Nota**

Puede actualizar de Básico a Estándar, pero no puede volver de Estándar a Básico. Para ver los pasos para actualizar una WAN virtual, consulte Actualizar una WAN virtual de Básica a Estándar.

## **Crear un centro en la WAN virtual de Azure**

Realice los siguientes pasos para crear un concentrador que permita la conectividad desde varios puntos finales diferentes (por ejemplo, dispositivos VPN locales o dispositivos SD‑WAN):

- 1. Seleccione la WAN virtual de Azure creada anteriormente.
- 2. Seleccione **Hubs** en la sección **Conectividad** y haga clic en **+ Nuevo hub**.

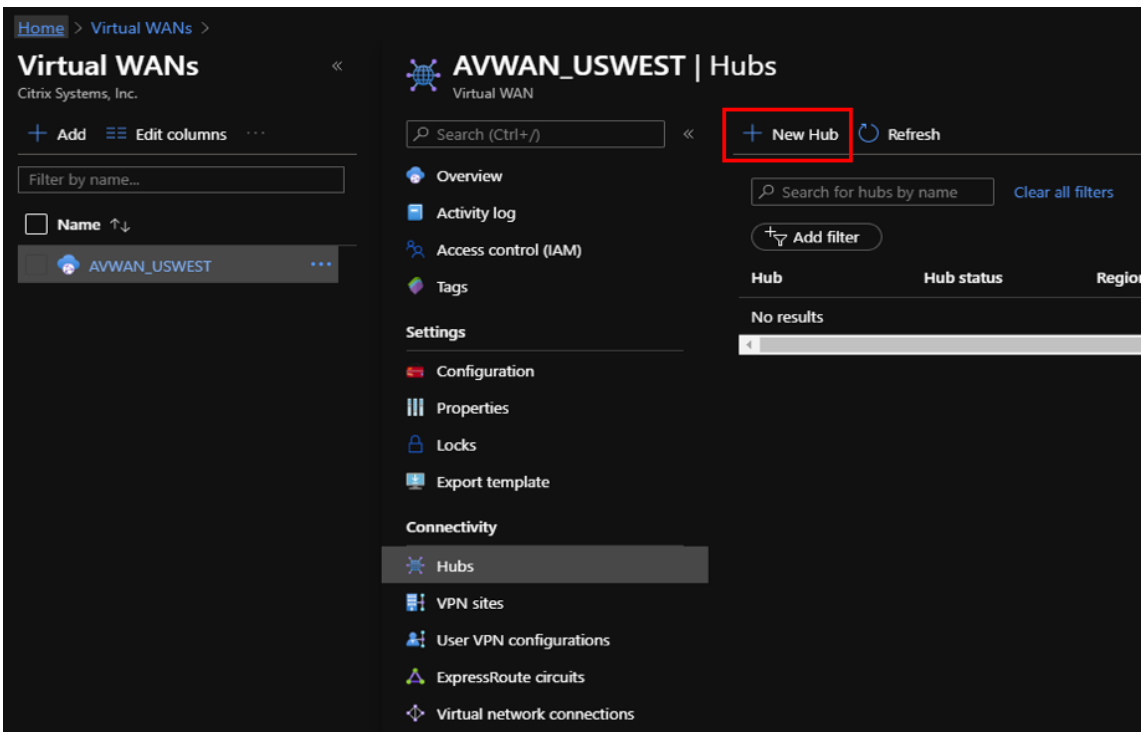

- 3. En **Básico**, proporcione los valores de los siguientes campos:
	- **Región**: Seleccione la región de Azure en la lista desplegable.
	- **Nombre**: Introduzca el nombre del nuevo Hub.
	- **Espacio de direcciones privadas del hub**: Introduzca el rango de direcciones en CIDR. Seleccione una red única que esté dedicada únicamente al concentrador.
- 4. Haga clic en **Siguiente: De un sitio a otro >** e introduzca los valores de los siguientes campos:
	- **¿Desea crear un sitio a sitio (puerta de enlace VPN)?** —Selecciona **Sí**.
	- **Unidades de escala Gateway**: Seleccione las unidades de escala de la lista desplegable según sea necesario.

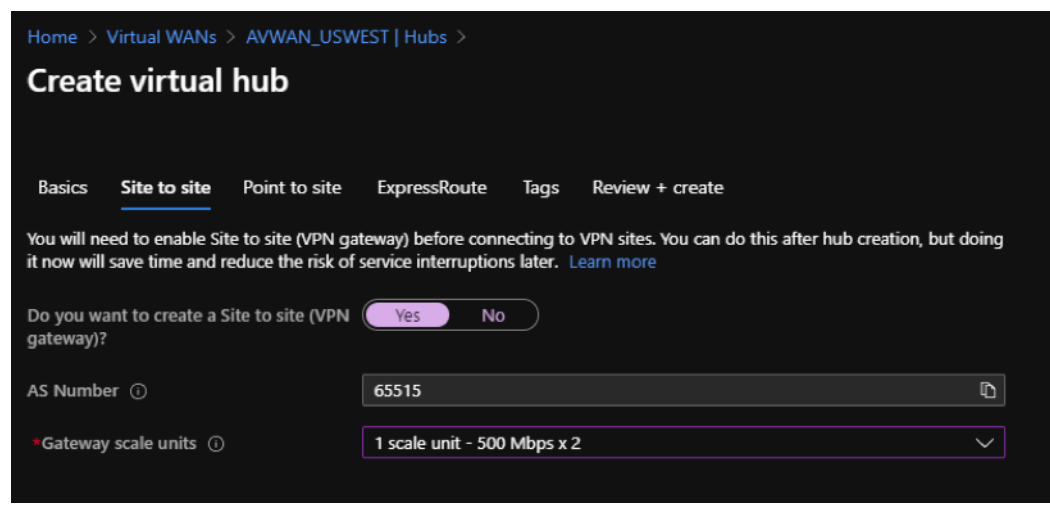

- 5. Haga clic en **Review + Create**.
- 6. Revise la configuración y haga clic en **Crear** para iniciar la creación del centro virtual.

La implementación del recurso puede tardar hasta 30 minutos.

#### **Cree una entidad de servicio para Azure Virtual WAN e identifique los identificadores**

Para que el servicio Citrix SD‑WAN Orchestrator se autentique a través de las API Azure Virtual WAN y habilite la conectividad automatizada, se debe crear una aplicación registrada e identificarla con las siguientes credenciales de autenticación:

- ID de suscripción
- ID de cliente
- Secreto del cliente
- ID de arrendatario

#### **Nota**

Al crear la entidad principal de servicio para permitir la comunicación con la API de Azure, asegúrese de usar el mismo grupo de recursos que contiene la WAN virtual. De lo contrario, el servicio Citrix SD-WAN Orchestrator no tendrá permisos suficientes para autenticarse en las API Azure Virtual WAN que permiten la conectividad automatizada.

#### Realice los siguientes pasos para crear un registro de aplicación:

- 1. En el portal de Azure, vaya a **Azure Active Directory**.
- 2. En Administrar, selecciona **Registro de aplicaciones**.
- 3. Haga clic en **+ Nuevo registro**.
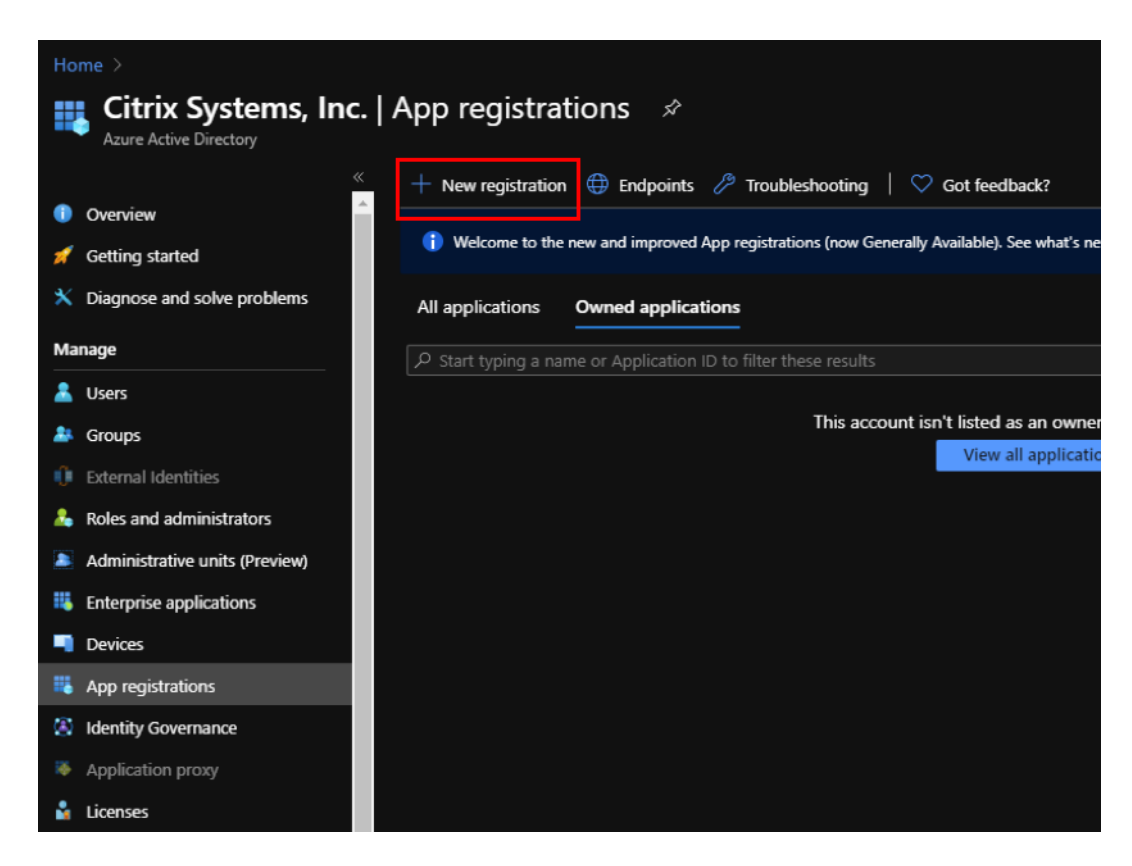

- 4. Proporcione valores para los siguientes campos para registrar una aplicación:
	- **Nombre**: Proporcione el nombre para el registro de la aplicación.
	- **Tipos de cuentas compatibles**: Seleccione la opción Solo cuentas en este directorio or‑ ganizacional (\* ‑ Arrendatario único).
	- **URI de redireccionamiento (opcional)**: Seleccione Web en la lista desplegable e intro‑ duzca una URL única y aleatoria (por ejemplo, https://localhost: 4980)
	- Haga clic en **Registrar**.

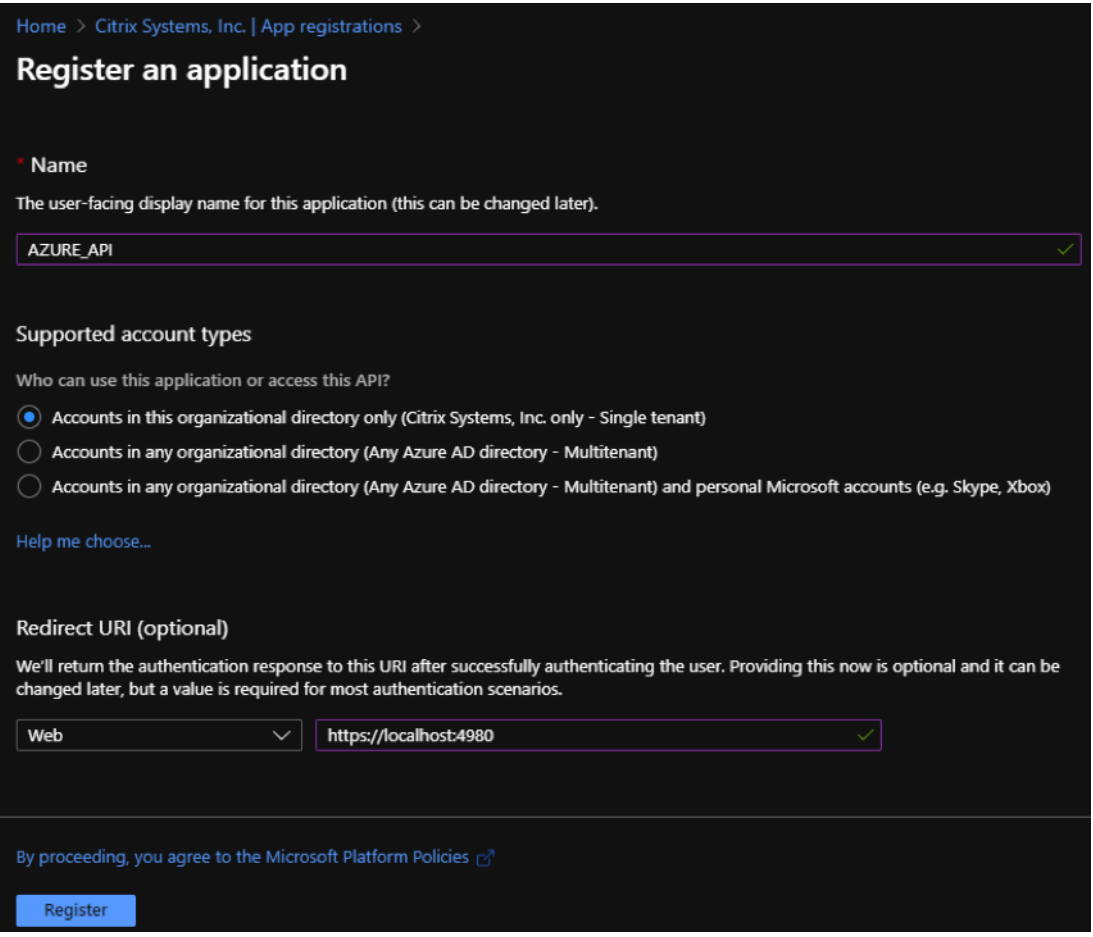

Puede copiar y almacenar el ID de **aplicación (cliente) y el ID**de **directorio (arrendatario)** que se pueden usar en el servicio Citrix SD‑WAN Orchestrator para la autenticación en la suscripción de Azure para el uso de la API.

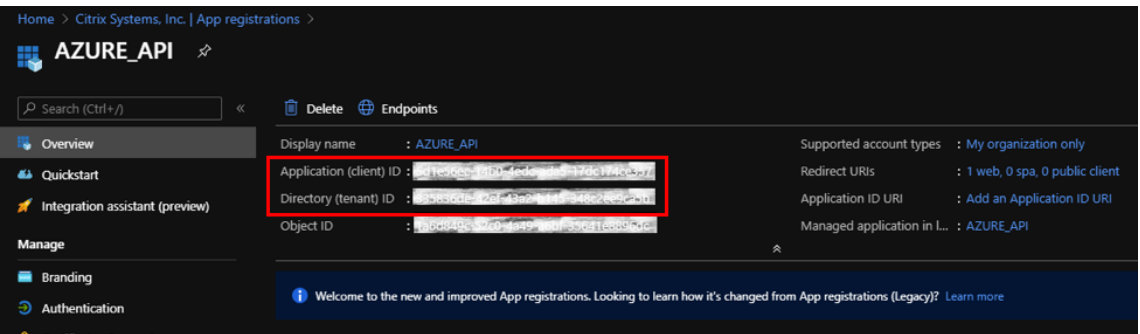

El siguiente paso para el registro de la aplicación, crear una clave principal de servicio para fines de autenticación.

Para crear la clave principal de servicio, realice los siguientes pasos:

- a) En el portal de Azure, vaya a **Azure Active Directory**.
- b) En **Administrar**, navega hasta **Registro de aplicaciones**.
- c) Seleccione la aplicación registrada (creada anteriormente).
- d) En **Administrar**, seleccione **Certificados y secretos**.
- e) En **Secretos de cliente**, haga clic en **+ Nuevo secreto de cliente**.

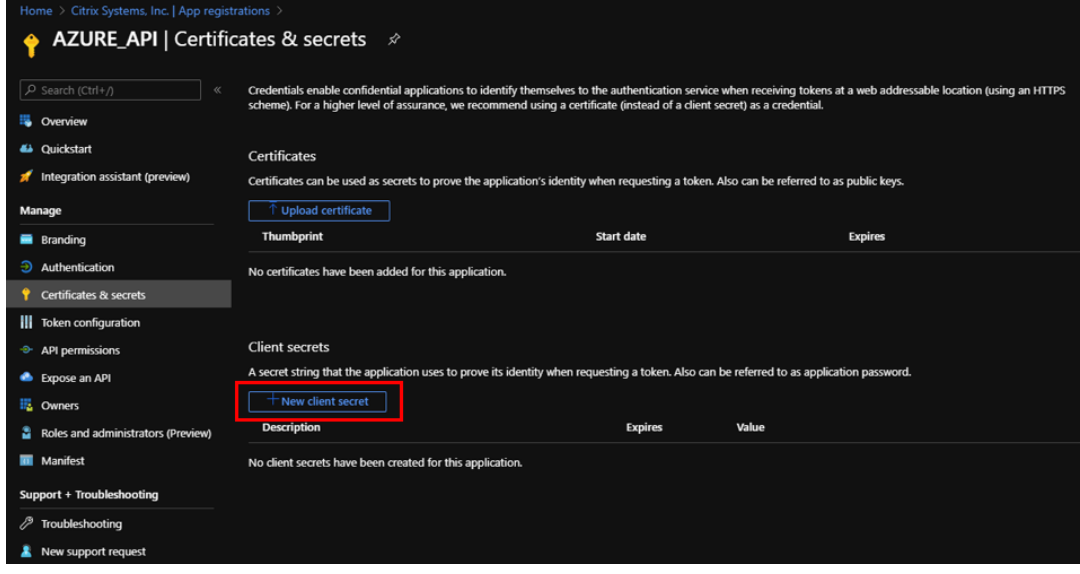

- f) Para agregar un secreto de cliente, proporcione valores para los siguientes campos:
	- **Descripción**: Proporcione un nombre para la clave principal del servicio.
	- **Expira**: Seleccione la duración de la caducidad según sea necesario.

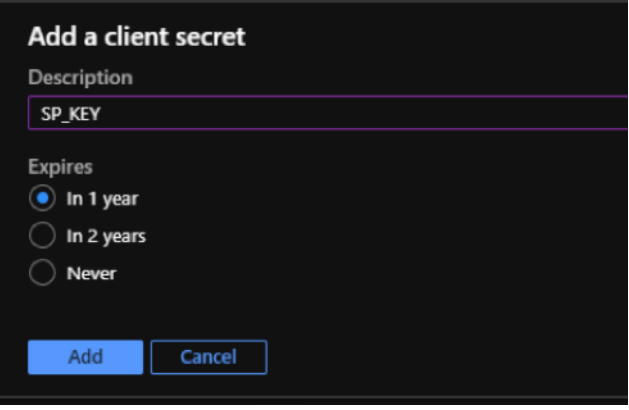

- g) Haga clic en **Agregar**.
- h) El secreto del cliente está inhabilitado en la columna **Valor**. Copie la clave en el portapapeles. Este es el secreto de cliente que debe introducir en el servicio Citrix SD‑WAN Orches‑ trator.

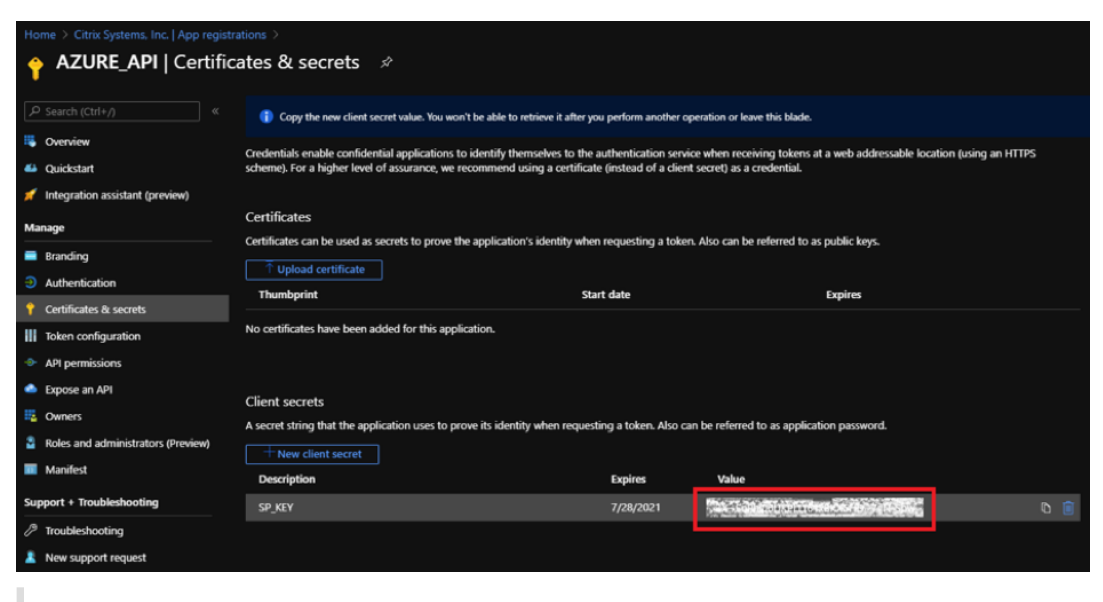

**Nota:**

Copie y guarde el valor de la clave secreta antes de volver a cargar la página, ya que ya no se mostrará más adelante.

Realice los siguientes pasos para asignar los roles adecuados para un propósito de autenticación:

- 1. En el portal de Azure, navegue hasta el **grupo de recursos** donde se creó la WAN virtual.
- 2. Navega hasta **Control de acceso (IAM)**.
- 3. Haga clic en **+ Agregar** y seleccione **Agregar asignación de funciones**.

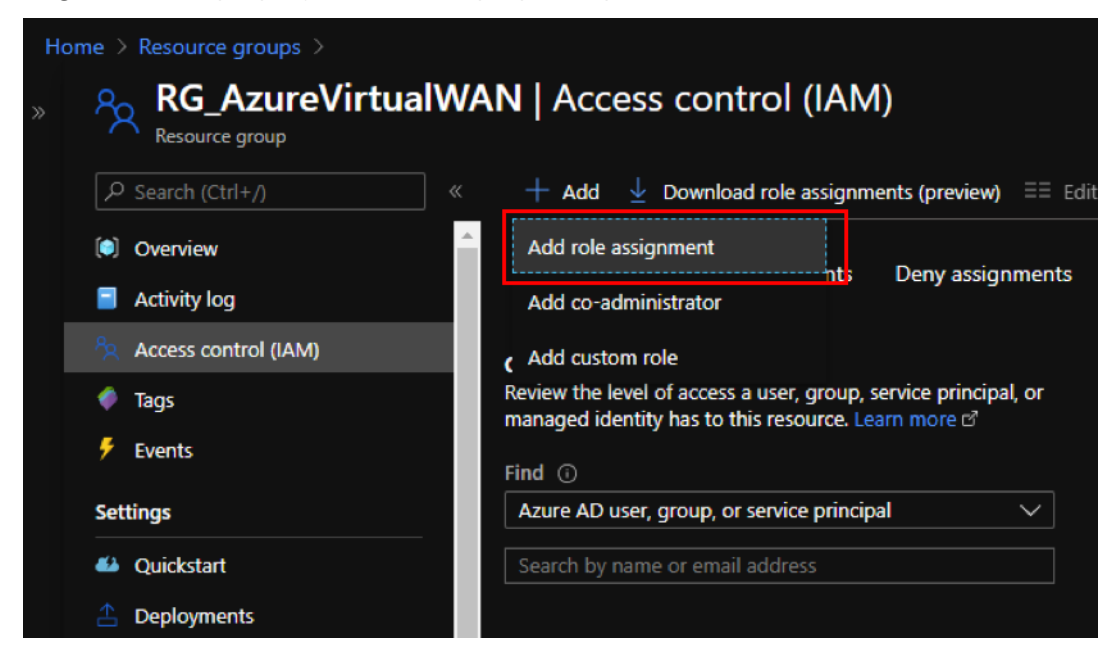

4. Para agregar la asignación de roles, proporcione valores para los siguientes campos:

- **Función**: Seleccione Propietario en la lista desplegable. Este rol permite la gestión de todo, incluido el acceso a los recursos.
- **Asignar acceso a**: Seleccione **usuario, grupo o**principal de servicio de**Azure AD**.
- **Seleccionar**: Proporcione el nombre de la aplicación registrada creada anteriormente y seleccione la entrada correspondiente cuando aparezca.
- 5. Haga clic en **Guardar**.

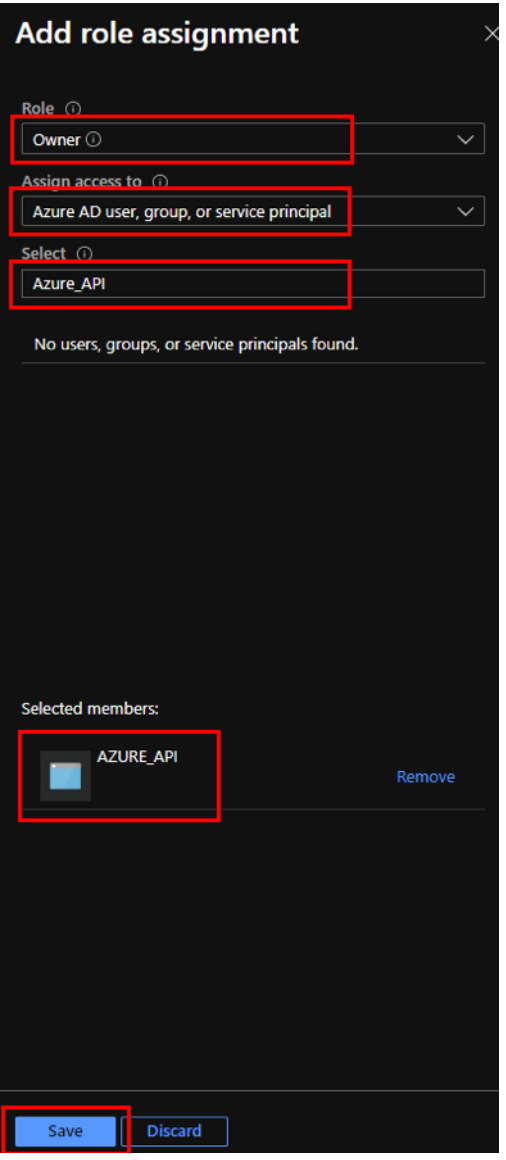

Por último, debe obtener el identificador de suscripción para la cuenta de Azure. Puede identificar su **ID de suscripción** buscando suscripciones en el portal de Azure.

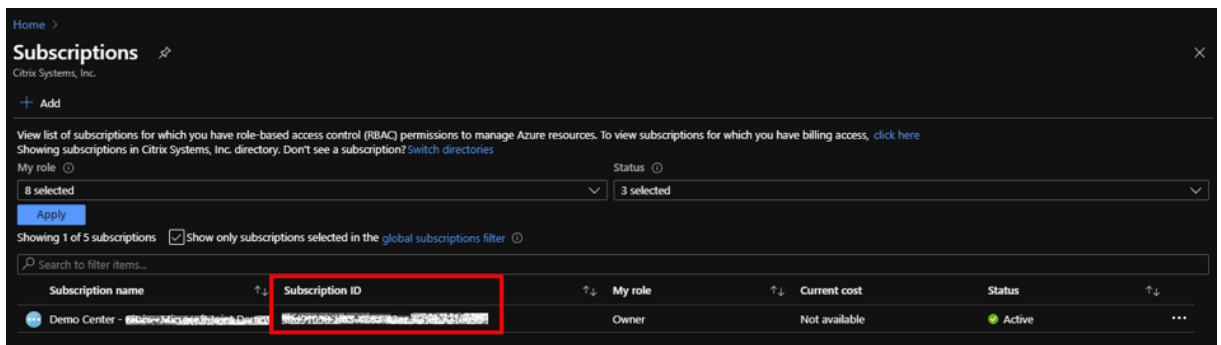

# **Configure el servicio de entrega de Azure Virtual WAN en el servicio Citrix SD‑WAN Orchestrator**

Microsoft Azure Virtual WAN y Citrix SD-WAN proporcionan conectividad de red simplificada y administración centralizada en cargas de trabajo en la nube. Este servicio proporciona la configuración automática de los dispositivos de sucursal para conectarse a la WAN virtual de Azure y configurar direc‑ tivas de administración del tráfico de sucursales de acuerdo con los requisitos de su empresa.

Proporcione la información principal del servicio de Azure para asignar cualquier sitio de Citrix SD‑ WAN a Azure Virtual WAN. Antes de configurar los sitios en un servicio de Azure Virtual WAN, debe crear los Azure Virtual WAN Hubs con recurso de Gateway de conectividad sitio a sitio en su región de Azure respectiva. Las conexi[ones de sitio a sitio se establec](https://docs.microsoft.com/es-es/azure-stack/operator/azure-stack-create-service-principals)en entre los dispositivos Citrix SD-WAN y Azure.

#### **Nota**

Solo los hubs WAN virtuales creados en el portal de Azure para su suscripción aparecen en la lista para su representación cartográfica.

Como parte de la asignación de sucursales de Citrix SD‑WAN a WAN virtuales de Azure, es necesario asociar un sitio de sucursal con recursos WAN de Azure para establecer túneles IPSec con Azure Virtual Hubs mediante la configuración IPSec IKE/IPSec preseleccionada. Los sitios y las rutas troncales de Azure se aprenden a través de BGP de forma predeterminada. Cuando los sitios de sucursal de Citrix SD‑WAN tienen configurados varios enlaces WAN de Internet, se seleccionan automáticamente dos enlaces WAN para proporcionar redundancia. El software Citrix SD‑WAN elegido debe tener la com‑ patibilidad para cambiar entre túneles IPSec primario y secundario, que se admiten desde la versión 11.1 en adelante.

#### **Nota**

Un sitio de Citrix SD‑WAN puede conectarse a varios centros virtuales de Azure en lamisma región de Azure o en diferentes regiones de Azure.

Algunos dispositivos Citrix SD-WAN tienen limitaciones de recursos en cuanto al número de túneles IPSec que se pueden admitir. Por lo tanto, la asignación de configuración podría fallar si no se cumplen las restricciones de recuento de túneles del dispositivo Citrix SD‑WAN.

Los siguientes son el límite de túnel IPSec por plataforma SD-WAN:

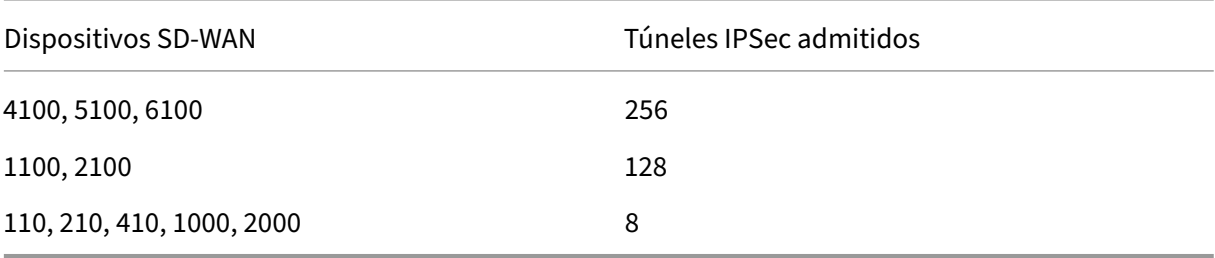

#### **Requisitos previos**

Realice los siguientes requisitos previos antes de comenzar la configuración en el servicio Citrix SD‑ WAN Orchestrator:

- Configuración completa de la infraestructura de Azure (vNet del mismo nivel con Hub, apli‑ cación registrada para automatización, etc.)
- Obtenga acceso al servicio Citrix SD‑WAN Orchestrator como un servicio alojado en la nube. Asegúrese de utilizar una cuenta de Citrix Cloud que haya pasado por el proceso de incorporación adecuado; de lo contrario, se producirá un error en la autenticación.
- Asegúrese de que la suscripción de Azure no esté ya en uso con ninguna otra configuración del servicio Citrix SD‑WAN Orchestrator.
- Ya ha implementado MCN y nodos SD‑WAN de sucursal y confirme la ruta virtual a través de los tipos de enlaces WAN de Internet. El servicio Citrix SD‑WAN Orchestrator habilita automática‑ mente el servicio de intranet a través del proceso de configuración.
- Asegúrese de que los nodos SD-WAN de la sucursal estén configurados para aprender automáticamente la dirección IP pública del enlace WAN de Internet.

Realice lo siguiente para completar la configuración de Azure Virtual WAN y establecer los túneles IPSec con dispositivos SD‑WAN:

1. En el servicio Citrix SD‑WAN Orchestrator, desde el nivel de cliente, vaya a **Canales de entrega** > **Asignación de ancho**de banda. Asigne un porcentaje de ancho de banda para el servicio de en‑ trega de WAN virtual de Azure (por ejemplo, 20%). Es posible que tenga que restar el porcentaje asignado de cualquiera de los otros servicios de entrega (por ejemplo, Ruta virtual), de modo que el total de porcentajes asignados sea igual a 100.

#### **Bandwidth Allocation**

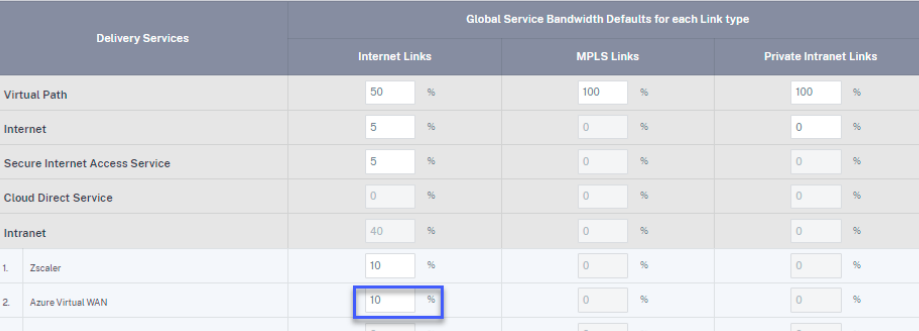

#### **Nota**

Proporcione el ancho de banda de suscripción (en%) para el servicio Azure Virtual WAN. Puede reservar el ancho de banda de la suscripción tanto a nivel global (**Todos los sitios > Configuración > Canales de entrega > Asignación de ancho**de banda) como a nivel de**sitio (Sitio > Configuración del sitio > Vínculos WAN > Servicios**).

Opcionalmente, también se puede asignar ancho de banda diferente para diferentes sitios. Para ello, realice una configuración específica del vínculo para el sitio seleccionado. Para ello, seleccione la **ficha Sitio > Vínculos WAN correspondiente > Servicios**. Puede sobrescribir la asignación de ancho de banda global seleccionando **Link Specific** for **Service Bandwidth Set‑ tings** y asignando el ancho de banda deseado.

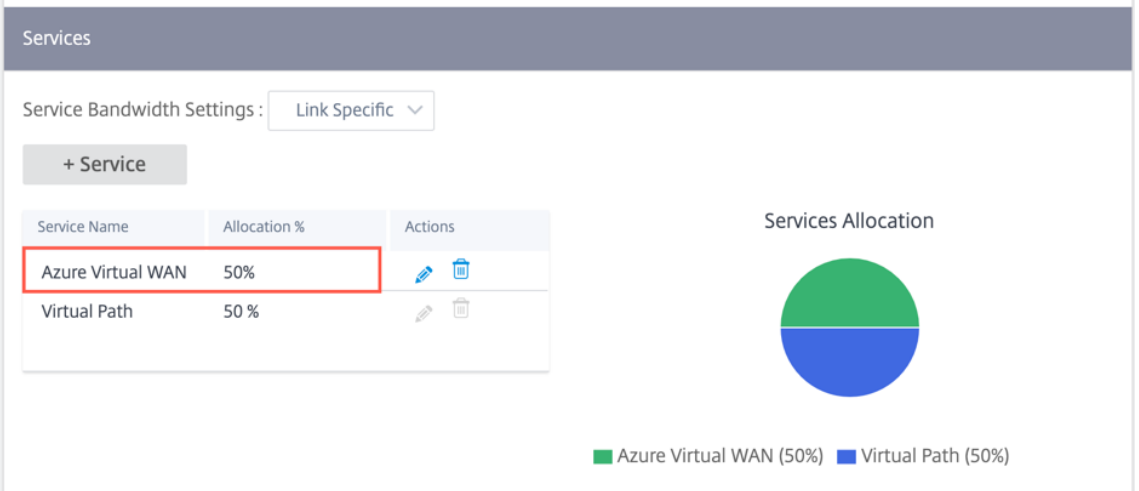

2. Desde el nivel de cliente, vaya a **Configuración > Canales de entrega**. En la sección **Servicios de SaaS y CloudOn‑Ramp**, haga clic en el icono de**Azure Virtual WAN**. Aparece la página**Azure Virtual WAN**.

También puede navegar a la página **Azure Virtual WAN** desde **Configuración > SaaS y Cloud On Ramp > Azure Virtual WAN**.

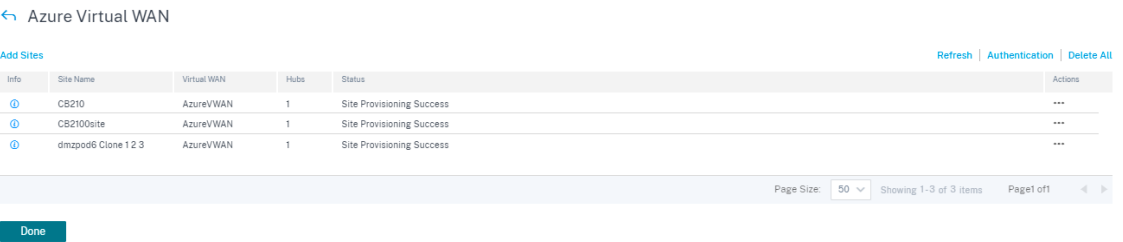

- 3. En la esquina superior derecha de la página **Azure Virtual WAN**, haga clic en el enlace **Auten‑ ticación**.
- 4. Proporcione el**ID de suscripción, el ID de cliente, el secreto de cliente** y el**ID de arrendatario** de Azure capturados anteriormente durante la creación del principal de servicio de Azure. Si las credenciales no son correctas, se produce un error en la autenticación y no se permiten otras acciones. Haga clic en **Guardar**.

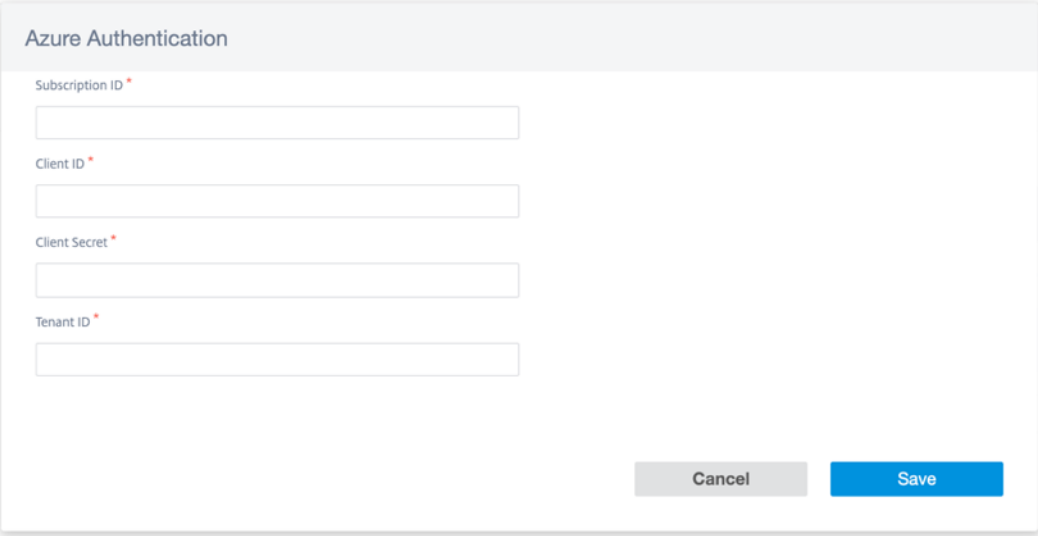

Una vez que la autenticación se realiza correctamente, debe asociar un sitio de sucursal con recursos de Azure Virtual WAN para establecer túneles IPSec. Una sucursal se puede conectar a varios concentradores dentro de un recurso WAN virtual de Azure y un recurso WAN virtual de Azure se puede conectar con varios sitios de sucursales.

**Nota**

Para borrar la configuración de autenticación, haga clic en el enlace **Borrar autenticación**. Asegúrese de eliminar las asignaciones del sitio antes de eliminar la autenticación.

5. Tras la autenticación correcta de Azure, haga clic en **Agregar sitios** para agregar un sitio.

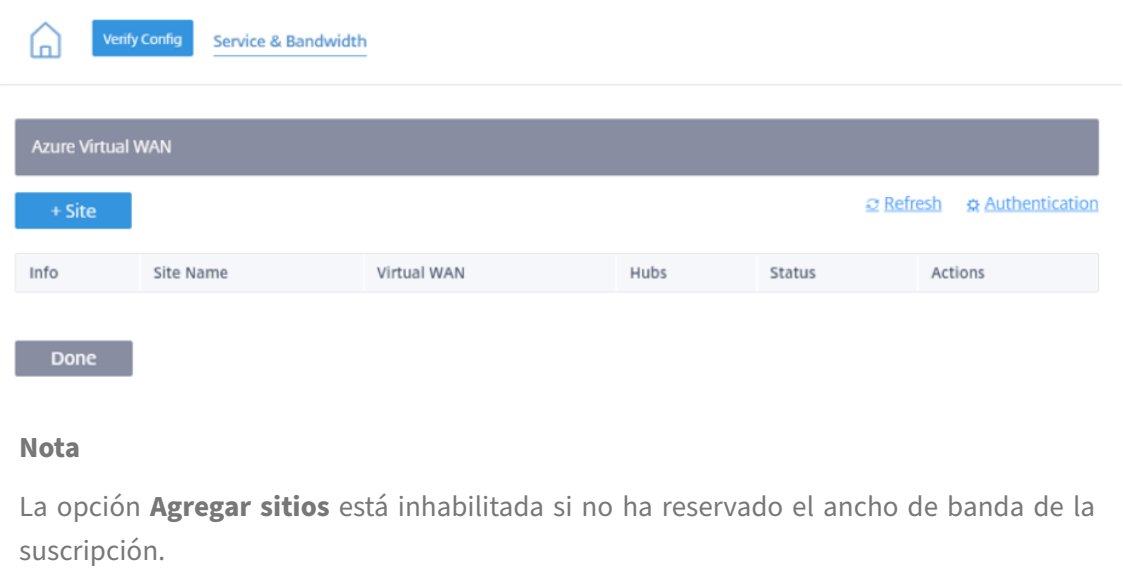

- 6. Proporcione los siguientes detalles:
	- **Filtrar por región/grupos personalizados**: Puede seleccionar todas las regiones o gru‑ pos selectivos.
	- **Seleccionar sitios**: Puede seleccionar todos los sitios o sitios selectivos que quiera mapear.

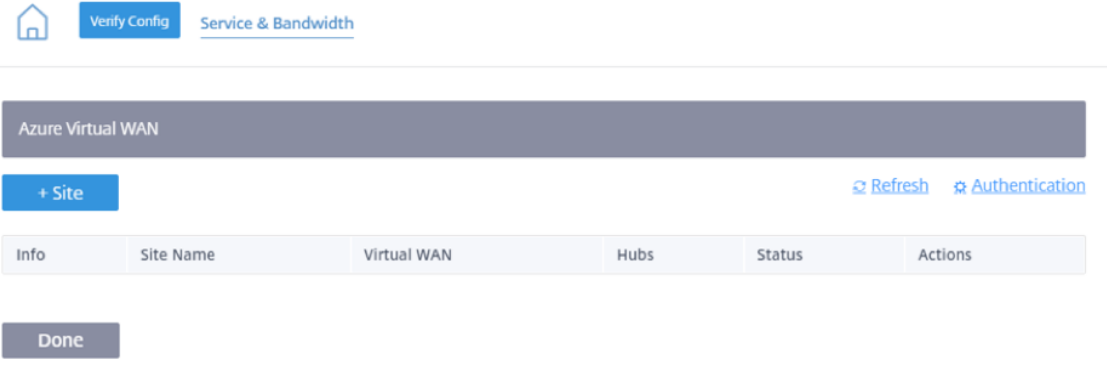

- **Azure Virtual WAN**: Seleccione la Azure Virtual WAN en la lista desplegable asociada a la suscripción. El mismo sitio no se puede conectar a varias WAN.
- **Azure Hubs**: Seleccione los hubs de Azure. Solo las WAN virtuales de Azure con centros virtuales de Azure aparecen en la lista para la representación cartográfica. Puede agregar varios concentradores conectados al mismo sitio.

**Nota:**

El campo **Azure Virtual WAN** enumera las WAN virtuales que ya tienen un hub corre‑

spondiente creado.

**IP interna de ALB**: Se requiere la entrada IP del Azure Load Balancer (ALB) si el sitio en particular es un VPX de Azure y se implementa en modo de alta disponibilidad (HA). De lo contrario, este campo es opcional.

- 7. Haga clic en **Guardar**
- 8. Una vez implementado el sitio, puede ver la siguiente información:

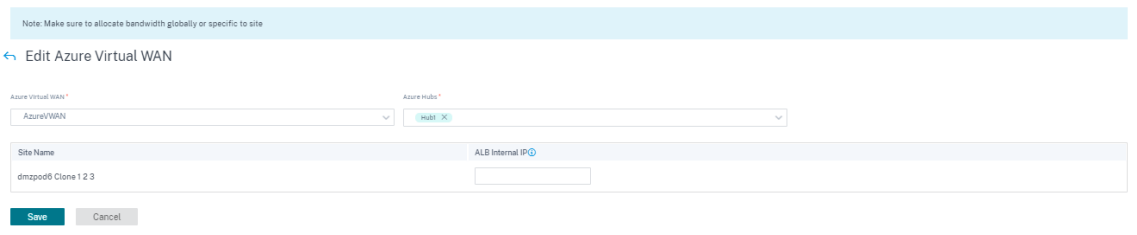

El siguiente diagrama describe el flujo de trabajo de alto nivel del servicio Citrix SD‑WAN Orchestrator y la conexión Azure Virtual WAN.

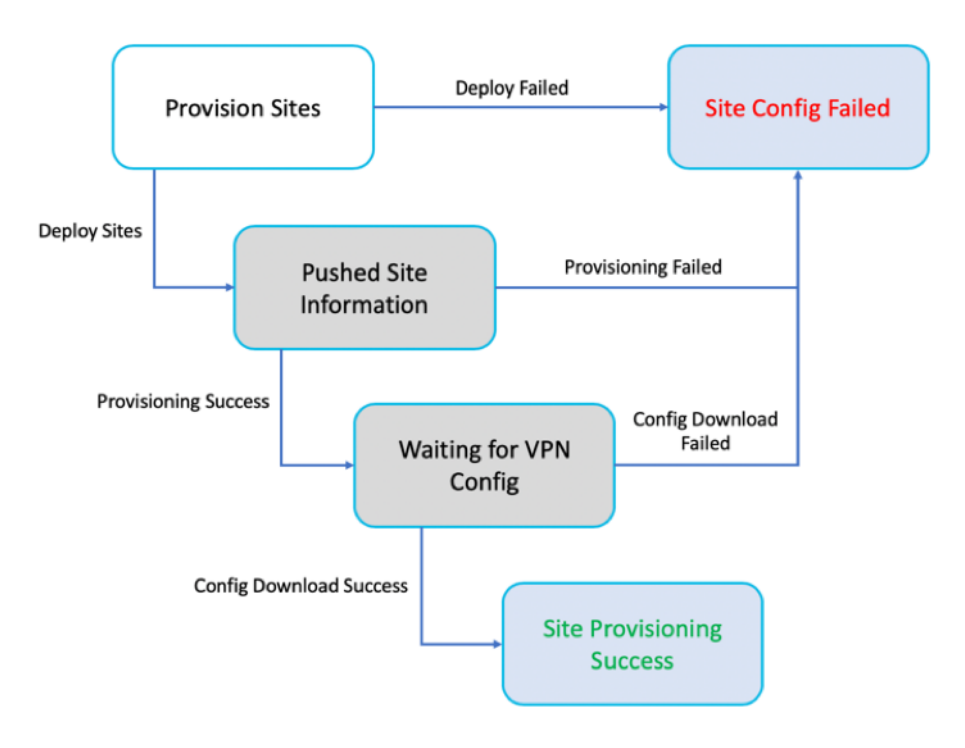

- **Información**: Muestra los detalles y el estado de la configuración del túnel Azure Virtual WAN.
- **Nombre del sitio**: Muestra el nombre del sitio implementado.
- **WAN virtual**: Muestra la Azure Virtual WAN con la que está mapeado el sitio correspondiente.
- **Hubs**: Muestra el número de cubos.
- **Estado**: Muestra los diferentes estados de implementación con el mensaje de finalización. Si el sitio se aprovisiona correctamente, solo se pueden crear los túneles IPSec.

• **Acción**: Puede **modificar** o **eliminar** el sitio configurado.

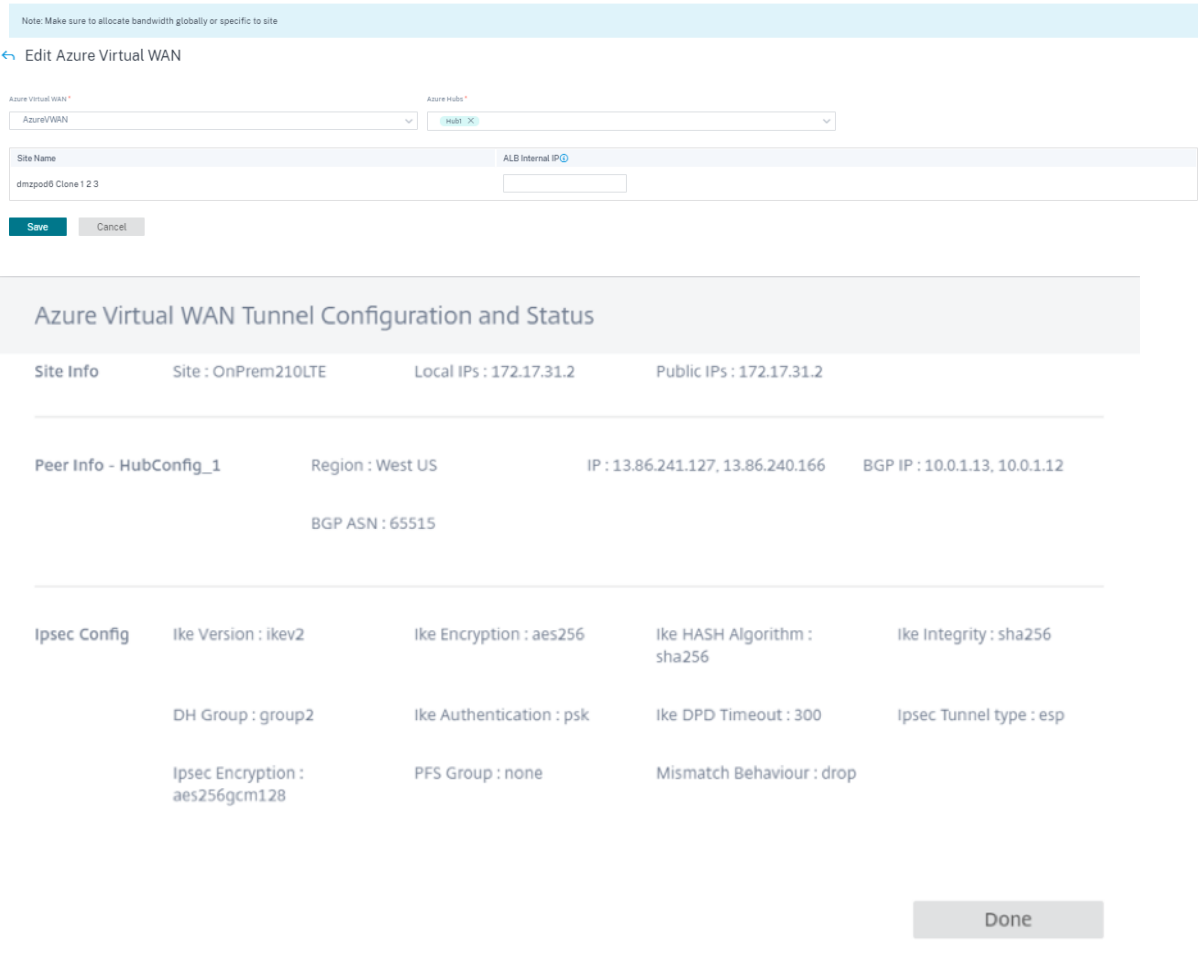

La asignación de sitios de Citrix SD-WAN a concentradores WAN virtuales de Azure puede llevar algún tiempo, ya que implica descargar la configuración de IPSec desde Azure. El estado del mapeo de sucursales se muestra como **Configuración descargada después de descargar** la configuración de la sucursal. Se recomienda actualizar el estado del sitio antes de activar la configuración para ver el estado actualizado.

Una vez que el sitio se aprovisione correctamente, debe realizar los procesos **Verify, Stage** y **Active** para crear los túneles IPSec.

#### Citrix SD‑WAN Orchestrator

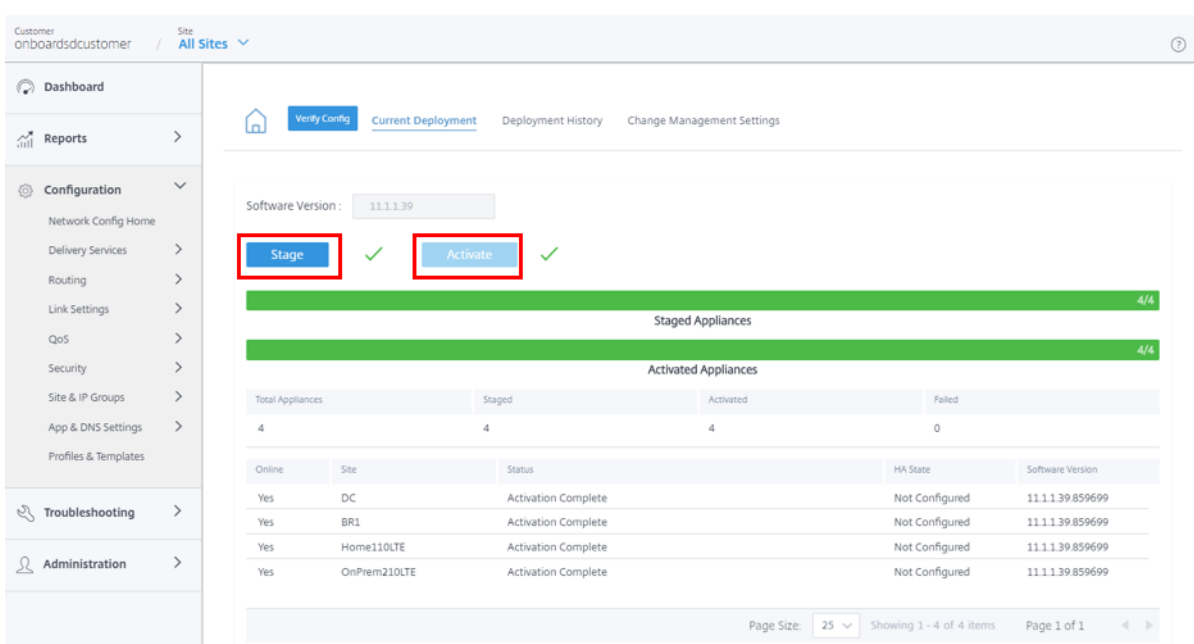

Tras la activación, puede ver el estado de los túneles de cada sitio yendo a **Todos los sitios > Informes > Tiempo real > Estadísticas > Túnel IPSec**, seleccione el sitio deseado y, a continuación, haga clic en **Recuperar los datos más recientes**. Si la configuración no está activada, la información de los túneles no estará disponible. Se crean dos túneles con el propósito de redundancia.

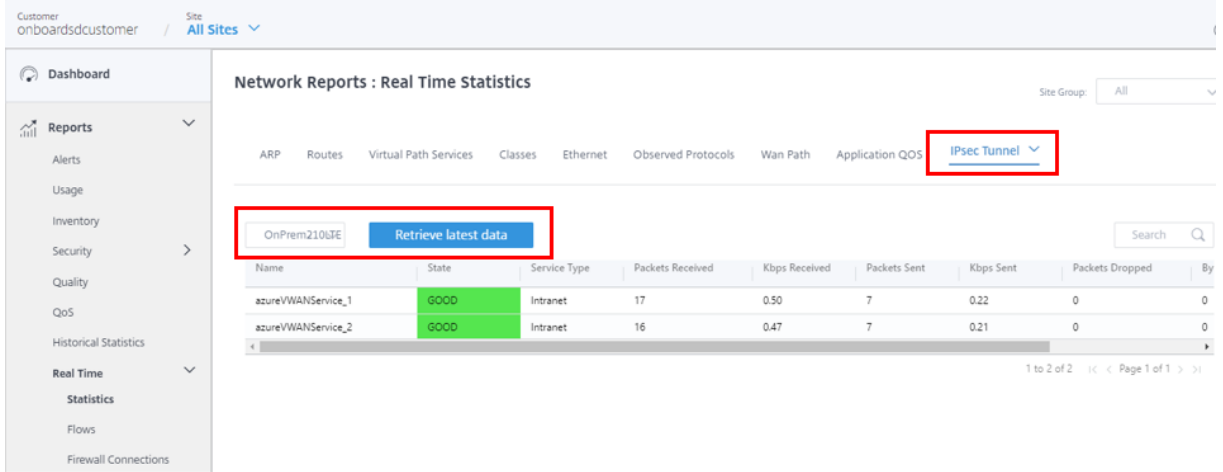

Además, puede ver las rutas a la Azure Virtual WAN para cada sitio. Para ello, vaya a **Todos los sitios > Informes > Tiempo real > Estadísticas > Rutas**, seleccione el sitio deseado y, a continuación, haga clic en **Recuperar los datos más recientes**.

#### Citrix SD‑WAN Orchestrator

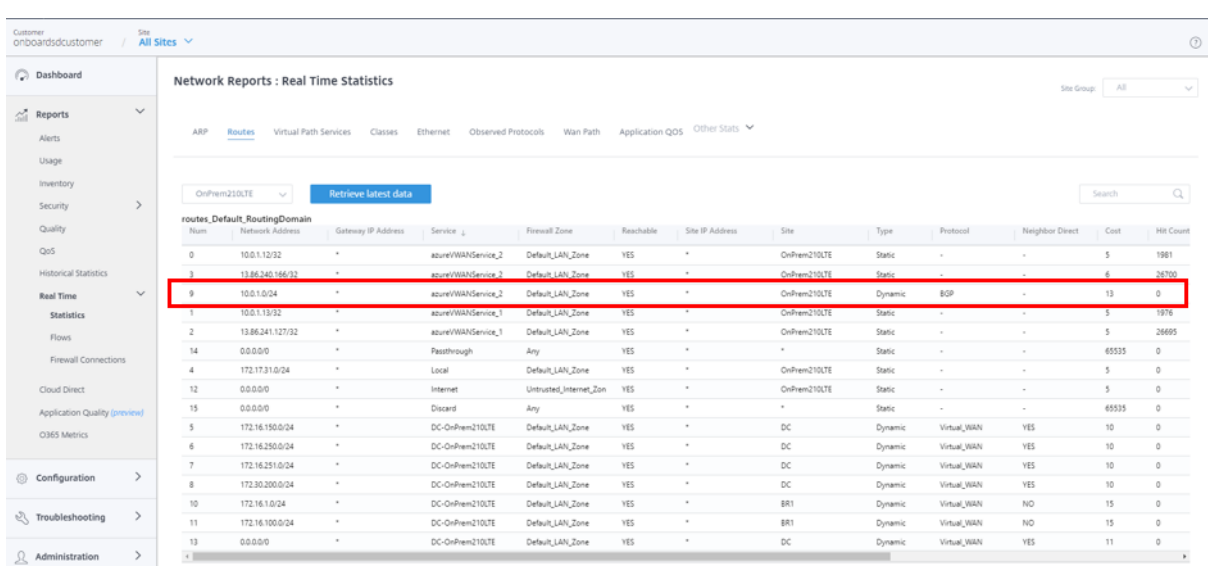

Durante la configuración inicial de la Azure Virtual WAN, se asocia la red virtual 10.0.1.0/24 y la SD-WAN local ha aprendido esta ruta y la ha introducido en la tabla de rutas con **AzureVWAN** como tipo de servicio de entrega. El tipo que indica **Dinámica** y Protocolo que indica **BGP** se puede determinar que la ruta se aprendió dinámicamente a través de BGP.

En el portal de Azure, los sitios VPN implementados correctamente se pueden supervisar en el concentrador de Azure Virtual WAN. Además, encontrará el espacio de direcciones asociado al Hub aprendido por el dispositivo SD‑WAN local.

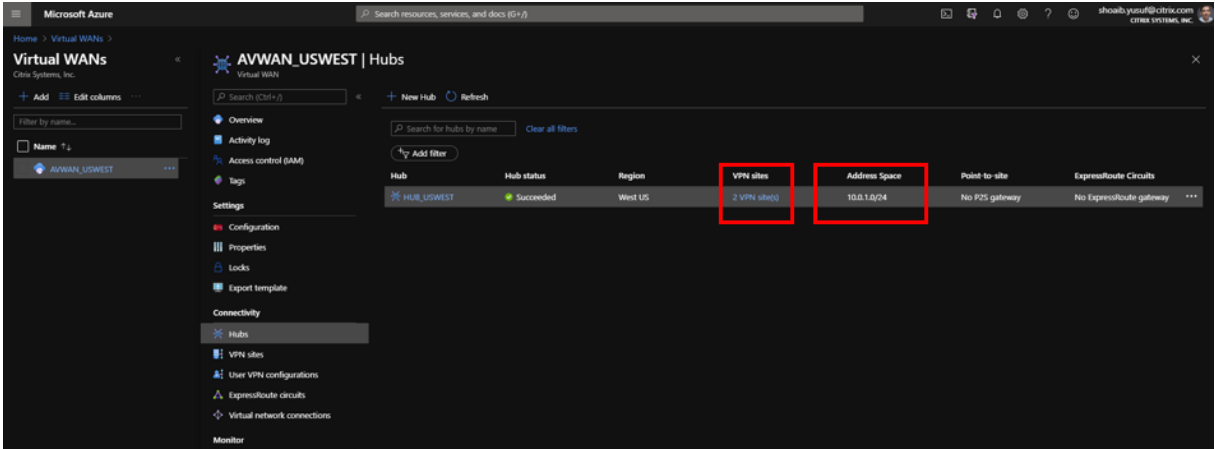

Al seleccionar cualquiera de los sitios VPN conectados se proporciona información detallada sobre la SD‑WAN conectada. Incluye la dirección IP pública/FQDN que termina el túnel IPsec, el espacio de direcciones IP privadas y la dirección BGP que sería la dirección VIP de la interfaz WAN de la SD‑WAN y, lo que es más importante, la velocidad y el estado de conectividad del hub.

#### Citrix SD‑WAN Orchestrator

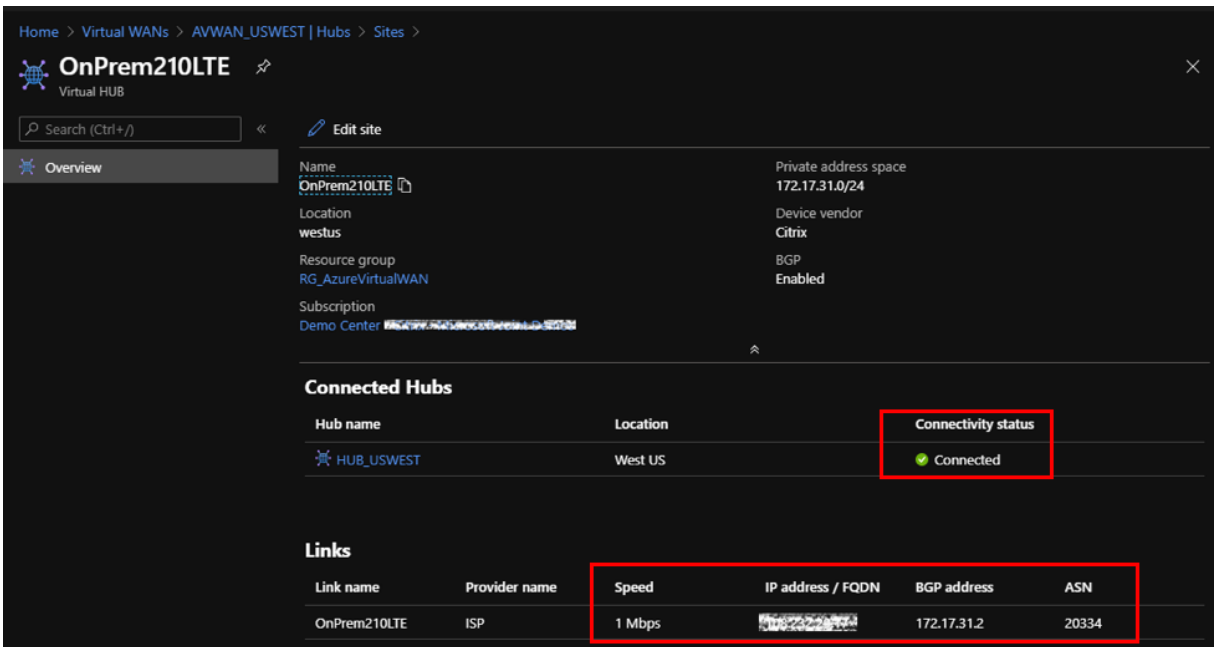

En Azure, se pueden agregar conexiones de red virtual para que los recursos estén disponibles en Azure mediante la conexión de redes virtuales. Para completar esta configuración, realice lo siguiente:

- 1. En el portal de Azure, seleccione el recurso WAN virtual.
- 2. En **Conectividad**, navega hasta **Conexiones de red virtual**.
- 3. Haga clic en **+ Agregar conexión**.

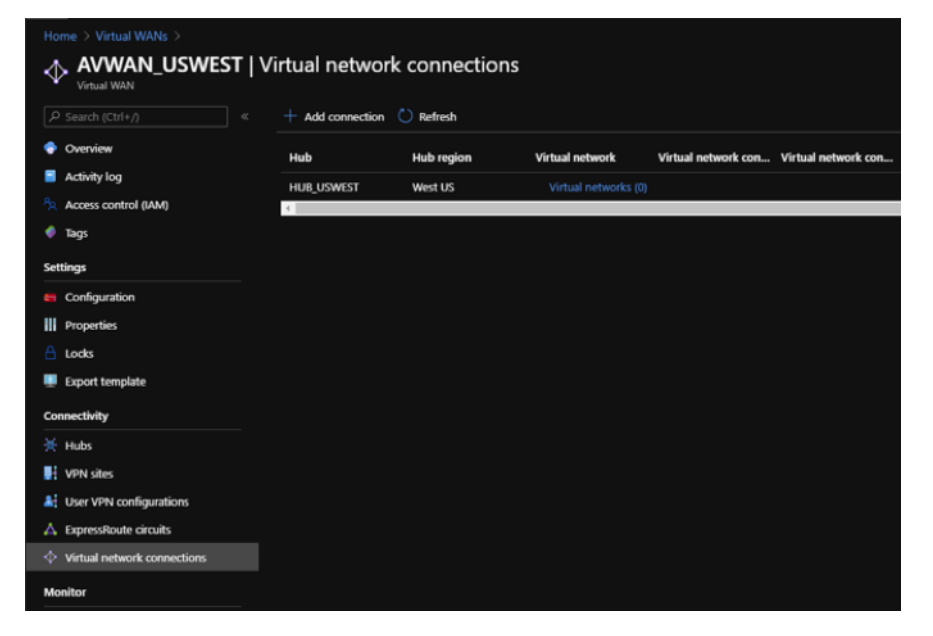

- 4. Para agregar una conexión, especifique valores para los siguientes campos:
	- **Nombre de la conexión**: Introduzca el nombre de la nueva conexión.
- **Hubs**: Seleccione uno de los centros disponibles en la lista desplegable.
- **Suscripción**: Seleccione una de las suscripciones disponibles en la lista desplegable.
- **Grupo de recursos**: Seleccione el grupo de recursos de la lista desplegable en la que se implementa el recurso WAN virtual.
- **Red virtual**: Seleccione una de las redes virtuales disponibles en la lista desplegable.

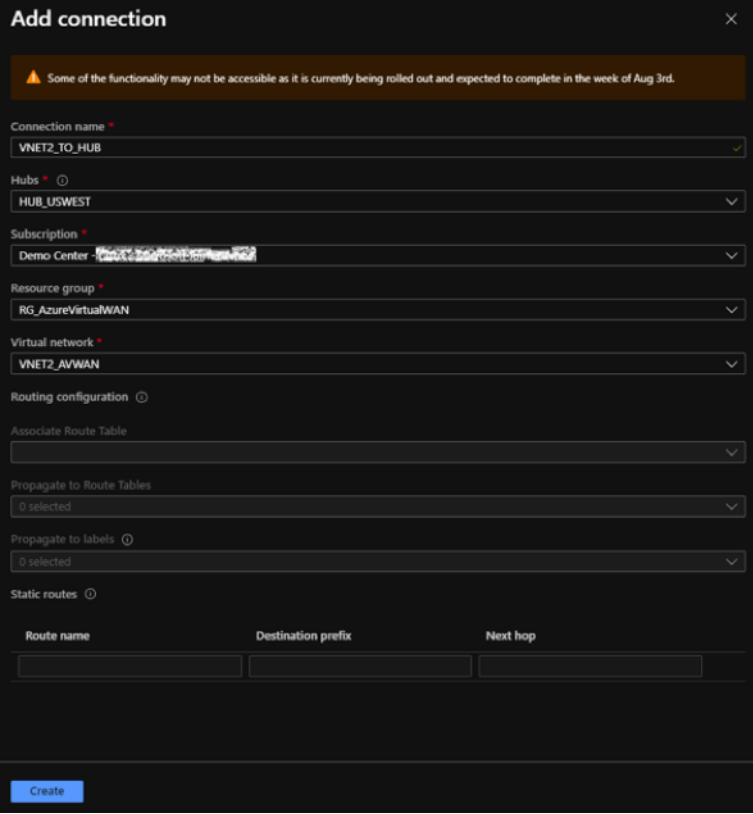

5. Haga clic en **Crear**.

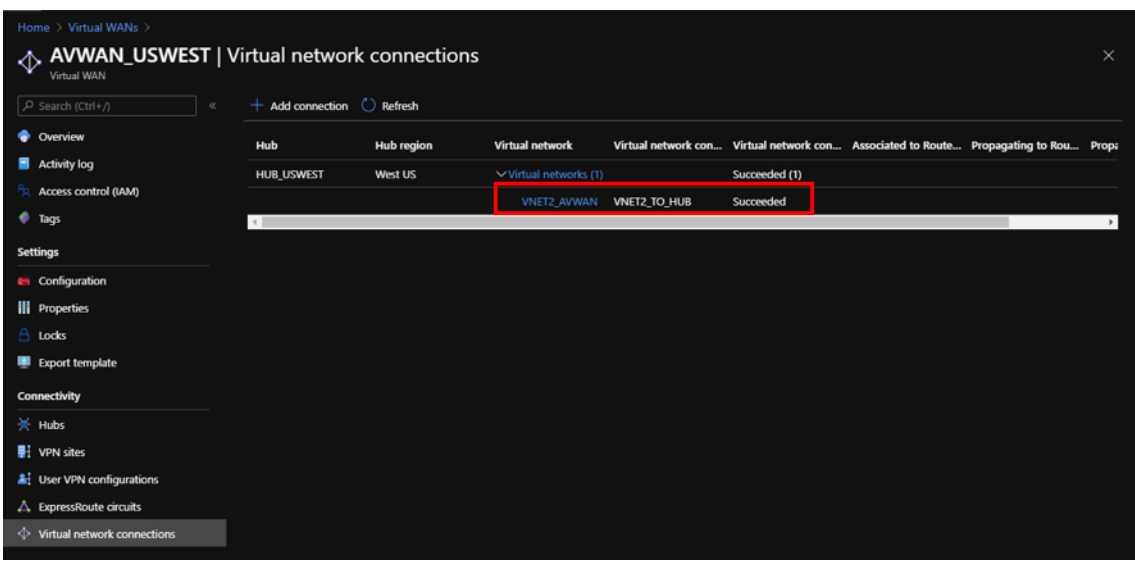

Con la nueva VNet conectadas al Hub, los dispositivos SD‑WAN locales aprenden dinámicamente la nueva ruta a través de BGP. Para recuperar la tabla de rutas más reciente para el dispositivo SD‑WAN en el servicio Citrix SD‑WAN Orchestrator, vaya a **Todos los sitios > Informes > Tiempo real > Es‑ tadísticas > Rutas**. Seleccione el sitio deseado y haga clic en **Recuperar los datos más recientes**.

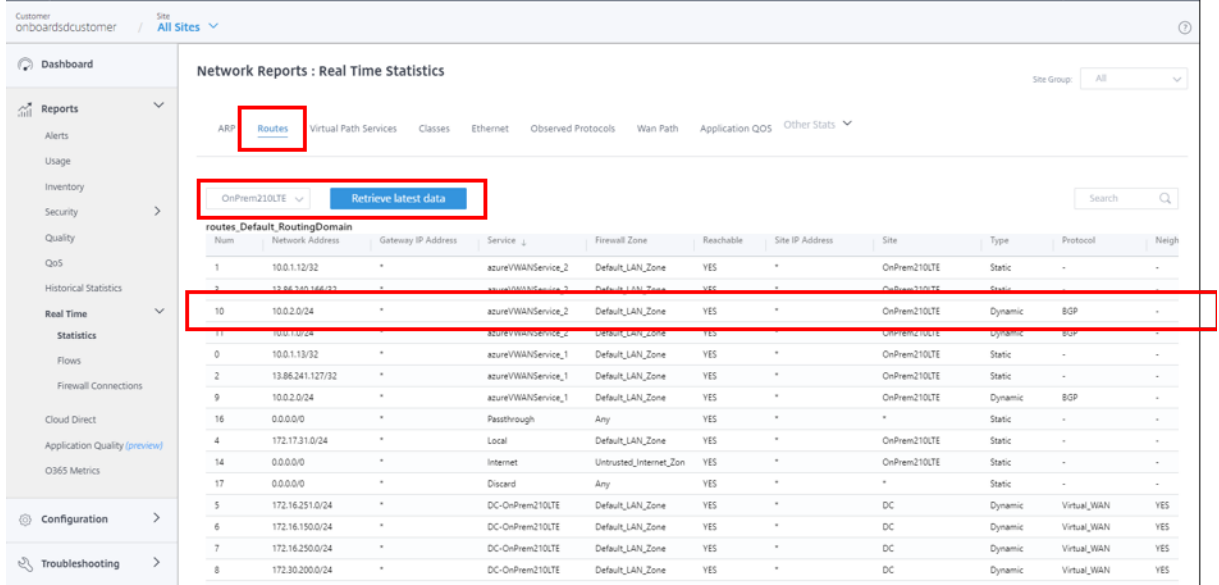

Los sitios VPN implementados de Citrix SD-WAN pueden acceder a los recursos implementados en redes virtuales conectadas a Azure Virtual WAN Hubs mediante los pasos de configuración mencionados anteriormente.

# **Integración de Citrix SD‑WAN con AWS Transit Gateway Connect**

#### October 31, 2022

Citrix SD-WAN admite la integración con AWS Transit Gateway Connect para ofrecer una red superpuesta segura, coherente y de alto rendimiento para que los usuarios de sucursales y oficinas domésticas accedan a las aplicaciones en la nube.

**AWS Transit Gateway** le permite crear y administrar puertas de enlace para conectar sus implementa‑ ciones de Amazon Virtual Private Cloud (Amazon VPC) y redes locales.

**AWS Transit Gateway Connect**integra Citrix SD‑WAN y AWS Transit Gateway y simplifica la capacidad de crear y administrar redes privadas globales.

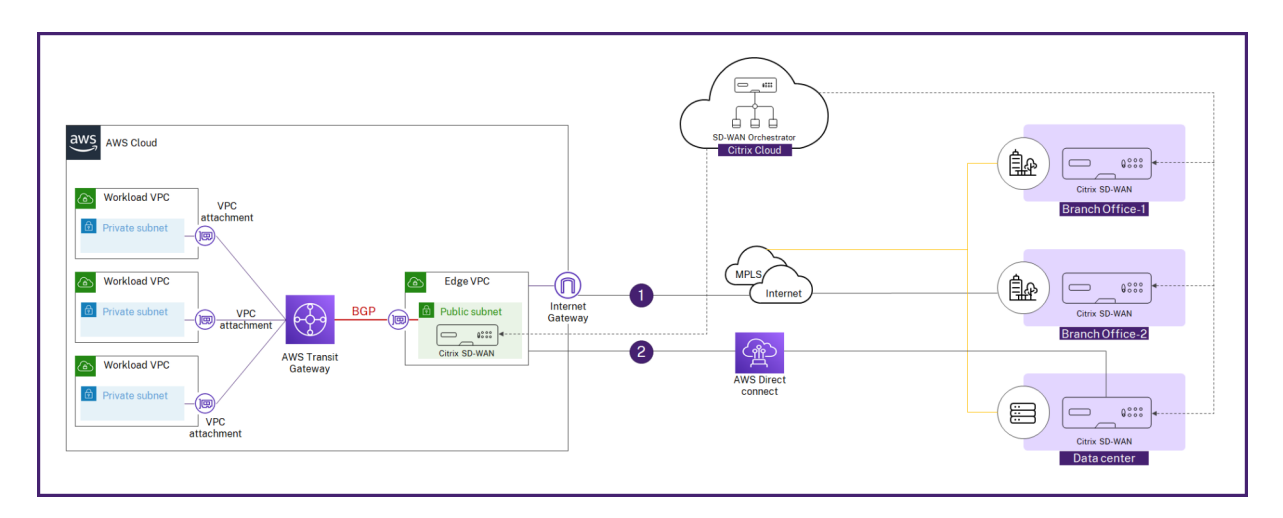

Con AWS Transit Gateway Connect, puede crear un archivo adjunto de Connect que establezca Connect peer (túnel GRE) entre Citrix SD‑WAN VPX y AWS Transit Gateway. El adjunto Connect admite el protocolo de túnel de encapsulación de enrutamiento genérico (GRE) para un alto rendimiento y el protocolo Border Gateway (BGP) para el enrutamiento dinámico.

Cada par de conexión del adjunto Connect admite un ancho de banda máximo de 5 Gbps. Para lograr un mayor rendimiento, puede agregar más pares de Connect y escalar hasta 20 Gbps por accesorio de Connect (máximo 4 túneles GRE por accesorio Connect). Si se necesita un ancho de banda agregado de más de 20 Gbps, puede escalar horizontalmente creando más archivos adjuntos de Connect.

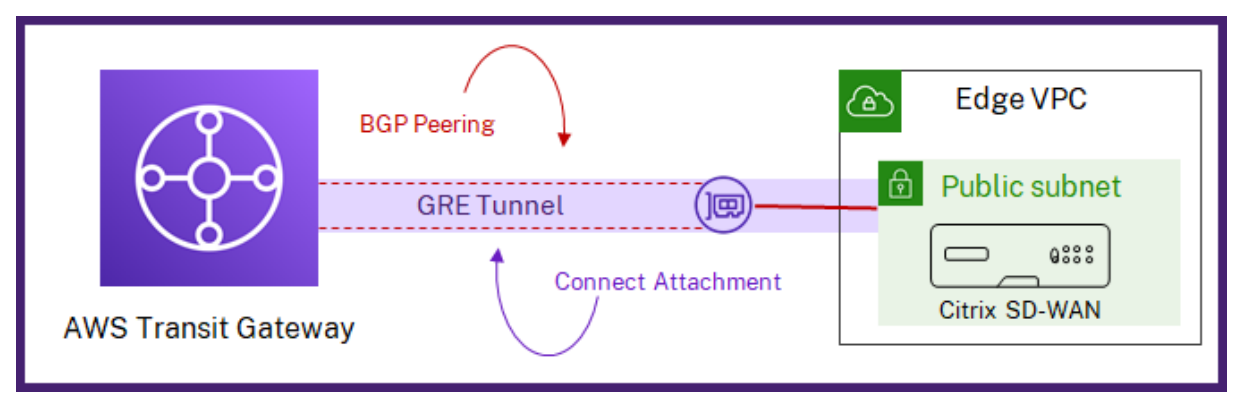

Puede configurar la conectividad entre Citrix SD‑WAN y Transit Gateway connect mediante el flujo de trabajo integrado en Citrix SD‑WAN Orchestrator.

## **Requisitos previos**

- Cuenta de AWS (ID de suscripción de AWS, clave de acceso secreta e ID de clave de acceso) con los permisos necesarios para crear los siguientes recursos:
	- **–** Adjunto de VPC y adjunto de Transit Gateway Connect
	- **–** Bloque CIDR Transit Gateway
	- **–** Conecte al par en el accesorio de conexión
- **–** Ruta en la tabla de rutas asociadas a la subred LAN del sitio.
- Un sitio Citrix SD‑WAN VPX configurado en el servicio Citrix SD‑WAN Orchestrator. Asegúrese de configurar el mismo CIDR de subred de AWS asociado a la interfaz LAN que la dirección IPv4 en la interfaz virtual de la interfaz LAN.
- Transit Gateway implementada. Si aún no está implementado, puede crear un Transit Gateway desde la consola de administración de AWS.
- No utilice bloques CIDR de BGP reservados de AWS en ninguna parte de la configuración del sitio de AWS, ya que estos bloques CIDR se utilizan como IP/prefijo de túnel para crear un túnel GRE de [LAN. Para ver los bloques reservado](https://aws.amazon.com/console/)s de AWS, consulte Connected Peers
- La región de AWS seleccionada debe tener soporte para AWS Transit Gateway Connect. El soporte de AWS Transit Gateway Connect solo está disponible en las regiones de AWS que figuran en Requisitos y consideraciones.
- El protocolo GRE debe estar permitido en el grupo de seguridad asociado a la subred LAN de AWS del sitio.

## **Configuración**

A nivel de cliente, vaya a **Configuración > Canales de entrega > Servicios de entrega**. En la sec‑ ción **Servicios de SaaS y Cloud On‑Ramp**, seleccione el icono de **AWS Transit Gateway**. Aparece la página **AWS Transit Gateway**.

También puede ir a la página de **AWS Transit Gateway** desde **Configuración > SaaS y Cloud On Ramp > AWS Transit Gateway**.

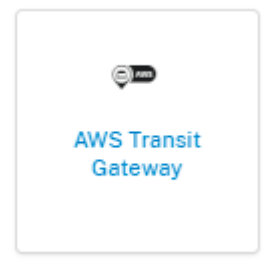

En la esquina superior derecha de la página, haga clic en el enlace **Autenticación**.

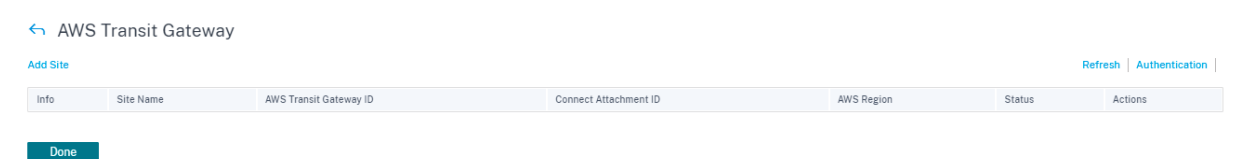

Introduzca el **identificador de suscripción de AWS, la clave de acceso secreta**de**AWS y el identifi‑ cador de clave de acceso**de AWS.

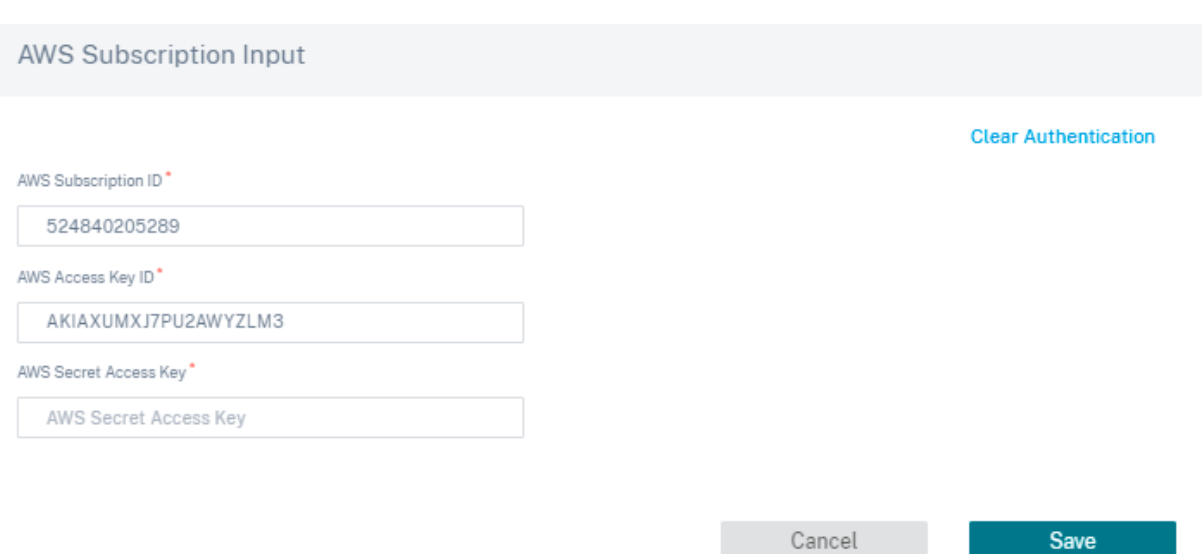

Seleccione un sitio que esté implementado en la VPC en el que quiera implementar el adjunto de Transit Gateway Connect.

**Nota:**

Solo se muestran los sitios que están implementados en AWS.

Según el sitio seleccionado, la **región de AWS** y el **ID de VPC** se rellenan automáticamente.

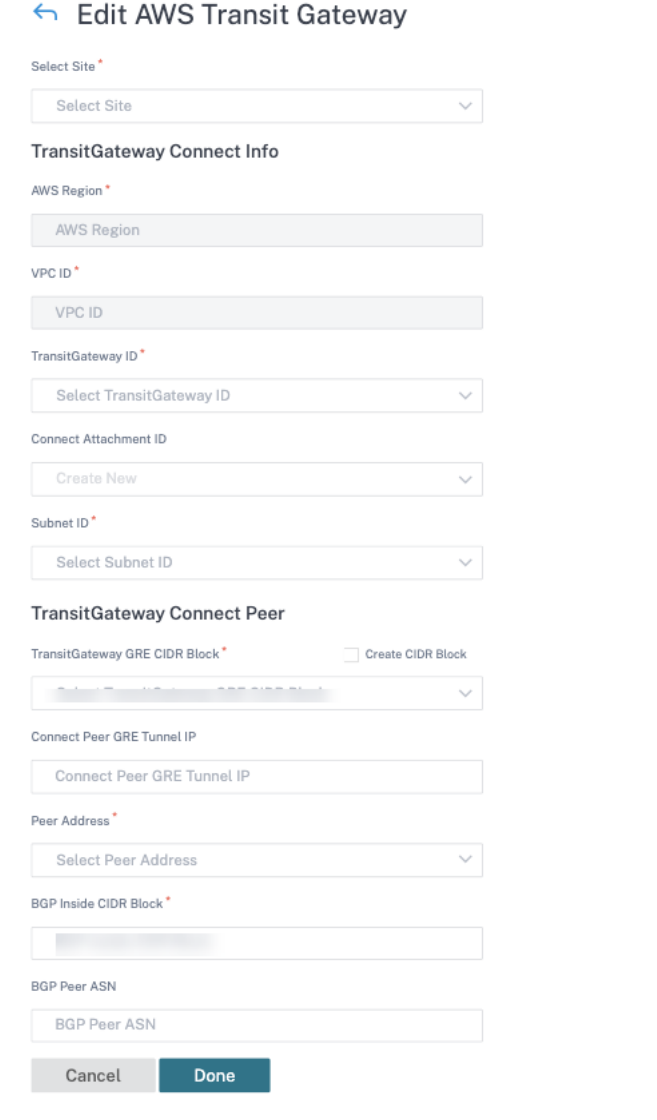

- **ID de Transit Gateway**: Un centro de tránsito de red que interconecta los archivos adjuntos (VPC y VPN).
- **ID de adjunto de conexión**: Un identificador único para el adjunto de conexión de Transit Gate‑ way. Un accesorio de conexión le permite establecer la conectividad entre un Transit Gateway y dispositivos de terceros mediante GRE y BGP. Puede seleccionar un **ID de conexión adjunto** existente o crear un ID según sea necesario.
- **ID de subred**: El CIDR de subred de AWS donde está presente la interfaz LAN VPX de SD‑WAN.

Haga clic en **+ Conectar par** para crear Transit Gateway Connect Peer Un par de conexiones de Transit Gateway crea un túnel GRE entre el Citrix SD‑WAN VPX en una región de AWS y Transit Gateway. El túnel GRE se crea seleccionando las direcciones IP del bloque CIDR de Transit Gateway y la dirección IP LAN de SD‑WAN VPX.

- **Bloque CIDR GRE de Transit Gateway**: Las direcciones IP que se utilizan para establecer el túnel GRE. Puede seleccionar un bloque CIDR existente o crear uno nuevo activando la casilla **Crear bloque de CIDR GRE de Transit Gateway**.
- **Connect Peer GRE Tunnel IP**: La dirección IP par del túnel GRE en el lado de Transit Gateway.
- **Dirección**del mismo nivel: La dirección IP LAN de Citrix SD‑WAN VPX.
- **BGP dentro del bloque CIDR**: El rango de direcciones IPv4 internas que se utilizan para la inter‑ conexión de BGP. Especifique un bloque CIDR /29 del rango 169.254.0.0/16.
- **ASN de par BGP**: El número de sistema autónomo (ASN) del protocolo Border Gateway (BGP) del Citrix SD‑WAN VPX. Puede usar un ASN existente asignado a su red. Si no tienes uno, puede usar un ASN privado en el rango de 64512 a 65534.

#### **Nota**

- AWS impone ciertas restricciones al bloque CIDR de Transit Gateway y al CIDR de BGP Inside. Para obtener más información sobre las restricciones, consulte el bloque CIDR de Transit Gateway y el CIDR de BGP Inside.
- Si no se especifica la IP del túnel GRE de Connect Peer, AWS asigna automáticamente la dirección IP seleccionando una de las direcciones IP del bloque CID[R configurado de Transit](https://docs.aws.amazon.com/vpc/latest/tgw/tgw-transit-gateways.html) [Gateway](https://docs.aws.amazon.com/vpc/latest/tgw/tgw-transit-gateways.html). Si [quiere especificar un](https://docs.aws.amazon.com/vpc/latest/tgw/tgw-connect.html#tgw-connect-peer)a dirección IP en particular, asegúrese de que esté dentro del rango de bloques de CIDR de Transit Gateway.

#### Haga clic en **Listo** y luego en **Guardar**.

## Haga clic en **Implementar** en la columna **Acción**. El proceso de implementación tarda aproximada‑ mente 5 minutos y puede ver el estado haciendo clic en el botón **Actualizar**.

#### **Nota**

• El nombre del túnel GRE de LAN creado automáticamente tiene el siguiente formato:

```
1 AWS_TGW_Connect-Tunnel-<number>
\mathfrak{D}3 <number> is the number of GRE tunnels auto-created for the site,
      incremented by one.
```
• La identidad está inhabilitada en todas las direcciones IP virtuales existentes de la interfaz vir‑ tual LAN que está configurada en Connect Peer y solo se habilita en la dirección IP virtual recién agregada (IP de par BGP asignada al sitio por AWS).

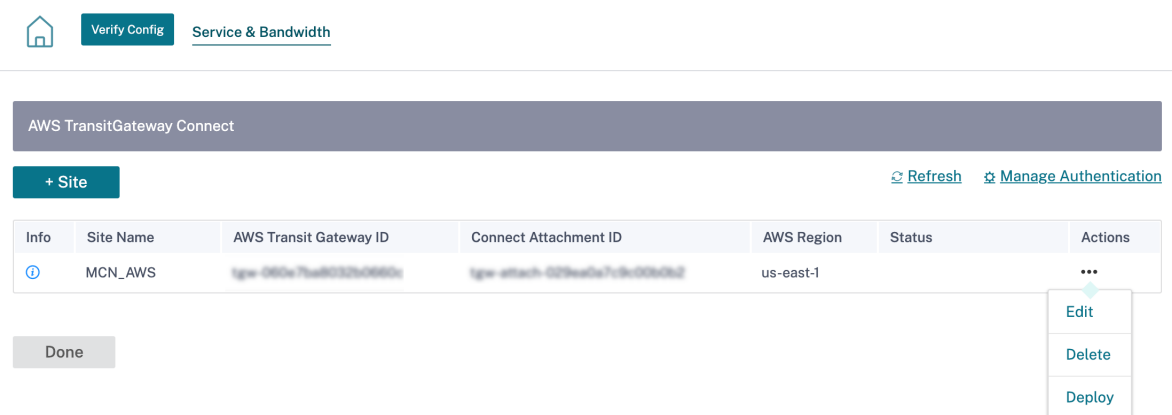

Puede activar los cambios de configuración en toda la red mediante Deployment Tracker. Tras una activación exitosa, los túneles GRE se establecen entre Citrix SD‑WAN VPX y AWS Transit Gateway. Las siguientes configuraciones se crean automáticamente para el sitio al hacer clic en Verificar configuración y continuar con la preparación y la activación:

- Túnel LAN GRE
- BGP y BGP ASN
- Vecinos de BGP
- Filtro de importación
- Filtros de exportación
- Interfaz virtual IP virtual adicional en LAN

#### **Supervisión y solución de problemas**

Para verificar el estado de establecimiento del túnel GRE, vaya a **Informes > Tiempo real > Estadís‑ ticas > Otras estadísticas > Túnel GRE**. En la siguiente captura de pantalla, puede ver que el túnel GRE está establecido desde SD‑WAN hacia AWS Transit Gateway y el estado es ACTIVO.

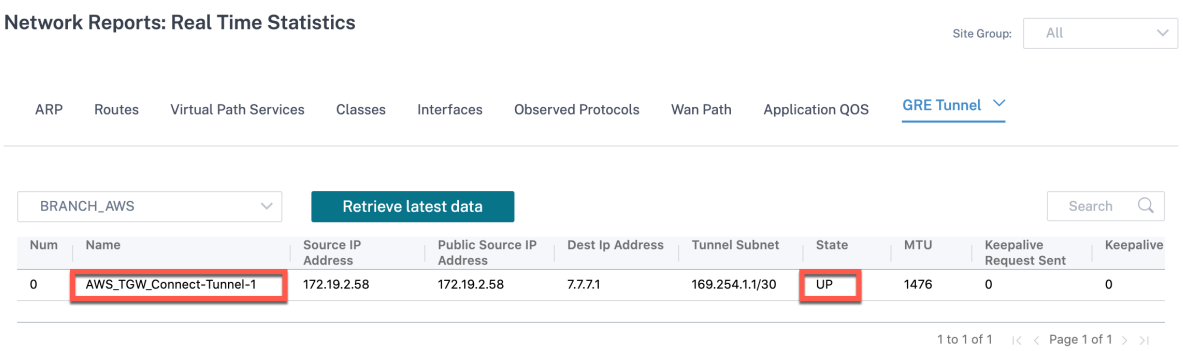

Para verificar la instalación de la ruta BGP, vaya a **Informes > Tiempo real > Rutas** y compruebe si el sitio tiene una ruta BGP. Significa que puede conocer las redes conectadas a AWS Transit Gateway

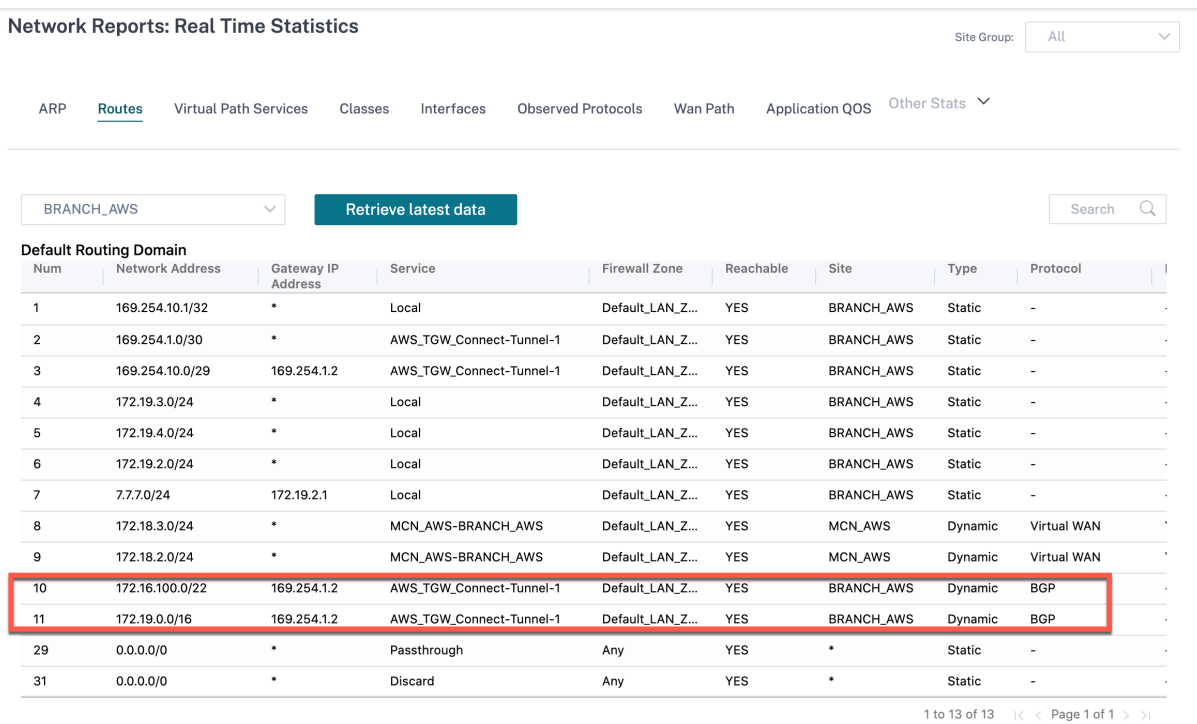

Connect y puede comunicarse con esas redes a través del túnel GRE.

## **Preguntas frecuentes**

1. ¿Qué hacer cuando el estado de conexión de AWS Transit Gateway aparece como **Fallo** tras la implementación?

El estado puede cambiar a **Fallido** en uno de los siguientes casos:

- Cuando se produjo un error al crear un adjunto
- Error al crear el adjunto al conectar
- No se pudo implementar Connect Peer

En caso de que la implementación de Connect Peer falle, haga clic en el icono de **información** para ver información detallada. Para continuar, elimina y vuelve a implementar el sitio.

2. ¿Qué hacer cuando ya se ha creado un adjunto de VPC?

Le recomendamos que cree Transit Gateway Connect Attachment desde la consola de AWS e implemente Connect Peer mediante el Connect Attachment existente para el sitio desde el servicio Citrix SD‑WAN Orchestrator.

3. ¿Qué hacer cuando se produce un error en la implementación de Connect Peer al crear una ruta LAN al implementar AWS Transit Gateway Connect?

Como parte de la implementación, el servicio Citrix SD‑WAN Orchestrator intenta agregar una ruta LAN en la tabla de enrutamiento de la interfaz LAN SD‑WAN en AWS. La creación de la

ruta podría fallar si no ha creado una tabla de rutas secundaria para la subred LAN. Para evitar cualquier problema de seguridad, no agregue la ruta LAN en la tabla de rutas principal de la VPC.

4. ¿Qué hacer cuando la implementación de Connect Peer falla al crear Connect Peer al implementar AWS Transit Gateway Connect?

En varias ocasiones, se observa que, a veces, AWS Transit Gateway Connect Peer permanece en estado **pendiente** durante horas (puede tratarse de un comportamiento provisional de AWS Transit Gateway Connect). El servicio Citrix SD‑WAN Orchestrator continúa con la implementación solo cuando cada recurso ha pasado al estado Disponible en AWS.

5. Al hacer clic en **Eliminar** en la columna **Acciones**, el sitio se elimina inmediatamente de AWS Transit Gateway. Sin embargo, los recursos aún se pueden ver en la consola de AWS. ¿Por qué?

Al hacer clic en **Eliminar**, el servicio Citrix SD‑WAN Orchestrator inicia un trabajo de eliminación para eliminar todos los recursos de AWS. Sin embargo, si ha intervenido manualmente y ha elim‑ inado algunos de los recursos, el trabajo de eliminación de Citrix SD‑WAN Orchestrator solo limpia las entradas de la base de datos. Tienes que limpiar manualmente el resto de los recursos.

6. ¿Cuánto tiempo tarda el servicio Citrix SD‑WAN Orchestrator en eliminar los recursos de AWS?

Tras hacer clic en **Eliminar** en la columna **Acciones**, se tarda un máximo de 10 minutos en elim‑ inar los recursos de AWS. Espere este intervalo para asegurarse de que todos los recursos se eliminen correctamente.

7. ¿Cuál es la forma preferida de crear varios sitios de Transit Gateway presentes en la misma VPC con una subred en la misma zona de disponibilidad?

El método preferido es crear Connect Attachment solo una vez y usar el mismo Connect Attach‑ ment para los sitios restantes.

# **Integración de Citrix SD‑WAN con el Centro de conectividad de red de Google**

#### October 31, 2022

El Centro de conectividad de red (NCC) de Google proporciona un mecanismo para que las empresas se conecten locales, nubes privadas virtuales (VPC) en Google Cloud y otras redes empresariales y las administren como radios a un centro lógico centralizado en Google Cloud.

La integración de Citrix SD-WAN con Google NCC proporciona una vía de acceso rápida, segura y flexible para que las organizaciones conecten y migren datos desde sus sucursales, sitios remotos y redes locales a Google Cloud. Además, las empresas pueden utilizar la red troncal de Internet de alta velocidad de Google para conectarse a las cargas de trabajo y a otras sucursales.

Para obtener información sobre cómo integrar Citrix SD‑WAN con Google NCC, consulte la Guía de implementación de Citrix SD‑WAN para Google Network Connectivity Center.

# **[Configuración de SD‑WAN para la integración de Citrix V](https://docs.netscaler.com/en-us/citrix-sd-wan-orchestrator/downloads/citrix-sdwan-with-google-ncc-deployment-guide.pdf)irtual App[s and](https://docs.netscaler.com/en-us/citrix-sd-wan-orchestrator/downloads/citrix-sdwan-with-google-ncc-deployment-guide.pdf) Desktops Standard for Azure**

#### October 31, 2022

Citrix SD‑WAN es una solución de borde WAN de próxima generación que acelera la transformación digital con conectividad y rendimiento flexibles, automatizados y seguros para aplicaciones SaaS, cloud y virtuales para garantizar una experiencia de Workspace siempre activa.

Citrix SD‑WAN es la mejor y más recomendada forma para que las organizaciones se conecten a Citrix Virtual Apps and Desktops Standard para Azure con una configuración rápida y sencilla. Para obtener más información, consulte el blog de Citrix.

## **Ventajas**

- SD‑WAN fácil de configurar en Citrix Virtual Apps and Desktops Standard para Azure mediante un flujo de trabajo guiado y automatizado
- Conectividad de alto rendimiento siempre activa a través de tecnologías avanzadas SD‑WAN
- Beneficios en todas las conexiones (VDA a CC, de usuario a VDA, VDA a nube y de usuario a nube)
- Reduce la latencia en comparación con el tráfico de backhauling al centro de datos
- Gestión del tráfico para garantizar la calidad de servicio (QoS)
	- **–** QoS en flujos de tráfico HDX/ICA (AutoQoS HDX de un solo puerto)
	- **–** QoS entre HDX y otro tráfico
	- **–** Equidad de calidad de servicio HDX entre los usuarios
	- **–** QoS de extremo a extremo
- La unión de enlaces ofrece más ancho de banda para un rendimiento más rápido
- Alta disponibilidad (HA) con conmutación por error de enlace transparente y redundancia SD‑ WAN en Azure
- Experiencia VoIP optimizada (carreras de paquetes para reducir la fluctuación y la pérdida mín‑ ima de paquetes, QoS, ruptura local para reducir la latencia)

• Grandes ahorros de costes y mucho más rápido y fácil de implementar en comparación con ExpressRoute

## **Requisitos previos**

Para evaluar estas nuevas capacidades, se deben cumplir los siguientes requisitos previos:

- 1. Debe tener una red SD‑WAN existente con derechos de servicio Citrix SD‑WAN Orchestrator. Si no tiene una red SD‑WAN existente, debe configurar una mediante el servicio Citrix SD‑WAN Orchestrator. Para obtener más información, consulte Configuración de un nodo de control maestro (MCN).
- 2. [Debe tener u](https://citrix.cloud.com/)na suscripción a Citrix Virtual Apps and Desktops Standard [for Azure.](https://citrix.cloud.com/)
- 3. [Actualmente, e](https://docs.netscaler.com/es-es/citrix-sd-wan-orchestrator/site-level-configuration/basic-settings.html)ste soporte de integración solo está dis[ponible para los clientes. Si es socio o](https://docs.netscaler.com/es-es/citrix-sd-wan-orchestrator/site-level-configuration/basic-settings.html) MSP y debe probar este servicio, debe suscribirse a Citrix Virtual Apps and Desktops Standard for Azure como cliente. Solo entonces se podrá habilitar esta integración.
- 4. Para utilizar las funciones de SD‑WAN (como QoS para MSI, visibilidad de aplicaciones), el Ser‑ vicio de ubicación de red (NLS) debe configurarse para todos los sitios SD‑WAN de la red.
- 5. Debe tener un servidor DNS y AD implementados donde estén presentes los extremos del cliente (ubicados conjuntamente en el entorno del centro de datos, que también tendría el MCN) o también puede utilizar Azure Active Directory (AAD).
- 6. El servidor DNS debe ser capaz de resolver IP internas (privadas) y externas (públicas).
- 7. Asegúrese de que el FQDN sdwan‑location.citrixnetworkapi.net está en la lista de permitidos en el firewall. Este es el FQDN para el servicio de ubicación de red que es crítico para enviar tráfico a través de la ruta virtual SD‑WAN.

Para ver la lista de servicios en la nube que deben incluirse en la lista de permitidos del firewall, consulte Requisitos previos para el uso del servicio Citrix SD-WAN Orchestrator.

## **Arquitectura de la implementación**

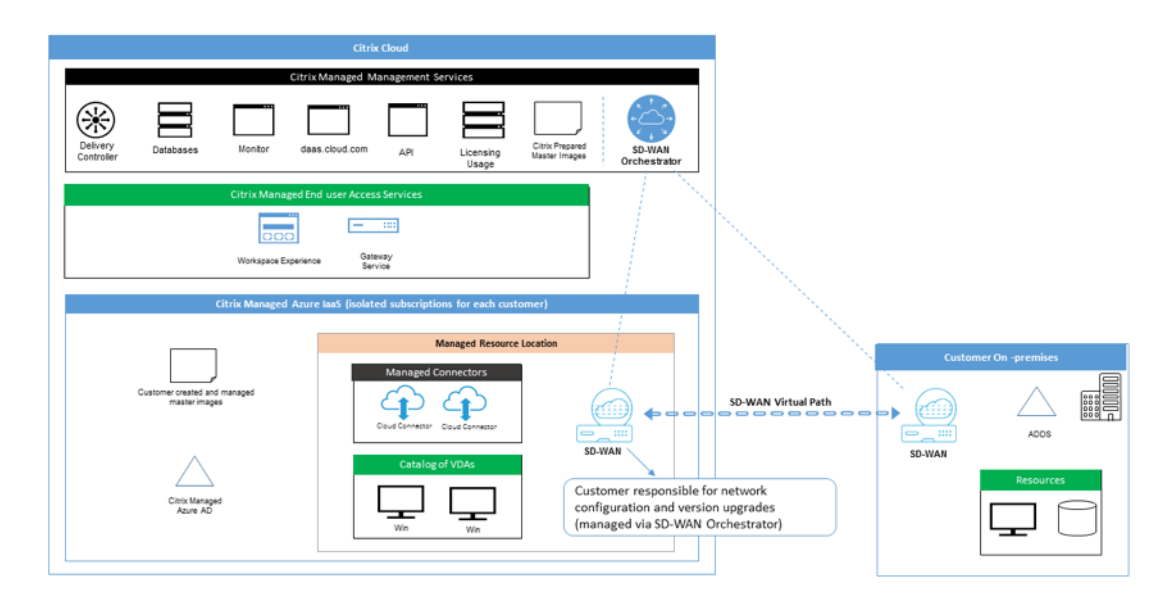

Cualquier implementación contaría con las siguientes entidades:

- Ubicación local que aloja el dispositivo SD-WAN que se puede implementar en modo de sucursal o como MCN. Esta ubicación contiene los equipos cliente, Active Directory y DNS. Sin embargo, también puede elegir usar DNS y AD de Azure. En la mayoría de los casos, la ubicación local sirve como centro de datos local y alberga el MCN.
- **Servicio en la nube Citrix Virtual Apps and Desktops Standard for Azure**: Esta entidad pro‑ porciona:
	- **–** La interfaz de usuario para habilitar y monitorear la conectividad SD‑WAN para Citrix Vir‑ tual Apps and Desktops Standard para Azure.
	- **–** Crea instancias de máquinas virtuales SD‑WAN en Azure.
	- **–** Gestiona su vida.
	- **–** Comune los costes de las instancias de SD‑WAN con los costes de facturación a los clientes de Citrix Virtual Apps and Desktops Standard for Azure.
	- **–** Configura el entorno de red local (subredes, enrutamiento local, reglas de firewall, etc.) para las instancias SD‑WAN.
	- **–** Proporciona información de instancias de SD‑WAN al servicio Citrix SD‑WAN Orchestrator para proporcionar y consumir la supervisión de SD‑WAN y otros datos operativos.
- Servicio**Citrix SD‑WAN Orchestrator: El servicio**Citrix SD‑WAN Orchestrator proporciona la interfaz de usuario para la administración de SD‑WAN:
	- **–** Incluye la administración de las instancias implementadas en Citrix Virtual Apps and Desk‑ tops Standard para Azure.
- **–** Implementa el aprovisionamiento inicial para las instancias de Citrix Virtual Apps and Desktops Standard para Azure SD‑WAN.
- **–** Implementa restricciones en la administración de instancias de SD‑WAN para reflejar la configuración del estándar Citrix Virtual Apps and Desktops para Azure.
- **–** Se integra con Citrix Virtual Apps and Desktops Standard para Azure para proporcionar y consumir la supervisión de SD‑WAN y otros datos operativos.
- DispositivosSD-WAN físicos y virtuales: Los dispositivosSD-WAN físicos y virtuales se ejecutan como varias instancias dentro de la nube (VM), en las instalaciones del centro de datos y en las sucursales (dispositivos físicos o máquinas virtuales) para proporcionar conectividad entre estas ubicaciones y hacia/desde la Internet pública.

La instancia SD-WAN en Citrix Virtual Apps and Desktops Standard for Azure La suscripción estándar para Azure se crea como un dispositivo virtual único o un conjunto de dispositivos vir‑ tuales (si hubo una implementación de HA) mediante el servicio en la nube Citrix Virtual Apps and Desktops Standard for Azure en el ámbito de Citrix Virtual Apps and Desktops Standard para Suscripción a Azure. Los dispositivos SD‑WAN en otras ubicaciones (DC y sucursales) son creados por el cliente. Todos estos dispositivos SD‑WAN los administran (en términos de con‑ figuración y actualizaciones de software) los administradores de SD‑WAN a través del servicio Citrix SD‑WAN Orchestrator.

• **Citrix Virtual Apps and Desktops Standard for Azure VDA, Connector**: Utiliza el dispositivo Citrix Virtual Apps and Desktops Standard para Azure SD‑WAN como puerta de entrada a todos los recursos fuera del estándar Citrix Virtual Apps and Desktops para Azure VNet, incluidos los recursos empresariales locales, ciertos Servicios de Azure y aplicaciones SaaS en la Internet pública.

## **Funciones de usuario**

- 1. **Administrador de Citrix Virtual Apps and Desktops Standard for Azure**: Decide usar la conec‑ tividad SD‑WAN y obtiene la información de red necesaria del administrador de SD‑WAN (u otro rol de administrador de red):
	- Inicia la configuración de la conectividad SD‑WAN mediante la interfaz de usuario de Citrix Virtual Apps and Desktops Standard for Azure.
	- Una vez que la conectividad SD‑WAN esté completamente habilitada, administra los catál‑ ogos de Citrix Virtual Apps and Desktops Standard para Azure mediante la conectividad SD‑WAN.
	- Junto con el administrador de SD‑WAN, supervisa la conectividad de SD‑WAN y realiza más acciones según sea necesario.
- 2. **Administrador de SD-WAN**: Proporciona información de configuración de SD-WAN a Citrix Virtual Apps and Desktops Standard for Azure Administrator:
- Activa las instancias de SD‑WAN en Citrix Virtual Apps and Desktops Standard for Azure para permitir la conectividad con otros elementos de la red y realiza actividades de configuración adicionales.
- Junto con el administrador de SD‑WAN, supervisa la conectividad SD‑WAN y realiza acciones adicionales según sea necesario.

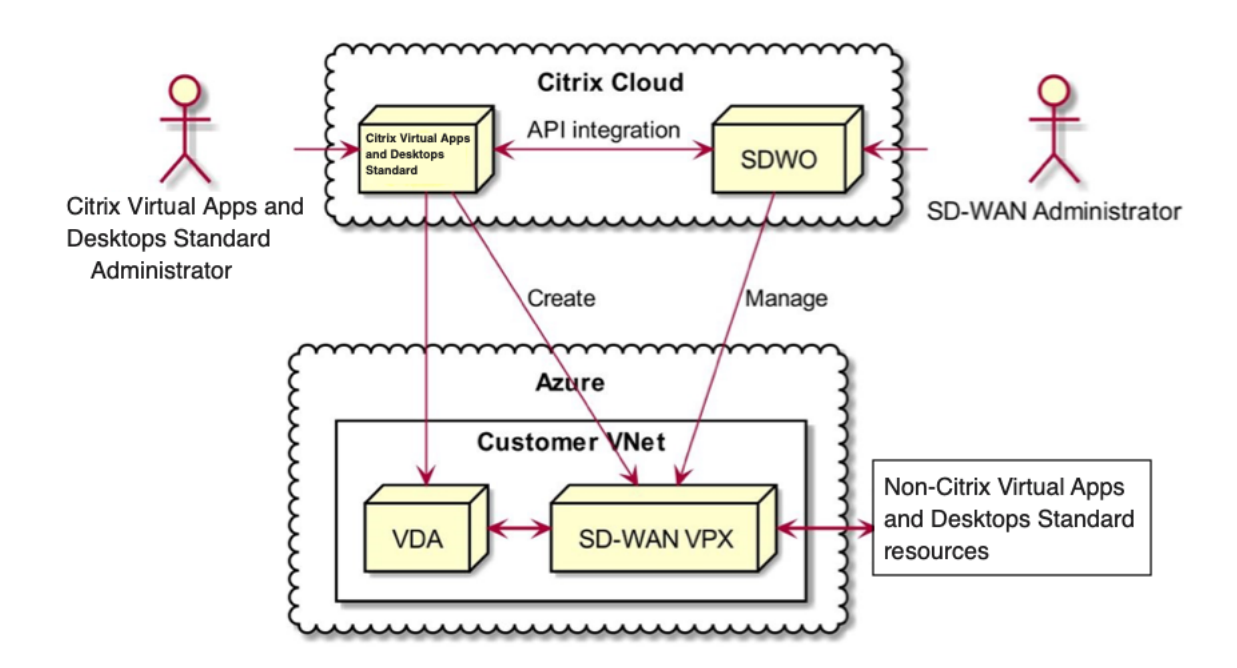

# **Administración de acceso para SD‑WAN Citrix Virtual Apps and Desktops Standard for Azure Integration**

- Tanto el servicio Citrix Virtual Apps and Desktops Standard para Azure como el servicio Citrix SD‑ WAN Orchestrator se basan en Citrix Cloud IDAM para identificar a los usuarios como usuarios con acceso de **sololectura o lectura‑escritura**.
- Además, el servicio Citrix SD‑WAN Orchestrator tiene la capacidad de asignar derechos de ac‑ ceso similares a los usuarios exclusivamente dentro del servicio Citrix SD‑WAN Orchestrator. Los dos mecanismos de autorización se combinan con la lógica **OR**: Basta con tener derechos de acceso de administrador en Citrix Cloud o en el servicio Citrix SD-WAN Orchestrator para acceder a la administración de la configuración de SD‑WAN.

## **Implementación y configuración**

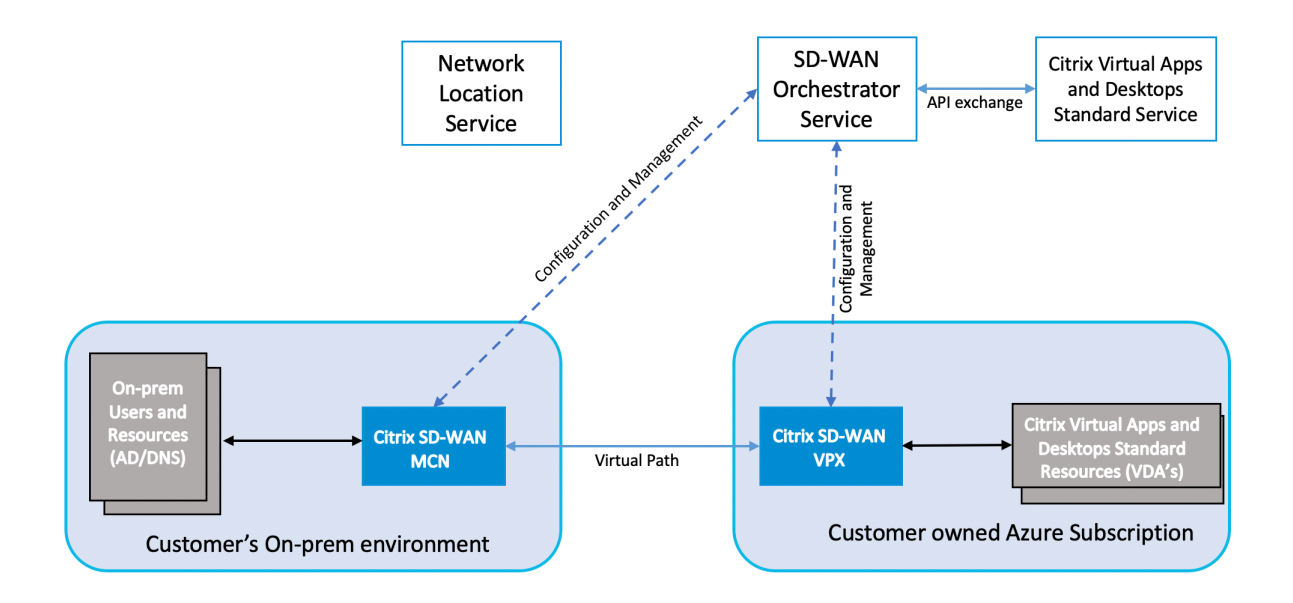

En una implementación típica, un cliente tendría el dispositivo Citrix SD-WAN (H/W o VPX) implementado como un MCN en su centro de datos u oficina grande. El centro de datos del cliente normalmente alojaba usuarios locales y recursos, como servidores AD y DNS. En algunos casos, el cliente puede usar los servicios de Azure Active Directory (AADS) y DNS, los cuales son compatibles con Citrix SD‑WAN y Citrix Virtual Apps and Desktops Standard para la integración con Azure.

Dentro de la suscripción de Citrix Managed Azure, el cliente necesita implementar el dispositivo virtual Citrix SD‑WAN y los VDA. Los dispositivos SD‑WAN se administran a través del servicio Citrix SD‑WAN Orchestrator. Sin embargo, para esta integración, el dispositivo SD‑WAN dentro de la suscripción de Citrix Managed Azure se configura mediante Citrix Virtual Apps and Desktops Standard for Azure UI/‑ Workflow. Una vez que el dispositivo SD‑WAN se configura, se conecta a la red Citrix SD‑WAN existente y otras tareas, como la configuración, la visibilidad y la administración, se gestionan a través del ser‑ vicio Citrix SD‑WAN Orchestrator. Tanto el servicio Citrix SD‑WAN Orchestrator como el Citrix Virtual Apps and Desktops Standard para Azure se comunican entre sí mediante API.

El tercer componente de esta integración es el servicio de ubicación de red que permite a los usuarios internos eludir la Gateway y conectarse directamente a los VDA, reduciendo la latencia del tráfico de red interno. Para la fase 1 de esta integración, el servicio de ubicación de red debe configurarse manualmente. Para obtener más información, consulte Servicio de ubicación de red (NLS).

## **Configuración**

1. Tras cumplir con todos los requisitos previos destacados en la sección de requisitos previos, el primer elemento que debe configurarse es el DNS. Esto debe configurarse en el servicio Citrix SD‑WAN Orchestrator. Necesita derechos de administrador para configurar DNS en el servicio Citrix SD‑WAN Orchestrator. Para configurar DNS, vaya a **Configuración > Configuración de aplicaciones y DNS > Servidores DNS** en la GUI del servicio Citrix SD‑WAN Orchestrator y haga clic en **+Servidor DNS**. Introduzca el DNS principal y secundario en la pantalla siguiente.

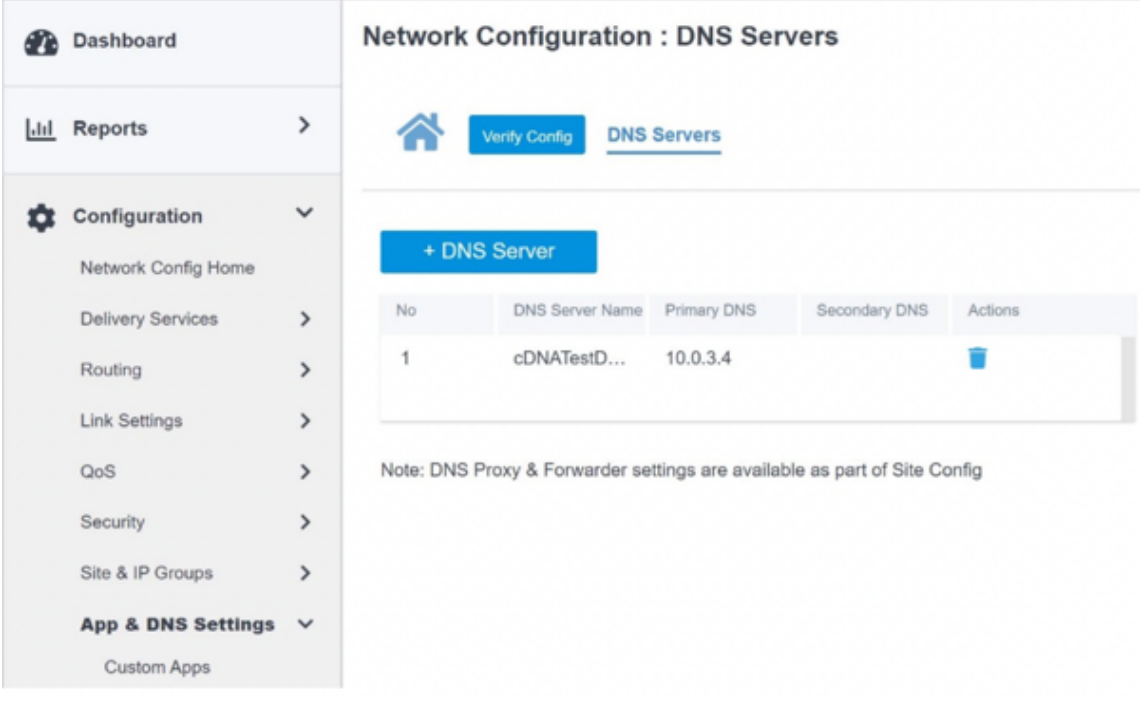

Como se destaca en la sección de implementación y configuración anterior, el AD y el DNS están presentes en la ubicación local que actúa como centro de datos y, en una implementación con SD‑WAN, están disponibles detrás de la SD‑WAN que se encuentra en la red LAN. Es la IP AD/DNS que debe configurar aquí. En cas[o de que utilice Azure Active Direc](https://docs.netscaler.com/es-es/citrix-sd-wan-orchestrator/sd-wan-configuration-for-cmd-integration.html#deployment-and-configuration)tory servicio/DNS, configure 168.63. 129.16 como la IP DNS.

Si utiliza un AD/DNS local, compruebe si puede hacer ping a la IP de su DNS desde el dispositivo SD‑WAN. Para ello, vaya a **Solución de problemas > Diagnósticos**. **Marque la casilla de veri‑ ficación junto a Ping en la pantalla siguiente e inicie un ping desde la interfaz LAN/interfaz predeterminada del dispositivo SD‑WAN a la IP de su AD/DNS.**

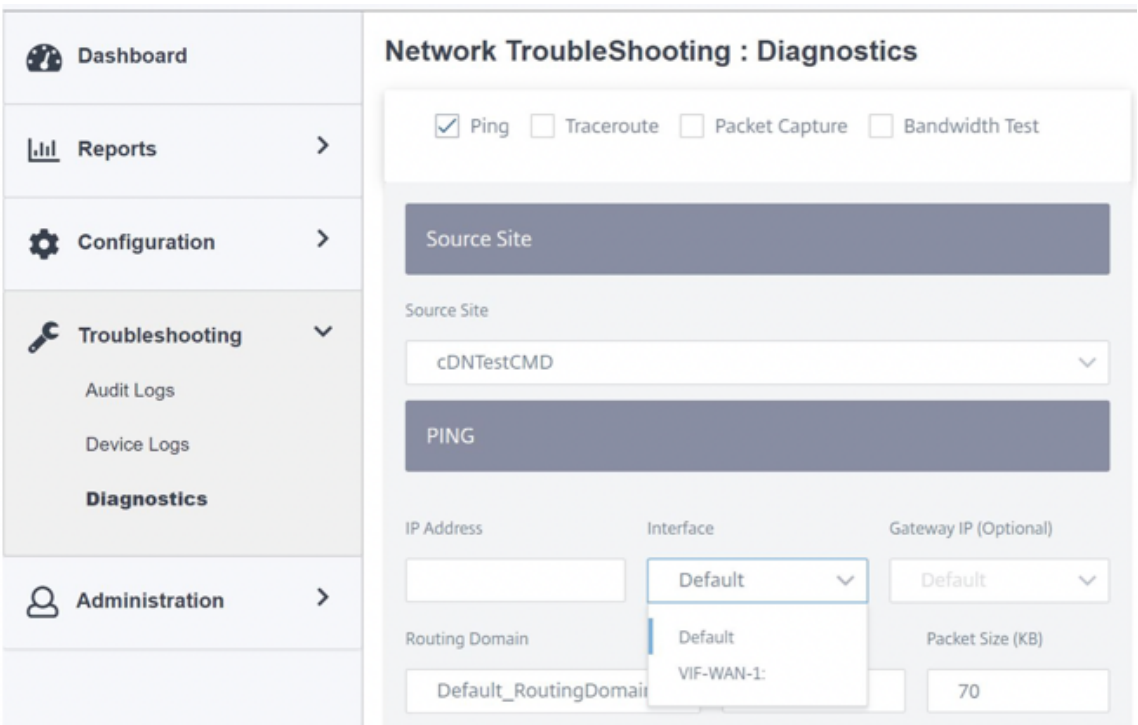

Si el ping tiene éxito, significa que se puede llegar a su AD/DNS correctamente. Si no es así, hay un problema de enrutamiento en la red que impide el acceso a su AD/DNS. Si es posible, intente alojar su dispositivo AD y SD‑WAN en el mismo segmento LAN. En caso de que siga habiendo un problema, contacte con el administrador de la red. Si no completa este paso correctamente, el paso de creación del catálogo no se realizará correctamente y es probable que reciba un mensaje de error que indica que la **IP de DNS global no está configurada**.

**Nota**

Asegúrese de que el DNS es capaz de resolver IP internas y externas.

2. Inicie sesión en la interfaz de usuario de Citrix Virtual Apps and Desktops Standard for Azure. Puede ver la siguiente pantalla:

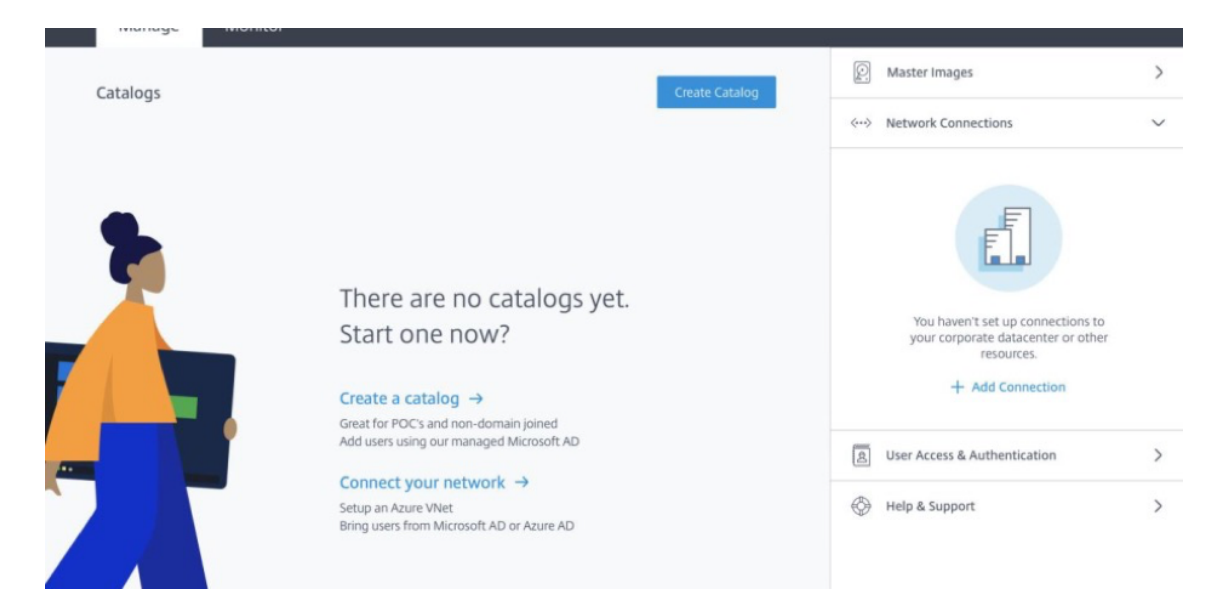

Haga clic en **Conexiones** de red para crear conectividad de red entre sus recursos locales y la suscripción a Citrix Virtual Apps and Desktops Standard para Azure. Haga clic en **+ Agregar conexión**.

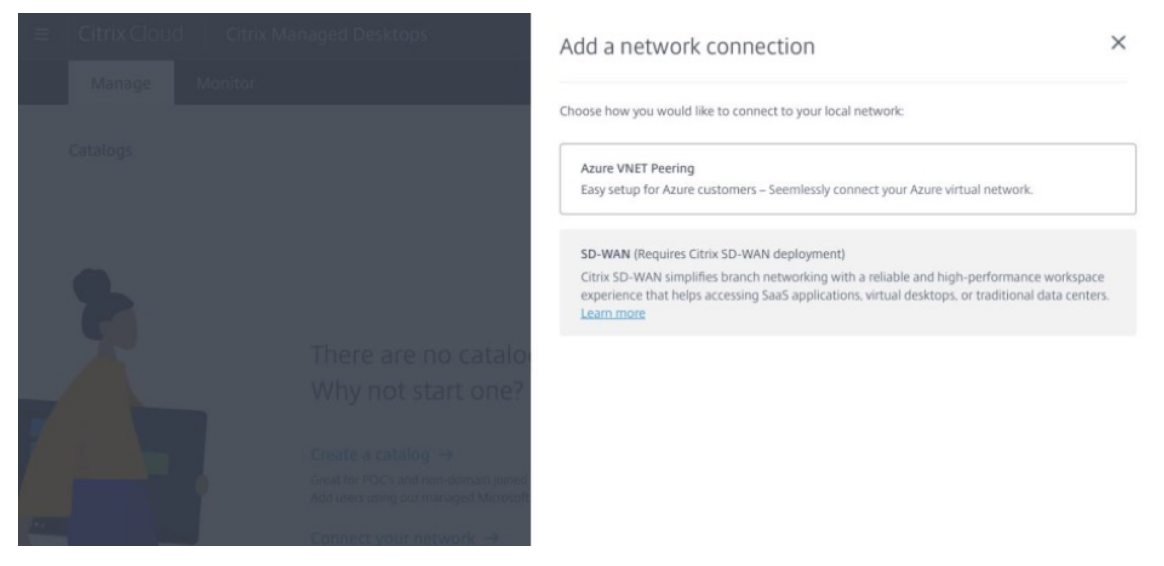

La opción SD-WAN solo se habilitará si cumple con los siguientes requisitos:

- Debe tener una red SD‑WAN existente con derechos de servicio Citrix SD‑WAN Orchestrator. Si no tiene una red SD-WAN existente, configure una mediante el servicio Citrix SD-WAN Orchestrator. Para obtener más información, consulte Configuración de un nodo de control maestro (MCN).
- [Debe tener](https://citrix.cloud.com/) una suscripción a Citrix Virtual Apps and [Desktops S](https://docs.netscaler.com/es-es/citrix-sd-wan-orchestrator/site-level-configuration/basic-settings.html)[tandard for Azure.](https://citrix.cloud.com/)
- [Actualmente, e](https://docs.netscaler.com/es-es/citrix-sd-wan-orchestrator/site-level-configuration/basic-settings.html)ste soporte de integración solo está disponible para los clientes. Si es socio o MSP y debe probar este servicio, debe suscribirse a Citrix Virtual Apps and Desktops Standard for Azure como cliente, solo entonces se podrá habilitar esta integración. De lo

contrario, esta opción permanece inhabilitada.

En caso de que quiera probar esta integración y necesite acceso de prueba para el servicio Citrix SD‑WAN Orchestrator, solicite una prueba visitando citrix.cloud.com o sdwan.cloud.com.

3. Una vez que cumpla con las condiciones destacadas en los requisitos previos, haga clic en la ficha **SD‑WAN** para ver el flujo de trabajo general:

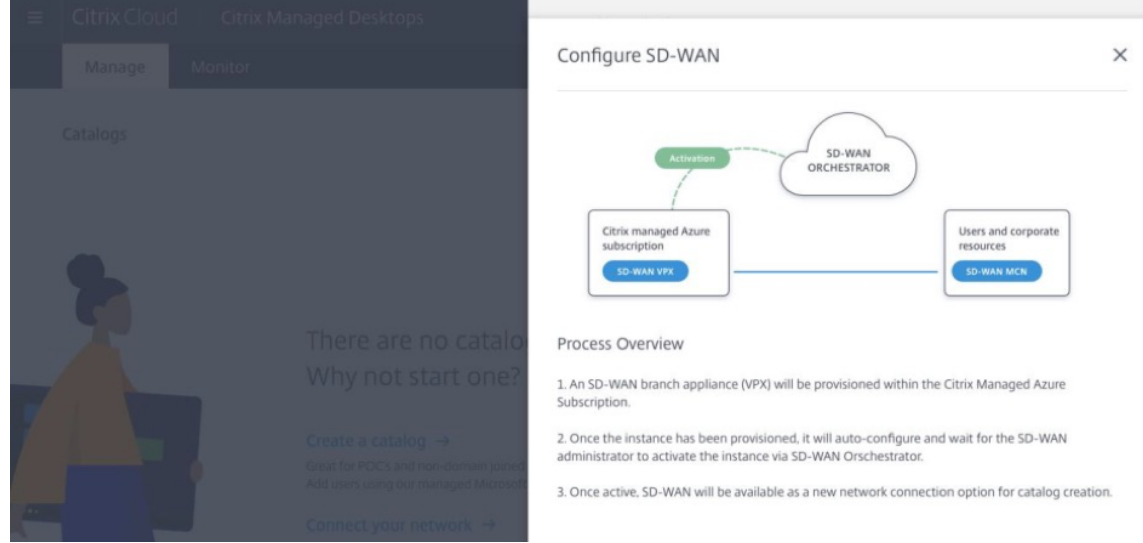

- 4. Introduzca los siguientes detalles para configurar la SD‑WAN:
	- **Modo de implementación**: Puede ver dos opciones de modo de implementación: inde‑ pendiente y alta disponibilidad.
		- **– Independiente**: El modo de implementación de la SD‑WAN puede ser independiente cuando se implementa una sola instancia de SD‑WAN. Si la instancia de SD‑WAN falla debido a un problema con el firmware de SD‑WAN o la infraestructura subyacente de Azure, no puede contactar con los recursos implementados detrás de la instancia de SD‑WAN en Azure. En otras palabras, la instancia se comporta en un modo de error de bloqueo.
		- **– Alta disponibilidad**: Para evitar fallos de software en la instancia de SD‑WAN, puede optar por implementar la instancia en modo de alta disponibilidad, que implementa dos instancias de SD‑WAN en modo de espera activo. Citrix recomienda implementar instancias en modo de alta disponibilidad para redes de producción.
	- **Introduzca el nombre del sitio SD‑WAN**: Introduzca el nombre del sitio para identificar un sitio en su red SD-WAN. Asegúrese de que el nombre que elija sea único y fácil de recuperar.
	- **Rendimiento y número de oficinas**: Actualmente, solo se admite la opción D3\_V2. D3\_V2 soporta hasta 200 Mbps de rendimiento y puede establecer conectividad directa a 16 sitios. Las conexiones que no son directas pasan por el MCN.
- **Región**: Seleccione la región de Azure en la que quiere implementar la instancia de SD‑ WAN. Debe ser la misma región en la que pretende implementar sus recursos de Citrix Virtual Apps and Desktops Standard para Azure.
- **Subred de VDA**: La subred de VDA es la subred en la que quiere implementar su VDA y otros recursos de Citrix Virtual Apps and Desktops Standard for Azure en Azure.
- **Subred SD-WAN**: La subred SD-WAN es la subred en la que quiere implementar sus dispositivos SD‑WAN.

**Nota:**

Esta integración solo admite catálogos unidos a dominios; por el momento, no se admiten catálogos que no estén unidos a un dominio.

- 5. Una vez que proporcione toda la información solicitada en el paso anterior, el Provisioning y la implementación se producen y el proceso tarda unos 20 minutos impares en completarse. Durante este tiempo, los siguientes pasos se llevan a cabo entre bastidores:
	- Un dispositivo virtual SD-WAN (VPX) comienza a aprovisionarse en Azure según la configuración elegida por usted. Una vez que el Provisioning se realiza correctamente, la VPX de SD‑WAN presenta la CPU y el perfil de memoria elegidos junto con la configuración de red suministrada durante el paso anterior.
	- Una vez que el aprovisionamiento se realiza correctamente, el dispositivo VPX se pone en contacto con el servicio Citrix SD‑WAN Orchestrator a través de Internet pública para solicitar el paquete de configuración.

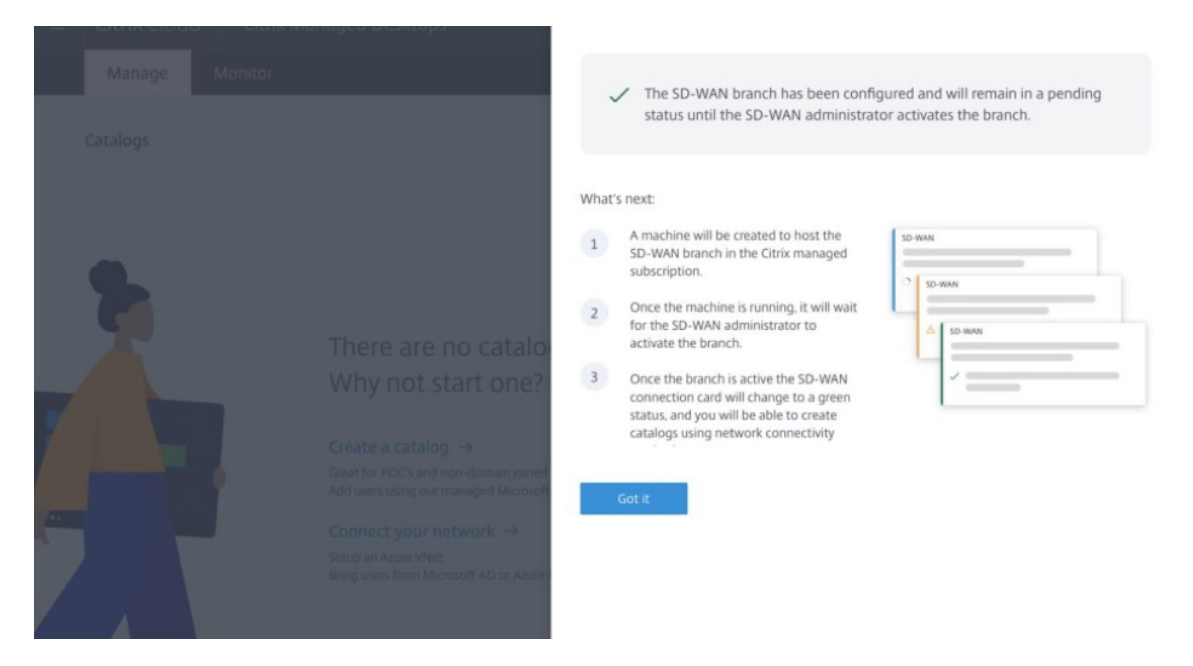

6. Una vez configurada la rama SD‑WAN, puede ver los detalles de configuración.
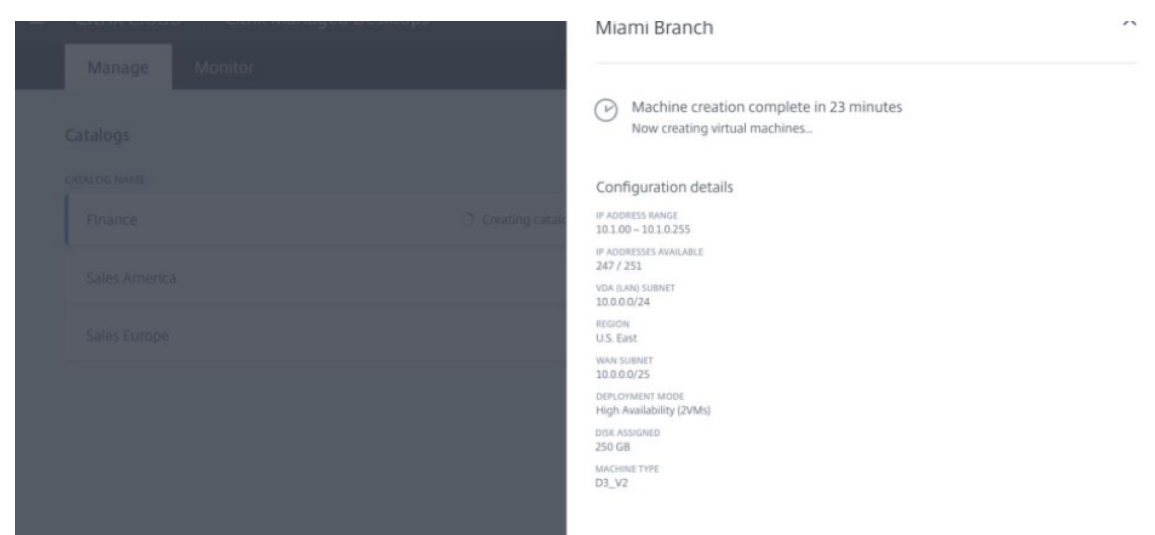

7. Una vez aprovisionada la instancia, puede ver la siguiente pantalla. En este punto, el administrador de red debe iniciar sesión en el servicio Citrix SD‑WAN Orchestrator para permitir la adición del dispositivo VPX SD‑WAN a la red.

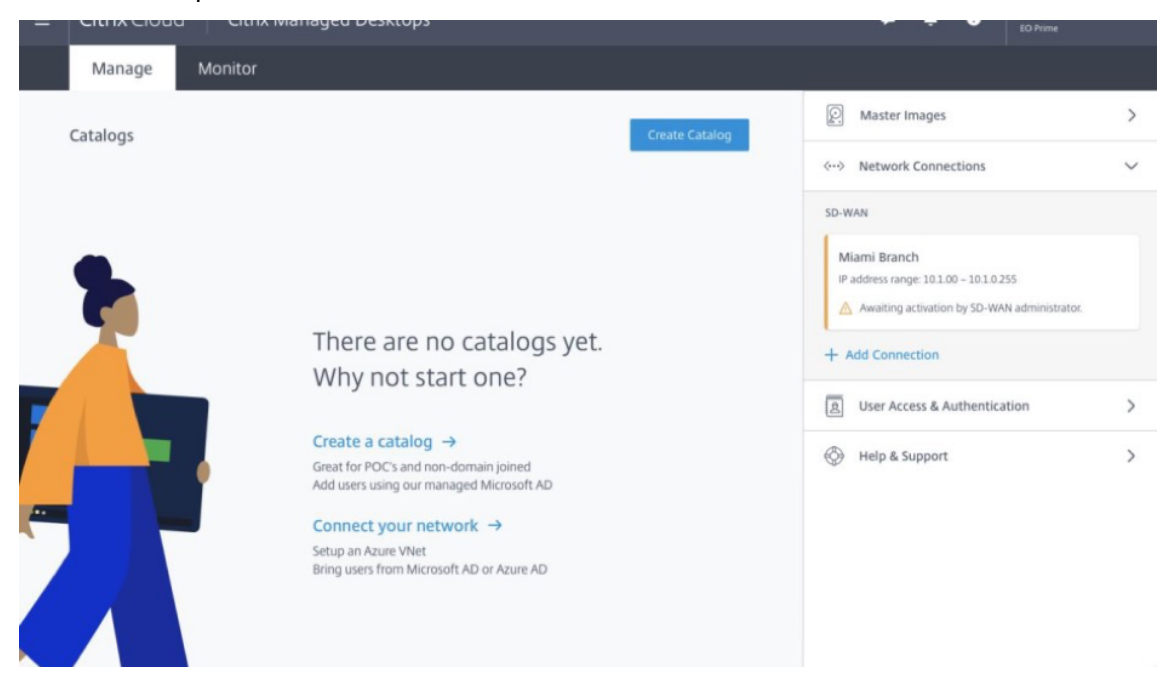

8. El administrador de red debe iniciar sesión en el servicio Citrix SD-WAN Orchestrator y navegar hasta la página principal de configuración de red, donde puede ver un elemento de línea del sitio de SD‑WAN en Citrix Virtual Apps and Desktops Standard for Azure.

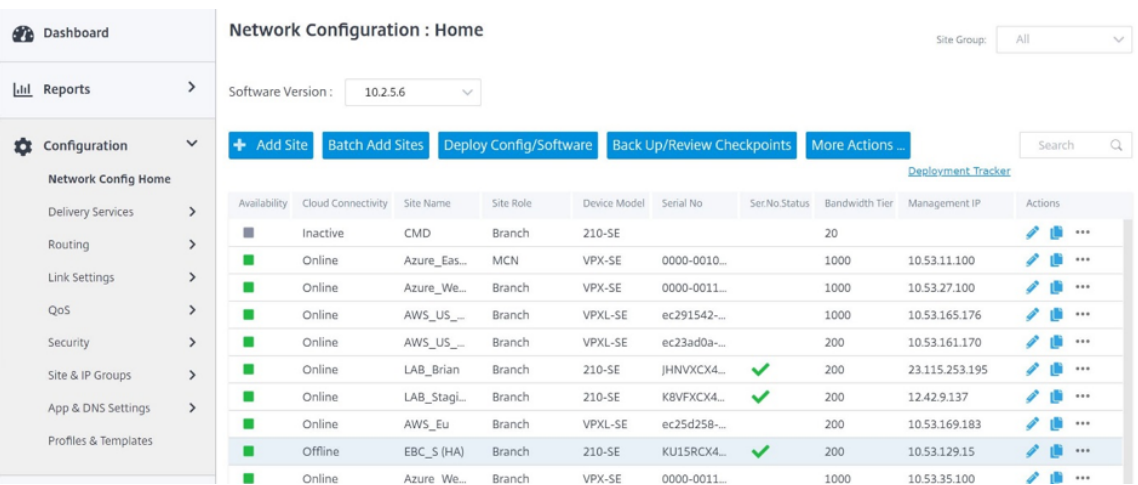

9. El administrador de red debe implementar los sitios en esta etapa. Haga clic en **Deploy Con‑ fig/Software** para implementarlo.

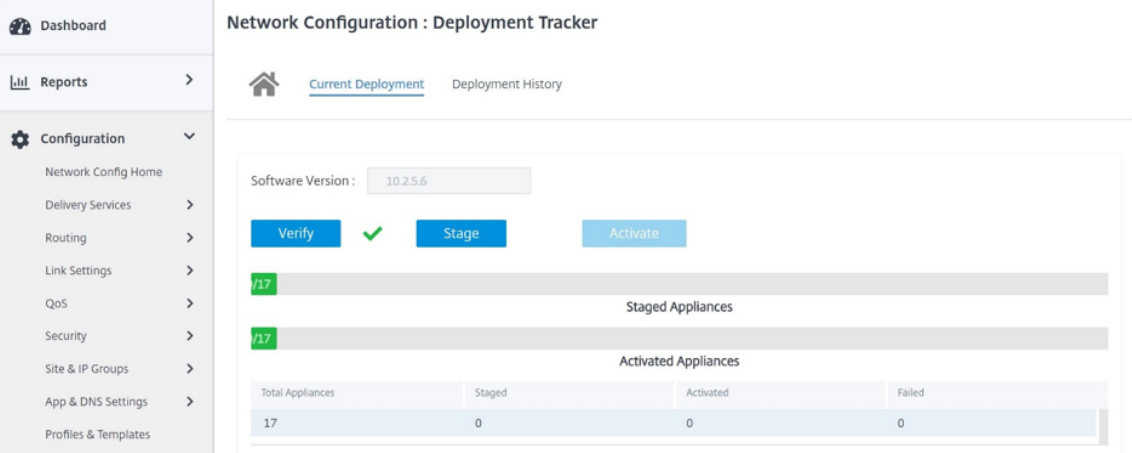

10. Una vez que el paso **Deploy Config/Software** se realice correctamente, verá que el estado en la pantalla Citrix Virtual Apps and Desktops Standard for Azure cambia y **ahora puede crear catálogos mediante SD‑WAN**.

## **Servicio de ubicación de red**

Con el servicio **Ubicación de red** de Citrix Cloud, puede optimizar el tráfico interno hacia las aplicaciones y escritorios que pone a disposición de los espacios de trabajo de los suscriptores para agilizar las sesiones HDX.

Los usuarios de redes internas y externas tienen que conectarse a los VDA a través de una Gateway externa. Aunque esto sea lo normal para usuarios externos, los usuarios internos tienen conexiones más lentas a recursos virtuales. El servicio **Ubicación de red** permite a los usuarios internos omitir la puerta de enlace y conectarse directamente a los VDA, lo que reduce la latencia del tráfico de red interno.

## **Configuración**

Para configurar el servicio de **ubicación de red**, configure las ubicaciones de red que correspondan a los VDA de su entorno mediante el módulo PowerShell **del servicio de ubicación de red** que propor‑ ciona Citrix. Estas ubicaciones de red incluyen los rangos de IP públicos de las redes desde las que se conectan los usuarios internos.

Cuando los suscriptores inician sesiones de Citrix Virtual Apps and Desktops Standard para Azure desde su espacio de trabajo, Citrix Cloud detecta si los suscriptores son internos o externos a la red de la empresa en función de la dirección IP pública de la red desde la que se conectan.

- Si un suscriptor se conecta desde la red interna, Citrix Cloud redirige la conexión directamente al VDA sin pasar por Citrix Gateway.
- Si un suscriptor se conecta externamente, Citrix Cloud redirige el suscriptor a Citrix Gateway como se esperaba y, a continuación, lo reenvía al VDA de la red interna.

**Nota**

La IP pública que debe configurarse en el servicio de ubicación de red debe ser la IP pública asignada a los enlaces WAN.

#### **IP pública asignada al dispositivo SD‑WAN**

La IP pública que debe configurarse en NLS debe ser la IP de enlace WAN de todos los vínculos utilizados para enviar tráfico a través de la ruta virtual. Para encontrar esta información, vaya a **Sitio > Informes > Tiempo real > Estadísticas > Interfaces de acceso**.

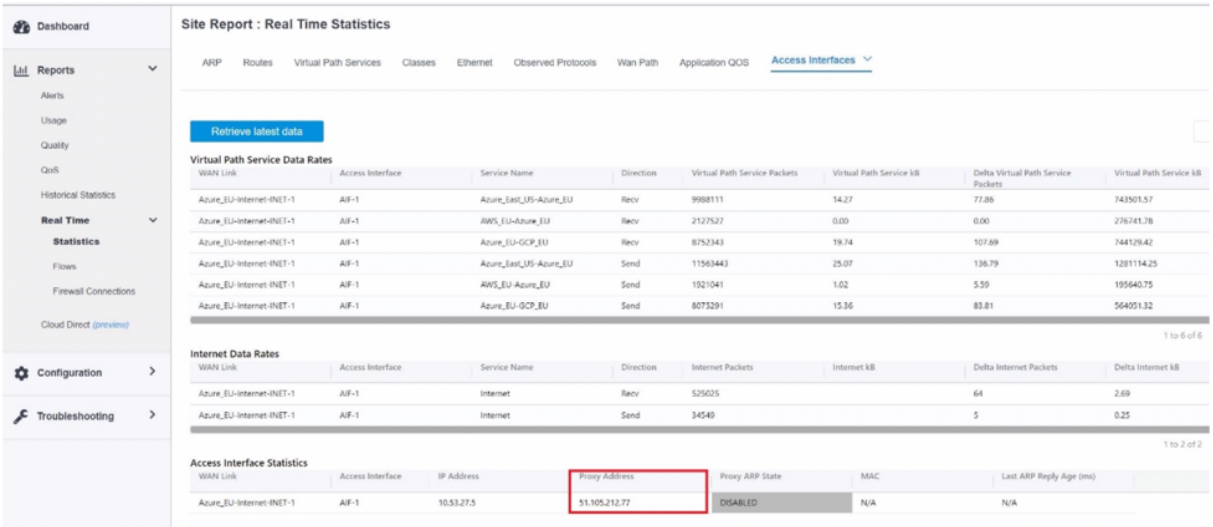

# **Integración de Citrix SD‑WAN Orchestrator con Check Point CloudGuard Connect**

October 31, 2022

## **Topología de integración**

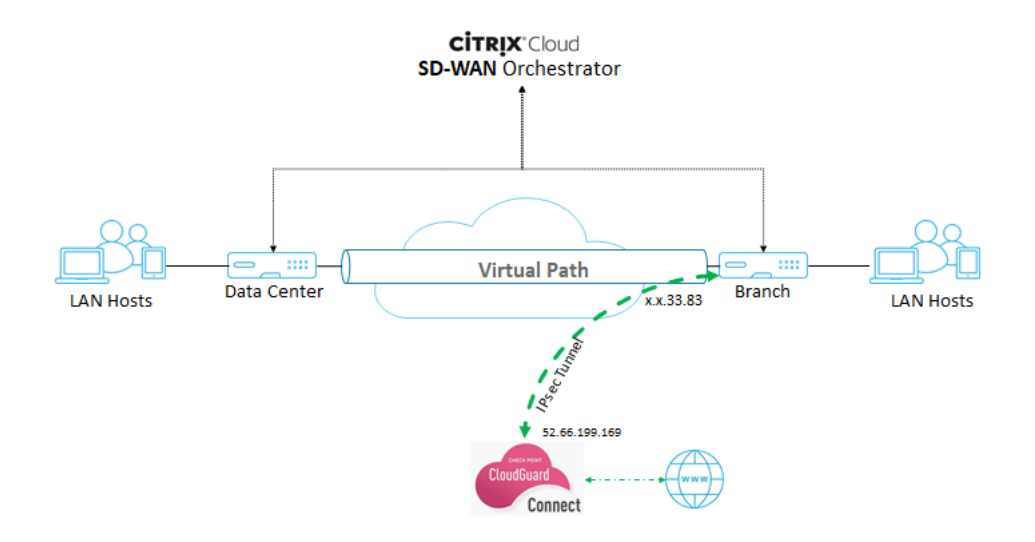

## **Configuración en el portal Check Point**

- 1. Agregue un sitio en el portal Check Point
	- a) Inicie sesión en el portal Check Point y agregue un sitio.

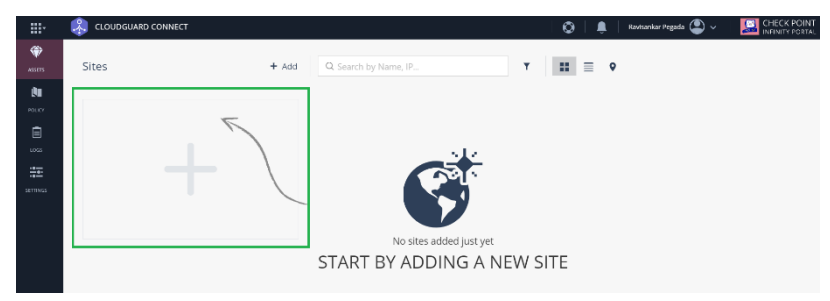

Aparecerá una ventana emergente para crear un sitio. Proporcione los detalles generales necesarios y haga clic en Siguiente

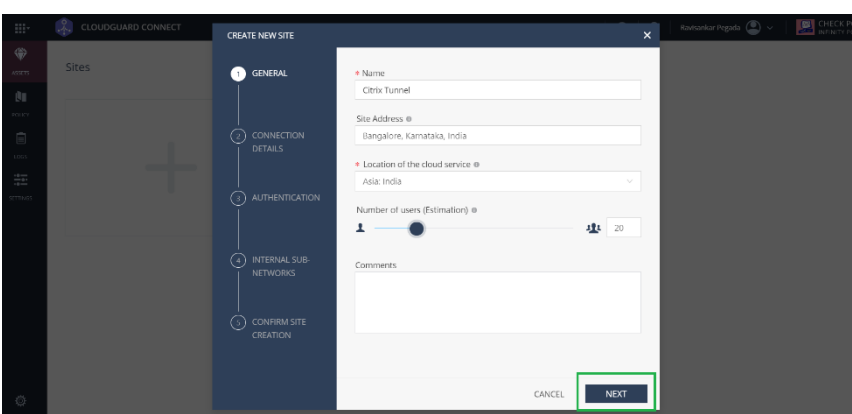

b) Proporcione los detalles de la conexión. Seleccione el **tipo de dispositivo** como **Citrix** y **las direcciones IP externas** como **dirección IP estática**.

**Nota**

Proporcione la dirección IP pública del enlace WAN de la sucursal como **dirección IP externa**. Es "x.x.33.83"según la topología.

Si utiliza varios enlaces WAN de Internet, haga clic en **Agregar otra dirección IP externa** para especificar la dirección IP pública asociada a esos enlaces WAN.

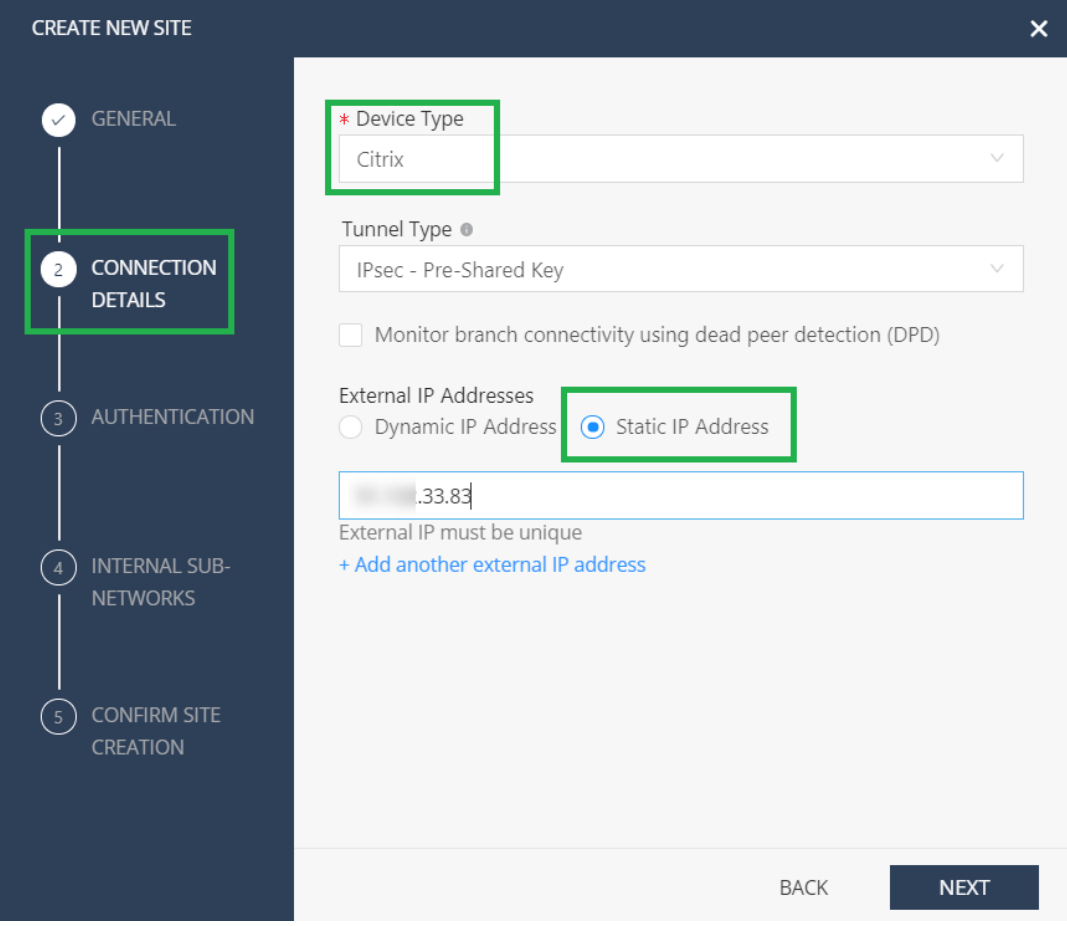

c) En la sección **Autenticación**, defina la clave previamente compartida o genere automáticamente la clave.

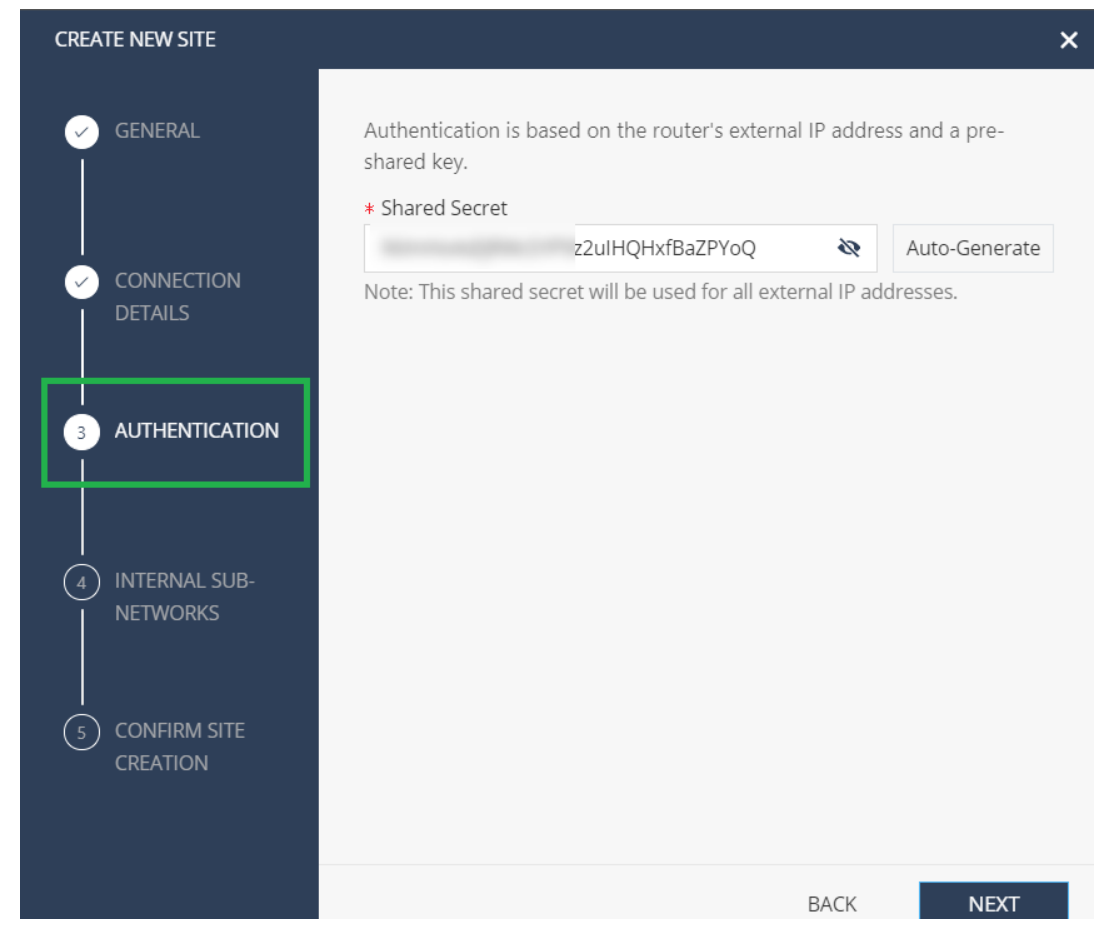

d) Proporcione la subred interna. Son las subredes LAN detrás del dispositivo SD‑WAN, que atraviesa el túnel, denominado **Redes protegidas** en el servicio Citrix SD‑WAN Orchestra‑ tor. Debe coincidir tanto en el servicio Citrix SD‑WAN Orchestrator como en el extremo del punto de control para garantizar que el túnel esté establecido.

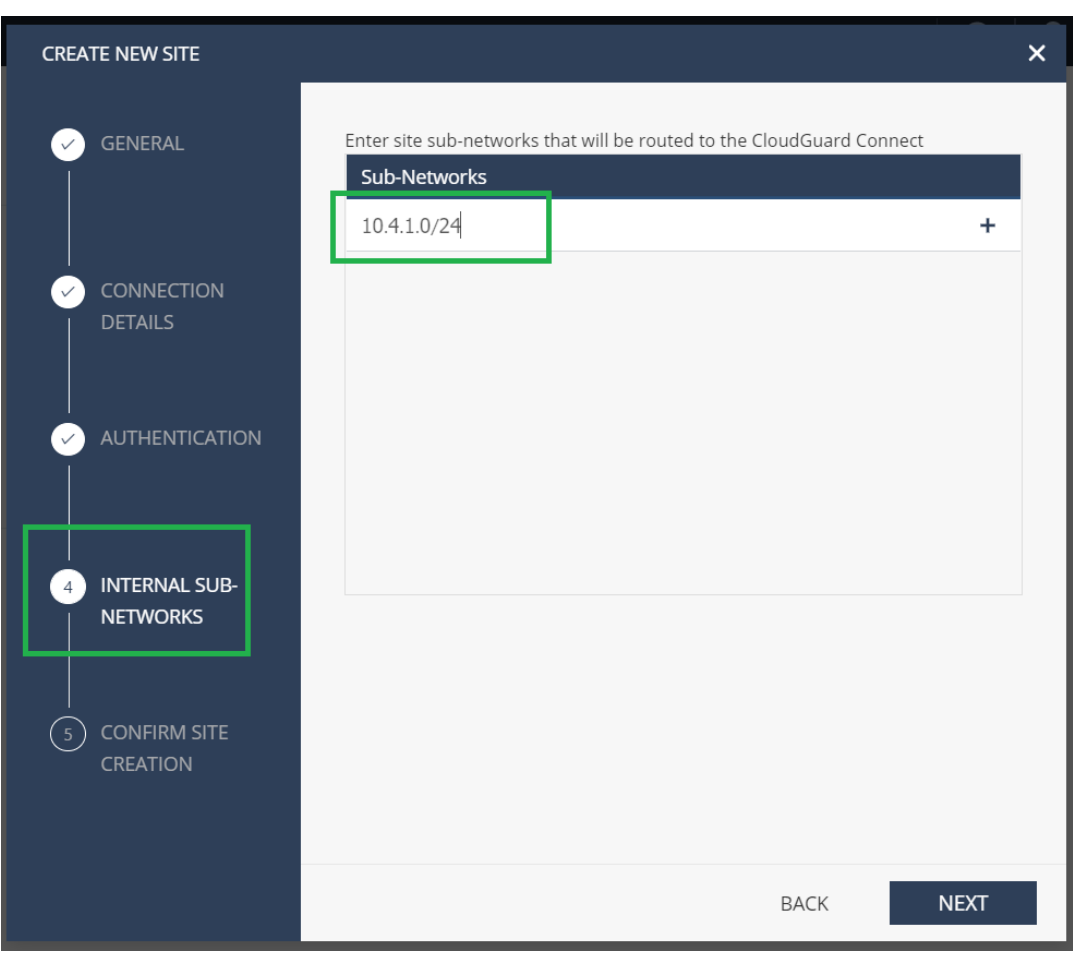

e) Valide la configuración y haga clic en **FINALIZAR Y CREAR SITIO**.

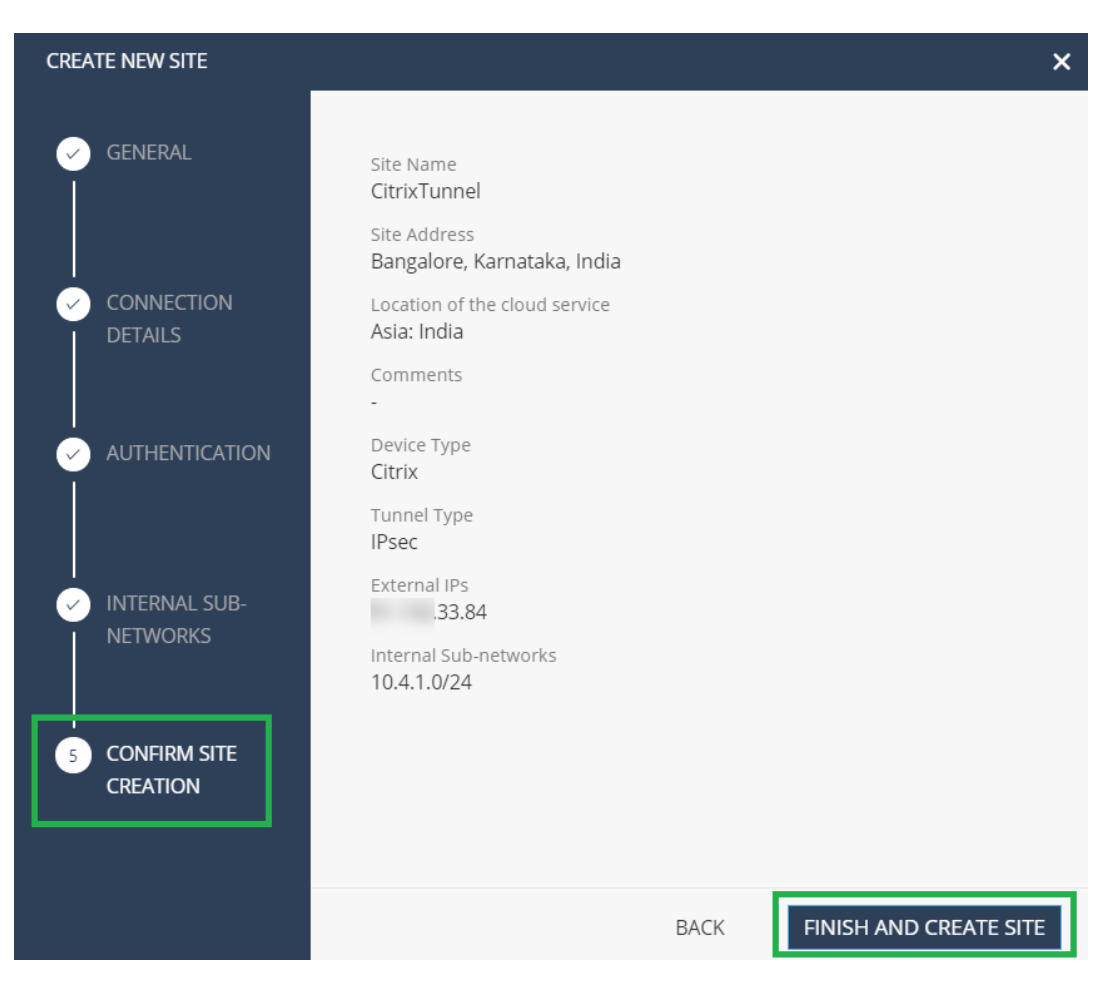

Se agrega un cuadro de sitio con el estado **GENERANDO SITIO**.

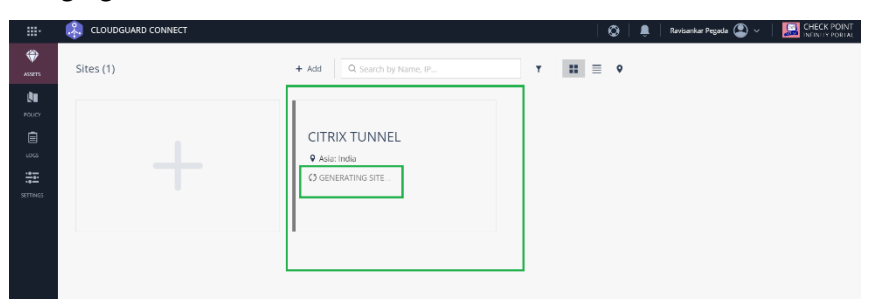

Check Point tarda unos 20 minutos en generar un sitio. Una vez generado el sitio, el estado del mosaico cambia a **ESPERANDO TRÁFICO**.

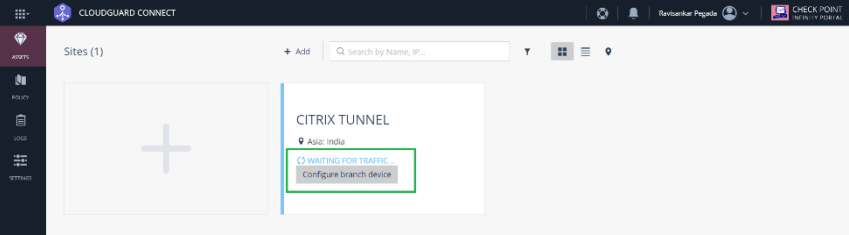

2. Haga clic en **Configurar dispositivo de sucursal** para ver los detalles del túnel. Incluye detalles

de los dos túneles IPSec hacia Check Point Cloud.

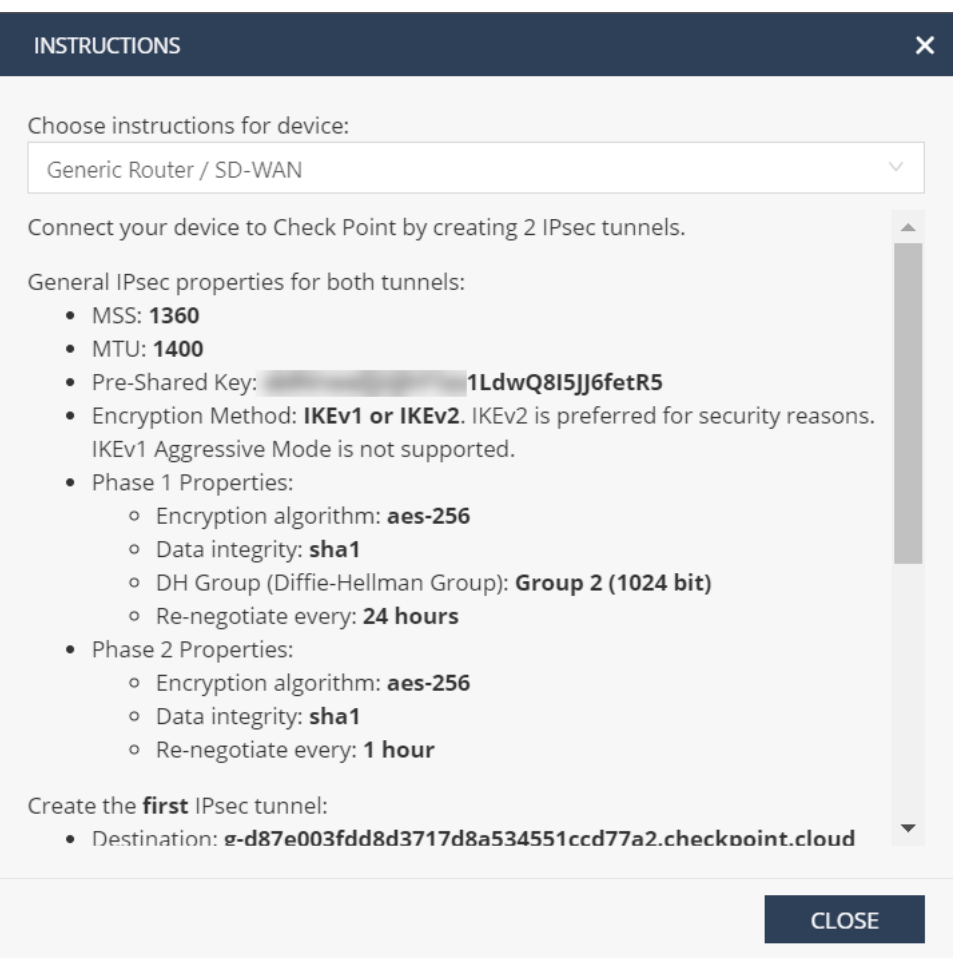

En este ejemplo, el destino del túnel se menciona en formato FQDN. Resuelva este FQDN para obtener la dirección IP de destino del túnel que se puede utilizar en la configuración de Citrix SD-WAN.

Por ejemplo: C:\Users\john >ns lookup g-d87e003fdd8d3717d8a534551ccd77a2.checkpoint.cloud Servidor: R outer Dirección: 192.168.0.1

Respuesta no autorizada: Nombre: g‑d87e003fdd8d3717d8a534551ccd77a2.checkpoint.cloud Dirección: 52.66.199.169

## **Configuración en el servicio Citrix SD‑WAN Orchestrator**

Utilice el destino del túnel y los parámetros IPSec para crear una configuración en el servicio Citrix SD‑WAN Orchestrator.

1. Cree un perfil de cifrado IPSec.

a) En la interfaz de usuario del servicio Citrix SD‑WAN Orchestrator, al nivel de red, vaya a **Configuración** > **Perfiles de cifrado IPSec** y haga clic en **+Perfil de cifrado IPSec**.

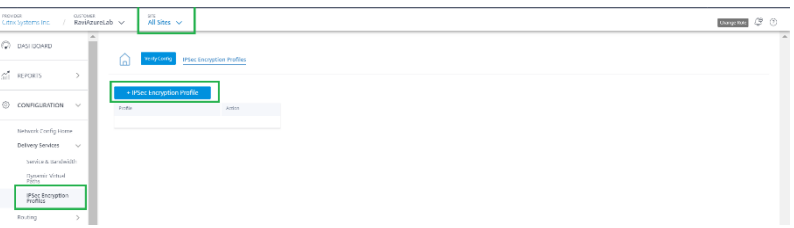

b) Configure los valores de IKE e IPSec según la configuración de Check Point.

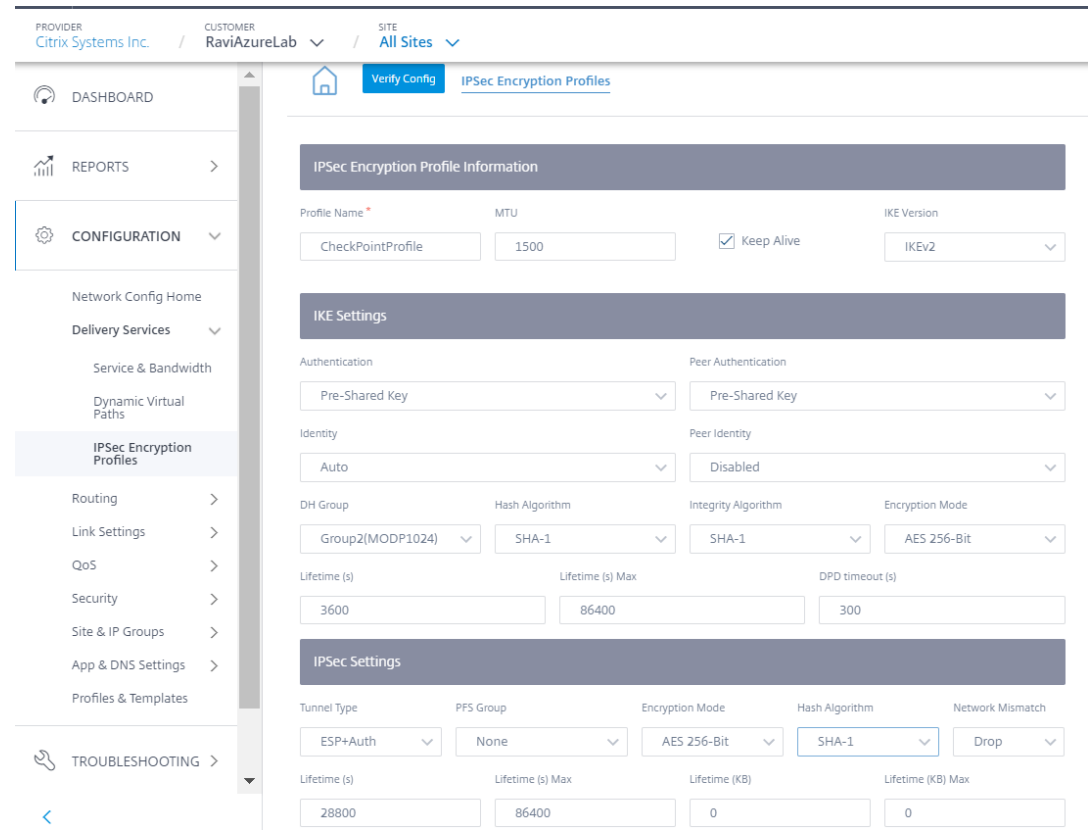

- 2. Agregue túnel IPSec hacia Check Point Cloud.
	- a) Vaya a **Configuración** > **Servicios de entrega** > **Servicio y ancho de banda** y agregue un servicio de intranet.

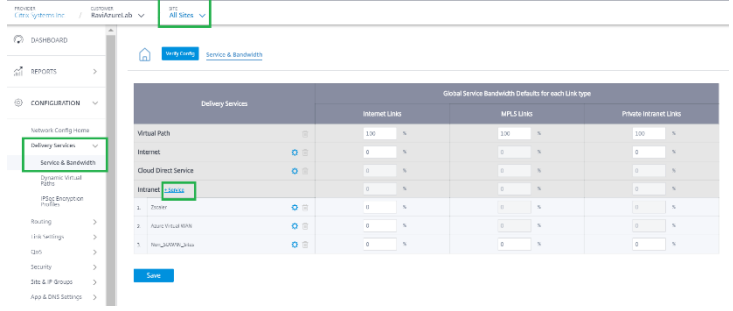

b) Seleccione el **tipo de servicio** como **servicio IPsec**.

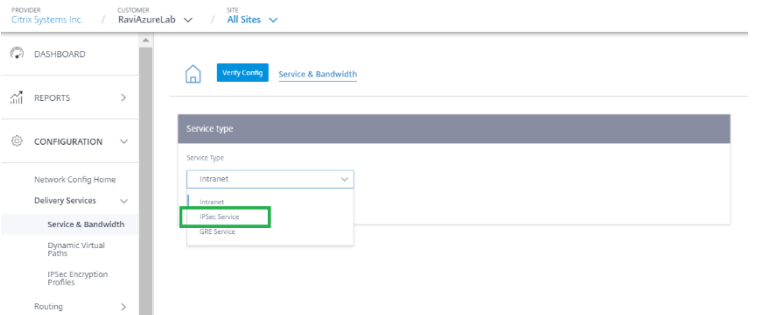

c) Configure el túnel IPSec hacia Check Point Cloud. Haga clic en **+Punto final** para agregar la información del punto final del punto de control.

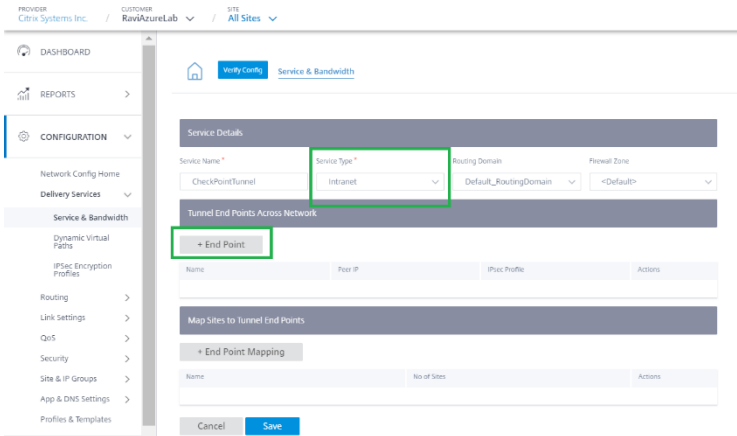

- d) Proporcione los siguientes detalles:
	- IP del mismo par (dirección IP de FQDN de Check Point que se resolvió)
	- Perfil IPSec que hemos creado en el paso anterior
	- Clave precompartida que obtuvo de Check Point.

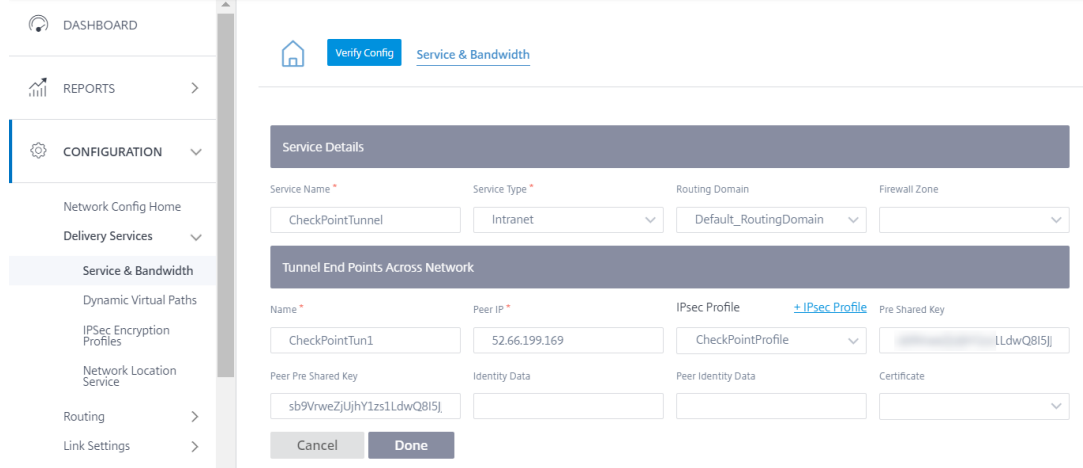

Del mismo modo, agregue el segundo punto final del túnel hacia Check Point Cloud para

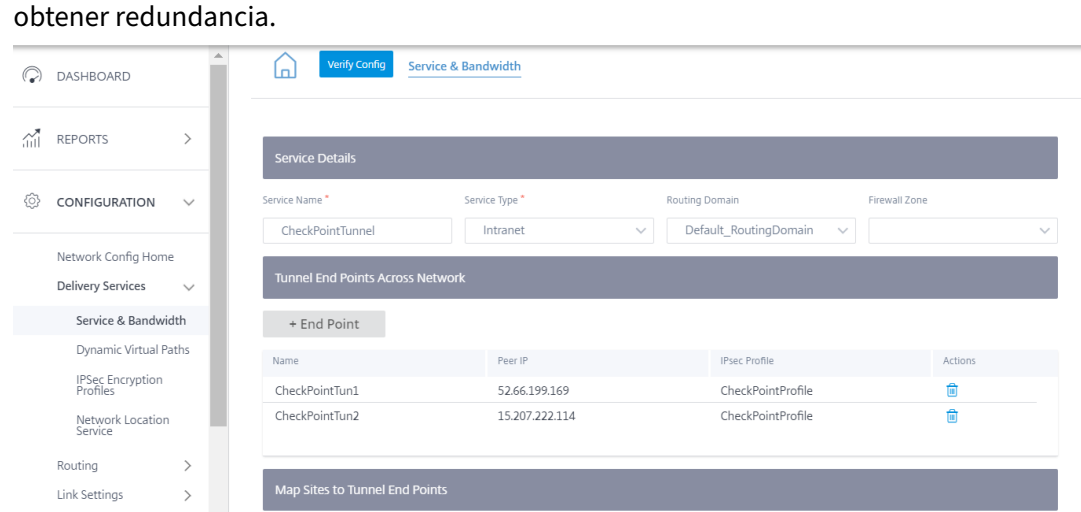

e) Haga clic en **+ Asignación de puntos finales** para agregar una asignación de puntos fi‑ nales.

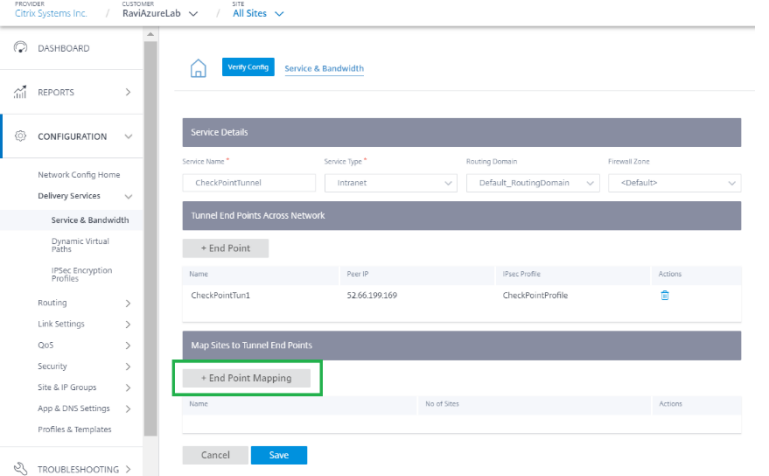

Elija el punto final como **CheckPointTun1**, el que se creó en el paso anterior y haga clic en **+ Enlaces** para vincular un sitio. Del mismo modo, agregue **CheckPointTun2** como segundo punto final.

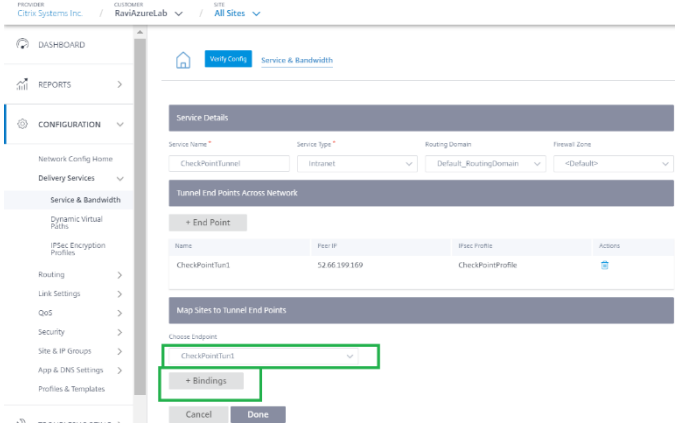

Enlazar el túnel a un sitio de sucursal (Por ejemplo, BranchAzure) y proporcione los de‑ talles de la red protegida.

**Nota**

La red protegida debe ser el sitio de sucursal configurado en el portal Check Point. Las IP públicas deben coincidir.

En este caso, la red de origen de la red protegida es la red LAN de la sucursal y el destino como cualquiera. La red de origen debe coincidir con la red configurada en el portal Check Point. Haga clic en **Listo**.

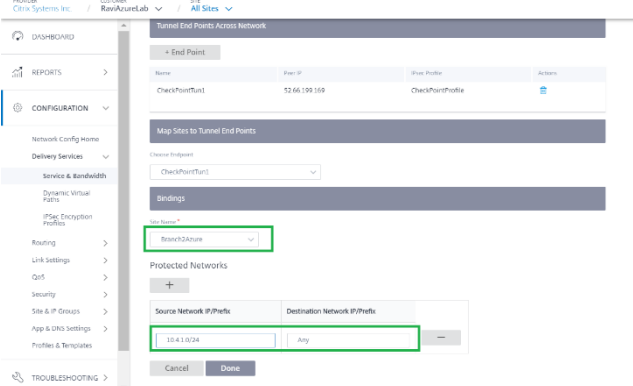

Haga clic en **Guardar** para guardar la configuración del túnel IPSec. check‑point‑generating‑site.png

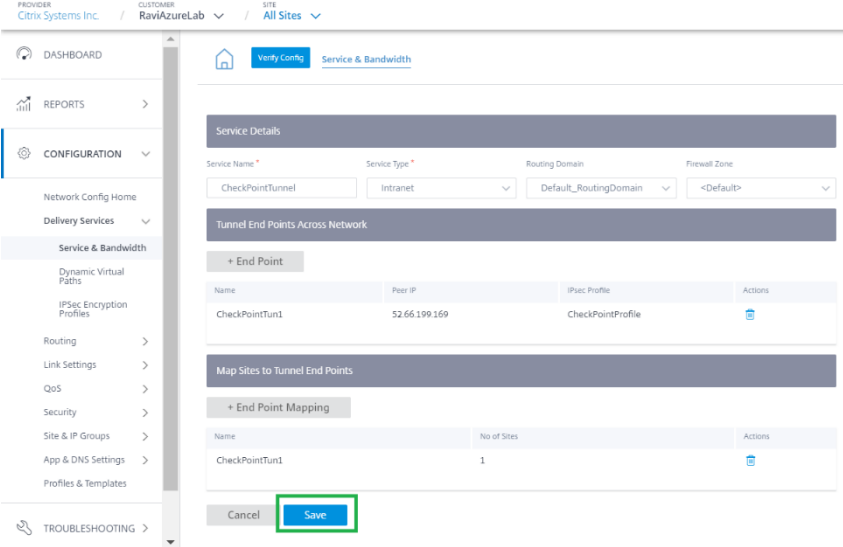

f) Después de agregar el servicio **de entrega de CheckpointTunnel**, asigne el ancho de banda compartido para que el servicio se aplique al sitio en el que está mapeado el punto final.

#### **Nota**

El porcentaje de ancho de banda asignado aquí es el ancho de banda compartido garantizado para este servicio de entrega de puntos de control cuando se encuentra en contención.

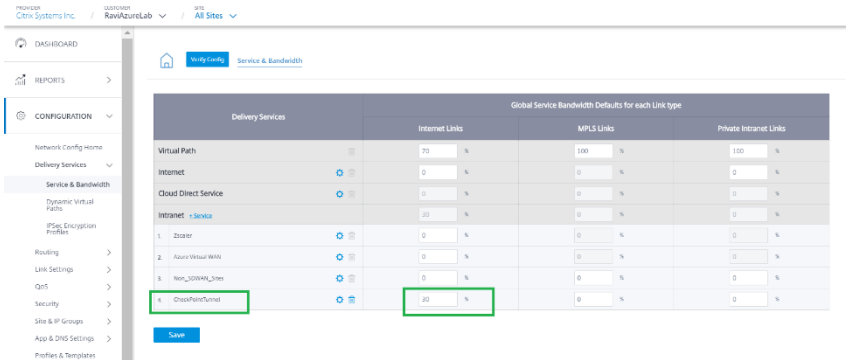

- 3. Implemente la configuración en el servicio Citrix SD‑WAN Orchestrator mediante el ensayo y la activación.
- 4. Compruebe el estado del túnel hacia Check Point Cloud desde el sitio de la sucursal.

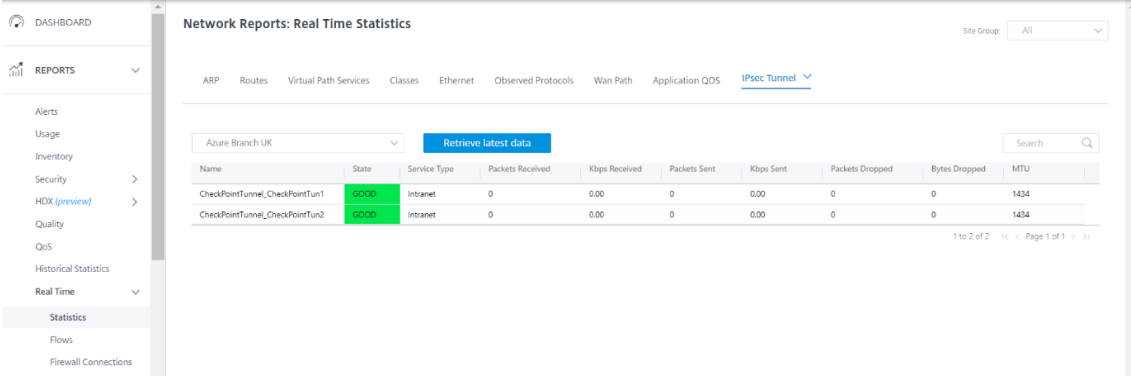

## **Supervisión**

Acceda a Internet desde un host de sitio de sucursal a través de Check Point Cloud a través del túnel IPsec. Por ejemplo, intente acceder a salesforce.com.

Esta aplicación aparece en las conexiones de firewall con el servicio de destino como **Checkpoint‑ Tunnel\_CheckpointTun**.

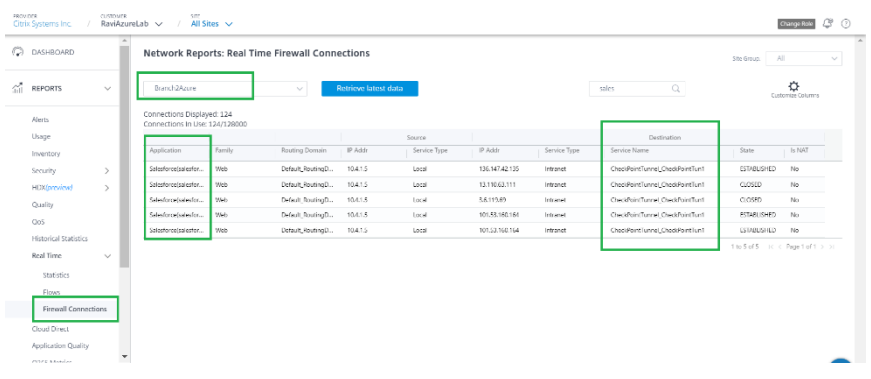

Este tráfico se actualiza en las estadísticas del túnel IPSec (paquetes enviados y recibidos).

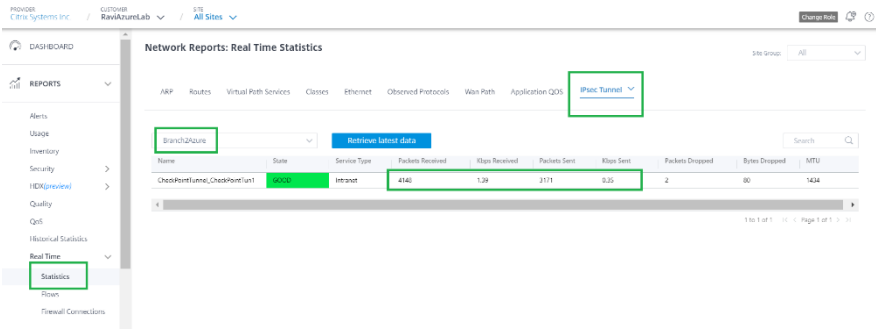

#### **Registros**

Los registros relacionados con la creación del túnel IPsec se pueden encontrar en el archivo SDWAN\_security.log.

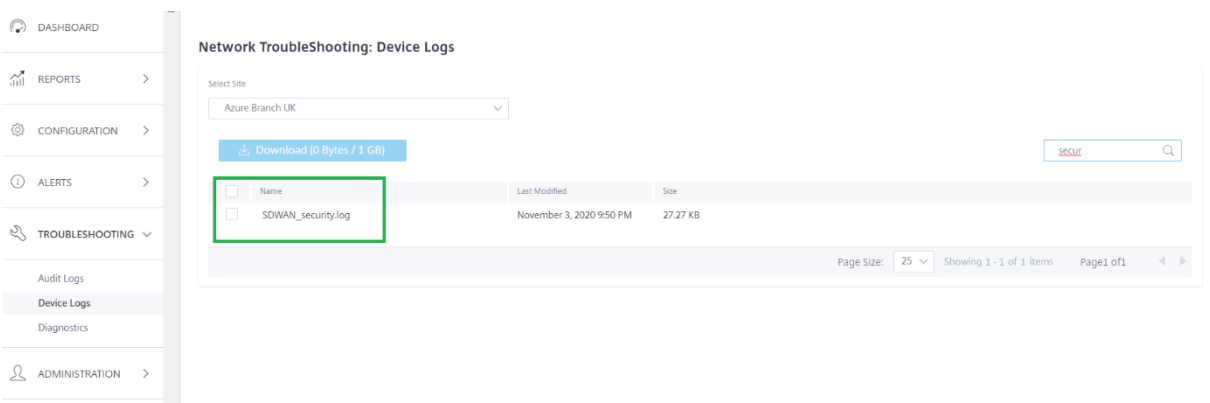

El estado del sitio en el portal de Check Point se actualiza como **Activo**.

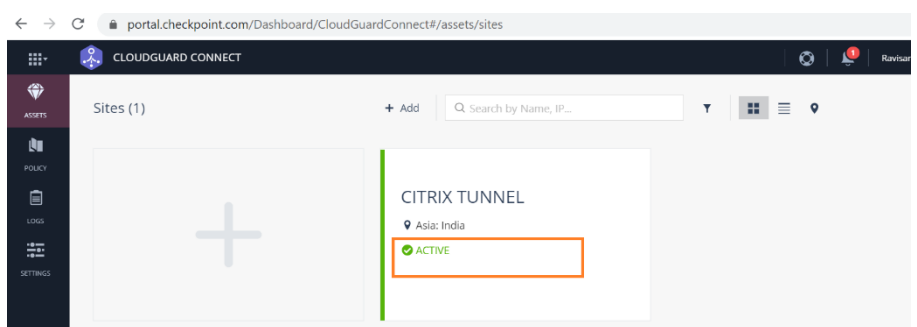

Intenta acceder a un sitio web (por ejemplo, Facebook.com) que puede acceder a través de Check Point Cloud. Ahora puede modificar las directivas Access Control de Check Point agregando una directiva para bloquear la aplicación de Facebook.

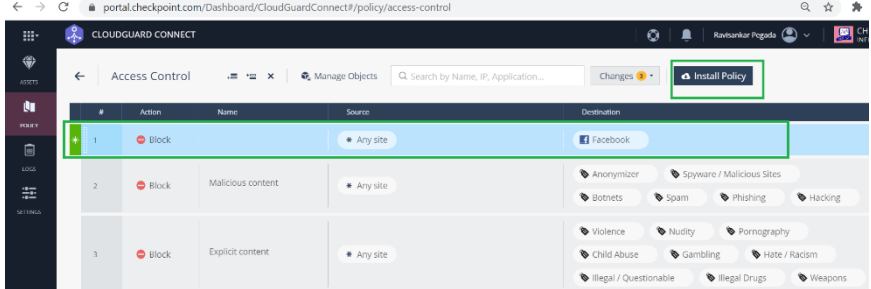

Después de instalar la directiva, Facebook.com se bloquea. 圕 This site can't be reached Checking the connection<br>Checking the proxy and the firewall R. CONNECTION\_RESET Details

Muestra que el tráfico de Internet se redirige desde SD‑WAN hacia Check Point Cloud a través del túnel IPsec. La acción se llevó a cabo de acuerdo con la definición de directiva en Check Point Cloud.

## **Implemente la instancia de Citrix SD‑WAN Standard Edition en Azure**

#### October 31, 2022

Citrix SD‑WAN Standard Edition (SE) para Azure enlaza de forma lógica varios enlaces de red en una única ruta virtual lógica segura. La solución permite a las organizaciones utilizar conexiones de diferentes proveedores de servicios, incluidos los enlaces de banda ancha, MPLS, 4G/LTE, satélite y punto a punto para obtener rutas WAN virtuales de alta resiliencia. Citrix SD‑WAN para Azure permite a las organizaciones tener una conexión segura y directa desde cada sucursal a las aplicaciones alojadas en Azure, lo que elimina la necesidad de hacer backhaul del tráfico enlazado a la nube a través de un centro de datos. Algunos de los beneficios de usar Citrix SD‑WAN en Azure son:

- Cree conexiones directas desde todas las ubicaciones a Azure.
- Asegúrese de tener una conexión siempre activa a Azure.
- Extiende su perímetro seguro a la nube.
- Evolucione a una red de sucursales simple y fácil de administrar.

Para obtener más información sobre la topología, el caso de uso y el aprovisionamiento manual de una instancia de SD‑WAN SE en Azure, consulte Implementar una instancia de Citrix SD‑WAN Standard Edition en Azure.

El servicio Citrix SD‑WAN Orchestrator permite implementar una instancia de Citrix SD‑WAN en Azure de forma rápida y sencilla. El servicio Citrix S[D‑WAN Orchestrator automatiza el proceso de aprovi‑](https://docs.netscaler.com/es-es/citrix-sd-wan-platforms/vpx-models/vpx-se/sd-wan-se-on-azure-10-2.html) [sionamiento de u](https://docs.netscaler.com/es-es/citrix-sd-wan-platforms/vpx-models/vpx-se/sd-wan-se-on-azure-10-2.html)na máquina virtual en Azure a la vez que define un sitio en la nube. Se crea un grupo de recursos nuevo y único, especificado por el usuario, en Azure para cada sitio en la nube. Puede ele‑ gir las redes virtuales o subredes existentes en el grupo de recursos o crear redes virtuales o subredes que se utilicen para el aprovisionamiento. Puede usar una plantilla de instancias de máquina virtual para implementar Citrix SD‑WAN VPX directamente desde el servicio Citrix SD‑WAN Orchestrator. Las interfaces y las configuraciones de enlaces WAN se rellenan automáticamente en la configuración de Orchestrator en función de los recursos creados en Azure. A continuación, puede organizar y activar la configuración en la instancia VPX mediante el servicio Citrix SD‑WAN Orchestrator.

Como requisito previo para implementar una instancia VPX de SD‑WAN en Azure, asegúrese de tener una suscripción al servicio Citrix SD‑WAN Orchestrator y una suscripción al servicio Microsoft Azure.

Para implementar una instancia VPX de SD‑WAN en Azure:

1. En el **panel de control de red**, haga clic en **+ Nuevo sitio** para crear un sitio en la nube. Intro‑ duzca un nombre para el sitio y seleccione **Sitio en la nube**. Seleccione **Azure** como **proveedor de nube** y seleccione la **región de Azure** en la que quiere implementar la instancia de SD‑WAN.

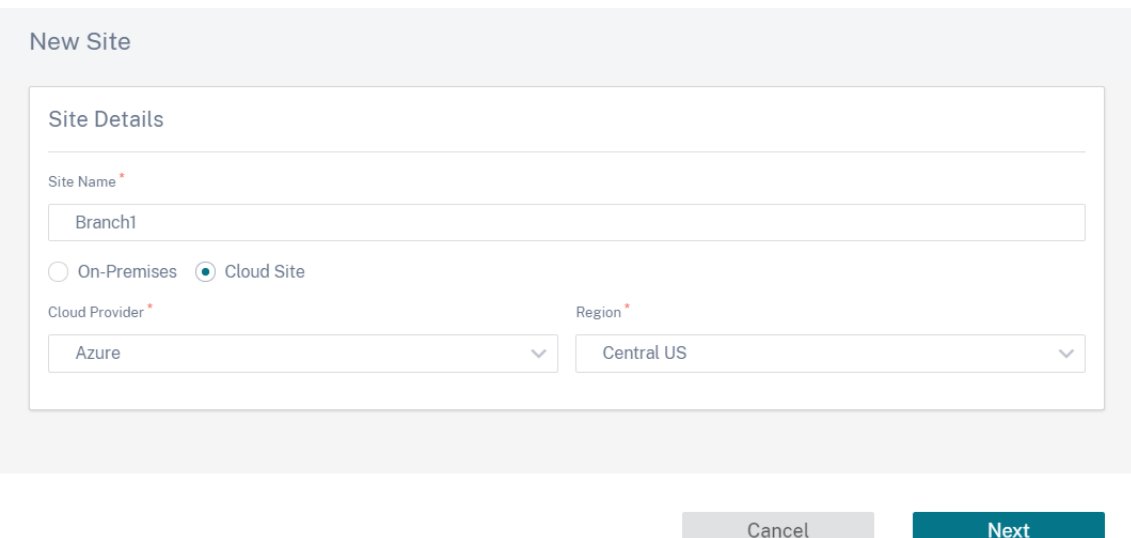

2. Proporcione los detalles del sitio. Para obtener más información sobre las funciones del sitio y la configuración avanzada, consulte Detalles del sitio.

#### **Nota**

La opción **Enable Source MAC Learning** [almacen](https://docs.netscaler.com/es-es/citrix-sd-wan-orchestrator/site-level-configuration/basic-settings.html#site-details)a la dirección MAC de origen de los paquetes recibidos para que los paquetes salientes al mismo destino se puedan enviar al mismo puerto.

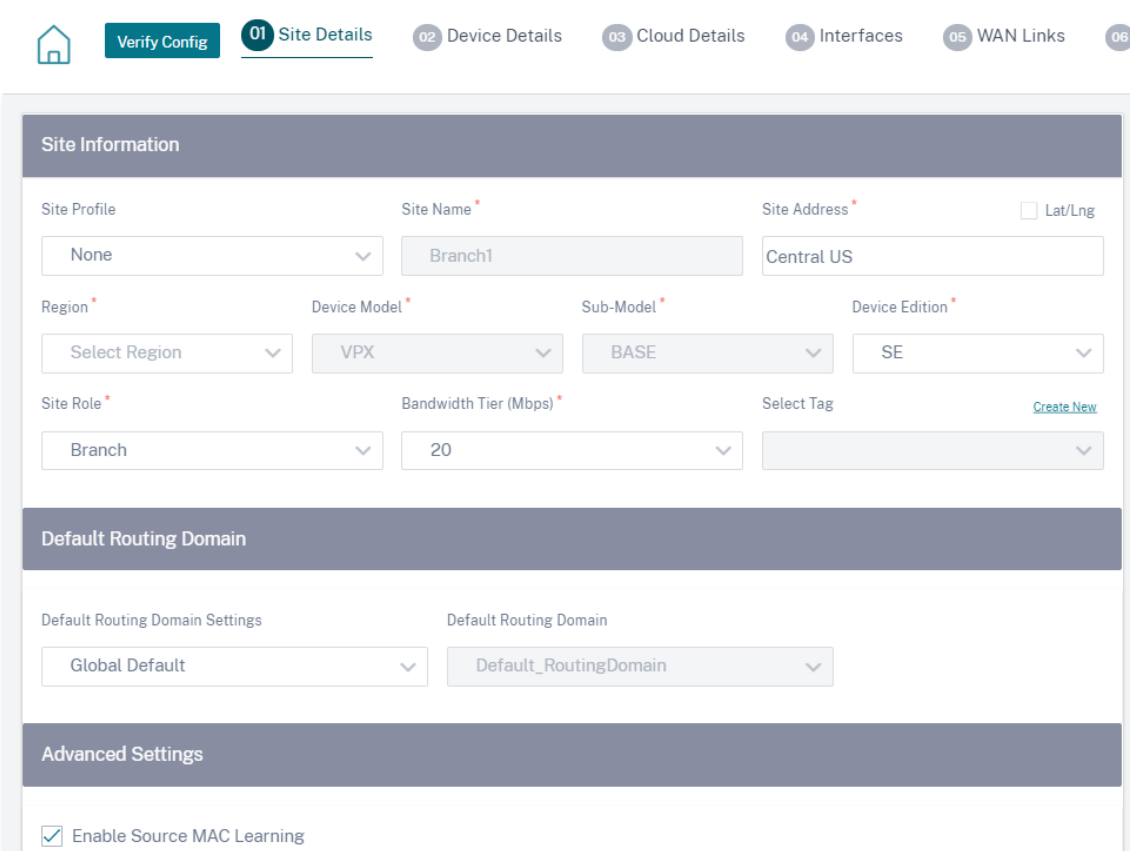

3. Habilite la alta disponibilidad (HA), si es necesario. Si la HA está habilitada, se crean dos máquinas virtuales, una máquina virtual principal y una secundaria en Azure. No es necesario que proporciones los números de serie del dispositivo. Los números de serie de los dispositivos se obtienen automáticamente durante el aprovisionamiento. Para obtener más información sobre la configuración avanzada de HA, consulte Detalles del dispositivo. Para permitir el tráfico a través de HA en el portal de Azure, consulte el sitio Internet breakout for Azure HA.

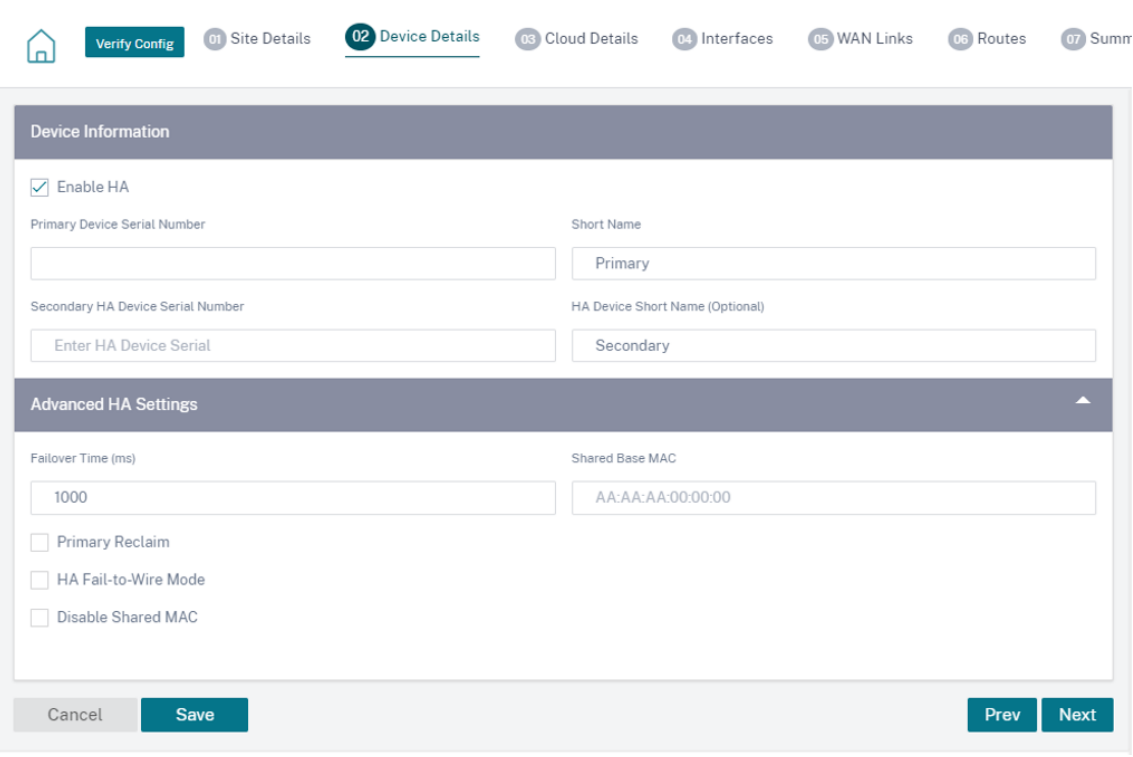

4. Proporcione los detalles de la suscripción al servicio Cloud y los parámetros de configuración de la máquina virtual.

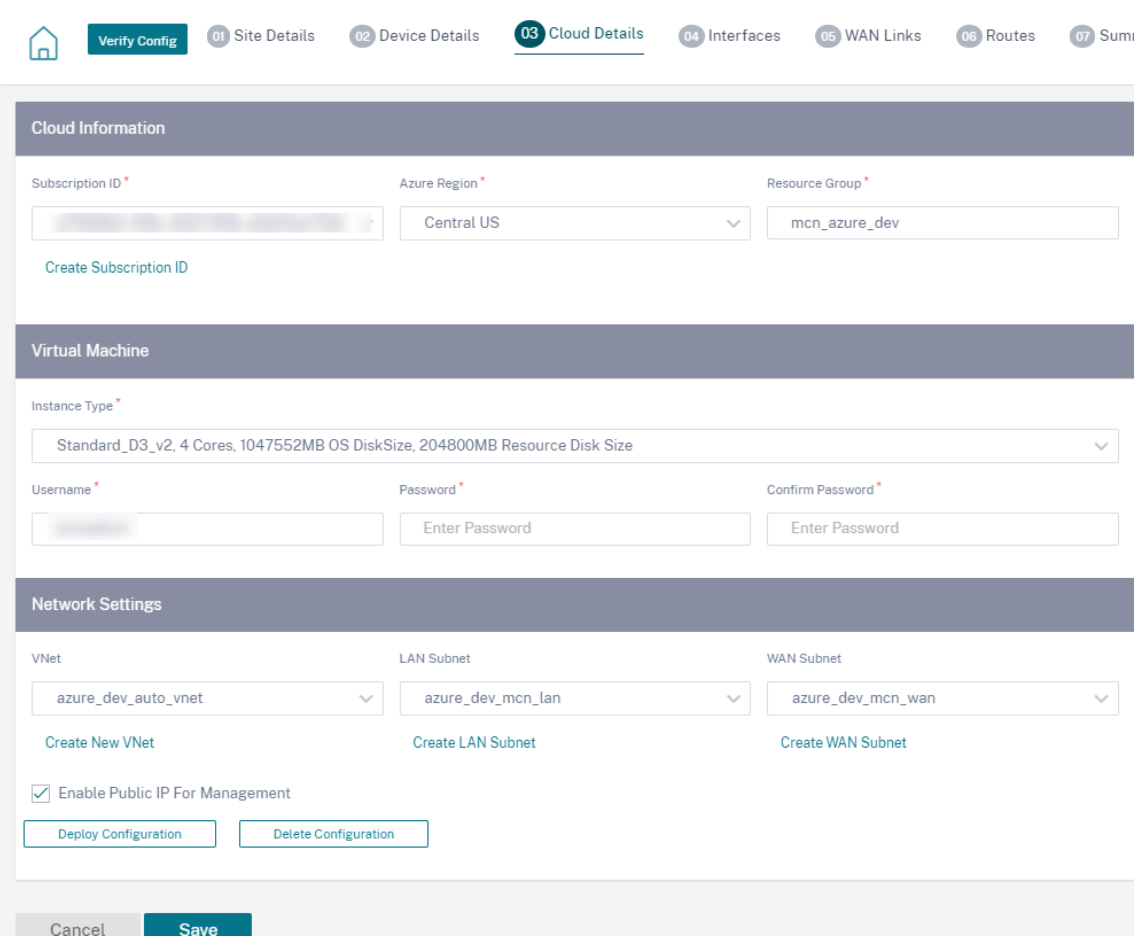

a. Haga clic en **Crear ID de suscripción**. Proporcione el ID de suscripción, el ID de arrendatario, el ID de aplicación y la clave secreta disponibles en su portal de Azure. Para obtener información sobre dónde encontrar los detalles de la suscripción en el portal de Azure, consulte Identificar los ID.

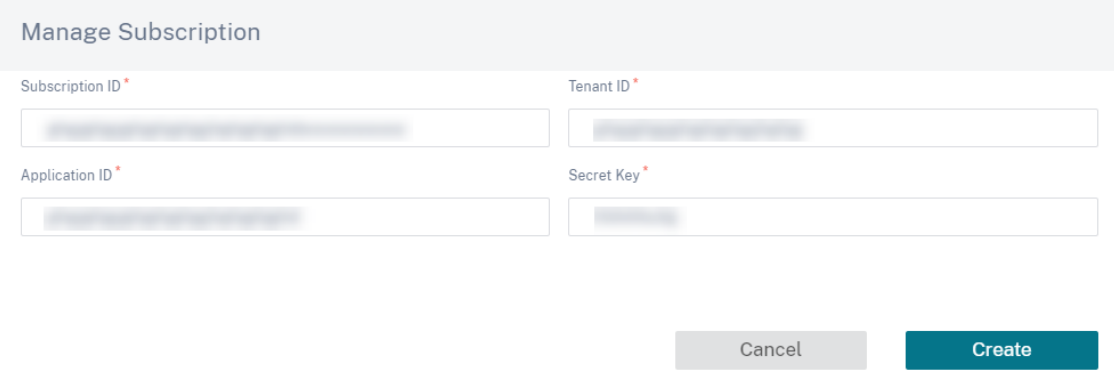

Puede agregar varias suscripciones. Una vez guardados los detalles de la suscripción, puede seleccionar un identificador de suscripción. Especifique la **región de Azure** en la que quiere implementar la instancia y proporcione un nombre para el nuevo **grupo de recursos**.

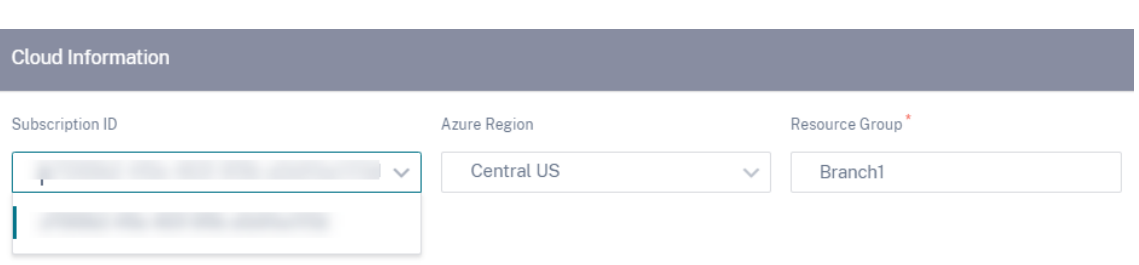

b. Seleccione uno de los siguientes tipos de instancias de máquinas virtuales según sus necesidades y proporcione las credenciales de inicio de sesión.

‑ Tipo de instancia D3\_V2 para un rendimiento unidireccional máximo de 200 Mbps con 16 rutas o ramas virtuales como máximo.

‑ Tipo de instancia D4\_V2 para un rendimiento unidireccional máximo de 500 Mbps con 16 rutas o ramas virtuales como máximo.

‑ Estándar de tipo de instancia F8 para un rendimiento unidireccional máximo de 1 Gbps con un máximo de 64 rutas o ramas virtuales.

‑ Estándar de tipo de instancia F16 para un rendimiento unidireccional máximo de 1 Gbps con un máximo de 128 rutas/ramas virtuales.

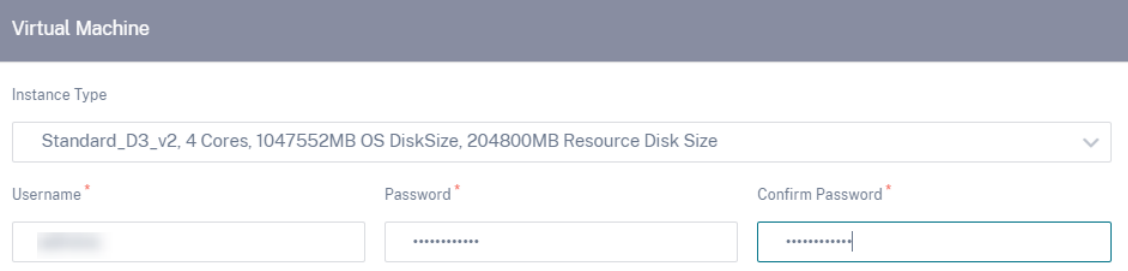

#### **Nota**

No puede aprovisionar la instancia con el nombre de usuario admin, ya que es un nombre reservado. Sin embargo, para obtener acceso de administrador después de aprovisionar la instancia, usa admin como el nombre de usuario y la contraseña creados al aprovisionar la instancia. Si utiliza el nombre de usuario creado durante el Provisioning de la instancia, obtendrá acceso de solo lectura.

#### Pautas para el nombre de usuario:

- El nombre de usuario solo debe contener letras, números, guiones y guiones bajos, y no debe comenzar con un guión o un número.
- Los nombres de usuario no deben incluir palabras reservadas.
- El valor tiene entre 1 y 64 caracteres.

Pautas para la contraseña:

• El valor no debe estar vacío.

- La contraseña debe tener tres de los siguientes elementos:
- Un carácter en minúscula
- Un carácter en mayúscula
- Un personaje especial
- El valor tiene entre 12 y 72 caracteres.

c. Cree una nueva VNet o seleccione una VNet existente. Las redes virtuales existentes se muestran en función de la suscripción a la nube seleccionada. Para la VNet seleccionada, puede seleccionar subredes LAN y WAN existentes o crear subredes. Asegúrese de que la opción **Ha‑ bilitar IP pública para la administración** esté seleccionada y haga clic en **Guardar**.

**Nota**

Las subredes LAN y WAN no deben ser las mismas.

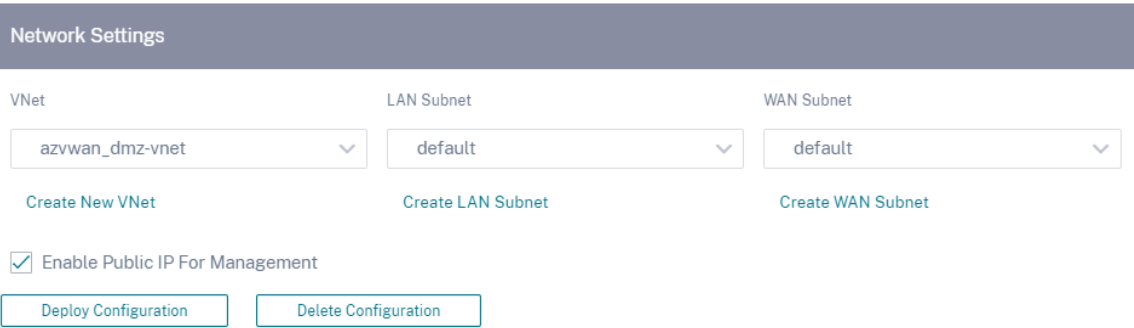

d. Haga clic en **Implementar configuración** para crear una instancia VPX de SD‑WAN en Azure con la configuración de red y la máquina virtual especificadas. Esto tardaría entre 10 y 15 minutos. El estado de la implementación se muestra en la interfaz de usuario.

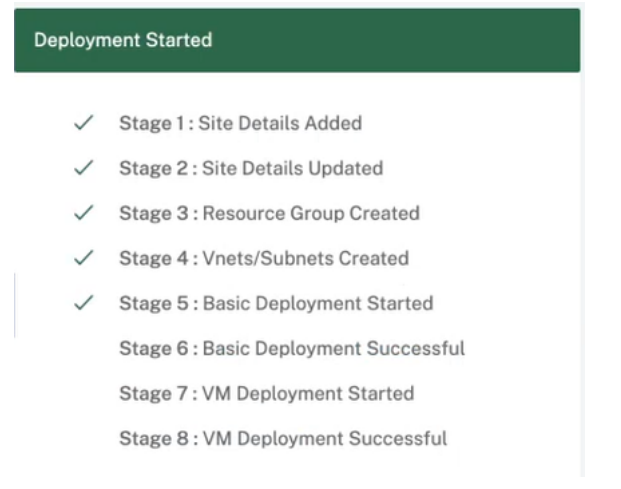

#### **Nota**

• Una vez creada la instancia en Azure, continúe con el proceso **Stage and Activate** para actualizar Azure VPX a la versión de software y la configuración deseadas, tal como se definen en Orchestrator.

- Una vez iniciada la implementación, no podrá realizar ningún cambio en la configuración del sitio en la nube, como el grupo de recursos, las redes virtuales, las subredes, el nombre de usuario y la contraseña de VPX. Si la implementación falla, puede proporcionar una configuración revisada antes de iniciar la implementación.
- Para eliminar la instancia VPX de SD-WAN de Azure y continuar con una implementación limpia, haga clic en **Eliminar configuración**. Esto no elimina el sitio del servicio Citrix SD‑WAN Orchestrator. Solo elimina la instancia VPX de SD‑WAN. Puede proporcionar detalles revisados del sitio en la nube y continuar con la implementación de la configuración.
- Para eliminar la máquina virtual en Azure y liberar recursos, haga clic en **Eliminar configuración**.
- 5. Las interfaces, los enlaces WAN y las rutas se crean automáticamente en función de los recursos aprovisionados en Azure. Puede navegar hasta laficha **Interfaces**, **enlaces WAN**y **rutas** para ver la configuración.

## **Nota**

Las direcciones IPv4 se utilizan para la configuración de la LAN, la WAN y la interfaz de acceso. Las direcciones IPv6 aún no son compatibles.

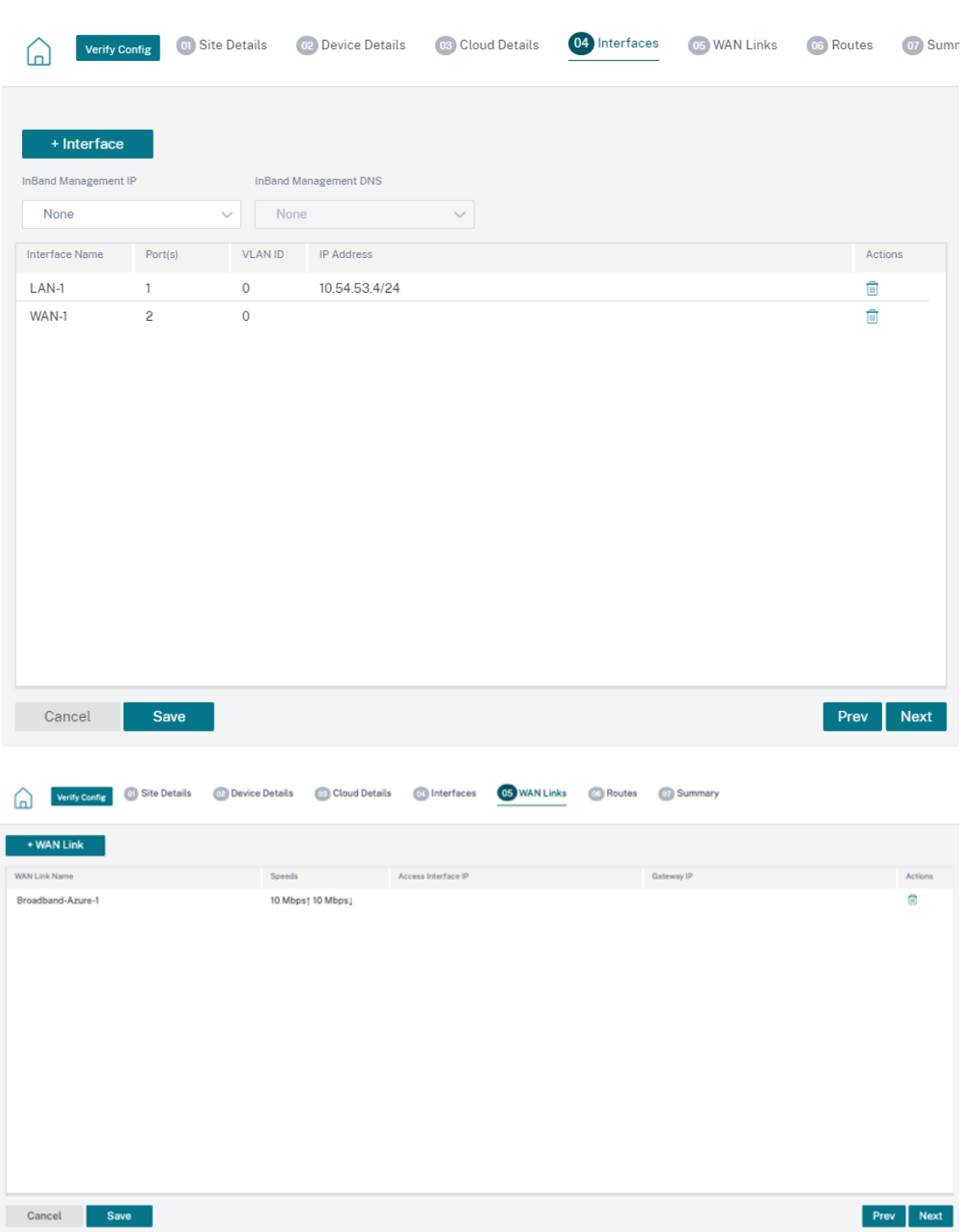

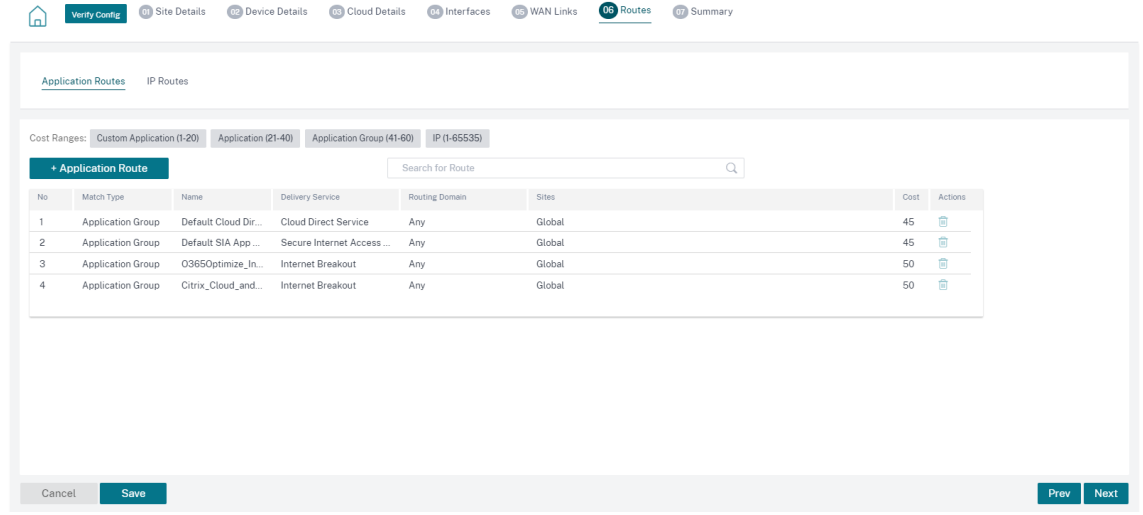

6. Una vez que la máquina virtual se ha implementado correctamente, la máquina virtual tarda entre 5 y 10 minutos en estar en funcionamiento.

La sección **Resumen** proporciona un resumen de los detalles del sitio, los detalles de la interfaz y los detalles del enlace WAN. Haga clic en **Guardar**. Haga clic en **Verificar configuración** para rellenar el número de serie del dispositivo.

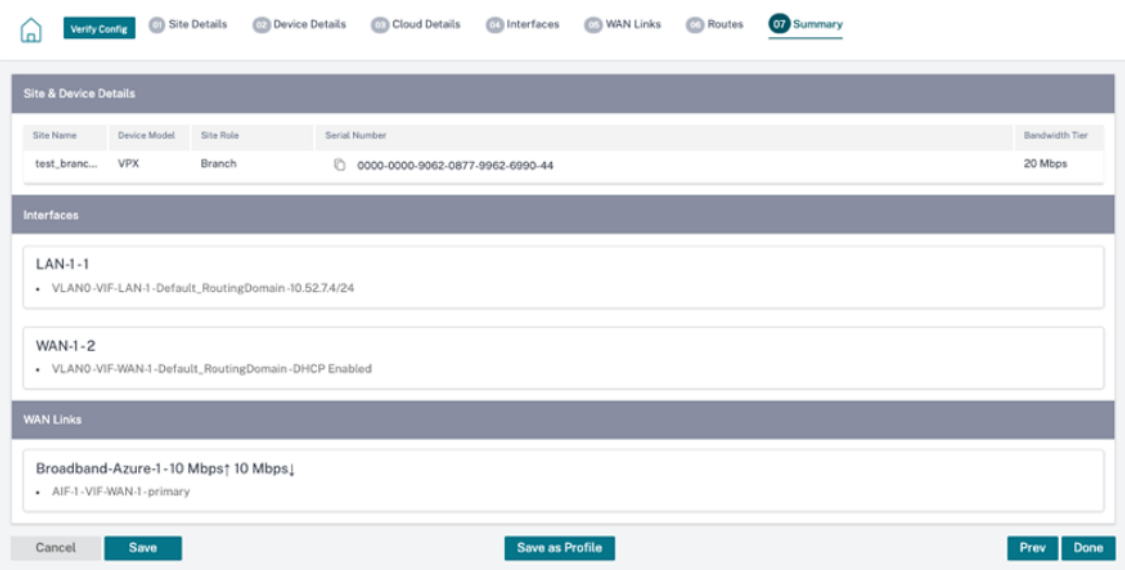

Se crea la máquina virtual de Azure y la configuración está lista. Sin embargo, la configuración no se aplica a la instancia de SD‑WAN.

7. Para enviar la configuración a la instancia de SD‑WAN aprovisionada en Azure, vaya a **Network Configuration: Home**. Seleccione la versión de software requerida y haga clic en **Deploy Con‑ fig/Software**. Para obtener más información sobre la preparación y la activación, consulte De‑

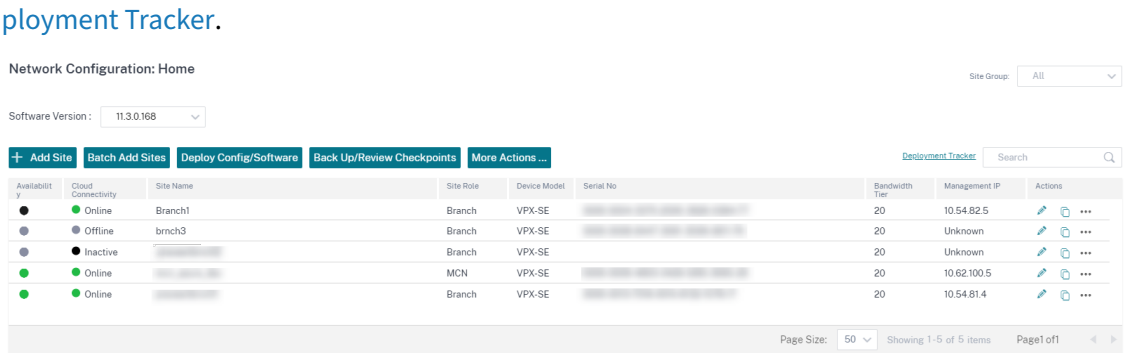

Una vez que se complete el proceso de preparación y activación y se establezcan las rutas virtuales. Ahora puede administrar y supervisar la instancia mediante el servicio Citrix SD‑WAN Orchestrator.

## **Cree un principal de servicio para implementar VPX en Azure**

Para que el servicio Citrix SD‑WAN Orchestrator se autentique a través de las API de Azure y habilite la conectividad automatizada, se debe crear e identificar una aplicación registrada con las siguientes credenciales de autenticación:

- ID de suscripción
- ID de cliente
- Secreto del cliente
- ID de arrendatario

#### **Nota:**

Después de crear la entidad principal de servicio para permitir la comunicación con la API de Azure, asegúrese de asociar las funciones adecuadas al nivel de suscripción. De lo contrario, el servicio Citrix SD-WAN Orchestrator no tendrá permisos suficientes para autenticar e implementar recursos mediante las API de Azure que permiten la conectividad automatizada.

Realice los siguientes pasos para crear un registro de aplicación:

- 1. En el portal de Azure, vaya a **Azure Active Directory**.
- 2. En Administrar, selecciona **Registro de aplicaciones**.
- 3. Haga clic en **+ Nuevo registro**.

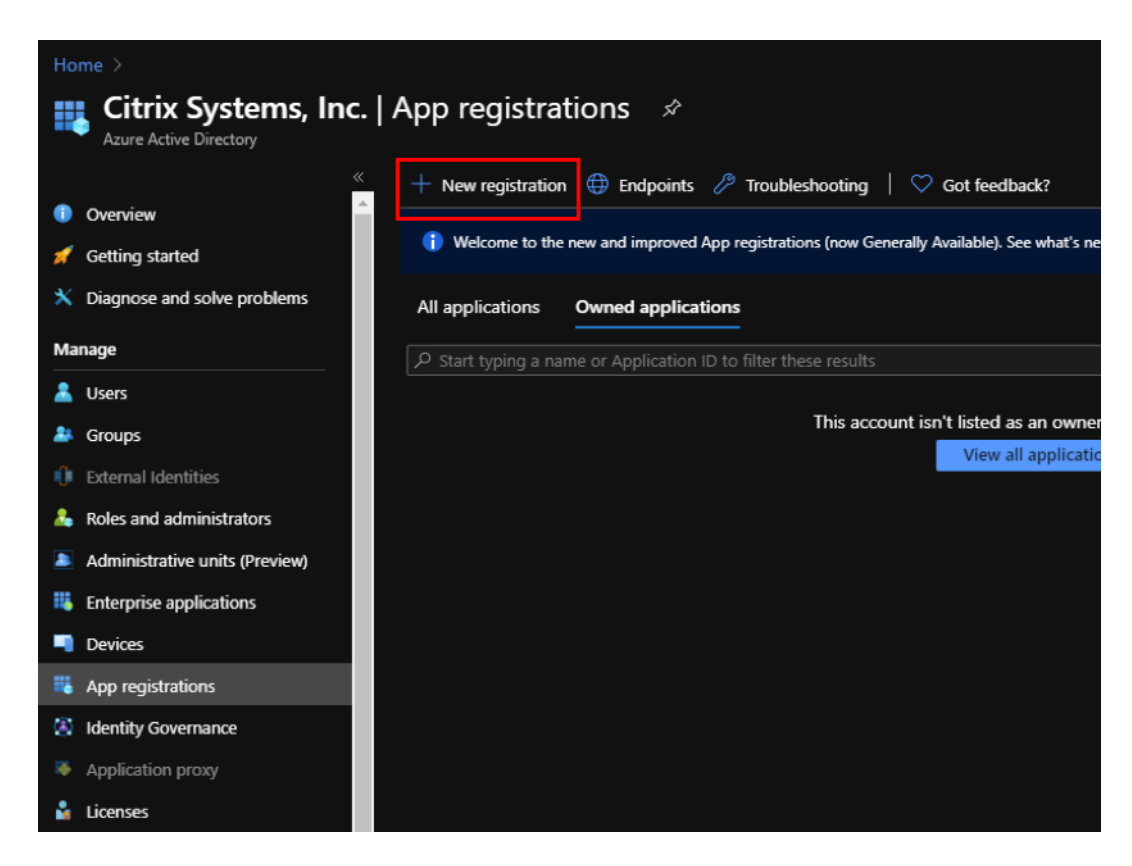

- 4. Proporcione valores para los siguientes campos para registrar una aplicación:
	- **Nombre**: Proporcione el nombre para el registro de la aplicación.
	- **Tipos de cuentas compatibles**: Seleccione la opción Solo cuentas en este directorio or‑ ganizacional (\* ‑ Arrendatario único).
	- **URI de redireccionamiento (opcional)**: Seleccione Web en la lista desplegable e intro‑ duzca una URL única y aleatoria (por ejemplo, https://localhost: 4980)
	- Haga clic en **Registrar**.

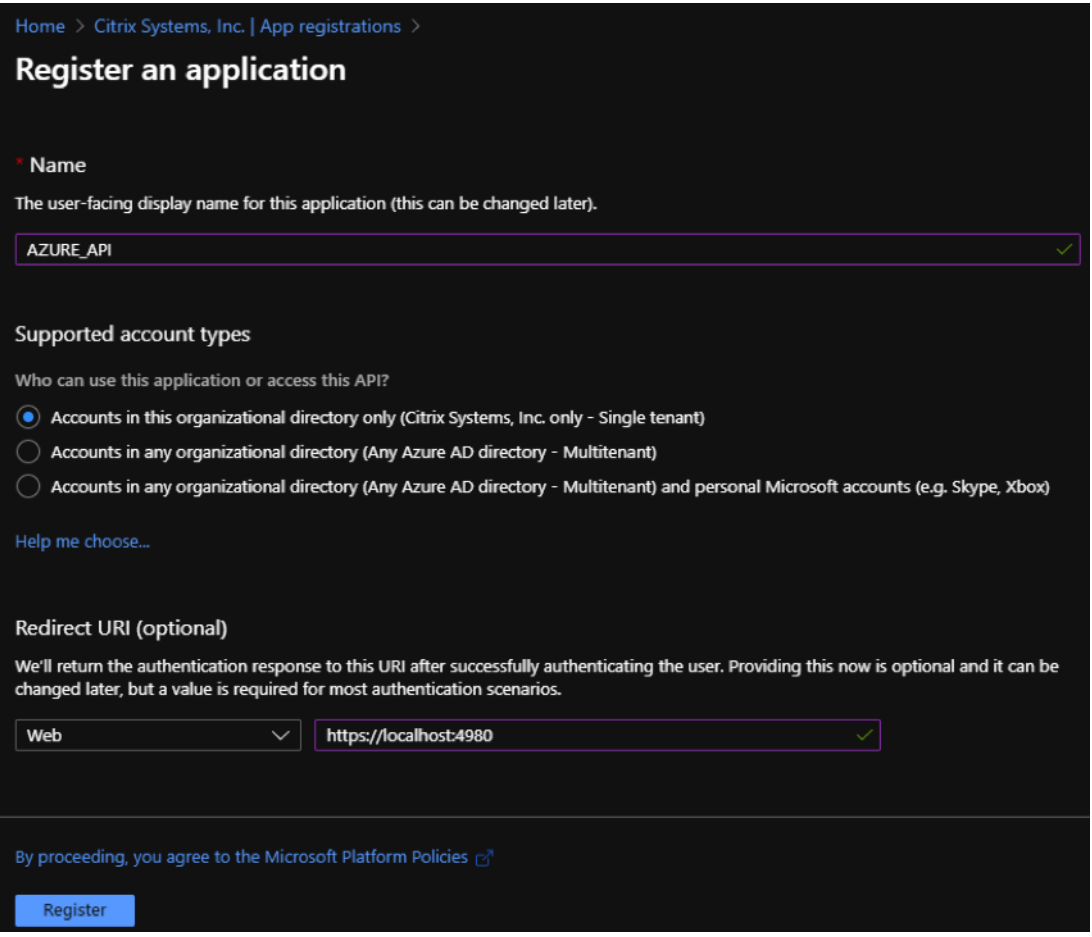

Puede copiar y almacenar el ID de **aplicación (cliente) y el ID**de **directorio (arrendatario)** que se pueden usar en el servicio Citrix SD‑WAN Orchestrator para la autenticación en la suscripción de Azure para el uso de la API.

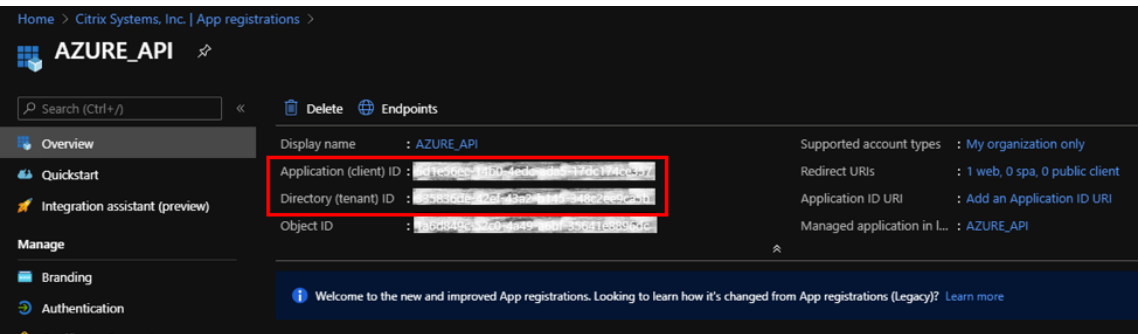

El siguiente paso para el registro de la aplicación, crear una clave principal de servicio para fines de autenticación.

Para crear la clave principal de servicio, realice los siguientes pasos:

- a) En el portal de Azure, vaya a **Azure Active Directory**.
- b) En **Administrar**, navega hasta **Registro de aplicaciones**.
- c) Seleccione la aplicación registrada (creada anteriormente).
- d) En **Administrar**, seleccione **Certificados y secretos**.
- e) En **Secretos de cliente**, haga clic en **+ Nuevo secreto de cliente**.

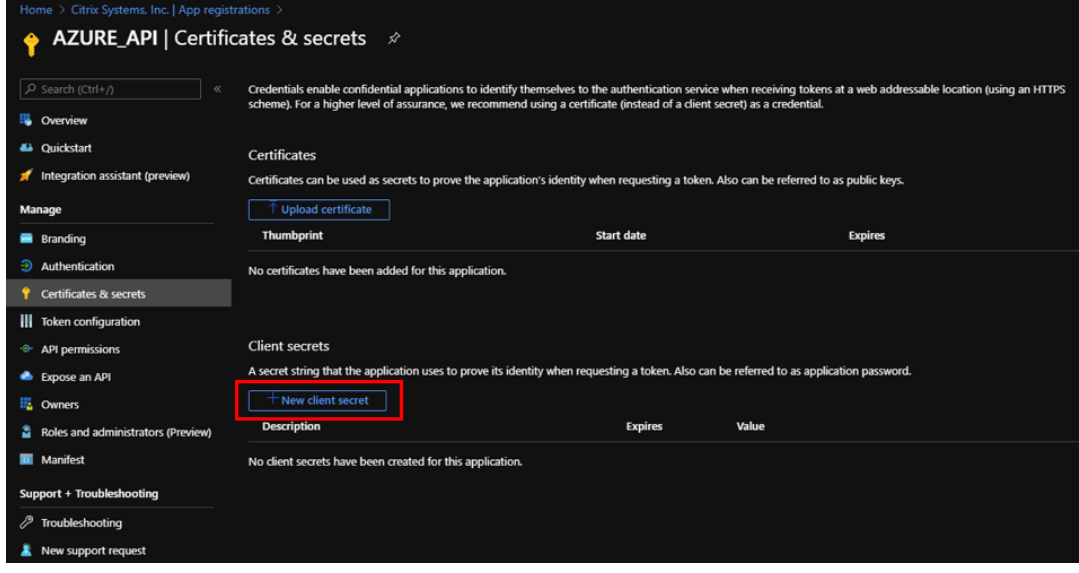

- f) Para agregar un secreto de cliente, proporcione valores para los siguientes campos:
	- **Descripción**: Proporcione un nombre para la clave principal del servicio.
	- **Expira**: Seleccione la duración de la caducidad según sea necesario.

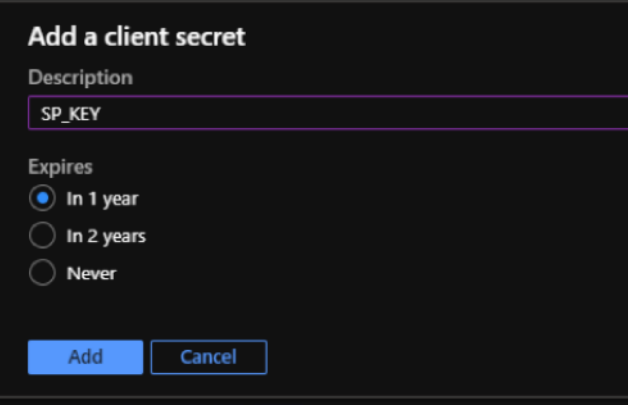

- g) Haga clic en **Agregar**.
- h) El secreto del cliente está inhabilitado en la columna **Valor**. Copie la clave en el portapapeles. Este es el secreto de cliente que debe introducir en el servicio Citrix SD-WAN Orchestrator.

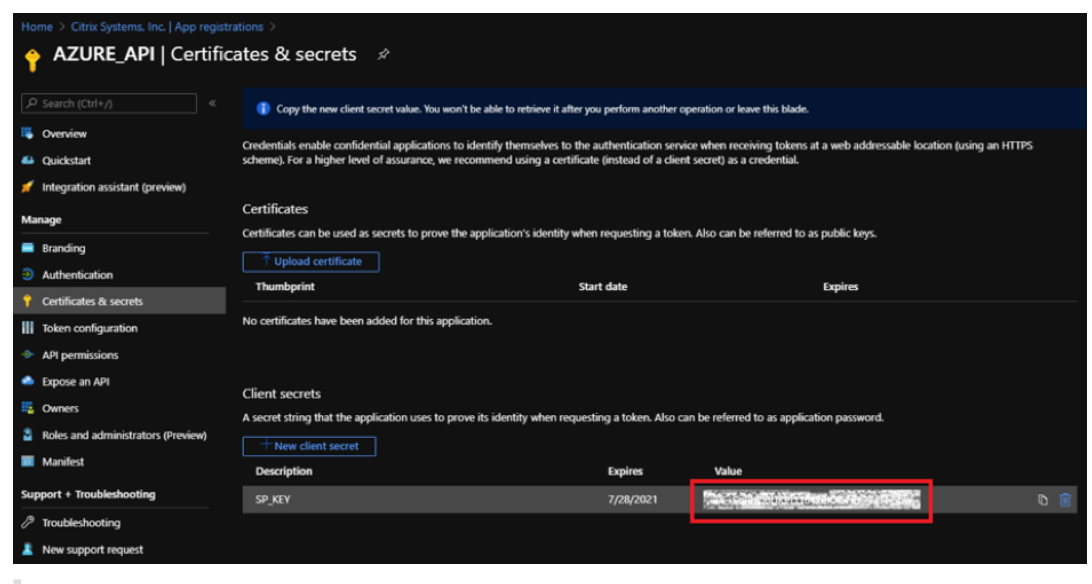

## **Nota:**

Copie y guarde el valor de la clave secreta antes de volver a cargar la página, ya que ya no se mostrará más adelante.

#### **Asignaciones de funciones**

Puede asignar las funciones adecuadas con fines de autenticación al nivel de suscripción. Realice los siguientes pasos para la asignación de funciones:

1. En el portal de Azure, navegue hasta el nombre del perfil. Haga clic con el botón secundario en el nombre del perfil y seleccione Mis permisos.

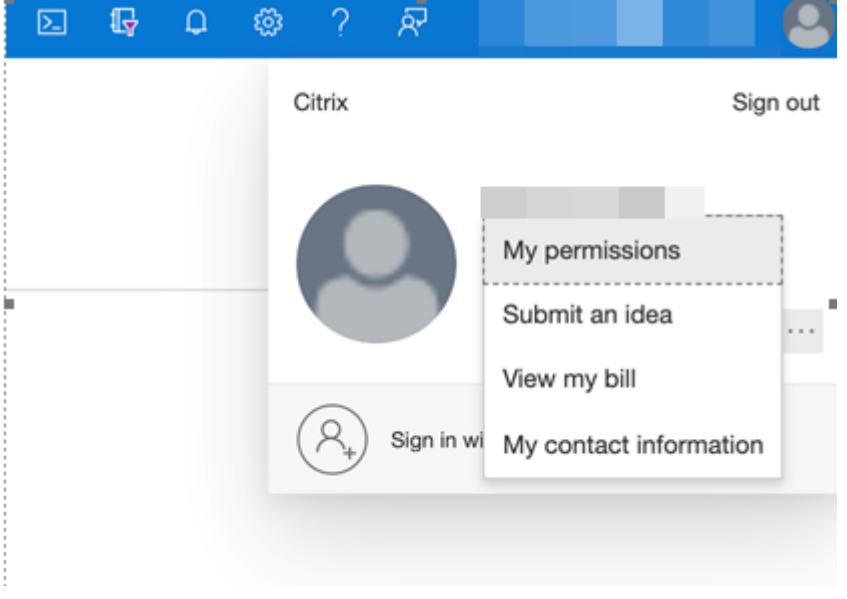

2. En la página Mis permisos, seleccione el enlace Haga clic aquí para ver todos los detalles de acceso a esta suscripción.

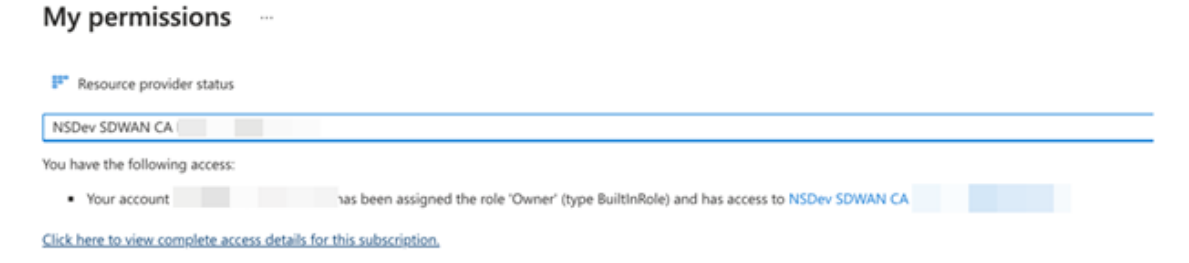

3. En la sección de navegación de la izquierda, vaya a Control de acceso (IAM), seleccione la ficha Asignaciones de funciones y haga clic en +.

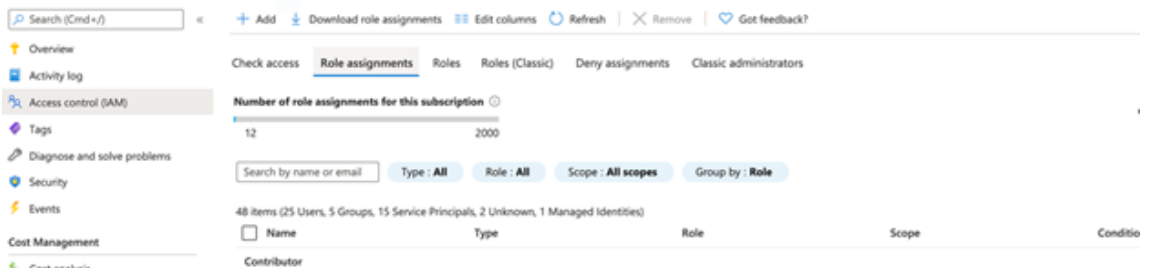

- 4. Para "Agregar asignación de funciones", elija rol = "Colaborador", Asignar acceso a = "Usuario, grupo o principal de servicio"y, en la tercera lista desplegable, seleccione Seleccione = nombre de la aplicación Azure y, a continuación, "Guardar". Esto otorga suficientes privilegios para realizar llamadas de API a Azure mediante service principal.
- 5. En la página Agregar asignación de funciones, seleccione las siguientes opciones:
	- Rol: Colaborador
	- Asignar acceso a: Usuario, grupo o principal de servicio
	- Seleccione: Indique el nombre de la aplicación de Azure.

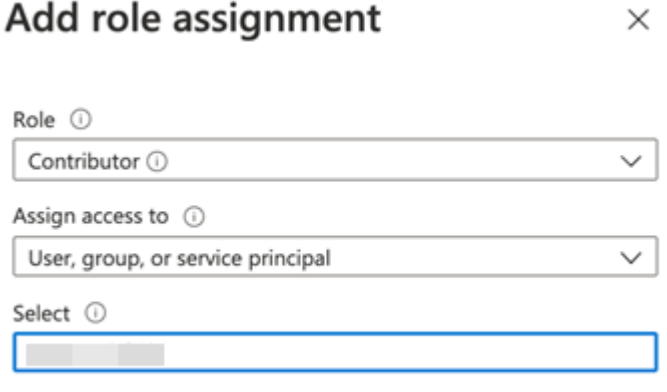

6. Haga clic en **Guardar**. Estos pasos otorgan suficientes privilegios para que el servicio Citrix SD‑ WAN Orchestrator realice una llamada de API a Azure mediante service principal.

## **Internet breakout para el sitio Azure HA**

Para configurar Internet Breakout para el sitio de Azure HA:

- 1. En el dispositivo del sitio, configure la IP de DHCP en la interfaz WAN con la IP pública configurada para el enlace WAN.
- 2. Configure el servicio de Internet en el sitio.
- 3. Agregue una NAT restringida de puerto dinámico saliente con el servicio interno como Internet.
- 4. Agregue una directiva de firewall en el sitio para permitir que el balanceador de carga de Azure realice sondeos de estado en el puerto número 500.

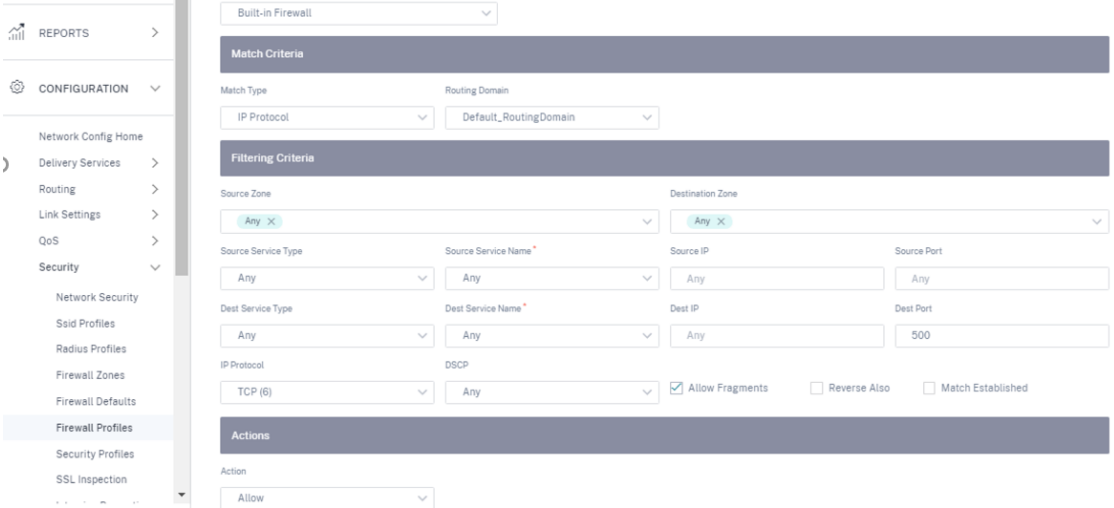

5. Agregue otra regla de equilibrio de carga en el balanceador de cargas externo de Azure para TCP en el puerto número 80, con la Direct Server Return inhabilitada.

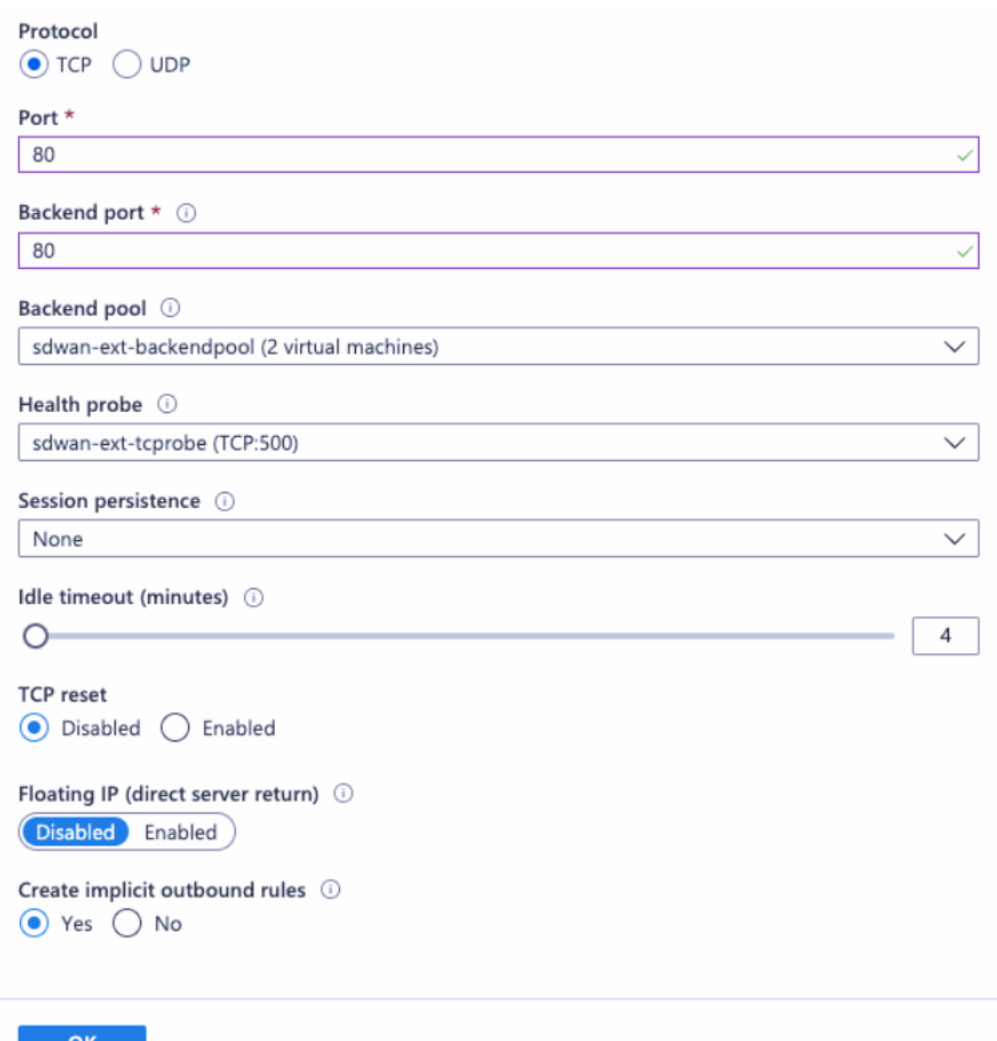

6. En la máquina cliente final que debe conectarse a Internet, establezca la dirección IP del siguiente salto de la ruta en la dirección IP privada del equilibrador de carga interno. La dirección IP del balanceador de carga está configurada como LAN VIP en el sitio.

# **Optimización de Citrix Cloud y Gateway Service**

#### October 31, 2022

Con la mejora de la función de **optimización de los servicios Citrix Cloud and Gateway**, puede de‑ tectar y enrutar el tráfico destinado a los servicios Citrix Cloud y Gateway. Puede crear directivas para interrumpir el tráfico a Internet directamente o enviarlo a través de una ruta de retorno a través de la ruta virtual. En ausencia de esta función, cuando la ruta predeterminada es la ruta virtual, el servicio de puerta de enlace pasará al centro de datos del cliente y luego saldrá a Internet agregando latencia

innecesaria. Además de eso, ahora tiene visibilidad del servicio Citrix Gateway y del tráfico de Citrix Cloud y puede crear directivas de QoS para priorizarlo sobre la ruta virtual.

La función de **desglose del servicio Citrix Cloud and Gateway** está habilitada de forma predetermi‑ nada en la versión 11.2.1 y superior del software Citrix SD‑WAN.

Para la versión del software Citrix SD‑WAN inferior a la 11.3.0, la primera detección y clasificación de paquetes del tráfico de Citrix Cloud y Gateway Service solo se realiza si la función de **desglose de los servicios Citrix Cloud y Gateway** no está inhabilitada.

Para la versión 11.3.0 y posteriores del software Citrix SD‑WAN, la primera detección y clasificación de paquetes del tráfico de Citrix Cloud y Gateway Service se realiza independientemente de si la función de **desglose de Citrix Cloud and Gateway Service** está habilitada o no.

**Nota**

- Puede configurar la optimización de los servicios Citrix Cloud y Gateway solo a través del servicio Citrix SD‑WAN Orchestrator.
- La **optimización del tráfico de Citrix SD‑WAN Orchestrator** se introduce desde la versión 11.2.3 o posterior del software Citrix SD‑WAN. El objetivo es proporcionar una clasificación más detallada y, por lo tanto, identificar por separado el tráfico de Citrix SD‑WAN Orchestra‑ tor y el tráfico de otros servicios dependientes de Citrix Cloud, y proporcionar una opción de interrupción de Internet. Como resultado, los clientes ahora pueden optar por optimizar solo el tráfico de Citrix SD‑WAN Orchestrator.

Al seleccionar la casilla de verificación **Citrix Cloud**, se preselecciona la casilla de verificación **Citrix SD‑WAN Orchestrator y los servicios críticos dependientes**. Esto permite que todo el tráfico de API e interfaz de usuario web de Citrix Cloud (incluido el de Orchestrator y los servicios dependientes) entre en el firewall y elimina la interrupción de Internet.

Además, puede seleccionar solo la casilla de verificación **Citrix SD‑WAN Orchestrator y los servicios críticos dependientes** y inhabilitar otro tráfico para dar el privilegio de omitir el firewall solo al tráfico relacionado con Orchestrator sin problemas.

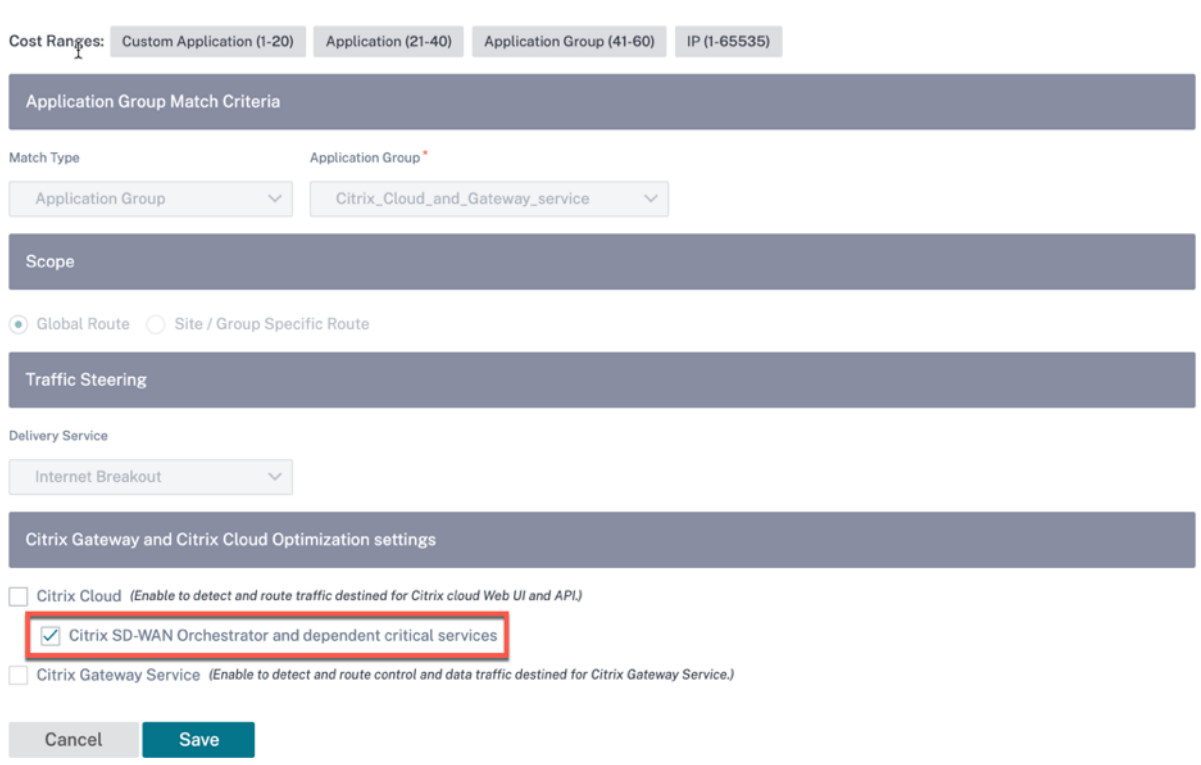

## **Categorías de servicios de Citrix Cloud y Gateway**

A continuación se presentan las categorías de tráfico utilizadas con fines de clasificación y optimización:

- **Citrix Cloud**: Permite detectar y redirigir el tráfico destinado a las API y la interfaz de usuario web de Citrix Cloud.
	- **–** Citrix SD‑WAN Orchestrator y servicios críticos dependientes:
		- \* **Citrix SD‑WAN Orchestrator**: Permite la interrupción directa de Internet de los lati‑ dos del corazón y otro tráfico necesario para establecer y mantener la conectividad entre el dispositivo Citrix SD‑WAN y Citrix SD‑WAN Orchestrator.
		- \* **Servicio de descarga en la nube de Citrix**: Permite la conexión directa a Internet para descargar el software, la configuración, los scripts y otros requisitos del dispositivo en el dispositivo Citrix SD‑WAN.
- **Citrix Gateway Service**: Permite detectar y redirigir el tráfico (control y datos) destinado a Citrix Gateway Service.
	- **– Datos del cliente de servicio de puerta**de enlace: Permite la ruptura directa de Internet de túneles de datos ICA entre clientes y Citrix Gateway Service. Requiere un ancho de banda alto y una latencia baja.
- **– Datos del servidor de servicio de puerta**de enlace: Permite la ruptura directa de Inter‑ net de los túneles de datos ICA entre los agentes de entrega virtuales (VDA) y el servicio Citrix Gateway. Requiere un ancho de banda alto y una latencia baja y solo es relevante en ubicaciones de recursos de VDA (conexiones de VDA a Citrix Gateway Service).
- **– Tráfico de control de servicio de puerta**de enlace: Permite la interrupción directa de Internet del tráfico de control. No hay consideraciones específicas de QoS.
- **– Tráfico de proxy web del servicio de puerta**de enlace: habilita la interrupción directa de Internet del tráfico proxy Web. Requiere un ancho de banda alto, pero los requisitos de latencia pueden variar.

### **Requisitos previos**

Asegúrese de que dispone de lo siguiente:

- 1. Para realizar el desglose de Citrix Cloud and Gateway Service, se debe configurar un servicio de Internet en el dispositivo. Para obtener más información sobre la configuración de un servicio de Internet, consulte Acceso a Internet.
- 2. Asegúrese de que la interfaz de administración tenga conectividad a Internet. Si la interfaz de administración dedicada no está conectada, asegúrese de que la administración en banda esté habilitada y el tráfico [de administració](https://docs.citrix.com/es-es/citrix-sd-wan/11-2/internet-service.html)n saliente tenga conectividad a Internet.
- 3. Puede utilizar la interfaz web de Citrix SD‑WAN para configurar los ajustes de la interfaz de ad‑ ministración.
- 4. Asegúrese de que el DNS de administración esté configurado. Para configurar el DNS de la interfaz de administración, al nivel de sitio, vaya a **Configuración > Configuración del dispositivo > Adaptador de red**. En la sección **Configuración de DNS**, proporcione los detalles del servidor DNS principal y secundario y haga clic en **Guardar**.

Site Configuration : Appliance Settings

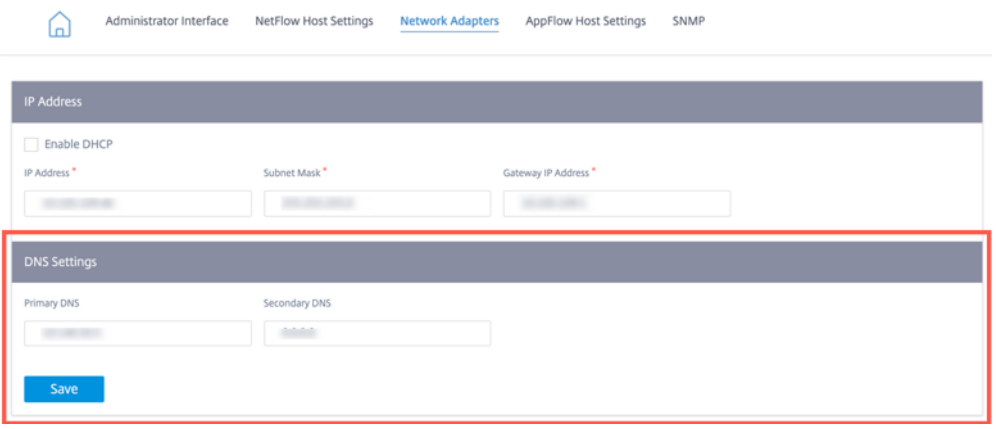

## **Cómo funciona la optimización de Citrix Cloud y Gateway Service**

- 1. El dispositivo Citrix SD-WAN descarga una lista de firmas de aplicación mediante la API del servicio en la nube.
- 2. Cuando llega una solicitud para la aplicación Citrix Cloud and Gateway Service, la aplicación se clasifica en el primer paquete mediante las firmas.
- 3. Una vez clasificado el tráfico de Citrix Cloud and Gateway Service, las directivas defirewall y ruta de aplicación creadas automáticamente entrarán en vigor y desconectan el tráfico directamente a Internet.
- 4. Citrix Cloud and Gateway Service utiliza Quad9 de forma predeterminada para reenviar solicitudes DNS.

### **Flujo de tráfico con o sin interrupción habilitada**

• **Sin la conexión habilitada**:

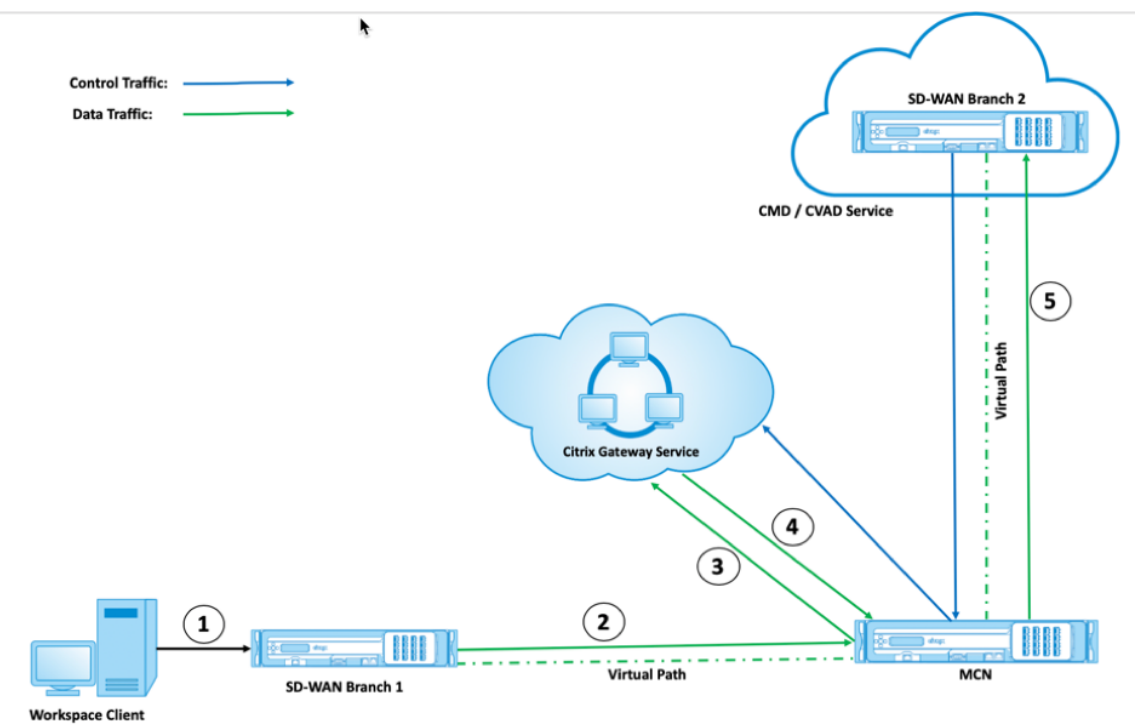

• **Con la conexión de conexiones habilitada**:

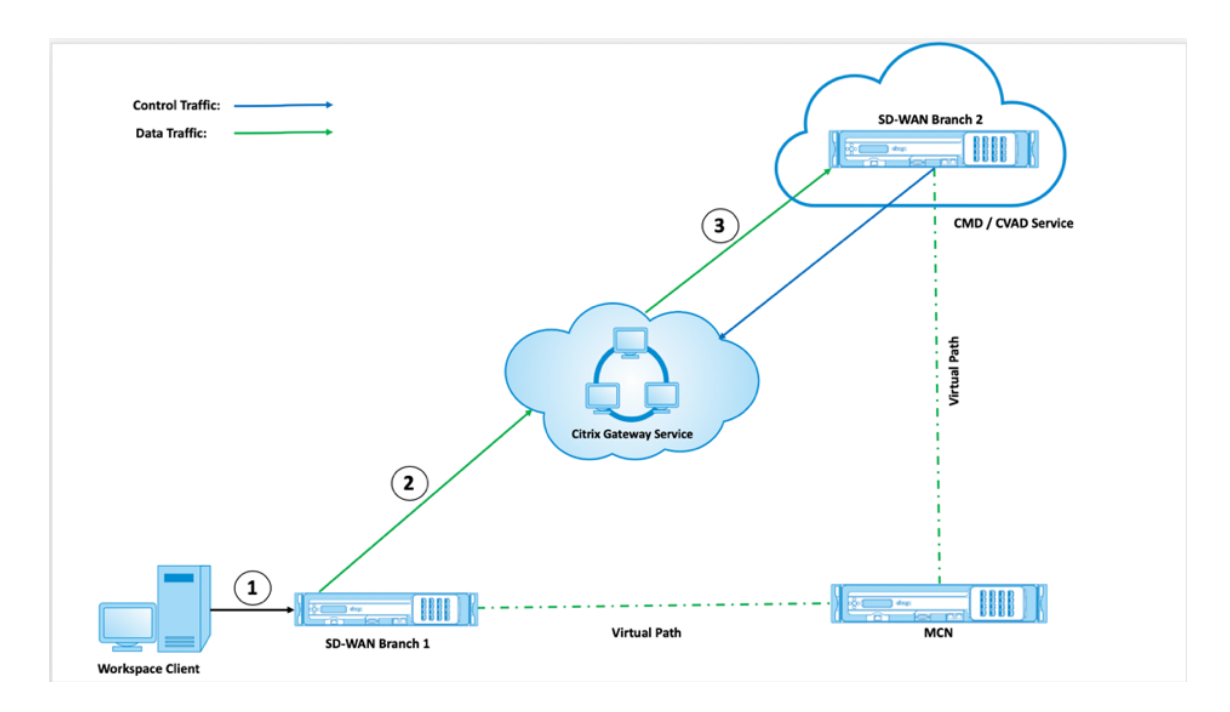

Si utiliza una pila de seguridad en la nube (por ejemplo, Zscaler, Check Point, Palo Alto) para procesar el tráfico de Internet, el servicio de puerta de enlace recibe paquetes de la dirección IP pública de esa pila de seguridad, en lugar de la sucursal SD‑WAN. Esto derrota la conexión directa de carga de trabajo y, por lo tanto, los paquetes a la SD‑WAN alojada en la nube no podrán tomar Ruta virtual. Para obtener más información, consulte Conexión directa a la carga de trabajo.

Al habilitar la ruptura, el servicio de puerta de enlace recibe paquetes directamente de la sucursal SD‑WAN. Las rutas virtuales dinámicas se presentan entre la sucursal SD‑WAN y la SD‑WAN alojada en la nube y el tráfico pasa a través de est[a ruta virtual entre los dos sitios. Para](https://docs.citrix.com/es-es/citrix-workspace/workspace-network-location.html) obtener más información sobre cómo habilitar las rutas virtuales dinámicas, consulte Configurar rutas dinámicas para la comunicación de rama a rama.

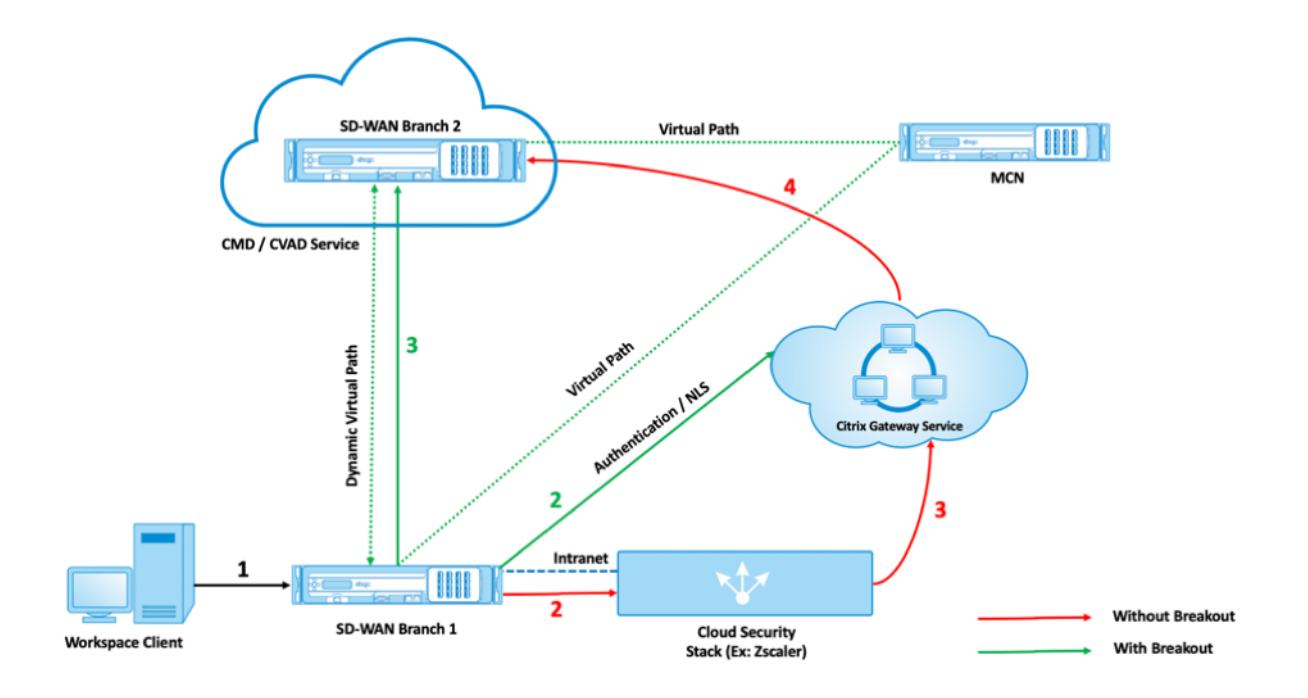

Al habilitar la ruptura, el tráfico necesario para establecer y mantener la conectividad entre los dispositivos Citrix SD‑WAN y Citrix SD‑WAN Orchestrator ya no se transferirá a través del centro de datos. El tráfico llega a Citrix SD‑WAN Orchestrator al llegar directamente a Internet desde las sucursales donde se encuentran los dispositivos Citrix SD‑WAN.

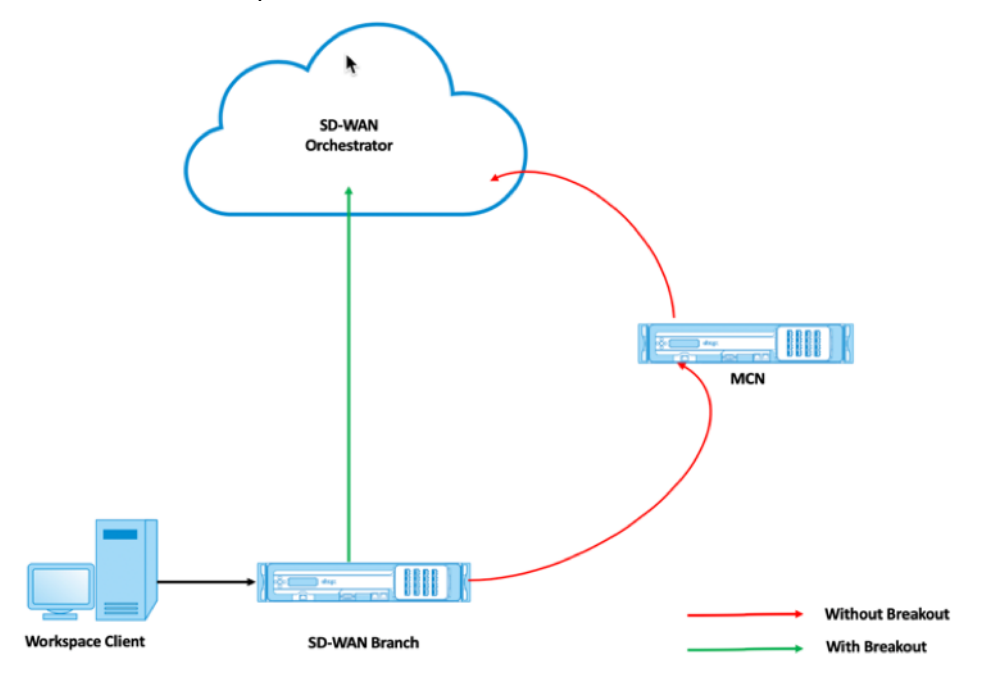

## **Configurar interrupción del servicio de puerta de enlace**

La directiva de interrupción de Citrix Cloud and Gateway Service le permite especificar qué categoría de tráfico de Citrix Cloud y Gateway Service puede separarse directamente de la sucursal SD-WAN.

Las opciones de los **servicios**Citrix Cloud**y Citrix Gateway** están disponibles en los ajustes de **opti‑ mización de Citrix Gateway y Citrix Cloud**.

Las aplicaciones Citrix pueden acceder a varios servicios en Citrix Cloud. Para obtener más información, consulte Requisitos de sistema y conectividad.

En el servicio Citrix SD-WAN Orchestrator, de forma predeterminada, cada red tiene la ruta de los servicios Citrix Cloud y Gateway. Para navegar, vaya a **Configuración de red > Enrutamiento > Directivas de enrutamie[nto > Rutas de aplicaciones](https://docs.citrix.com/es-es/citrix-cloud/overview/requirements/internet-connectivity-requirements.html)**.

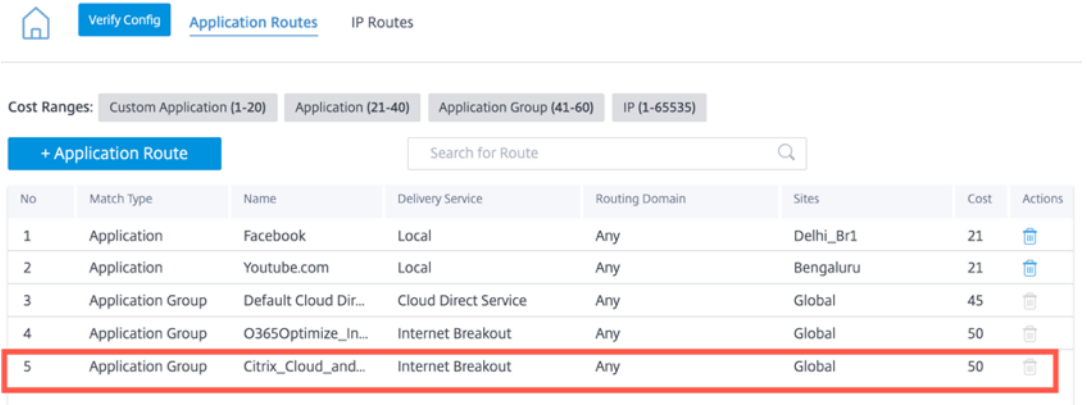

No puede eliminar la ruta, pero puede configurar la configuración según sea necesario. Los **servicios Citrix Cloud y Gateway** están habilitados de forma predeterminada.

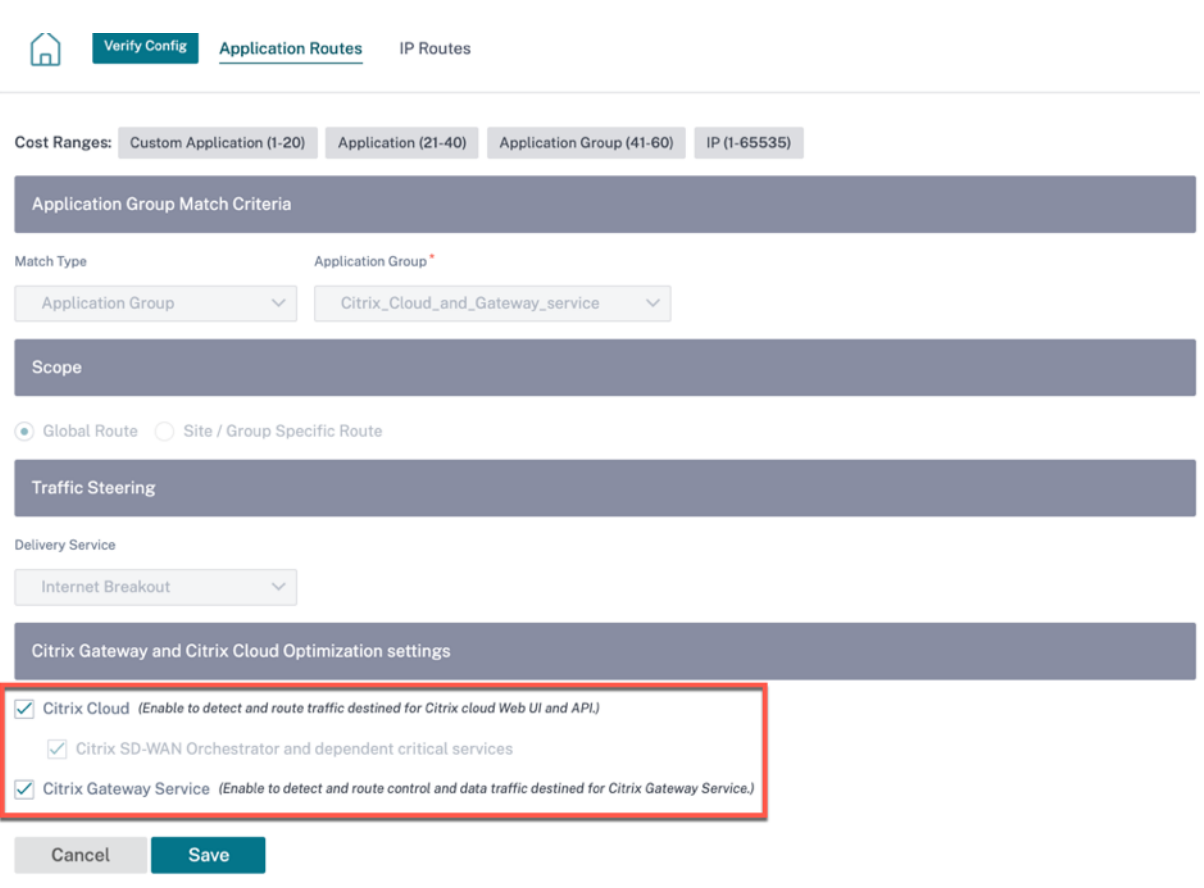

Reenviador transparente para Citrix Cloud and Gateway Service

La sucursal SD-WAN se rompe para Citrix Cloud y el servicio de puerta de enlace comienza con una solicitud DNS. La solicitud DNS que se realiza a través de los dominios de Citrix Cloud y Gateway Service se debe dirigir localmente. Si se habilita la interrupción de Internet de Citrix Cloud y Gateway Service, se determinan las rutas DNS internas. Las solicitudes DNS de Citrix Cloud y Gateway Service se reenvían al servicio DNS de código abierto Quad 9 de forma predeterminada. El servicio DNS Quad 9 es seguro, escalable y tiene presencia multipop. Puede cambiar el servicio DNS si es necesario.

Para agregar un servidor DNS, al nivel de sitio, vaya a **Configuración > Configuración > Configuración avanzada > DNS**. En la sección **Servidores DNS específicos del sitio**, haga clic en **+ Servidor DNS**.

**Site Configuration: Advanced Settings** 

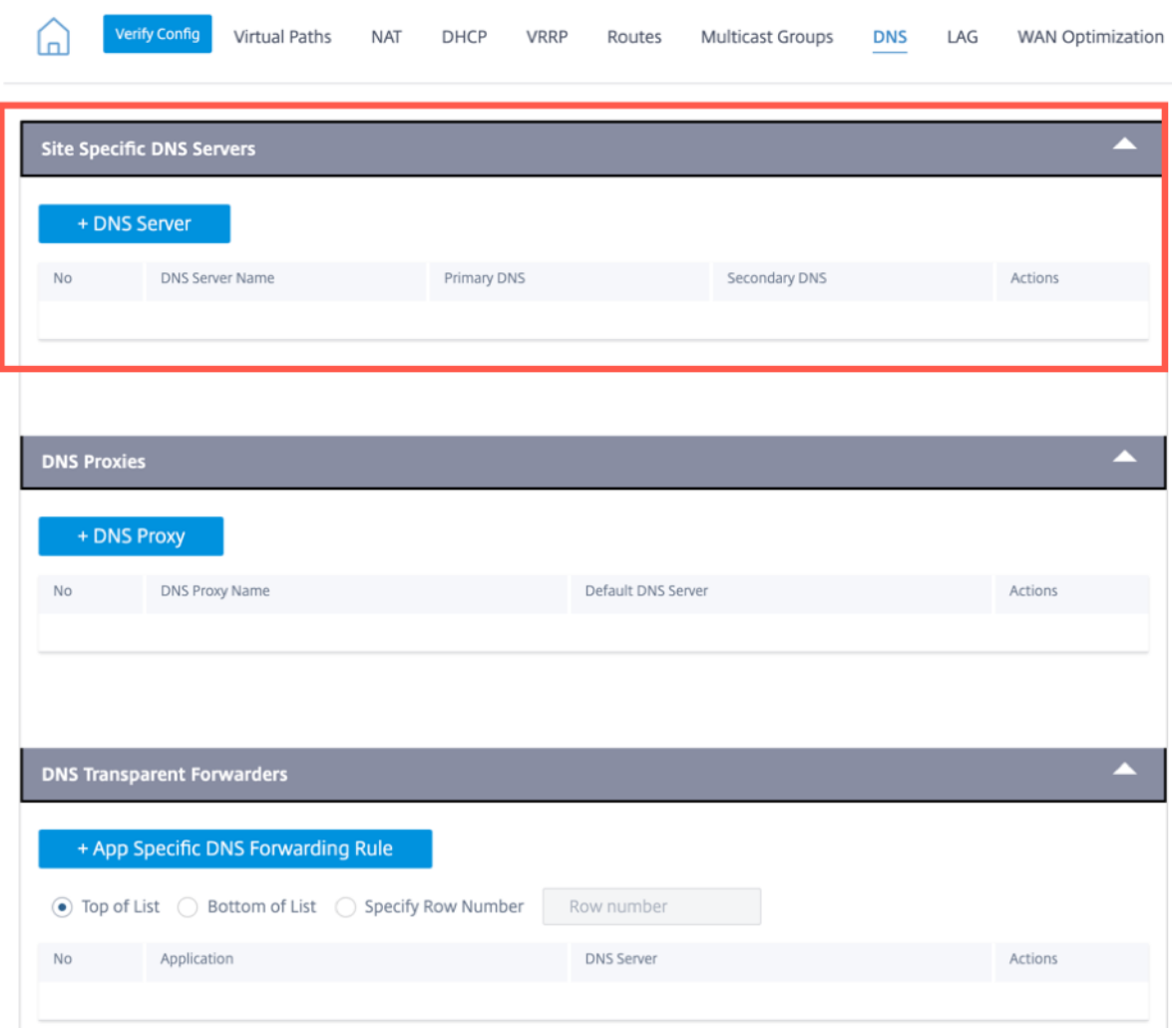

Los reenviadores transparentes para las aplicaciones Citrix Cloud y Gateway Service se crean en todas las sucursales de SD‑WAN con servicio de Internet y Citrix Cloud and Gateway Service.

Para agregar una regla de reenvío de DNS específica, haga clic en **+ Regla de reenvío de DNS especí‑ fica de la aplicación** en la sección **NDS Transparent Forwar** Con esta configuración, puede elegir cambiar el reenviador transparente Quad9 DNS predeterminado para Citrix Cloud y Gateway Service Applications.

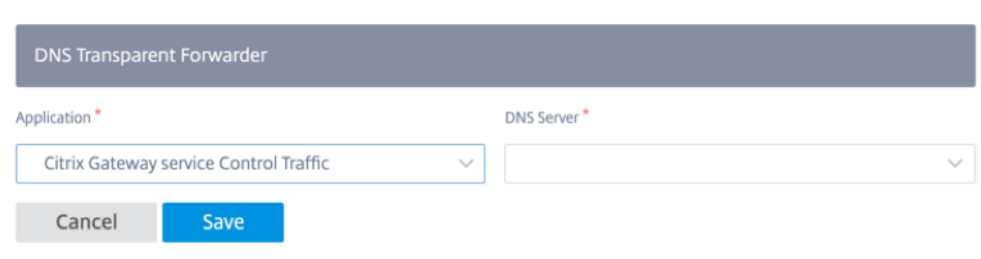

- **Aplicación**: Seleccione la aplicación Citrix Cloud and Gateway Service en la lista desplegable de **aplicaciones**.
- **Servidor DNS**: Seleccione el servidor DNS que creó en **Servidores DNS específicos del sitio** en la lista desplegable.

### **Supervisión**

Puede supervisar el informe de uso y estadísticas en tiempo real de Citrix Cloud and Gateway Service de la siguiente manera:

#### • **Estadísticas en tiempo real**

**Network Reports: Real Time Statistics** 

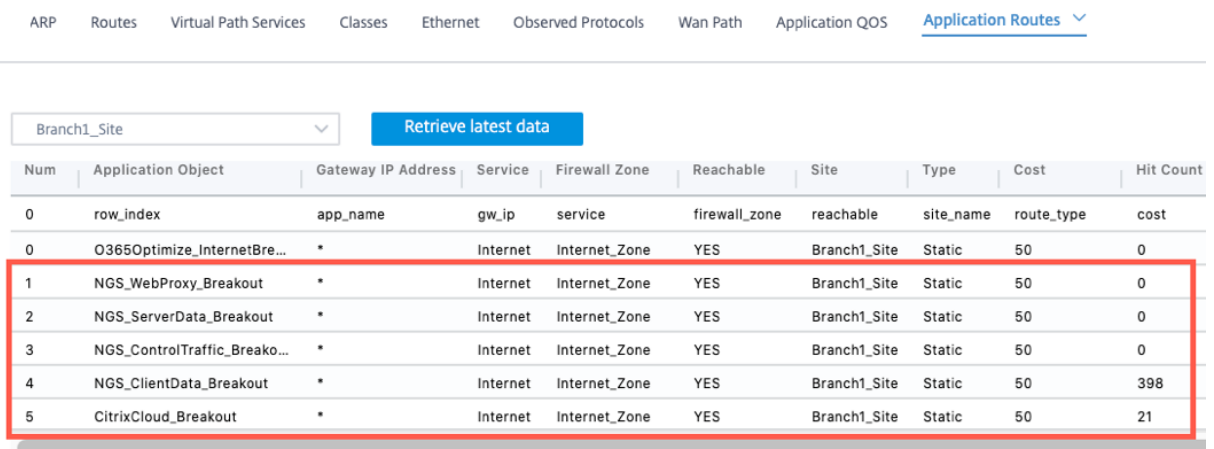

#### **Network Reports: Real Time Statistics**

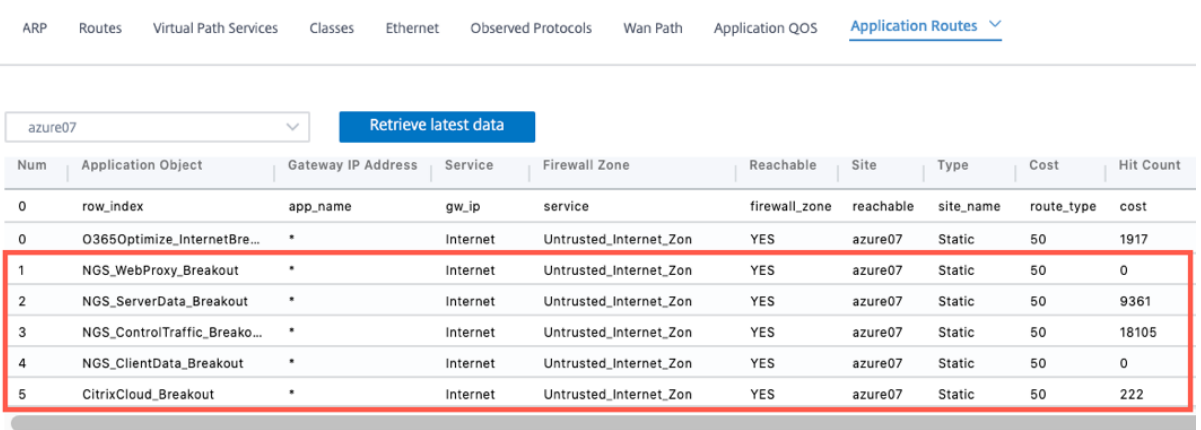

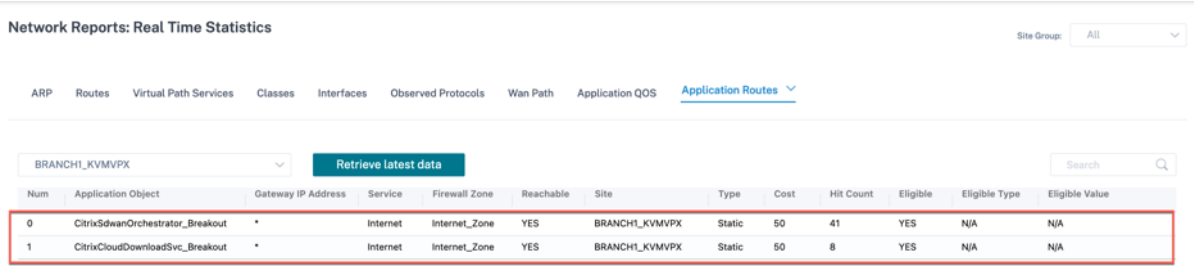

### • **Conexiones de firewall en tiempo**

Network Reports : Real Time Firewall Connections

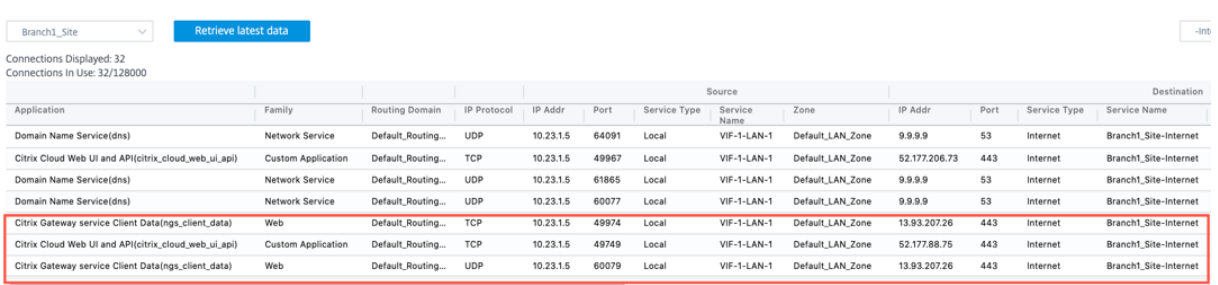

#### Network Reports : Real Time Firewall Connections

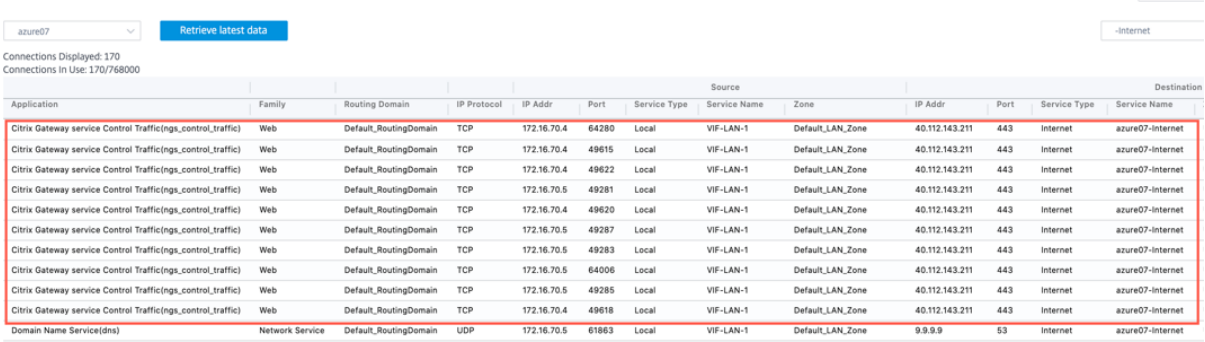

#### Network Reports: Real Time Firewall Connections

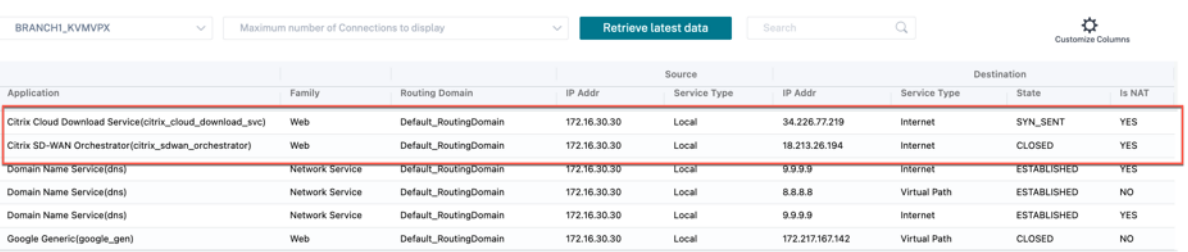

#### $\begin{array}{rcl} \texttt{1 to 6 of 6} & \texttt{!} & \texttt{<} & \texttt{Page 1 of 1} & \texttt{>}) \\ \end{array}$

 $\begin{tabular}{l|c|c|c|c} \hline \multicolumn{3}{c|}{\textbf{Site Group:}} & \multicolumn{3}{c}{\textbf{All}} & \multicolumn{3}{c}{\textbf{\textcolor{blue}{\bf \textcolor{blue}{\bf \text$ 

Site Group

Site Group: All

#### • **Uso**

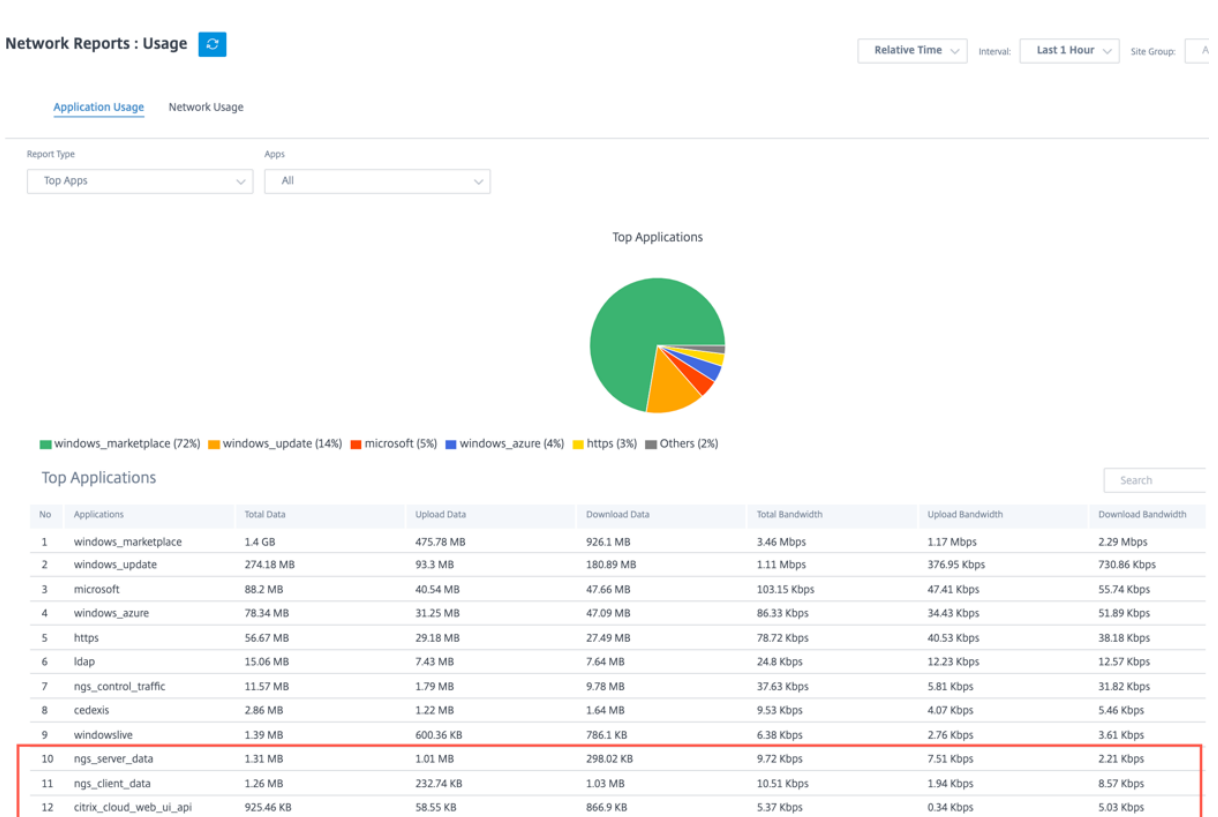

## **Solución de problemas**

Los errores de conectividad se registran en el archivo **SDWAN\_dpi.log**. Para descargar el archivo de registro, vaya a **Solución de problemas > Registros de dispositivos**, seleccione el sitio correspondi‑ ente, elija el archivo de registro y haga clic en **Descargar**.

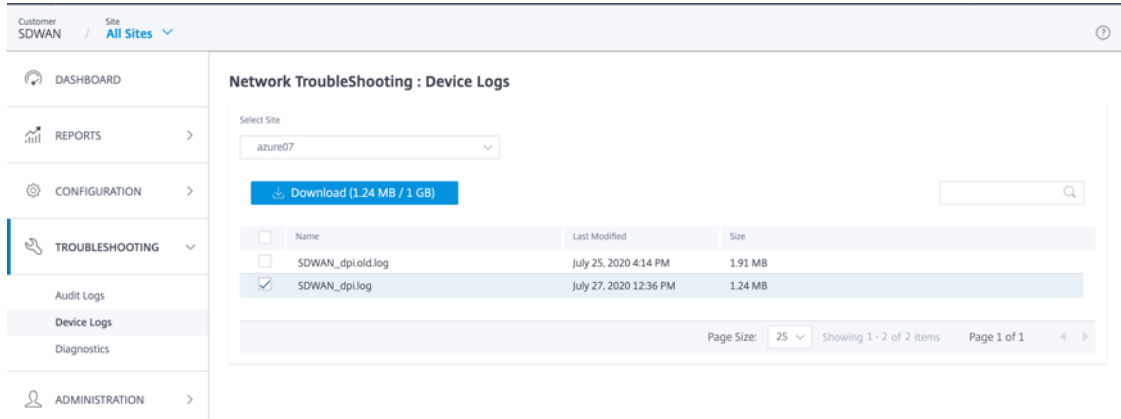

También puede verificar las alertas del dispositivo. Para comprobarlo, vaya a **Red > Alertas**.

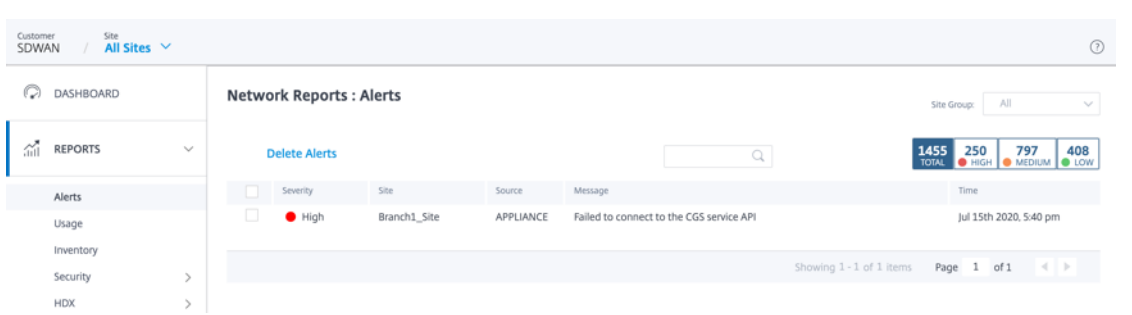

# **Soporte de PE: Configuración de optimización de WAN**

### October 31, 2022

Puede configurar e implementar Citrix SD‑WAN Premium Edition (PE) a través del servicio Citrix SD‑ WAN Orchestrator. Ahora puede configurar configuraciones de optimización de WAN, como funciones, ajustes, aplicaciones y reglas, a través de SD‑WAN Orchestrator. La implementación de dispositivos SD‑WAN PE ahora también es posible a través de Orchestrator.

### **NOTA**

El Citrix SD‑WAN PE solo es compatible con las plataformas Citrix SD‑WAN 1100, 2100, 5100 y 6100.

Las funciones de optimización de WAN se pueden aplicar por sitio o globalmente a todos los sitios de la red. El servicio Citrix SD‑WAN Orchestrator proporciona instrucciones paso a paso para habilitar y configurar las funciones de optimización de PE WAN para su WAN virtual.

#### **Nota**

Debe tener una licencia de Citrix SD‑WAN PE instalada para acceder, habilitar, configurar y activar las funciones de optimización de WAN en su WAN virtual.

Para configurar globalmente las funciones de optimización de WAN de PE, vaya a **Configuración > Optimización de WAN** al nivel de red. Debe configurar las siguientes funciones para completar la configuración de optimización de la WAN global:

- Funciones
- Tuning
- Aplicaciones WAN Opt
- Grupos de aplicaciones WAN Opt
- Reglas

### **Funciones**

Para habilitar la optimización de WAN en la configuración de funciones, vaya a **Configuración > Op‑ timización de WAN > Funciones**.

También puede aceptar la configuración predeterminada preseleccionada en el formulario o personalizar la configuración. Haga clic en las casillas de verificación para seleccionar o deseleccionar una opción.

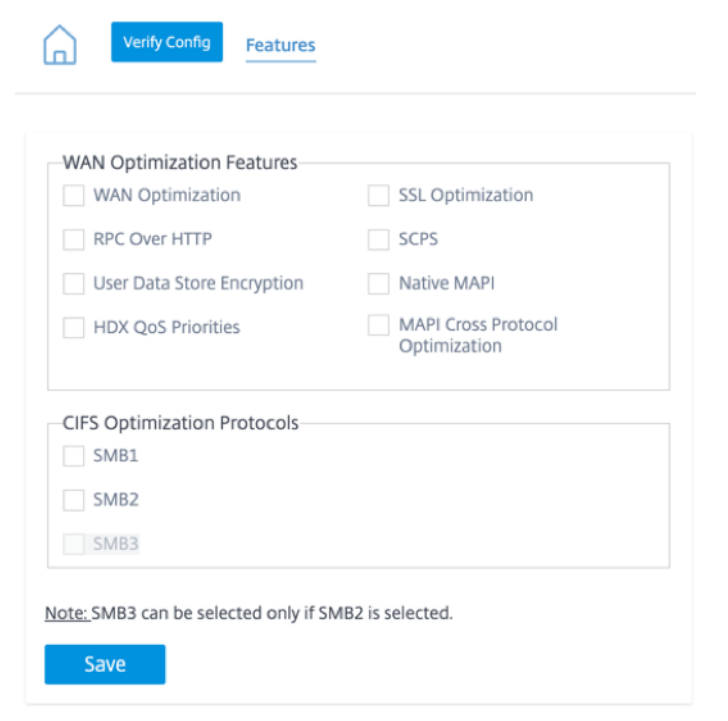

La página de configuración de funciones contiene las dos secciones siguientes:

- Funciones de optimización WAN
- Protocolos de optimización CIFS

### **Funciones de optimización WAN**

- **Optimización de WAN**: habilite la optimización de WAN para esta configuración. Esto también permite la compresión, la deduplicación y la optimización del protocolo TCP.
- **Optimización de SSL**: habilite la optimización de los flujos de tráfico con cifrado SSL.
- **RPC sobre HTTP**: habilite la optimización del tráfico de Microsoft Exchange que usa RPC a través de HTTP.
- **SCPS**: habilite la optimización del protocolo TCP para enlaces satelitales.
- **Cifrado del almacén de datos de usuario**: Permita una mayor seguridad de los datos mediante el cifrado del historial de compresión de la optimización de
- **MAPI nativa**: habilita la optimización del tráfico de Microsoft Exchange.
- **Prioridades de QoS de HDX**: Seleccione la casilla de verificación para habilitar la optimización del tráfico ICA en función de la priorización de los subcanales de HDX.
- **Optimización multiprotocolo de MAPI**: habilite la optimización multiprotocolo del tráfico de Microsoft Outlook (MAPI).

### **Protocolos de optimización CIFS**

Las opciones de los protocolos de optimización CIFS son las siguientes:

- **SMB1**: Seleccione la casilla de verificación para habilitar la optimización del uso compartido de archivos de Windows (SMB1).
- **SMB2**: Seleccione la casilla de verificación para habilitar la optimización del uso compartido de archivos de Windows (SMB2).
- **SMB3**: Seleccione la casilla de verificación para habilitar la optimización del uso compartido de archivos de Windows (SMB3). Primero debe seleccionar la opción SMB2 para poder seleccionar SMB3.

Haga clic en **Guardar** para habilitar y agregar las funciones seleccionadas al paquete de configuración.

### **Tuning**

Save

Para configurar los ajustes de optimización de WAN, vaya a **Configuración > Optimización de WAN > Ajuste**.

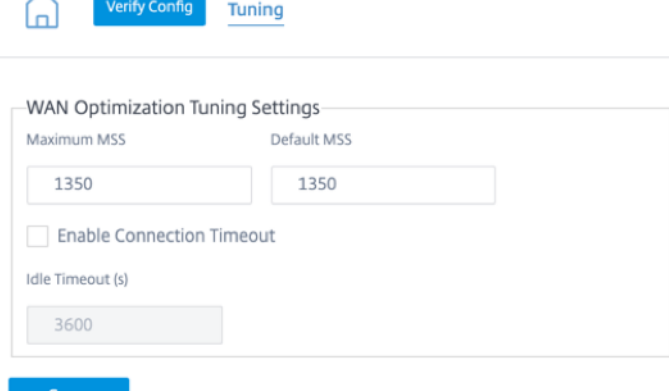

Las opciones de configuración de **ajuste** son las siguientes:

• **MSS máximo**: introduzca el tamaño máximo (en bytes) del tamaño máximo de segmento (MSS) de un segmento TCP.

- **MSS predeterminado**: Introduzca el tamaño predeterminado (en octetos) del MSS para los seg‑ mentos TCP.
- **Habilitar el tiempo de espera de la conexión**: Seleccione la casilla de verificación para habili‑ tar la terminación automática de una conexión cuando se supere el umbral de inactividad.
- **Tiempo de espera de inactividad**: introduzca un valor umbral (en segundos) para especificar la cantidad de tiempo de inactividad permitido antes de que finalice una conexión inactiva.

### **NOTA**

⋒

Primero debe seleccionar la casilla Habilitar tiempo de espera de conexión antes de poder configurar el campo Tiempo de espera de inactividad.

Haga clic en **Guardar** para aplicar los **ajustes** de ajuste a la configuración global.

### **Aplicaciones WAN Opt**

Verify Config WAN Opt Apps

En los dispositivos locales de Citrix SD‑WAN, puede ver la opción **WAN Opt Apps** como **clasificadores de aplicaciones** en el editor de configuración. El nombre de la opción**Clasificadores de aplicaciones** se cambia a **WAN Opt Apps** en SD‑WAN Orchestrator.

Para configurar las aplicaciones de optimización de WAN, vaya a **Configuración > Optimización de WAN > Aplicaciones WAN Opt**.

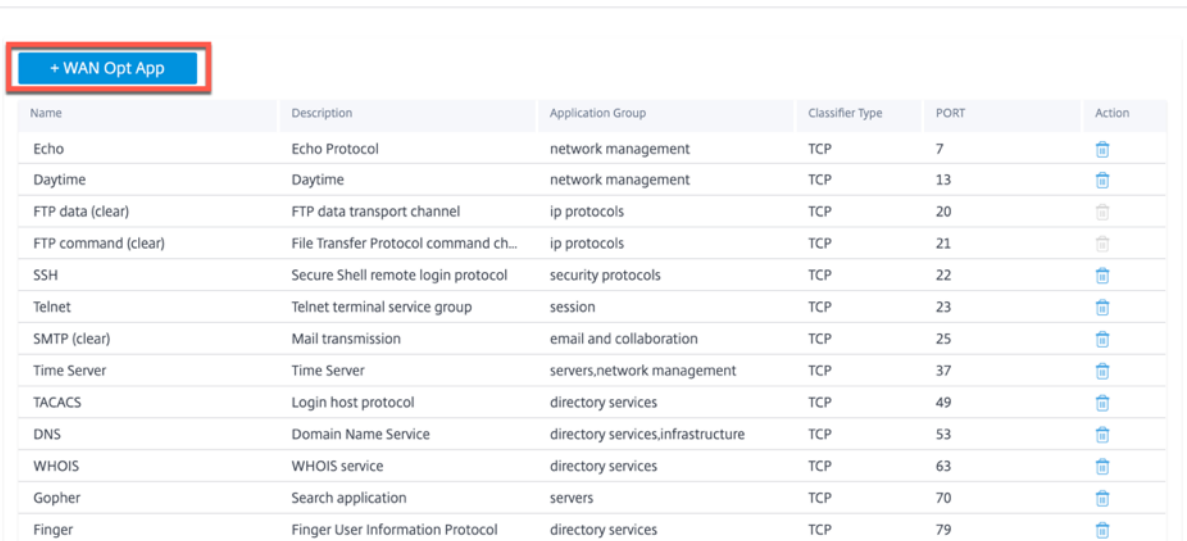

La página Aplicaciones de optimización de WAN muestra algunos conjuntos de aplicaciones predeter‑ minados.

También puede agregar una nueva aplicación.

1. Haga clic en la opción **+ WAN Opt App**.

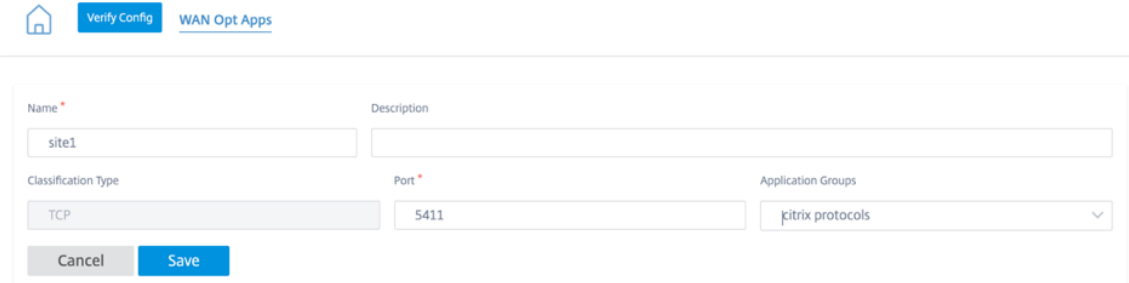

- 2. Introduzca el nombre y la descripción de la aplicación.
- 3. Proporcione el número de puerto de la aplicación.
- 4. Seleccione el grupo de aplicaciones en la lista desplegable.
- 5. Haga clic en **Guardar**.

Puede eliminar una aplicación existente mediante el icono de la papelera situado en la columna **Ac‑ ción**.

#### **Grupos de aplicaciones WAN Opt**

La página **Grupos de aplicaciones de optimización de WAN** muestra el conjunto predeterminado de grupos de aplicaciones. En lugar de tener una lista de aplicaciones extensa, ahora puede crear un grupo de aplicaciones con una clase de aplicación similar. Por ejemplo, el grupo de aplicaciones ICA contiene las aplicaciones CGP de ICA e ICA. Esta página muestra el conjunto predeterminado de grupos de aplicaciones.

También puede crear un grupo de aplicaciones.

1. Haga clic en la opción **+ WAN Opt App Group** para crear un grupo de aplicaciones.

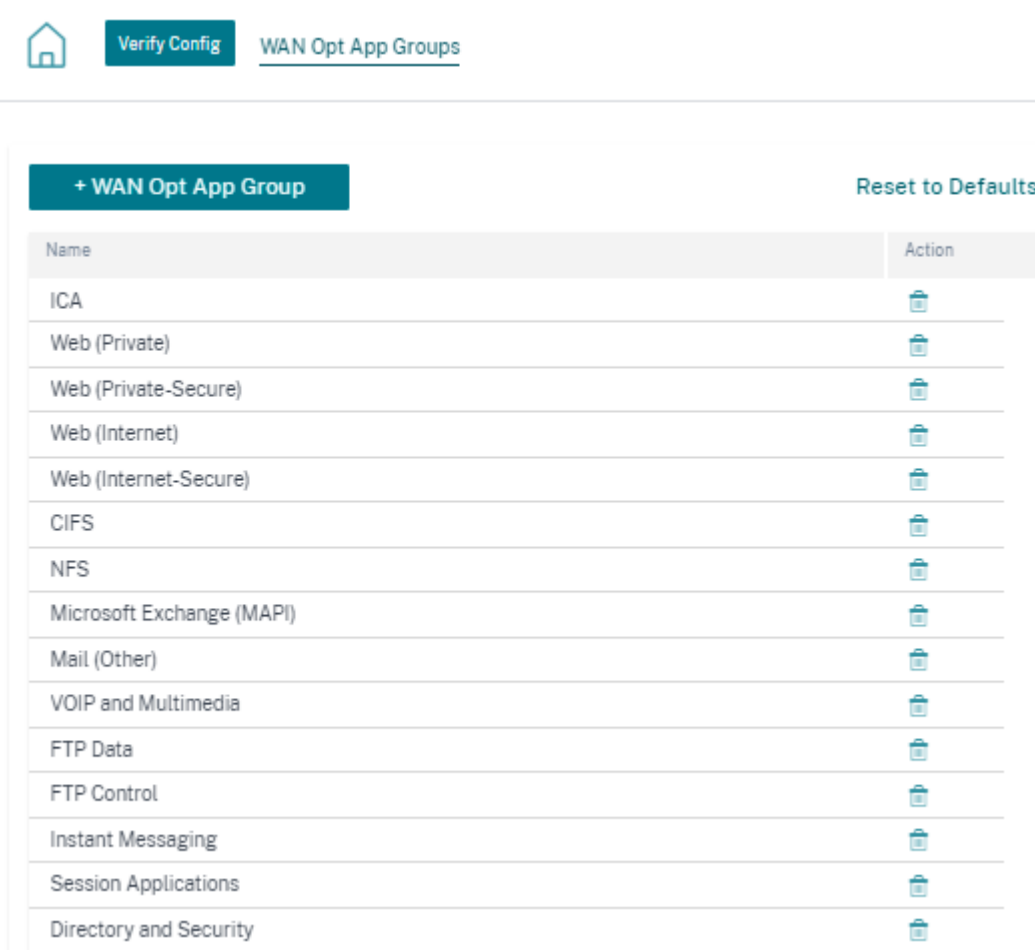

2. Proporcione un nombre a su grupo de aplicaciones. Busque la aplicación en la lista desplegable y haga clic en **Agregar**.

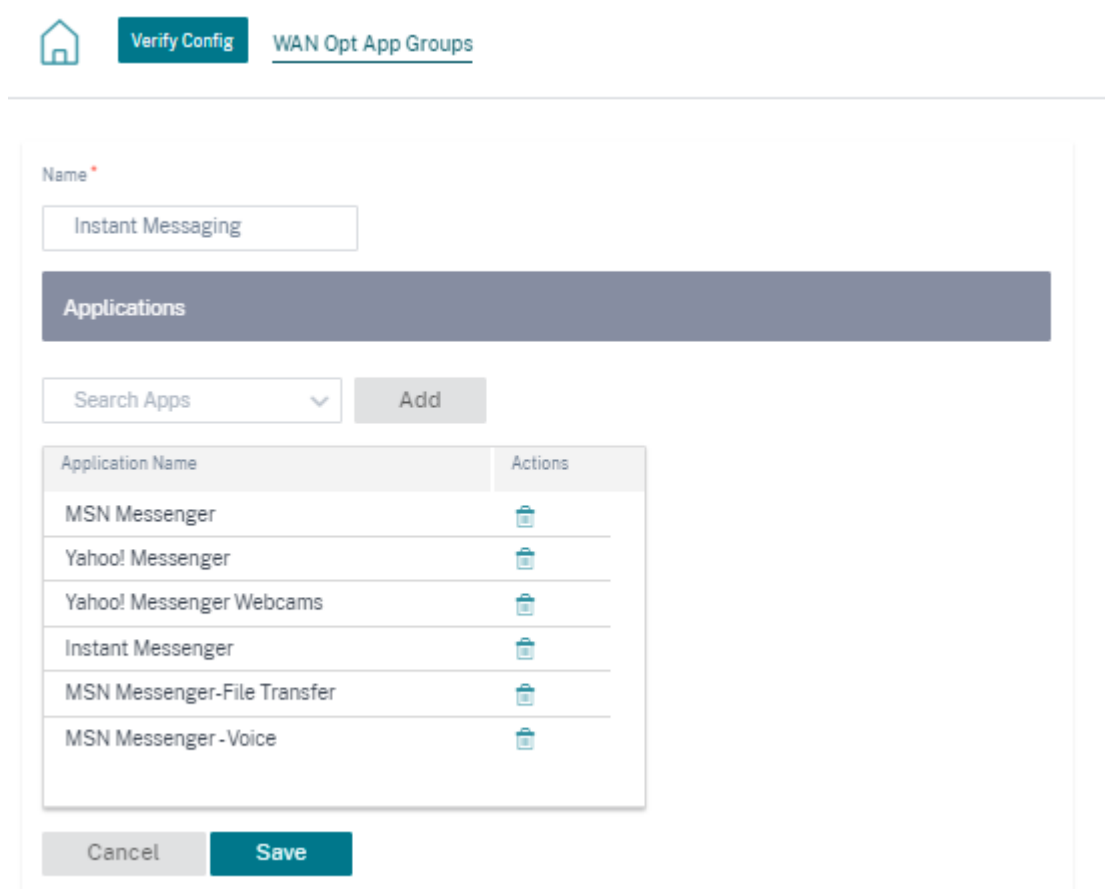

### 3. Haga clic en **Guardar**.

También puede modificar el grupo de aplicaciones existente. Haga clic en la fila del grupo de aplicaciones de la tabla existente para editarla. Puede agregar más aplicaciones de este tipo o eliminar cualquier aplicación.

Haga clic en el botón **Restablecer valores predeterminados** para recuperar la lista de grupos de apli‑ caciones de optimización de WAN predeterminados. Esta acción elimina los grupos de aplicaciones de optimización de WAN creados anteriormente y los grupos de aplicaciones de optimización de WAN modificados.

### **Reglas**

En los dispositivos locales de Citrix SD‑WAN, puede ver la opción **Reglas** como **Clases de servicio** en el editor de configuración. El nombre de la opción **Clases de servicio** se cambia a **Reglas** en SD‑WAN Orchestrator. La página **Reglas** muestra el conjunto predeterminado de reglas precreadas. También puede crear una regla para el grupo de aplicaciones.

1. Haga clic en **+ Regla** para crear una regla.

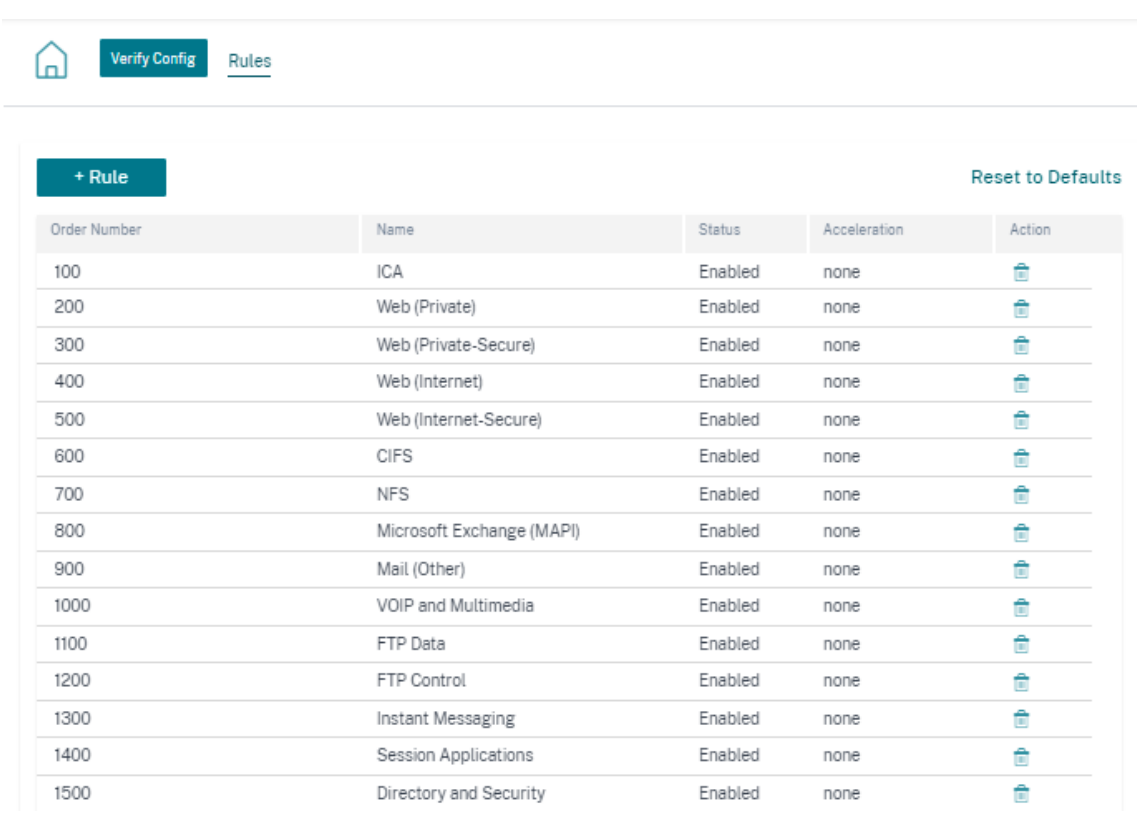

- 2. Proporcione los detalles de los siguientes ajustes básicos:
	- **Nombre**: Proporcione un nombre a la aplicación.
	- **Pedido**: Indique el número de pedido.
	- **Activado**: Seleccione la casilla de verificación para habilitar la regla.
	- **Directiva de aceleración**: Seleccione una directiva de la lista desplegable. Puede selec‑ cionar una de las siguientes opciones según sea necesario:
		- **– ninguno**: Seleccione ninguno si no quiere habilitar una directiva de aceleración para esta regla. Por lo general, se utiliza una directiva de ninguno solo para el tráfico cifrado no comprimible y el vídeo en tiempo real.
		- **– solo control de flujo**: Seleccione la directiva de control de flujo únicamente para in‑ habilitar la compresión y habilitar la aceleración del control de flujo. Seleccione esta opción para las reglas que siempre están cifradas y para el canal de control FTP.
		- **– disco**: Seleccione la directiva de disco para especificar el disco del dispositivo como ubicación para almacenar el historial de tráfico utilizado para la compresión. Esto habilita la directiva de compresión basada en disco (DBC) para esta regla. Por lo general, una directiva de disco suele ser la mejor opción, ya que el dispositivo selecciona automáticamente el disco o la memoria como ubicación de almacenamiento, según cuál sea la más adecuada para el tráfico.

Verify Config

M

Rules

- **– memoria**: Seleccione la directiva de memoria para especificar la memoria como ubi‑ cación para almacenar el historial de tráfico utilizado para la compresión.
- **Habilitar los informes de AppFlow**: Seleccione la casilla de verificación para habilitar los informes de AppFlow para esta clase de servicio AppFlow es un estándar del sector para desbloquear datos transaccionales de aplicaciones procesados por la infraestructura de red. La interfaz de AppFlow de optimización de WAN funciona con cualquier colector de AppFlow para generar informes. El recopilador recibe información detallada del dispositivo mediante el estándar abierto AppFlow.
- **Excluir del túnel SSL**: Seleccione la casilla de verificación para excluir el tráfico asociado a la clase de servicio de la tunelización SSL.

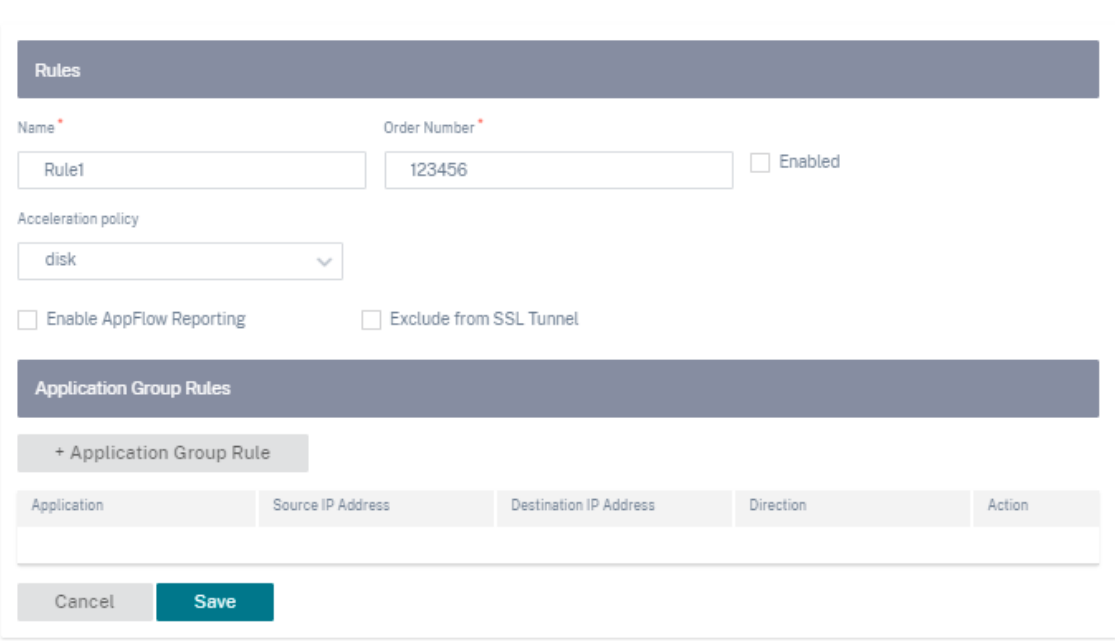

- 3. Haga clic en **+ Regla de grupo de aplicaciones** para adjuntar el grupo de aplicaciones creado previamente y proporcionar los detalles necesarios para los siguientes campos:
	- **Dirección**: Seleccione la dirección como **BIDIRECCIONAL** o **UNIDIRECCIONAL** en la lista desplegable.
	- **Grupo de aplicaciones**: Seleccione un grupo de aplicaciones de la lista desplegable.
	- **IP de origen**: introduzca la dirección IP de origen. Haga clic en **+ Dirección IP de origen** para agregar varias direcciones IP de origen. **Seleccione la casilla de verificación Excluir para excluir la dirección IP de origen especificada de esta regla.** Desactive la casilla de verificación para incluir la dirección.

• **IP de destino**: Introduzca la dirección IP de destino. Haga clic en **+ Dirección IP de des‑ tino** para agregar varias direcciones IP de destino. **Seleccione la casilla de verificación Excluir para excluir la dirección IP de origen especificada de esta regla.** Desactive la casilla de verificación para incluir la dirección.

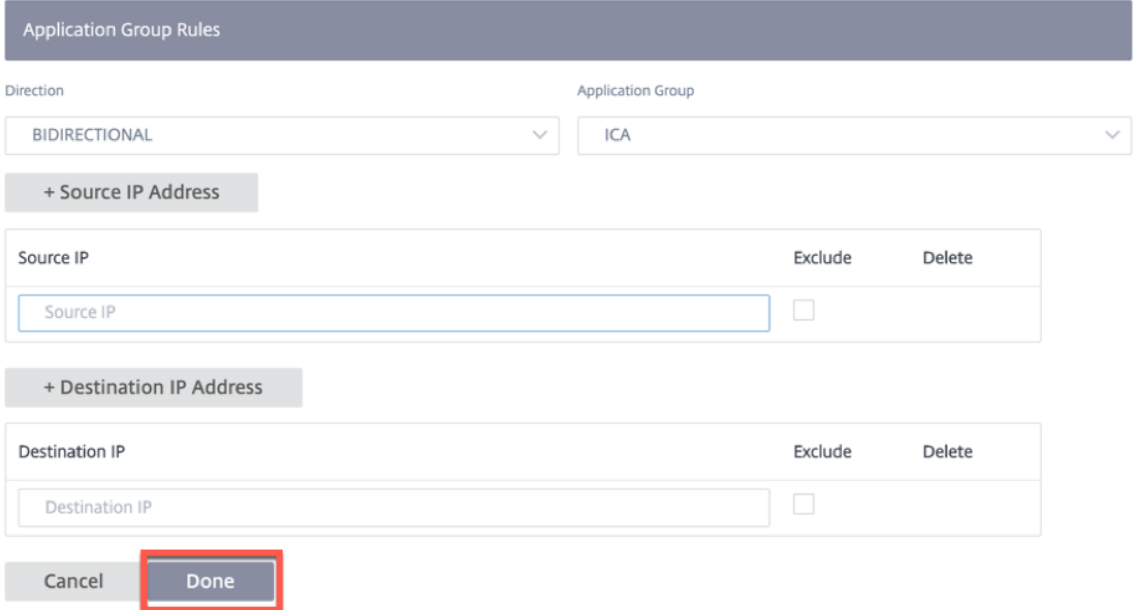

4. Haga clic en **Listo**.

Haga clic en cualquier fila de reglas de la tabla existente que quiera modificar. Realice los cambios necesarios y haga clic en **Guardar**. Además, puede eliminar la regla existente.

Haga clic en el botón **Restablecer valores predeterminados** para recuperar la lista de reglas prede‑ terminadas. Esta acción elimina las reglas creadas anteriormente y las reglas modificadas.

Las reglas personalizadas que se crean no pueden tener un valor de pedido superior a 2000. A continuación se muestran las reglas predefinidas por defecto que tienen valores de orden fijos y no se pueden modificar:

- Otro tráfico TCP ‑ 2000
- Tráfico no clasificado: 2100

### **Implementación**

Todos los ajustes de **configuración de optimización de la WAN** tienen derecho a la administración de cambios. Una vez finalizada la configuración de optimización de la WAN, puede continuar **con la preparación** y la **activación** para iniciar la máquina virtual.

Como la optimización de la WAN se ejecuta como una máquina virtual, tiene un archivo binario diferente que se debe descargar para iniciar la máquina virtual. En el servicio Citrix SD‑WAN Orchestrator,

la transferencia de archivos binarios se produce durante la puesta en escena en segundo plano y está vinculada a la administración de cambios.

**Nota**

Como la descarga del archivo binario se produce durante la puesta en escena, la descarga tarda un poco más de tiempo.

### **Requisitos previos**

Para llevar a cabo la administración de cambios, asegúrese de que se hayan realizado las siguientes acciones:

- 1. Para configurar un dispositivo como PE, la edición del dispositivo debe estar configurada como **PE**.
- 2. Solicite una licencia de educación física. El dispositivo debe tener una licencia de educación física adecuada. El código de licencia lo proporciona el equipo de Citrix.

Vaya a **Administrador > Licencias**. Haga clic en la opción **Recuperar licencias**, proporcione el código y haga clic en **Enviar**.

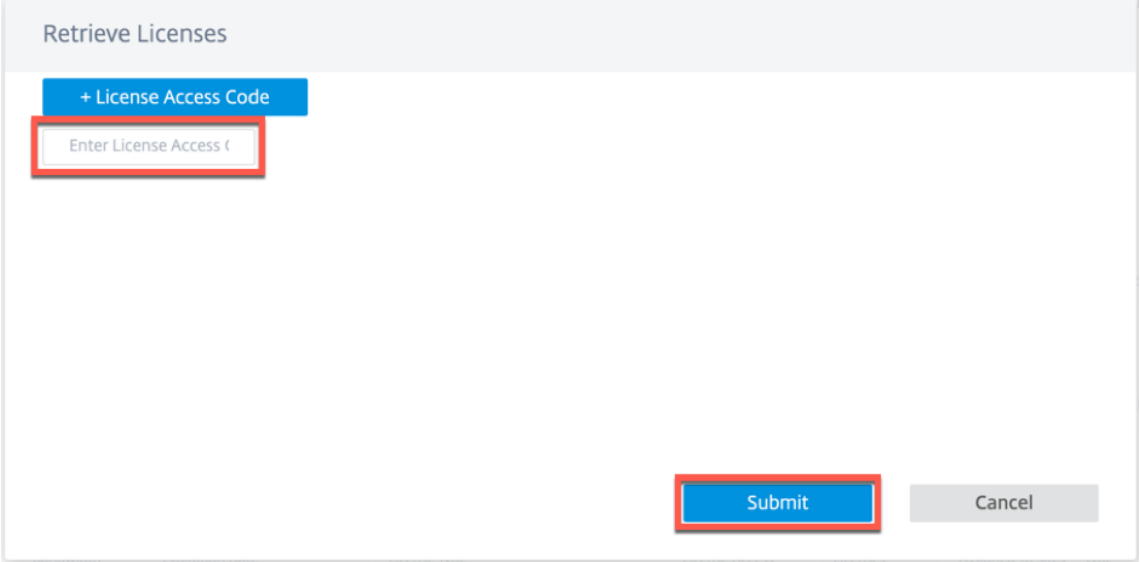

Puede ver el número de licencias disponibles con el modelo de dispositivo asociado.

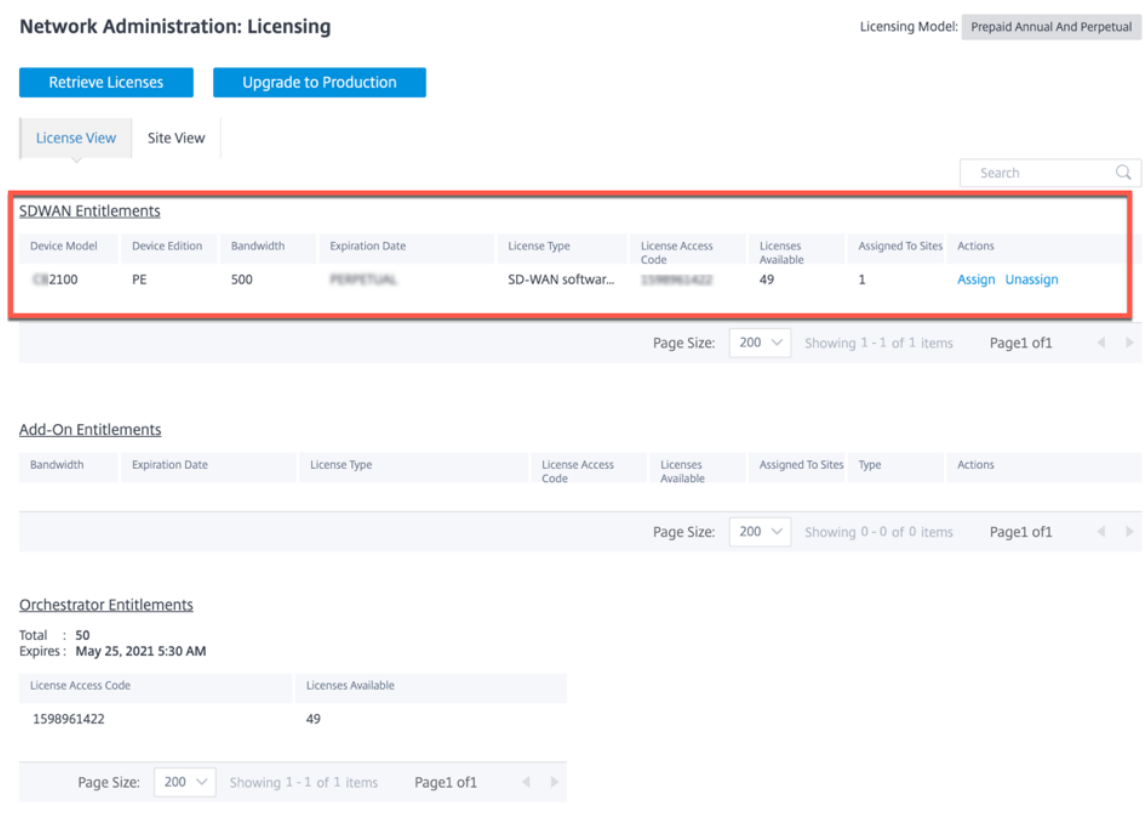

Puede **asignar** o **anular la asignación** de la licencia al sitio configurado de PE según sea necesario. También puede tener la opción de ver el sitio con y sin licencia. De forma predeterminada, al crear un sitio, se obtiene una licencia gratuita de Standard Edition (SE) durante 20 días.

#### **Nota**

Para aplicar la licencia PE, debe coincidir con las propiedades del sitio (modelo de dispositivo, edición del dispositivo y nivel de ancho de banda).

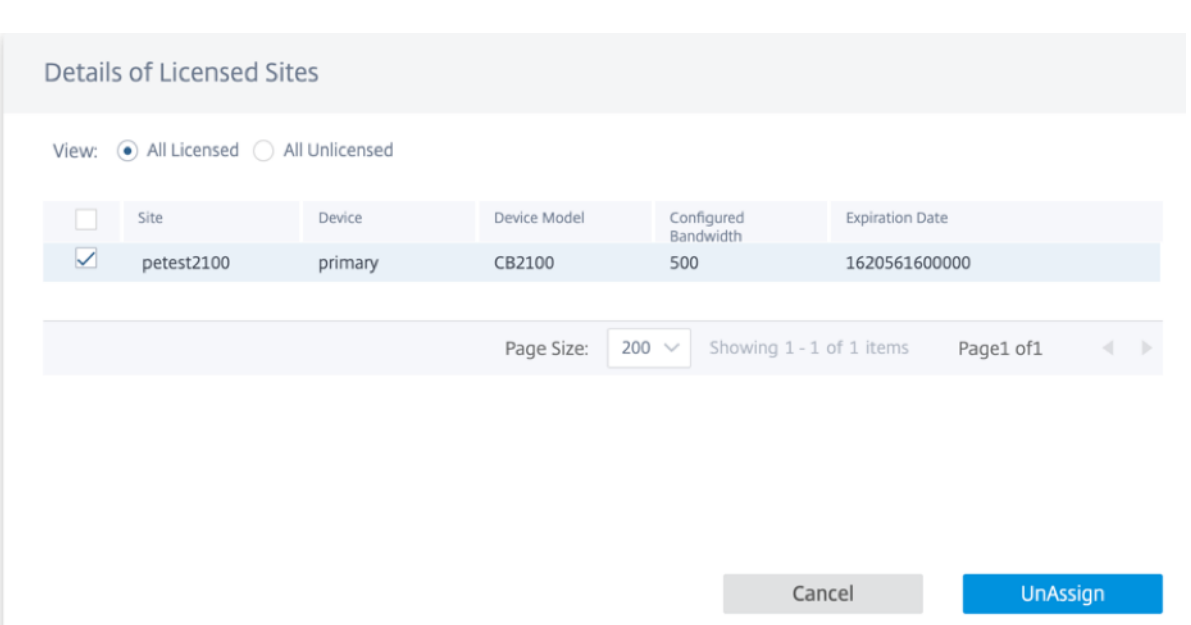

Una vez que configure el sitio como PE, seleccione la versión del software como 11.2.2.14 y haga clic en **Deploy Config/Software**.

**Nota**

La**compatibilidad con Citrix SD‑WAN PE** a través de SD‑WAN Orchestrator solo está disponible actualmente para la versión 11.2.2.14 del software SD‑WAN.

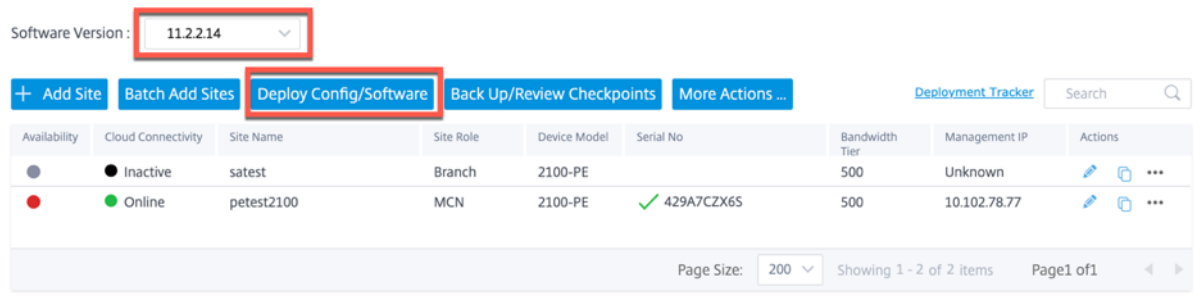

Haga clic **en** Preparar y, **a**continuación El botón **Activar** está disponible una vez finalizada la puesta en escena. Es posible que tarde algún tiempo en completar la actividad de preparación, ya que se descarga un archivo binario de unos 200 MB en el backend.

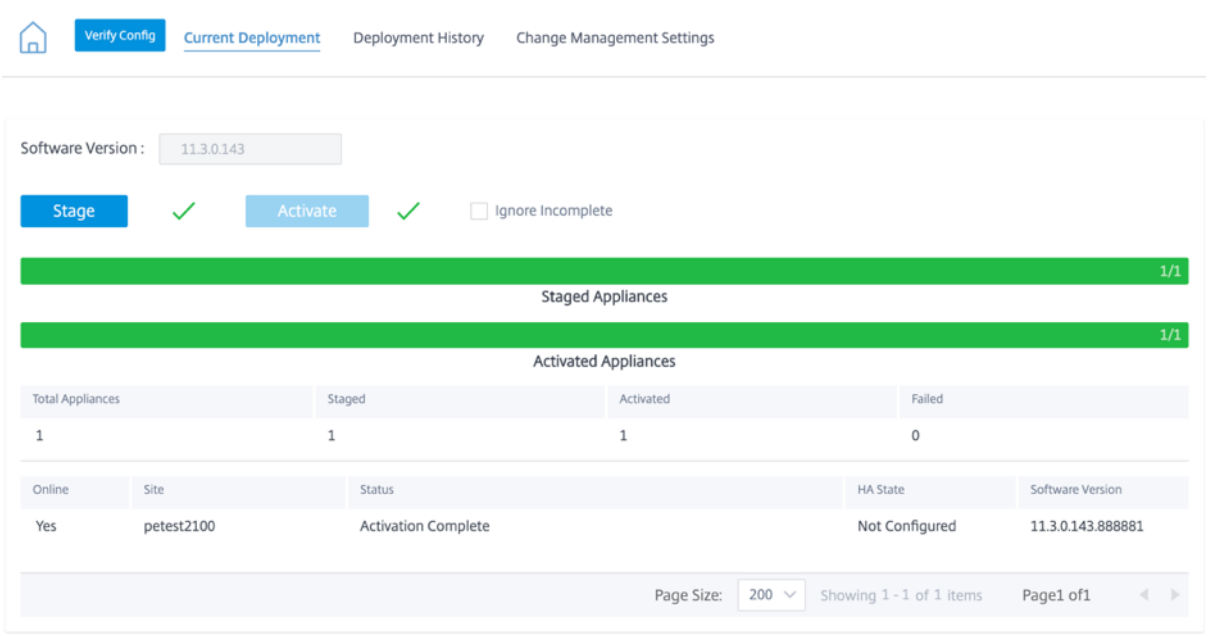

Una vez que se complete el proceso de preparación y activación, la máquina virtual de optimización de WAN no se activará inmediatamente. Debe configurar la información de programación como parte de la **configuración de administración de cambios**.

Haga clic en **Cambiar configuración de administración** y haga clic en el icono del lápiz situado de‑ bajo de la columna **Acción**

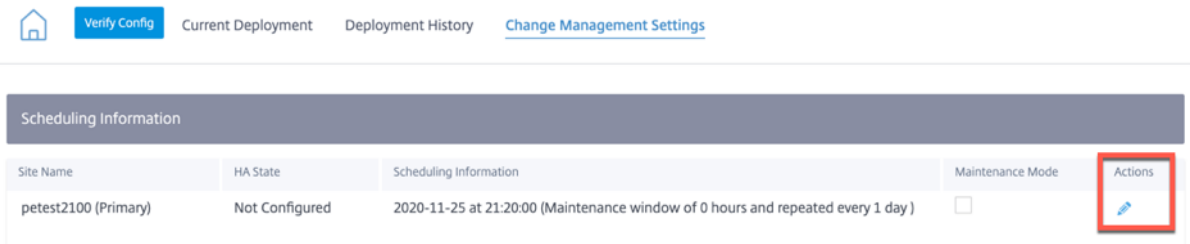

Proporcione la información de la programación y haga clic en **Guardar**.

Puede introducir o modificar los siguientes parámetros:

- Nombre del sitio: Nombre del dispositivo proporcionado por el usuario durante la configuración del sitio.
- **Fecha**: Fecha a partir de la cual comenzará la instalación/actualización programada. Además, mencione la hora local del dispositivo en la que debe realizarse la instalación una vez que se reciban los archivos. El formato válido es HH:MM:SS.
- **Ventana de mantenimiento**: La cantidad de tiempo asignada por el usuario para la instalación. Si el valor se proporciona como 0, la provisión se inicia inmediatamente después de que los archivos estén presentes en el dispositivo, independientemente de los valores de fecha y hora indicados en el campo **Fecha**.
- **Ventana de repetición**: frecuencia con la que el sistema comprueba si hay una nueva versión de actualización y realiza la actualización solo cuando hay una nueva versión disponible.
- **Unidad**: La unidad elegida para comprobar si hay nuevas versiones puede ser cualquiera de las horas/días/semanas/meses.

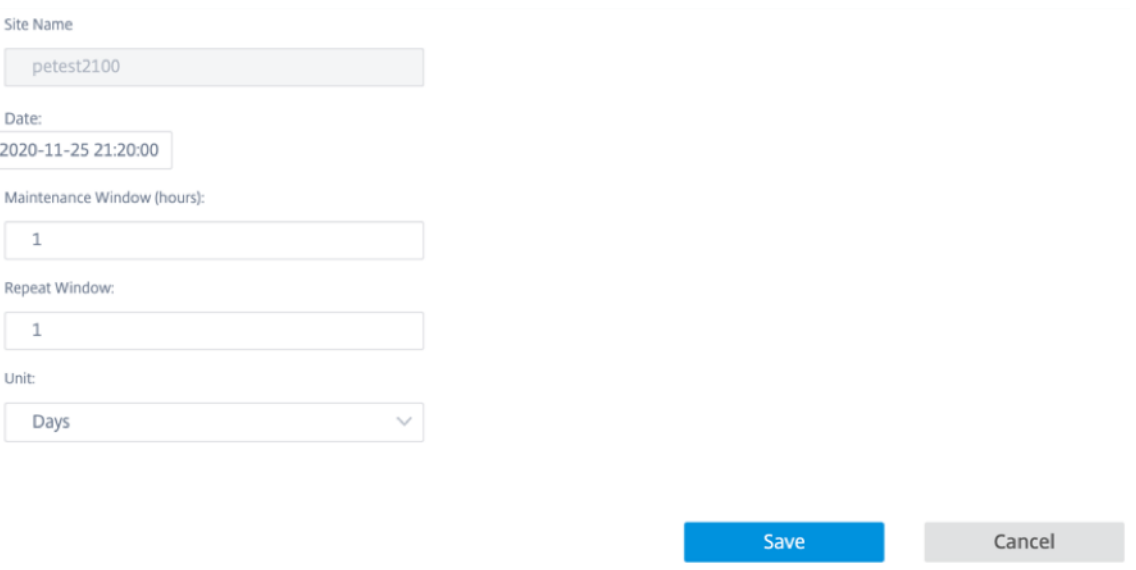

La provisión de optimización de WAN se realiza como parte de la hora/fecha mencionada en la ventana programada. Una vez que la máquina virtual esté en funcionamiento, solo entonces se podrán aplicar las capacidades de optimización de la WAN.

### **NOTA**

SD‑WAN Orchestrator no proporciona el estado de aprovisionamiento de la máquina virtual de optimización de WAN ni la versión de optimización de WAN. Debe usar la interfaz de usuario del dispositivo Citrix SD‑WAN para ver la versión y el estado del aprovisionamiento.

### **Limitaciones**

La compatibilidad con las funciones de configuración, supervisión y estadísticas de PE Appliance solo estará disponible en la próxima versión de SD‑WAN Orchestrator.

# **Optimización WAN**

#### October 31, 2022

Una vez completada la configuración global, tiene la opción de personalizar los conjuntos y los ajustes de cada uno de los sitios.

La configuración *global de optimización de WAN* que acaba de configurar se aplica automáticamente a cada sitio de la red. Puede optar por aceptar los valores predeterminados o personalizar la configuración de cualquier sitio. Los procedimientos para configurar los ajustes de un sitio son los mismos que para configurar el global, con algunas pequeñas diferencias.

Realice los siguientes pasos para personalizar la configuración de un sitio de PE específico:

- 1. A nivel de sitio, vaya a **Configuración > Configuración > Configuración avanzada > Opti‑ mización de WAN**. También puede hacer clic directamente en el sitio de PE configurado desde el nivel de red y, a continuación, seleccionar **Configuración avanzada > Optimización de WAN**.
- 2. Seleccione la casilla de verificación **Anular** para habilitar la edición. Si la casilla de verificación Anular no está seleccionada, todos los ajustes configurados en global se aplican a este sitio de forma predeterminada.

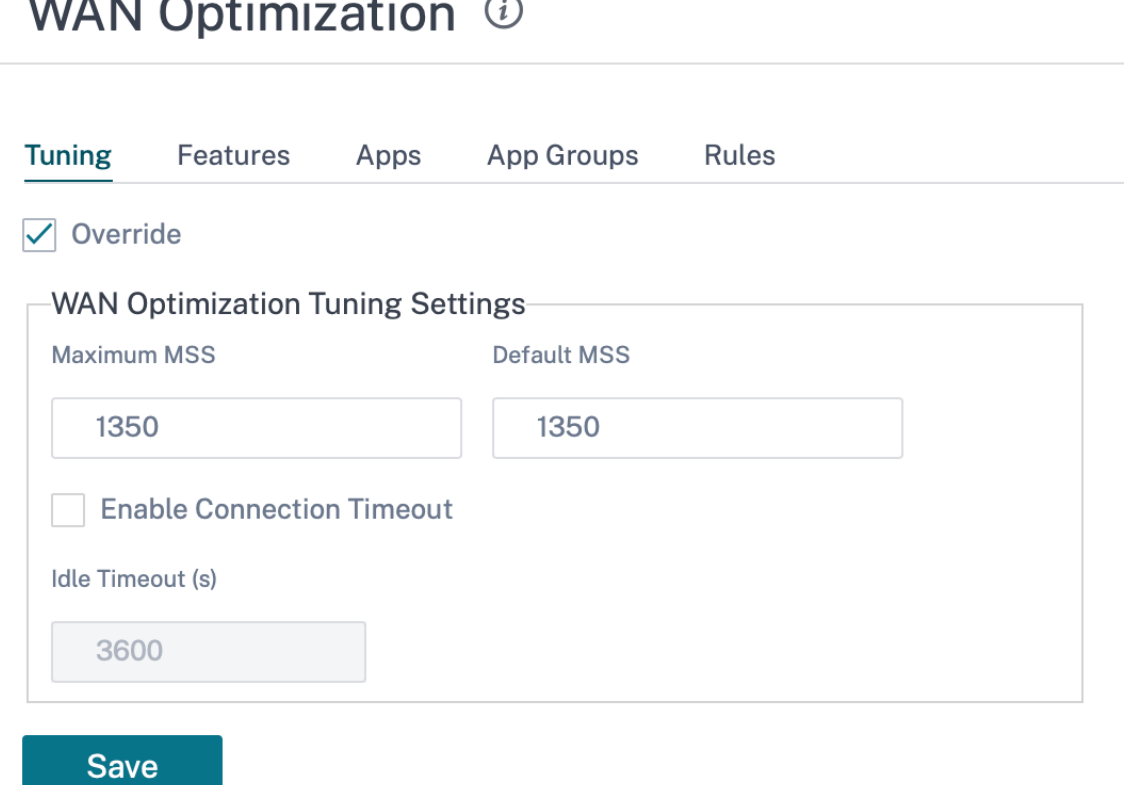

3. Introduce los cambios y haga clic en Guardar.

La opción **Anular** está disponible para la configuración de todas las funciones de optimización de WAN.

Ya ha terminado de configurar los ajustes de su WAN virtual.

# **Configuración de optimización de WAN**

### October 31, 2022

Puede configurar los ajustes de optimización de WAN, como KeyStore, dominio de Windows, perfiles SSL, certificados de CA, pares de claves de certificados y emparejamiento seguro para cada sitio, a través del servicio Citrix SD‑WAN Orchestrator. Para configurar los ajustes de optimización de WAN, desde el nivel del sitio, vaya a **Configuración > Configuración** de **WAN‑OP**.

El servicio Citrix SD-WAN Orchestrator admite la configuración de optimización de WAN para dispositivos SD‑WAN PE que ejecutan la versión 11.3.1 o superior del software.

**Nota**

La opción de configurar los ajustes de optimización de WAN no está disponible al crear o modificar una plantilla de sitio.

### **Configuración del almacén de claves**

Para habilitar la configuración de KeyStore, **active la casilla Activar contraseña de KeyStore**. Config‑ ure la contraseña del almacén de claves actualizando los campos **Contraseña abierta y Confirmar‑ nueva contraseña del almacén de claves**y, a continuación, haga clic en**Guardar**. Para inhabilitar la configuración de KeyStore, desactive la casilla**Activar contraseña de KeyStore**.

La contraseña del almacén de claves protege las claves de seguridad y la configuración del dispositivo SD-WAN. Cada vez que se reinicia el dispositivo SD-WAN, el almacén de claves se cierra automáticamente. A continuación, debe abrir el almacén de claves para que se reanude la aceleración segura.

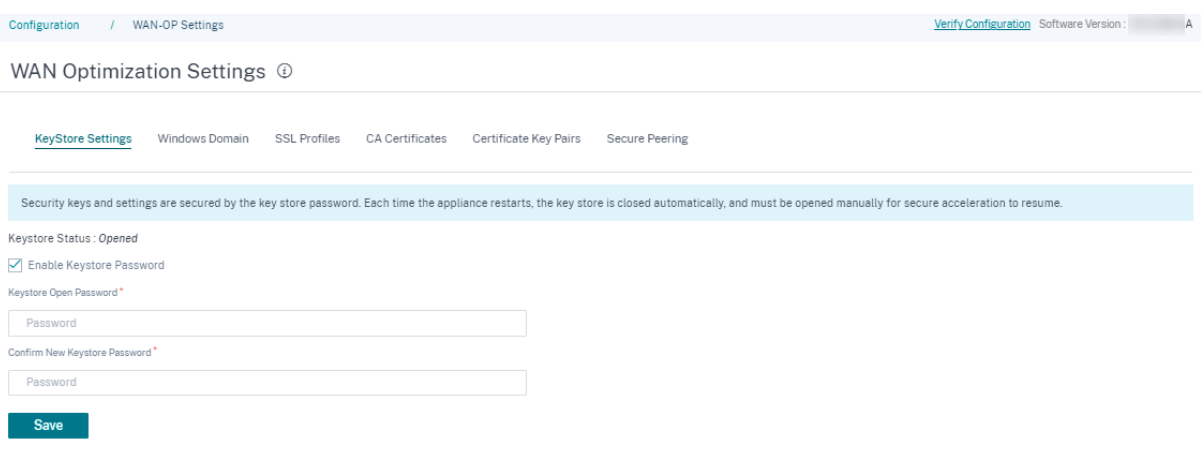

### **Dominio de Windows**

Puede unir el dispositivo Citrix SD‑WAN del lado del servidor a un dominio del que formen parte el servidor de archivos de Windows y el servidor Exchange. Esto convierte al dispositivo SD-WAN en un miembro de confianza del sistema de seguridad de Windows.

Para agregar un dispositivo SD‑WAN del lado del servidor a un nombre de dominio:

- 1. En la sección **Dominio de Windows**, actualice los campos **Nombre de dominio**, **Nombre de usuario**y **Contraseña**.
- 2. Haga clic en **Guardar**.

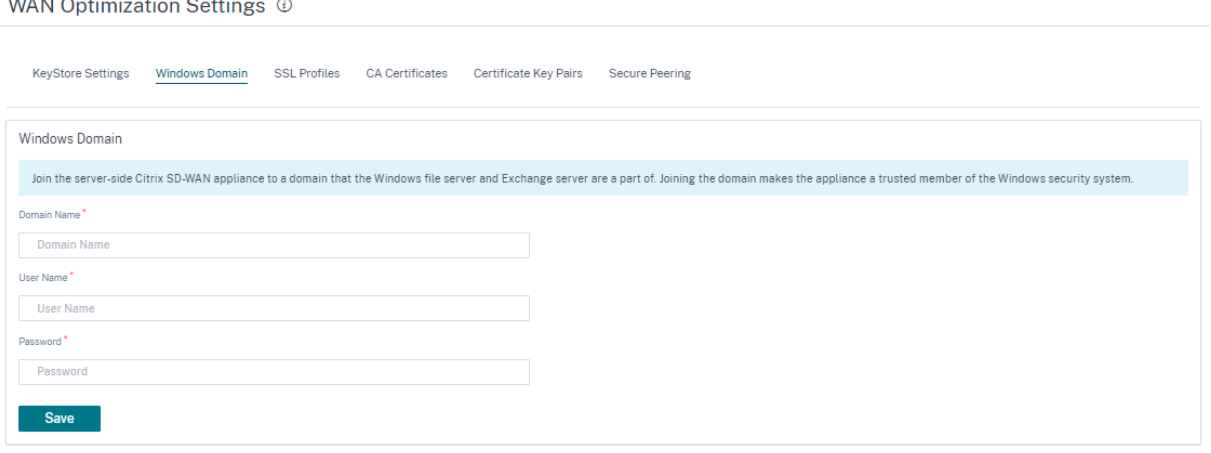

Para agregar los usuarios a un nombre de dominio:

- 1. En la sección **Usuarios delegados**, haga clic en **Agregar**.
- 2. Actualice los campos **Nombre de dominio**, **Nombre de usuario**y **Contraseña**.
- 3. Haga clic en **Guardar**. El perfil de usuario aparece en la lista con información básica, como el dominio al que está conectado el usuario, etc.

También puede modificar o eliminar un perfil de usuario final. Para ello, vaya a la columna **Acciones** y haga clic en los 3 puntos.

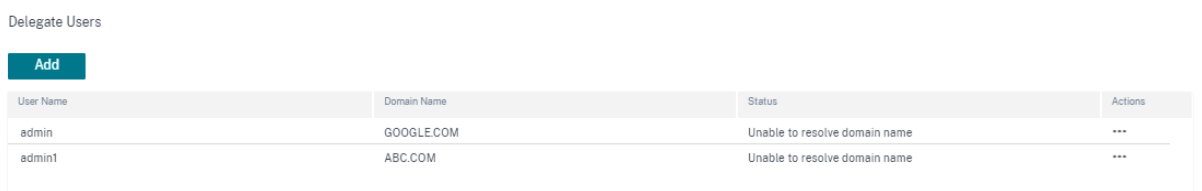

### **Perfiles SSL**

El servicio Citrix SD‑WAN Orchestrator admite todas las configuraciones relacionadas con SSL de los dispositivos SD‑WAN PE para mayor seguridad y facilidad de uso. En la edición SD‑WAN Premium

(Enterprise), las clases de servicio las configura el servicio Citrix SD‑WAN Orchestrator y, por lo tanto, no puede adjuntar ningún perfil SSL. Para acomodar la expresión de la asignación de perfiles SSL a una clase de servicio, el flujo de trabajo para los perfiles SSL se cambia para permitir la conexión de clases de servicio en el nodo de perfil.

Para crear un perfil SSL en un nuevo dispositivo SD‑WAN PE:

- 1. Vaya a **Configuración > Configuración** de **WAN‑OP** > **Perfiles SSL** y, a continuación, haga clic en **Agregar**. Cree el perfil SSL.
- 2. En la página **de perfil SSL**, proporcione un nombre de perfil y seleccione las clases de servicio que están asociadas a este perfil. Elija el tipo de proxy y proporcione los datos pertinentes.
- 3. Proporcione todos los demás datos en la página del **perfil SSL**.
- 4. Haga clic en **Guardar**.

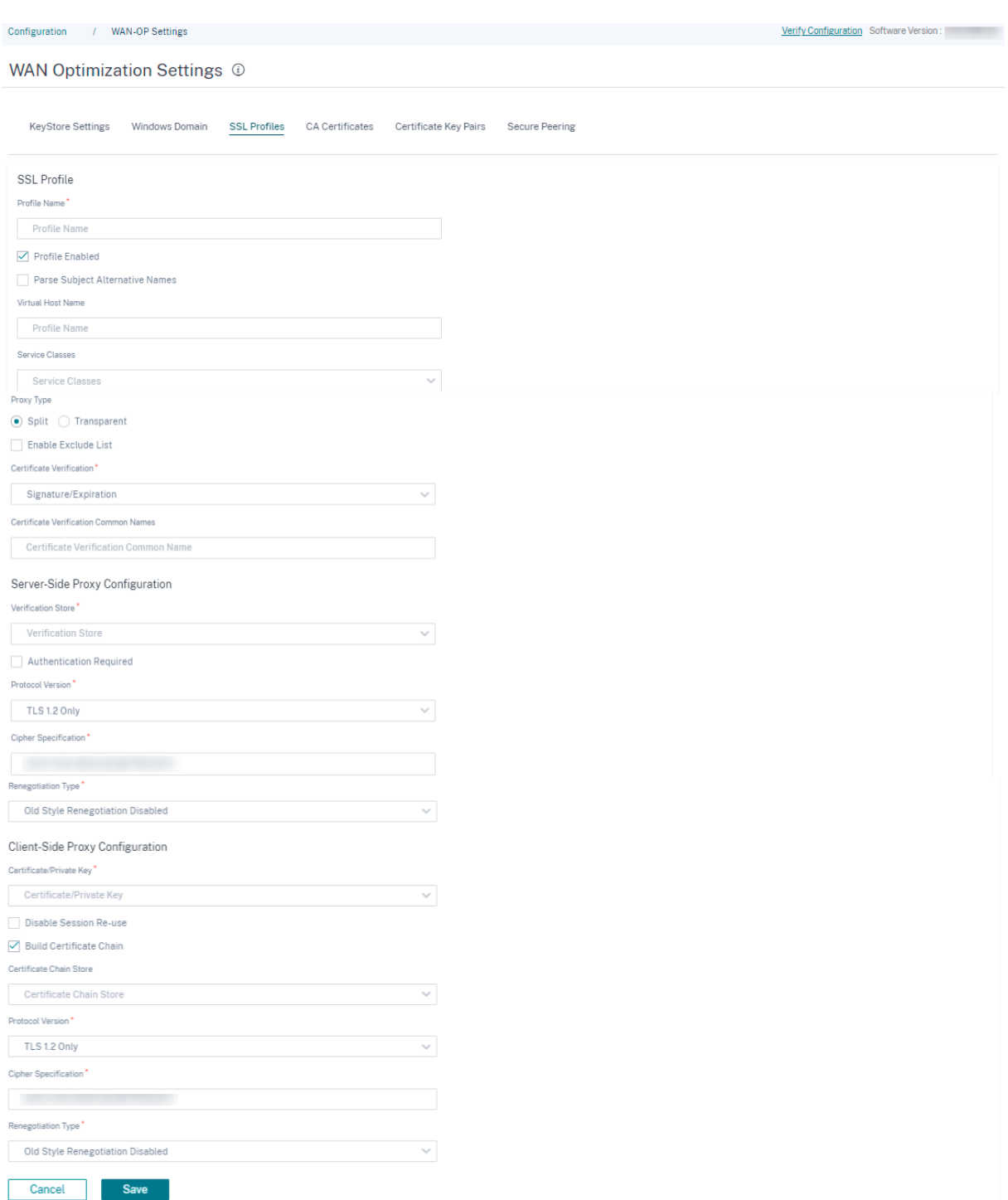

Después de crear el perfil SSL y asociarlo a una clase de servicio, puede ver la información del perfil SSL como se muestra a continuación.

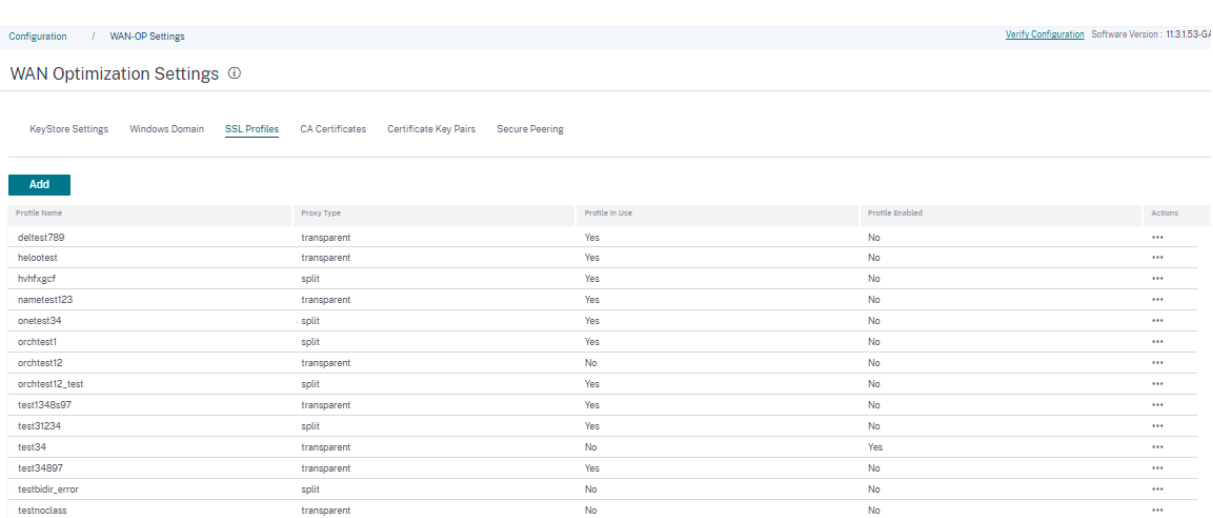

### **Limitación**

Al configurar un perfil SSL, el perfil SSL se adjunta a todas las reglas de una clase de servicio. Si necesita adjuntar el perfil SSL selectivamente a una regla particular, la configuración de la clase de servicio se divide en reglas detalladas para su posterior selección.

## **Certificados CA**

Puede instalar certificados de CA a través del servicio Citrix SD‑WAN Orchestrator. Para agregar un certificado de CA:

- 1. En la sección **Certificados de CA**, haga clic en **Agregar**.
- 2. Actualice el campo **Nombres de pares de claves de certificado**.
- 3. Elija un método de entrada: Cargar o pegar texto de archivo según sus requisitos.
- 4. Haga clic en **Guardar**.

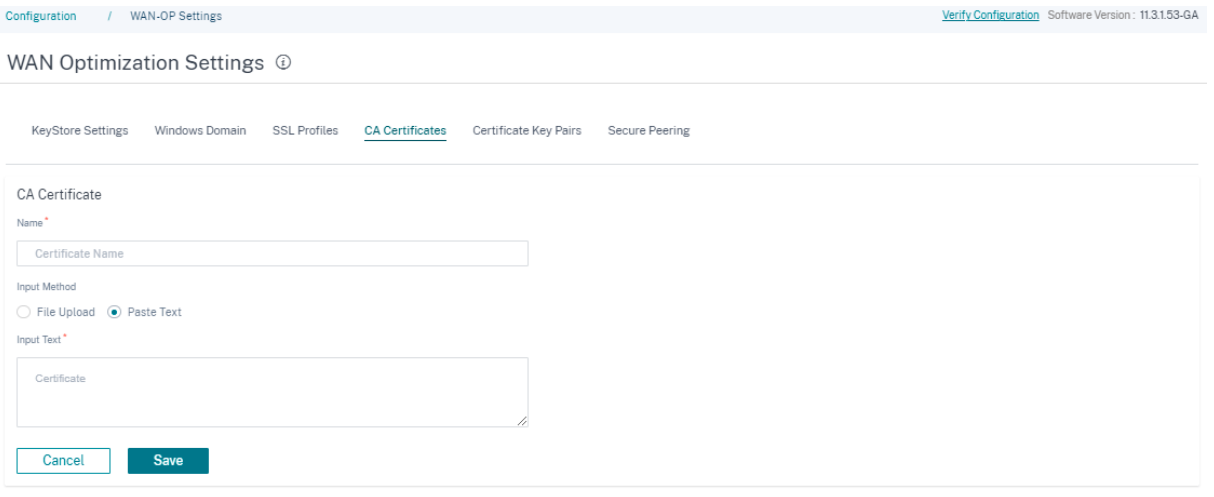

También puede modificar o eliminar un certificado de CA. Para ello, vaya a la columna **Acciones** y haga clic en los 3 puntos.

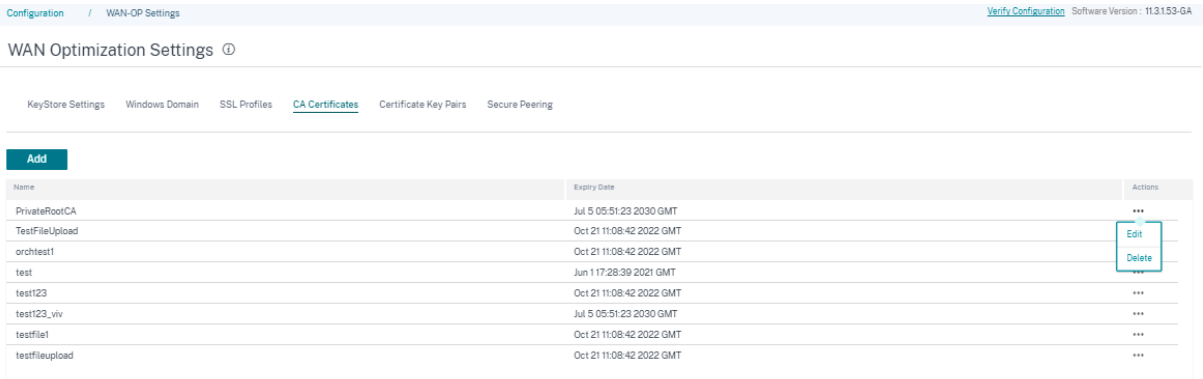

### **pares de claves de certificados**

Puede agregar pares de claves de certificado a través del servicio Citrix SD‑WAN Orchestrator.

Para agregar un par de claves de certificado SSL:

- 1. En la sección **Pares de claves de certificados**, haga clic en **Agregar**.
- 2. Actualice los campos de **nombres de pares de claves de certificadoy contraseña clave**.
- 3. Elija un método de entrada: Cargar archivos o pegar texto según sus requisitos. Al seleccionar el método de **carga de archivos**, puede seleccionar un archivo de configuración para cargar la clave de certificado y la clave privada. Los tipos de archivo permitidos son. pem, .der, .pfx y .crt.

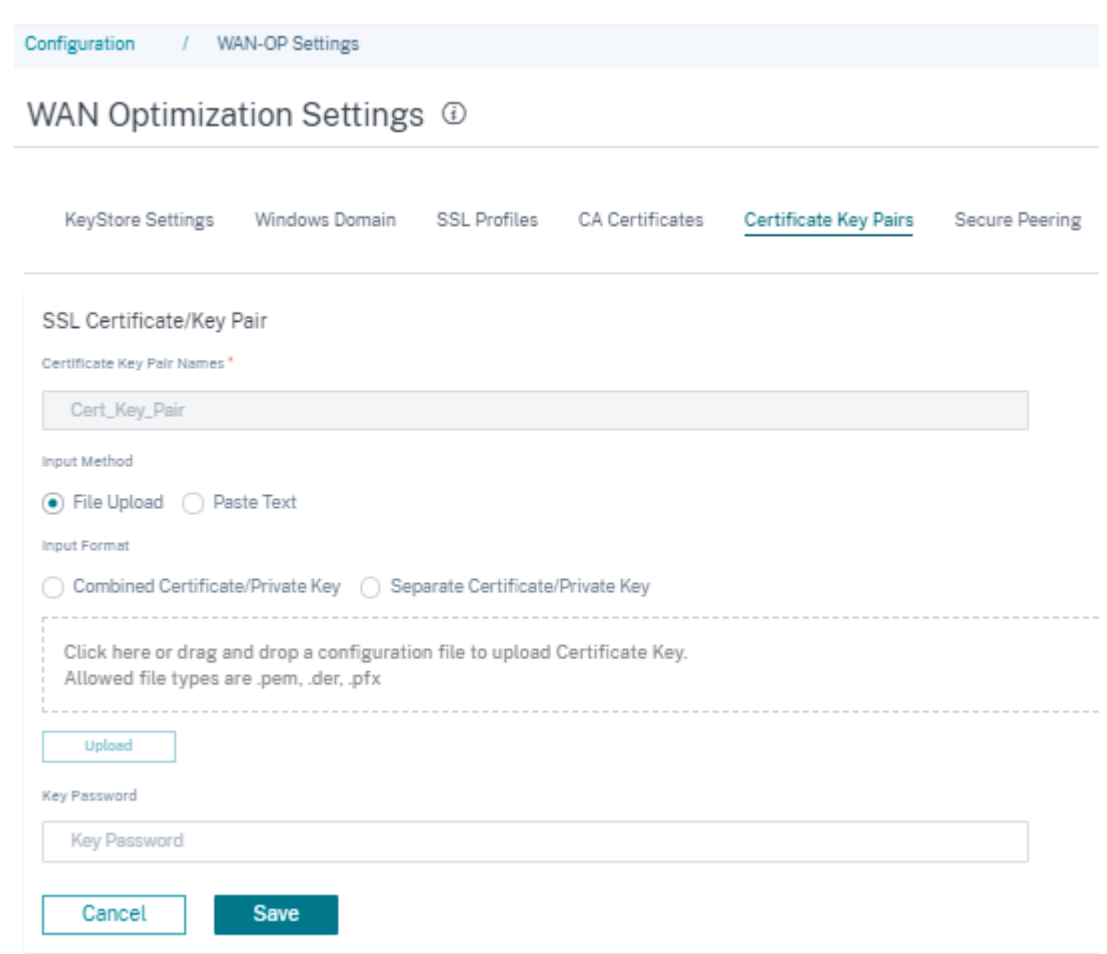

When you choose the **Paste Text** method, you can update the Certificate key and the Private key details manually.

- 4. Elija un formato de entrada: C**ertificado combinado/clave privada** o **certificado separado/‑ clave privada** según sus requisitos. En el caso de los formatos de archivo .pem y .der, hay cuadros de carga separados para el certificado y la clave.
- 5. Haga clic en **Guardar**.

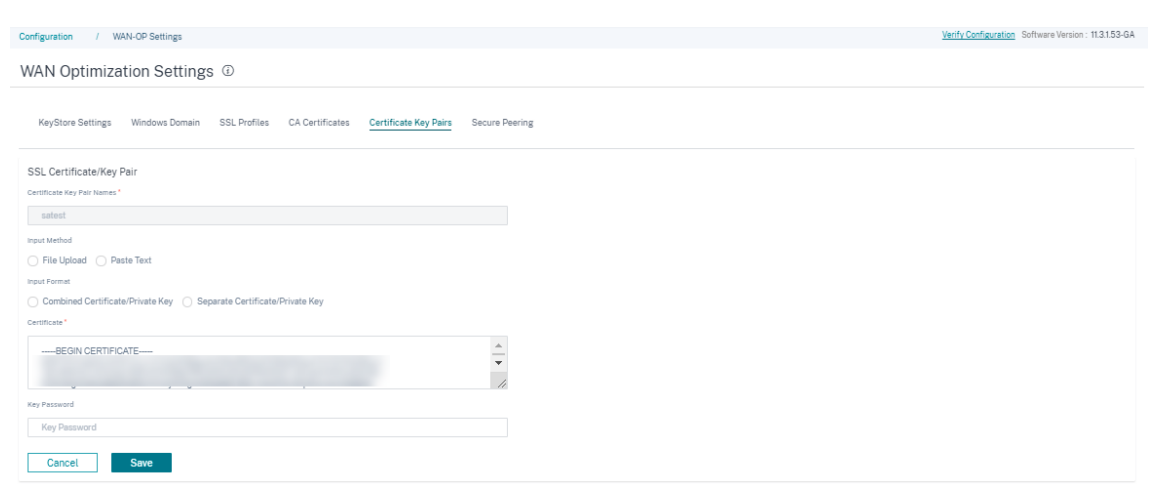

También puede modificar o eliminar un par de claves de certificado. Para ello, vaya a la columna **Acciones** y haga clic en los 3 puntos.

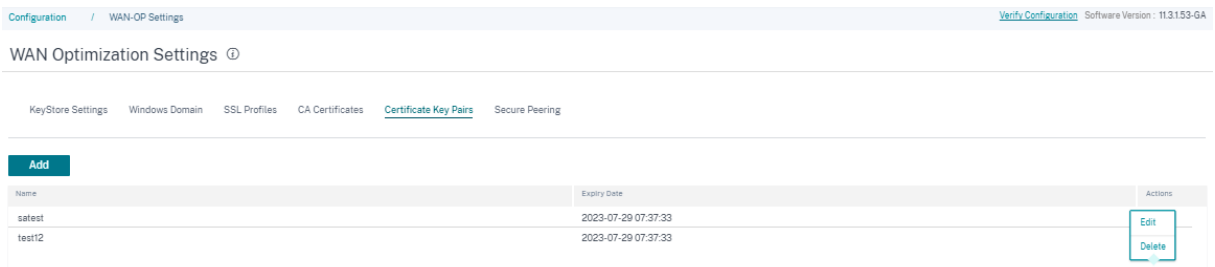

### **Peering seguro**

Las comunicaciones seguras con los dispositivos Citrix SD-WAN WANOP requieren que genere credenciales OpenSSL, incluidos un certificado de CA y un par de certificado/clave, y que seleccione un método de verificación. Si lo quiere, puede cambiar la especificación de cifrado de OpenSSL.

Para habilitar la configuración de intercambio seguro, haga clic en el icono de edición de la sección **Certificados y claves** de intercambio **seguro y active la casilla Habilitar** emparejamiento seguro.

#### • **Configuración de certificados**

**– CA privada**: Al elegir esta opción, el servicio Citrix SD‑WAN Orchestrator genera automáti‑ camente los certificados y las claves. Puede conectarse de forma segura a los dispositivos SD‑WAN del mismo nivel de otros sitios proporcionando los detalles del dispositivo en la sección **Connected Peers**.

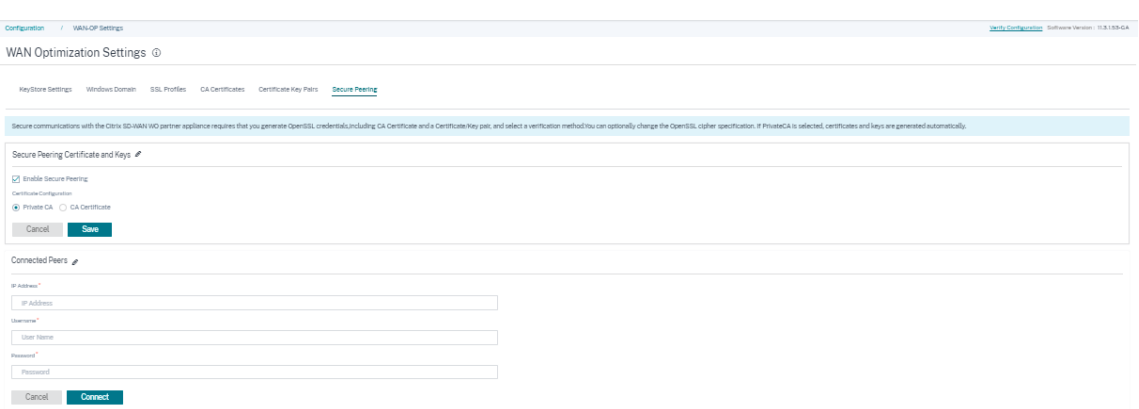

**– Certificado de CA**: Al elegir esta opción, puede instalar los certificados y las claves según sus requisitos.

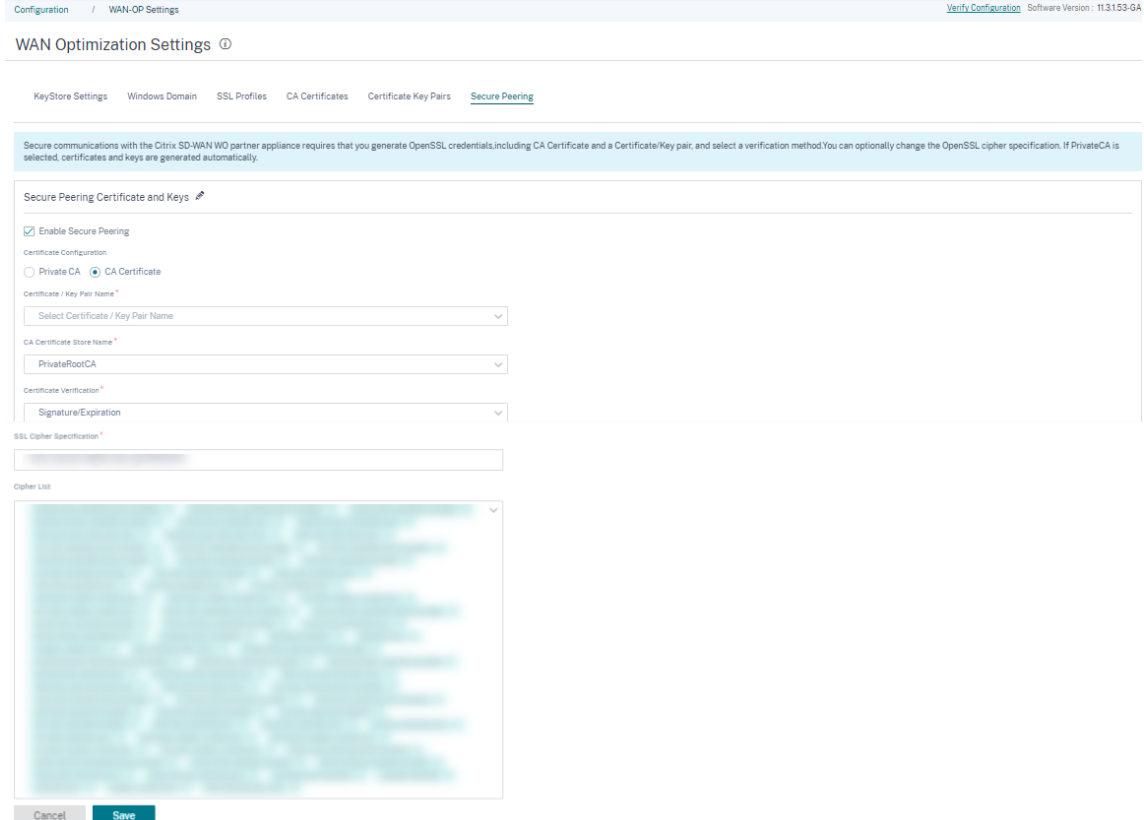

En la sección **Listen On y Connect To**, puede conectar varios dispositivos SD‑WAN proporcionando la dirección IP y los detalles del puerto. Haga clic en **+Conectar a** y proporcione los detalles necesarios y haga clic en **Conectar**.

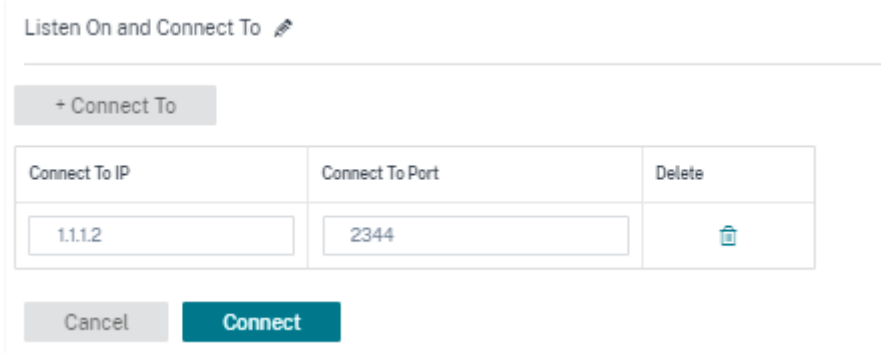

## **Panel de proveedores**

#### November 16, 2020

Cuando inicia sesión como asociado de Citrix,**aparece el Panel de**proveedores. Ofrece una vista de pájaro de todos los clientes de SD‑WAN gestionados por un proveedor de servicios.

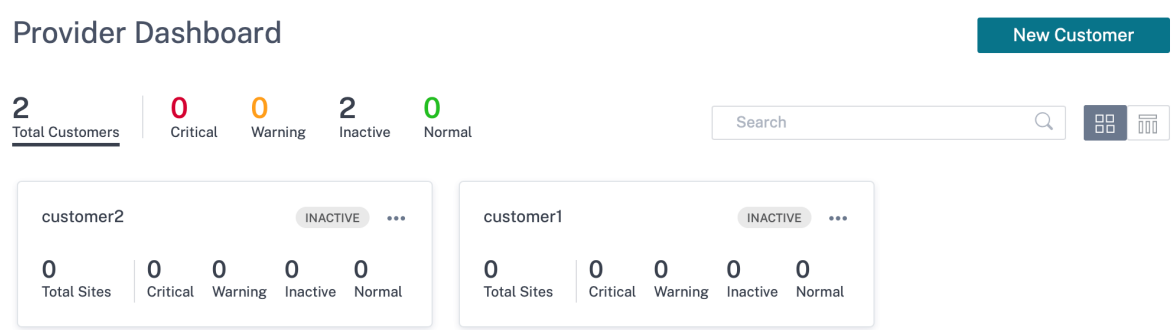

Se proporciona una instantánea de estado codificada por colores de la red SD‑WAN de cada cliente, con una provisión para profundizar en cualquiera de ellas para obtener detalles específicos del cliente. El panel está disponible tanto en la vista de **icono como en** la vista **de lista**.

Los criterios de codificación de colores utilizados para la red del cliente son:

- Crítico (rojo): Uno o más sitios están indisponibles
- Advertencia (naranja): No hay sitios inactivados, pero hay una o más alertas críticas.
- Normal (verde): No hay sitios inactivados y no hay alertas críticas.
- Inactivo (gris): La red se está configurando, pero aún no se ha implementado.

Los criterios de codificación de colores permiten a los administradores centrarse en los clientes que necesitan su atención.
# **Tablero de cliente/Red**

## July 15, 2023

El panel de control de red ofrece una vista panorámica de la red SD‑WAN de una organización en tér‑ minos de salud y uso en todos los sitios. El panel captura un resumen de las alertas de toda la red, el tiempo de actividad de las rutas de superposición y calco subyacente, resalta las tendencias de uso y proporciona una vista global de la red.

El panel resume los siguientes aspectos de una red, con una provisión para profundizar para obtener más detalles.

- **Alertas críticas**: Recuento continuo de las alertas de salud críticas, si las hay, que aparecen en la red.
- **Tiempo de actividad**: Comparación en paralelo del tiempo de actividad promedio que ofrece la red superpuesta virtual SD‑WAN frente a la red subyacente física
- **Tendencias de uso**: Aplicaciones principales, según el volumen de tráfico y sitios principales, según la utilización de la capacidad.
- **Vista de red**: Representación visual de todos los sitios de una red, disponible tanto en la vista de mapa como en la vista de lista.

El panel muestra el número total de sitios de la red y también segrega los sitios según su estado de conectividad. Seleccione los enlaces numerados para ver los sitios según las siguientes categorías de estado:

- **Crítico**: Sitios que tienen todas las rutas virtuales asociadas inactivas.
- **Advertencia**: Sitios que tienen al menos una ruta virtual de acceso.
- **Normal**: Todas las rutas virtuales y las rutas de miembros asociadas del sitio están activas.
- **Inactivo**: Sitios que se encuentran en estado no desplegado e inactivo.
- **Desconocido**: Se desconoce el estado del sitio.

Al hacer clic en el estado, se filtran los sitios según su estado y se muestran los detalles. También puede utilizar la barra de **búsqueda** para ver los detalles de un sitio en función del nombre del sitio, el rol, la conectividad superpuesta, el modelo, el nivel de ancho de banda y los parámetros del número de serie.

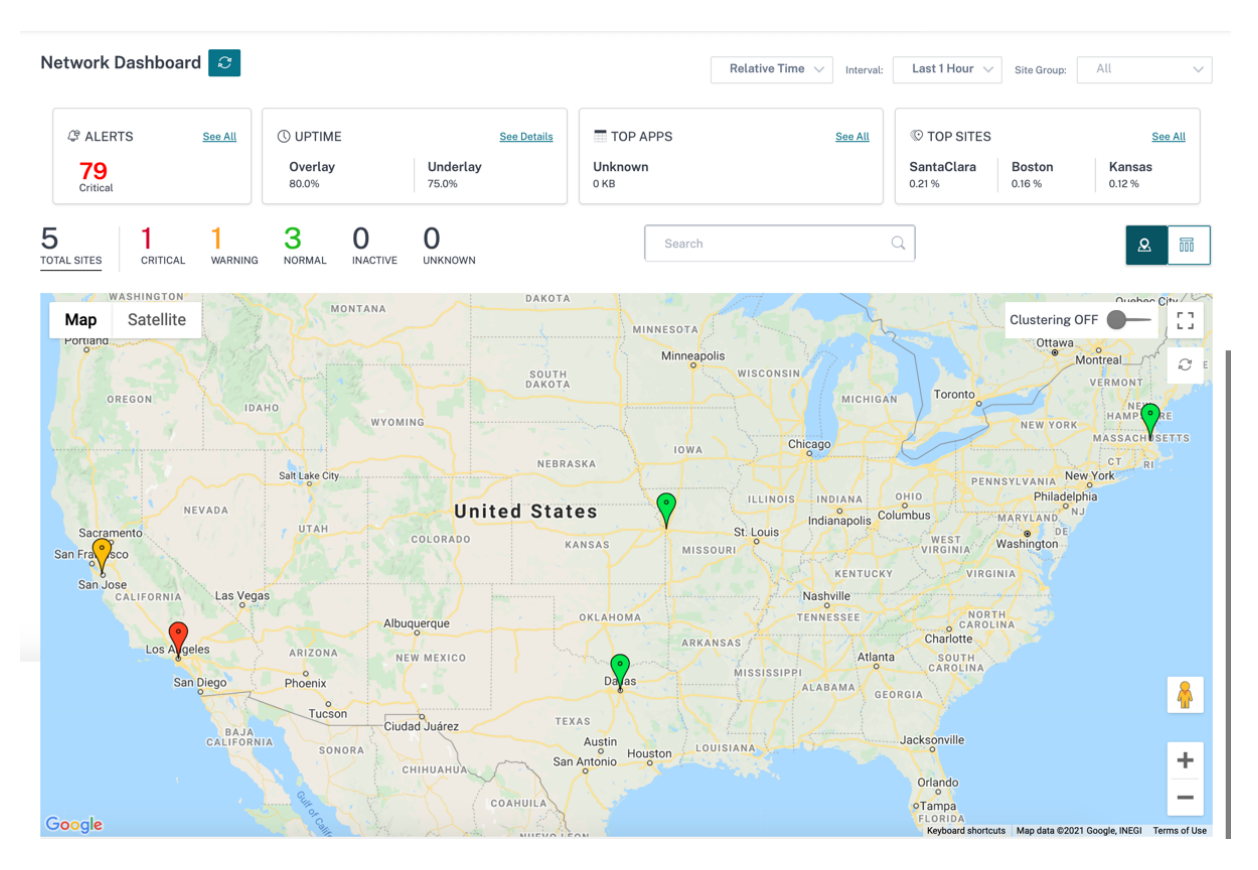

El mapa proporciona una vista en tiempo real de la red global con todos los sitios de la organización representados en un mapa mundial, según su ubicación. El color de cada sitio refleja su estado ac‑ tual.

A continuación se presentan los criterios de codificación de colores utilizados para cada sitio:

- **Crítico (rojo)**: Al menos una ruta virtual superpuesta asociada a un sitio está INACTIVO.
- **Advertencia (naranja)**: Al menos una ruta de miembro subyacente está DESACTIVADA, pero todas las rutas virtuales superpuestas están ARRIBA.
- **Normal (verde)**: Todas las [rutas virtua](https://docs.netscaler.com/en-us/citrix-sd-wan-orchestrator/site-level-configuration/virtual-paths.html)les superpuestas y las rutas de los miembros subya‑ centes asociadas están activas.
- **Inactivo (gris)**: El sitio está subconfigurado y aún no se ha implementado.

Al pasar el cursor sobre cualquier sitio, se muestran algunos de los detalles clave específicos del sitio, como el rol de sitio, el modelo de dispositivo y el nivel de ancho de banda. Las rutas virtuales asociadas a un sitio aparecen con códigos de color adecuados que reflejan su estado. La **vista de lista** proporciona los mismos detalles para cada sitio, resumidos como entradas de una tabla.

## **Agrupar en clústeres**

La función **Clustering ON** supervisa la consistencia, el estado y el estado de varios sitios de un clúster o una combinación de clústeres. El servicio Clustering ON proporciona una vista en tiempo real de los sitios que ayudan a supervisar la conmutación por error y el estado actual del sitio.

Esta función **Clustering ON**se introdujo para administrar la alta densidad de sitios. No se recomienda utilizar la opción Clustering OFF cuando hay miles de sitios y también reduce el rendimiento.

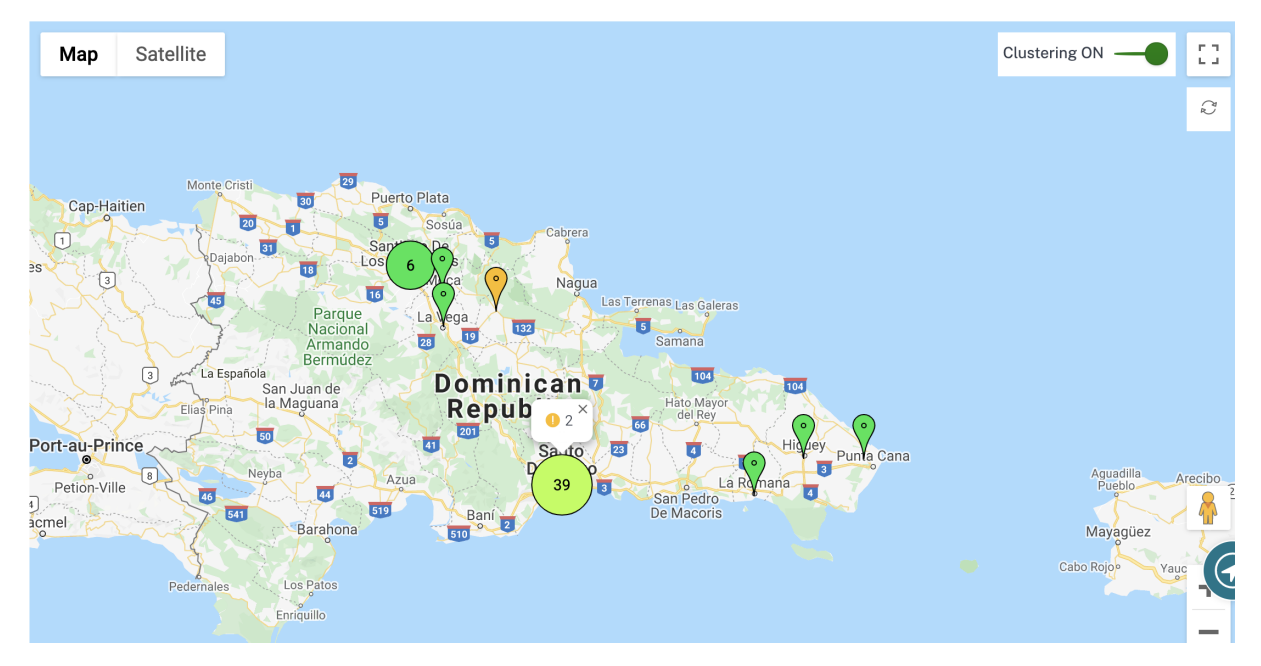

En la tabla siguiente se describe el tono de cinco colores que se utiliza para los clústeres para representar el estado de los sitios:

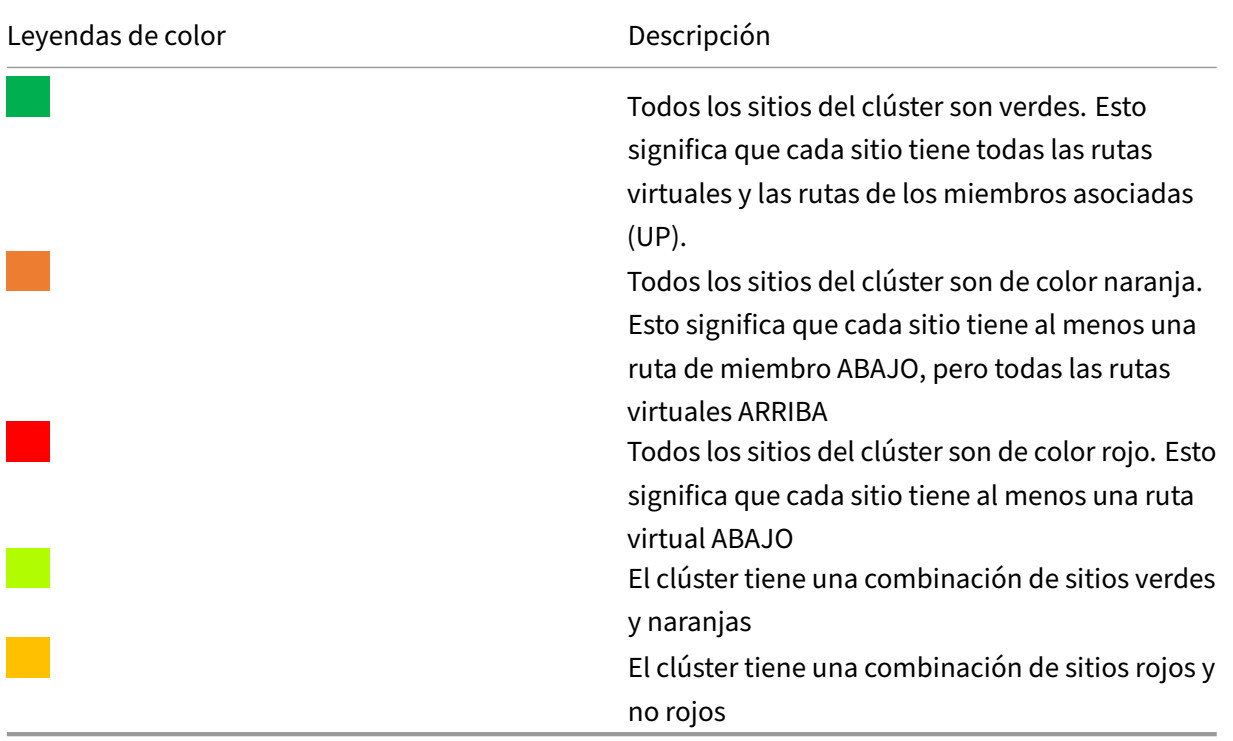

También puede verificar el aspecto de la red si pasa el mouse sobre cualquier clúster. Las alertas críticas o de advertencia son visibles en la parte superior del clúster como una ventana emergente.

Si hace clic en el clúster, se acerca a ese clúster y muestra otros clústeres. Puede ver una barra de vista con el número de clústeres. La opción de flecha ayuda a traerle de vuelta un paso. Haga clic en el botón **Cerrar (X)** para volver a la página original.

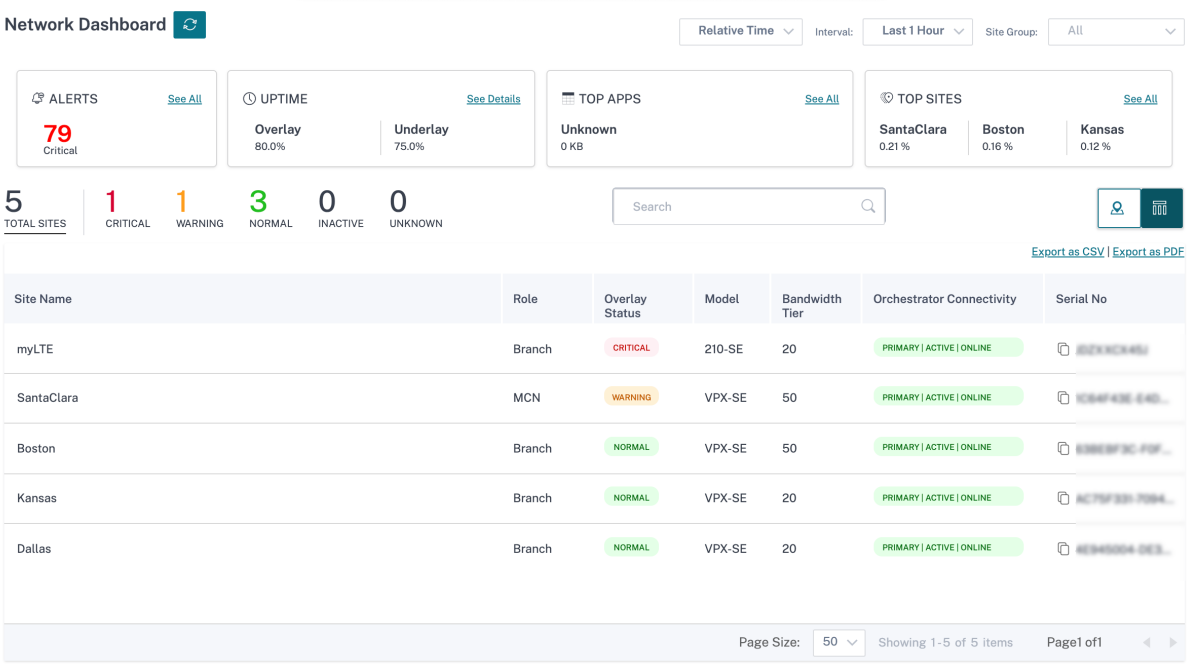

Como alternativa, puede ver el resumen de la red en la **vista de lista**.

- Al hacer clic en cualquier sitio "subconfigurado"inactivo que aún no se haya implementado, accederá al flujo de trabajo de configuración del sitio.
- Al hacer clic en cualquier sitio activo que ya se haya implementado, accederá al **panel de con‑ trol del sitio**.

#### **Nota**

Los túneles superposición de Citrix SD-WAN se denominan rutas virtuales. Normalmente, tendría un túnel de ruta virtual entre cada sitio y el nodo de control maestro (MCN), y rutas virtuales de sitio adicionales, según sea necesario. Las rutas virtuales se forman uniendo los enlaces WAN/rutas WAN del calco subyacente. Por lo tanto, cada ruta virtual comprende varias rutas de miembro.

Esto se puede mostrar cuando un usuario pasa el cursor sobre el término ruta virtual o ruta de miembro.

## Puede arrastrar el **Pegman** al mapa para abrir la vista de la calle.

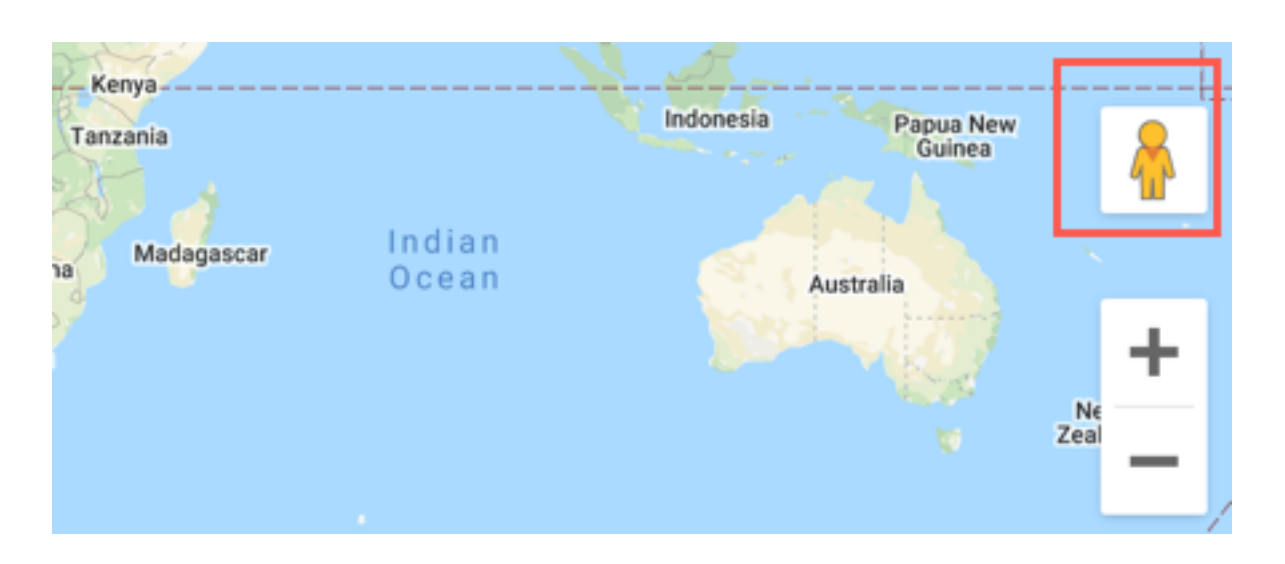

## **Registrar la discrepancia**

El servicio Citrix SD‑WAN Orchestrator informa de una discrepancia que se identifica entre el modelo de plataforma notificado por el dispositivo y el modelo de plataforma informado por el usuario.

Cuando el modelo de plataforma y el submodelo proporcionados por un usuario durante la configuración del sitio no coinciden con el modelo y el submodelo de plataforma proporcionados por el dispositivo durante el registro inicial en el servicio Citrix SD‑WAN Orchestrator, se muestra una notifi‑ cación sobre la discrepancia en el panel de control de la red. En tal caso, asegúrese de configurar el modelo de plataforma indicado por el dispositivo.

Haga clic en **Ver más para obtener** una representación tabular de la discrepancia del modelo de plataforma para cada sitio.

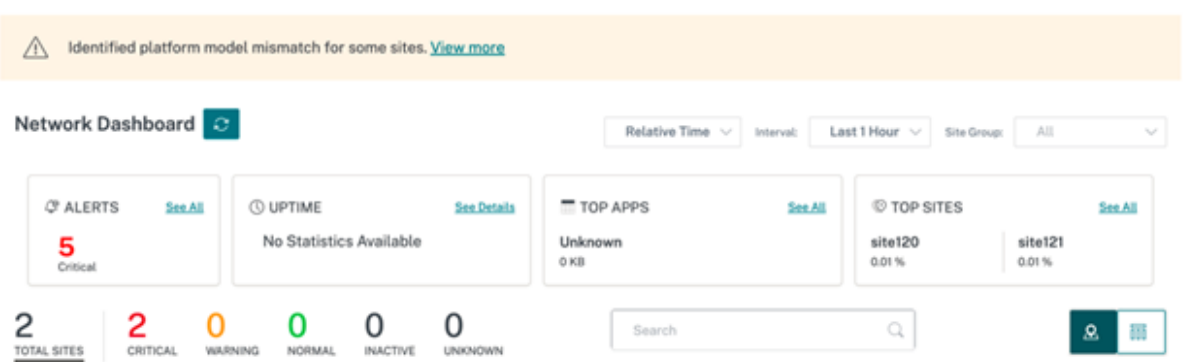

**Los detalles de discrepancia de plataforma** proporcionan información como el nombre del sitio, el modelo y el submodelo de plataforma informados por el dispositivo y el modelo y submodelo de plataforma informados por el usuario.

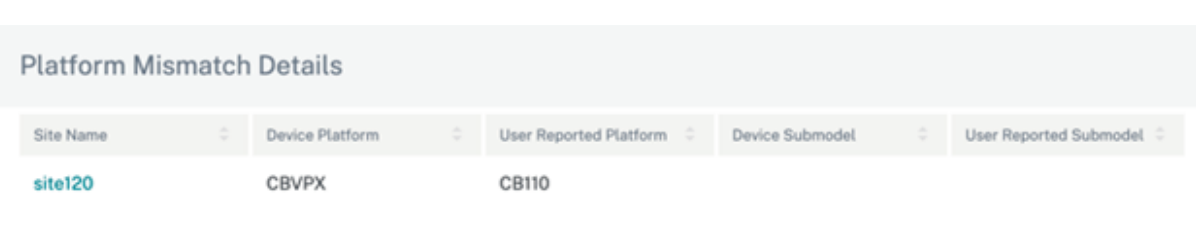

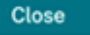

## **Panel del sitio**

October 31, 2022

El panel del sitio proporciona una descripción general del estado y las tendencias de uso de un sitio.

El panel resume los siguientes aspectos de un sitio, con una provisión para profundizar para obtener más detalles.

- **Alertas críticas**: Recuento continuo de las alertas de salud críticas, si las hay, que aparecen en el sitio.
- **Tiempo de actividad**: Comparación en paralelo del tiempo de actividad promedio que ofrecen las rutas de superposición virtual de SD‑WAN con las rutas subyacentes físicas asociadas a un sitio
- **Tendencias de uso**: Principales aplicaciones y categorías de aplicaciones asociadas a un sitio, según el volumen de tráfico
- **Detalles del sitio**: Conexiones WAN y dispositivos asociados a un sitio

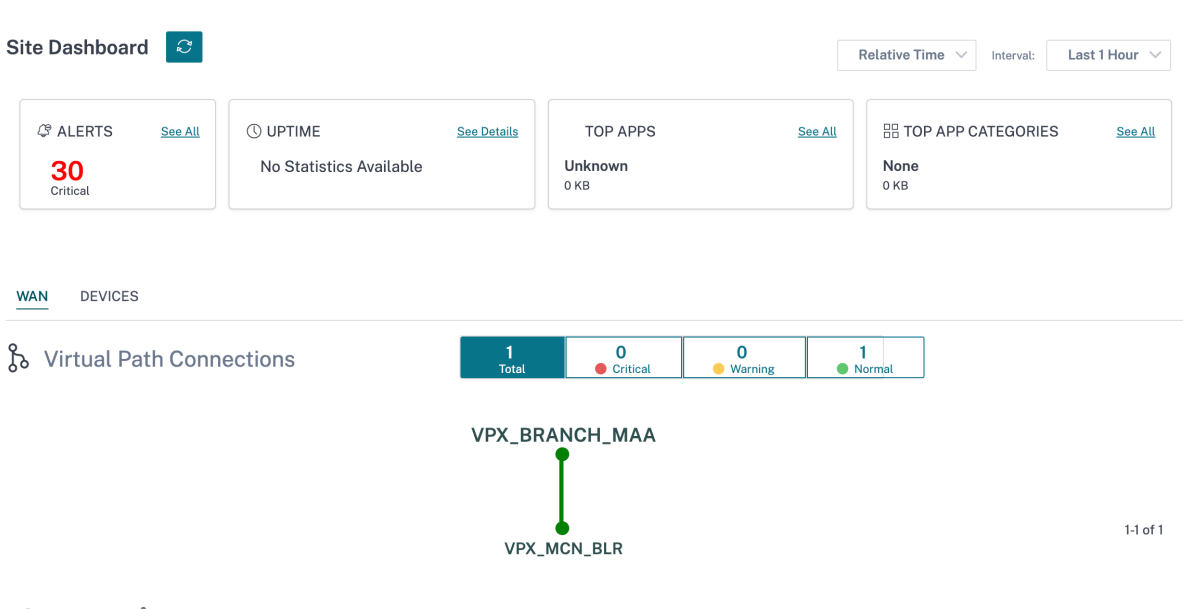

#### **Sugerencia**

Haga clic en **Ver todoo Ver detalles** para ver estadísticas más detalladas.

Todas las conexiones de ruta virtual superpuestas asociadas a un sitio se muestran con codificación de colores adecuada para reflejar el estado de cada conexión.

Puede seleccionar cualquier conexión de ruta virtual, para revisar las métricas de estado y tendencias correspondientes.

Los criterios de codificación de colores utilizados para las conexiones de rutas virtuales son:

- **Crítico (rojo)**: La ruta virtual está DESACTIVADA.
- **Advertencia (naranja)**: La ruta virtual está ARRIBA, pero al menos una ruta de miembro está ABAJO.
- **Normal (verde)**: La ruta virtual y todas las rutas de los miembros están activas.

#### **Métricas de estado**

Las métricas de estado y las tendencias gráficas en torno a la disponibilidad, latencia, pérdida, fluctuación y rendimiento se muestran para la conexión de ruta virtual seleccionada. Estas estadísticas están disponibles en ambas direcciones: **WAN a LAN** y **LAN a WAN**. Todas las métricas se pueden re‑ visar en relación con una línea de tiempo común, para ayudar a reducir rápidamente el dominio del problema durante la solución de problemas.

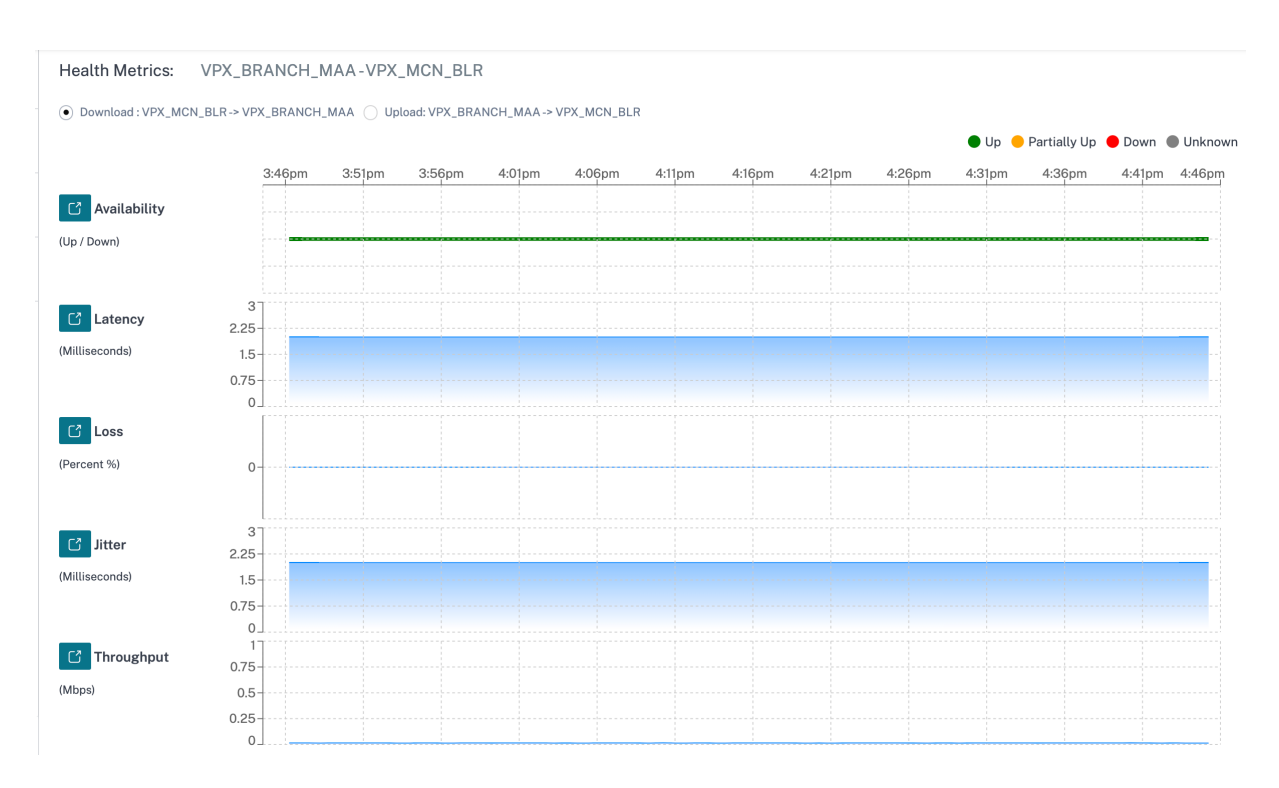

Puede profundizar más en cada métrica de mantenimiento para obtener una vista comparativa de la ruta virtual de superposición y las rutas de miembro del calco subyacente para la misma métrica. Esto ayudaría a solucionar problemas de superposición versus calco subyacente.

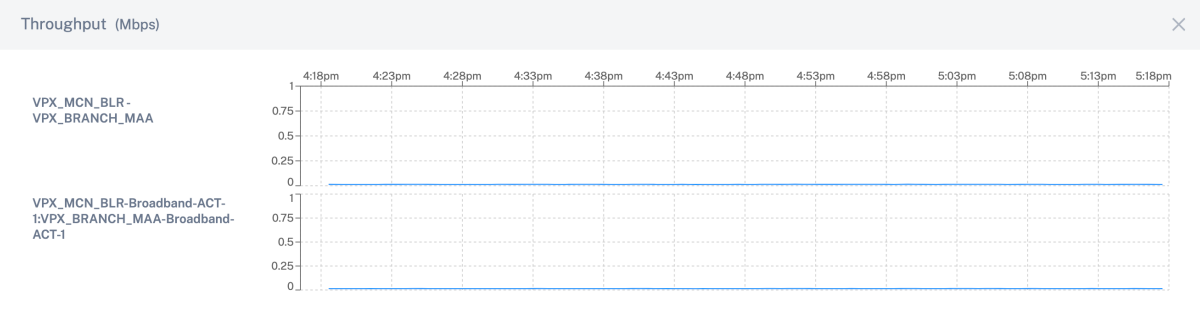

## **Dispositivos**

La ficha **Dispositivos** muestra los detalles asociados con los dispositivos, las interfaces y la temper‑ atura del disco del sitio. También puede reiniciar el dispositivo, restablecer la configuración del dispositivo o descargar los registros del dispositivo.

La sección **Temperatura** muestra la temperatura del sistema, la CPU y los discos en grados Celsius.

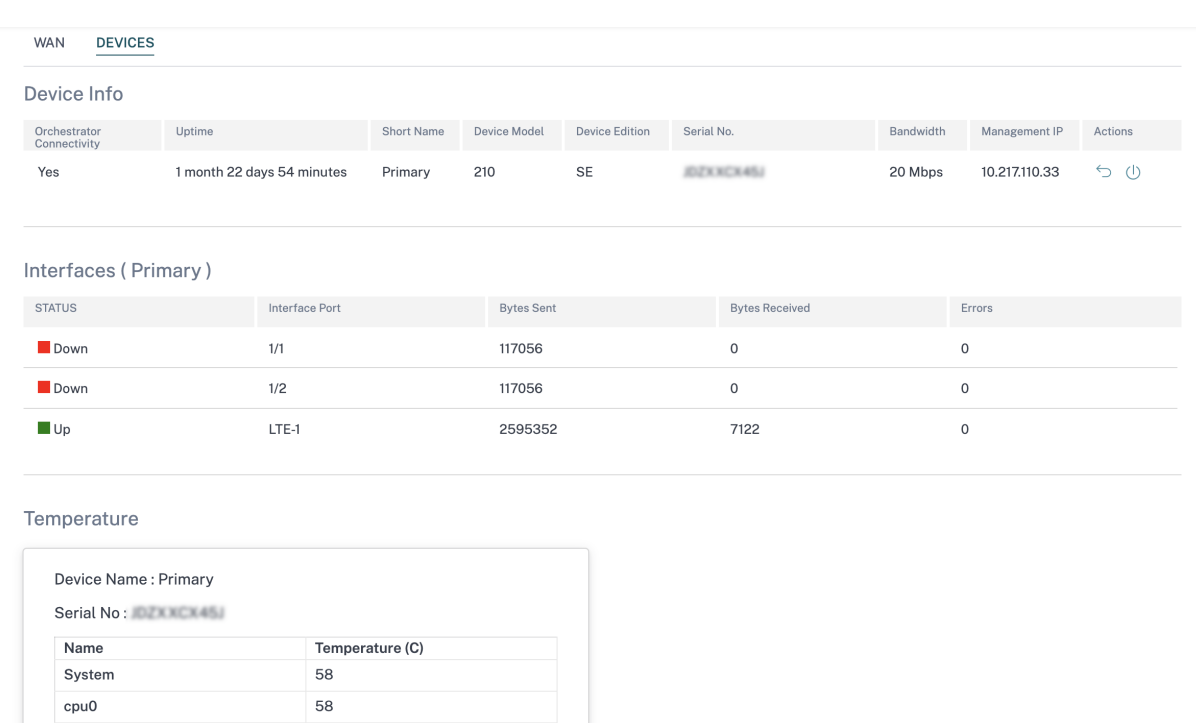

También puede hacer clic en el icono gráfico de la columna **Temperatura (C)** y ver la información en forma gráfica.

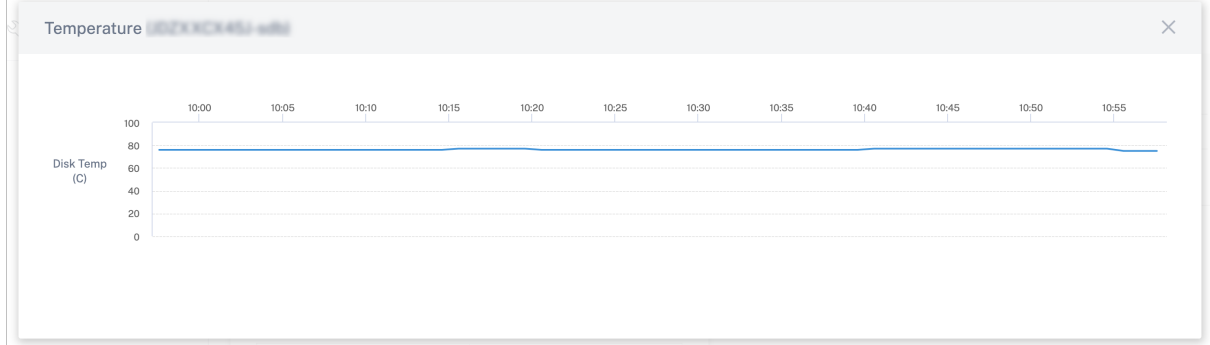

## **Solución de problemas del proveedor**

30  $\sim$ 

76 k

## October 31, 2022

sda

sdb

La página de registros de auditoría de proveedores muestra los registros al nivel de proveedor y los registros de dispositivos, lo que permite solucionar problemas

## **Registros de auditoría**

Los registros de auditoría capturan la acción, la hora y el resultado de la acción realizada por los proveedores. Vaya a **Solución de problemas** > **Registros de auditoría** para ver la página **Solución de problemas del proveedor: Registros de auditoría**.

La página de registros de auditoría de proveedores muestra la siguiente información:

- **Barra de**búsqueda: busque una actividad de auditoría basada en una palabra clave.
- **Opciones de filtrado**: Ejecute una búsqueda en el registro de auditoría filtrando según los sigu‑ ientes criterios:
	- **–** Usuario
	- **–** Función
	- **–** Intervalo de tiempo
- Exportar como CSV: Al hacer clic en esta opción, las entradas del registro de auditoría se exportan a un archivo CSV.
- **Información de auditoría**: haga clic en el icono de la columna **Acción** para ir a la sección **In‑ formación de auditoría**. En esta sección se proporciona la siguiente información:
	- **– Método: método**de solicitud HTTP de la API invocada.
	- **– Estado**: Resultado de la solicitud de API.
	- **– Respuesta: Respuesta**de error cuando la solicitud de la API falla. Este campo solo se muestra cuando se produce un error en la solicitud de API.
	- **– Carga útil**: Cuerpo de la solicitud enviada a través de la API.
	- **– URL**: URL HTTP de la API revocada.
	- **– IP de origen**: La dirección IP del punto final desde el que se configuran las funciones de SD‑WAN. Este campo se muestra en la página **Solución de problemas del proveedor: Registros de auditoría** y en la página **Información de auditoría**.

#### Audit Info

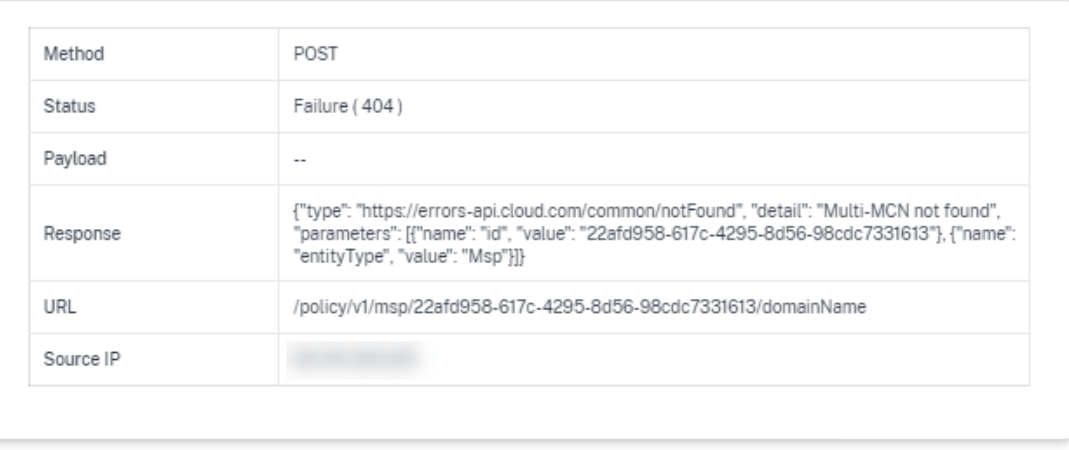

- Close
- **Registrar cargas útiles**: De forma predeterminada, esta opción está inhabilitada. Cuando se habilita, el cuerpo de la solicitud del mensaje de la API se muestra en la sección **Información de auditoría**. Para obtener más información sobre la API, consulte la guía de API para Citrix SD‑WAN Orchestrator.

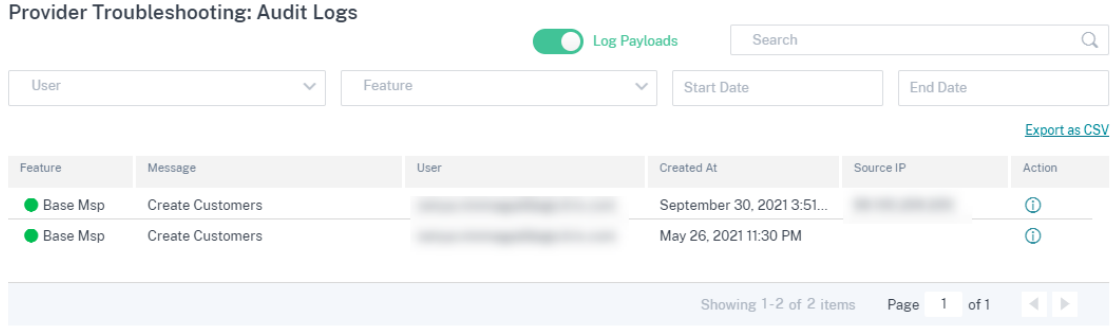

## **Registros de dispositivos**

Los proveedores pueden ver los registros de dispositivos específicos de los clientes. También puede filtrar los registros de los dispositivos por nombre de sitio.

Puede seleccionar registros de dispositivos específicos, descargarlos y compartirlos con los clientes si es necesario.

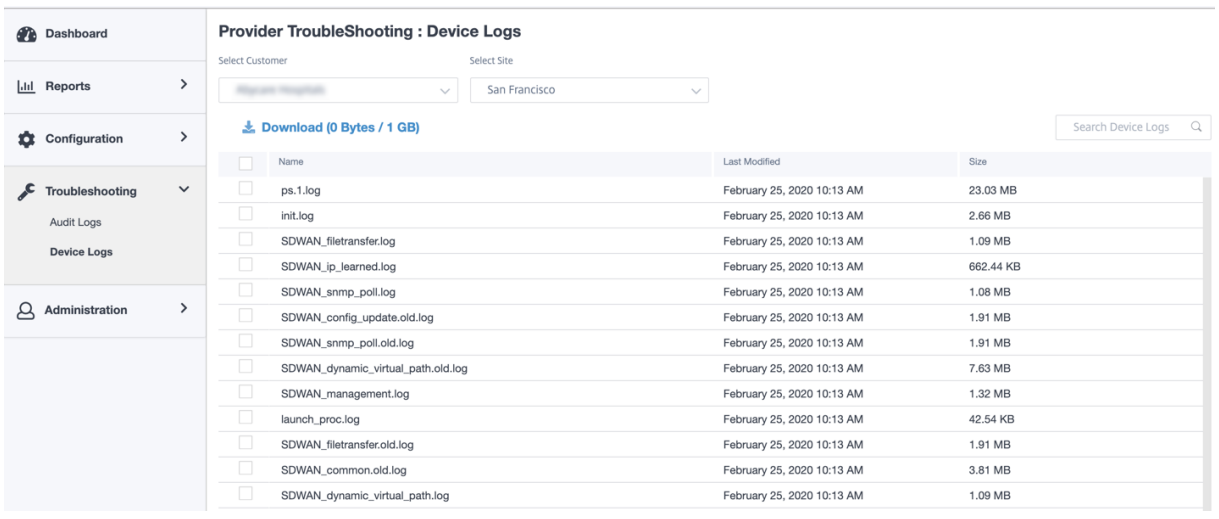

# **Solución de problemas de red**

#### October 31, 2022

Los clientes pueden ver los registros de todos los dispositivos de red, lo que permite solucionar problemas rápidamente.

## **Registros de auditoría**

Los registros de auditoría capturan la acción, la hora y el resultado de la acción realizada por los usuarios en la red de un cliente. Vaya a **Solución de problemas** > **Registros de auditoría** para ver la página **Registros de auditoría**.

La página de registros de auditoría muestra la siguiente información:

- **Barra de**búsqueda: busque una actividad de auditoría basada en una palabra clave.
- **Opciones de filtrado**: Ejecute una búsqueda en el registro de auditoría filtrando según los sigu‑ ientes criterios:
	- **–** Usuario
	- **–** Función
	- **–** Sitio
	- **–** Intervalo de tiempo
- **Exportar como CSV**: Al hacer clic en esta opción, las entradas del registro de auditoría se exportan a un archivo CSV.
- **Información de auditoría**: haga clic en el icono de la columna **Acción** para ir a la sección **In‑ formación de auditoría**. En esta sección se proporciona la siguiente información:
	- **– Método: método**de solicitud HTTP de la API invocada.
	- **– Estado**: Resultado de la solicitud de API. Aparece la siguiente respuesta de error cuando se produce un error en la solicitud de la API.
	- **– Respuesta: Respuesta**de error cuando la solicitud de la API falla. Este campo solo se muestra cuando se produce un error en la solicitud de API.
	- **– Carga útil**: Cuerpo de la solicitud enviada a través de la API.
	- **– URL**: URL HTTP de la API revocada.

Audit Info

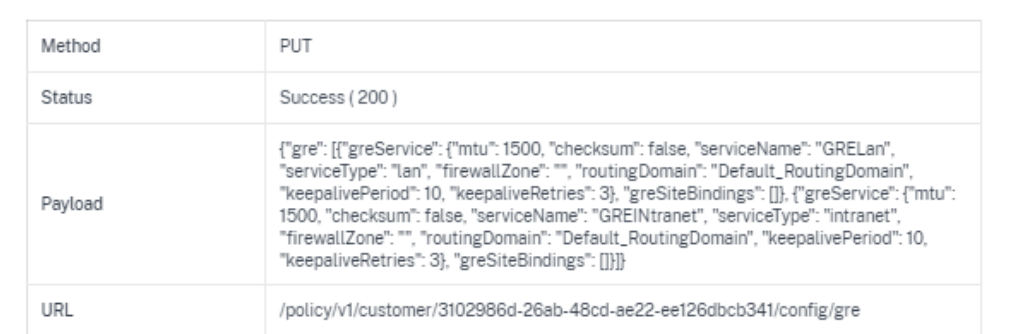

- **– IP de origen**: La dirección IP del punto final desde el que se configuran las funciones de SD‑WAN. Este campo está disponible en las páginas **Registros de auditoría** y en la página **Información de auditoría**.
- **– Qué ha cambiado**: Esta sección muestra los registros de todos los cambios realizados en las funciones de la SD‑WAN a través de la interfaz de usuario. Active el botón Registrar cargas útiles para ver los cambios en la página de **información de auditoría**.

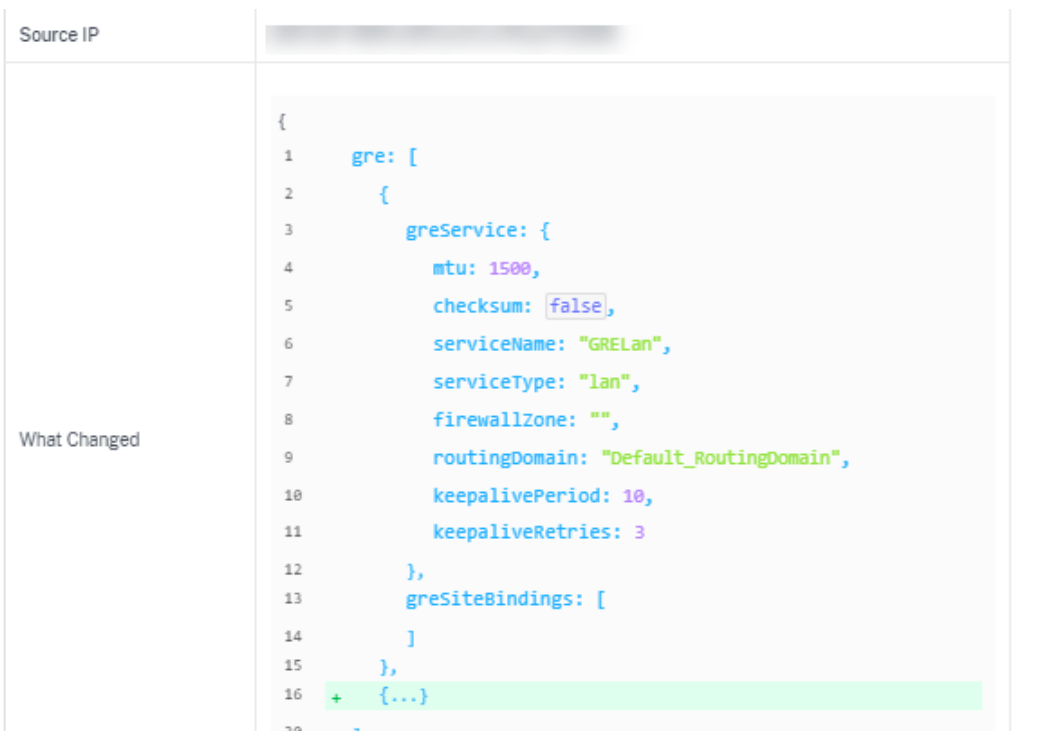

• **Registrar cargas útiles**: De forma predeterminada, esta opción está inhabilitada. Cuando se habilita, el cuerpo de la solicitud del mensaje de la API se muestra en la sección **Información de auditoría**. Para obtener más información sobre la API, consulte la guía de API para Citrix SD‑WAN Orchestrator.

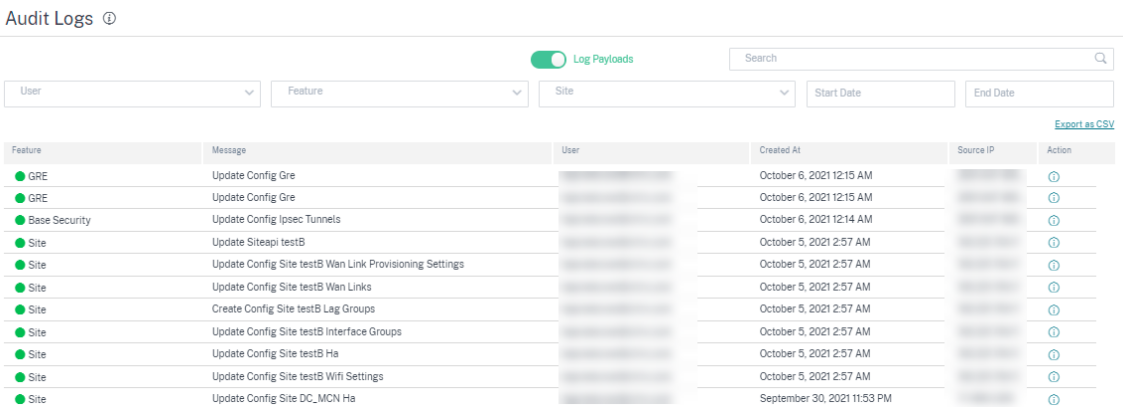

## **Registros de dispositivos**

Los clientes pueden ver los registros de dispositivos específicos de los sitios.

Puede seleccionar registros de dispositivos específicos, descargarlos y compartirlos con administradores del sitio si es necesario.

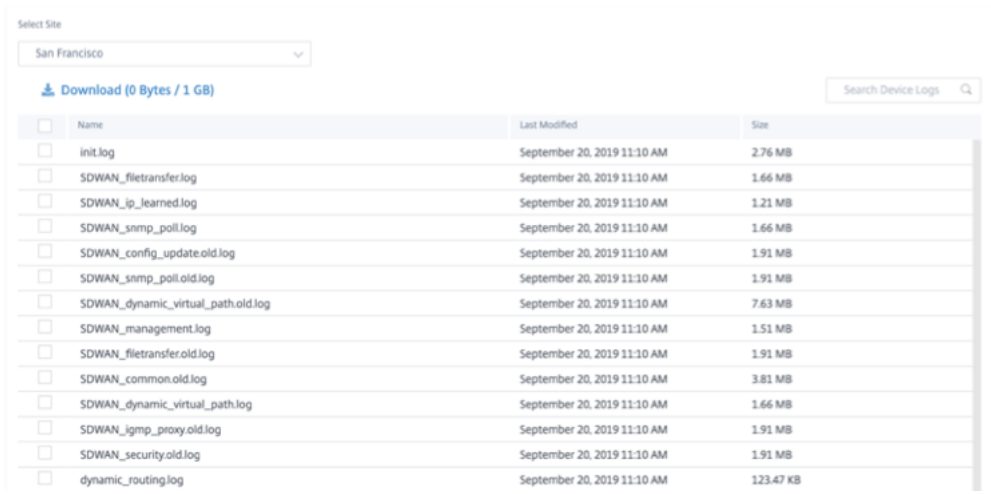

## **Registros de seguridad**

En el dispositivo Citrix SD‑WAN, los eventos de Edge Security se registran en el archivo *SD‑ WAN\_advanced\_firewall.log*. El archivo de registro se rota periódicamente en función del tamaño, con hasta 23 archivos o un día de registros restantes, lo que sea menor. Por ejemplo, considere los dos casos de uso siguientes:

- Si el archivo de registro se llena a una velocidad de 1 GB por cada 20 transacciones (entradas de registro), los registros durante aproximadamente 8 horas estarán disponibles, en el dispositivo, en cualquier momento dado.
- Si el archivo de registro se llena a una velocidad de 1 GB por hora o más lenta, los registros de exactamente un día están disponibles en el dispositivo.

## **Nota**

- El umbral de tamaño para la rotación del registro depende del dispositivo. Para el dispositivo Citrix SD‑WAN 1100, el umbral de tamaño de rotación del registro es de 1 GB.
- El archivo de registro SDWAN\_advanced\_firewall.log solo está disponible para el dispositivo Citrix SD‑WAN 1100. No está disponible en los dispositivos Citrix SD‑WAN 210 SE ni Citrix SD‑WAN 210 SE LTE.

Para recibir los registros de seguridad del dispositivo Citrix SD-WAN, en la interfaz de usuario del dispositivo, vaya a **Configuración** > **Configuración del dispositivo** > **Registro y supervisión** > **Servidor Syslog** y asegúrese de que la opción **Firewall registra en Syslog** esté habilitada.

## **Recuperación desde el servicio Citrix SD‑WAN Orchestrator**

Al igual que otros archivos de registro de dispositivos, puede recuperar los registros del firewall de Edge Security desde el servicio Citrix SD‑WAN Orchestrator. A nivel de red, vaya a **Solución de prob‑**

**lemas** > **Registros de dispositivos**, seleccione un sitio con Edge Security habilitado, seleccione los registros de firewall avanzado que quiere descargar y haga clic en **Descargar**.

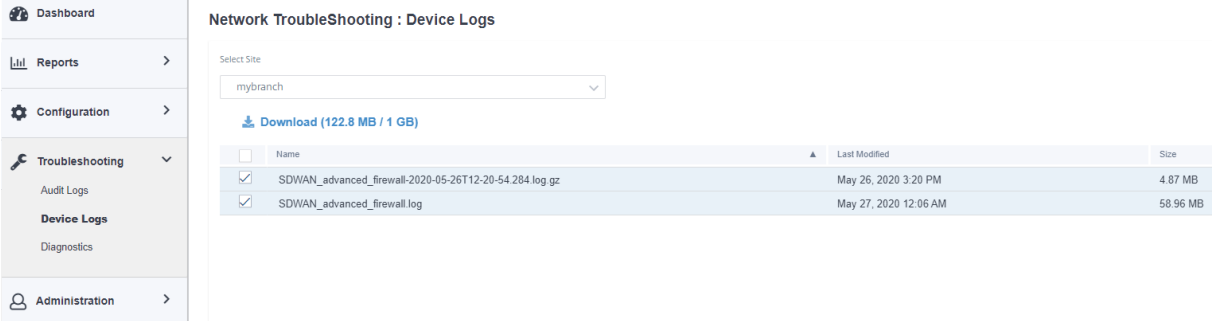

#### **Exportación al servidor syslog externo**

Si se configura un servidor syslog externo en la interfaz de usuario del**dispositivo (Configuración del dispositivo** > **Registro y supervisión >**Servidor Syslog**), los registros de Edge Security se generan y se descargan**en este servidor.

#### **Entradas de registro**

Las entradas del registro de seguridad perimetral siguen el formato de evento común (CEF). CEF es un estándar que define la sintaxis de los mensajes de registro y, por lo tanto, permite la interoperabilidad de varios dispositivos que generan mensajes de registro en una solución.

CEF consiste en un encabezado estándar y una extensión variable. El formato de encabezado es el siguiente:

```
1 Timestamp host CEF:Version|Device Vendor|Device Product|Device Version|
     Device Event Class ID|Name|Severity|[Extension]
2 <!--NeedCopy-->
```
Ejemplo:

```
1 Jan 18 11:07:53 sd-wan CEF:0|Citrix|SD-WAN|11.2.2.7|EdgeSec|Name|
     Severity|Extension
2 <!--NeedCopy-->
```
Los siguientes campos son comunes a todos los registros de seguridad perimetral generados por SD-WAN:

• **Fecha y hora**: hora en la que se genera el mensaje de registro.

**Nota:**

Esta hora puede ser diferente de la hora del evento al que corresponde el mensaje.

- **Anfitrión**: El nombre del host que genera el archivo de registro. Por ejemplo, **mi sucursal**.
- **CEF**: Cadena fija que indica que el resto del mensaje sigue el formato CEF.

**Nota**

No se admite ningún otro formato.

- **Versión**: identifica la versión del formato CEF. La versión actual de CEF es 0.
- **Proveedor del dispositivo**: El proveedor de la instancia o el dispositivo que genera el mensaje CEF. El campo siempre es **Citrix**.
- **Producto del dispositivo**: El producto, **SD‑WAN**.
- **Versión del dispositivo**: La versión de software del dispositivo SD‑WAN en el formato **ma‑ jor.minor.patch.buildnumber**. Por ejemplo, 11.2.0.88.
- **ID de clase de evento del dispositivo**: Un identificador único para cada tipo de evento. Para los registros de seguridad de Edge, siempre es **EdgeSec**.
- **Nombre**: Descripción legible por humanos del tipo de evento de Edge Security. Por ejemplo, HTTP, FTP, etc.
- **Gravedad**: Refleja la criticidad de seguridad del evento. Los niveles de severidad definidos en el estándar CEF son los siguientes:
	- **– 0‑3**=Low
	- **– 4‑6**=Medium
	- **– 7‑8**=High
	- **– 9‑10**=Very‑High

Para los eventos de Citrix SD-WAN Edge Security, se utilizan los siguientes criterios para determinar el nivel de gravedad:

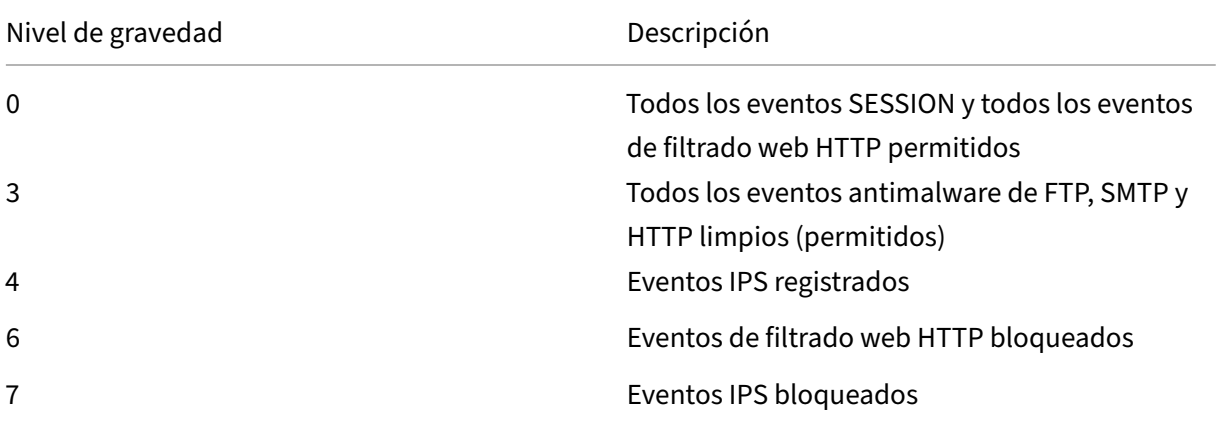

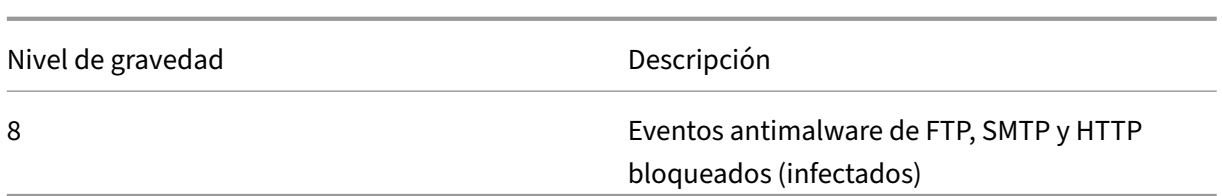

• **Extensiones**: Colección de pares de valores clave que proporcionan más detalles sobre el evento. Por ejemplo, "rt=13 de agosto de 2020 11:46:55", donde "rt"es la clave de la marca de tiempo del evento y "13 de agosto de 2020 11:46:55" es el valor. Los pares clave-valor utilizados dependen del tipo de evento al que corresponde el mensaje CEF. Las descripciones detalladas de los tipos de eventos se proporcionan en las siguientes secciones.

**HTTP (S)** Las entradas de registro HTTP (S) capturan eventos relacionados con el tráfico HTTP o HTTPS. Dichos eventos pueden ser generados por el componente de filtrado web, que realiza la categorización de URL en solicitudes HTTP (S), o el componente Antimalware, que analiza las respuestas HTTP en busca de infecciones de malware. En la tabla siguiente se describen las diversas extensiones de una entrada de registro HTTP:

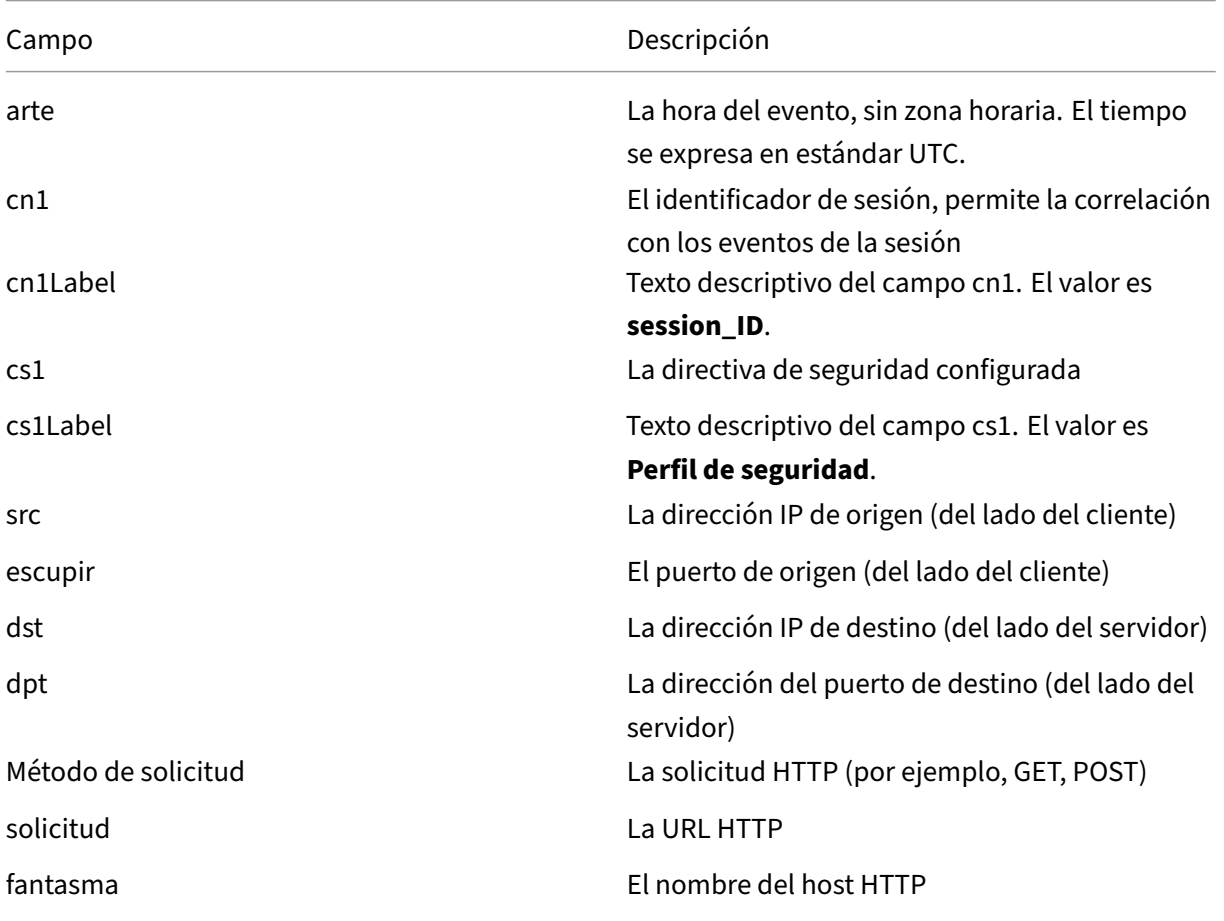

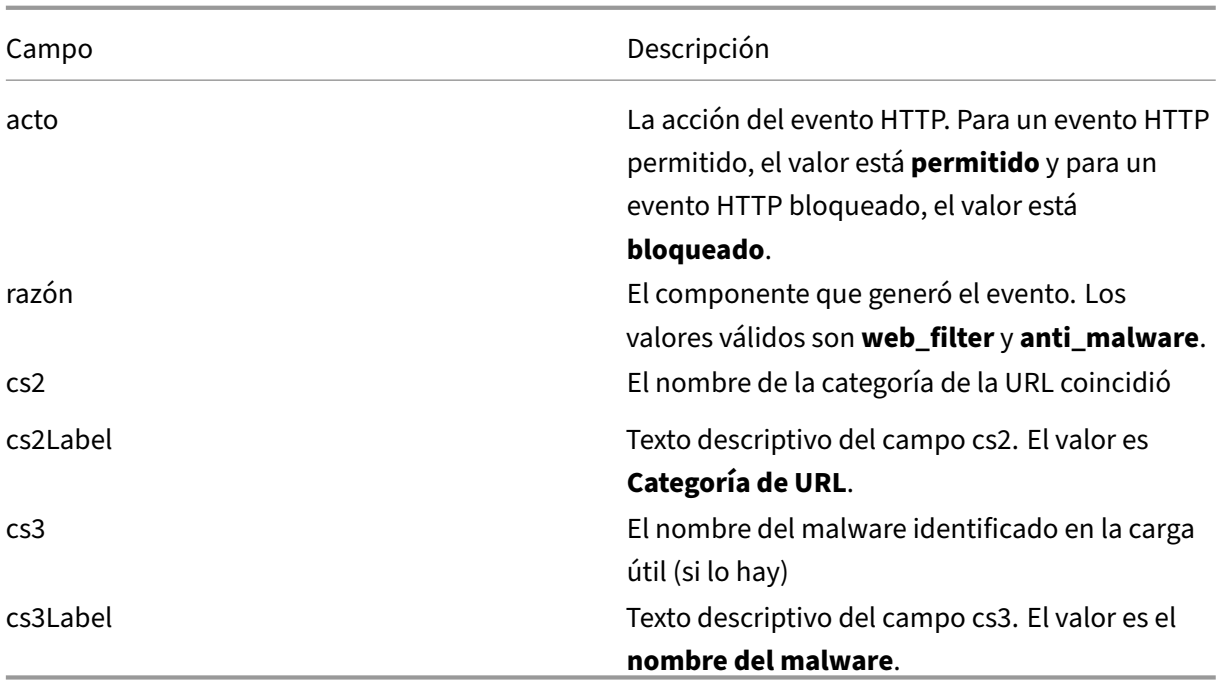

Los eventos HTTP se pueden generar mediante el filtrado web o los componentes Antimalware. Para los eventos de filtrado web, el valor de la clave cs3 está en blanco, mientras que para los eventos Antimalware, el valor de la clave cs2 está en blanco.

Una entrada de registro típica para un evento de filtrado web HTTP permitido es la siguiente:

```
1 Oct 8 2020 09:51:01 mybranch CEF:0|Citrix|SD-WAN|11.2.2.2|EdgeSec|HTTP
      |0|rt=Oct 8 2020 09:51:01 cn1=104946811893306 cn1Label=session_id
     cs1=Test_Prof1 cs1Label=Security profile src=192.168.0.2 spt=54749
     dst=192.168.1.2 dpt=80 requestMethod=GET request=http://192.168.1.2/
     eicar.exe dhost=192.168.1.2 act=allowed reason=web_filter cs2=
     Uncategorized cs2Label=URL Category cs3= cs3Label=Malware name
2 <!--NeedCopy-->
```
Una entrada de registro típica para un evento de filtrado web HTTP bloqueado es la siguiente:

1 Oct 8 2020 09:46:57 mybranch CEF:0|Citrix|SD-WAN|11.2.2.2|EdgeSec|HTTP |6|rt=Oct 8 2020 09:46:57 cn1=104946811893249 cn1Label=session\_id cs1=Test\_Prof1 cs1Label=Security profile src=192.168.0.2 spt=59543 dst=192.168.1.2 dpt=443 requestMethod=GET request=http://www. randomadultsite.com/ dhost=www.randomadultsite.com act=blocked reason=web\_filter cs2=Adult and Pornography cs2Label=URL Category cs3= cs3Label=Malware name 2 <!--NeedCopy-->

Una entrada de registro típica para un evento HTTP Antimalware permitido es la siguiente:

1 Oct 8 2020 11:49:09 mybranch CEF:0|Citrix|SD-WAN|11.2.2.2|EdgeSec|HTTP |3|rt=Oct 8 2020 11:49:08 cn1=104946811893527 cn1Label=session\_id cs1=Test\_Prof1 cs1Label=Security profile src=192.168.0.2 spt=34143

```
dst=192.168.1.2 dpt=80 requestMethod=GET request=http://192.168.1.2/
     harmless.exe dhost=192.168.1.2 act=allowed reason=anti_malware cs2=
     cs2Label=URL Category cs3= cs3Label=Malware name
2 <!--NeedCopy-->
```
Una entrada de registro típica para un evento antimalware HTTP bloqueado es la siguiente:

```
1 Oct 8 2020 11:45:43 mybranch CEF:0|Citrix|SD-WAN|11.2.2.2|EdgeSec|HTTP
      |8|rt=Oct 8 2020 11:45:43 cn1=104946811893520 cn1Label=session_id
      cs1=Test_Prof1 cs1Label=Security profile src=192.168.0.2 spt=37702
     dst=192.168.1.2 dpt=80 requestMethod=GET request=http://192.168.1.2/
      eicar.exe dhost=192.168.1.2 act=blocked reason=anti_malware cs2=
      cs2Label=URL Category cs3=EICAR-Test-File cs3Label=Malware name
2 <!--NeedCopy-->
```
Eventos FTP Las entradas de registro FTP capturan la actividad del usuario relacionada con las solicitudes FTP. En la tabla siguiente se describen los diversos campos de una entrada de registro FTP:

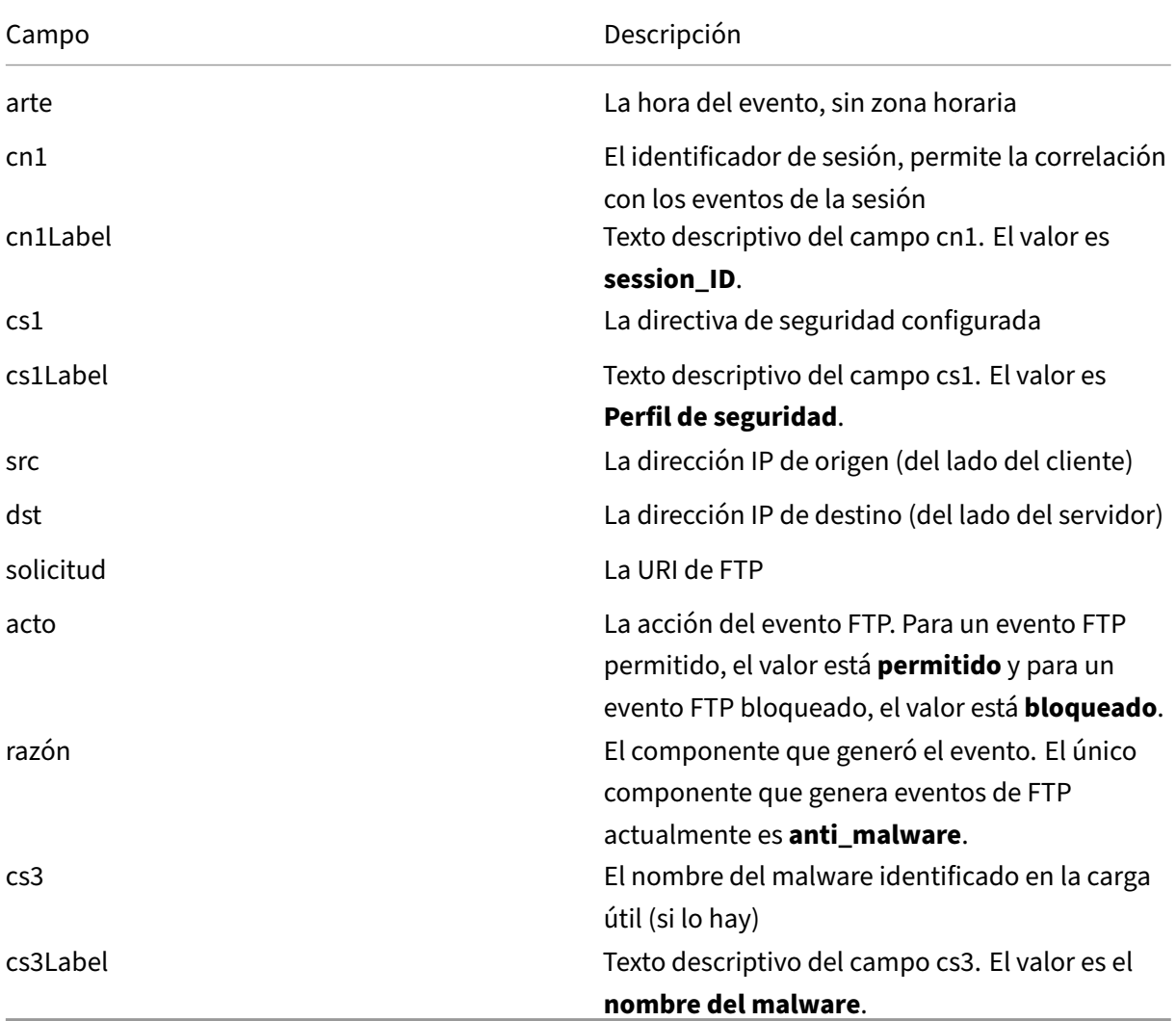

Una entrada de registro típica para un evento de FTP Antimalware permitido es la siguiente:

```
1 Oct 8 2020 09:49:56 mybranch CEF:0|Citrix|SD-WAN|11.2.2.2|EdgeSec|FTP
      |3|rt=Oct 8 2020 09:49:56 cn1=104946811893256 cn1Label=session_id
     cs1=Test_Prof1 cs1Label=Security profile src=192.168.0.2 dst
     =192.168.1.2 request=harmless.exe act=allowed reason=anti_malware
     cs3= cs3Label=Malware name
2 <!--NeedCopy-->
```
Una entrada de registro típica para un evento FTP antimalware bloqueado es la siguiente:

```
1 Oct 8 2020 09:50:06 mybranch CEF:0|Citrix|SD-WAN|11.2.2.2|EdgeSec|FTP
      |8|rt=Oct 8 2020 09:50:06 cn1=104946811893276 cn1Label=session_id
     cs1=Test_Prof1 cs1Label=Security profile src=192.168.0.2 dst
     =192.168.1.2 request=eicar.exe act=blocked reason=anti_malware cs3=
     EICAR-Test-File cs3Label=Malware name
2 <!--NeedCopy-->
```
**Eventos SMTP** Las entradas de registro SMTP capturan la actividad del usuario relacionada con el correo electrónico no cifrado, enviado mediante el protocolo SMTP. En la tabla siguiente se describen los diversos campos de una entrada de registro SMTP:

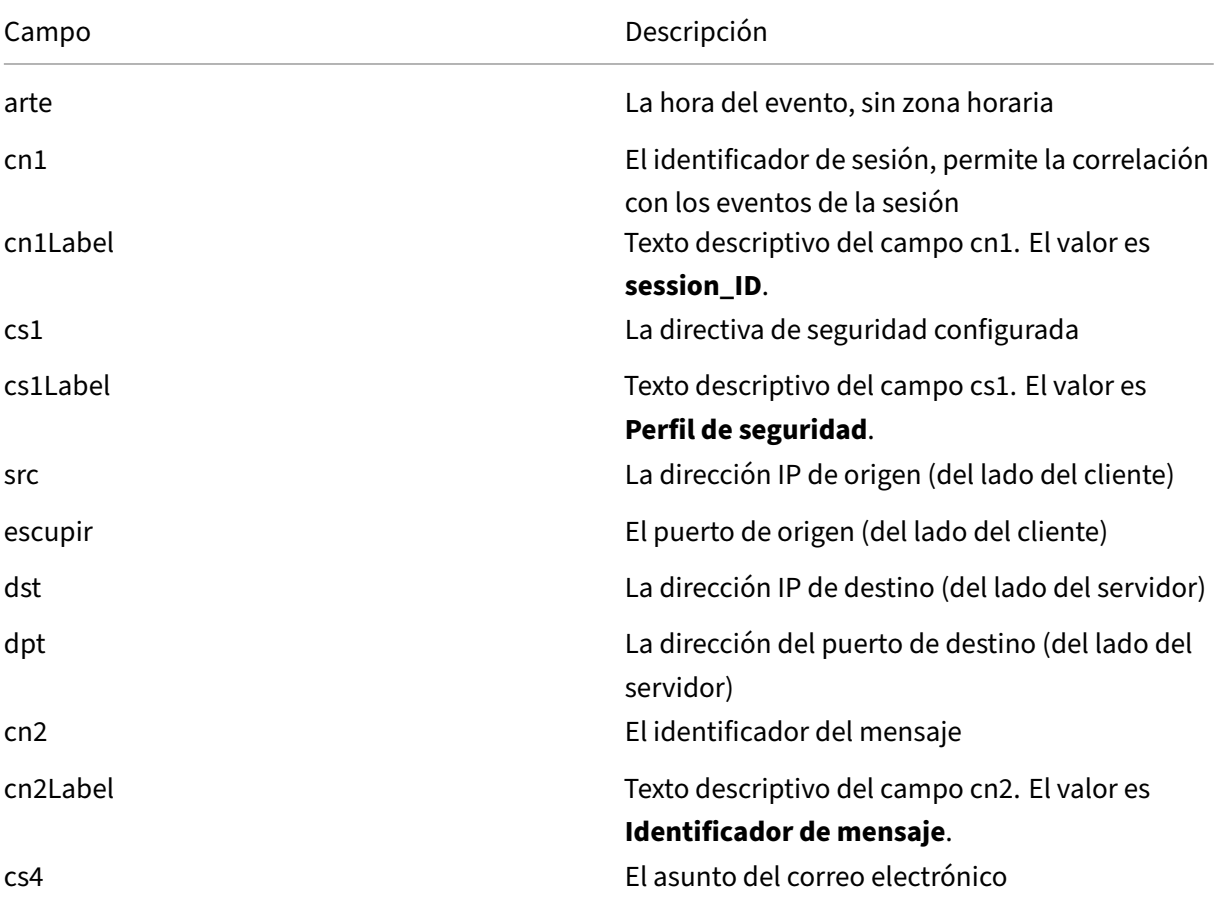

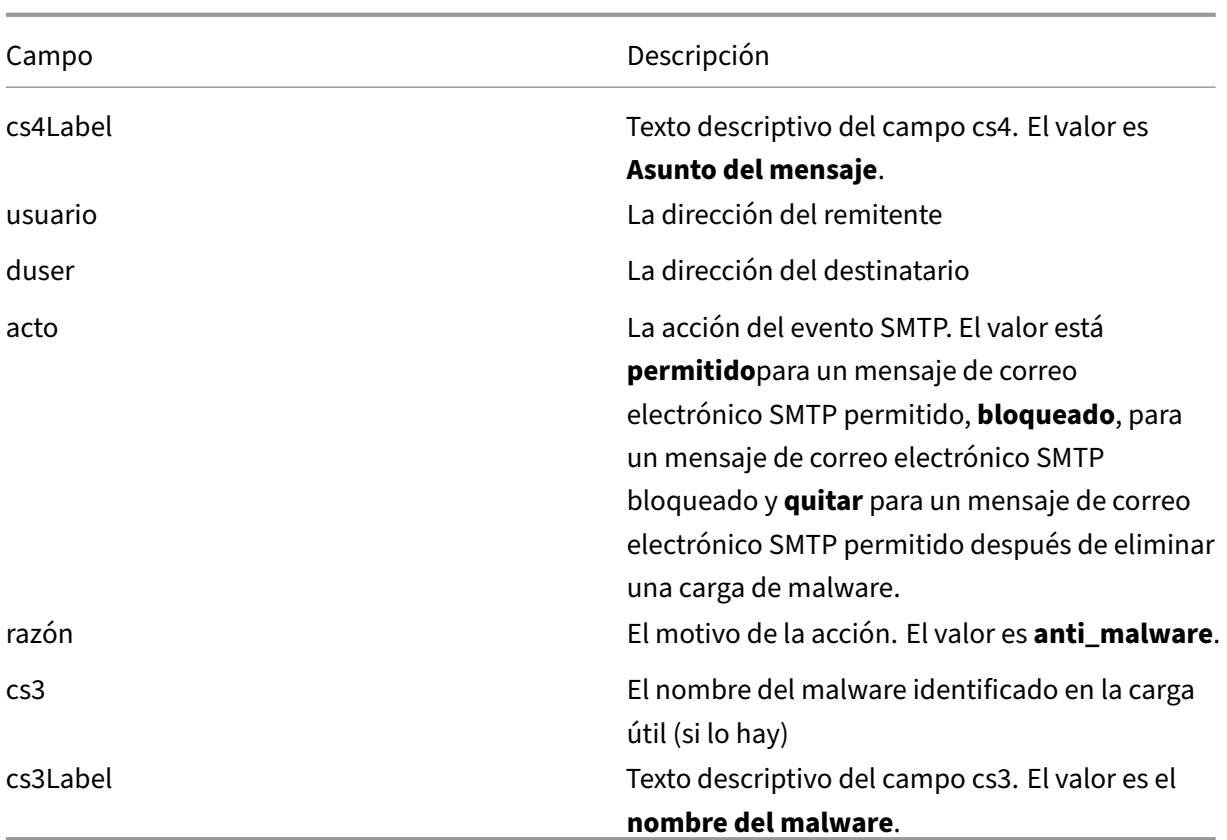

Una entrada de registro típica para un evento SMTP con virus es la siguiente:

```
1 Oct 8 2020 11:51:31 mybranch CEF:0|Citrix|SD-WAN|11.2.2.2|EdgeSec|SMTP
      |8|rt=Oct 8 2020 11:51:31 cn1=104946811893617 cn1Label=session_id
     cs1=Test_Prof1 cs1Label=Security profile src=192.168.0.2 spt=36097
     dst=192.168.1.2 dpt=25 cn2=104946811893546 cn2Label=message
     identifier cs4=Test email cs4Label=subject suser=sender@sender.com
     suserLabel=sender duser=receiver@receiver.com duserLabel=receiver
     act=remove reason=anti_malware cs3=EICAR-Test-File cs3Label=Malware
     name
2 <!--NeedCopy-->
```
Una entrada de registro típica para un evento SMTP sin virus es la siguiente:

```
1 Oct 8 2020 11:50:50 mybranch CEF:0|Citrix|SD-WAN|11.2.2.2|EdgeSec|SMTP
      |3|rt=Oct 8 2020 11:50:50 cn1=104946811893573 cn1Label=session_id
     cs1=Test_Prof1 cs1Label=Security profile src=192.168.0.2 spt=52737
     dst=192.168.1.2 dpt=25 cn2=104946811893537 cn2Label=message
     identifier cs4=Test email cs4Label=subject suser=sender@sender.com
     suserLabel=sender duser=receiver@receiver.com duserLabel=receiver
     act=allowed reason=anti_malware cs3= cs3Label=Malware name
2 <!--NeedCopy-->
```
**IPS/ID**

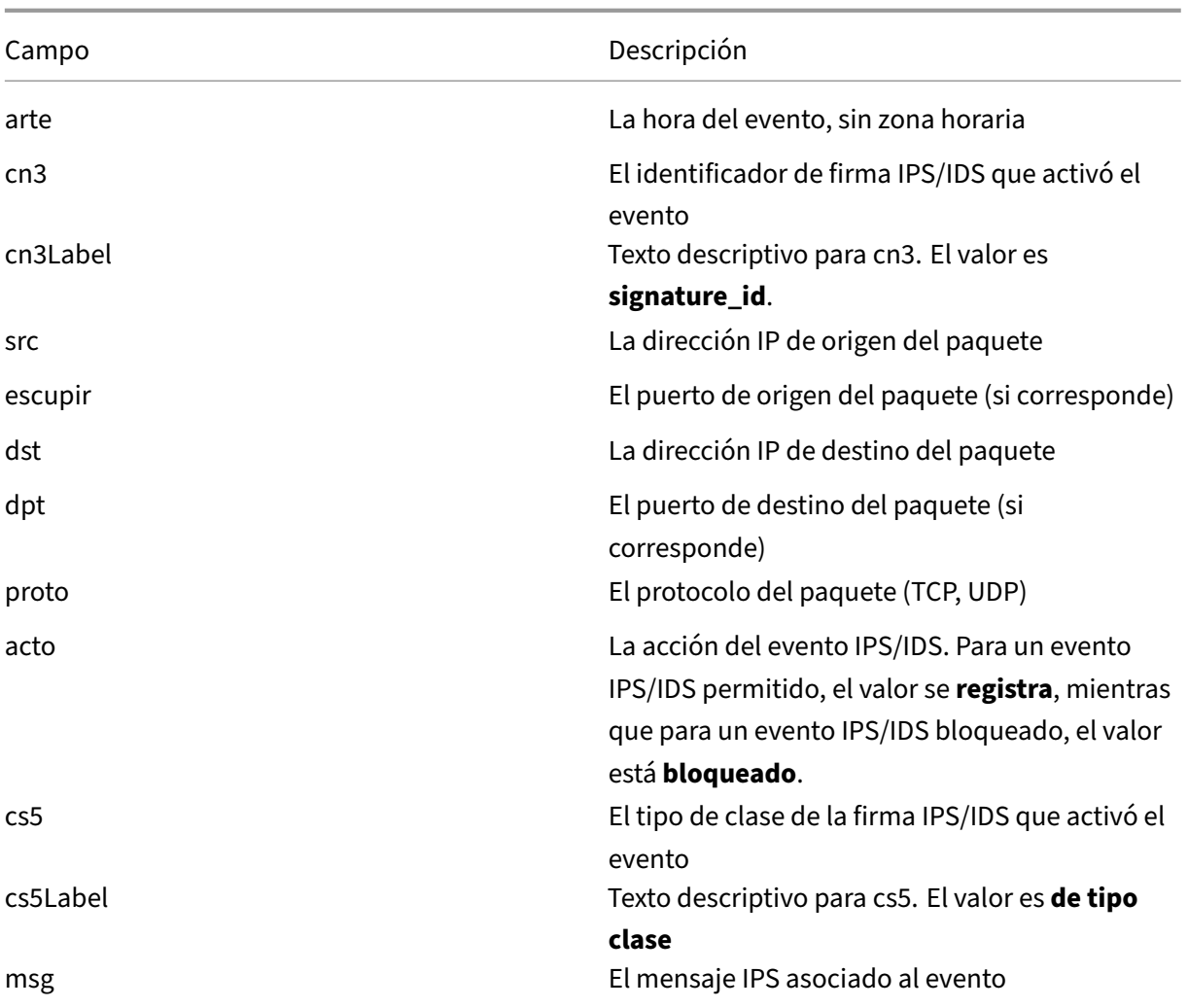

Una entrada de registro típica para un evento IPS bloqueado es la siguiente:

```
1 Aug 14 2020 14:58:59 mybranch CEF:0|Citrix|SD-WAN|11.2.2.53|EdgeSec|
     HTTP|7|rt=Aug 14 2020 14:58:59 cn3=2210051 cn3Label=signature_id src
      =192.168.0.2 spt=1944 dst=192.168.1.2 dpt=22 proto=TCP act=blocked
      cs5=protocol-command-decode cs5Label=class-type msg=SURICATA STREAM
      Packet with broken ack
2 <!--NeedCopy-->
```
Una entrada de registro típica para un evento IPS registrado es la siguiente:

```
1 Oct 8 2020 12:57:36 mybranch CEF:0|Citrix|SD-WAN|11.2.2.2|EdgeSec|IPS
      |4|rt=Oct 8 2020 12:57:36 cn3=2210051 cn3Label=signature_id src
     =192.168.0.2 spt=1076 dst=192.168.1.2 dpt=22 proto=TCP act=logged
     cs5=protocol-command-decode cs5Label=class-type msg=SURICATA STREAM
     Packet with broken ack
2 <!--NeedCopy-->
```
**Eventos de sesión** Las entradas del registro de sesión capturan la actividad del usuario en la capa TCP. Complementan eventos HTTP, FTP y SMTP al proporcionar información sobre la duración de la sesión TCP y las marcas de tiempo de inicio y detención. Las entradas del registro de sesión pueden hacer referencia a eventos de inicio, finalización de sesión o actualización de la sesión.

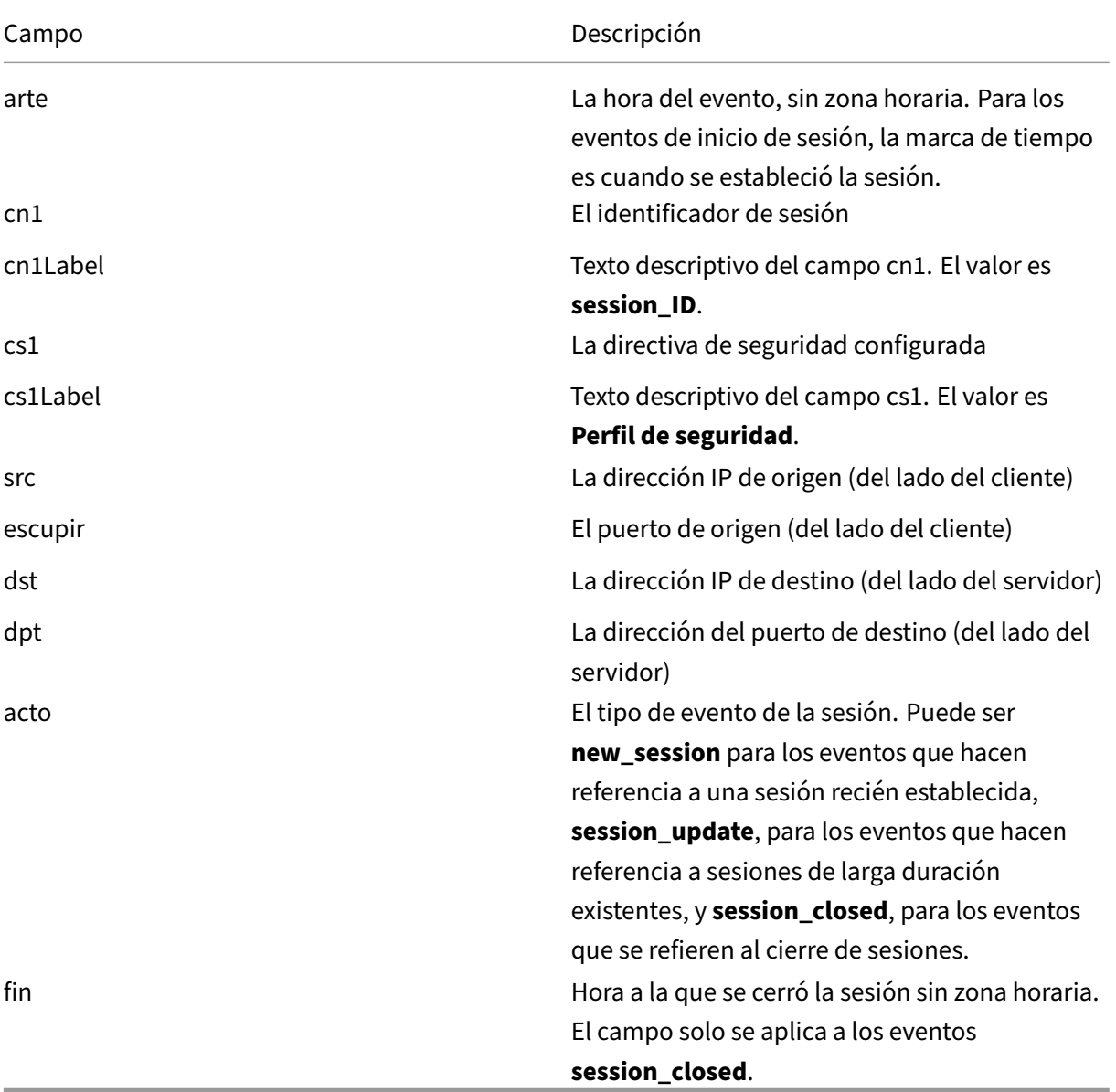

Una entrada de registro típica para un evento de inicio de sesión es la siguiente:

```
1 Oct 7 2020 23:46:44 mybranch CEF:0|Citrix|SD-WAN|11.2.2.2|EdgeSec|
     Session|0|rt=Oct 7 2020 23:46:44 cn1=104946811892916 cn1Label=
     session_id cs1=Test_Prof1 cs1Label=Security profile src=192.168.0.2
     spt=43838 dst=10.78.242.11 dpt=53 act=new_session
2 <!--NeedCopy-->
```
Una entrada de registro típica para un evento final de sesión es la siguiente:

```
1 Oct 7 2020 23:46:46 mybranch CEF:0|Citrix|SD-WAN|11.2.2.2|EdgeSec|
     Session|0|rt=Oct 7 2020 23:46:45 cn1=104946811892917 cn1Label=
     session_id cs1=1 cs1Label=Security profile end=1602114405989 src
     =192.168.0.2 spt=42253 dst=10.78.242.11 dpt=53 act=session_closed
2 <!--NeedCopy-->
```
**Actualizaciones de sesión** Las entradas de registro de actualizaciones de sesión capturan la activi‑ dad del usuario en la capa TCP para sesiones de larga ejecución por minuto. Las actualizaciones de sesión ayudan a identificar las entradas de registro existentes (HTTP, SMTP, FTP y eventos de sesión) que corresponden a sesiones aún abiertas. Los eventos correspondientes pueden ignorarse o tratarse como **tentativos**, ya que el cierre de la sesión puede actualizar ciertos atributos (es decir, la hora de finalización de la sesión). Contrariamente a los eventos session\_start y session\_closed, los eventos session update solo tienen un subconjunto limitado de los campos.

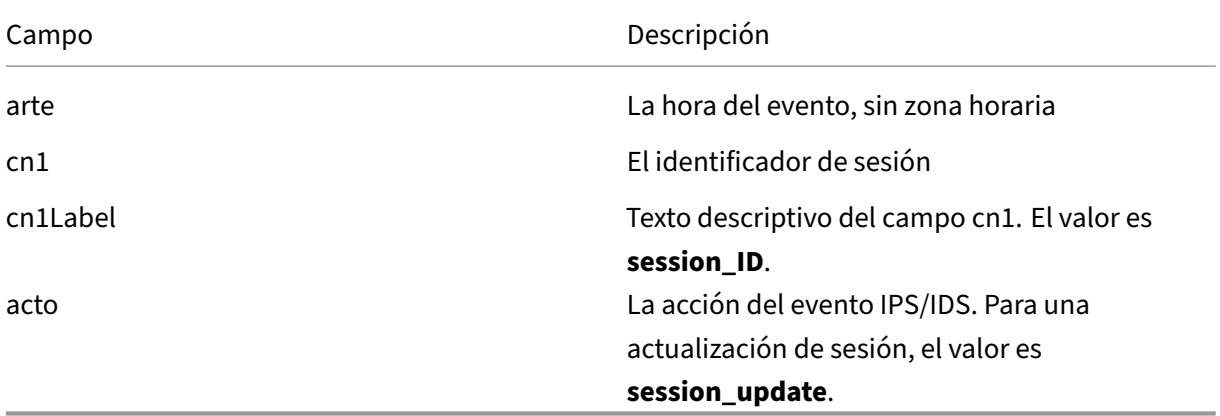

Una entrada de registro típica para un evento de actualización de sesión es la siguiente:

```
1 Oct 7 2020 23:47:00 mybranch CEF:0|Citrix|SD-WAN|11.2.2.2|EdgeSec|
     Session|0|rt=Oct 7 2020 23:47:00 cn1=104946811892912 cn1Label=
     session_id act=session_update
2 <!--NeedCopy-->
```
## **Mostrar paquete de soporte técnico**

El paquete Show Tech Support (STS) contiene información importante del sistema en tiempo real, como registros de acceso, registros de diagnóstico y registros de firewall. El paquete STS se utiliza para solucionar problemas en los dispositivos SD-WAN. Puede crear, descargar el paquete STS y compartirlo con los representantes de soporte de Citrix.

Seleccione un sitio para el que quiera crear o descargar el paquete STS. Si un sitio está configurado en el modo de implementación de HA, puede seleccionar el dispositivo activo o en espera para el que quiere crear o descargar el paquete STS.

Para crear un paquete STS, al nivel de red, vaya a **Solución de problemas > Paquete STS**, seleccione un sitio y haga clic en **Crear nuevo**.

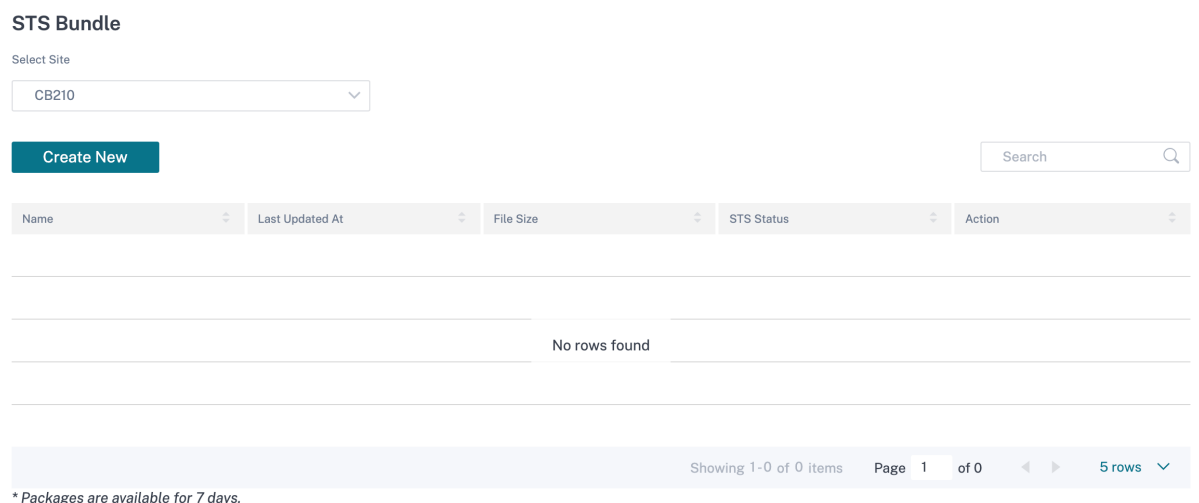

Proporcione un nombre para el paquete STS. El nombre debe comenzar con una letra y puede contener letras, números, guiones y guiones bajos. La longitud máxima permitida del nombre es de 32 caracteres. El nombre proporcionado por el usuario se utiliza como prefijo en el nombre final. Para garantizar que los nombres de los archivos sean únicos (fecha y hora) y para ayudar a reconocer el dispositivo en el paquete STS (número de serie), el servicio genera un nombre completo. Si no se proporciona ningún nombre, se generará automáticamente un nombre al crear el paquete.

Puede solicitar un nuevo STS solo cuando el dispositivo esté en línea y no se esté ejecutando ningún proceso de STS en el dispositivo. Puede descargar un STS ya disponible desde el servicio Citrix SD-WAN Orchestrator incluso si el dispositivo está fuera de línea.

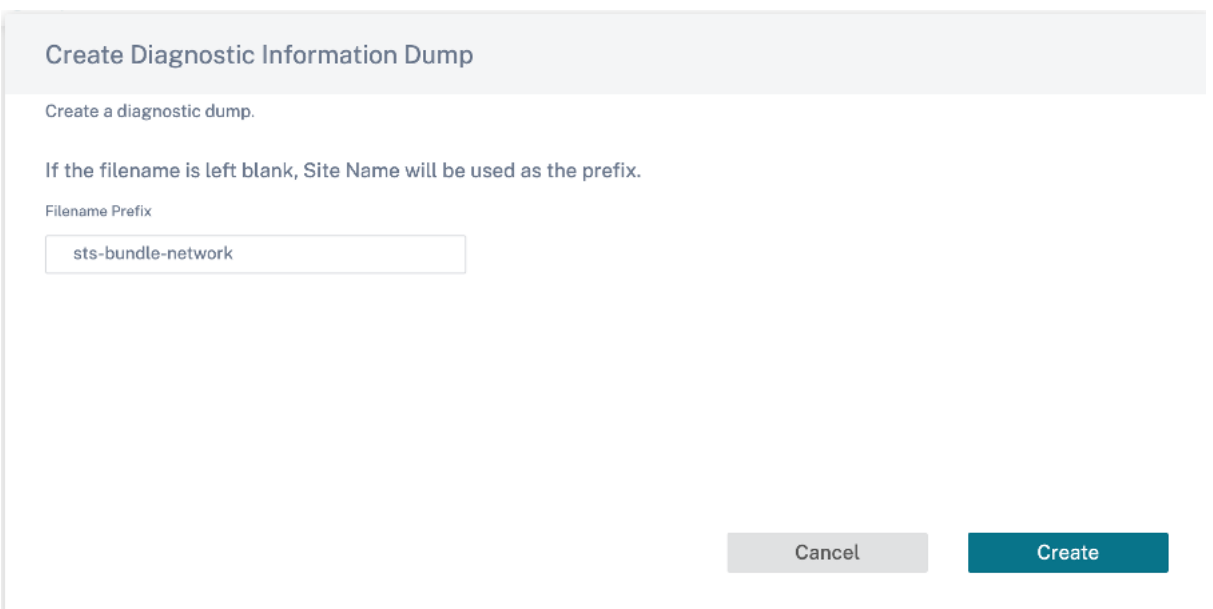

En un momento dado, el proceso STS se encuentra en uno de los siguientes estados:

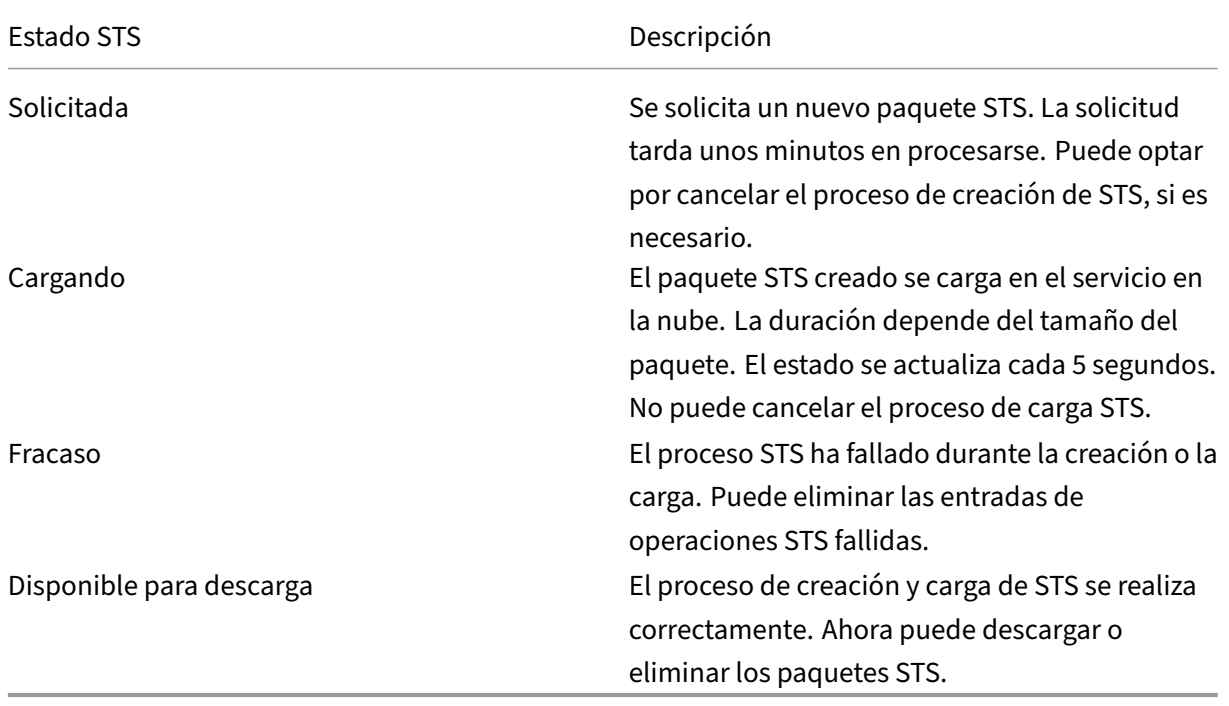

Una vez que se inicia el proceso STS en el dispositivo, el progreso se actualiza en la columna de estado a intervalos regulares. Por ejemplo, **Solicitado (Recopilación de archivos de registro)**.

Los paquetes STS y los registros de errores se mantienen durante 7 días, después de los cuales se eliminan automáticamente.

# **Solución de problemas del sitio**

October 31, 2022

## **Registros de dispositivos**

Los registros son útiles para solucionar problemas. El administrador del sitio puede ver una lista de todos los registros capturados en todos los dispositivos del sitio. También puede descargar registros para verificarlos.

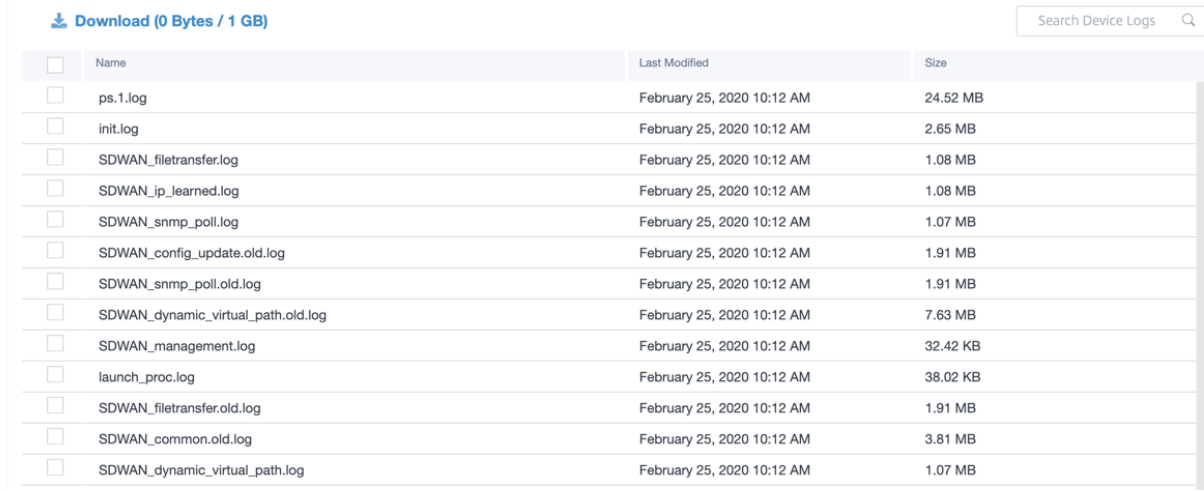

## **Mostrar paquete de soporte técnico**

El paquete Show Tech Support (STS) contiene información importante del sistema en tiempo real, como registros de acceso, registros de diagnóstico y registros de firewall. El paquete STS se utiliza para solucionar problemas en los dispositivos SD-WAN. Puede crear, descargar el paquete STS y compartirlo con los representantes de soporte de Citrix.

Si un sitio está configurado en el modo de implementación de HA, puede seleccionar el dispositivo activo o en espera para el que quiere crear o descargar el paquete STS.

Para crear un paquete de STS para un dispositivo de sitio, al nivel de sitio, vaya a **Solución de prob‑ lemas** > **Paquete de STS** y haga clic en **Crear nuevo**.

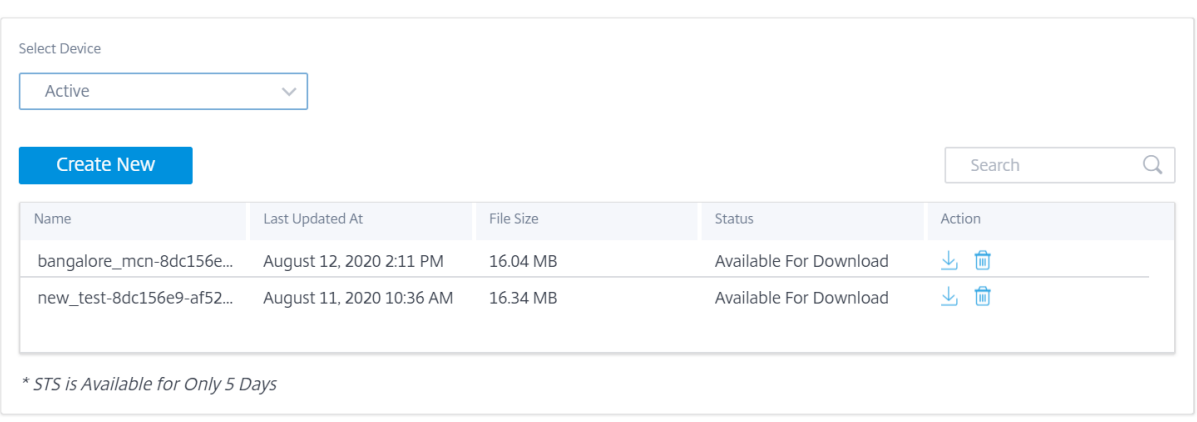

Proporcione un nombre para el paquete STS. El nombre debe comenzar con una letra y puede contener letras, números, guiones y guiones bajos. La longitud máxima permitida del nombre es de 32 caracteres. El nombre proporcionado por el usuario se utiliza como prefijo en el nombre final. Para garantizar que los nombres de los archivos sean únicos (fecha y hora) y para ayudar a reconocer el dispositivo en el paquete STS (número de serie), el servicio genera un nombre completo. Si no se proporciona ningún nombre, se generará automáticamente un nombre al crear el paquete.

Puede solicitar un nuevo STS solo cuando el dispositivo esté en línea y no se esté ejecutando ningún proceso de STS en ejecución en el dispositivo. Puede descargar un STS ya disponible desde el servicio Citrix SD‑WAN Orchestrator incluso si el dispositivo está fuera de línea.

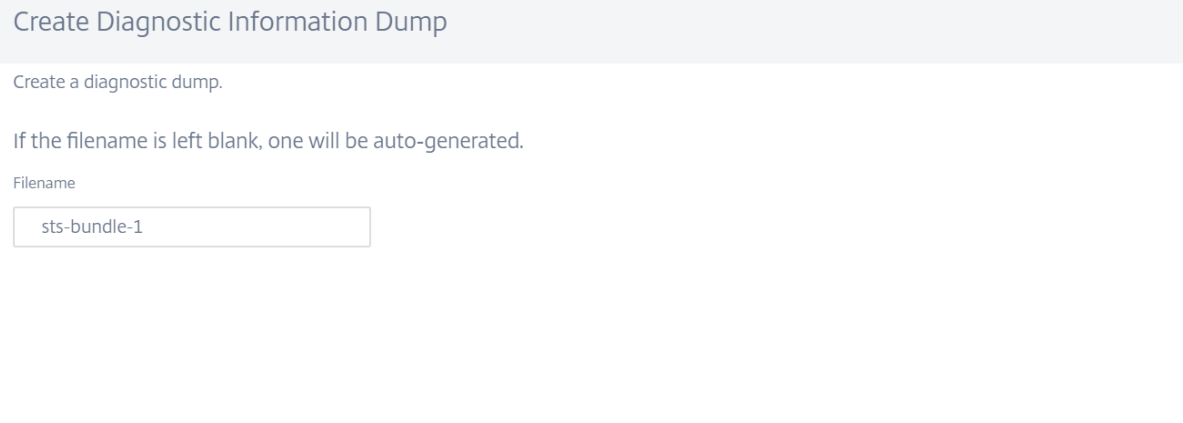

Cancel

En un momento dado, el proceso STS se encuentra en uno de los siguientes estados:

Create

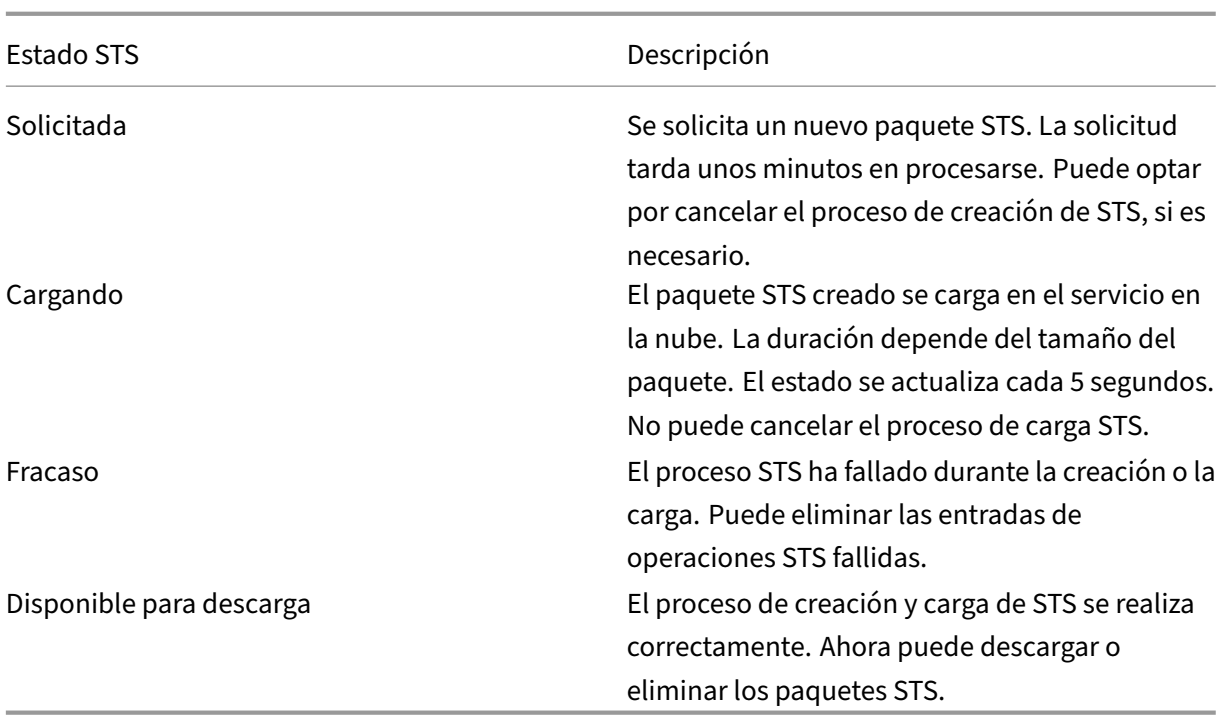

Una vez que se inicia el proceso STS en el dispositivo, el progreso se actualiza en la columna de estado a intervalos regulares. Por ejemplo, **Solicitado (Recopilación de archivos de registro)**.

Los paquetes STS y los registros de errores se mantienen durante 7 días, después de los cuales se eliminan automáticamente.

## **AppFlow e IPFIX**

## July 15, 2023

AppFlow e IPFIX son estándares de exportación de flujos utilizados para identificar y recopilar datos de aplicaciones y transacciones en la infraestructura de red. Estos datos ofrecen una mejor visibilidad de la utilización y el rendimiento del tráfico de aplicaciones.

Los datos recopilados, denominados registros de flujo, se transmiten a uno o más recopiladores IPv4 o IPv6. Los recopiladores agregan los registros de flujo y generan informes históricos o en tiempo real.

## **AppFlow**

AppFlow solo exporta datos de nivel de flujo para conexiones HDX e ICA. Puede habilitar el TCP solo para la plantilla de conjunto de datos HDX o la plantilla de conjunto de datos HDX. El conjunto de datos TCP solo para HDX proporciona datos de varios saltos. El conjunto de datos HDX proporciona datos de información de HDX.

#### **Nota**

[La plantilla HDX solo está d](https://docs.netscaler.com/es-es/citrix-application-delivery-management-software/current-release/analytics/hdx-insight/view-reports-metrics.html)isponibl[e para dispositivos Citri](https://docs.netscaler.com/en-us/citrix-application-delivery-management-software/current-release/manage-sd-wan-wo-instances/view-sd-wan-analytics-data-multi-hop-deployment.html)x SD-WAN PE edition y Two-Box. Debe estar habilitado en el dispositivo del centro de datos.

Los recopiladores de AppFlow como Splunk y Citrix ADM tienen paneles para interpretar y presentar estas plantillas.

#### **IPFIX**

IPFIX es un protocolo de exportación de recopilador utilizado para exportar datos de nivel de flujo para todas las conexiones. Para cualquier conexión, puede ver información como el recuento de pa‑ quetes, el recuento de bytes, el tipo de servicio, la dirección de flujo, el dominio de redirección, el nombre de la aplicación, etc. Los flujos IPFIX se transmiten a través de la interfaz de administración. La mayoría de los recopiladores pueden recibir registros de flujo IPFIX, pero pueden necesitar crear un panel personalizado para interpretar la plantilla IPFIX.

La plantilla IPFIX define el orden en el que se debe interpretar el flujo de datos. El recopilador recibe un registro de plantilla, seguido de los registros de datos. Citrix SD‑WAN utiliza las plantillas 611 y 613 para exportar datos de flujo IPv4 IPFIX, 615 y 616 para exportar datos de flujo IPv6 IPFIX junto con la plantilla Options 612.

La información de flujo de aplicaciones (IPFIX) exporta conjuntos de datos según las plantillas 611 para flujos IPv4, 615 para flujos IPv6 y 612 opciones Plantilla con información de la aplicación.

Propiedades básicas (IPFIX) exporta conjuntos de datos según las plantillas 613 para flujos IPv4 y 616 para flujos IPv6.

Las tablas siguientes proporcionan la lista detallada de datos de flujo asociados con cada plantilla IPFIX.

## **Información de flujo de aplicaciones (IPFIX) ‑ Plantillas V10**

#### **ID de plantilla ‑ 611**

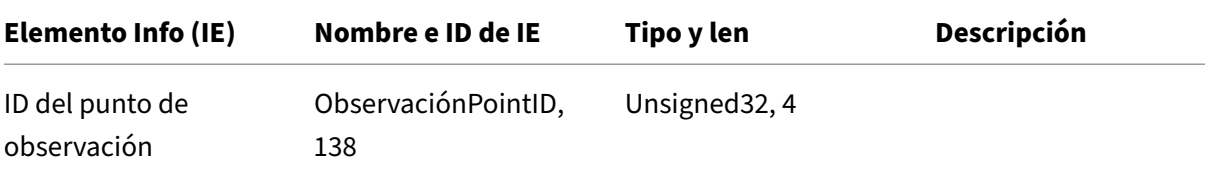

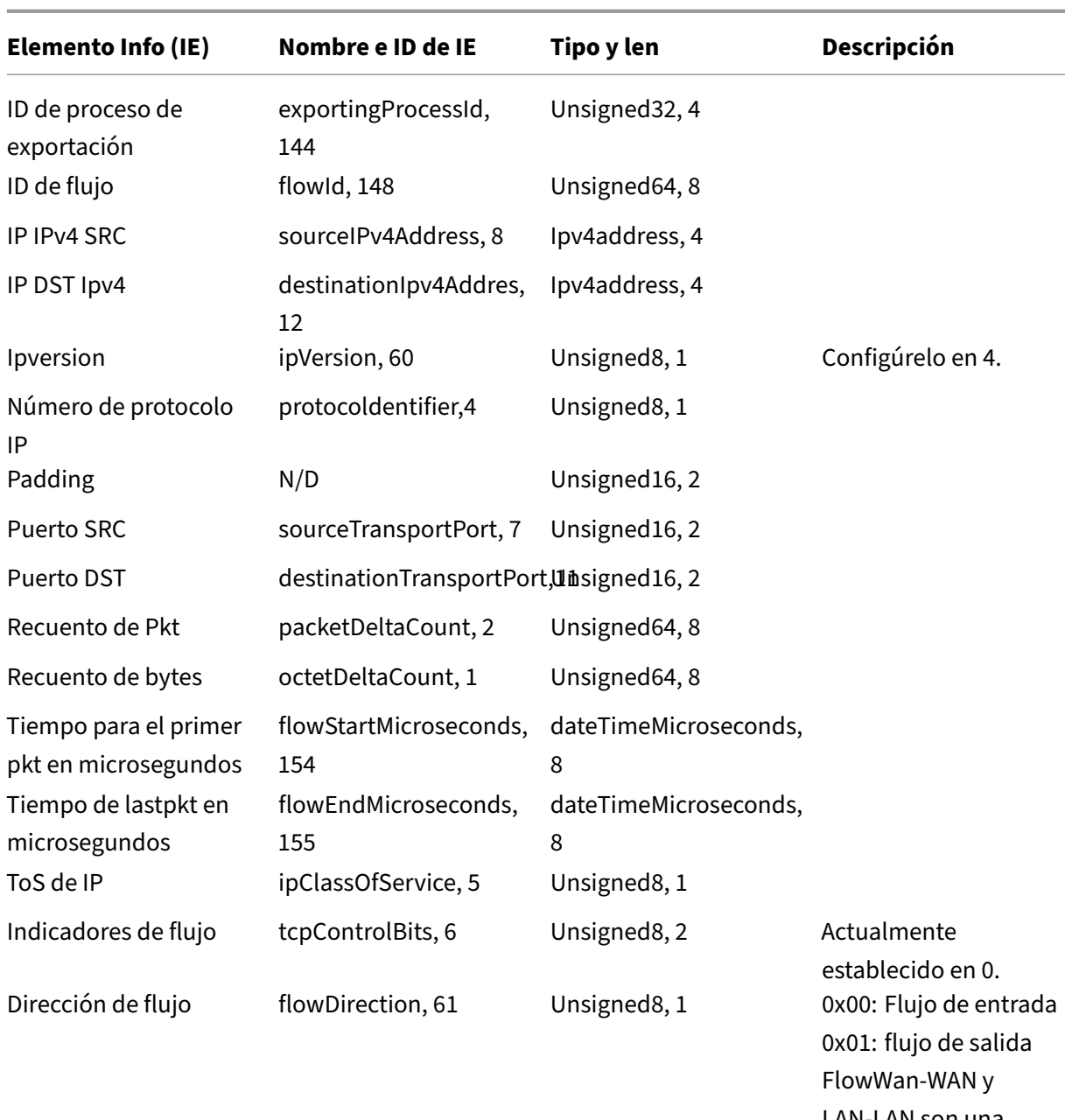

LAN‑LAN son una posibilidad en SDWAN

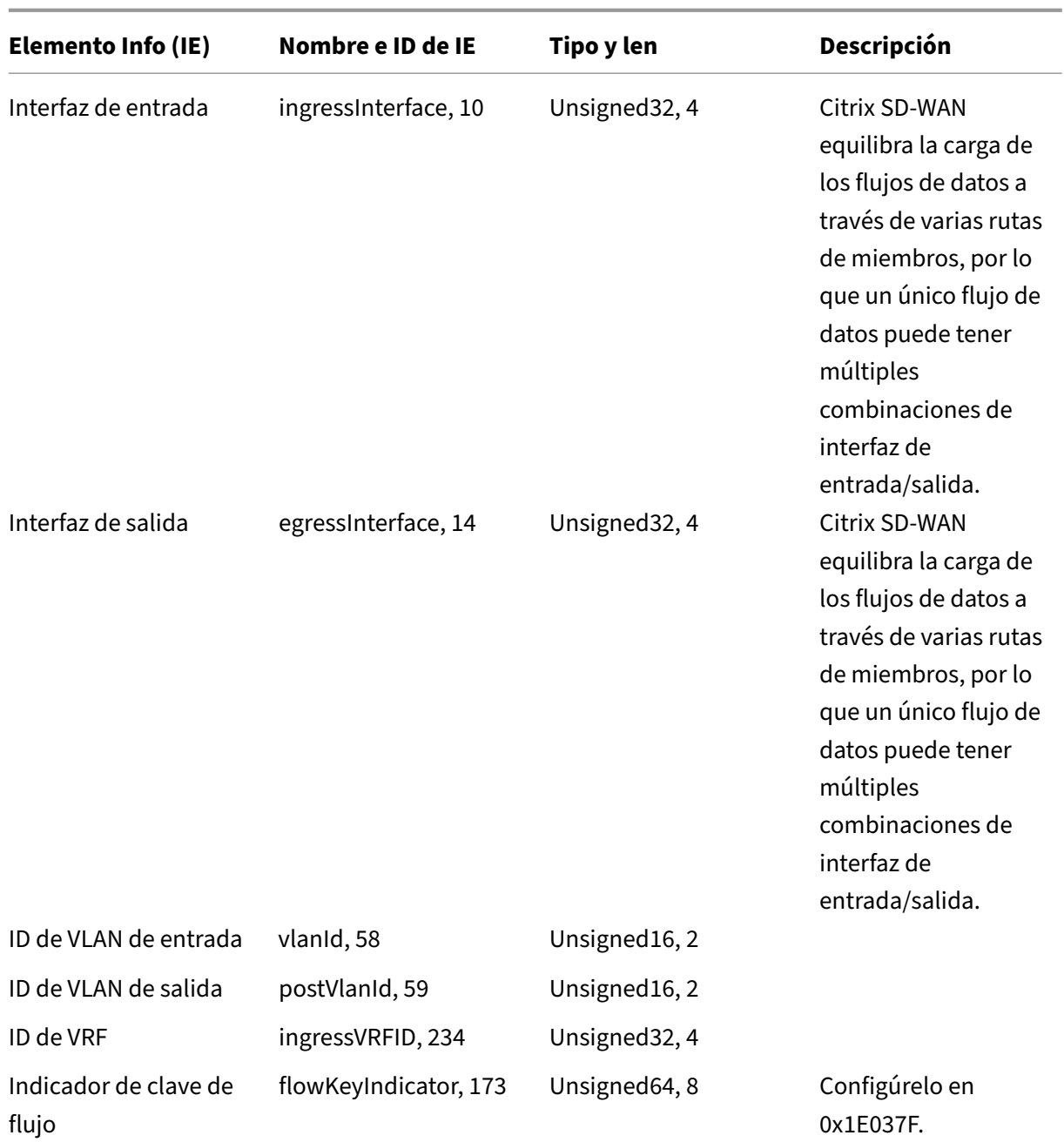

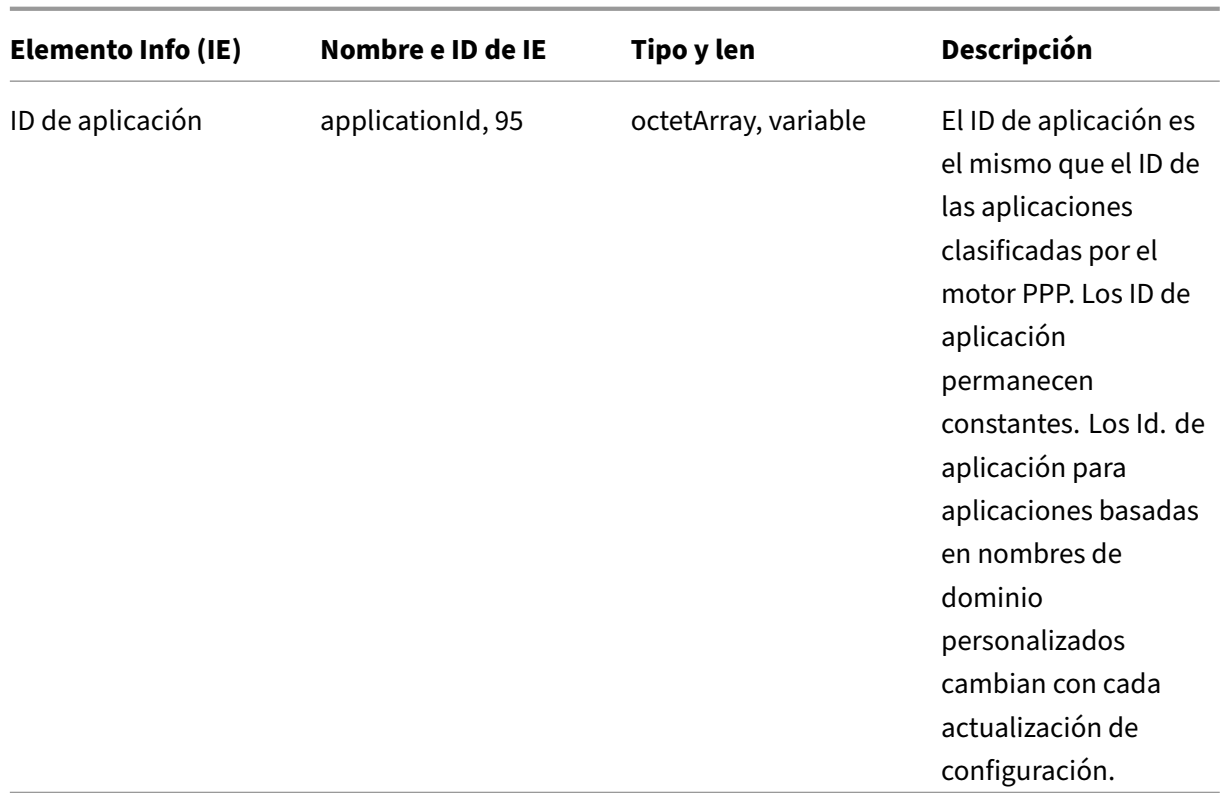

**ID de plantilla: 615 (flujos IPv6)** | Elemento de información (IE)|Nombre e ID de IE|Tipo y longitud|Comentario|

 $|-|-|-|-|$ 

|ID del punto de observación|observationPointId, 138|Unsigned32, 4|

|ID de proceso de exportación|exportingProcessId, 144|Unsigned32, 4|

|ID de flujo|flowId, 148|Unsigned64, 8|

|IP de SRC IPv6|sourceIPv6Address, 27|Ipv6address, 16|

|IP de DST IPv6|destinationIpv6Address, 28|Ipv6address, 16|

|Ipversion|ipVersion, 60|Unsigned8, 1|Set to 6| |

|IP protocol number|protocoldentifier, 4|Unsigned8, 1| |

|Padding|N/A|Unsigned16, 2| |

|SRC Port|sourceTransportPort, 7|Unsigned16, 2| |

|DST Port|destinationTransportPort, 11|Unsigned16, 2| |

|Pkt Count|packetDeltaCount, 2|Unsigned64, 8| |

|Byte Count|octetDeltaCount, 1|Unsigned64, 8| |

|Time for first pkt in microseconds|flowStartMicroseconds, 154|dateTimeMicroseconds, 8| |

|Time for lastpkt in microseconds|flowEndMicroseconds, 155|dateTimeMicroseconds, 8| |

|IP ToS|ipClassOfService, 5|Unsigned8, 1| |

|Flow Flags|tcpControlBits, 6|Unsigned8, 2|Currently set to 0.|

|Flow Direction|flowDirection, 61|Unsigned8, 1|0x00: ingress flow0x01: egress flowWAN‑WAN and

## LAN-LAN flows are a possibility in SDWAN

|Input Interface|ingressInterface, 10|Unsigned32, 4| Citrix SD‑WAN load balances data flows through multiple member paths, hence a single data flow can have multiple input/output interface combinations.|

|Output Interface|egressInterface, 14|Unsigned32, 4|Citrix SD‑WAN load balances data flows through multiple member paths, hence a single data flow can have multiple input/output interface combinations.|

|Input Vlan ID|vlanId, 58|Unsigned16, 2| |

|Output Vlan ID|postVlanId, 59|Unsigned16, 2| |

|VRF ID|ingressVRFID, 234|Unsigned32, 4| |

|Flow Key Indicator|flowKeyIndicator, 173|Unsigned64, 8|Set to 0x1E037F.|

|Application ID|applicationId, 95|octetArray, variable|The Application ID is same as the ID of the applications classified by the DPI engine. Los ID de aplicación permanecen constantes. Los ID de aplicación para las aplicaciones basadas en nombres de dominio personalizados cambian con cada actualización de configuración..

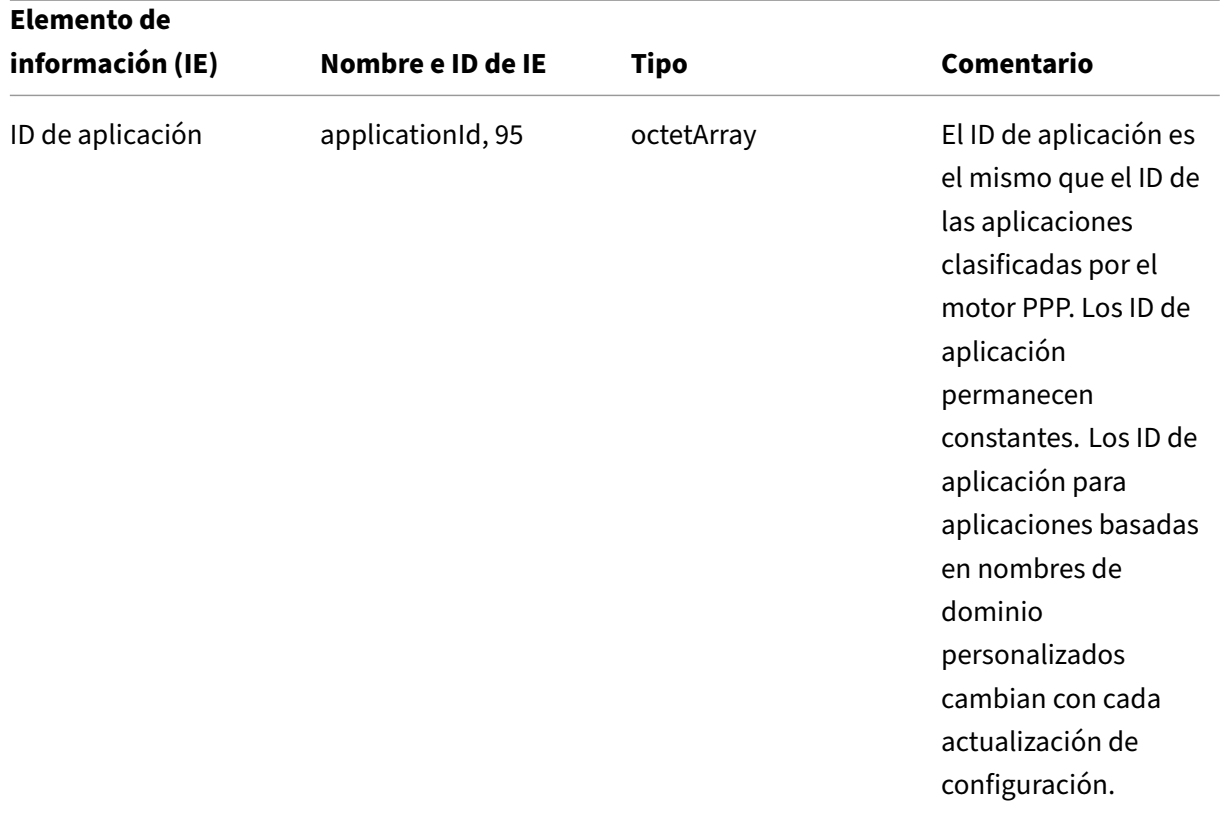

## **Plantilla 612 (Plantilla de opciones)**

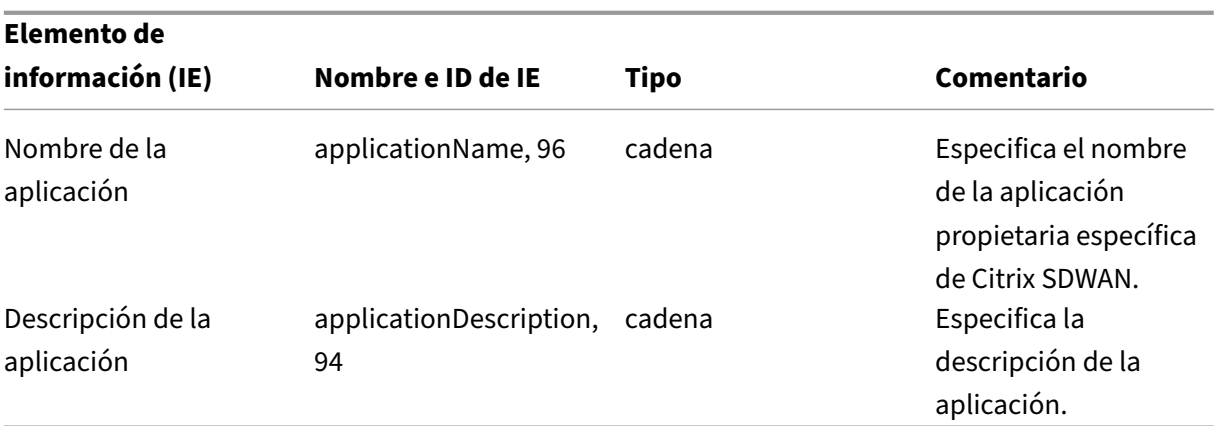

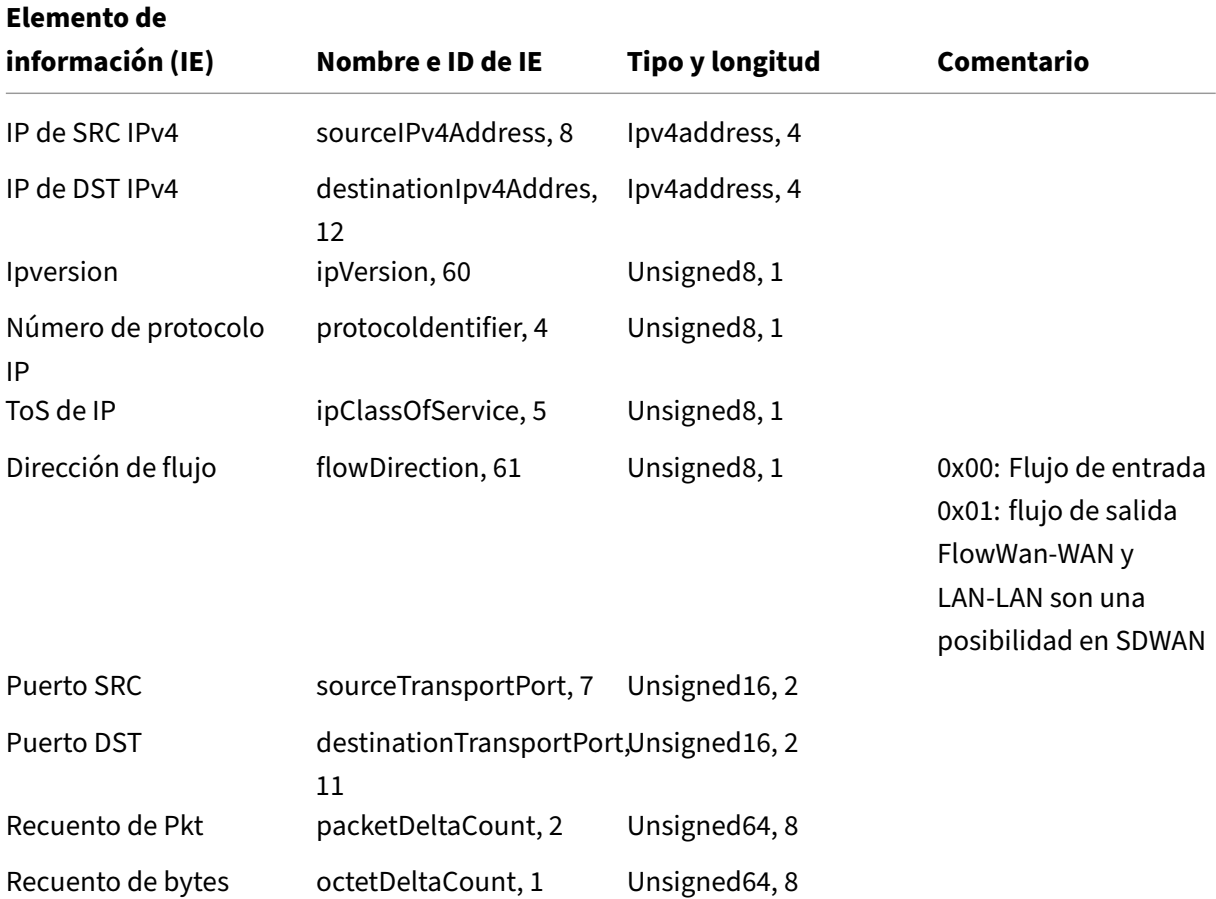

## **Propiedades básicas (IPFIX): Plantilla compatible con V9 ‑ Plantilla 613 (flujos IPv4)**
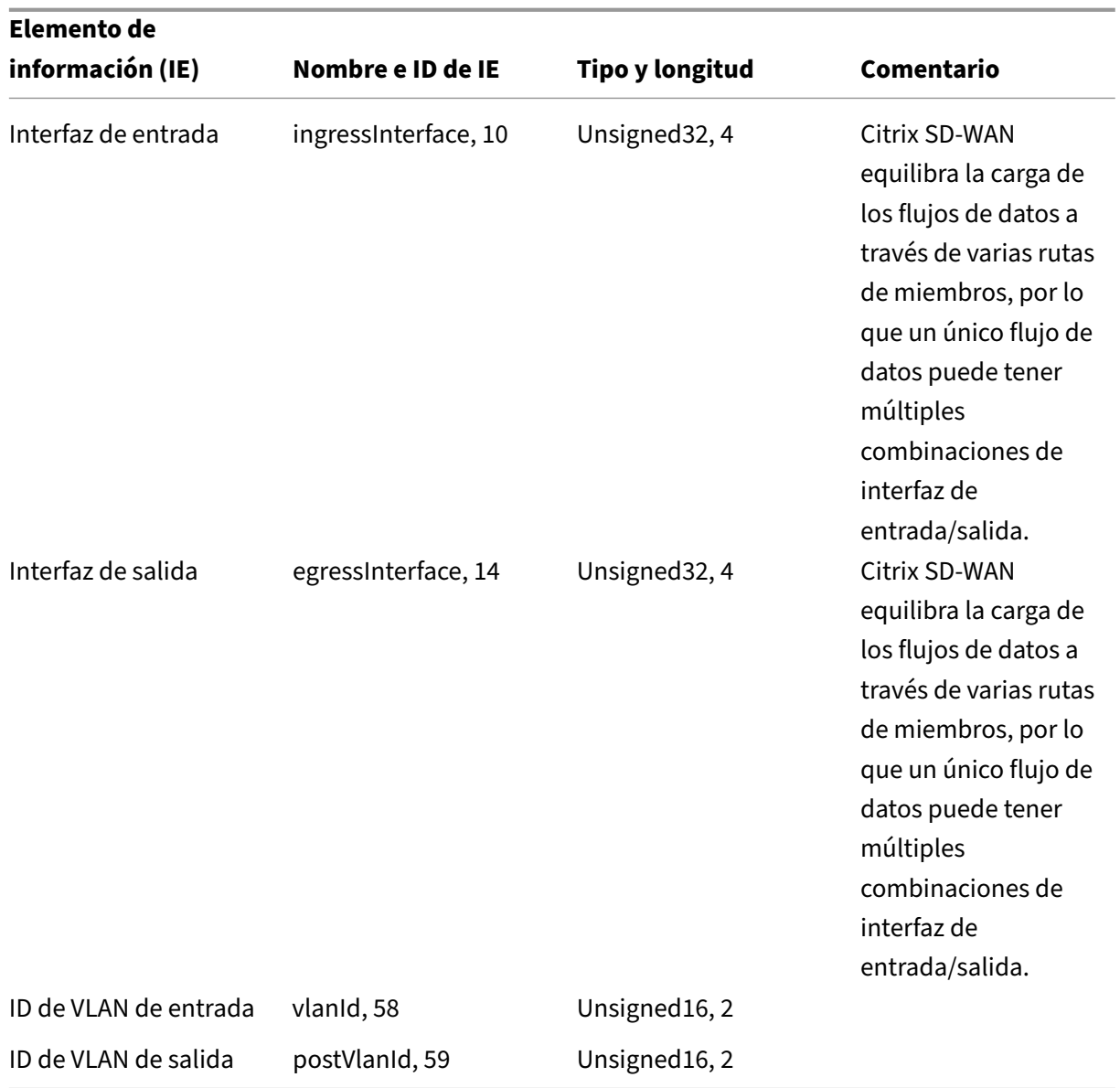

**ID de plantilla: 616 (flujos IPv6)** | Elemento de información (IE)|Nombre e ID de IE|Tipo y longitud|Comentario|

 $|-|-|-|-|$ 

|IP de SRC IPv6|sourceIPv6Address, 27|Ipv6address, 16|

|IPv6 DST IP|destinationIpv6Addres, 28|Ipv6address, 16|

|Ipversion|ipVersion, 60|Unsigned8, 1|Set to 6| |

|IP protocol number|protocoldentifier,4|Unsigned8, 1| |

|IP ToS|ipClassOfService, 5|Unsigned8, 1| |

|Flow Direction|flowDirection, 61|Unsigned8, 1|0x00: ingress flow0x01: Egress flowWAN‑WAN and

LAN-LAN flows are a possibility in SDWAN

|SRC Port|sourceTransportPort, 7|Unsigned16, 2| |

|DST Port|destinationTransportPort, 11|Unsigned16, 2| |

|Pkt Count|packetDeltaCount, 2|Unsigned64, 8| |

|Byte Count|octetDeltaCount, 1|Unsigned64, 8| |

|Input Interface|ingressInterface, 10|Unsigned32, 4|Citrix SD‑WAN load balances data flows through multiple member paths, hence a single data flow can have multiple input/output interface combina‑ tions.|

|Output Interface|egressInterface, 14|Unsigned32, 4|Citrix SD‑WAN load balances data flows through multiple member paths, hence a single data flow can have multiple input/output interface combinations.|

|Input Vlan ID|vlanId, 58|Unsigned16, 2| |

|Output Vlan ID|postVlanId, 59|Unsigned16, 2|.

# **Limitaciones**

- AppFlow no admite registros de flujo y recopilador IPv6.
- El intervalo de exportación para el flujo neto aumenta de 15 segundos a 60 segundos.
- Los flujos de AppFlow/IPfix se transmiten a través de UDP; en caso de pérdida de conexión, no se retransmiten todos los datos. Si el intervalo de exportación se establece en X minutos, el dispositivo almacena solo X minutos de datos. Que se retransmite después de X minutos de pérdida de conexión.
- En Citrix SD‑WAN, versión 10 versión 2, la configuración de **AppFlow** se establece de forma local en todos los dispositivos, mientras que en las versiones anteriores era una configuración global. Si la versión del software SD‑WAN se reduce a cualquiera de las versiones anteriores y AppFlow está configurado en cualquiera de los dispositivos, se aplicará globalmente a todas las alianzas.

# **Configuración de AppFlow/IPfix**

Para configurar los ajustes del host de AppFlow, vaya a **Configuración** > **Configuración del dispos‑ itivo** > **Configuración del host de AppFlow** y haga clic en **Habilitar**. Especifique el intervalo de actualización de datos, en minutos, en el que se exportan los informes de AppFlow al recopilador AppFlow/IPFIX.

Elija una de las siguientes plantillas de conjuntos de datos de AppFlow

- **TCP solo para HDX**: Recopila y envía datos de varios saltos de las conexiones ICA al recopilador de AppFlow.
- **HDX**: Recopila y envía datos de HDX Insight de las conexiones ICA al recopilador de AppFlow.

Puede configurar hasta cuatro recopiladores AppFlow /IPFIX. Para cada selector, especifique los parámetros siguientes:

- **Dirección IP**: La dirección IP del sistema recopilador AppFlow/IPFIX externo.
- **Puerto**: Número de puerto en el que escucha el sistema recopilador externo de AppFlow /IP‑ FIX. El valor predeterminado es 4739. Puede cambiar el número de puerto dependiendo del recopilador utilizado.
- **AppFlow**: Envía registros de flujo, según la plantilla IPFIX 613, a los recopiladores de IPFIX.
- **Información de flujo de aplicaciones**: Envía registros de flujo, según las plantillas IPFIX 611 y 612, a los recopiladores IPFIX.
- **Citrix ADM**: Utilice Citrix ADM como recopilador de AppFlow. Proporcione el nombre de usuario y la contraseña para iniciar sesión sin problemas en Citrix ADM y almacenar datos de flujo.

**Nota**

Actualmente, Citrix ADM no admite la recopilación IPFIX.

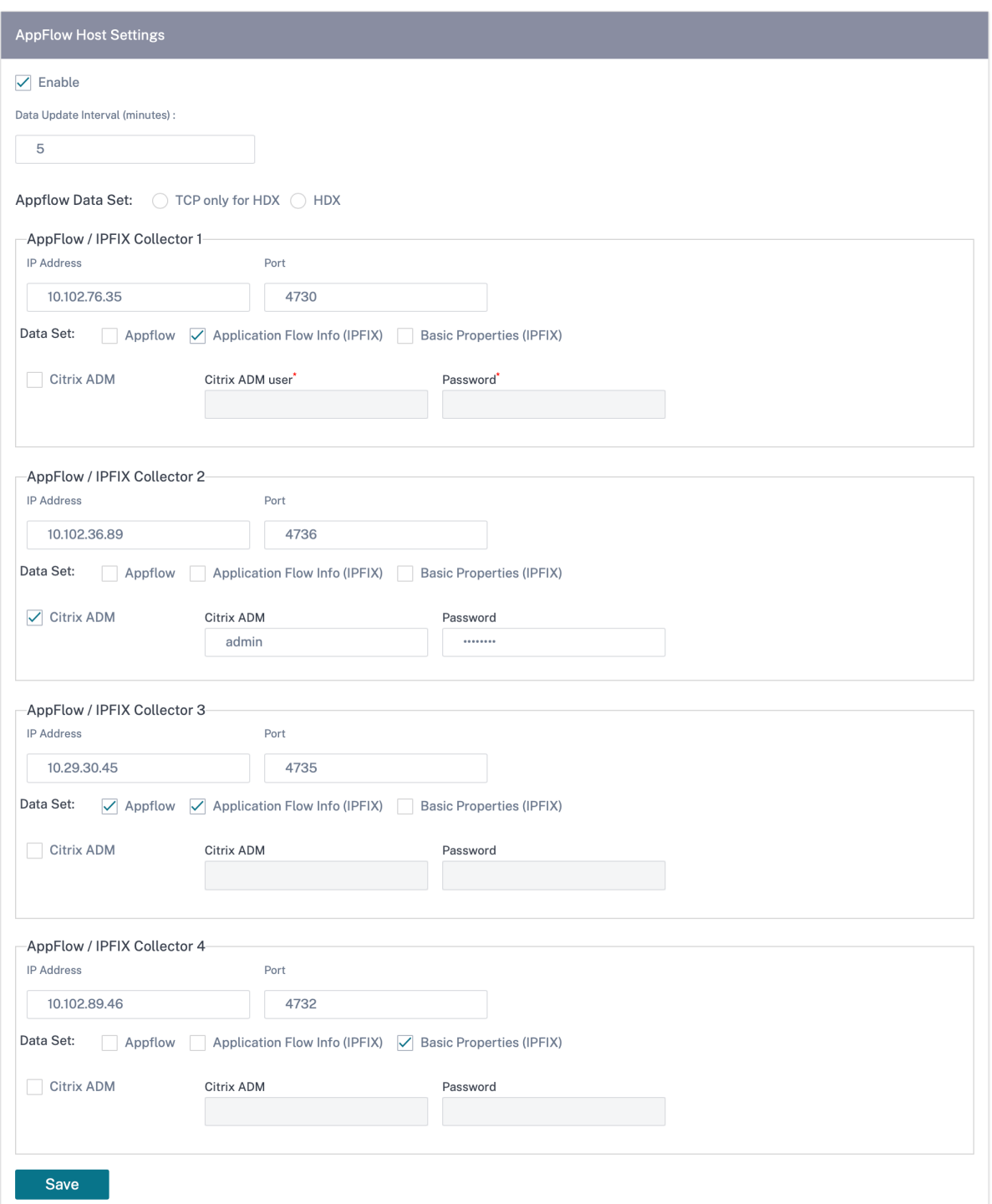

# **Archivos de registros**

Para solucionar problemas relacionados con los protocolos de exportación de AppFlow/IPFIX, puede ver y descargar los archivos SDWAN\_export.log desde los registros del sitio.

# **Detección de ancho de banda adaptable**

# October 31, 2022

La detección de ancho de banda adaptable es aplicable a redes con enlaces WAN VSAT, LOS, microondas, 3G/4G/LTE, donde el ancho de banda disponible varía según el clima, las condiciones atmosféricas, la ubicación y las obstrucciones en la línea del sitio.

Puede ajustar la velocidad del ancho de banda en el enlace WAN de forma dinámica en función de un rango de ancho de banda definido (velocidad de enlace WAN mínima y máxima) para utilizar la cantidad máxima de ancho de banda disponible sin marcar las rutas como INCORRECTAS.

- Mayor fiabilidad del ancho de banda (sobre VSAT, microondas, 3G/4G y LTE)
- Mayor previsibilidad del ancho de banda adaptativo sobre los ajustes configurados por el usuario

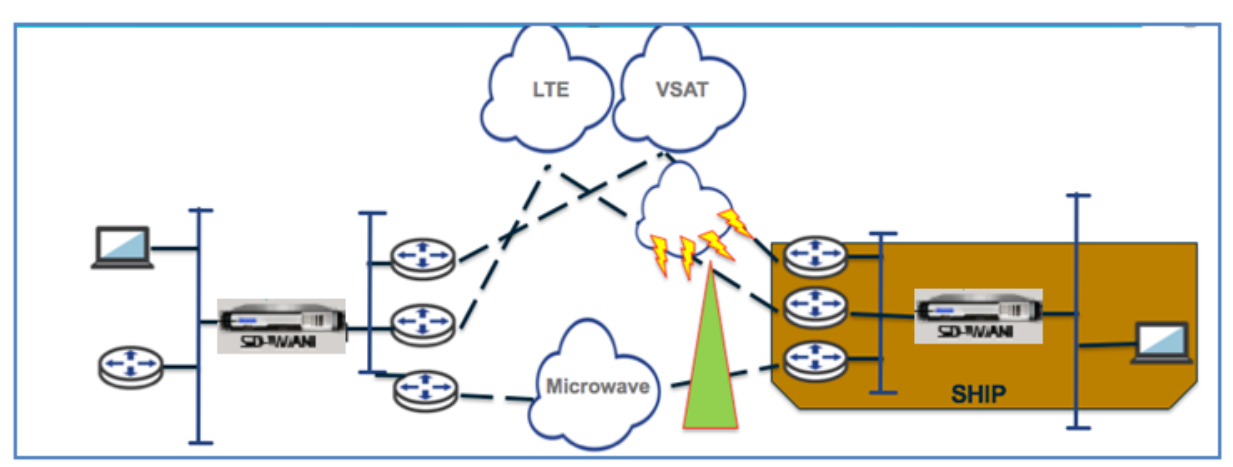

Esta función necesita que la opción de sensibilidad a pérdidas incorrectas esté habilitada (predeterminada/personalizada) como requisito previo. Puede habilitar la opción Sensibilidad a pérdidas in‑ correctas en el grupo Ruta o Ruta automática.

Para habilitar la detección adaptativa del ancho de banda, al configurar los sitios, vaya a **Configu‑ ración** > **Configuración del sitio** > **Vínculos WAN** > **Opciones avanzadas de WAN**. Seleccione **De‑ tección de ancho de banda adaptable** e introduzca un valor en el campo **Ancho de banda mínimo aceptable**.

Cuando hay una velocidad de ancho de banda variable, el porcentaje de velocidad permitida de WAN a LAN por debajo del cual la ruta se marca como MALA. Los kbps mínimos son diferentes en cada lado de una ruta virtual. El valor puede estar en el rango 10% ‑50% y el valor predeterminado es 30%.

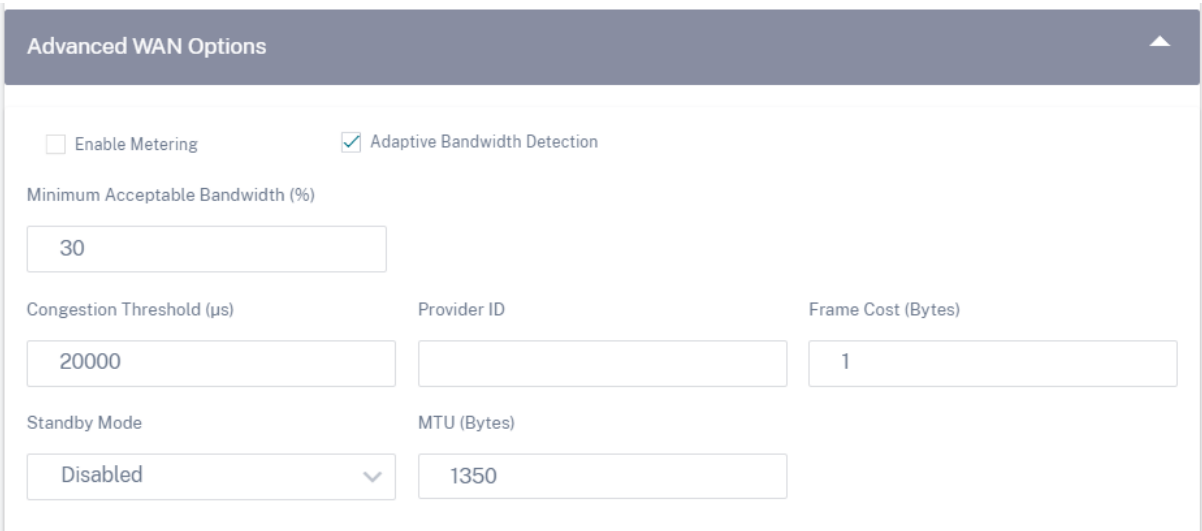

# **Informes de proveedores**

#### October 31, 2022

**Los informes de proveedores** proporcionan visibilidad de las alertas, las tendencias de uso y el in‑ ventario agregado de todos los clientes gestionados por un proveedor.

En la interfaz de usuario al nivel de proveedor de servicios de Citrix SD‑WAN Orchestrator, vaya a **In‑ formes**.

# **Alertas**

El proveedor puede revisar todos los eventos y alertas generados en todas las redes de clientes.

La vista de **resumen** muestra el número de alertas altas, medias y bajas para cada cliente.

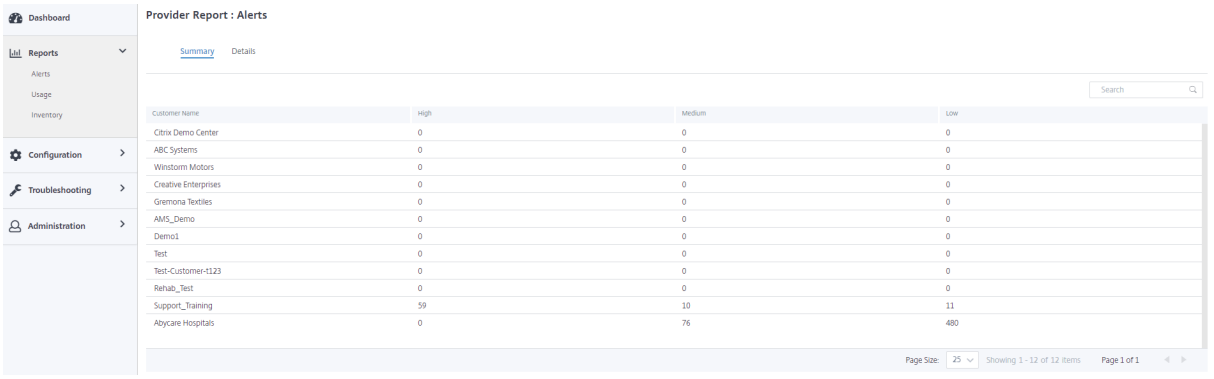

También puede ver la gravedad, el sitio en el que se originó la alerta, el mensaje de alerta, la hora y otra información en **Detalles**.

#### **Provider Report: Alerts**

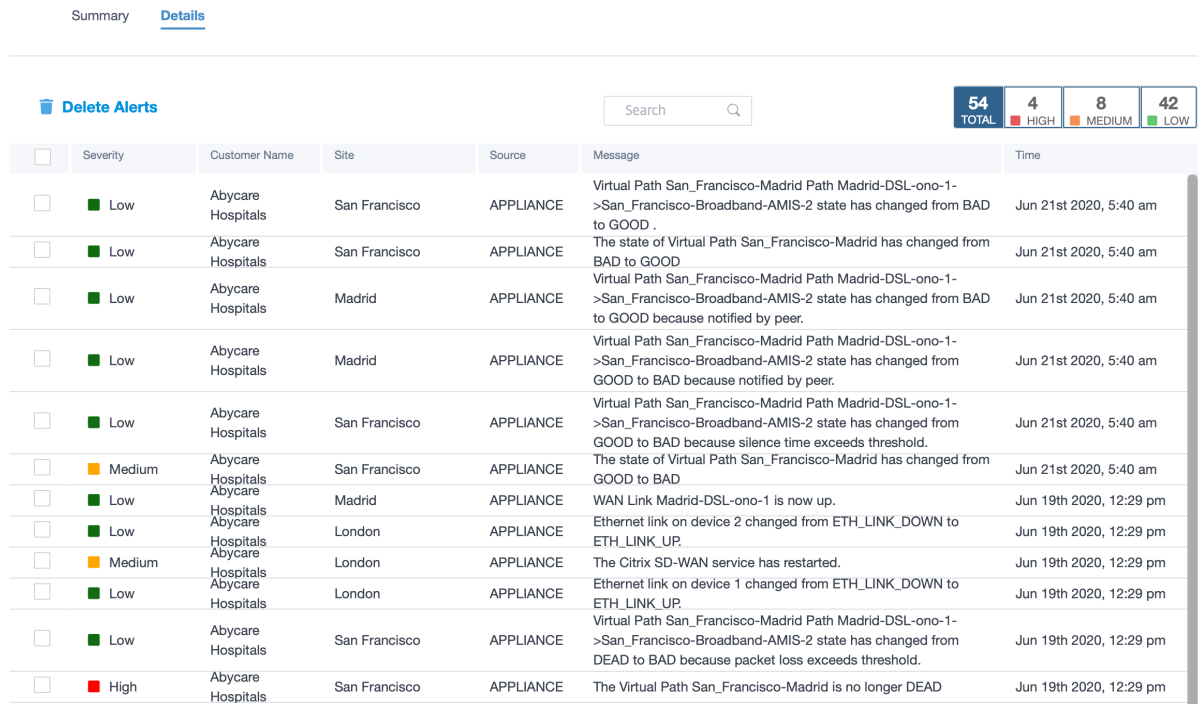

Se pueden utilizar las opciones de filtrado adecuadas según sea necesario, por ejemplo: busque las alertas de alta gravedad en todos los clientes o las alertas de un cliente determinado, etc.

También puede seleccionar y eliminar alertas.

# **Uso**

El proveedor puede revisar las tendencias de uso entre clientes, como las **principales aplicaciones, lasprincipales categorías de aplicaciones**, el ancho de**banda de las aplicaciones**y**los sitios prin‑ cipales**.

# **Principales categorías de aplicaciones y aplicaciones**

El cuadro de **aplicaciones principalesy categorías de aplicaciones** principales muestra las aplica‑ ciones y familias de aplicaciones que se utilizan ampliamente en todas las redes de clientes. Esto le permite analizar el patrón de consumo de datos y reasignar el límite de ancho de banda para cada clase de datos, si es necesario.

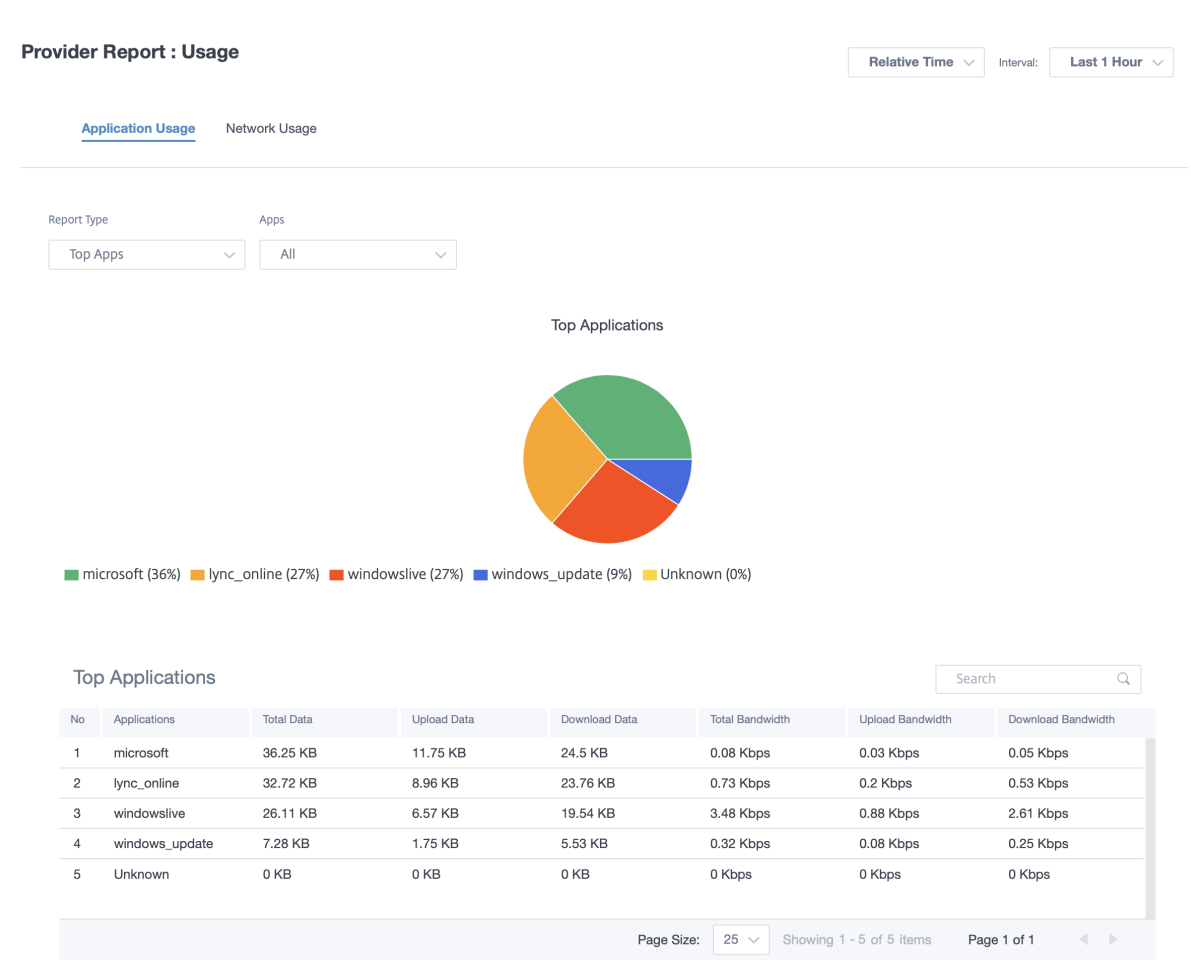

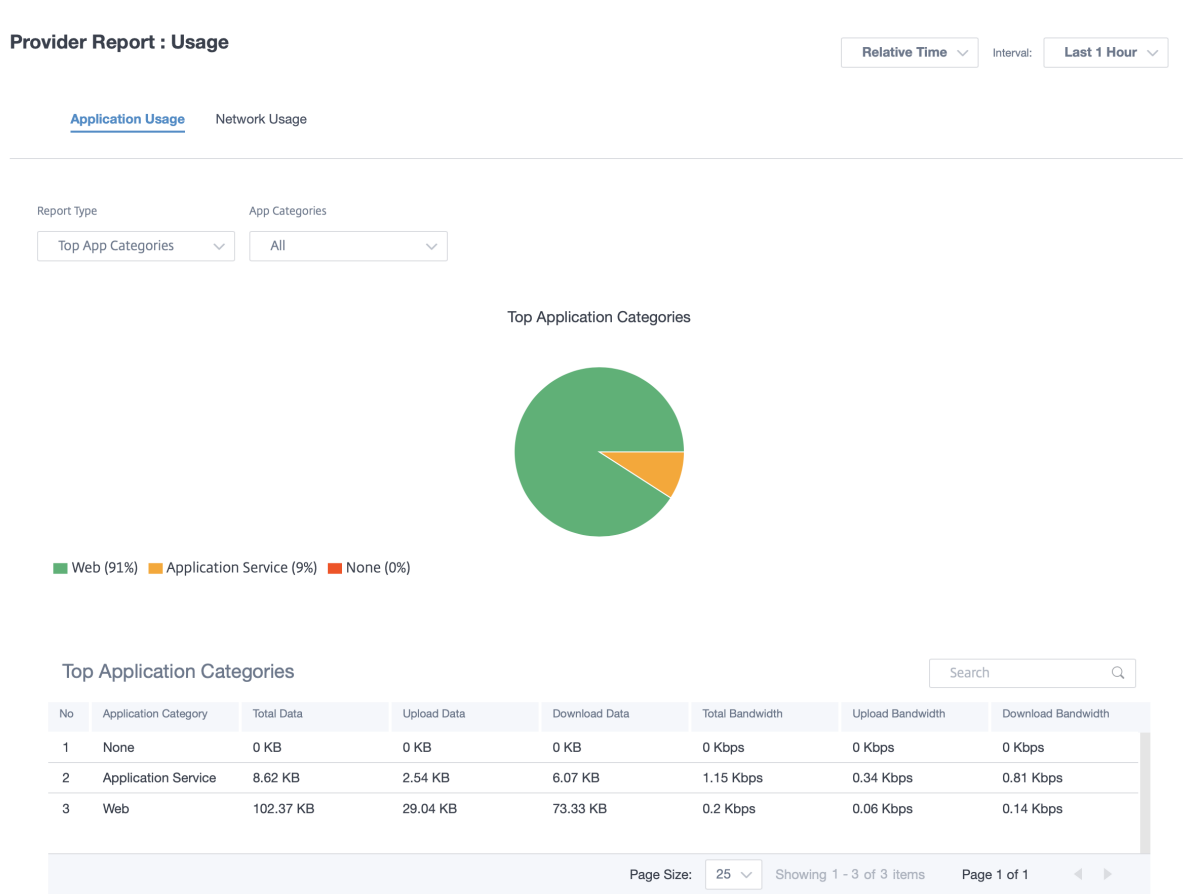

Puede ver las estadísticas de uso del ancho de banda. Las estadísticas de ancho de banda se recopilan para el intervalo de tiempo seleccionado. Puede filtrar el informe de estadísticas según el **tipo de informe, las categorías de aplicaciones o aplicaciones** y **las métricas**.

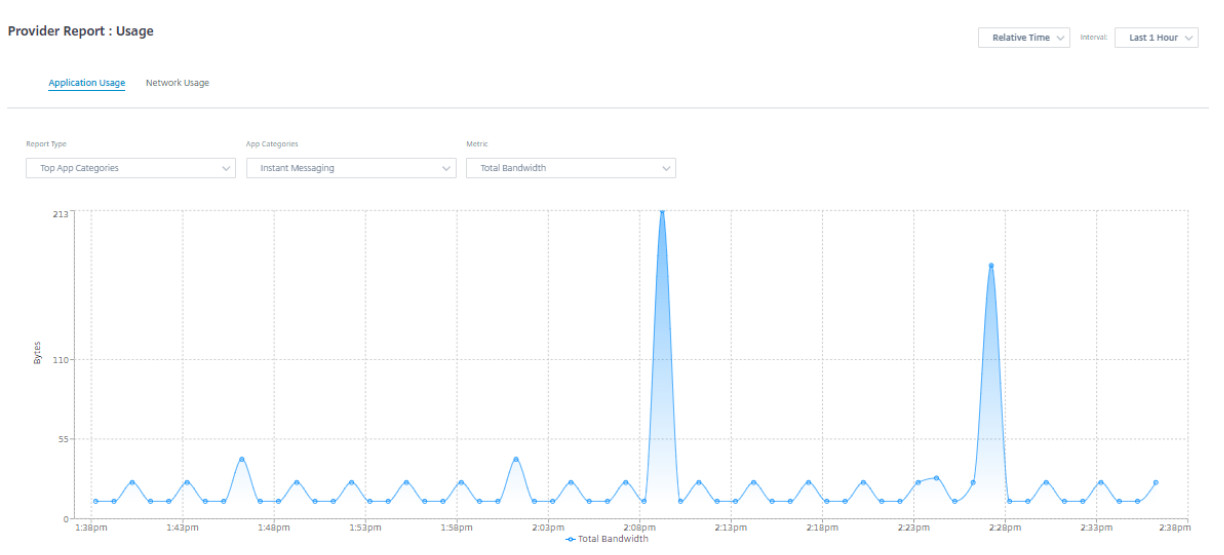

- **Tipo de informe: S**eleccione las **mejores aplicaciones o categorías** de aplicaciones de la lista.
- **Aplicaciones/Categorías de aplicaciones: S**eleccione las principales aplicaciones o categorías

de la lista.

• **Métrica: S**eleccione la métrica de ancho de banda (como datos totales, datos entrantes, ancho de banda total) de la lista.

# **Uso de la red**

El gráfico de uso de red muestra los 10 sitios principales de todos los clientes que tienen el mayor uso de ancho de banda. Puede ver los sitios por uso (%) o volumen de datos (MB).

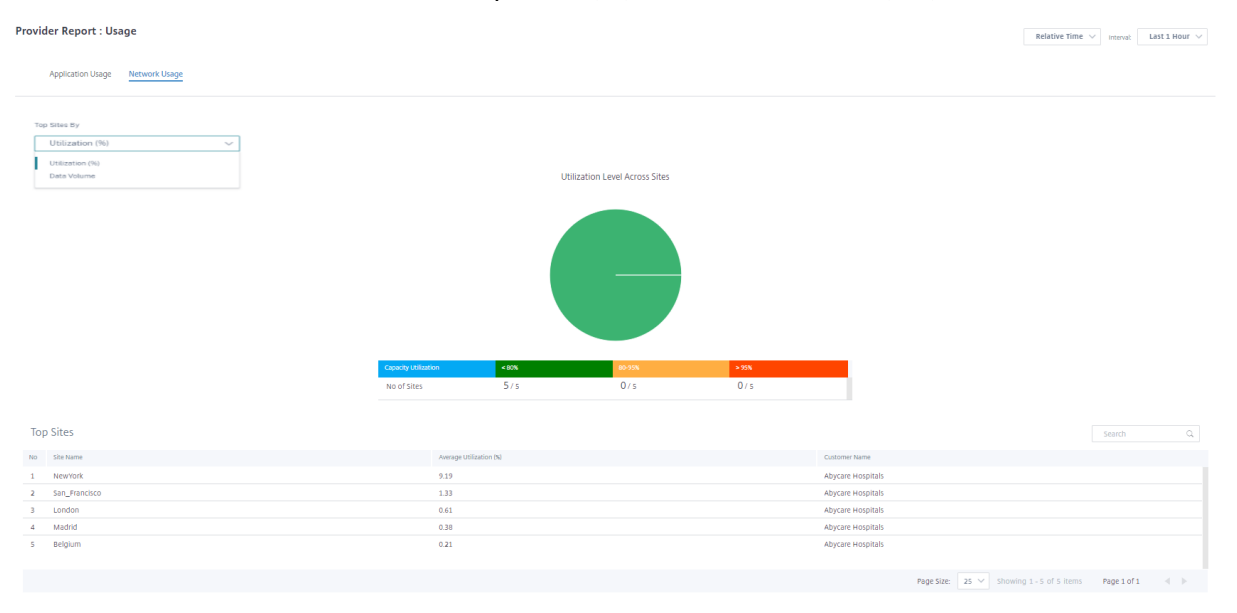

# **Inventory**

El proveedor puede ver todo el inventario del dispositivo en todos los clientes. Puede elegir ver un resumen del inventario o una vista detallada.

La vista de resumen de inventario proporciona un gráfico de la distribución del inventario, que muestra los distintos modelos de dispositivos y el número de cada tipo de dispositivos utilizados en las redes de clientes.

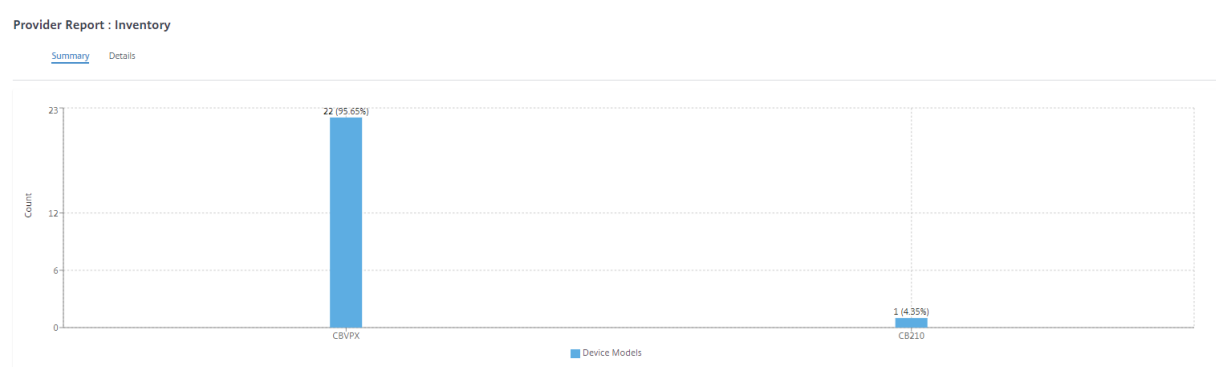

Se pueden utilizar opciones de filtrado adecuadas según sea necesario, por ejemplo: Busque todos los dispositivos pertenecientes a un cliente específico, o todos los dispositivos con un determinado modelo de dispositivo, etc.

La vista detallada del inventario proporciona una lista de todos los dispositivos que se implementan y aquellos que están configurados pero aún no implementados. Elija un cliente de la lista desplegable **Seleccionar cliente**. Puede ver el nombre del sitio, el rol del dispositivo, el modelo del dispositivo, el número de serie del dispositivo, el software actual y la dirección IP de administración del dispositivo.

**Provider Report: Inventory** 

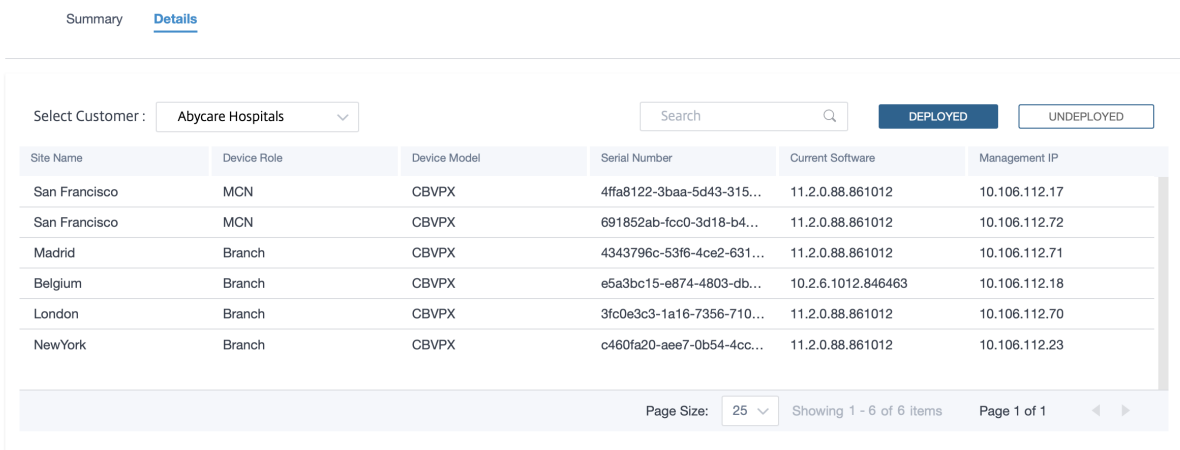

# **Informes de cliente/red**

#### October 31, 2022

**Los informes de clientes** proporcionan visibilidad de las alertas de toda la red, las tendencias de uso, el inventario, la calidad, los diagnósticos y el estado del firewall agregados en todos los sitios de una red de clientes.

Para ver los informes, vaya a **Socio > Proveedor > Cliente > Informes**.

# **Alertas**

El cliente puede revisar un informe detallado de todos los eventos y alertas generados en todos los sitios de la red.

Incluye la gravedad, el sitio en el que se originó la alerta, el mensaje de alerta, la hora y otros de‑ talles.

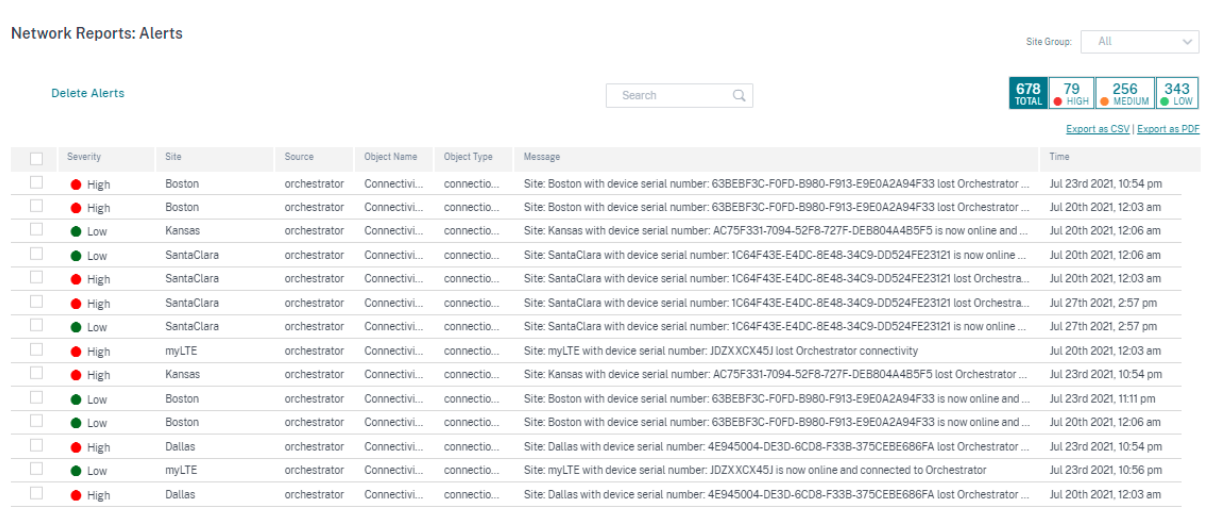

Las opciones de filtrado adecuadas se pueden utilizar según sea necesario, por ejemplo: Busque todas las alertas de alta gravedad en todos los sitios, o todas las alertas de un sitio en particular, etc.

Puede exportar los resultados filtrados a un archivo CSV o PDF mediante las opciones **Exportar como CSV** y **Exportar como PDF**. El nombre del archivo CSV y PDF lleva el prefijo **Lista de alertas** seguido de la fecha y la hora en que se exportó el archivo.

El número máximo de eventos que puede contener cada página es 100. Por ejemplo, si hay 9 eventos disponibles en la tabla, los 9 eventos se exportan a PDF o CSV. Sin embargo, si hay más de 100 eventos disponibles en la tabla, solo podrá exportar 100 eventos cada vez debido a la capacidad de la página.

También puede seleccionar y borrar alertas.

#### **Alertas de seguridad**

**Alertas de recursos de seguridad perimetral** Se asigna una cantidad determinada de recursos del sistema como CPU, memoria y disco duro al subsistema de seguridad perimetral. Siempre que un uso de recursos supera la cantidad establecida, las alertas respectivas se generan cada minuto. Las siguientes son las alertas de recursos de seguridad perimetral:

- *El subsistema de seguridad perimetral supera la asignación típica de CPU*
- *El subsistema de seguridad perimetral supera la asignación de memoria típica*
- *El subsistema de seguridad perimetral supera la asignación típica de disco duro*

Si encuentra una de estas alertas, considere la posibilidad de revisar la configuración de **prevención de intrusiones** para excluir las reglas de baja prioridad y liberar recursos.

**Alerta del sistema Seguridad perimetral** Se generan las siguientes alertas del sistema de seguri‑ dad perimetral:

- *Estado cambiado a UP*: Cuando el estado de procesamiento de Edge Security cambia a UP.
- *Estado cambiado a DESACTIVADO*: Cuando el estado de procesamiento de Edge Security cambia a DOWN.
- *El estado cambió a DESACTIVADO*: Cuando la seguridad perimetral está inhabilitada.
- *Las directivas están configuradas pero el servicio no se inicializa*: Cuando Edge Security no se inicializa pero se configuran las directivas de INSPECT.

# **Alertas de Wi‑Fi**

El cliente puede revisar un informe detallado de todos los eventos y alertas de Wi‑Fi generados en todos los sitios de la red. Incluye la gravedad, el sitio en el que se originó la alerta, el mensaje de alerta, la hora y otros detalles. Para ver las alertas de Wi‑Fi, al nivel de red, vaya a **Informes > Alertas** y busque **hostapd**.

Se generan las siguientes alertas de Wi‑Fi:

- hostapd monitor started: Cuando se inicia el servicio Wi‑Fi.
- hostapd monitor stopped: Cuando se detiene el servicio Wi‑Fi.
- Client with MAC:<MAC> failed to authenticate with RADIUS on SSID :<SSID>: Cuando un cliente no se autentica mediante el protocolo de seguridad WPA2 Enterprise.
- Client with MAC:<MAC> failed to authenticate on SSID:<SSID>: Cuando un cliente no se autentica mediante el protocolo de seguridad personal WPA2.
- Possibly lost connectivity with RADIUS <IP>:<Port> on SSID:<SSID> : Cuando se pierde la conectividad de red con el servidor RADIUS.
- RADIUS bad authenticators on SSID:<SSID>: Cuando se reciben autenticadores incorrectos de un servidor RADIUS.
- RADIUS malformed packets on SSID: <SSID>: Cuando se reciben paquetes con formato incorrecto de un servidor RADIUS.

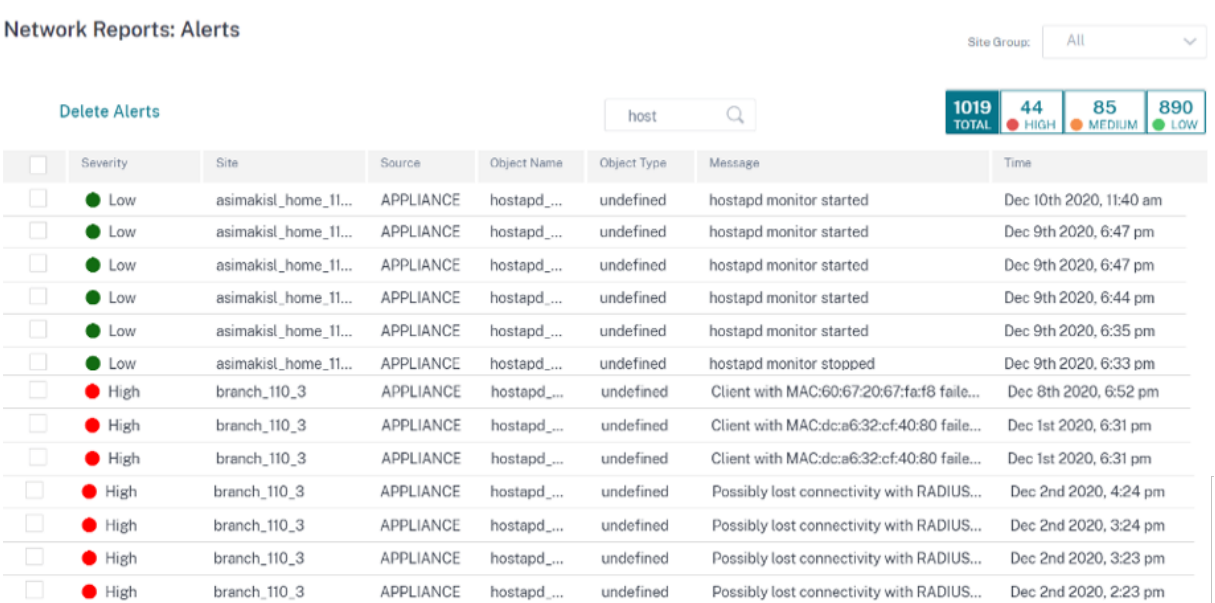

#### **Alertas 802.1X cableadas**

Los clientes pueden ver un informe detallado de todos los intentos únicos de autenticación 802.1X cableada en todos los sitios de la red. En 90 segundos, un cliente puede intentar tantos intentos de autenticación como sea posible. Todos los intentos crean las siguientes alertas. Las alertas incluyen la gravedad, el sitio en el que se originó la alerta, el mensaje de alerta, la hora y otros detalles. Para ver las alertas 802.1X cableadas, al nivel de red, vaya a **Informes > Alertas** y busque redes **cableadas**.

- Cliente cableado con<mac address>autenticación MAC: Cuando el intento de autenticación se realiza correctamente.
- El cliente cableado con MAC<mac address> no pudo autenticarse: Cuando el intento de autenticación ha fallado.

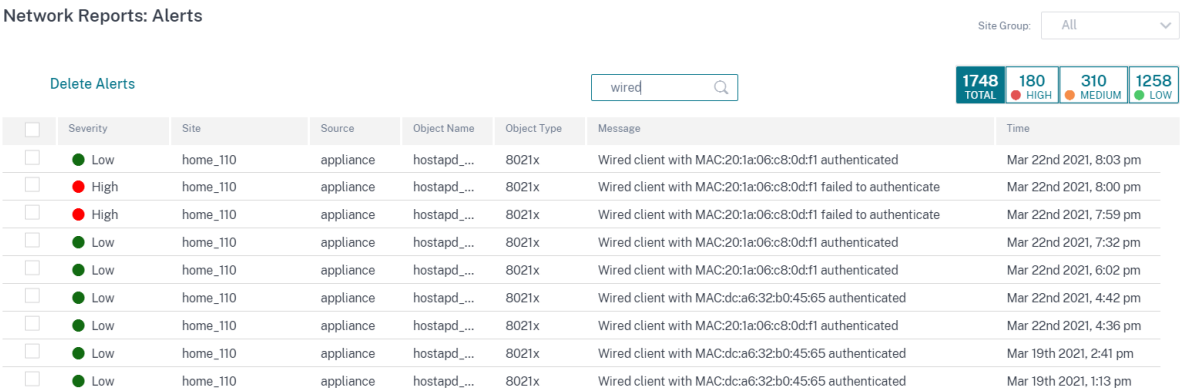

### **Uso**

Los clientes pueden revisar las tendencias de uso, como las **aplicaciones principales, lascategorías de aplicaciones**principales, el**ancho**de banda de las aplicaciones y los**sitios principales** en todos los sitios de su red.

# **Principales categorías de aplicaciones y aplicaciones**

La tabla de **aplicaciones principalesy categorías de aplicaciones** principales muestra las aplicaciones principales y las principales familias de aplicaciones que se utilizan ampliamente en todos los sitios. Esto le permite analizar el patrón de consumo de datos y reasignar el límite de ancho de banda para cada clase de datos dentro de la red.

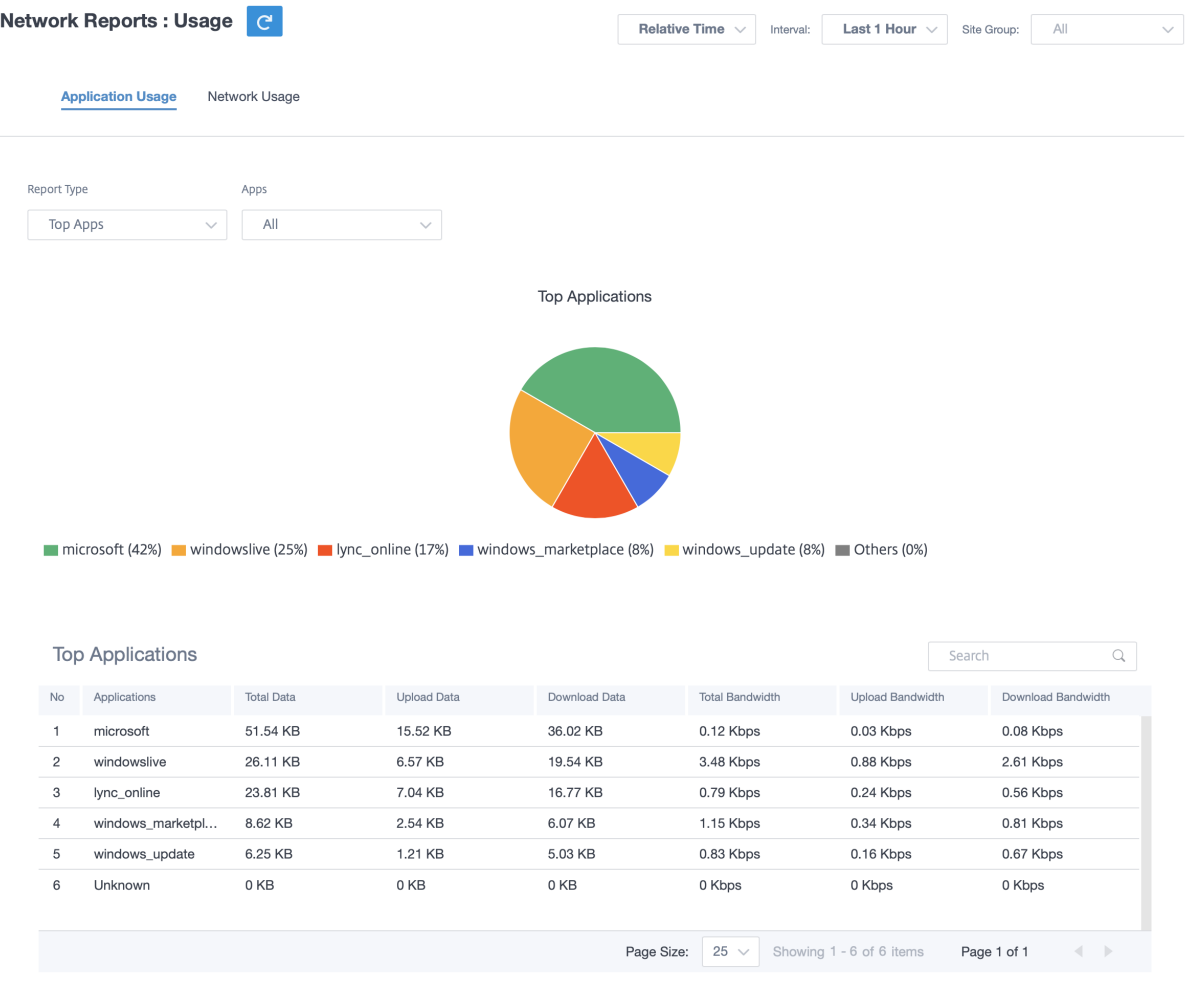

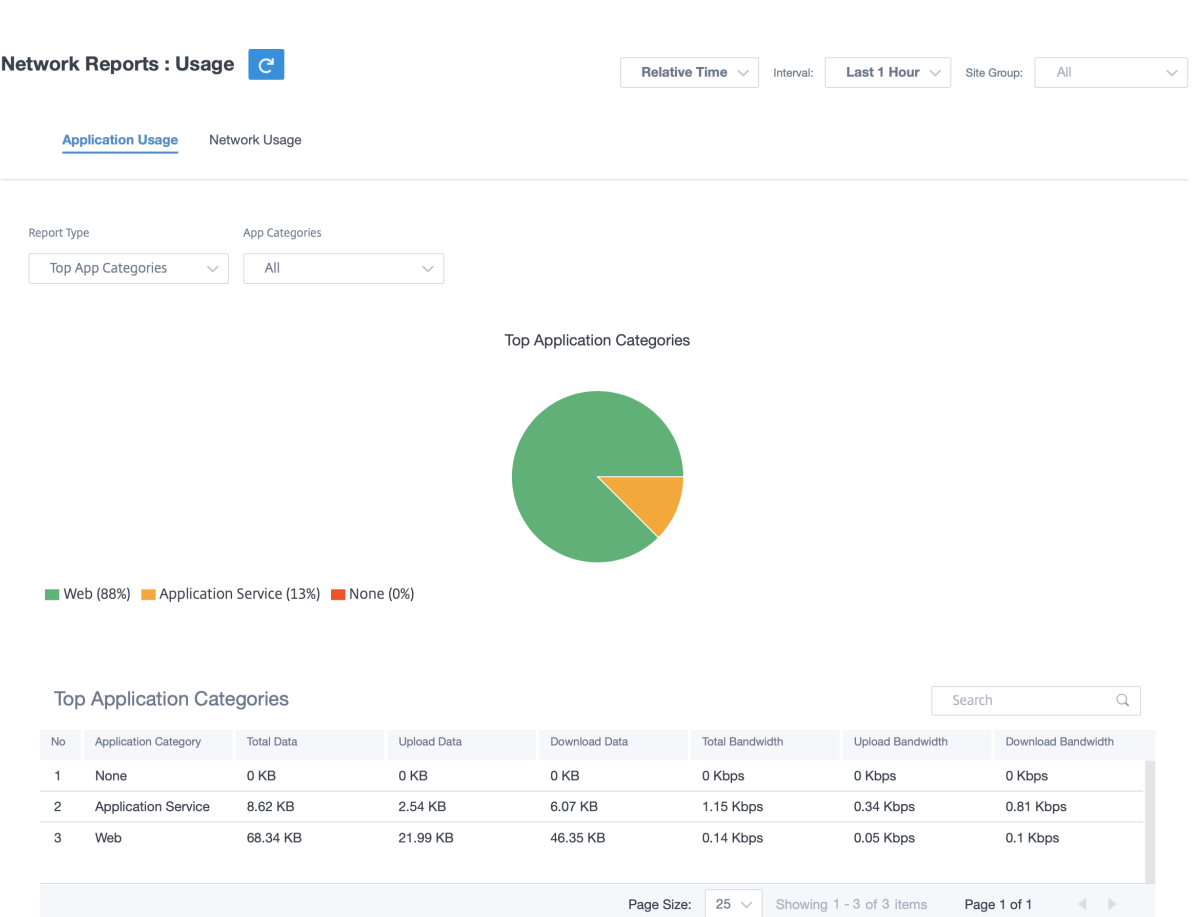

### **Ancho de banda**

Puede ver las estadísticas de uso de ancho de banda para el grupo de sitios seleccionado o para todos los sitios. Las estadísticas de ancho de banda se recopilan para el intervalo de tiempo seleccionado. Puede filtrar el informe de estadísticas según el **tipo de informe, las categorías de aplicaciones o aplicaciones** y **las métricas**.

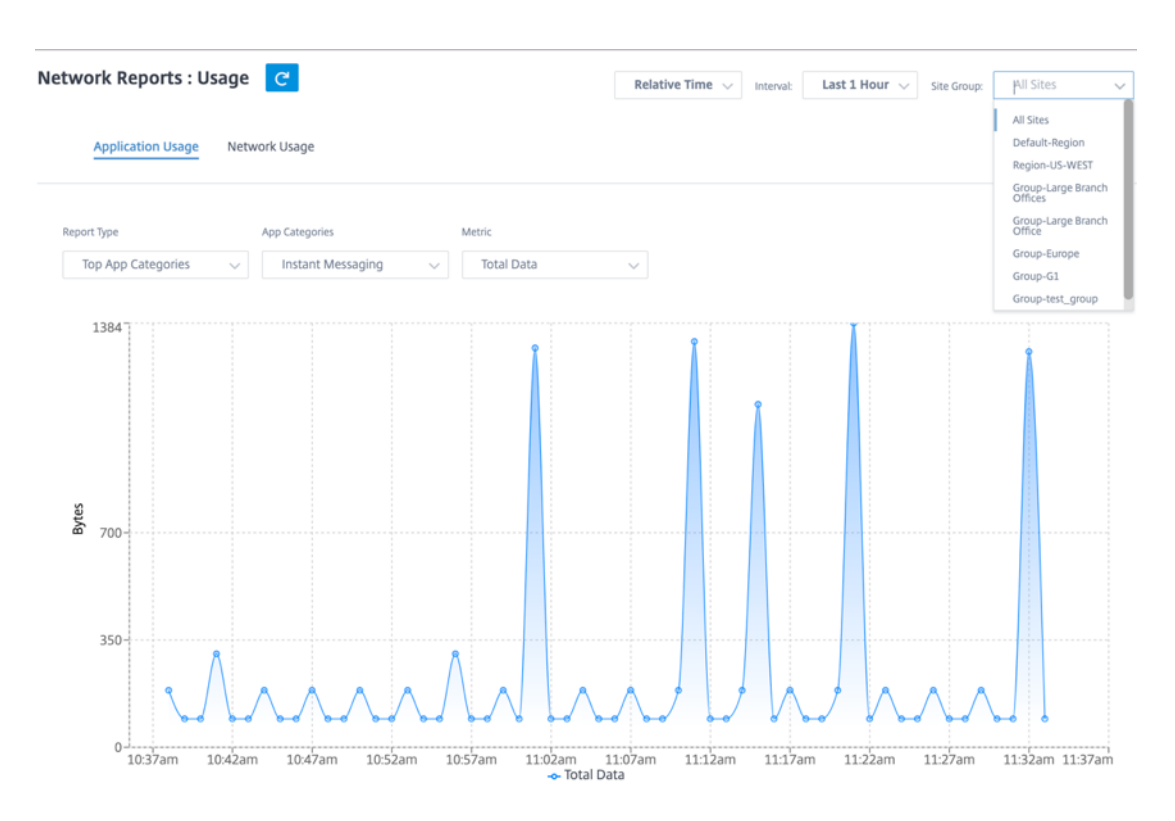

- **Tipo de informe: S**eleccione las **mejores aplicaciones o categorías** de aplicaciones de la lista.
- **Aplicaciones/Categorías de aplicaciones: S**eleccione las principales aplicaciones o categorías de la lista.
- **Métrica: S**eleccione la métrica de ancho de banda (como datos totales, datos entrantes, ancho de banda total) de la lista.

#### **Uso de la red**

El gráfico de **sitios principales** muestra los sitios principales de la red de clientes que tienen el mayor uso de ancho de banda. Puede ver los sitios por uso (%) o volumen de datos (MB).

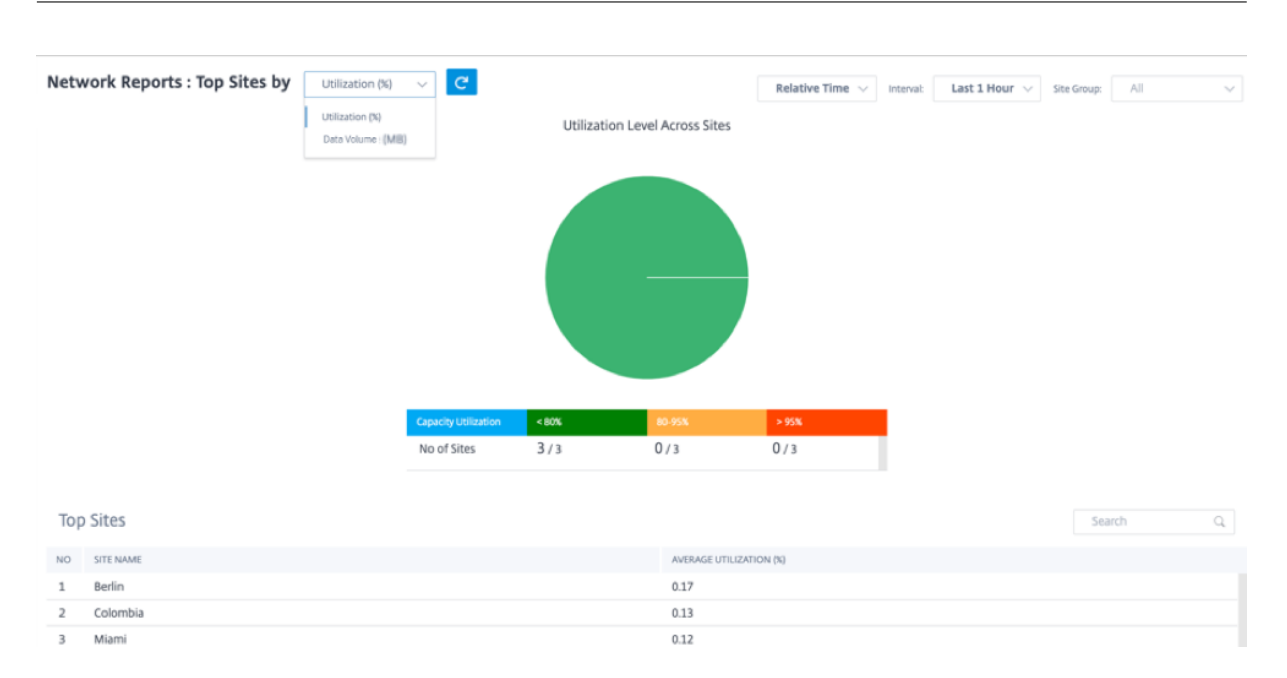

### **Wi‑Fi**

El servicio Citrix SD‑WAN Orchestrator le permite ver los informes resumidos de Wi‑Fi. Proporciona una descripción general de la cantidad de dispositivos conectados a redes Wi‑Fi y los datos de Wi‑Fi que se utilizan en la red.

Para ver un informe de Wi‑Fi, al nivel de red, vaya a **Informes** > **Wi‑Fi**.

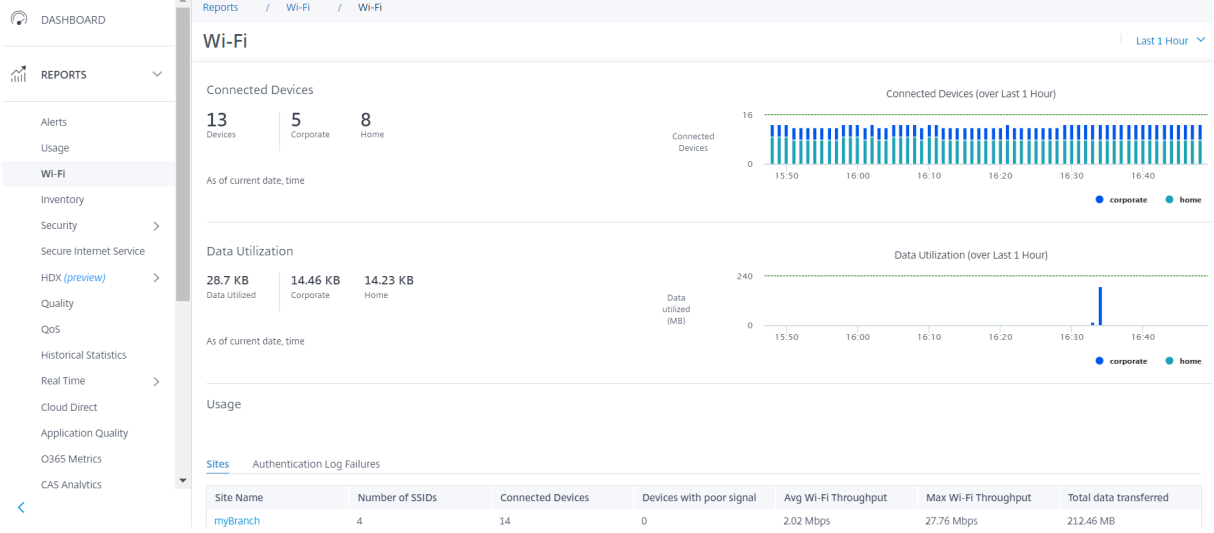

# **Dispositivos conectados**

La sección **Dispositivos conectados** muestra el número total de dispositivos de la red que están conectados actualmente a una red Wi‑Fi. También puede ver la cantidad de dispositivos conectados a la red corporativa o a la red doméstica según el SSID al que estén conectados.

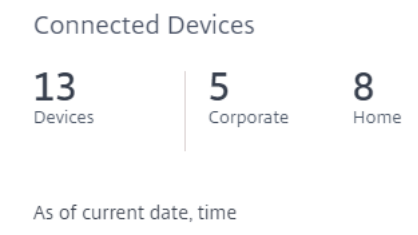

También puede seleccionar la línea de tiempo para ver una representación gráfica de los datos históricos. El gráfico muestra la cantidad de dispositivos corporativos y domésticos conectados durante el período seleccionado. Pase el ratón sobre una barra para ver el número exacto de dispositivos conectados a redes corporativas y domésticas en un momento específico.

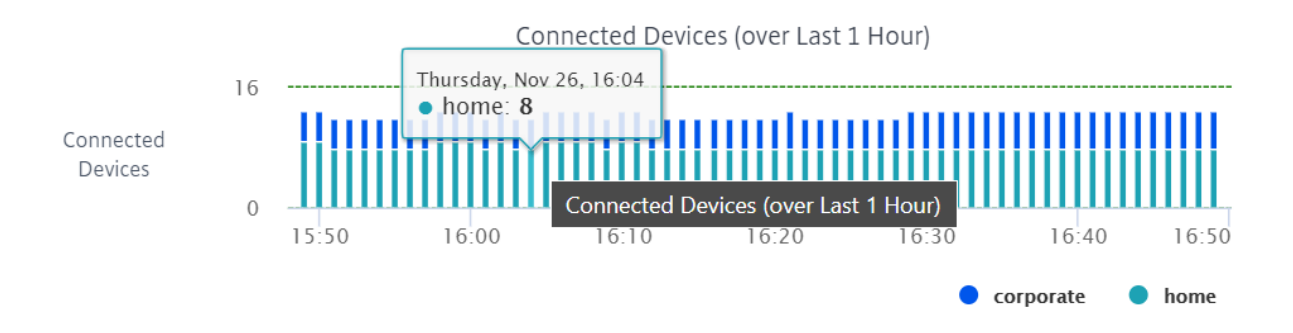

# **Utilización de datos**

La sección **Utilización de datos** muestra la cantidad total de datos de Wi‑Fi que utilizan los disposi‑ tivos conectados en este momento. También puede ver los datos que utilizan los dispositivos conec‑ tados a la red corporativa o doméstica.

# Data Utilization

39.06 KB Data Utilized

18.29 KB 20.77 KB Corporate Home

As of current date, time

También puede seleccionar la línea de tiempo para ver una representación gráfica de los datos históricos. El gráfico muestra la cantidad de datos utilizados por los dispositivos corporativos y domésticos durante el período seleccionado. Pase el ratón sobre una barra para ver la utilización exacta de los datos de los usuarios de la red corporativa y doméstica en un momento específico.

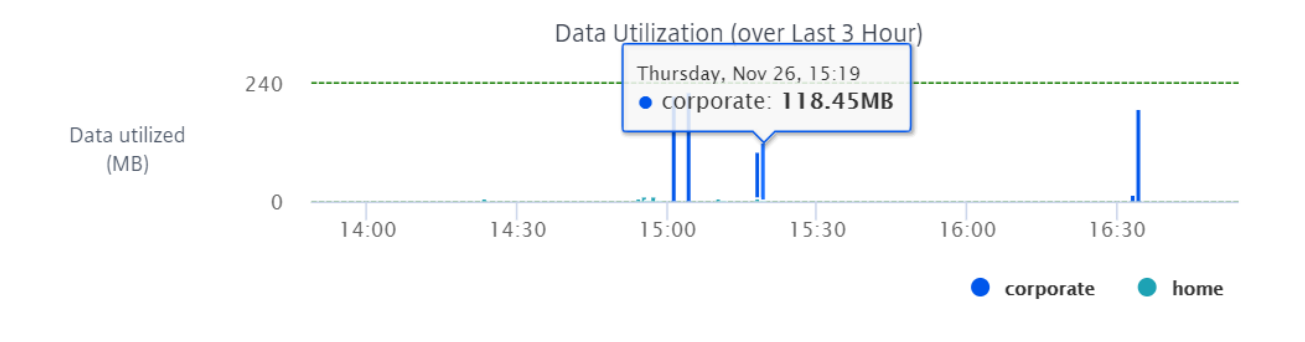

**Uso**

Usage

La tabla de uso es una tabla de clasificación que muestra los cinco principales sitios de Wi‑Fi y los registros de errores de autenticación de Wi‑Fi en su red.

**Sitios** La tabla Sitios muestra los cinco principales sitios de Wi‑Fi de la red en función de parámetros como el rendimiento promedio de Wi‑Fi, el rendimientomáximo de Wi‑Fi, el total de datos transferidos y los dispositivos con mala señal. Haga clic en el encabezado del parámetro para ordenar la columna en orden descendente.

El administrador de red puede usar esta información para identificar y solucionar problemas en la red. Por ejemplo, puede identificar los sitios con el mayor número de dispositivos con mala señal e intentar resolver el problema en el dispositivo SD‑WAN de ese sitio.

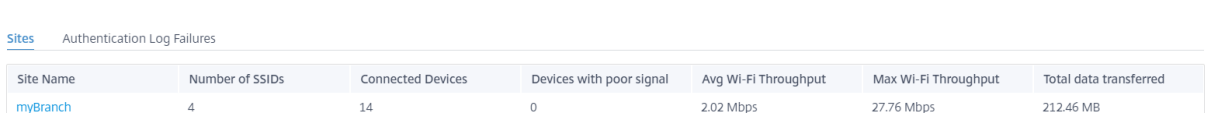

Haga clic en **Ver más** para ver los detalles de Wi‑Fi de todos los sitios de la red. Puede seleccionar el período o buscar en la lista por nombre de sitio.

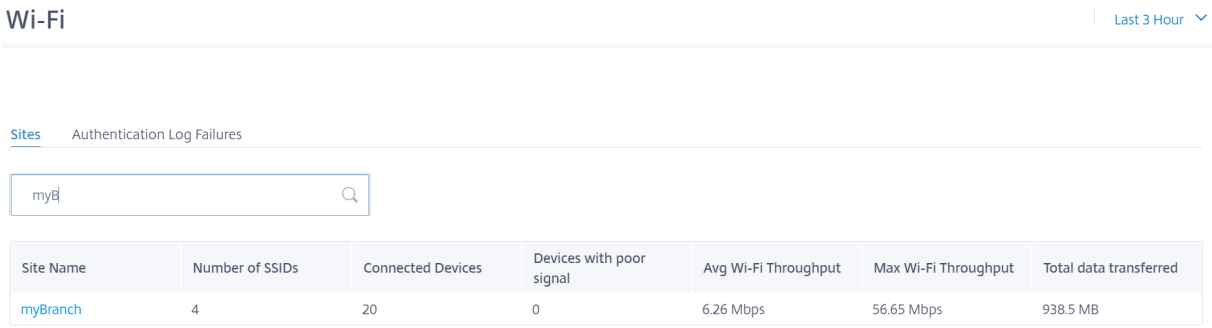

Haga clic en el nombre de un sitio para ver los informes de Wi‑Fi a nivel Para obtener más información, consulte Informes de Wi‑Fi del sitio.

**Registros de errores de autenticación** La tabla de registros de errores de autenticación muestra los cinco errores de autenticación recientes en la red Wi‑Fi. Puede ver el nombre del sitio, la dirección MAC y la dirección IP de los clientes que intentan conectarse a un SSID específico junto con el tiempo de error de autenticación.

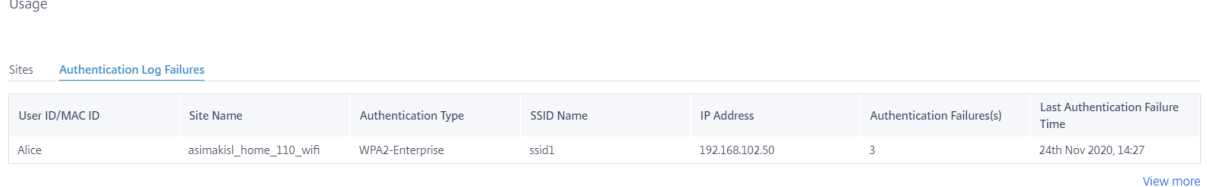

Haga clic en **Ver más** para ver todos los registros de errores de autenticación. Puede seleccionar el período o buscar en la lista por nombre de sitio.

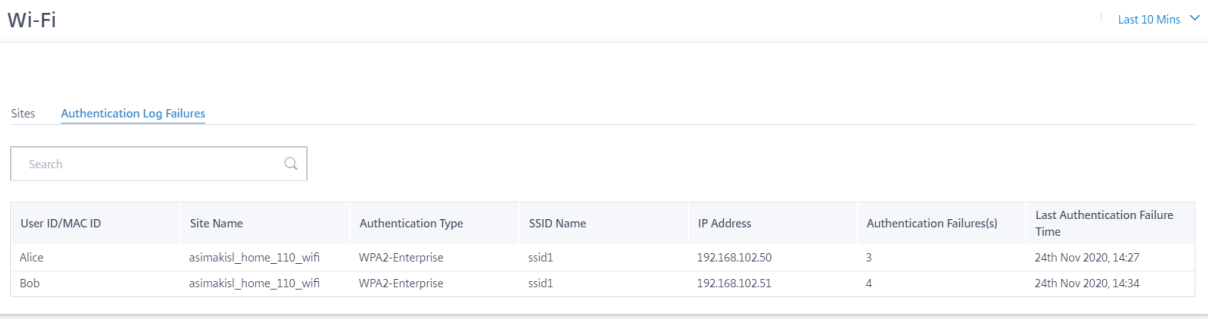

Haga clic en el nombre de un sitio para ver los registros de errores de autenticación a nivel Para obtener más información, consulte Informes de Wi‑Fi del sitio.

# **Inventory**

El cliente puede ver todo el inventario de dispositivos en todos los sitios de la red. Puede elegir ver un resumen del inventario o una vista detallada.

La vista de resumen de inventario proporciona un gráfico de la distribución del inventario, que muestra los diversos modelos de dispositivos y el número de cada tipo de dispositivos utilizados en todos los sitios de la red de clientes.

 $\mathcal{L}^{\mathcal{L}}$ 

 $\overline{\phantom{a}}$ 

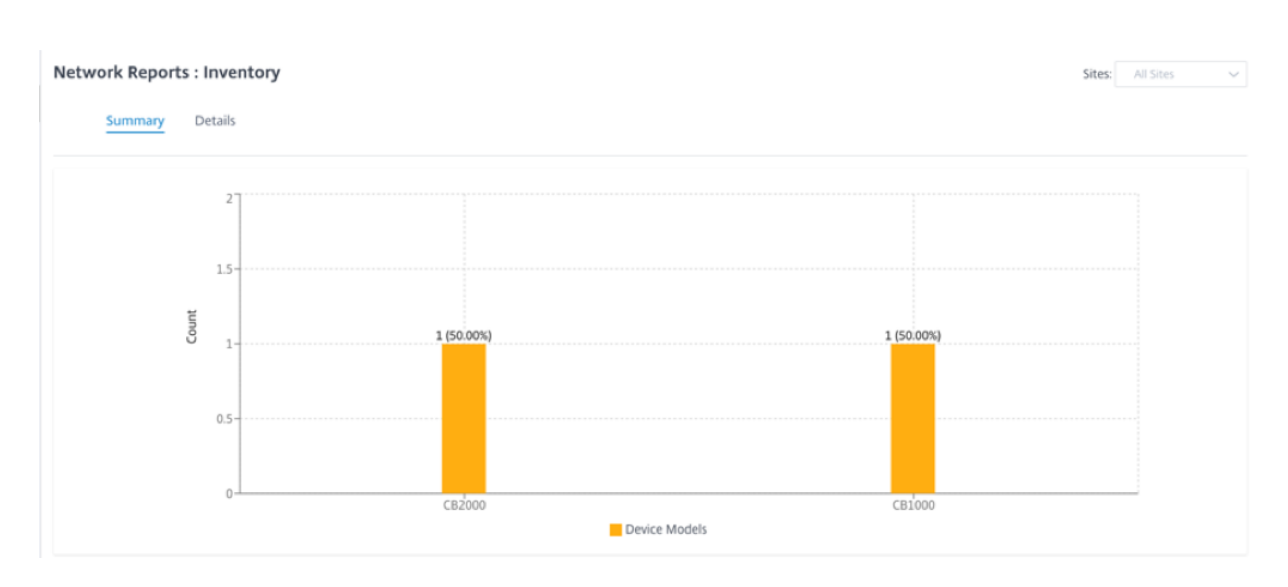

Se pueden utilizar opciones de filtrado adecuadas según sea necesario, por ejemplo: Busque todos los dispositivos pertenecientes a un sitio específico, o todos los dispositivos con un determinado mod‑ elo de dispositivo, etc.

La vista detallada del inventario proporciona una lista de todos los dispositivos que se implementan y aquellos que están configurados pero aún no implementados. Junto con el cliente, el nombre del sitio, la función del dispositivo, el número de serie del dispositivo, el software actual y la dirección IP de administración de dispositivos.

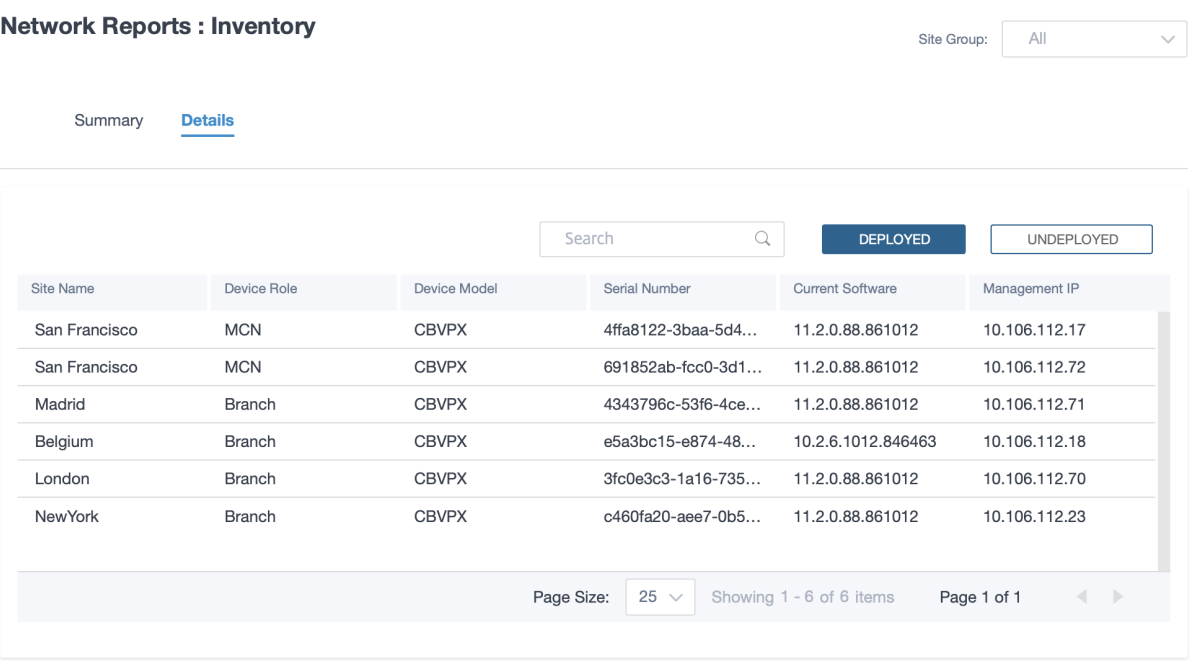

© 1999–2024 Cloud Software Group, Inc. All rights reserved. 669

# **Informes de seguridad**

El servicio Citrix SD‑WAN Orchestrator le permite ver informes resumidos de las funciones de seguri‑ dad de filtrado web, antimalware y prevención de intrusiones. Puede ver los informes de los últimos 5 minutos, 10 minutos, 30 minutos, 1 hora, 3 horas, día, semana o mes.

# **Filtrado web**

Para ver el informe de filtrado web, al nivel de red, vaya a **Informes** > **Seguridad** > **Filtrado web** y seleccione el cronograma para el que quiere ver el informe.

La sección **Distribución de filtros web** muestra la siguiente información:

- Número total de solicitudes web.
- Porcentaje de solicitudes web permitidas.
- Porcentaje de solicitudes web marcadas pero no bloqueadas.
- Porcentaje de solicitudes web bloqueadas.

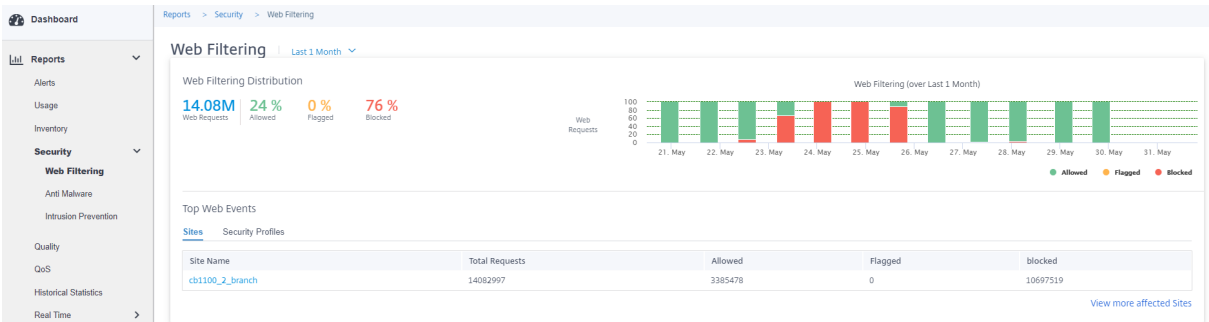

También puede ver una representación gráfica del porcentaje de solicitudes web permitidas, marcadas y bloqueadas durante el período de tiempo seleccionado.

**Principales eventos web** La tabla Principales eventos web proporciona detalles de filtrado web de los 5 principales sitios de red y perfiles de seguridad.

**Sitios**:

Muestra el número total de solicitudes, el número de solicitudes permitidas, el número de solicitudes marcadas y el número de solicitudes bloqueadas en los 5 sitios principales.

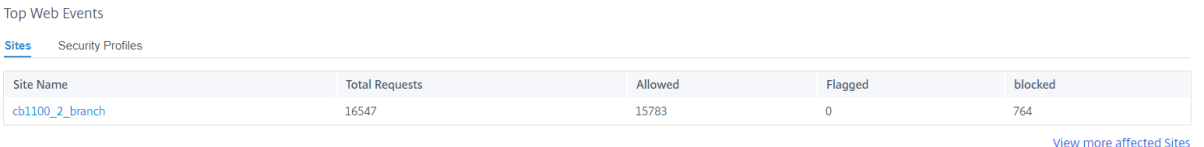

Haga clic en **Ver más sitios afectados**para ver los detalles del filtrado web de todos los sitios afecta‑ dos de la red.

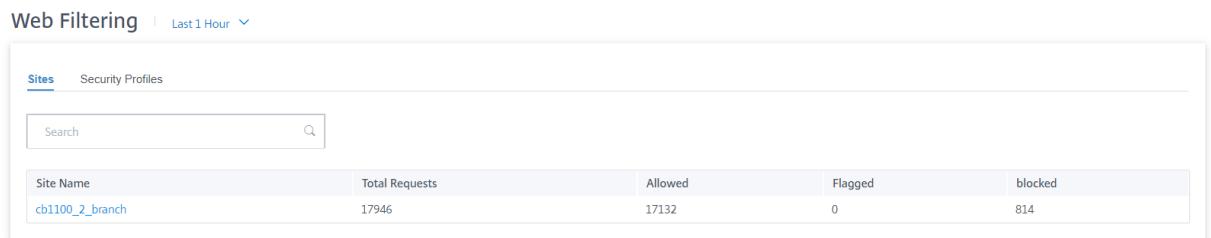

Haga clic en un nombre de sitio individual para ver una representación gráfica de los detalles del filtro web en el sitio. El **filtrado web** del sitio elegido también proporciona un informe en tiempo real de los últimos 1000 eventos web (HTTP, HTTPS) del número total de solicitudes web (para la cronología seleccionada).

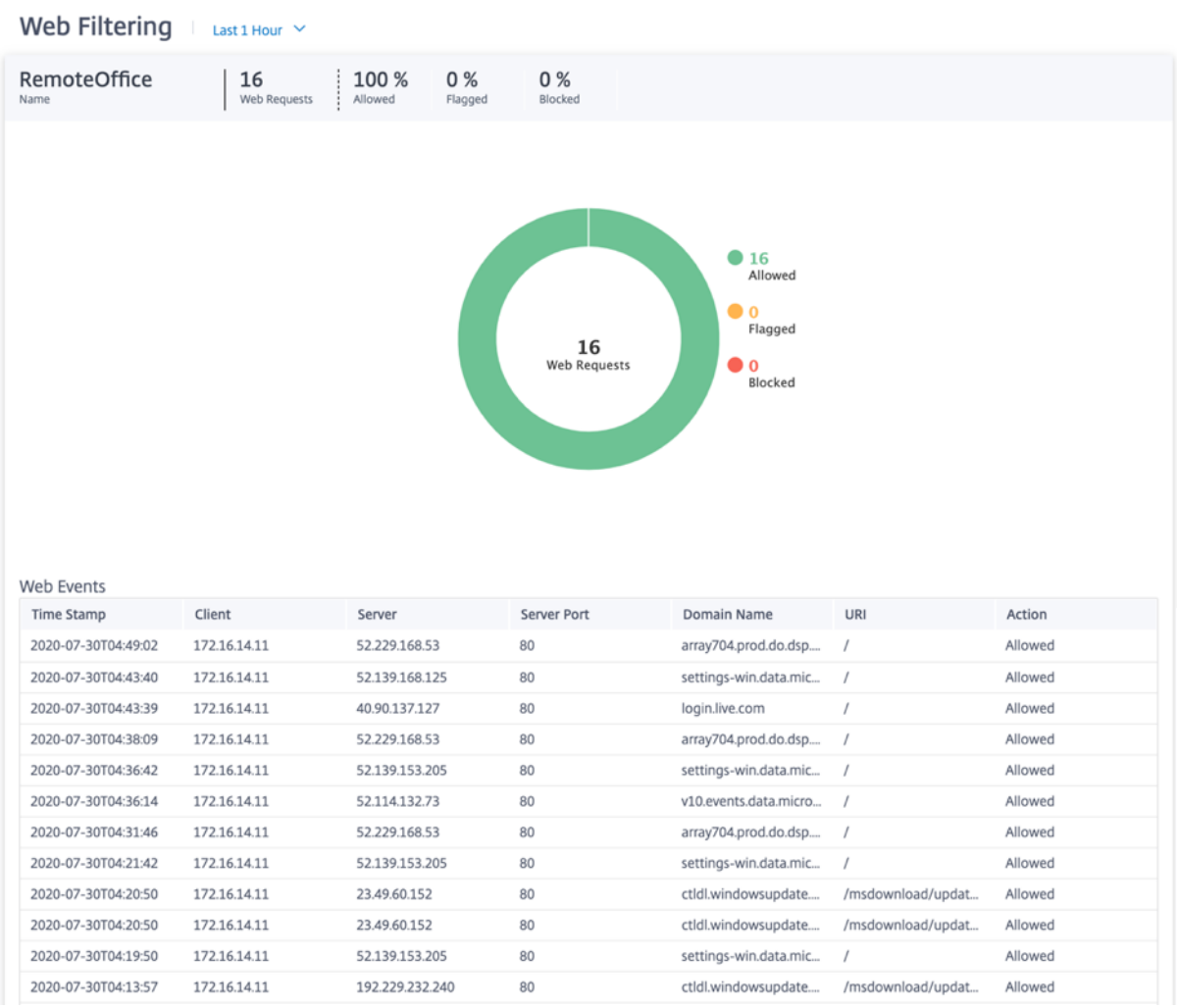

Puede hacer clic en los sectores individuales del gráfico circular (delimitado por el color) o en las leyendas junto al gráfico circular para ver los 10 detalles de solicitudes web permitidas, marcadas y bloqueadas para clientes, direcciones URL y categorías.

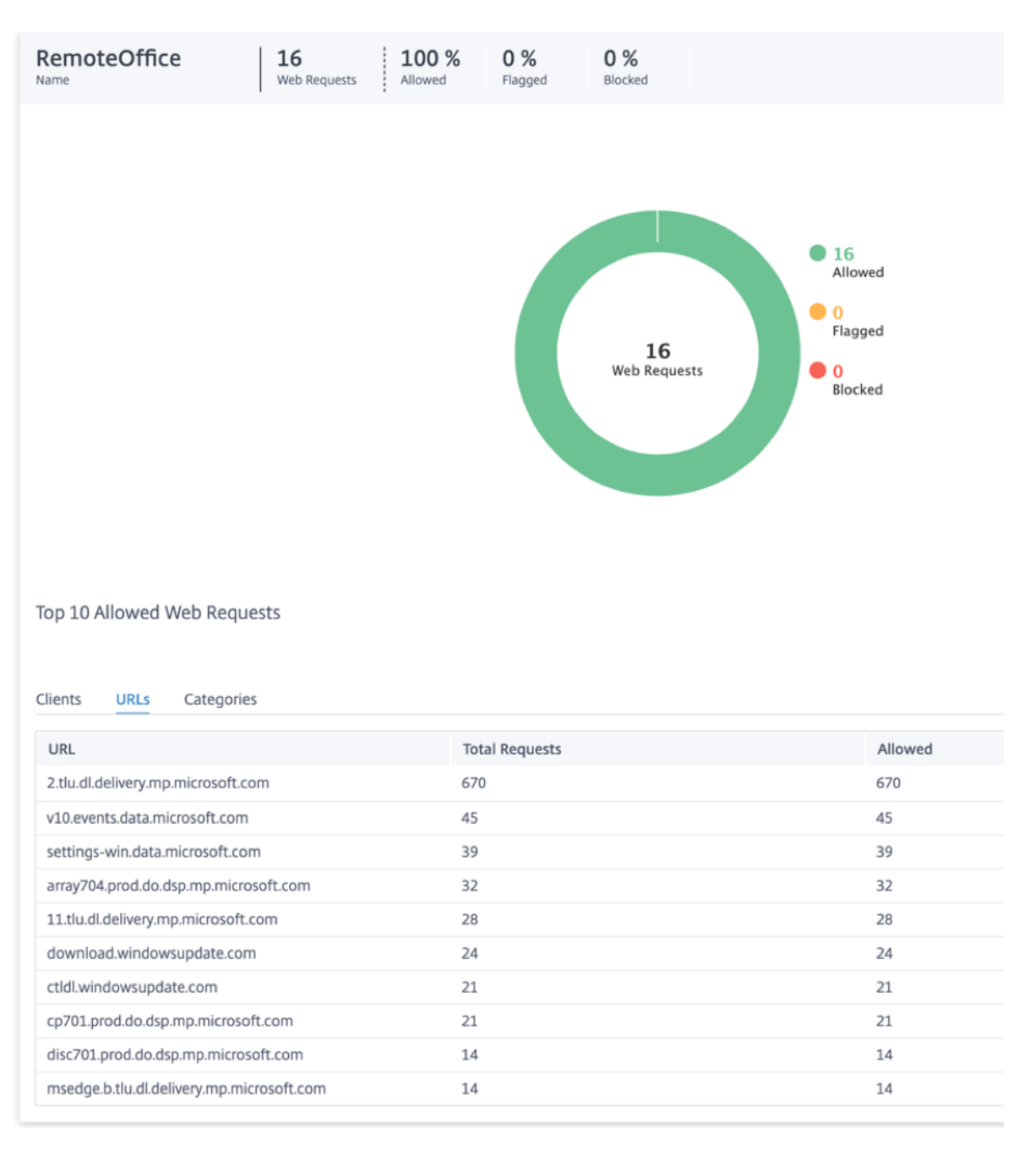

### **Perfiles de seguridad**:

Muestra el número total de solicitudes, el número de solicitudes permitidas, el número de solicitudes marcadas y el número de solicitudes bloqueadas por los 5 perfiles de seguridad principales.

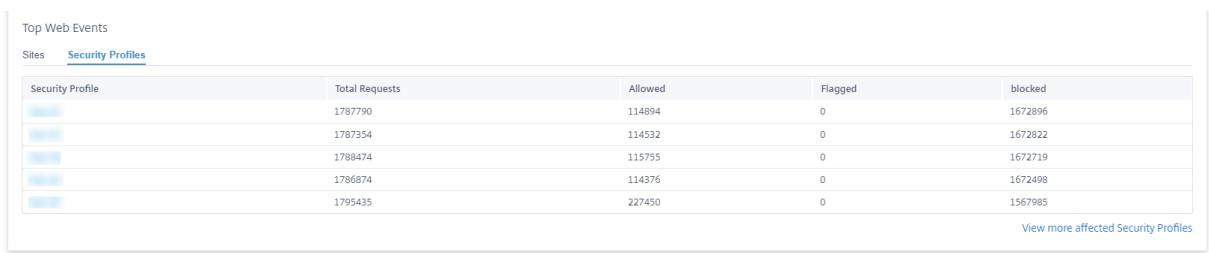

Haga clic en **Ver más perfiles de seguridad afectados**para ver los detalles del filtrado web de todos los perfiles de seguridad.

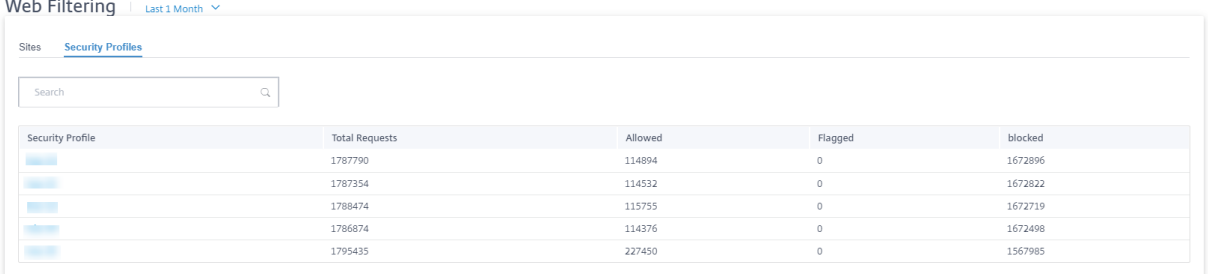

Haga clic en un nombre de perfil de seguridad individual para ver una representación gráfica de los detalles del filtro web.

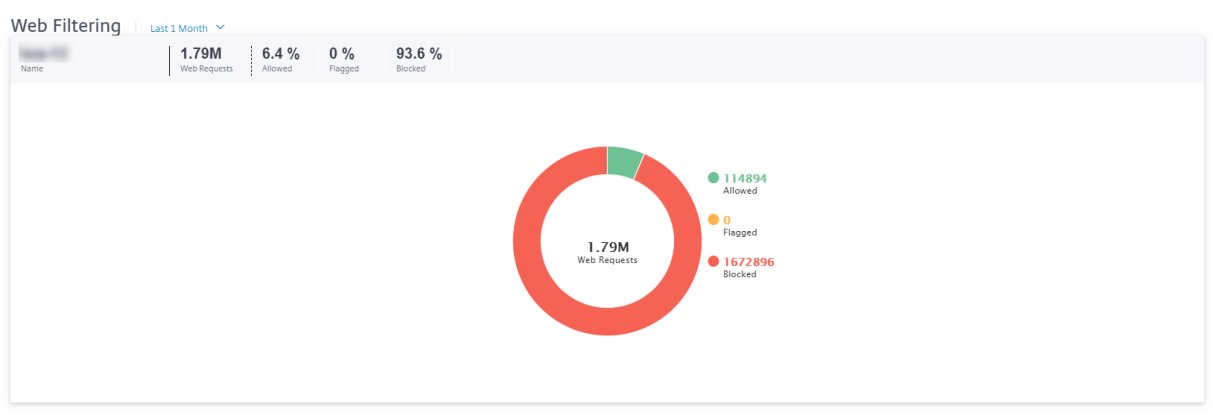

#### **Antimalware**

Para ver los informes antimalware, al nivel de red, vaya a **Informes** > **Seguridad** > **Antimalware** y seleccione el cronograma en el que quiere ver los informes.

La sección **Distribución de eventos** muestra la siguiente información:

- Número total de archivos analizados.
- Porcentaje de archivos que estaban limpios.
- Porcentaje de archivos infectados.

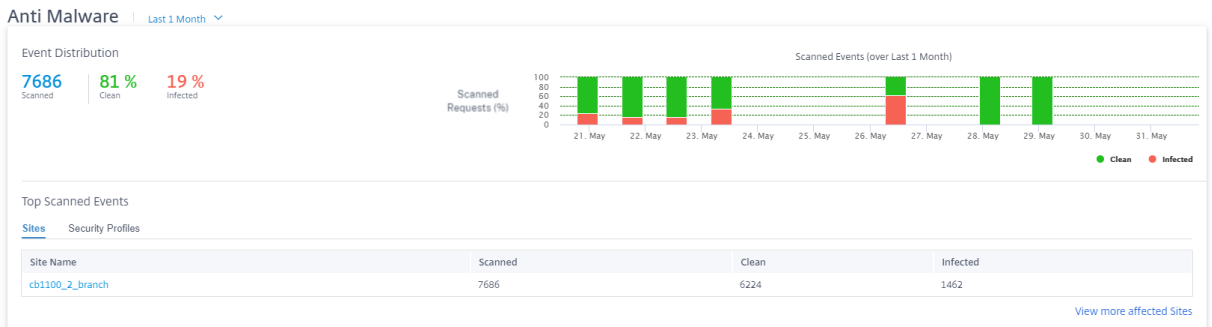

También puede ver una representación gráfica del porcentaje de archivos limpios o infectados durante el período de tiempo seleccionado.

**Principales eventos escaneados** La tabla de **eventos más escaneados** proporciona los detalles del análisis antimalware en los 5 sitios principales y los perfiles de seguridad.

#### **Sitios**:

Muestra el número total de archivos analizados, el número de archivos limpios y el número de archivos infectados en los 5 sitios principales.

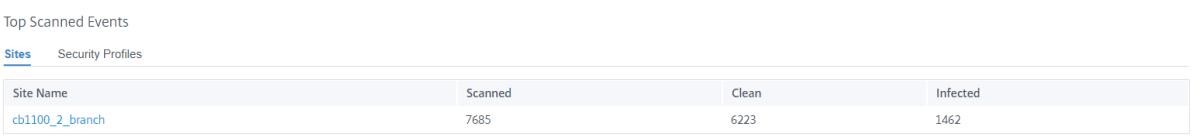

View more affected Sites

Haga clic en **Ver más sitios afectados**para ver los detalles del análisis antimalware de todos los sitios afectados de la red.

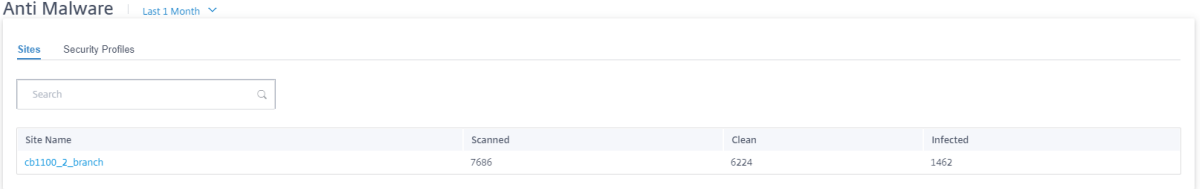

Haga clic en un nombre de sitio individual para ver una representación gráfica de los detalles del análisis antimalware en el sitio. El **Anti‑Malware** del sitio elegido también proporciona un informe en tiempo real de los últimos 1000 eventos antimalware a partir del número total de archivos escaneados (para la cronología seleccionada).

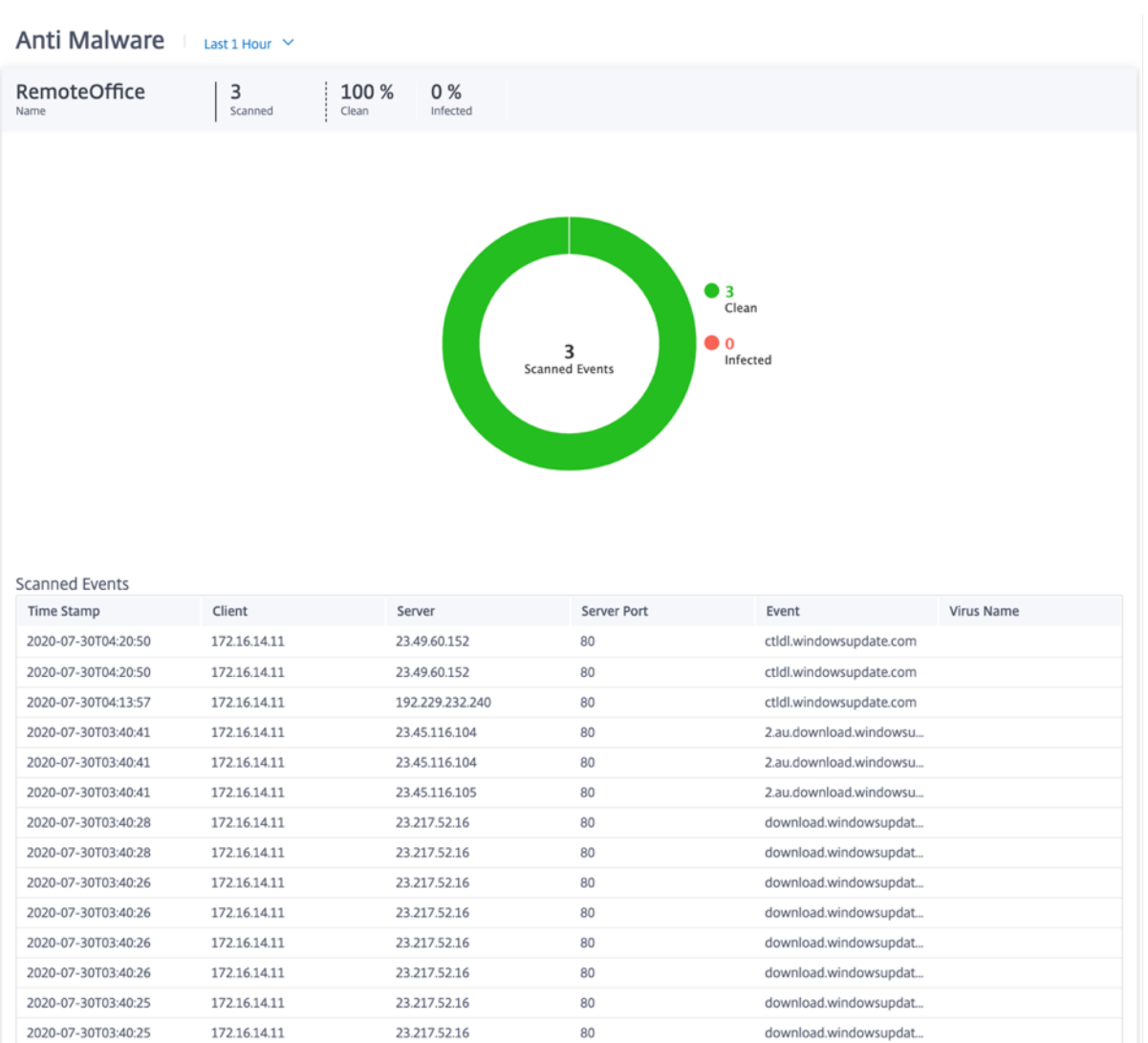

Puede hacer clic en los sectores individuales del gráfico circular (delimitados por el color) o en las leyendas junto al gráfico circular para ver los 10 detalles de eventos limpios e infectados principales para web, FTP y correo electrónico. Puede obtener más detalles para verificar los 10 sitios web visitados/sitios FTP/correo electrónico de, clientes, virus.

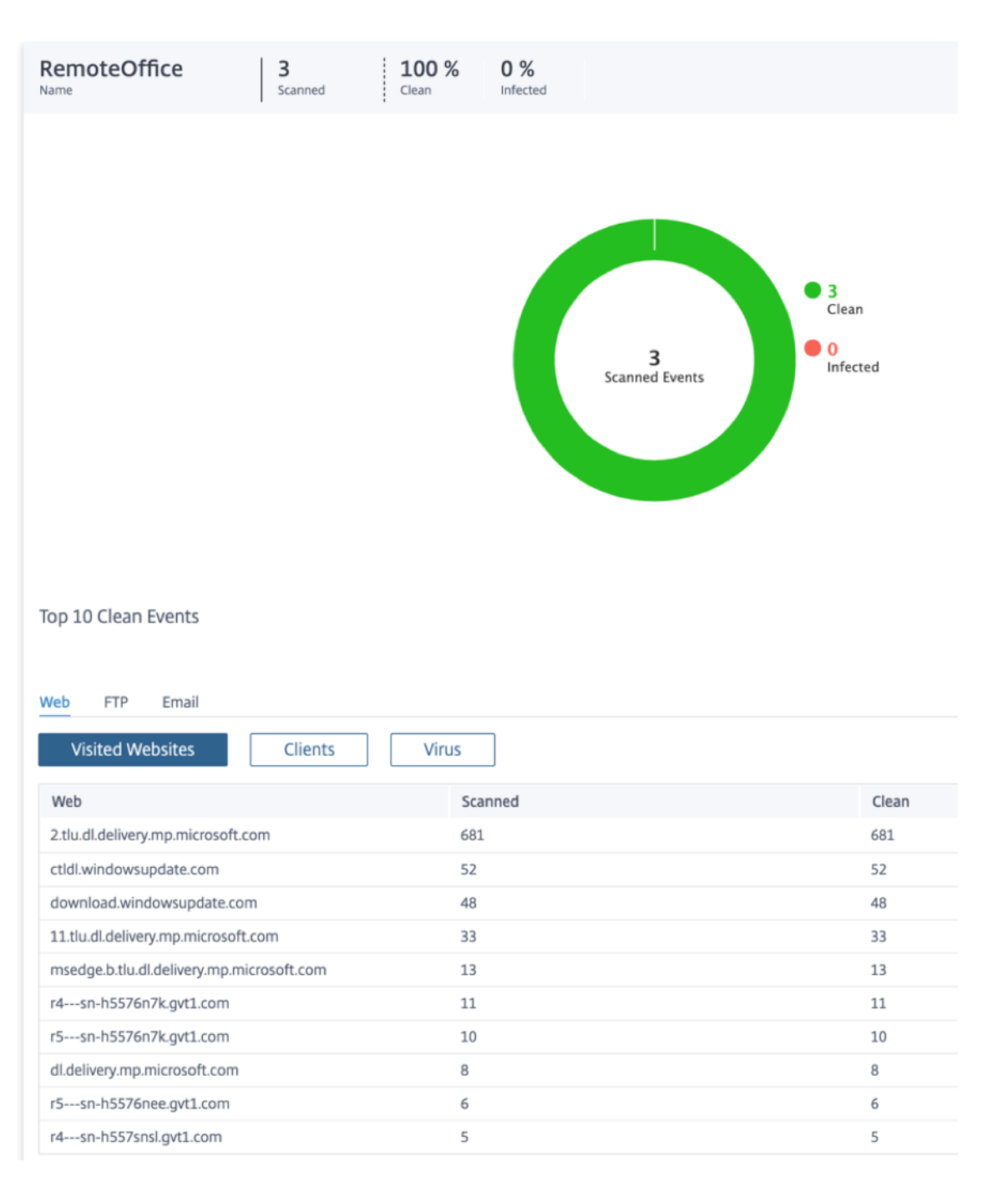

#### **Perfiles de seguridad**:

Muestra el número total de archivos analizados, el número de archivos limpios y el número de archivos infectados analizados por los 5 perfiles de seguridad principales.

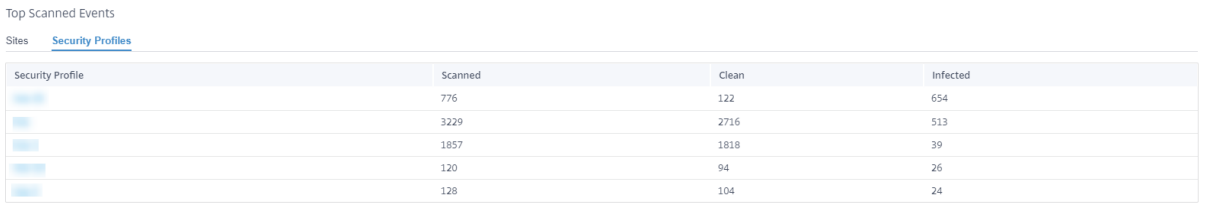

View more affected Security Profiles

Haga clic en **Ver más perfiles de seguridad afectados**para ver los detalles del análisis antimalware de todos los perfiles de seguridad.

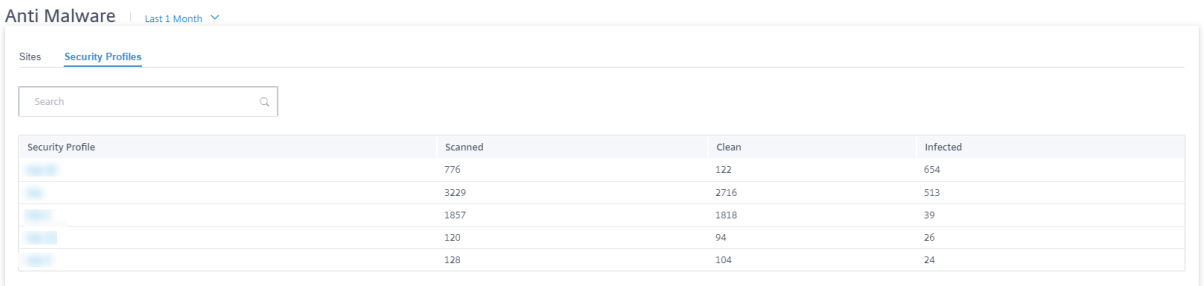

Haga clic en un nombre de perfil de seguridad individual para ver una representación gráfica de los detalles del análisis antimalware.

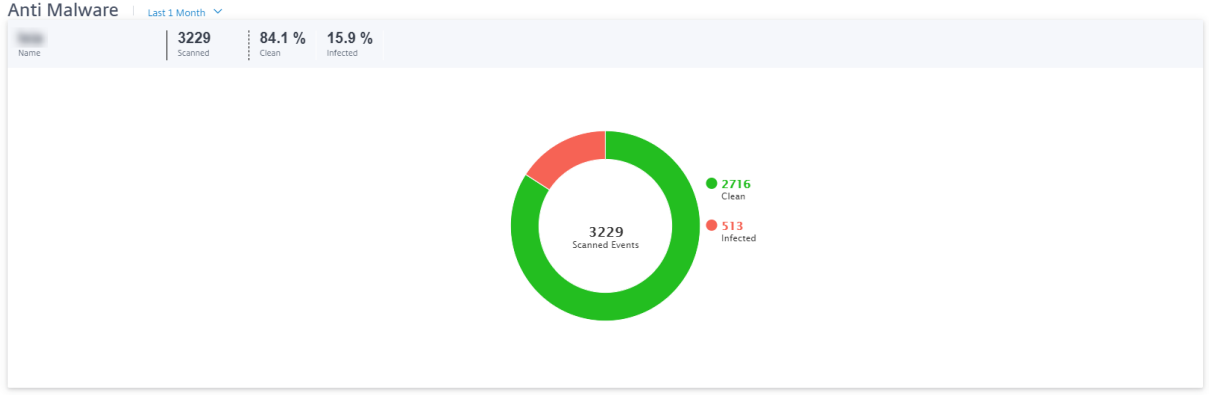

# **Prevención de intrusiones**

Para ver el informe de prevención de intrusiones, al nivel de red, vaya a **Informes** > **Seguridad** > **Pre‑ vención de intrusiones** y seleccione el cronograma en el que quiere ver el informe.

La sección **Distribución de intrusiones** muestra la siguiente información:

- Número total de eventos de intrusión
- Porcentaje de eventos de intrusión registrados
- Porcentaje de eventos de intrusión bloqueados

```
Intrusion Prevention Last1 Hour Y
```
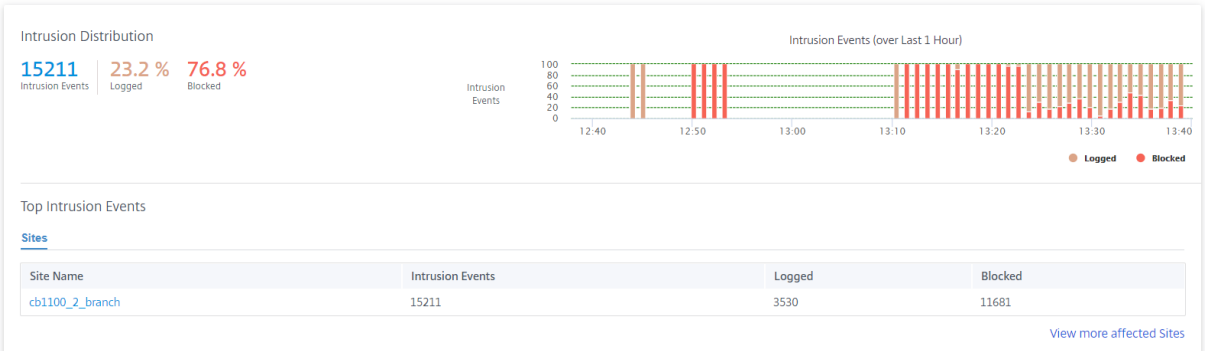

También puede ver una representación gráfica del porcentaje de eventos de intrusión registrados o bloqueados durante el período de tiempo seleccionado.

**Principales eventos de intrusión** La tabla **Principales eventos de intrusión** proporciona los de‑ talles de prevención de intrusiones en los 5 sitios principales. Muestra el número total de eventos de intrusión, el número de eventos de intrusión registrados y el número de eventos de intrusión bloqueados en los 5 sitios principales.

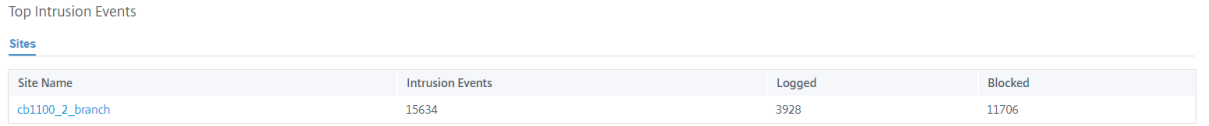

View more affected Sites

Haga clic en **Ver más sitios afectados**para ver los detalles de prevención de intrusiones de todos los sitios afectados de la red.

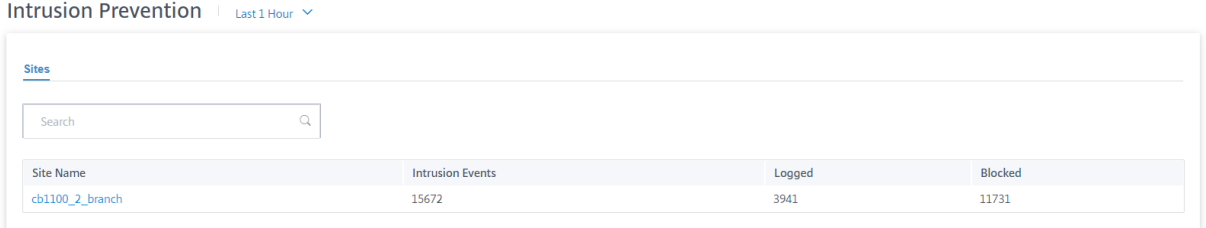

Haga clic en un nombre de sitio individual para ver una representación gráfica de los detalles de Prevención de intrusiones en el sitio. La **prevención de intrusiones** del sitio elegido también pro‑ porciona un informe en tiempo real de los últimos 1000 eventos del sistema de prevención de intrusiones registrados y bloqueados del número total de eventos de intrusión (para el cronograma seleccionado).

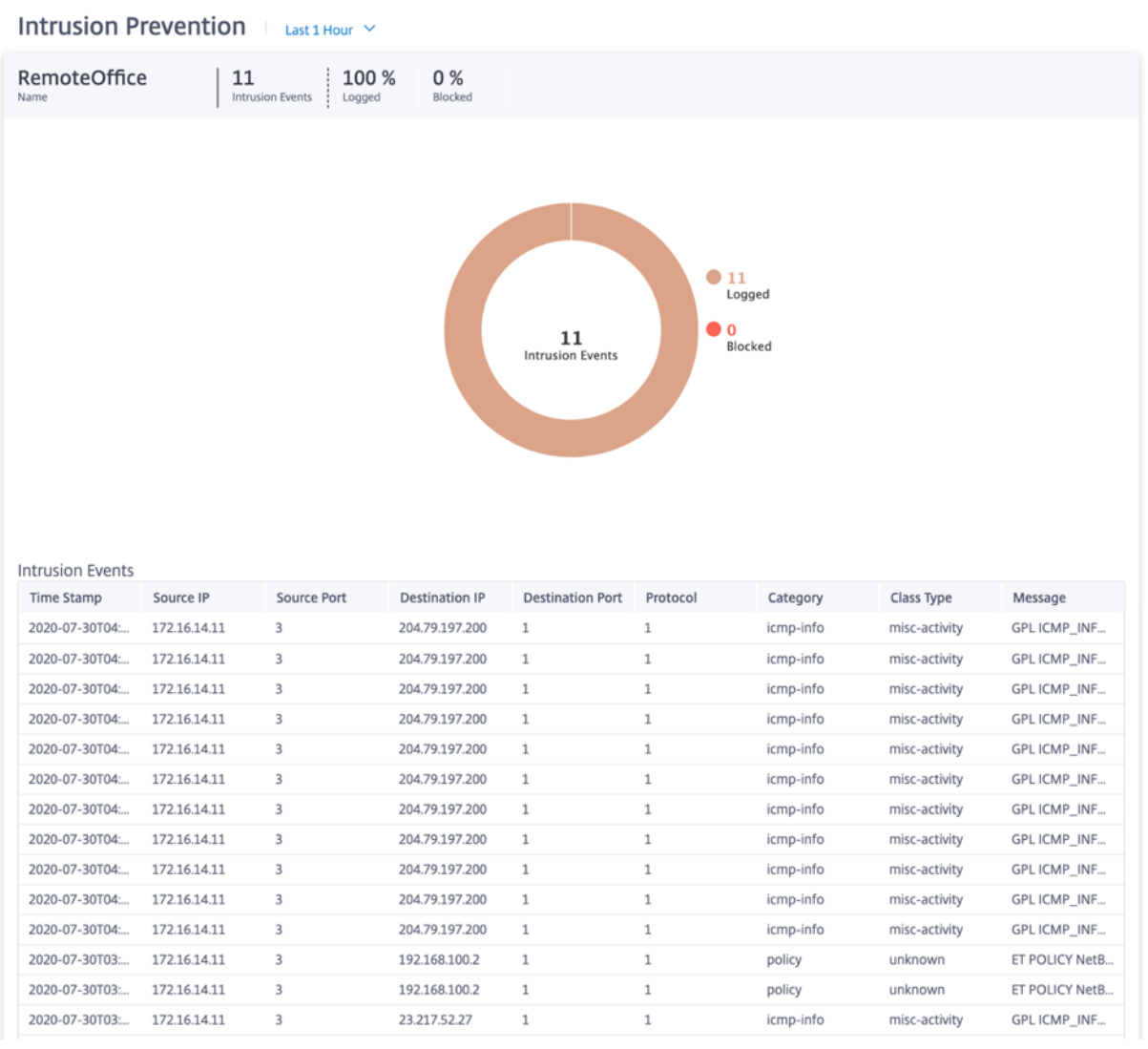

Puede hacer clic en los sectores individuales del gráfico circular (delimitado por el color) o en las leyendas situadas junto al gráfico circular para ver los 10 detalles de eventos registrados y bloqueados principales para tipos de clase, categorías, direcciones IP y puertos de origen/destino y protocolos, junto con la marca de hora.

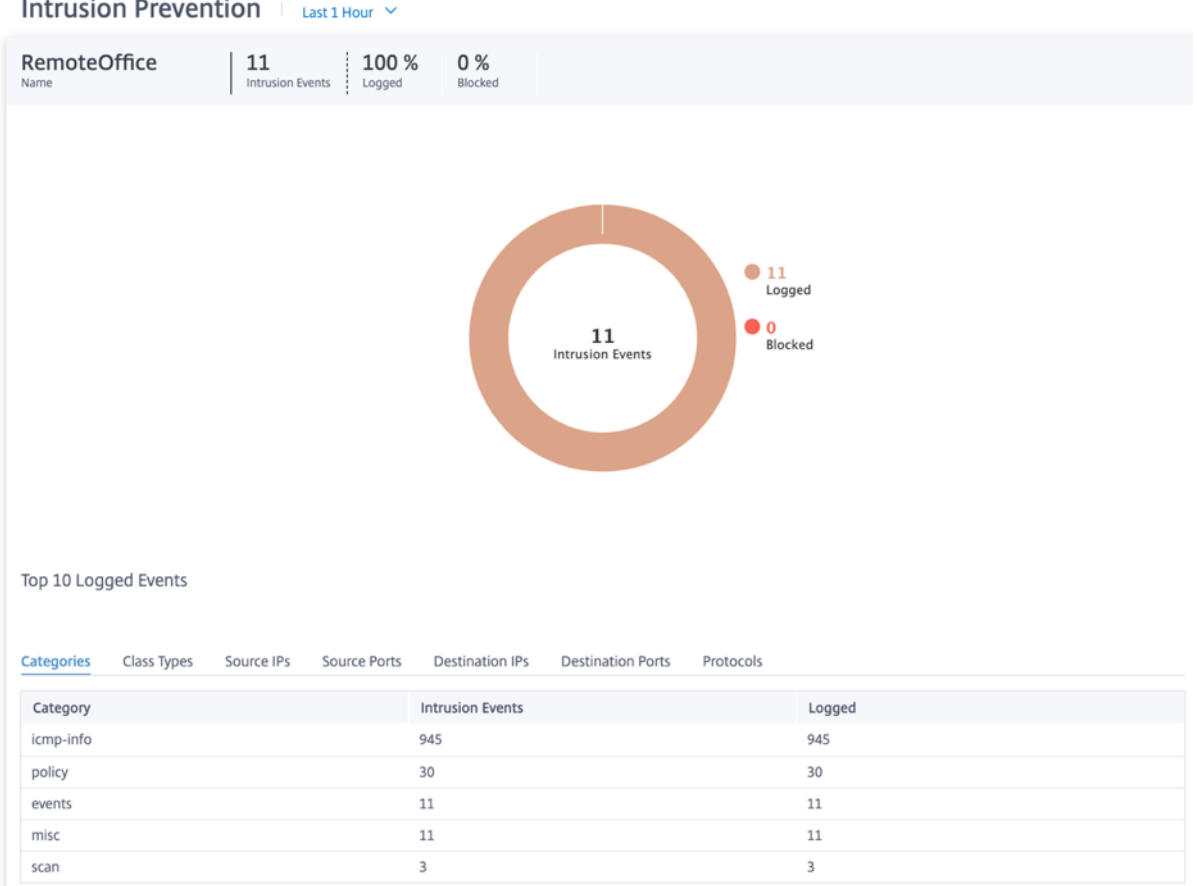

### **Inspección SSL**

Para ver el informe de inspección de SSL, al nivel de red, vaya a **Informes > Seguridad > Inspección de SSL** y seleccione el cronograma en el que quiere ver el informe.

La sección **Inspección de SSL** muestra la siguiente información:

- Número total de eventos de inspección de SSL
- Porcentaje de eventos de inspección de SSL inspeccionados
- Porcentaje de eventos de inspección de SSL omitidos

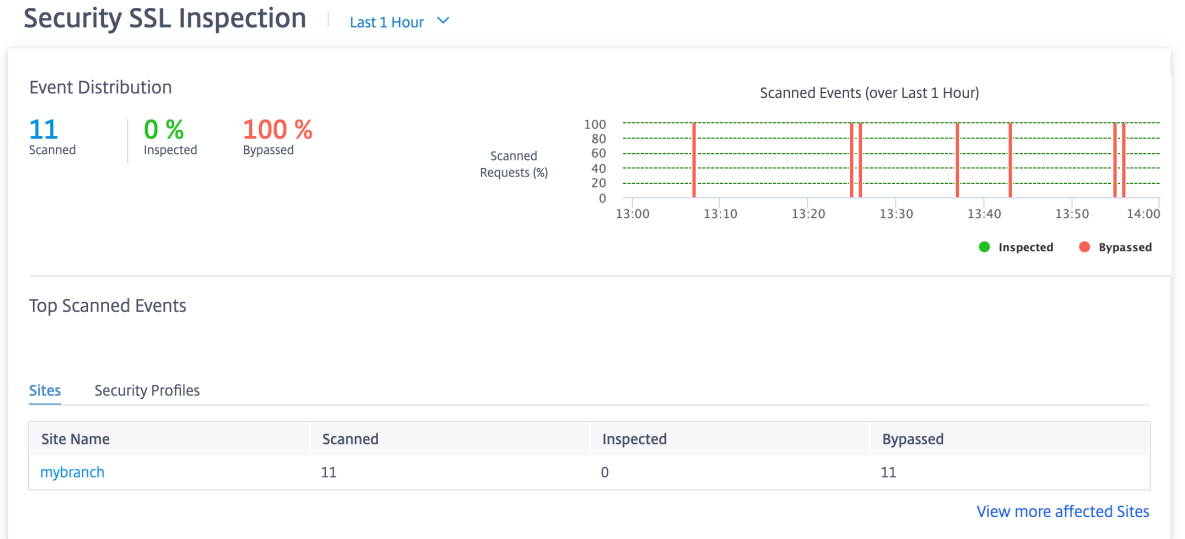

También puede ver una representación gráfica del porcentaje de eventos de inspección SSL inspeccionados o omitidos durante el período de tiempo seleccionado.

**Principales eventos escaneados** La tabla de **eventos más escaneados** proporciona los detalles de la inspección de SSL en los 5 sitios principales. Muestra el número total de eventos de inspección de SSL, el número de eventos analizados y el número de eventos omitidos en los 5 sitios principales.

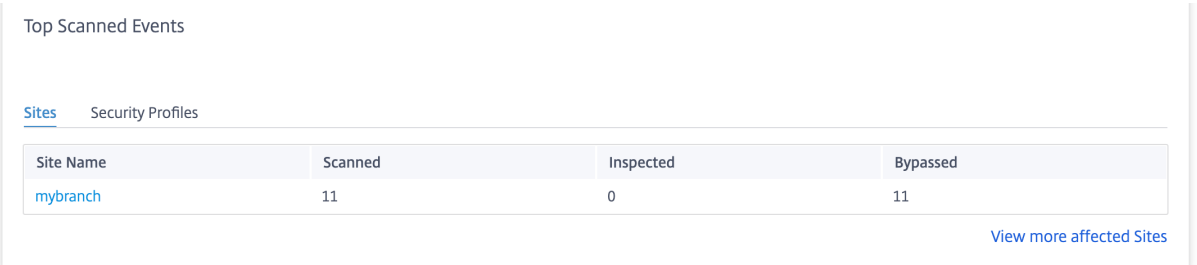

Haga clic en **Ver más sitios afectados**para ver los detalles de la inspección SSL de todos los sitios afectados de la red.

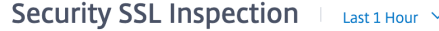

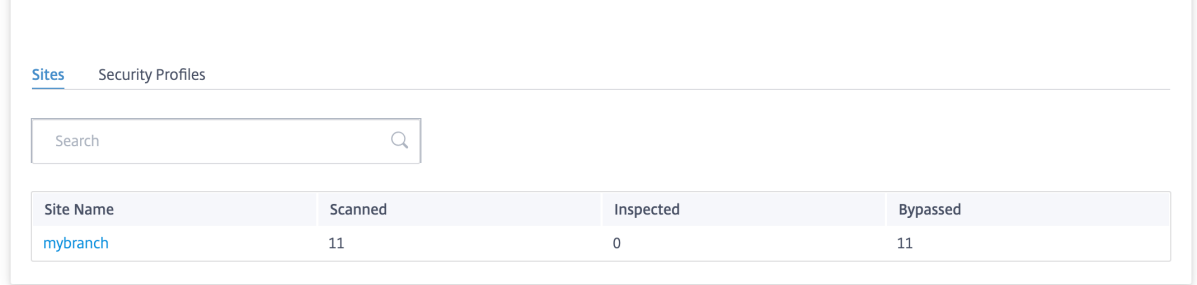

Haga clic en el nombre de un sitio individual para ver una representación gráfica de los detalles de la inspección de SSL en el sitio. La **inspección SSL** del sitio elegido también proporciona un informe en tiempo real de los últimos 1000 eventos de inspección SSL escaneados y omitidos del número total de eventos de inspección de SSL (para el cronograma seleccionado).

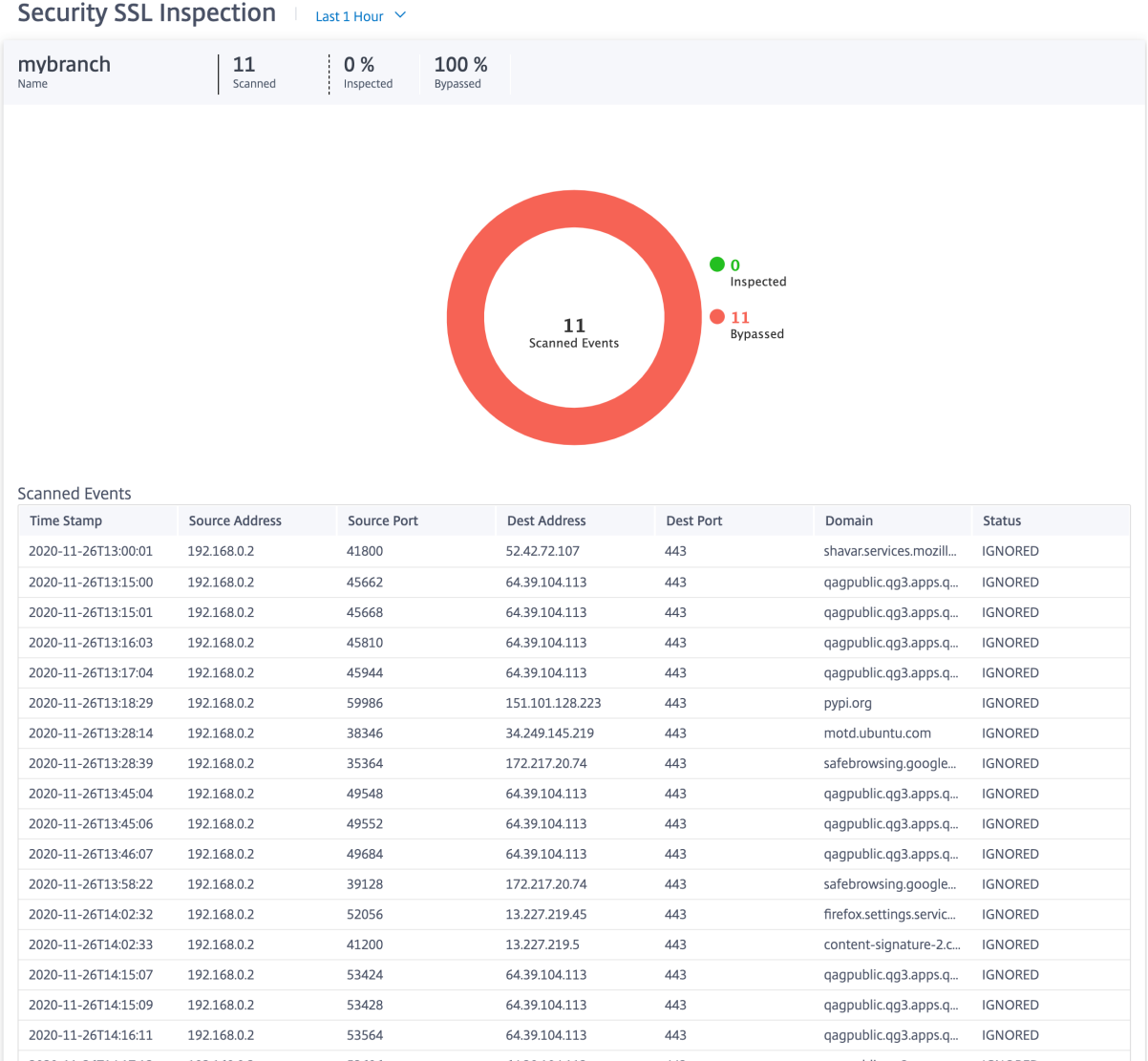

Puede hacer clic en las secciones individuales del gráfico circular (delimitadas por el color) o en las leyendas situadas junto al gráfico circular para ver los 10 principales detalles de los eventos escaneados, inspeccionados y omitidos en relación con la marca de tiempo, las IP y los puertos de origen/destino, el dominio y el estado.

# **Perfiles de seguridad**:

Muestra el número total de archivos escaneados, el número de archivos inspeccionados y el número de archivos omitidos analizados por los 5 perfiles de seguridad principales.

l.

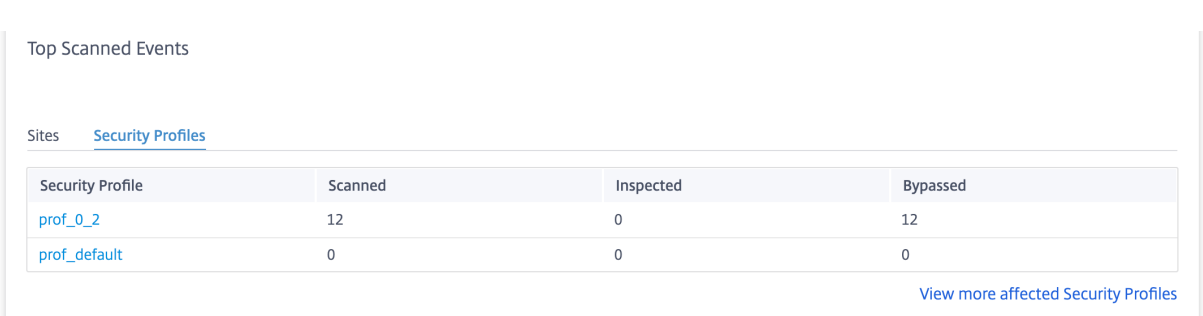

Haga clic en **Ver más perfiles de seguridad afectados**para ver los detalles del escaneo de inspección SSL de todos los perfiles de seguridad.

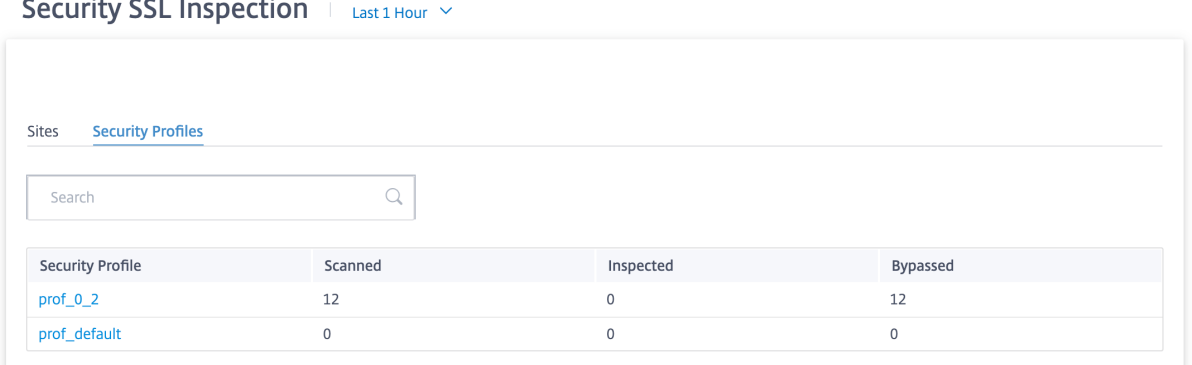

Haga clic en el nombre de un perfil de seguridad individual para ver una representación gráfica de los detalles del escaneo de inspección SSL.

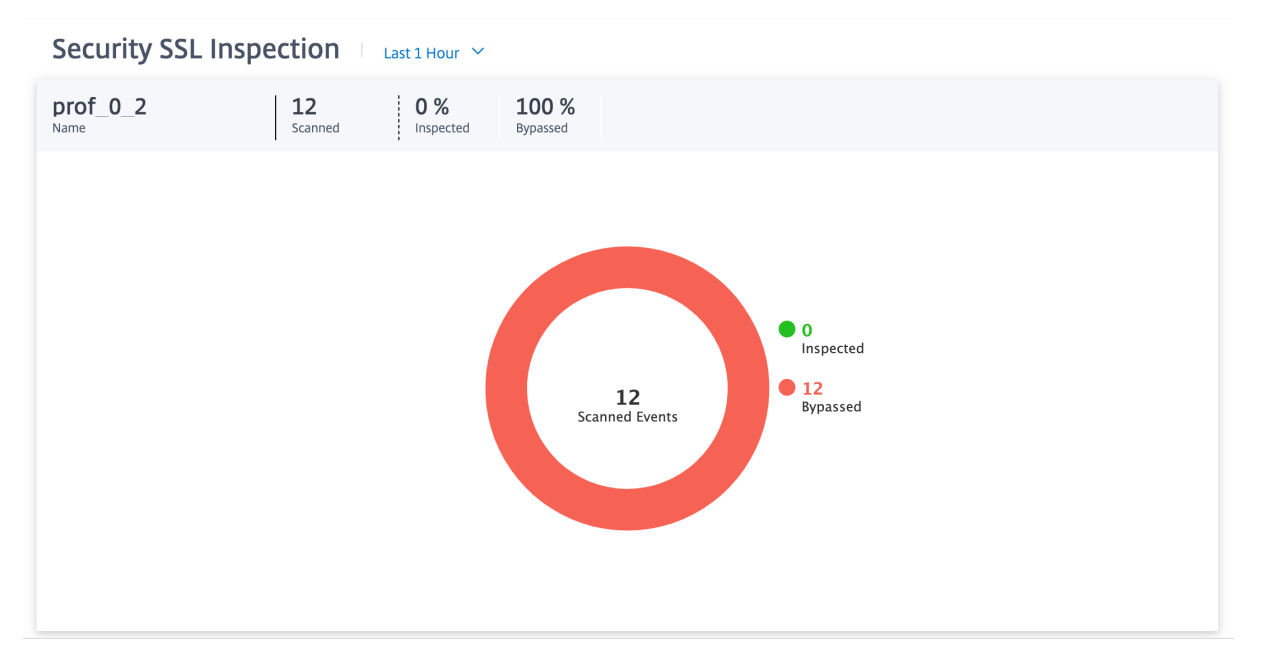
#### **Informe de Citrix Secure Internet Access**

Puede ver el panel de control de CSIA en la página **Informes > Servicio de Internet seguro** en Citrix SD‑WAN Orchestrator. En esta página puede ver el estado de los túneles, independientemente de si el túnel está activo o no, incluido el número total de sitios de su implementación de SD‑WAN, el número de sitios conectados mediante el método de dirección de túneles y el número total de túneles. Si las máquinas host están conectadas activamente y acceden a los recursos de Internet, se medirá el rendimiento de salida y de entrada.

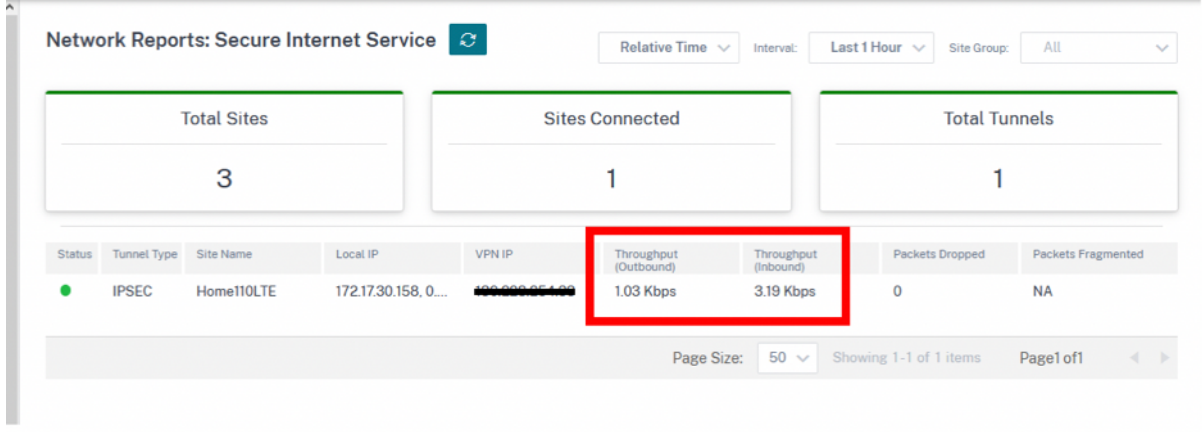

El uso del rendimiento de los túneles también se puede recuperar en **Informes > Tiempo real > Túnel IPSec**a nivel de sitio.

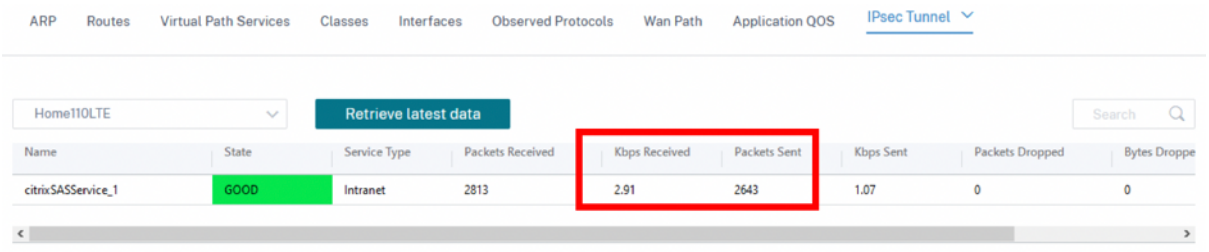

La tabla de rutas al nivel de sitio también puede confirmar que las rutas al servicio de CSIA se están utilizando incrementando el recuento de visitas. Las rutas predeterminadas contendientes (0.0.0.0/0) tienen un coste más alto.

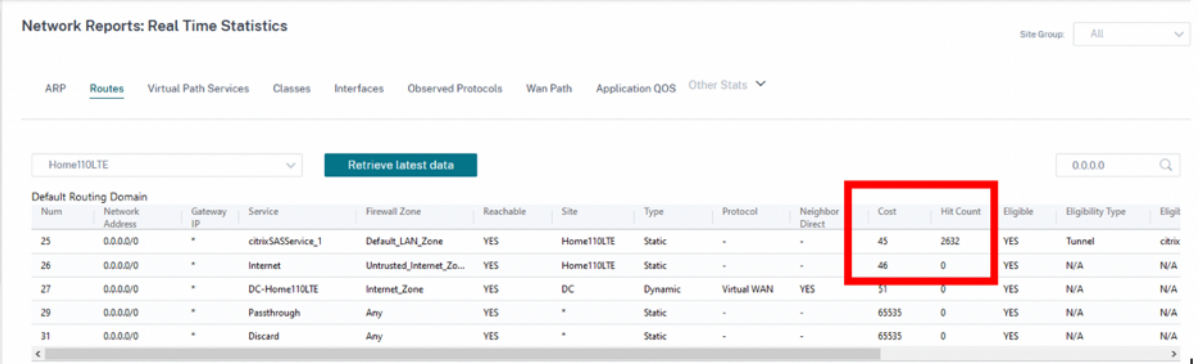

Se puede obtener información adicional sobre el túnel en el portal CSIA, que se creó durante la creación del servicio CSIA en SD‑WAN. Navegue hasta **Conectar dispositivos a la nube > Túneles > Túneles IPSec**.

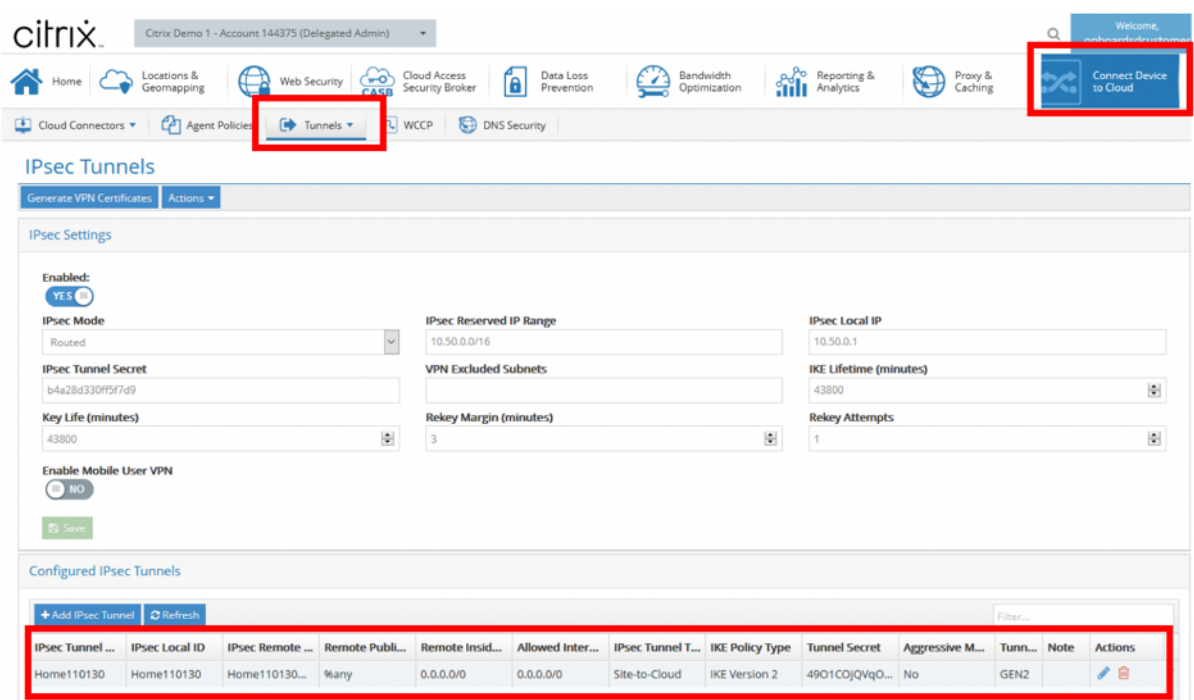

Además, las subredes locales se definen automáticamente en el portal de CSIA. Vaya a**Red > Subredes locales**. Este es el rango de subred que se espera de los dispositivos LAN conectados detrás del sitio SD‑WAN y que se espera que usen el túnel para la redirección.

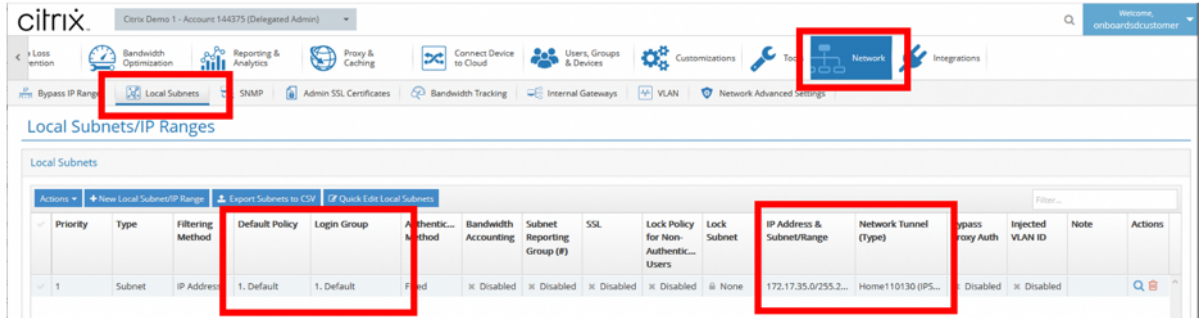

#### **Nota:**

La previsualización del servicio CSIA asocia automáticamente la **subred local** al grupo de seguridad predeterminado. Utilice este grupo de seguridad para configurar las directivas de seguridad deseadas en CSIA.

### **Panel e informes HDX**

Para obtener más información sobre el panel de control y los informes de HDX, consulte Panel e informesde HDX.

# **[Calida](https://docs.netscaler.com/es-es/citrix-sd-wan-orchestrator/network-level-configuration/hdx-qoe.html)d de la red**

El informe de **calidad** de la red permite una comparación al nivel de red entre la superposición vir‑ tual y las rutas subyacentes físicas en términos de disponibilidad y pérdida, latencia y fluctuación. Esto ayuda a monitorear de manera efectiva el desempeño de la superposición en relación con la red subyacente y también ayuda a solucionar problemas. Para Latency and Jitter, solo se muestran los detalles de las rutas de los miembros subyacentes.

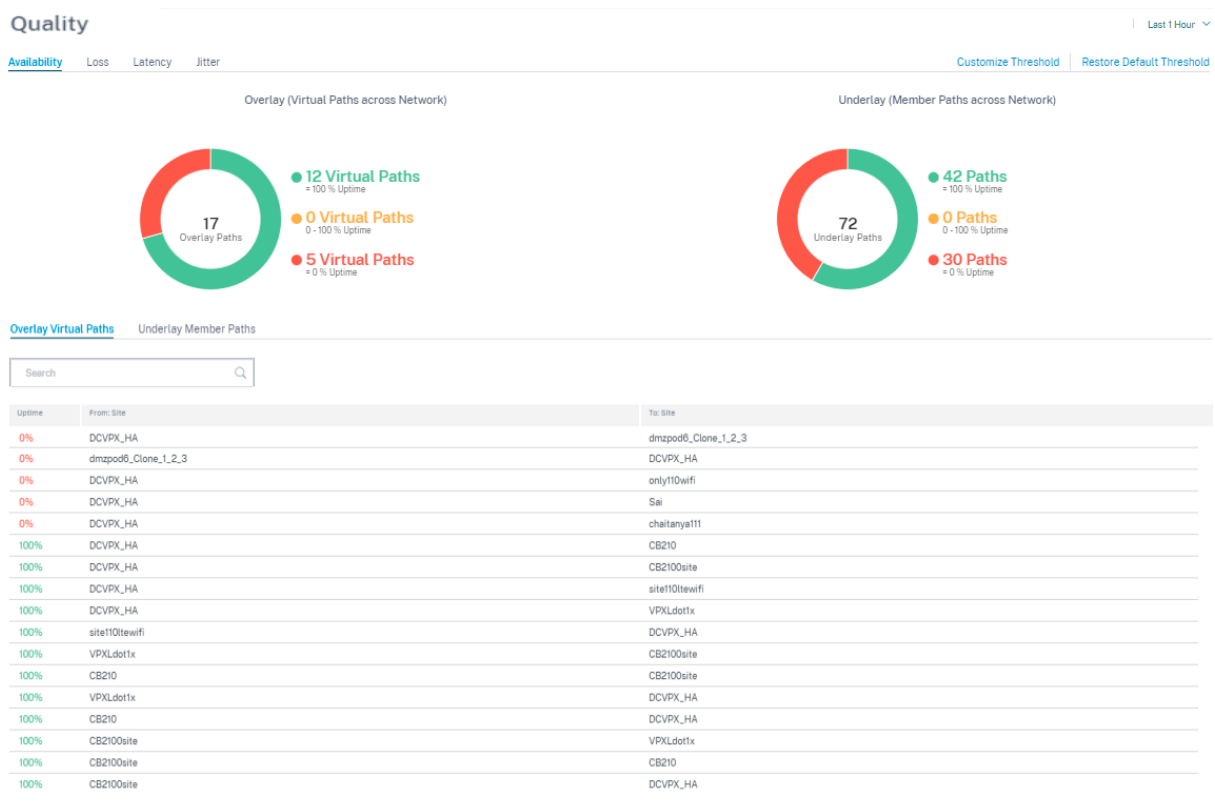

Haga clic en la entrada de la tabla para ver la vista detallada.

#### Citrix SD‑WAN Orchestrator

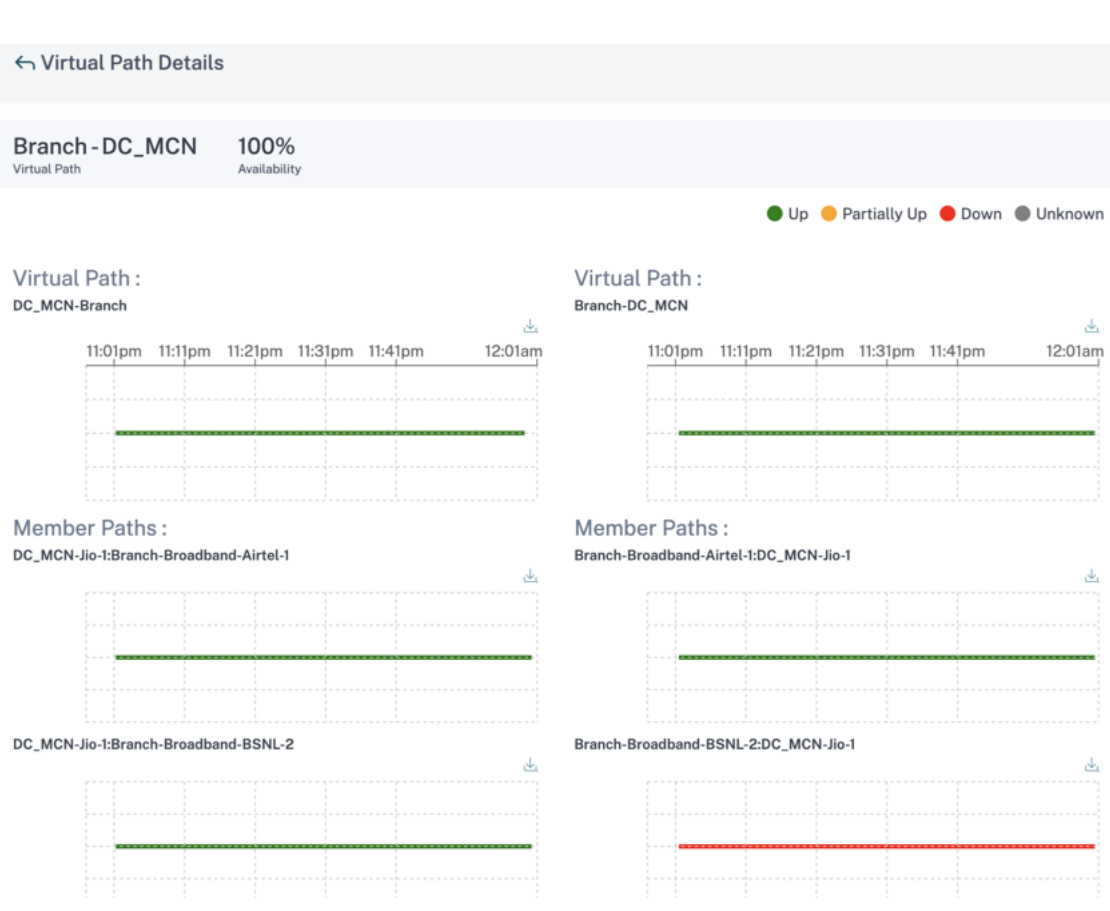

Puede personalizar el umbral de cada parámetro de calidad de la red.

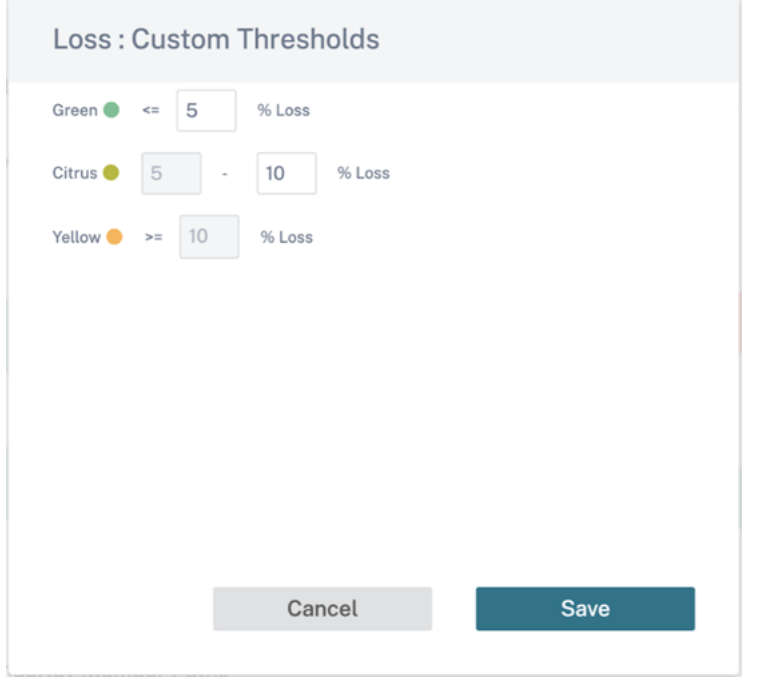

### **Calidad del servicio**

Quality of Service (QoS) administra el tráfico de datos para reducir la pérdida de paquetes, la latencia y la fluctuación en la red. Para obtener más información, consulte Calidad de servicio. Las siguientes son dos formas de ver el informe de calidad de servicio (QoS):

• **Vista de resumen: L**a vista de resumen proporciona una vi[sión general del con](https://docs.netscaler.com/es-es/citrix-sd-wan/10-2/quality-of-service.html)sumo de ancho de banda en todos los tipos de tráfico: En tiempo real, interactivo, masivo y de control en la red y por sitio.

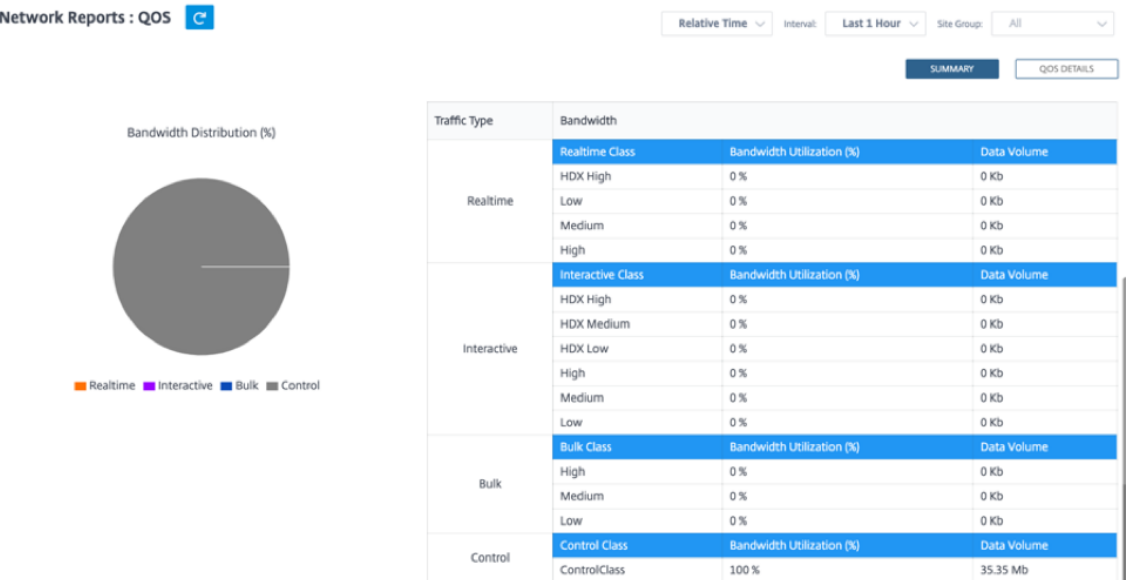

- **– Tiempo real: S**e usa para tráfico de baja latencia, bajo ancho de banda y urgente. Las aplicaciones en tiempo real son urgentes, pero en realidad no necesitan un gran ancho de banda (por ejemplo, voz sobre IP). Las aplicaciones en tiempo real son sensibles a la latencia y la fluctuación, pero pueden tolerar algunas pérdidas.
- **– Interactivo: S**e usa para tráfico interactivo con requisitos de latencia baja a media y req‑ uisitos de ancho de banda bajos a medios. Las aplicaciones interactivas implican la in‑ tervención humana en forma de clics del ratón o movimientos del cursor. La interacción suele ser entre un cliente y un servidor. Es posible que la comunicación no necesite un ancho de banda alto, pero es sensible a la pérdida y la latencia. Sin embargo, el servidor al cliente necesita un gran ancho de banda para transferir información gráfica, que puede no ser susceptible de pérdida.
- **– Masivo: S**e usa para tráfico de gran ancho de banda que puede tolerar una latencia Las aplicaciones que manejan la transferencia de archivos y necesitan un ancho de banda alto se clasifican como clase masiva. Estas aplicaciones implican poca interferencia humana y son manejadas principalmente por los propios sistemas.
- **– Control: S**e usa para transferir paquetes de control que contienen información de en‑ rutamiento, programación y estadísticas de enlaces.
- **Vista detallada: La vista** detallada captura las tendencias en torno al consumo de ancho de banda, el volumen de tráfico, los paquetes descartados, etc., para cada clase de QoS asociada a una ruta virtual superpuesta.

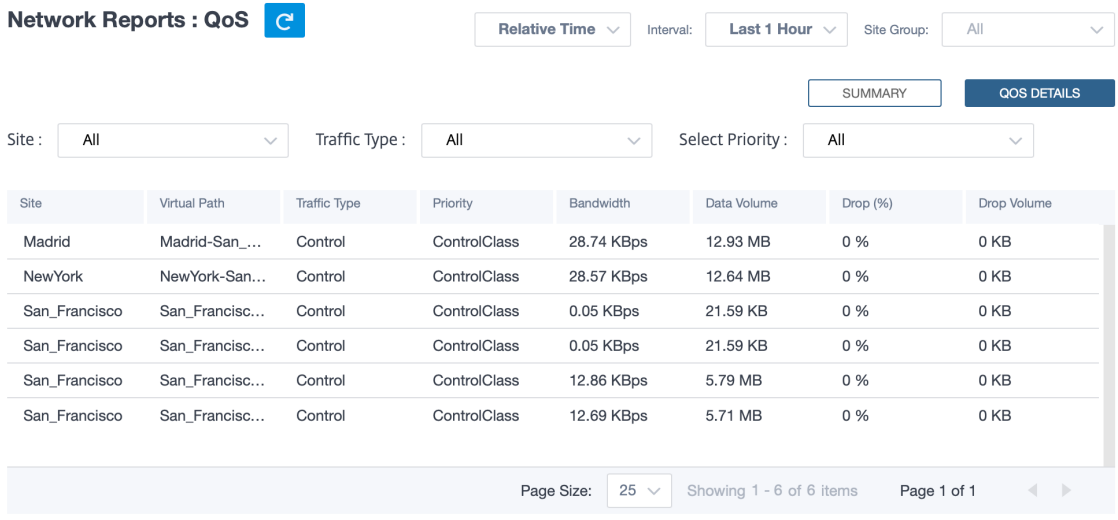

Este informe está disponible en el nivel de sitio donde el usuario puede ver estadísticas de QoS basadas en la ruta virtual entre los dos sitios. Para obtener más información, consulte Informes del sitio.

# **[Esta](https://docs.netscaler.com/es-es/citrix-sd-wan-orchestrator/reporting/site-reports.html)dísticas históricas**

Para cada sitio, puede ver las estadísticas como gráficos para los siguientes parámetros de red:

- Sitios
- Rutas virtuales
- Rutas
- Enlaces WAN
- Interfaces
- Clases
- Túneles GRE
- Túneles IPsec

Las estadísticas se recogen como gráficos. Estos gráficos se trazan como línea temporal frente al uso, lo que le permite comprender las tendencias de uso de varias propiedades de objetos de red. Puede ver gráficos para estadísticas de aplicaciones de toda la red.

Puede ver u ocultar los gráficos y personalizar las columnas según sea necesario.

#### **Sitios**

Para ver las estadísticas del sitio, vaya a **Informes > Estadísticas históricas > ficha Sitios**.

Seleccione el nombre del sitio en la lista.

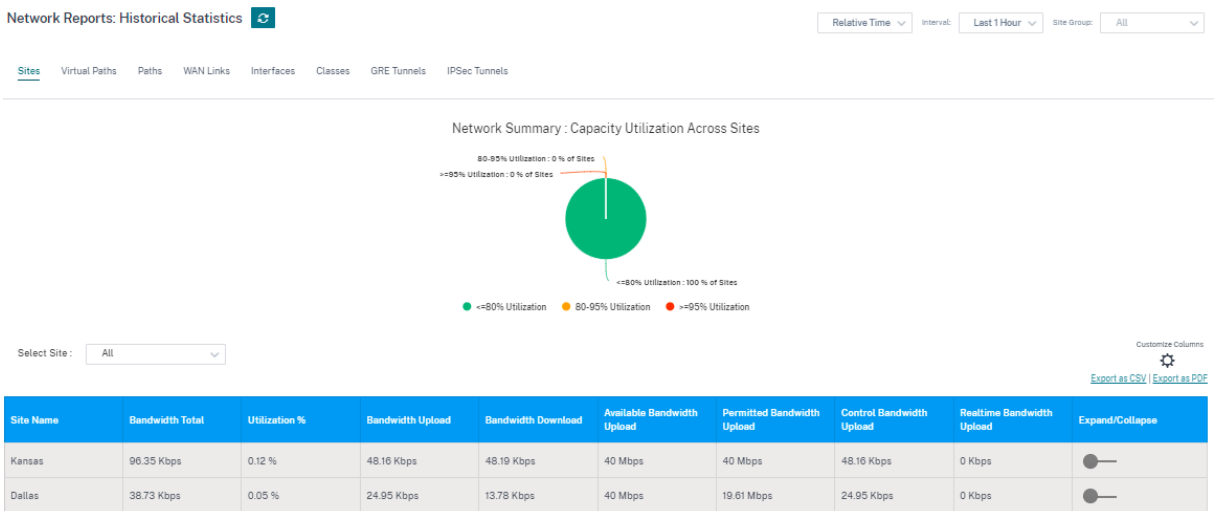

Puede ver las siguientes métricas:

- **Nombre del sitio**: El nombre del sitio.
- **Ancho de banda total**: Ancho de banda total que consumen todos los tipos de paquetes Ancho de banda = Control de ancho de banda + ancho de banda en tiempo real + ancho de banda interactiva + ancho de banda
- **% de utilización**: Puede ver las estadísticas del sitio por utilización (%).
- **Carga de ancho**de banda: La velocidad máxima y mínima de carga a través del puerto WAN.
- **Descarga de ancho**de banda: La velocidad de descarga máxima y mínima a través del puerto WAN.
- **Carga de ancho de banda disponible**: Ancho de banda total asignado a todos los enlaces WAN de un sitio.
- **Carga de ancho de banda permitido**: Ancho de banda disponible para transmitir información.
- **Control de carga de ancho**de banda: Ancho de banda utilizado para transferir paquetes de control que contienen información de enrutamiento, programación y estadísticas de enlaces.
- **Carga de ancho de banda en tiempo real**: Ancho de banda que consumen las aplicaciones que pertenecen al tipo de clase en tiempo real en la configuración de Citrix SD‑WAN. El rendimiento de tales aplicaciones depende en gran medida de la latencia de la red. Un paquete retrasado es peor que un paquete perdido (por ejemplo, VoIP, Skype for Business).
- **Expandir/Contraer**: Puede expandir o contraer los datos según sea necesario.

También puede exportar los resultados filtrados a un archivo CSV o PDF mediante las opciones **Expor‑ tar como CSV** y **Exportar como PDF**. El nombre del archivo CSV y PDF lleva el prefijo **Rendimiento de la red** seguido de la fecha y la hora en que se exportó el archivo.

#### **Rutas virtuales**

Para ver las estadísticas de **rutas virtuales**, vaya a **Informes > Estadísticas históricas > Rutas vir‑ tuales**.

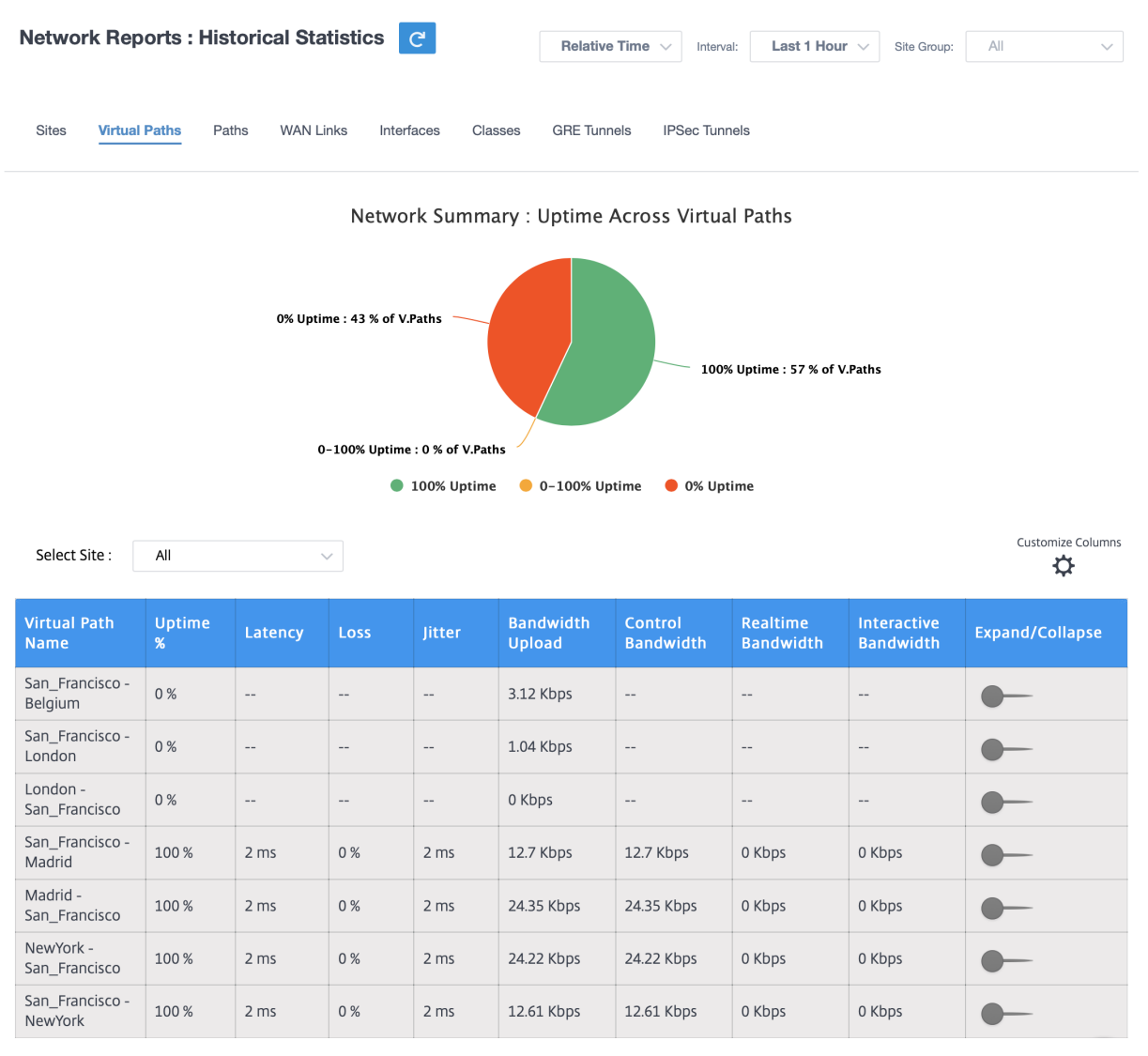

Puede ver las siguientes métricas:

- **Nombre de la ruta virtual**: El nombre de la ruta virtual.
- **% de tiempo de actividad**: velocidad a la que la ruta virtual está activa.
- **Latencia**: L a latencia en milisegundos del tráfico en tiempo real.
- **Pérdida**: Porcentaje de paquetes perdidos.
- **Fluctuación**: variación en el retraso de los paquetes recibidos, en milisegundos.
- **Carga de ancho**de banda: Carga (LAN a WAN) Uso de ancho de banda durante el período de tiempo seleccionado.
- **Ancho de banda de control**: Ancho de banda utilizado para transferir paquetes de control que

contienen información de enrutamiento, programación y estadísticas de enlaces.

- Ancho de**banda en tiempo real**: Ancho de banda que consumen las aplicaciones que pertenecen al tipo de clase en tiempo real en la configuración de SD‑WAN. El rendimiento de tales aplicaciones depende en gran medida de la latencia de la red. Un paquete retrasado es peor que un paquete perdido (por ejemplo, VoIP, Skype for Business).
- Ancho de**banda interactivo**: Ancho de banda que consumen las aplicaciones que pertenecen al tipo de clase interactiva en la configuración de SD‑WAN. El rendimiento de estas aplicaciones depende en gran medida de la latencia de la red y de la pérdida de paquetes (por ejemplo, Xen-Desktop, XenApp).
- Ancho de**banda masivo**: Ancho de banda que consumen las aplicaciones que pertenecen al tipo de clase masiva en la configuración de SD-WAN. Estas aplicaciones implican poca intervención humana y son manejadas por los propios sistemas (por ejemplo, FTP, operaciones de copia de seguridad).
- **Expandir/Contraer**: Puede expandir o contraer los datos según sea necesario.

#### **Rutas**

Network Reports : Historical Statistics **C Relative Time** Last 1 Hour  $\sqrt{ }$ Interval: Site Group:  $AII$ **Sites Virtual Paths** Paths **WAN Links** Interfaces Classes **GRE Tunnels IPSec Tunnels** Network Summary : Uptime Across Paths 100% Uptime: 25 % of Paths 0-100% Uptime: 0 % of Paths 0% Uptime: 75 % of Path **100% Uptime**  $\bullet$  0-100% Uptime ● 0% Uptime Customize Columns Select Site: All  $\vee$ ☆ **From WAN** Control Realtime Interactive Uptime **To WAN Link** Latency Jitter **Bandwidth Expand/Collapse Bandwidth Bandwidth** Link  $\%$ **Bandwidth** San Francisco-NewYork-AOL-Broadband-100%  $2 ms$ 0%  $2 ms$ 15.14 Kbps 15.14 Kbps 0 Kbps 0 Kbps  $\mathbf{1}$ AMIS-2 San Francisco-Belgium-0% 0% 1.04 Kbps 0 Kbps Broadband-Verizon Comm- $0<sub>ms</sub>$  $0<sub>ms</sub>$ 1.04 Kbps 0 Kbps AMIS-2  $\overline{2}$ 

Para ver las estadísticas de **rutas**, vaya a la ficha **Informes > Estadísticas > Rutas**.

Puede ver las siguientes métricas:

- **Desde el enlace WAN**: El enlace WAN de origen.
- **Al enlace WAN**: El enlace WAN de destino.
- **% de tiempo de actividad**: velocidad a la que la ruta está activa.
- **Latencia**: La latencia en milisegundos del tráfico en tiempo real.
- **Pérdida**: Porcentaje de paquetes perdidos.
- **Fluctuación**: variación en el retraso de los paquetes recibidos, en milisegundos.
- **Ancho de banda**: Ancho de banda total que consumen todos los tipos de paquetes Ancho de banda = Control de ancho de banda + ancho de banda en tiempo real + ancho de banda inter‑ activa + ancho de banda
- **Ancho de banda de control**: Ancho de banda utilizado para transferir paquetes de control que contienen información de enrutamiento, programación y estadísticas de enlaces.
- Ancho de**banda en tiempo real**: Ancho de banda que consumen las aplicaciones que pertenecen al tipo de clase en tiempo real en la configuración de SD‑WAN. El rendimiento de tales aplicaciones depende en gran medida de la latencia de la red. Un paquete retrasado es peor que un paquete perdido (por ejemplo, VoIP, Skype for Business).
- Ancho de**banda interactivo**: Ancho de banda que consumen las aplicaciones que pertenecen al tipo de clase interactiva en la configuración de SD‑WAN. El rendimiento de estas aplicaciones depende en gran medida de la latencia de la red y de la pérdida de paquetes (por ejemplo, Xen-Desktop, XenApp).
- Ancho de**banda masivo**: Ancho de banda que consumen las aplicaciones que pertenecen al tipo de clase masiva en la configuración de SD-WAN. Estas aplicaciones implican poca intervención humana y son manejadas por los propios sistemas (por ejemplo, FTP, operaciones de copia de seguridad).
- **Expandir/Contraer**: Puede expandir o contraer los datos según sea necesario.

#### **Enlaces WAN**

Para ver las estadísticas al nivel de **enlace WAN**, vaya a **Informes > Estadísticas > ficha Vínculos WAN**.

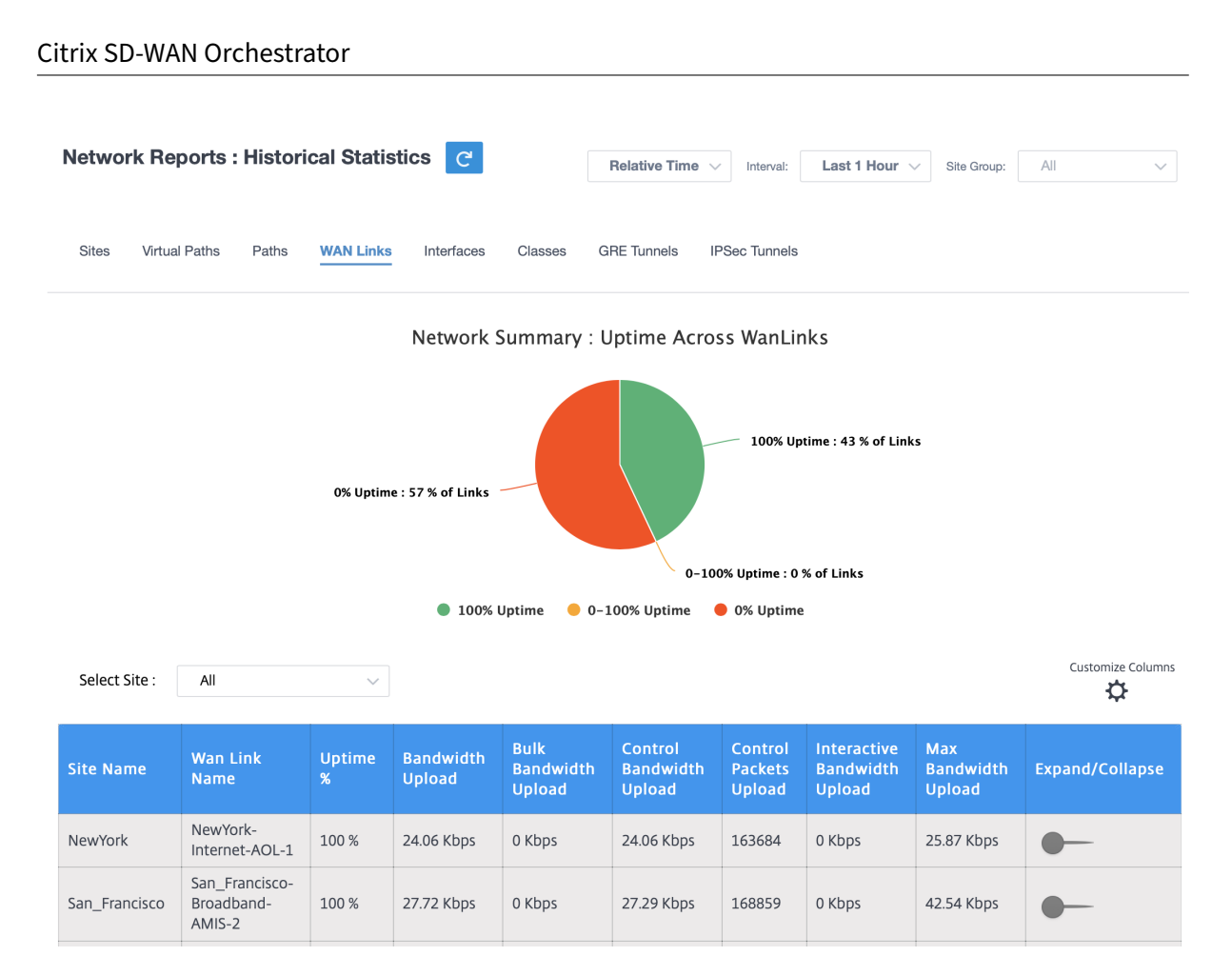

Puede ver las siguientes métricas:

- **Nombre del enlace WAN**: El nombre de la ruta.
- **% de tiempo de actividad**: velocidad a la que está activo el enlace WAN.
- **Carga de ancho**de banda: Carga (LAN a WAN) Uso de ancho de banda durante el período de tiempo seleccionado.
- **Carga masiva de ancho**de banda: Ancho de banda de carga (LAN a WAN) de ruta virtual uti‑ lizado por el tráfico masivo durante el período de tiempo seleccionado.
- **Control de carga de ancho**de banda: Carga (LAN a WAN) Ancho de banda de ruta virtual uti‑ lizado por Control Traffic durante el período de tiempo seleccionado.
- **Carga de paquetes de control**: Cargue (LAN a WAN) paquetes de control de ruta virtual durante el período de tiempo seleccionado.
- **Carga de ancho de banda interactiva**: Ancho de banda de ruta virtual de carga (LAN a WAN) utilizado por el tráfico interactivo durante el período de tiempo seleccionado.
- **Carga máxima de ancho**de banda: Ancho de banda máximo de carga (LAN a WAN) utilizado en un minuto durante el período de tiempo seleccionado.
- **Expandir/Contraer**: Puede expandir o contraer los datos según sea necesario.

#### **Interfaces**

El informe estadístico de Interfaces le ayuda durante la resolución de problemas para ver rápidamente si alguno de los puertos está inactivos. También puede ver el ancho de banda transmitido y recibido o los detalles del paquete en cada puerto. También puede ver el número de errores que se produjeron en estas interfaces durante un período de tiempo determinado.

Para ver las estadísticas de la **interfaz**, vaya a la ficha **Informes > Estadísticas > Interfaces**.

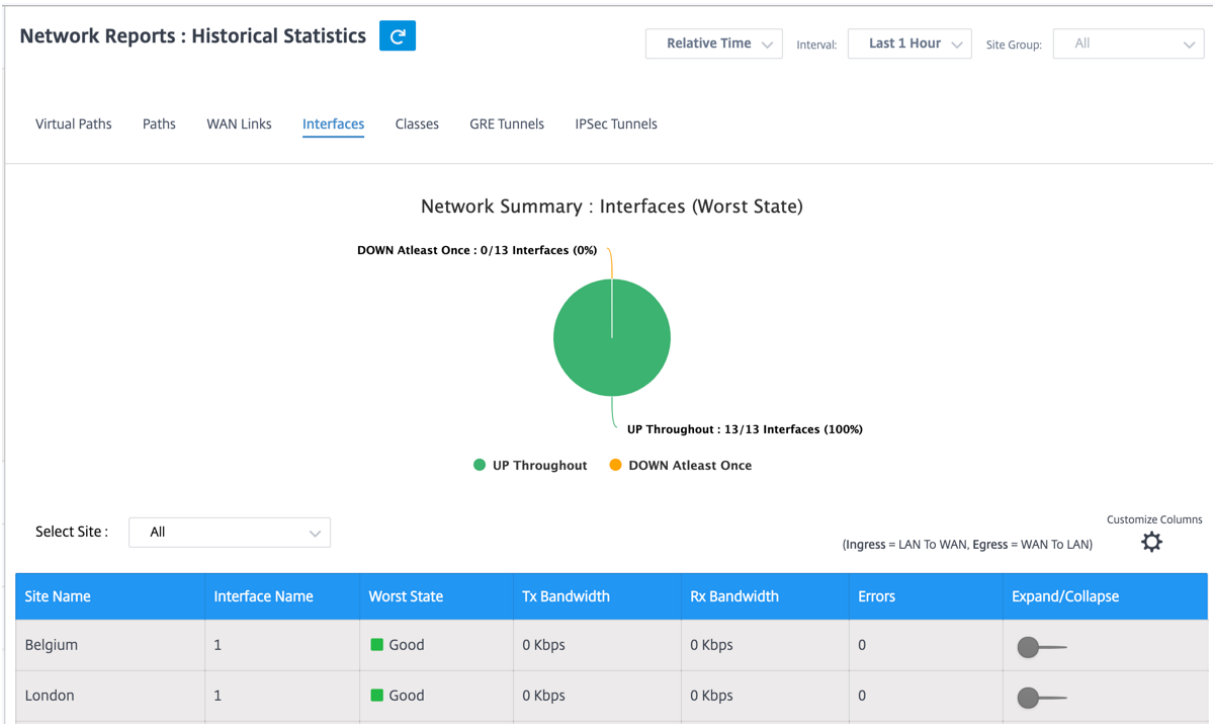

Puede ver las siguientes métricas:

- **Nombre de la interfaz**: El nombre de la interfaz Ethernet.
- **Ancho de banda Tx**: Ancho de banda transmitido.
- **Ancho de banda Rx**: Ancho de banda recibido.
- **Errores**: Número de errores observados durante el período de tiempo seleccionado.
- **Expandir/Contraer**: Puede expandir o contraer los datos según sea necesario.

#### **Clases**

Los servicios virtuales se pueden asignar a clases de QoS particulares, y se pueden aplicar restricciones de ancho de banda diferentes a diferentes clases.

Para ver las estadísticas de las **clases**, vaya a la ficha **Informes > Estadísticas > Clases**.

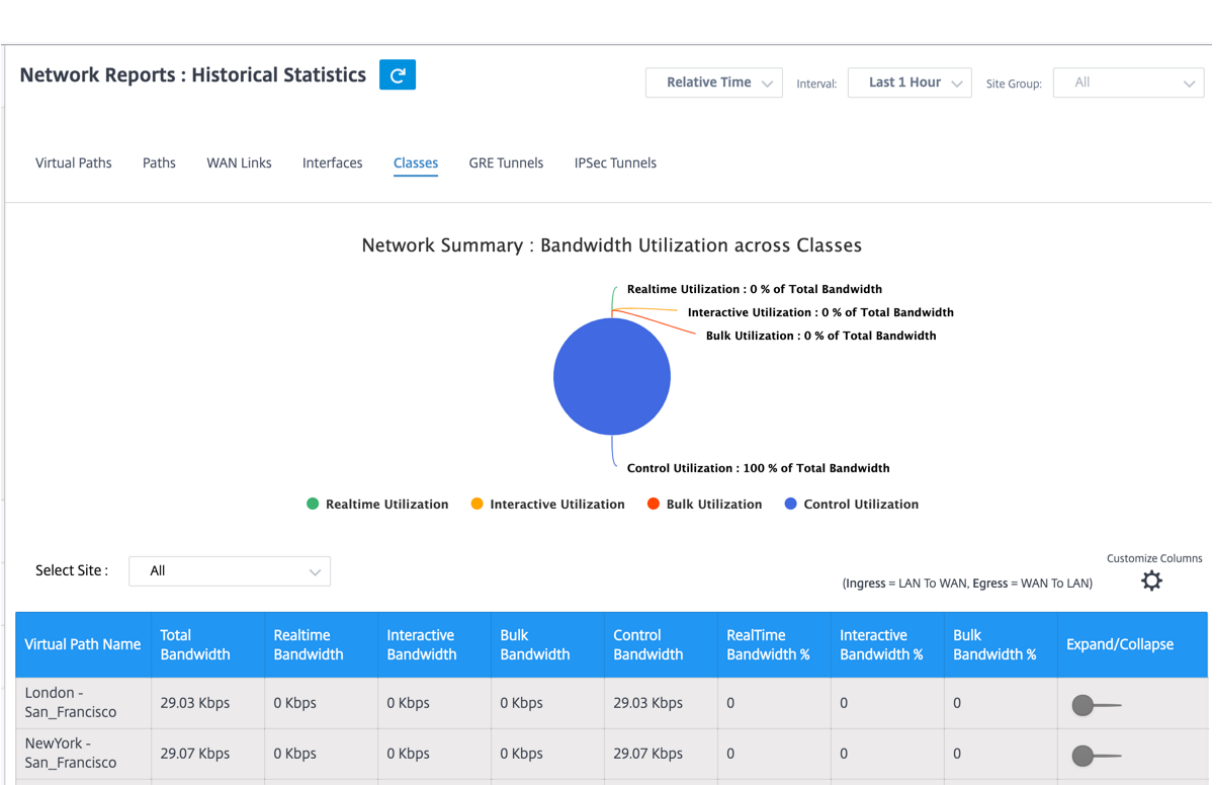

Puede ver las siguientes métricas:

- **Nombre de la ruta virtual**: Nombre de la ruta virtual.
- **Ancho de banda total**: Ancho de banda total que consumen todos los tipos de paquetes Ancho de banda = Control de ancho de banda + ancho de banda en tiempo real + ancho de banda interactiva + ancho de banda
- Ancho de**banda en tiempo real**: Ancho de banda que consumen las aplicaciones que pertenecen al tipo de clase en tiempo real en la configuración de SD‑WAN. El rendimiento de tales aplicaciones depende en gran medida de la latencia de la red. Un paquete retrasado es peor que un paquete perdido (por ejemplo, VoIP, Skype for Business).
- Ancho de**banda interactivo**: Ancho de banda que consumen las aplicaciones que pertenecen al tipo de clase interactiva en la configuración de SD‑WAN. El rendimiento de estas aplicaciones depende en gran medida de la latencia de la red y de la pérdida de paquetes (por ejemplo, Xen-Desktop, XenApp).
- Ancho de**banda masivo**: Ancho de banda que consumen las aplicaciones que pertenecen al tipo de clase masiva en la configuración de SD-WAN. Estas aplicaciones implican poca intervención humana y son manejadas por los propios sistemas (por ejemplo, FTP, operaciones de copia de seguridad).
- **Ancho de banda de control**: Ancho de banda utilizado para transferir paquetes de control que contienen información de enrutamiento, programación y estadísticas de enlaces.
- **% de ancho de banda en tiempo real**: velocidad a la que consumen las aplicaciones que pertenecen al tipo de clase en tiempo real en la configuración de Citrix SD‑WAN.
- **% de ancho de banda interactivo**: velocidad a la que consumen las aplicaciones que pertenecen al tipo de clase interactiva en la configuración de Citrix SD‑WAN.
- **% de ancho de banda masivo**: velocidad a la que consumen las aplicaciones que pertenecen al tipo de clase masiva en la configuración de Citrix SD‑WAN.
- **Expandir/Contraer**: Puede expandir o contraer los datos según sea necesario.

### **Túneles GRE**

Puede utilizar un mecanismo de túnel para transportar paquetes de un protocolo dentro de otro pro‑ tocolo. El protocolo que lleva el otro protocolo se denomina protocolo de transporte, y el protocolo transportado se denomina protocolo de pasajeros. Generic Routing Encapsulation (GRE) es unmecan‑ ismo de tunelización que utiliza IP como protocolo de transporte y puede llevar muchos protocolos de pasajeros diferentes.

La dirección de origen del túnel y la dirección de destino se utilizan para identificar los dos extremos de los vínculos virtuales punto a punto del túnel. Para obtener más información sobre la configuración de túneles GRE en dispositivos Citrix SD‑WAN, consulte Túnel GRE.

## Para ver las estadísticas **del túnel GRE**, vaya a **Informes > Estadísticas > ficha Túneles GRE**.

Puede ver las siguientes métricas:

- **Nombre del sitio**: El nombre del sitio.
- **Ancho de banda Tx**: Ancho de banda transmitido.
- **Ancho de banda Rx**: Ancho de banda recibido.
- **Paquete eliminado**: Número de paquetes descartados debido a la congestión de la red.
- **Paquetes Fragmentados**: Número de paquetes fragmentados. Los paquetes se fragmentan para crear paquetes más pequeños que pueden pasar a través de un enlace con una MTU más pequeña que el datagrama original. El host receptor vuelve a ensamblar los fragmentos.
- **Expandir/Contraer**: Puede expandir o contraer los datos según sea necesario.

### **Túneles IPsec**

Los protocolos de seguridad IP (IPsec) proporcionan servicios de seguridad como el cifrado de datos confidenciales, la autenticación, la protección contra la reproducción y la confidencialidad de los datos para los paquetes IP. Carga útil de seguridad encapsulada (ESP) y Encabezado de autenticación (AH) son los dos protocolos de seguridad IPsec utilizados para proporcionar estos servicios de seguri‑ dad.

En el modo de túnel IPsec, todo el paquete IP original está protegido por IPsec. El paquete IP original está envuelto y cifrado, y se agrega un nuevo encabezado IP antes de transmitir el paquete a través del túnel VPN.

Para obtener más información sobre la configuración de túneles IPSec en dispositivos Citrix SD-WAN, consulte Terminación de túneles IPSec.

#### Para ver las estadísticas **del túnel IPSec**, vaya a **Informes > estadísticas > ficha Túneles IPSec**.

Puede v[er las siguientes métricas:](https://docs.netscaler.com/es-es/citrix-sd-wan/10-2/security/ipsec-tunnel-termination.html)

- **Nombre del túnel**: Nombre del túnel.
- **Estado del túnel: Estado**del túnel IPsec.
- MTU: Unidad de transmisión máxima: Tamaño del datagrama IP más grande que se puede transferir a través de un enlace específico.
- **Paquetes recibidos**: Número de paquetes recibidos.
- **Paquetes enviados**: Número de paquetes enviados.
- **Paquete eliminado**: Número de paquetes descartados debido a la congestión de la red.
- **Bytes eliminados**: Número de bytes eliminados.
- **Expandir/Contraer**: Puede expandir o contraer los datos según sea necesario.

# **Estadísticas en tiempo real**

## **Estadísticas de red**

La página Estadísticas de red proporciona la siguiente información estadística en tiempo real en **In‑ formes** > **Tiempo real** > **Estadísticas de red**:

- Sitios
- Rutas virtuales
- Rutas de miembros de WAN
- Enlaces WAN
- Uso de vínculos WAN
- Colas MPLS
- Interfaces de acceso
- Interfaces
- Intranet
- Túnel IPsec
- GRE

Para obtener un informe estadístico en tiempo real, vaya a la ficha correspondiente (como sitios, rutas virtuales, enlaces WAN), seleccione el sitio en la lista desplegable y haga clic en Recuperar los datos más recientes.

#### **Network Statistics**

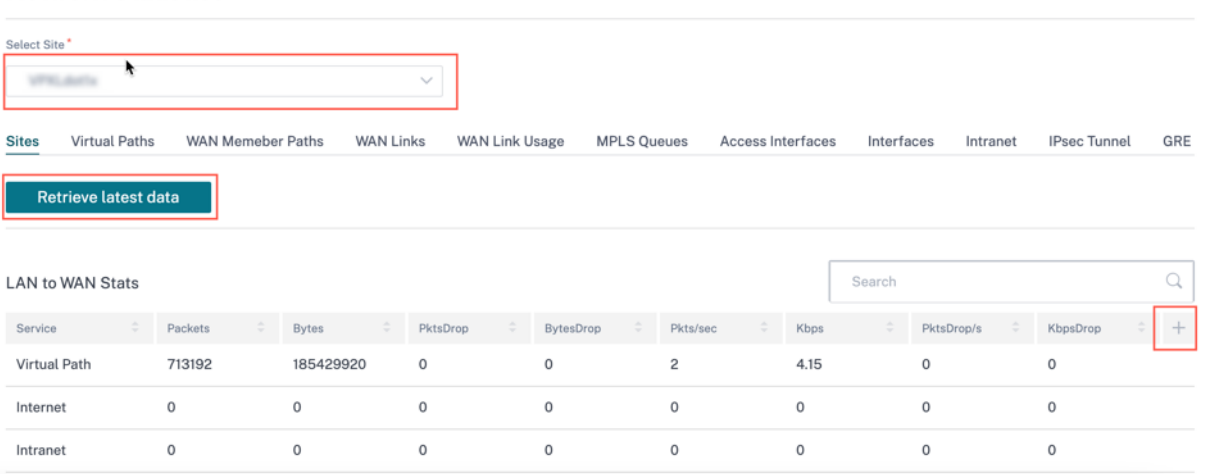

Haga clic en el símbolo más (+) si quiere agregar o eliminar cualquier columna de la tabla de estadísticas y, a continuación, haga clic en **Actualizar**.

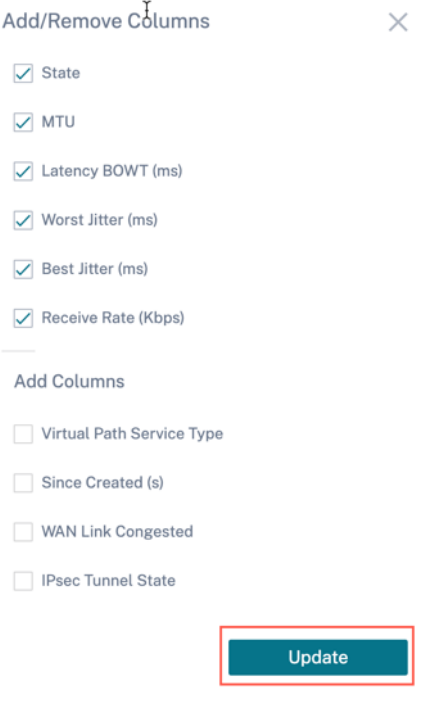

#### **Estadísticas de aplicación**

La página **Estadísticas de la aplicación** proporciona la siguiente información estadística en tiempo real en **Informes > Tiempo real > Estadísticas de aplicaciones**:

- Aplicaciones
- QoS de aplicaciones
- Clases de QoS
- Reglas de QoS
- Grupos de reglas

Para obtener un informe estadístico en tiempo real, vaya a la ficha requerida (como aplicaciones, reglas de QoS, clases de QoS), seleccione el sitio en la lista desplegable y haga clic en **Recuperar los datos más recientes**.

**App Statistics** 

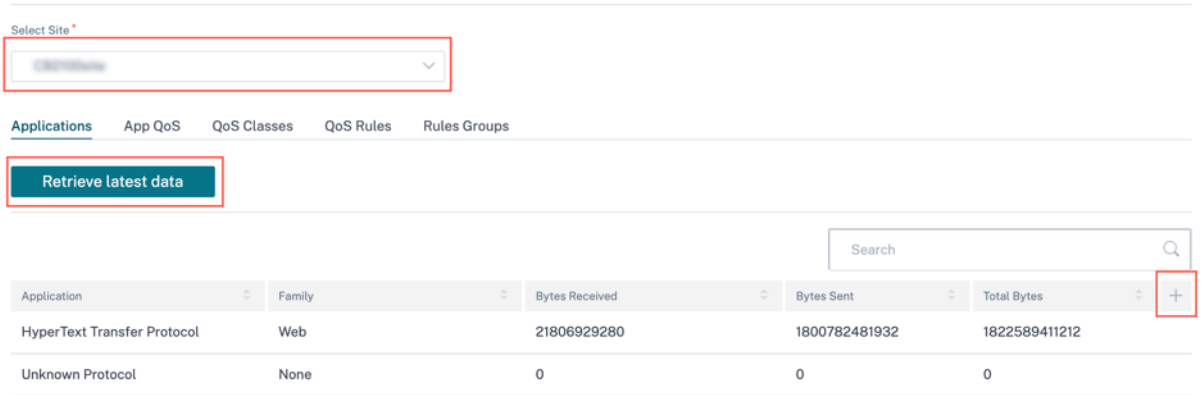

Haga clic en el símbolo más (+) si quiere agregar o eliminar cualquier columna de la tabla de estadísticas y, a continuación, haga clic en **Actualizar**.

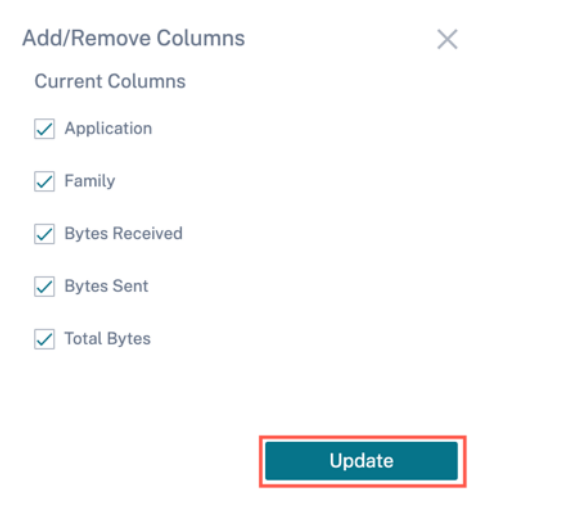

#### **Estadísticas de rutas**

La página **Estadísticas de rutas** proporciona la siguiente información estadística en tiempo real en **Informes > Tiempo real > Estadísticas de rutas**:

- ARP
- Rutas
- Rutas de aplicación
- Protocolos observados
- Grupo de multidifusión
- Grupos de reglas de NDP

Para obtener un informe estadístico en tiempo real, vaya a la ficha requerida (como ARP, Rutas, Rutas de aplicaciones), seleccione el sitio en la lista desplegable y haga clic en **Recuperar los datos más recientes**.

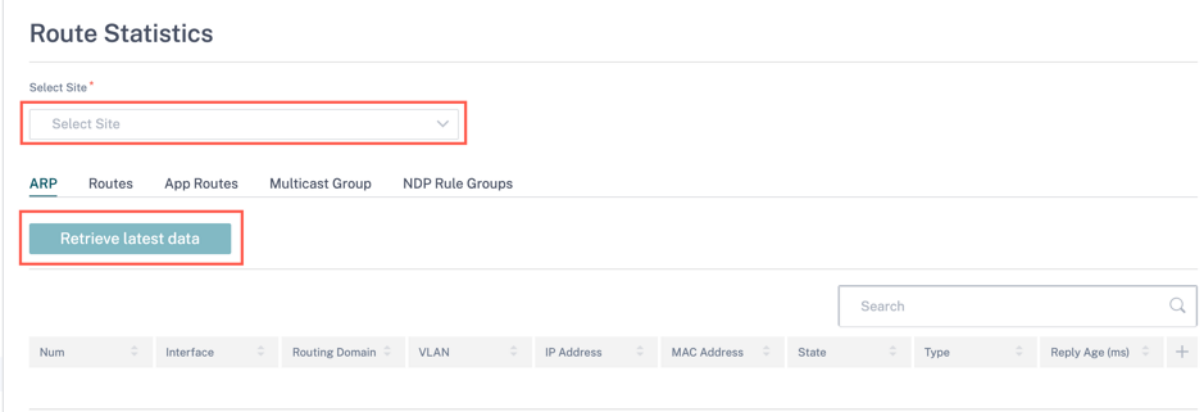

Haga clic en el símbolo más (+) si quiere agregar o eliminar cualquier columna de la tabla de estadísticas y, a continuación, haga clic en **Actualizar**.

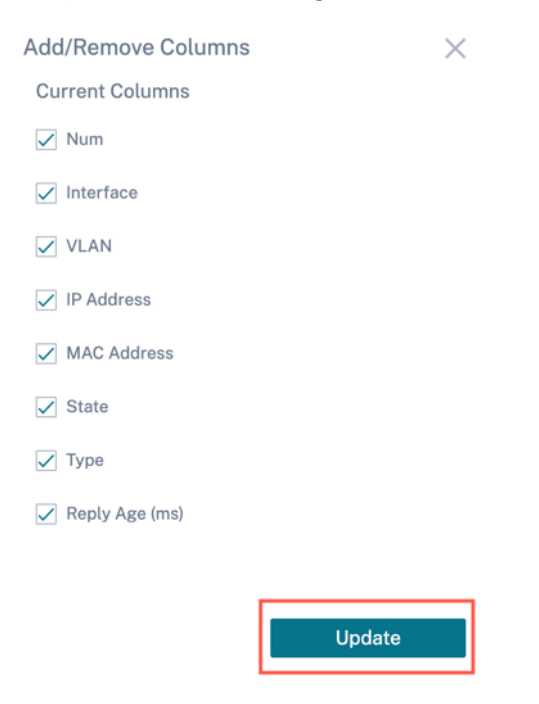

### **Flujos**

En el nivel de red, seleccione el sitio en la lista desplegable antes de obtener las estadísticas. La función **Flujos** proporciona información de flujo unidireccional relacionada con una sesión concreta que

pasa por el dispositivo. Esto proporciona información sobre el tipo de servicio de destino en el que cae el flujo y también la información relacionada con la regla y el tipo de clase, así como el modo de transmisión.

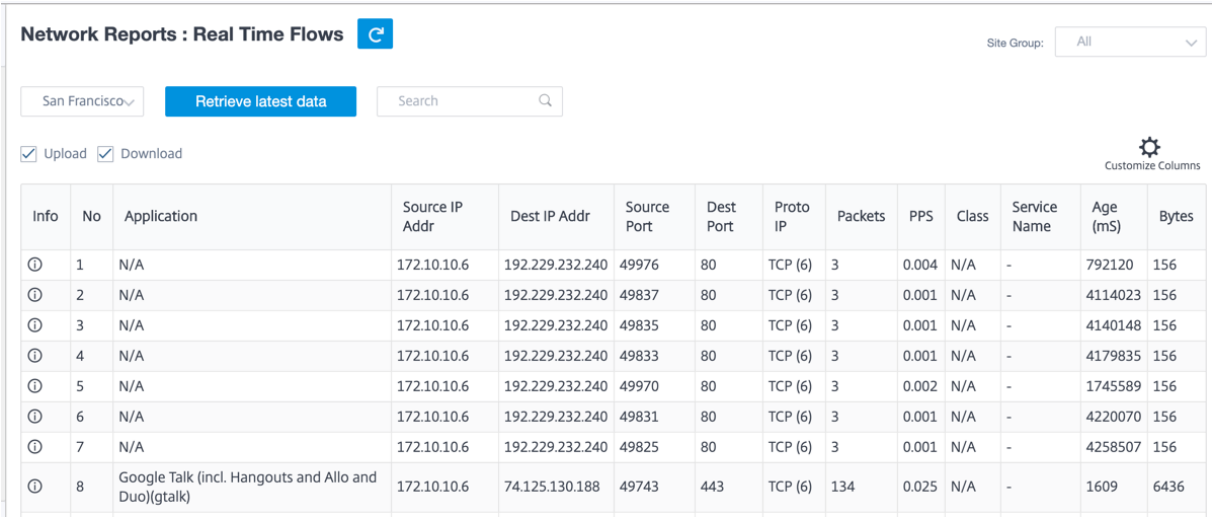

### **Estadísticas de firewall**

Figure II Otatistics

**Las estadísticas del firewall** proporcionan el estado de la conexión, las directivas del Protocolo de direcciones de red (NAT) y las directivas de filtrado relacionadas con una sesión en particular en función de la acción de firewall configurada. Las estadísticas del firewall también proporcionan detalles completos sobre el origen y el destino de la conexión.

Para obtener el informe estadístico en tiempo real, seleccione el sitio > seleccione el tipo de estadís‑ ticas en la lista desplegable (Conexión, directivas de NAT, Directivas de filtro) > seleccione el número máximo de entradas que quiere mostrar y haga clic en **Recuperar los datos más recientes**.

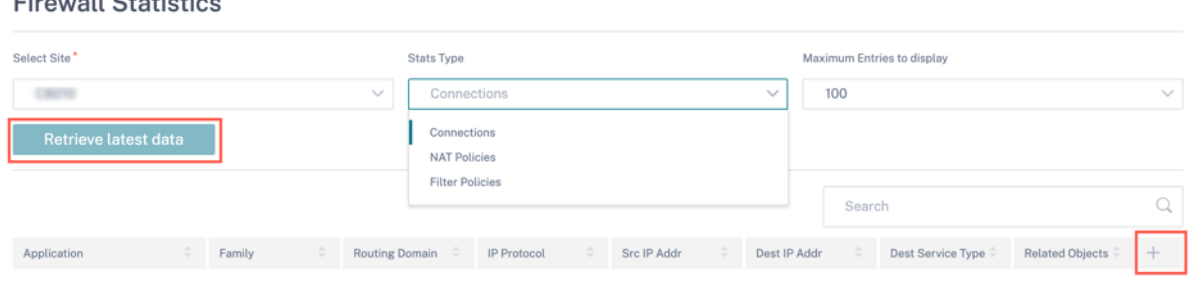

Haga clic en el símbolo más (+) si quiere agregar o eliminar cualquier columna de la tabla de estadísticas y, a continuación, haga clic en **Actualizar**.

#### Citrix SD‑WAN Orchestrator

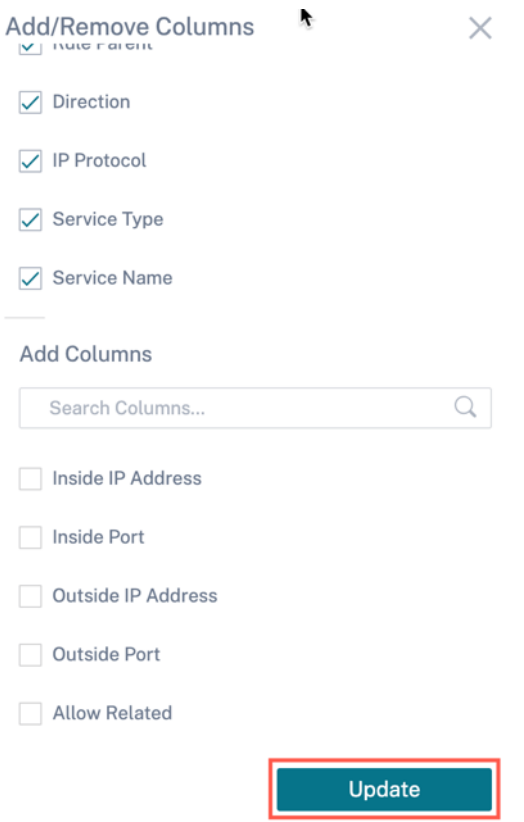

# **Cloud Direct**

El informe de **Cloud Direct** proporciona un resumen de los sitios de Cloud Direct que se implementan en la red, junto con los detalles sobre la suscripción utilizada y el estado operativo actual de esos sitios.

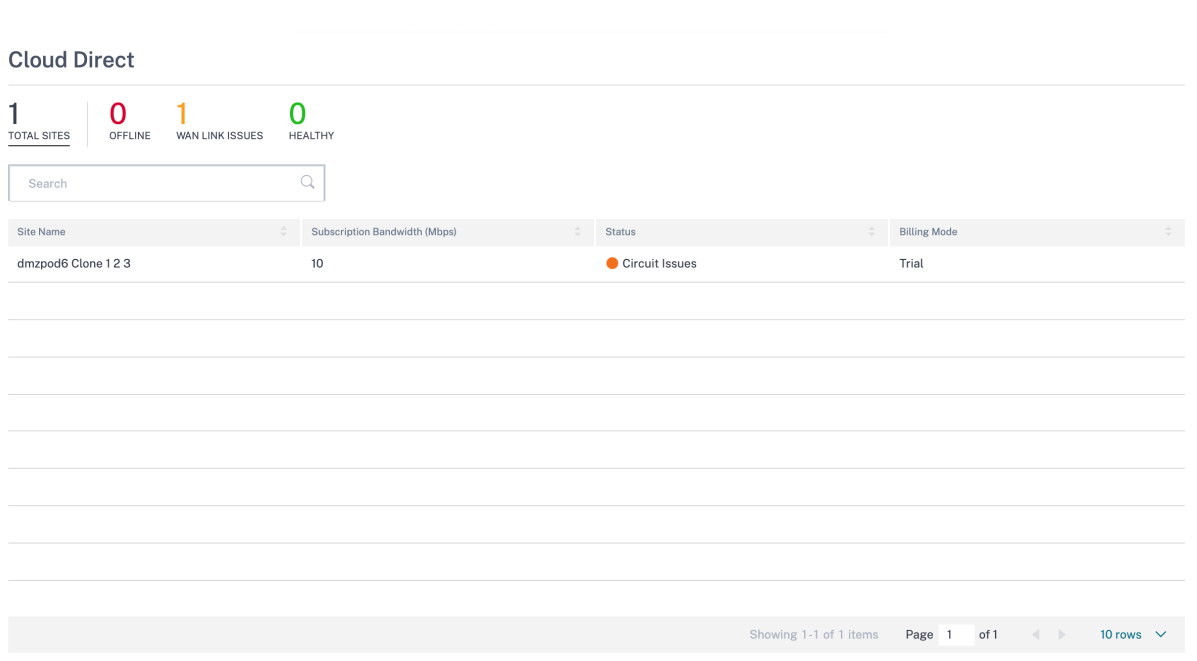

- **Nombre del sitio**: Muestra el nombre del sitio.
- Ancho de**banda de suscripción (Mbps)**: Muestra el ancho de banda de la suscripción asociado a las licencias del servicio Cloud Direct.
- **Estado**: Muestra el estado del sitio (activo/inactivo).
- **Modo de facturación**: Muestra el modo de facturación (demostración/producción). La opción **Modo de facturación** permite el uso de licencias de prueba/evaluación de Cloud Direct. Los sitios que operan con licencias de evaluación de Cloud Direct deben configurar la opción del **modo de facturación de demostración**. Los sitios que se actualizan a licencias de suscripción completas de Cloud Direct deben configurarse en la opción **Modo de facturación de produc‑ ción**.

# **Calidad de la aplicación**

LaQoE de la aplicación es una medida de calidad de experiencia de aplicaciones en la red SD‑WAN. Mide la calidad de las aplicaciones que fluyen por las rutas virtuales entre dos dispositivos SD-WAN. La puntuación QoE de la aplicación es un valor entre 0 y 10. El rango de puntuación en el que cae determina la calidad de una aplicación. La QoE de la aplicación permite a los administradores de red revisar la calidad de la experiencia de las aplicaciones y tomar medidas proactivas cuando la calidad está por debajo del umbral aceptable.

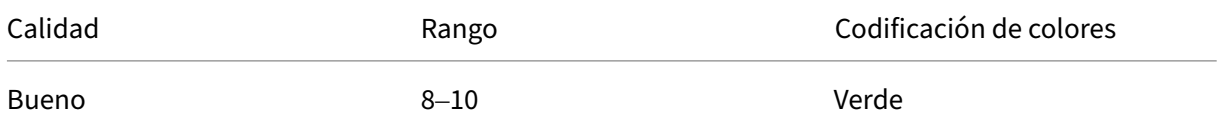

#### Citrix SD‑WAN Orchestrator

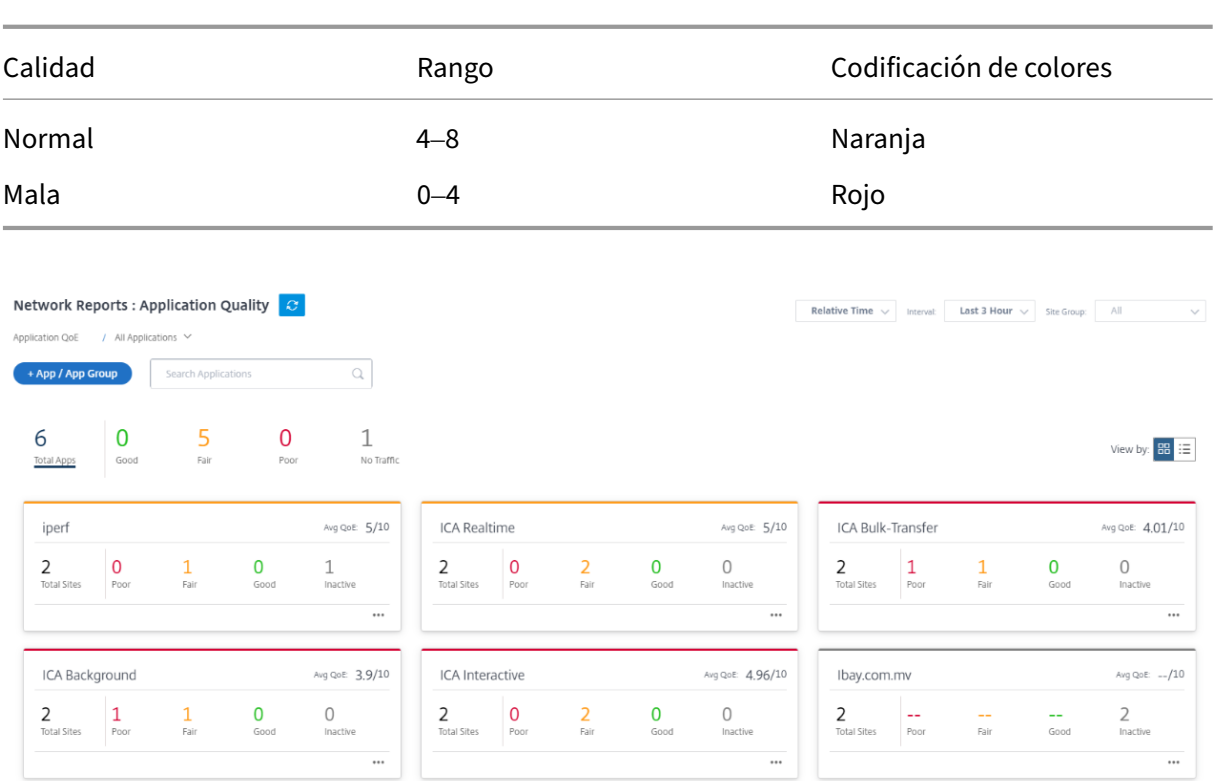

La parte superior del panel muestra el número total de aplicaciones y el número de aplicaciones que tienen QoE de aplicaciones buena, justa o deficiente en la red. También muestra el número de aplicaciones que no tienen tráfico.

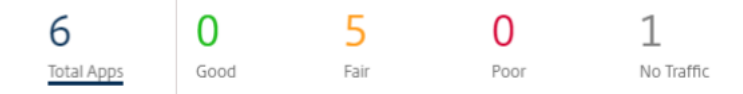

La tarjeta de aplicación individual muestra el número de sitios que tienen QoE de aplicación deficiente, justa o buena para la aplicación específica. También muestra el número de sitios que no están utilizando activamente la aplicación. El QoE promedio es la puntuación media de QoE de la aplicación en todos los sitios de la red.

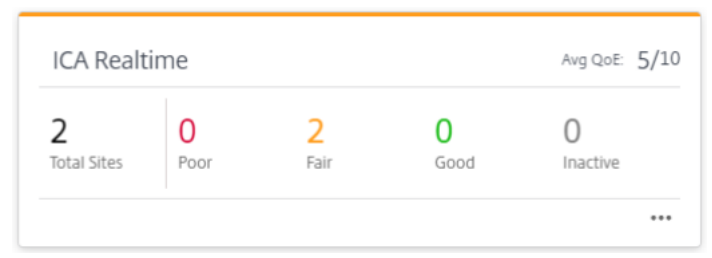

Haga clic en una tarjeta de solicitud individual para ver los detalles sobre el número de sitios que tienen QoE de aplicación buena, justa o deficiente para la aplicación seleccionada. Se muestra una vista de mapa de todos los sitios que ejecutan la aplicación seleccionada. Haga clic en un sitio del mapa para profundizar y ver las estadísticas de QoE de la aplicación de las distintas rutas virtuales del sitio.

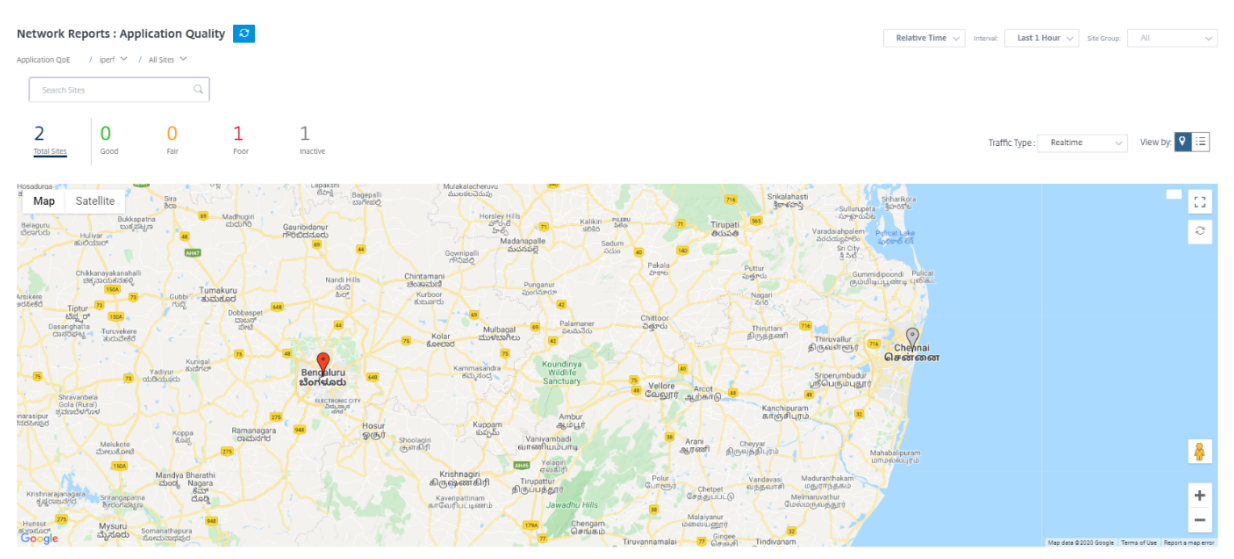

Puede ver las siguientes métricas para el tráfico en tiempo real, interactivo e híbrido para el período de tiempo seleccionado:

- **QoE**: La puntuación de QoE del tráfico.
- **Pérdida**: El porcentaje de pérdida del tráfico.
- **Latencia**: La latencia en milisegundos del tráfico.
- **Fluctuación**: fluctuación observada en milisegundos para el tráfico.

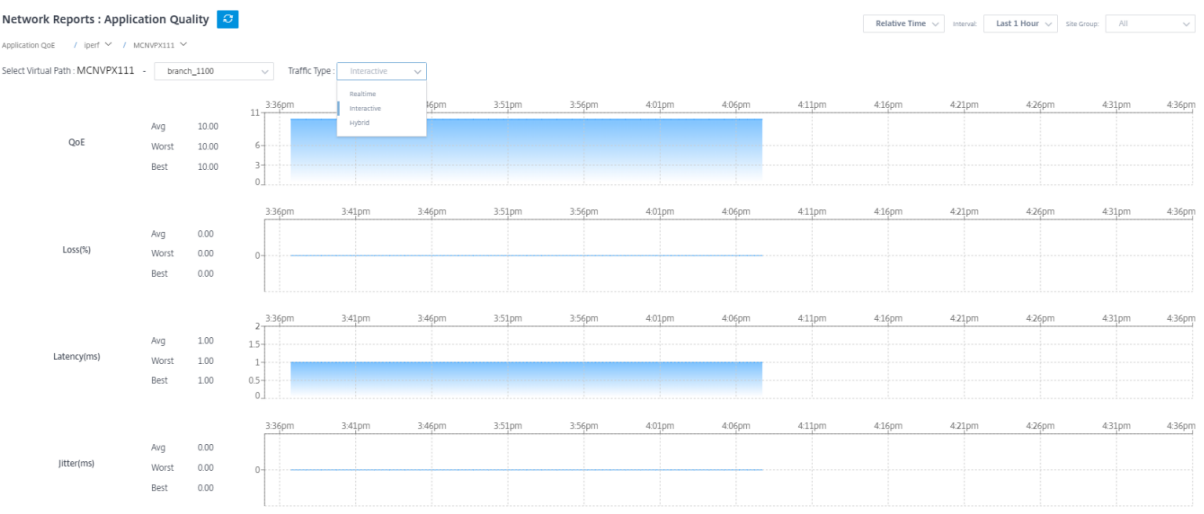

### **Perfiles QoE de la aplicación**

Haga clic en **+ Aplicación/Grupo** de aplicaciones para asignar aplicaciones, aplicaciones personalizadas o grupos de aplicaciones a los perfiles de QoE predeterminados o personalizados.

#### Citrix SD‑WAN Orchestrator

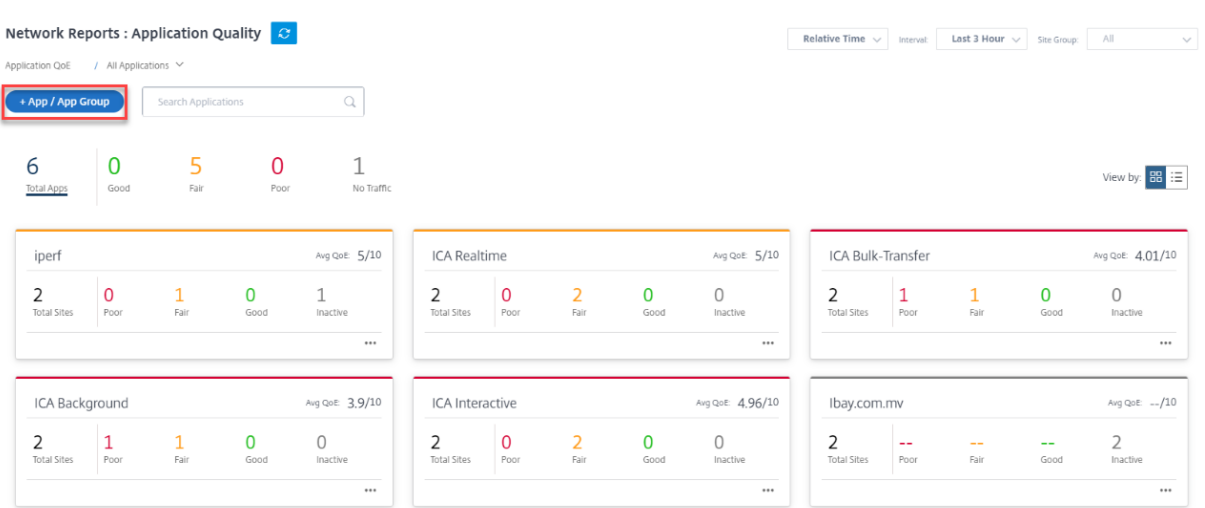

Los perfiles QoE definen el umbral para el tráfico en tiempo real, interactivo e híbrido. Los umbrales QoE según los perfiles QoE se aplican a la aplicación o grupo de aplicaciones seleccionado.

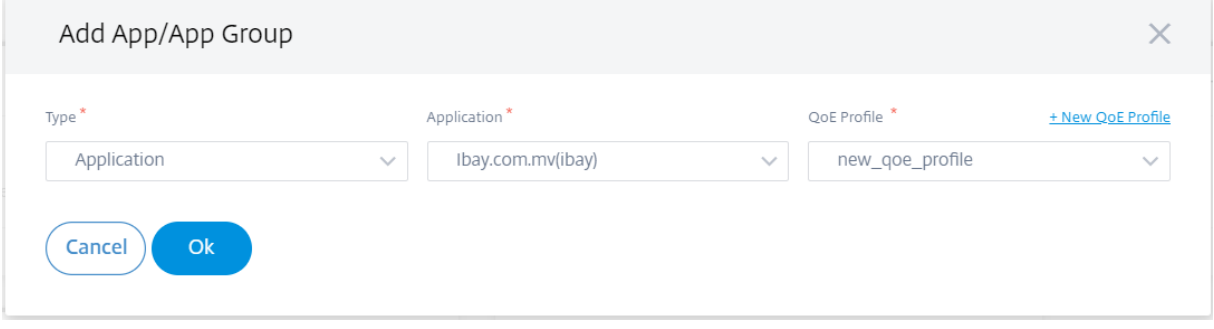

Haga clic en **+ Nuevo perfil de QoE** para crear un perfil de QoE de la aplicación e introduzca el valor de los siguientes parámetros:

- **Nombre del perfil**: Nombre para identificar el perfil que establece los umbrales para el tráfico interactivo y en tiempo real.
- **Tipo de tráfico**: Elija el tipo de tráfico: En tiempo real, interactivo o híbrido. Si el tipo de tráfico es Híbrido, puede configurar umbrales de perfil QoE en tiempo real e interactivo.
- **Configuración en tiempo real**: C onfigure umbrales para los flujos de tráfico que seleccionan la directiva de QoS en tiempo real. Un flujo de una aplicación en tiempo real que cumple los siguientes umbrales de latencia, pérdida y fluctuación se considera de buena calidad.
	- **– Latencia unidireccional**: El umbral de latencia en milisegundos. El valor predeterminado del perfil QoE es 160 ms.
	- **– Jitter**: El umbral de jitter en milisegundos. El valor predeterminado del perfil QoE es de 30 ms.
	- **– Pérdida de paquetes**: Porcentaje de pérdida de paquetes. El valor predeterminado del perfil QoE es del 2%.
- **Configuración interactiva**: Configure umbrales para los flujos de tráfico que seleccionen la directiva de QoS interactiva. Un flujo de una aplicación interactiva que cumple el siguiente um‑ bral de relación de ráfaga y pérdida de paquetes se considera de buena calidad.
	- **– Velocidad de ráfaga esperada**: Porcentaje de la tasa de ráfaga esperada. La velocidad de ráfaga de salida debe ser al menos el porcentaje configurado de velocidad de ráfaga de entrada. El valor predeterminado del perfil QoE es del 60%.
	- **– Pérdida de paquetes por flujo**: Porcentaje de pérdida de paquetes. El valor predetermi‑ nado del perfil QoE es 1%.

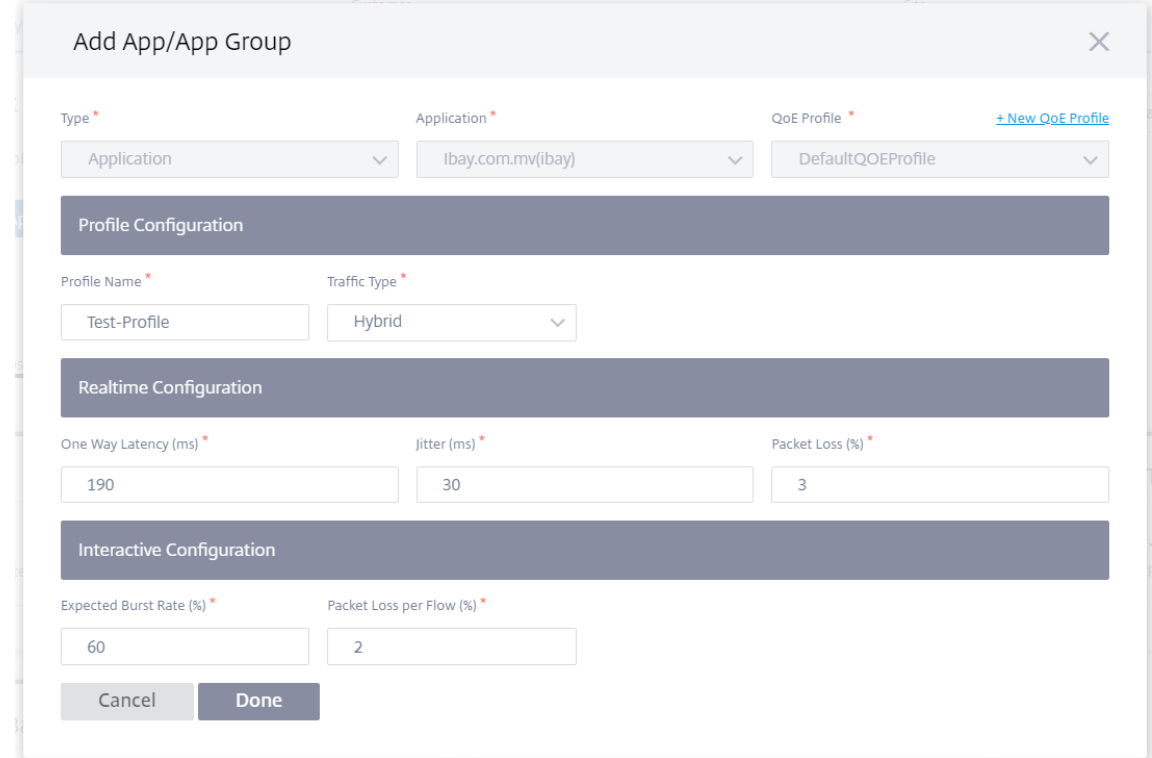

La aplicación recién agregada se muestra en el panel Calidad de la aplicación.

También puede definir y configurar la QoE de la aplicación desde los ajustes de la aplicación y el DNS para obtener más información, consulte Perfiles de calidad de la aplicación y Configuración de la cal‑ idadde

# **[Métr](https://docs.netscaler.com/es-es/citrix-sd-wan-orchestrator/network-level-configuration/apps-and-groups.html#application-quality-configuration)icas de O365**

Citrix SD‑WAN le permite no solo realizar sondeos de balizas, sino que también determina la latencia para llegar a los extremos de Office 365 a través de cada enlace WAN. La latencia es el tiempo de ida y vuelta que se tarda en enviar una solicitud y obtener una respuesta del servicio de baliza de Office 365 a través de un enlace WAN. Esto permite a los administradores de red ver el informe de latencia del servicio de balizas y elegir manualmente el mejor vínculo a Internet para la ruptura directa de Office 365. El sondeo de balizas solo se habilita a través del servicio Citrix SD‑WAN Orchestrator. De forma predeterminada, el sondeo de balizas está habilitado en todos los enlaces WAN habilitados para Internet (excepto los enlaces WAN medidos) cuando la conexión de Office 365 está habilitada a través del servicio Citrix SD‑WAN Orchestrator.

El panel de métricas de O365 muestra la siguiente información:

- **Nombre del sitio**: Nombre del sitio.
- **Nombre del enlace WAN**: Nombre del enlace WAN.
- **Disponibilidad**: Estado de disponibilidad del enlace WAN.
- **Latencia (ms)**: Tiempo promedio de ida y vuelta a través del enlace WAN.
- **Latencia más**baja: El recuento de latencia más bajo del enlace WAN durante un período de tiempo seleccionado.
- **Enlace WAN seleccionado**: Número de veces que se eligió el enlace WAN para la optimización de Office 365.
- **Total de decisiones tomadas**: Número total de veces que se toma la decisión de elegir un en‑ lace WAN, para el intervalo de tiempo seleccionado.

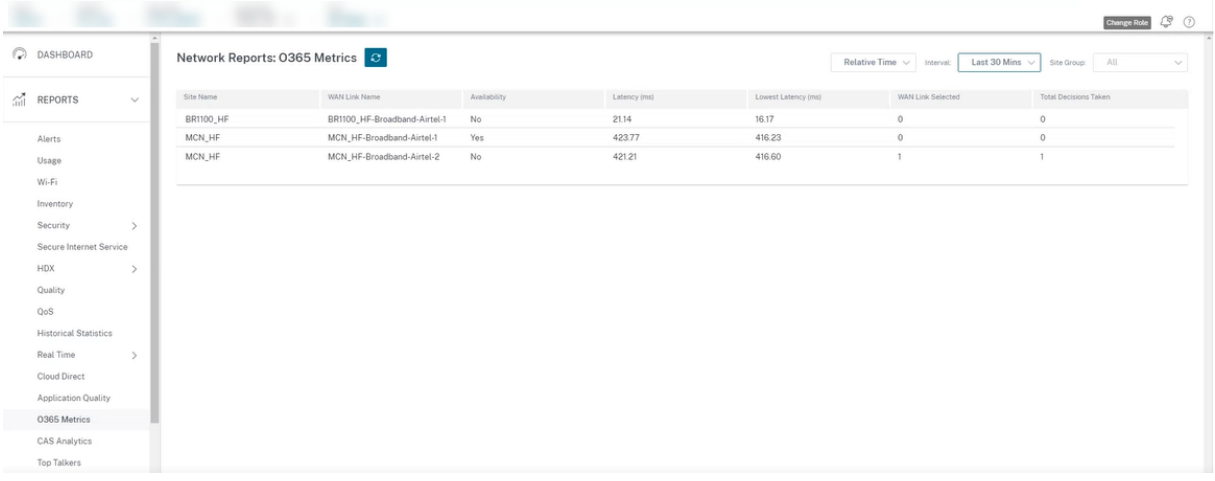

El informe QoE de la aplicación muestra un panel que proporciona los datos de QoE de la aplicación de todas las aplicaciones configuradas en todos los sitios.

# **Informes del sitio**

October 31, 2022

**Los informes del sitio** proporcionan visibilidad de las alertas a nivel del sitio, las tendencias de uso, la calidad, la información del dispositivo y las estadísticas del firewall.

Para ver los informes, vaya a **Socio > Proveedor > Cliente > Sitio > Informes**.

# **Alertas**

El administrador del sitio puede revisar un informe detallado de todos los eventos y alertas generados en un sitio.

El informe de alertas incluye la gravedad, el sitio en el que se originó la alerta, el mensaje de alerta, la hora y otros detalles.

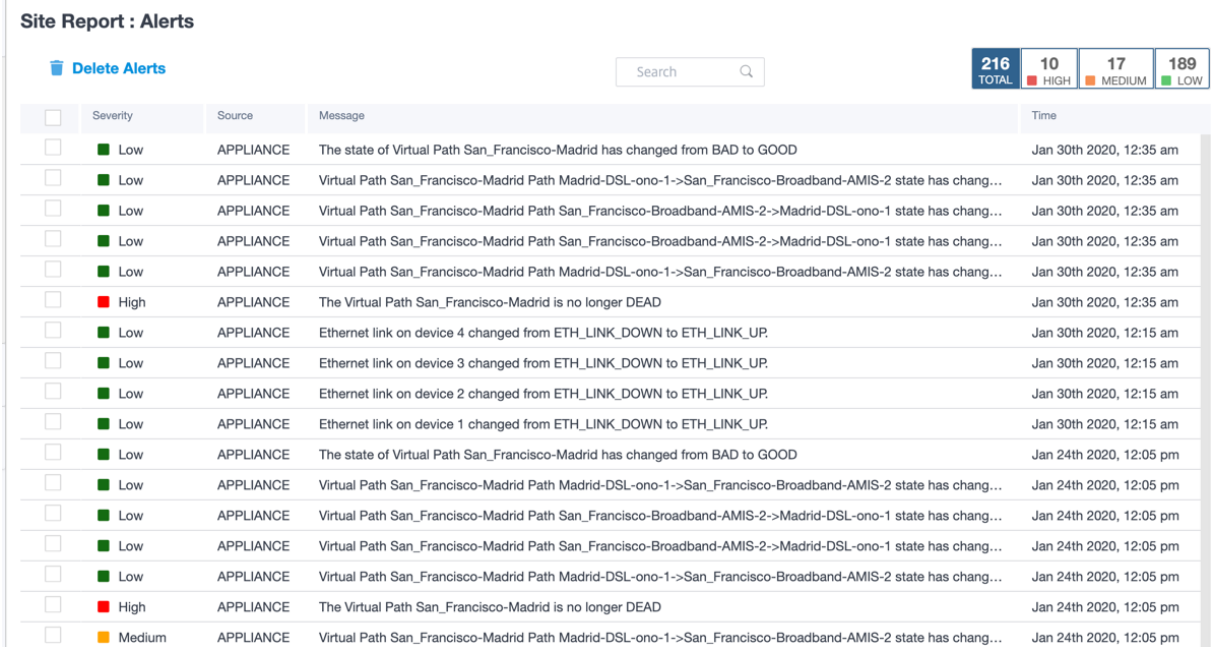

Se pueden utilizar las opciones de filtrado adecuadas según sea necesario, por ejemplo: busque todas las alertas de alta gravedad en el sitio o las alertas que se produjeron durante un período determinado.

También puede seleccionar y borrar alertas.

### **Uso**

Los administradores del sitio pueden revisar las tendencias de uso, como **las aplicaciones princi‑ pales, las categorías de aplicaciones**principales y el ancho de **banda** de las aplicaciones en un sitio en

# **Principales aplicaciones y categorías de aplicaciones**

La tabla de **aplicaciones principalesy categorías de aplicaciones** principales muestra las aplicaciones principales y las principales familias de aplicaciones que se utilizan ampliamente en el sitio. Esto le permite analizar el patrón de consumo de datos y reasignar el límite de ancho de banda para cada clase de datos dentro del sitio.

También puede ver las estadísticas de uso del ancho de banda. Las estadísticas de ancho de banda se recopilan para el intervalo de tiempo seleccionado. Puede filtrar el informe estadístico según el **tipo de informe, las categorías de aplicaciones o aplicaciones** y **las métricas**.

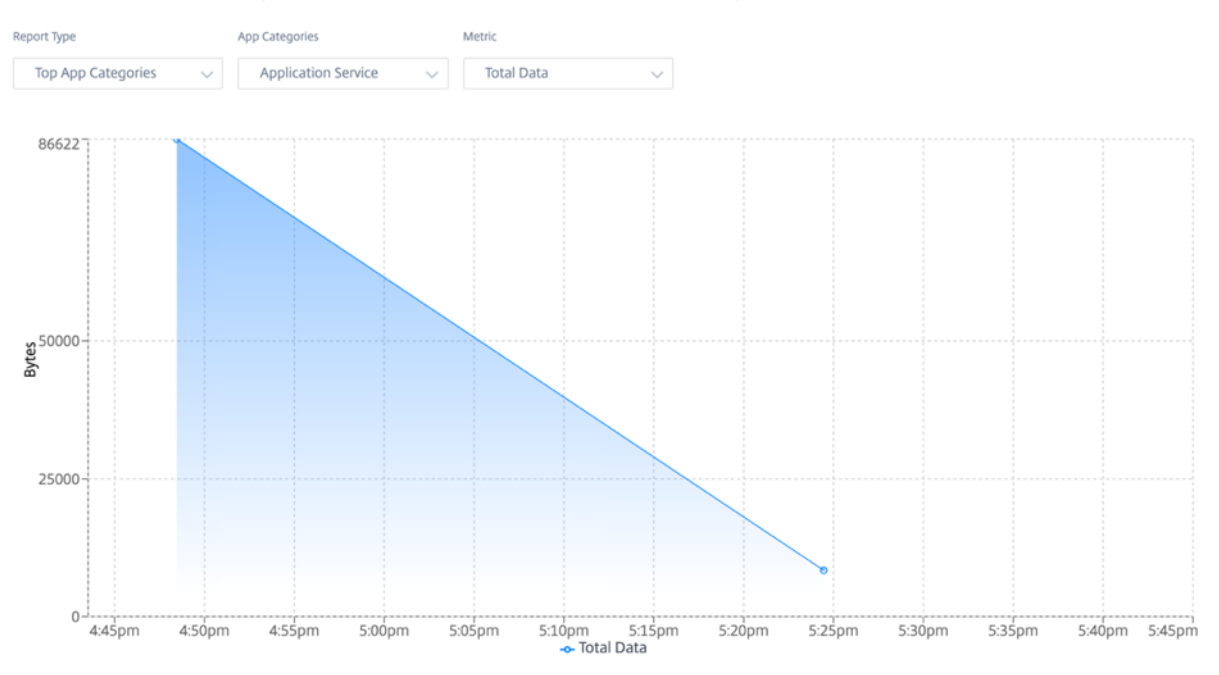

- **Tipo de informe: S**eleccione las **mejores aplicaciones o categorías** de aplicaciones de la lista.
- **Aplicaciones/categorías de aplicaciones: S**eleccione las aplicaciones o categorías principales (como el servicio de red) de la lista.
- **Métrica: S**eleccione la métrica de ancho de banda (como datos totales, datos entrantes, ancho de banda total) de la lista.

### **Wi‑Fi**

Para un dispositivo SD‑WAN configurado como punto de acceso Wi‑Fi, el informe de Wi‑Fi proporciona detalles sobre la intensidad de la señal, la cantidad de dispositivos conectados a la red Wi‑Fi y los datos de Wi‑Fi utilizados en el sitio. Para ver un informe de Wi‑Fi, en el nivel del sitio, vaya a **Informes** > **Wi‑Fi**.

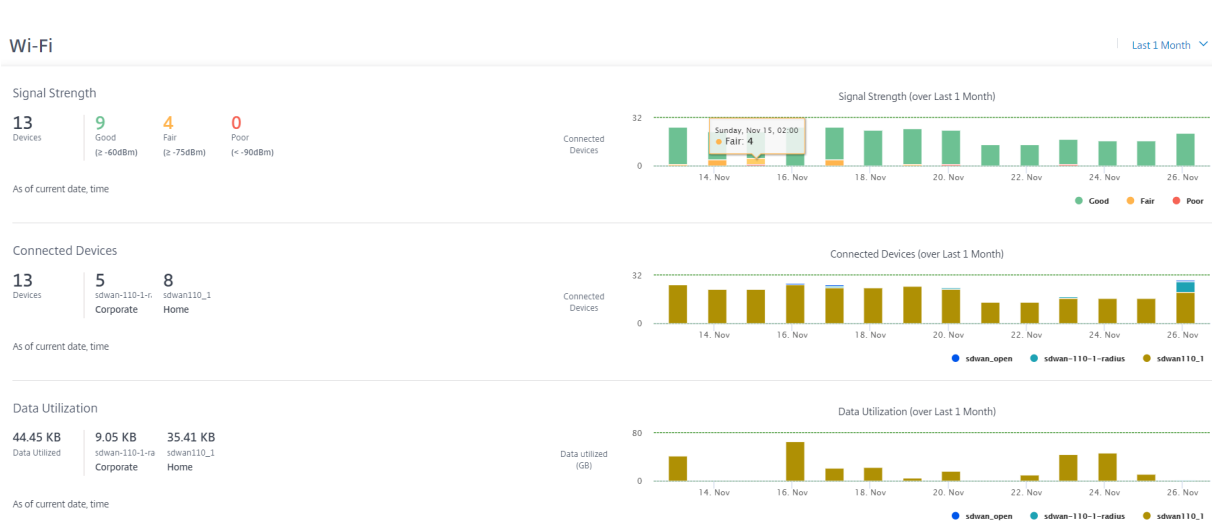

#### **Intensidad de señal**

La intensidad de la señal determina el nivel de potencia de la señal inalámbrica recibido por el cliente inalámbrico. La fuerte intensidad de la señal indica una conexión de alta velocidad La intensidad de la señal se representa en decibelios por milivatio (dBm). Cuanto más cerca esté el valor de cero, más fuerte será la señal.

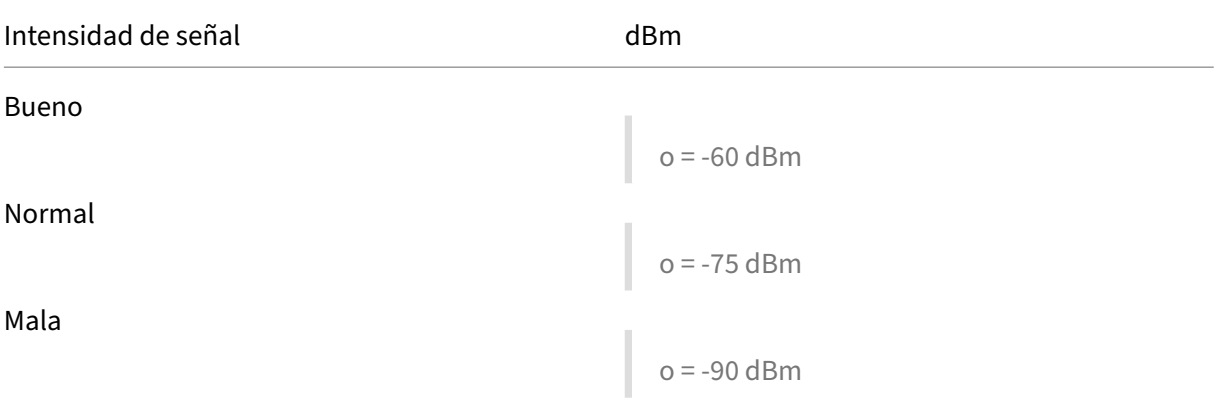

Puede ver la intensidad media de la señal, el número total de dispositivos conectados y el número de dispositivos con una intensidad de señal buena, razonable y deficiente.

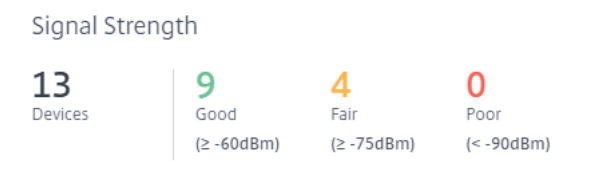

As of current date, time

También puede seleccionar la línea de tiempo para ver una representación gráfica de los datos históricos. El gráfico muestra el número de dispositivos que tienen una intensidad de señal buena, regular y mala durante el período seleccionado.

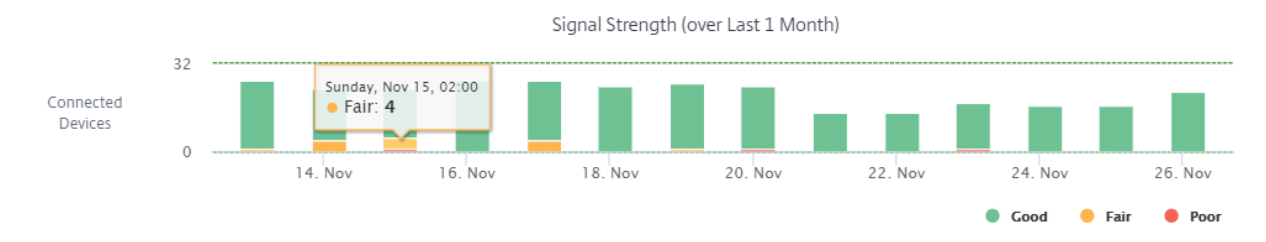

### **Dispositivos conectados**

La sección**Dispositivos conectados** muestra el número total de dispositivos del sitio que están conec‑ tados actualmente a una red Wi‑Fi. También puede ver la cantidad de dispositivos conectados a cada SSID corporativo o doméstico configurado en el dispositivo. Puede haber un máximo de cuatro SSID.

**Connected Devices** 

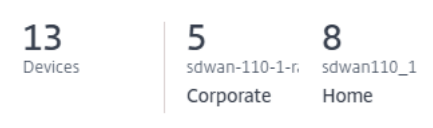

As of current date, time

También puede seleccionar la línea de tiempo para ver una representación gráfica de los datos históricos. El gráfico muestra la cantidad de dispositivos conectados a cada SSID durante el período selec‑ cionado. Pase el ratón sobre una barra para ver el número exacto de dispositivos conectados a cada SSID en un momento específico.

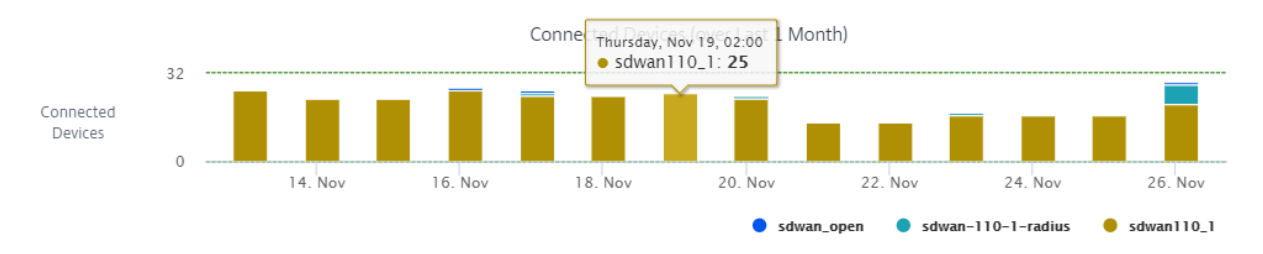

### **Utilización de datos**

La sección **Utilización de datos** muestra la cantidad total de datos de Wi‑Fi utilizados, en el sitio, por los dispositivos conectados en este momento. También puede ver los datos que utilizan los dispositivos conectados a cada SSID corporativo o doméstico.

#### Citrix SD‑WAN Orchestrator

#### Data Utilization

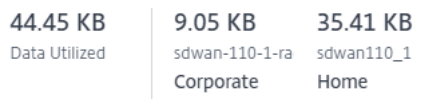

As of current date, time

También puede seleccionar la línea de tiempo para ver una representación gráfica de los datos históricos. El gráfico muestra la cantidad de datos utilizados por los dispositivos conectados a cada SSID durante el período seleccionado. Pase el ratón sobre una barra para ver la utilización exacta de los datos por parte de los dispositivos conectados a cada SSID durante un tiempo específico.

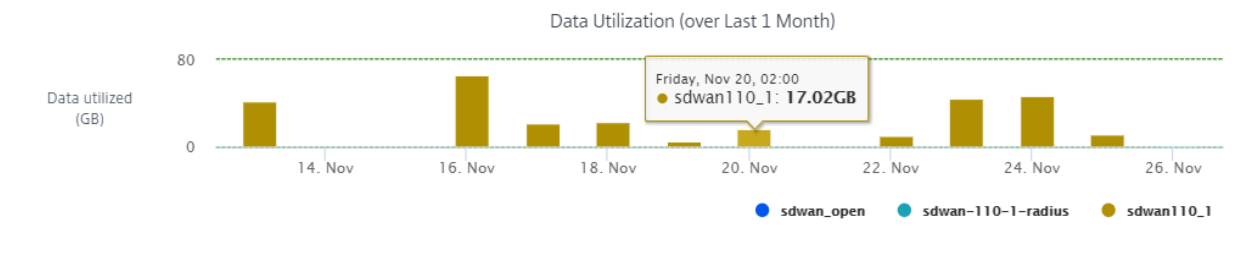

#### **Uso**

La tabla de uso muestra los usuarios de Wi‑Fi y los registros de errores de autenticación de Wi‑Fi en el sitio.

**Usuarios** La tabla **Usuarios** muestra todos los usuarios de Wi‑Fi de un sitio junto con parámetros como la intensidad de la señal, los datos de carga y los datos de descarga. Haga clic en el encabezado del parámetro para ordenar la columna en orden descendente.

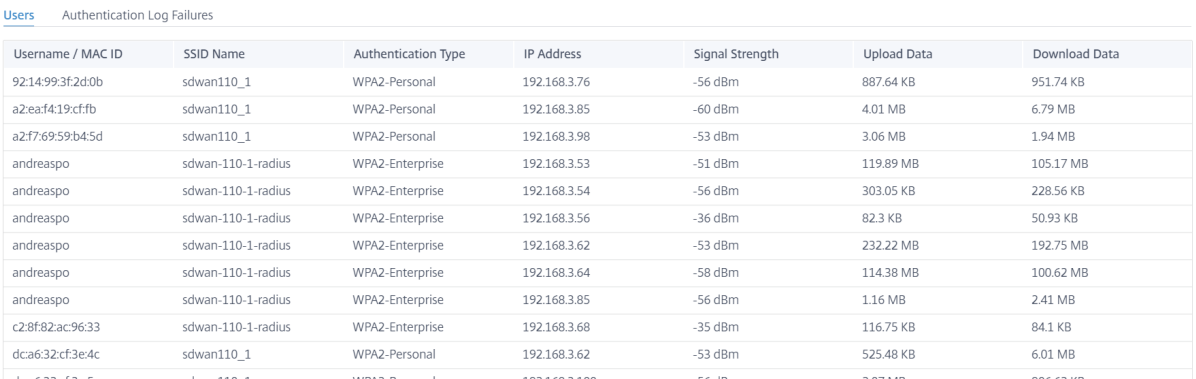

Haga clic en **Ver más** para ver todos los usuarios de Wi‑Fi del sitio. Puede seleccionar el período o buscar en la lista por nombre de usuario.

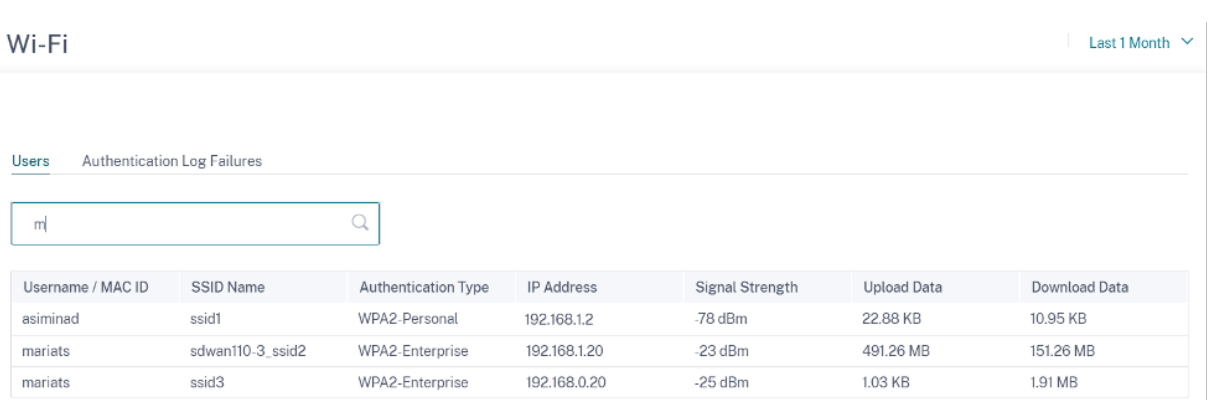

**Registros de errores de autenticación** La tabla de registros de errores de autenticación muestra todos los errores de autenticación de Wi‑Fi del sitio. Puede ver la dirección MAC y la dirección IP del cliente que intenta conectarse a un SSID específico junto con el tiempo de error de autenticación.

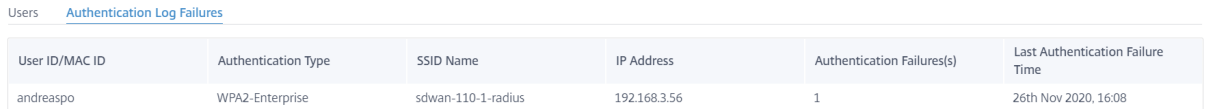

Haga clic en **Ver más** para ver todos los registros de errores de autenticación. Puede seleccionar el período o buscar en la lista por nombre de usuario.

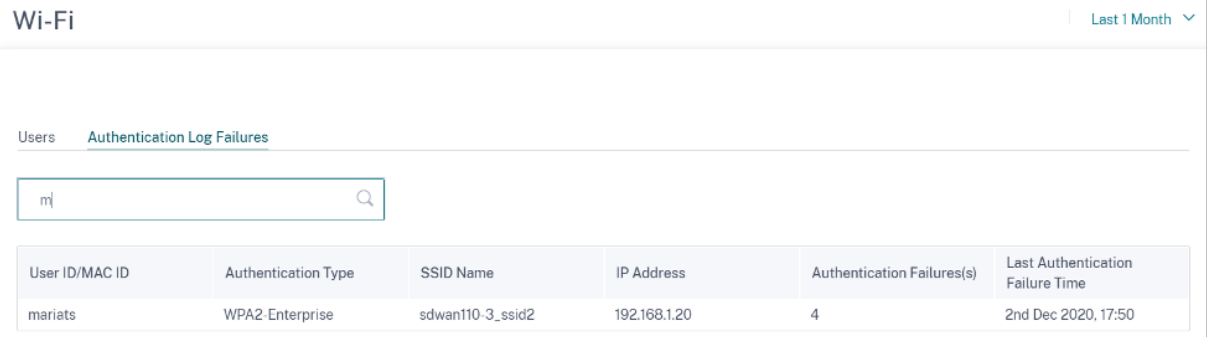

# **Calidad**

Los administradores del sitio pueden utilizar los informes de calidad para analizar la calidad de la experiencia (QoE) en el sitio para cada métrica de QoS, como disponibilidad, pérdida, latencia y fluctuación. La métrica de calidad se muestra tanto para las rutas virtuales superpuestas como para las rutas de miembro subyacentes.

### **Disponibilidad**

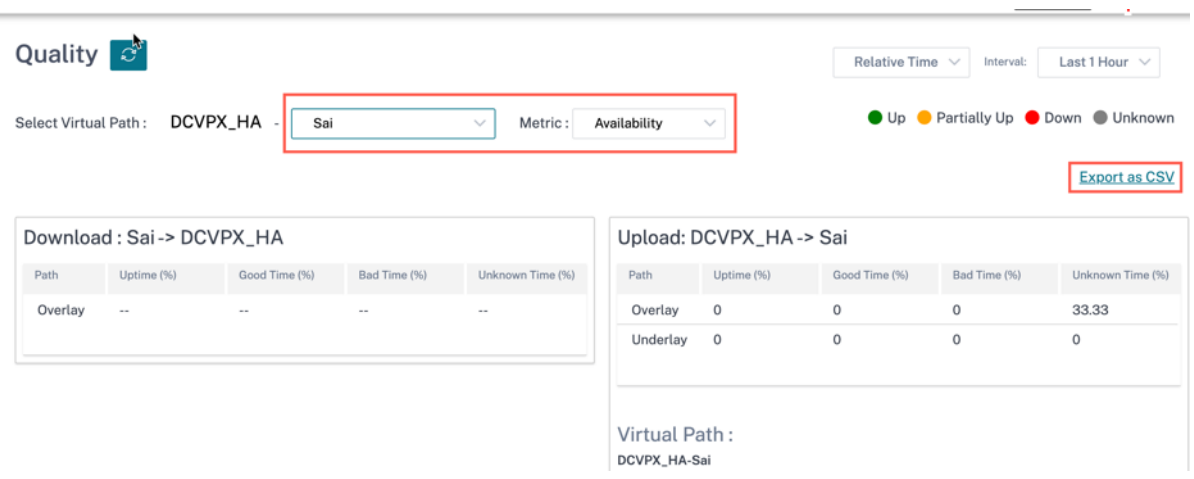

• Informes de exportación en CSV

Con la función **Exportar como CSV**, puede descargar los puntos del gráfico de rutas (ruta virtual/de miembros) para cualquier serie temporal (horaria, semanal, etc.) como un archivo de valores separados por comas (CSV) de Excel y poder trazar todos los puntos de datos distintos para un informe de sitio en particular.

Para descargar/exportar el gráfico de rutas como CSV, vaya a **Informes > Calidad** al nivel de sitio. Seleccione el sitio y la métrica en la lista desplegable y haga clic en el enlace **Exportar como CSV**.

Seleccione la ruta para la que quiere obtener los datos y haga clic en **Descargar puntos del gráfico**.

Note: Selected Path Graph points (Time and Value) will be available in the downloaded CSV file

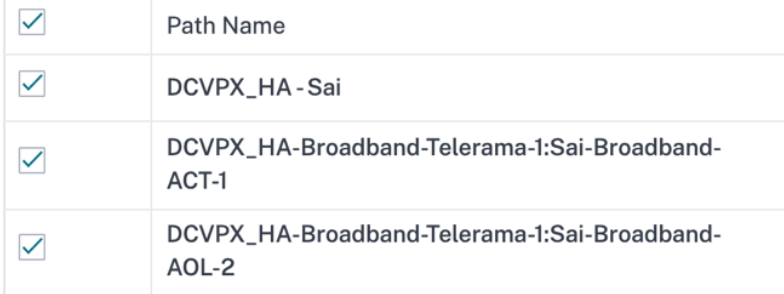

# **Download Graph Points**

De forma predeterminada, todas las casillas de verificación de la ruta se seleccionan automáticamente. Puede modificarlo según sea necesario.

### **Nota:**

Si se seleccionan las rutas, el botón Descargar puntos del gráfico permanece desactivado.

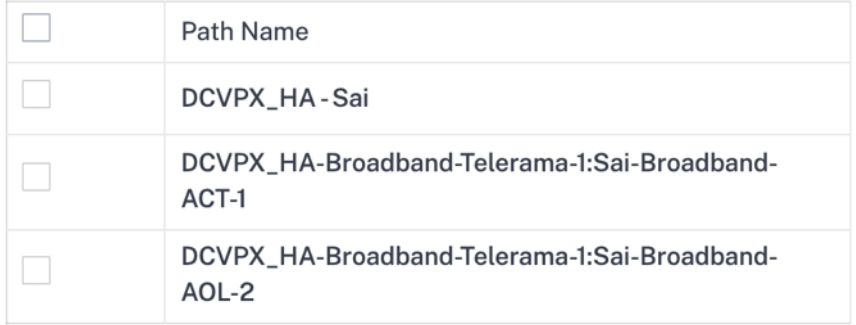

# **Download Graph Points**

Actualmente, la convención de nomenclatura del archivo CSV descargado es **SiteQuality**, seguida de la descarga. Puede ver cada ruta con un par de tiempo y valor junto con un identificador único. Puede ver el tiempo en milisegundos y el valor en unidades.

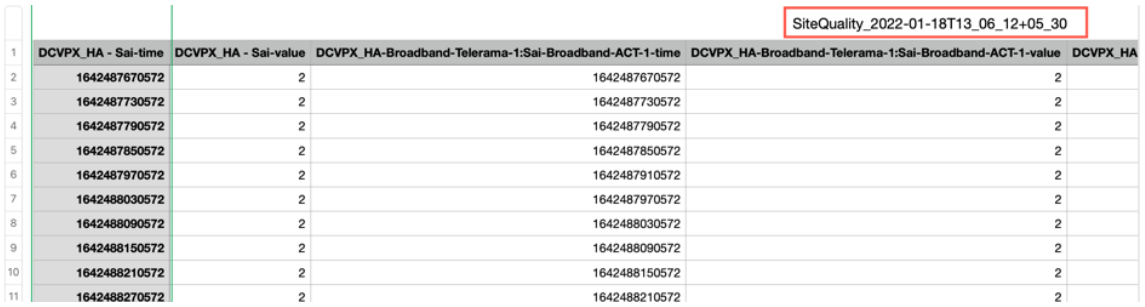

Según la siguiente selección de métricas, puede ver que se generan diferentes valores en la hoja de Excel:

- **– Pérdida: E**l valor se muestra en%.
- **– Latencia y fluctuación: E**l valor se muestra en milisegundos.
- **– Rendimiento: E**l valor se muestra en Kbps.
- **– Disponibilidad:** muestra la ruta hacia arriba, parcialmente hacia arriba, hacia abajo y la hora desconocida.
	- \* Si el valor es 4, la ruta está en estado activo.
	- \* Si el valor es 3, la ruta está parcialmente en estado activo.
	- \* Si el valor es inferior a 3, la ruta está en estado defectuoso/inactivo.

#### Citrix SD‑WAN Orchestrator

#### **Latencia**

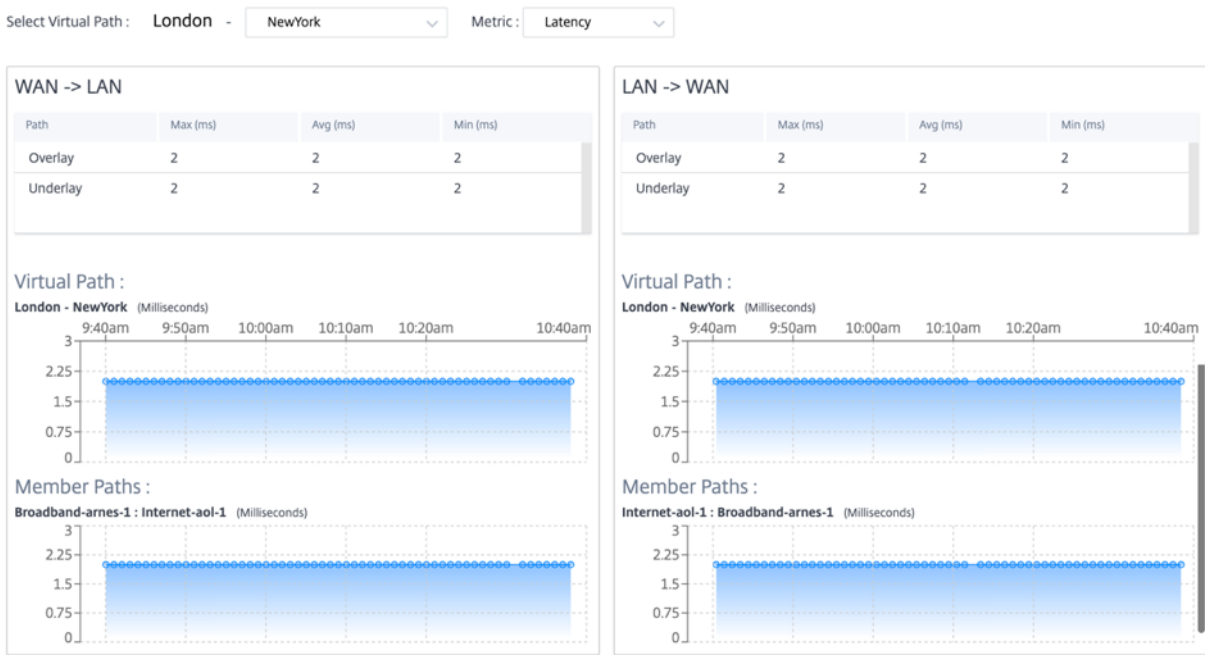

# **Pérdida**

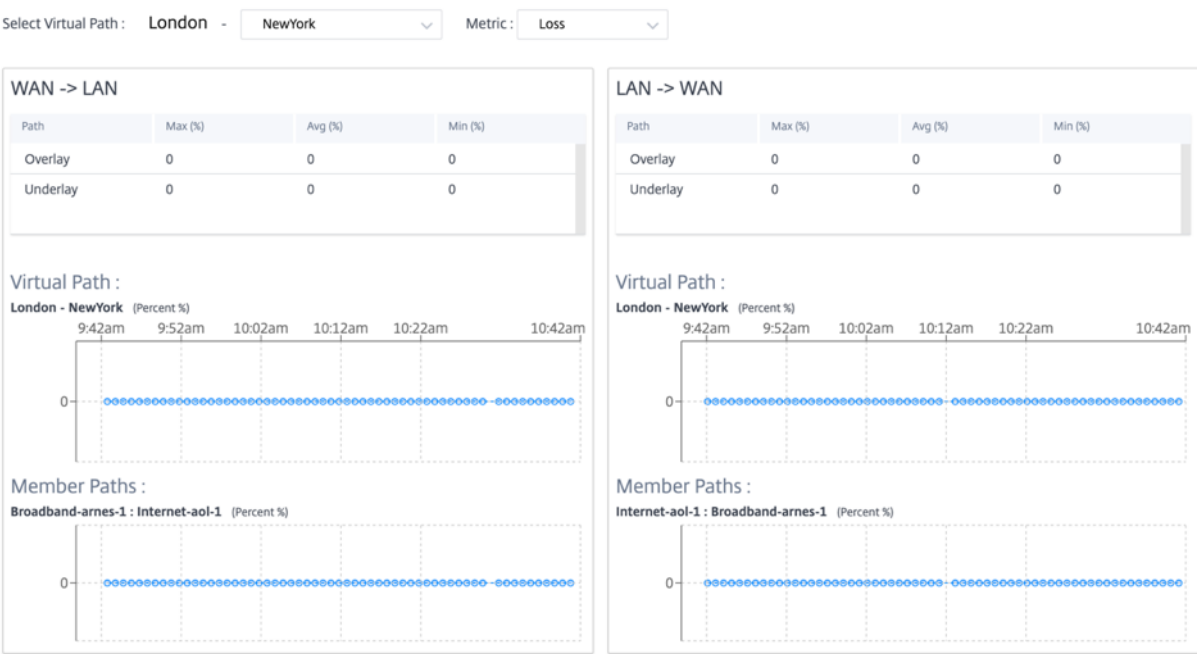

# **Vibración**

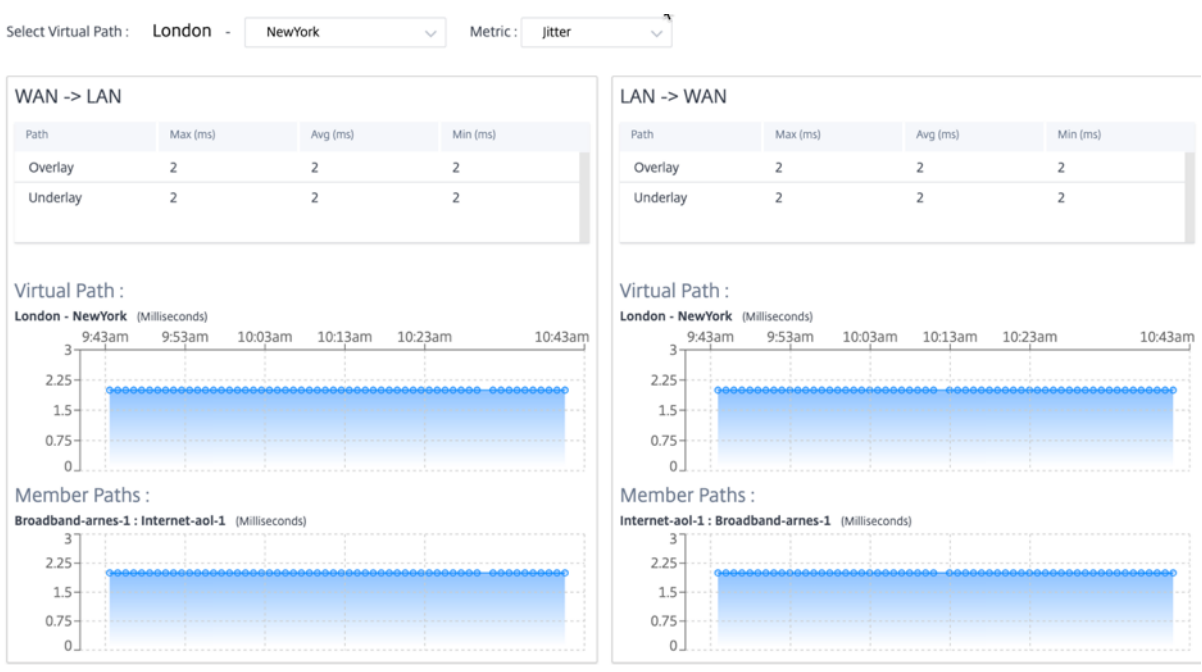

# **Rendimiento**

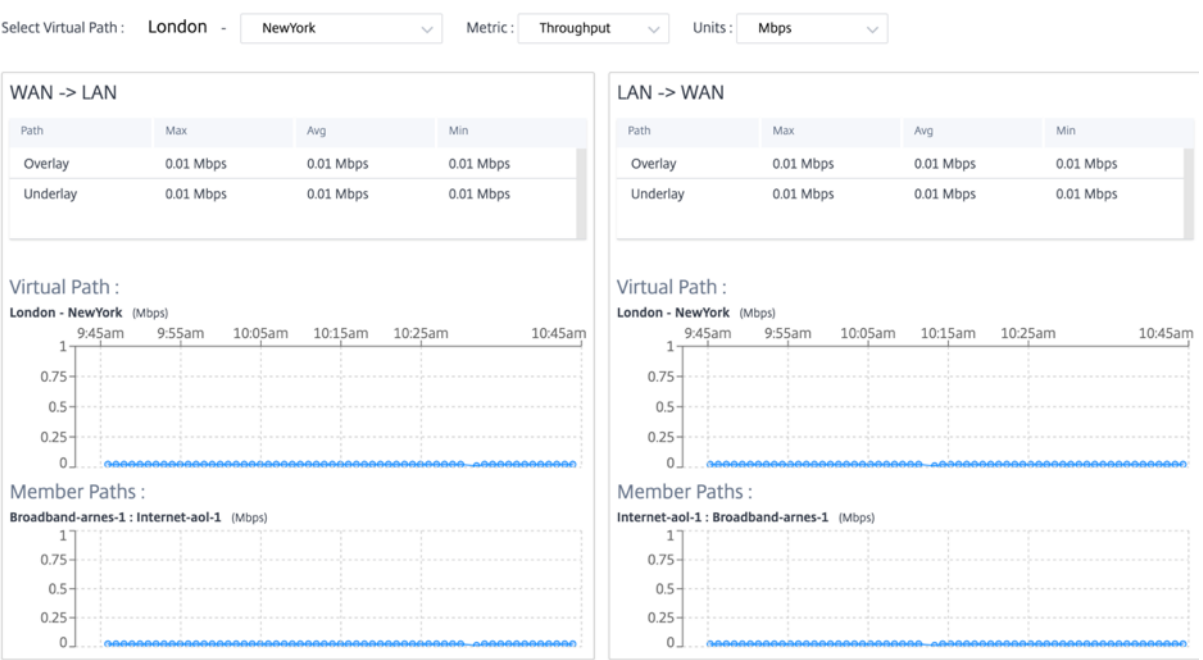
# **Calidad del servicio**

Quality of Service (QoS) administra el tráfico de datos para reducir la pérdida de paquetes, la latencia y la fluctuación en la red. Para obtener más información, consulte Calidad de servicio. Las siguientes son dos formas de ver el informe de calidad de servicio (QoS):

• **Vista de resumen: L**a vista de resumen proporciona una vi[sión general del con](https://docs.netscaler.com/es-es/citrix-sd-wan/10-2/quality-of-service.html)sumo de ancho de banda en todos los tipos de tráfico: En tiempo real, interactivo, masivo y de control en la red y por sitio.

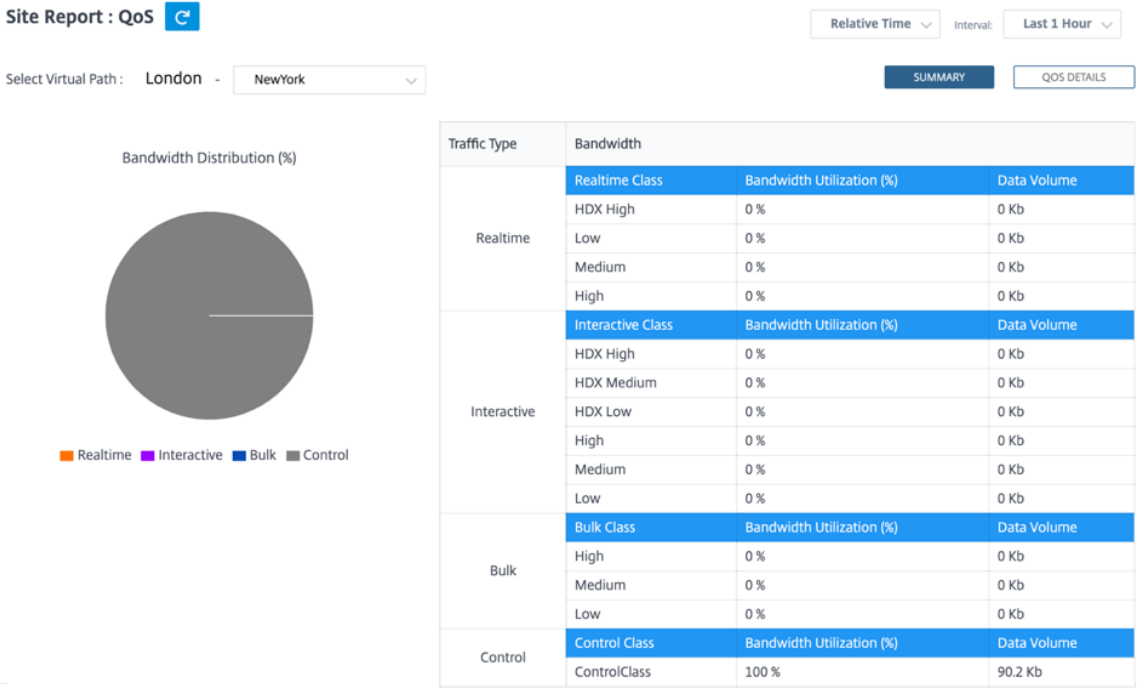

- **– Tiempo real: S**e usa para tráfico de baja latencia, bajo ancho de banda y urgente. Las aplicaciones en tiempo real son urgentes, pero en realidad no necesitan un gran ancho de banda (por ejemplo, voz sobre IP). Las aplicaciones en tiempo real son sensibles a la latencia y la fluctuación, pero pueden tolerar algunas pérdidas.
- **– Interactivo: S**e usa para tráfico interactivo con requisitos de latencia baja a media y req‑ uisitos de ancho de banda bajos a medios. Las aplicaciones interactivas implican la in‑ tervención humana en forma de clics del ratón o movimientos del cursor. La interacción suele ser entre un cliente y un servidor. Es posible que la comunicación no necesite un ancho de banda alto, pero es sensible a la pérdida y la latencia. Sin embargo, el servidor al cliente necesita un gran ancho de banda para transferir información gráfica, que puede no ser susceptible de pérdida.
- **– Masivo: S**e usa para tráfico de gran ancho de banda que puede tolerar una latencia Las aplicaciones que manejan la transferencia de archivos y necesitan un ancho de banda alto

se clasifican como clase masiva. Estas aplicaciones implican poca interferencia humana y son manejadas principalmente por los propios sistemas.

- **– Control: S**e usa para transferir paquetes de control que contienen información de en‑ rutamiento, programación y estadísticas de enlaces.
- **Vista detallada: La vista** detallada captura las tendencias en torno al consumo de ancho de banda, el volumen de tráfico, los paquetes descartados, etc. Para cada clase de QoS asociada a una ruta virtual superpuesta. Puede ver las estadísticas de QoS basadas en la ruta virtual entre dos sitios.

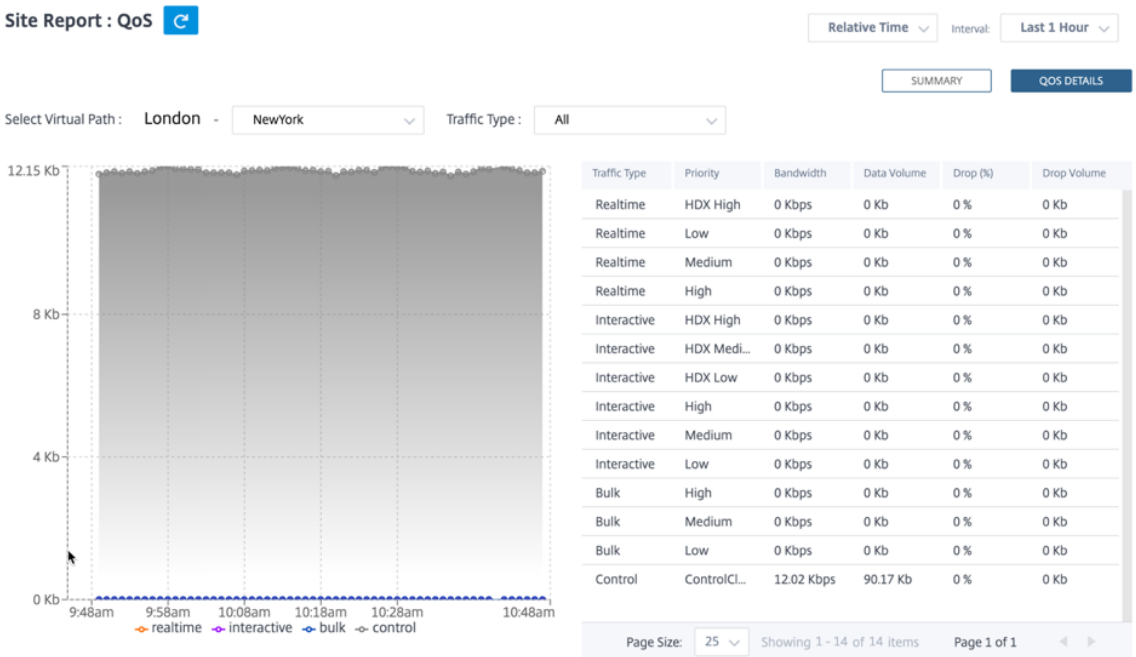

# **Estadísticas históricas**

Para cada sitio, puede ver las estadísticas como gráficos para los siguientes parámetros de red:

- Rutas virtuales
- Rutas
- Enlaces WAN
- Interfaces
- Clases
- Servicios
- Túneles GRE
- Túneles IPsec

Las estadísticas se recogen como gráficos. Estos gráficos se trazan como línea temporal frente al uso,

lo que le permite comprender las tendencias de uso de varias propiedades de objetos de red. Puede ver gráficos para estadísticas de aplicaciones de toda la red.

Puede ver u ocultar los gráficos y personalizar las columnas según sea necesario.

#### **Rutas virtuales**

Para ver las estadísticas de **rutas virtuales**, vaya a **Informes > Estadísticas históricas > Rutas vir‑ tuales**.

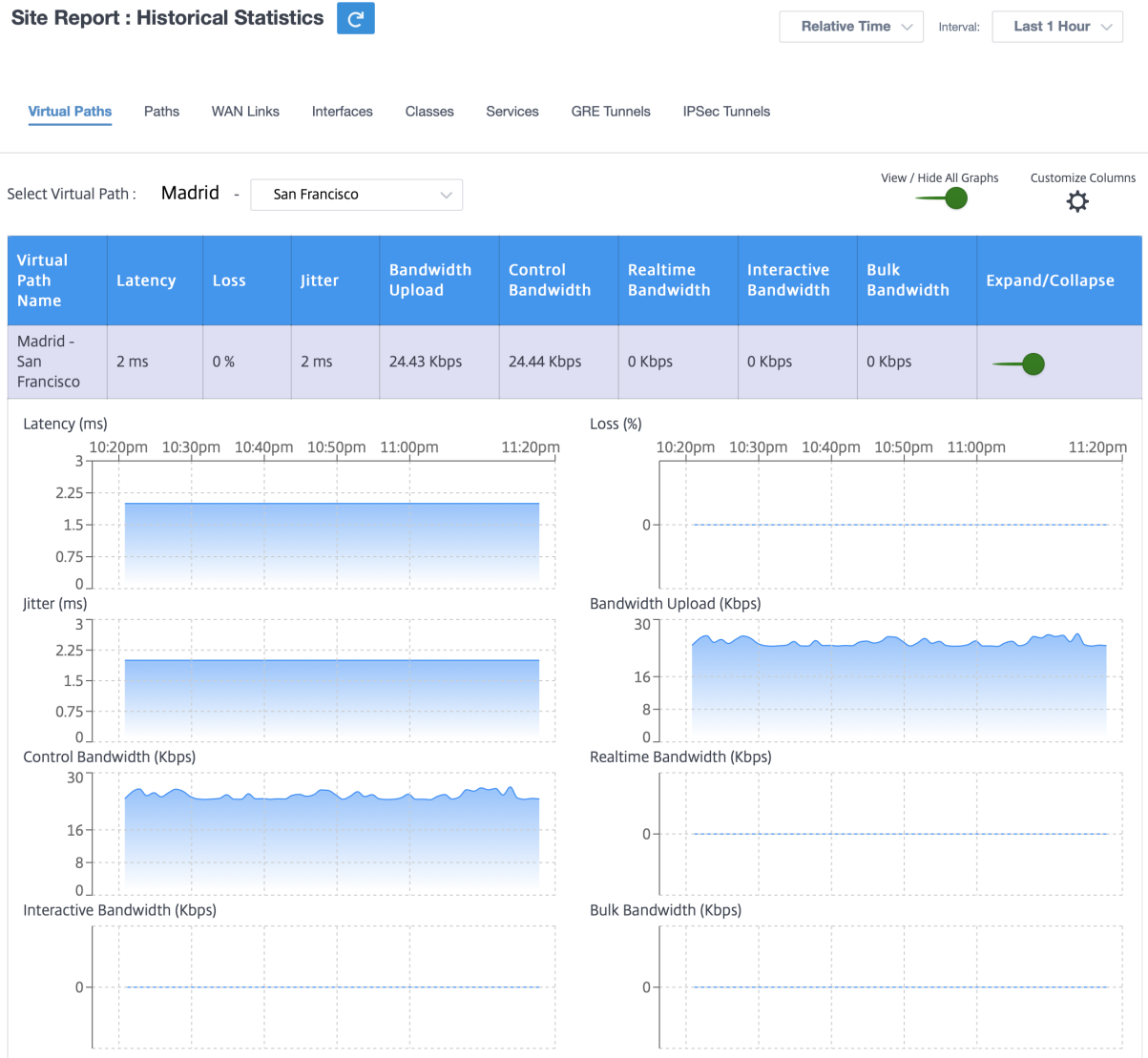

Puede ver las siguientes métricas:

- **Nombre de la ruta virtual**: El nombre de la ruta virtual.
- **Latencia**: L a latencia en milisegundos del tráfico en tiempo real.
- **Pérdida**: Porcentaje de paquetes perdidos.
- **Fluctuación**: variación en el retraso de los paquetes recibidos, en milisegundos.
- **Carga de ancho**de banda: **Carga (LAN > WAN) Uso de ancho** de banda durante el período de tiempo seleccionado.
- **Ancho de banda de control**: Ancho de banda utilizado para transferir paquetes de control que contienen información de enrutamiento, programación y estadísticas de enlaces.
- Ancho de**banda en tiempo real**: Ancho de banda que consumen las aplicaciones que pertenecen al tipo de clase en tiempo real en la configuración de SD‑WAN. El rendimiento de tales aplicaciones depende en gran medida de la latencia de la red. Un paquete retrasado es peor que un paquete perdido (por ejemplo, VoIP, Skype for Business).
- Ancho de**banda interactivo**: Ancho de banda que consumen las aplicaciones que pertenecen al tipo de clase interactiva en la configuración de SD‑WAN. El rendimiento de estas aplicaciones depende en gran medida de la latencia de la red y de la pérdida de paquetes (por ejemplo, Xen-Desktop, XenApp).
- Ancho de**banda masivo**: Ancho de banda que consumen las aplicaciones que pertenecen al tipo de clase masiva en la configuración de SD‑WAN. Estas aplicaciones implican poca inter‑ vención humana y son manejadas principalmente por los propios sistemas (por ejemplo, FTP, operaciones de copia de seguridad).
- **Expandir/Contraer**: Puede expandir o contraer los datos según sea necesario.

#### **Rutas**

Para ver las estadísticas de **rutas**, vaya a la ficha **Informes > Estadísticas > Rutas**.

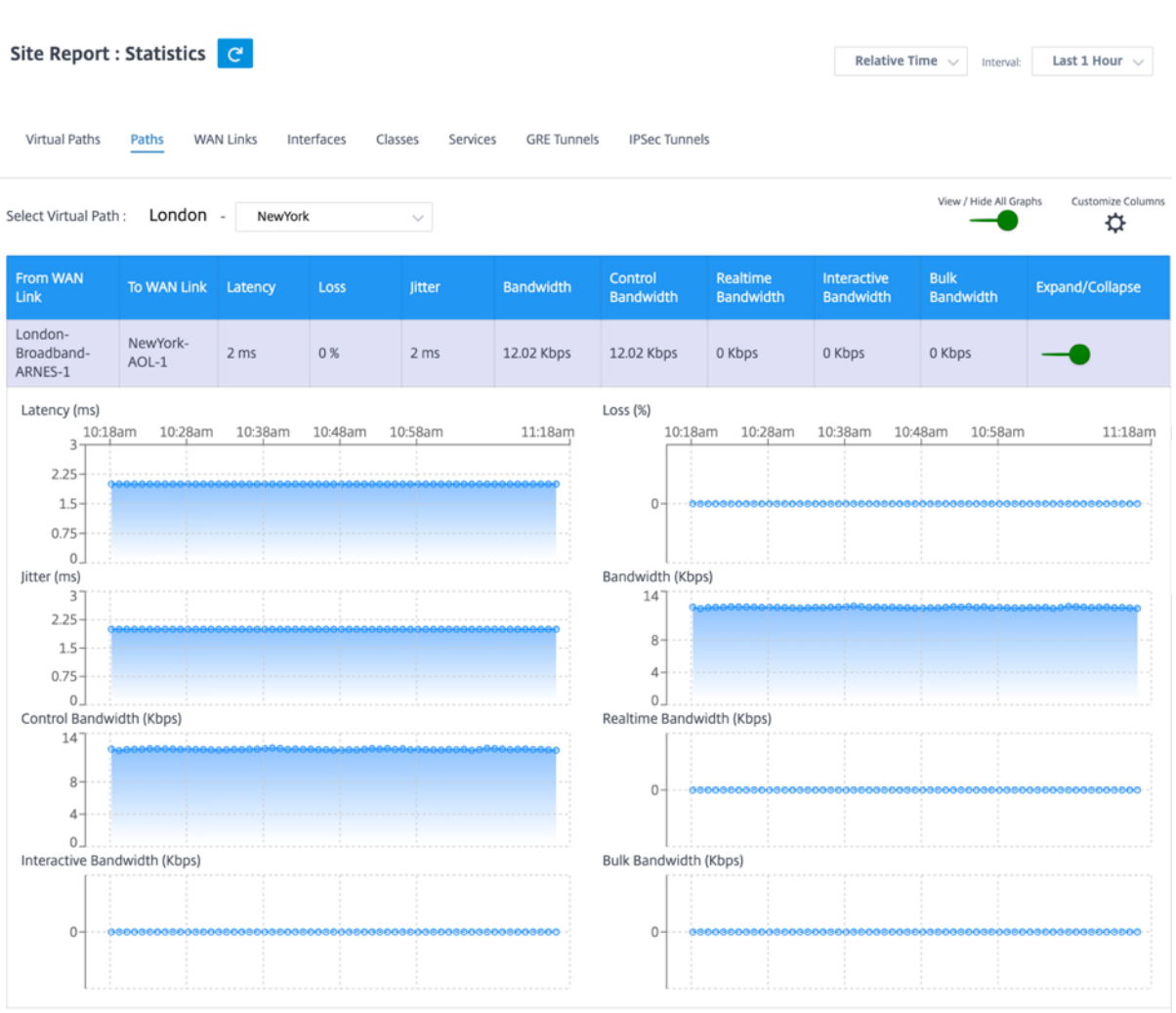

Puede ver las siguientes métricas:

- **Desde el enlace WAN**: El enlace WAN de origen.
- **Al enlace WAN**: El enlace WAN de destino.
- **Latencia**: La latencia en milisegundos del tráfico en tiempo real.
- **Pérdida**: Porcentaje de paquetes perdidos.
- **Fluctuación**: variación en el retraso de los paquetes recibidos, en milisegundos.
- **Ancho de banda**: Ancho de banda total que consumen todos los tipos de paquetes Ancho de banda = Control de ancho de banda + ancho de banda en tiempo real + ancho de banda interactiva + ancho de banda
- **Ancho de banda de control**: Ancho de banda utilizado para transferir paquetes de control que contienen información de enrutamiento, programación y estadísticas de enlaces.
- Ancho de**banda en tiempo real**: Ancho de banda que consumen las aplicaciones que pertenecen al tipo de clase en tiempo real en la configuración de SD‑WAN. El rendimiento de tales aplicaciones depende en gran medida de la latencia de la red. Un paquete retrasado es peor que un paquete perdido (por ejemplo, VoIP, Skype for Business).
- Ancho de**banda interactivo**: Ancho de banda que consumen las aplicaciones que pertenecen al tipo de clase interactiva en la configuración de SD‑WAN. El rendimiento de estas aplicaciones depende en gran medida de la latencia de la red y de la pérdida de paquetes (por ejemplo, Xen-Desktop, XenApp).
- Ancho de**banda masivo**: Ancho de banda que consumen las aplicaciones que pertenecen al tipo de clase masiva en la configuración de SD-WAN. Estas aplicaciones implican poca intervención humana y son manejadas principalmente por los propios sistemas (por ejemplo, FTP, operaciones de copia de seguridad).
- **Expandir/Contraer**: Puede expandir o contraer los datos según sea necesario.

# **Enlaces WAN**

Para ver las estadísticas al nivel de **enlace WAN**, vaya a **Informes > Estadísticas > ficha Vínculos WAN**.

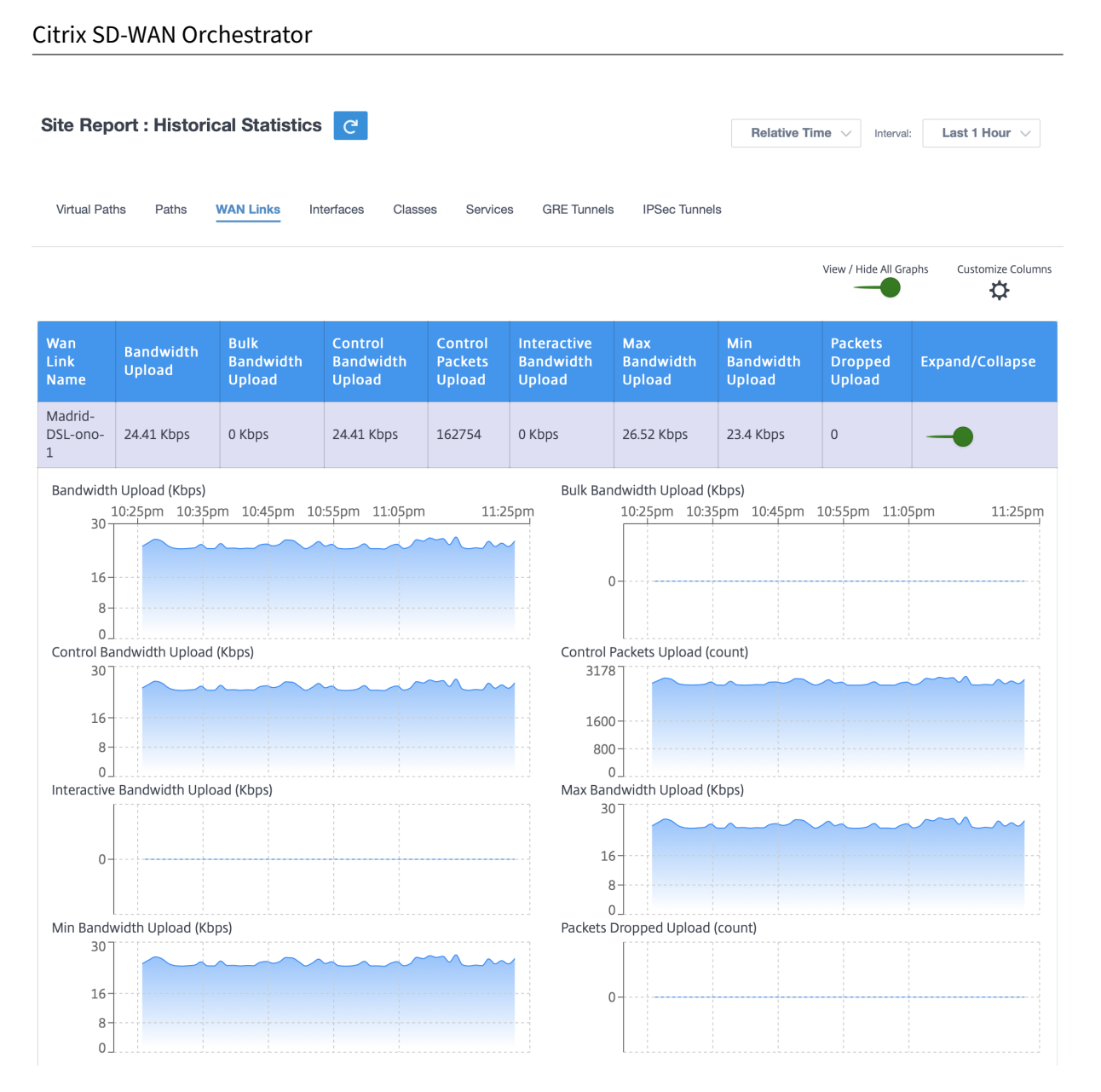

Puede ver las siguientes métricas:

- **Nombre del enlace WAN**: El nombre de la ruta.
- **Carga de ancho**de banda: **Carga (LAN > WAN) Uso de ancho** de banda durante el período de tiempo seleccionado.
- **Carga masiva de ancho**de banda: Ancho de banda de **ruta virtual de carga (LAN > WAN) uti‑ lizado** por el tráfico masivo durante el período de tiempo seleccionado.
- **Control de carga de ancho**de banda: Ancho de **banda de ruta virtual de carga (LAN > WAN)** utilizado por Control traffic durante el período de tiempo seleccionado.
- **Carga de paquetes de control**: C**arga paquetes de control de ruta virtual (LAN > WAN)** du‑ rante el período de tiempo seleccionado.
- **Carga de ancho de banda interactiva**: Ancho de banda de **ruta virtual de carga (LAN > WAN) utilizado** por el tráfico interactivo durante el período de tiempo seleccionado.
- **Carga máxima de anchode banda: Ancho de banda máximo de carga (LAN > WAN) utilizado** en un minuto durante el período de tiempo seleccionado.
- **Carga de ancho**de banda **mínima: Ancho de banda mínimo de carga (LAN > WAN) utilizado** en un minuto durante el período de tiempo seleccionado.
- **Expandir/Contraer**: Puede expandir o contraer los datos según sea necesario.

# **Interfaces**

El informe estadístico de las interfaces le ayuda durante la resolución de problemas a ver rápidamente si alguno de los puertos está inactivo. También puede ver el ancho de banda transmitido y recibido o los detalles del paquete en cada puerto. También puede ver el número de errores que se produjeron en estas interfaces durante un período de tiempo determinado.

Para ver las estadísticas de la **interfaz**, vaya a la ficha **Informes > Estadísticas > Interfaces**.

Puede ver las siguientes métricas:

- **Nombre de la interfaz**: El nombre de la interfaz Ethernet.
- **Ancho de banda Tx**: Ancho de banda transmitido.
- **Ancho de banda Rx**: Ancho de banda recibido.
- **Errores**: Número de errores observados durante el período de tiempo seleccionado.
- **Expandir/Contraer**: Puede expandir o contraer los datos según sea necesario.

# **Clases**

Los servicios virtuales se pueden asignar a clases de QoS particulares, y se pueden aplicar restricciones de ancho de banda diferentes a diferentes clases.

Para ver las estadísticas de las **clases**, vaya a la ficha **Informes > Estadísticas > Clases**.

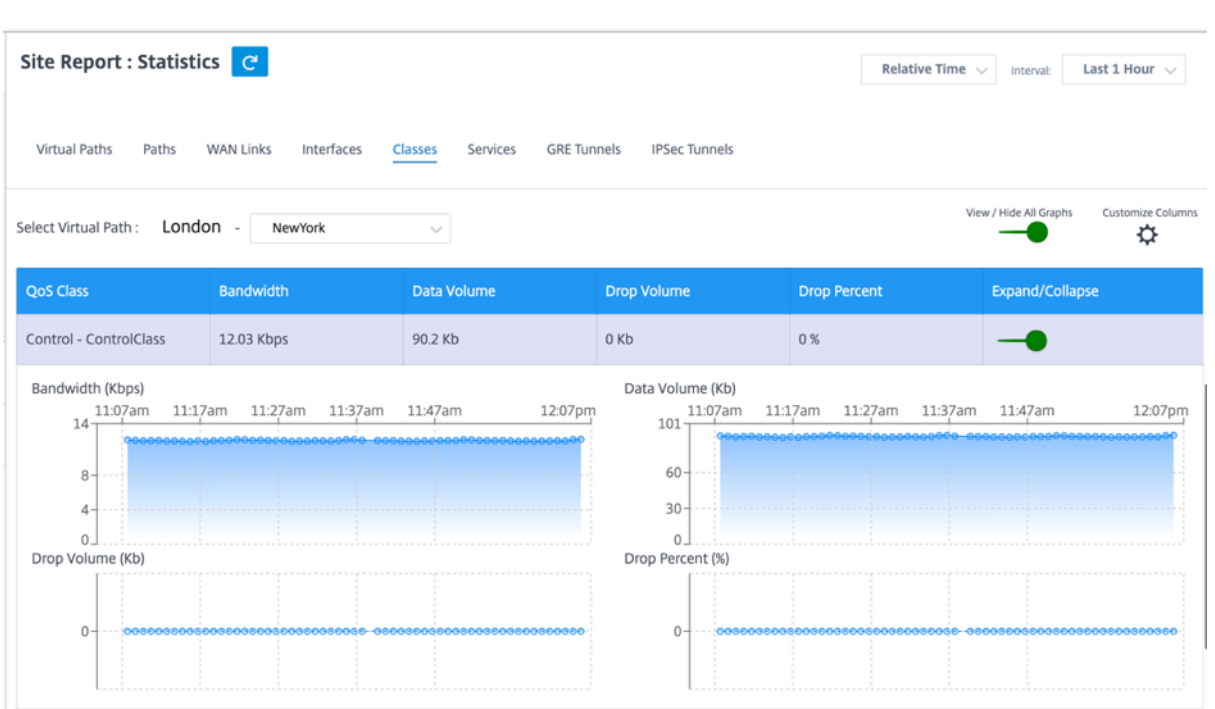

Puede ver las siguientes métricas:

- **Clase de QoS**: El nombre de la clase.
- **Ancho de banda**: Ancho de banda transmitido
- **Volumen**de datos: Datos enviados, en Kbps.
- **Volumen de caída**: Porcentaje de datos descartados.
- **Porcentaje de caída**: Porcentaje de datos descartados.
- **Expandir/Contraer**: Puede expandir o contraer los datos según sea necesario.

# **Servicios**

Para ver las estadísticas de **los servicios**, vaya a la ficha **Informes > Estadísticas > Servicios**.

Seleccione el tipo de servicio en la lista. Opciones disponibles:

- **Acceso directo**: Este servicio administra el tráfico que la SD‑WAN no intercepta, retrasa, moldea ni cambia. El tráfico dirigido al servicio de acceso directo incluye difusiones, ARP y otro tráfico que no sea IPv4, así como el tráfico en la subred local del dispositivo WAN virtual, subredes configuradas o reglas aplicadas por el administrador de red. La SD‑WAN no retrasa, configura ni modifica este tráfico. Por lo tanto, debe asegurarse de que el tráfico PassThrough no consume recursos sustanciales en los enlaces WAN que el dispositivo SD-WAN está configurado para utilizar para otros servicios.
- **Intranet**: Este servicio administra el tráfico de la intranet empresarial que no se ha definido para la transmisión a través de una ruta virtual. Al igual que con el tráfico de Internet, permanece sin

encapsular y la SD‑WAN administra el ancho de banda limitando la velocidad de este tráfico en relación con otros tipos de servicios durante los tiempos de congestión. En determinadas condi‑ ciones, y si se configura para la reserva de intranet en la ruta virtual, el tráfico que normalmente viaja con una ruta virtual se puede tratar como tráfico de intranet para mantener la fiabilidad de la red.

• **Internet**: Este servicio administra el tráfico entre un sitio de Enterprise y los sitios de la Inter‑ net pública. El tráfico de este tipo no está encapsulado. En momentos de congestión, la SD‑ WAN administra activamente el ancho de banda limitando la velocidad del tráfico de Internet en relación con la ruta virtual y el tráfico de la intranet según la configuración de SD-WAN establecida por el administrador.

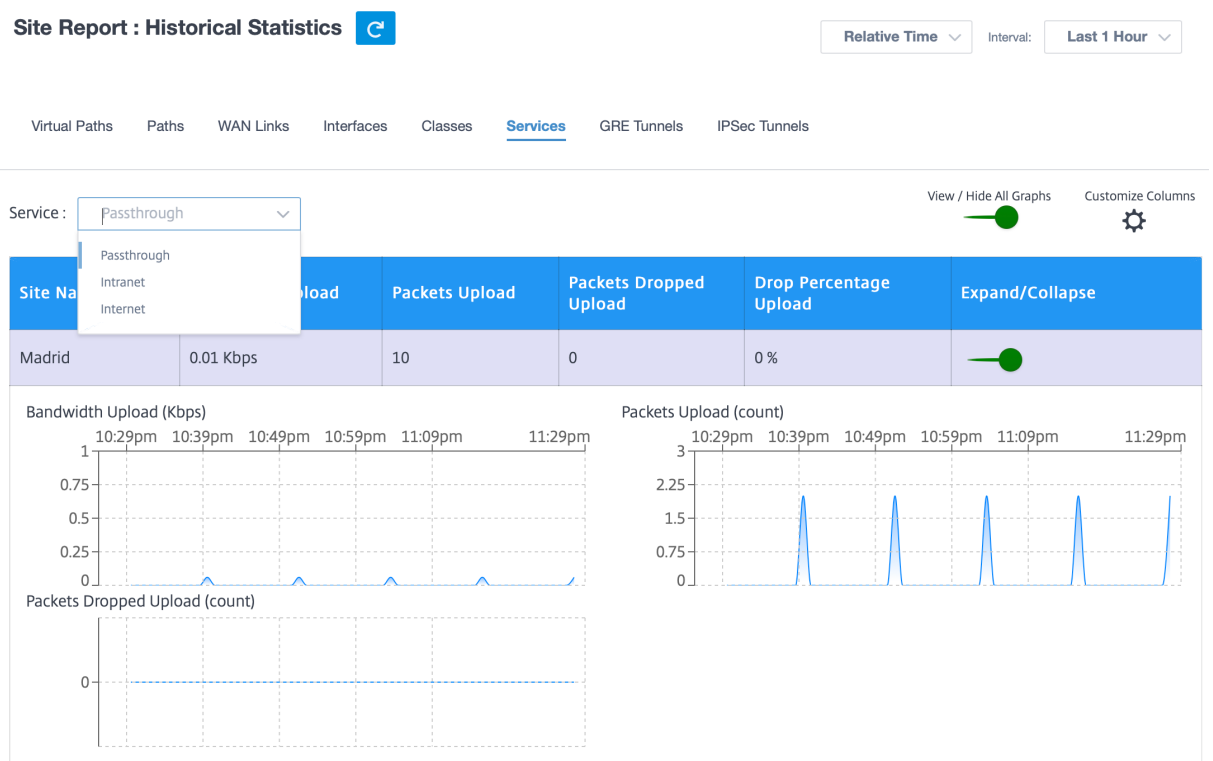

Puede ver las siguientes métricas:

- **Nombre del sitio**: El nombre del sitio.
- **Carga de ancho**de banda: **Carga (LAN > WAN) Uso de ancho** de banda durante el período de tiempo seleccionado.
- **Carga de paquetes**: C**arga (LAN > WAN) paquetes** enviados durante el intervalo de tiempo seleccionado.
- **Carga de paquetes descartados**: Número de paquetes de carga descartados.
- **Porcentaje de caída de carga**: Porcentaje de datos de carga descartados.
- **Expandir/Contraer**: Puede expandir o contraer los datos según sea necesario.

#### **Túneles GRE**

Puede utilizar un mecanismo de túnel para transportar paquetes de un protocolo dentro de otro pro‑ tocolo. El protocolo que lleva el otro protocolo se denomina protocolo de transporte, y el protocolo transportado se denomina protocolo de pasajeros. Generic Routing Encapsulation (GRE) es unmecan‑ ismo de tunelización que utiliza IP como protocolo de transporte y puede llevar muchos protocolos de pasajeros diferentes.

La dirección de origen del túnel y la dirección de destino se utilizan para identificar los dos extremos de los vínculos virtuales punto a punto del túnel. Para obtener más información sobre la configuración de túneles GRE en dispositivos Citrix SD‑WAN, consulte Túnel GRE.

Para ver las estadísticas **del túnel GRE**, vaya a **Informes > Estadísticas > ficha Túneles GRE**.

Puede ver las siguientes métricas:

- **Nombre del sitio**: El nombre del sitio.
- **Ancho de banda Tx**: Ancho de banda transmitido.
- **Ancho de banda Rx**: Ancho de banda recibido.
- **Paquete eliminado**: Número de paquetes descartados debido a la congestión de la red.
- **Paquetes Fragmentados**: Número de paquetes fragmentados. Los paquetes se fragmentan para crear paquetes más pequeños que pueden pasar a través de un enlace con una MTU más pequeña que el datagrama original. El host receptor vuelve a ensamblar los fragmentos.
- **Expandir/Contraer**: Puede expandir o contraer los datos según sea necesario.

#### **Túneles IPsec**

Los protocolos de seguridad IP (IPsec) proporcionan servicios de seguridad como el cifrado de datos confidenciales, la autenticación, la protección contra la reproducción y la confidencialidad de los datos para los paquetes IP. Carga útil de seguridad encapsulada (ESP) y Encabezado de autenticación (AH) son los dos protocolos de seguridad IPsec utilizados para proporcionar estos servicios de seguri‑ dad.

En el modo de túnel IPsec, todo el paquete IP original está protegido por IPsec. El paquete IP original está envuelto y cifrado, y se agrega un nuevo encabezado IP antes de transmitir el paquete a través del túnel VPN.

Para obtener más información sobre la configuración de túneles IPSec en dispositivos Citrix SD‑WAN, consulte Terminación de túneles IPSec.

Para ver las estadísticas **del túnel IPSec**, vaya a **Informes > estadísticas > ficha Túneles IPSec**.

Puede v[er las siguientes métricas:](https://docs.netscaler.com/es-es/citrix-sd-wan/10-2/security/ipsec-tunnel-termination.html)

• **Nombre del túnel**: Nombre del túnel.

- **Estado del túnel: Estado**del túnel IPsec.
- MTU: Unidad de transmisión máxima: Tamaño del datagrama IP más grande que se puede transferir a través de un enlace específico.
- **Paquetes recibidos**: Número de paquetes recibidos.
- **Paquetes enviados**: Número de paquetes enviados.
- **Paquete eliminado**: Número de paquetes descartados debido a la congestión de la red.
- **Bytes eliminados**: Número de bytes eliminados.
- **Expandir/Contraer**: Puede expandir o contraer los datos según sea necesario.

# **Estadísticas en tiempo real**

# **Estadísticas de red**

Puede obtener la siguiente información estadística en tiempo real en **Informes > Tiempo real > Es‑ tadísticas de red**:

- Sitio
- Rutas virtuales
- Rutas de miembros de WAN
- Enlaces WAN
- Uso de vínculos WAN
- Colas MPLS
- Interfaces de acceso
- Interfaces
- Intranet
- Túnel IPsec
- GRE

Para obtener el informe estadístico en tiempo real, vaya a la ficha correspondiente (como sitio, rutas virtuales, enlaces WAN) y haga clic en **Recuperar los datos más recientes**.

**Network Statistics** 

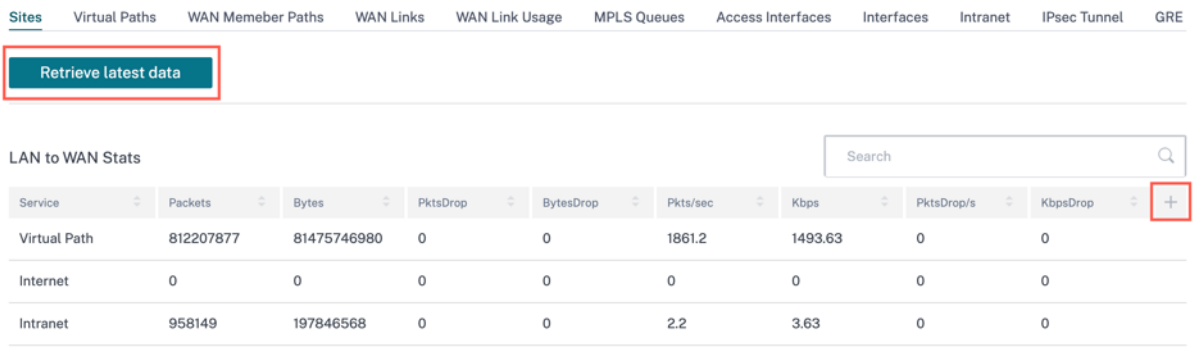

Haga clic en el símbolo más (+) si quiere agregar o eliminar cualquier columna de la tabla de estadísticas y, a continuación, haga clic en **Actualizar**.

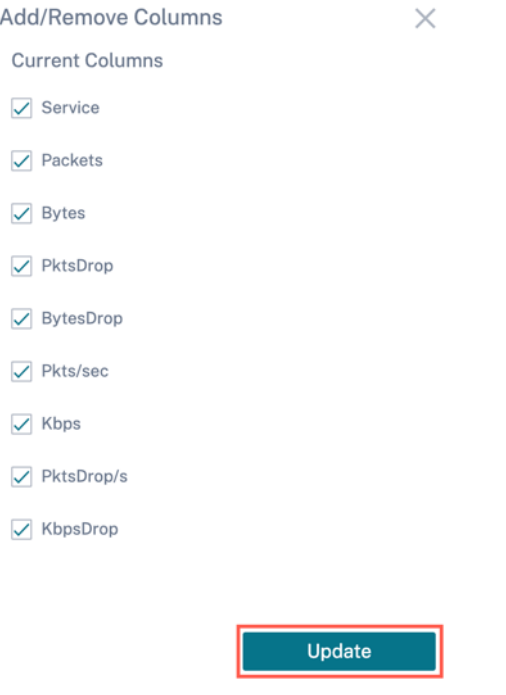

#### **Colas MPLS**

Las colas MPLS permiten definir las colas correspondientes a las colas MPLS de Service Provider, en los Vínculos WAN de MPLS. Para obtener información sobre la configuración de colas MPLS, consulte Colas MPLS.

Para ver las estadísticas de MPLS Queue, al nivel de sitio, vaya a **Informes** > **Tiempo real** > **Estadísti‑ cas**. Haga clic en **Otras estadísticas**, seleccione Colas **MPLS y**haga clic en **Recuperar los datos más [recientes](https://docs.netscaler.com/es-es/citrix-sd-wan-orchestrator/site-level-configuration/basic-settings.html#mpls-queues)**. Los datos más recientes de las colas MPLS se recuperan del dispositivo y se muestran en el servicio Citrix SD‑WAN Orchestrator.

Puede ver la dirección, el número de paquetes, los paquetes delta y los paquetes DSCP no coincidentes para los servicios de ruta virtual y de intranet.

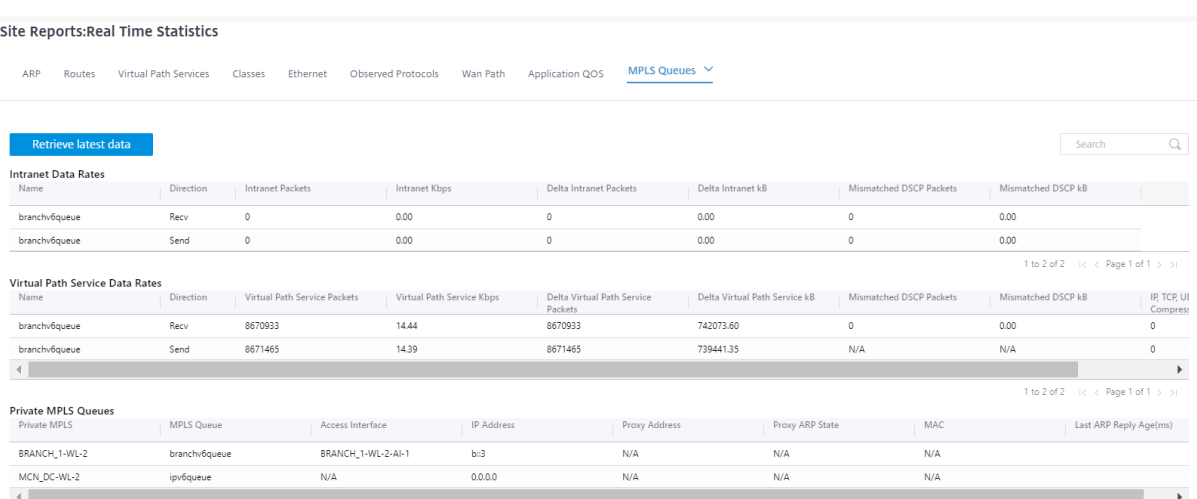

Para las colas MPLS privadas, puede ver los siguientes detalles:

- **MPLS privado**: El enlace WAN MPLS privado.
- **Cola MPLS**: La cola MPLS asociada al enlace WAN de MPLS.
- **Interfaz de acceso**: La interfaz de acceso asociada a la cola MPLS.
- **Dirección IP**: La dirección IP asociada a la cola MPLS.
- **Dirección de proxy**: La dirección IP del proxy asociada a la cola MPLS.
- **Estado del ARP del proxy**: El estado del protocolo de resolución de direcciones proxy. Habili‑ tado, inhabilitado o N/A
- **MAC**: La dirección MAC de la interfaz asociada a la cola MPLS.
- **Antigüedad de la última respuesta de ARP**: Tiempo en milisegundos en que se recibió la úl‑ tima respuesta de ARP.

Para obtener más información sobre la solución de problemas, consulte Solución de problemas de colas MPLS

# **[Estadística](https://docs.netscaler.com/es-es/citrix-sd-wan/11-2/quality-of-service/mpls-queues.html#troubleshooting-mpls-queues)s de aplicación**

Puede obtener la siguiente información estadística en tiempo real en **Informes > Tiempo real > Es‑ tadísticas de la aplicación**:

- Aplicaciones
- QoS de aplicaciones
- Clases de QoS
- Reglas de QoS
- Grupos de reglas

Para obtener el informe estadístico en tiempo real, vaya a laficha correspondiente (como aplicaciones, QoS de la aplicación, regla de QoS) y haga clic en **Recuperar los datos más recientes**.

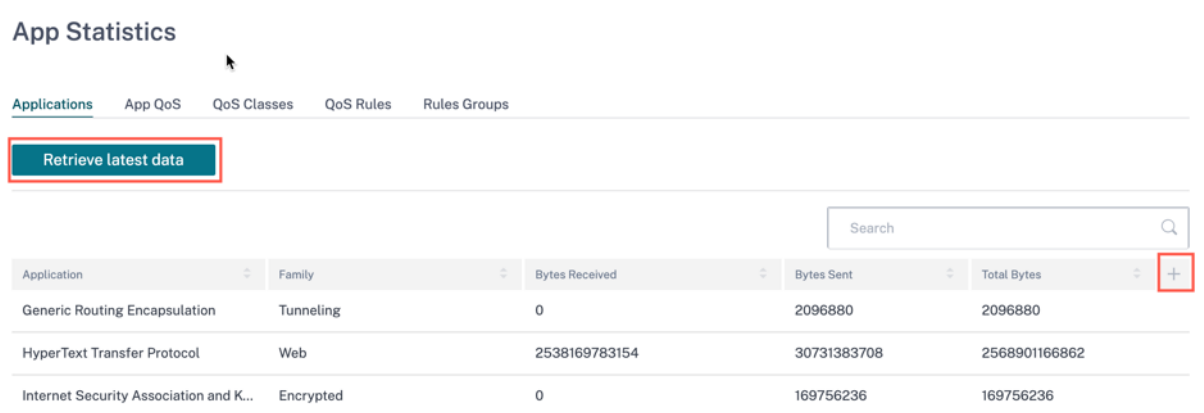

Haga clic en el símbolo más (+) si quiere agregar o eliminar cualquier columna de la tabla de estadísticas y, a continuación, haga clic en **Actualizar**.

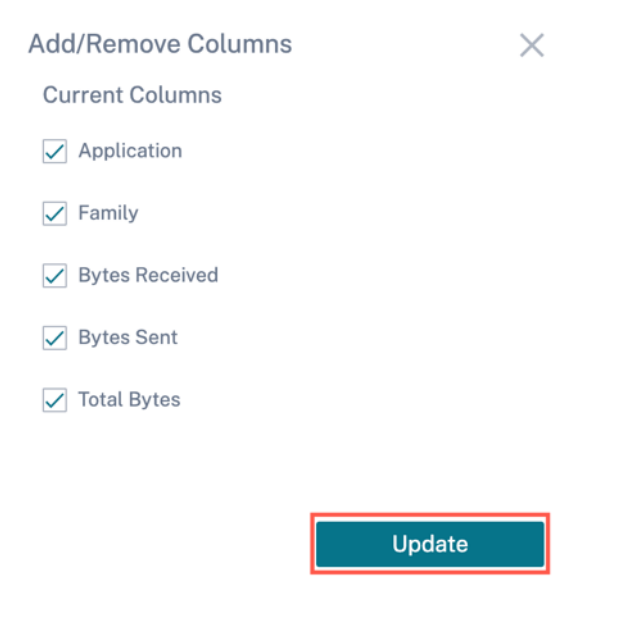

# **Estadísticas de rutas**

También puede obtener la siguiente información estadística en tiempo real en **Informes > Tiempo real > Estadísticas de rutas**:

- ARP (Protocolo de resolución de direcciones)
- Rutas
- Rutas de aplicaciones
- Protocolos observados
- Grupo de multidifusión
- Grupos de reglas de NDP

Para obtener el informe estadístico en tiempo real, vaya a la ficha correspondiente (como ARP, Rutas, Rutas de aplicaciones) y haga clic en **Recuperar los datos más recientes**.

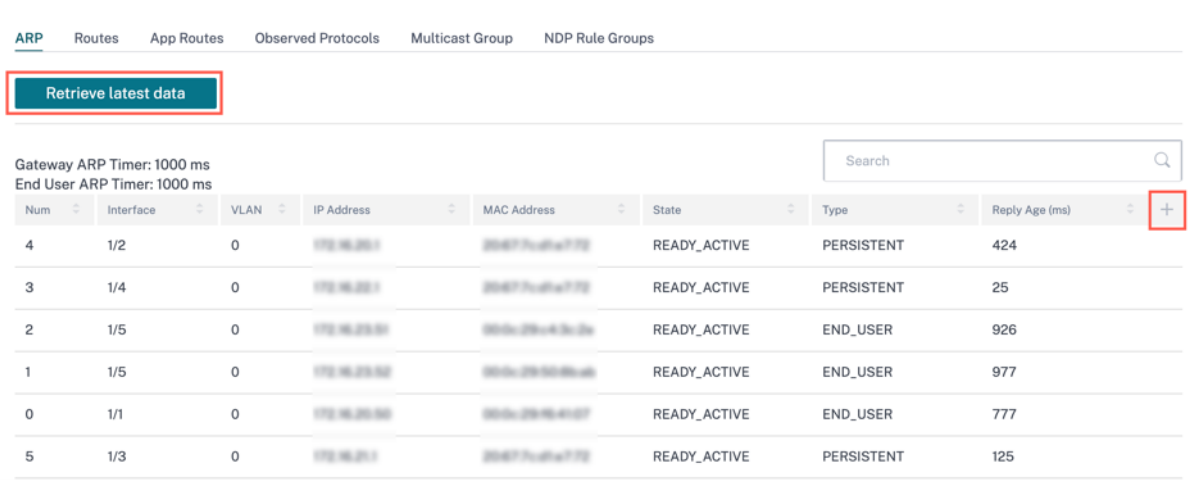

Haga clic en el símbolo más (+) si quiere agregar o eliminar cualquier columna de la tabla de estadísticas y, a continuación, haga clic en **Actualizar**.

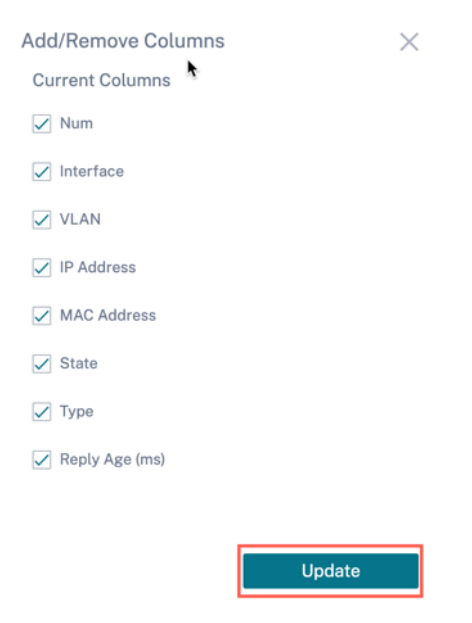

# **Estadísticas de firewall**

**Las estadísticas del firewall** proporcionan el estado de la conexión, las directivas del Protocolo de direcciones de red (NAT) y las directivas de filtrado relacionadas con una sesión en particular según la acción del firewall configurada. Las conexiones de firewall también proporcionan detalles completos sobre el origen y el destino de la conexión.

Para obtener el informe estadístico en tiempo real, seleccione el tipo de estadísticas en la lista desplegable (Conexión, directivas de NAT, Directivas de filtro) > Seleccione el número máximo de entradas que quiere mostrar y haga clic en **Recuperar los datos más recientes**.

# Firewall Statistics

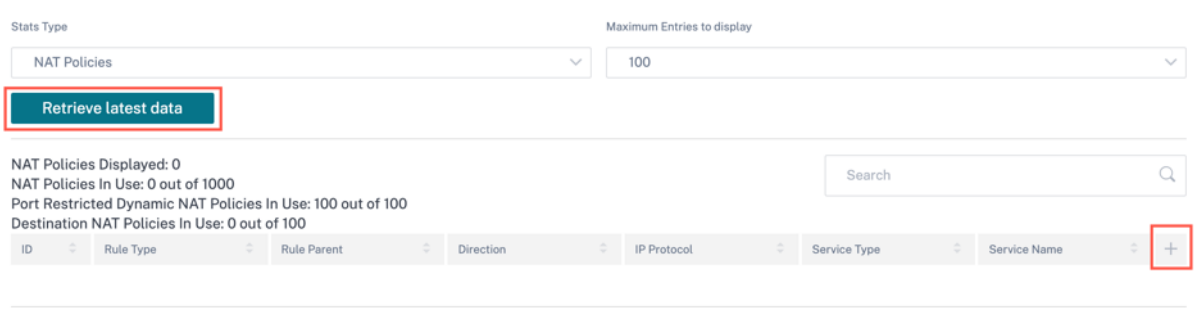

Haga clic en el símbolo más (+) si quiere agregar o eliminar cualquier columna de la tabla de estadísticas y, a continuación, haga clic en **Actualizar**.

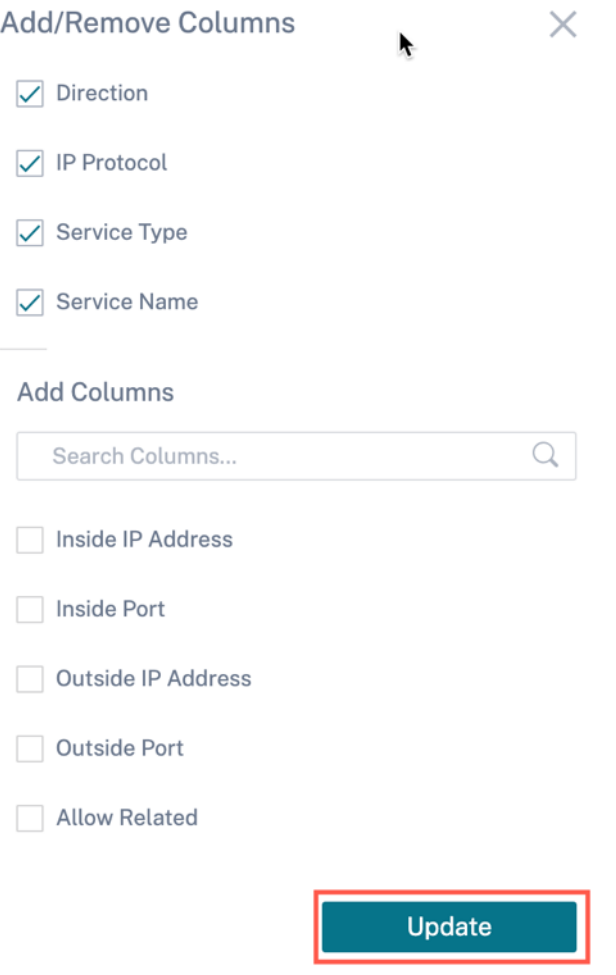

# **Flujos**

La función **Flujos** proporciona información de flujo unidireccional relacionada con una sesión conc‑ reta que pasa por el dispositivo. Esto proporciona información sobre el tipo de servicio de destino en el que cae el flujo y también la información relacionada con la regla y el tipo de clase, así como el modo de transmisión.

Las columnas de la tabla son personalizables. Haga clic en **Personalizar columnas** en la esquina superior derecha de la tabla y seleccione o deseleccione las opciones que quiera mostrar u ocultar en la tabla.

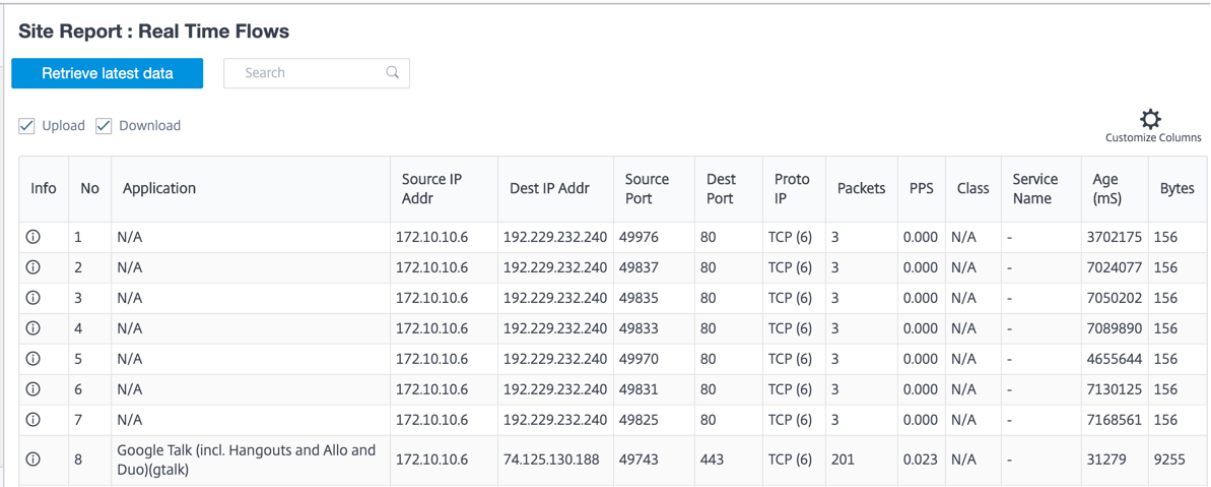

# **Protocolos de enrutamiento**

El informe de protocolos de enrutamiento proporciona los detalles de los parámetros asociados a los protocolos de enrutamiento. En la sección **Protocolos de enrutamiento**, seleccione el protocolo de enrutamiento, el dominio de enrutamiento y el tipo de dirección IP (IPv4 o IPv6) adecuados de la lista desplegable. Haga clic en **Recuperar datos más recientes** para ver los datos actuales.

Puede ver los detalles de los parámetros asociados a las siguientes opciones:

- Estado de BGP
- Estado de OSPF
- Topología OSPF
- Interfaz OSPF
- OSPF LSADB
- Vecinos de OSPF
- Tabla de rutas

#### **Routing Protocols**

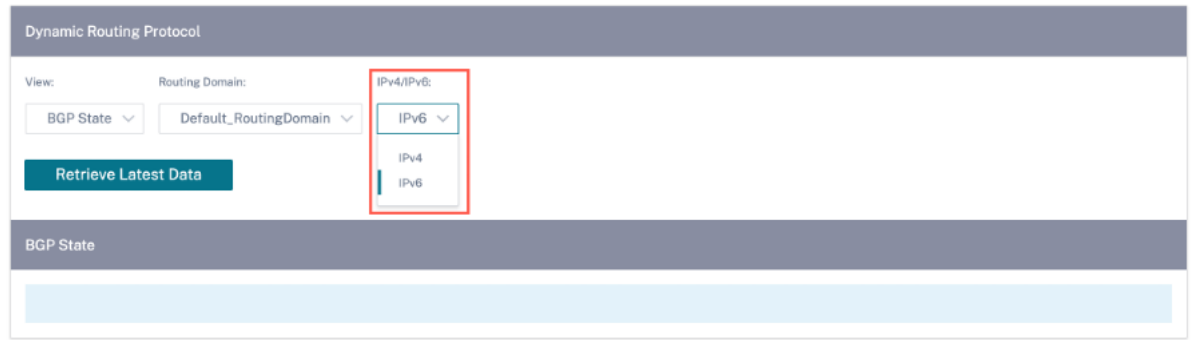

A partir de la versión 11.5 de Citrix SD‑WAN, se han agregado recientemente los filtros IPv4 e IPv6. Tras la selección en IPv6, el usuario recibe un nuevo nombre de operación para todos los datos de IPv6.

# **Servidor DHCP y retransmisión**

El informe **Servidor/Relay DHCP** proporciona la información sobre las interfaces configuradas como servidor o retransmisión DHCP y su dominio y estado de enrutamiento asociados. Puede buscar la información de retransmisión o servidor DHCP requerida mediante el formato **Clave: Valor**.

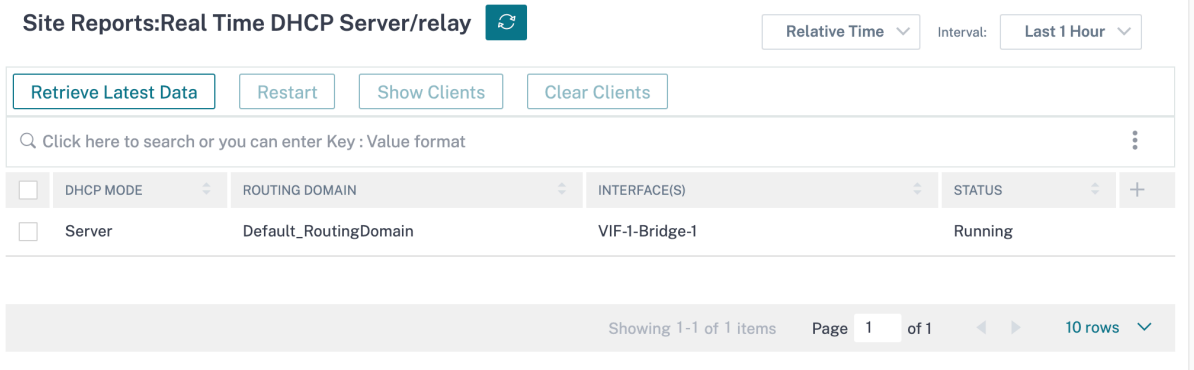

Si el modo es **Servidor**, puede hacer clic en **Mostrar clientes** y ver la lista de clientes DHCP asociados al servidor DHCP.

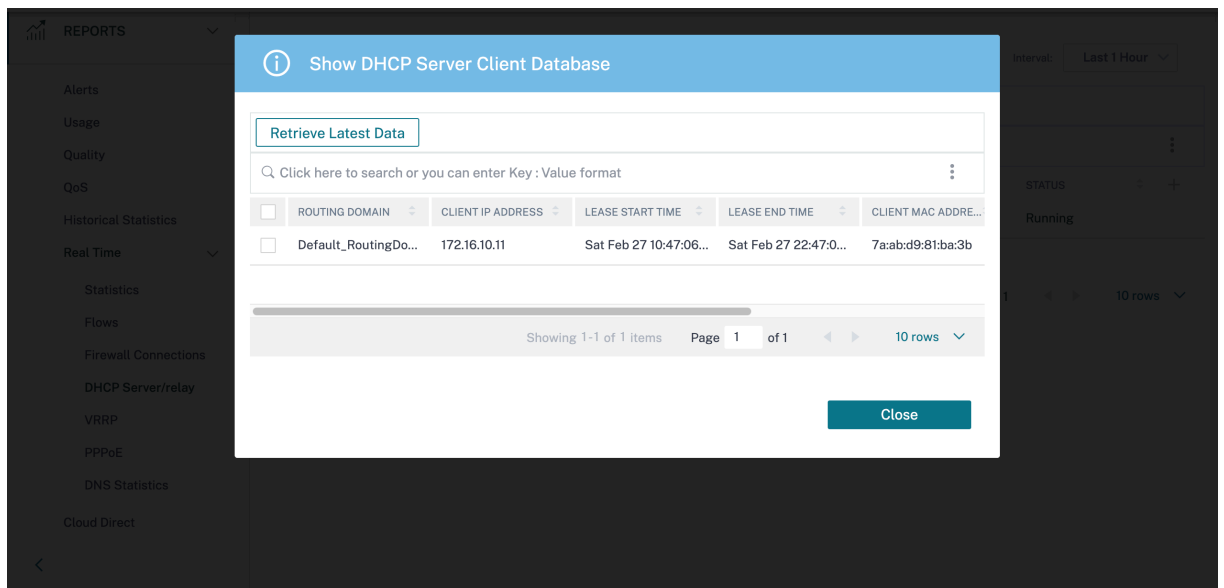

Haga clic en**Borrar clientes** para eliminar los clientes DHCP que están asociados actualmente al servi‑ dor DHCP.

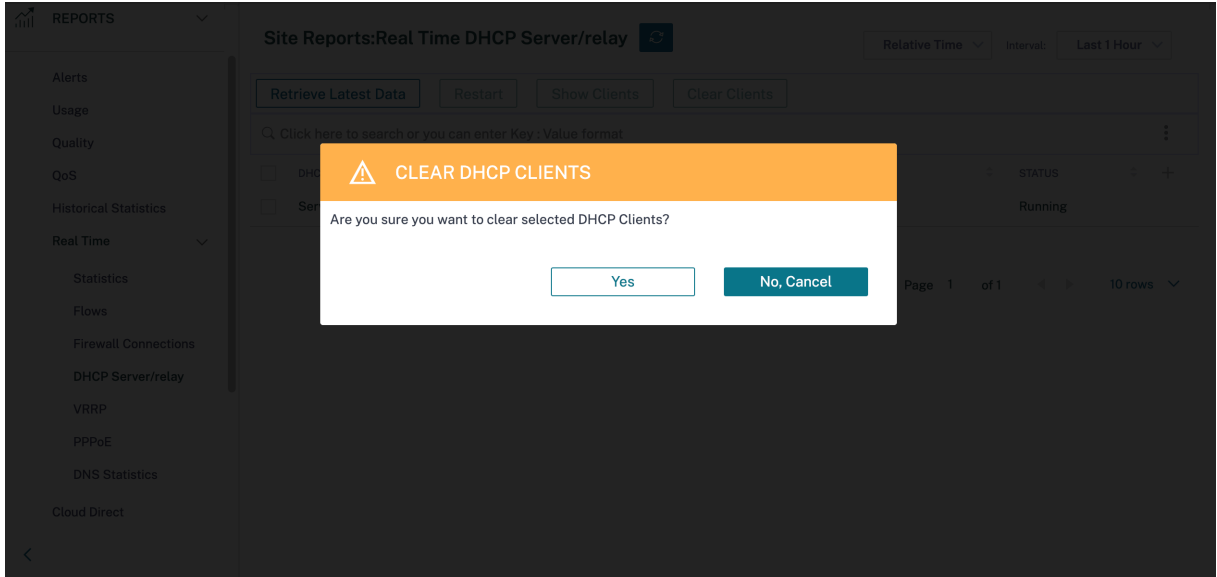

Haga clic en **Reiniciar** para reiniciar el servidor DHCP o el relé.

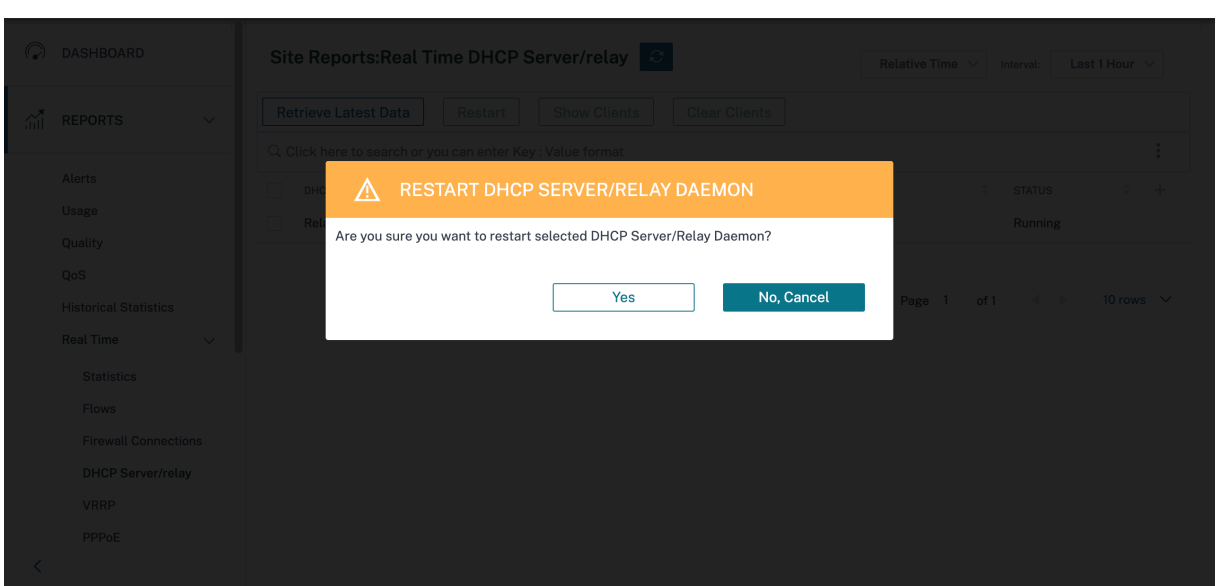

#### **VRRP**

El informe de VRRP en tiempo real proporciona detalles sobre los grupos de VRRP configurados. Para ver el informe del Protocolo de redundancia de enrutador virtual (VRRP), vaya a **Informes** > **Tiempo real** > **VRRP**. Haga clic en **Recuperar datos más recientes** para obtener los datos actuales.

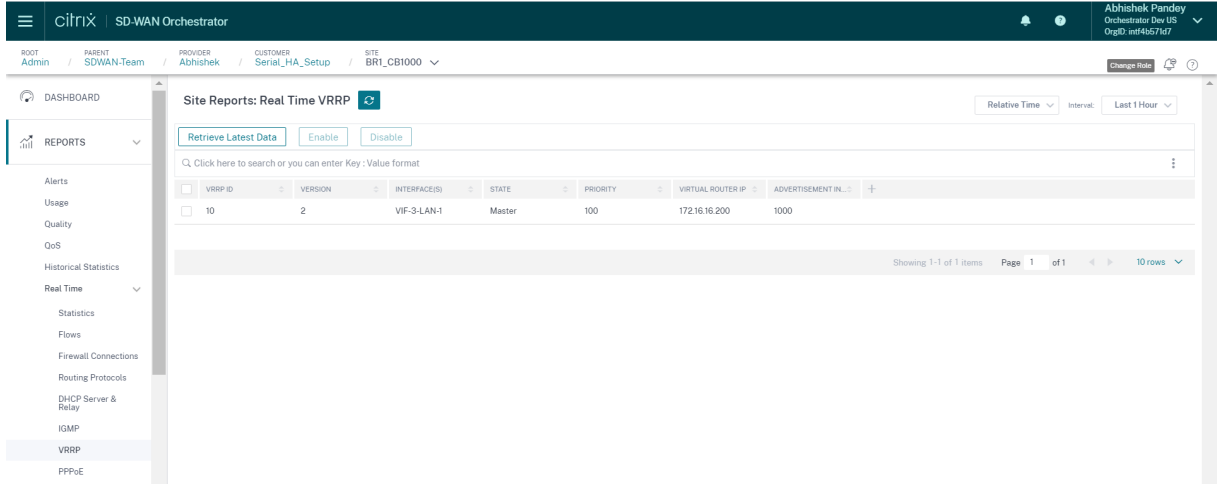

# **PPPoE**

El informe PPPoE proporciona información de estado de la interfaz virtual configurada con el modo de cliente dinámico o estático de PPPoE. Le permite iniciar o detener manualmente las sesiones para solucionar problemas.

• **Interfaz virtual**: La interfaz virtual asociada a PPPoE.

- **Dirección IP**: La dirección IP asociada a la interfaz virtual. Si la interfaz virtual está activa y lista, muestre los valores recibidos recientemente. Si la interfaz virtual se detiene o se encuentra en estado de error, muestra los últimos valores recibidos.
- **IP de puerta**de enlace: La dirección IP asociada a la puerta de enlace. Si la interfaz virtual está activa y lista, muestre los valores recibidos recientemente. Si la interfaz virtual se detiene o se encuentra en estado de error, muestra los últimos valores recibidos.
- **ID de sesión**: El identificador único asociado a la sesión PPPoE.
- **Estado**: La columna **Estado** muestra el estado de la sesión PPPoE mediante tres códigos de colores: verde, rojo y amarillo. En la tabla siguiente se describen los estados y las descripciones.

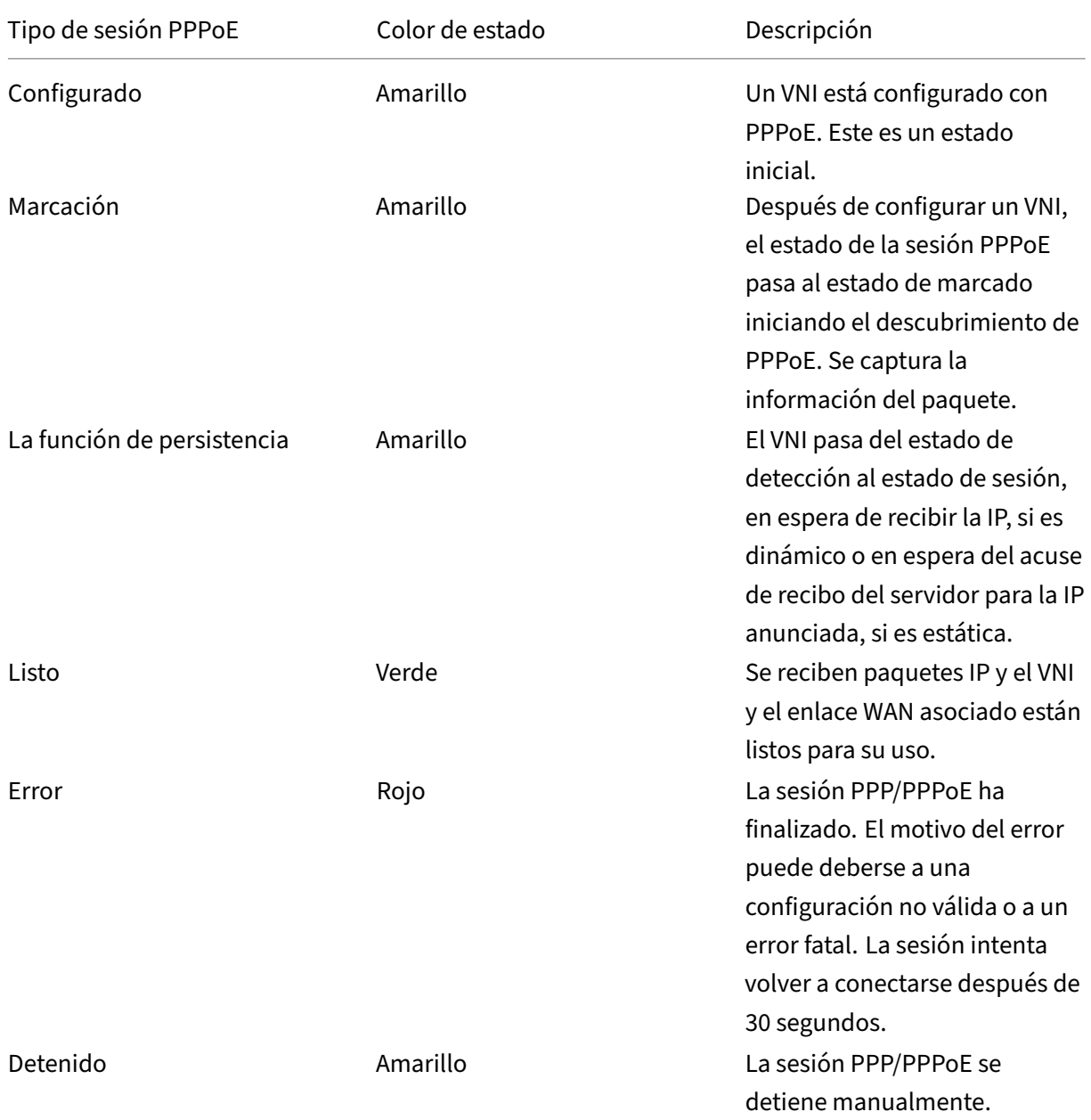

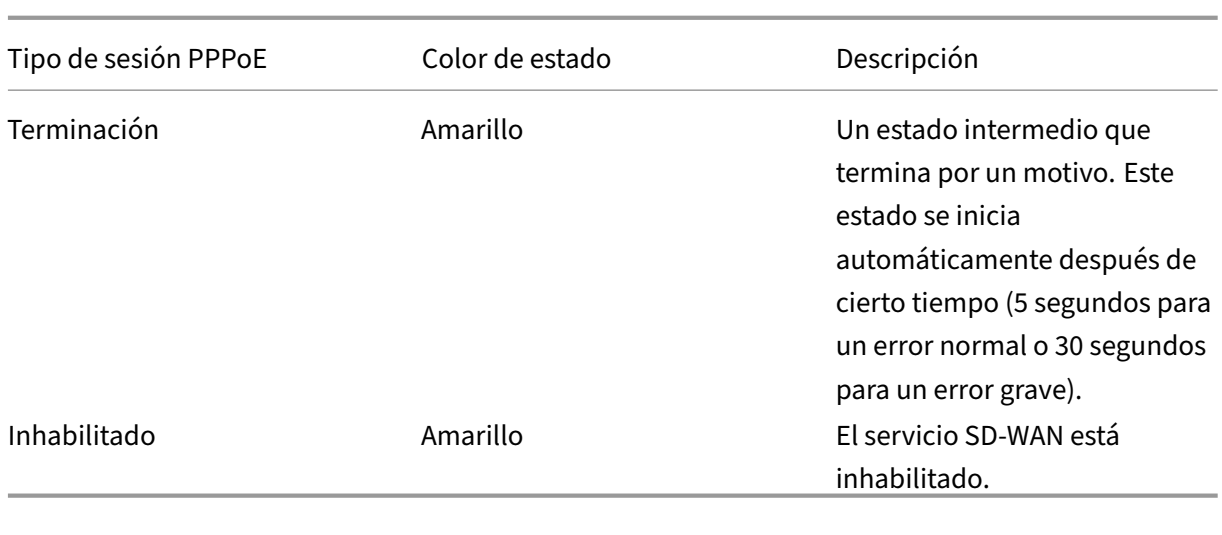

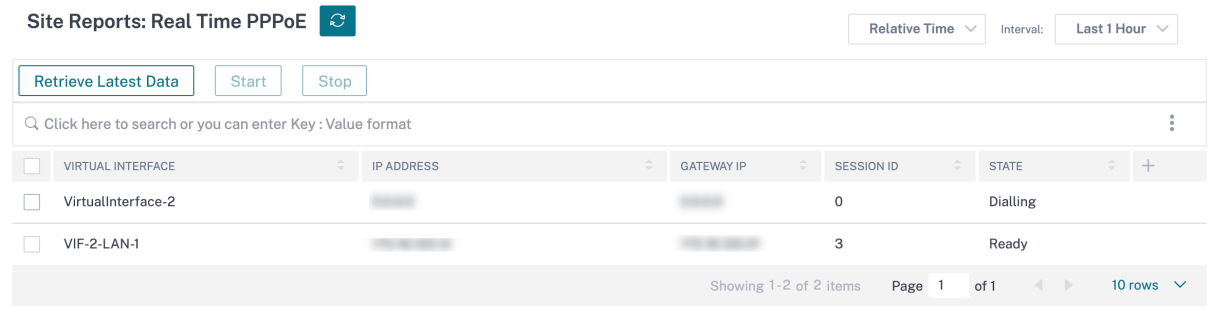

# **Estadísticas de DNS**

Las **estadísticas de DNS** proporcionan la información sobre el nombre de la aplicación, el nombre del servicio DNS, el estado del servicio DNS y la cantidad de hits del servicio DNS. La información del proxy DNS y del reenviador transparente de DNS se muestra en dos fichas diferentes.

Estadísticas de proxy

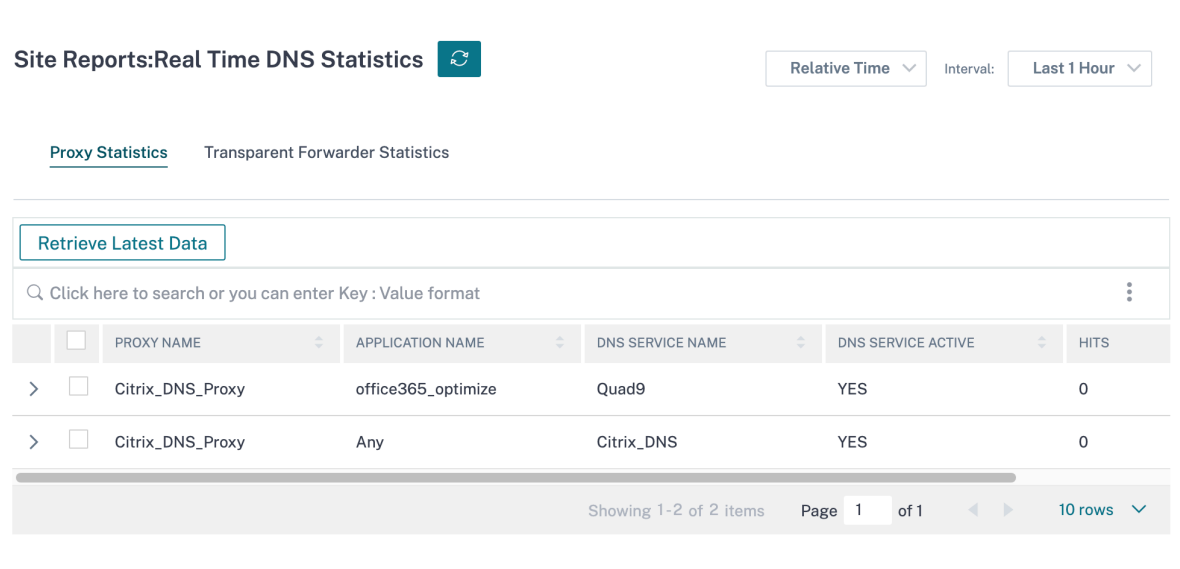

#### Estadísticas transparentes del transitario

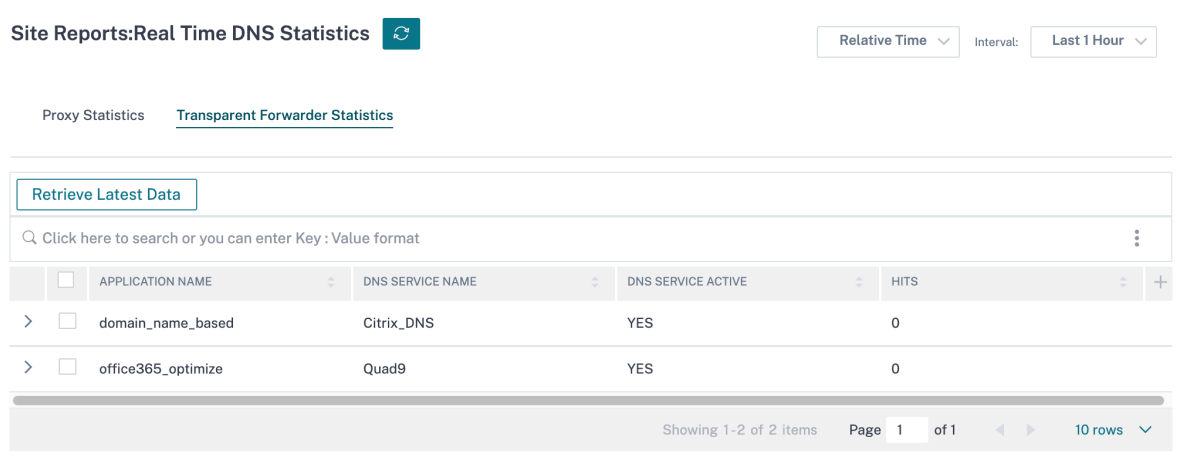

#### **IPsec**

El informe de IPSec en tiempo real proporciona detalles sobre la configuración **del túnel IPSec** en la red.

Para ver los detalles de las asociaciones de seguridad de IPSec (SA de IPSec), vaya a **Informes** > **Tiempo real** > **IPSec** > **SA de IPSec**. Haga clic en **Recuperar los datos más recientes** para obtener los datos actuales.

Para ver los detalles de las asociaciones de seguridad de intercambio de claves de Internet (SA IKE), vaya a **Informes** > **Tiempo real** > **IPSec** > **SA IKE**. Haga clic en **Recuperar los datos más recientes** para obtener los datos actuales.

También puede purgar los datos del grupo IPSec y los datos estadísticos seleccionando **Purgar grupo**

**IPsec** y **Purgar estadísticas de IKE**, respectivamente.

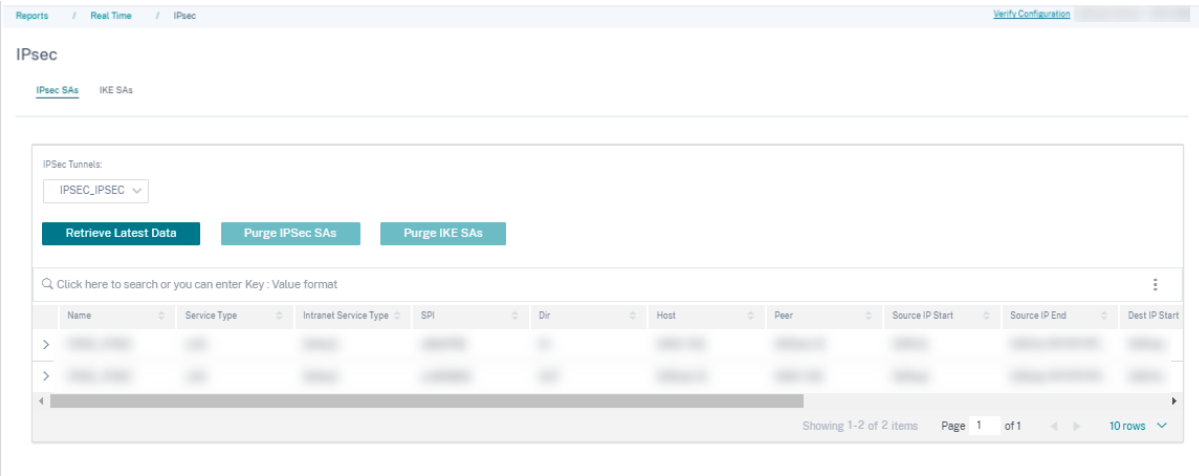

# **Cloud Direct**

El informe de **Cloud Direct** proporciona detalles más detallados sobre el uso (uso del ancho de banda, latencia y pérdida de paquetes) de cada uno de los enlaces WAN participantes y los principales eventos históricos del sitio.

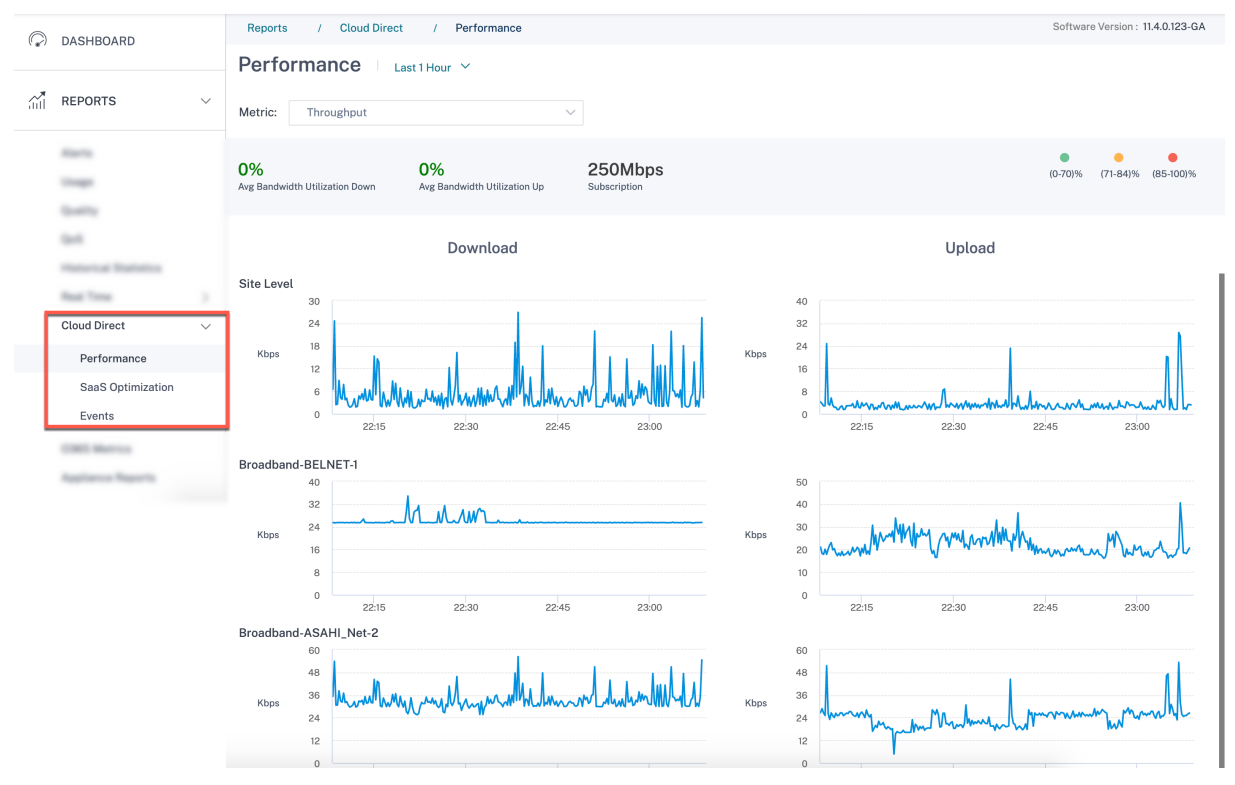

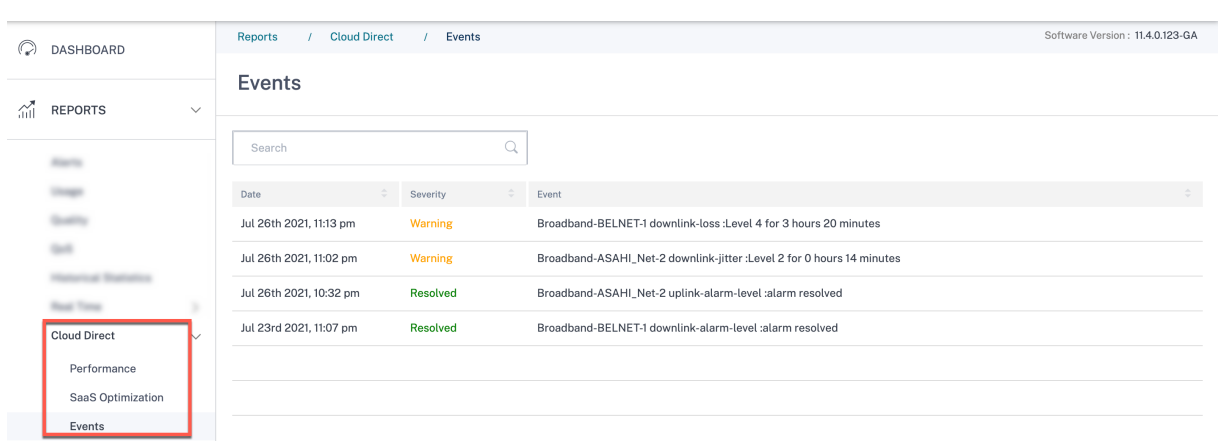

# **Métricas de O365**

Citrix SD‑WAN le permite no solo realizar sondeos de balizas, sino que también determina la latencia para llegar a los extremos de Office 365 a través de cada enlace WAN. La latencia es el tiempo de ida y vuelta que se tarda en enviar una solicitud y obtener una respuesta del servicio de baliza de Office 365 a través de un enlace WAN. Esto permite a los administradores de red ver el informe de latencia del servicio de balizas y elegir manualmente el mejor vínculo a Internet para la ruptura directa de Office 365. El sondeo de balizas solo se habilita a través del servicio Citrix SD‑WAN Orchestrator. De forma predeterminada, el sondeo de balizas está habilitado en todos los enlaces WAN habilitados para Internet cuando la conexión de Office 365 está habilitada a través del servicio Citrix SD‑WAN Orchestrator.

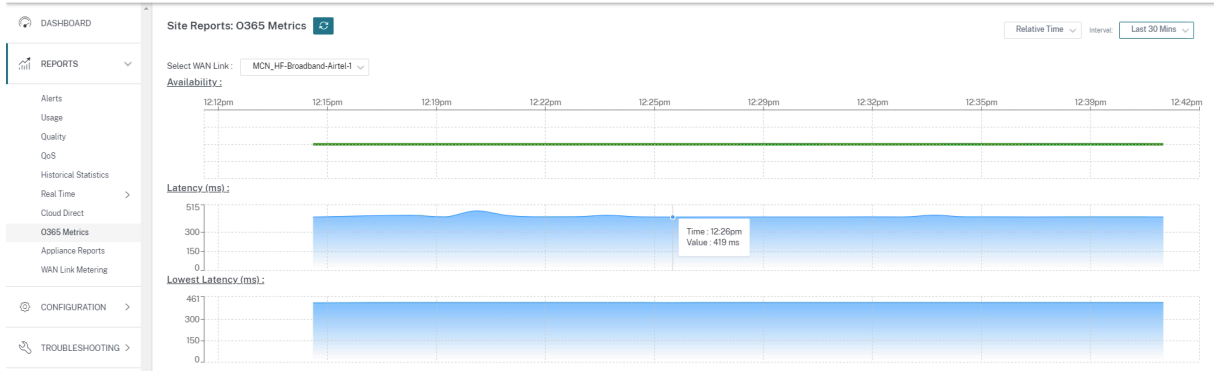

# **Informes del dispositivo (Vista previa)**

Los informes del dispositivo proporcionan el tráfico de red y los informes de uso del sistema. Con estos datos, puede solucionar problemas de red o analizar el comportamiento de sus dispositivos Citrix SD‑WAN. Puede ver las siguientes fichas en la página Informes del equipo:

• Interfaz

- Grupos LAG LACP
- Red
- Uso de CPU
- Uso del disco
- Uso de memoria
- Señal LTE

Haga clic en cadaficha para ver o supervisar el gráfico del dispositivo por hora, día, semanal ymensual. Puede alternar entre Tiempo Absoluto y Relativo según sea necesario. Las columnas de la tabla son personalizables. Haga clic en **Personalizar columnas** en la esquina superior derecha de la tabla y seleccione o deseleccione las opciones que quiera mostrar u ocultar en la tabla.

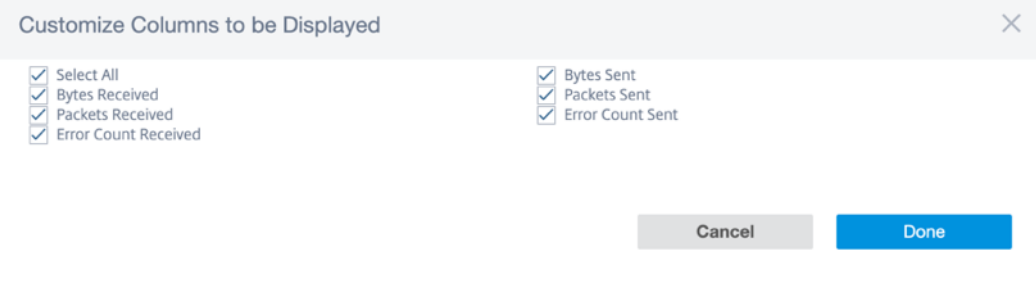

## **Interfaz**

La página **de la interfaz** muestra los errores y el tráfico de la interfaz de administración. Toda la red se divide en diferentes interfaces, como Interfaz de Gestión, Interfaz 1/2/3.

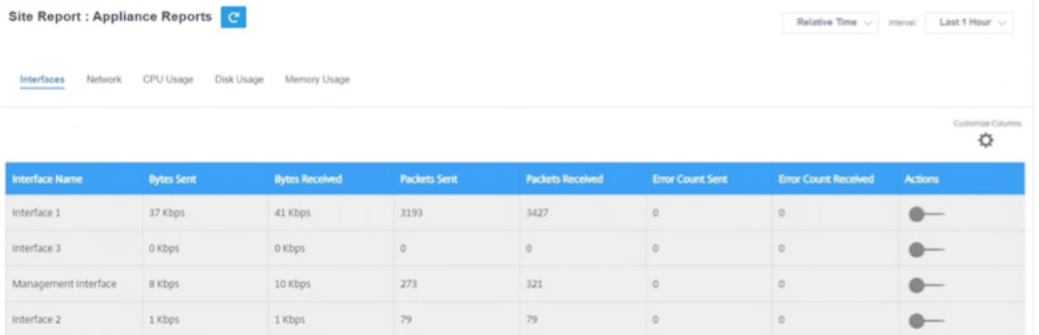

- **Nombre de la interfaz**: Muestra el nombre de la interfaz.
- **Bytes enviados**: Número promedio de bytes enviados durante la duración seleccionada en Kbps.
- **Bytes recibidos**: Número promedio de bytes recibidos durante la duración seleccionada en Kbps.
- **Paquetes enviados**: Número de paquetes enviados durante la duración seleccionada.
- **Paquetes recibidos**: Número de paquetes recibidos durante la duración seleccionada.
- **Recuento de errores enviados**: Número de errores enviados durante la duración seleccionada.
- **Recuento de errores recibido**: Número de errores recibido durante la duración seleccionada.
- **Acciones**: Puede activar el botón de acción para ver el gráfico de la red.

## **Grupos LAG LACP**

La página de **grupos LAG de LACP** muestra los detalles de las interfaces que están configuradas con LAG y LACP.

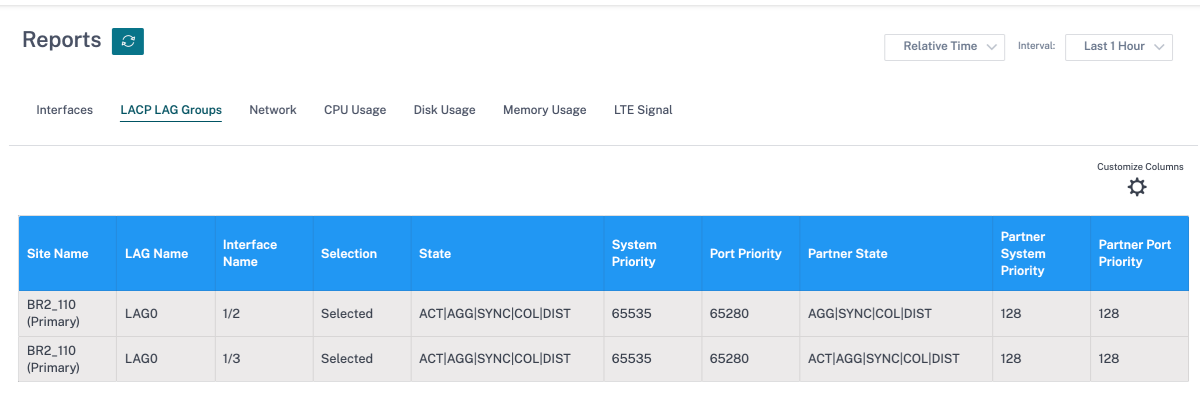

- **Nombre del sitio**: Nombre del sitio.
- **Nombre del LAG**: Nombre dado al LAG.
- **Nombre de**la interfaz: La interfaz que está configurada para LAG.
- **Selección**: El estado de selección de la interfaz.
- **Estado**: Se muestran los siguientes indicadores para comunicar el estado del LACP entre el sitio que está utilizando y el sitio conectado:
	- **– ACT**: Se refiere a activo. Indica que el LACP está en modo activo.
	- **– Inactivo**: indica que el LACP está en modo inactivo.
	- **– TIEMPO DE ESPERA**: Se refiere al tiempo de espera. Indica que el dispositivo solicita un intervalo de transmisión rápido (1 s) con el sitio al que está conectado. Si no se muestra el indicador **TIMEOUT**, indica que se solicita un intervalo de transmisión lento (30 s).
	- **– AGG**: Se refiere a la agregación. Indica que el puerto está configurado para la agregación (normalmente siempre está configurado).
	- **– SINCRONIZACIÓN**: Se refiere a la sincronización. Cuando aparece **SYNC**, indica que el dispositivo está listo para usar este enlace del paquete para transportar tráfico. Si no se muestra **SYNC**, indica que el enlace no se puede usar o está en modo de espera.
	- **– COL**: Se refiere a la colección. Indica que el dispositivo procesará el tráfico recibido en esta interfaz.
	- **– DIST**: Se refiere a la distribución. Indica que el dispositivo utiliza este enlace para transmi‑ tir el tráfico.
- **– EXP**: Se refiere a caducado. Indica que el dispositivo no ha recibido ninguna LACPDU du‑ rante los últimos 3 intervalos. Cuando no se muestra el **EXP**, indica que se ha recibido al menos una LACPDU en los últimos tres intervalos.
- **– DEF**: Hace referencia al valor predeterminado. Indica que no se ha recibido ninguna LACPDU durante los últimos 6 intervalos. Si no se muestra **DEF**, indica que se ha recibido al menos una LACPDU en los últimos 6 intervalos. Una vez que se muestre el indicador predeterminado, se eliminará toda la información almacenada del sitio conectado.
- **Prioridad del sistema**: La prioridad del sistema LACP asociado al sitio.
- **Prioridad de puerto**: La prioridad de la interfaz configurada para LAG.
- **Estado del partner**: El estado del sitio al que está conectado el sistema LACP.
- **Prioridad del sistema de socios**: La prioridad del sistema LACP asociado al sitio conectado.
- **Prioridad de puerto del partner**: La prioridad de la interfaz configurada para LAG en el sitio conectado.

#### **Red**

La página **Red** muestra el número de conexiones TCP para cada sitio configurado.

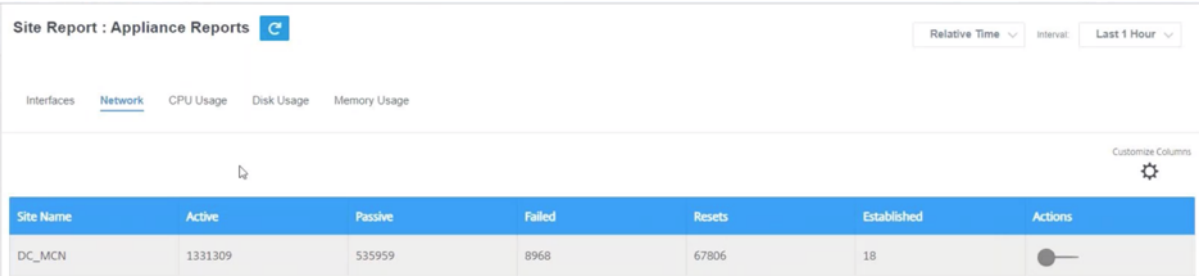

- **Nombre del sitio**: Muestra el nombre del sitio.
- Activo: Número promedio de recuentos de conexiones TCP activas durante la duración seleccionada.
- **Pasivo**: Número promedio de recuentos de conexiones TCP pasivas durante la duración selec‑ cionada.
- **Error**: Número promedio de recuentos de conexiones TCP fallidas durante la duración selec‑ cionada.
- **Restablecer**: Número promedio de recuentos de conexiones TCP restablecidas durante la du‑ ración seleccionada.
- **Establecido**: Número promedio de recuentos de conexiones TCP establecidas durante la du‑ ración seleccionada.
- **Acciones**: Puede activar el botón de acción para ver el gráfico de la red.

# **Uso de CPU**

La página **Uso** de la CPU muestra la utilización de la CPU del dispositivo SD‑WAN como un porcentaje. El gráfico de CPU muestra el consumo medio de CPU para los intervalos regulares durante el tiempo seleccionado.

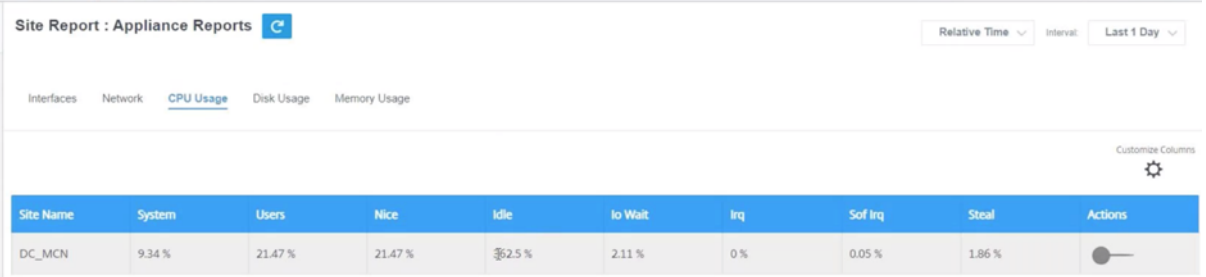

- **Nombre del sitio**: Muestra el nombre del sitio.
- **Sistema**: Porcentaje del tiempo total que la CPU dedica a procesar programas del espacio del sistema.
- **Usuarios**: Porcentaje del tiempo total que la CPU dedicó a procesar programas de espacio de usuario.
- **Agradable**: Bueno es cuando la CPU ejecuta una tarea de usuario que tiene una prioridad infe‑ rior a la normal.
- **Inactiva**: Porcentaje del tiempo total que la CPU estuvo en modo inactivo.
- **Io Wait**: Porcentaje del tiempo total que la CPU pasó esperando las operaciones de E/S.
- **Irq**: El valor de las solicitudes de interrupción (IRQ) que sirve el núcleo.
- Robar: Cuando se ejecuta en un entorno virtualizado, el hipervisor puede robar ciclos destinados a las CPU y dárselos a otra, por diversas razones. Esta vez se conoce como robar.
- **Acciones**: Puede activar el botón de acción para ver el gráfico de la red.

#### **Uso del disco**

La página **Uso del disco** muestra la cantidad de espacio en el disco duro que utilizan el sistema oper‑ ativo y la partición de datos en un valor de E/S por segundo (IOPS).

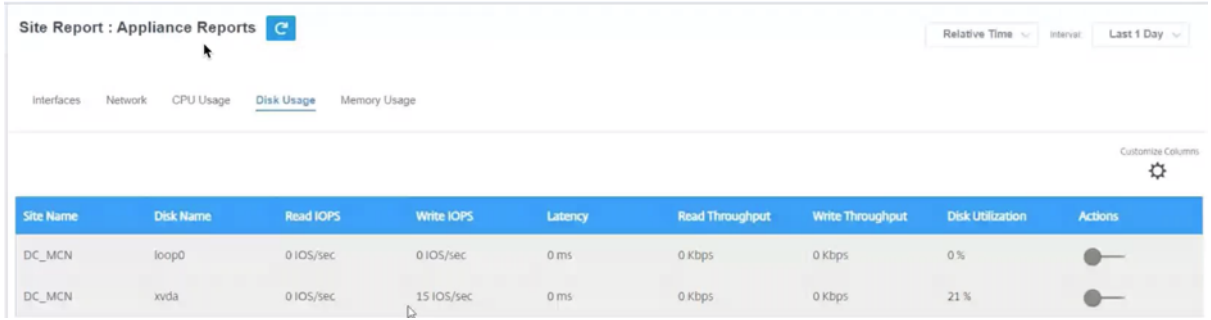

• **Nombre del sitio**: Muestra el nombre del sitio.

- **Nombre del disco**: Muestra el nombre del disco duro.
- **IOPS de lectura**: Muestra el número promedio de IOPS de lectura por segundo durante el período de tiempo seleccionado.
- **IOPS de escritura**: Muestra el número promedio de IOPS de escritura por segundo durante el período de tiempo seleccionado.
- **Latencia**: Muestra el valor de latencia de las solicitudes de lectura y escritura correctas de la carga de trabajo del volumen seleccionado durante el período de tiempo seleccionado. Se re‑ comienda que el valor de latencia inferior a 10 ms sea el mejor para el rendimiento de E/S.
- **Rendimiento de lectura**: Muestra el valor de rendimiento de disco promedio de la operación de lectura del disco durante el tiempo seleccionado en Kbps.
- **Rendimiento de escritura**: Muestra el valor de rendimiento de disco promedio de la operación de escritura en disco durante el tiempo seleccionado en Kbps.
- **Utilización del disco**: Muestra el valor medio de utilización del disco en porcentaje durante el período de tiempo seleccionado.
- **Acciones**: Puede activar el botón de acción para ver el gráfico de la red.

#### **Uso de memoria**

La página **Uso de memoria** muestra el informe de la cantidad de memoria utilizada.

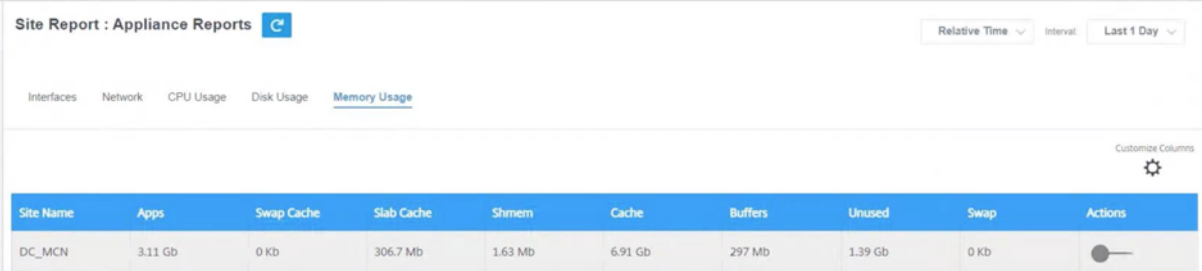

- **Nombre del sitio**: Muestra el nombre del sitio.
- **Aplicaciones**: Muestra el valor de la aplicación utilizada en Gb.
- **Caché de intercambio**: Muestra el número de caché de intercambio en Mb. La caché de inter‑ cambio es una lista de entradas de tabla de página con una entrada por página física.
- **Slab Cache**: Muestra el número de bloques de memoria preasignados. En Mb
- **Shmem**: Muestra el valor total de la memoria compartida utilizada en Mb.
- **Caché**: Muestra el número de memorias caché utilizadas en Gb.
- **Búferes**: Muestra el número de memoria física que utiliza la caché de búferes.
- **Sin usar**: Muestra el número de memorias no utilizadas para la memoria caché.
- **Intercambiar**: Muestra el número de espacios de intercambio. El espacio de intercambio se utiliza si necesita alguna extensión de espacio para su memoria física.
- **Acciones**: Puede activar el botón de acción para ver el gráfico de la red.

# **Señal LTE**

La página **de señales LTE** muestra la intensidad de la señal de los módems LTE internos y externos.

La intensidad de la señal se mide en decibelios (dB) y los valores se clasifican de la siguiente manera:

- **Excelente**: >‑65 dB
- **Bueno**: De ‑65 dB a ‑75 dB
- **Justo**: De ‑75 dB a —85 dB
- **Deficiente**: < ‑85 dB

#### **NOTA**

La página **de señal LTE** solo está disponible para los dispositivos Citrix SD-WAN 110 y 210.

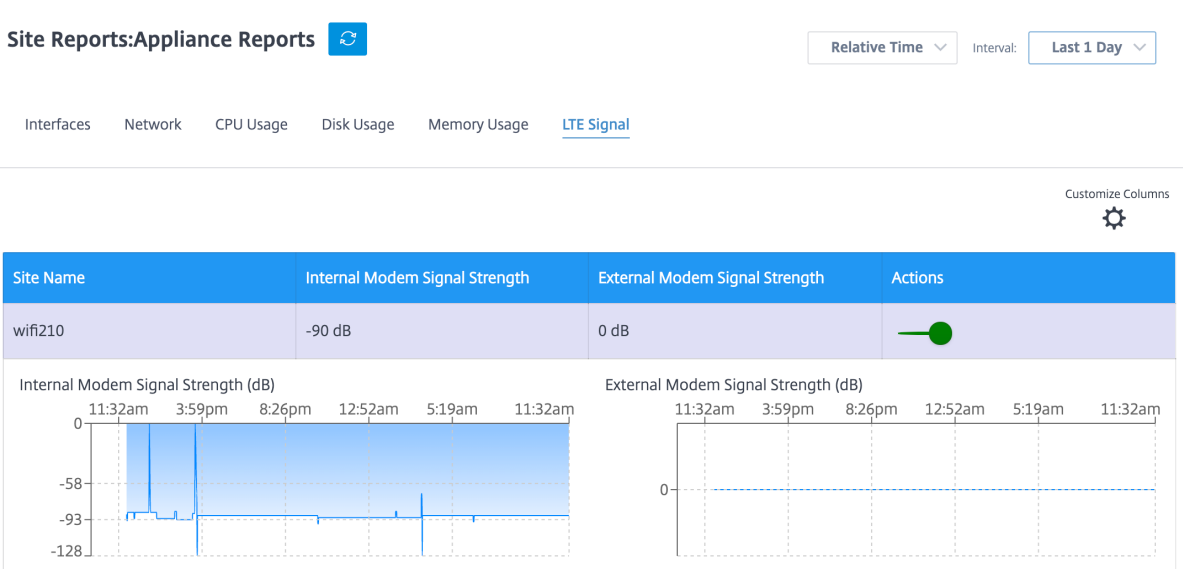

- **Nombre del Sitio**: Muestra el nombre del sitio.
- **Intensidad de la señal del módem interno**: muestra la intensidad de la señal LTE en el módem interno.
- **Intensidad de la señal del módem externo**: muestra la intensidad de la señal LTE en el módem externo.
- **Acciones**: Puede activar el botón de acción para ver el gráfico de la red.

# **Medición de enlaces WAN**

Los informes de medición de enlaces WAN proporcionan detalles sobre el uso del enlace WAN medido. Puede ver los informes para obtener información sobre el consumo de datos de los enlaces WAN medidos. Para ver los informes de medición de enlaces WAN, vaya a **Informes** > **Medición de enlaces WAN**.

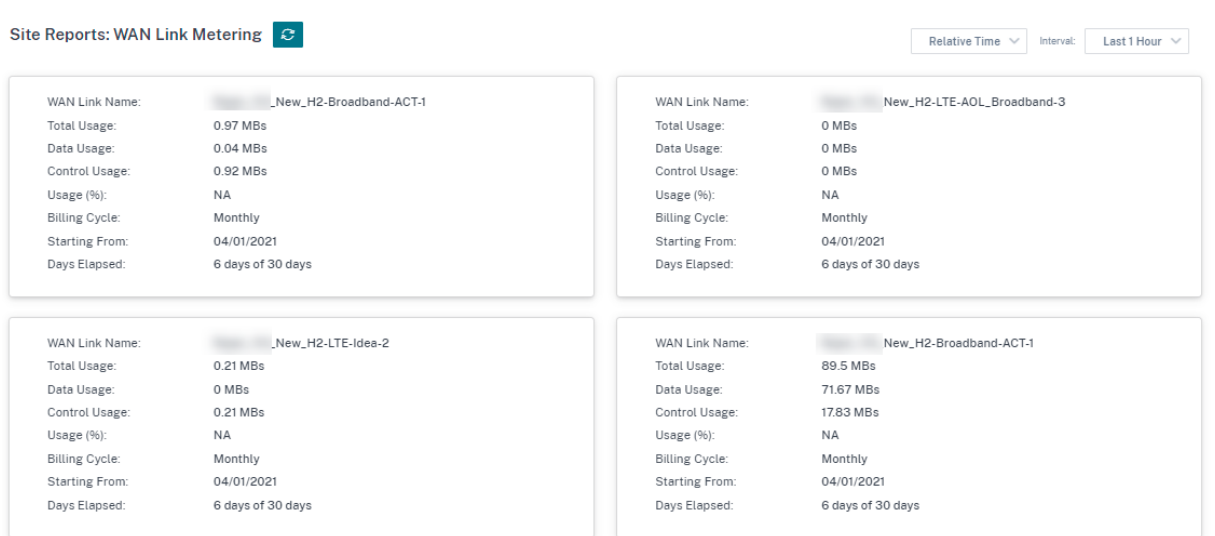

# **Diagnóstico**

#### October 31, 2022

Puede utilizar las utilidades Ping, Traceroute, Packet Capture, Bandwidth test y iPerf para probar e investigar problemas de conectividad de red en su red SD-WAN. Para ver la página de diagnósticos, vaya a **Solución de problemas** > **Diagnóstico**.

Para ver los resultados del diagnóstico, haga clic en **Ver resultados** en la esquina superior derecha de la página de diagnósticos. Puede **descargar**, **copiar**y **borrar** los resultados del informe según sea necesario.

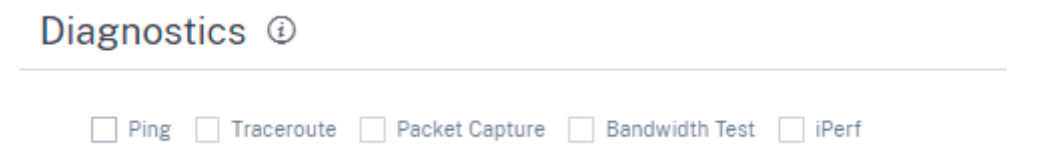

• **Ping**: Puede comprobar la conectividad de la red haciendo ping a un host remoto o a un sitio. Introduzca los detalles de destino, especifique el número de veces que se enviará la solicitud de ping y el número de bytes de datos. Proporcione la **dirección IP** de destino y haga clic en **Ejecutar**.

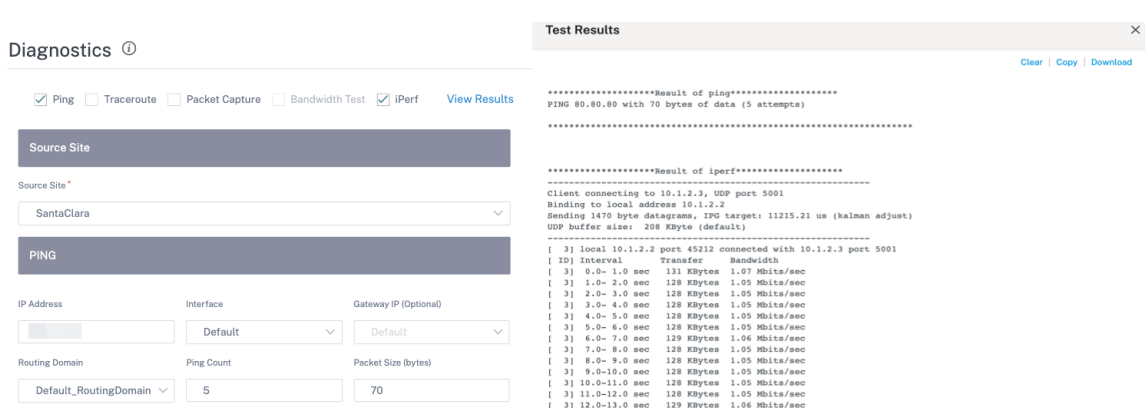

• **Traceroute**: Puede trazar la ruta y el número de saltos entre los sitios. Seleccione el sitio de origen y destino junto con la ruta que quiere rastrear y haga clic en **Ejecutar**.

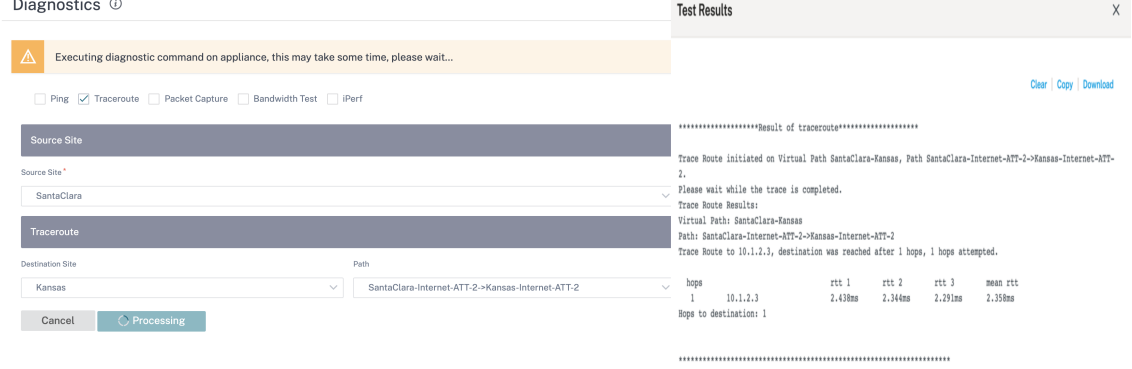

• **Captura de paquetes**: Puede interceptar el paquete de datos que atraviesa la interfaz activa seleccionada presente en el sitio seleccionado. Puede ver los detalles de origen y destino.

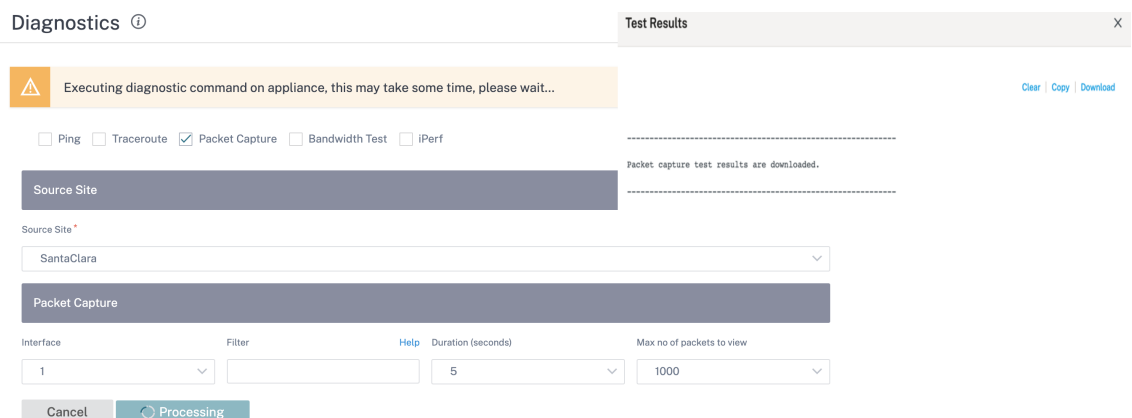

La opción **Ayuda** proporciona más detalles sobre las **opciones de filtro**.

• **Prueba de ancho** de banda: Puede ejecutar una prueba de ancho de banda en una ruta especí‑ fica de un sitio para ver el uso máximo, mínimo y promedio del ancho de banda. Introduzca el sitio de origen, el sitio de destino y seleccione la ruta. Haga clic en **Ejecutar**.

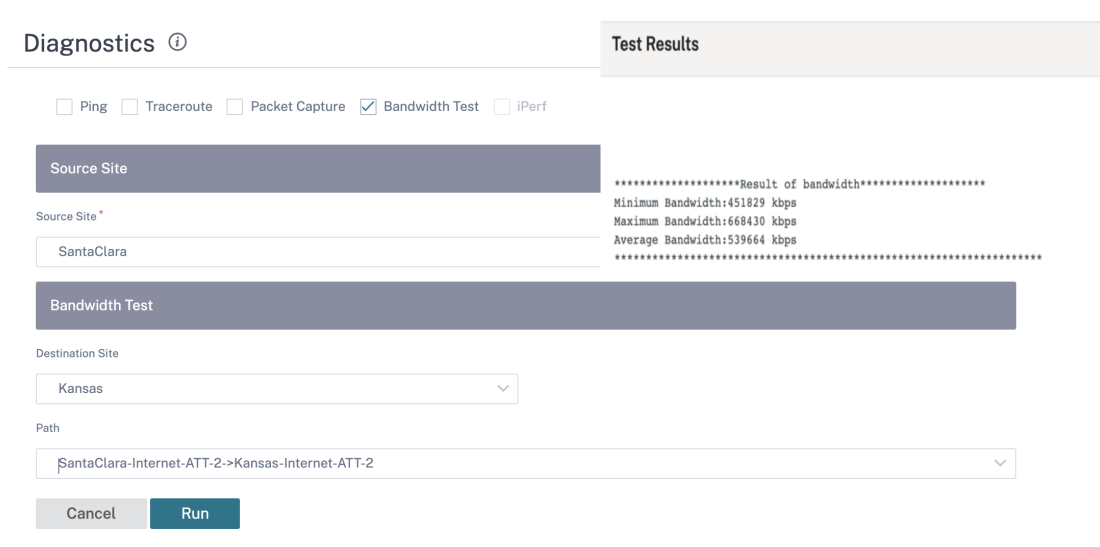

- **iPerf**: Puede ejecutar una prueba de iPerf en una ruta específica de un sitio. La herramienta de diagnóstico iPerf se utiliza para generar tráfico de prueba que le permite solucionar problemas de red que podrían provocar:
	- **–** Cambio frecuente en el estado de la ruta de bueno a malo
	- **–** Rendimiento deficiente de la aplicación
	- **–** Mayor pérdida de paquetes

Para ejecutar una prueba de diagnóstico de iPerf, desde el nivel de cliente, vaya a **Solución de problemas** > **Diagnóstico** y seleccione la casilla de verificación de **iPerf**. Introduzca el protocolo de transporte, el intervalo de tiempo, el número de puerto, el servidor, el modo de medición del ancho de banda, la ruta a probar y las opciones de iPerf del servidor y haga **clic**en

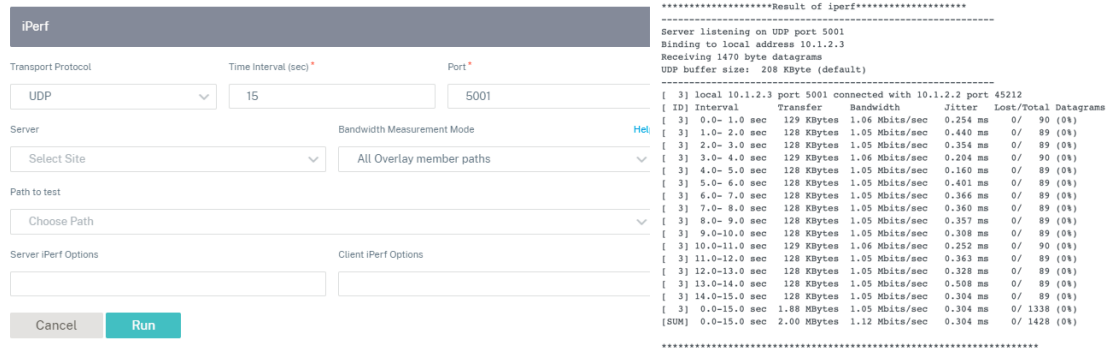

# **Configuración de usuario**

October 31, 2022

El control de acceso basado en roles (RBAC) regula el acceso a los recursos del servicio Citrix SD‑WAN Orchestrator en función de las funciones asignadas a los usuarios individuales. RBAC permite a los usuarios acceder únicamente a los datos que su rol exige y restringe cualquier otro dato.

Un rol define los permisos para ver y realizar diversas actividades en el servicio Citrix SD-WAN Orchestrator. Las funciones se pueden asignar al nivel de proveedor y cliente. A los usuarios se les puede asignar un rol de la lista de roles predefinidos o roles personalizados.

Si un cliente tiene una suscripción a Citrix Secure Internet Access junto con una suscripción a Citrix SD‑WAN, los servicios **Administración > Configuración de usuario** son comunes entre Citrix Secure Internet Access y Citrix SD‑WAN Orchestrator. La función**Provider‑Master‑Admin‑All** o **Customer‑ Master‑Admin** definida para Citrix SD‑WAN puede asignar una función de nivel de acceso de Citrix SD‑ WAN (función predefinida o personalizada) a otros usuarios administradores. Del mismo modo, la función Customer‑Master‑Admin definida para el servicio Citrix Secure Internet Access puede asignar una función de nivel Citrix SIA (función predefinida o personalizada) a otros usuarios administradores.

# **Agregar usuarios**

Se pueden agregar nuevos usuarios a Citrix Cloud. Vaya a la ficha **Administración**de identidades y ac‑ cesos**> Administración** y seleccione **Citrix Identity** en la lista desplegable **Seleccione un proveedor de identidades**.

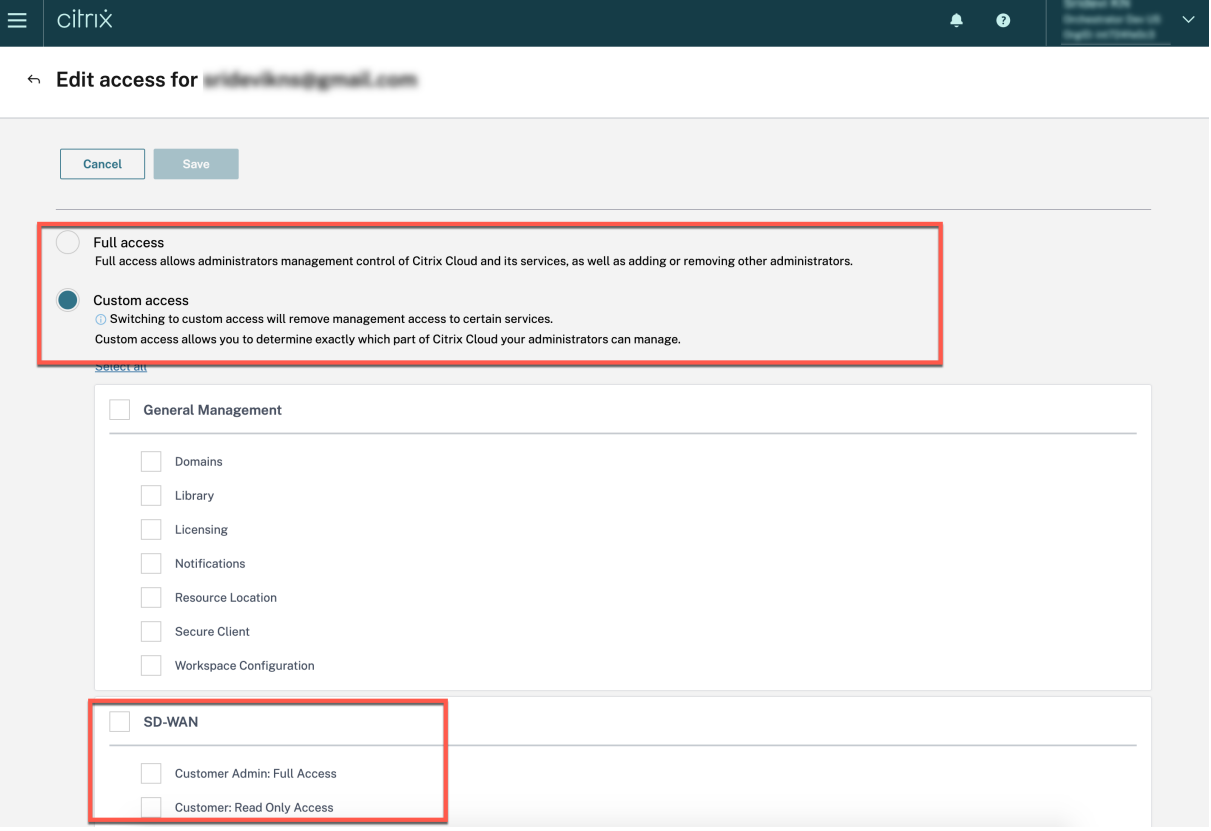
Al agregar usuarios al nivel de proveedor, puede configurar el "Acceso total"o el "Acceso personalizado". Los usuarios con "acceso total"obtienen la función **Provider‑Master‑Admin‑All** en el servi‑ cio Citrix SD‑WAN Orchestrator. Si elige "Acceso personalizado", se le pedirá que seleccione de nuevo el nivel de acceso. Los usuarios con la opción "Administrador de clientes: Acceso total"obtienen la función **Provider‑Master‑Admin‑All**. Los usuarios con la opción "Cliente: Acceso de solo lectura"ob‑ tienen el rol de **proveedor‑master‑admin‑readonly‑all** en el servicio Citrix SD‑WAN Orchestrator.

Al agregar usuarios al nivel de cliente, puede configurar el "Acceso total"o el "Acceso personalizado". Los usuarios con "acceso total"obtienen la función de cliente maestro y administrador en el servicio Citrix SD‑WAN Orchestrator. Si elige "Acceso personalizado", se le pedirá que seleccione de nuevo el nivel de acceso. Los usuarios con "Customer Admin: Full Access" obtienen el rol Customer-Master-Admin. Los usuarios con "Cliente: Acceso de solo lectura"obtienen el rol Customer-Master-ReadOnly-Admin.

### **Funciones de proveedor**

En la tabla siguiente se enumeran las funciones de proveedor predefinidas.

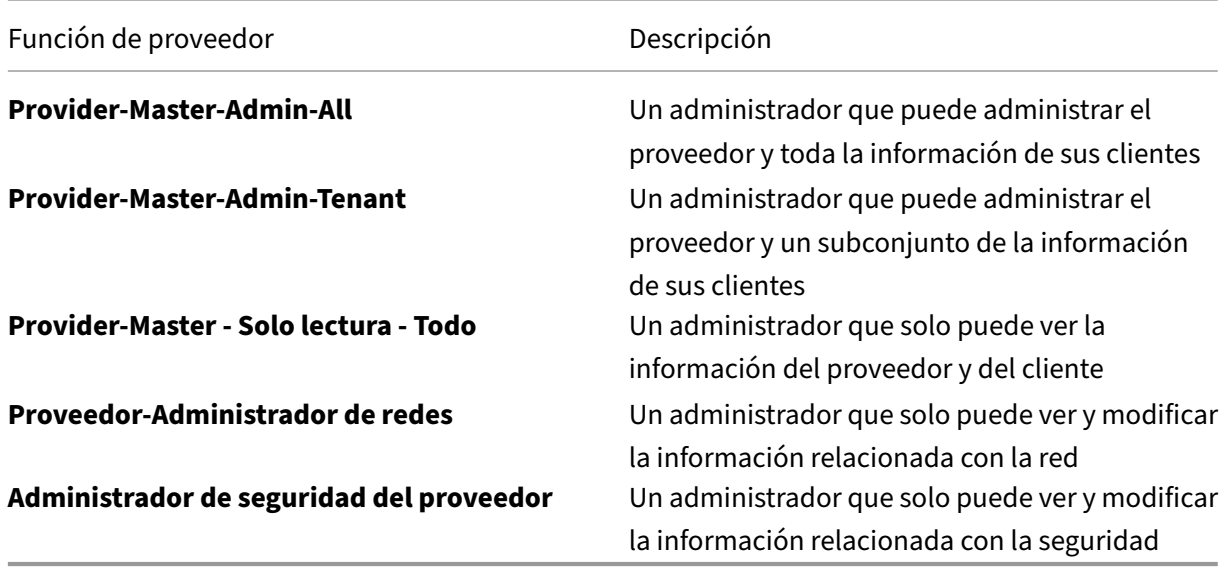

La función **Provider‑Master‑Admin‑All** puede realizar lo siguiente:

- Asignar roles a usuarios en la red de proveedores y clientes
- Administrar el acceso a los clientes para todos los demás roles de administrador
- Modificar o eliminar roles asignados
- Crea roles personalizados

### **Funciones del cliente**

En la tabla siguiente se enumeran las funciones de cliente predefinidas.

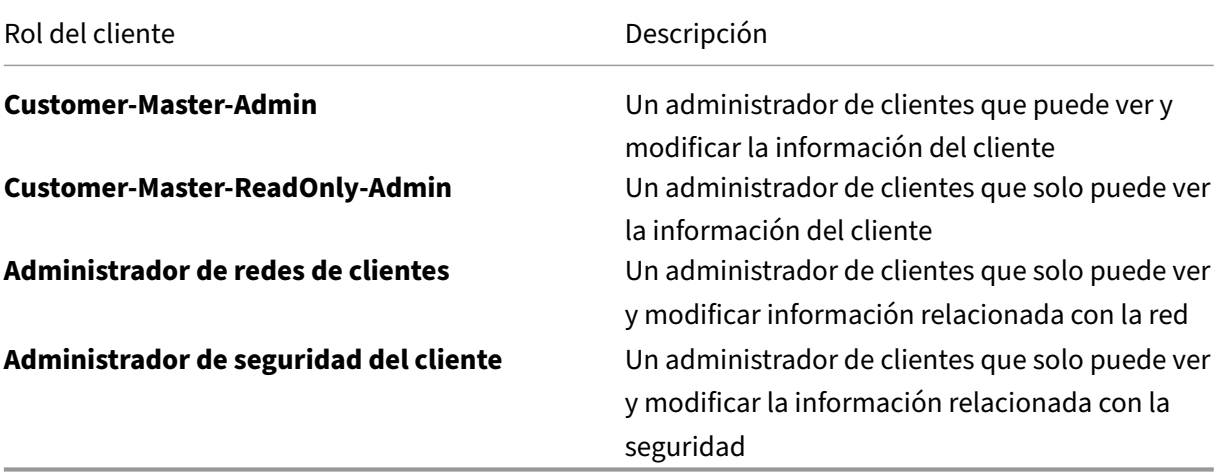

La función **Customer‑Master‑Admin** puede realizar lo siguiente:

- Asignar roles de cliente
- Modificar o eliminar roles asignados dentro de la red del cliente
- Crea roles personalizados

Los clientes pueden ver la lista de funciones de proveedores que tienen acceso a su red en **Adminis‑ tración > Configuración de usuario**. **Customer‑Master‑Admin** puede asignar un rol de cliente a un rol de proveedor existente. Una vez que se asigna un rol de cliente a un rol de proveedor existente, el rol de cliente tiene prioridad y anula la función de proveedor.

**Nota**

El **administrador maestro del cliente** no puede eliminar ni anular las funciones **Provider‑ Master‑Admin‑All**, **Provider‑Master‑Admin‑Tenant**y **Provider‑Master de solo lectura**.

### **Funciones de soporte**

Para solucionar problemas, Proveedores y Clientes pueden asignar roles de soporte y proporcionar a los miembros del equipo de soporte la capacidad de ver y modificar su información.

Los roles de soporte tienen un período de validez que se define al asignar el rol. El período de validez predeterminado es de dos semanas a partir de la fecha en que se asigna el rol. Una vez expirado el período de validez, el usuario de soporte pierde el acceso a la información del Proveedor/Cliente. Sin embargo, los detalles del usuario de soporte siguen apareciendo en **Administración > Configuración de usuario**. En función de la necesidad, el Proveedor/administrador del cliente puede eliminar o extender la validez del rol de soporte.

Puede asignar funciones de soporte en **Administración > Configuración de usuario**.

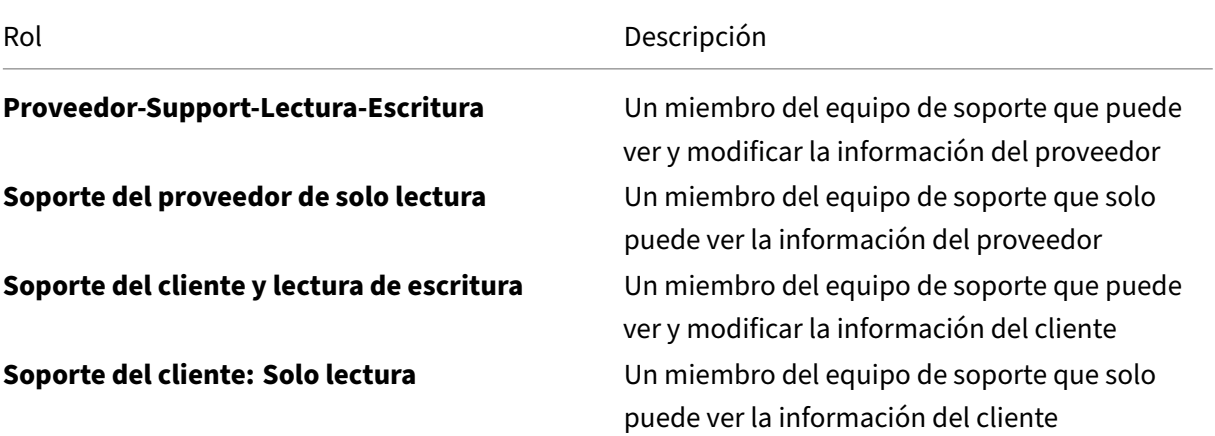

## **Cambiar roles de usuario**

Si un usuario es administrador de más de un cliente o proveedor, se le asignan varias funciones. En tales casos, el usuario puede cambiar el rol y cambiar a la cuenta deseada para la que el usuario es administrador.

Para cambiar el rol, haga clic en la opción **Cambiar rol** en la parte superior derecha de la pantalla. Seleccione un rol y haga clic en **Confirmar**.

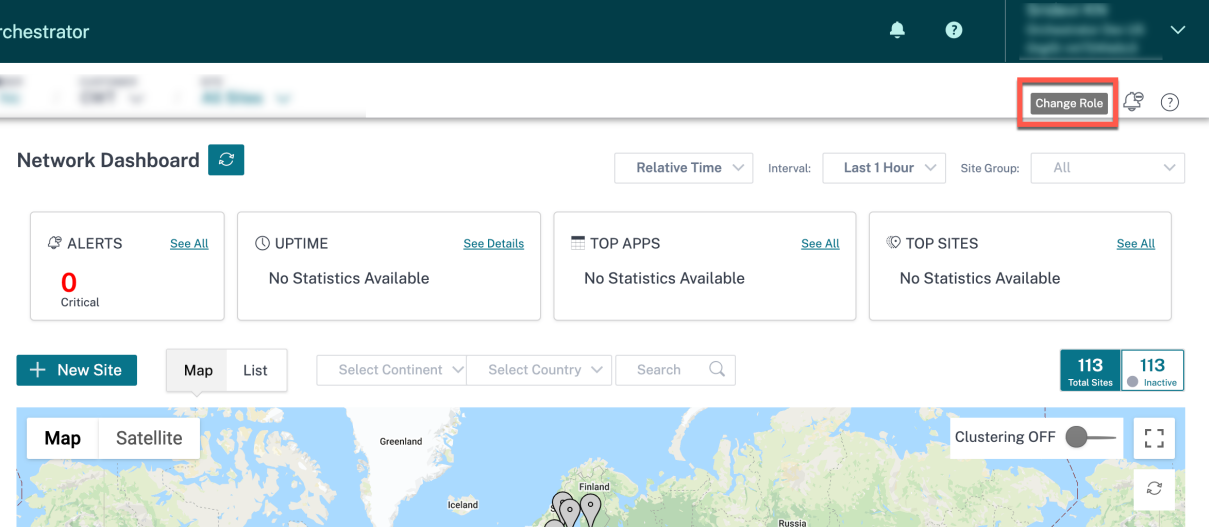

# **Configuración de roles**

October 31, 2022

El servicio Citrix SD‑WAN Orchestrator permite a los proveedores y clientes crear funciones personal‑ izadas y proporcionar acceso a funciones específicas. Los roles personalizados ayudan a configurar el acceso basado en roles para administrar diferentes aspectos de su red.

Solo los usuarios con el rol **Provider‑Master‑Admin‑All** o **Customer‑Master‑Admin‑All** pueden crear roles personalizados.

Los usuarios con la función **Provider-Master-Admin-All** pueden crear y asignar funciones personalizadas al nivel de cliente. Los administradores del cliente pueden asignar estas funciones personalizadas creadas por el administrador del proveedor a sus usuarios.

Para crear un rol personalizado, vaya a**Administración > Configuración de roles** y haga clic en**Nuevo rol personalizado**.

Proporcione un nombre y una descripción para el rol personalizado. Si es administrador de un provee‑ dor, elija el alcance de la función personalizada.

- **Proveedor**: El rol personalizado solo se puede asignar a los usuarios al nivel de proveedor.
- **Cliente**: El rol personalizado se crea al nivel de proveedor, pero solo se puede asignar a los usuarios al nivel de cliente.

Elija el acceso asociado a las funciones y categorías.

- **Acceso total**: Proporciona acceso para ver y modificar la configuración.
- **Solo lectura**: Proporciona acceso para ver la configuración.
- **Sin acceso**: No proporciona acceso para ver o modificar la configuración.

A continuación se muestra un ejemplo en el que se crea un rol personalizado al nivel de proveedor:

#### Citrix SD‑WAN Orchestrator

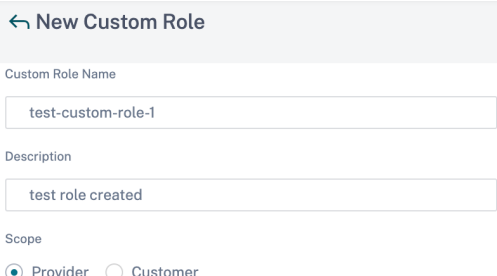

#### **SD-WAN Permissions**

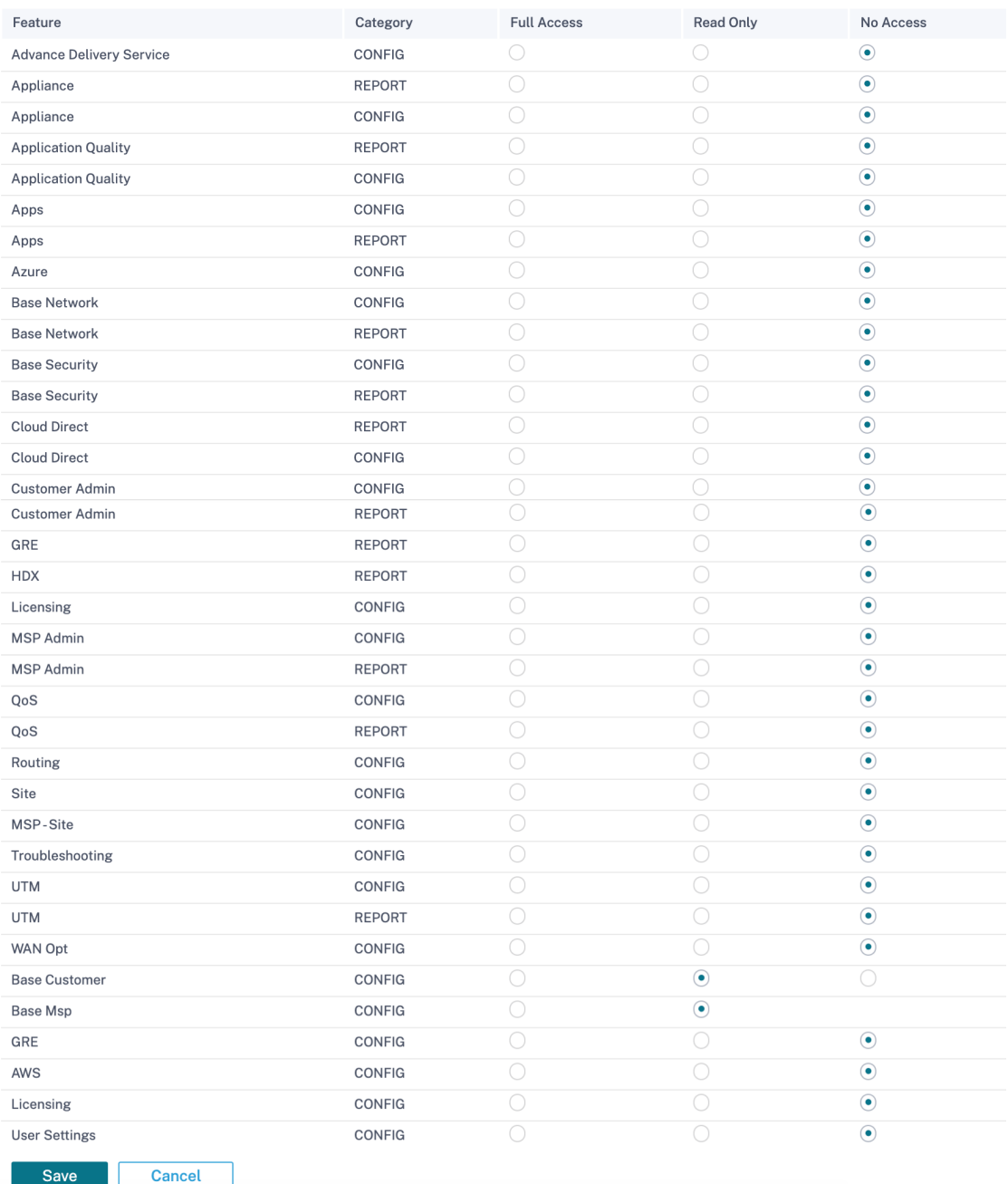

# El siguiente es un ejemplo en el que se crea un rol personalizado al nivel de cliente:

#### ← New Custom Role

Custom Role Name

test-custom-role-2

Description

test role created at customer level

#### **SD-WAN Permissions**

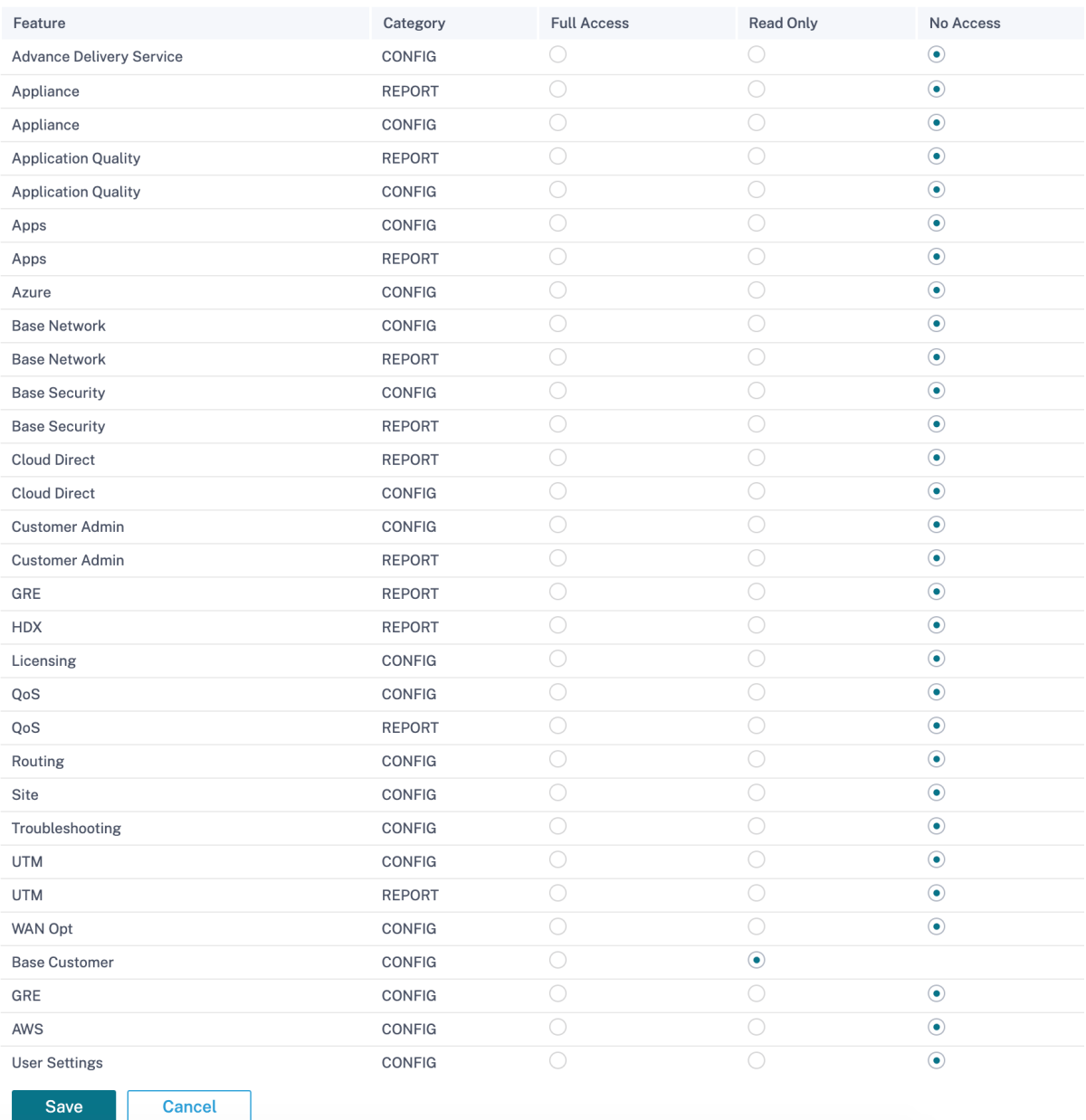

Las funciones disponibles al nivel de proveedor, red y sitio son diferentes. La siguiente es la lista de

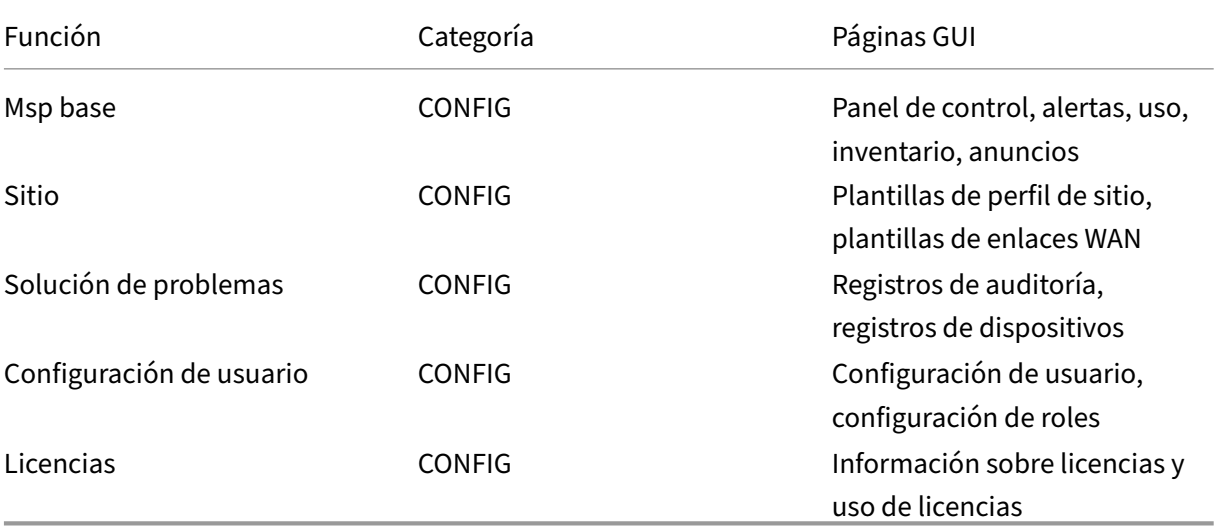

funciones, categorías y las páginas de la GUI correspondientes disponibles al nivel de proveedor:

La siguiente es la lista de funciones, categorías y las páginas de la GUI correspondientes disponibles al nivel de cliente:

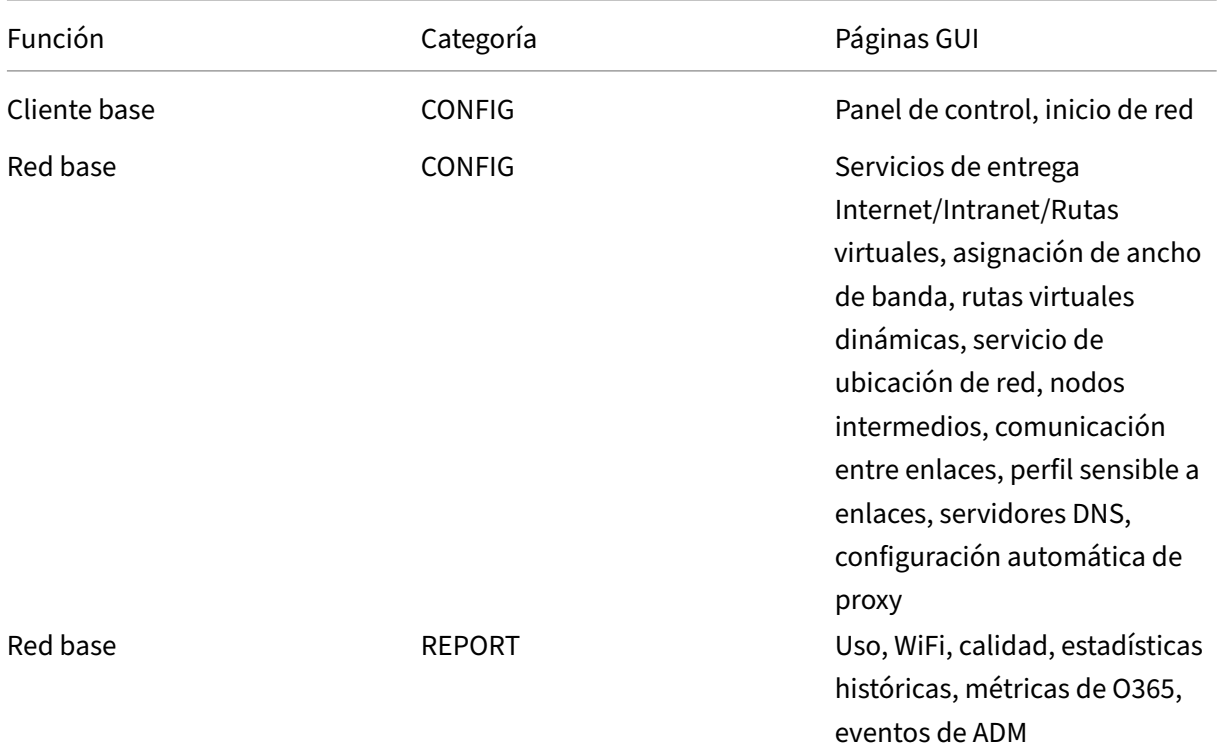

### Citrix SD‑WAN Orchestrator

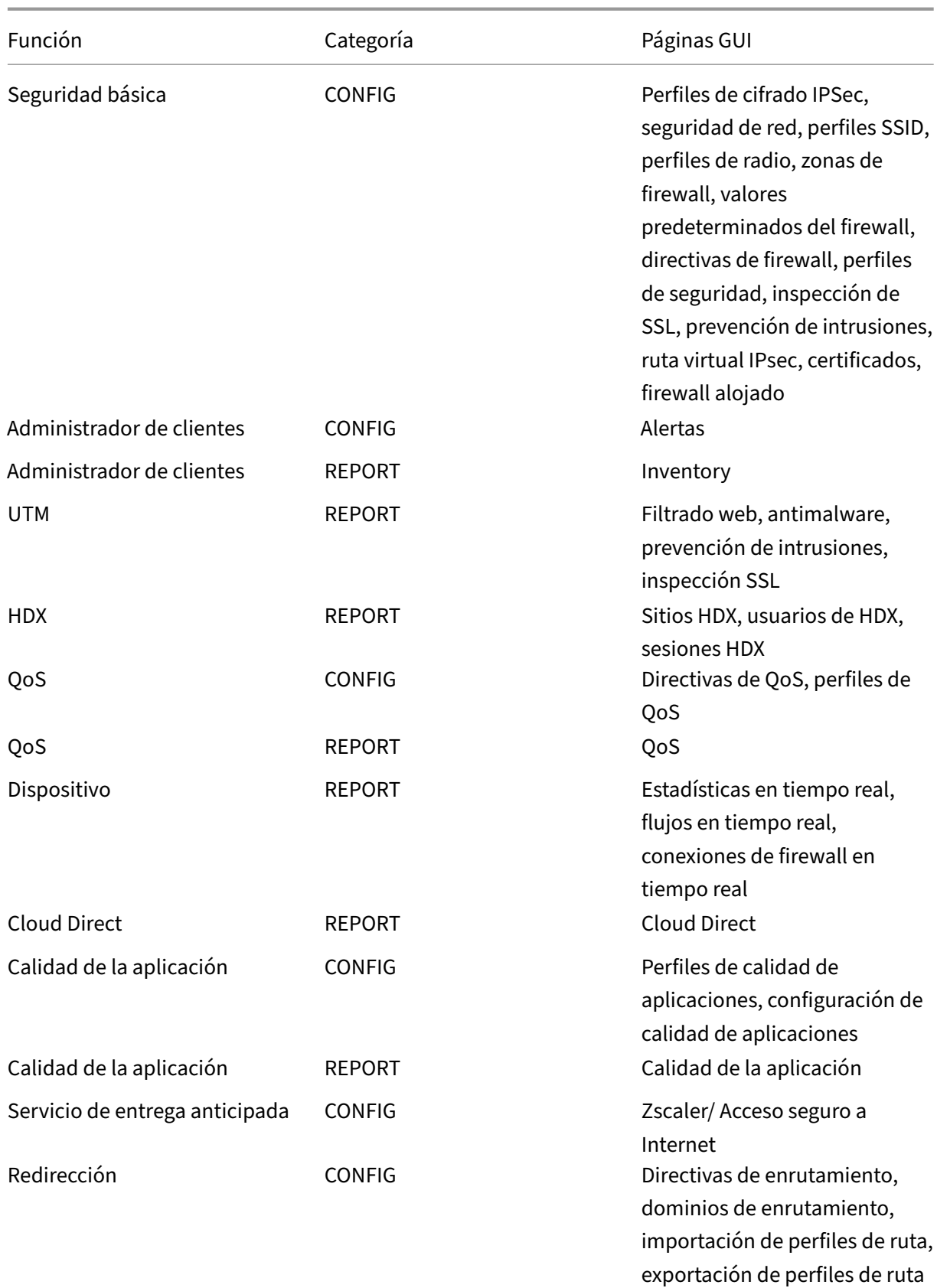

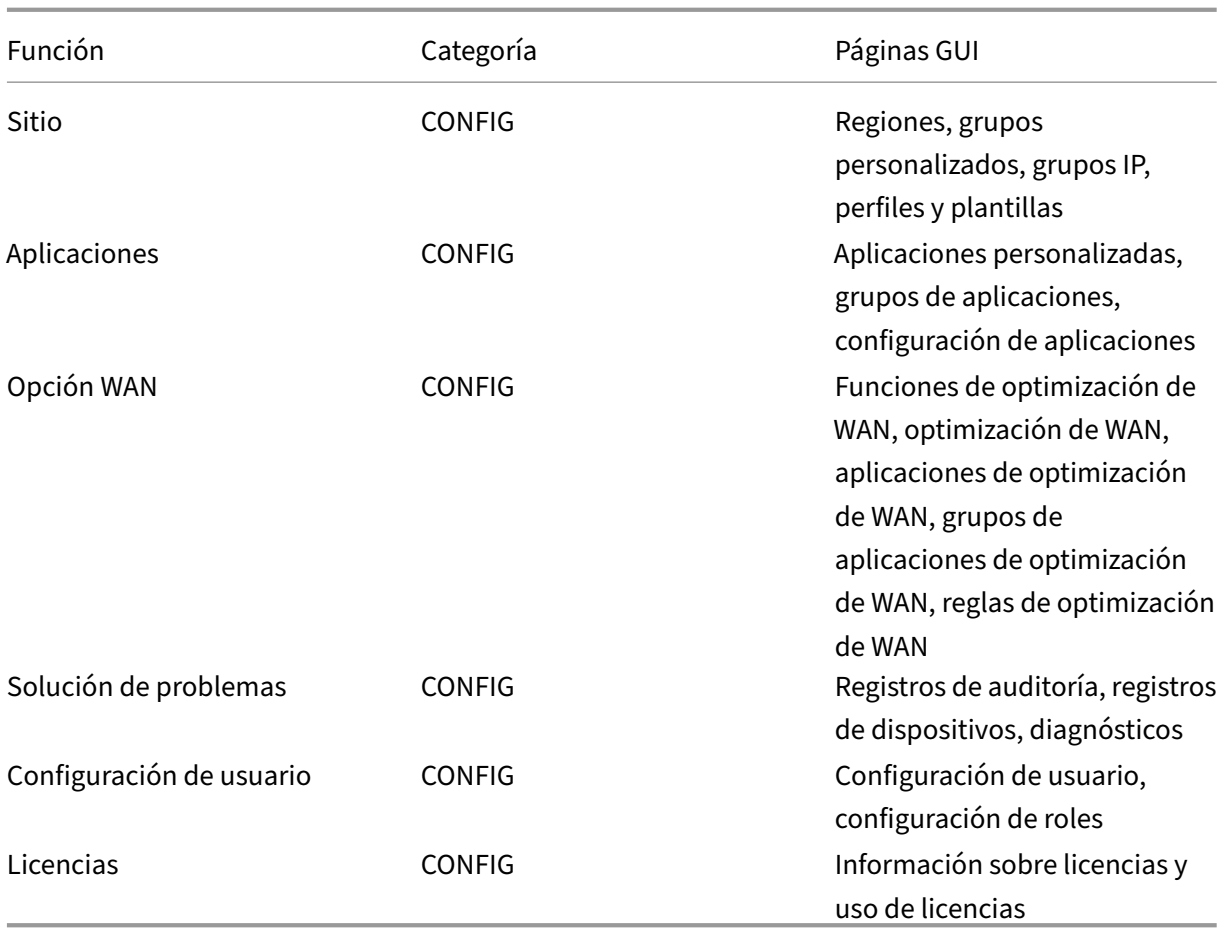

La siguiente es la lista de funciones, categorías y las páginas de la GUI correspondientes disponibles al nivel de sitio:

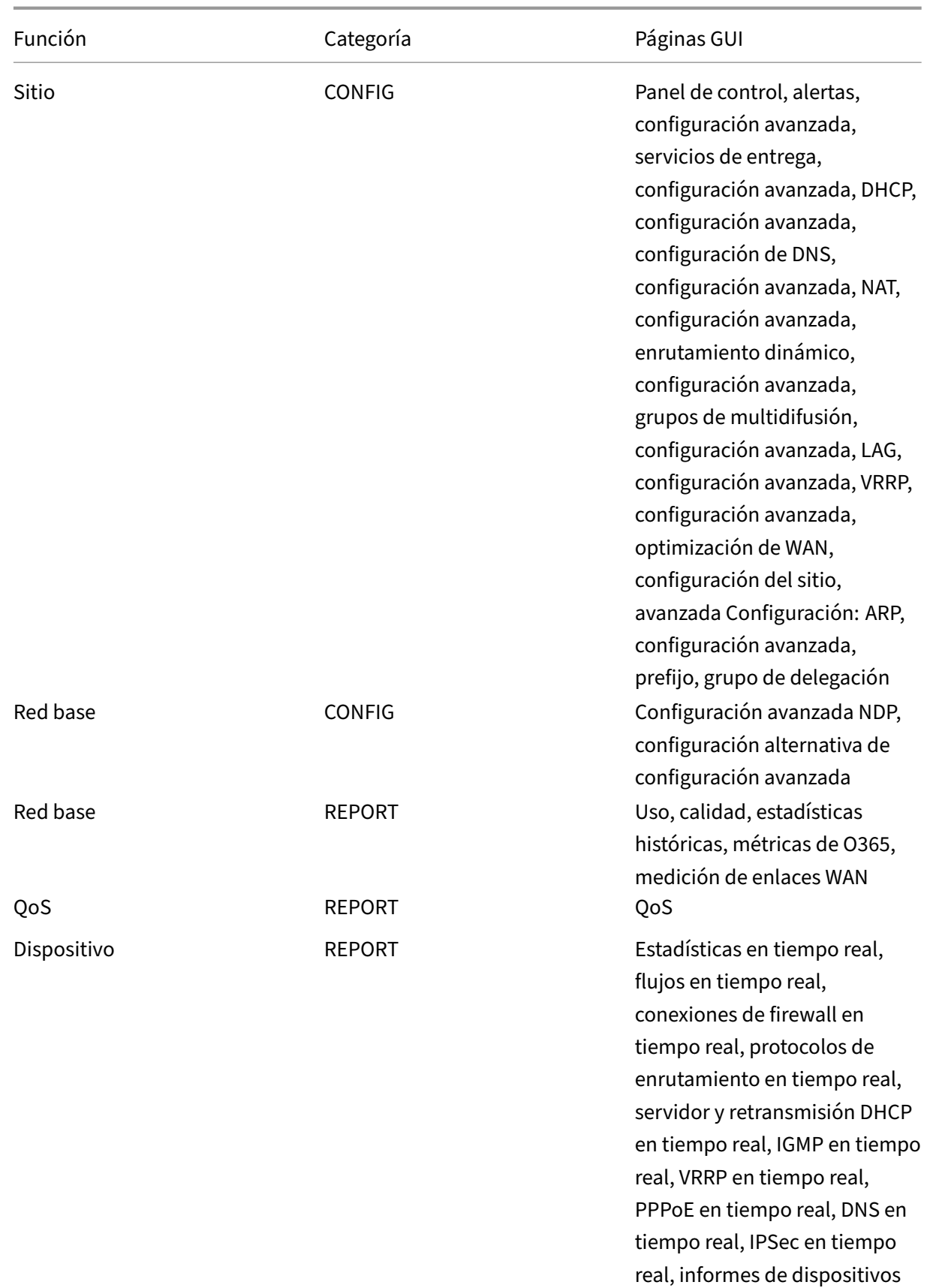

#### Citrix SD‑WAN Orchestrator

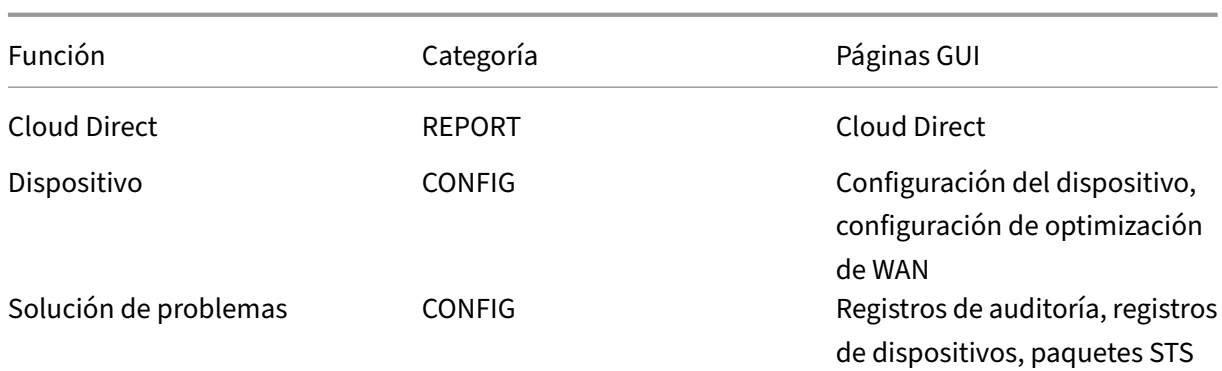

Una vez que el rol personalizado se haya creado correctamente, puede asignarlo al crear usuarios. Seleccione el rol personalizado recién creado en la lista desplegable **Función** en **Administración > Configuración de usuario**.

# **Lista de acceso IP**

#### October 31, 2022

La página de la lista de acceso IP permite a los administradores configurar una lista de direcciones IP de origen de usuarios específicas de la empresa para permitir el acceso basado en direcciones IP al ser‑ vicio Citrix SD‑WAN Orchestrator. La configuración de las direcciones IP en la página **Administración de redes: Lista de acceso IP** mejora la seguridad IP, ya que los administradores pueden controlar el acceso de los usuarios de los arrendatarios en función de su dirección IP. Esta configuración solo es compatible con usuarios con acceso a un arrendatario basado en roles.

### **Nota**

Las direcciones IP deben ser IP públicas estáticas para facilitar un acceso coherente. Las direcciones dinámicas no se pueden configurar en la página de la **lista de acceso IP**.

### Para configurar una dirección IP, al nivel de cliente, vaya a **Administración** > **Lista de acceso IP**.

En la página **Administración de redes: Lista de acceso IP**, haga clic en **Agregar**. Puede configurar hasta 16 direcciones IP.

Para eliminar una dirección IP, vaya a la columna **Acciones** y haga clic en el icono de eliminación.

La sección **Direcciones IP de usuario** muestra las direcciones IP de los usuarios que acceden al ar‑ rendatario del servicio Citrix SD‑WAN Orchestrator.

Si un administrador configura la dirección IP de un usuario que no forma parte de un arrendatario, el usuario queda excluido del arrendatario en el que está configurada la dirección IP.

Cuando un administrador intenta eliminar su dirección IP del arrendatario del servicio Citrix SD‑WAN Orchestrator, queda excluido del arrendatario.

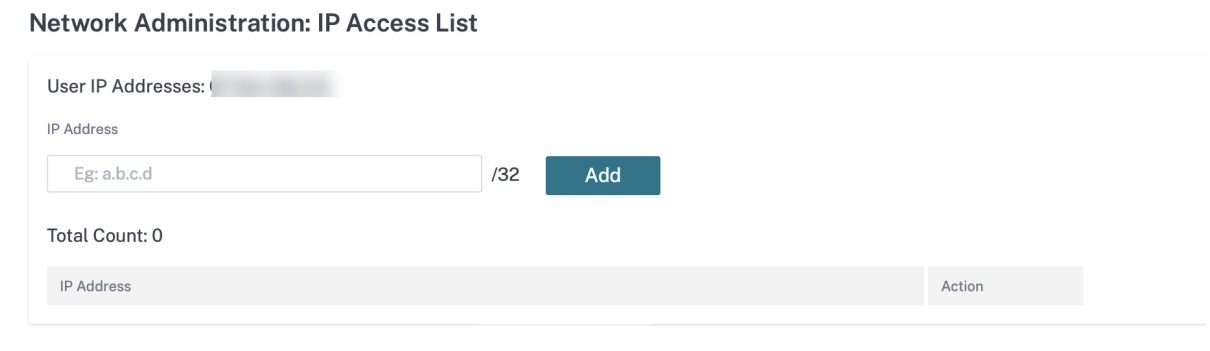

# **Anuncios**

#### October 31, 2022

Los proveedores pueden usar la opción **Anuncios** para enviar anuncios o notificaciones a sus clientes.

Para crear un anuncio de proveedor, vaya a **Administración > Anuncios** y haga clic en la opción **+ Nuevo**.

**Provider Administration: Announcements** 

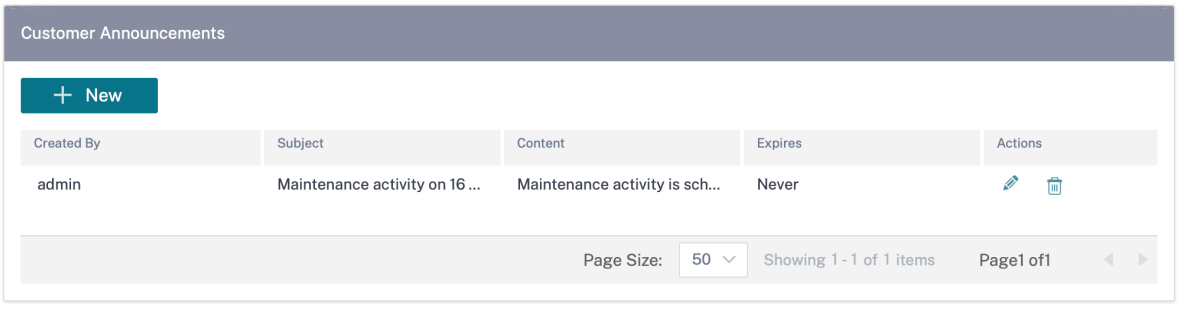

Proporcione una línea de asunto e introduzca contenido en formato HTML o texto sin formato. También puede establecer la caducidad del anuncio.

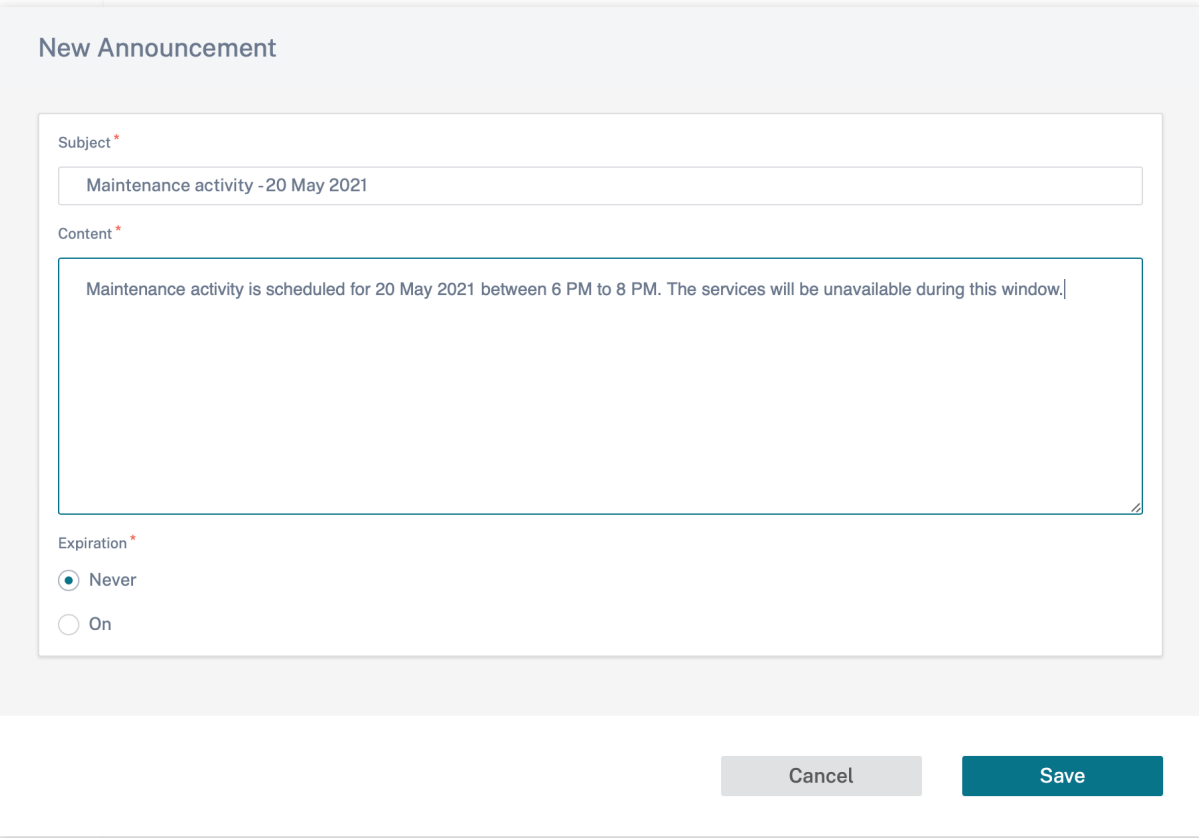

Los anuncios guardados se muestran a todos los clientes.

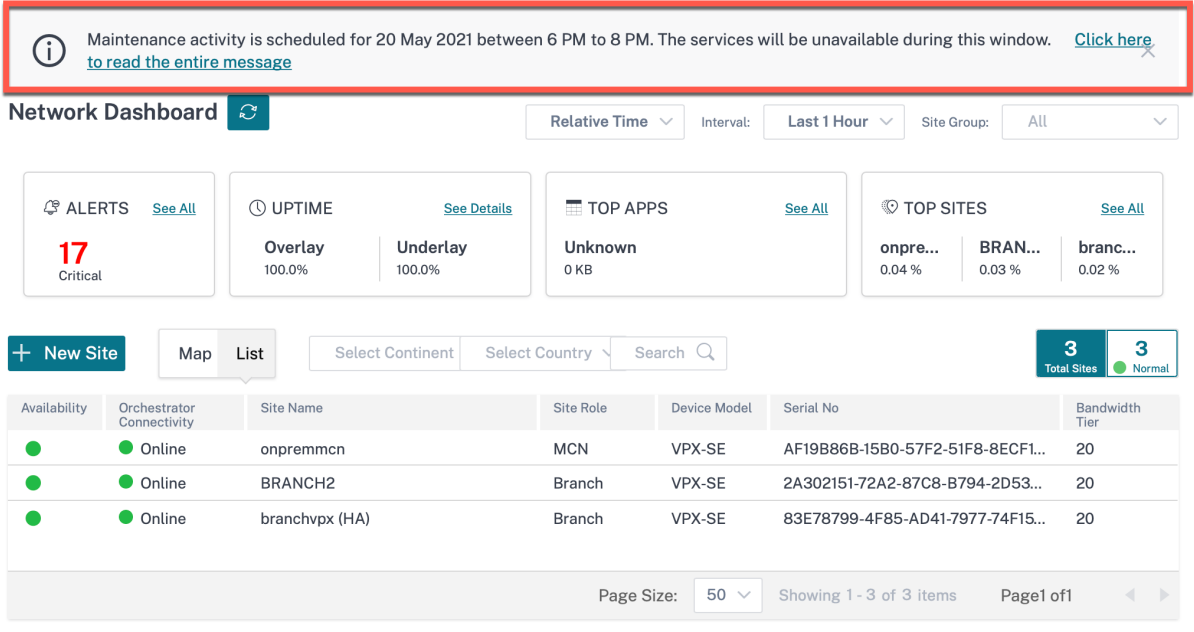

# **Guía de API para Citrix SD‑WAN Orchestrator**

#### October 31, 2022

Para acceder a la guía de API del servicio Citrix SD-WAN Orchestrator en la interfaz de usuario de Swagger, debe autenticarse mediante una clave de API.

El siguiente procedimiento proporciona instrucciones sobre cómo generar una clave API y usarla para la autenticación.

# 1. Inicie sesión en su cuenta de Citrix Cloud y vaya a **Administración de identidad y acceso** > Acceso **a la API**.

#### **Nota**

Si es un socio que ejecuta API en nombre de su cliente, inicie sesión en la cuenta de Citrix Cloud del cliente mediante la opción **Cambiar cliente** u obtenga la autenticación y los parámetros de API pertinentes del cliente.

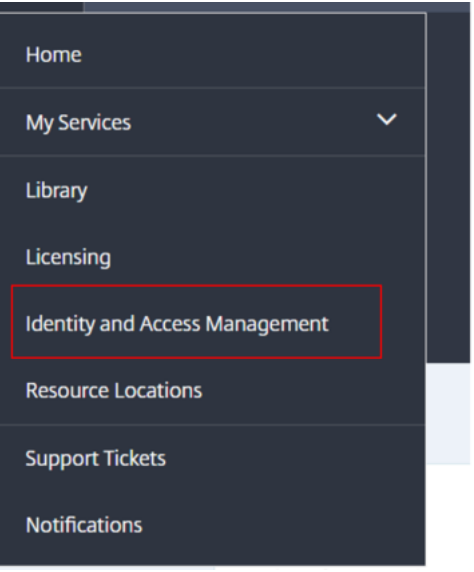

#### **Identity and Access Management**

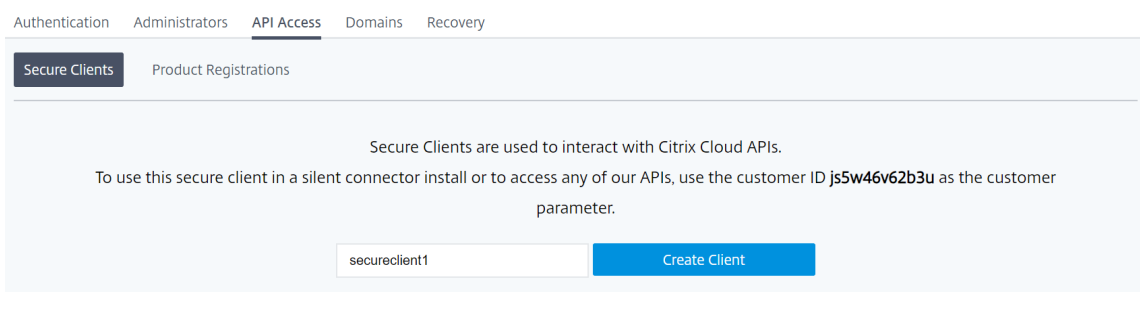

2. Introduzca un nombre para su cliente seguro y haga clic en **Crear cliente**. Se genera un ID y una clave secreta. Utilice el ID y el secreto para autenticarse cuando use API para administrar su red.

#### **Nota**

Descarga el identificador y el secreto y guárdalos de forma segura. No se puede acceder al secreto después de cerrar la ventana.

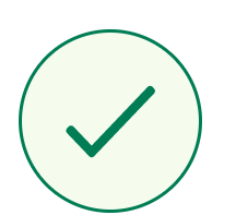

# ID and Secret have been created successfully

Download the ID and secret to store in a safe place. You cannot access the secret after you exit this modal.

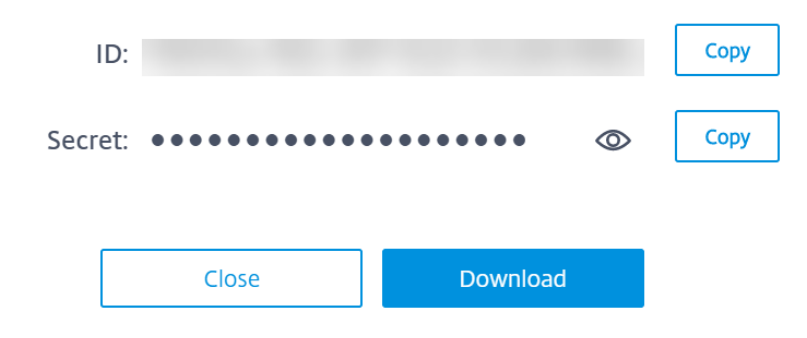

### **Nota**

Por motivos de seguridad, se recomienda eliminar las entradas de la clave de API de Citrix Cloud cuando haya terminado de utilizar las API.

 $\times$ 

#### Citrix SD‑WAN Orchestrator

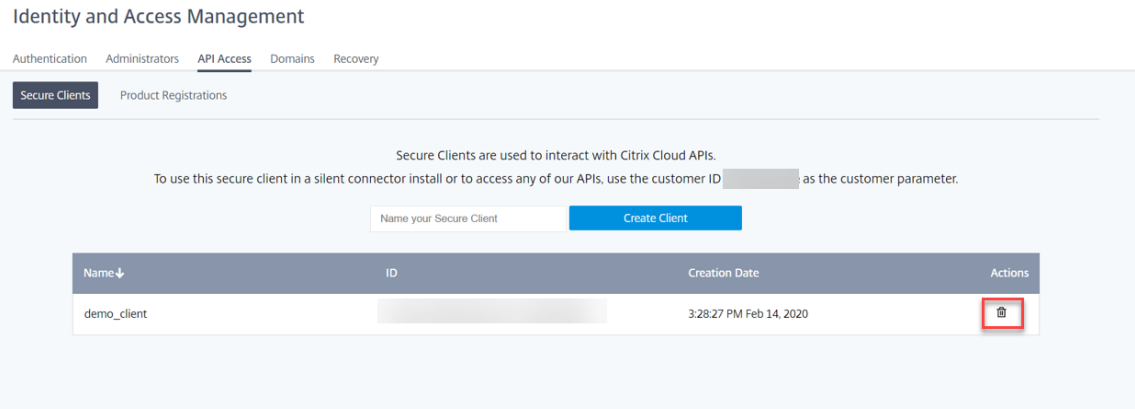

3. Inicie sesión en el servicio Citrix SD‑WAN Orchestrator y haga clic en **?** en la esquina superior derecha de la interfaz de usuario y, a continuación, en **Guía de API**.

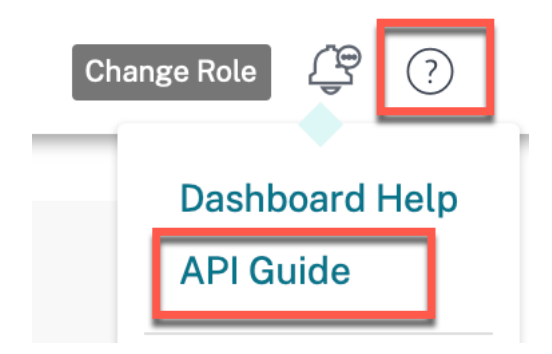

Se muestran los detalles de la especificación Swagger.

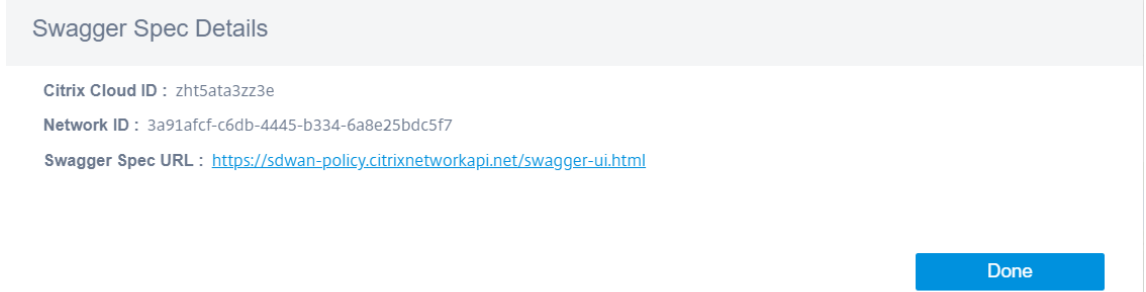

- 4. Haga clic en la URL de especificación de Swagger para acceder a la guía de API.
- 5. En la página de la API, vaya a **auth‑controller** >**/{ccId}/api/v1/logon** > **Probar**.

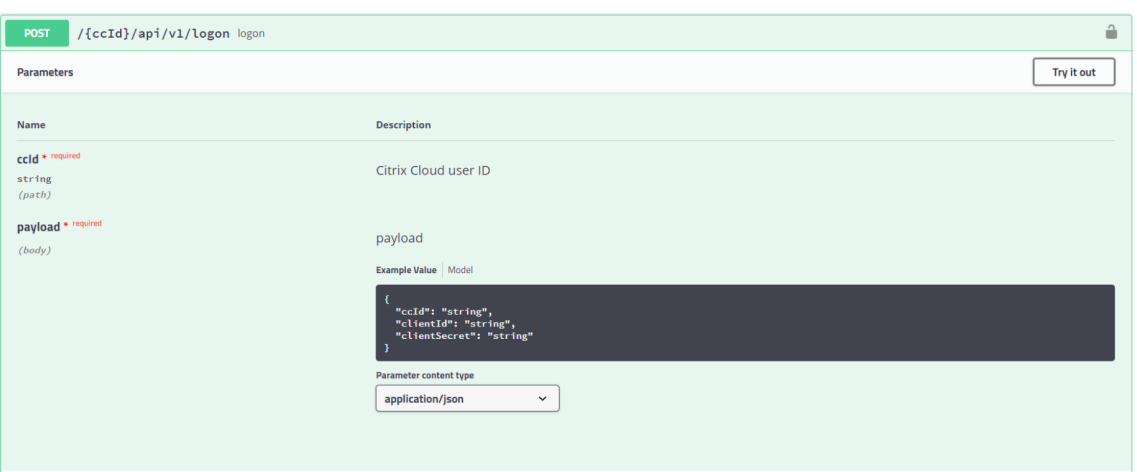

- 6. Desde el servicio **Swagger Spec Details**del servicio Citrix SD‑WAN Orchestrator, copie el **ID de Citrix Cloud** y péguelo en el cuadro de texto debajo del **ID de usuario de Citrix Cloud**.
- 7. Del mismo modo, copie y pegue el ID de cliente, el secreto de cliente y el ID de Citrix Cloud en los campos de carga correspondientes y haga clic en **Ejecutar**.

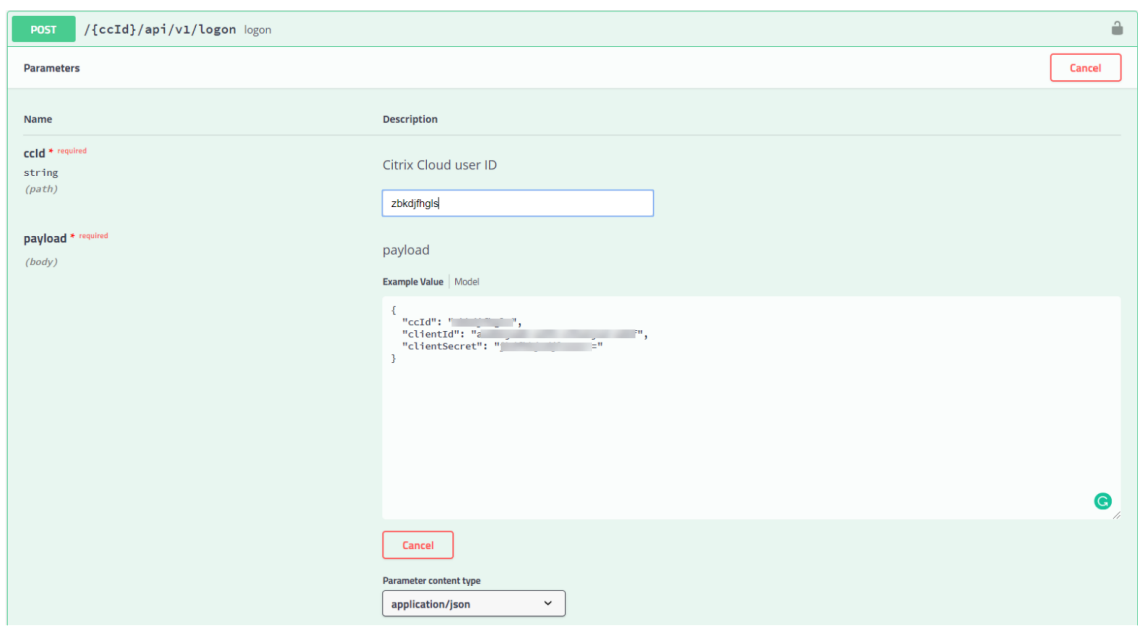

8. Copie el valor del **token** de la **respuesta del servidor**.

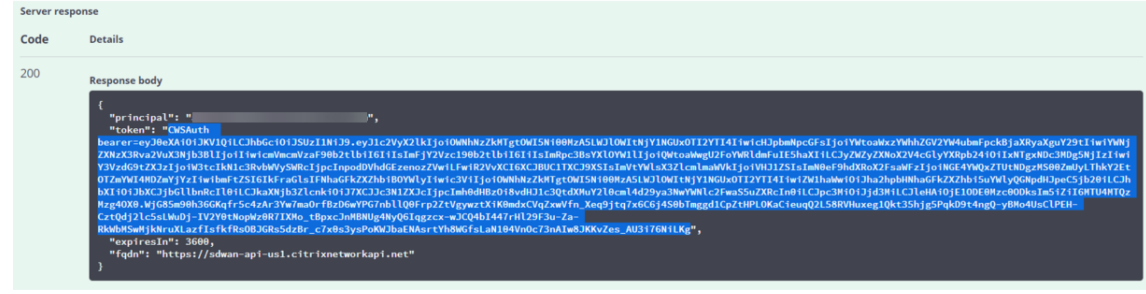

9. Haga clic en **Autorizar** en la parte superior de la página de la API y pegue el valor del **token** en el campo **Valor**. Haga clic en **Autorizar**.

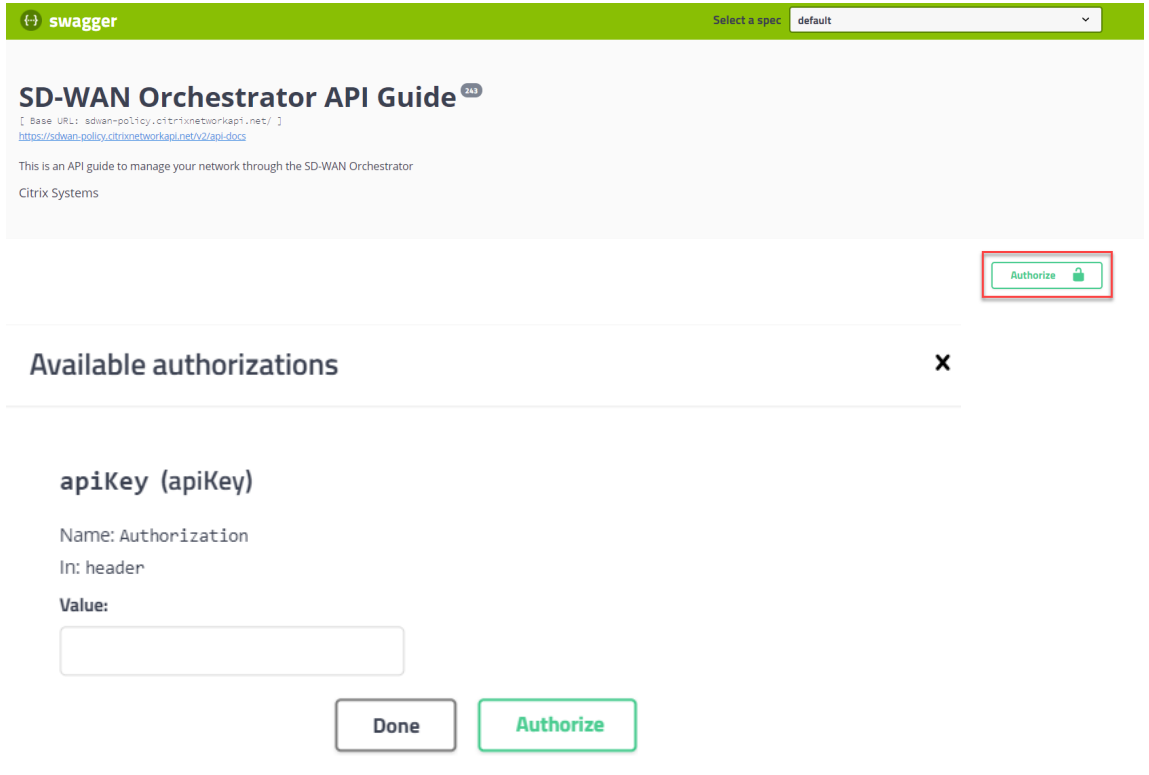

Esto completa el proceso de autorización y ahora debe poder acceder y utilizar las API del servicio Citrix SD‑WAN Orchestrator.

# **Reemplazar un dispositivo Citrix SD‑WAN afectado**

#### October 31, 2022

Para reemplazar un dispositivo afectado en el servicio Citrix SD-WAN Orchestrator:

1. Inicie sesión en el servicio Citrix SD‑WAN Orchestrator y seleccione el sitio afectado. A nivel de sitio, vaya a **Configuración > Configuración del sitio > Información del dispositivo** y elim‑ ine el número de serie del campo **Número de serie del dispositivo principal**. Haga clic en **Guardar**.

**Nota**

Si aún se puede acceder al dispositivo a través del servicio Citrix SD‑WAN Orchestrator, el dispositivo se encuentra en estado de "restablecimiento de fábrica".

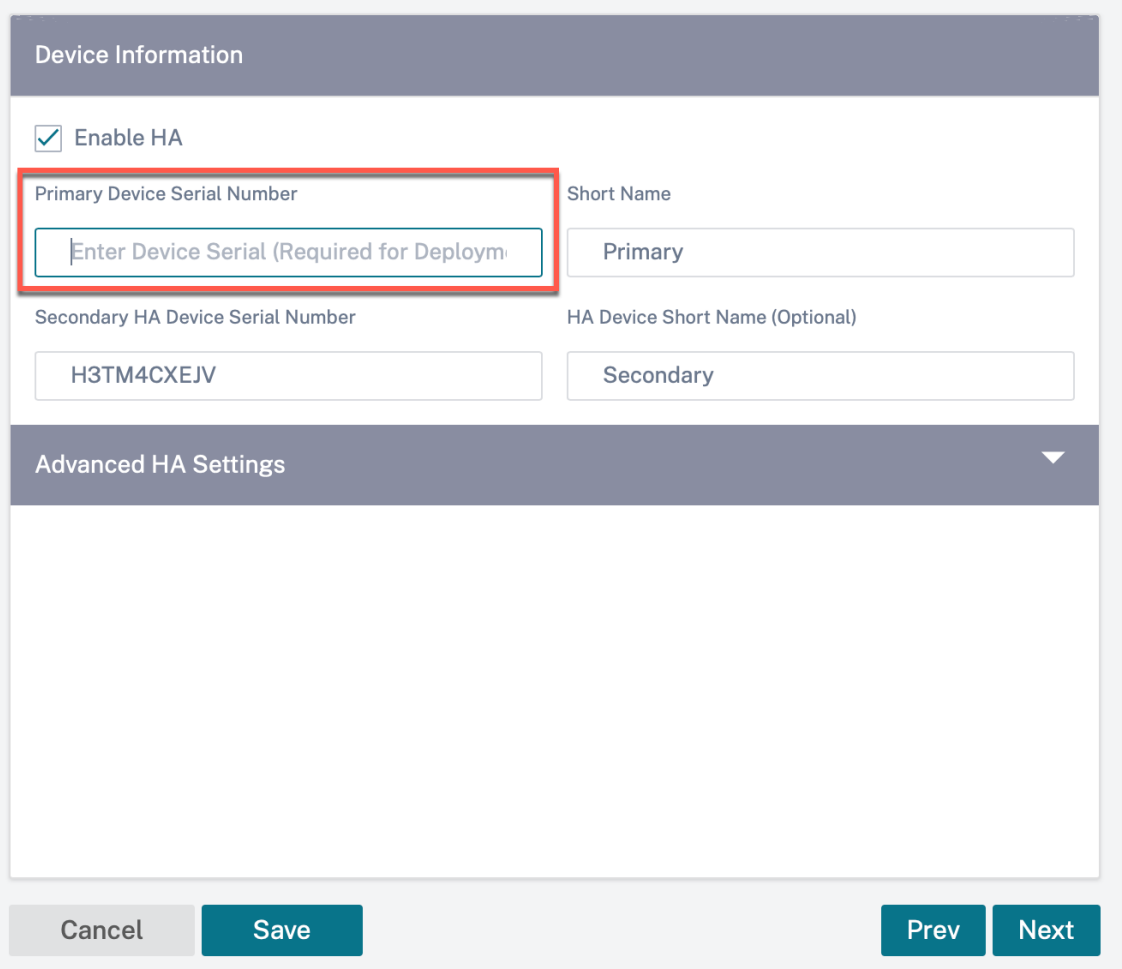

2. Vaya al **Panel de control > Dispositivos** y asegúrese de que el dispositivo afectado se haya eliminado de la lista.

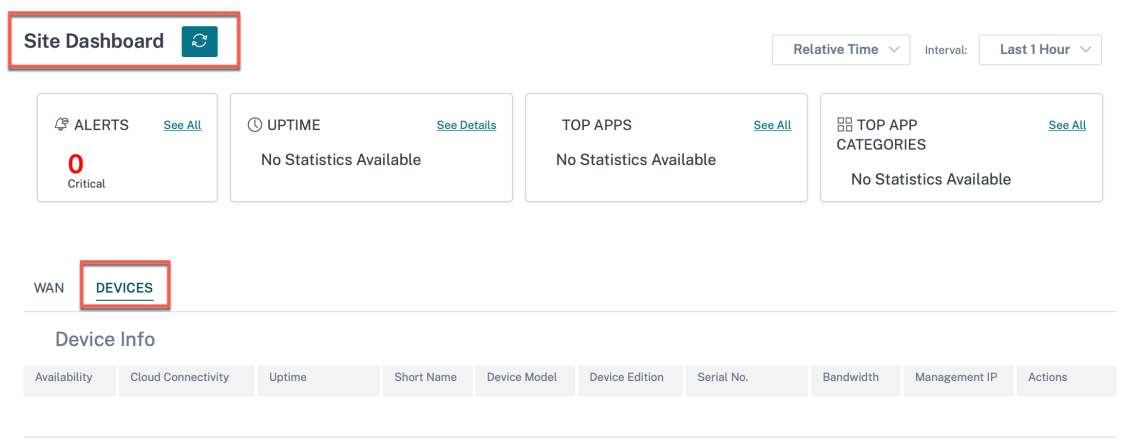

3. Tome nota de la configuración de alimentación y cableado del dispositivo afectado y, a continuación, extraiga el dispositivo del bastidor.

- 4. Monte el nuevo dispositivo en el bastidor y reinicie la alimentación y el cableado tal como estaban para el dispositivo afectado.
- 5. En la interfaz de usuario de los servicios Citrix SD‑WAN Orchestrator, al nivel de sitio, vaya a **Configuración > Configuración del sitio > Detalles del dispositivo**. Agregue el número de serie del nuevo dispositivo en el campo **Número de serie del dispositivo principal**. Haga clic en **Guardar**.

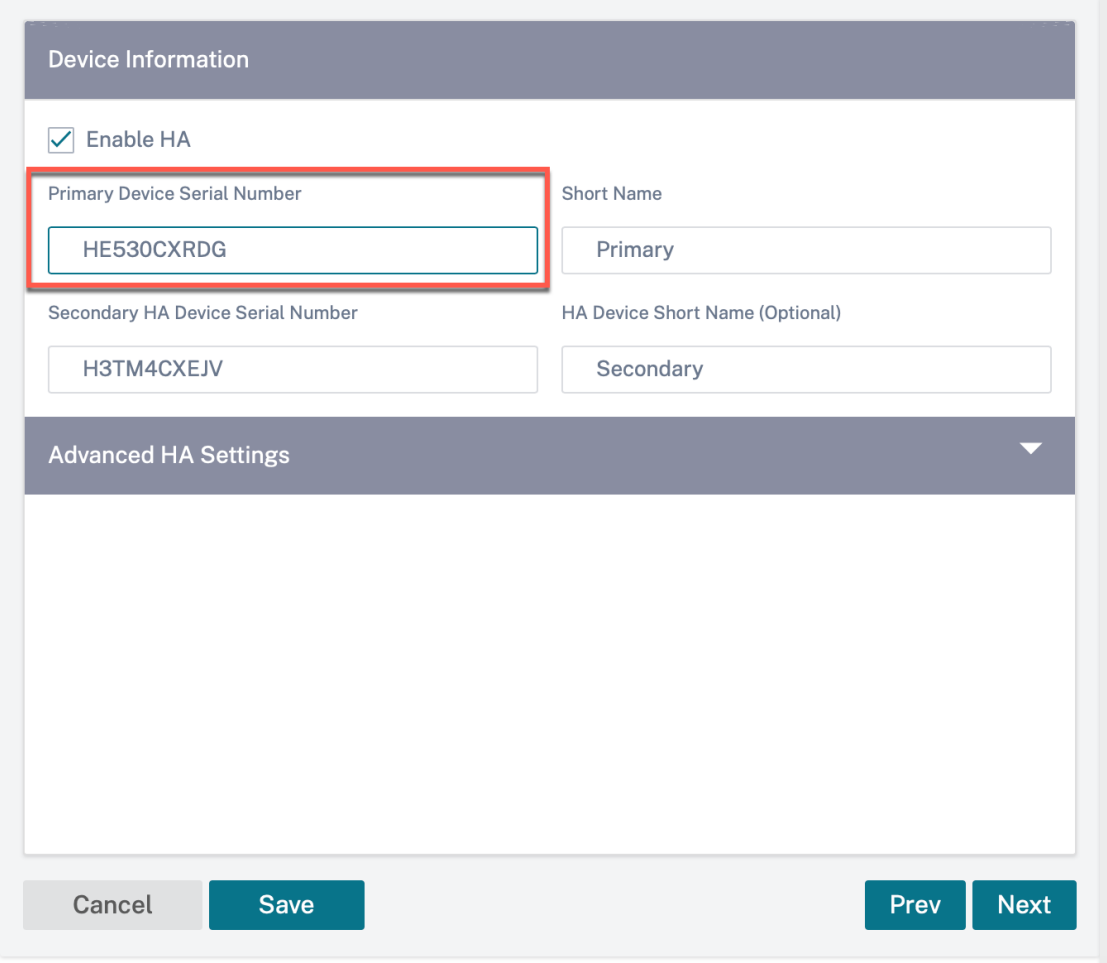

6. Espere unos minutos para que el dispositivo actualice la conectividad a la nube en el panel del sitio.

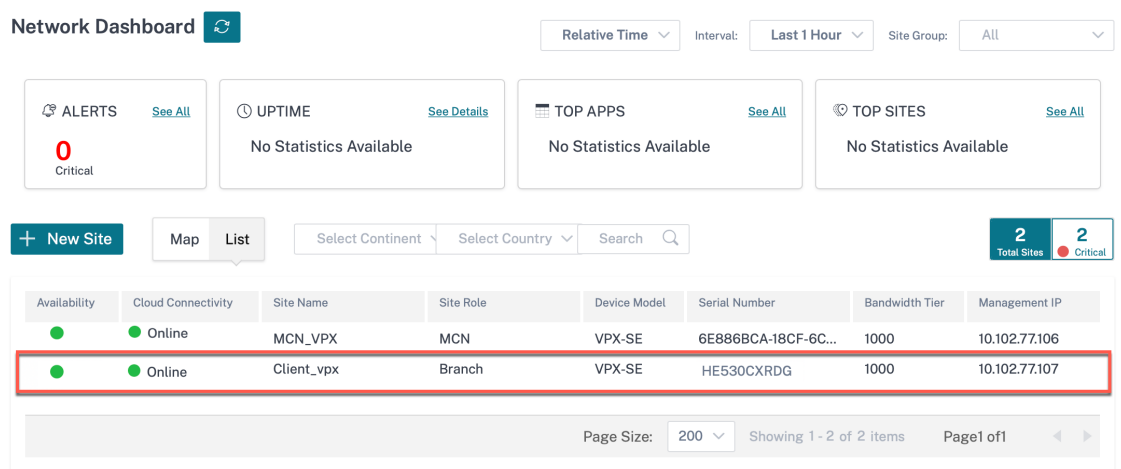

- 7. A nivel de red, vaya a **Configuración > Network Home** y haga clic en **Deploy Config/Software**.
- 8. Haga clic en **Etapa**.

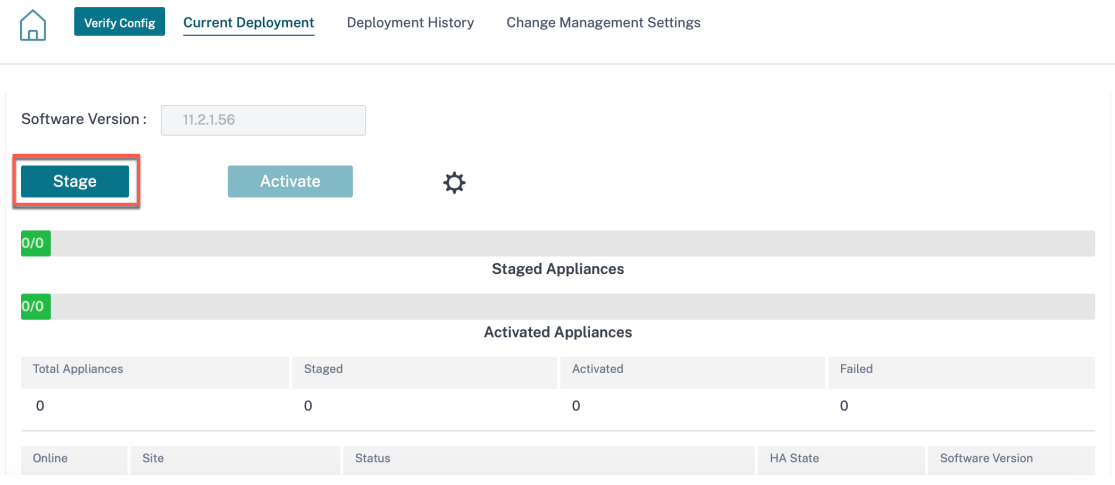

- 9. Haga clic en **Activar** una vez finalizada la preparación.
- 10. Navegue hasta el panel de control del sitio y compruebe que la activación del dispositivo se haya realizado correctamente.

# **Prácticas recomendadas**

October 31, 2022

Los siguientes temas proporcionan las mejores prácticas que se deben seguir al diseñar, planificar y ejecutar la solución Citrix SD‑WAN en su red.

• Redirección

- QoS
- Enlaces WAN

# **Red[irección](https://docs.netscaler.com/es-es/citrix-sd-wan-orchestrator/best-practices/wan-links.html)**

October 31, 2022

En este artículo se describen las prácticas recomendadas de redirección para la solución Citrix SD‑ WAN.

# **Servicio de redirección de Internet/Intranet**

Cuando el servicio Internet no está configurado para el tráfico enlazado a Internet y, en su lugar, se configura una ruta **local** o una ruta **Passthrough** para llegar al enrutador de puerta de enlace. El router utiliza los enlaces WAN configurados en el dispositivo SD‑WAN, lo que provoca un problema de sobresuscripción de enlaces.

Si una ruta de Internet está configurada como **Local** en el MCN, es aprendida por todos los sitios SD‑ WAN de sucursal y configurada como Ruta de **ruta virtual** de forma predeterminada. Esto implica que el tráfico enlazado a Internet en el dispositivo de sucursal se redirige a través de la ruta virtual a MCN.

# **Prioridad de redirección**

El orden de prioridad de redirección:

- Coincidencia de prefijos: Los prefijos más largos coinciden.
- Servicio: Local, servicio de ruta virtual, Internet, Intranet, paso a través
- Coste de ruta

# **Asimetría de redirección**

Asegúrese de que no haya asimetría de enrutamiento en la red (el dispositivo SD‑WAN transmite el tráfico en una sola dirección). Esto crea problemas con el seguimiento de la conexión del firewall y la inspección profunda de paquetes.

# **QoS**

October 31, 2022

Tenga en cuenta las siguientes prácticas al configurar la QoS:

- Comprender los patrones y requisitos de tráfico de red. Es posible que tenga que observar las **estadísticas de clase de QoS**y cambiar las profundidades de las colas o cambiar el porcentaje de participación de clases de QoS predeterminado para evitar caídas como se muestra en las estadísticas de QoS.
- A veces, toda la subred se agrega a una regla para facilitar la configuración en lugar de crear reglas para direcciones IP de aplicaciones específicas. Al agregar una subred completa a una regla, se asigna incorrectamente todo el tráfico de la subred a una regla. Por lo tanto, las clases de QoS asociadas a esa regla pueden provocar una caída en el mercado y un bajo rendimiento de la aplicación o una experiencia de usuario

# **Enlaces WAN**

October 31, 2022

Las plataformas Citrix SD‑WAN admiten hasta 8 conexiones públicas a Internet y 32 conexiones MPLS privadas. En este artículo se describen las prácticas recomendadas de configuración de enlaces WAN para la solución Citrix SD‑WAN.

Puntos que hay que recordar al configurar los enlaces WAN:

- Configure la velocidad **física y permitida** como ancho de banda del enlace WAN real. En los casos en que el dispositivo SD‑WAN no debe utilizar toda la capacidad del enlace WAN, cambie la tasa **permitida** según corresponda.
- Si no está seguro del ancho de banda y si los vínculos no son fiables, puede activar la función **Aprendizaje automático**. La función **Aprendizaje automático** solo aprende la capacidad del vínculo subyacente y utiliza el mismo valor en el futuro.
- Si el enlace subyacente no es estable y no garantiza un ancho de bandafijo (por ejemplo, enlaces 4G), utilice la función **Detección de ancho de banda adaptable**.
- No se recomienda habilitar **Aprendizaje automático** y **Detección de ancho de banda adapt‑ able** en el mismo enlace WAN.
- Configure manualmente el MCN/RCN con la velocidad física Entrada/Egress para todos los en‑ laces WAN, ya que es el punto central de la distribución del ancho de banda entre varias ramas.
- Para aumentar la confiabilidad de las cargas de trabajo o los servicios importantes del centro de datos, cuando no se utilice el aprendizaje automático, utilice enlaces confiables con SLA que no tengan variaciones aleatorias de capacidad.
- Si el vínculo subyacente no es estable, cambie la siguiente configuración de ruta:
	- **–** Configuración de pérdida
	- **–** Inhabilitar inestabilidad sensible
	- **–** Tiempo de silencio
- Utilice la **herramienta de diagnóstico** para comprobar el estado y la capacidad del enlace.
- Si la SD‑WAN se implementa en modo de **brazo único**, asegúrese de no sobrepasar la capacidad física del enlace subyacente.

## **Verificación del estado del enlace ISP**

Para implementaciones nuevas, anteriores a la implementación de SD‑WAN y al agregar un nuevo enlace ISP a la implementación de SD‑WAN existente:

- Compruebe el tipo de enlace. Por ejemplo; MPLS, ADSL, 4G.
- Funciones de la red. Por ejemplo: Ancho de banda, pérdida, latencia y fluctuación.

Esta información ayuda a configurar la red SD‑WAN según sus requisitos.

## **Topología de red**

Se observa comúnmente que el tráfico de red específico omite los dispositivos Citrix SD‑WAN y utiliza el mismo enlace subyacente configurado en la red SD‑WAN. Debido a que la SD‑WAN no tiene visi‑ bilidad completa sobre la utilización del enlace, es probable que SD‑WAN sobresuscriba el enlace y provoque problemas de rendimiento y PATH.

## **Aprovisionamiento**

Puntos a tener en cuenta al aprovisionar SD‑WAN:

- De forma predeterminada, todas las sucursales y los servicios WAN (ruta virtual/Internet/intranet) reciben una parte igual del ancho de banda.
- Los sitios de Provisioning deben cambiarse cuando hay una gran disparidad en términos de requisitos de ancho de banda o disponibilidad entre los sitios de conexión.

• Cuando las rutas virtuales dinámicas están habilitadas entre el máximo de sitios disponibles, la capacidad de enlace WAN se comparte entre la ruta virtual estática a DC y las rutas virtuales dinámicas.

# **Preguntas frecuentes**

October 31, 2022

## **Actualización de software casi sin éxito de HA**

- 1. ¿Cuál es la diferencia entre el dispositivo de alta disponibilidad y el dispositivo secundario (ge‑ ográfico)?
	- La alta disponibilidad garantiza la tolerancia a errores. El dispositivo secundario (geográ‑ fico) permite la recuperación ante desastres.
	- La alta disponibilidad se puede configurar para los dispositivos MCN, RCN y sucursales. El dispositivo secundario (geográfico) solo se puede configurar para MCN y RCN.
	- Los dispositivos de alta disponibilidad se configuran en el mismo sitio o ubicación geográ‑ fica. Un dispositivo de sucursal en una ubicación geográfica diferente se configura como dispositivo MCN/RCN secundario (geográfico).
	- Los dispositivos primarios y secundarios de alta disponibilidad deben ser los mismos mod‑ elos de plataforma. El dispositivo secundario (geográfico) puede ser o no el mismo modelo de plataforma que el MCN/RCN principal.
	- La alta disponibilidad tiene mayor prioridad que la secundaria (geográfica). Si un dispos‑ itivo (MCN/RCN) está configurado con un dispositivo de alta disponibilidad y secundario (geográfico), cuando el dispositivo falla, el dispositivo secundario de alta disponibilidad se activa. Sifallan los dos dispositivos de alta disponibilidad o si el sitio del centro de datos falla, el dispositivo secundario (geográfico) se activa.
	- En Alta Disponibilidad, la conmutación primaria/secundaria se produce de forma instan‑ tánea o en 10‑12 segundos, según la implementación de alta disponibilidad. El cambio de MCN/RCN primario a MCN/RCN secundario (Geo) se produce después de 15 segundos de inactividad del primario.
	- La configuración de alta disponibilidad le permite configurar la recuperación principal. No se puede configurar la recuperación principal para el dispositivo secundario (geográfico); la recuperación principal se produce automáticamente después de que el dispositivo prin‑ cipal vuelve a funcionar y caduca el temporizador de espera.
- 2. ¿Cuáles son los requisitos previos para la actualización de software de alta disponibilidad casi sin éxito?

La red de clientes existente ya debe estar ejecutándose en Citrix SD‑WAN 11.1 o versión posterior, lo que admite el procedimiento de actualización casi sin éxito para HA.

3. ¿Esta funcionalidad está habilitada de forma predeterminada o hay alguna configuración para habilitarla?

Está habilitada de forma predeterminada.

4. ¿Qué pasa si hay algunos sitios con implementación que no son de alta disponibilidad?

Los sitios con implementación no HA se activan en el segundo paso de la activación. Si toda la red no tiene implementación de HA, se activa la actualización de un solo paso.

5. ¿Qué ocurre si falla la activación en el dispositivo en espera o activo?

El software tiene una implementación de tiempo de espera. Si falla la activación en el disposi‑ tivo en espera, después del período de tiempo de espera, se inicia la activación en los dispositivos activos.

6. ¿Cuál es la duración del período de espera?

Los períodos de tiempo de espera para las siguientes activaciones de actualizaciones son:

- Activación de la actualización de configuración: 5 minutos
- Actualización de software casi sin éxito para HA Paso 1:20 minutos
- Actualización de software casi sin éxito para HA Paso 2:20 minutos
- Activación de actualización de software en un solo paso: 20 minutos
- 7. ¿Qué sucede si Active y Standby están en diferentes versiones de software debido a errores o problemas durante la actualización?

El par HA continúa funcionando en diferentes versiones de software. Se requiere otra activación de administración de cambios para llevar el par HA a la misma versión de software.

8. ¿Qué sucede si el dispositivo en espera está inactivo cuando iniciamos la actualización del software?

El servicio Citrix SD‑WAN Orchestrator no puede completar el primer paso del proceso de acti‑ vación de actualizaciones prácticamente ininterrumpido, que consiste en actualizar los dispositivos en espera y cambiar los dispositivos en espera a activos. Espera a que termine el período de tiempo de espera y, a continuación, pasa al segundo paso. Como parte del segundo paso, el servicio Citrix SD‑WAN Orchestrator actualiza los dispositivos activos. Los dispositivos de reserva se actualizan una vez que vuelven a estar en línea.

9. ¿Podemos programar el tiempo de actualización y activación del software?

Esta funcionalidad no está disponible actualmente.

- 10. ¿Este proceso se aplica a implementaciones basadas en RCN?
	- Sí.

11. ¿Admite la actualización parcial del sitio?

Sí. El servicio Citrix SD‑WAN Orchestrator admite la actualización parcial del sitio a partir de la versión 11.2.2 de Citrix SD‑WAN. Incluso para los casos de actualización parcial del software, la actualización sin errores de HA es eficaz.

12. ¿Admitimos la función de reversión de errores?

Esta funcionalidad no está disponible actualmente.

13. ¿Cómo se actualizan los componentes que no son SD-WAN, como el firmware LTE, SVM y las revisiones de Citrix Hypervisor? ¿Podemos haber programado la instalación de estos componentes que no son SD‑WAN?

Esta funcionalidad no está disponible actualmente.

14. ¿Qué sucede si se produce algún cambio de configuración durante la actualización del software? ¿Vamos a informar al usuario/administrador de que no vamos a aplicar la actualización de soft‑ ware casi sin éxito de HA?

Sí. Se informa al usuario/administrador de que hay un cambio de configuración durante la ac‑ tividad actual de actualización de software. El usuario tiene la opción de continuar con el procedimiento normal de actualización de software de un solo paso, en lugar de una actualización casi sin éxito.

### **Modificación 2100 Premium (Enterprise)**

¿Qué indica el siguiente mensaje cuando se actualiza un dispositivo 2100 EE a la versión 10.0?

```
EE provisioning error: WO redirection is enabled but WO is not provisioned. Please use single step upgrade to upgrade your network.
Clear Warning
```
El dispositivo tiene licencia EE o la redirección WANOP está habilitada desde MCN. Puede programar la instalación de componentes WANOP para comenzar a aprovisionar las funciones de WANOP en esta plataforma.

#### **Información relacionada**

- Implementación sin interacción a través de LTE
- Configure el MCN secundario en HA

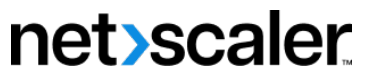

© 2024 Cloud Software Group, Inc. All rights reserved. Cloud Software Group, the Cloud Software Group logo, and other marks appearing herein are property of Cloud Software Group, Inc. and/or one or more of its subsidiaries, and may be registered with the U.S. Patent and Trademark Office and in other countries. All other marks are the property of their respective owner(s).

© 1999–2024 Cloud Software Group, Inc. All rights reserved. 783